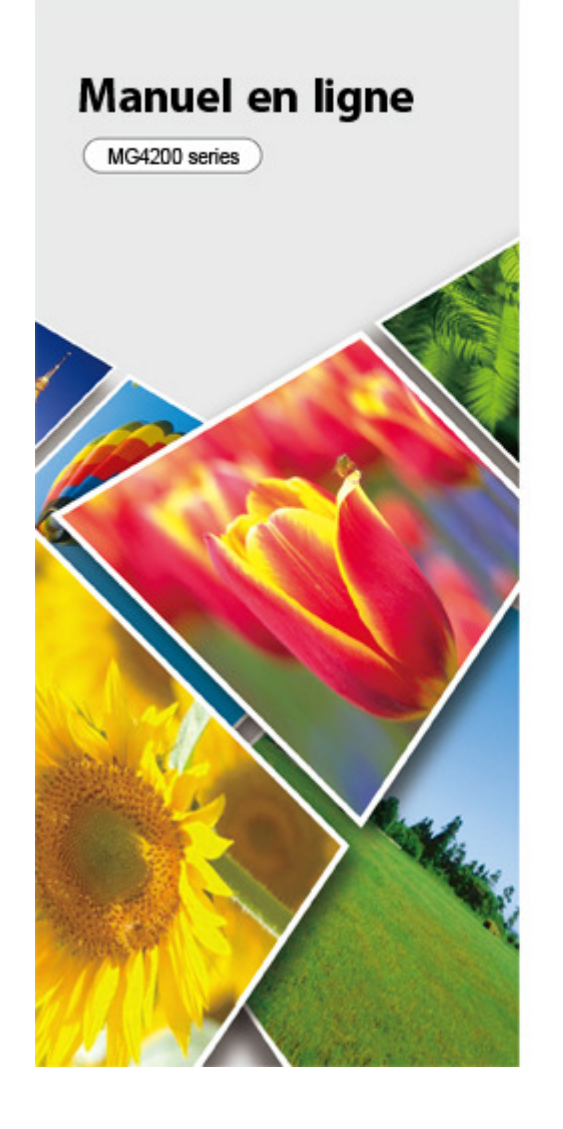

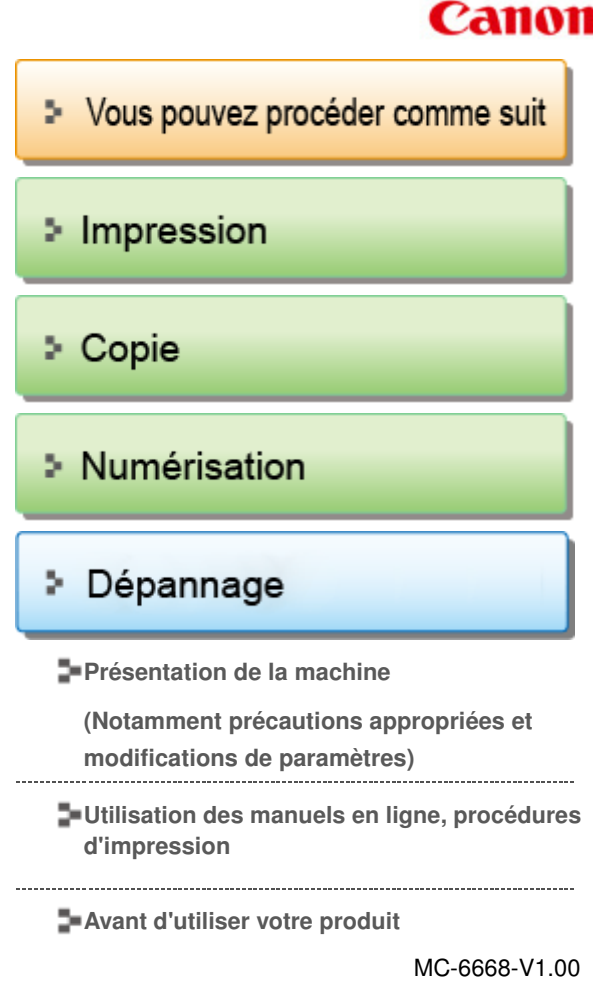

# Canon

Page d'accueil Vous pouvez procéder comme suit

# Vous pouvez procéder comme suit

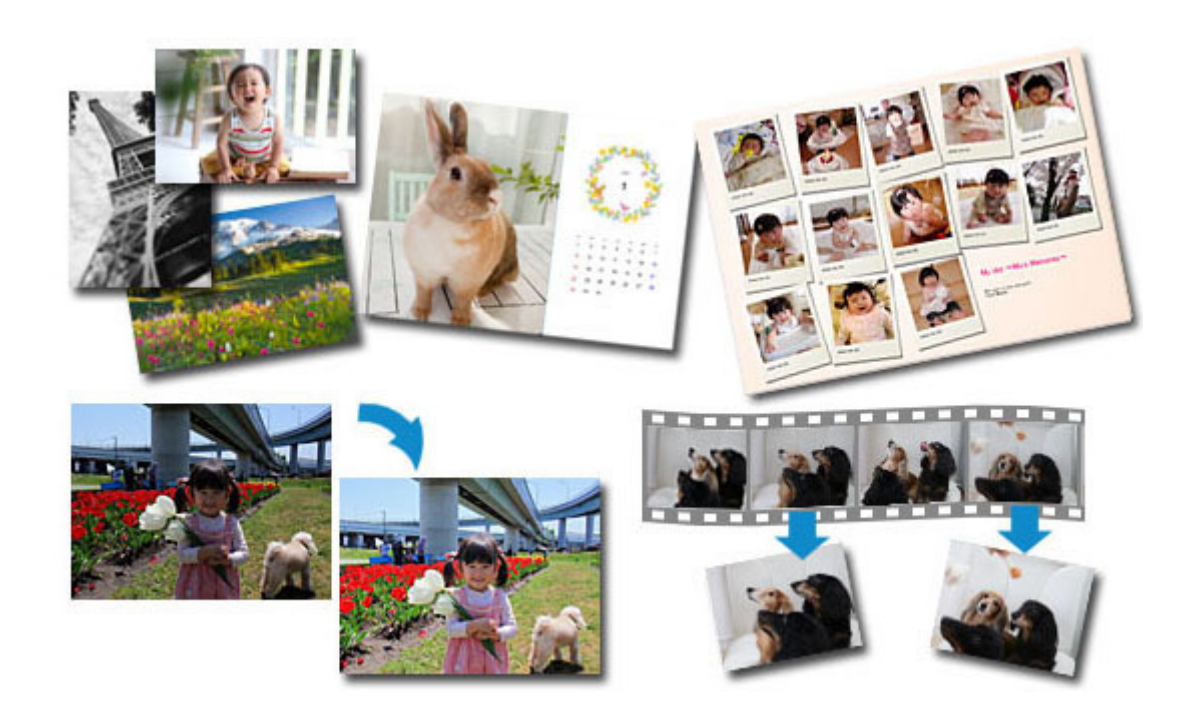

### **Logiciels utiles**

Vous pouvez créer des œuvres variées en utilisant des images et des vidéos. Vous pouvez également imprimer et numériser des documents en effectuant des opérations simples.

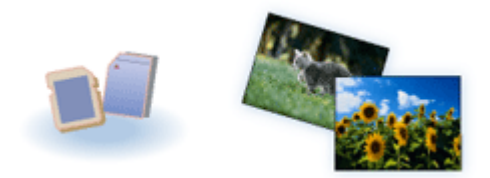

### **Impression de photos depuis la machine**

*RXXXXXXXXX* 

### **Copie de l'original**

Copie d'originaux à l'aide de différentes fonctions

Impression de photos enregistrées sur une carte mémoire

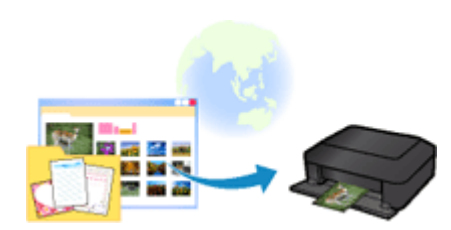

**Impression à l'aide du service Web**

Impression de photos et modèles à l'aide du service Web

#### Page d'accueil > Vous pouvez procéder comme suit > Logiciels utiles

A001

# **Logiciels utiles**

Les logiciels utiles suivants peuvent être utilisés avec la machine.

- **My Image Garden**
- **Quick Menu**
- **Easy-WebPrint EX**
- **My Printer**

#### **My Image Garden**

My Image Garden est une application qui permet d'utiliser les photos prises à l'aide d'appareils photo numériques, ainsi que d'autres images enregistrées sur votre ordinateur, de nombreuses façons et à différentes fins. Vous pouvez organiser aisément un nombre imposant d'images ou créer des collages, des cartes et d'autres éléments à partir de vos photos préférées, et les imprimer. Vous pouvez également réaliser des numérisations en un seul clic.

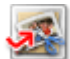

Cliquez ici : My Image Garden

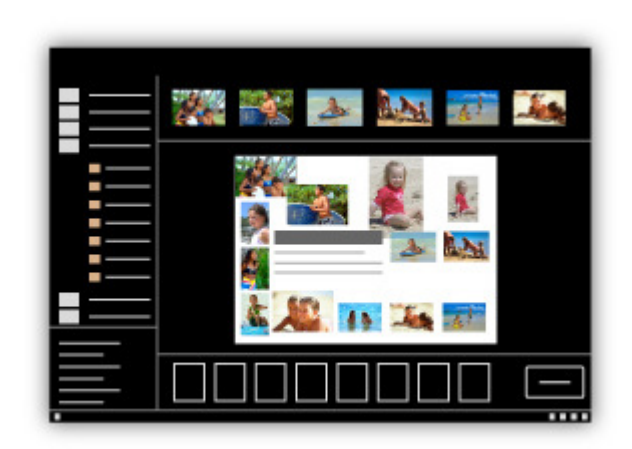

Guide My Image Garden

#### **Quick Menu**

Quick Menu est une application qui permet d'ouvrir aisément les applications et les manuels fournis avec la machine, ou d'accéder rapidement aux informations en ligne sur le produit. De plus, si Image Display est également installé, vous pouvez consulter des modèles de collages, ainsi que d'autres éléments, créés automatiquement par la fonction de recommandation d'éléments de My Image Garden, et générer des diaporamas avec les images enregistrées sur l'ordinateur.

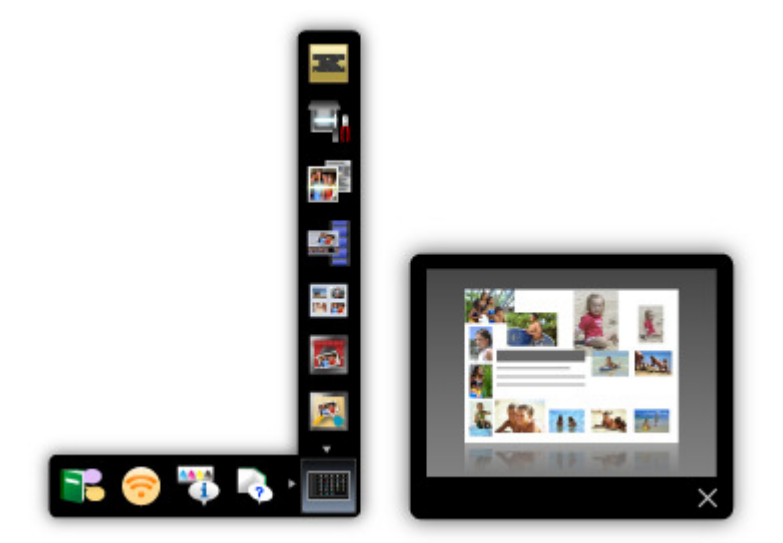

- Par défaut, Quick Menu démarre automatiquement au démarrage de l'ordinateur.
- Dans le menu Démarrer, sélectionnez Tous les programmes > **Canon Utilities** > **Quick Menu**, puis cliquez sur **Quick Menu**.
- Si Image Display n'apparaît pas même lorsque Quick Menu est démarré, cliquez sur l'icône (Démarrer Image Display). Si My Image Garden n'est pas installé, l'application sera téléchargée et installée. Il est nécessaire de disposer d'une connexion Internet pour télécharger le logiciel. Frais de connexion à Internet applicables.
- L'ordinateur doit être connecté à Internet pour accéder au site Web et obtenir des informations utiles, etc. Frais de connexion à Internet applicables.
- Consultez l'Aide de Quick Menu pour en savoir plus sur Quick Menu. m. Pour afficher l'Aide, cliquez avec le bouton droit de la souris sur Quick Menu, puis sélectionnez Aide dans le menu contextuel.
- Pour utiliser la fonction de recommandation d'éléments de My Image Garden, vous devez enregistrer des informations au préalable. Pour plus d'informations, consultez le manuel de My Image Garden.

#### **Easy-WebPrint EX**

Easy-WebPrint EX est une application qui vous permet d'imprimer aisément les pages Web affichées dans Internet Explorer.

Pour imprimer une page Web, vous pouvez réduire automatiquement sa taille en fonction de la largeur du papier et empêcher ainsi le rognage des bords, ou sélectionner les pages dans l'aperçu.

### **Important**

Il est illégal de reproduire ou de modifier le travail soumis à copyright d'une autre personne sans l'autorisation du titulaire du copyright, sauf pour un usage personnel, usage à domicile ou autre usage dans les limites fixées par le copyright.

De plus, la reproduction ou la modification de photographies de personnes peut enfreindre les droits à l'image.

### **Remarque**

■ Consultez l'Aide de Easy-WebPrint EX pour en savoir plus sur Easy-WebPrint EX. Pour afficher l'Aide, lancez Internet Explorer, sélectionnez Aide dans le menu **Easy-WebPrint EX** de la barre d'outils de Easy-WebPrint EX.

#### **My Printer**

My Printer est une application qui vous permet d'afficher l'écran de configuration du pilote d'imprimante ou de rechercher des solutions à des problèmes d'utilisation.

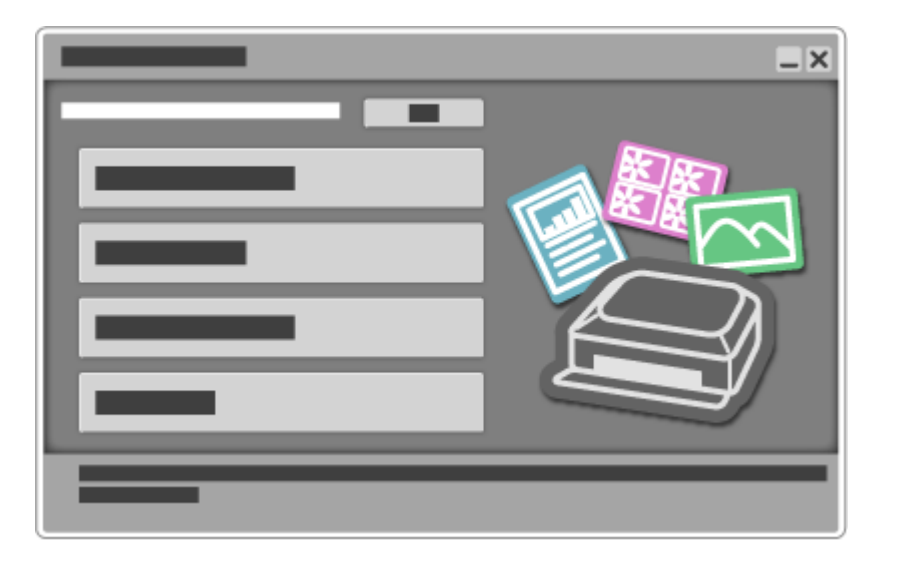

Page d'accueil > Vous pouvez procéder comme suit > Impression de photos depuis la machine

U501

# **Impression de photos depuis la machine**

Impression de photos enregistrées sur une carte mémoire

Vous pouvez afficher chaque photo à partir de la carte mémoire sur l'écran LCD et imprimer la photo de votre choix.

### **Impression de photographies sauvegardées sur une carte mémoire**

Vous pouvez facilement imprimer les photos enregistrées sur une carte mémoire.

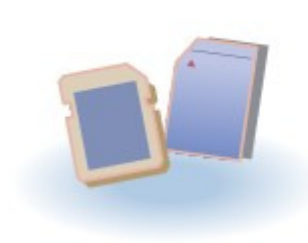

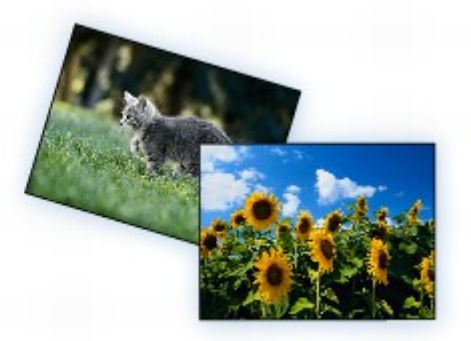

# **Sélection et impression de photos**

Vous pouvez indiquer le nombre de copies de la photo de votre ajouter et lancer l'impression.

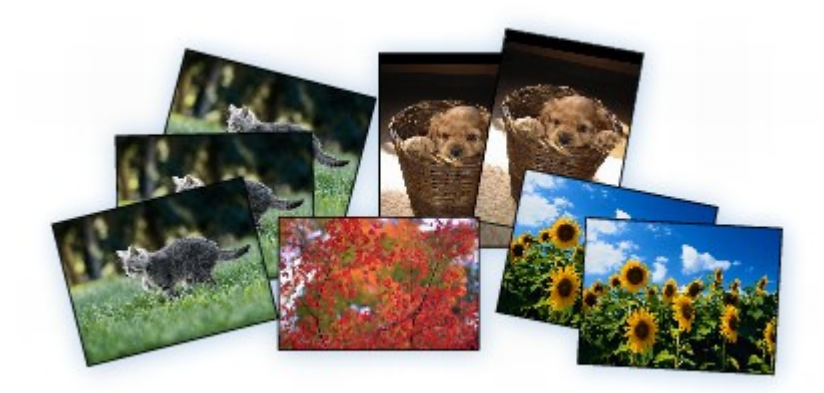

## **Impression de photos avec rognage**

Vous pouvez modifier les photos affichées sur l'écran LCD en les rognant avant de lancer l'impression.

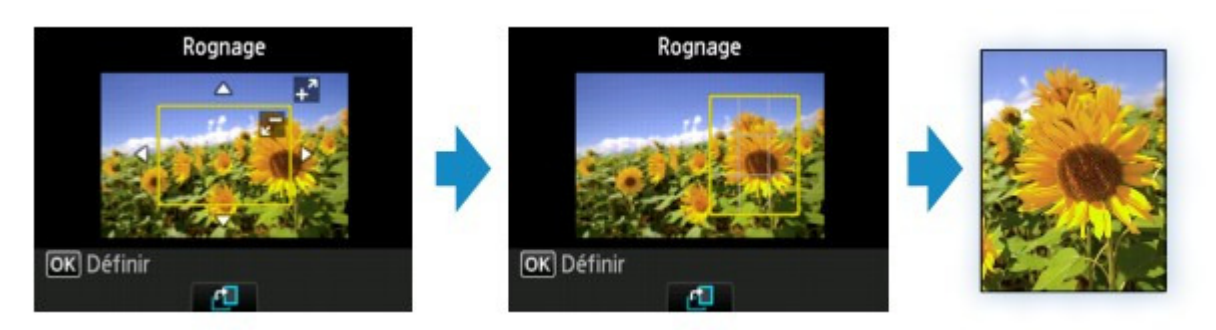

Des fonctions d'impression autres que celles décrites ci-dessus sont disponibles. Pour plus d'informations : Impression à l'aide du panneau de contrôle de la machine

Page d'accueil > Vous pouvez procéder comme suit > Copie de l'original

U047

# **Copie de l'original**

Copie d'originaux à l'aide de différentes fonctions

Vous disposez de différentes fonctions pour copier des originaux.

# **Copie de documents**

Chargez l'original à copier.

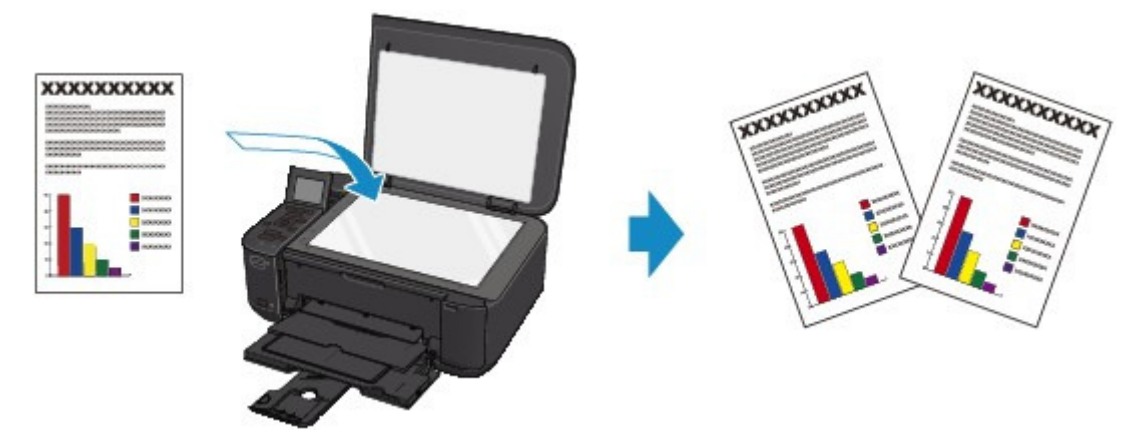

# **C** Copie sans bordure

Vous pouvez effectuer des copies d'images sur du papier photo de façon à ce qu'elles occupent la totalité de la page, sans marge.

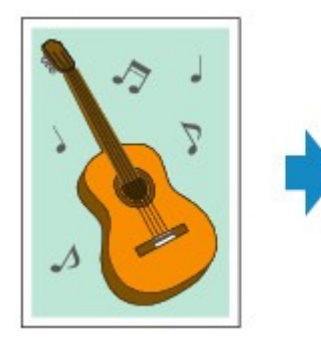

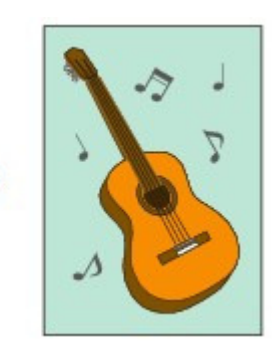

# **Copie d'originaux épais tels que des livres**

En cas de copie de documents originaux épais tels que des livres, vous pouvez effectuer des copies ne comportant pas de marges noires ni d'ombres de gouttière autour de l'image.

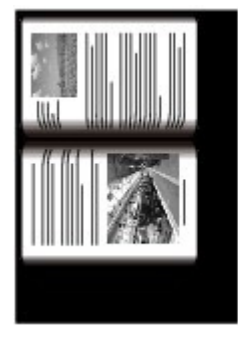

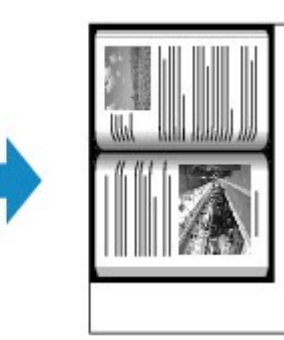

# **Copie de photos**

Vous pouvez numériser les photos imprimées et les copier toutes en une fois.

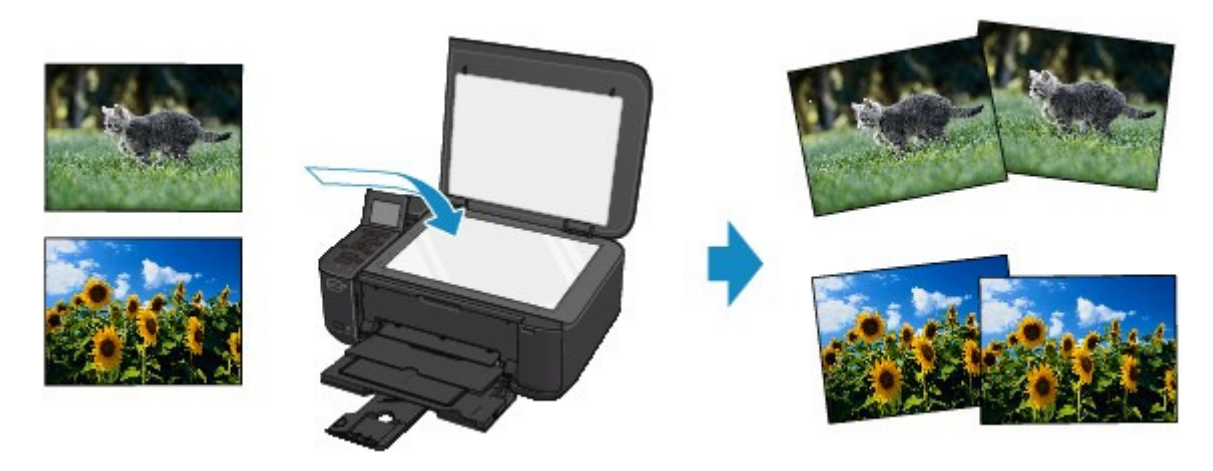

Des fonctions de copie autres que celles décrites ci-dessus sont disponibles. Pour plus d'informations : Copie

Haut de la page

Page d'accueil > Vous pouvez procéder comme suit > Impression à l'aide du service Web

U093

# **Impression à l'aide du service Web**

Impression de photos et modèles à l'aide du service Web

Vous pouvez imprimer la photo et le modèle à l'aide du service Web.

### **Impression de photos dans un album photos en ligne**

Vous pouvez accéder au site de partage de photos sur Internet à l'aide du panneau de contrôle de la machine et imprimer la photo dans l'album photos en ligne (photos transférées à partir d'appareils tels qu'un ordinateur).

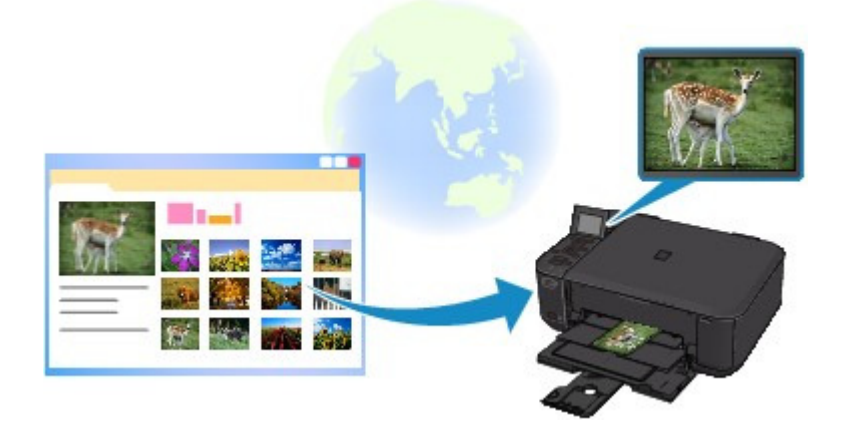

## **Téléchargement et impression de formats modèles**

Vous pouvez télécharger le modèle de votre choix à imprimer à partir du service Web.

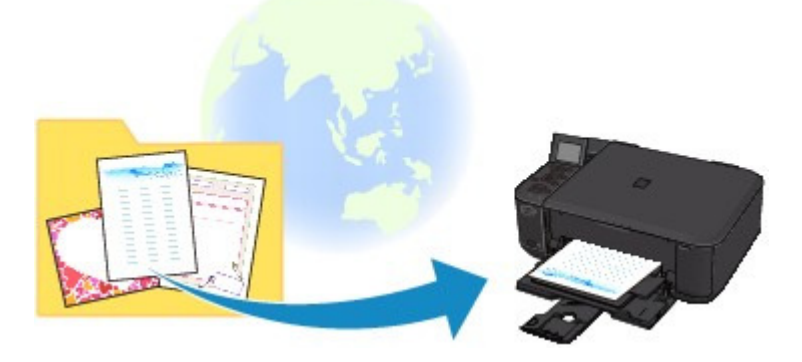

Pour plus d'informations sur le service Web : Utilisation de l'impression de service Web

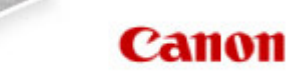

Page d'accueil Impression

# **Impression**

- **Impression depuis un ordinateur** 
	- **e** Logiciels utiles
	- Impression avec le logiciel d'application que vous utilisez (pilote d'imprimante)
- Impression à l'aide du panneau de contrôle de la machine
	- Impression de données photo
	- Utilisation de la fonction Diaporama
	- Utilisation d'autres fonctions d'impression
- Utilisation de l'impression de service Web
	- Note relative à l'impression de service Web
	- Impression de photos dans un album photos en ligne
	- Téléchargement et impression de formats modèles
	- Paramètres du service Web
- Imprimer avec Google Cloud Print
	- Configuration pour imprimer avec Google Cloud Print
	- Imprimer à partir d'un ordinateur ou d'un Smartphone avec Google Cloud Print

Haut de la page

Page d'accueil > Impression > Impression depuis un ordinateur

# **Impression depuis un ordinateur**

- Logiciels utiles
- Impression avec le logiciel d'application que vous utilisez (pilote d'imprimante)

Haut de la page

#### Page d'accueil > Impression > Impression depuis un ordinateur > Logiciels utiles

A002

# **Logiciels utiles**

Les logiciels utiles suivants peuvent être utilisés avec la machine.

- **My Image Garden**
- **Quick Menu**
- **Easy-WebPrint EX**
- **My Printer**

#### **My Image Garden**

My Image Garden est une application qui permet d'utiliser les photos prises à l'aide d'appareils photo numériques, ainsi que d'autres images enregistrées sur votre ordinateur, de nombreuses façons et à différentes fins. Vous pouvez organiser aisément un nombre imposant d'images ou créer des collages, des cartes et d'autres éléments à partir de vos photos préférées, et les imprimer. Vous pouvez également réaliser des numérisations en un seul clic.

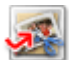

Cliquez ici : My Image Garden

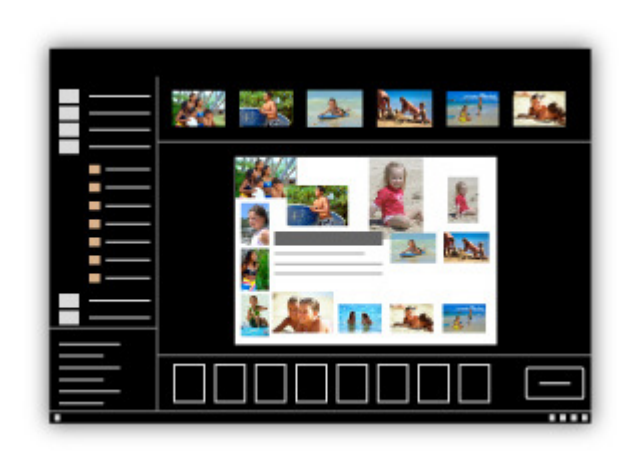

Guide My Image Garden

#### **Quick Menu**

Quick Menu est une application qui permet d'ouvrir aisément les applications et les manuels fournis avec la machine, ou d'accéder rapidement aux informations en ligne sur le produit. De plus, si Image Display est également installé, vous pouvez consulter des modèles de collages, ainsi que d'autres éléments, créés automatiquement par la fonction de recommandation d'éléments de My Image Garden, et générer des diaporamas avec les images enregistrées sur l'ordinateur.

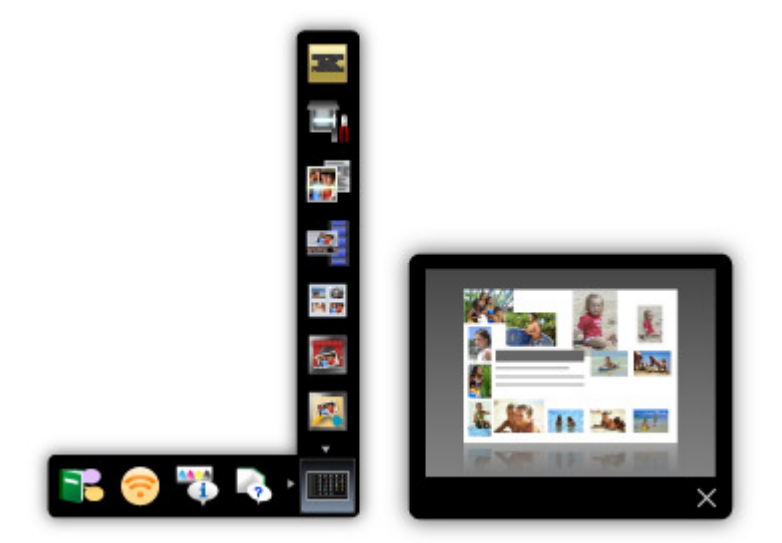

- Par défaut, Quick Menu démarre automatiquement au démarrage de l'ordinateur.
- Dans le menu Démarrer, sélectionnez Tous les programmes > **Canon Utilities** > **Quick Menu**, puis cliquez sur **Quick Menu**.
- Si Image Display n'apparaît pas même lorsque Quick Menu est démarré, cliquez sur l'icône (Démarrer Image Display). Si My Image Garden n'est pas installé, l'application sera téléchargée et installée. Il est nécessaire de disposer d'une connexion Internet pour télécharger le logiciel. Frais de connexion à Internet applicables.
- L'ordinateur doit être connecté à Internet pour accéder au site Web et obtenir des informations utiles, etc. Frais de connexion à Internet applicables.
- Consultez l'Aide de Quick Menu pour en savoir plus sur Quick Menu. m. Pour afficher l'Aide, cliquez avec le bouton droit de la souris sur Quick Menu, puis sélectionnez Aide dans le menu contextuel.
- Pour utiliser la fonction de recommandation d'éléments de My Image Garden, vous devez enregistrer des informations au préalable. Pour plus d'informations, consultez le manuel de My Image Garden.

#### **Easy-WebPrint EX**

Easy-WebPrint EX est une application qui vous permet d'imprimer aisément les pages Web affichées dans Internet Explorer.

Pour imprimer une page Web, vous pouvez réduire automatiquement sa taille en fonction de la largeur du papier et empêcher ainsi le rognage des bords, ou sélectionner les pages dans l'aperçu.

### **Important**

Il est illégal de reproduire ou de modifier le travail soumis à copyright d'une autre personne sans l'autorisation du titulaire du copyright, sauf pour un usage personnel, usage à domicile ou autre usage dans les limites fixées par le copyright.

De plus, la reproduction ou la modification de photographies de personnes peut enfreindre les droits à l'image.

### **Remarque**

■ Consultez l'Aide de Easy-WebPrint EX pour en savoir plus sur Easy-WebPrint EX. Pour afficher l'Aide, lancez Internet Explorer, sélectionnez Aide dans le menu **Easy-WebPrint EX** de la barre d'outils de Easy-WebPrint EX.

#### **My Printer**

My Printer est une application qui vous permet d'afficher l'écran de configuration du pilote d'imprimante ou de rechercher des solutions à des problèmes d'utilisation.

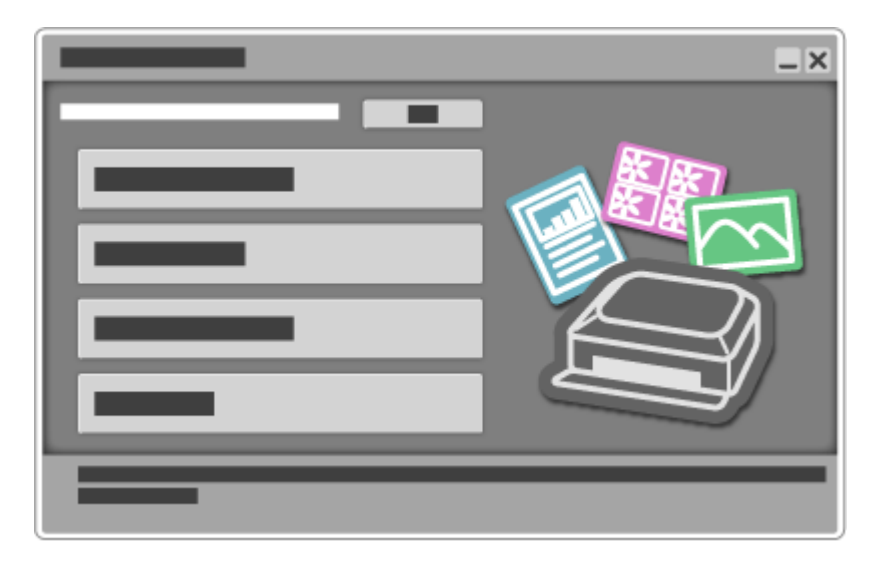

# **Canon**

# **Guide My Image Garden**

MA-8738-V1.00 **MA-8738-V1.00** Remarques générales (My Image Garden)

### **Qu'est-ce que My Image Garden ?**

**D** Capacités de My Image Garden **Demarrage de My Image Garden** 

### **Utilisation de la fonction de recommandation d'éléments**

- Éléments recommandés par My Image Garden
- Enregistrement d'informations dans les photos

### **Impression**

- Il Impression de photos et de documents
- Création et impression d'éléments
- Capture et impression d'images fixes à partir de vidéos
- Impression d'éléments recommandés et d'images affichés en diaporama
- Téléchargement et impression de contenu PREMIUM

### **Utilisation de différentes fonctions**

- Numérisation de photos et de documents
- Correction/amélioration de photos
- Amélioration des photos à l'aide de filtres spéciaux
- Extraction de texte à partir d'images (fonction OCR)
- Modification d'éléments
- Découpage des photos
- Création/modification de fichiers PDF
- Téléchargement d'images à partir de sites de partage de photos

### **Écrans My Image Garden**

- **<sup>■</sup>** Écran principal
- Fenêtre Filtres spéciaux d'image
- Boîte de dialogue Paramètres d'impression
- Fenêtre Corriger/Améliorer les images
- Vue Créer/modif. fich. PDF
- Boîte de dialogue Préférences

### **Dépannage**

Guide My Image Garden > Qu'est-ce que My Image Garden ?

My Image Garden

# **Qu'est-ce que My Image Garden ?**

- Capacités de My Image Garden
- Démarrage de My Image Garden

Guide My Image Garden > Qu'est-ce que My Image Garden ? > Capacités de My Image Garden

A011

My Image Garden

# **Capacités de My Image Garden**

My Image Garden est une application qui permet d'utiliser les photos prises à l'aide d'appareils photo numériques, ainsi que d'autres images enregistrées sur votre ordinateur, de nombreuses façons et à différentes fins.

**Vous pouvez procéder comme suit**

- **Créer des éléments avec My Image Garden**
- Organiser des photos facilement
- Imprimer facilement des photos et documents
- *Elmprimer des éléments personnalisés*
- Capturer et imprimer des images fixes à partir de vidéos
- Numériser facilement des photos et documents
- **Corriger/améliorer des photos**

#### **Créer des éléments avec My Image Garden**

My Image Garden s'appuie sur la « Image Assorting Technology ». Cette technologie offre les fonctions suivantes.

- Fonction d'analyse d'images : regroupe les images par personne grâce à la détection des visages sur les photos ; enregistre automatiquement les images et vidéos dans un calendrier en détectant, entre autres, la date et l'heure de la prise de vue
- Fonction de recommandation d'éléments : recommande automatiquement des motifs d'éléments dans lesquels les images analysées sont correctement disposées

Cette technologie vous permet d'imprimer divers éléments, par exemple des collages et des cartes.

Utilisation de la fonction de recommandation d'éléments

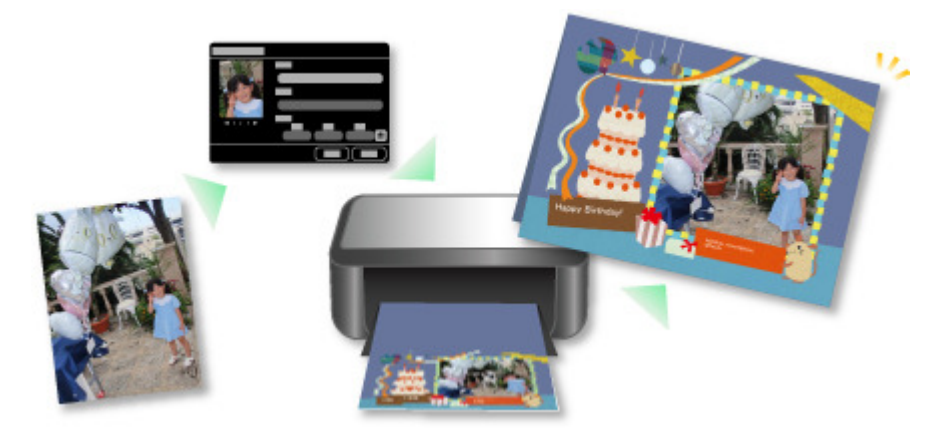

#### **Organiser des photos facilement**

Les images analysées dans My Image Garden apparaissent dans la vue Personnes non enregistrées ou Personnes en fonction des personnes, ainsi que dans la vue Calendrier, en fonction de la date et de l'heure de la prise de vue. L'enregistrement des profils de personnes et des informations sur les événements vous permet d'organiser facilement de nombreuses images ou de rechercher rapidement des images à afficher.

- Enregistrement de personnes
- Enregistrement d'événements

### Capacités de My Image Garden Page 20 sur 988 pages

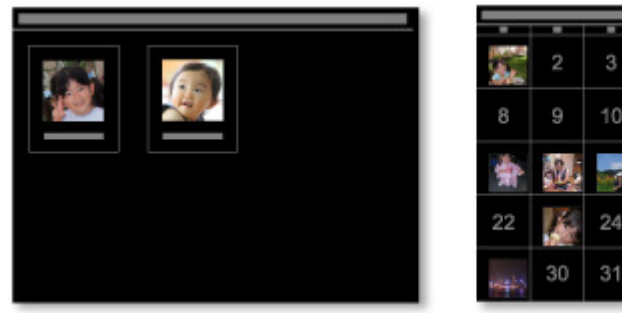

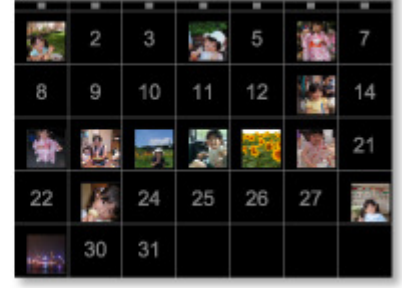

### **Imprimer facilement des photos et documents**

Vous pouvez imprimer aisément vos photos préférées après les avoir vérifiées dans l'aperçu. Vous pouvez également imprimer des documents enregistrés en tant que fichiers PDF.

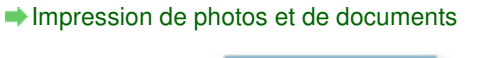

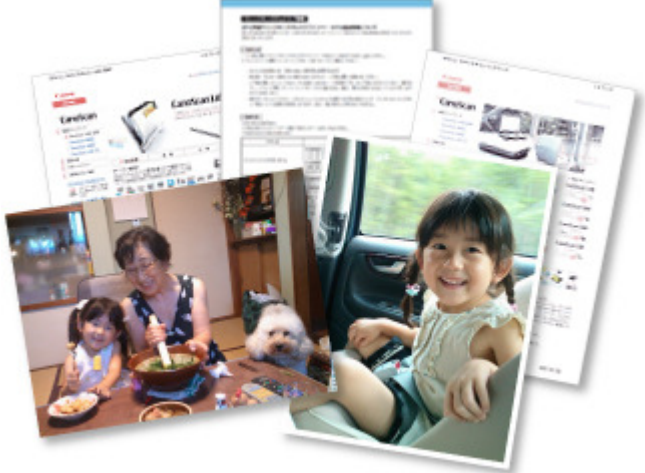

#### **Imprimer des éléments personnalisés**

Vous pouvez combiner vos photos préférées à l'aide de motifs prédéfinis pour créer et imprimer des éléments personnalisés tels que des collages et des cartes.

#### Création et impression d'éléments

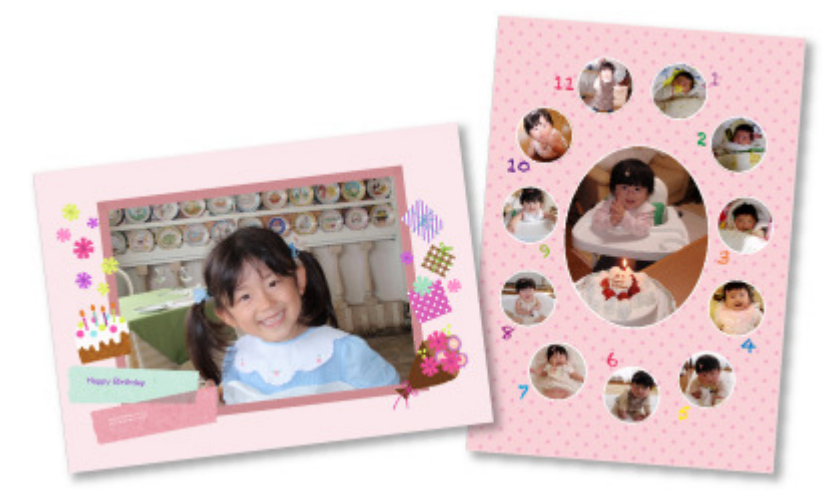

#### **Capturer et imprimer des images fixes à partir de vidéos**

Vous pouvez capturer vos scènes préférées à partir de vidéos et les imprimer en tant qu'images fixes.

Capture et impression d'images fixes à partir de vidéos

### Capacités de My Image Garden Page 21 sur 988 pages

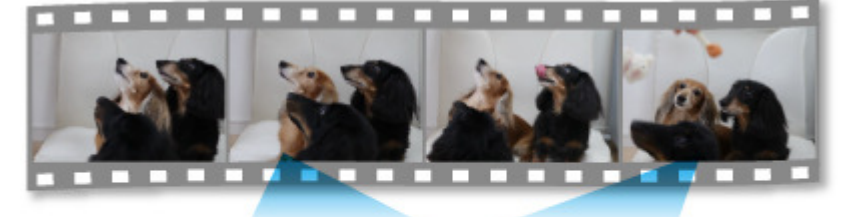

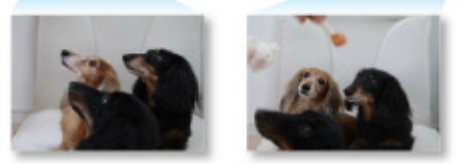

#### **Numériser facilement des photos et documents**

Vous pouvez numériser facilement des photographies et des documents en détectant automatiquement le type d'élément.

Numérisation facile avec la numérisation automatique

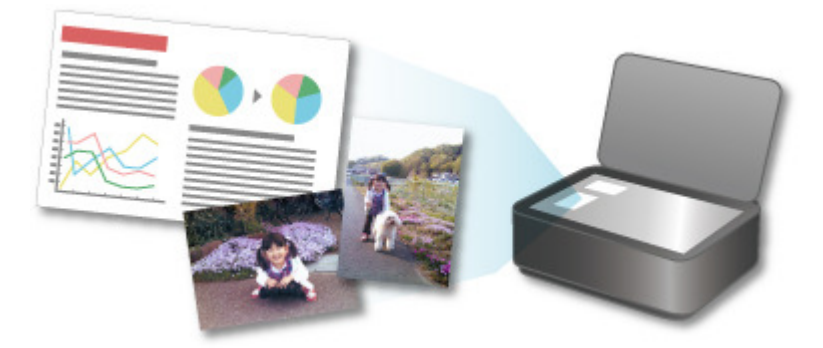

#### **Corriger/améliorer des photos**

Vous pouvez corriger les yeux rouges ou ajuster la luminosité et le contraste des images.

Correction/amélioration de photos

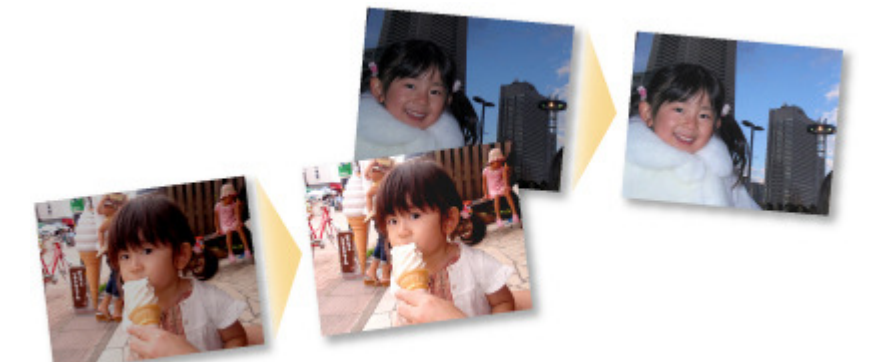

### **Remarque**

My Image Garden propose de nombreux écrans pour la sélection d'images, de fichiers PDF et de vidéos.

Pour plus d'informations, reportez-vous à la rubrique « Sélection d'images, de fichiers PDF et de vidéos ».

**E** Les formats de fichier disponibles dans My Image Garden varient selon la fonction. Pour plus d'informations, reportez-vous à la rubrique « Formats de fichier ».

Guide My Image Garden > Qu'est-ce que My Image Garden ? > Capacités de My Image Garden > Formats de fichier

A012

My Image Garden

# **Formats de fichier**

Les formats de fichier pouvant être utilisés ou enregistrés dans chaque fonction de My Image Garden sont les suivants.

- Formats de fichier disponibles pour l'impression
- Formats de fichier pouvant être utilisés comme supports dans les éléments
- Formats de fichier pouvant être utilisés dans Capture image vidéo
- Formats de fichier pouvant être utilisés pour enregistrer des documents numérisés
- **A** propos de Exif Print

#### **Formats de fichier disponibles pour l'impression**

- JPEG (.jpg, .jpeg)
- TIFF (.tif, .tiff)
- PNG (.png)
- PDF (.pdf)

### **Important**

Seuls les fichiers PDF créés à l'aide de My Image Garden ou d'IJ Scan Utility sont gérés. Les fichiers PDF créés ou modifiés dans d'autres applications ne sont pas pris en charge.

#### **Formats de fichier pouvant être utilisés comme supports dans les éléments**

- JPEG (.jpg, .jpeg)
- TIFF (.tif, .tiff)
- PNG (.png)

#### **Formats de fichier pouvant être utilisés dans Capture image vidéo**

- MOV (.mov)
- $\bullet$  MP4 (.mp4)

### **Important**

Seuls les fichiers vidéo enregistrés à l'aide de caméscopes numériques ou d'appareils photo numériques Canon sont pris en charge. De plus, il convient d'installer ZoomBrowser EX version 6.5 ou ultérieure ou ImageBrowser EX version 1.0 ou ultérieure fourni avec l'appareil photo numérique ou le caméscope numérique. Seuls les fichiers vidéo au format MOV sont disponibles lorsque ZoomBrowser EX est utilisé.

Les fichiers vidéo aux formats MOV et MP4 sont disponibles lorsque ImageBrowser EX est utilisé.

#### **Formats de fichier pouvant être utilisés pour enregistrer des documents numérisés**

- JPEG/Exif (.jpg, .jpeg)
- TIFF (.tif, .tiff)
- $\bullet$  PNG (.png)
- PDF (.pdf)

- Les formats de fichier TIFF suivants sont pris en charge.
	- Binaires noir et blanc non compressés
	- Non compressés, RVB (8 bits par canal)
	- Non compressés, YCC (8 bits par composant)
	- Non compressés, RVB (16 bits par canal)
	- Non compressés, YCC (16 bits par composant)
	- Non compressés, Niveaux de gris

### **À propos de Exif Print**

My Image Garden prend en charge "Exif Print".

Exif Print est une norme permettant d'améliorer la communication entre les appareils photo numériques et les imprimantes. Lorsque vous connectez un appareil photo numérique compatible Exif Print, des résultats d'impression adaptés aux conditions de prise de vue, aux scènes de prise de vue, etc., peuvent être obtenus en fonction des informations de l'appareil photo au moment de la prise de vue.

Guide My Image Garden > Qu'est-ce que My Image Garden ? > Capacités de My Image Garden > Sélection d'images, de fichiers PDF et de vidéos

A512

My Image Garden

# **Sélection d'images, de fichiers PDF et de vidéos**

My Image Garden propose de nombreux écrans pour la sélection d'images, de fichiers PDF et de vidéos. Vous pouvez sélectionner des images, des fichiers PDF ou des vidéos en cliquant sur les miniatures affichées dans les écrans. Les fichiers sélectionnés sont encadrés en blanc.

- Recherche par date de prise de vue ou de création (vue Calendrier)
- Sélection de fichiers par événement enregistré (vue Événement)
- Sélection de fichiers par personne enregistrée (vue Personnes)
- Recherche de photos contenant des personnes (vue Personnes non enregistrées)
- Sélection de fichiers enregistrés dans des dossiers spécifiques (vue du dossier)

### **Important**

- $\blacksquare$ Seuls les fichiers PDF créés à l'aide de My Image Garden ou d'IJ Scan Utility sont gérés. Les fichiers PDF créés ou modifiés dans d'autres applications ne sont pas pris en charge.
- Vous ne pouvez pas imprimer des images et des fichiers PDF simultanément. Imprimez séparément les images et les fichiers PDF.
- Pour sélectionner plusieurs fichiers simultanément dans un dossier, cliquez sur les miniatures des images, des fichiers PDF ou des vidéos tout en appuyant sur la touche Maj ou Ctrl. Vous ne pouvez pas sélectionner simultanément des images dans plusieurs dossiers ou dans plusieurs vues.

### **Remarque**

- Vous pouvez également sélectionner des images fixes en les capturant dans des vidéos. Capture et impression d'images fixes à partir de vidéos
- Vous pouvez également sélectionner des images téléchargées à partir de sites de partage de photos sur Internet.
	- Téléchargement d'images à partir de sites de partage de photos
- Seules les vidéos au format MOV et MP4 enregistrées à l'aide d'appareils photo numériques ou de caméscopes Canon sont affichées.

#### **Vue Calendrier (images, fichiers PDF et vidéos)**

#### **En mode Vue mois**

Lorsque vous cliquez sur le Calendrier, la vue mois du Calendrier apparaît. Une miniature de l'une des images ou de l'un des fichiers PDF enregistrés jusqu'à la date définie apparaît pour chaque date. Lorsque vous cliquez sur une miniature, toutes les images, tous les fichiers PDF et toutes les vidéos associés à cette date sont sélectionnés.

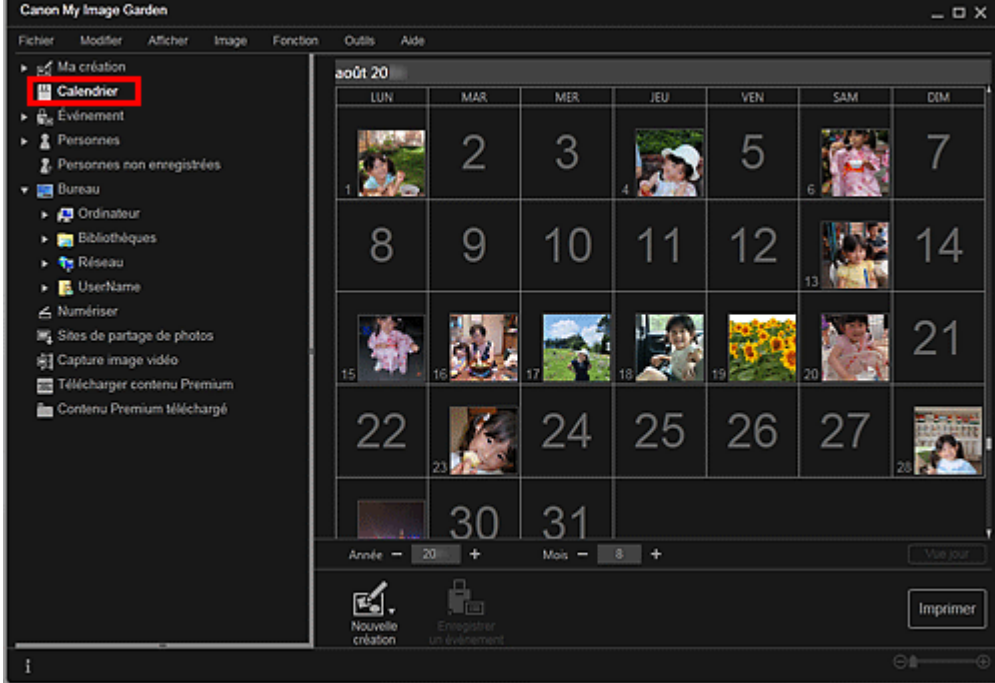

 $\blacksquare$ Cliquez sur une date et sélectionnez Tout sélectionner dans le menu Modifier pour sélectionner toutes les dates du mois.

#### **En mode Vue jour**

Lorsque vous cliquez sur Vue jour dans la vue Calendrier en mode Vue mois, la vue Calendrier s'affiche en mode Vue jour et les images, les fichiers PDF et les vidéos apparaissent sous forme de miniatures par date.

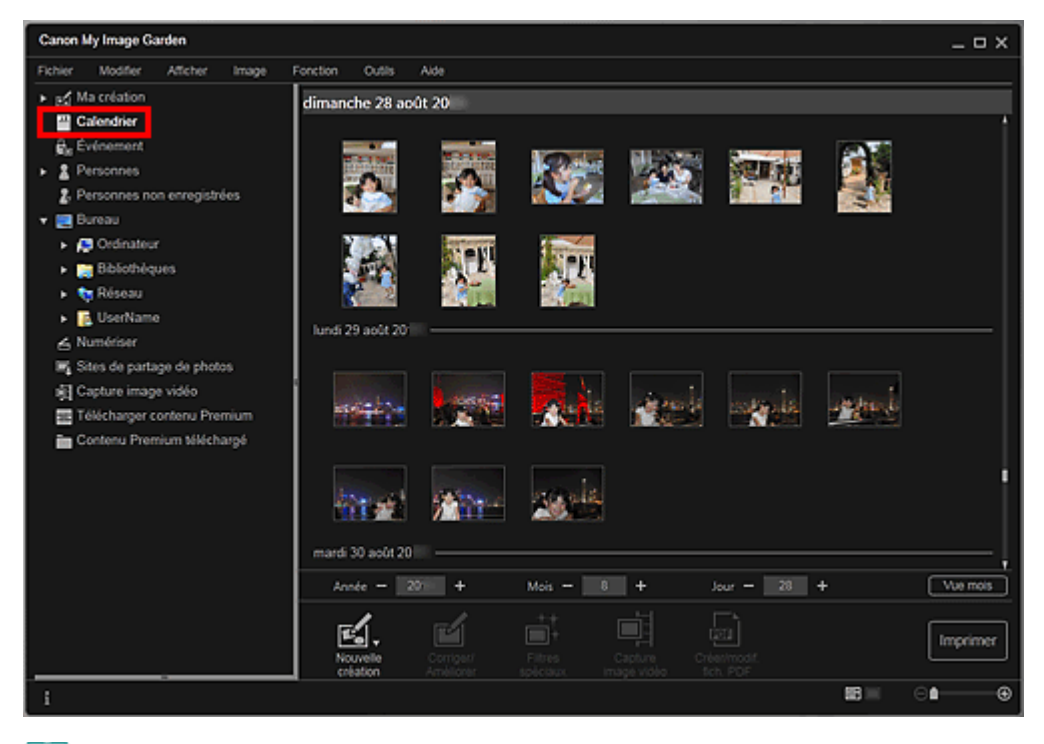

# **Remarque**

Cliquez sur la miniature d'une image ou d'un fichier PDF et sélectionnez Tout sélectionner dans le menu Modifier pour sélectionner toutes les images, tous les fichiers PDF et toutes les vidéos associés à la date.

#### **Vue Événement (images, fichiers PDF et vidéos)**

Lorsque vous cliquez sur un nom d'événement sous Événement, les images, les fichiers PDF et les vidéos associés à l'événement s'affichent en miniature.

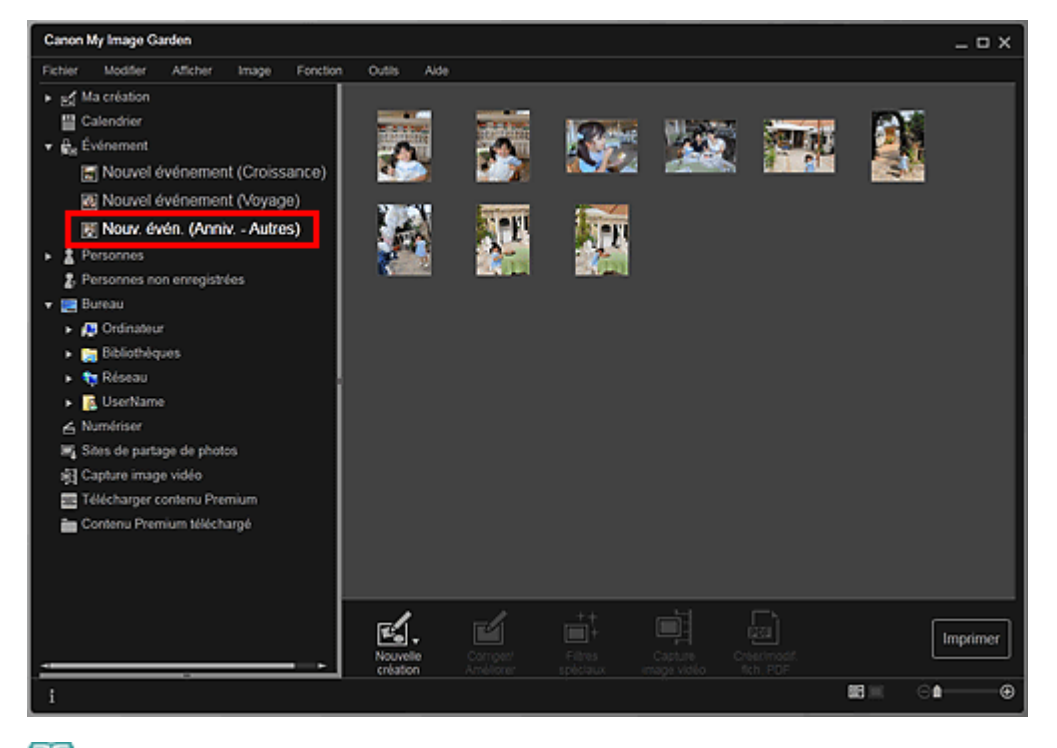

 $\blacksquare$ Sélectionnez Tout sélectionner dans le menu Modifier pour sélectionner toutes les images, tous les fichiers PDF et toutes les vidéos.

#### **Vue Personnes (images)**

Lorsque vous cliquez sur Personnes, la vue Personnes s'active. Les images associées aux personnes enregistrées s'affichent en miniature. Lorsque vous cliquez sur une miniature, toutes les images associées à cette personne sont sélectionnées.

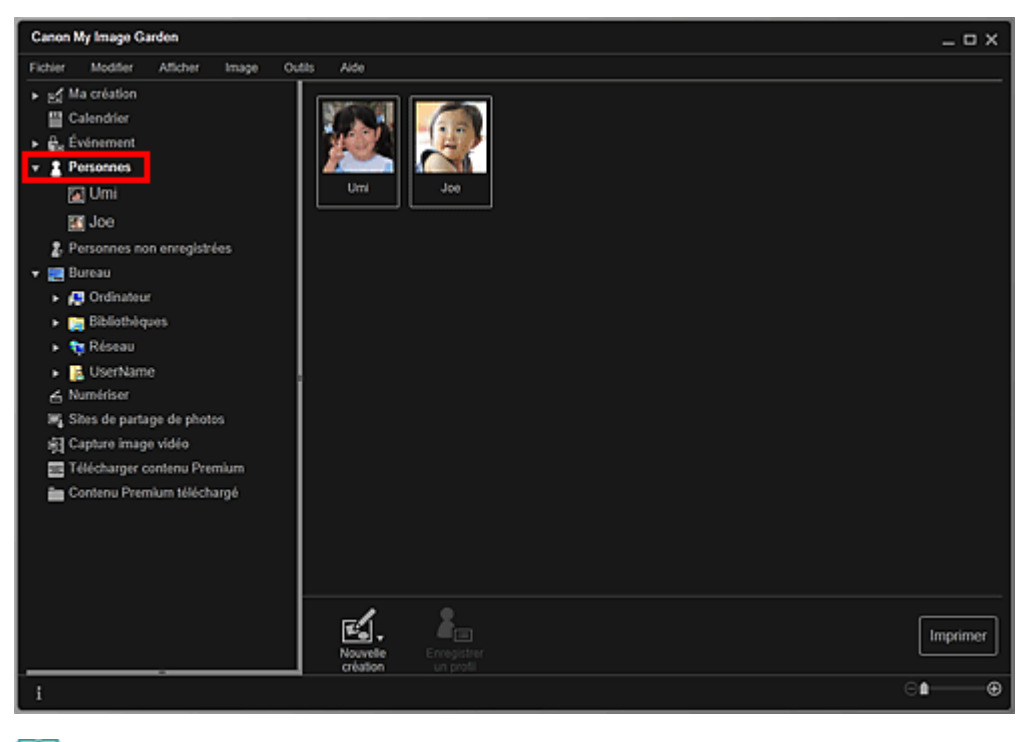

### **Remarque**

Sélectionnez Tout sélectionner dans le menu Modifier pour sélectionner toutes les personnes.

#### **Dans l'affichage étendu**

Lorsque vous cliquez sur un nom sous Personnes, la vue Personnes étendue s'active. Les images associées à la personne enregistrée s'affichent en miniature.

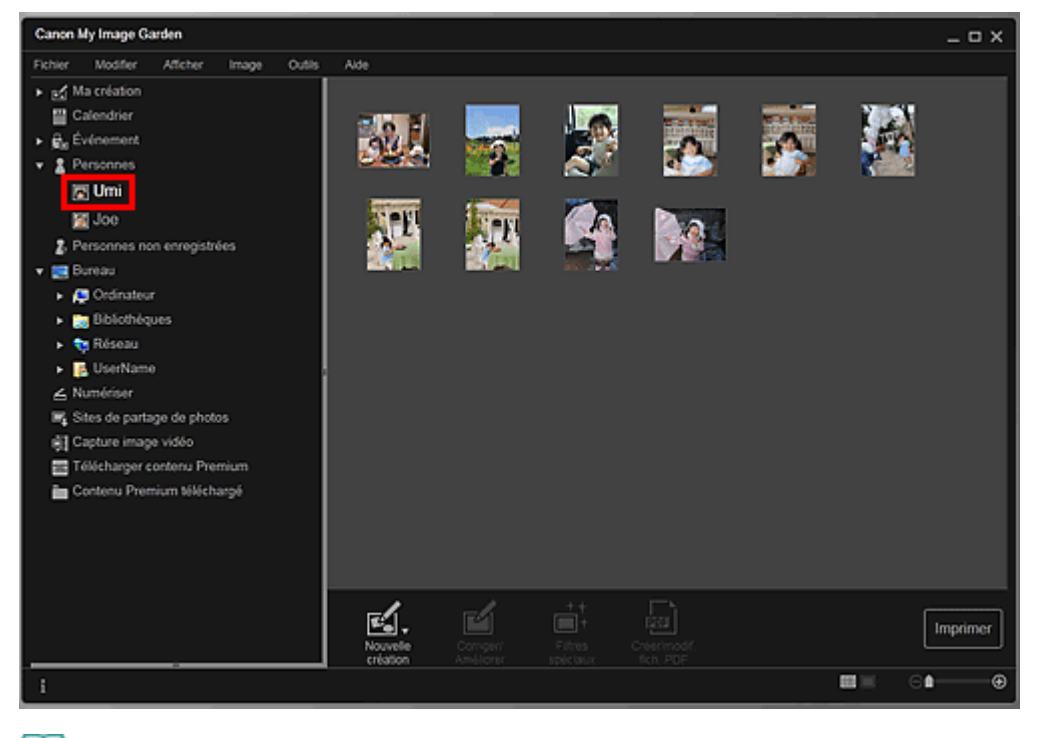

Sélectionnez Tout sélectionner dans le menu Modifier pour sélectionner toutes les images.

#### **Vue Personnes non enregistrées (images)**

Lorsque vous cliquez sur Personnes non enregistrées, la vue Personnes non enregistrées s'active. Les images détectées après l'analyse d'images s'affichent en miniature.

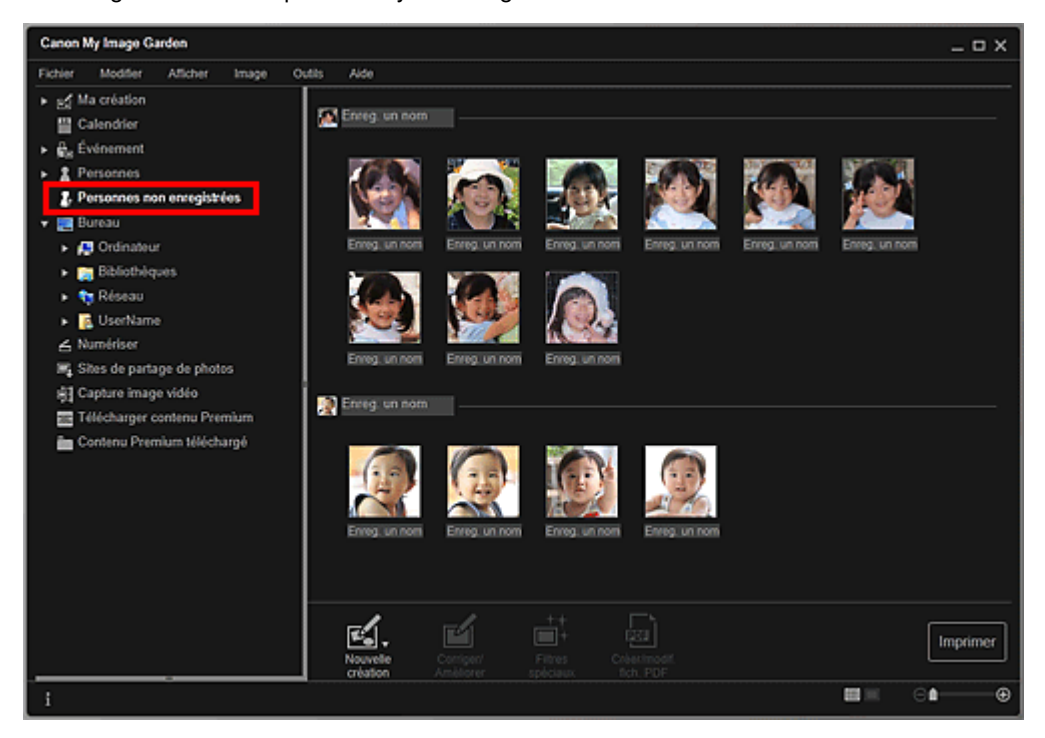

### **Remarque**

- Cliquez sur une miniature plus petite pour sélectionner toutes les images qui sont automatiquement organisées comme celles de la même personne.
- Sélectionnez Tout sélectionner dans le menu Modifier pour sélectionner toutes les images qui sont organisées automatiquement comme étant de la même personne.
- Identification personnes... apparaît dans Personnes non enregistrées, dans le menu général, au cours de l'analyse des images.

#### **Vue d'un dossier (images, fichiers PDF et vidéos)**

Lorsque vous sélectionnez un dossier dans l'arborescence de dossiers, les images, fichiers PDF et vidéos contenus dans le dossier apparaissent en miniature.

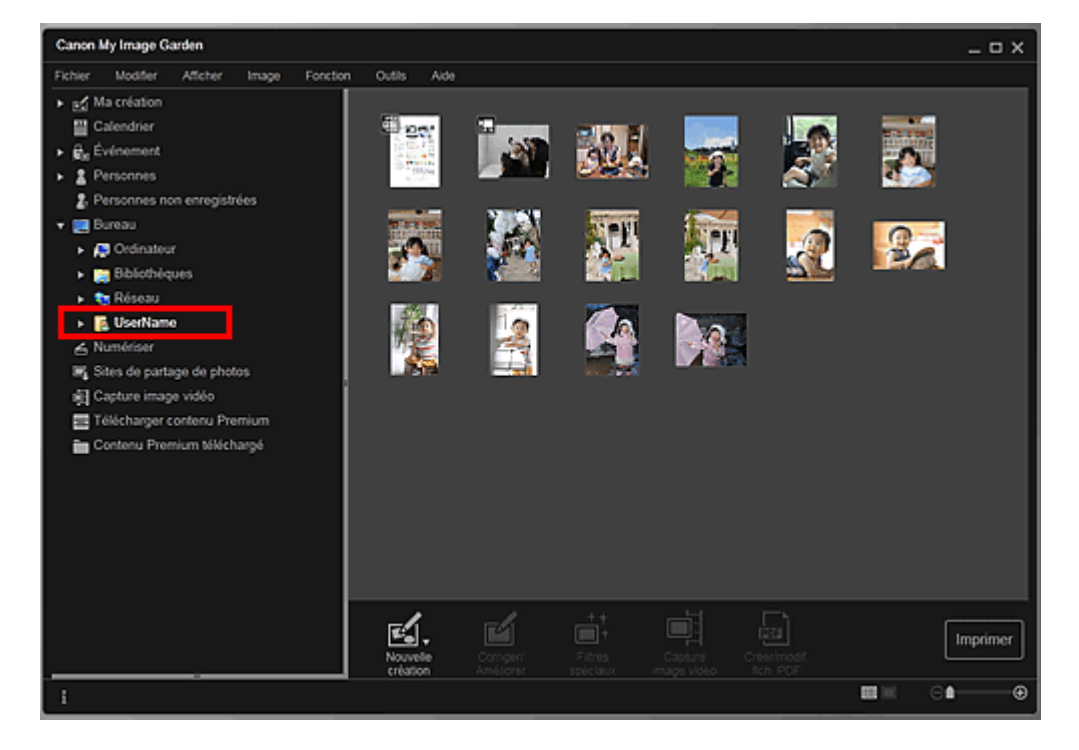

Haut de la page

Guide My Image Garden > Qu'est-ce que My Image Garden ? > Démarrage de My Image Garden

A013

My Image Garden

# **Démarrage de My Image Garden**

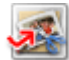

Cliquez ici : My Image Garden

My Image Garden s'ouvre.

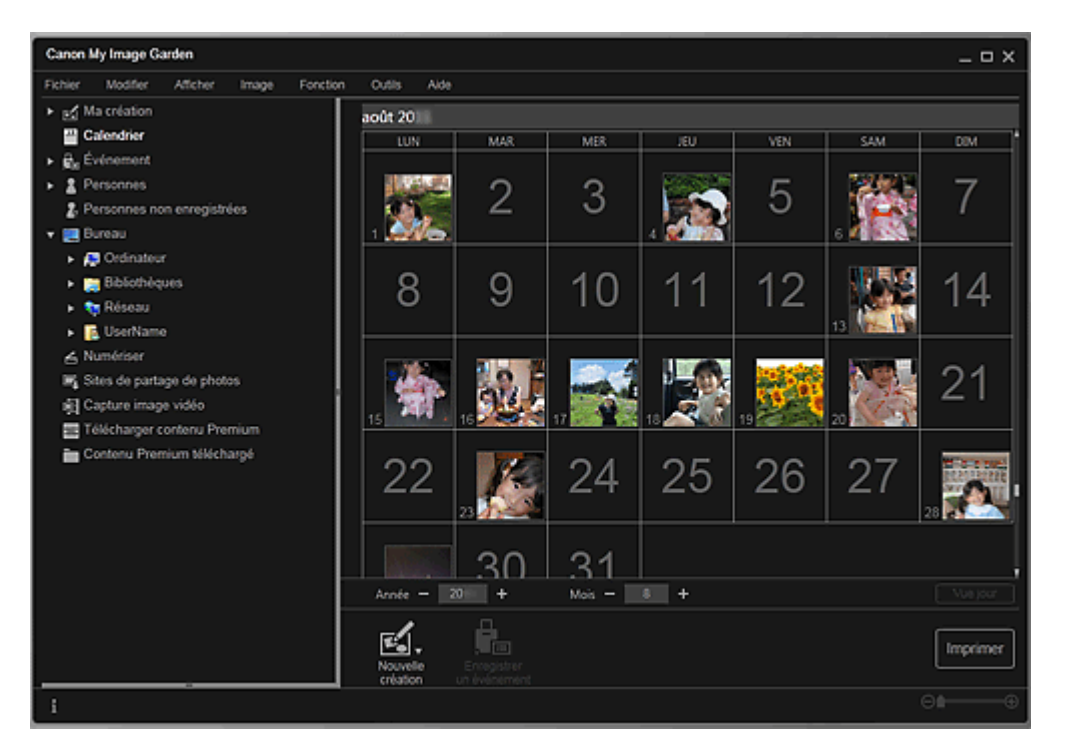

# **Remarque**

- Trois méthodes de démarrage de My Image Garden sont disponibles.
	- Dans le menu Démarrer, sélectionnez Tous les programmes > **Canon Utilities** > **My Image Garden** > **My Image Garden**.
	- Cliquez sur (Démarrez My Image Garden) dans Quick Menu.
	- Sur le bureau, cliquez sur **Canon My Image Garden**

Haut de la page

Guide My Image Garden > Utilisation de la fonction de recommandation d'éléments

My Image Garden

# **Utilisation de la fonction de recommandation d'éléments**

- Éléments recommandés par My Image Garden
- Enregistrement d'informations dans les photos

Guide My Image Garden > Utilisation de la fonction de recommandation d'éléments > Éléments recommandés par My Image Garden

A092

My Image Garden

# **Éléments recommandés par My Image Garden**

La création de collages, de calendriers, etc. à partir de photos enregistrées sur un ordinateur demande beaucoup de temps et d'énergie (choix de photos parmi un très grand nombre d'images et agrandissement/réduction des photos en fonction des cadres de mise en page).

La fonction de recommandation d'éléments de My Image Garden propose des motifs d'éléments (collages et calendriers, par exemple) avec des photos sélectionnées/placées automatiquement en diaporama dans Image Display de Quick Menu. Vous pouvez ainsi créer vos éléments en quelques clics.

De plus, l'enregistrement des profils de personnes et d'informations sur les événements permet d'afficher automatiquement des motifs correspondant à des personnes et événements précis. Vous pouvez ainsi imprimer facilement vos éléments, par exemple la croissance de vos enfants ou des calendriers contenant vos souvenirs de famille.

#### **Enregistrer l'évolution de croissance de vos enfants**

Lorsque vous enregistrez la date d'anniversaire et la relation de vos enfants avec vous dans le profil de votre enfant…

**Premier anniversaire**

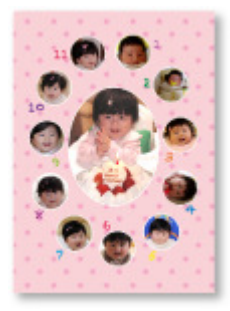

Collage avec mise en page automatique des photos par mois jusqu'au premier anniversaire

La mise en page affiche le visage de votre enfant.

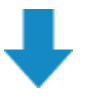

#### **Troisième anniversaire**

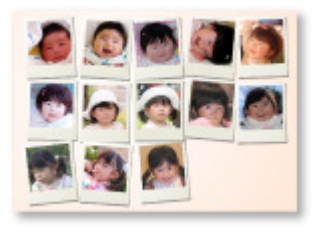

Collage avec mise en page automatique des photos par trimestre jusqu'au troisième anniversaire

La mise en page affiche le visage de votre enfant.

Les collages de croissance peuvent être utilisés jusqu'au sixième anniversaire.

#### **Thèmes associés à la croissance de votre enfant**

My Image Garden recommande de ravissants éléments correspondant à diverses scènes.

#### **Fête d'anniversaire**

Lorsque vous enregistrez un anniversaire dans le Calendrier…

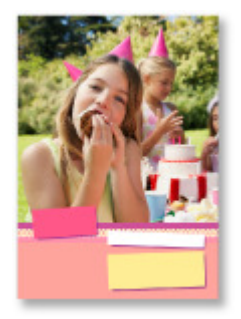

#### **Préservez les grands moments**

Lorsque vous enregistrez un spectacle d'école dans le Calendrier…

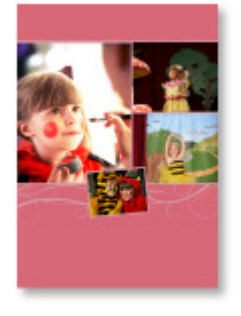

Collage/carte/calendrier avec mise en page automatique des photos prises le jour du spectacle

#### **Souvenirs de voyages en famille**

Lorsque vous enregistrez un voyage dans le Calendrier…

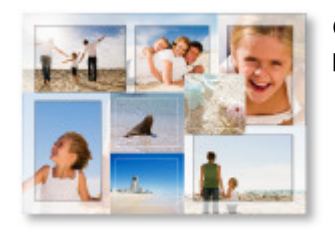

Collage/carte/calendrier avec mise en page automatique des photos prises durant le voyage

- Le nombre de photos de personnes et de paysages est équilibré.
- La mise en page représente une série de clichés des endroits visités.

#### **Un nouveau chapitre de la vie**

Lorsque vous enregistrez un mariage dans le Calendrier…

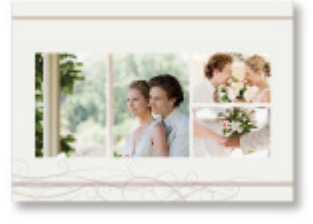

Collage/carte/calendrier avec mise en page automatique des photos prises le jour du mariage

De nombreux autres éléments sont disponibles (voir ci-dessous). Bénéficiez de la fonction de recommandation d'éléments de My Image Garden : enregistrez des événements mémorables, des cérémonies et d'autres moments uniques.

- Calendriers de photos saisonnières affichées chaque mois, tous les six mois et chaque année
- Éléments contenant des photos de vos loisirs
- Calendriers de photos des souvenirs de famille de chaque mois, tous les trois mois, tous les six mois et chaque année

Et bien plus encore !

## **Remarque**

- Pour savoir comment utiliser la fonction de recommandation d'éléments, consultez la rubrique « ×. Enregistrement d'informations dans les photos ».
- Pour savoir comment imprimer des motifs affichés en diaporama, consultez la rubrique « Impression d'éléments recommandés et d'images affichés en diaporama ».

Guide My Image Garden > Utilisation de la fonction de recommandation d'éléments > Enregistrement d'informations dans les photos

A093

My Image Garden

# **Enregistrement d'informations dans les photos**

Les images analysées dans My Image Garden apparaissent dans la vue Personnes non enregistrées ou Personnes en fonction des personnes, ainsi que dans la vue Calendrier, en fonction de la date et de l'heure de la prise de vue. Cette fonction propose des motifs d'éléments (collages et calendriers, par exemple) avec des photos sélectionnées/placées automatiquement en diaporama dans Image Display. Vous pouvez ainsi profiter de nombreux éléments. Mais vous pouvez également utiliser la fonction de recommandation d'éléments en enregistrant des profils de personnes et des informations sur les événements. Plus vous enregistrez d'informations, plus la fonction vous propose de motifs correspondant aux personnes et événements.

Par ailleurs, l'enregistrement d'informations facilite la recherche de photos ou la création et l'impression des éléments que vous souhaitez.

- Enregistrement de personnes et de profils
- Enregistrement d'informations sur les événements
- Enregistrement de niveaux d'évaluation

#### **Enregistrement de personnes et de profils**

Cela facilitera l'organisation et la consultation des photos par personne. Vous pouvez enregistrer en une fois les images identifiées automatiquement comme étant de la même personne ou les enregistrer une par une en spécifiant la zone du visage dans les images.

**Enregistrement de personnes** 

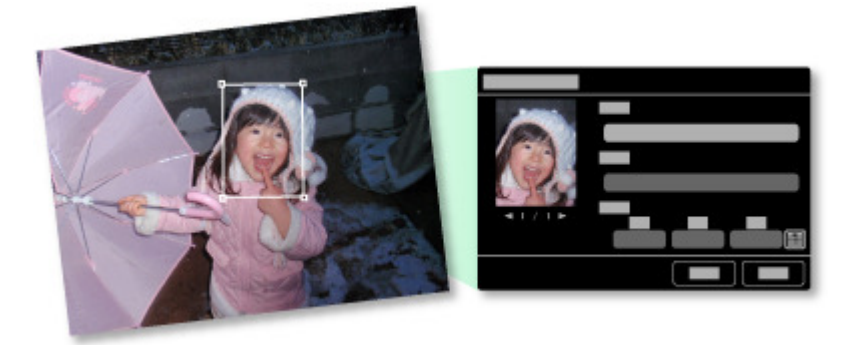

De plus, vous pouvez définir le profil d'une personne (date d'anniversaire, relation avec vous, etc.) après avoir enregistré celle-ci dans les Personnes non enregistrées.

Lorsque vous enregistrez la date d'anniversaire d'une personne, l'évolution de sa croissance depuis son âge précédent (du lendemain de sa date d'anniversaire jusqu'à son anniversaire suivant) s'affiche automatiquement.

Par ailleurs, lorsque vous enregistrez la relation entre vous et la personne, cette dernière est placée dans les motifs de manière prioritaire. Par exemple, si vous définissez la relation Fille, les motifs ciblés sur Fille apparaissent.

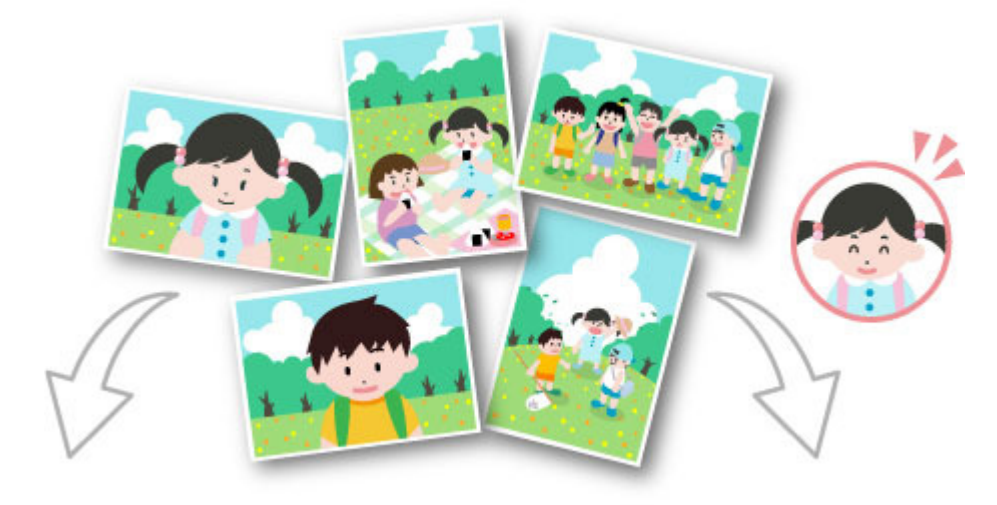

**Si la relation n'est pas enregistrée Si la relation est enregistrée**

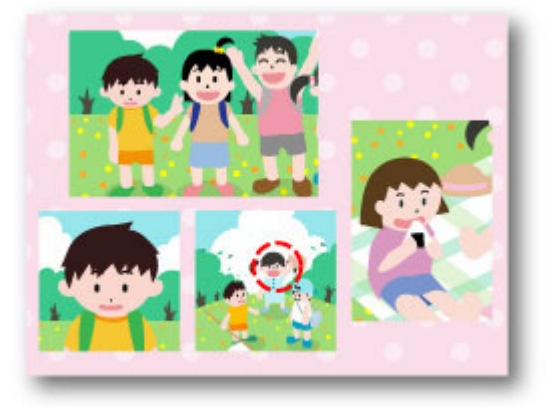

Il se peut que la fille apparaisse en plus petit ou que la mise en page cible un ami. La mise en page vise le visage de la fille.

De plus, lorsque la relation parent-enfant est enregistrée, des motifs spécifiques aux souvenirs de famille sont également proposés.

#### Enregistrement des profils des personnes

#### **Enregistrement d'informations sur les événements**

Cette fonction facilite l'organisation et la recherche de photos dans le Calendrier affiché par événement. Vous pouvez aisément enregistrer les événements en vérifiant les images affichées dans un calendrier. Lorsque des informations d'événement sont enregistrées, divers motifs dans lesquels figurent des images prises au cours de la période concernée apparaissent en fonction de la catégorie.

#### Enregistrement d'événements

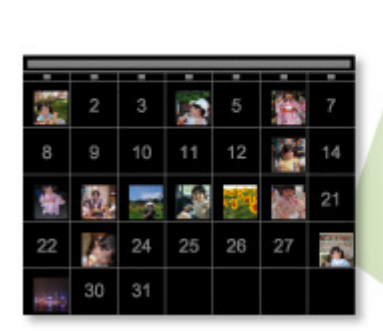

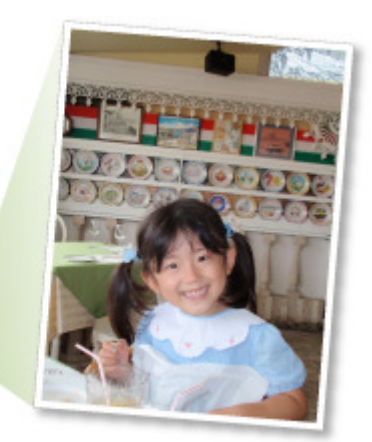

### **Motifs affichés par catégorie**

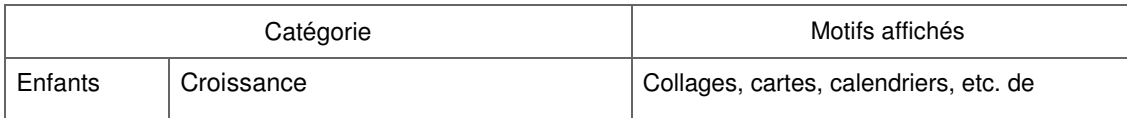

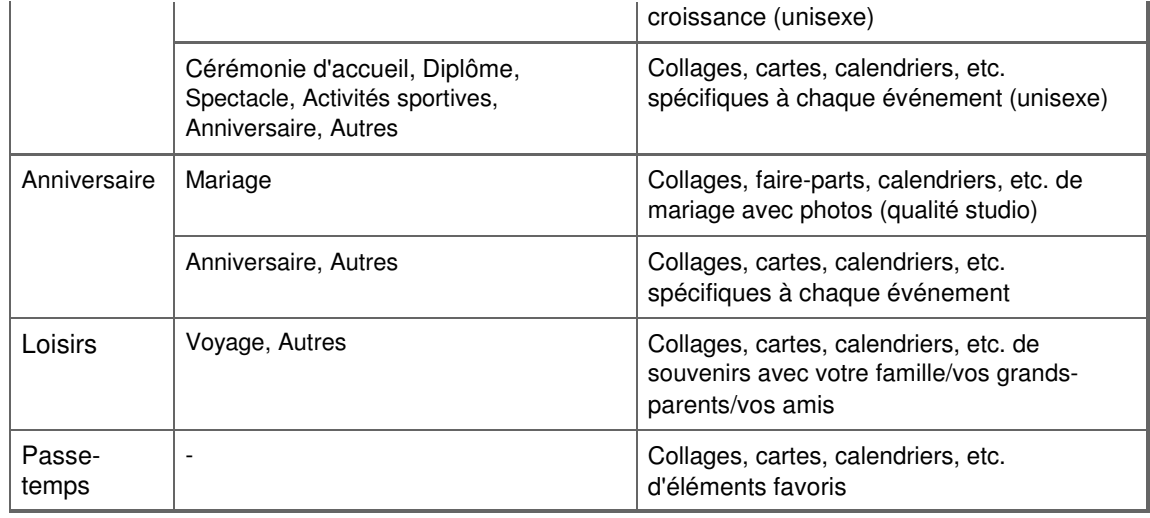

#### **Enregistrement de niveaux d'évaluation**

Les images mises en page automatiquement dans des motifs sont placées dans l'ordre de priorité suivant.

- 1. Par ordre décroissant du nombre d'étoiles de niveau d'évaluation
- 2. Par ordre décroissant du nombre d'impressions
- 3. Par ordre décroissant du nombre d'accès
- 4. De la date de prise de vue la plus récente à la moins récente

Pour accroître la probabilité d'affichage de vos photos favorites, il est recommandé d'enregistrer des niveaux d'évaluation dans les images. Vous pouvez enregistrer des niveaux d'évaluation pour chaque photo ou pour plusieurs photos simultanément.

#### Enregistrement de niveaux d'évaluation

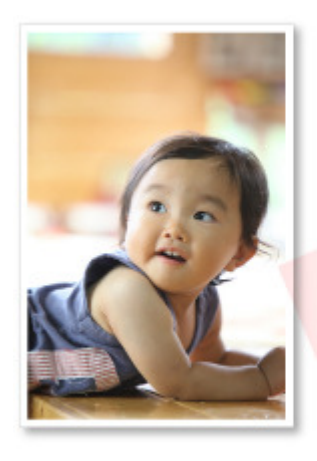

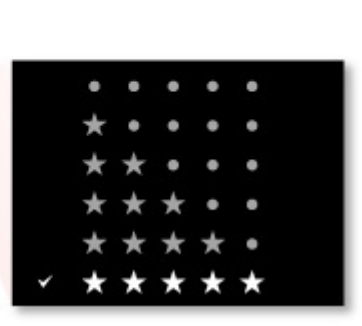

Haut de la page

Guide My Image Garden > Utilisation de la fonction de recommandation d'éléments > Enregistrement d'informations dans les photos > Enregistrement de personnes

A043

My Image Garden

# **Enregistrement de personnes**

Enregistrez les informations relatives aux personnes dans les images afin de pouvoir parcourir les images en spécifiant une personne.

- Enregistrement de personnes dans la vue Personnes non enregistrées
- Enregistrement de personnes dans la vue Détails

### **Important**

Les informations concernant les personnes ne peuvent être enregistrées que dans des images figurant dans des dossiers placés sous Effectuer une analyse d'image dans le ou les dossier(s) suivant(s). Reportez-vous à la rubrique « Onglet Paramètres d'analyse d'image » pour voir comment définir Effectuer une analyse d'image dans le ou les dossier(s) suivant(s).

#### **Enregistrement de personnes dans la vue Personnes non enregistrées**

Les photos contenant des personnes apparaissent automatiquement dans la vue Personnes non enregistrées suite à l'analyse des images. Vous pouvez enregistrer en une fois les images identifiées comme étant de la même personne ou enregistrer les images une par une.

**1.** Cliquez sur Personnes non enregistrées.

La vue Personnes non enregistrées apparaît.

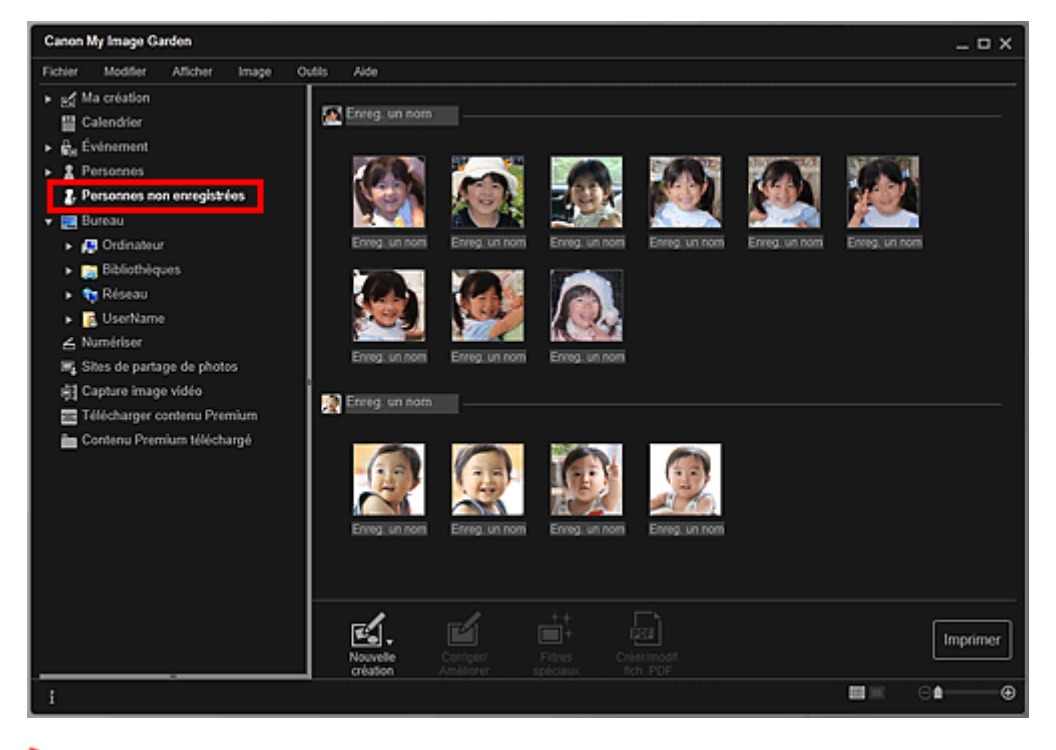

### **Important**

Vous ne pouvez ni supprimer ni masquer les images affichées dans la vue Personnes non enregistrées.

### **Remarque**

- Identification personnes... apparaît au cours de l'analyse des images.
- Selon la situation du visage (expression, lunettes, angle, etc.), il se peut que certaines images ×. ne soient pas correctement identifiées comme correspondant à une même personne.
- Il se peut que des zones de la photo qui ne représentent pas des personnes soient identifiées comme des personnes.
#### Enregistrement de personnes et al. et al. et al. et al. et al. et al. et al. et al. et al. et al. et al. et al. et al. et al. et al. et al. et al. et al. et al. et al. et al. et al. et al. et al. et al. et al. et al. et al

- L'analyse d'images ne concerne que les images enregistrées dans des dossiers placés sous Effectuer une analyse d'image dans le ou les dossier(s) suivant(s). Reportez-vous à la rubrique « Boîte de dialogue Préférences » pour plus d'informations sur l'analyse des images.
- **2.** Cliquez sur Enreg. un nom, puis spécifiez le nom.

#### **Lors de l'enregistrement de toutes les images identifiées comme étant de la même personne**

Cliquez sur la zone Enreg. un nom affichée à côté de la plus petite miniature, puis spécifiez le nom.

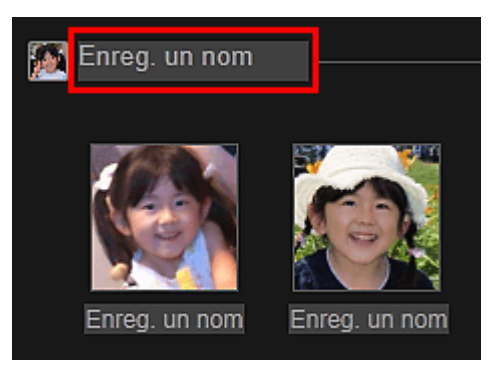

### **Lors de l'enregistrement des personnes dans les images, une à une**

Sélectionnez une miniature plus grande, cliquez au-dessous sur Enreg. un nom, puis saisissez le nom.

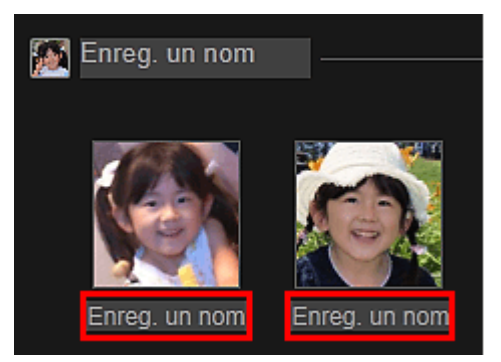

La ou les images sont enregistrées dans la vue Personnes.

# **Remarque**

- Lorsque vous spécifiez un nom enregistré, les images et les noms correspondants apparaissent dans le menu déroulant. Pour enregistrer sous la personne enregistrée, sélectionnez le nom dans le menu déroulant. Pour enregistrer sous une autre personne, cliquez à l'extérieur du cadre blanc pour terminer la saisie du nom.
- Pour les personnes enregistrées, vous pouvez également enregistrer en faisant glisser la miniature et en la déposant sur le nom affiché sous Personnes dans la partie gauche de l'écran.
- Si une personne est identifiée à la place d'une autre, enregistrez le nom individuellement ou faites glisser et déposez la miniature sur le nom affiché sous Personnes à gauche de l'écran.
- Pour supprimer une personne enregistrée, cliquez avec le bouton droit sur la personne dans la vue Personnes et sélectionnez Supprimer dans le menu affiché pour faire apparaître une fenêtre de confirmation de suppression. Cliquez sur Oui pour supprimer le nom dans la vue Personnes. Les images dont les noms de personnes ont été supprimés apparaissent comme étant de personnes non enregistrées dans la vue Personnes non enregistrées.
- Vous pouvez également définir les profils des personnes enregistrées, tels que leurs relations avec vous et leur date d'anniversaire.
	- Enregistrement des profils des personnes

### **Enregistrement de personnes dans la vue Détails**

Vous pouvez enregistrer des personnes en spécifiant la zone du visage dans l'aperçu de l'image. Les personnes peuvent être enregistrées une par une, même lorsqu'il y a plusieurs personnes dans une même photo.

**1.** Basculez l'image en vue Détails.

Sélectionnez une image dans la vue Calendrier définie comme Vue jour, Événement, dans l'affichage développé de la vue Personnes, dans la vue Personnes non enregistrées ou dans la vue des dossiers, puis cliquez sur (Détails) en bas à droite de l'écran pour passer à la vue Détails.

**2.** Cliquez sur Indiquer la personne.

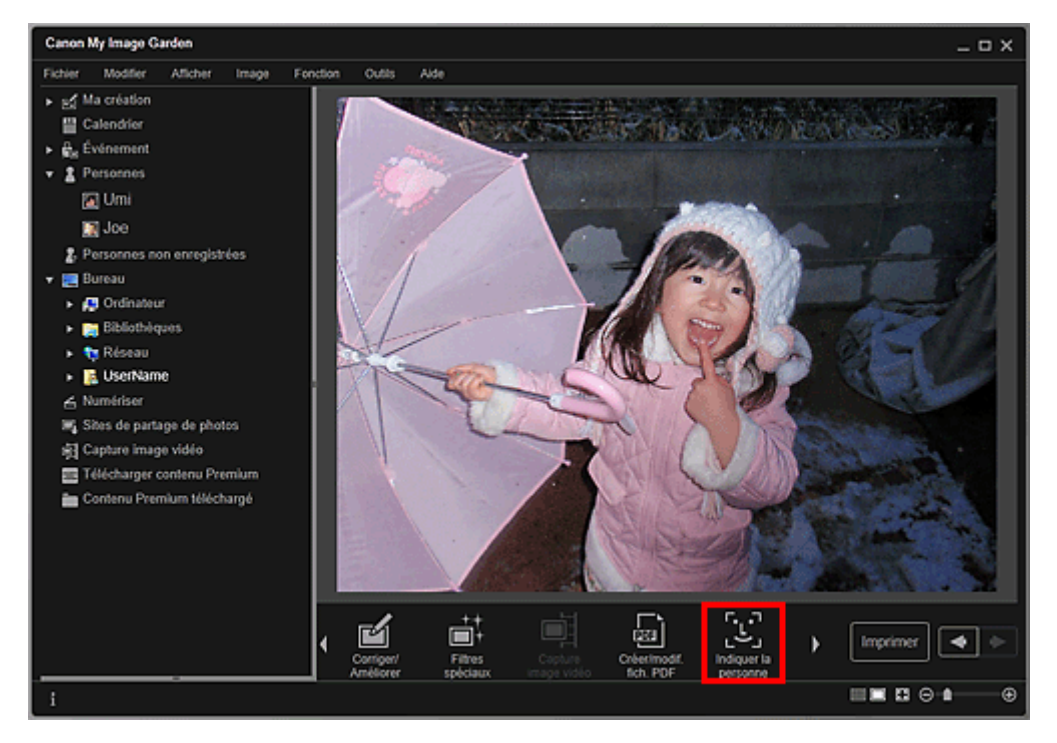

Un cadre blanc permettant de spécifier la zone d'enregistrement apparaît sur l'image.

**3.** Spécifiez la zone correspondant à la personne que vous souhaitez enregistrer.

Faites glisser le cadre blanc sur l'image pour spécifier la zone d'enregistrement. La zone spécifiée ici apparaît en tant que miniature dans la vue Personnes.

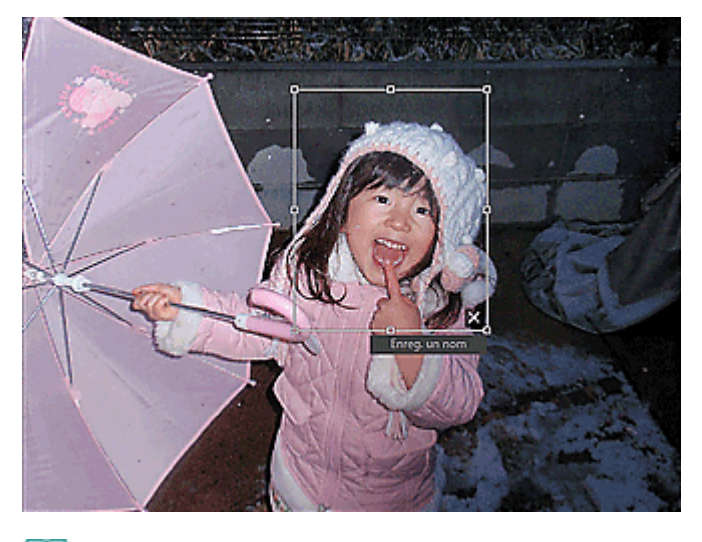

### **Remarque**

- Cliquez sur  $\mathbf{X}$  (Fermer) pour supprimer le cadre blanc.
- **4.** Cliquez sur Enreg. un nom sous le cadre blanc, puis spécifiez le nom de la personne à enregistrer.
- **5.** Cliquez à l'extérieur du cadre blanc.

La ou les images sont enregistrées dans la vue Personnes.

### **Remarque**

Lorsque vous spécifiez un nom enregistré, les images et les noms correspondants

- Pour supprimer une personne enregistrée, cliquez avec le bouton droit sur la personne dans la vue Personnes et sélectionnez Supprimer dans le menu affiché pour faire apparaître une fenêtre de confirmation de suppression. Cliquez sur Oui pour supprimer le nom dans la vue Personnes. Les images dont les noms de personnes ont été supprimés apparaissent comme étant de personnes non enregistrées dans la vue Personnes non enregistrées.
- Vous pouvez également définir les profils des personnes enregistrées, tels que leurs relations avec vous et leur date d'anniversaire.
	- Enregistrement des profils des personnes

#### **Important**

- Il se peut que la modification d'un nom de fichier d'image ou le déplacement d'une image entraîne la perte des informations enregistrées sur les personnes.
- Même si vous copiez des images disposant d'informations sur les personnes, ces informations ne seront pas conservées.

#### **Rubrique connexe**

- Vue Personnes non enregistrées
- Vue Personnes
- Affichage étendu

Haut de la page  $\triangle$ 

Guide My Image Garden > Utilisation de la fonction de recommandation d'éléments > Enregistrement d'informations dans les photos > Enregistrement de personnes > Enregistrement des profils des personnes

A044

My Image Garden

# **Enregistrement des profils des personnes**

Pour les personnes enregistrées, vous pouvez définir les relations qui vous lient à elles, ainsi que leur date d'anniversaire. Vous pouvez également modifier les noms.

#### **1.** Cliquez sur Personnes.

La vue Personnes apparaît.

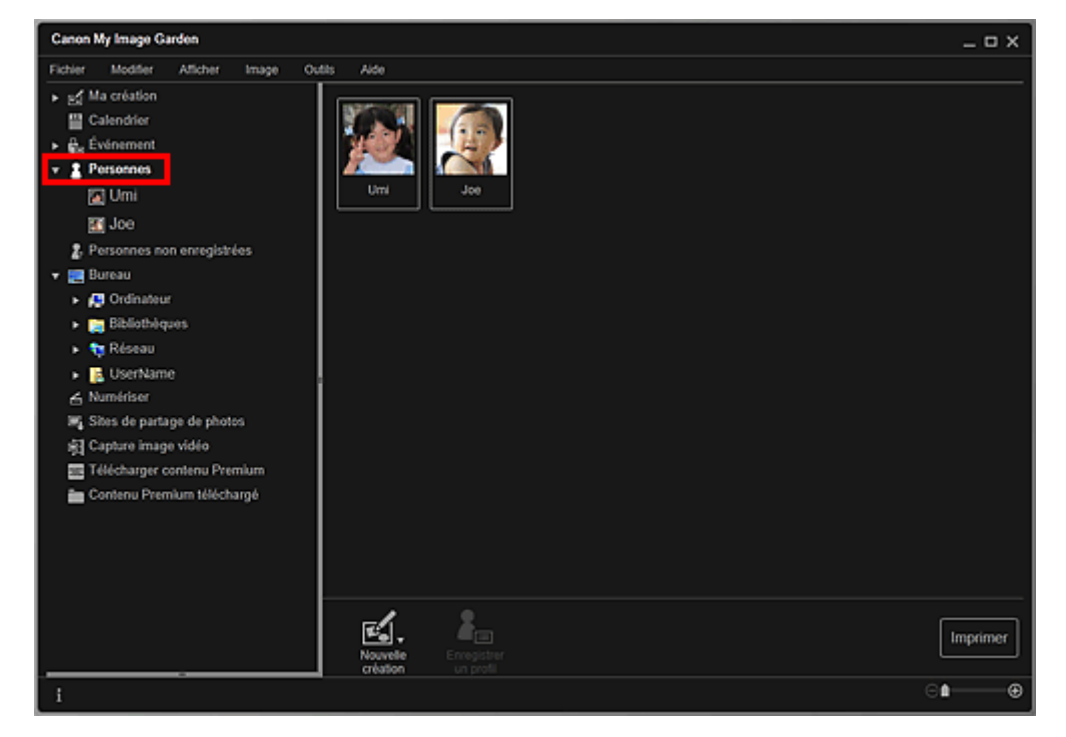

**2.** Sélectionnez la personne dont vous voulez définir un profil, puis cliquez sur Enregistrer un profil.

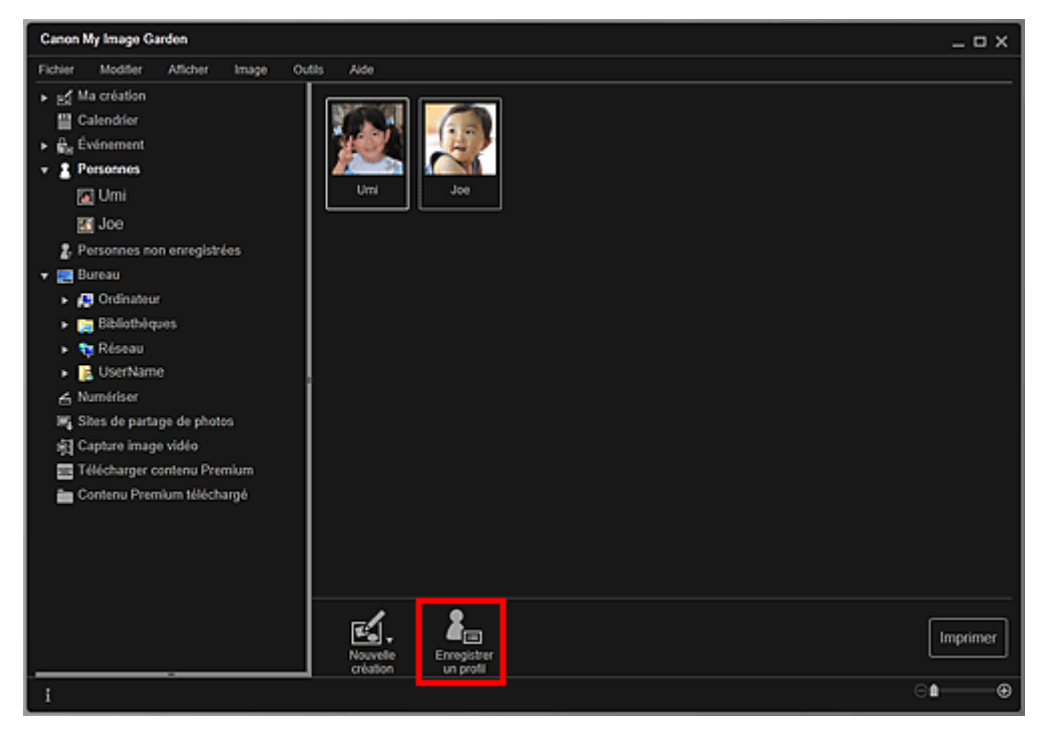

La boîte de dialogue Enregistrer un profil apparaît. Boîte de dialogue Enregistrer un profil

**3.** Définissez Nom, Relation et Anniversaire.

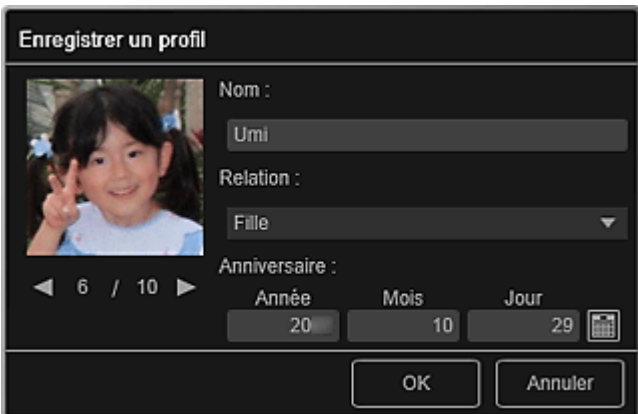

**4.** Cliquez sur OK.

Le profil est enregistré.

#### **Rubrique connexe**

Vue Personnes

Haut de la page  $\blacktriangle$ 

Guide My Image Garden > Utilisation de la fonction de recommandation d'éléments > Enregistrement d'informations dans les photos > Enregistrement d'événements

A045

My Image Garden

# **Enregistrement d'événements**

Enregistrez les informations d'événement dans les images afin de pouvoir parcourir les images en spécifiant un événement.

#### **1.** Cliquez sur Calendrier.

La vue Calendrier apparaît.

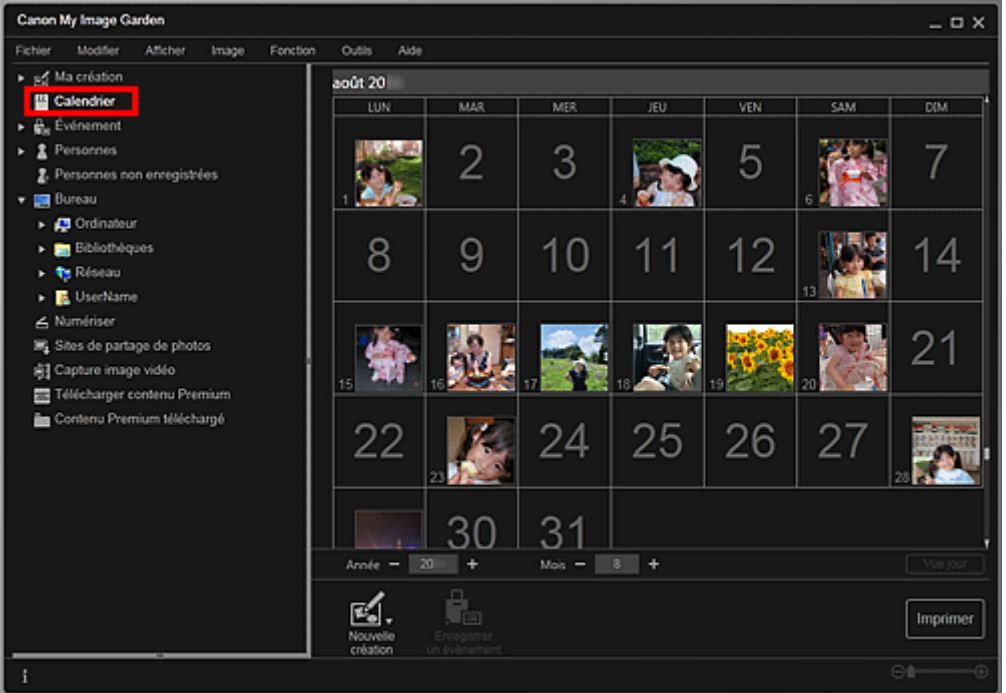

# **Remarque**

- Il est possible d'enregistrer des événements seulement lorsque la vue Calendrier est paramétrée sur Vue mois. Si elle est paramétrée sur Vue jour, cliquez sur Vue mois en bas à droite de l'écran pour basculer sur Vue mois.
- **2.** Sélectionnez la date pour laquelle vous voulez enregistrer un événement, puis cliquez sur Enregistrer un événement.

### Enregistrement d'événements Page 43 sur 988 pages

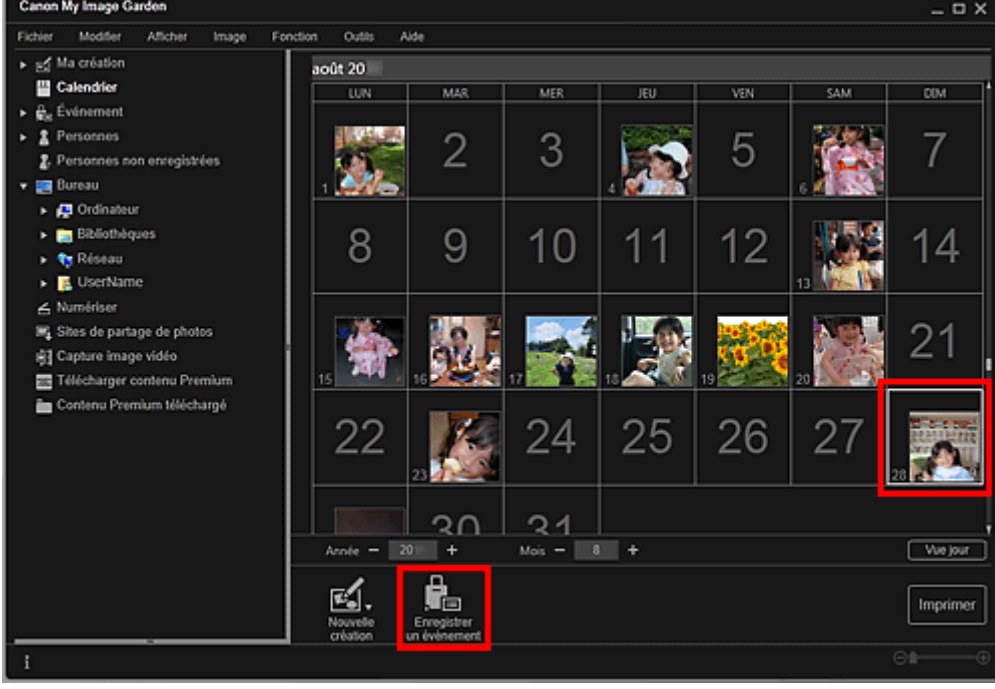

La boîte de dialogue Enregistrer un événement apparaît.

**3.** Définissez Nom de l'événement et Catégorie.

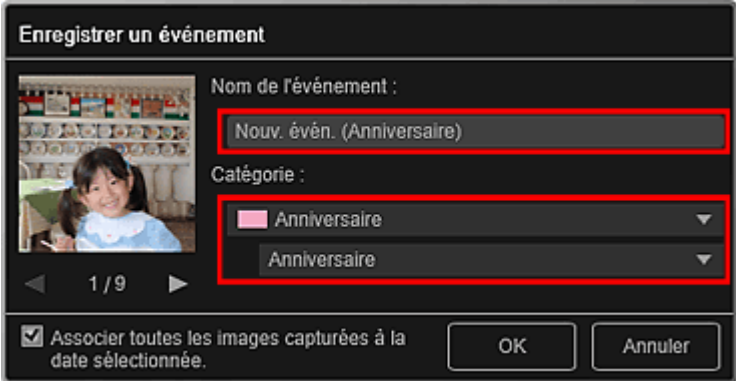

### **Remarque**

■ Reportez-vous à la rubrique « Boîte de dialogue Enregistrer un événement » pour plus d'informations sur la boîte de dialogue Enregistrer un événement.

#### **4.** Cliquez sur OK.

L'étiquette de l'événement apparaît dans la vue Calendrier et le nom de l'événement enregistré s'affiche sous Événement sur le côté gauche de l'écran.

# **Remarque**

- Lorsque vous placez le curseur sur une étiquette d'événement, le curseur prend la forme  $\leftrightarrow$ (flèche gauche/droite). Vous pouvez alors faire glisser l'étiquette afin d'étendre ou de raccourcir la période d'événement.
- Pour supprimer un événement enregistré, cliquez avec le bouton droit de la souris sur l'événement affiché sous Événement sur le côté gauche de l'écran et sélectionnez Supprimer dans le menu affiché pour faire apparaître la fenêtre de confirmation de la suppression. Cliquez sur Oui pour supprimer le nom de l'événement dans la vue Événement.

### **Important**

- Il se peut que la modification d'un nom de fichier d'image ou le déplacement d'une image entraîne la perte des informations sur l'événement.
- Même si vous copiez des images disposant d'informations d'événement, ces informations ne seront pas conservées.

Enregistrement d'événements et ans entrer le page 44 sur 988 pages

# **Rubrique connexe**

- Vue Calendrier
- Vue Événement

Haut de la page  $\blacktriangle$ 

Guide My Image Garden > Utilisation de la fonction de recommandation d'éléments > Enregistrement d'informations dans les photos > Enregistrement de niveaux d'évaluation

A050

My Image Garden

# **Enregistrement de niveaux d'évaluation**

Les images dont le niveau d'évaluation enregistré est élevé sont davantage susceptibles de faire l'objet d'une disposition automatique dans les éléments recommandés.

### **Important**

- Les niveaux d'évaluation ne peuvent être enregistrés que dans des images placées dans des dossiers sous Effectuer une analyse d'image dans le ou les dossier(s) suivant(s). Reportez-vous à la rubrique « Onglet Paramètres d'analyse d'image » pour voir comment définir Effectuer une analyse d'image dans le ou les dossier(s) suivant(s).
- Même si un niveau d'évaluation a été défini, il se peut que l'image ne soit pas placée de manière prioritaire dans l'élément, selon le résultat d'analyse de l'image.
- **1.** Cliquez avec le bouton droit de la souris sur la miniature de l'image dans laquelle vous souhaitez enregistrer un niveau d'évaluation, puis sélectionnez Niveau d'évaluation.

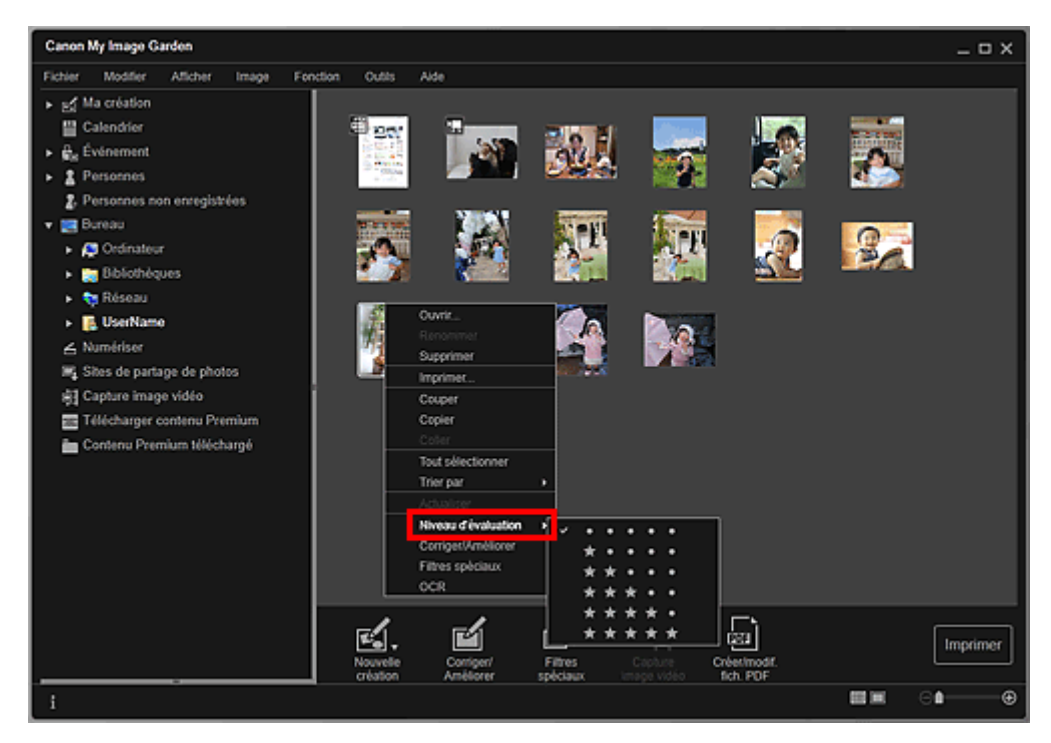

### **Remarque**

- Sélectionnez plusieurs images et cliquez avec le bouton droit de la souris pour définir le même niveau d'évaluation en même temps pour plusieurs images.
- Lorsqu'une personne est sélectionnée dans la vue Personnes ou lorsqu'une date est  $\bar{\phantom{a}}$ sélectionnée dans la Vue mois du Calendrier, vous pouvez spécifier le même niveau d'évaluation pour toutes les images enregistrées à la date ou pour la personne sélectionnée.

#### **2.** Enregistrez le niveau d'évaluation.

Spécifiez le nombre d'étoiles ( ) en fonction du niveau d'évaluation de l'image.

Il existe six niveaux d'évaluation. Plus le nombre d'étoiles est grand, plus le niveau d'évaluation est élevé.

### **Remarque**

 $\alpha$ Vous pouvez également enregistrer le niveau d'évaluation en sélectionnant une image, puis en choisissant Niveau d'évaluation dans le menu Image.

# **Important**

- Il se peut que la modification d'un nom de fichier d'image ou le déplacement d'une image entraîne la perte du niveau d'évaluation enregistré.
- Même si vous copiez des images associées à des niveaux d'évaluation, ceux-ci ne seront pas conservés.

Haut de la page  $\blacktriangle$ 

Guide My Image Garden > Impression

My Image Garden

# **Impression**

- Impression de photos et de documents
- Impression d'éléments recommandés et d'images affichés en diaporama
- Création et impression d'éléments
- Téléchargement et impression de contenu PREMIUM
- Capture et impression d'images fixes à partir de vidéos

Haut de la page  $\blacktriangle$ 

Guide My Image Garden > Impression > Impression de photos et de documents

A014

My Image Garden

# **Impression de photos et de documents**

Vous pouvez imprimer aisément vos photos préférées.

Vous pouvez également imprimer des documents (fichiers PDF) créés dans My Image Garden.

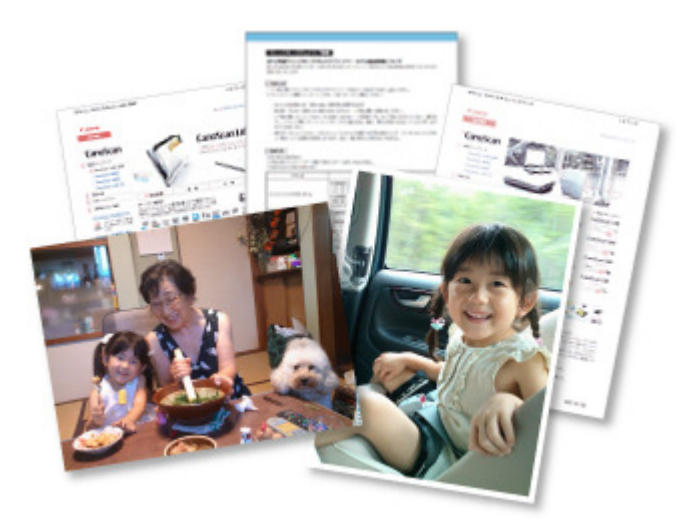

- **1.** Assurez-vous que votre scanner ou imprimante est sous tension.
- **2.** Démarrez My Image Garden. Démarrage de My Image Garden
- **3.** Sélectionnez les images ou les fichiers PDF que vous souhaitez imprimer. Sélection d'images, de fichiers PDF et de vidéos
- **4.** Cliquez sur Imprimer.

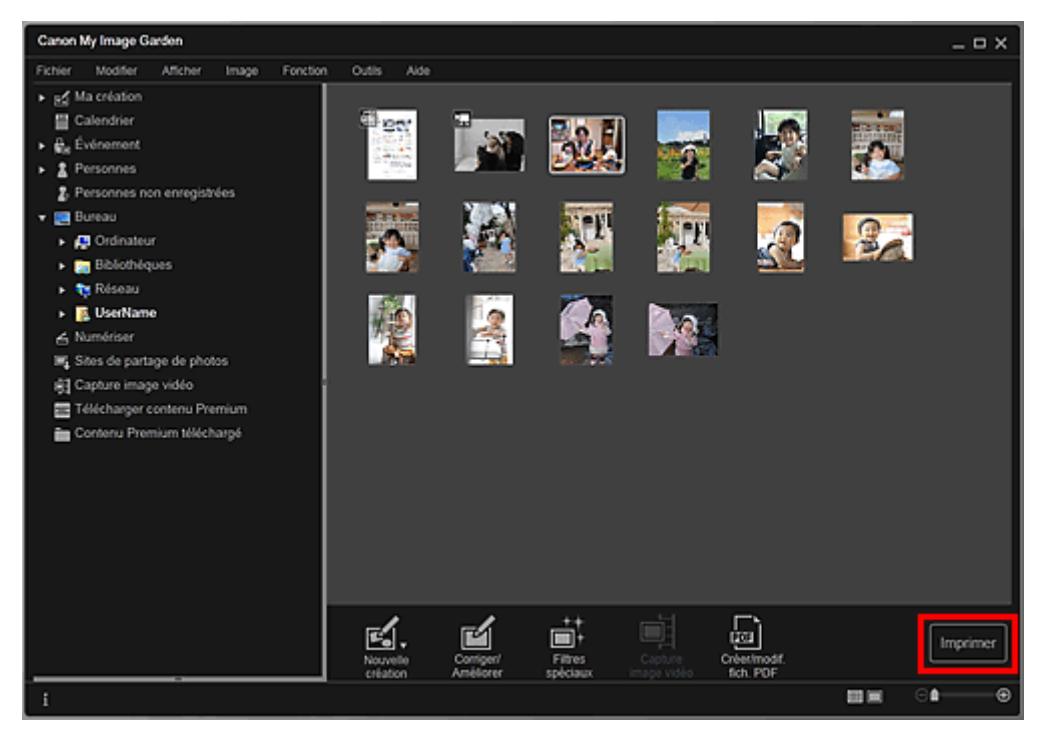

La boîte de dialogue des paramètres d'impression apparaît.

# **Remarque**

- Si vous imprimez un fichier PDF protégé par mot de passe, vous devez saisir le mot de passe. Ouverture/édition de fichiers PDF protégés par mot de passe
- **5.** Définissez le nombre de copies à imprimer, l'imprimante, le papier à utiliser, etc.

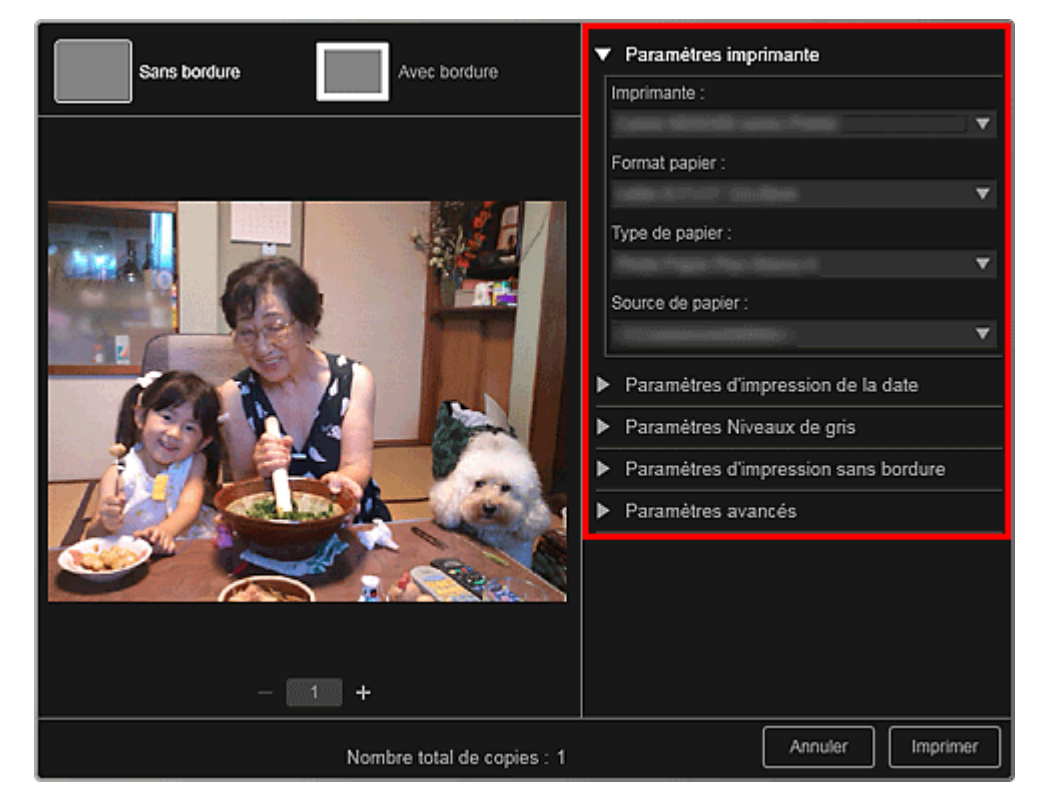

# **Remarque**

■ Reportez-vous à la rubrique « Boîte de dialogue Paramètres d'impression » pour obtenir des détails sur la boîte de dialogue des paramètres d'impression.

### **6.** Chargez le papier.

**7.** Cliquez sur Imprimer.

### **Important**

- Lorsque vous imprimez un grand nombre d'images haute résolution à la fois, l'impression peut s'arrêter à mi-parcours.
- $\mathbb{R}^+$ Lorsque vous imprimez sur une présentation avec bordure, les marges gauche et droite ou supérieure et inférieure peuvent être plus larges que les autres.

# **Remarque**

- Vous pouvez corriger ou améliorer des images avant de les imprimer.
	- Correction/amélioration de photos
	- Amélioration des photos à l'aide de filtres spéciaux

Haut de la page  $\triangle$ 

Guide My Image Garden > Impression > Impression d'éléments recommandés et d'images affichés en diaporama

A020

My Image Garden

# **Impression d'éléments recommandés et d'images affichés en diaporama**

Vous pouvez, en quelques étapes simples, imprimer des motifs recommandés et des images affichés dans Image Display.

## **Important**

Pour utiliser Image Display, vous devez installer Quick Menu. Vous pouvez télécharger Quick Menu à partir du site Web Canon.

Il est nécessaire de disposer d'une connexion Internet pour télécharger le logiciel. Frais de connexion à Internet applicables.

## **Remarque**

- Pour savoir comment afficher des éléments recommandés en diaporama, reportez-vous à la section « Utilisation de la fonction de recommandation d'éléments ».
- Consultez l'aide de Quick Menu pour savoir comment utiliser Quick Menu et Image Display.

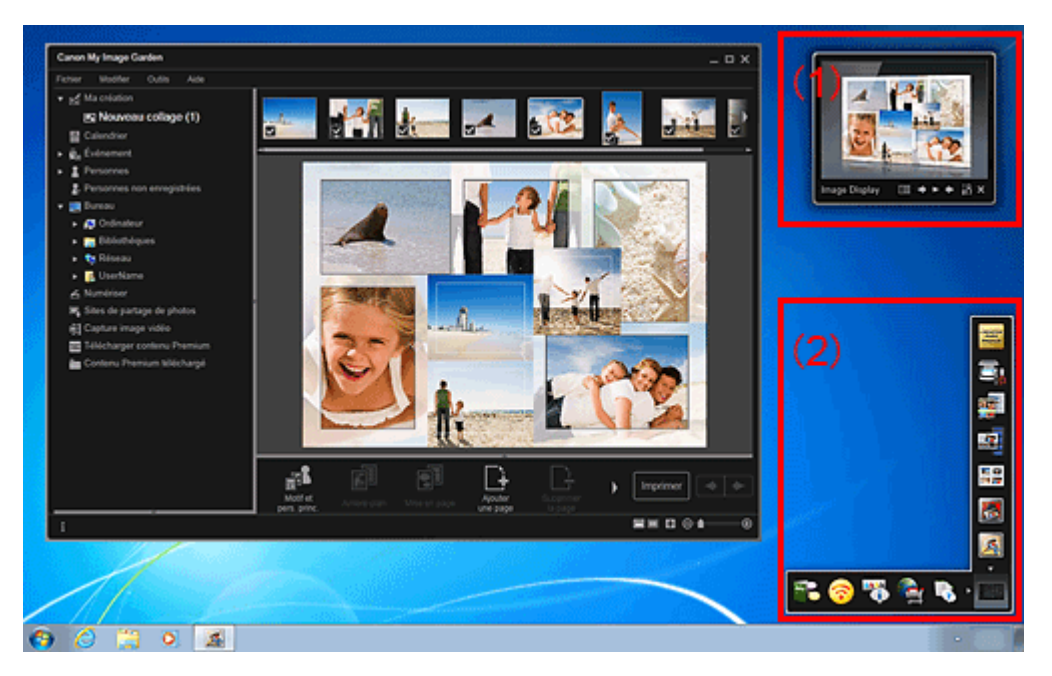

- (1) Image Display
- (2) Quick Menu
- **1.** Cliquez sur un motif ou une image figurant dans Image Display.

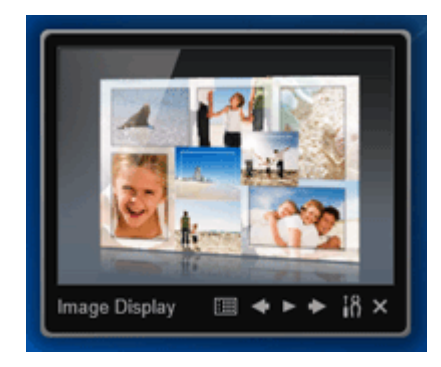

création. Lorsque vous cliquez sur une image, le Calendrier apparaît en Vue jour.

**2.** Cliquez sur Imprimer.

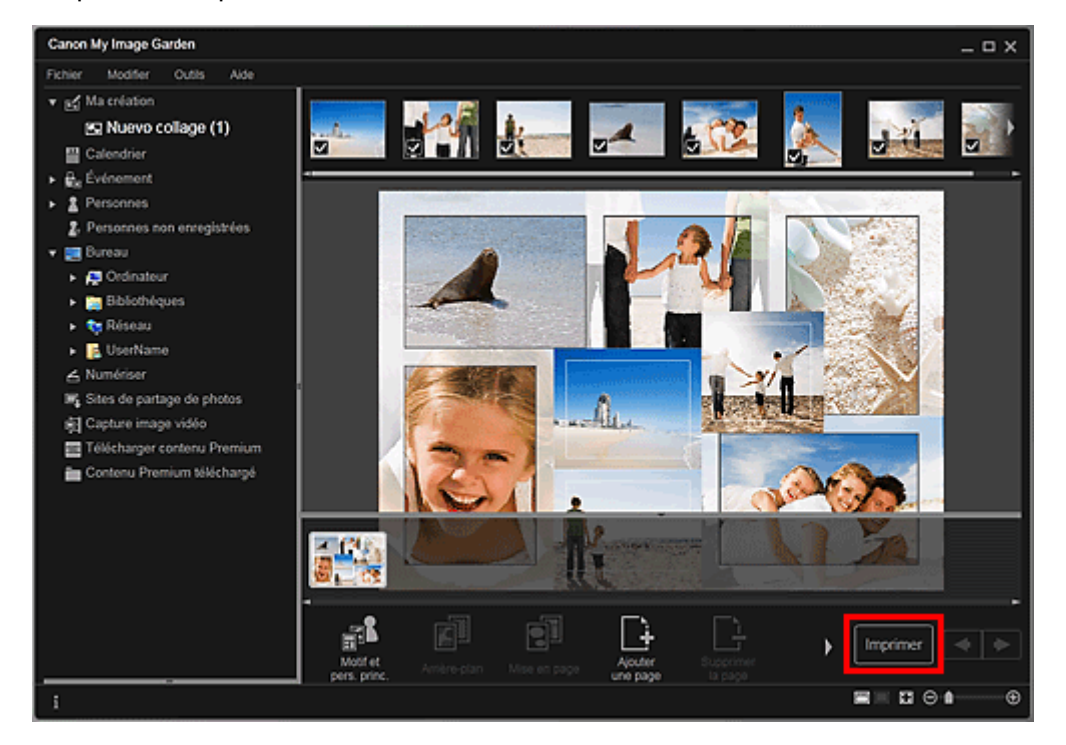

La boîte de dialogue des paramètres d'impression apparaît.

**3.** Définissez le nombre de copies à imprimer, l'imprimante, le papier à utiliser, etc.

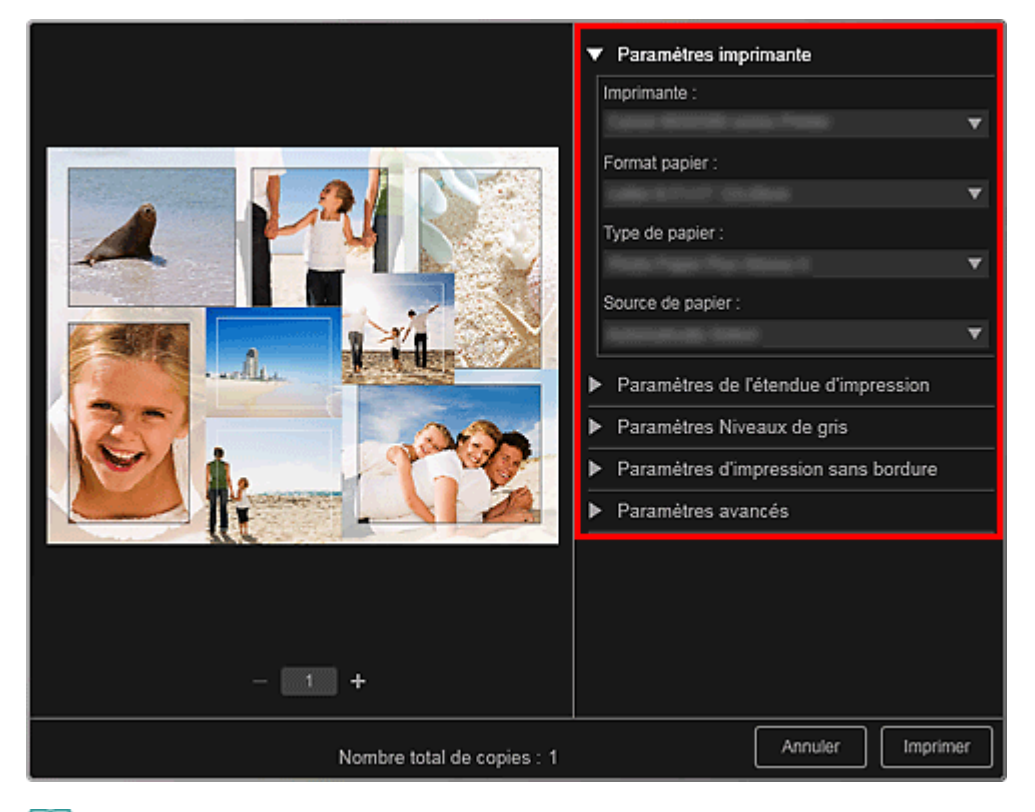

# **Remarque**

- Reportez-vous à la rubrique « Boîte de dialogue Paramètres d'impression » pour obtenir des détails sur la boîte de dialogue des paramètres d'impression.
- **4.** Cliquez sur Imprimer.

## **Remarque**

Vous pouvez corriger ou améliorer des images avant de les imprimer. Correction/amélioration de photos

- Amélioration des photos à l'aide de filtres spéciaux
- Vous pouvez permuter les images dans les motifs.
- Insertion/ajustement des images

### **Rubrique connexe**

- Vue Ma création
- Vue Calendrier

Haut de la page  $\blacktriangle$ 

Guide My Image Garden > Impression > Création et impression d'éléments

A021

My Image Garden

# **Création et impression d'éléments**

Vous pouvez aisément créer des éléments personnalisés à l'aide de vos photos préférées, puis les imprimer.

Sélectionnez une image dans la vue Calendrier, dans la vue Événement, dans la vue Personnes, dans la vue Personnes non enregistrées ou dans la vue du dossier, puis cliquez sur Nouvelle création au bas de l'écran pour sélectionner l'élément que vous voulez créer.

Vous pouvez créer et imprimer les éléments ci-dessous.

#### **Impression de photos dans différentes présentations**

Vous pouvez imprimer vos photos préférées avec des dates ou dans différentes présentations.

Impression de photos dans différentes présentations

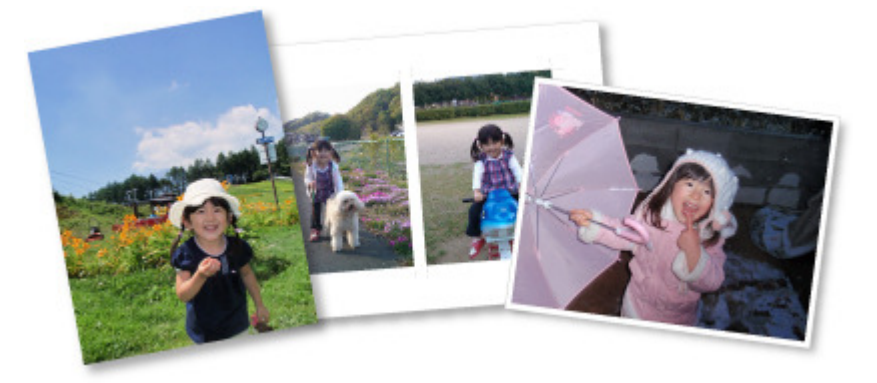

#### **Impression de collages**

Vous pouvez créer des collages à l'aide de vos photos préférées, puis les imprimer.

Impression de collages

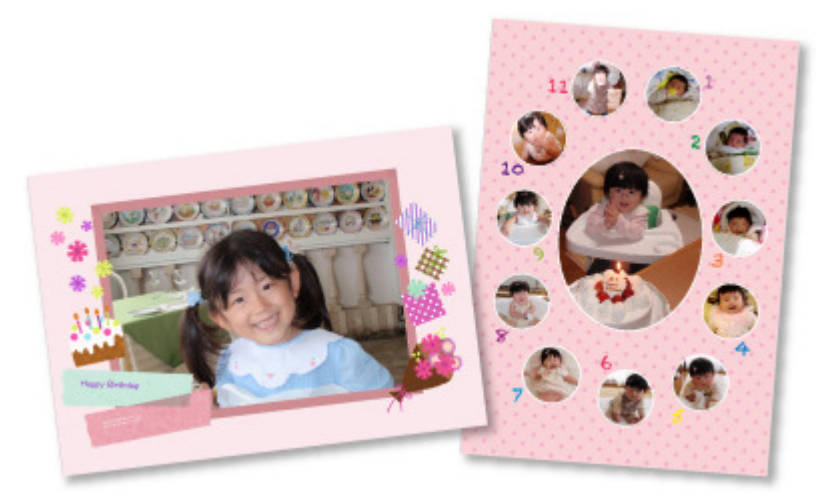

#### **Impression de cartes**

Vous pouvez créer des cartes d'anniversaires ou d'événements annuels à l'aide de vos photos préférées, puis les imprimer.

Impression de cartes

# Création et impression d'éléments et ans entrer les pays de la pays de la pays de la pays Page 54 sur 988 pages

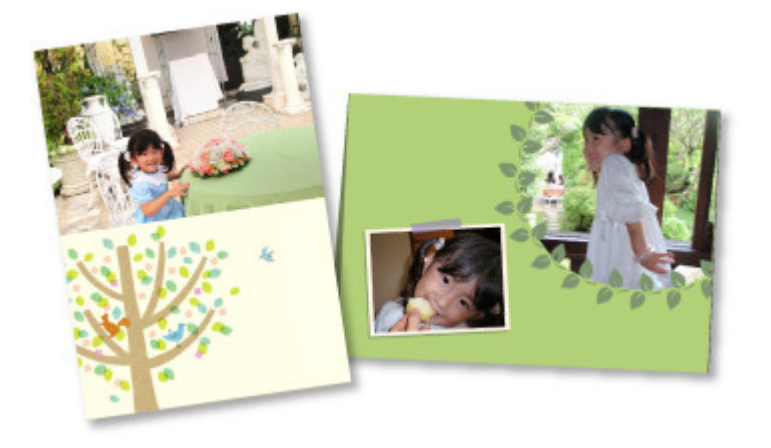

#### **Impression de calendriers**

Vous pouvez créer des calendriers personnalisés à l'aide de photos mémorables, puis les imprimer.

#### Impression de calendriers

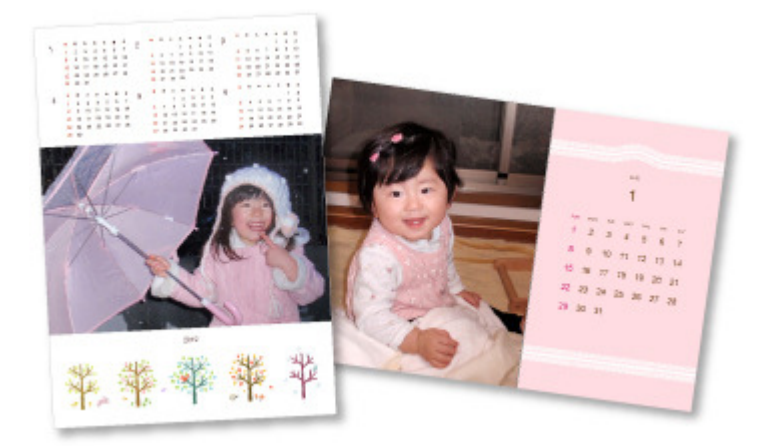

#### **Impression d'autocollants**

Vous pouvez créer des autocollants personnalisés en imprimant vos photos préférées sur des feuilles autocollantes.

Impression d'autocollants

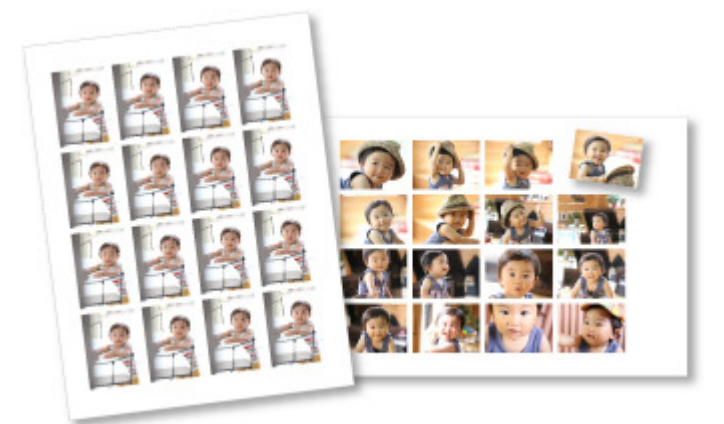

#### **Impression d'étiquettes de disques**

Vous pouvez créer des étiquettes de disques à l'aide de vos photos préférées, puis les imprimer.

Impression d'étiquettes de disques

# Création et impression d'éléments et ans entrer les pays de la pays de la pays de la pays pages de la pays de l

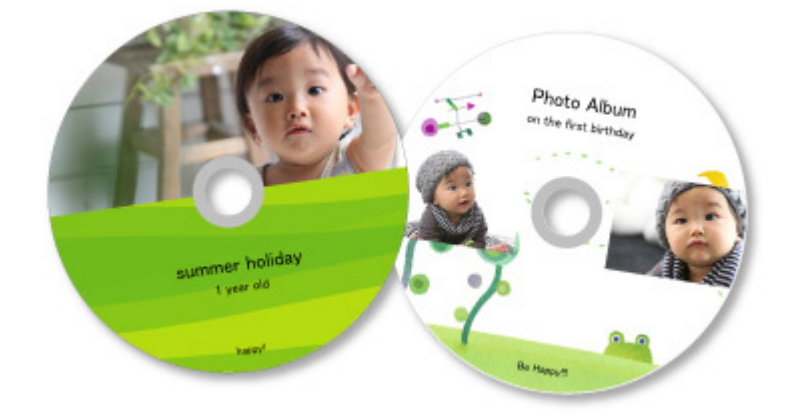

#### **Impression dans une présentation cinématographique**

Vous pouvez imprimer vos photos préférées dans une présentation similaire à un film ou une scène.

Impression dans une présentation cinématographique

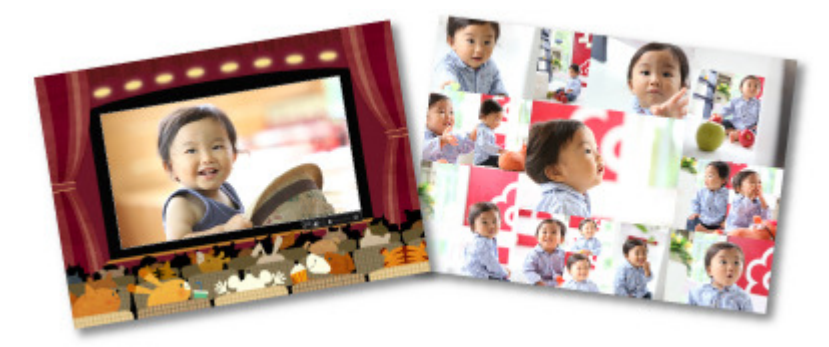

#### **Impression de modèles en papier**

Vous pouvez imprimer du contenu Premium téléchargé (papier cartonné) et créer une pièce tridimensionnelle.

Impression de modèles en papier

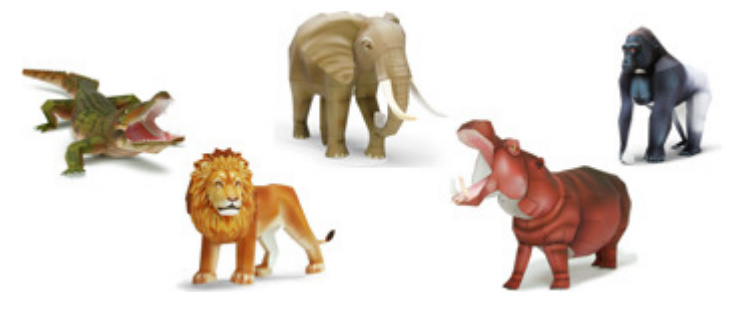

Haut de la page  $\blacktriangle$ 

Guide My Image Garden > Impression > Création et impression d'éléments > Impression de photos dans différentes présentations

A025

My Image Garden

# **Impression de photos dans différentes présentations**

Vous pouvez imprimer vos photos préférées avec des dates ou dans différentes présentations.

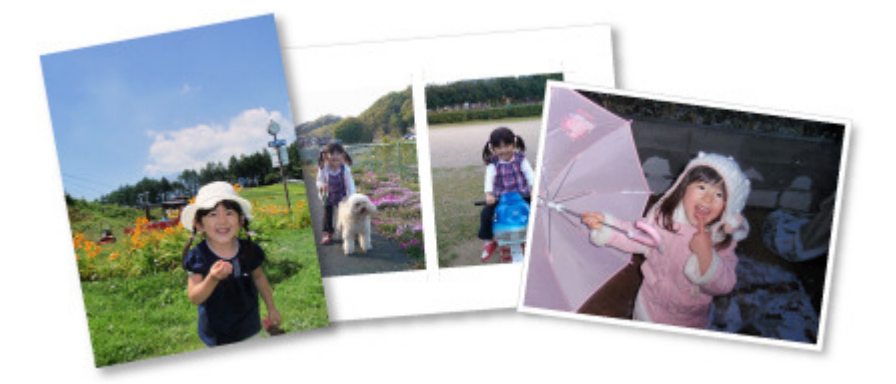

- **1.** Démarrez My Image Garden. Démarrage de My Image Garden
- **2.** Sélectionnez les images que vous souhaitez imprimer.
	- Sélection d'images, de fichiers PDF et de vidéos
- **3.** Cliquez sur Présentation photo dans Nouvelle création.

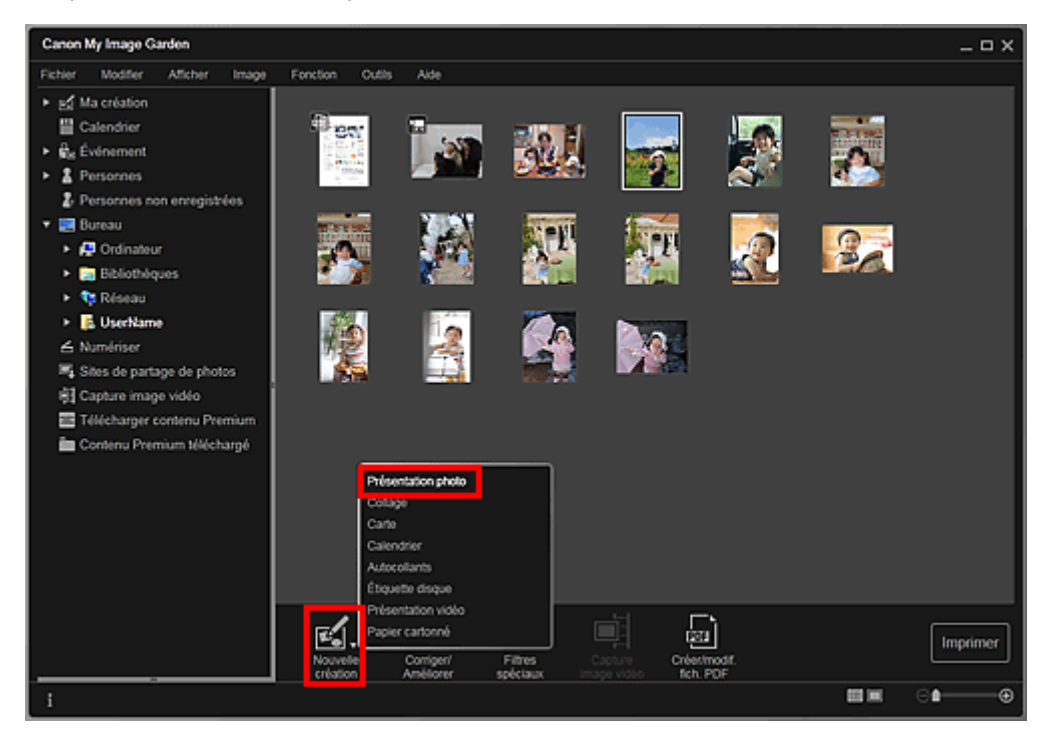

La boîte de dialogue Sélectionnez le motif et les personnes principales apparaît.

- **4.** Définissez le thème, le Format papier, etc., puis cliquez sur OK.
	- Définition du motif et des personnes principales

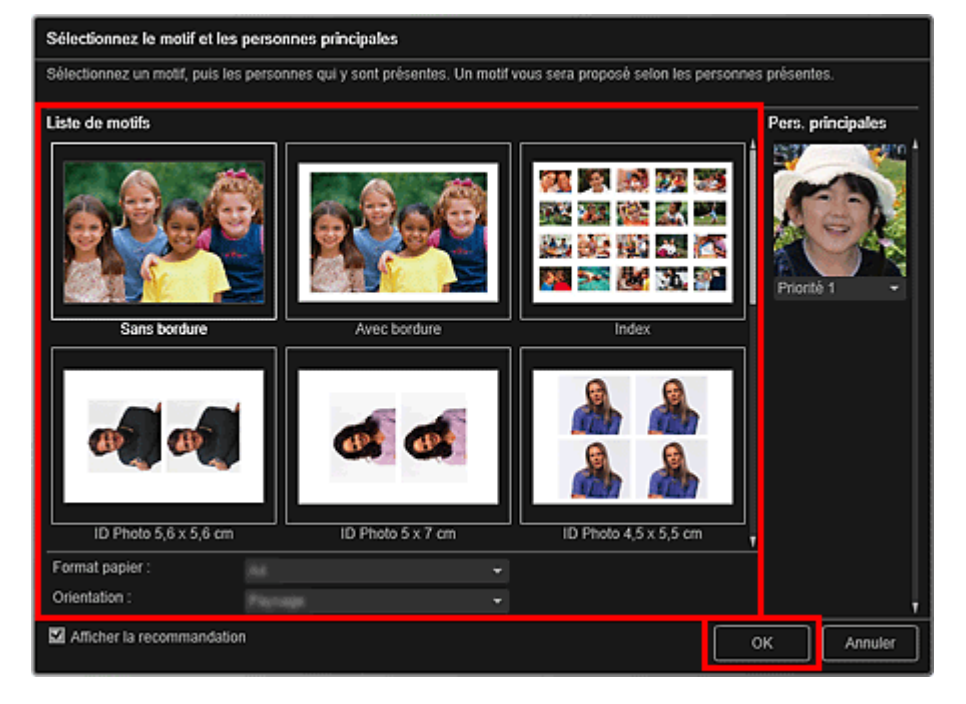

Un élément avec les images placées conformément à la présentation sélectionnée apparaît dans la vue Ma création.

### **Remarque**

- Même si une priorité élevée a été définie, en fonction du thème sélectionné, il se peut que la personne ne soit pas placée dans l'élément.
- En fonction des informations relatives à la photo ou des résultats d'analyse des images sélectionnées, il se peut que la mise en page ne corresponde pas à celle prévue.

#### **5.** Modifiez l'élément selon vos préférences.

#### Modification d'éléments

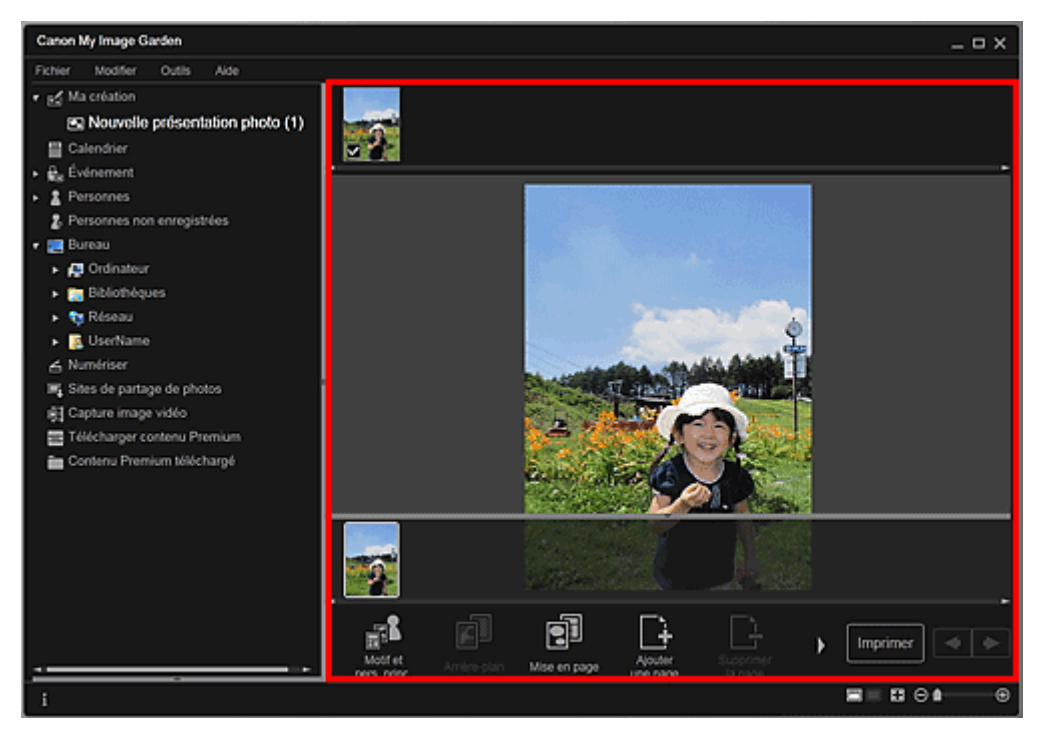

### **Remarque**

- Quand Identification personnes... apparaît dans Personnes non enregistrées, dans le menu général, le résultat peut ne pas être comme prévu, étant donné que le placement automatique ne s'applique pas aux images pour lesquelles l'analyse n'a pas été terminée.
- Reportez-vous à la rubrique « Insertion/ajustement des images » pour permuter ×. automatiquement les images placées.

Sélectionnez l'image à laquelle vous voulez ajouter la date pour afficher l'outil d'édition d'images. Cliquez sur Ajouter une date pour cocher l'option ; la date est ajoutée à l'image.

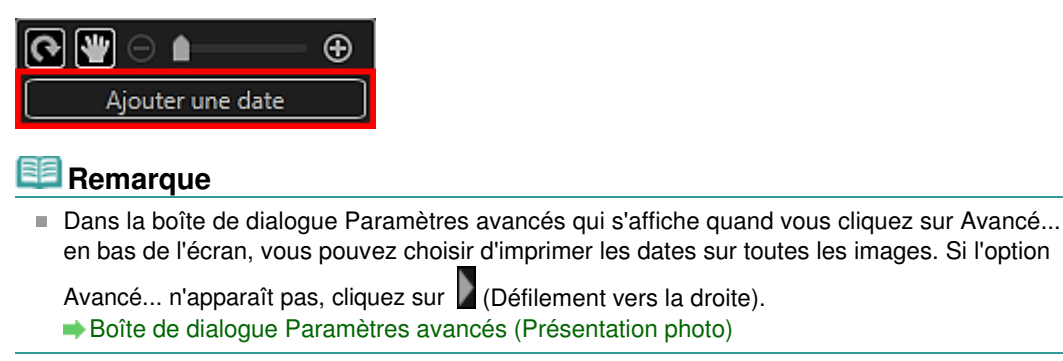

- **7.** Cliquez sur Imprimer en bas à droite de l'écran. La boîte de dialogue des paramètres d'impression apparaît.
- **8.** Définissez le nombre de copies à imprimer, l'imprimante, le papier à utiliser, etc.

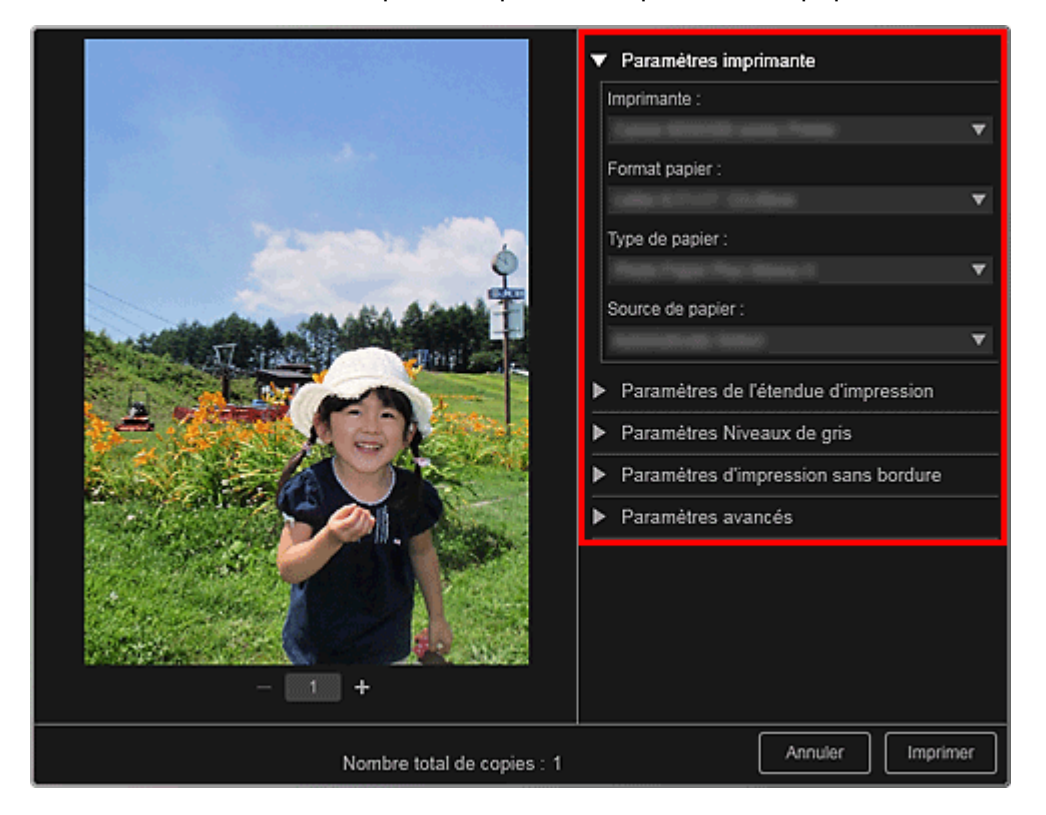

#### **Remarque**

■ Reportez-vous à la rubrique « Boîte de dialogue Paramètres d'impression » pour obtenir des détails sur la boîte de dialogue des paramètres d'impression.

#### **9.** Cliquez sur Imprimer.

# **Remarque**

- Vous pouvez corriger ou améliorer des images avant de les imprimer. Correction/amélioration de photos
	- Amélioration des photos à l'aide de filtres spéciaux
- Vous pouvez permuter les images dans les éléments. **Insertion/ajustement des images**

#### **Rubrique connexe**

Vue Ma création

Guide My Image Garden > Impression > Création et impression d'éléments > Impression de collages

A033

My Image Garden

# **Impression de collages**

Vous pouvez créer des collages à partir de vos photos préférées, puis les imprimer.

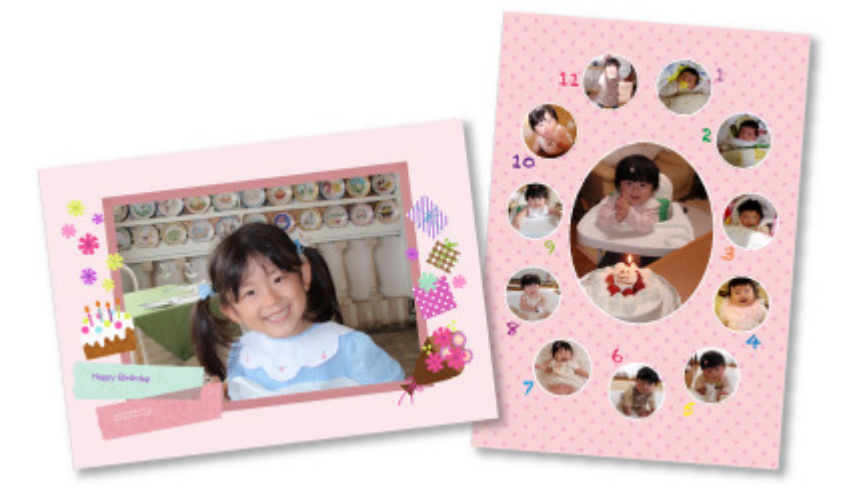

- **1.** Démarrez My Image Garden.
	- Démarrage de My Image Garden
- **2.** Sélectionnez les images à partir desquelles vous voulez créer un collage. Sélection d'images, de fichiers PDF et de vidéos
- **3.** Cliquez sur Collage dans Nouvelle création.

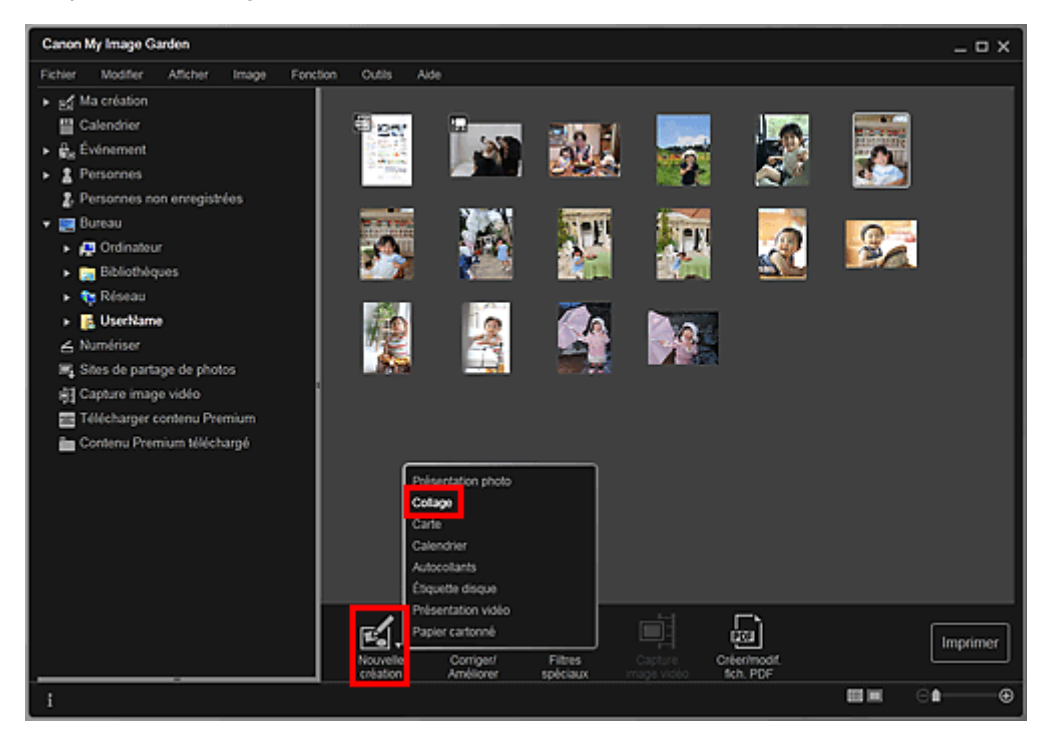

La boîte de dialogue Sélectionnez le motif et les personnes principales apparaît.

**4.** Spécifiez le motif, la priorité des personnes pour Pers. principales, Format papier, etc., puis cliquez sur OK.

Définition du motif et des personnes principales

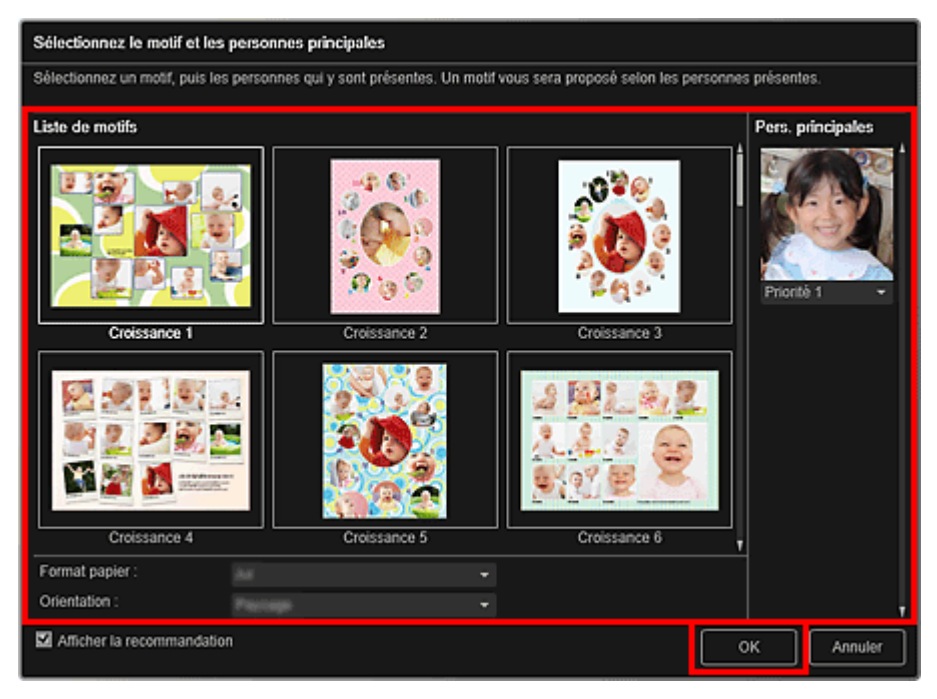

Le collage apparaît dans la vue Ma création.

# **Remarque**

- Même si une priorité élevée a été définie, en fonction du thème sélectionné, il se peut que la  $\mathcal{L}_{\mathcal{A}}$ personne ne soit pas placée dans l'élément.
- En fonction des informations relatives à la photo ou des résultats d'analyse des images  $\alpha$ sélectionnées, il se peut que la mise en page ne corresponde pas à celle prévue.

### **5.** Modifiez l'élément selon vos préférences.

### Modification d'éléments

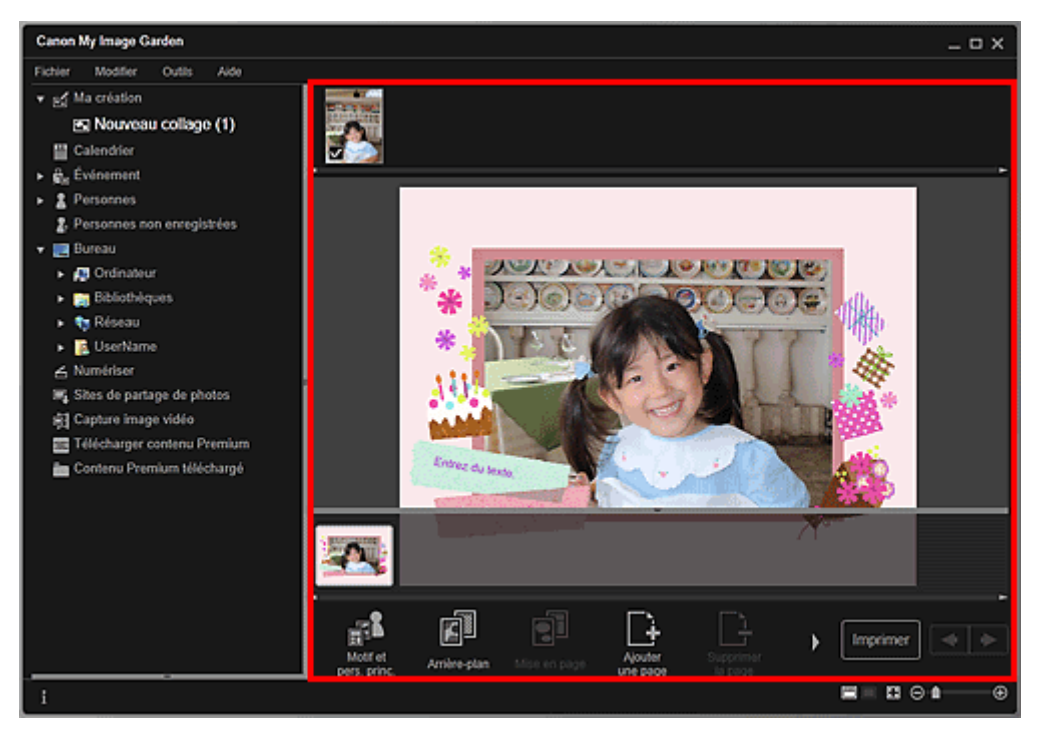

## **Remarque**

- Quand Identification personnes... apparaît dans Personnes non enregistrées, dans le menu général, le résultat peut ne pas être comme prévu, étant donné que le placement automatique ne s'applique pas aux images pour lesquelles l'analyse n'a pas été terminée.
- Reportez-vous à la rubrique « Insertion/ajustement des images » pour permuter automatiquement les images placées.
- **6.** Cliquez sur Imprimer en bas à droite de l'écran. La boîte de dialogue des paramètres d'impression apparaît.
- **7.** Définissez le nombre de copies à imprimer, l'imprimante, le papier à utiliser, etc.

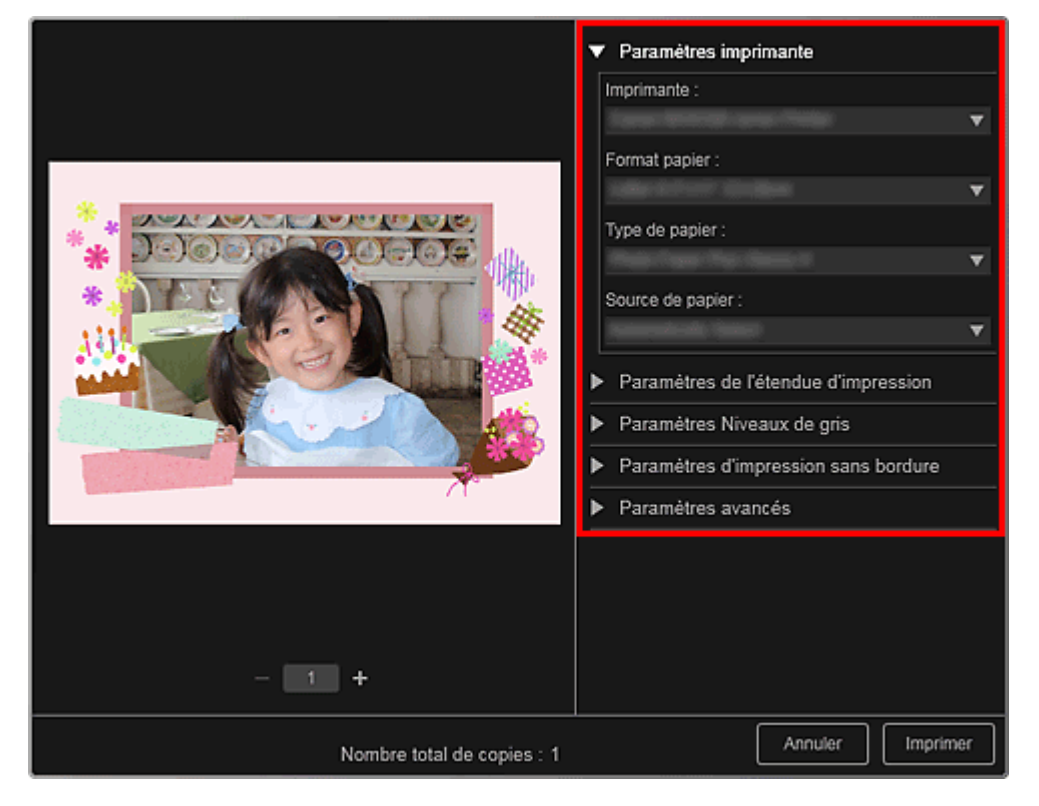

# **Remarque**

■ Reportez-vous à la rubrique « Boîte de dialogue Paramètres d'impression » pour obtenir des détails sur la boîte de dialogue des paramètres d'impression.

### **8.** Cliquez sur Imprimer.

# **Remarque**

- Vous pouvez corriger ou améliorer des images avant de les imprimer.
	- Correction/amélioration de photos
	- Amélioration des photos à l'aide de filtres spéciaux
- Vous pouvez permuter les images dans les éléments.  $\rightarrow$  Insertion/ajustement des images

#### **Rubrique connexe**

Vue Ma création

Haut de la page

Guide My Image Garden > Impression > Création et impression d'éléments > Impression de cartes

A030

My Image Garden

# **Impression de cartes**

Vous pouvez créer des cartes d'anniversaires ou d'événements annuels à l'aide de vos photos préférées, puis les imprimer.

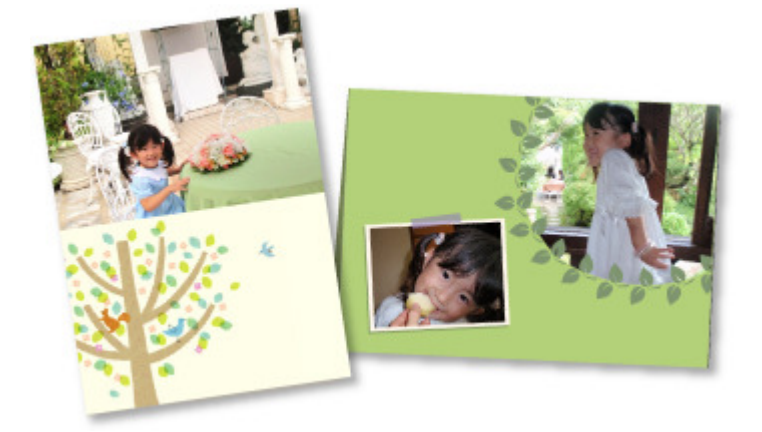

- **1.** Démarrez My Image Garden. Démarrage de My Image Garden
- **2.** Sélectionnez les images à partir desquelles vous voulez créer une carte. Sélection d'images, de fichiers PDF et de vidéos
- **3.** Cliquez sur Carte dans Nouvelle création.

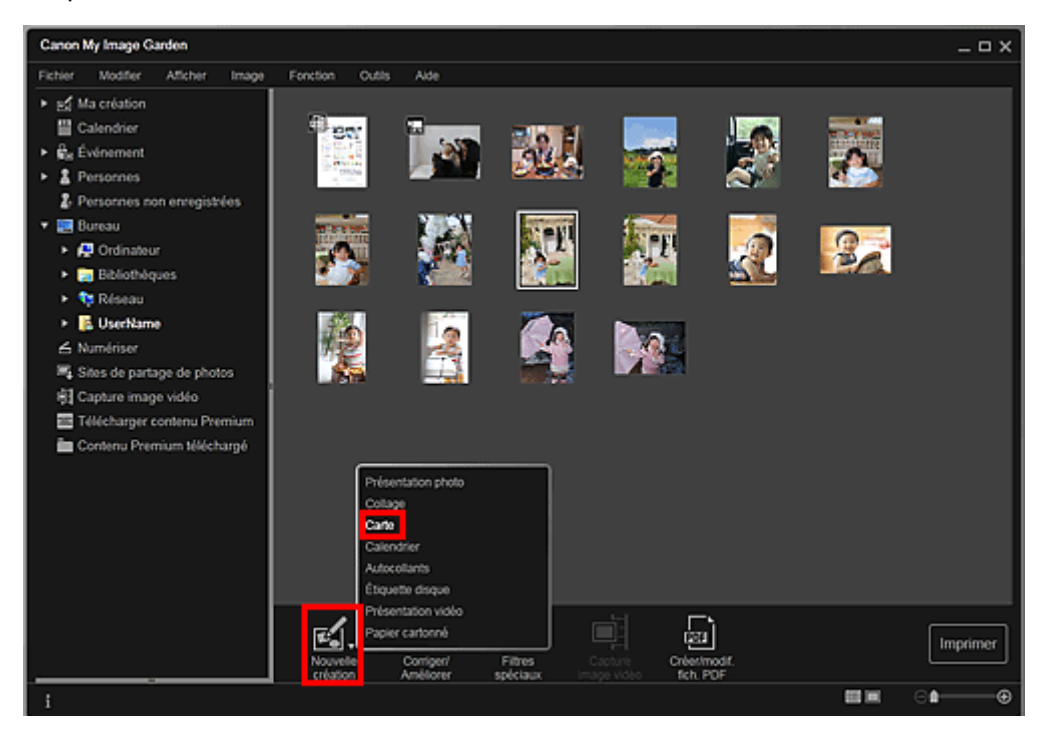

La boîte de dialogue Sélectionnez le motif et les personnes principales apparaît.

- **4.** Spécifiez le motif, la priorité des personnes pour Pers. principales, Format papier, etc., puis cliquez sur OK.
	- Définition du motif et des personnes principales

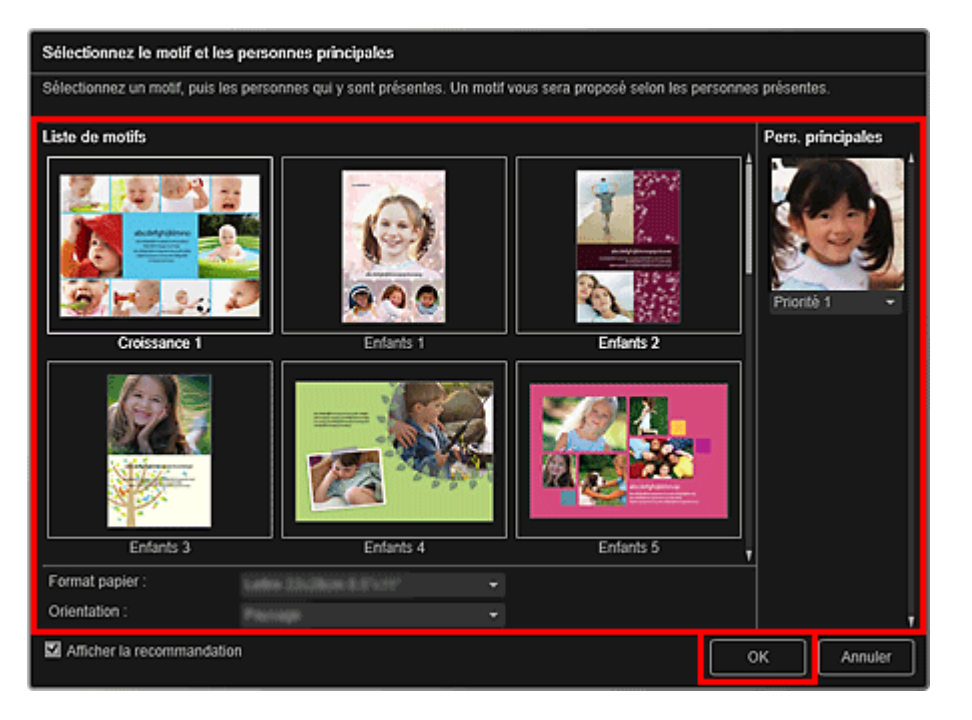

La carte apparaît dans la vue Ma création.

# **Remarque**

Modification d'éléments

- Même si une priorité élevée a été définie, en fonction du thème sélectionné, il se peut que la personne ne soit pas placée dans l'élément.
- En fonction des informations relatives à la photo ou des résultats d'analyse des images sélectionnées, il se peut que la mise en page ne corresponde pas à celle prévue.

#### **5.** Modifiez l'élément selon vos préférences.

#### Canon My Image Garden  $\Box$   $\times$ Fichier Modifier Outlis  $\overline{1}$ v of Malcréation El Nouvelle carte (1) **Ell** Calendrier e<br><sub>Ris</sub> Événement <sup>2</sup> Personnes 2. Personnes non enregistrées **SR** Bureau  $\rightarrow$   $\overline{AB}$  Ordinateur Bibliothèque Réseau  $\overline{\phantom{a}}$  UserName  $\blacktriangle$  Numérise Mg Shes de partage de photos 图 Capture image vidéo Télécharger contenu Prem Contenu Premium téléchargé ŊΣ  $\mathbb{R}^k$ 歐. 劘 可 Imprime .....

### **Remarque**

- Quand Identification personnes... apparaît dans Personnes non enregistrées, dans le menu général, le résultat peut ne pas être comme prévu, étant donné que le placement automatique ne s'applique pas aux images pour lesquelles l'analyse n'a pas été terminée.
- Reportez-vous à la rubrique « Insertion/ajustement des images » pour permuter automatiquement les images placées.
- **6.** Cliquez sur Imprimer en bas à droite de l'écran.

La boîte de dialogue des paramètres d'impression apparaît.

**7.** Définissez le nombre de copies à imprimer, l'imprimante, le papier à utiliser, etc.

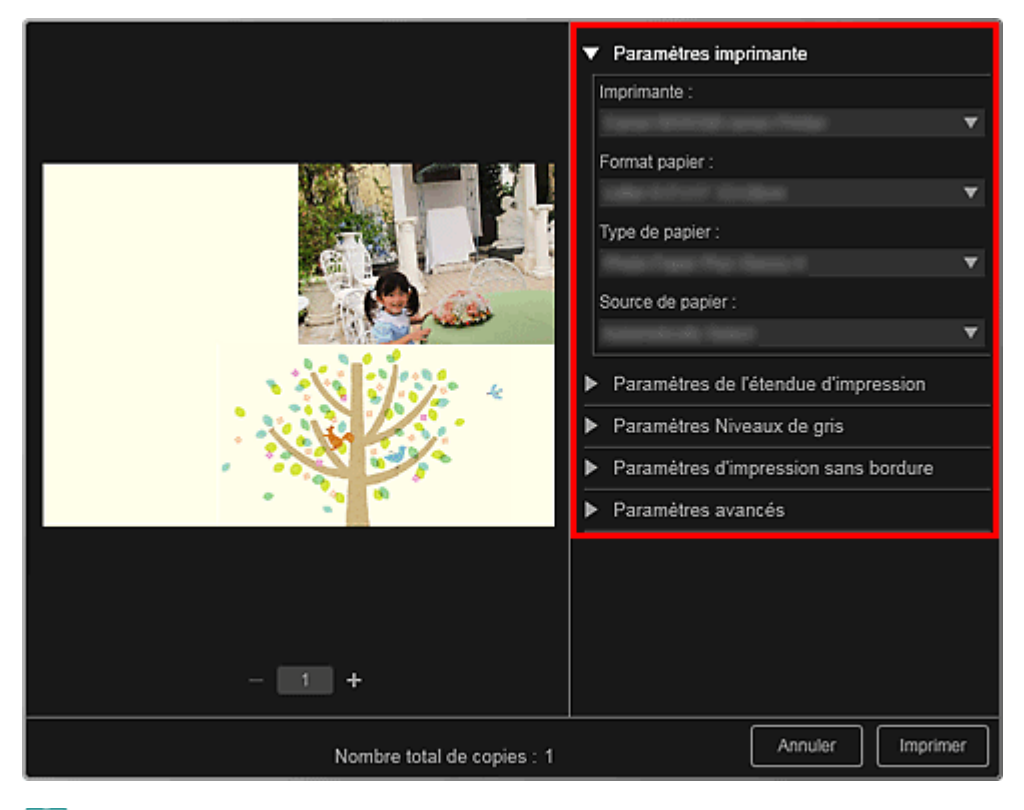

# **Remarque**

■ Reportez-vous à la rubrique « Boîte de dialogue Paramètres d'impression » pour obtenir des détails sur la boîte de dialogue des paramètres d'impression.

### **8.** Cliquez sur Imprimer.

# **Remarque**

- Vous pouvez corriger ou améliorer des images avant de les imprimer.
	- Correction/amélioration de photos
	- Amélioration des photos à l'aide de filtres spéciaux
- Vous pouvez permuter les images dans les éléments.
	- $\rightarrow$  Insertion/ajustement des images

#### **Rubrique connexe**

Vue Ma création

Haut de la page

Guide My Image Garden > Impression > Création et impression d'éléments > Impression de calendriers

A031

My Image Garden

# **Impression de calendriers**

Vous pouvez créer des calendriers personnalisés à l'aide de photos mémorables, puis les imprimer.

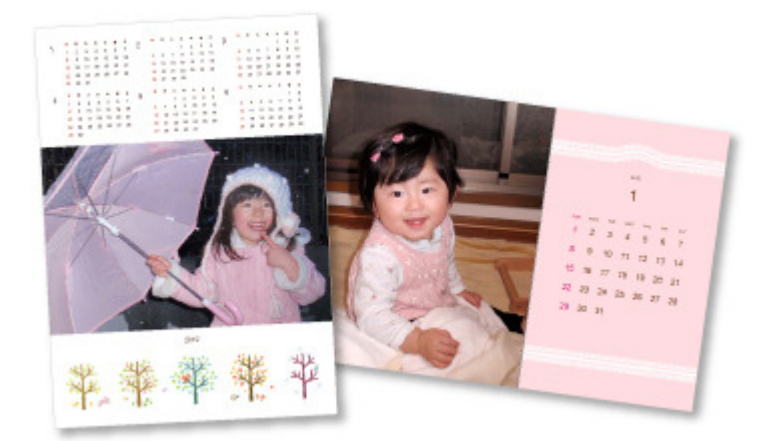

- **1.** Démarrez My Image Garden.
	- Démarrage de My Image Garden
- **2.** Sélectionnez la ou les images que vous souhaitez utiliser pour un calendrier. Sélection d'images, de fichiers PDF et de vidéos
- **3.** Cliquez sur Calendrier dans Nouvelle création.

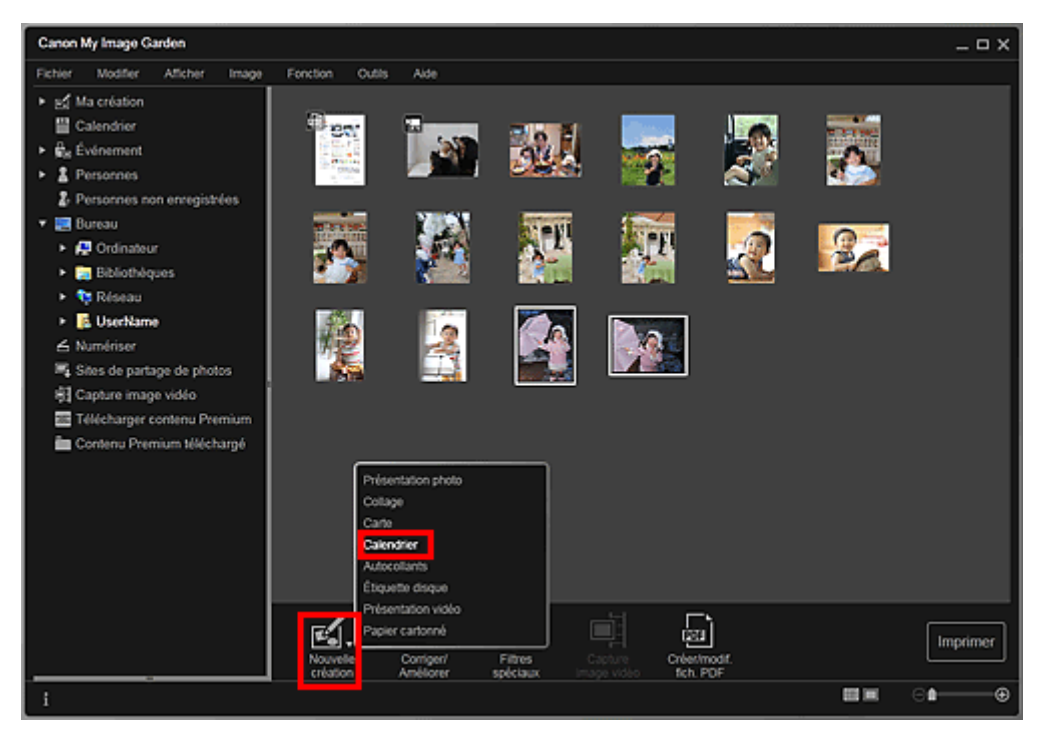

La boîte de dialogue Sélectionnez le motif et les personnes principales apparaît.

**4.** Spécifiez le motif, la priorité des personnes pour Pers. principales, Format papier, etc., puis cliquez sur OK.

Définition du motif et des personnes principales

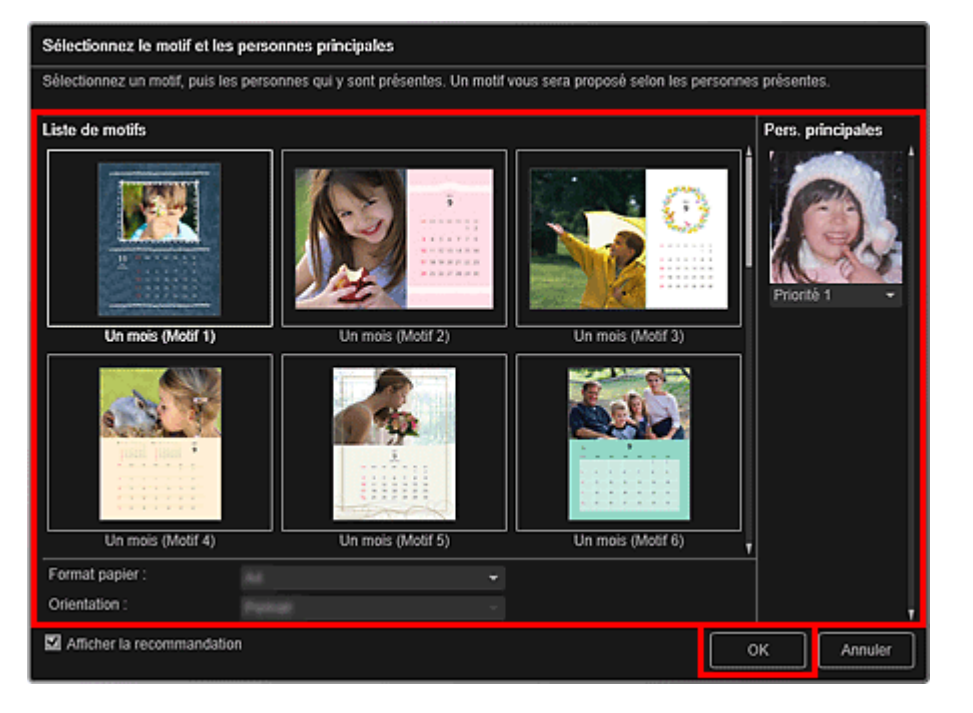

Le calendrier apparaît dans la vue Ma création.

# **Remarque**

- Même si une priorité élevée a été définie, en fonction du thème sélectionné, il se peut que la personne ne soit pas placée dans l'élément.
- En fonction des informations relatives à la photo ou des résultats d'analyse des images sélectionnées, il se peut que la mise en page ne corresponde pas à celle prévue.

### **5.** Cliquez sur Avancé....

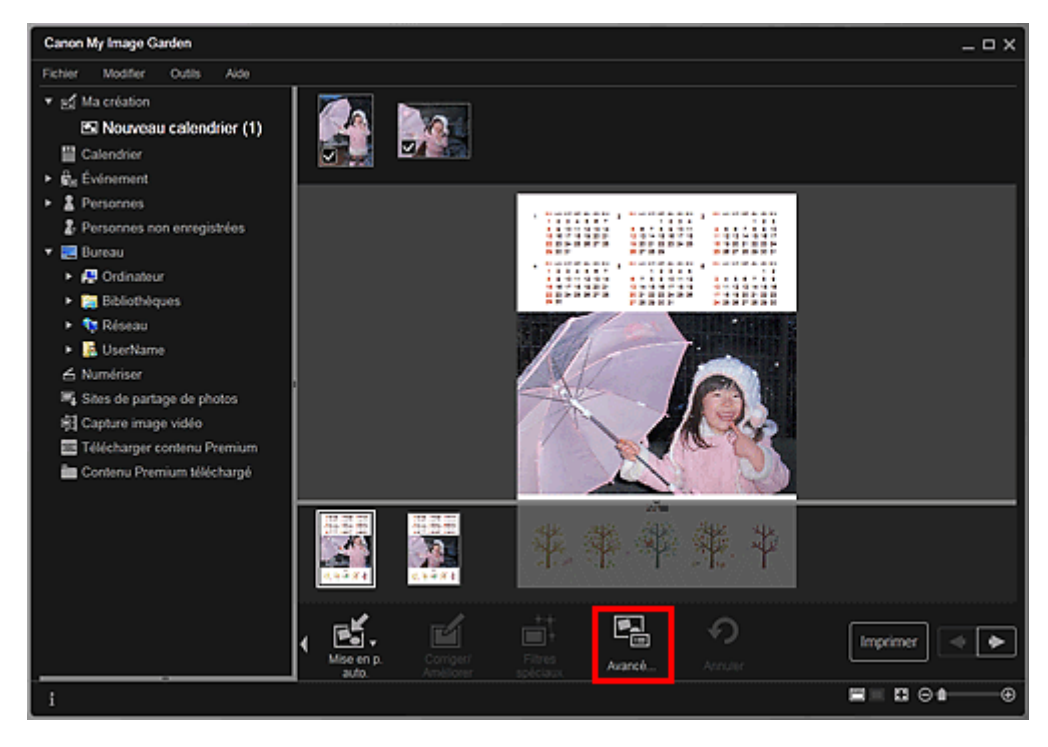

La boîte de dialogue Paramètres avancés apparaît.

# **Remarque**

■ Si l'option Avancé... n'apparaît pas, cliquez sur **A** (Défilement vers la droite).

**6.** Spécifiez le format d'affichage du calendrier et les jours fériés, puis cliquez sur OK. Boîte de dialogue Paramètres avancés (Calendrier) Cliquez sur OK pour revenir à la vue Ma création.

- **7.** Modifiez l'élément selon vos préférences.
	- Modification d'éléments

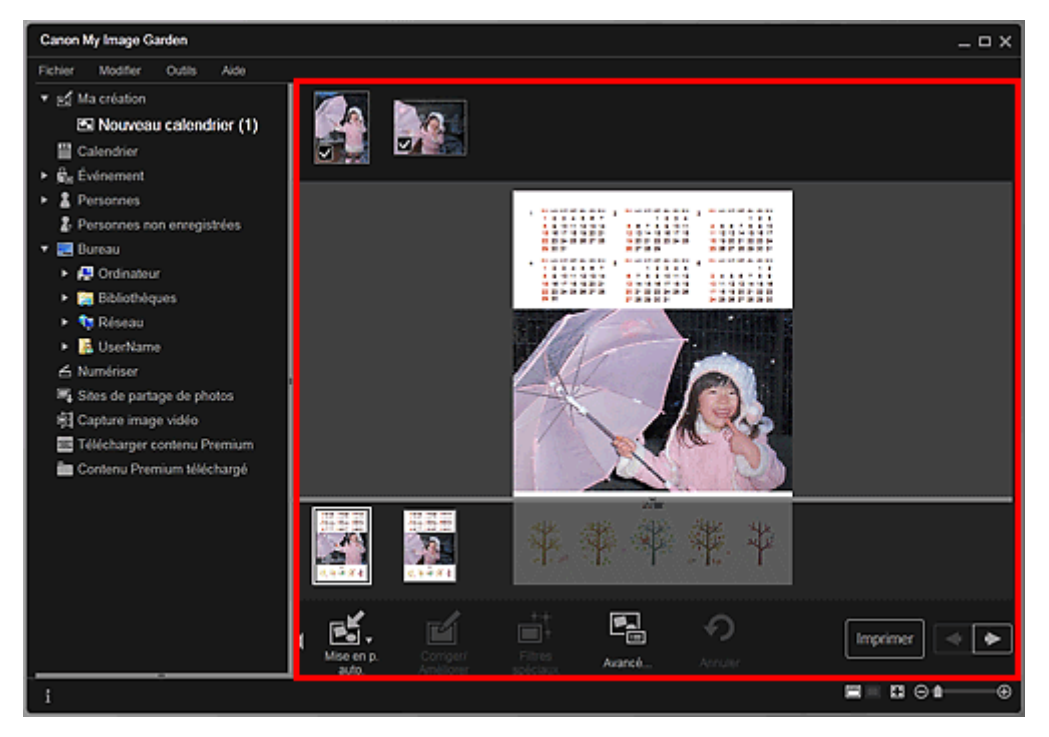

# **Remarque**

- Quand Identification personnes... apparaît dans Personnes non enregistrées, dans le menu général, le résultat peut ne pas être comme prévu, étant donné que le placement automatique ne s'applique pas aux images pour lesquelles l'analyse n'a pas été terminée.
- Reportez-vous à la rubrique « Insertion/ajustement des images » pour permuter automatiquement les images placées.
- **8.** Cliquez sur Imprimer en bas à droite de l'écran. La boîte de dialogue des paramètres d'impression apparaît.
- **9.** Définissez le nombre de copies à imprimer, l'imprimante, le papier à utiliser, etc.

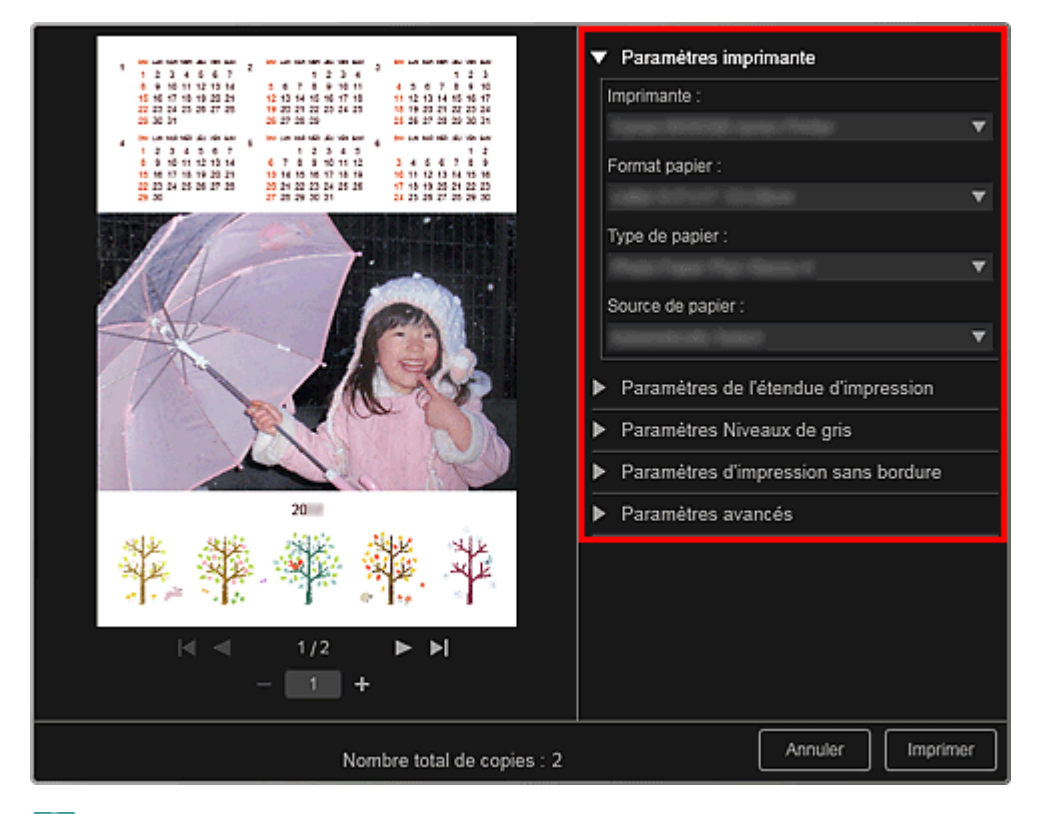

**Remarque** 

■ Reportez-vous à la rubrique « Boîte de dialogue Paramètres d'impression » pour obtenir des détails sur la boîte de dialogue des paramètres d'impression.

## **10.** Cliquez sur Imprimer.

# **Remarque**

- Vous pouvez corriger ou améliorer des images avant de les imprimer. Correction/amélioration de photos
- Amélioration des photos à l'aide de filtres spéciaux
- Vous pouvez permuter les images dans les éléments.
- **Insertion/ajustement des images**

### **Rubrique connexe**

Vue Ma création

Haut de la page

Guide My Image Garden > Impression > Création et impression d'éléments > Impression d'autocollants

A024

My Image Garden

# **Impression d'autocollants**

Vous pouvez créer des autocollants personnalisés en imprimant vos photos préférées sur des feuilles autocollantes.

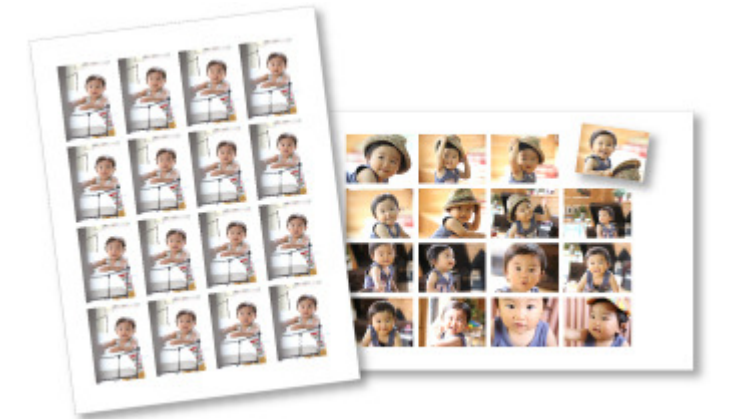

**1.** Démarrez My Image Garden.

Démarrage de My Image Garden

- **2.** Sélectionnez les images à partir desquelles vous voulez créer des autocollants. Sélection d'images, de fichiers PDF et de vidéos
- **3.** Cliquez sur Autocollants dans Nouvelle création.

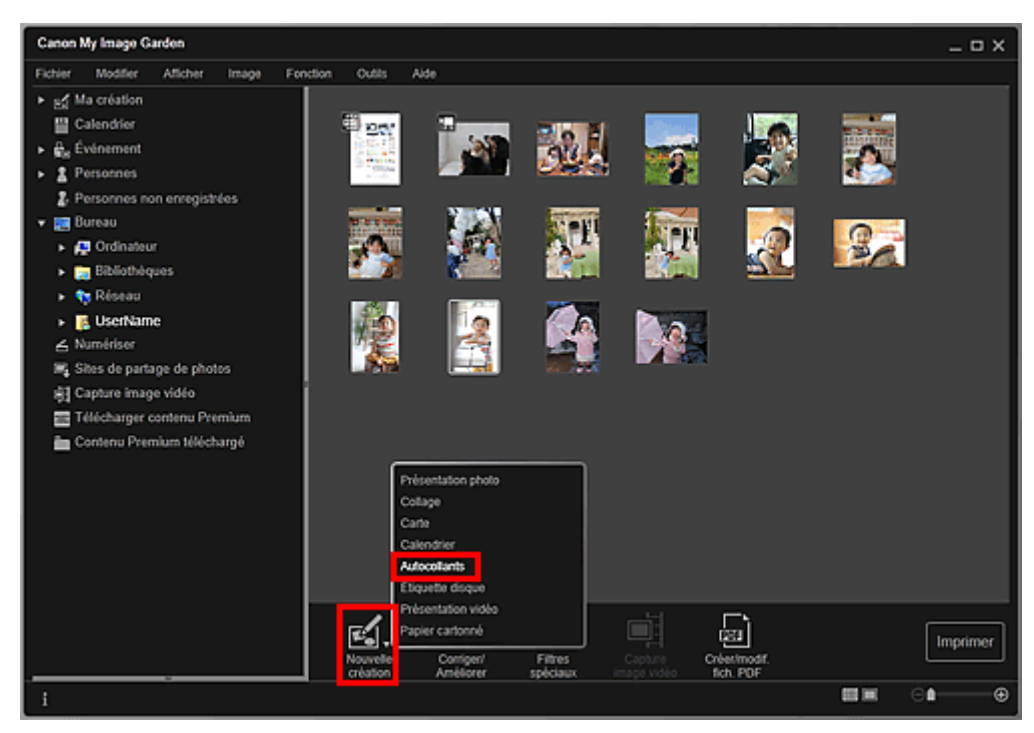

La boîte de dialogue Sélectionnez le motif et les personnes principales apparaît.

**4.** Définissez le thème, le Format papier, etc., puis cliquez sur OK. Définition du motif et des personnes principales

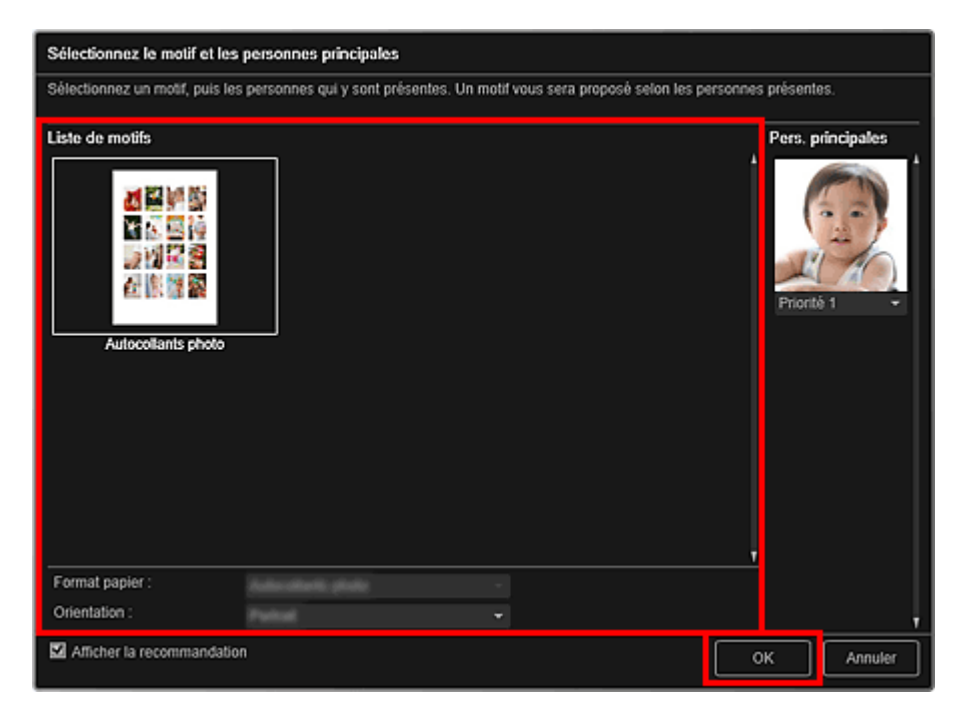

L'autocollant apparaît dans la vue Ma création.

#### **5.** Modifiez l'élément selon vos préférences.

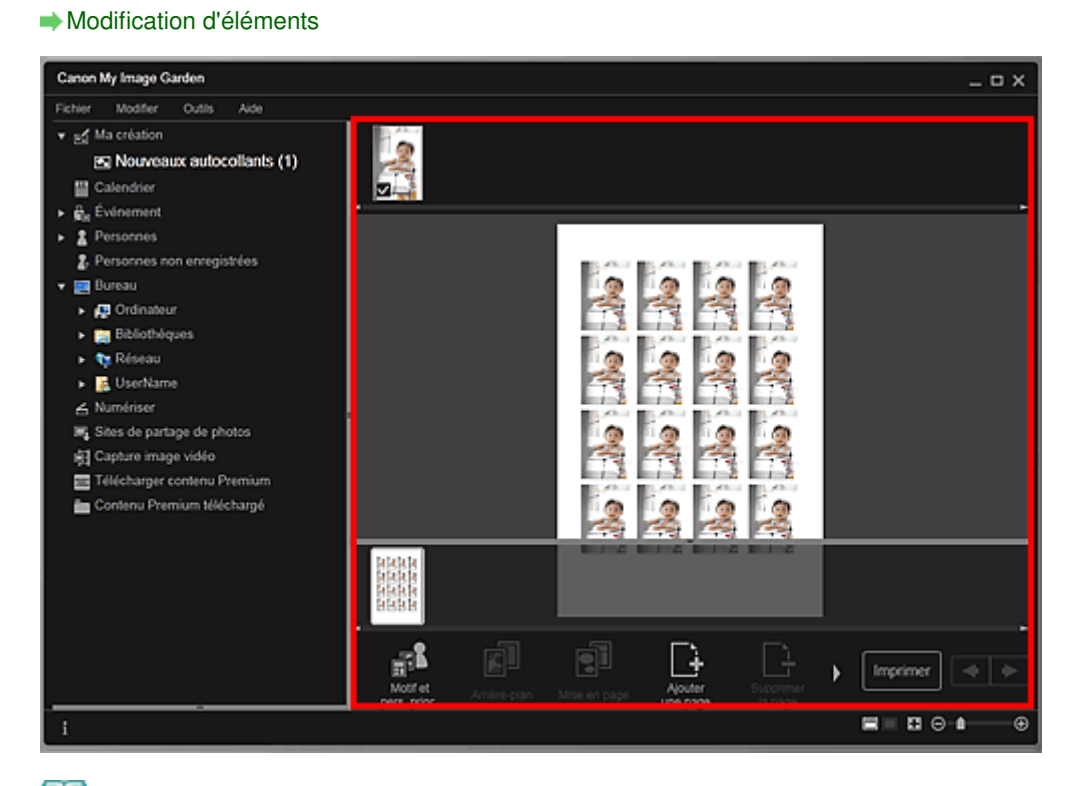

# **Remarque**

■ Dans la boîte de dialogue Paramètres avancés qui s'affiche quand vous cliquez sur Avancé... en bas de l'écran, vous pouvez choisir d'utiliser la même image dans tous les cadres de la

page. Si l'option Avancé... n'apparaît pas, cliquez sur (Défilement vers la droite). Boîte de dialogue Paramètres avancés (Autocollants)

- Quand Identification personnes... apparaît dans Personnes non enregistrées, dans le menu général, le résultat peut ne pas être comme prévu, étant donné que le placement automatique ne s'applique pas aux images pour lesquelles l'analyse n'a pas été terminée.
- Reportez-vous à la rubrique « Insertion/ajustement des images » pour permuter automatiquement les images placées.
- **6.** Cliquez sur Imprimer en bas à droite de l'écran.

La boîte de dialogue des paramètres d'impression apparaît.

### Impression d'autocollants et al. et al. et al. et al. et al. et al. et al. et al. et al. et al. et al. et al. e

**7.** Définissez le nombre de copies à imprimer, l'imprimante, le papier à utiliser, etc.

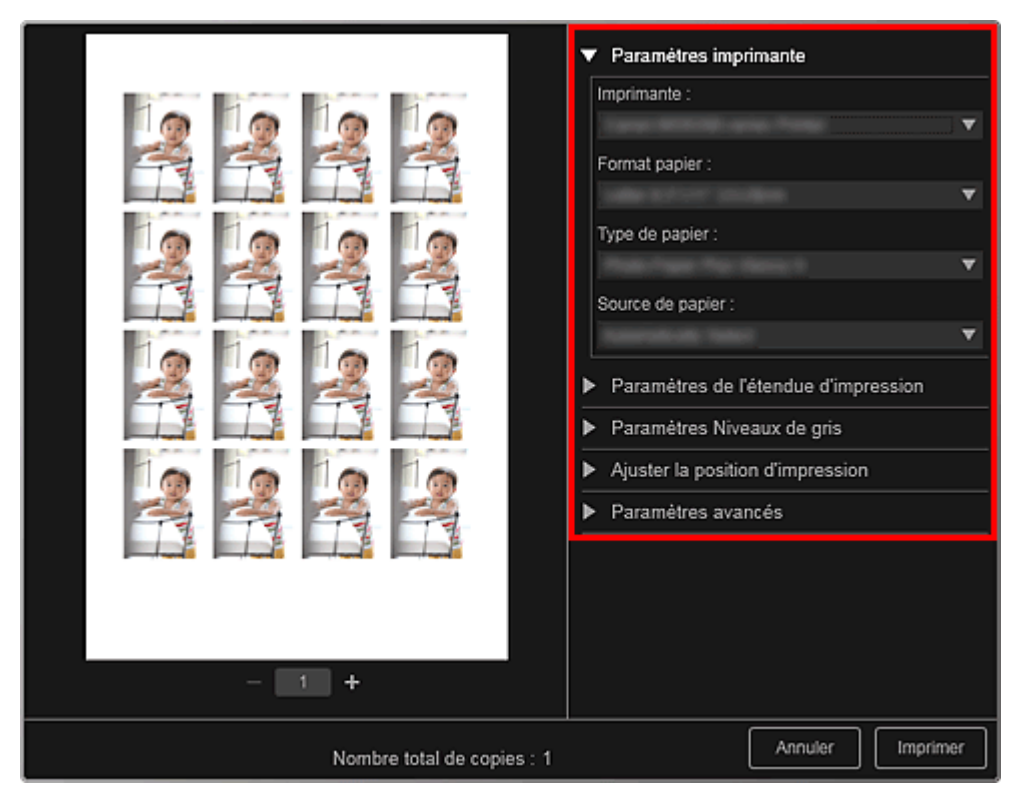

# **Remarque**

■ Reportez-vous à la rubrique « Boîte de dialogue Paramètres d'impression » pour obtenir des détails sur la boîte de dialogue des paramètres d'impression.

### **8.** Cliquez sur Imprimer.

### **Remarque**

- Vous pouvez corriger ou améliorer des images avant de les imprimer. Correction/amélioration de photos
	- Amélioration des photos à l'aide de filtres spéciaux
- Vous pouvez permuter les images dans les éléments.
- **Insertion/ajustement des images**

#### **Rubrique connexe**

Vue Ma création

Haut de la page

Guide My Image Garden > Impression > Création et impression d'éléments > Impression d'étiquettes de disques

A032

My Image Garden

# **Impression d'étiquettes de disques**

Vous pouvez créer des étiquettes de disques à l'aide de vos photos préférées, puis les imprimer.

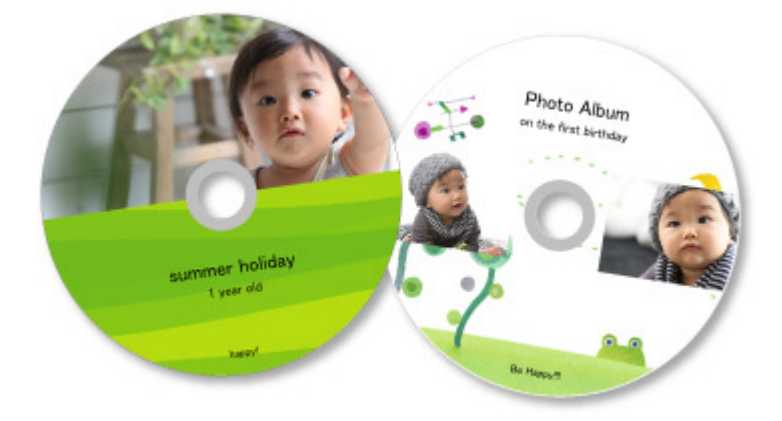

#### **Important**

Ne définissez pas le bac disque tant que le message vous invitant à charger un disque imprimable n'apparaît pas. Le chargement d'un disque imprimable pendant que le scanner ou l'imprimante fonctionne risque d'endommager votre matériel.

- **1.** Démarrez My Image Garden.
	- Démarrage de My Image Garden
- **2.** Sélectionnez la ou les images que vous souhaitez utiliser pour une étiquette de disque.
	- Sélection d'images, de fichiers PDF et de vidéos
- **3.** Cliquez sur Étiquette disque dans Nouvelle création.

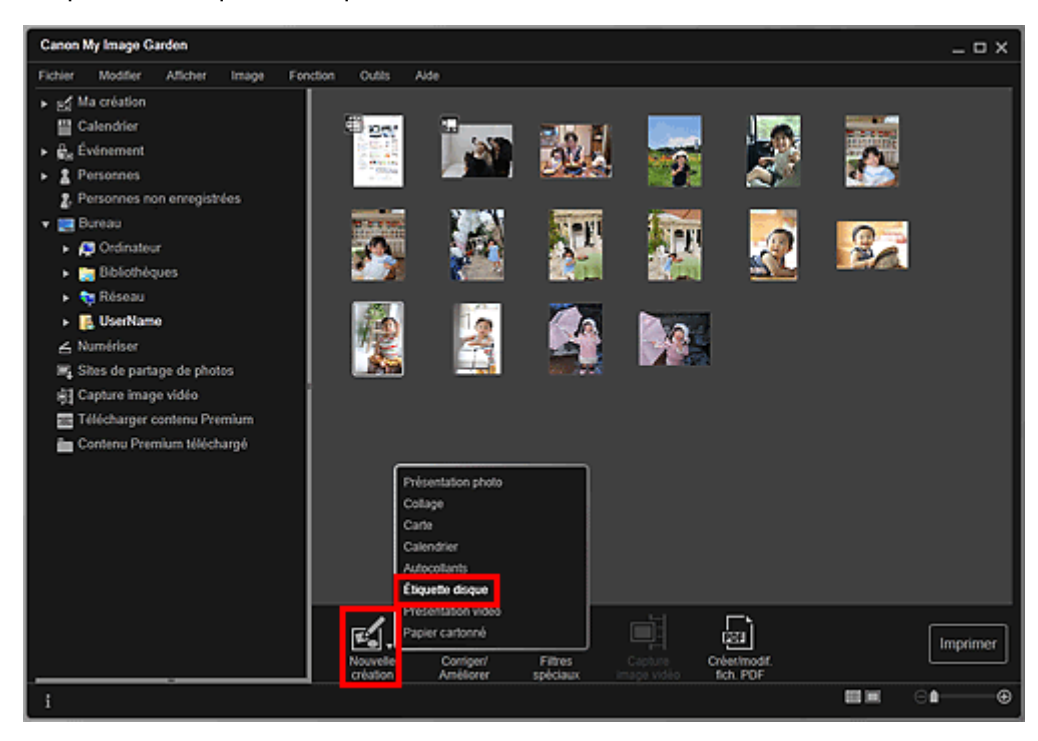
La boîte de dialogue Sélectionnez le motif et les personnes principales apparaît.

- **4.** Définissez le thème, le Format papier, etc., puis cliquez sur OK.
	- Définition du motif et des personnes principales

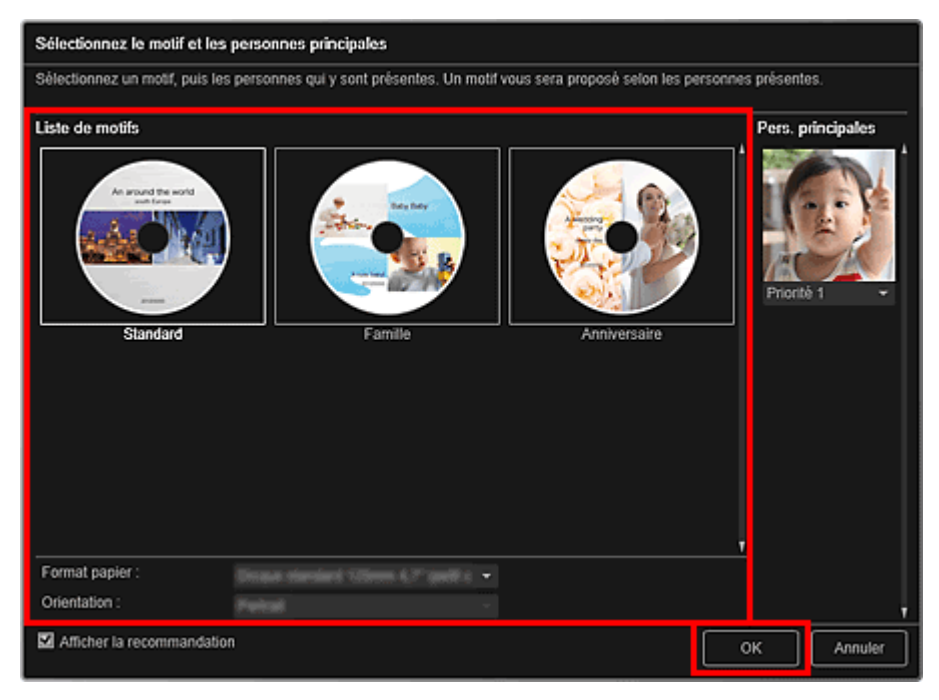

L'étiquette de disque apparaît dans la vue Ma création.

# **Remarque**

- Même si une priorité élevée a été définie, en fonction du thème sélectionné, il se peut que la personne ne soit pas placée dans l'élément.
- En fonction des informations relatives à la photo ou des résultats d'analyse des images  $\blacksquare$ sélectionnées, il se peut que la mise en page ne corresponde pas à celle prévue.

**5.** Modifiez l'élément selon vos préférences.

#### Modification d'éléments

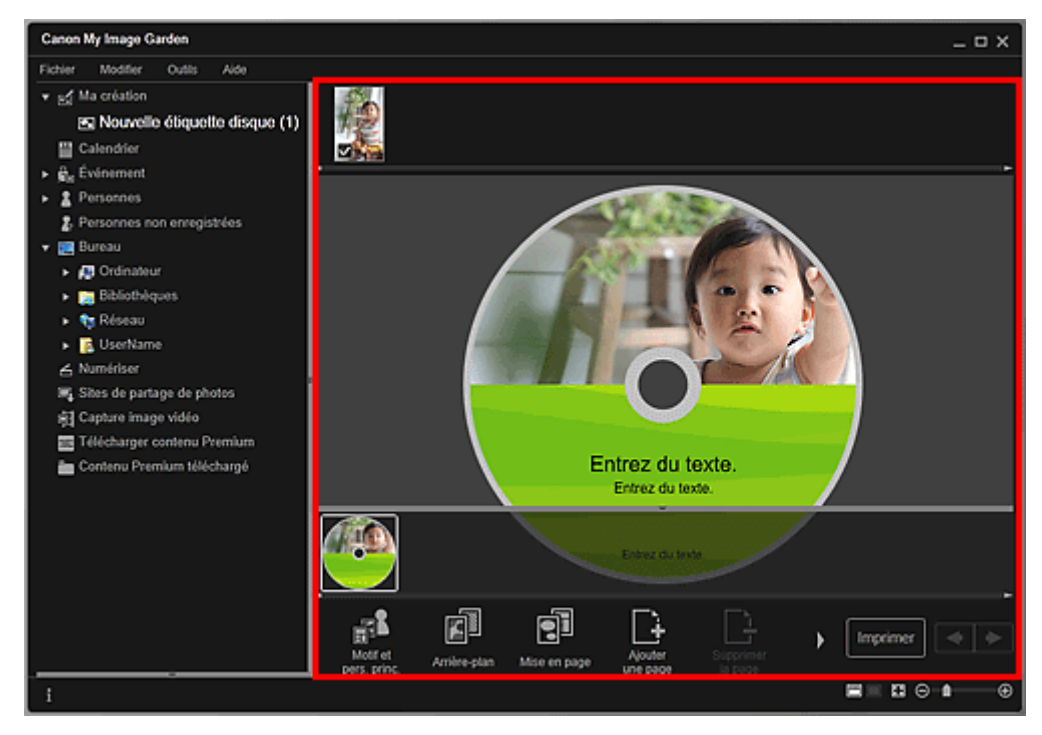

#### **Remarque**

■ Dans la boîte de dialogue Paramètres avancés qui s'affiche quand vous cliquez sur Avancé... en bas de l'écran, vous pouvez définir la zone d'impression. Si l'option Avancé... n'apparaît pas,

#### Impression d'étiquettes de disques et al. et al. et al. et al. et al. et al. et al. et al. et al. et al. et al

cliquez sur (Défilement vers la droite).

- Boîte de dialogue Paramètres avancés (Étiquette disque)
- Quand Identification personnes... apparaît dans Personnes non enregistrées, dans le menu général, le résultat peut ne pas être comme prévu, étant donné que le placement automatique ne s'applique pas aux images pour lesquelles l'analyse n'a pas été terminée.
- Reportez-vous à la rubrique « Insertion/ajustement des images » pour permuter automatiquement les images placées.
- **6.** Cliquez sur Imprimer en bas à droite de l'écran.

La boîte de dialogue des paramètres d'impression apparaît.

**7.** Définissez le nombre de copies à imprimer, l'imprimante, le papier à utiliser, etc.

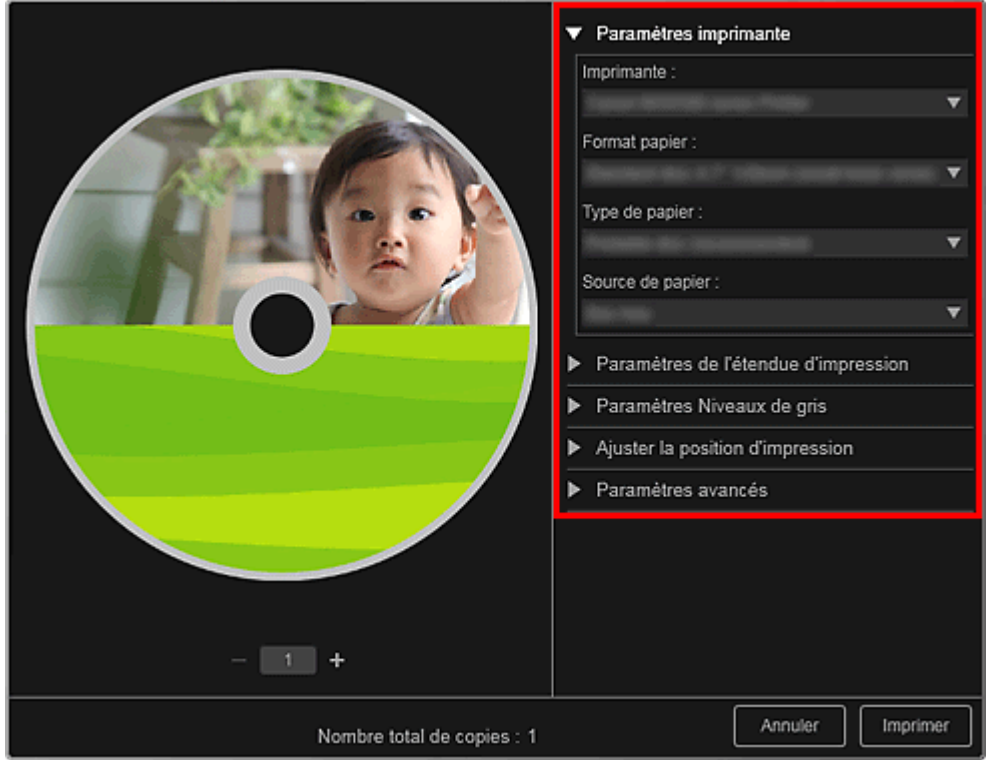

#### **Remarque**

■ Reportez-vous à la rubrique « Boîte de dialogue Paramètres d'impression » pour obtenir des détails sur la boîte de dialogue des paramètres d'impression.

#### **8.** Cliquez sur Imprimer.

# **Remarque**

- Vous pouvez corriger ou améliorer des images avant de les imprimer.
	- Correction/amélioration de photos
	- Amélioration des photos à l'aide de filtres spéciaux
- Vous pouvez permuter les images dans les éléments.
	- **Insertion/ajustement des images**

#### **Rubrique connexe**

Vue Ma création

Haut de la page

Guide My Image Garden > Impression > Création et impression d'éléments > Impression dans une présentation cinématographique

A023

My Image Garden

# **Impression dans une présentation cinématographique**

Vous pouvez imprimer vos photos préférées dans une présentation similaire à un film ou une scène.

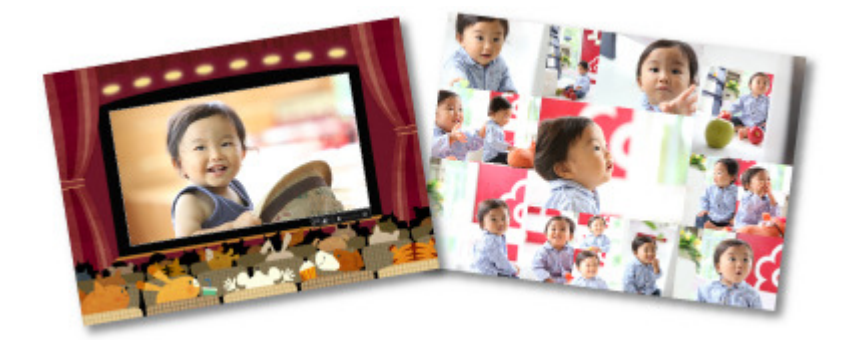

- **1.** Démarrez My Image Garden.
	- Démarrage de My Image Garden
- **2.** Sélectionnez la ou les images que vous souhaitez disposer selon une mise en page cinématographique.
	- Sélection d'images, de fichiers PDF et de vidéos
- **3.** Cliquez sur Présentation vidéo dans Nouvelle création.

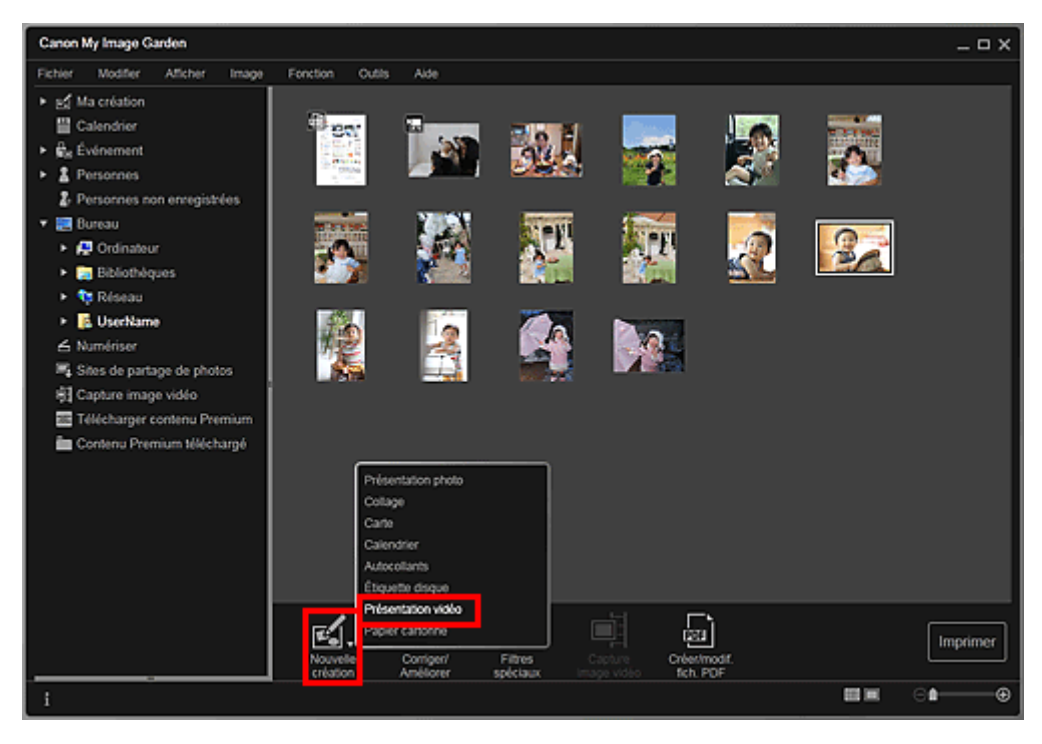

La boîte de dialogue Sélectionnez le motif et les personnes principales apparaît.

**4.** Définissez le thème, le Format papier, etc., puis cliquez sur OK. Définition du motif et des personnes principales

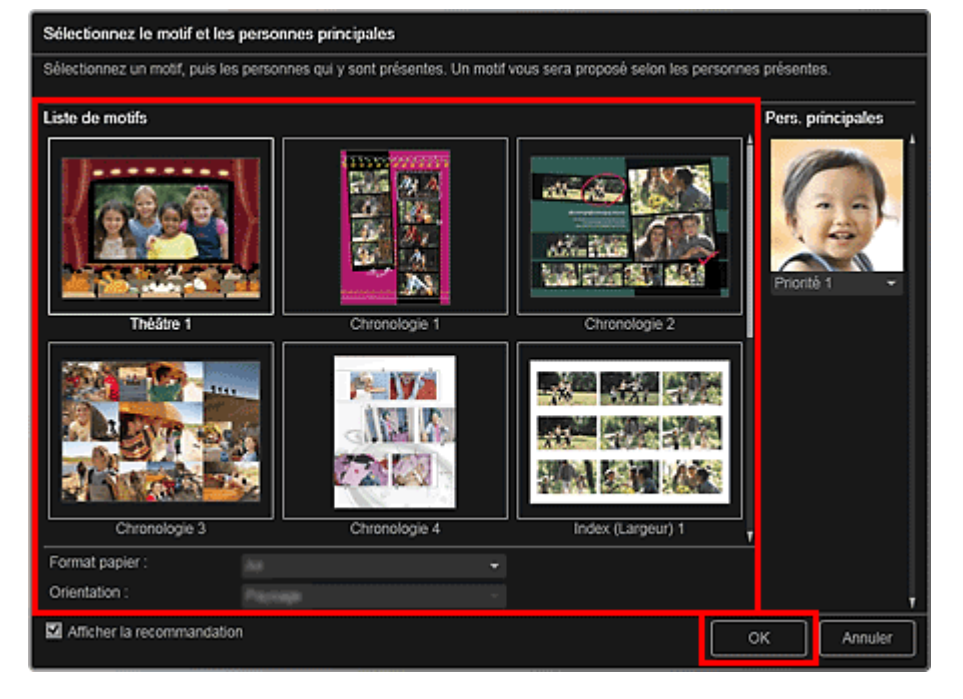

Un élément avec les images placées conformément à la présentation sélectionnée apparaît dans la vue Ma création.

#### **Remarque**

- Même si une priorité élevée a été définie, en fonction du thème sélectionné, il se peut que la personne ne soit pas placée dans l'élément.
- En fonction des informations relatives à la photo ou des résultats d'analyse des images sélectionnées, il se peut que la mise en page ne corresponde pas à celle prévue.

#### **5.** Modifiez l'élément selon vos préférences.

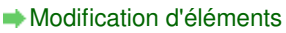

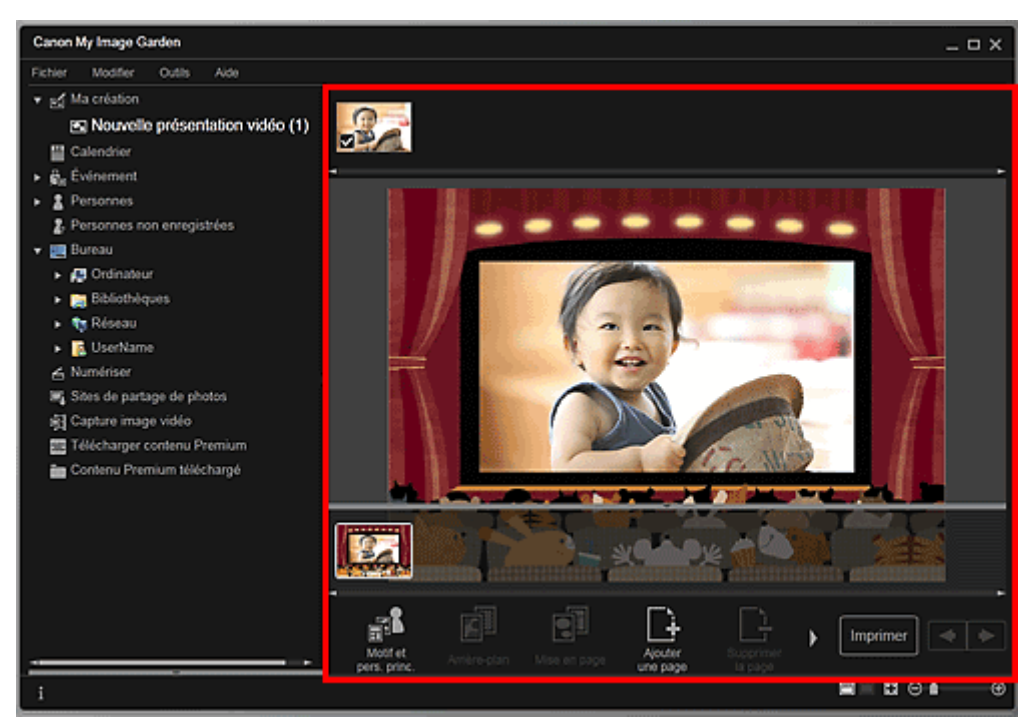

# **Remarque**

- Quand Identification personnes... apparaît dans Personnes non enregistrées, dans le menu général, le résultat peut ne pas être comme prévu, étant donné que le placement automatique ne s'applique pas aux images pour lesquelles l'analyse n'a pas été terminée.
- Reportez-vous à la rubrique « Insertion/ajustement des images » pour permuter ×. automatiquement les images placées.

#### **6.** Cliquez sur Imprimer en bas à droite de l'écran.

La boîte de dialogue des paramètres d'impression apparaît.

**7.** Définissez le nombre de copies à imprimer, l'imprimante, le papier à utiliser, etc.

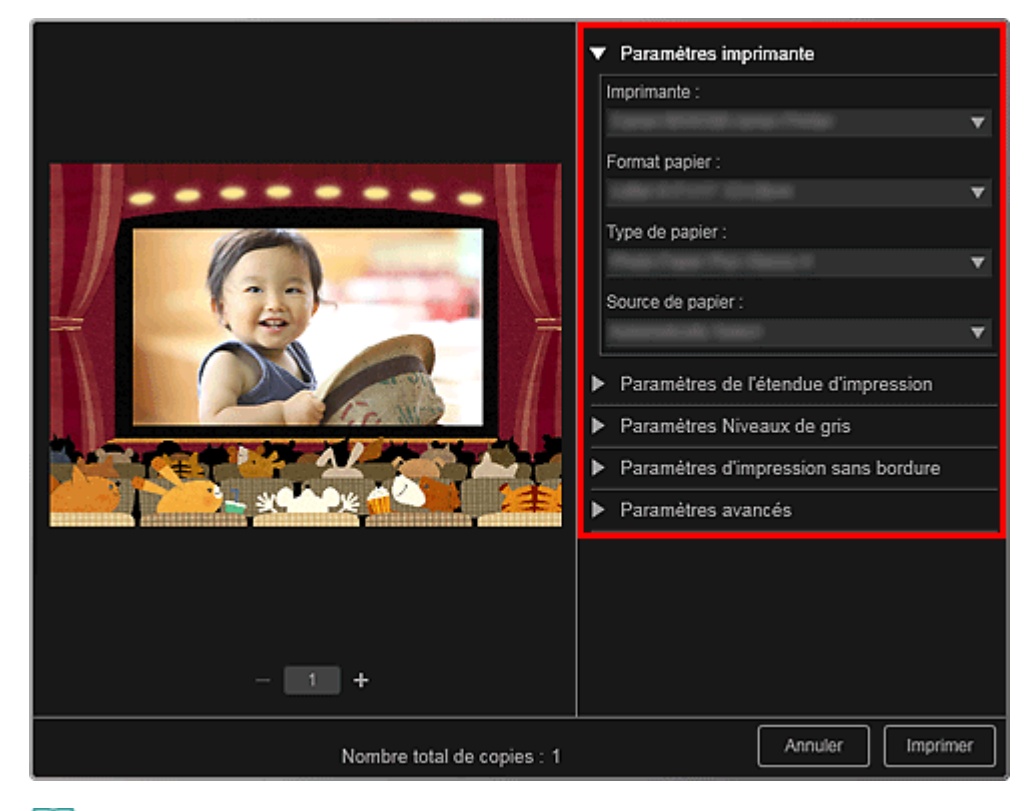

# **Remarque**

■ Reportez-vous à la rubrique « Boîte de dialogue Paramètres d'impression » pour obtenir des détails sur la boîte de dialogue des paramètres d'impression.

#### **8.** Cliquez sur Imprimer.

# **Remarque**

- Vous pouvez corriger ou améliorer des images avant de les imprimer.
	- Correction/amélioration de photos
	- Amélioration des photos à l'aide de filtres spéciaux
- Vous pouvez permuter les images dans les éléments.
	- $\rightarrow$  Insertion/ajustement des images

#### **Rubrique connexe**

Vue Ma création

Haut de la page

Guide My Image Garden > Impression > Création et impression d'éléments > Impression de modèles en papier

A022

My Image Garden

# **Impression de modèles en papier**

Vous pouvez imprimer du contenu Premium téléchargé (papier cartonné) et créer une pièce tridimensionnelle.

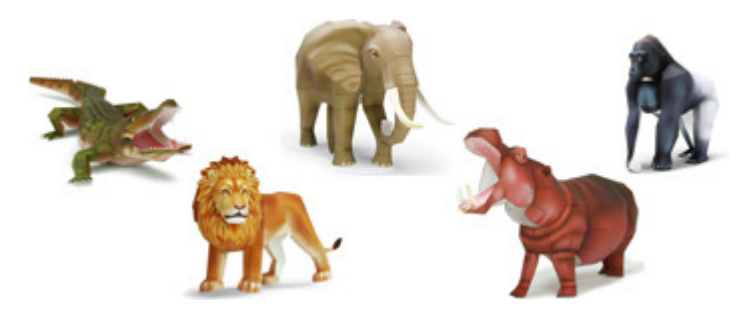

#### **Important**

N'oubliez pas ces informations lors de l'impression de modèles en papier.

- Reportez-vous à la rubrique « Téléchargement de contenu PREMIUM » pour voir comment télécharger du contenu PREMIUM.
- Vous pouvez uniquement utiliser le contenu Premium téléchargé ou imprimé à des fins personnelles.

Vous n'êtes pas autorisé à utiliser le contenu à des fins commerciales.

- **1.** Démarrez My Image Garden.
	- Démarrage de My Image Garden
- **2.** Cliquez sur Papier cartonné dans Nouvelle création.

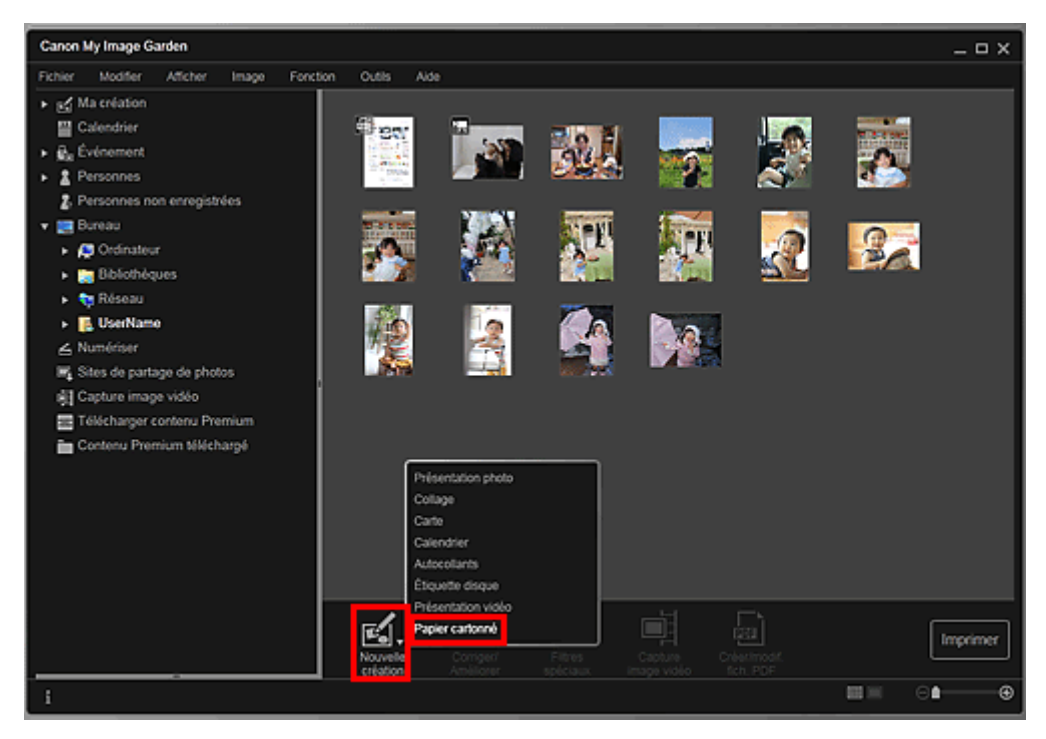

La boîte de dialogue Sélectionnez le motif et les personnes principales apparaît.

**3.** Sélectionnez le motif, puis cliquez sur OK.

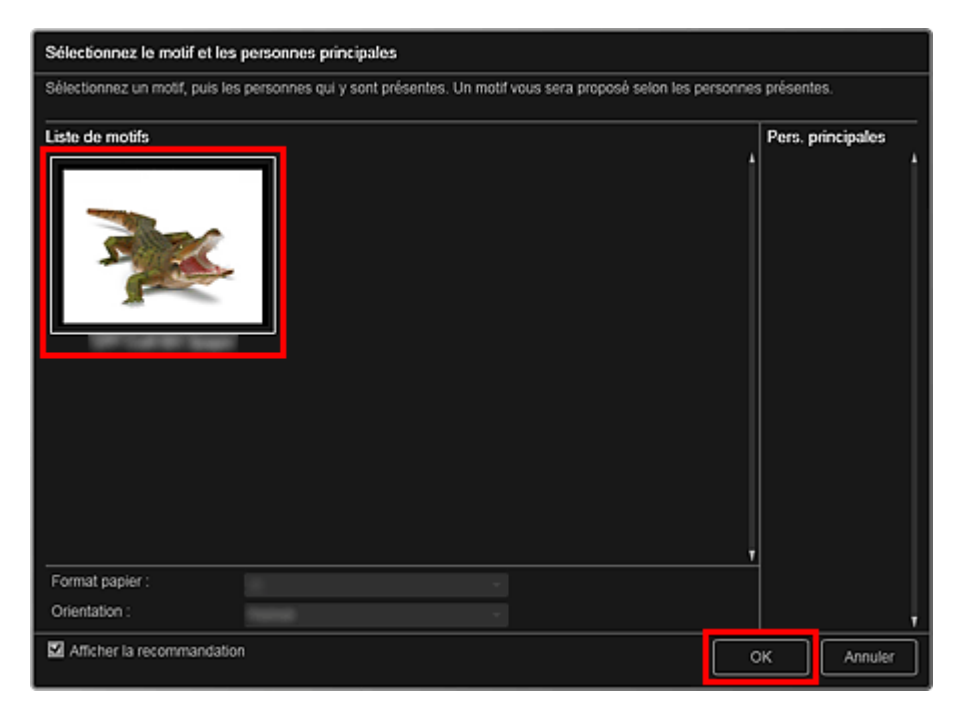

Boîte de dialogue Sélectionnez le motif et les personnes principales Le modèle en papier apparaît dans la vue Ma création.

- **4.** Cliquez sur Imprimer en bas à droite de l'écran. La boîte de dialogue des paramètres d'impression apparaît.
- **5.** Définissez le nombre de copies à imprimer, l'imprimante, le papier à utiliser, etc.

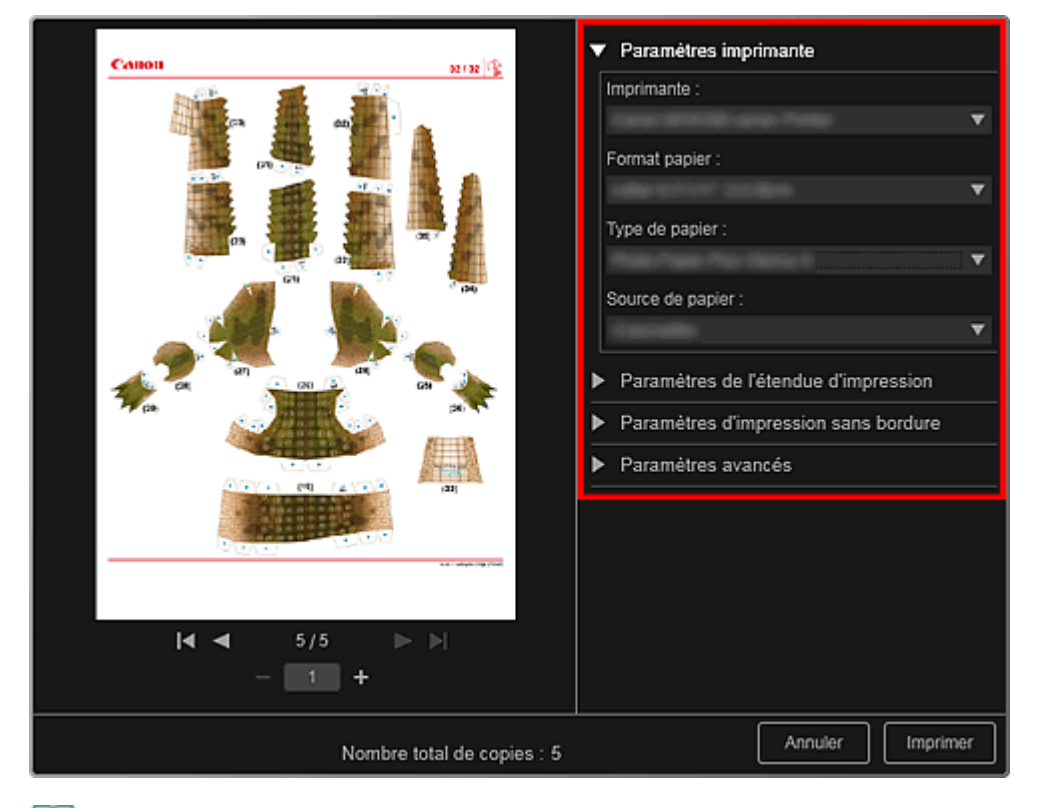

# **Remarque**

■ Reportez-vous à la rubrique « Boîte de dialogue Paramètres d'impression » pour obtenir des détails sur la boîte de dialogue des paramètres d'impression.

**6.** Cliquez sur Imprimer.

### **Rubrique connexe**

Vue Ma création

Haut de la page  $\blacktriangle$ 

Guide My Image Garden > Impression > Téléchargement et impression de contenu PREMIUM

A034

My Image Garden

# **Téléchargement et impression de contenu PREMIUM**

Vous pouvez télécharger des œuvres d'artistes dans Télécharger contenu Premium. Vous pouvez également imprimer du contenu PREMIUM téléchargé ou créer des éléments personnalisés en ajoutant vos photos préférées ainsi que du texte.

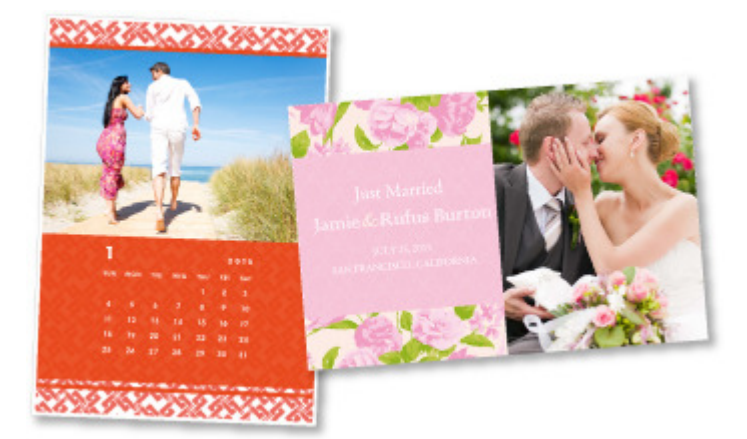

#### **Important**

Gardez les points suivants à l'esprit lorsque vous utilisez du contenu PREMIUM.

- Pour imprimer un contenu Premium, assurez-vous que des cartouches d'encre d'origine Canon sont installées pour toutes les couleurs sur une imprimante prise en charge.
- Vous pouvez uniquement utiliser le contenu Premium téléchargé ou imprimé à des fins personnelles.

Vous n'êtes pas autorisé à utiliser le contenu à des fins commerciales.

Si votre imprimante ne gère pas le contenu Premium, un message d'erreur s'affiche lorsque vous cliquez sur Télécharger contenu Premium.

#### **Téléchargement de contenu PREMIUM**

Vous pouvez télécharger les contenus Premium suivants :

- Cartes
- Calendriers
- Collages
- Papier cartonné
- **1.** Démarrez My Image Garden.
	- Démarrage de My Image Garden
- **2.** Cliquez sur Télécharger contenu Premium.

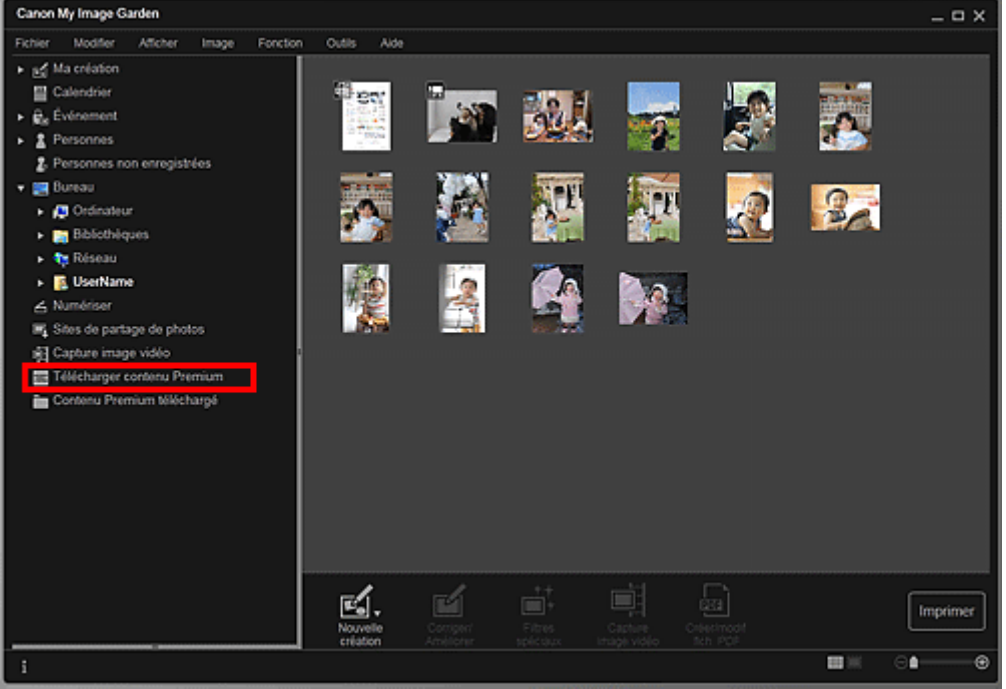

L'affichage Télécharger contenu Premium s'active.

#### **Important**

Une connexion Internet est requise pour utiliser cette fonction. Frais de connexion à Internet applicables.

#### **Remarque**

- Lorsque vous cliquez sur Télécharger contenu Premium, un message apparaît. Suivez les instructions affichées à l'écran.
- **3.** Sélectionnez une catégorie.
- **4.** Sélectionnez et téléchargez du contenu PREMIUM que vous souhaitez imprimer.

#### **Impression de contenu PREMIUM**

Vous pouvez modifier et imprimer du contenu PREMIUM.

Le contenu PREMIUM téléchargé apparaît dans les écrans ci-dessous.

- Boîte de dialogue Sélectionnez le motif et les personnes principales
- Vue Contenu Premium téléchargé

La section suivante explique comment modifier/imprimer à partir de la vue Contenu Premium téléchargé.

#### **Important**

- Le nombre de copies autorisé et la période d'utilisation sont définis pour certains contenus Premium. Le contenu Premium va être supprimé lorsque le nombre de copies défini a été dépassé ou si la période d'utilisation est écoulée.
- **1.** Démarrez My Image Garden.
	- Démarrage de My Image Garden
- **2.** Cliquez sur Contenu Premium téléchargé.

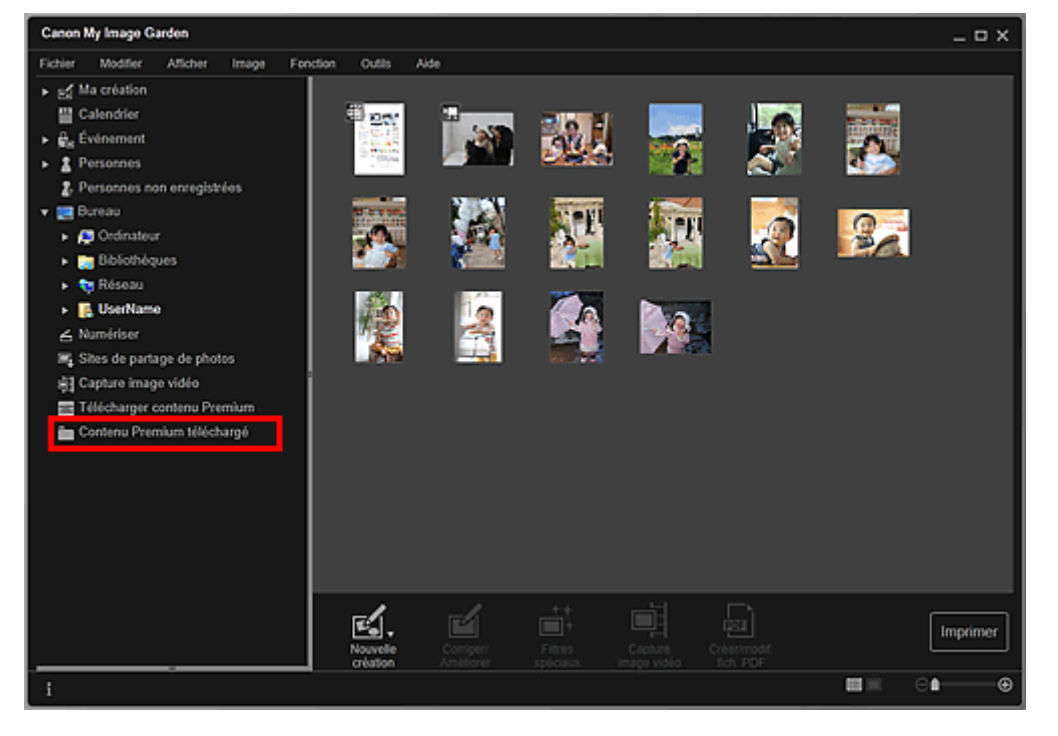

Le contenu Premium téléchargé apparaît sous la forme de miniatures.

# **Remarque**

- Lorsque vous cliquez sur Contenu Premium téléchargé, un message apparaît. Suivez les instructions affichées à l'écran.
- **3.** Sélectionnez le contenu PREMIUM que vous souhaitez imprimer, puis cliquez sur Modifier.

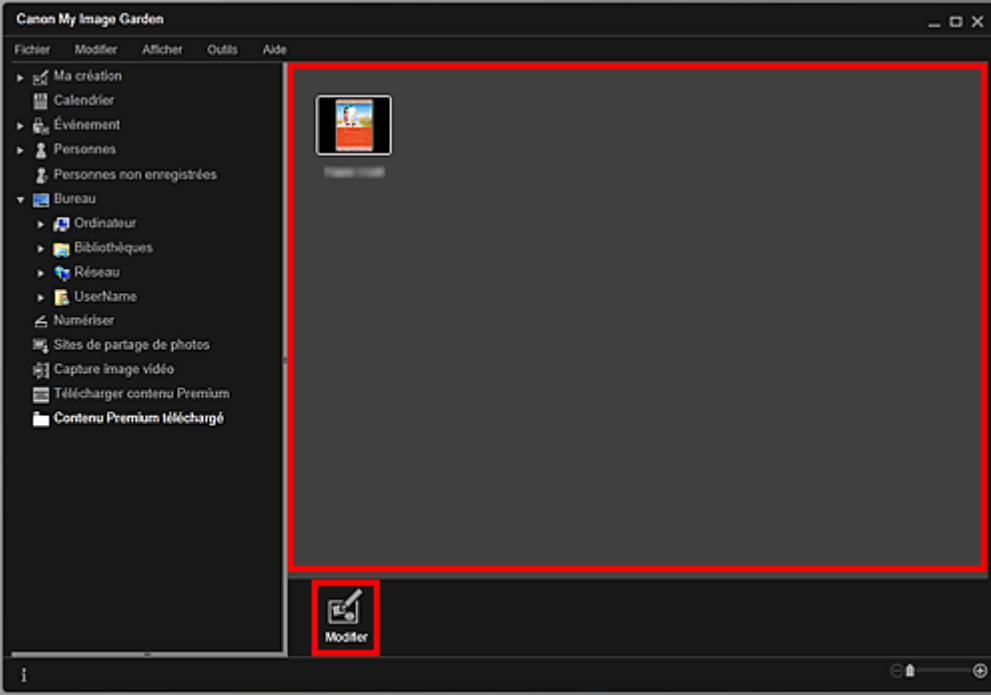

Le contenu PREMIUM apparaît dans la vue Ma création.

**4.** Cliquez sur Motif et pers. princ. pour définir le Format papier et l'Orientation.

Définissez Format papier et Orientation dans la boîte de dialogue Sélectionnez le motif et les personnes principales, puis cliquez sur OK.

#### **Remarque**

Placez le curseur sur une miniature de contenu PREMIUM dans la vue Contenu Premium téléchargé pour vérifier les formats de papier pris en charge et d'autres informations.

**5.** Modifiez l'élément selon vos préférences.

### Modification d'éléments

# **Remarque**

- Les fonctions d'édition disponibles varient en fonction du contenu PREMIUM.
- **6.** Cliquez sur Imprimer en bas à droite de l'écran. La boîte de dialogue des paramètres d'impression apparaît.
- **7.** Définissez le nombre de copies à imprimer, l'imprimante, le papier à utiliser, etc.

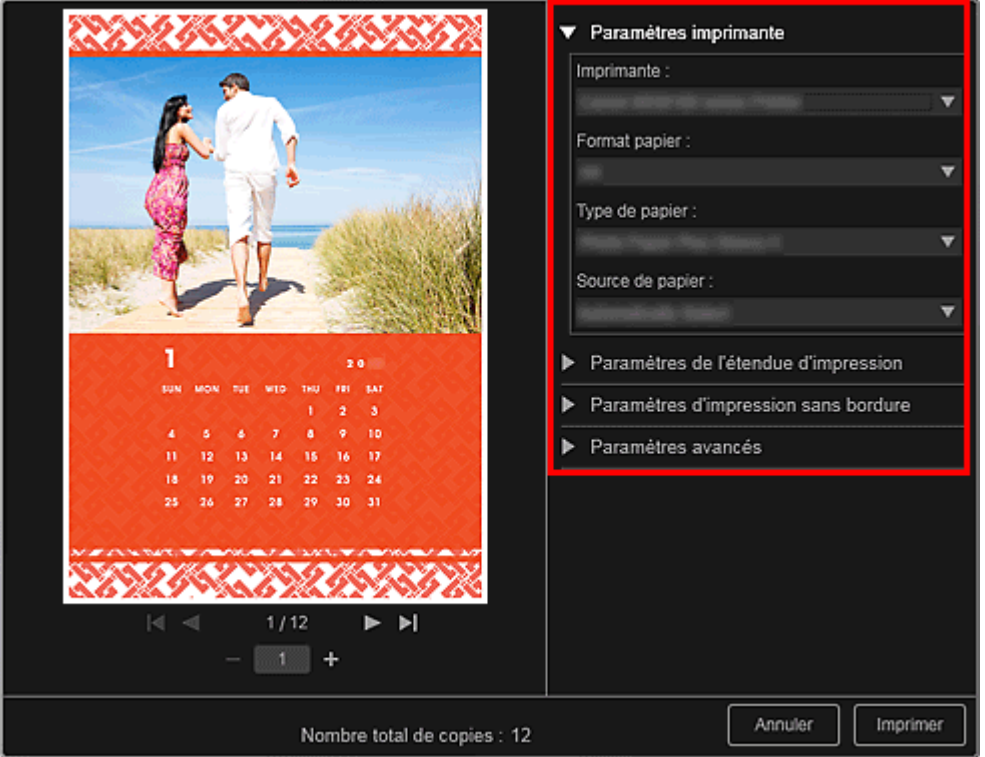

# **Remarque**

■ Reportez-vous à la rubrique « Boîte de dialogue Paramètres d'impression » pour obtenir des détails sur la boîte de dialogue des paramètres d'impression.

### **8.** Cliquez sur Imprimer.

# **Remarque**

- Selon le contenu PREMIUM, vous pouvez corriger ou améliorer les images insérées avant l'impression.
	- Correction/amélioration de photos
	- Amélioration des photos à l'aide de filtres spéciaux
- Selon le contenu PREMIUM, vous pouvez permuter les images dans l'élément. Insertion/ajustement des images

#### **Rubrique connexe**

- Vue Télécharger contenu Premium
- Vue Contenu Premium téléchargé
- Vue Ma création

Haut de la page  $\triangle$ 

Guide My Image Garden > Impression > Capture et impression d'images fixes à partir de vidéos

A035

My Image Garden

# **Capture et impression d'images fixes à partir de vidéos**

Vous pouvez capturer des images vidéo pour créer des images fixes et les imprimer.

#### **Important**

- Si les vidéos ne s'affichent pas, vérifiez la configuration système et les formats de fichiers. Pour plus d'informations, reportez-vous à la rubrique « Formats de fichier ».
- La lecture des vidéos risque d'être incorrecte en fonction de votre environnement.
- Les tonalités des couleurs d'une vidéo, modifiées par le biais des paramètres du pilote graphique (carte vidéo) ou de son utilitaire, ne sont pas répercutées dans les images fixes capturées. Par conséquent, la tonalité peut différer entre les vidéos et les images fixes capturées.
- **1.** Démarrez My Image Garden.
	- Démarrage de My Image Garden
- **2.** Sélectionnez la vidéo à partir de laquelle vous voulez capturer des images fixes.
	- Sélection d'images, de fichiers PDF et de vidéos
- **3.** Cliquez sur Capture image vidéo.

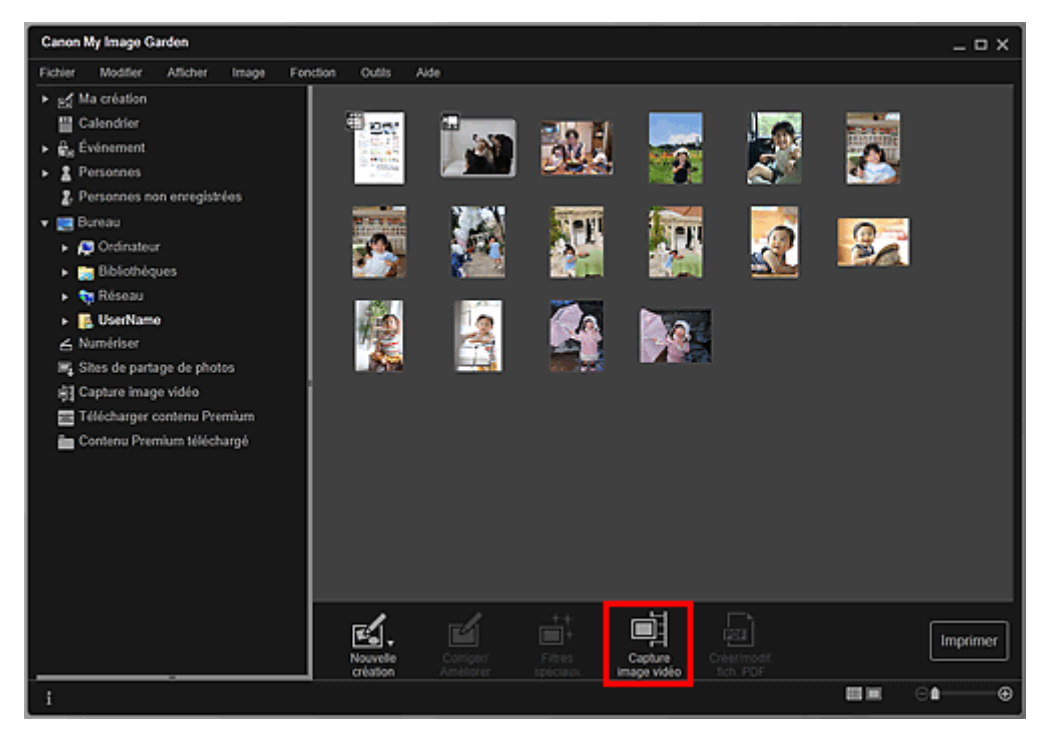

La vue Capture image vidéo apparaît et affiche la vidéo avec le volet de capture d'images fixes.

#### Capture et impression d'images fixes à partir de vidéos Page 86 sur 988 pages

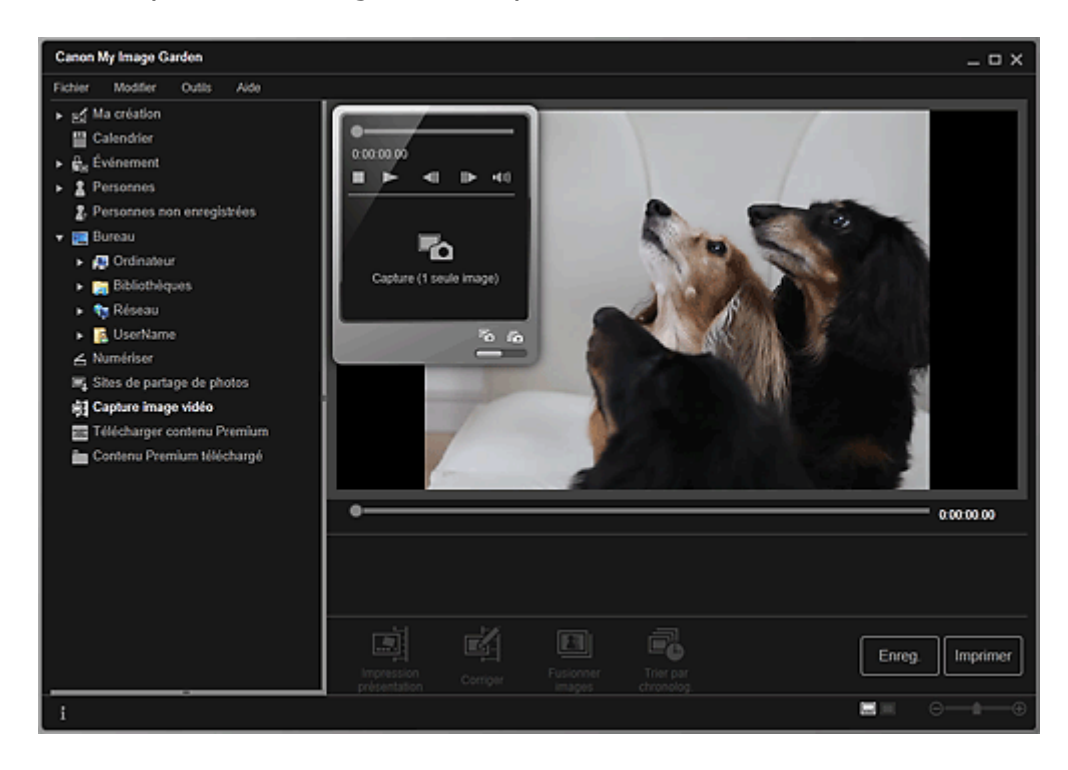

#### **4.** Affichez l'image à capturer en tant qu'image fixe.

Faites glisser le curseur dans la vue Capture image vidéo ou utilisez le volet de capture d'images fixes pour afficher l'image à capturer.

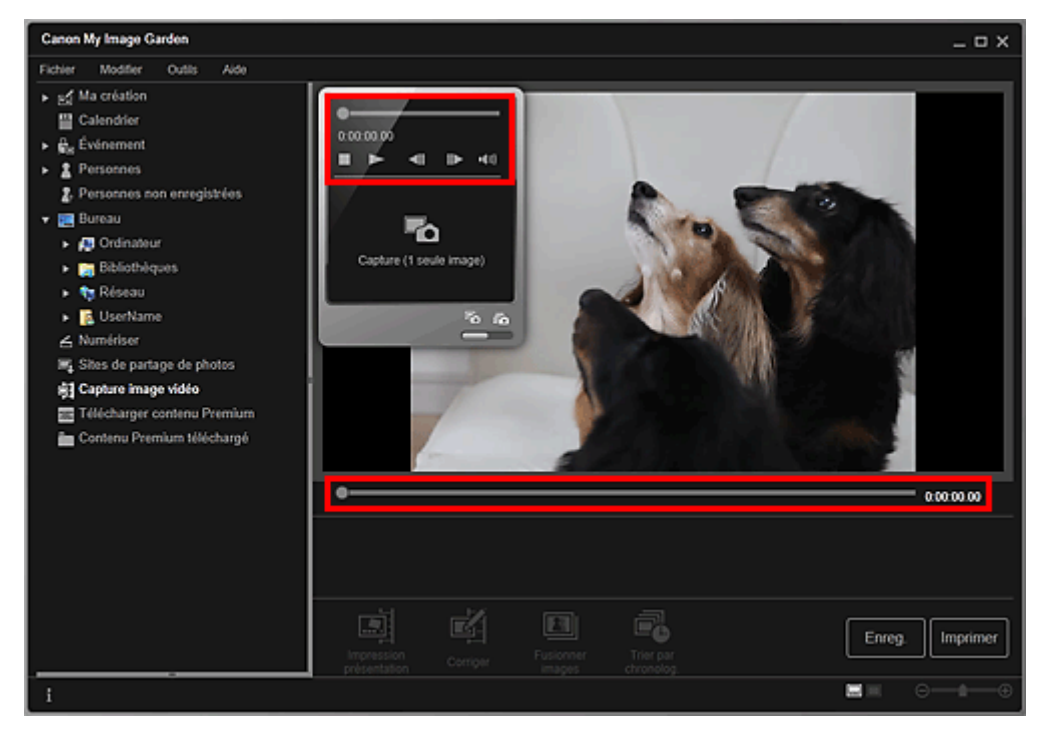

### **Remarque**

- (Pause) ou (Lecture) s'affiche dans le volet de capture d'images fixes pendant la lecture ou la pause d'une vidéo, respectivement.
- Utilisez les boutons  $\blacksquare$  (Pause) et  $\blacksquare$  (Image vers l'arrière/Avance image) dans le panneau  $\bar{a}$ de capture d'image fixe pour afficher plus facilement l'image à capturer.
- **5.** Lorsque l'image que vous souhaitez capturer en tant qu'image fixe apparaît, cliquez sur Capture (1 seule image) dans le volet de capture d'images fixes.

# **Remarque**

- Reportez-vous à la rubrique « Vue Capture image vidéo » pour voir comment basculer entre Capture (1 seule image) et Capture (plusieurs).
- Dans Capture (plusieurs), vous pouvez capturer simultanément plusieurs images fixes à partir d'une vidéo en spécifiant le nombre de captures, etc.

#### Capture et impression d'images fixes à partir de vidéos Page 87 sur 988 pages

Cochez la case Préf. img plus claires pour détecter automatiquement des images moins floues lors de la capture d'images. La capture peut prendre un certain temps, en fonction de votre environnement.

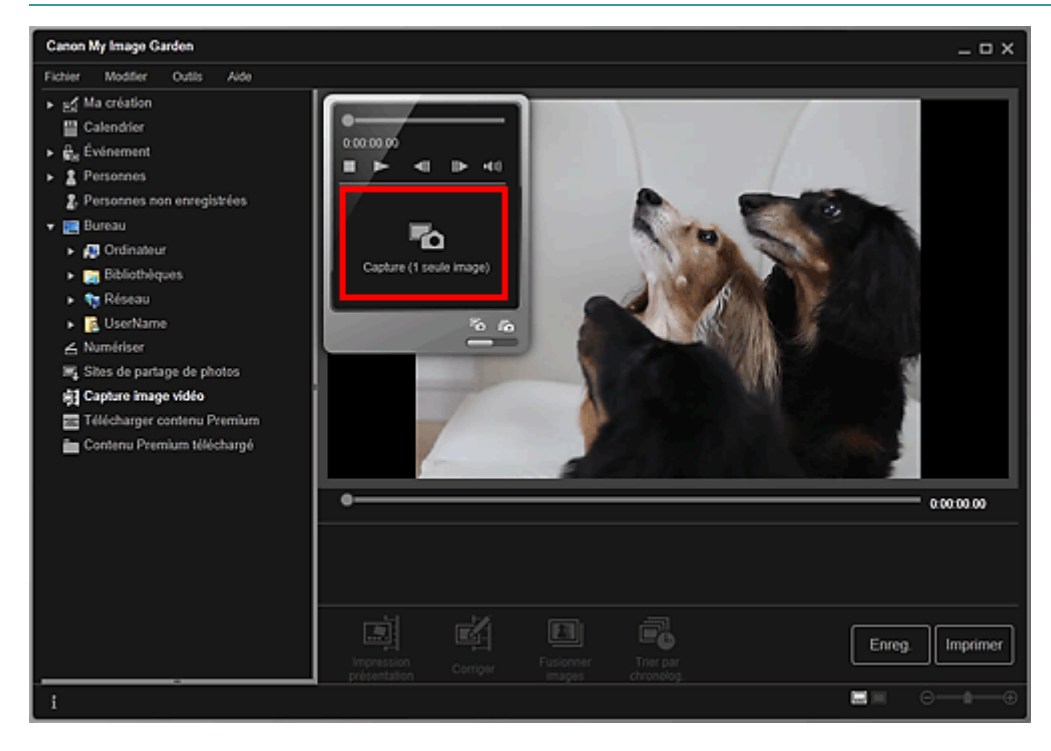

Une fois la capture d'images terminée, la ou les images capturées apparaissent dans la zone des images capturées.

#### **Important**

Vous pouvez capturer jusqu'à 150 images fixes à partir d'une vidéo.

### **Remarque**

- Pour trier les images fixes dans la zone des images capturées au moment de l'enregistrement, cliquez sur Trier par chronolog. au bas de l'écran.
- **6.** Sélectionnez la ou les images que vous souhaitez imprimer, puis cliquez sur Imprimer.

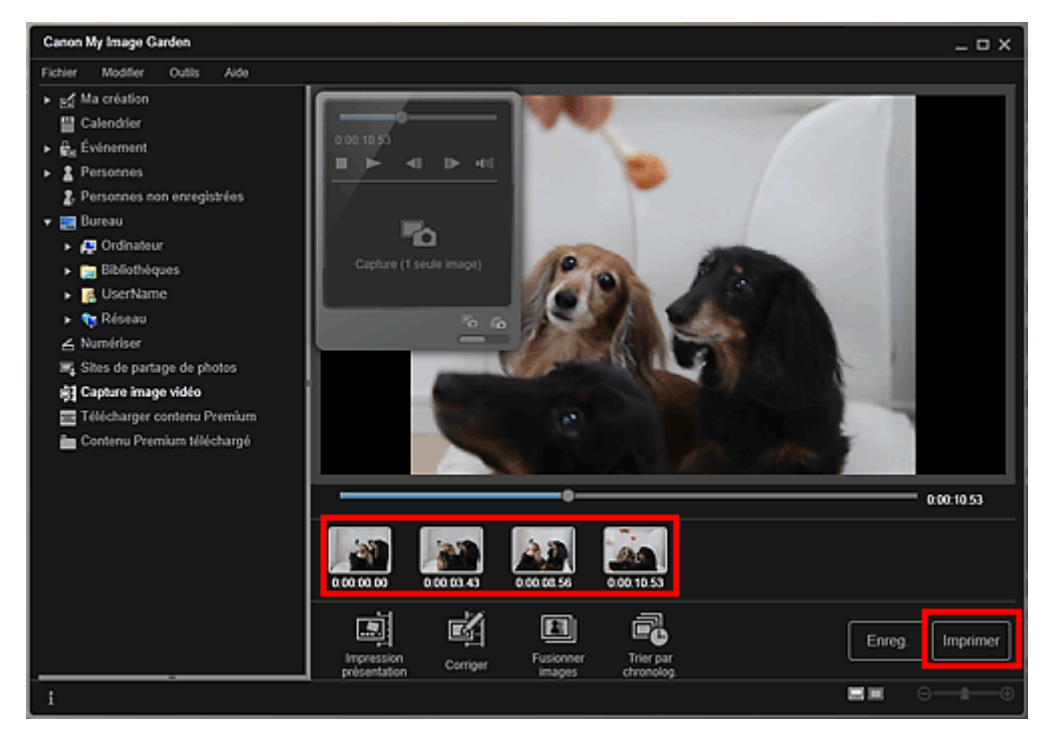

**7.** Définissez le nombre de copies à imprimer, l'imprimante, le papier à utiliser, etc.

#### Capture et impression d'images fixes à partir de vidéos Page 88 sur 988 pages

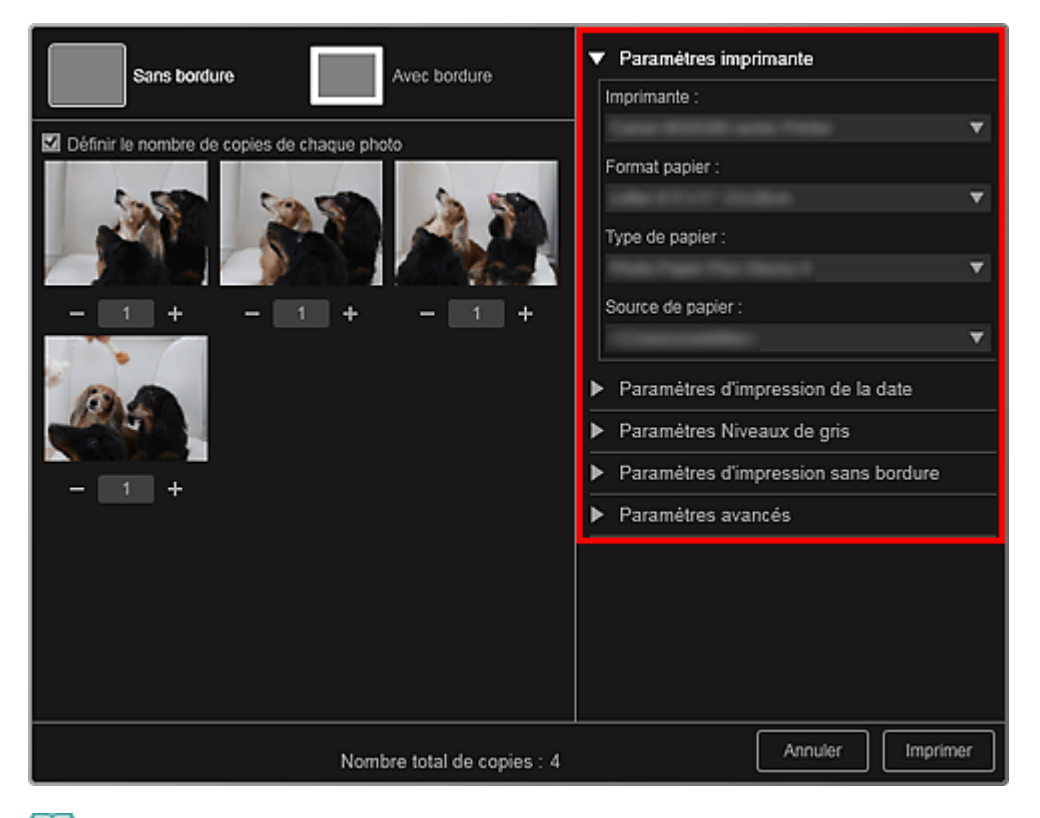

# **Remarque**

Reportez-vous à la rubrique « Boîte de dialogue Paramètres d'impression » pour obtenir des  $\bar{\phantom{a}}$ détails sur la boîte de dialogue des paramètres d'impression.

#### **8.** Cliquez sur Imprimer.

#### **Remarque**

- Pour enregistrer les images fixes capturées à partir des vidéos, sélectionnez les images fixes que vous souhaitez enregistrer dans la zone des images capturées, puis cliquez sur Enreg..
- Cliquez sur Impression présentation au bas de l'écran pour modifier ou imprimer un élément créé à partir des images fixes capturées dans une présentation cinématographique. Impression dans une présentation cinématographique
- Pour corriger une image fixe capturée, sélectionnez l'image fixe que vous souhaitez corriger dans la zone des images capturées, puis cliquez sur Corriger au bas de l'écran. Correction d'images fixes capturées à partir de vidéos
- Vous pouvez superposer et fusionner plusieurs images fixes capturées dans l'ordre chronologique, pour créer une image représentant le flux d'un sujet en mouvement. Création d'images fusionnant des images vidéo

#### **Rubrique connexe**

Vue Capture image vidéo

Haut de la page  $\triangle$ 

Guide My Image Garden > Impression > Capture et impression d'images fixes à partir de vidéos > Création d'images fusionnant des images vidéo

A040

My Image Garden

# **Création d'images fusionnant des images vidéo**

Vous pouvez superposer et fusionner plusieurs images fixes, extraites d'une vidéo dans l'ordre chronologique, pour créer une image représentant le flux d'un sujet en mouvement.

#### **Important**

- $\mathbf{r}$ Vous pouvez fusionner entre 5 et 30 images fixes.
- Les images fixes corrigées dans la vue Corriger ne peuvent pas être utilisées. Les images fixes initiales, non corrigées, seront utilisées.

#### **Remarque**

- Il est recommandé d'utiliser les images fixes extraites d'une vidéo enregistrée à l'aide d'un appareil photo fixe (fixé sur un trépied, etc.) sans appliquer de zoom ni effectuer de mise au point au cours de l'enregistrement.
- $\overline{\phantom{a}}$ Reportez-vous à la rubrique « Capture et impression d'images fixes à partir de vidéos » pour voir comment capturer des images fixes.
- **1.** Sélectionnez la ou les images fixes que vous souhaitez fusionner dans la zone des images capturées de la vue Capture image vidéo.
- **2.** Cliquez sur Fusionner images.

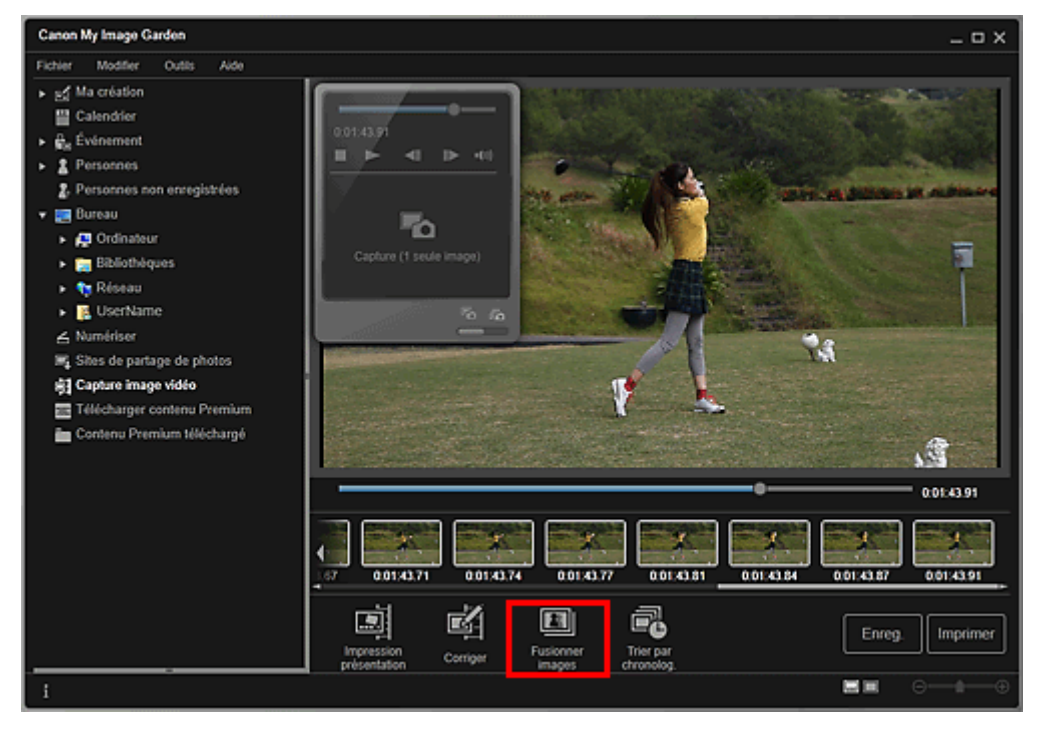

La vue Fusionner images apparaît et affiche l'image fusionnée dans la zone d'aperçu.

# **Remarque**

- **Lorsque vous cliquez sur Fusionner images, un message apparaît. Suivez les instructions** affichées à l'écran.
- Pour changer les images à fusionner, sélectionnez les images dans la zone des images sélectionnées, puis cliquez sur Commencer à re-fusion..

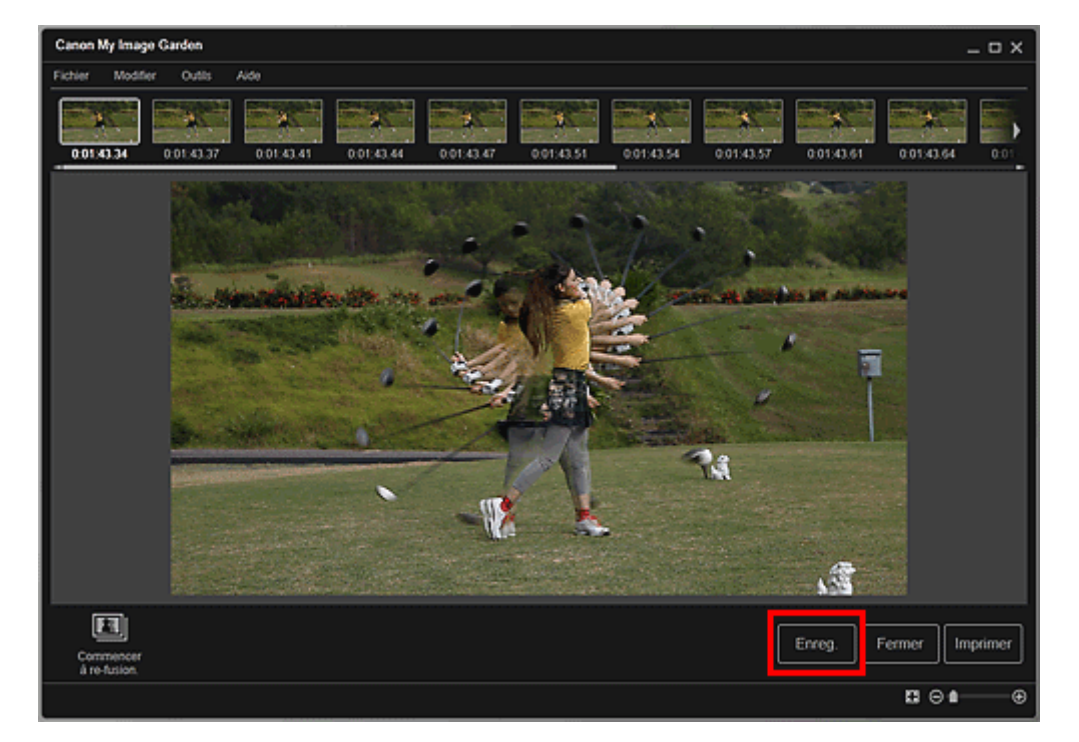

La boîte de dialogue Enreg. apparaît.

**4.** Spécifiez les paramètres d'enregistrement.

Boîte de dialogue Enreg. (vue Capture image vidéo)

# **Remarque**

- L'image créée peut être enregistrée uniquement dans le format JPEG/Exif.
- **5.** Cliquez sur Enreg..

L'image créée est enregistrée et la vue Fusionner images réapparaît.

#### **6.** Cliquez sur Fermer.

La vue Capture image vidéo réapparaît.

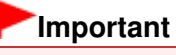

Si l'image créée n'est pas enregistrée, le contenu fusionné sera supprimé.

#### **Rubrique connexe**

Vue Fusionner images

Haut de la page  $\blacktriangle$ 

Guide My Image Garden > Impression > Capture et impression d'images fixes à partir de vidéos > Correction d'images fixes capturées à partir de vidéos

A041

My Image Garden

# **Correction d'images fixes capturées à partir de vidéos**

Vous pouvez réduire le bruit ou la rugosité dans les images fixes extraites de vidéos.

#### **Important**

Si vous capturez une image sur laquelle le sujet ou l'appareil photo a bougé de façon significative, l'image fixe risque de ne pas être corrigée correctement.

#### **Remarque**

- Reportez-vous à la rubrique « Capture et impression d'images fixes à partir de vidéos » pour voir  $\blacksquare$ comment capturer des images fixes.
- **1.** Sélectionnez la ou les images fixes que vous souhaitez corriger dans la zone des images capturées de la vue Capture image vidéo.
- **2.** Cliquez sur Corriger.

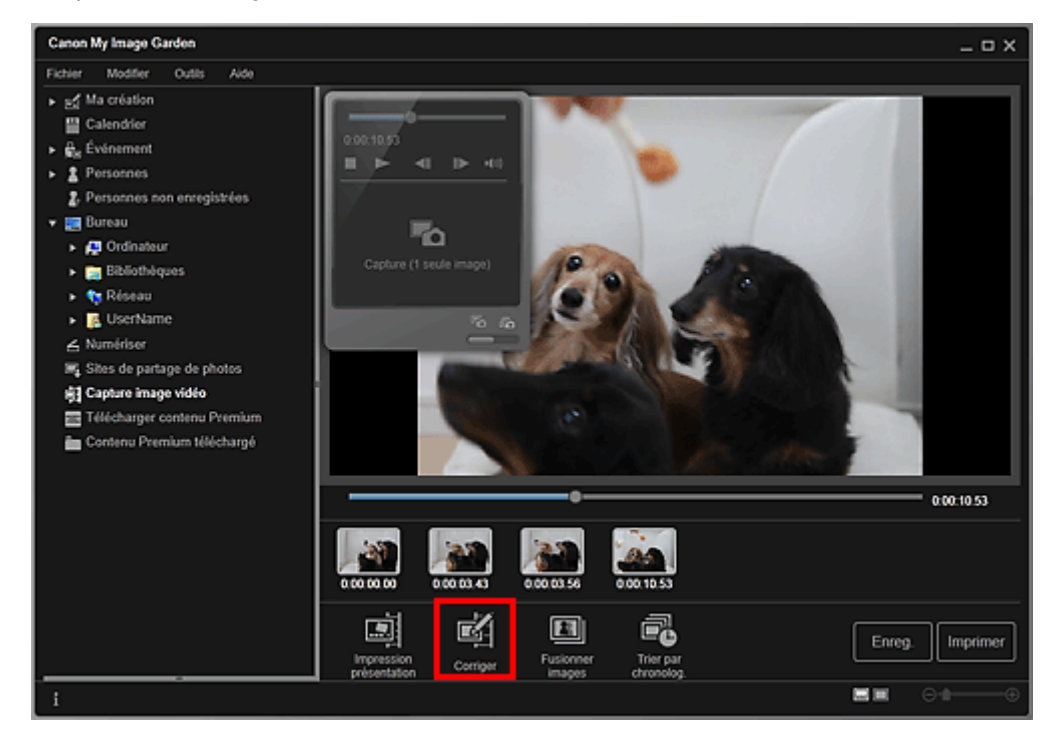

La vue Corriger apparaît et affiche l'image dans la zone d'aperçu.

**3.** Sélectionnez l'image à corriger dans la zone des images sélectionnées.

Correction d'images fixes capturées à partir de vidéos **Page 92 sur 988 pages** 

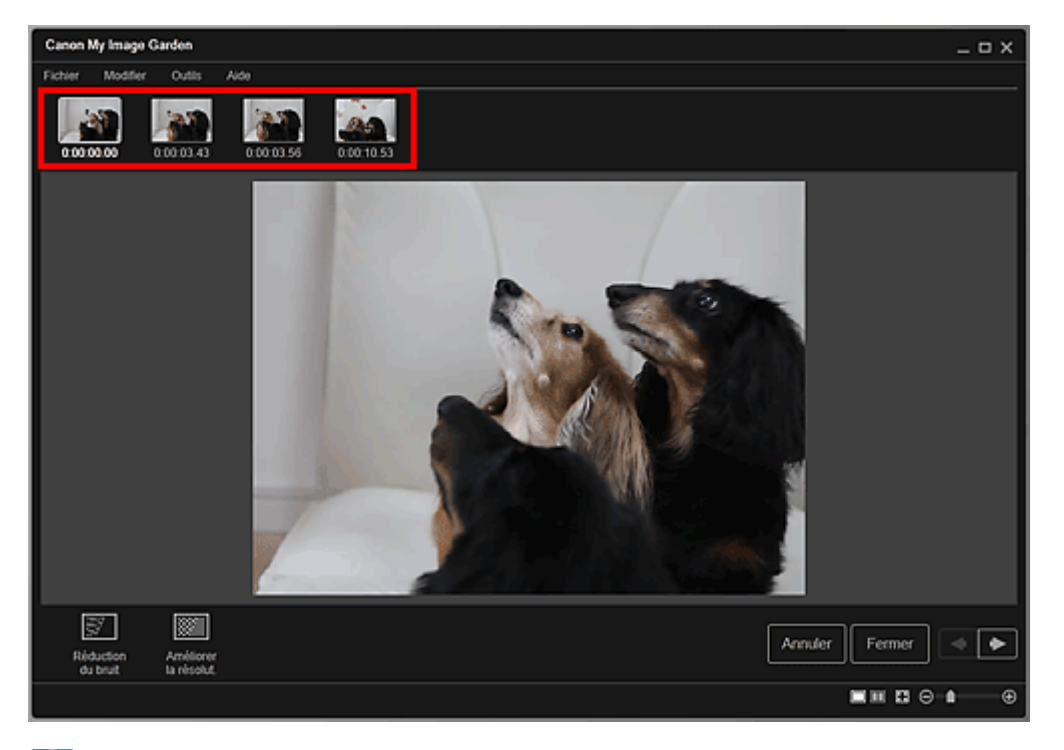

### **Remarque**

- Vous pouvez également sélectionner et corriger plusieurs images.
- **4.** Cliquez sur Réduction du bruit ou Améliorer la résolut. en fonction de votre objectif.

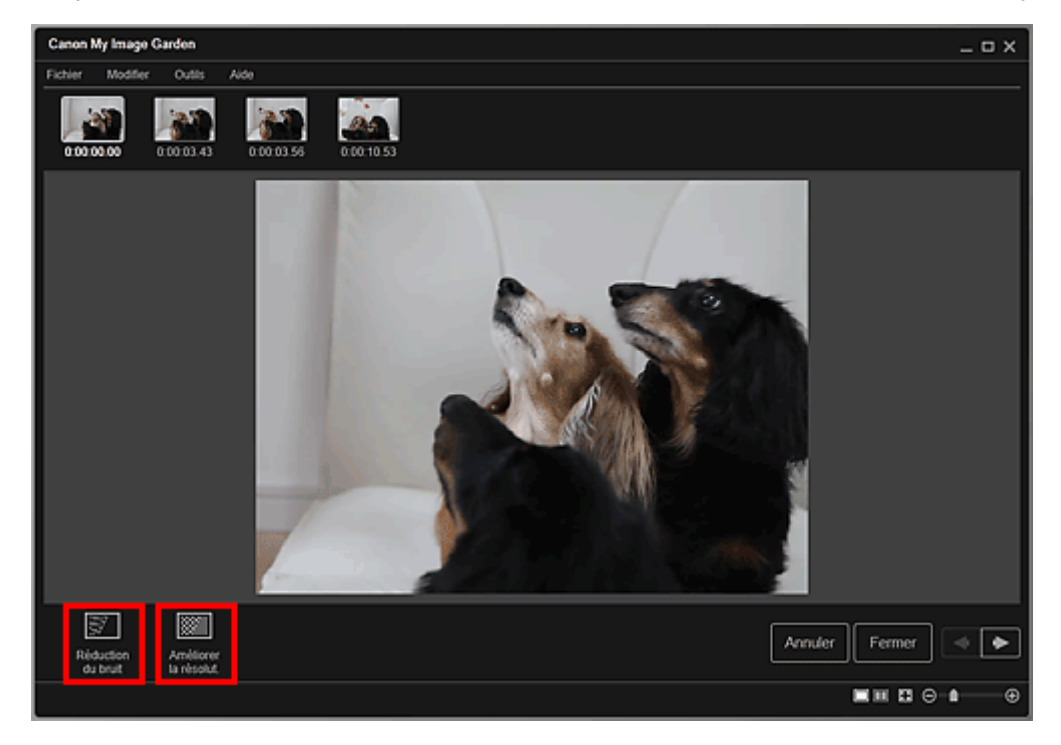

L'image est corrigée et le symbole  $\left[\blacksquare\right]$  (de correction) apparaît en haut et à droite de l'image.

### **Remarque**

Cliquez sur Annuler pour annuler la correction.

### **5.** Cliquez sur Fermer.

La vue Capture image vidéo réapparaît.

#### **Rubrique connexe**

**Vue Corriger** 

Haut de la page  $\blacktriangle$ 

Guide My Image Garden > Utilisation de différentes fonctions

My Image Garden

# **Utilisation de différentes fonctions**

- Numérisation de photos et de documents
- Modification d'éléments
- Correction/amélioration de photos
- Découpage des photos
- Amélioration des photos à l'aide de filtres spéciaux
- Création/modification de fichiers PDF
- Extraction de texte à partir d'images (fonction OCR)
- Téléchargement d'images à partir de sites de partage de photos

Haut de la page

Guide My Image Garden > Utilisation de différentes fonctions > Numérisation de photos et de documents

A051

My Image Garden

# **Numérisation de photos et de documents**

- Numérisation facile avec la numérisation automatique
- Numérisation de photos
- Numérisation de documents
- Numérisation à l'aide des paramètres favoris
- Découpage des images numérisées

### **Remarque**

- En cliquant sur Relier dans Numériser, vous pouvez numériser séparément la moitié gauche et la moitié droite d'un élément plus grand que la vitre, puis combiner les images numérisées pour n'en former qu'une seule. Pour savoir comment numériser et combiner des images, reportez-vous à la page correspondante du Manuel en ligne.
- En cliquant sur ScanGear dans la vue Numériser, vous pouvez démarrer ScanGear (pilote du scanner) et numériser en spécifiant le format de sortie, des corrections d'image et d'autres paramètres. Pour plus d'informations sur la numérisation avec ScanGear, reportez-vous à la page correspondante du Manuel en ligne.

Haut de la page

Guide My Image Garden > Utilisation de différentes fonctions > Numérisation de photos et de documents > Numérisation facile avec la numérisation automatique

A052

My Image Garden

# **Numérisation facile avec la numérisation automatique**

Vous pouvez numériser facilement en détectant automatiquement le type d'élément.

- **1.** Assurez-vous que votre scanner ou imprimante est sous tension.
- **2.** Placez l'élément sur la vitre de votre scanner ou imprimante.

### **Remarque**

Pour savoir comment placer les éléments, reportez-vous à la page correspondante du Manuel en ligne.

- **3.** Démarrez My Image Garden.
	- Démarrage de My Image Garden
- **4.** Cliquez sur Numériser.

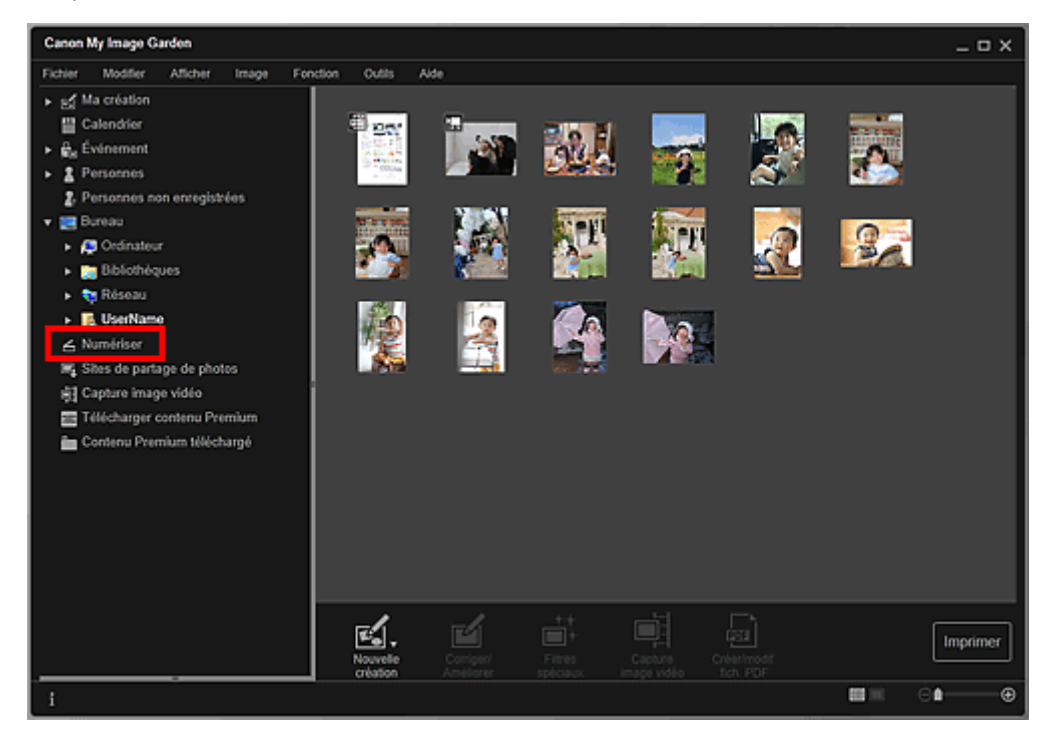

La vue Numériser apparaît.

**5.** Cliquez sur Auto.

#### Numérisation facile avec la numérisation automatique **Page 97 sur 988 pages**

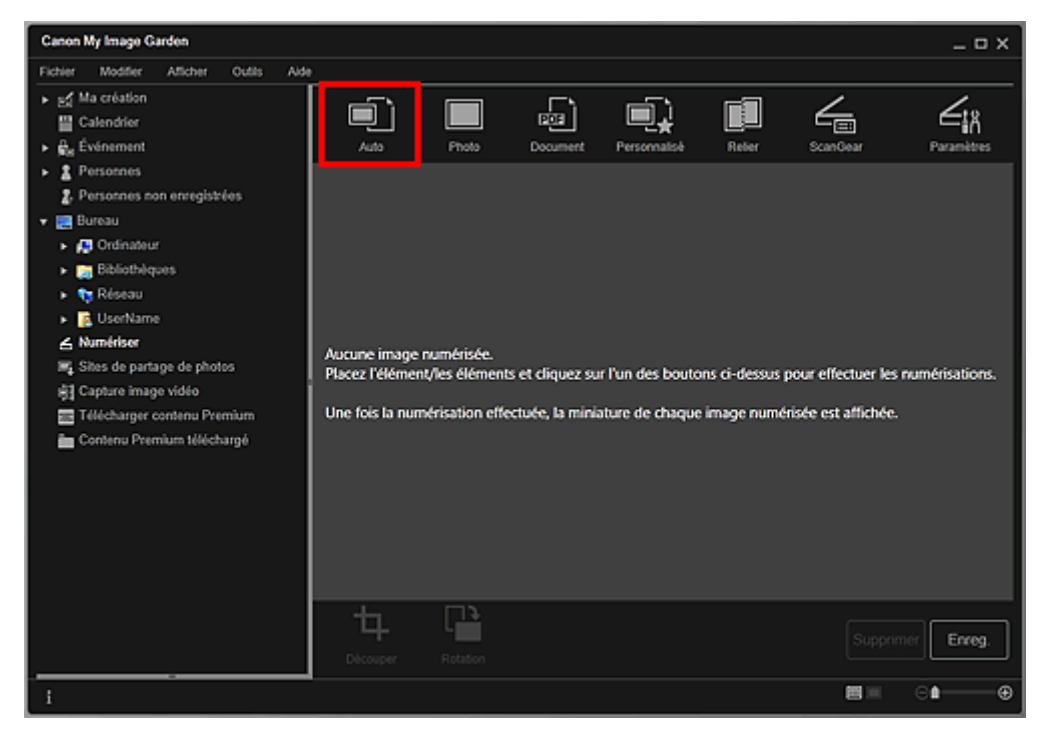

La numérisation commence.

# **Remarque**

- Pour définir les paramètres de numérisation, reportez-vous à la page correspondante du Manuel en ligne.
- Cliquez sur Annuler pour annuler la numérisation.

Une fois la numérisation terminée, l'image apparaît en tant que miniature.

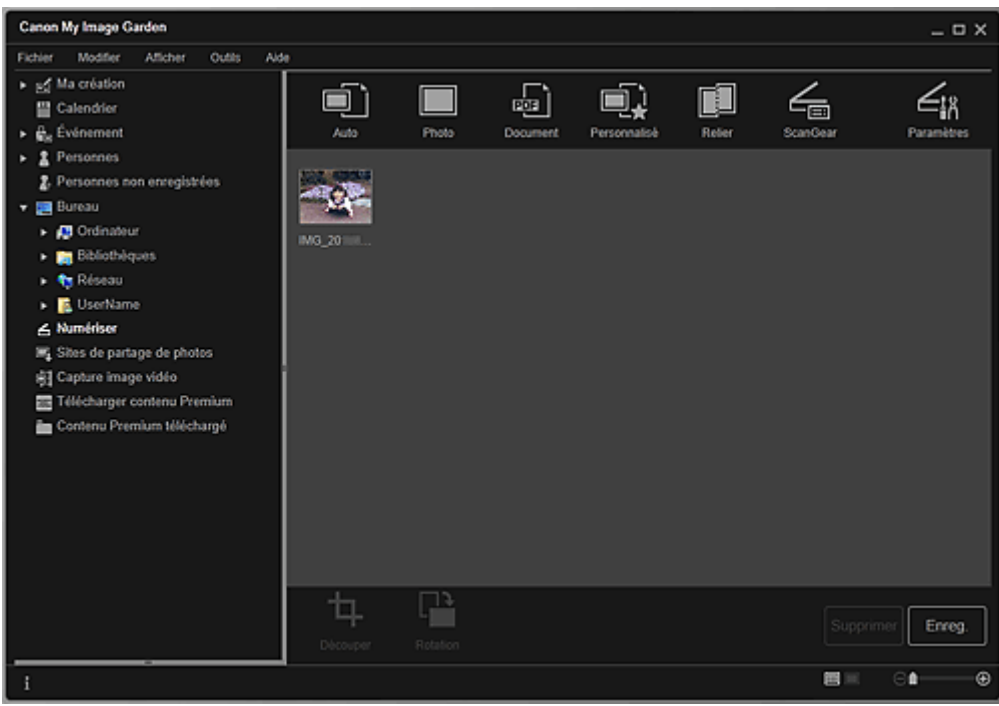

### **Remarque**

- Vous pouvez faire pivoter l'image sélectionnée de 90 degrés dans le sens horaire en cliquant sur Rotation. Vous pouvez répéter cette opération autant de fois que nécessaire.
- Vous pouvez découper les images.  $\mathbf{u}$
- Découpage des images numérisées
- Cliquez sur Enreg. pour enregistrer les images numérisées après rotation ou découpage. Boîte de dialogue Enreg. (Numériser)
- Vous pouvez définir l'emplacement d'enregistrement des images numérisées dans l'onglet Paramètres avancés de la boîte de dialogue Préférences. Pour afficher cette boîte de dialogue, sélectionnez Préférences... dans le menu Outils. Pour plus d'informations sur la procédure de configuration, reportez-vous à la rubrique « Boîte de dialogue Préférences ».

# **Remarque**

Vous pouvez également imprimer les images numérisées. Cliquez avec le bouton droit sur une miniature et sélectionnez Imprimer... dans le menu qui s'affiche pour faire apparaître la boîte de dialogue des paramètres d'impression. Sélectionnez l'imprimante et le papier à utiliser, puis cliquez sur Imprimer.

Boîte de dialogue Paramètres d'impression

#### **Rubrique connexe**

Vue Numériser

Haut de la page

Guide My Image Garden > Utilisation de différentes fonctions > Numérisation de photos et de documents > Numérisation de photos

A053

My Image Garden

# **Numérisation de photos**

Vous pouvez numériser avec des paramètres adaptés aux photos.

# **Remarque**

 $\Box$ Vous pouvez même numériser deux photos ou plus (petits éléments) simultanément. Pour définir les paramètres de numérisation, reportez-vous à la page correspondante du Manuel en ligne.

**1.** Placez l'élément sur la vitre.

# **Remarque**

Pour savoir comment placer les éléments, reportez-vous à la page correspondante du Manuel en ligne.

#### **2.** Démarrez My Image Garden.

Démarrage de My Image Garden

#### **3.** Cliquez sur Numériser.

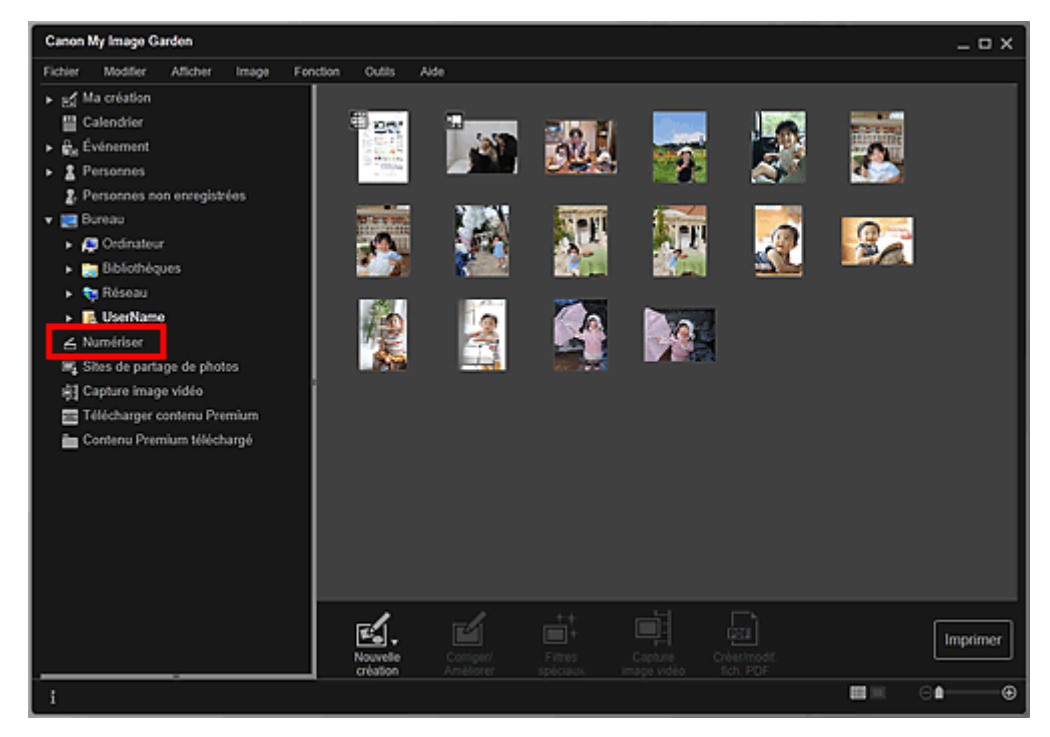

La vue Numériser apparaît.

**4.** Cliquez sur Photo.

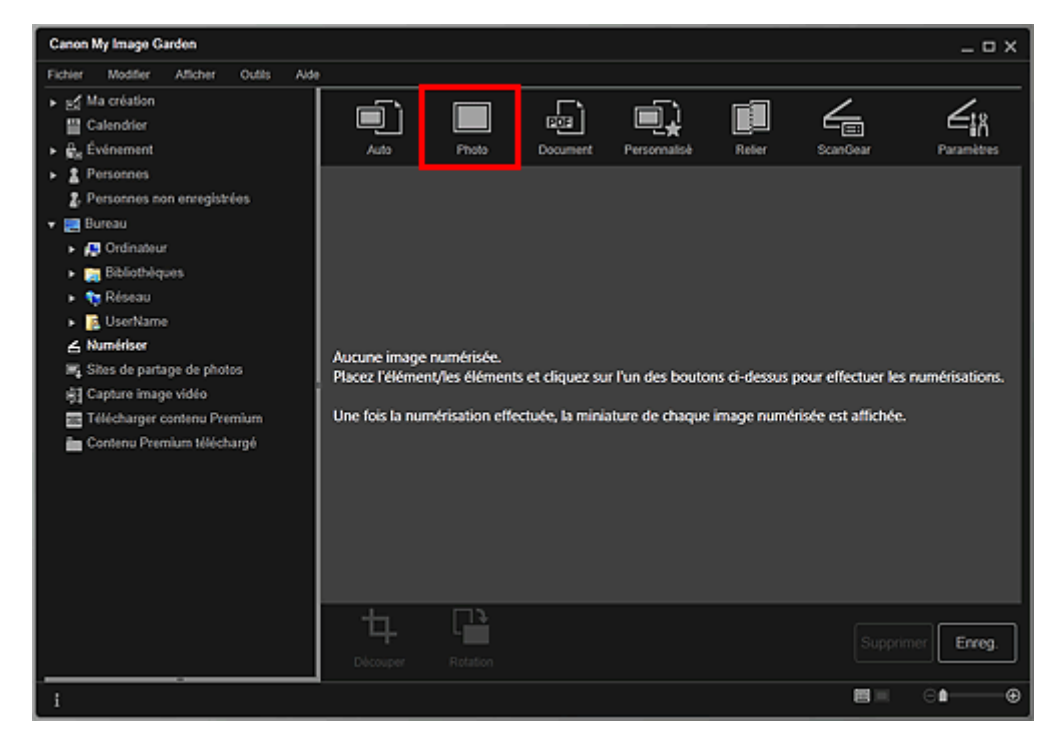

La numérisation commence.

# **Remarque**

Cliquez sur Annuler pour annuler la numérisation.

Une fois la numérisation terminée, l'image apparaît en tant que miniature.

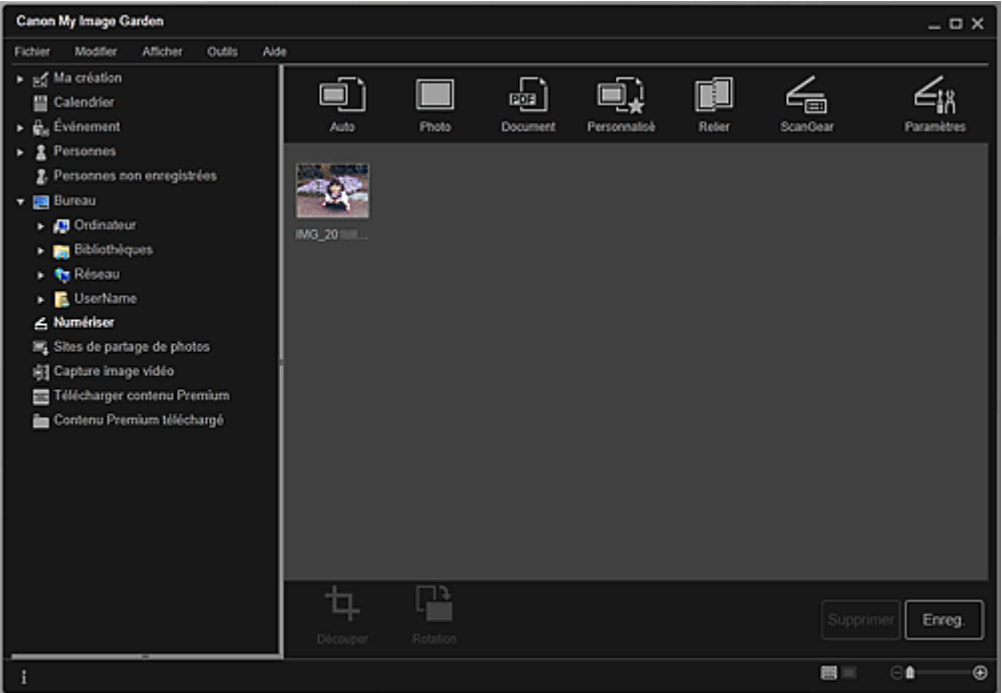

### **Remarque**

- Vous pouvez faire pivoter l'image sélectionnée de 90 degrés dans le sens horaire en cliquant sur Rotation. Vous pouvez répéter cette opération autant de fois que nécessaire.
- Vous pouvez découper les images.  $\mathbb{R}^2$
- Découpage des images numérisées
- Cliquez sur Enreg. pour enregistrer les images numérisées après rotation ou découpage. Boîte de dialogue Enreg. (Numériser)
- Vous pouvez définir l'emplacement d'enregistrement des images numérisées dans l'onglet Paramètres avancés de la boîte de dialogue Préférences. Pour afficher cette boîte de dialogue, sélectionnez Préférences... dans le menu Outils. Pour plus d'informations sur la procédure de configuration, reportez-vous à la rubrique « Boîte de dialogue Préférences ».

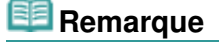

### Numérisation de photos **Page 101 sur 988 pages**

- Vous pouvez également imprimer les images numérisées. Cliquez avec le bouton droit sur une miniature et sélectionnez Imprimer... dans le menu qui s'affiche pour faire apparaître la boîte de dialogue des paramètres d'impression. Sélectionnez l'imprimante et le papier à utiliser, puis cliquez sur Imprimer.
	- Boîte de dialogue Paramètres d'impression

#### **Rubrique connexe**

Vue Numériser

Haut de la page  $\blacktriangle$ 

Guide My Image Garden > Utilisation de différentes fonctions > Numérisation de photos et de documents > Numérisation de documents

A054

My Image Garden

# **Numérisation de documents**

Vous pouvez numériser avec des paramètres adaptés aux documents.

# **Remarque**

Vous pouvez même numériser deux petits éléments ou plus simultanément. Pour définir les paramètres de numérisation, reportez-vous à la page correspondante du Manuel en ligne.

**1.** Placez l'élément sur la vitre.

# **Remarque**

Pour savoir comment placer les éléments, reportez-vous à la page correspondante du Manuel en ligne.

#### **2.** Démarrez My Image Garden.

Démarrage de My Image Garden

#### **3.** Cliquez sur Numériser.

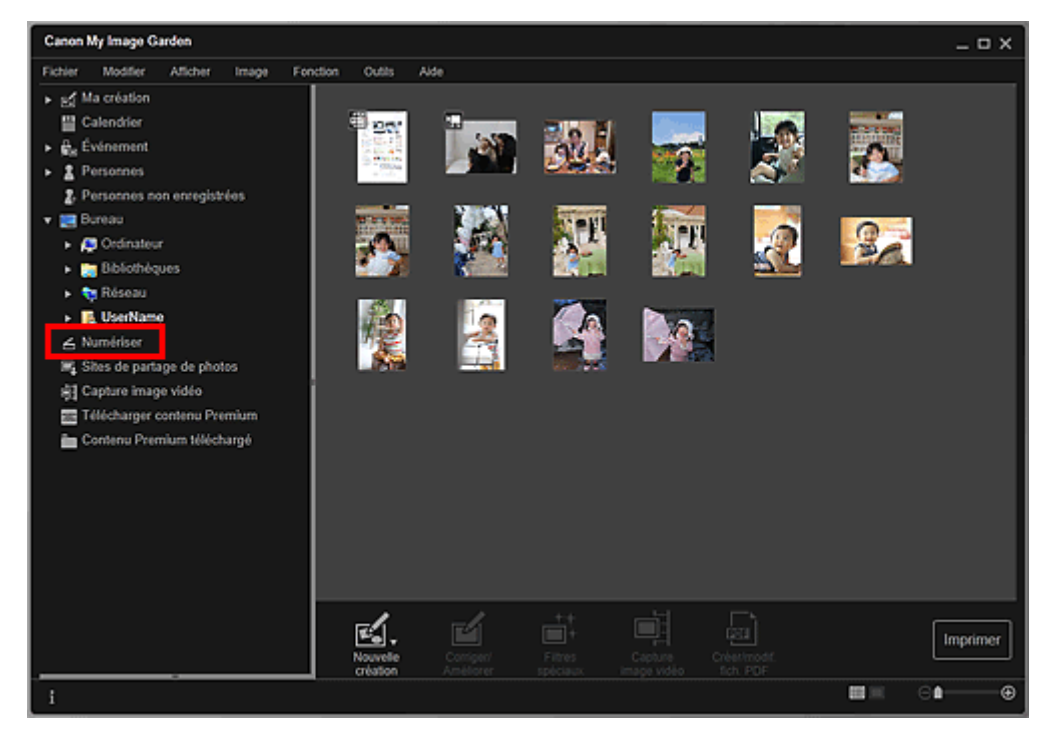

La vue Numériser apparaît.

**4.** Cliquez sur Document.

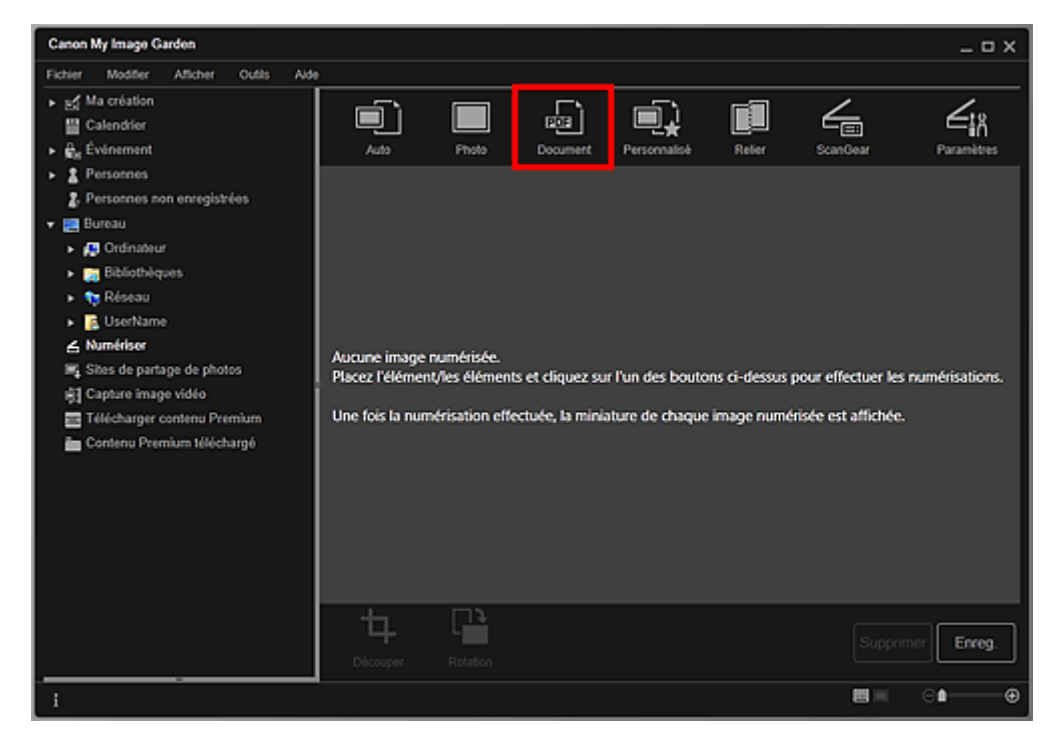

La numérisation commence.

# **Remarque**

Cliquez sur Annuler pour annuler la numérisation.

Une fois la numérisation terminée, l'image apparaît en tant que miniature.

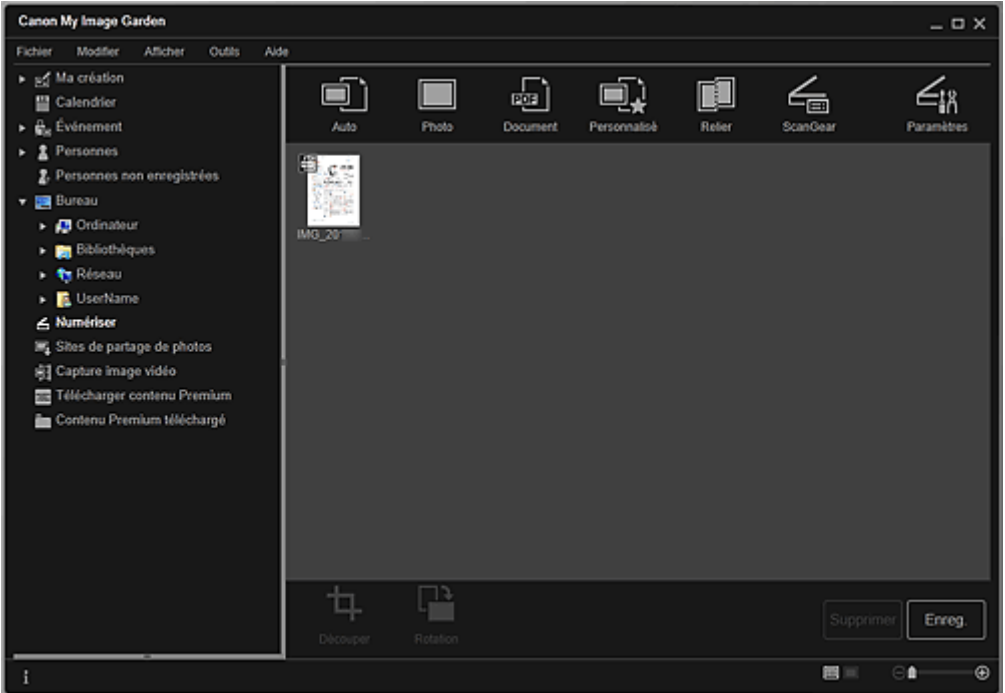

### **Remarque**

- Cliquez sur Enreg. pour enregistrer les images numérisées. Boîte de dialogue Enreg. (Numériser)
- Vous pouvez définir l'emplacement d'enregistrement des images numérisées dans l'onglet Paramètres avancés de la boîte de dialogue Préférences. Pour afficher cette boîte de dialogue, sélectionnez Préférences... dans le menu Outils. Pour plus d'informations sur la procédure de configuration, reportez-vous à la rubrique « Boîte de dialogue Préférences ».

### **Remarque**

Vous pouvez également imprimer les images numérisées. Cliquez avec le bouton droit sur une miniature et sélectionnez Imprimer... dans le menu qui s'affiche pour faire apparaître la boîte de dialogue des paramètres d'impression. Sélectionnez l'imprimante et le papier à utiliser, puis cliquez sur Imprimer.

Boîte de dialogue Paramètres d'impression

### **Rubrique connexe**

Vue Numériser

Haut de la page  $\blacktriangle$ 

Guide My Image Garden > Utilisation de différentes fonctions > Numérisation de photos et de documents > Numérisation à l'aide des paramètres favoris

A055

My Image Garden

# **Numérisation à l'aide des paramètres favoris**

Vous pouvez numériser des documents en utilisant vos paramètres fréquemment utilisés favoris, en les enregistrant au préalable.

# **Remarque**

- $\overline{\phantom{a}}$ Vous pouvez enregistrer vos paramètres favoris dans la boîte de dialogue qui s'affiche en cliquant sur Paramètres. Pour plus d'informations sur la procédure de configuration, reportez-vous à la page correspondante du Manuel en ligne.
- **1.** Placez l'élément sur la vitre.
- **2.** Démarrez My Image Garden.

Démarrage de My Image Garden

**3.** Cliquez sur Numériser.

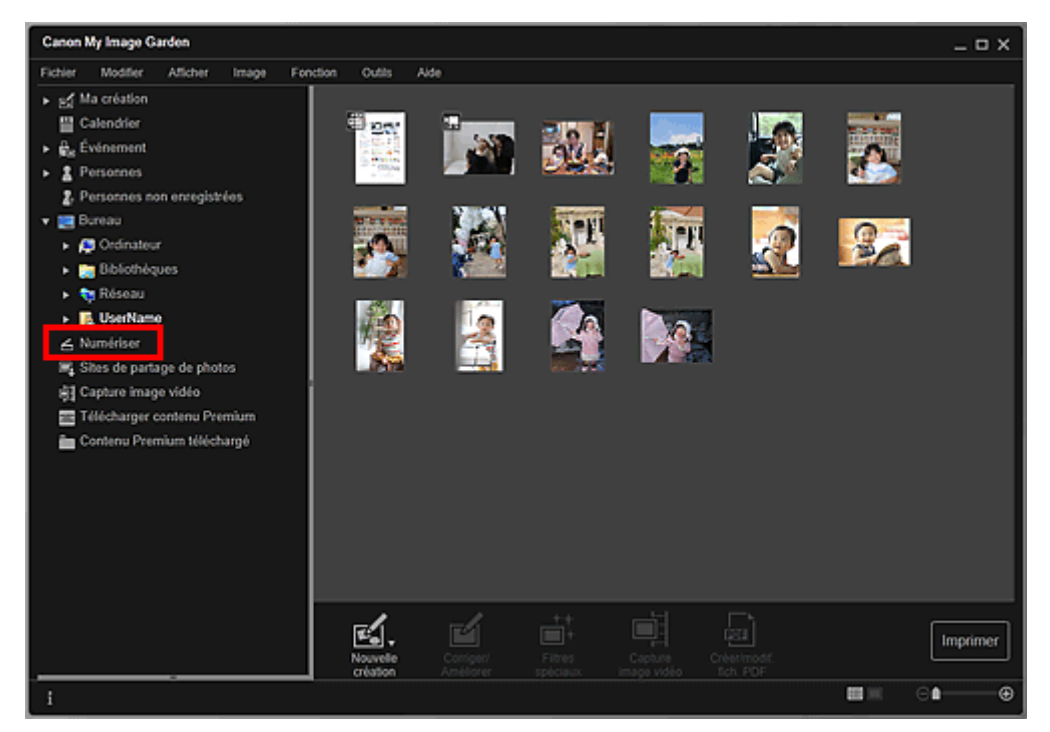

La vue Numériser apparaît.

**4.** Cliquez sur Personnalisé.

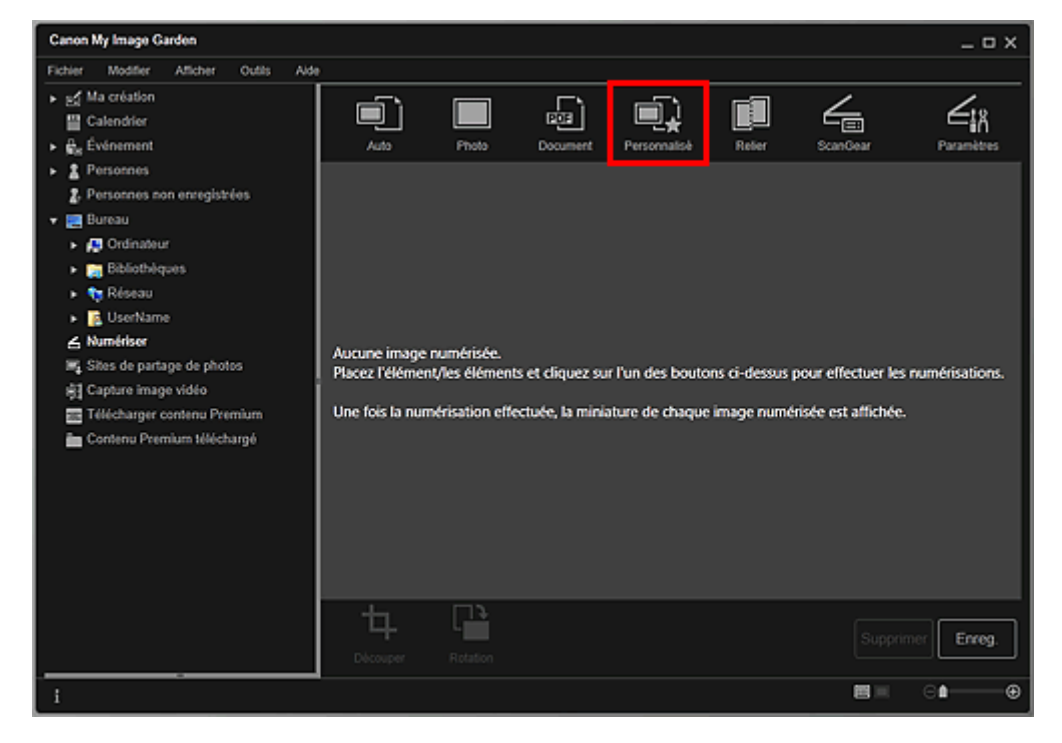

La numérisation commence.

# **Remarque**

Cliquez sur Annuler pour annuler la numérisation.

Une fois la numérisation terminée, l'image apparaît en tant que miniature.

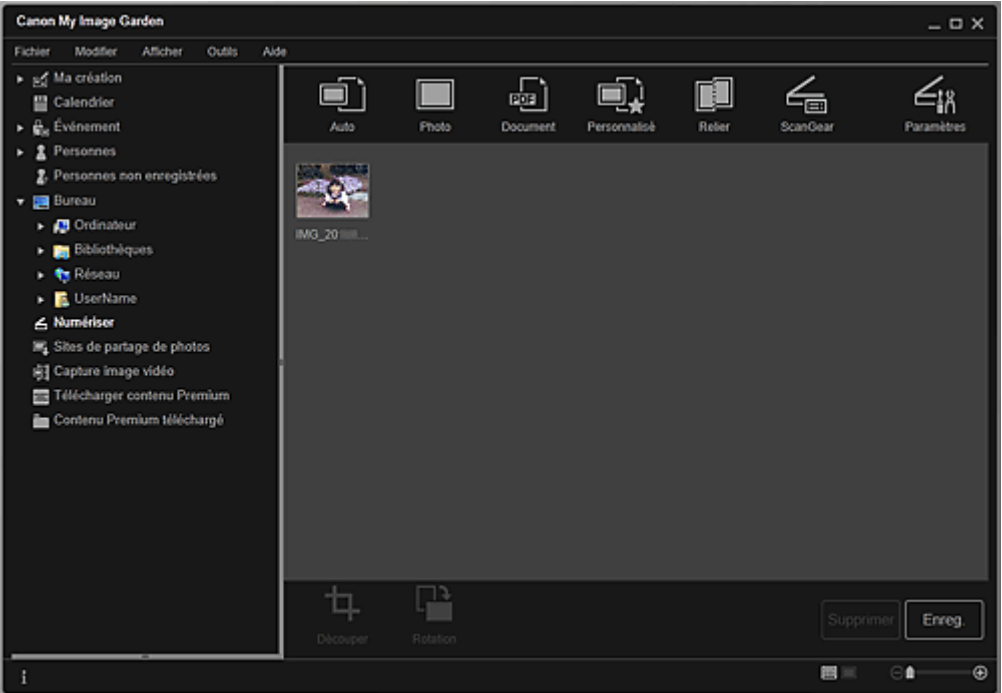

### **Remarque**

- Vous pouvez faire pivoter l'image sélectionnée de 90 degrés dans le sens horaire en cliquant sur Rotation. Vous pouvez répéter cette opération autant de fois que nécessaire.
- Vous pouvez découper les images.  $\mathbb{R}^2$
- Découpage des images numérisées
- Cliquez sur Enreg. pour enregistrer les images numérisées après rotation ou découpage. Boîte de dialogue Enreg. (Numériser)
- Vous pouvez définir l'emplacement d'enregistrement des images numérisées dans l'onglet Paramètres avancés de la boîte de dialogue Préférences. Pour afficher cette boîte de dialogue, sélectionnez Préférences... dans le menu Outils. Pour plus d'informations sur la procédure de configuration, reportez-vous à la rubrique « Boîte de dialogue Préférences ».

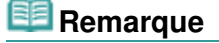

### Numérisation à l'aide des paramètres favoris et anno 1988 pages pages pages pages pages

- Vous pouvez également imprimer les images numérisées. Cliquez avec le bouton droit sur une miniature et sélectionnez Imprimer... dans le menu qui s'affiche pour faire apparaître la boîte de dialogue des paramètres d'impression. Sélectionnez l'imprimante et le papier à utiliser, puis cliquez sur Imprimer.
	- Boîte de dialogue Paramètres d'impression

#### **Rubrique connexe**

Vue Numériser

Haut de la page

Guide My Image Garden > Utilisation de différentes fonctions > Numérisation de photos et de documents > Découpage des images numérisées

A060

My Image Garden

# **Découpage des images numérisées**

Vous pouvez découper les images numérisées. Le « découpage » consiste à sélectionner la zone que vous voulez conserver dans une image et à supprimer le reste.

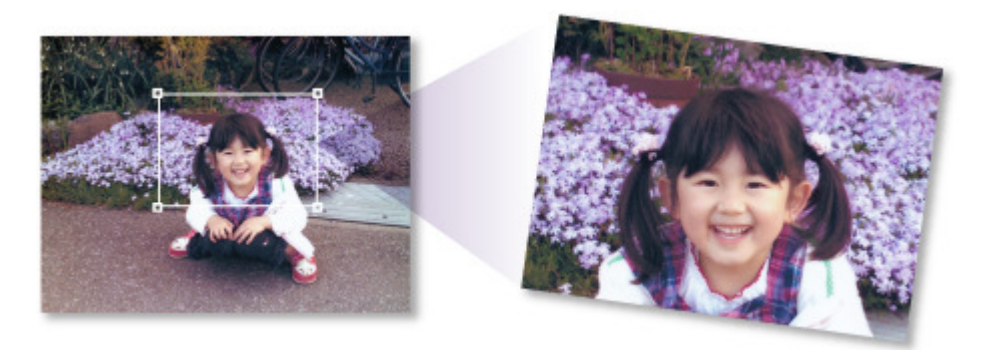

**1.** Sélectionnez une image dans la vue Numériser, puis cliquez sur Découper au bas de l'écran.

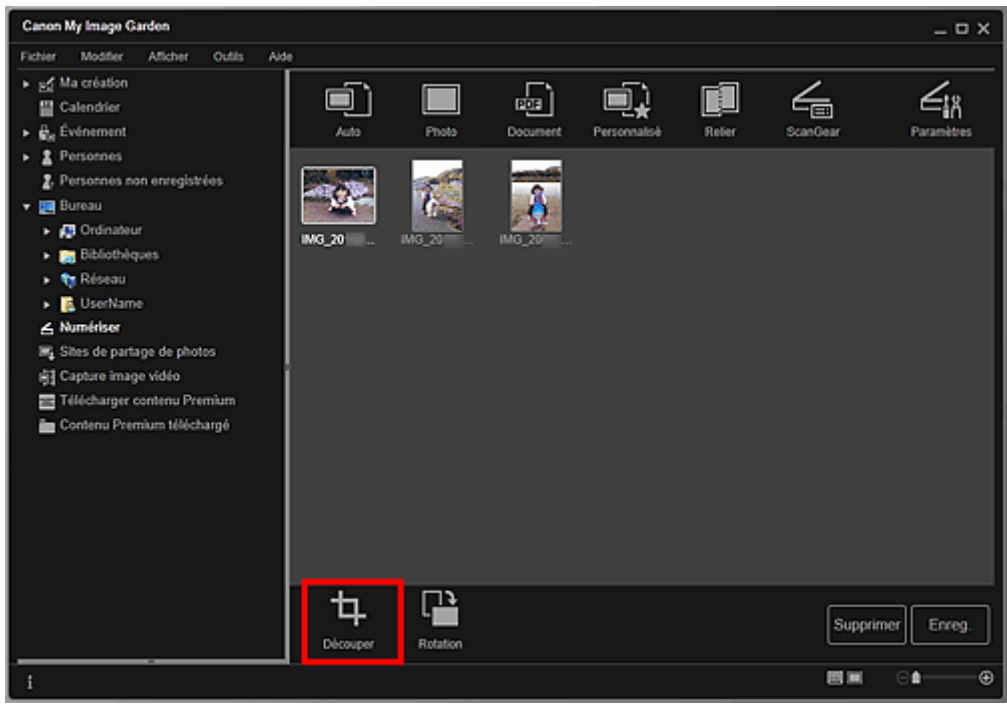

La vue Découper apparaît et un cadre blanc s'affiche le long du bord de l'image.

#### **Remarque**

- Reportez-vous à la rubrique « Numérisation de photos » pour voir comment numériser des images.
- **2.** Faites glisser le cadre blanc sur l'image afin d'ajuster la zone de découpe, puis cliquez sur Appliquer.
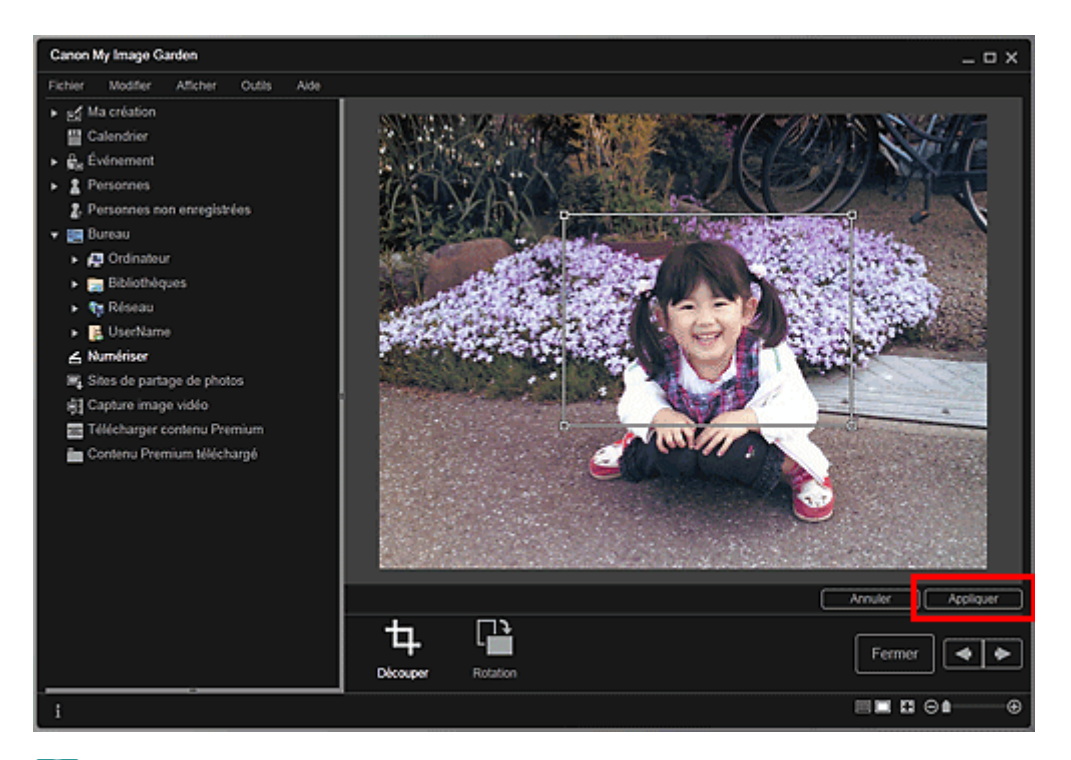

# **Remarque**

- Pour déplacer la zone de découpe, placez le curseur dans le cadre blanc et faites-le glisser.
- Vous pouvez faire pivoter l'image sélectionnée de 90 degrés dans le sens horaire en cliquant sur Rotation. Vous pouvez répéter cette opération autant de fois que nécessaire.

#### **3.** Cliquez sur Fermer.

La vue Numériser apparaît.

- **4.** Cliquez sur Enreg..
	- Boîte de dialogue Enreg. (Numériser)

#### **Rubrique connexe**

**Découper (Numériser)** 

Haut de la page

Guide My Image Garden > Utilisation de différentes fonctions > Modification d'éléments

A061

My Image Garden

# **Modification d'éléments**

- Définition du motif et des personnes principales
- Modification de l'arrière-plan
- Modification de la présentation
- **Disposition automatique des photos**
- Ajout, suppression ou réorganisation de pages
- Insertion/ajustement des images
- Ajout de texte aux photos

Haut de la page

Guide My Image Garden > Utilisation de différentes fonctions > Modification d'éléments > Définition du motif et des personnes principales

A062

My Image Garden

# **Définition du motif et des personnes principales**

Ma création vous permet de définir le motif et les personnes principales de vos éléments.

# **Remarque**

- Reportez-vous à la rubrique « Vue Ma création » pour voir comment afficher la vue Ma création.
- $\overline{\phantom{a}}$ La modification d'un collage est utilisée à titre d'exemple dans les descriptions suivantes. Cet ou ces écrans peuvent varier en fonction de ce que vous créez.
- **1.** Cliquez sur Motif et pers. princ. dans Ma création.

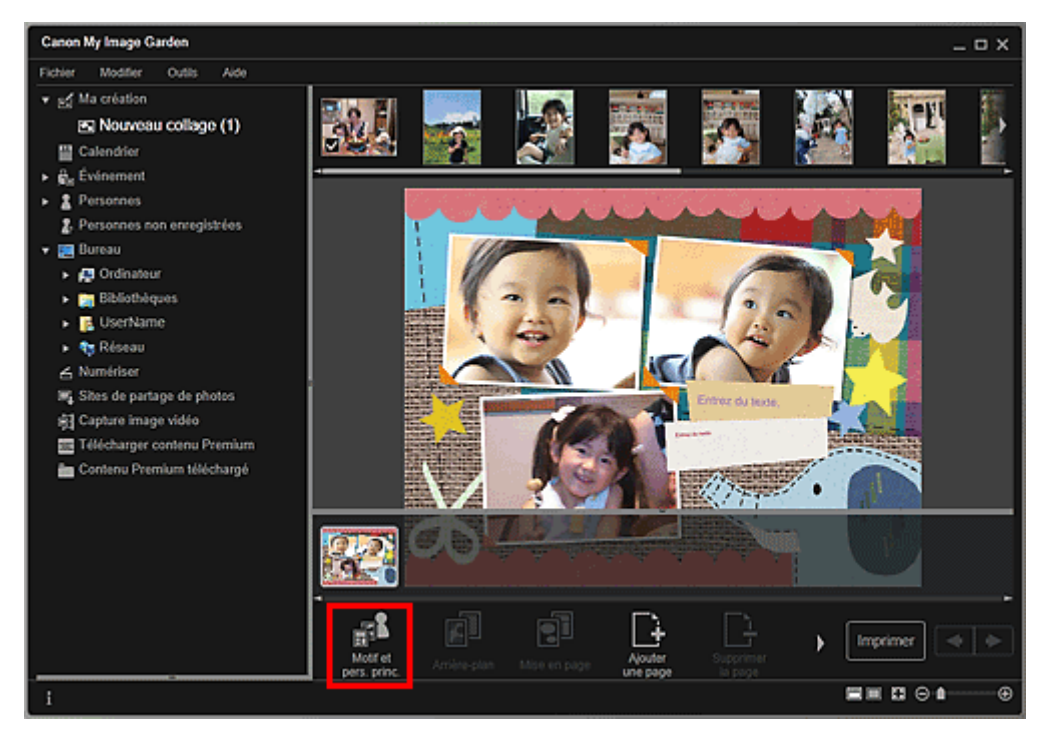

La boîte de dialogue Sélectionnez le motif et les personnes principales apparaît.

**2.** Sélectionnez le motif que vous souhaitez utiliser.

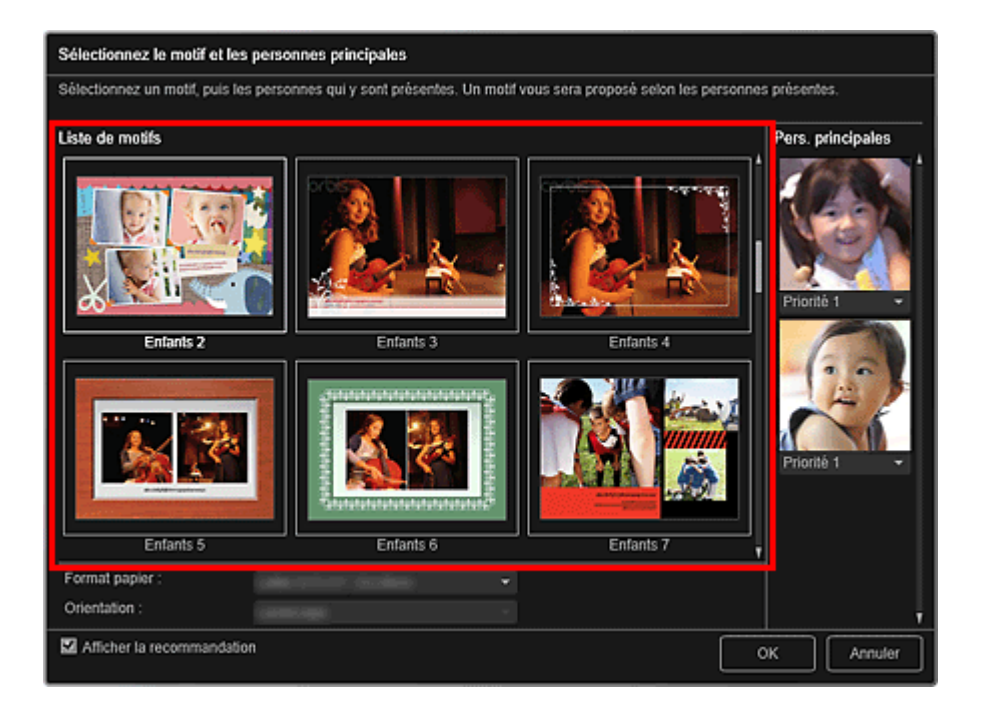

**3.** Définissez la priorité des personnes.

Vous pouvez sélectionner Priorité 1 ou Priorité 2.

Laissez ce champ vide si vous ne définissez pas la priorité.

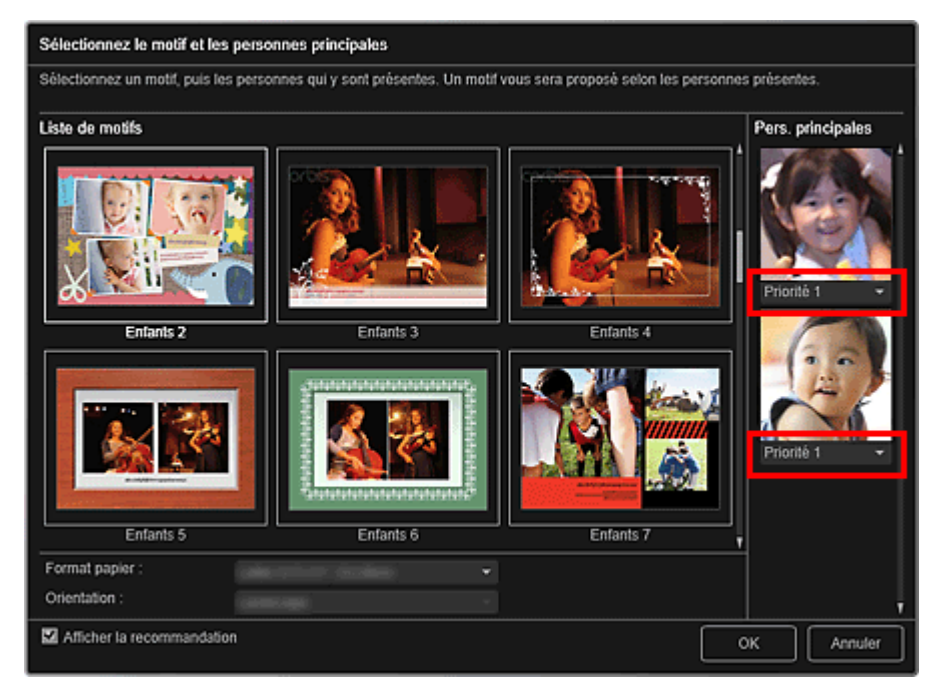

**4.** Sélectionnez Format papier et Orientation.

### **Remarque**

- Les paramètres Format papier et Orientation qu'il est possible de sélectionner dépendent du motif.
- **5.** Vérifiez que la case Afficher la recommandation est cochée.

Les images seront insérées automatiquement dans les cadres de mise en page de l'élément en fonction des informations enregistrées dans les images.

Pour savoir comment enregistrer des informations dans les images, consultez la rubrique « Enregistrement d'informations dans les photos ».

#### **Remarque**

Les images associées à un niveau d'évaluation élevé et fréquemment recherchées sont utilisées en priorité.

### Définition du motif et des personnes principales en entre en la page 113 sur 988 pages

- Décochez la case si vous souhaitez définir les images à insérer dans votre élément. Pour savoir comment insérer des images, consultez la rubrique « Insertion/ajustement des images ».
- Quand Identification personnes... apparaît dans Personnes non enregistrées, dans le menu général, le résultat peut ne pas être comme prévu, étant donné que le placement automatique ne s'applique pas aux images pour lesquelles l'analyse n'a pas été terminée.
- Il se peut que des personnes autres que celles définies en tant que personnes principales soient placées, selon les résultats de l'analyse d'images.

#### **6.** Cliquez sur OK.

Le motif et les personnes principales sont définis et l'élément s'affiche.

#### **Rubrique connexe**

Boîte de dialogue Sélectionnez le motif et les personnes principales

Haut de la page  $\triangle$ 

Guide My Image Garden > Utilisation de différentes fonctions > Modification d'éléments > Modification de l'arrière-plan

A063

My Image Garden

# **Modification de l'arrière-plan**

Dans la vue Ma création, vous pouvez modifier l'arrière-plan de vos éléments, page par page.

### **Important**

- Cette fonction n'est pas disponible lorsque du contenu PREMIUM est utilisé.
- Cette fonction peut ne pas être disponible en fonction du type et du motif de votre élément.

### **Remarque**

- Reportez-vous à la rubrique « Vue Ma création » pour voir comment afficher la vue Ma création.
- La modification d'une étiquette disque est utilisée à titre d'exemple dans les descriptions
- suivantes. Cet ou ces écrans peuvent varier en fonction de ce que vous créez.
- **1.** Dans la zone des miniatures de page, sélectionnez la page dont vous souhaitez modifier l'arrière-plan.

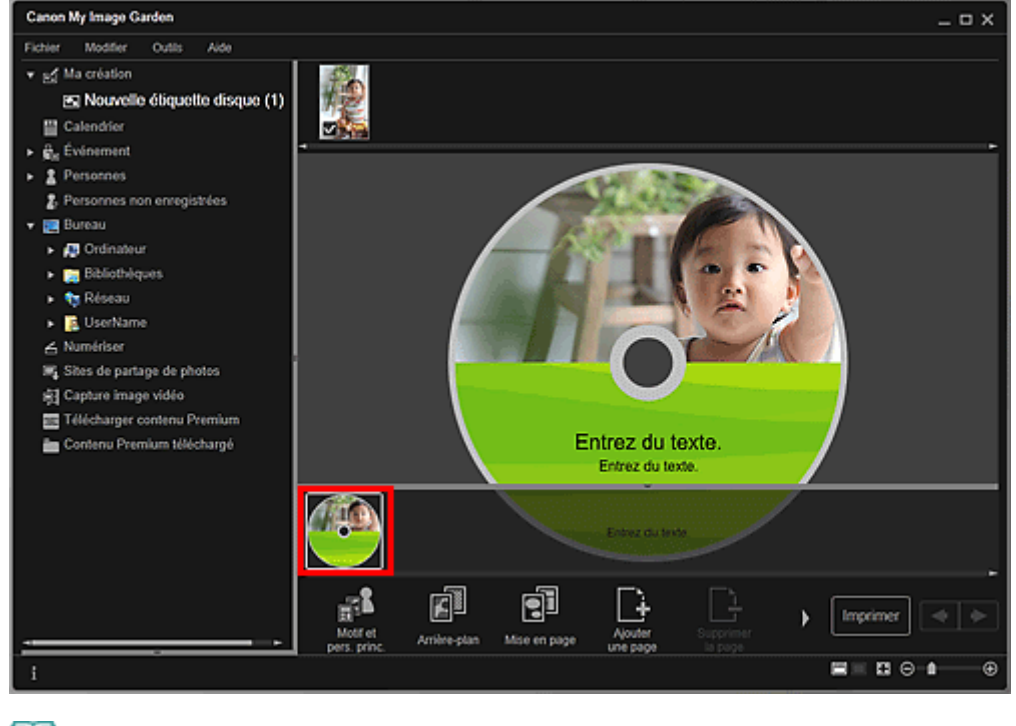

# **Remarque**

Si la zone Miniatures n'apparaît pas, cliquez sur la barre au-dessus des boutons d'opération.

**2.** Cliquez sur Arrière-plan.

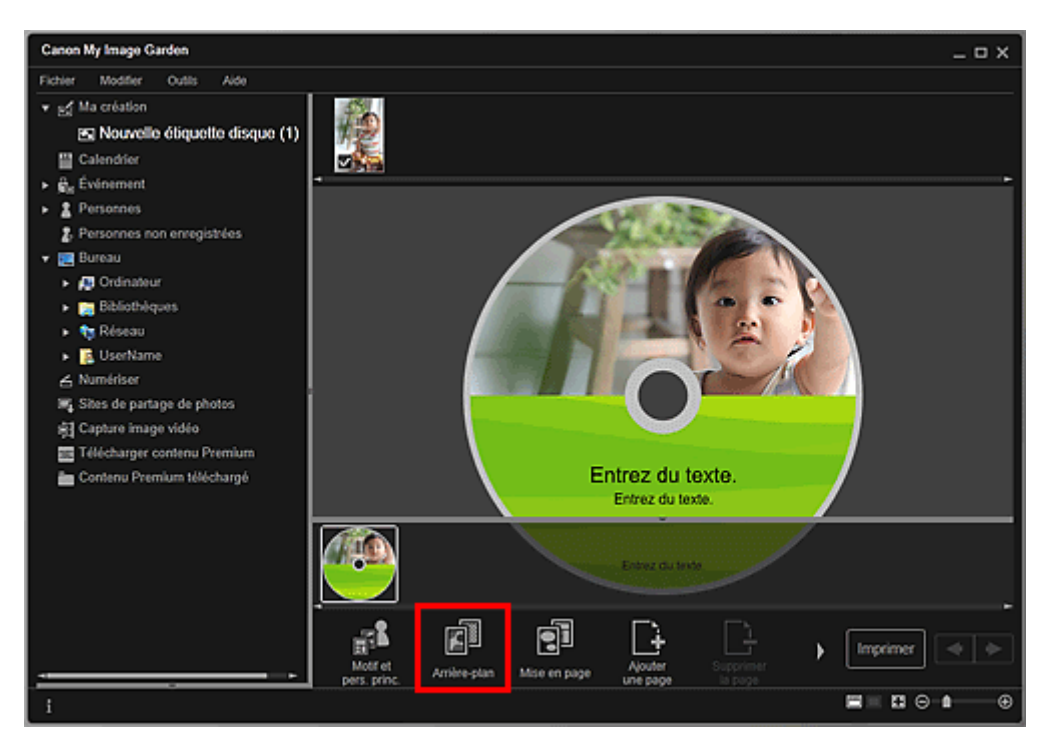

La boîte de dialogue Sélectionner l'arrière-plan apparaît.

#### **3.** Sélectionnez un arrière-plan.

Sélectionnez le type d'arrière-plan à utiliser dans la boîte de dialogue Sélectionner l'arrière-plan.

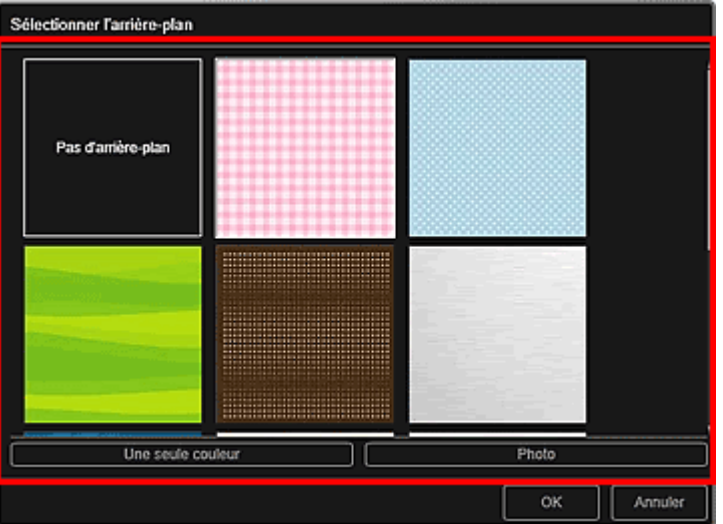

Lorsque l'option Pas d'arrière-plan est sélectionnée

L'arrière-plan sera vide (blanc).

Lorsqu'un exemple d'image est sélectionné

L'image sélectionnée est définie comme arrière-plan.

Lorsque l'option Une seule couleur est sélectionnée

La boîte de dialogue Couleur apparaît. Sélectionnez une couleur, puis cliquez sur OK.

Lorsque l'option Photo est sélectionnée

Vous pouvez insérer une photo de votre choix dans l'arrière-plan.

# **Remarque**

Les options Une seule couleur et Photo n'apparaissent pas en fonction du type d'élément et du motif sélectionné.

#### **4.** Cliquez sur OK.

L'arrière-plan sélectionné est défini pour la page sélectionnée.

Lorsque l'option Photo est sélectionnée, vous pouvez insérer une image dans l'arrière-plan en la

faisant glisser et en la déposant depuis la zone des matériaux. Vous pouvez également numériser un élément tel qu'une photo et l'insérer dans l'arrière-plan. Cliquez avec le bouton droit sur l'arrièreplan de la page dans la zone d'édition et sélectionnez Utiliser une image numérisée. dans le menu qui s'affiche.

Lorsque vous insérez un arrière-plan, la barre d'outils d'édition de l'arrière-plan, qui vous permet d'ajuster la position, la transparence et la taille de l'image d'arrière-plan, apparaît en bas à droite de l'image.

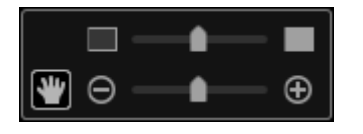

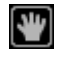

(Ajuster la position)

.

Vous pouvez modifier le curseur entre (Déplacer) et le curseur standard. Sélectionnez (Déplacer) et faites glisser l'image pour modifier sa position. Sélectionnez le curseur standard pour verrouiller la position de l'image.

**[**all (Ajuster la transparence)

Vous pouvez ajuster librement la transparence de l'image en faisant glisser le curseur. Vous pouvez également modifier la transparence en cliquant sur  $\Box$  (Transparence : 0 %) ou sur  $\Box$ (Transparence : 100 %).

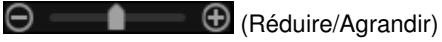

Cliquez sur  $\Theta$  (Réduire) ou sur  $\Theta$  (Agrandir) pour réduire ou agrandir le format d'affichage de l'image d'arrière-plan. Vous pouvez également modifier librement le format d'affichage en faisant glisser le curseur.

### **Remarque**

- En fonction du format d'affichage de l'aperçu, la barre d'outils d'édition de l'arrière-plan peut être masquée derrière la zone des miniatures de page et ne peut pas être utilisée. Dans ce cas, cliquez sur la barre en haut de la zone des miniatures de page pour la masquer.
- Reportez-vous à la rubrique « Insertion/ajustement des images » pour voir comment insérer une image numérisée dans l'arrière-plan.

#### **Rubrique connexe**

Boîte de dialogue Sélectionner l'arrière-plan

Haut de la page  $\triangle$ 

Guide My Image Garden > Utilisation de différentes fonctions > Modification d'éléments > Modification de la présentation

A064

My Image Garden

# **Modification de la présentation**

Dans la vue Ma création, vous pouvez modifier la mise en page de vos éléments, page par page.

### **Important**

- Cette fonction n'est pas disponible lorsque du contenu PREMIUM est utilisé.
- Cette fonction peut ne pas être disponible en fonction du type et du motif de votre élément.

### **Remarque**

- Reportez-vous à la rubrique « Vue Ma création » pour voir comment afficher la vue Ma création.  $\Box$
- La modification de la mise en page des photos est utilisée à titre d'exemple dans les descriptions
- suivantes. Cet ou ces écrans peuvent varier en fonction de ce que vous créez.
- **1.** Sélectionnez une page dans la zone des miniatures de page.

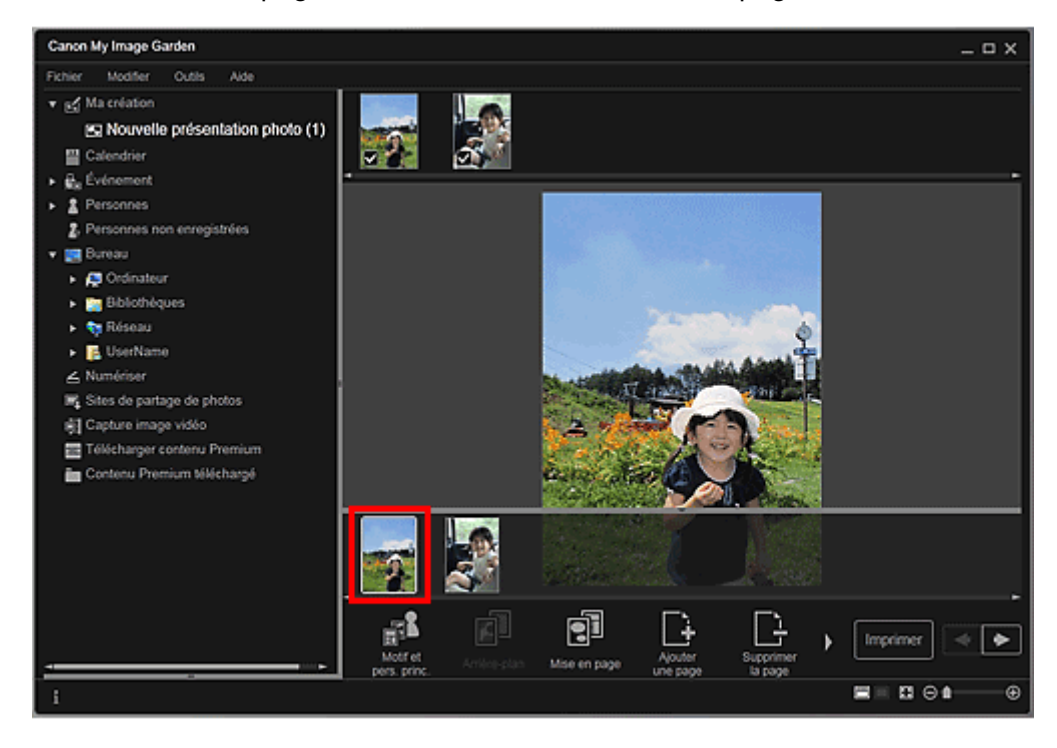

## **Remarque**

- Si la zone Miniatures n'apparaît pas, cliquez sur la barre au-dessus des boutons d'opération.
- **2.** Cliquez sur Mise en page.

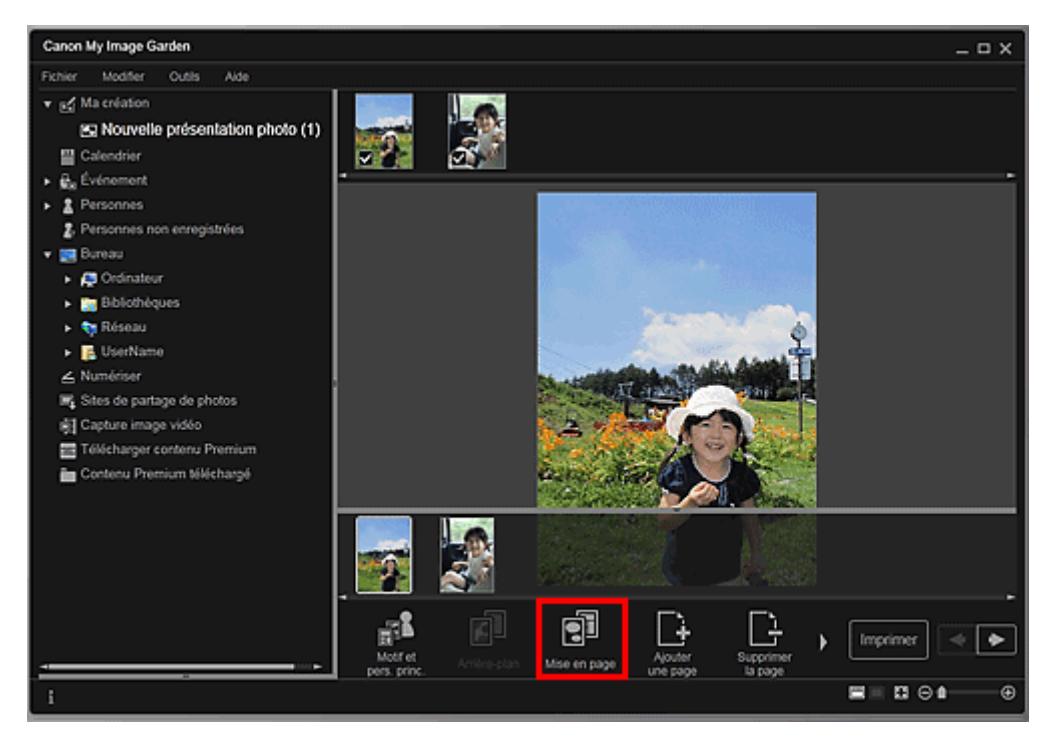

La boîte de dialogue Sélectionner la mise en page apparaît.

**3.** Sélectionnez la mise en page que vous souhaitez utiliser.

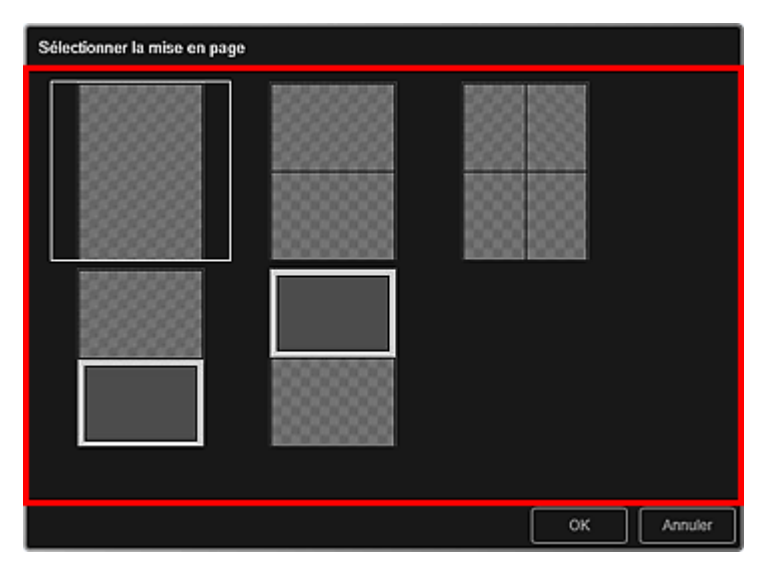

**4.** Cliquez sur OK.

La mise en page de la page sélectionnée est remplacée par celle sélectionnée.

#### **Rubrique connexe**

Boîte de dialogue Sélectionner la mise en page

Haut de la page  $\blacktriangle$ 

Guide My Image Garden > Utilisation de différentes fonctions > Modification d'éléments > Disposition automatique des photos

A065

My Image Garden

# **Disposition automatique des photos**

Dans la vue Ma création, vous pouvez placer automatiquement les images dans les cadres de présentation de vos éléments.

### **Important**

■ Cette fonction peut ne pas être disponible lorsque du contenu PREMIUM est utilisé.

# **Remarque**

- Reportez-vous à la rubrique « Vue Ma création » pour voir comment afficher la vue Ma création.
- La modification d'un collage est utilisée à titre d'exemple dans les descriptions suivantes. Cet ou ces écrans peuvent varier en fonction de ce que vous créez.
- **1.** Dans la zone des miniatures de page, sélectionnez la page dans laquelle vous souhaitez placer les images.

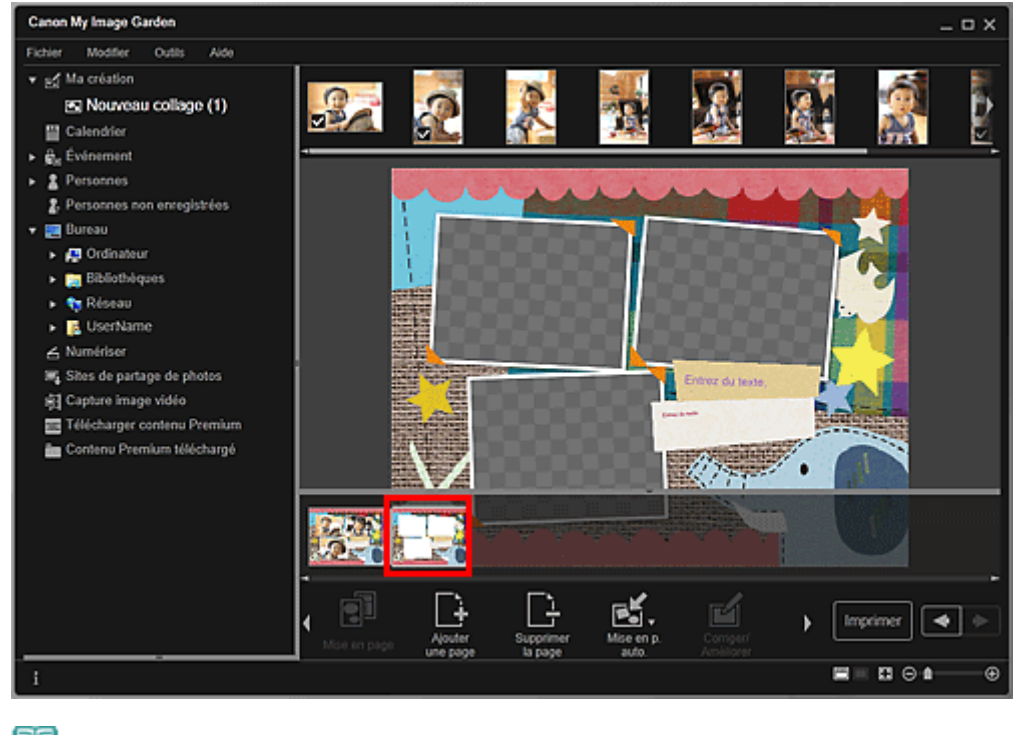

# **Remarque**

Si la zone Miniatures n'apparaît pas, cliquez sur la barre au-dessus des boutons d'opération.

**2.** Cliquez sur Mise en p. auto..

### Disposition automatique des photos et al. et al. et al. et al. et al. et al. et al. et al. et al. et al. et al

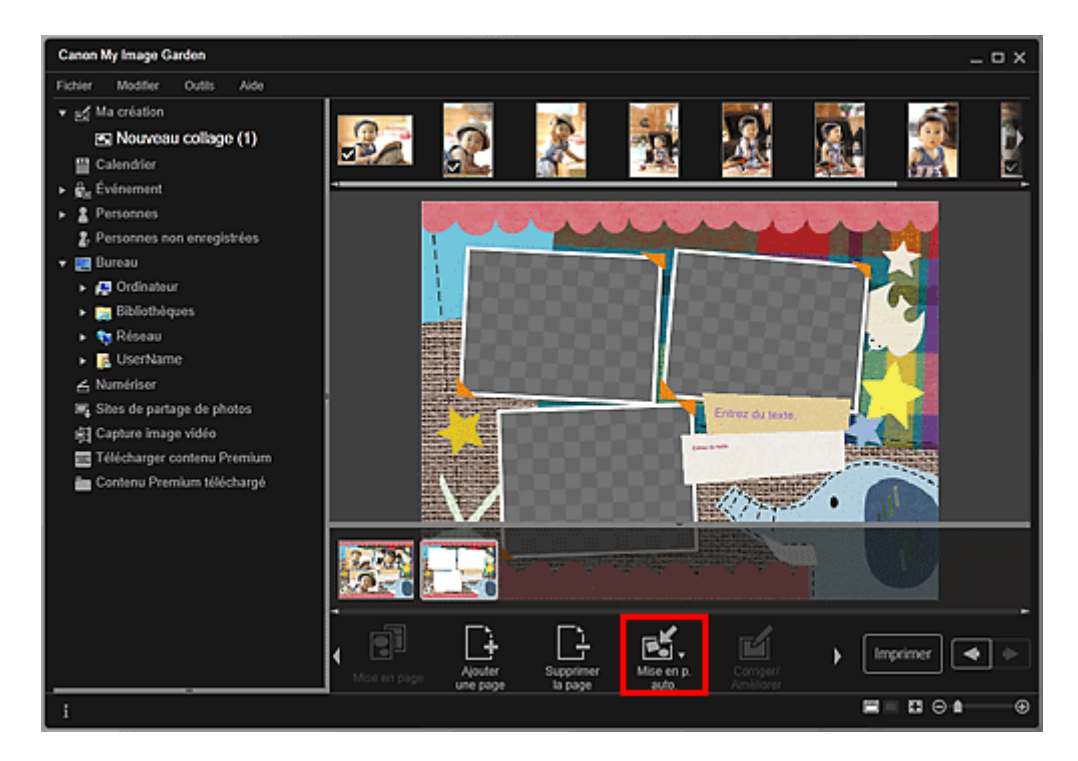

#### **3.** Sélectionnez un type de mise en page dans le menu qui s'affiche.

Les images qui figurent dans la zone des supports sont placées automatiquement, conformément au type de mise en page sélectionné.

#### Lorsque l'option Afficher la recommandation est sélectionnée

En fonction du niveau d'évaluation et des informations relatives aux personnes enregistrées dans les images, les images adaptées sont sélectionnées et placées dans les cadres de présentation. L'emplacement de l'image change à chaque fois que vous cliquez sur cette option, qui affiche différents motifs de l'élément.

# **Important**

Il se peut que la mise en page ne corresponde pas à celle prévue si une image dont l'analyse n'est pas terminée figure dans la zone des matériaux. Pour savoir comment définir les paramètres de l'analyse d'images, consultez la rubrique « Onglet Paramètres d'analyse d'image ».

#### Lorsque l'option Afficher par élément est sélectionnée

Les images sont placées dans les cadres de présentation dans l'ordre où elles sont affichées dans la zone des supports.

#### Lorsque l'option Afficher par date est sélectionnée

Les images sont placées dans les cadres de présentation dans l'ordre chronologique, en fonction de la date de prise de vue ou de création.

# **Remarque**

Vous pouvez également réorganiser les images placées en les faisant glisser et en les déposant dans la zone d'édition.

Haut de la page  $\triangle$ 

Guide My Image Garden > Utilisation de différentes fonctions > Modification d'éléments > Ajout, suppression ou réorganisation de pages

A066

My Image Garden

# **Ajout, suppression ou réorganisation de pages**

Dans la vue Ma création, vous pouvez ajouter des pages ou supprimer des pages dans vos éléments. Vous pouvez également réorganiser les pages.

- Ajout de pages
- Suppression de pages
- Réorganisation des pages

#### **Important**

- $\blacksquare$ Cette fonction n'est pas disponible pour les calendriers ni les cartes.
- $\blacksquare$ Cette fonction n'est pas disponible lorsque du contenu PREMIUM est utilisé.

# **Remarque**

- Reportez-vous à la rubrique « Vue Ma création » pour voir comment afficher la vue Ma création.
- La modification d'un collage est utilisée à titre d'exemple dans les descriptions suivantes. Cet ou
- ces écrans peuvent varier en fonction de ce que vous créez.

#### **Ajout de pages**

Vous pouvez ajouter des pages de la même mise en page que celle affichée dans la zone d'édition.

**1.** Sélectionnez une page dans la zone des miniatures de page.

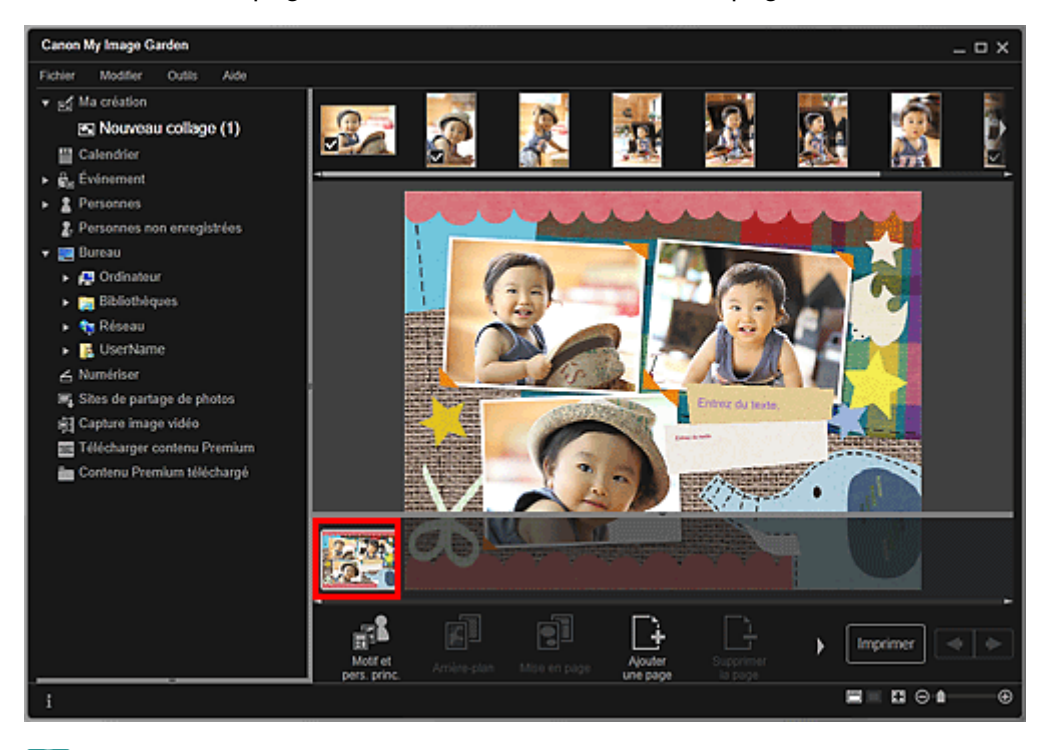

### **Remarque**

- Si la zone Miniatures n'apparaît pas, cliquez sur la barre au-dessus des boutons d'opération.
- **2.** Cliquez sur Ajouterune page.

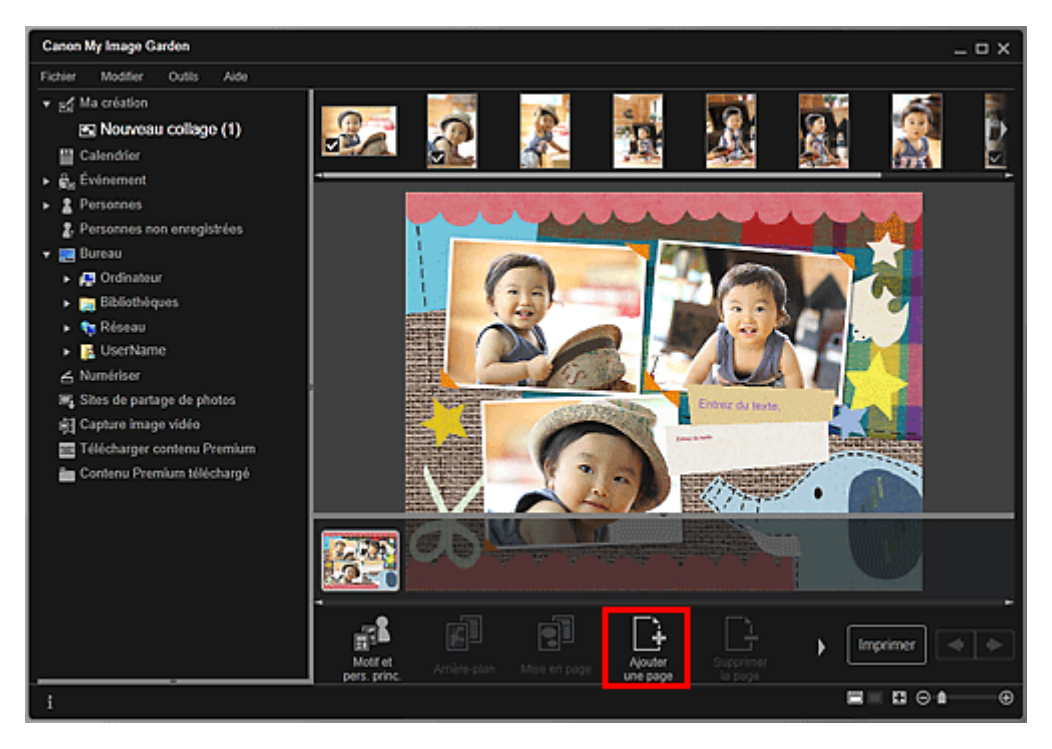

Une nouvelle page est ajoutée après la page sélectionnée.

#### **Suppression de pages**

Vous pouvez supprimer les pages non souhaitées

# **Remarque**

- Des pages peuvent être supprimées lorsqu'il existe plusieurs pages.
- **1.** Sélectionnez une page non souhaitée dans la zone des miniatures de page.

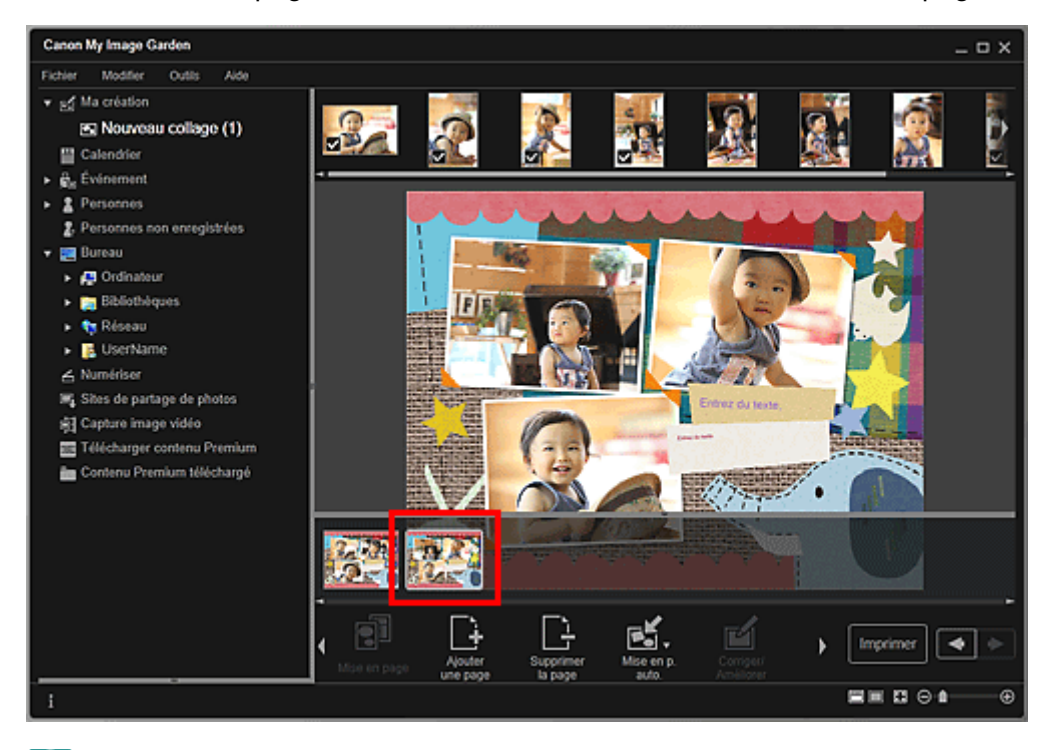

# **Remarque**

Si la zone Miniatures n'apparaît pas, cliquez sur la barre au-dessus des boutons d'opération.

**2.** Cliquez sur Supprimerla page.

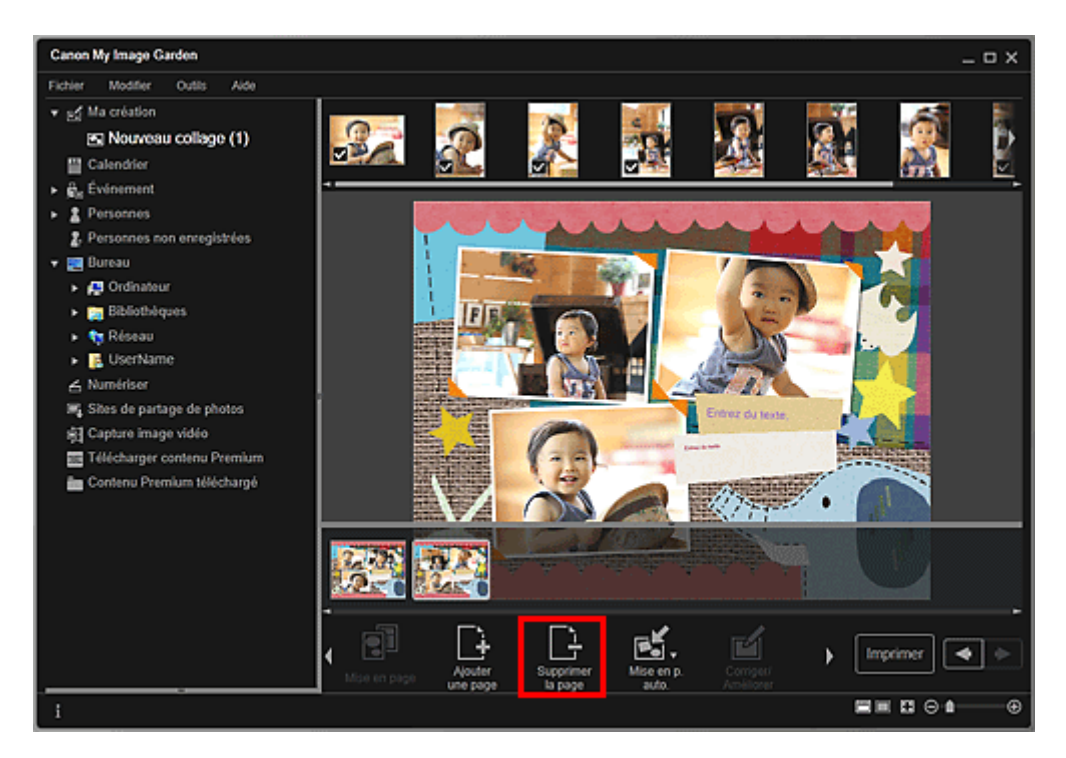

La page est supprimée.

#### **Réorganisation des pages**

Vous pouvez réorganiser l'ordre des pages en les faisant glisser et en les déposant dans la zone des miniatures de page.

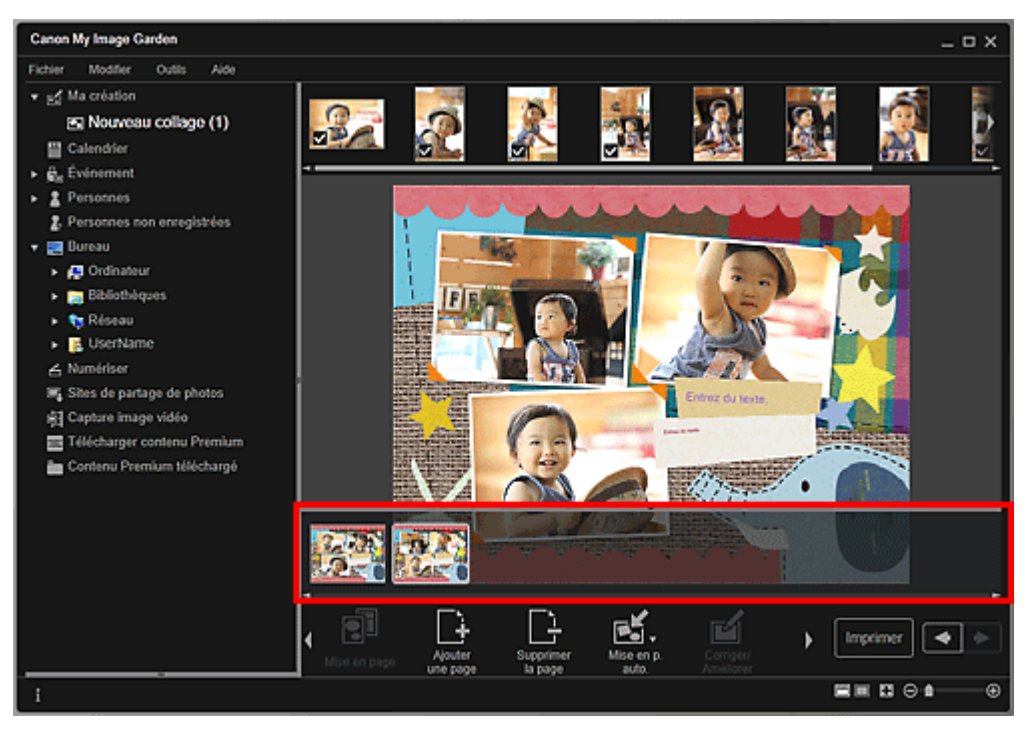

Haut de la page  $\blacktriangle$ 

Guide My Image Garden > Utilisation de différentes fonctions > Modification d'éléments > Insertion/ ajustement des images

A067

My Image Garden

# **Insertion/ajustement des images**

Dans la vue Ma création, vous pouvez insérer des images dans vos éléments en faisant glisser et en déposant des supports ou en numérisant des éléments tels que des photos. Vous pouvez également modifier l'angle, la position et le format des images. Vous pouvez également corriger ou améliorer les images.

- Insertion d'images à partir de la zone des supports
- Numérisation et insertion d'images
- Ajustement des images
- Correction/amélioration des images

### **Important**

Cette fonction peut ne pas être disponible lorsque du contenu PREMIUM est utilisé.

## **Remarque**

- Reportez-vous à la rubrique « Vue Ma création » pour voir comment afficher la vue Ma création.
- La modification d'un collage est utilisée à titre d'exemple dans les descriptions suivantes. Cet ou ces écrans peuvent varier en fonction de ce que vous créez.

#### **Insertion d'images à partir de la zone des supports**

Vous pouvez insérer des images de la zone des supports dans les cadres de présentation de votre élément ou remplacer des images.

**1.** Dans la vue Ma création, sélectionnez une image dans la zone des supports.

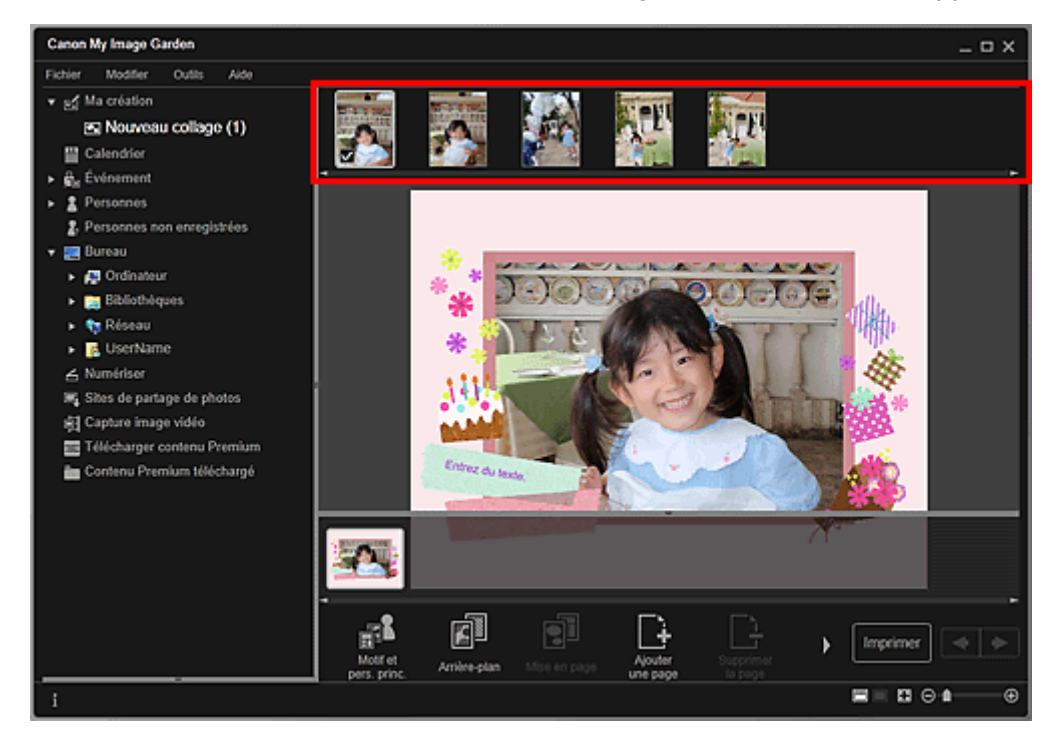

**2.** Faites-la glisser et déposez-la dans un cadre de présentation de votre élément. Lorsque vous déplacez une image vers un cadre de présentation, une icône en forme de flèche apparaît sur l'image.

#### **Numérisation et insertion d'images**

Vous pouvez numériser et insérer vos photos préférées, etc., dans vos éléments. Vous pouvez numériser en suivant une procédure simple ou en utilisant ScanGear (pilote du scanner).

- **1.** Placez l'élément sur la vitre.
- **2.** Dans la zone d'édition de la vue Ma création, cliquez avec le bouton droit sur une image, un cadre de présentation ou l'arrière-plan, puis sélectionnez Utiliser une image numérisée. dans le menu qui s'affiche.

## **Remarque**

- Pour insérer une image numérisée dans l'arrière-plan, placez une coche à côté de Photo dans la boîte de dialogue Sélectionner l'arrière-plan.
- **3.** Dans le menu Utiliser une image numérisée., cliquez sur Numériser via ScanGear ou sur Numérisation automatique.

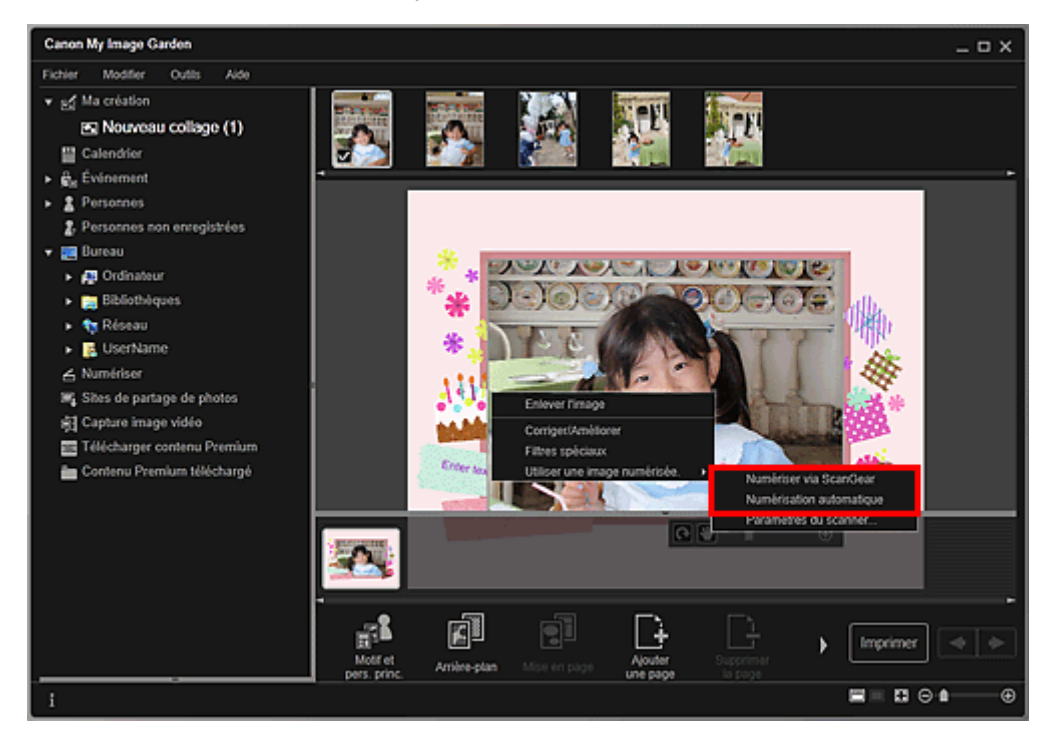

#### Lorsque l'option Numériser via ScanGear est sélectionnée

L'écran ScanGear s'affiche. Vous pouvez numériser dans le mode que vous souhaitez utiliser.

Pour plus d'informations sur la numérisation, reportez-vous à la page correspondante du Manuel en ligne.

Lorsque l'option Numérisation automatique est sélectionnée

La numérisation commence. Les éléments sont détectés automatiquement.

## **Remarque**

Pour spécifier les paramètres de numérisation et d'enregistrement, cliquez sur Paramètres du scanner... dans le menu Utiliser une image numérisée.. Pour plus d'informations sur la procédure de configuration, reportez-vous à la page correspondante du Manuel en ligne.

#### **Ajustement des images**

Vous pouvez modifier l'angle, la position et le format des images insérées dans votre élément. Vous pouvez également améliorer les images en ajustant la luminosité et le contraste ou en utilisant des filtres spéciaux.

#### **Modification de l'angle, de la position et du format des images**

**1.** Sélectionnez une image dans la zone d'édition de la vue Ma création.

L'outil d'édition d'image apparaît sous l'image sélectionnée.

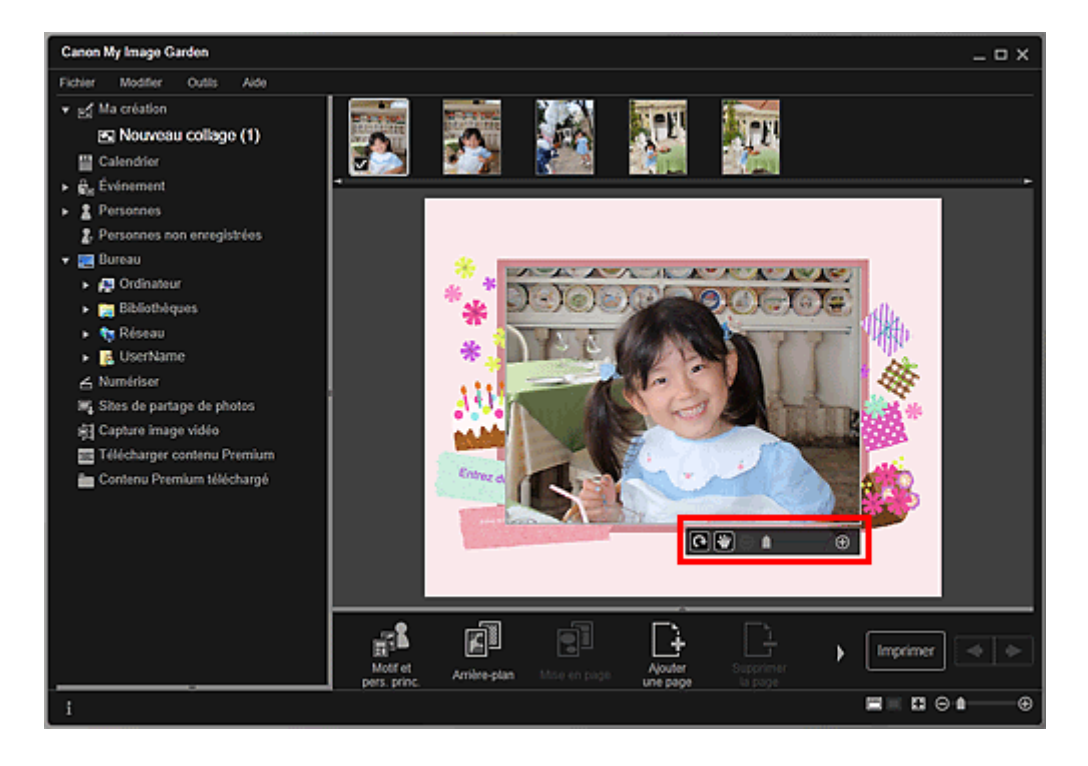

**2.** Modifiez l'angle, la position et le format à l'aide de la barre d'outils d'édition.

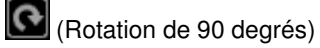

Vous pouvez faire pivoter l'image de 90 degrés dans le sens horaire en cliquant sur ce bouton.

(Ajuster la position)

Vous pouvez modifier le curseur entre (Déplacer) et le curseur standard. Sélectionnez (Déplacer) et faites glisser l'image pour modifier sa position. Sélectionnez le curseur standard pour verrouiller la position de l'image.

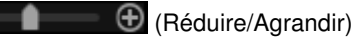

Cliquez sur  $\Theta$  (Réduire) ou sur  $\Theta$  (Agrandir) pour réduire ou agrandir le format d'affichage de l'image. Vous pouvez également modifier librement le format d'affichage en faisant glisser le curseur.

### **Remarque**

Θ

Lorsque l'élément est une présentation photo, l'option Ajouter une date apparaît. Cliquez pour ajouter la date à la photo.

#### **Correction/amélioration des images**

**1.** Dans la zone d'édition, cliquez avec le bouton droit sur l'image et sélectionnez Corriger/Améliorer ou Filtres spéciaux dans le menu qui s'affiche.

# Insertion/ajustement des images **Page 127 sur 988 pages**

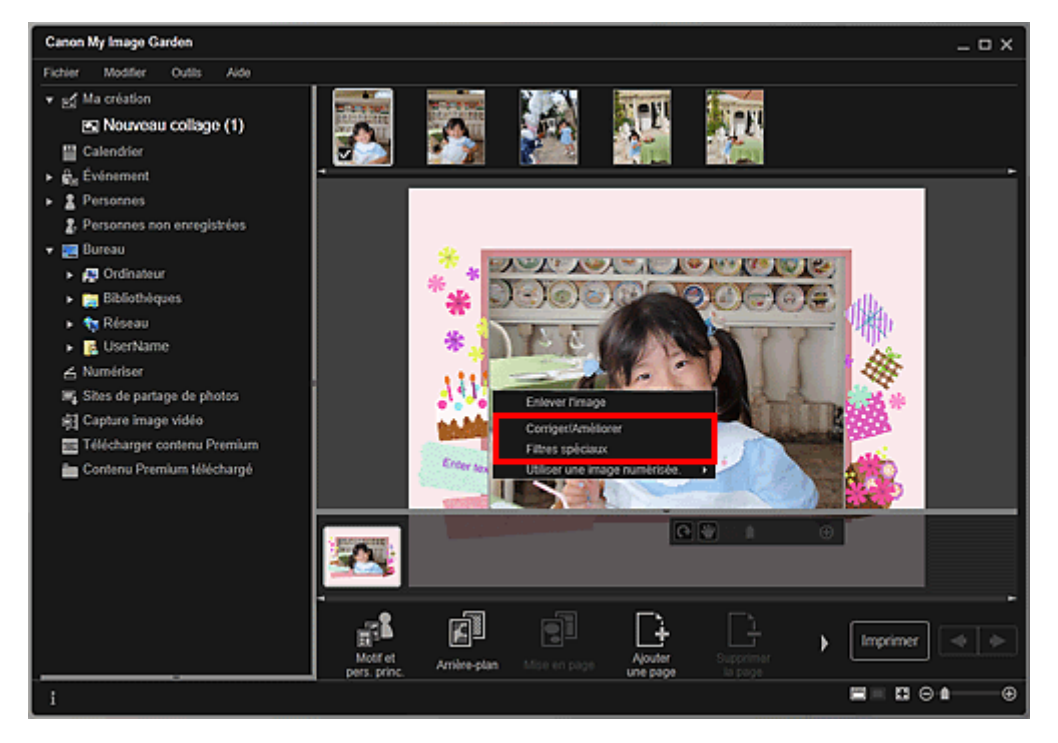

### Lorsque l'option Corriger/Améliorer est sélectionnée

La fenêtre Corriger/Améliorer les images apparaît. Vous pouvez corriger les yeux rouges ou ajuster la luminosité et le contraste des images.

#### Correction/amélioration de photos

#### Lorsque l'option Filtres spéciaux est sélectionnée

La fenêtre Filtres spéciaux d'image apparaît. Vous pouvez améliorer les photos à l'aide du filtre de votre choix.

Amélioration des photos à l'aide de filtres spéciaux

Haut de la page

Guide My Image Garden > Utilisation de différentes fonctions > Modification d'éléments > Ajout de texte aux photos

A068

My Image Garden

# **Ajout de texte aux photos**

Dans la vue Ma création, vous pouvez ajouter du texte à des cartes, des collages, des étiquettes de disques et d'autres éléments contenant une zone de texte.

# **Important**

Cette fonction peut ne pas être disponible en fonction du type et du motif de votre élément.

# **Remarque**

- Reportez-vous à la rubrique « Vue Ma création » pour voir comment afficher la vue Ma création. m.
- La modification d'un collage est utilisée à titre d'exemple dans les descriptions suivantes. Cet ou
	- ces écrans peuvent varier en fonction de ce que vous créez.
- **1.** Dans la vue Ma création, cliquez sur une zone de texte dans votre élément.

La palette de saisie de texte apparaît sous la zone de texte.

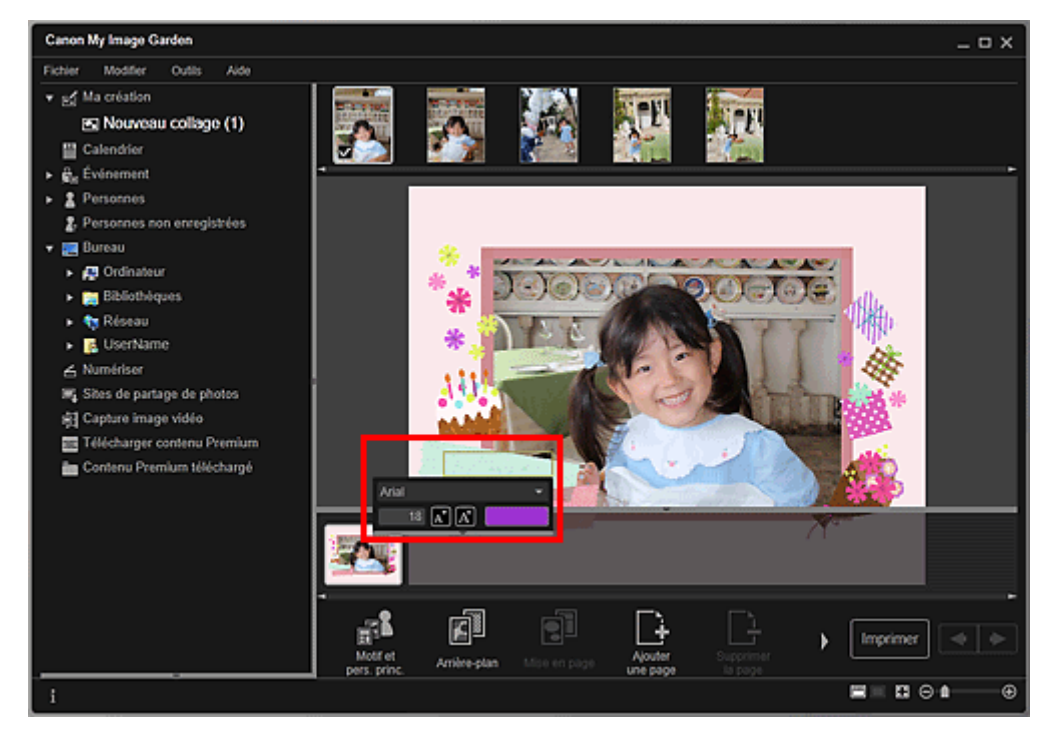

- **2.** Entrez le texte dans la zone de texte.
- **3.** Utilisez la palette de saisie de texte pour modifier le type de police, la taille de la police, la couleur de la police et la position du texte.

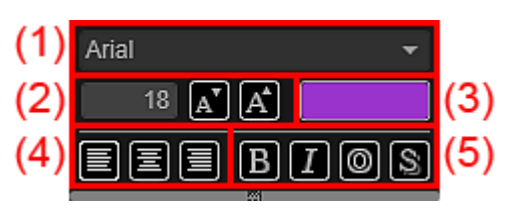

**(1) Police**

Sélectionnez le type de police.

### Ajout de texte aux photos **Page 129 sur 988 pages**

Vous pouvez définir la taille de la police entre 5 et 100 points.

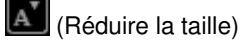

Ce bouton réduit la taille de la police de 1 point chaque fois que vous cliquez dessus.

 $\boxed{A}$  (Augmenter la taille)

Ce bouton augmente la taille de la police de 1 point chaque fois que vous cliquez dessus.

**(3) Couleur**

Vous pouvez sélectionner la couleur de la police.

(Paramètre de couleur)

Cliquez dessus pour afficher la boîte de dialogue Couleur. Sélectionnez la couleur que vous souhaitez définir.

#### **(4) Alignement du texte**

Vous pouvez définir la manière d'aligner le texte.

Pour l'alignement du texte, vous pouvez sélectionner Aligner à gauche, Centrer ou Aligner à droite.

#### **(5) Style de police**

Vous pouvez définir le style de police.

Pour le style de police, vous pouvez sélectionner Gras, Italique, Contour ou Ombrage. Vous pouvez également définir plusieurs styles de police.

# **Remarque**

Cliquez sur la barre au bas de la palette de saisie de texte pour afficher ou masquer Alignement de texte et Style de police.

■ Les styles de police disponibles varient en fonction de la police sélectionnée.

#### **4.** Cliquez en dehors de la zone de texte.

Le texte saisi apparaît alors dans l'élément.

Haut de la page  $\triangle$ 

Guide My Image Garden > Utilisation de différentes fonctions > Correction/amélioration de photos

A070

My Image Garden

# **Correction/amélioration de photos**

Vous pouvez corriger les yeux rouges ou ajuster la luminosité et le contraste des images.

Sélectionnez une image dans la zone Modifier de la vue Ma création, de la vue Calendrier définie comme Vue jour, de la vue Événement, de l'affichage développé de la vue Personnes, de la vue Personnes non enregistrées ou de la vue des dossiers, puis cliquez sur Corriger/Améliorer en bas de l'écran pour afficher la fenêtre Corriger/Améliorer les images. Vous pouvez apporter les corrections et améliorations suivantes dans la fenêtre Corriger/Améliorer les images.

### **Important**

- Cette fonction n'est pas disponible lorsqu'un fichier PDF est sélectionné.
- Il se peut que la correction/l'amélioration soient impossibles en raison de l'insuffisance de
	- mémoire en fonction de la taille de l'image sélectionnée.

#### **Correction auto. des photos**

Vous pouvez appliquer automatiquement les corrections appropriées pour les photos en fonction de l'analyse de la scène de prise de vue.

Utilisation de la correction automatique des photos

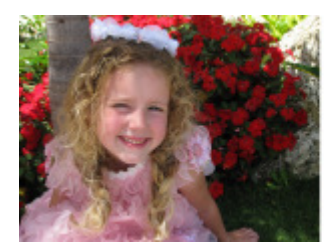

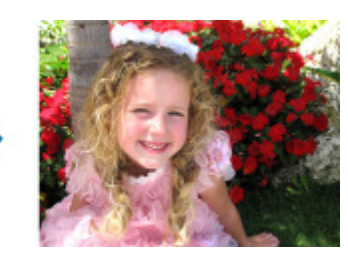

#### **Correction yeux rouges**

Vous pouvez réduire l'effet des yeux rouges causé par le flash de l'appareil photo.

Utilisation de la correction des yeux rouges

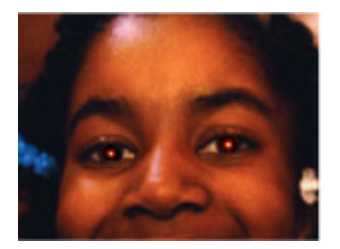

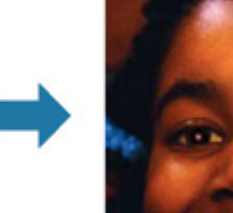

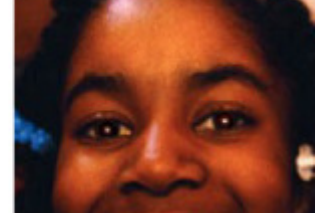

#### **Éclaircisseur de visage**

Vous pouvez éclaircir un visage qui apparaît sombre à cause d'un arrière-plan lumineux.

Utilisation de l'éclaircisseur de visage

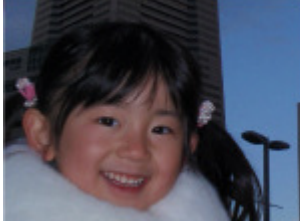

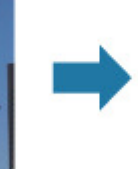

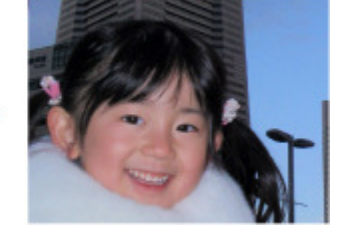

# Correction/amélioration de photos entre entre en entre 131 sur 988 pages

## **Affineur de visage**

Vous pouvez améliorer la netteté des visages flous.

Utilisation de l'affineur de visage

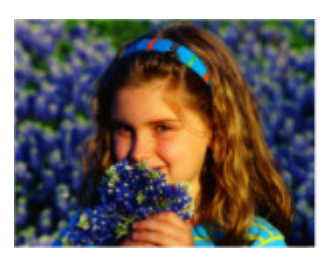

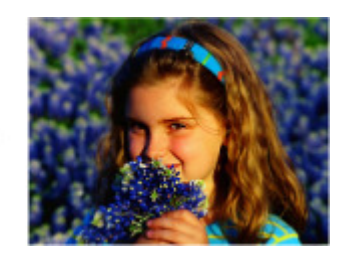

#### **Lissage numérique visage**

Vous pouvez améliorer l'aspect de la peau en réduisant les défauts et les rides.

Utilisation du lissage numérique de visage

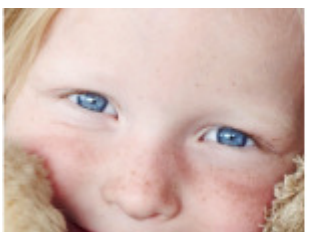

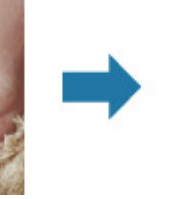

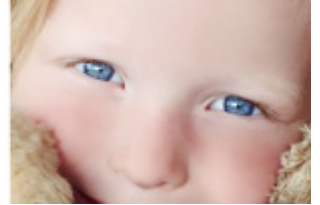

#### **Suppresseur de défaut**

Vous pouvez réduire les grains de beauté.

Utilisation du suppresseur de défaut

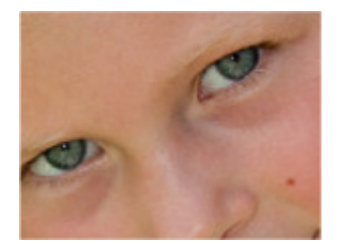

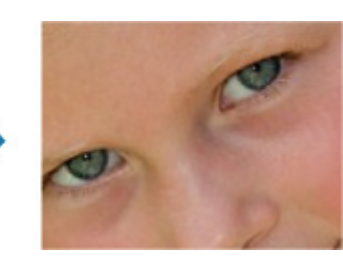

#### **Ajustement image**

Vous pouvez régler la luminosité et le contraste, améliorer la netteté de l'image dans son ensemble, etc. Vous pouvez également rendre flou le contour des sujets pour atténuer la netteté de l'image.

Ajustement des images

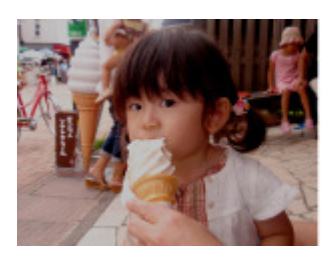

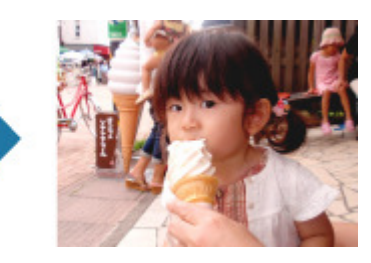

#### **Découper**

Vous pouvez sélectionner la zone que vous voulez conserver dans une image et supprimer le reste.

Découpage des photos

# Correction/amélioration de photos entre entre entre 132 sur 988 pages

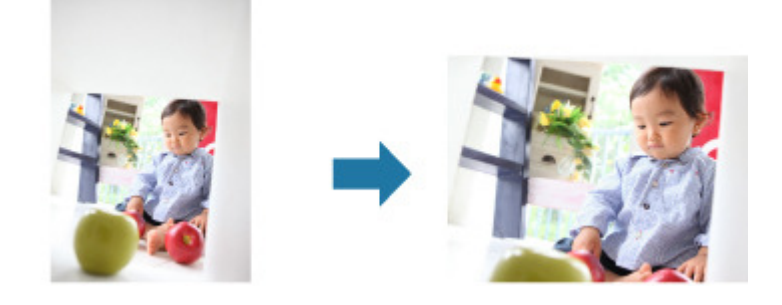

## **Rubrique connexe**

**• Fenêtre Corriger/Améliorer les images** 

Haut de la page  $\blacktriangle$ 

Guide My Image Garden > Utilisation de différentes fonctions > Correction/amélioration de photos > Utilisation de la correction automatique des photos

A071

My Image Garden

# **Utilisation de la correction automatique des photos**

Vous pouvez appliquer automatiquement les corrections appropriées pour les photos en fonction de l'analyse de la scène de prise de vue.

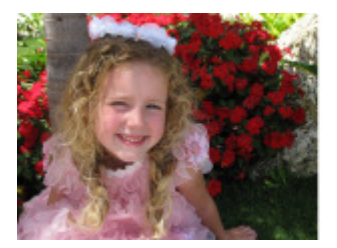

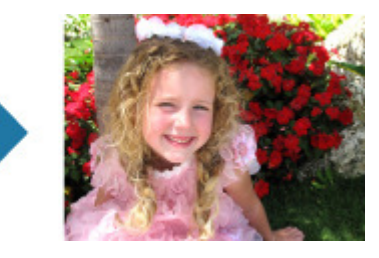

### **Important**

La correction automatique des photos ne peut pas être appliquée à des images qui ont déjà été corrigées à l'aide de cette fonctionnalité, puis enregistrées. Par ailleurs, cette fonction risque de ne pas être disponible pour les images modifiées à l'aide d'applications, d'appareils photo numériques, etc., conçus par d'autres sociétés.

#### **Remarque**

- Vous pouvez corriger automatiquement les photos lors de l'impression. Reportez-vous à la rubrique « Boîte de dialogue Paramètres d'impression » pour consulter la procédure de paramétrage.
- **1.** Sélectionnez la ou les images que vous souhaitez corriger.
	- Sélection d'images, de fichiers PDF et de vidéos
- **2.** Cliquez sur Corriger/Améliorer au bas de l'écran.

La fenêtre Corriger/Améliorer les images apparaît.

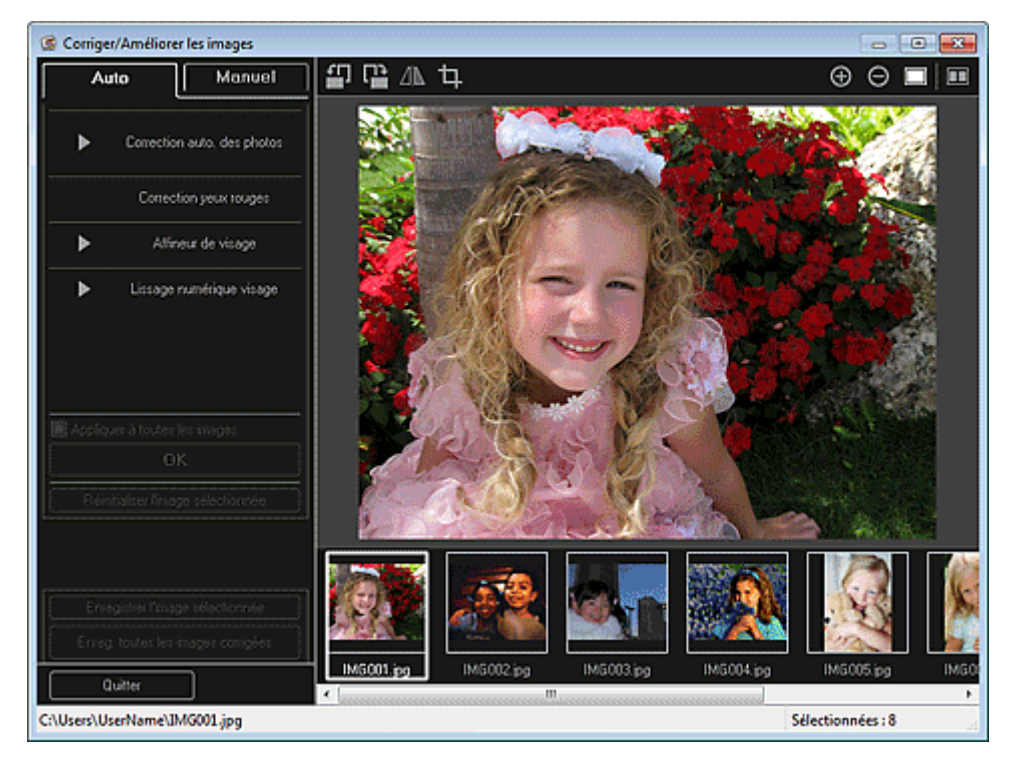

**3.** Sélectionnez l'image à corriger dans la zone des images sélectionnées.

### Utilisation de la correction automatique des photos entrants en la page 134 sur 988 pages

L'image sélectionnée apparaît dans la zone d'aperçu.

### **Remarque**

- Si une seule image est sélectionnée, seul l'aperçu apparaît et la zone des images sélectionnées n'apparaît pas.
- **4.** Assurez-vous que l'option Auto est sélectionnée.
- **5.** Cliquez sur Correction auto. des photos, puis sur OK.

L'ensemble de la photo est corrigé automatiquement et le symbole **de la correction/Amélioration**) apparaît en haut à gauche de l'image.

# **Remarque**

- Cliquez sur le bouton  $\Box$  (Afficher l'écran de comparaison) pour afficher côte à côte les images avant et après correction afin de les comparer et de vérifier le résultat.
- Cliquez sur Réinitialiser l'image sélectionnée pour annuler toutes les corrections.
- Cochez la case Appliquer à toutes les images pour corriger simultanément les images affichées dans la zone Images sélectionnées.
- Il est généralement conseillé de désactiver la case à cocher Infos Exif prioritaires. Désactivez cette case à cocher pour appliquer des corrections basées sur les résultats de l'analyse de l'image.

Activez cette case à cocher pour appliquer des corrections basées principalement sur les paramètres définis au moment de la prise de vue.

- En fonction de l'image sélectionnée, il se peut que le résultat de la correction ne corresponde pas à celui prévu.
- **6.** Cliquez sur Enregistrer l'image sélectionnée ou Enreg. toutes les images corrigées.

Les images corrigées sont enregistrées en tant que nouveaux fichiers.

### **Remarque**

- Pour enregistrer uniquement les images de votre choix, sélectionnez-les et cliquez sur Enregistrer l'image sélectionnée. Cliquez sur Enreg. toutes les images corrigées pour enregistrer toutes les images corrigées à la fois.
- Les images corrigées peuvent être enregistrées uniquement au format JPEG/Exif.

#### **7.** Cliquez sur Quitter.

### **Important**

Si les images corrigées ne sont pas enregistrées, les corrections seront supprimées.

#### **Rubrique connexe**

**• Fenêtre Corriger/Améliorer les images** 

Haut de la page  $\triangle$ 

Guide My Image Garden > Utilisation de différentes fonctions > Correction/amélioration de photos > Utilisation de la correction des yeux rouges

A072

My Image Garden

# **Utilisation de la correction des yeux rouges**

Vous pouvez réduire l'effet des yeux rouges causé par le flash de l'appareil photo. Il existe deux méthodes de correction des yeux rouges : une méthode automatique et une méthode manuelle.

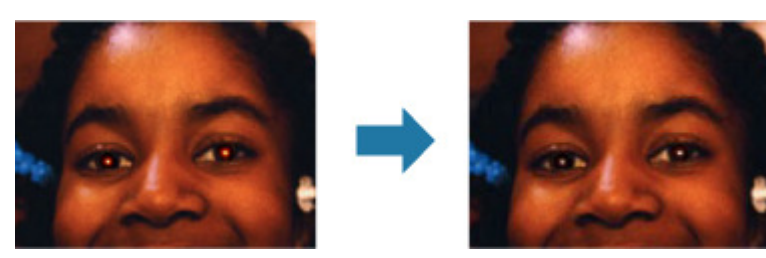

#### **Remarque**

 $\overline{\phantom{a}}$ Vous pouvez corriger automatiquement les yeux rouges lors de l'impression. Reportez-vous à la rubrique « Boîte de dialogue Paramètres d'impression » pour consulter la procédure de paramétrage.

**1.** Sélectionnez la ou les images que vous souhaitez corriger.

Sélection d'images, de fichiers PDF et de vidéos

**2.** Cliquez sur Corriger/Améliorer au bas de l'écran.

La fenêtre Corriger/Améliorer les images apparaît.

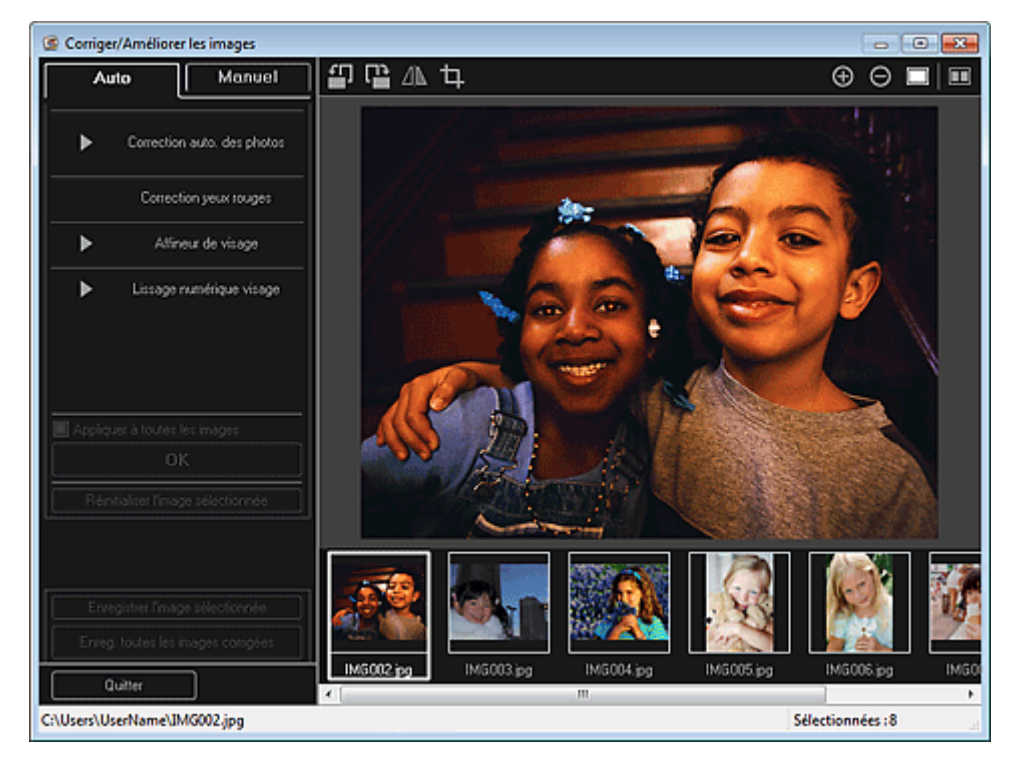

**3.** Sélectionnez l'image à corriger dans la zone des images sélectionnées. L'image sélectionnée apparaît dans la zone d'aperçu.

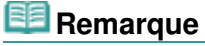

Si une seule image est sélectionnée, seul l'aperçu apparaît et la zone des images

sélectionnées n'apparaît pas.

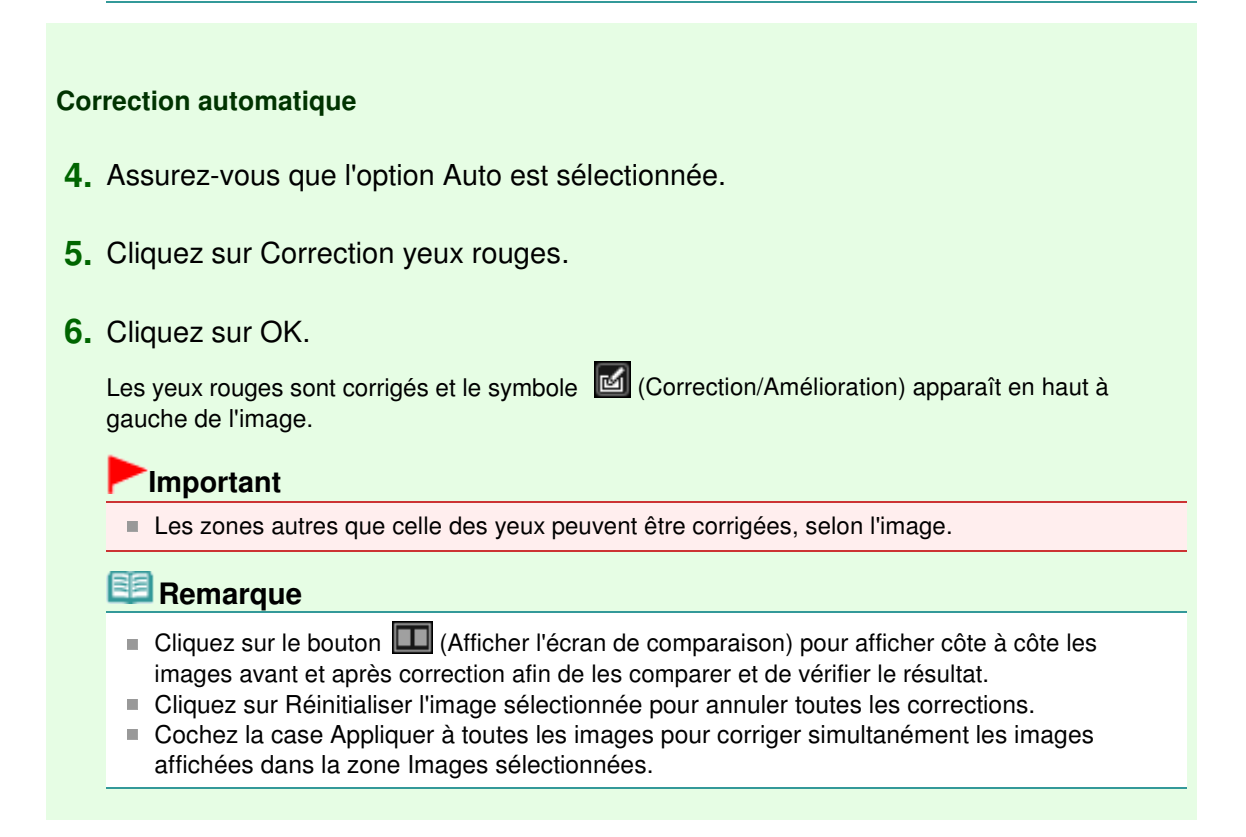

#### **Correction manuelle**

- **4.** Cliquez sur Manuel, puis sur Corriger/Améliorer.
- **5.** Cliquez sur Correction yeux rouges.

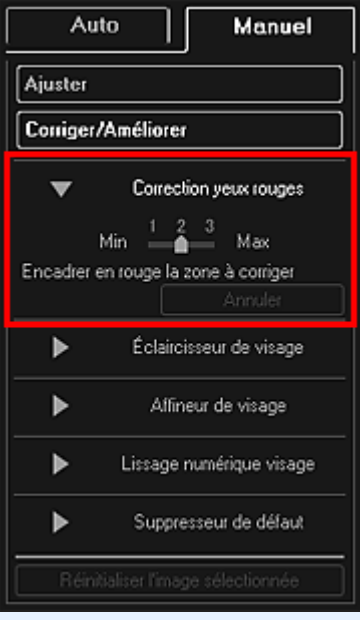

#### **Remarque**

- Vous pouvez modifier le niveau de correction en déplaçant le curseur situé sous Correction yeux rouges.
- Lorsque le curseur est placé sur l'image, il prend la forme  $\bigotimes$  (pinceau).
- **6.** Faites glisser le curseur pour spécifier la zone des yeux rouges que vous souhaitez corriger et cliquez sur le bouton OK qui apparaît sur l'image.

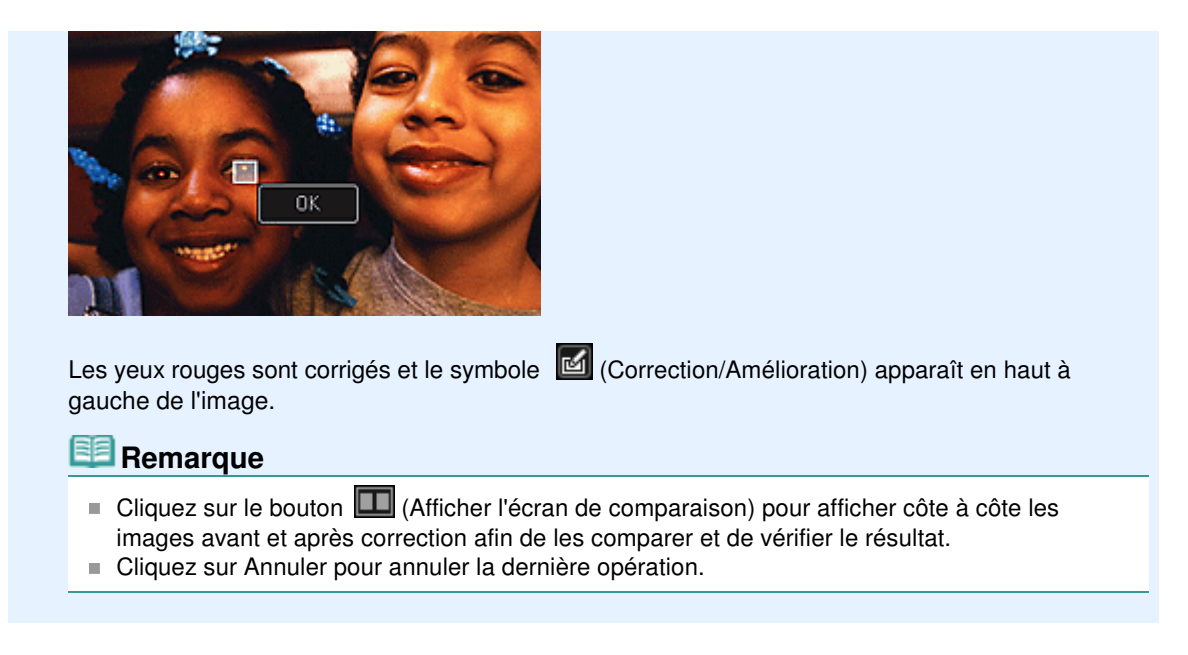

**7.** Cliquez sur Enregistrer l'image sélectionnée ou Enreg. toutes les images corrigées.

Les images corrigées sont enregistrées en tant que nouveaux fichiers.

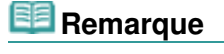

- Pour enregistrer uniquement les images de votre choix, sélectionnez-les et cliquez sur Enregistrer l'image sélectionnée. Cliquez sur Enreg. toutes les images corrigées pour enregistrer toutes les images corrigées à la fois.
- Les images corrigées peuvent être enregistrées uniquement au format JPEG/Exif.
- **8.** Cliquez sur Quitter.

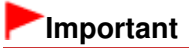

Si les images corrigées ne sont pas enregistrées, les corrections seront supprimées.

#### **Rubrique connexe**

**• Fenêtre Corriger/Améliorer les images** 

Haut de la page

Guide My Image Garden > Utilisation de différentes fonctions > Correction/amélioration de photos > Utilisation de l'éclaircisseur de visage

A073

My Image Garden

# **Utilisation de l'éclaircisseur de visage**

Vous pouvez éclaircir un visage qui apparaît sombre à cause d'un arrière-plan lumineux.

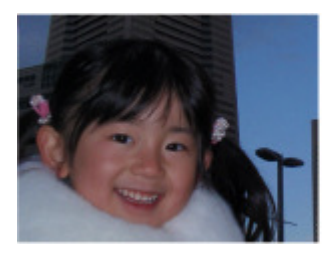

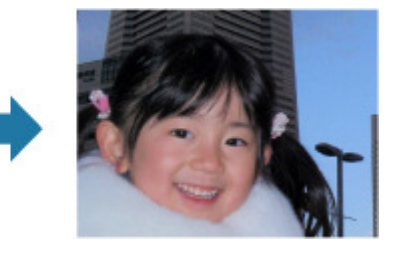

### **Remarque**

Nous vous recommandons d'appliquer l'éclaircisseur de visage lorsque la correction automatique des photos ne suffit pas. Vous pouvez également éclaircir des photos qui paraissent sombres en raison d'un arrière-plan

lumineux en sélectionnant la fonction Correction automatique des photos.

Utilisation de la correction automatique des photos

**1.** Sélectionnez la ou les images que vous souhaitez corriger.

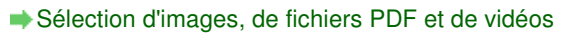

**2.** Cliquez sur Corriger/Améliorer au bas de l'écran.

La fenêtre Corriger/Améliorer les images apparaît.

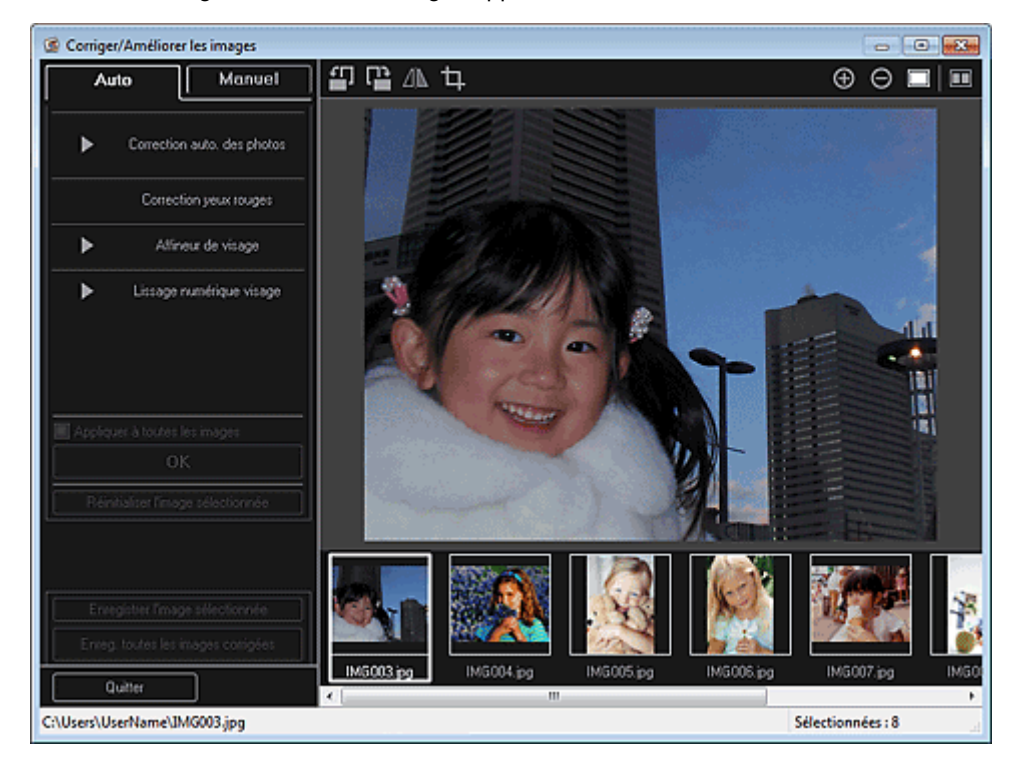

**3.** Sélectionnez l'image à corriger dans la zone des images sélectionnées. L'image sélectionnée apparaît dans la zone d'aperçu.

# **Remarque**

 $\mathbb{R}^d$ Si une seule image est sélectionnée, seul l'aperçu apparaît et la zone des images sélectionnées n'apparaît pas.

- **4.** Cliquez sur Manuel, puis sur Corriger/Améliorer.
- **5.** Cliquez sur Éclaircisseur de visage.

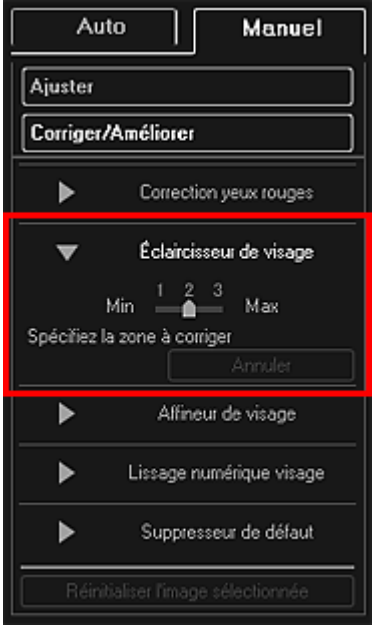

### **Remarque**

- Vous pouvez modifier le niveau de correction en déplaçant le curseur situé sous Éclaircisseur de visage.
- Lorsque le curseur est placé sur l'image, il prend la forme  $+$  (croix).
- **6.** Faites glisser le curseur pour spécifier la zone que vous souhaitez corriger, puis cliquez sur le bouton OK qui apparaît sur l'image.

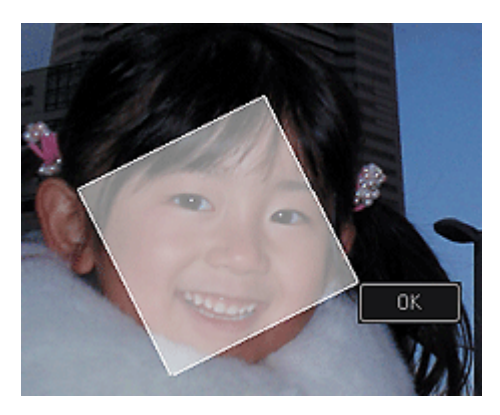

L'image entière est corrigée et la zone de visage spécifiée est éclaircie et le symbole (Correction/Amélioration) apparaît en haut à gauche de l'image.

# **Remarque**

- Vous pouvez également faire glisser le curseur pour faire pivoter la zone sélectionnée.
- Cliquez sur le bouton  $\Box$  (Afficher l'écran de comparaison) pour afficher côte à côte les images avant et après correction afin de les comparer et de vérifier le résultat.
- Cliquez sur Annuler pour annuler la dernière opération.
- **7.** Cliquez sur Enregistrer l'image sélectionnée ou Enreg. toutes les images corrigées.

Les images corrigées sont enregistrées en tant que nouveaux fichiers.

### **Remarque**

■ Pour enregistrer uniquement les images de votre choix, sélectionnez-les et cliquez sur Enregistrer l'image sélectionnée. Cliquez sur Enreg. toutes les images corrigées pour enregistrer toutes les images corrigées à la fois.

Les images corrigées peuvent être enregistrées uniquement au format JPEG/Exif.

### **8.** Cliquez sur Quitter.

## **Important**

Si les images corrigées ne sont pas enregistrées, les corrections seront supprimées.

#### **Rubrique connexe**

**• Fenêtre Corriger/Améliorer les images** 

Haut de la page  $\blacktriangle$ 

Guide My Image Garden > Utilisation de différentes fonctions > Correction/amélioration de photos > Utilisation de l'affineur de visage

A074

My Image Garden

# **Utilisation de l'affineur de visage**

Vous pouvez améliorer la netteté des visages flous.

Il existe deux méthodes d'affinage de visage : une méthode automatique et une méthode manuelle.

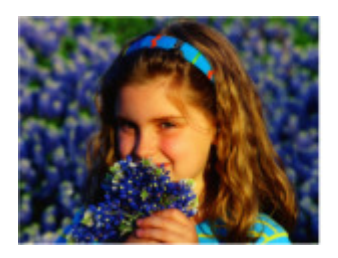

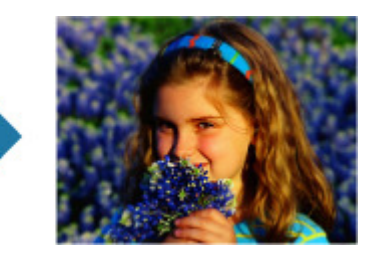

- **1.** Sélectionnez la ou les images que vous souhaitez corriger. Sélection d'images, de fichiers PDF et de vidéos
- **2.** Cliquez sur Corriger/Améliorer au bas de l'écran. La fenêtre Corriger/Améliorer les images apparaît.

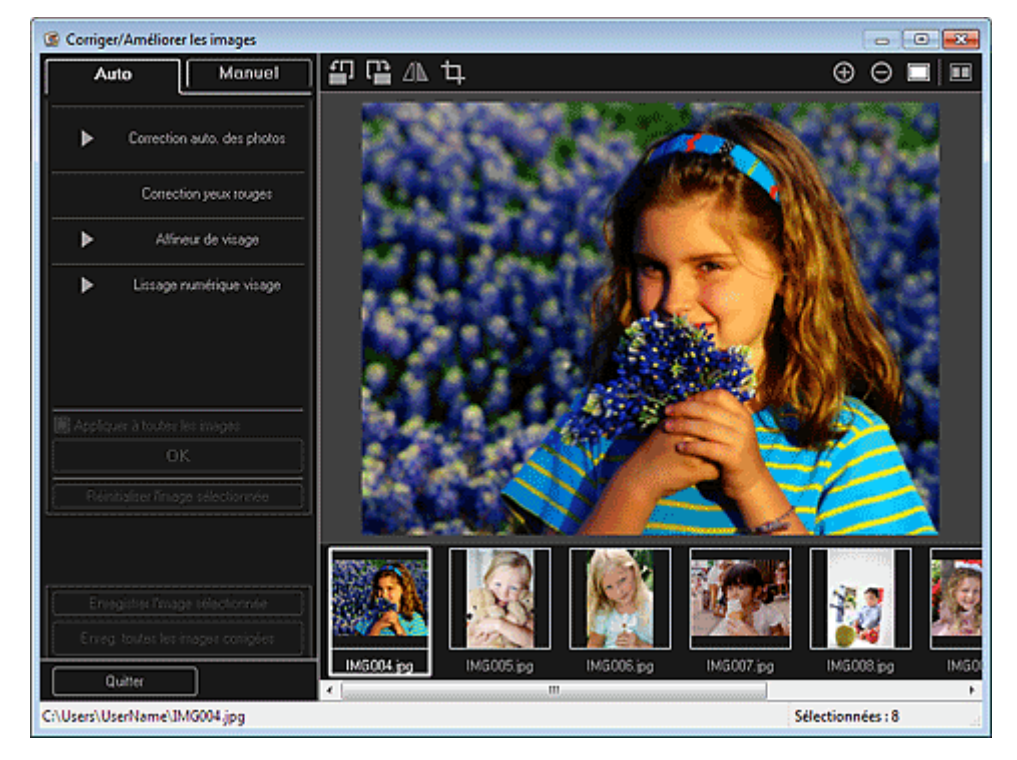

**3.** Sélectionnez l'image à corriger dans la zone des images sélectionnées. L'image sélectionnée apparaît dans la zone d'aperçu.

# **Remarque**

Si une seule image est sélectionnée, seul l'aperçu apparaît et la zone des images sélectionnées n'apparaît pas.

- **4.** Assurez-vous que l'option Auto est sélectionnée.
- **5.** Cliquez sur Affineur de visage.

### **Remarque**

- Vous pouvez modifier le niveau de correction en déplaçant le curseur situé sous Affineur de visage.
- **6.** Cliquez sur OK.

Le visage est affiné et le symbole (Correction/Amélioration) apparaît en haut à gauche de l'image.

# **Remarque**

- Cliquez sur le bouton  $\Box$  (Afficher l'écran de comparaison) pour afficher côte à côte les images avant et après correction afin de les comparer et de vérifier le résultat.
- Cliquez sur Réinitialiser l'image sélectionnée pour annuler toutes les corrections.
- Cochez la case Appliquer à toutes les images pour corriger simultanément les images affichées dans la zone Images sélectionnées.

#### **Correction manuelle**

- **4.** Cliquez sur Manuel, puis sur Corriger/Améliorer.
- **5.** Cliquez sur Affineur de visage.

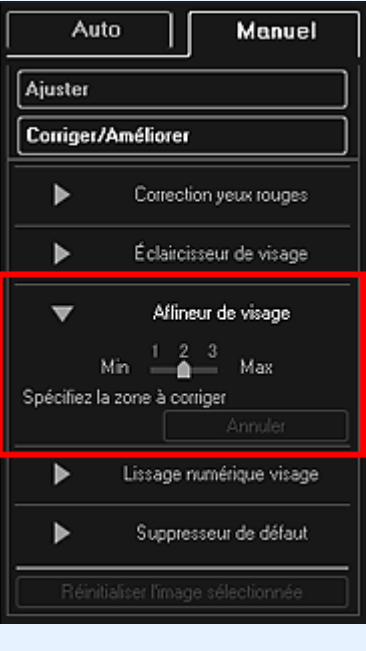

#### **Remarque**

- Vous pouvez modifier le niveau de correction en déplaçant le curseur situé sous Affineur de visage.
- Lorsque le curseur est placé sur l'image, il prend la forme  $\bigstar$  (croix).
- **6.** Faites glisser le curseur pour spécifier la zone que vous souhaitez corriger, puis cliquez sur le bouton OK qui apparaît sur l'image.

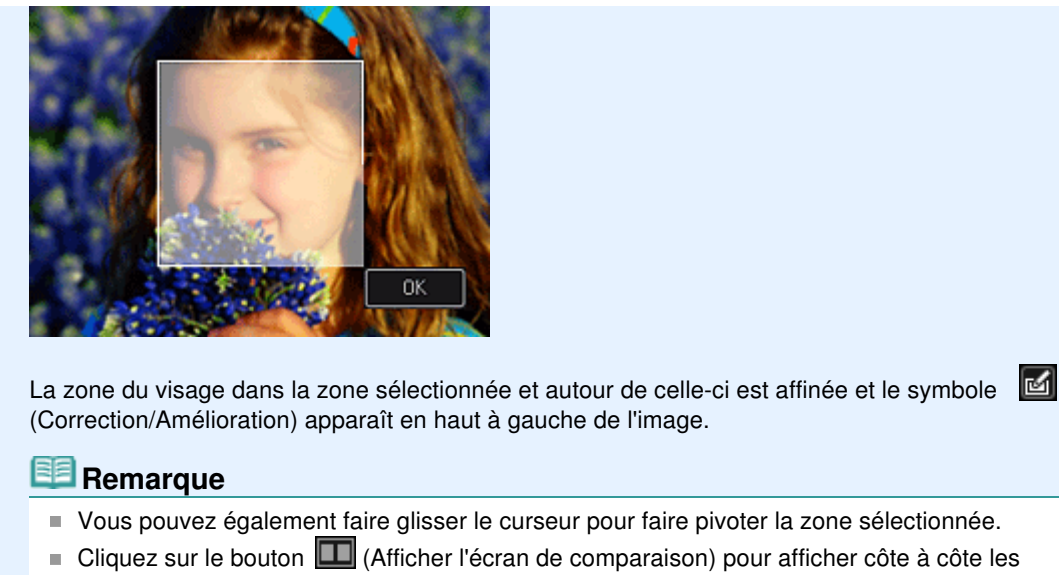

- images avant et après correction afin de les comparer et de vérifier le résultat. Cliquez sur Annuler pour annuler la dernière opération.
- **7.** Cliquez sur Enregistrer l'image sélectionnée ou Enreg. toutes les images corrigées. Les images corrigées sont enregistrées en tant que nouveaux fichiers.

# **Remarque**

- Pour enregistrer uniquement les images de votre choix, sélectionnez-les et cliquez sur Enregistrer l'image sélectionnée. Cliquez sur Enreg. toutes les images corrigées pour enregistrer toutes les images corrigées à la fois.
- Les images corrigées peuvent être enregistrées uniquement au format JPEG/Exif.
- **8.** Cliquez sur Quitter.

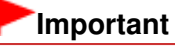

Si les images corrigées ne sont pas enregistrées, les corrections seront supprimées.

#### **Rubrique connexe**

**• Fenêtre Corriger/Améliorer les images** 

Haut de la page  $\triangle$ 

Guide My Image Garden > Utilisation de différentes fonctions > Correction/amélioration de photos > Utilisation du lissage numérique de visage

A076

My Image Garden

# **Utilisation du lissage numérique de visage**

Vous pouvez améliorer l'aspect de la peau en réduisant les défauts et les rides. Il existe deux méthodes de lissage numérique de visage : une méthode automatique et une méthode manuelle.

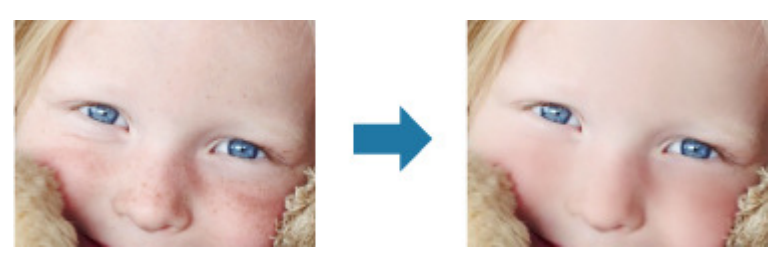

- **1.** Sélectionnez la ou les images que vous souhaitez améliorer. Sélection d'images, de fichiers PDF et de vidéos
- **2.** Cliquez sur Corriger/Améliorer au bas de l'écran. La fenêtre Corriger/Améliorer les images apparaît.

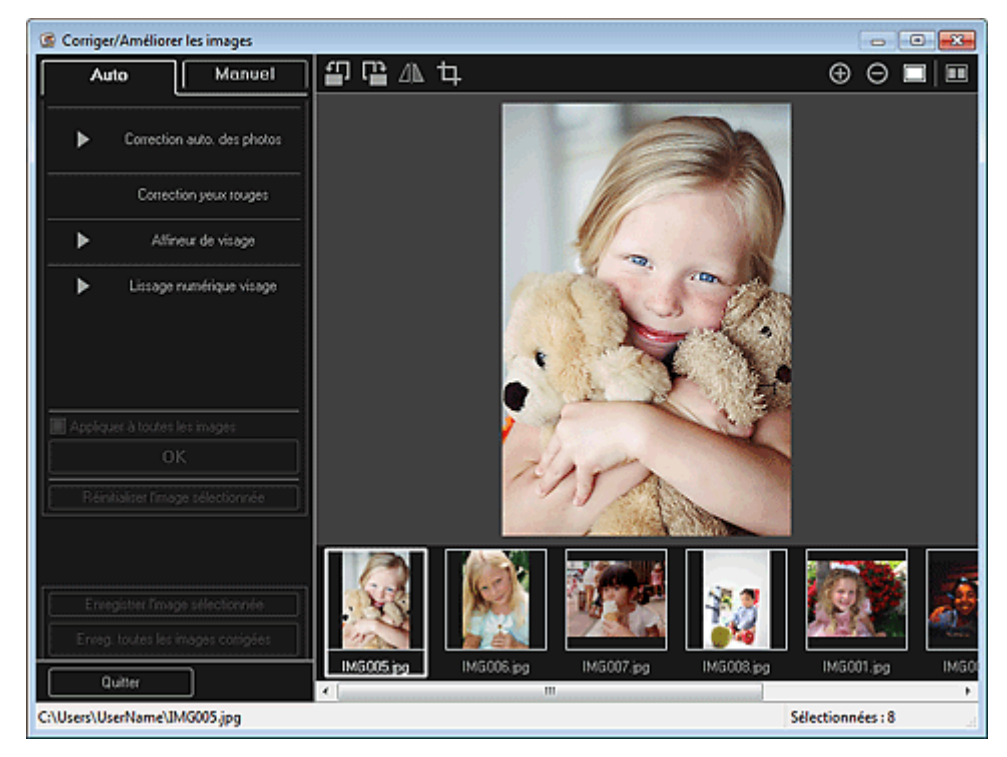

**3.** Sélectionnez l'image à améliorer dans la zone des images sélectionnées. L'image sélectionnée apparaît dans la zone d'aperçu.

#### **Remarque**

Si une seule image est sélectionnée, seul l'aperçu apparaît et la zone des images sélectionnées n'apparaît pas.
- **4.** Assurez-vous que l'option Auto est sélectionnée.
- **5.** Cliquez sur Lissage numérique visage.

## **Remarque**

- Vous pouvez modifier le niveau d'amélioration en déplaçant le curseur situé sous Lissage  $\mathbb{R}^2$ numérique visage.
- **6.** Cliquez sur OK.

La peau est embellie et le symbole (Correction/Amélioration) apparaît en haut à gauche de l'image.

# **Remarque**

- Cliquez sur le bouton  $\Box$  (Afficher l'écran de comparaison) pour afficher côte à côte les images avant et après amélioration afin de les comparer et de vérifier le résultat.
- Cliquez sur Réinitialiser l'image sélectionnée pour annuler toutes les améliorations. Cochez la case Appliquer à toutes les images pour améliorer toutes les images sélectionnées à la fois.

## **Amélioration manuelle**

- **4.** Cliquez sur Manuel, puis sur Corriger/Améliorer.
- **5.** Cliquez sur Lissage numérique visage.

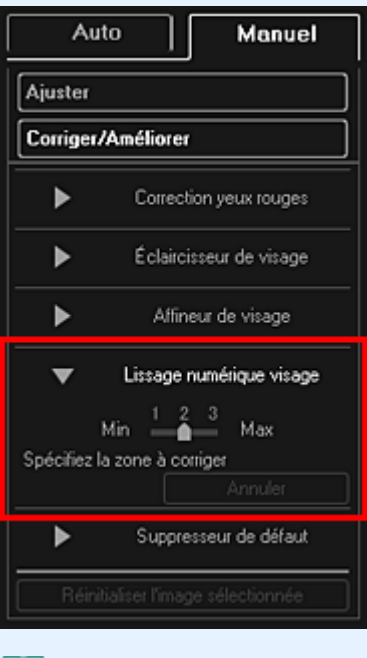

# **Remarque**

- Vous pouvez modifier le niveau d'amélioration en déplaçant le curseur situé sous Lissage numérique visage.
- Lorsque le curseur est placé sur l'image, il prend la forme  $\pm$  (croix).
- **6.** Faites glisser le curseur pour spécifier la zone que vous souhaitez corriger, puis cliquez sur le bouton OK qui apparaît sur l'image.

### Utilisation du lissage numérique de visage Page 146 sur 988 pages

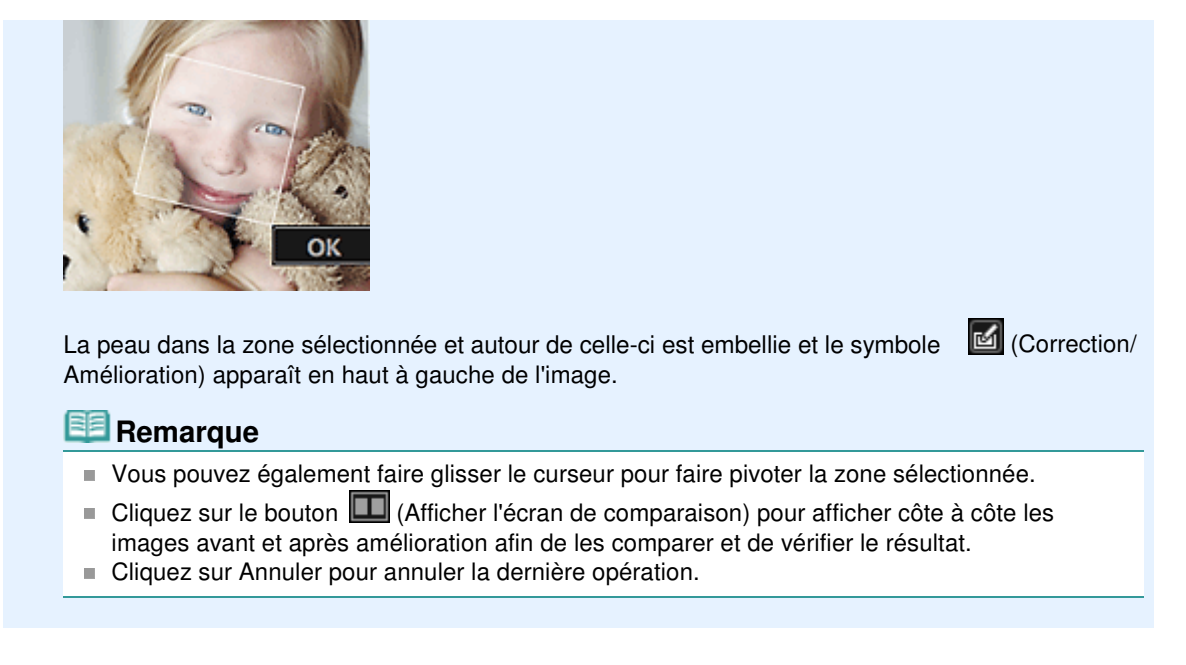

**7.** Cliquez sur Enregistrer l'image sélectionnée ou Enreg. toutes les images corrigées.

Les images améliorées sont enregistrées en tant que nouveaux fichiers.

## **Remarque**

- Pour enregistrer uniquement les images de votre choix, sélectionnez-les et cliquez sur Enregistrer l'image sélectionnée. Cliquez sur Enreg. toutes les images corrigées pour enregistrer toutes les images améliorées à la fois.
- Les images améliorées peuvent être enregistrées uniquement au format JPEG/Exif.
- **8.** Cliquez sur Quitter.

## **Important**

Si les images améliorées ne sont pas enregistrées, les améliorations seront supprimées.

### **Rubrique connexe**

**• Fenêtre Corriger/Améliorer les images** 

Haut de la page  $\triangle$ 

Guide My Image Garden > Utilisation de différentes fonctions > Correction/amélioration de photos > Utilisation du suppresseur de défaut

A077

My Image Garden

# **Utilisation du suppresseur de défaut**

Vous pouvez réduire les grains de beauté.

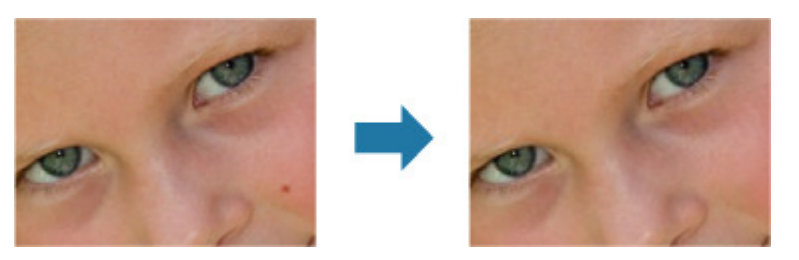

- **1.** Sélectionnez la ou les images que vous souhaitez améliorer. Sélection d'images, de fichiers PDF et de vidéos
- **2.** Cliquez sur Corriger/Améliorer au bas de l'écran. La fenêtre Corriger/Améliorer les images apparaît.

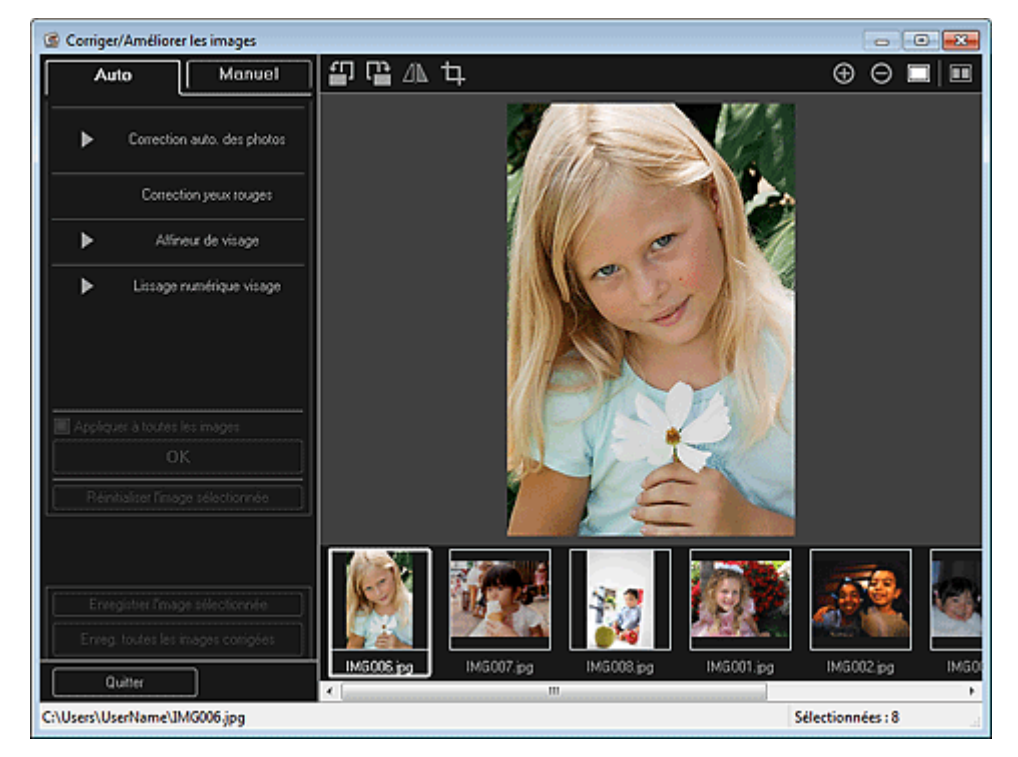

**3.** Sélectionnez l'image à améliorer dans la zone des images sélectionnées. L'image sélectionnée apparaît dans la zone d'aperçu.

## **Remarque**

- Si une seule image est sélectionnée, seul l'aperçu apparaît et la zone des images sélectionnées n'apparaît pas.
- **4.** Cliquez sur Manuel, puis sur Corriger/Améliorer.
- **5.** Cliquez sur Suppresseur de défaut.

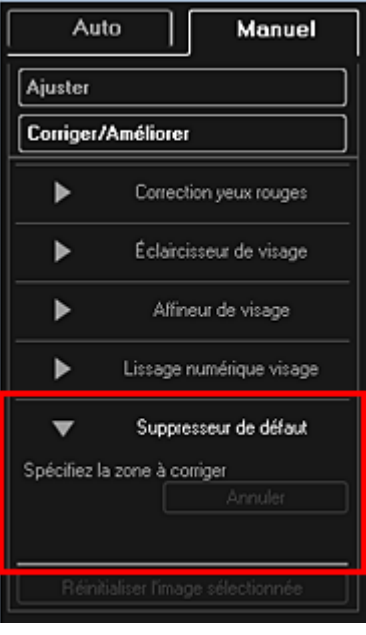

## **Remarque**

- Lorsque le curseur est placé sur l'image, il prend la forme  $+$  (croix).
- **6.** Faites glisser le curseur pour spécifier la zone que vous souhaitez améliorer, puis cliquez sur le bouton OK qui apparaît sur l'image.

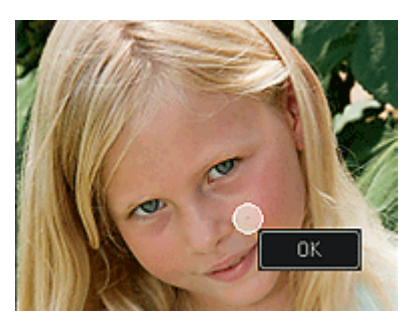

Les grains de beauté présents dans la zone spécifiée et autour de celle-ci sont réduits et le symbole **(Correction/Amélioration)** apparaît en haut à gauche de l'image.

# **Remarque**

- $\Box$  Cliquez sur le bouton  $\Box$  (Afficher l'écran de comparaison) pour afficher côte à côte les images avant et après amélioration afin de les comparer et de vérifier le résultat.
- Cliquez sur Annuler pour annuler la dernière opération.  $\bar{\phantom{a}}$
- **7.** Cliquez sur Enregistrer l'image sélectionnée ou Enreg. toutes les images corrigées.

Les images améliorées sont enregistrées en tant que nouveaux fichiers.

## **Remarque**

- Pour enregistrer uniquement les images de votre choix, sélectionnez-les et cliquez sur Enregistrer l'image sélectionnée. Cliquez sur Enreg. toutes les images corrigées pour enregistrer toutes les images améliorées à la fois.
- Les images améliorées peuvent être enregistrées uniquement au format JPEG/Exif.

### **8.** Cliquez sur Quitter.

### **Important**

Si les images améliorées ne sont pas enregistrées, les améliorations seront supprimées.

#### **Rubrique connexe**

Fenêtre Corriger/Améliorer les images

Haut de la page  $\blacktriangle$ 

Guide My Image Garden > Utilisation de différentes fonctions > Correction/amélioration de photos > Ajustement des images

A078

My Image Garden

# **Ajustement des images**

Vous pouvez apporter des ajustements précis à l'ensemble de la luminosité, du contraste, etc. des images.

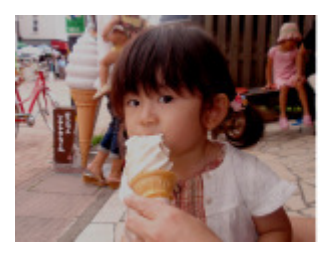

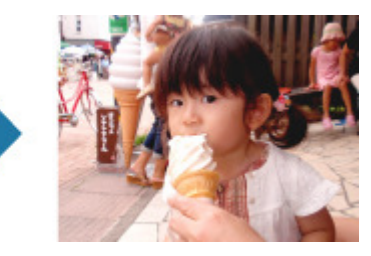

- **1.** Sélectionnez la ou les images que vous souhaitez ajuster. **■ Sélection d'images, de fichiers PDF et de vidéos**
- **2.** Cliquez sur Corriger/Améliorer au bas de l'écran. La fenêtre Corriger/Améliorer les images apparaît.

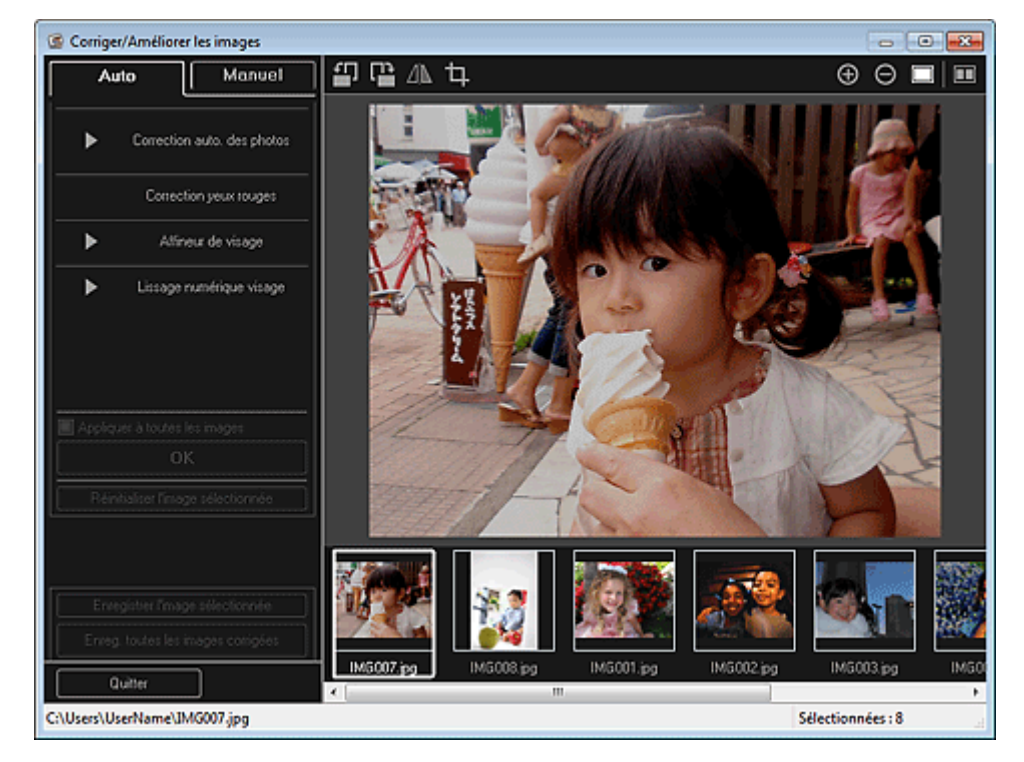

**3.** Sélectionnez l'image à ajuster dans la zone des images sélectionnées. L'image sélectionnée apparaît dans la zone d'aperçu.

# **Remarque**

- Si une seule image est sélectionnée, seul l'aperçu apparaît et la zone des images sélectionnées n'apparaît pas.
- **4.** Cliquez sur Manuel, puis sur Ajuster.
- **5.** Utilisez le curseur de chaque élément pour ajuster le niveau. Vous pouvez procéder aux ajustements suivants :

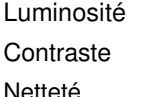

Flou

Suppression de la transparence

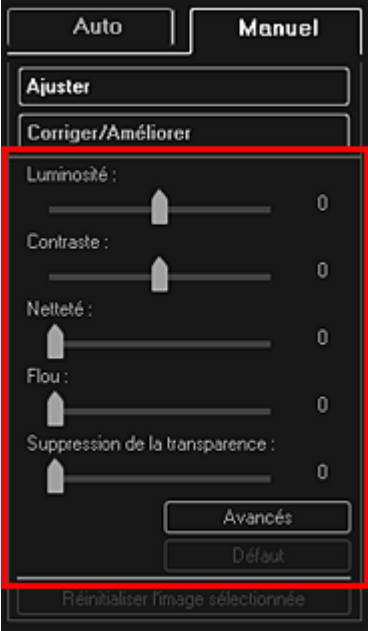

L'image est ajustée et le symbole (Correction/Amélioration) apparaît en haut à gauche de l'image.

# **Remarque**

- Cliquez sur le bouton  $\Box$  (Afficher l'écran de comparaison) pour afficher côte à côte les images avant et après ajustement afin de les comparer et de vérifier le résultat.
- Cliquez sur Avancés pour effectuer des réglages précis de la luminosité et de la tonalité des m. couleurs de l'image. Reportez-vous à la section Avancés de la rubrique « Fenêtre Corriger/ Améliorer les images » pour plus d'informations.
- Cliquez sur Par défaut pour annuler tous les ajustements.
- **6.** Cliquez sur Enregistrer l'image sélectionnée ou Enreg. toutes les images corrigées.

Les images ajustées sont enregistrées en tant que nouveaux fichiers.

## **Remarque**

- Pour enregistrer uniquement les images de votre choix, sélectionnez-les et cliquez sur Enregistrer l'image sélectionnée. Cliquez sur Enreg. toutes les images corrigées pour enregistrer toutes les images ajustées à la fois.
- Les images ajustées peuvent être enregistrées uniquement au format JPEG/Exif.
- **7.** Cliquez sur Quitter.

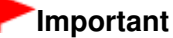

Si les images ajustées ne sont pas enregistrées, les ajustements seront supprimés.

### **Rubrique connexe**

**• Fenêtre Corriger/Améliorer les images** 

Guide My Image Garden > Utilisation de différentes fonctions > Découpage des photos

A079

My Image Garden

# **Découpage des photos**

Le découpage consiste à sélectionner la zone que vous voulez conserver dans une image et à supprimer le reste.

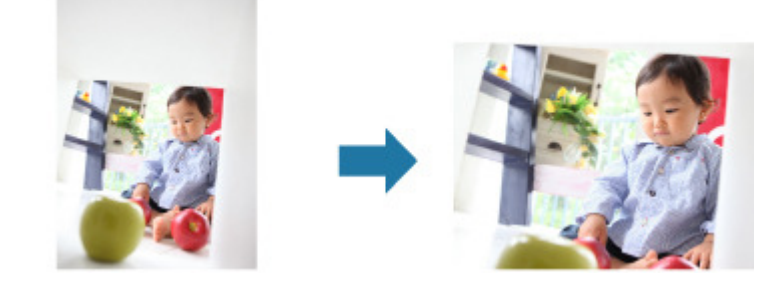

**Important**

- $\blacksquare$ Cette fonction peut ne pas être disponible lorsque du contenu PREMIUM est utilisé.
- Vous ne pouvez pas découper des images lorsque vous modifiez des éléments.
- **1.** Sélectionnez la ou les images que vous souhaitez découper.
	- Sélection d'images, de fichiers PDF et de vidéos

**2.** Cliquez sur Corriger/Améliorer au bas de l'écran. La fenêtre Corriger/Améliorer les images apparaît.

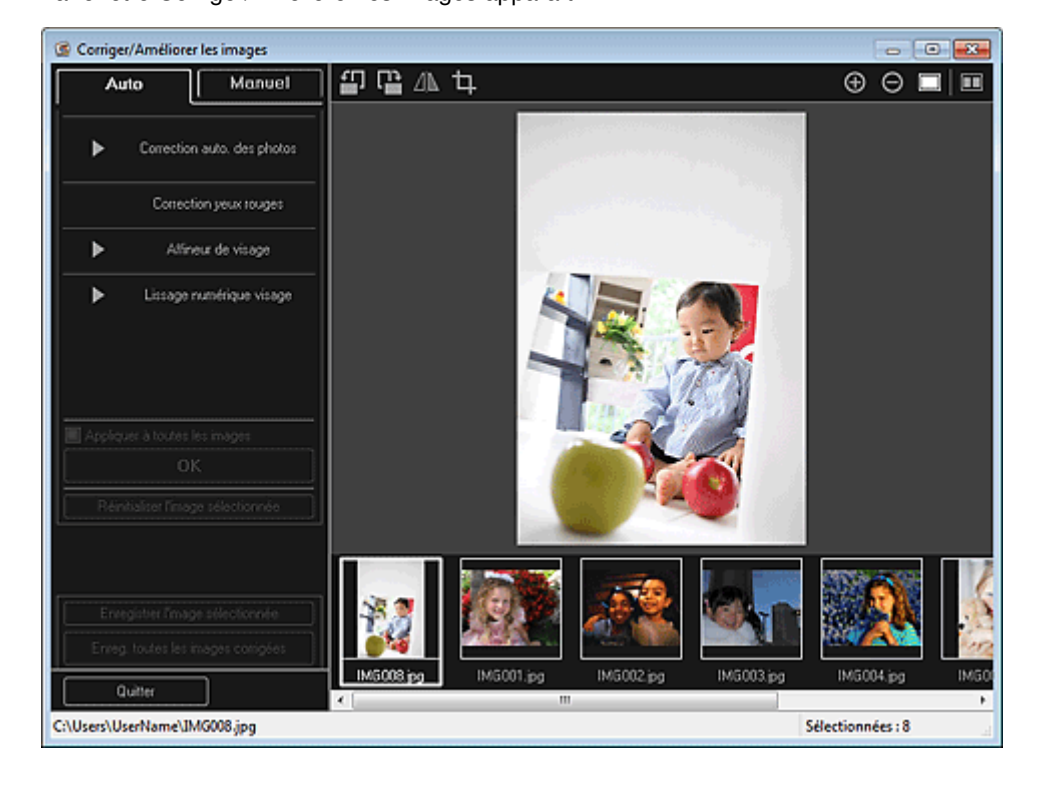

**3.** Cliquez sur **H** (Découper). La fenêtre Découper apparaît.

# Découpage des photos et al. et al. et al. et al. et al. et al. et al. et al. et al. et al. et al. et al. et al

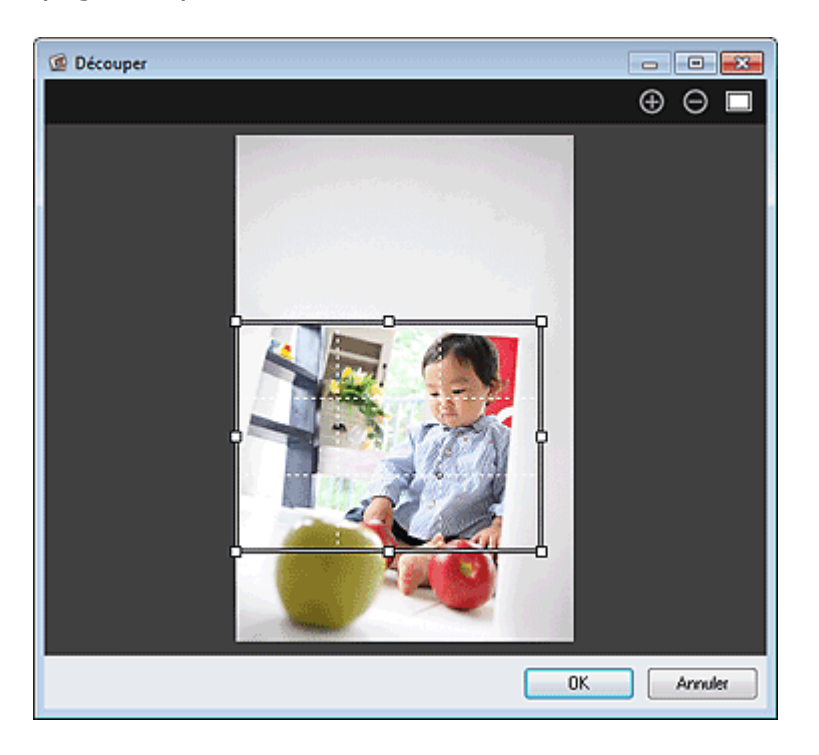

**4.** Faites glisser les carrés blancs sur l'image pour spécifier la zone à découper, puis cliquez sur OK.

# **Remarque**

Cliquez sur Réinitialiser l'image sélectionnée dans la fenêtre Corriger/Améliorer les images pour annuler toutes les améliorations.

### **Rubrique connexe**

**e** Fenêtre Découper

Haut de la page  $\blacktriangle$ 

Guide My Image Garden > Utilisation de différentes fonctions > Amélioration des photos à l'aide de filtres spéciaux

A080

My Image Garden

# **Amélioration des photos à l'aide de filtres spéciaux**

Transformez vos photos en images séduisantes et uniques à l'aide de filtres spéciaux.

Sélectionnez une image dans la zone Modifier de la vue Ma création, de la vue Calendrier définie comme Vue jour, de la vue Événement, de l'affichage développé de la vue Personnes, de la vue Personnes non enregistrées ou de la vue des dossiers, puis cliquez sur Filtres spéciaux en bas de l'écran pour afficher la fenêtre Filtres spéciaux d'image. Vous pouvez apporter les corrections et améliorations suivantes dans la fenêtre Filtres spéciaux d'image.

# **Important**

- ×. Cette fonction n'est pas disponible lorsqu'un fichier PDF est sélectionné.
- Il se peut que la correction/l'amélioration soient impossibles en raison de l'insuffisance de
- mémoire en fonction de la taille de l'image sélectionnée.

#### **Effet tr. gd angle**

Vous pouvez améliorer une image pour lui donner l'aspect d'une photo prise à l'aide d'un objectif très grand angulaire.

Amélioration avec effet très grand angle

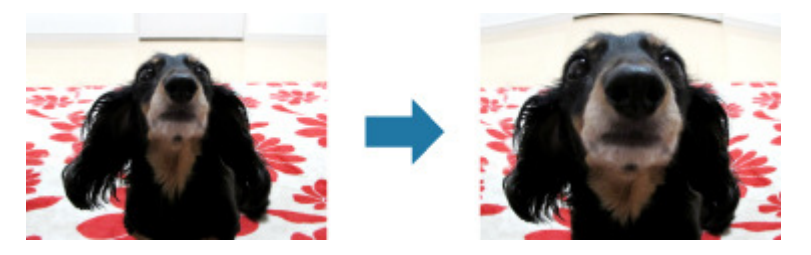

### **Effet miniature**

Vous pouvez améliorer une image (photo de paysage, etc.) pour lui donner l'aspect d'une photo de modèle miniature (diorama).

#### Amélioration avec effet miniature

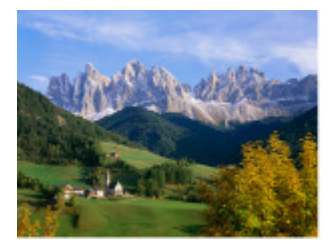

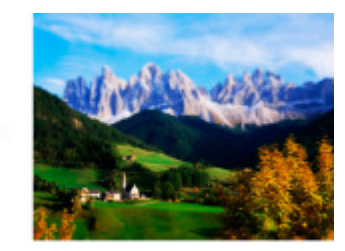

### **Eff. app. ph.-jouet**

Vous pouvez améliorer une image pour lui donner l'aspect d'une photo rétro prise à l'aide d'un appareil photo de type jouet.

Amélioration avec effet appareil photo de type jouet

Amélioration des photos à l'aide de filtres spéciaux **pace 155 sur 988 pages** 

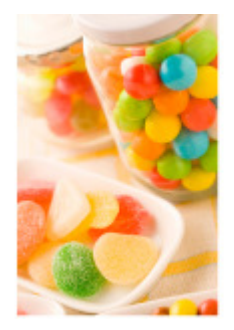

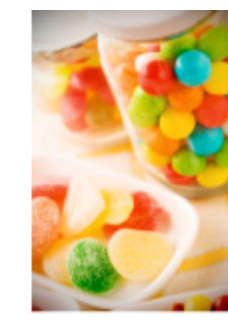

### **Flou artistique**

Vous pouvez adoucir une image pour lui donner l'aspect d'une photo prise à l'aide d'un objectif à portraits.

Amélioration avec flou artistique

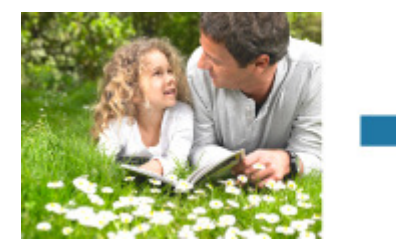

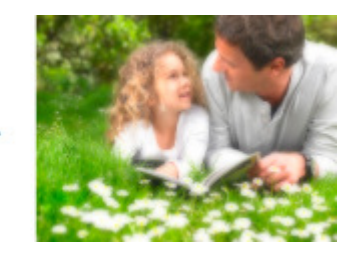

### **Arrière-plan flou**

Vous pouvez rendre flou l'arrière-plan pour mettre en valeur le sujet ou des zones spécifiques.

Rendre flou l'arrière-plan

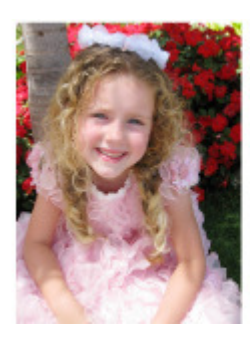

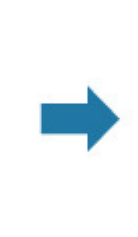

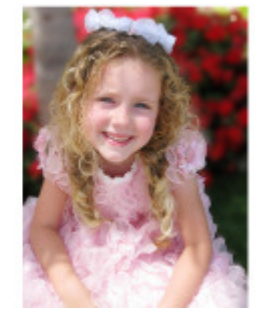

**Rubrique connexe** Fenêtre Filtres spéciaux d'image

Haut de la page  $\blacktriangle$ 

Guide My Image Garden > Utilisation de différentes fonctions > Amélioration des photos à l'aide de filtres spéciaux > Amélioration avec effet très grand angle

A081

My Image Garden

# **Amélioration avec effet très grand angle**

Vous pouvez améliorer une image pour lui donner l'aspect d'une photo prise à l'aide d'un objectif très grand angulaire.

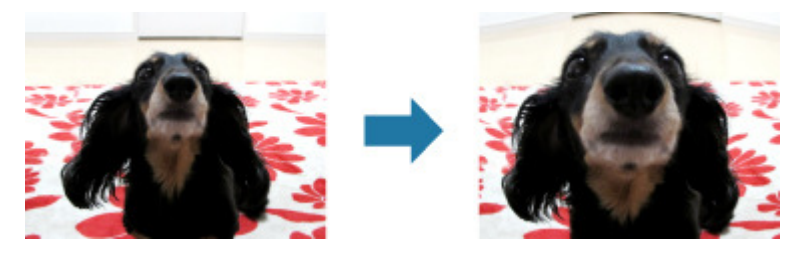

- **1.** Sélectionnez la ou les images que vous souhaitez améliorer. **■ Sélection d'images, de fichiers PDF et de vidéos**
- **2.** Cliquez sur Filtres spéciaux au bas de l'écran. La fenêtre Filtres spéciaux d'image apparaît.

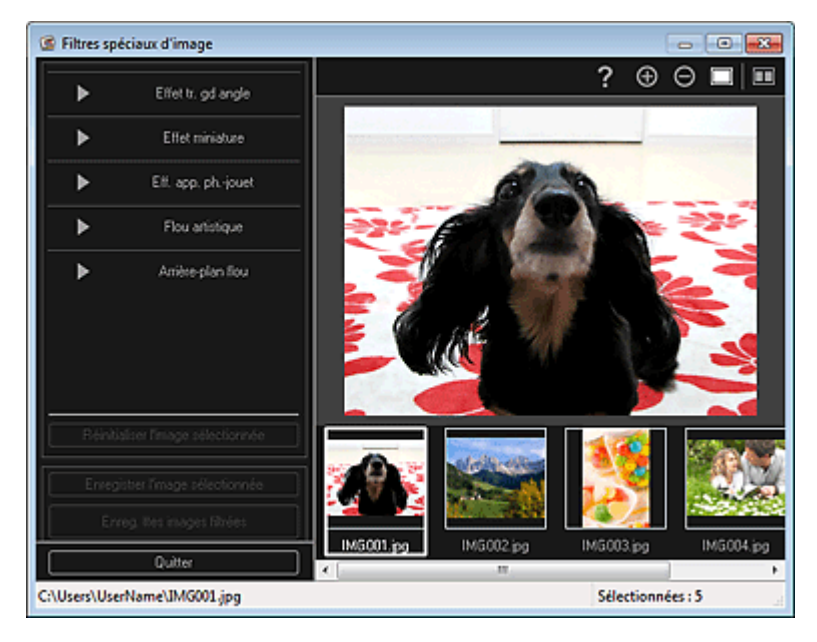

**3.** Sélectionnez l'image à améliorer dans la zone des images sélectionnées.

L'image sélectionnée apparaît dans la zone d'aperçu.

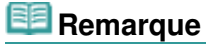

- Si une seule image est sélectionnée, seul l'aperçu apparaît et la zone des images sélectionnées n'apparaît pas.
- **4.** Cliquez sur Effet tr. gd angle.

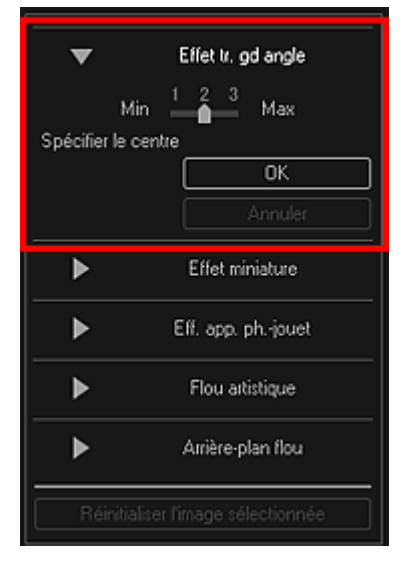

Le symbole  $\Diamond$  (Centre) permettant de définir le centre apparaît dans la zone d'aperçu.

# **Remarque**

- Vous pouvez modifier le niveau d'effet en déplaçant le curseur situé sous Effet tr. gd angle.
- **5.** Faites glisser le symbole  $\diamondsuit$  (Centre) pour définir le centre, puis cliquez sur OK.

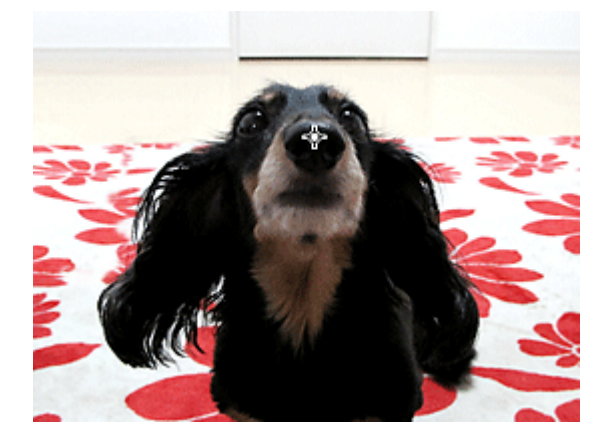

Les bords de l'image sont déformés, mettant l'accent sur la zone spécifiée, et le symbole (Amélioration) apparaît en haut à gauche de l'image.

# ☞

# **Remarque**

- Cliquez sur le bouton  $\Box$  (Afficher l'écran de comparaison) pour afficher côte à côte les images avant et après amélioration afin de les comparer et de vérifier le résultat.
- Cliquez sur Annuler pour annuler l'amélioration. Les améliorations effectuées avec d'autres fonctions sont conservées.
- **6.** Cliquez sur Enregistrer l'image sélectionnée ou Enreg. ttes images filtrées.

Les images améliorées sont enregistrées en tant que nouveaux fichiers.

## **Remarque**

- Pour enregistrer uniquement les images de votre choix, sélectionnez-les et cliquez sur Enregistrer l'image sélectionnée. Cliquez sur Enreg. ttes images filtrées pour enregistrer toutes les images améliorées à la fois.
- Les images améliorées peuvent être enregistrées uniquement au format JPEG/Exif.

### **7.** Cliquez sur Quitter.

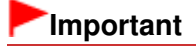

Si les images améliorées ne sont pas enregistrées, les améliorations seront supprimées.

## **Rubrique connexe**

Fenêtre Filtres spéciaux d'image

Haut de la page

Guide My Image Garden > Utilisation de différentes fonctions > Amélioration des photos à l'aide de filtres spéciaux > Amélioration avec effet miniature

A082

My Image Garden

# **Amélioration avec effet miniature**

Vous pouvez améliorer une image (photo de paysage, etc.) pour lui donner l'aspect d'une photo de modèle miniature (diorama).

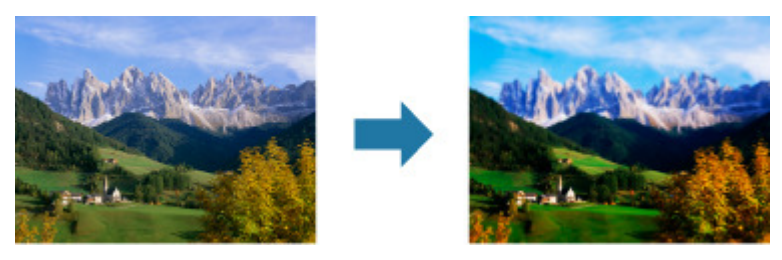

**Remarque**

- Ce filtre convient pour les photos prises de haut, avec un regard plongeant sur le sujet.
- **1.** Sélectionnez la ou les images que vous souhaitez améliorer. Sélection d'images, de fichiers PDF et de vidéos
- **2.** Cliquez sur Filtres spéciaux au bas de l'écran. La fenêtre Filtres spéciaux d'image apparaît.

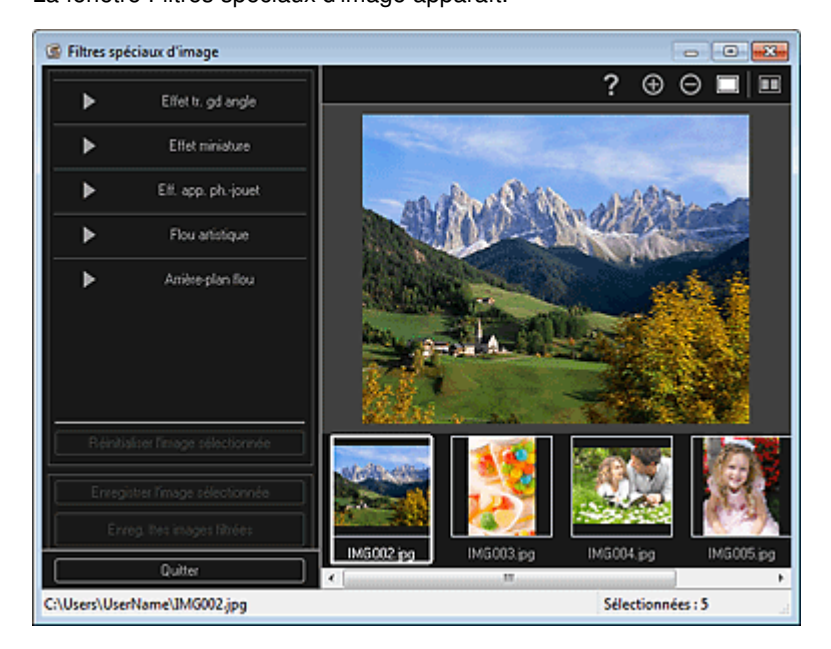

**3.** Sélectionnez l'image à améliorer dans la zone des images sélectionnées. L'image sélectionnée apparaît dans la zone d'aperçu.

## **Remarque**

- Si une seule image est sélectionnée, seul l'aperçu apparaît et la zone des images sélectionnées n'apparaît pas.
- **4.** Cliquez sur Effet miniature.

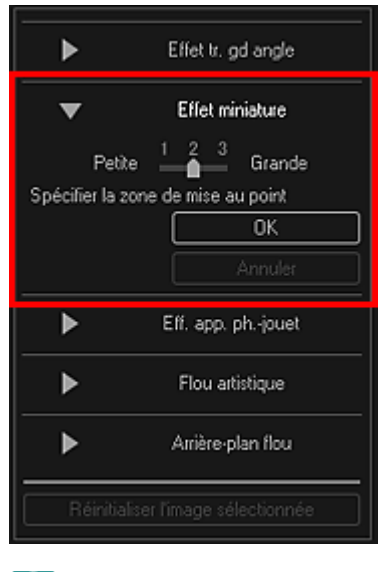

## **Remarque**

- Un cadre blanc (zone dans laquelle aucun flou ne sera appliqué) apparaît dans la zone ×. d'aperçu.
- Vous pouvez modifier la taille du cadre en déplaçant le curseur situé sous Effet miniature.
- **5.** Faites glisser le cadre vers le haut ou le bas pour spécifier la position à laquelle ajuster la netteté, puis cliquez sur OK.

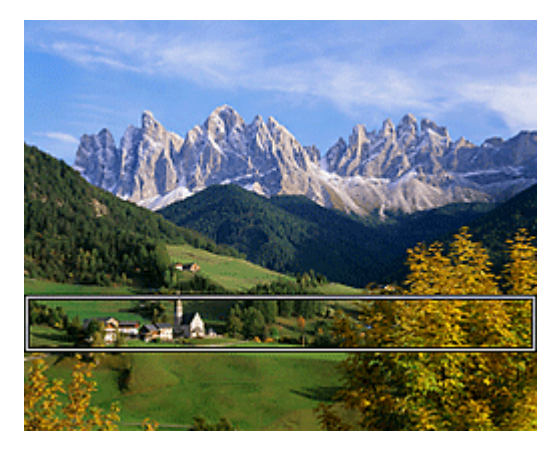

Un effet de flou est appliqué en haut et en bas de la zone spécifiée, et le symbole  $\Box$  (Amélioration) apparaît en haut à gauche de l'image.

## **Remarque**

- $\Box$  Cliquez sur le bouton  $\Box$  (Afficher l'écran de comparaison) pour afficher côte à côte les images avant et après amélioration afin de les comparer et de vérifier le résultat.
- $\blacksquare$ Cliquez sur Annuler pour annuler l'amélioration. Les améliorations effectuées avec d'autres fonctions sont conservées.
- **6.** Cliquez sur Enregistrer l'image sélectionnée ou Enreg. ttes images filtrées.

Les images améliorées sont enregistrées en tant que nouveaux fichiers.

## **Remarque**

- Pour enregistrer uniquement les images de votre choix, sélectionnez-les et cliquez sur Enregistrer l'image sélectionnée. Cliquez sur Enreg. ttes images filtrées pour enregistrer toutes les images améliorées à la fois.
- Les images améliorées peuvent être enregistrées uniquement au format JPEG/Exif.

**7.** Cliquez sur Quitter.

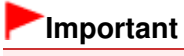

Si les images améliorées ne sont pas enregistrées, les améliorations seront supprimées.

## **Rubrique connexe**

Fenêtre Filtres spéciaux d'image

Haut de la page

Guide My Image Garden > Utilisation de différentes fonctions > Amélioration des photos à l'aide de filtres spéciaux > Amélioration avec effet appareil photo de type jouet

A083

My Image Garden

# **Amélioration avec effet appareil photo de type jouet**

Vous pouvez améliorer une image pour lui donner l'aspect d'une photo rétro prise à l'aide d'un appareil photo de type jouet.

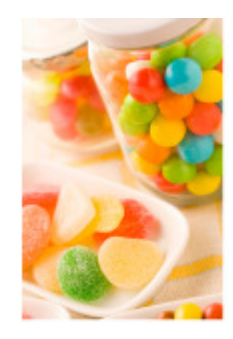

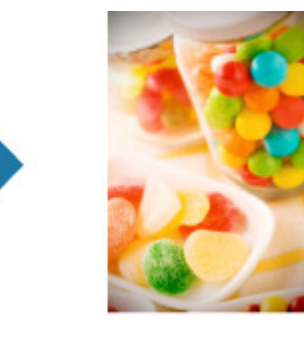

- **1.** Sélectionnez la ou les images que vous souhaitez améliorer. Sélection d'images, de fichiers PDF et de vidéos
- **2.** Cliquez sur Filtres spéciaux au bas de l'écran. La fenêtre Filtres spéciaux d'image apparaît.

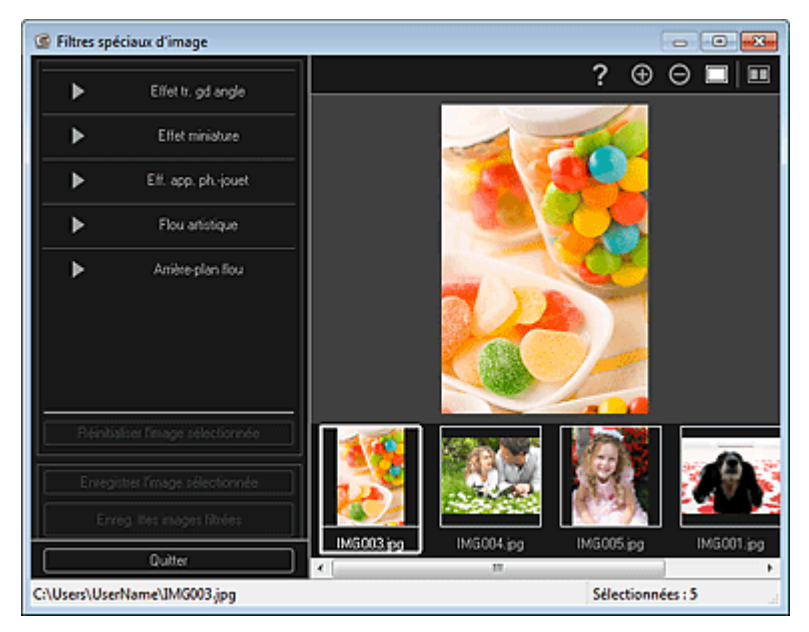

**3.** Sélectionnez l'image à améliorer dans la zone des images sélectionnées. L'image sélectionnée apparaît dans la zone d'aperçu.

# **Remarque**

- m. Si une seule image est sélectionnée, seul l'aperçu apparaît et la zone des images sélectionnées n'apparaît pas.
- **4.** Cliquez sur Eff. app. ph.-jouet.

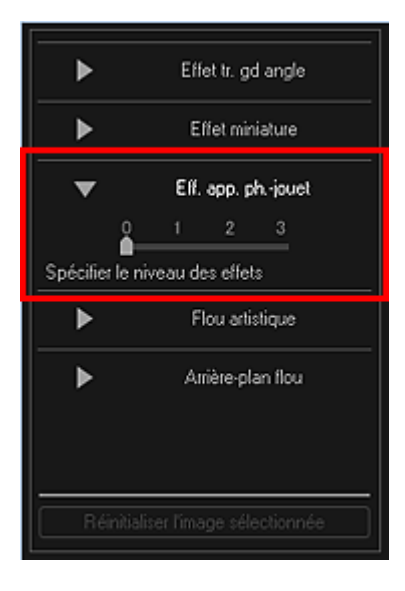

**5.** Utilisez le curseur pour régler le niveau.

L'image entière est améliorée pour ressembler à une photo prise à l'aide d'un appareil photo de type jouet et le symbole  $\Box$  (Amélioration) apparaît en haut à gauche de l'image.

## **Remarque**

Cliquez sur le bouton  $\Box$  (Afficher l'écran de comparaison) pour afficher côte à côte les images avant et après amélioration afin de les comparer et de vérifier le résultat.

**6.** Cliquez sur Enregistrer l'image sélectionnée ou Enreg. ttes images filtrées.

Les images améliorées sont enregistrées en tant que nouveaux fichiers.

### **Remarque**

- Pour enregistrer uniquement les images de votre choix, sélectionnez-les et cliquez sur Enregistrer l'image sélectionnée. Cliquez sur Enreg. ttes images filtrées pour enregistrer toutes les images améliorées à la fois.
- Les images améliorées peuvent être enregistrées uniquement au format JPEG/Exif.

### **7.** Cliquez sur Quitter.

### **Important**

Si les images améliorées ne sont pas enregistrées, les améliorations seront supprimées.

## **Remarque**

Lorsqu'une image améliorée à l'aide de l'effet appareil photo de type jouet est imprimée sans bordure, les quatre coins assombris peuvent ne pas être imprimés selon le format et la grandeur de dépassement du papier définis.

### **Rubrique connexe**

Fenêtre Filtres spéciaux d'image

Haut de la page

Guide My Image Garden > Utilisation de différentes fonctions > Amélioration des photos à l'aide de filtres spéciaux > Amélioration avec flou artistique

A084

My Image Garden

# **Amélioration avec flou artistique**

Vous pouvez adoucir une image pour lui donner l'aspect d'une photo prise à l'aide d'un objectif à portraits.

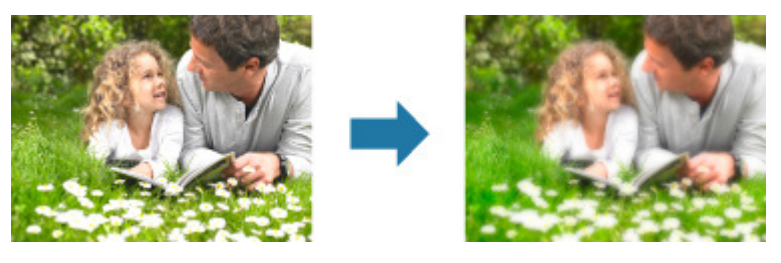

- **1.** Sélectionnez la ou les images que vous souhaitez améliorer. **■ Sélection d'images, de fichiers PDF et de vidéos**
- **2.** Cliquez sur Filtres spéciaux au bas de l'écran. La fenêtre Filtres spéciaux d'image apparaît.

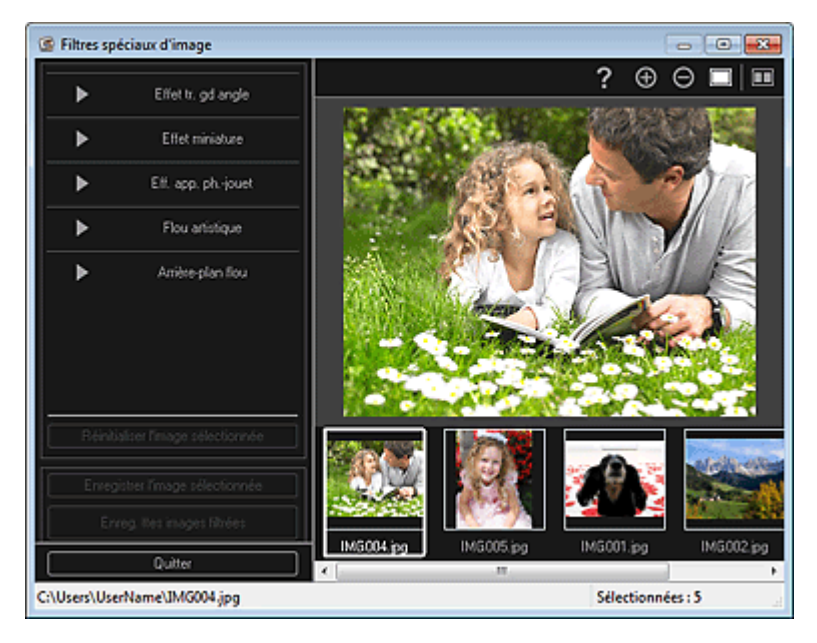

**3.** Sélectionnez l'image à améliorer dans la zone des images sélectionnées.

L'image sélectionnée apparaît dans la zone d'aperçu.

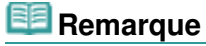

- Si une seule image est sélectionnée, seul l'aperçu apparaît et la zone des images sélectionnées n'apparaît pas.
- **4.** Cliquez sur Flou artistique.

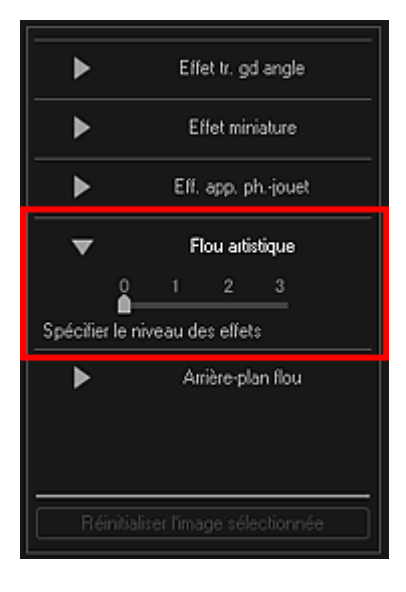

**5.** Utilisez le curseur pour régler le niveau.

L'image entière est améliorée pour ressembler à une photo prise à l'aide d'un objectif à portraits et le symbole  $\Box$  (Amélioration) apparaît en haut à gauche de l'image.

### **Remarque**

- Cliquez sur le bouton  $\Box$  (Afficher l'écran de comparaison) pour afficher côte à côte les images avant et après amélioration afin de les comparer et de vérifier le résultat.
- **6.** Cliquez sur Enregistrer l'image sélectionnée ou Enreg. ttes images filtrées.

Les images améliorées sont enregistrées en tant que nouveaux fichiers.

### **Remarque**

- Pour enregistrer uniquement les images de votre choix, sélectionnez-les et cliquez sur Enregistrer l'image sélectionnée. Cliquez sur Enreg. ttes images filtrées pour enregistrer toutes les images améliorées à la fois.
- Les images améliorées peuvent être enregistrées uniquement au format JPEG/Exif.

### **7.** Cliquez sur Quitter.

## **Important**

Si les images améliorées ne sont pas enregistrées, les améliorations seront supprimées.

### **Rubrique connexe**

Fenêtre Filtres spéciaux d'image

Haut de la page

Guide My Image Garden > Utilisation de différentes fonctions > Amélioration des photos à l'aide de filtres spéciaux > Rendre flou l'arrière-plan

A085

My Image Garden

# **Rendre flou l'arrière-plan**

Vous pouvez rendre flou l'arrière-plan pour mettre en valeur le sujet ou des zones spécifiques.

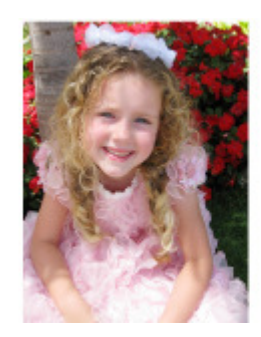

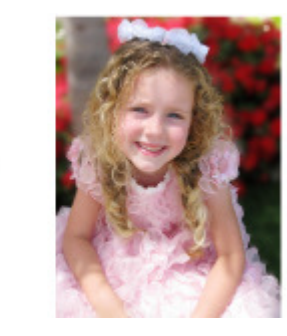

## **Remarque**

- $\blacksquare$ Il se peut que les zones ne soient pas spécifiées comme prévu, selon la manière dont vous les entourez.
- Ce filtre convient pour les photos dans lesquelles le sujet se distingue clairement de l'arrière-plan.
- **1.** Sélectionnez la ou les images que vous souhaitez améliorer. Sélection d'images, de fichiers PDF et de vidéos
- **2.** Sélectionnez une ou plusieurs images, puis cliquez sur Filtres spéciaux au bas de l'écran.

La fenêtre Filtres spéciaux d'image apparaît.

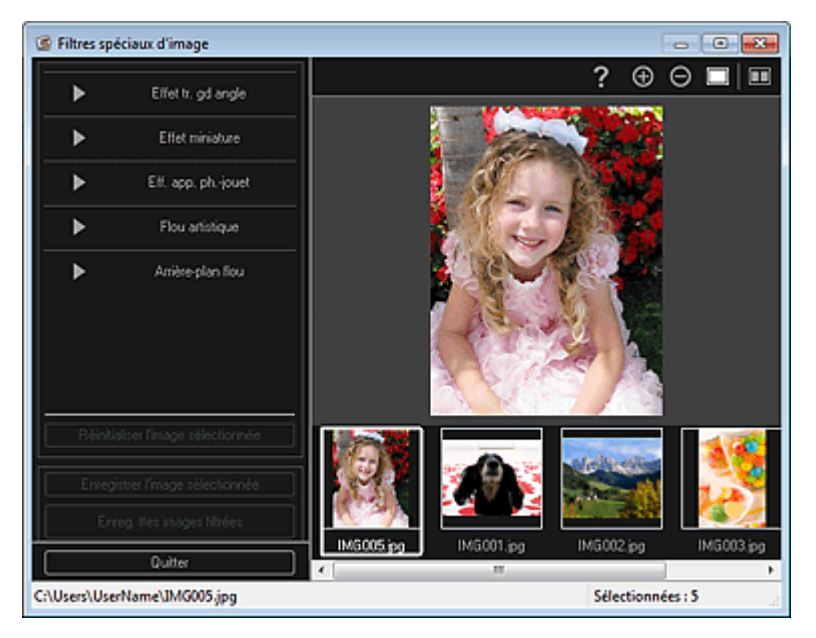

**3.** Sélectionnez l'image à améliorer dans la zone des images sélectionnées. L'image sélectionnée apparaît dans la zone d'aperçu.

## **Remarque**

Si une seule image est sélectionnée, seul l'aperçu apparaît et la zone des images sélectionnées n'apparaît pas.

**4.** Cliquez sur Arrière-plan flou.

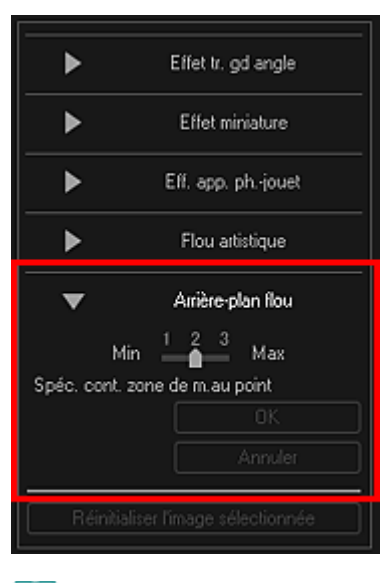

## **Remarque**

- Vous pouvez modifier le niveau d'effet en déplaçant le curseur situé sous Arrière-plan flou.
- Lorsque le curseur est placé sur la zone d'aperçu, il prend la forme  $\mathcal{Q}$  (stylo).
- **5.** Spécifiez la zone de netteté (zone dans laquelle aucun flou ne sera appliqué) à l'aide d'une ligne en cliquant le long de son contour.

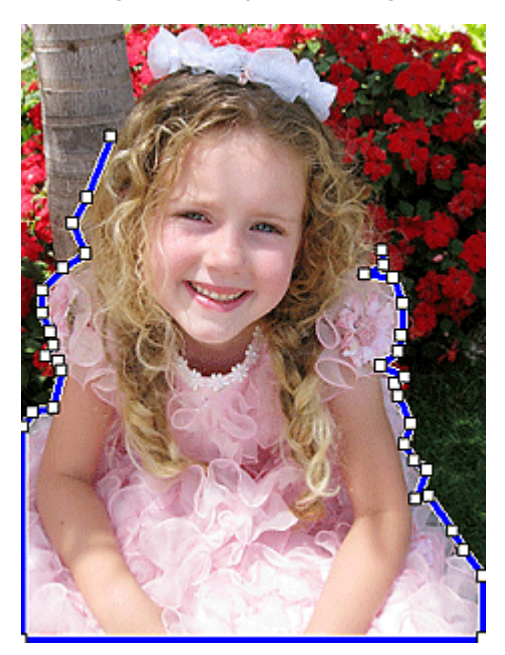

# **Remarque**

■ Vous pouvez décider de détecter automatiquement le contour, en cliquant sur (Détecter le contour d'anier le contour de la contour de la contour de la contour de la contour de la contour de la contour de la contour de la contour et sélectionner la zone) dans la barre d'outils.

Lorsque le mode de détection du contour et de sélection de la zone est sélectionné, le contour proche du curseur est détecté automatiquement, ce qui vous permet de sélectionner la zone le long de ce contour.

Spécifiez la zone tout en maintenant la touche Maj enfoncée pour désactiver temporairement le mode de détection du contour et de sélection de la zone.

- Lorsque le mode de détection du contour et de sélection de la zone est désactivé, le point sur lequel vous avez cliqué et le point sur lequel vous cliquez ensuite sont reliés par un segment de droite.
- Appuyez sur la touche Supprimer pour supprimer les points spécifiés les uns après les autres.
- **6.** Une fois que vous avez fini d'entourer la zone, cliquez sur le premier point.

Lorsque vous placez le curseur sur le premier point, le curseur prend la forme  $\ddot{\bullet}$  (point de départ de la zone). Lorsque vous cliquez dessus, les premier et dernier points sont reliés et la zone de netteté est spécifiée.

# **Important**

Vous pouvez spécifier jusqu'à 30 zones.

## **Remarque**

- Double-cliquez sur le dernier point pour relier automatiquement les premier et dernier points.
- Cliquez sur  $\overline{Y}$  (Annuler la zone sélectionnée) pour supprimer la zone spécifiée.  $\mathbb{R}^2$
- Pour modifier la zone spécifiée, effectuez les opérations ci-dessous. Déplacement d'un point : faites glisser le point jusqu'à sa position cible Ajout d'un point : placez le curseur sur la ligne de la zone spécifiée ; lorsque le curseur prend la forme  $\overline{\mathbb{H}}$  (Ajouter un point), faites-le glisser jusqu'à la position cible Suppression d'un point : faites glisser le point jusqu'à un point adjacent, où le curseur prend la

forme  $\Box$  (Supprimer un point)

Lorsqu'une zone est créée au sein d'une zone déjà créée, l'effet de flou est également appliqué dans la zone intérieure.

### **7.** Cliquez sur OK.

ď L'effet de flou est appliqué à l'arrière-plan hors des zones spécifiées et le symbole (Amélioration) apparaît en haut à gauche de l'image.

## **Remarque**

- $\Box$  Cliquez sur le bouton  $\Box$  (Afficher l'écran de comparaison) pour afficher côte à côte les images avant et après amélioration afin de les comparer et de vérifier le résultat.
- Cliquez sur Annuler pour annuler l'amélioration. Les améliorations effectuées avec d'autres fonctions sont conservées.
- **8.** Cliquez sur Enregistrer l'image sélectionnée ou Enreg. ttes images filtrées.

Les images améliorées sont enregistrées en tant que nouveaux fichiers.

## **Remarque**

- Pour enregistrer uniquement les images de votre choix, sélectionnez-les et cliquez sur Enregistrer l'image sélectionnée. Cliquez sur Enreg. ttes images filtrées pour enregistrer toutes les images améliorées à la fois.
- Les images améliorées peuvent être enregistrées uniquement au format JPEG/Exif.

### **9.** Cliquez sur Quitter.

# **Important**

Si les images améliorées ne sont pas enregistrées, les améliorations seront supprimées.

### **Rubrique connexe**

Fenêtre Filtres spéciaux d'image

Haut de la page  $\triangle$ 

Guide My Image Garden > Utilisation de différentes fonctions > Création/modification de fichiers PDF

A087

My Image Garden

# **Création/modification de fichiers PDF**

Vous pouvez créer des fichiers PDF à partir d'images enregistrées sur un ordinateur. Vous pouvez également ajouter ou supprimer des pages des fichiers PDF créés, et réorganiser les pages.

### **Important**

- Vous pouvez créer ou modifier jusqu'à 99 pages d'un fichier PDF à la fois.
- Seuls les fichiers PDF créés à l'aide de My Image Garden ou d'IJ Scan Utility sont gérés. Les fichiers PDF créés ou modifiés dans d'autres applications ne sont pas pris en charge.

**Remarque** 

- Les formats de fichier qui peuvent être sélectionnés sont PDF, JPEG, TIFF et PNG.
- Lorsqu'un fichier PDF protégé par mot de passe est sélectionné, vous devez saisir le mot de passe.

Ouverture/édition de fichiers PDF protégés par mot de passe

**1.** Sélectionnez les images à partir desquelles vous voulez créer des fichiers PDF ou les fichiers PDF à modifier.

Sélection d'images, de fichiers PDF et de vidéos

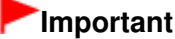

Vous ne pouvez pas utiliser d'images de plus de 10 501 pixels à l'horizontale ou à la verticale.

**2.** Cliquez sur Créer/modif. fich. PDF au bas de l'écran.

La vue Créer/modif. fich. PDF apparaît.

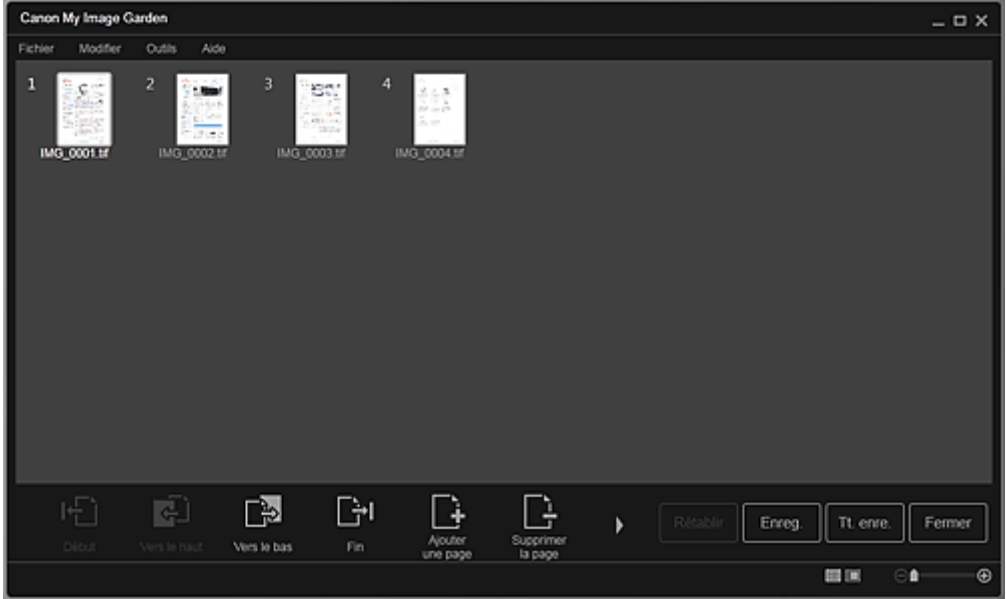

**3.** Ajoutez ou supprimez les pages de votre choix.

Lorsque vous ajoutez des images ou des fichiers PDF existants

Cliquez sur Ajouterune page au bas de l'écran. Une fois que la boîte de dialogue Ouvrir est apparue, sélectionnez les images ou les fichiers PDF que vous voulez ajouter, puis cliquez sur Ouvrir.

### Lorsque vous supprimez des pages

Sélectionnez les images, puis cliquez sur Supprimerla page au bas de l'écran.

**4.** Modifiez l'ordre des pages comme vous le souhaitez.

Vous pouvez modifier l'ordre des pages en cliquant sur une page et en utilisant Début, Vers le haut, Vers le bas ou Fin en bas à gauche de l'écran.

Vous pouvez également modifier l'ordre des pages en faisant glisser une page vers l'emplacement cible.

**5.** Cliquez sur Enreg. ou Tt. enre..

Si vous n'enregistrez que les pages sélectionnées Cliquez sur Enreg. pour afficher la boîte de dialogue Enreg. Si vous enregistrez toutes les pages Cliquez sur Tt. enre. pour afficher la boîte de dialogue Enreg.

**6.** Spécifiez les paramètres d'enregistrement.

Boîte de dialogue Enreg. (vue Créer/modif. fich. PDF)

## **Important**

Si un fichier PDF protégé par mot de passe est modifié, le mot de passe est supprimé. Réinitialisez les mots de passe dans la boîte de dialogue Enreg.. Configuration de mots de passe pour les fichiers PDF

### **7.** Cliquez sur Enreg..

Les fichiers PDF sont enregistrés et la vue Créer/modif. fich. PDF réapparaît.

**8.** Cliquez sur Fermer.

La vue Créer/modif. fich. PDF se ferme.

L'icône PDF apparaît dans le coin supérieur gauche des miniatures des fichiers PDF enregistrés.

### **Rubrique connexe**

Vue Créer/modif. fich. PDF

Haut de la page

Guide My Image Garden > Utilisation de différentes fonctions > Création/modification de fichiers PDF > Configuration de mots de passe pour les fichiers PDF

A088

My Image Garden

# **Configuration de mots de passe pour les fichiers PDF**

Vous pouvez définir des mots de passe pour les fichiers PDF que vous créez dans My Image Garden afin de restreindre l'ouverture, la modification et l'impression des fichiers.

Les deux types de mots de passe ci-dessous peuvent être définis.

- Mot de passe pour ouvrir un fichier PDF
- Mot de passe pour autorisations pour modifier ou imprimer le fichier PDF

### **Important**

- Vous pouvez créer ou modifier jusqu'à 99 pages d'un fichier PDF à la fois.
- Vous ne pouvez pas ouvrir ni modifier le fichier PDF si vous avez oublié le mot de passe. Nous vous recommandons de noter vos mots de passe et de les conserver soigneusement.
- Les fichiers PDF protégés par mot de passe ne peuvent pas être ouverts dans des applications qui ne prennent pas en charge les paramètres de sécurité pour les fichiers PDF.
- Même si un mot de passe pour autorisations est défini pour un fichier PDF, les commandes limitées (d'impression, de modification, etc.) peuvent être différentes de celles disponibles dans My Image Garden selon votre application.

## **Remarque**

- La définition de mots de passe dans Créer/modif. fich. PDF est utilisée à titre d'exemple dans les descriptions suivantes.
- **1.** Sélectionnez les fichiers PDF pour lesquels vous voulez définir un mot de passe ou les images à partir desquelles vous voulez créer des fichiers PDF protégés par mot de passe.

Sélection d'images, de fichiers PDF et de vidéos

### **Remarque**

- Passez directement à l'étape 4 si vous procédez dans Numériser.
- **2.** Cliquez sur Créer/modif. fich. PDF au bas de l'écran.

La vue Créer/modif. fich. PDF apparaît.

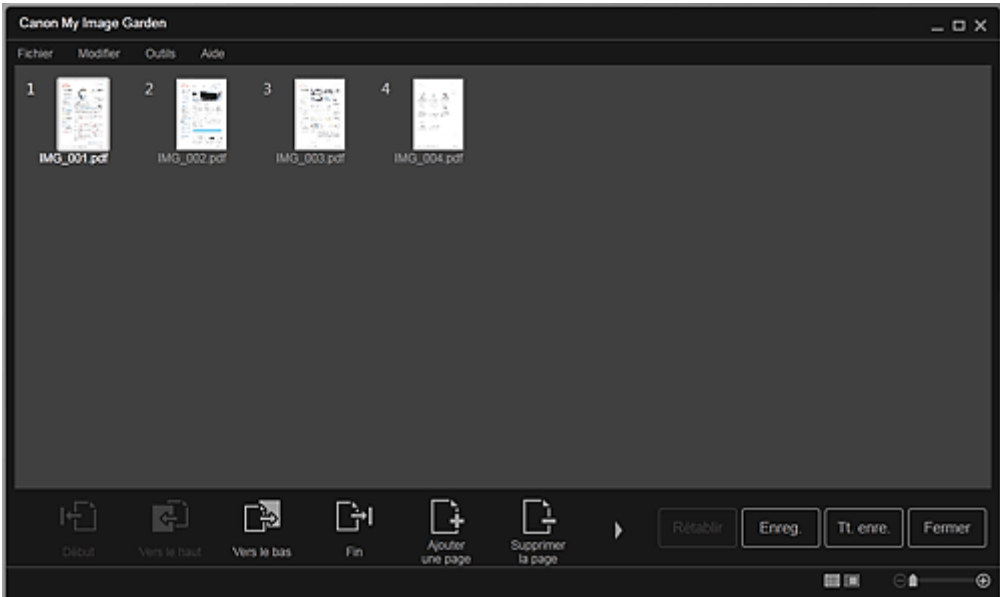

- **3.** Modifiez les pages comme vous le souhaitez.
- **4.** Cliquez sur Enreg. ou Tt. enre.. La boîte de dialogue Enreg. apparaît.
- **5.** Cochez la case Configurer la sécurité par mot de passe.

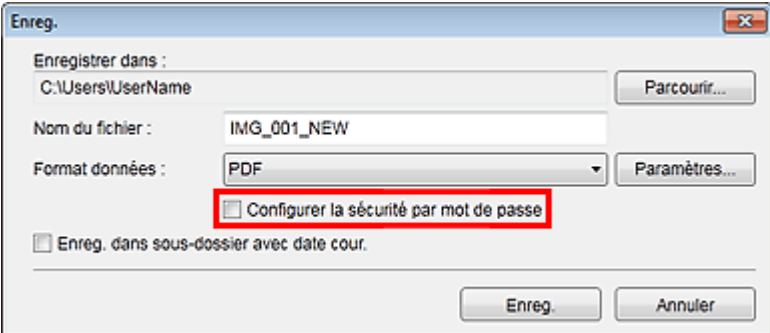

La boîte de dialogue Paramètres de sécurité par mot de passe apparaît.

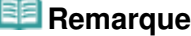

- Vous pouvez également afficher la boîte de dialogue Paramètres de sécurité par mot de passe en cliquant sur Paramètres..., puis en sélectionnant Protection par mot de p. sous Sécurité dans la boîte de dialogue Paramètres fichier.
- Lorsque la boîte de dialogue Enreg. est affichée depuis l'écran Numériser, l'option Configurer la sécurité par mot de passe est absente. Sélectionnez PDF dans Format données, puis cliquez sur Paramètres.... Sélectionnez Protection par mot de p. sous Sécurité dans la boîte de dialogue Paramètres PDF pour afficher la boîte de dialogue Paramètres de sécurité par mot de passe.
- **6.** Cochez la case Mot de passe requis pour l'ouverture du document ou Limiter l'édition et l'impression du document, et mot de passe requis pour modifier les paramètres de sécurité, puis entrez le mot de passe que vous souhaitez définir.

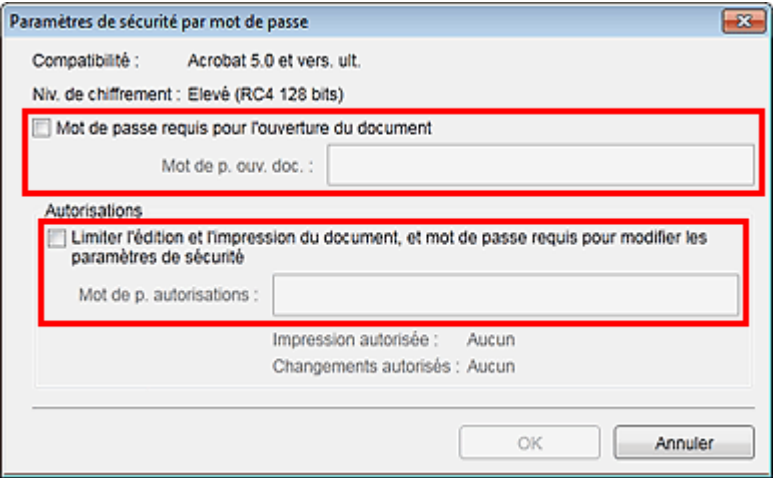

### **Important**

Vous pouvez entrer un mot de passe comptant jusqu'à 32 caractères alphanumériques d'un octet. Les mots de passe sont sensibles à la casse.

### *Remarque*

- Pour définir Mot de p. ouv. doc. et Mot de p. autorisations, cochez les deux cases et spécifiez deux mots de passe différents.
- **7.** Cliquez sur OK.

La boîte de dialogue Confirmer le mot de passe d'ouverture de document ou Confirmer le mot de passe autorisations s'affiche.

Mot de p. ouv. doc.

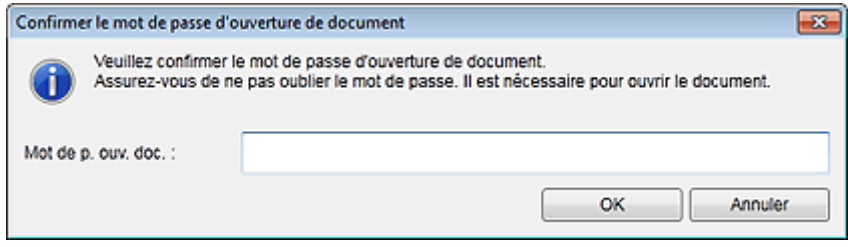

#### Mot de p. autorisations

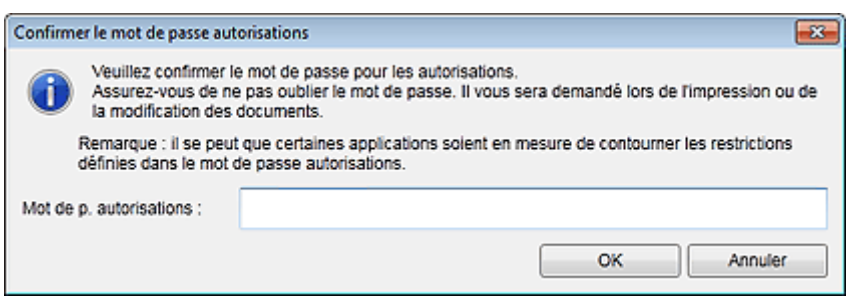

**8.** Entrez le mot de passe défini, puis cliquez sur OK.

La boîte de dialogue Enreg. s'affiche de nouveau.

### **Remarque**

Si le mot de passe a été défini à partir de la boîte de dialogue Paramètres PDF, la boîte de dialogue Paramètres PDF s'affiche de nouveau. Lorsque vous cliquez sur OK, la boîte de dialogue Enreg. s'affiche de nouveau.

#### **9.** Cliquez sur Enreg..

Les fichiers PDF sont enregistrés et la vue Créer/modif. fich. PDF réapparaît.

## **Important**

Lorsque vous cliquez sur Annuler, tous les paramètres définis dans la boîte de dialogue Paramètres de sécurité par mot de passe sont supprimés.

### **Remarque**

Numériser réapparaît lorsque vous procédez dans Numériser.

#### **10.** Cliquez sur Fermer.

Lorsque l'option Mot de p. ouv. doc. est activée, la miniature du fichier PDF enregistré affiche un cadenas.

# **Remarque**

Lorsque seule l'option Mot de p. autorisations est activée, la miniature apparaît sous sa forme standard.

#### **Important**

Les mots de passe sont supprimés lorsque le fichier est modifié. Réinitialisez les mots de passe lors de l'enregistrement de fichiers modifiés.

#### **Rubrique connexe**

- Vue Créer/modif. fich. PDF
- Boîte de dialogue Enreg. (vue Créer/modif. fich. PDF)
- Boîte de dialogue Paramètres de sécurité par mot de passe

Guide My Image Garden > Utilisation de différentes fonctions > Création/modification de fichiers PDF > Ouverture/édition de fichiers PDF protégés par mot de passe

A089

My Image Garden

# **Ouverture/édition de fichiers PDF protégés par mot de passe**

Lorsque vous ouvrez, modifiez ou imprimez un fichier PDF protégé par mot de passe, vous devez saisir les mots de passe.

- Ouverture de fichiers PDF protégés par mot de passe
- Modification/impression de fichiers PDF protégés par mot de passe

### **Remarque**

Les fichiers PDF s'ouvrent dans le Calendrier, dans Événement, dans la vue des dossiers et dans m. Numériser.

### **Important**

- Vous pouvez ouvrir, modifier ou imprimer uniquement les fichiers PDF dont les mots de passe ont été définis dans My Image Garden. Vous ne pouvez pas modifier les fichiers PDF créés dans d'autres applications ou dont les mots de passe ont été définis dans d'autres applications.
- Les mots de passe sont sensibles à la casse.
- Vous pouvez créer ou modifier jusqu'à 99 pages simultanément.

#### **Ouverture de fichiers PDF protégés par mot de passe**

**1.** Sélectionnez un fichier PDF protégé par mot de passe, puis cliquez sur  $\Box$  (Détails) en bas à droite de l'écran ou double-cliquez sur un fichier PDF protégé par mot de passe.

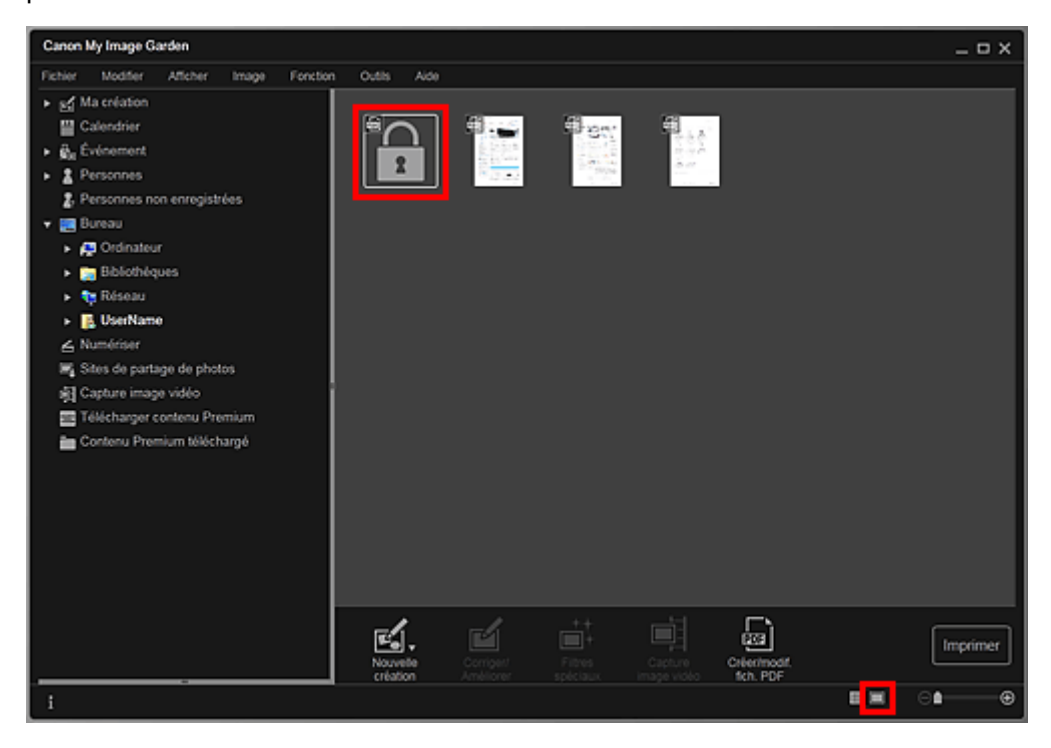

La boîte de dialogue Mot de passe apparaît.

### **Remarque**

- Les miniatures des fichiers PDF affichent un cadenas lorsque l'option Mot de p. ouv. doc. est activée. Lorsque seule l'option Mot de p. autorisations est activée, la miniature apparaît sous sa forme standard.
- Si vous affichez un fichier PDF protégé par mot de passe en cliquant sur la flèche en bas à  $\mathbf{m}$ droite de l'écran alors qu'une autre image ou un autre fichier PDF est affiché(e) dans la vue

Détails, l'écran suivant apparaît. Cliquez sur Cliquez ici pour saisir le mot de passe au centre de l'écran pour afficher le contenu du fichier PDF.

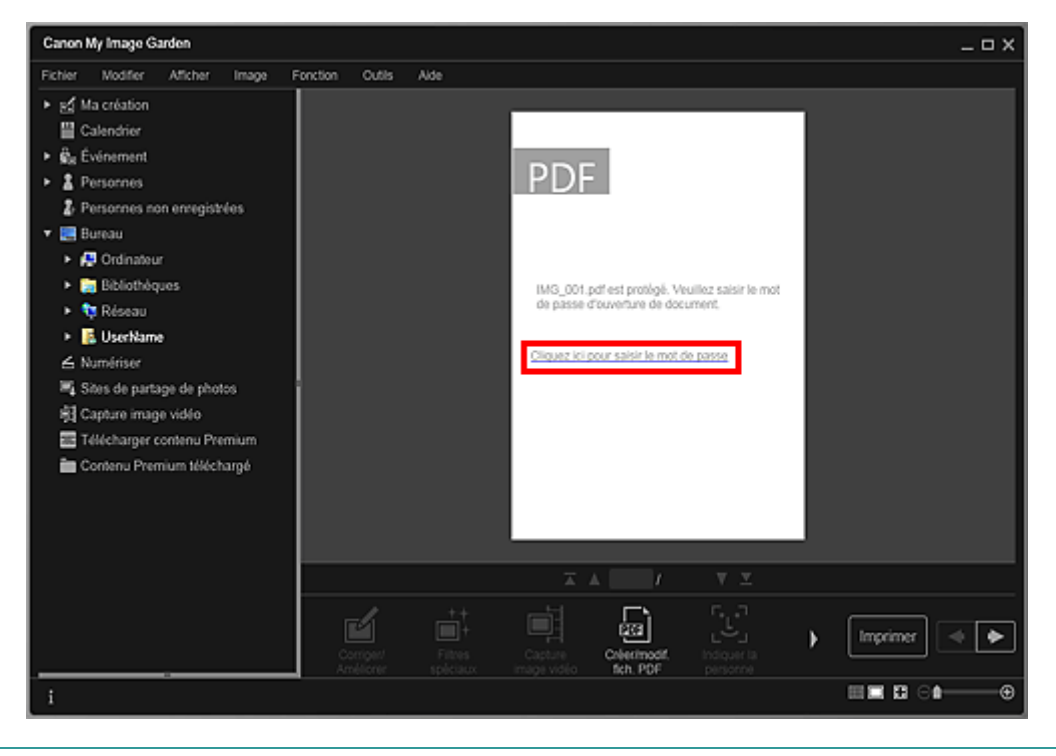

**2.** Entrez le mot de passe, puis cliquez sur OK.

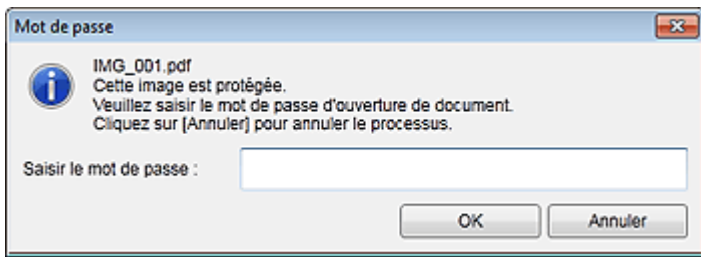

La vue bascule en vue Détails, et le contenu du fichier PDF apparaît.

### **Remarque**

Même si le paramètre Mot de p. autorisations est défini, vous pouvez afficher le contenu du fichier PDF en entrant uniquement Mot de p. ouv. doc..

### **Modification/impression de fichiers PDF protégés par mot de passe**

**1.** Sélectionnez un fichier PDF protégé par mot de passe et cliquez sur Créer/modif. fich. PDF ou sur Imprimer au bas de l'écran.

### Ouverture/édition de fichiers PDF protégés par mot de passe Page 176 sur 988 pages

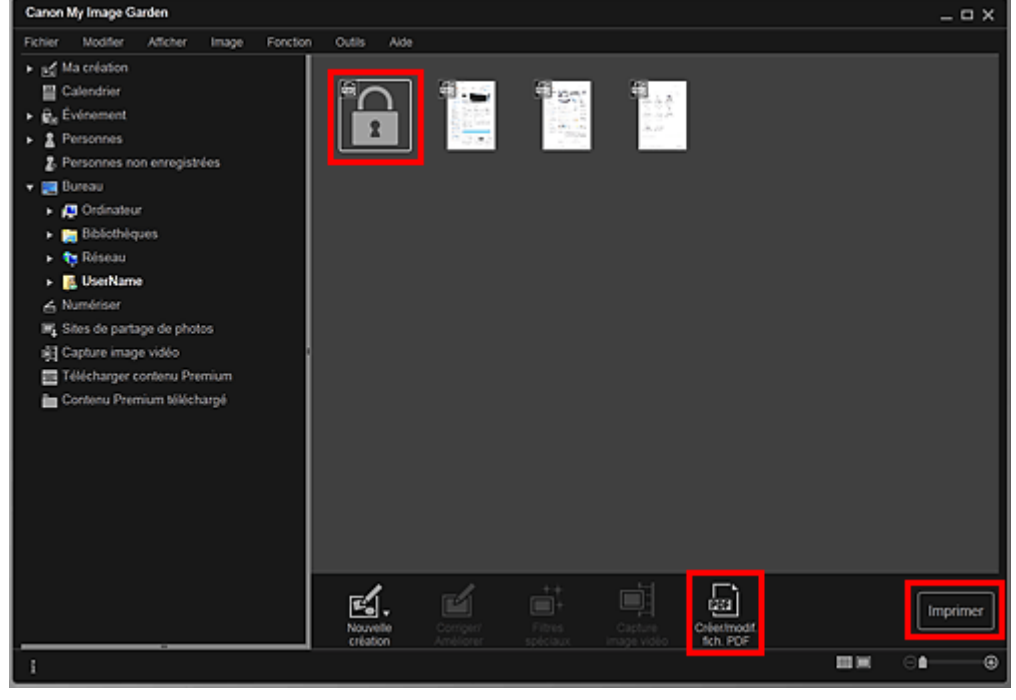

La boîte de dialogue Mot de passe apparaît.

# **Remarque**

- Les miniatures des fichiers PDF affichent un cadenas lorsque l'option Mot de p. ouv. doc. est activée. Lorsque seule l'option Mot de p. autorisations est activée, la miniature apparaît sous sa forme standard.
- **2.** Entrez le mot de passe, puis cliquez sur OK.

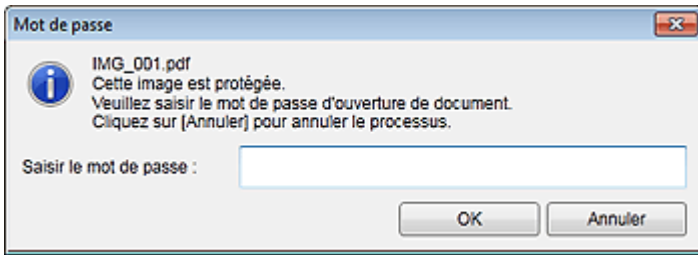

La vue Créer/modif. fich. PDF ou la boîte de dialogue des paramètres d'impression apparaît et vous pouvez gérer les fichiers PDF.

- Vue Créer/modif. fich. PDF
- Boîte de dialogue Paramètres d'impression

### **Important**

■ Lorsqu'un fichier PDF protégé par mot de passe est modifié, les mots de passe sont supprimés. Réinitialisez les mots de passe dans la boîte de dialogue Paramètres de sécurité par mot de passe.

Configuration de mots de passe pour les fichiers PDF

### **Remarque**

Lorsque le paramètre Mot de p. ouv. doc. est également défini, vous devez entrer Mot de p. ouv. doc. avant d'entrer Mot de p. autorisations.

Haut de la page

Guide My Image Garden > Utilisation de différentes fonctions > Extraction de texte à partir d'images (fonction OCR)

A090

My Image Garden

# **Extraction de texte à partir d'images (fonction OCR)**

Vous pouvez numériser le texte contenu dans des images, puis l'afficher dans le Bloc-notes (fourni avec Windows).

### **Important**

- $\blacksquare$ Vous ne pouvez pas convertir les fichiers PDF en fichiers texte.
- La conversion en texte peut ne pas être possible selon le format de l'image sélectionnée.
- **1.** Affichez l'image que vous souhaitez convertir en texte.
	- Sélection d'images, de fichiers PDF et de vidéos
- **2.** Cliquez avec le bouton droit sur l'image à convertir en texte et sélectionnez OCR dans le menu qui s'affiche.

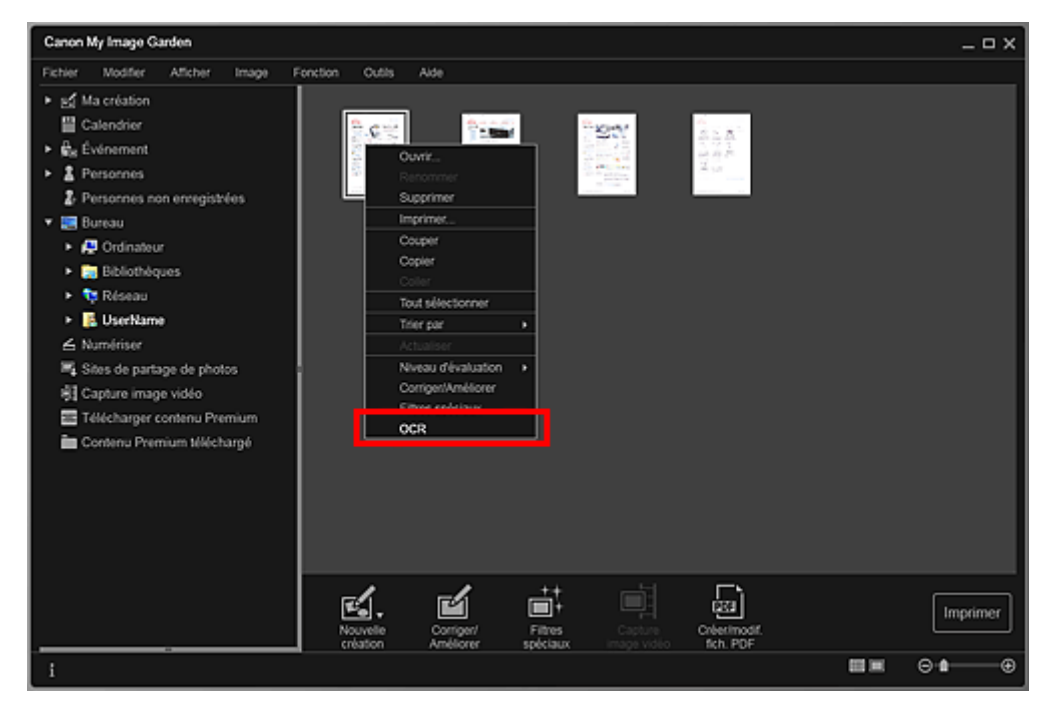

Le Bloc-notes (fourni avec Windows) démarre et le texte modifiable s'affiche.

# **Remarque**

Seuls les textes écrits dans les langues disponibles dans l'onglet Paramètres avancés de la boîte de dialogue Préférences peuvent être extraits vers le Bloc-notes (inclus avec Windows). Cliquez sur Paramètres... dans l'onglet Paramètres avancés et spécifiez la langue en fonction de celle du document à numériser.

Lors de la numérisation de plusieurs documents, vous pouvez rassembler le texte extrait dans un fichier.

Boîte de dialogue Préférences

- Le texte affiché dans le Bloc-notes (inclus avec Windows) est fourni à titre indicatif uniquement. Le texte des images figurant dans les types de documents suivants peut ne pas être détecté correctement.
	- Documents contenant du texte avec une taille de police inférieure à 8 points ou supérieure à 40 points (avec une résolution de 300 ppp)
	- Documents inclinés
	- Documents placés à l'envers ou documents dont le texte est mal orienté (caractères inclinés)
	- Documents qui comportent des polices spéciales, des effets, du texte en italique ou du texte manuscrit
- Documents avec un espacement de ligne étroit
- Documents avec des couleurs en arrière-plan du texte
- Documents contenant plusieurs langues

Haut de la page  $\blacktriangle$ 

Guide My Image Garden > Utilisation de différentes fonctions > Téléchargement d'images à partir de sites de partage de photos

A091

My Image Garden

# **Téléchargement d'images à partir de sites de partage de photos**

Vous pouvez rechercher des images sur les sites de partage de photos sur Internet et télécharger celles que vous souhaitez imprimer.

## **Important**

- Une connexion Internet est requise pour utiliser cette fonction. Frais de connexion à Internet applicables.
- Il se peut que cette fonction ne soit pas disponible dans certaines régions.
- Il est illégal de reproduire ou de modifier le travail soumis à copyright d'une autre personne sans l'autorisation du titulaire du copyright, sauf pour un usage personnel, usage à domicile ou autre usage dans les limites fixées par le copyright.

De plus, la reproduction ou la modification de photographies de personnes peut enfreindre les droits à l'image.

Il se peut que vous deviez obtenir l'autorisation d'utiliser la propriété des détenteurs des droits d'auteur si vous utilisez ces œuvres hors du cadre privé ou hors du cadre défini par les droits d'auteur. Veuillez consulter attentivement les détails de la page Web sur le site de partage de photos.

Vérifiez également les conditions de service sur le site de partage de photos avant d'utiliser l'œuvre de tiers.

Canon ne peut être tenu responsable des problèmes de copyright découlant de l'utilisation de cette fonction.

Cette application utilise l'API Flickr, mais n'est ni approuvée, ni certifiée par Flickr.

### **1.** Démarrez My Image Garden.

Démarrage de My Image Garden

**2.** Cliquez sur Sites de partage de photos.

La vue Sites de partage de photos apparaît.

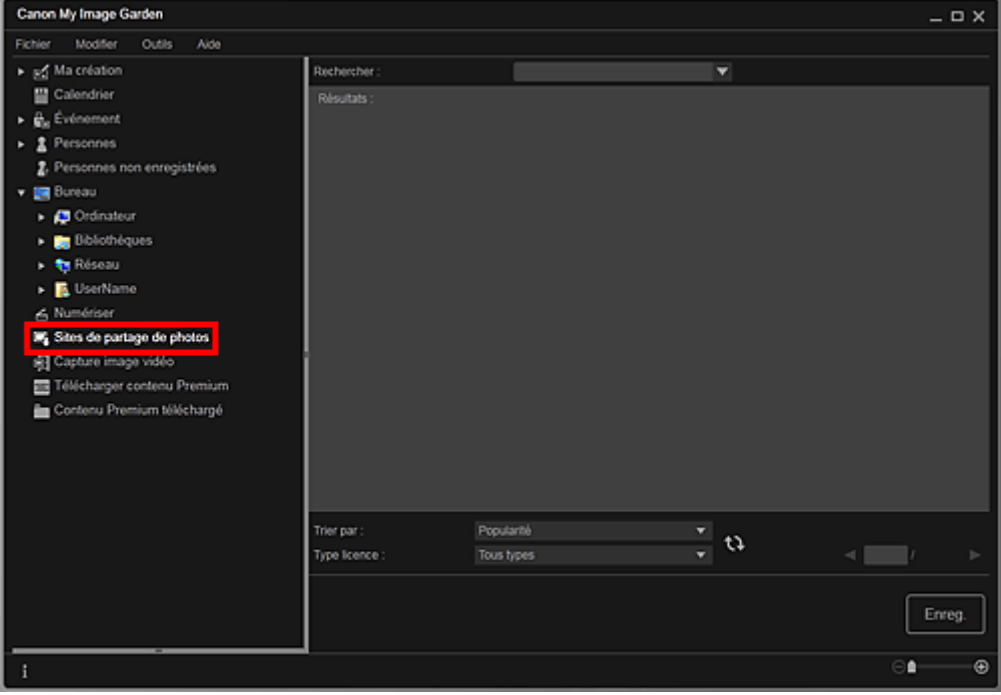

**3.** Entrez le texte à rechercher dans Rechercher et appuyez sur la touche Entrée.

La recherche démarre et les images correspondant au texte recherché s'affichent dans la zone des résultats de la recherche.

### **Important**

Certaines images, telles que les images dans un format autre que JPEG, ne s'affichent pas.

# **Remarque**

- Le nombre d'images correspondant au texte recherché peut être réduit en fonction de la langue du texte recherché. Dans ce cas, la saisie du texte à rechercher en anglais peut augmenter le nombre de résultats.
- **4.** Sélectionnez Trier par et Type licence au bas de l'écran, comme requis, puis cliquez sur  $\mathbf{Q}$  (Actualiser).

Les résultats affichés dans la zone des résultats de la recherche sont actualisés.

### **Remarque**

Cliquez sur  $\Box$  (Page précédente) ou sur  $\Box$  (Page suivante) pour afficher la page précédente/ suivante.

Vous pouvez également entrer un numéro de page dans la zone de saisie du numéro de page et appuyer sur Entrée pour afficher la page spécifiée.

**5.** Sélectionnez la ou les images que vous souhaitez télécharger.

# **Important**

Vous pouvez sélectionner jusqu'à 30 images à la fois.

- **6.** Cliquez sur Enreg. en bas à droite de l'écran. La boîte de dialogue Enreg. apparaît.
- **7.** Spécifiez les paramètres d'enregistrement. Boîte de dialogue Enreg. (vue Sites de partage de photos)
- **8.** Cliquez sur Enreg..

Les images sélectionnées sont enregistrées sur l'ordinateur et la vue Sites de partage de photos réapparaît.

# **Remarque**

Les images téléchargées peuvent être enregistrées uniquement au format JPEG.

### **Remarque**

Vous pouvez imprimer les images téléchargées ou créer des calendriers et des collages, puis les imprimer. Reportez-vous à la rubrique « Création et impression d'éléments » pour plus d'informations.

#### **Rubrique connexe**

Vue Sites de partage de photos

Haut de la page  $\triangle$
Guide My Image Garden > Écrans My Image Garden

My Image Garden

# **Écrans My Image Garden**

- Écran principal
- **Fenêtre Corriger/Améliorer les images**
- Fenêtre Filtres spéciaux d'image
- Vue Créer/modif. fich. PDF
- Boîte de dialogue Paramètres d'impression
- Boîte de dialogue Préférences

Haut de la page  $\blacktriangle$ 

## Guide My Image Garden > Écrans My Image Garden > Écran principal

A094

My Image Garden

# **Écran principal**

Il s'agit de l'écran dans lequel vous gérez les différentes fonctions de My Image Garden. Vous pouvez organiser, modifier et imprimer les images et vos éléments, ainsi que numériser des documents et des photos en utilisant la zone correspondante.

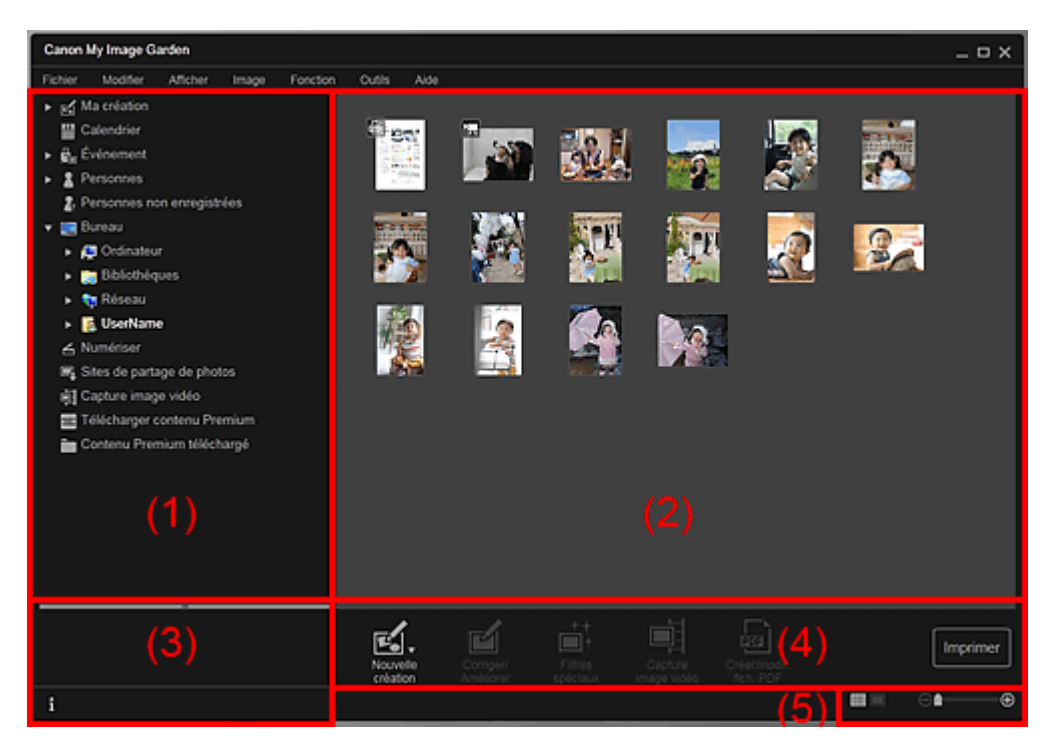

(1) Menu général

- (2) Zone d'affichage et des opérations
- (3) Zone d'informations
- (4) Boutons
- (5) Barre de paramétrage du format d'affichage

### **(1) Menu général**

Affiche la liste des fonctions disponibles dans My Image Garden et des dossiers sur l'ordinateur.

## **Ma création**

Cliquez sur (flèche vers la droite) pour afficher les titres des collages créés, des cartes, etc. Lorsque vous cliquez sur un titre, la vue Ma création apparaît et vous pouvez modifier ou imprimer l'élément. Vue Ma création

## **Calendrier**

Permet d'afficher la vue Calendrier, dans laquelle vous pouvez parcourir les images, les documents, les vidéos, etc., enregistrés sur l'ordinateur dans un calendrier par date. Vous pouvez également enregistrer des événements.

## **◆ Vue Calendrier**

## **Événement**

Cliquez sur  $\Box$  (flèche vers la droite) pour afficher les événements enregistrés. Lorsque vous cliquez sur le nom d'un événement, la vue Événement apparaît et vous pouvez parcourir les images enregistrées pour ce nom d'événement.

Vue Événement

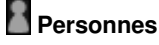

Permet d'afficher la vue Personnes, dans laquelle les personnes enregistrées apparaissent sous forme de miniatures.

### Vue Personnes

Cliquez sur  $\blacksquare$  (flèche vers la droite) pour afficher les personnes enregistrées. Lorsque vous cliquez sur le nom d'une personne, la vue étendue de Personnes s'active et vous pouvez parcourir les images associées à la personne enregistrée. Affichage étendu

## **Personnes non enregistrées**

Permet d'afficher la vue Personnes non enregistrées, dans laquelle les images dont les zones de visage ont été automatiquement détectées apparaissent. Vous pouvez enregistrer de nombreuses personnes à la fois.

Vue Personnes non enregistrées

## **Remarque**

■ Identification personnes... apparaît à la place de Personnes non enregistrées au cours de l'analyse des images, comme par exemple lorsque de nouvelles images sont enregistrées sur l'ordinateur.

### **Ordinateur de bureau**

Cliquez sur  $\Box$  (flèche vers la droite) pour afficher les dossiers de l'ordinateur. Lorsque vous cliquez sur un dossier, la vue du dossier apparaît et vous pouvez accéder aux images et aux documents figurant dans ce dossier.

Vue d'un dossier

## **Numériser**

Permet d'afficher la vue Numériser, dans laquelle vous pouvez numériser facilement des photographies et des documents.

**■Vue Numériser** 

## **Sites de partage de photos**

Permet d'afficher la vue Sites de partage de photos, dans laquelle vous pouvez télécharger des images à partir de sites de partage de photos sur Internet.

Vue Sites de partage de photos

## **Capture image vidéo**

Vous pouvez afficher la vue Capture image vidéo lorsque vous capturez des images fixes à partir d'une vidéo.

**E**Vue Capture image vidéo

## **Télécharger contenu Premium**

Active l'écran Télécharger contenu Premium, dans lequel vous pouvez télécharger du contenu Premium.

Vue Télécharger contenu Premium

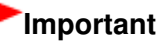

Il est nécessaire de disposer d'une connexion Internet pour télécharger le contenu Premium. Frais de connexion à Internet applicables.

### **Contenu Premium téléchargé**

Permet d'afficher la vue Contenu Premium téléchargé, dans laquelle vous pouvez modifier et imprimer du contenu PREMIUM téléchargé.

Vue Contenu Premium téléchargé

### **Important**

Vous pouvez uniquement utiliser le contenu Premium téléchargé ou imprimé à des fins personnelles.

Vous n'êtes pas autorisé à utiliser le contenu à des fins commerciales.

### **(2) Zone d'affichage et des opérations**

Affiche les images, les documents, les éléments, etc., enregistrés dans la fonction ou le dossier que vous avez sélectionné(e) dans le menu général.

Vous pouvez modifier les images, les documents, les éléments, etc., par le biais des boutons, du menu contextuel ou du glisser-déplacer.

### **(3) Zone d'informations**

Affiche les détails, tels que les noms de fichiers des images, des documents et des éléments, ainsi que la date et l'heure de leur enregistrement.

### **(Informations)**

Vous pouvez afficher ou masquer la zone d'informations.

### **(4) Boutons**

Affiche les boutons permettant de modifier et d'imprimer les images, les documents et les éléments. Les boutons affichés varient selon la fonction sur laquelle vous avez cliqué dans le menu général.

### **(5) Barre de paramétrage du format d'affichage**

Affiche les boutons permettant de basculer entre les vues des images, des documents et des éléments dans la zone d'aperçu et permettant de modifier le format d'affichage.

# **Remarque**

- La vue Miniatures (vignettes) et la vue Détails (aperçu) sont disponibles.
- Vous pouvez également basculer d'une vue à une autre en double-cliquant sur une miniature ou un aperçu affiché dans la zone d'aperçu.

Haut de la page

### Guide My Image Garden > Écrans My Image Garden > Écran principal > Vue Ma création

A096

My Image Garden

## **Vue Ma création**

Vous pouvez modifier et imprimer des éléments tels que des collages et des cartes.

### **Important**

La fonction Arrière-plan peut ne pas être disponible en fonction du type et du motif de votre élément.

Affichez la vue Ma création en effectuant l'une des opérations suivantes :

- Cliquez sur un titre affiché sous Ma création dans la partie gauche de l'écran.
- Cliquez sur OK dans la boîte de dialogue Sélectionnez le motif et les personnes principales affichée en cliquant sur Nouvelle création en bas à gauche de chaque vue.
- Sélectionnez un contenu Premium dans Contenu Premium téléchargé, puis cliquez sur Modifier
- Cliquez sur un motif figurant dans Image Display, dans Quick Menu.

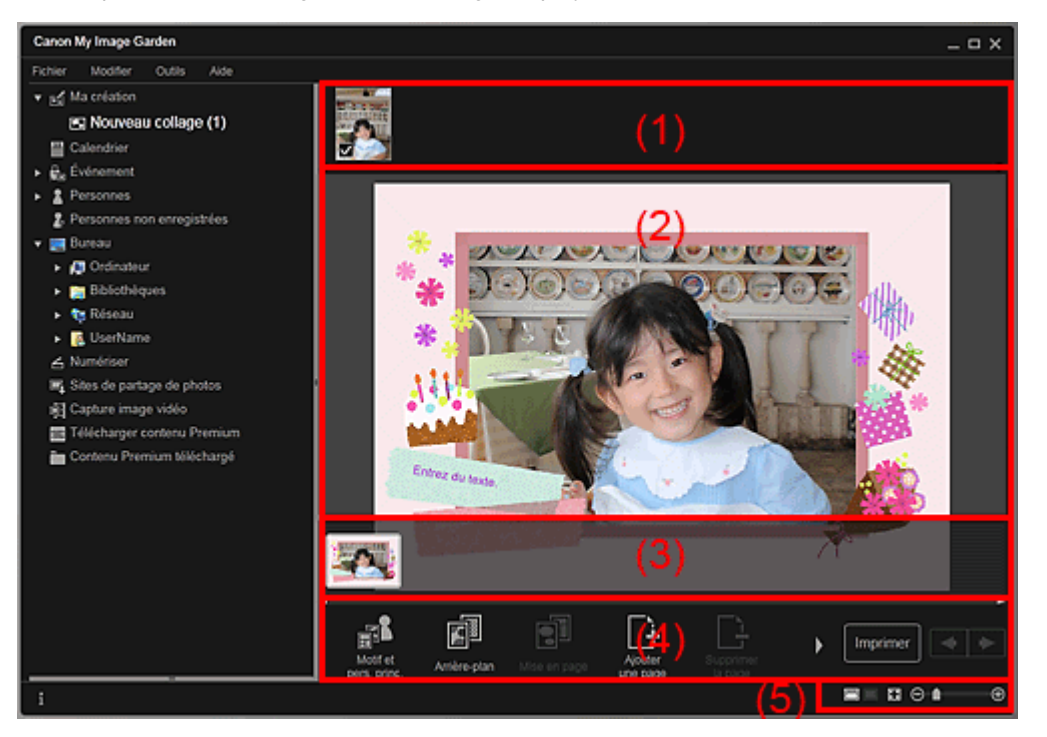

- (1) Zone de supports
- (2) Zone d'édition
- (3) Zone des miniatures de page
- (4) Boutons
- (5) Barre de paramétrage du format d'affichage

### **(1) Zone de supports**

Affiche les miniatures des images qui peuvent être utilisées pour votre élément. Une coche apparaît sur les images en cours d'utilisation.

## **Remarque**

- Vous pouvez faire glisser les images vers les cadres de présentation dans la zone d'édition pour replacer les images.
- Vous pouvez également ajouter des images à utiliser en les faisant glisser jusqu'au titre dans la partie gauche de l'écran.
- Si vous cliquez avec le bouton droit sur une miniature et sélectionnez Supprimer dans le menu qui m.

s'affiche, la miniature disparaît de la zone des supports.

### **(2) Zone d'édition**

Affiche l'aperçu de votre élément dans lequel vous pouvez saisir du texte ou modifier l'orientation, la position et le format des images. Vous pouvez également corriger/améliorer, numériser ou insérer des images à partir du menu qui s'affiche lorsque vous cliquez avec le bouton droit sur une image ou un cadre de présentation.

### **(3) Zone des miniatures de page**

Affiche les pages figurant dans votre élément sous forme de miniatures. Lorsque vous cliquez sur une miniature, un aperçu de la page apparaît dans la zone d'édition. Cliquez sur la barre en haut de la zone des miniatures de page pour afficher ou masquer la zone.

### **(4) Boutons**

## **Remarque**

- ×. Les boutons affichés varient en fonction de l'élément en cours de modification.
- Vous pouvez cliquer sur la fonction Arrière-plan seulement lorsqu'une page est sélectionnée dans la zone d'édition.
- Vous pouvez cliquer sur Supprimerla page seulement lorsqu'il existe plusieurs pages.
- Vous pouvez cliquer sur Corriger/Améliorer et sur Filtres spéciaux seulement lorsqu'une image est sélectionnée. Lorsque plusieurs images sont sélectionnées, seule la dernière image sélectionnée peut être corrigée, améliorée ou ajustée.
- $\blacksquare$  Cliquez sur  $\blacksquare$  (Défilement vers la gauche) ou sur  $\blacksquare$  (Défilement vers la droite) pour afficher les boutons masqués.

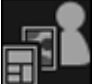

#### **Motif et pers. princ.**

Affiche la boîte de dialogue Sélectionnez le motif et les personnes principales dans laquelle vous pouvez définir le motif de votre élément, ainsi que les personnes principales, le format du papier et l'orientation du papier.

Boîte de dialogue Sélectionnez le motif et les personnes principales

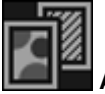

### **Arrière-plan**

Affiche la boîte de dialogue Sélectionner l'arrière-plan dans laquelle vous pouvez modifier l'arrièreplan de la page en cours de modification.

Boîte de dialogue Sélectionner l'arrière-plan

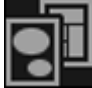

#### **Mise en page**

Affiche la boîte de dialogue Sélectionner la mise en page dans laquelle vous pouvez modifier la mise en page de la page en cours de modification.

Boîte de dialogue Sélectionner la mise en page

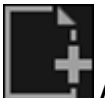

### **Ajouterune page**

Vous pouvez ajouter de nouvelles pages après la page affichée dans la zone d'édition.

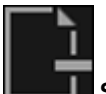

### *<u>I</u>* Supprimerla page

Vous pouvez supprimer la page affichée dans la zone d'édition.

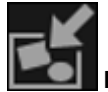

### **Mise en p. auto.**

Lorsque vous sélectionnez une mise en page, les images sont placées automatiquement dans les cadres de présentation affichés dans la zone d'édition.

Vous pouvez sélectionner parmi les trois motifs de mise en page suivants.

- Afficher la recommandation
- Afficher par élément
- Afficher par date

## **Remarque**

Lorsque vous sélectionnez Afficher la recommandation, une image appropriée est sélectionnée et placée dans chaque cadre de présentation de l'élément.

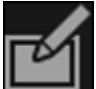

### **Corriger/Améliorer**

Affiche la fenêtre Corriger/Améliorer les images qui permet de corriger ou d'améliorer les images. Fenêtre Corriger/Améliorer les images

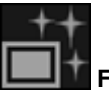

### **Filtres spéciaux**

Affiche la fenêtre Filtres spéciaux d'image qui permet d'améliorer les images avec des filtres spéciaux.

### Fenêtre Filtres spéciaux d'image

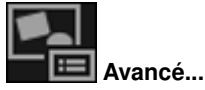

Affiche la boîte de dialogue Paramètres avancés qui permet de spécifier les paramètres pour les autocollants, les présentations photo, les calendriers et les étiquettes de disques.

### **Présentation photo**

Vous pouvez définir si vous voulez imprimer la date sur toutes les images et vous pouvez spécifier la position, la taille, la couleur, etc., des dates.

Boîte de dialogue Paramètres avancés (Présentation photo)

### **Calendrier**

Vous pouvez définir des jours fériés et le format d'affichage du calendrier. Boîte de dialogue Paramètres avancés (Calendrier)

### **Autocollants**

Vous pouvez définir si vous voulez utiliser la même image dans tous les cadres de présentation de la page.

Boîte de dialogue Paramètres avancés (Autocollants)

### **Etiquette disque**

Vous pouvez définir la zone à imprimer.

Boîte de dialogue Paramètres avancés (Étiquette disque)

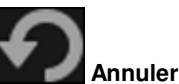

Annule la dernière opération.

Chaque clic permet de restaurer l'état précédent.

### **Imprimer**

Affiche la boîte de dialogue des paramètres d'impression, qui vous permet d'imprimer les éléments. Boîte de dialogue Paramètres d'impression

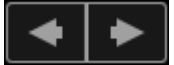

### **(Fichier précédent/Fichier suivant)**

Permute l'image affichée lorsqu'il existe plusieurs pages ou images.

### **(5) Barre de paramétrage du format d'affichage**

### **(Vue Miniatures)**

Permet d'afficher la vue Miniatures, dans laquelle vous pouvez modifier les éléments.

## **(Vue Détails)**

Modifie la vue pour afficher l'aperçu de l'image.

### **(Vue Image entière)**

Ajuste l'aperçu à la taille de la zone.

 **(Réduire/Agrandir)**

Cliquez sur  $\Box$  (Réduire) ou sur  $\Box$  (Agrandir) pour réduire ou agrandir le format d'affichage. Vous pouvez également modifier librement le format d'affichage en faisant glisser le curseur.

# **Remarque**

- Reportez-vous à la rubrique « Modification d'éléments » pour voir comment modifier des éléments.
- Pour supprimer des éléments, cliquez avec le bouton droit sur le titre sous Ma création dans la
- partie gauche de l'écran, puis sélectionnez Supprimer dans le menu qui s'affiche.

### **Rubrique connexe**

Création et impression d'éléments

Haut de la page

Guide My Image Garden > Écrans My Image Garden > Écran principal > Vue Ma création > Boîte de dialogue Sélectionnez le motif et les personnes principales

A097

My Image Garden

## **Boîte de dialogue Sélectionnez le motif et les personnes principales**

Vous pouvez définir le motif et les personnes principales, le format du papier, etc., de votre élément.

Affichez la boîte de dialogue Sélectionnez le motif et les personnes principales en effectuant l'une des opérations suivantes :

- Sélectionnez des images, puis cliquez sur l'élément que vous voulez créer dans Nouvelle création au bas de l'écran.
- Cliquez sur Motif et pers. princ. au bas de Ma création

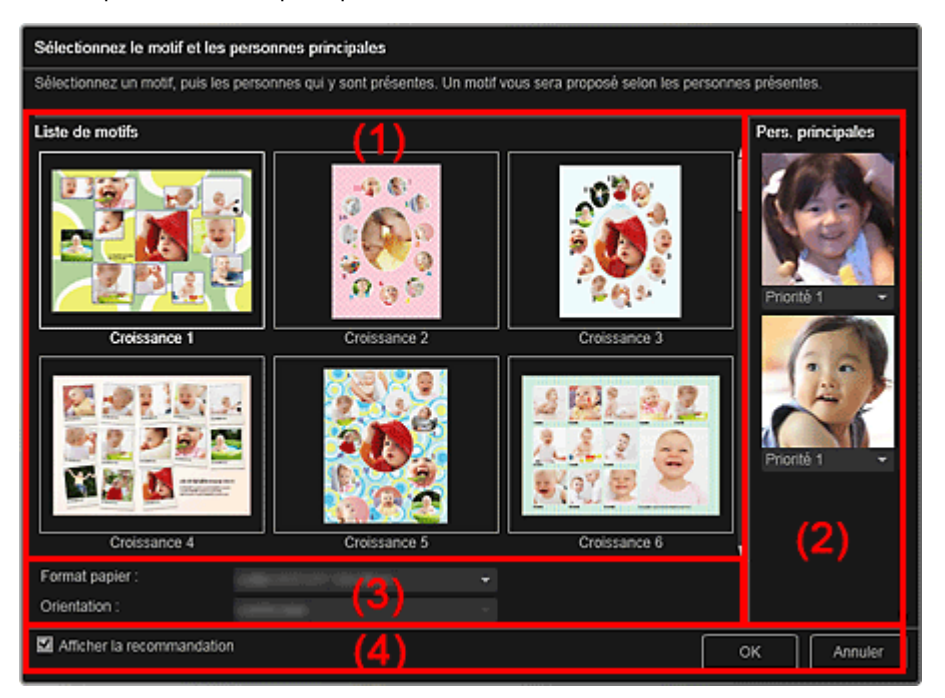

- (1) Zone des paramètres de motif
- (2) Zone des paramètres des personnes principales
- (3) Zone des paramètres du papier
- (4) Afficher la recommandation

### **(1) Zone des paramètres de motif**

#### **Liste de motifs**

Affiche la liste des motifs. Vous pouvez sélectionner le motif que vous souhaitez utiliser.

### **Remarque**

Les motifs affichés varient en fonction de l'élément.

### **(2) Zone des paramètres des personnes principales**

### **Pers. principales**

Affiche les miniatures des visages détectés lorsque les images sélectionnées représentant des personnes sont soumises à l'analyse d'image.

Cliquez sur  $\Box$  (Flèche vers le bas) sous une miniature, puis sélectionnez Priorité 1 ou Priorité 2 pour définir la priorité de la photo. Laissez ce champ vide si vous ne définissez pas la priorité. Un élément est créé automatiquement en plaçant les photos de plus haute priorité au centre.

### **(3) Zone des paramètres du papier**

### **Format papier**

Vous pouvez sélectionner le format du papier.

### **Orientation**

Vous pouvez sélectionner l'orientation du papier.

### **(4) Afficher la recommandation**

Cochez cette case pour placer les images sélectionnées pour l'élément dans un état approprié pour les cadres de présentation de l'élément.

Lorsque votre élément est une présentation photo ou un autocollant, et que le nombre d'images sélectionnées pour l'élément ou affichées dans la zone des supports dépasse le nombre de cadres de présentation dans une page, une ou plusieurs pages sont ajoutées automatiquement.

# **Remarque**

- Quand Identification personnes... apparaît dans Personnes non enregistrées, dans le menu général, le résultat peut ne pas être comme prévu, étant donné que le placement automatique ne s'applique pas aux images pour lesquelles l'analyse n'a pas été terminée.
- Reportez-vous à la rubrique « Création et impression d'éléments » pour voir comment créer de nouveaux éléments.

### **Rubrique connexe**

Définition du motif et des personnes principales

Haut de la page  $\triangle$ 

Guide My Image Garden > Écrans My Image Garden > Écran principal > Vue Ma création > Boîte de dialogue Sélectionner l'arrière-plan

A098

My Image Garden

## **Boîte de dialogue Sélectionner l'arrière-plan**

Vous pouvez modifier l'arrière-plan de votre élément.

Dans la vue Ma création, cliquez sur Arrière-plan au bas de l'écran pour afficher la boîte de dialogue Sélectionner l'arrière-plan.

## **Important**

La fonction Arrière-plan peut ne pas être disponible en fonction du type et du motif de votre élément.

## **Remarque**

Les options Une seule couleur et Photo n'apparaissent pas en fonction du type d'élément et du Ì. motif sélectionné.

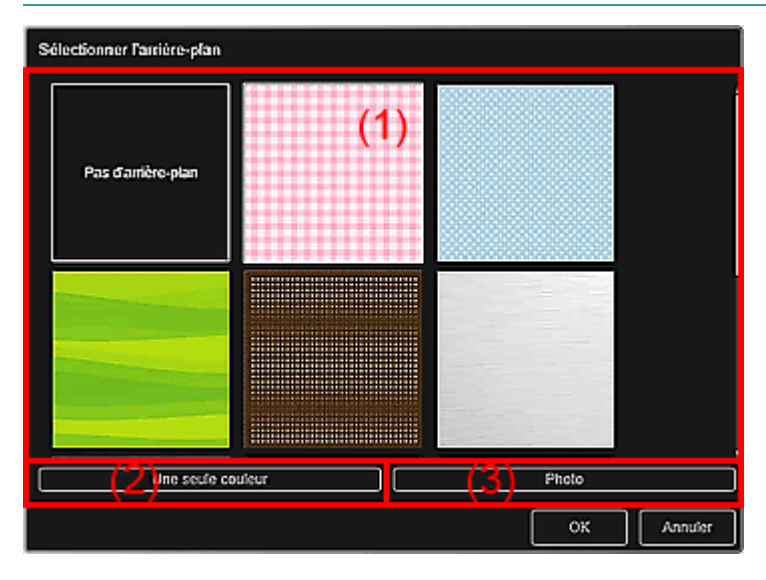

- (1) Zone de sélection de motif d'arrière-plan
- (2) Une seule couleur
- (3) Photo

### **(1) Zone de sélection de motif d'arrière-plan**

Vous pouvez sélectionner l'image que vous voulez utiliser comme arrière-plan.

L'arrière-plan n'est pas défini lorsque l'option Pas d'arrière-plan est sélectionnée.

### **(2) Une seule couleur**

La boîte de dialogue Couleur apparaît. Sélectionnez la couleur que vous voulez utiliser comme arrièreplan, puis cliquez sur OK.

### **(3) Photo**

Cochez cette case pour utiliser une image comme arrière-plan.

Dans la zone d'édition de la vue Ma création, vous pouvez numériser et insérer des éléments tels que des photos, ou faire glisser l'image que vous voulez définir comme arrière-plan à partir de la zone des supports.

Guide My Image Garden > Écrans My Image Garden > Écran principal > Vue Ma création > Boîte de dialogue Sélectionner la mise en page

A099

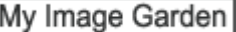

## **Boîte de dialogue Sélectionner la mise en page**

Vous pouvez modifier la mise en page de votre élément.

Cliquez sur la page à modifier dans la zone des miniatures de page de la vue Ma création, puis cliquez sur Mise en page au bas de l'écran pour afficher la boîte de dialogue Sélectionner la mise en page.

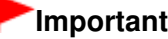

La fonction Mise en page peut ne pas être disponible en fonction du type et du motif de votre élément.

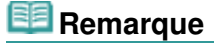

Le nombre et les types de mises en page affichées peuvent varier selon l'élément et le motif sélectionné.

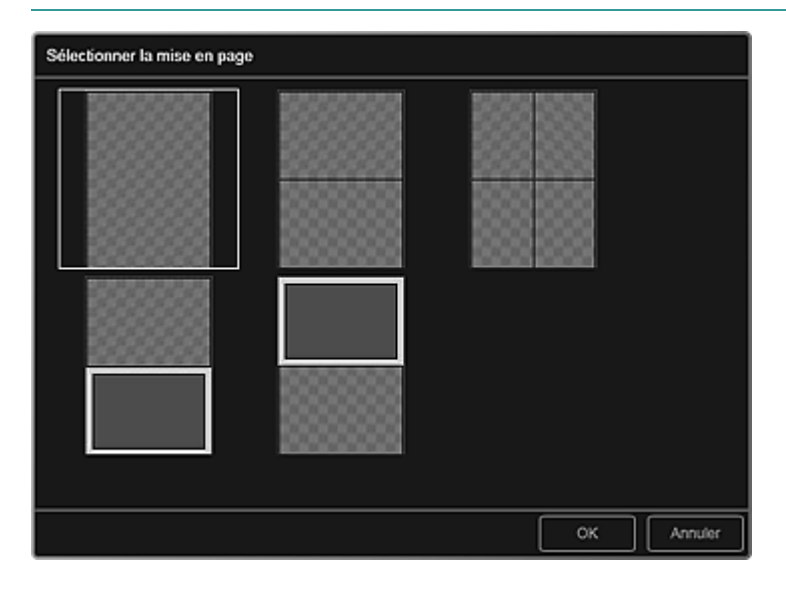

**Rubrique connexe**

Modification de la présentation

Haut de la page

Guide My Image Garden > Écrans My Image Garden > Écran principal > Vue Ma création > Boîte de dialogue Paramètres avancés (Autocollants)

A100

My Image Garden

## **Boîte de dialogue Paramètres avancés (Autocollants)**

Vous pouvez utiliser la même image dans tous les cadres d'autocollant.

Dans la vue Ma création, affichez les autocollants et cliquez sur Avancé... au bas de l'écran pour afficher la boîte de dialogue Paramètres avancés.

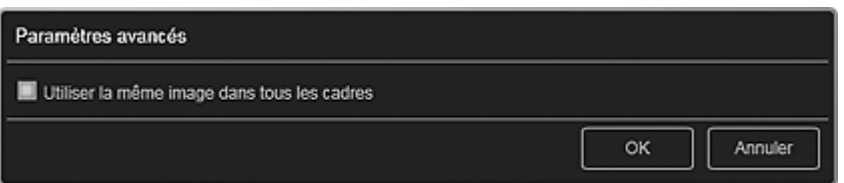

#### **Utiliser la même image dans tous les cadres**

Cochez cette case pour utiliser la même image dans tous les cadres de la page.

### **Rubrique connexe**

Impression d'autocollants

Haut de la page  $\triangle$ 

Guide My Image Garden > Écrans My Image Garden > Écran principal > Vue Ma création > Boîte de dialogue Paramètres avancés (Présentation photo)

A101

My Image Garden

## **Boîte de dialogue Paramètres avancés (Présentation photo)**

Lorsque vous voulez ajouter des dates aux images à utiliser pour une impression mise en page, vous pouvez spécifier la position, la taille, la couleur, etc., des dates.

Dans la vue Ma création, affichez une présentation photo et cliquez sur Avancé... au bas de l'écran pour afficher la boîte de dialogue Paramètres avancés.

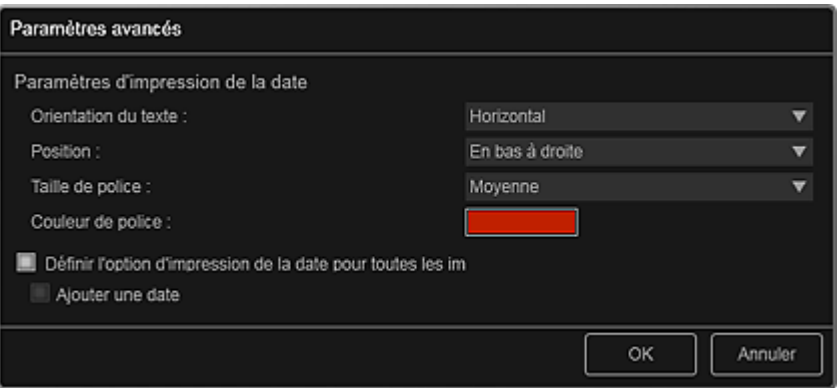

### **Paramètres d'impression de la date**

Vous pouvez définir la façon d'imprimer la date.

#### **Orientation du texte**

Vous pouvez sélectionner l'orientation de la date.

#### **Position**

Vous pouvez sélectionner la position où imprimer la date. La position d'impression de la date ne change pas même si les images font l'objet d'une rotation.

#### **Taille de police**

Vous pouvez sélectionner la taille de la date.

#### **Couleur de police**

Vous pouvez définir la couleur de la date.

#### **(Paramètre de couleur)**

La boîte de dialogue Couleur apparaît. Sélectionnez une couleur, puis cliquez sur OK.

### **Définir l'option d'impression de la date pour toutes les images**

### **Ajouter une date**

Cochez cette case pour ajouter des dates à toutes les images placées dans les cadres de présentation.

### **Remarque**

 $\Box$ La date correspond à la date de la prise de vue, enregistrée sous la forme de données Exif. En l'absence de données Exif, la date de la dernière mise à jour de l'image sera imprimée.

### **Rubrique connexe**

Impression de photos dans différentes présentations

Guide My Image Garden > Écrans My Image Garden > Écran principal > Vue Ma création > Boîte de dialogue Paramètres avancés (Calendrier)

A102

My Image Garden

## **Boîte de dialogue Paramètres avancés (Calendrier)**

Vous pouvez spécifier des paramètres de base, la police, la couleur de la police, le format d'affichage, etc., pour le calendrier.

Dans la vue Ma création, affichez un calendrier et cliquez sur Avancé... au bas de l'écran pour afficher la boîte de dialogue Paramètres avancés.

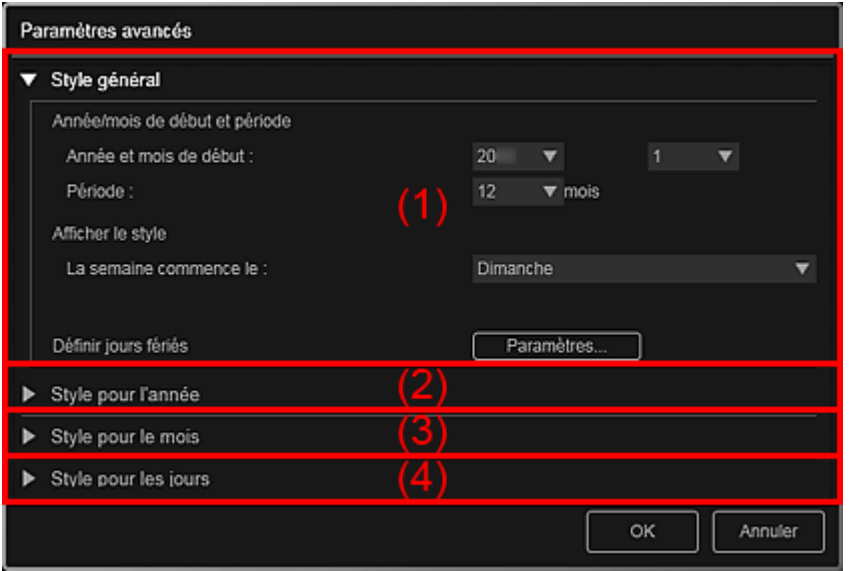

- (1) Style général
- (2) Style pour l'année
- (3) Style pour le mois
- (4) Style pour les jours

### **(1) Style général**

Vous pouvez définir l'année et le mois de début, le format d'affichage de la semaine, les jours fériés, etc., du calendrier.

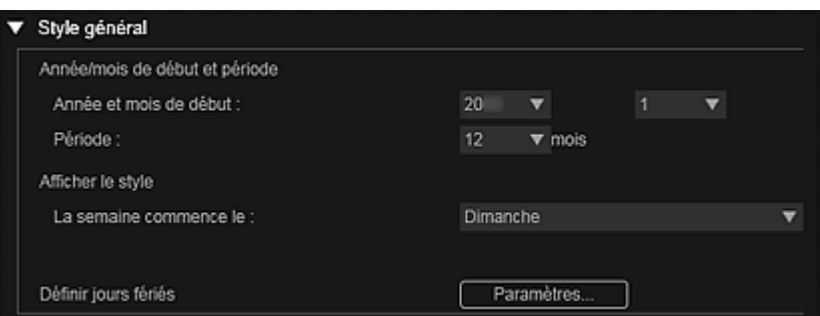

#### **Année/mois de début et période**

### **Année et mois de début**

Vous pouvez sélectionner l'année et le mois de début du calendrier.

### **Période**

Vous pouvez sélectionner le nombre de mois du calendrier.

### **Afficher le style**

### **La semaine commence le**

Vous pouvez définir le premier jour de la semaine. Vous pouvez sélectionner Dimanche ou

## Boîte de dialogue Paramètres avancés (Calendrier) Page 196 sur 988 pages

Lundi.

### **Définir jours fériés**

Cliquez sur Paramètres... pour afficher la boîte de dialogue Paramètres avancés (Paramètres des jours fériés du calendrier) qui permet de définir des jours fériés pour le calendrier. Boîte de dialogue Paramètres avancés (paramètres des jours fériés du calendrier)

### **(2) Style pour l'année**

Vous pouvez définir la police, la couleur de la police et le format d'affichage à appliquer à l'année.

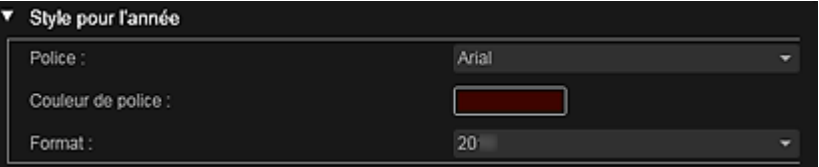

### **Police**

Vous pouvez sélectionner le type de police à appliquer à l'année.

### **Couleur de police**

Vous pouvez sélectionner le type de police à appliquer à l'année.

### **(Paramètre de couleur)**

La boîte de dialogue Couleur apparaît. Sélectionnez une couleur, puis cliquez sur OK.

### **Format**

Sélectionnez le format d'affichage de l'année.

### **(3) Style pour le mois**

Vous pouvez définir la police, la couleur de la police et le format d'affichage à appliquer au nom du mois.

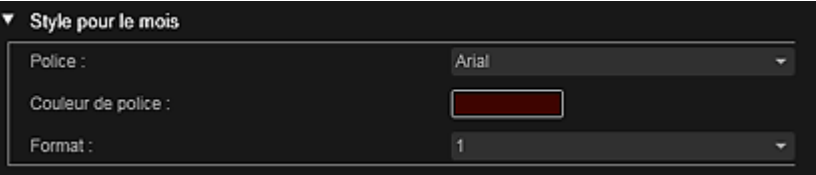

#### **Police**

Vous pouvez sélectionner le type de police à appliquer au nom du mois.

### **Couleur de police**

Vous pouvez sélectionner la couleur de la police du nom du mois.

### **(Paramètre de couleur)**

La boîte de dialogue Couleur apparaît. Sélectionnez une couleur, puis cliquez sur OK.

#### **Format**

Vous pouvez sélectionner le format d'affichage du mois.

### **(4) Style pour les jours**

Vous pouvez définir la police et la couleur de la police à utiliser pour les jours de la semaine et les dates.

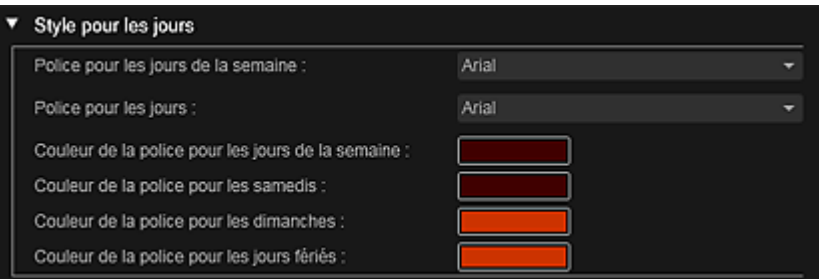

### **Police pour les jours de la semaine/Police pour les jours**

Vous pouvez sélectionner la police à utiliser pour les jours de la semaine et les dates.

### **Couleur de la police pour les jours de la semaine/Couleur de la police pour les samedis/Couleur de la police pour les dimanches/Couleur de la police pour les jours fériés**

Vous pouvez sélectionner la couleur de la police des jours de la semaine et des dates.

### **(Paramètre de couleur)**

La boîte de dialogue Couleur apparaît. Sélectionnez une couleur, puis cliquez sur OK.

### **Rubrique connexe**

**Impression de calendriers** 

Haut de la page

Guide My Image Garden > Écrans My Image Garden > Écran principal > Vue Ma création > Boîte de dialogue Paramètres avancés (Calendrier) > Boîte de dialogue Paramètres avancés (paramètres des jours fériés du calendrier)

A103

My Image Garden

## **Boîte de dialogue Paramètres avancés (paramètres des jours fériés du calendrier)**

Vous pouvez définir des jours fériés pour le calendrier.

Dans la vue Ma création, affichez la boîte de dialogue Paramètres avancés et cliquez sur Paramètres... dans Style général pour afficher l'écran des paramètres des jours fériés.

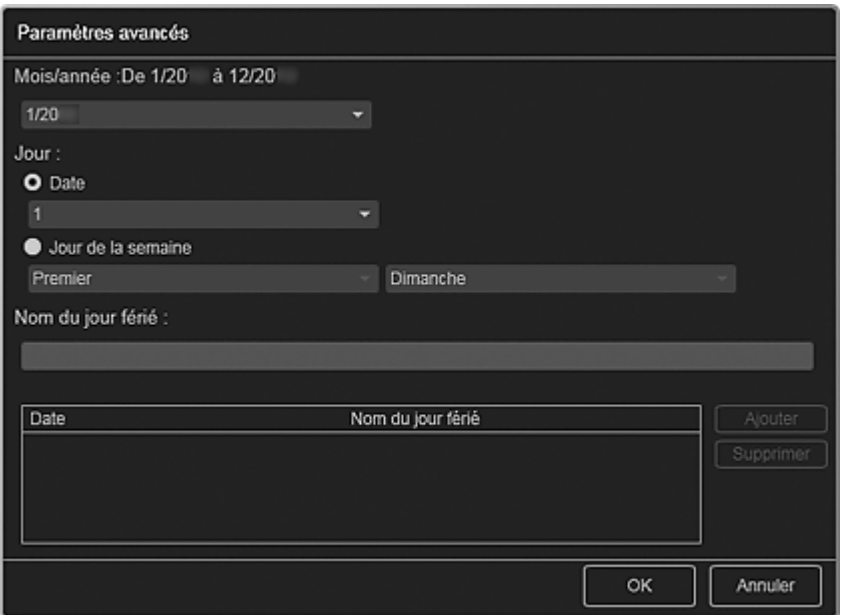

#### **Mois/année**

Affiche la période du calendrier. Vous pouvez sélectionner l'année et le mois dans lesquels vous voulez ajouter ou modifier des jours fériés.

### **Jour**

Vous pouvez spécifier la date à ajouter ou modifier en tant que jour férié.

#### **Date**

Vous pouvez spécifier le jour férié à ajouter ou modifier à l'aide de la date. Les dates qui apparaissent dans la liste varient en fonction du mois sélectionné.

### **Jour de la semaine**

Vous pouvez spécifier le jour férié à ajouter ou modifier à l'aide du numéro de semaine et du jour de la semaine.

#### **Nom du jour férié**

Vous pouvez entrer le nom du jour férié.

Lorsque vous modifiez un jour férié enregistré, le nom enregistré pour le jour férié apparaît.

### **Date**

Affiche la liste des dates enregistrées en tant que jours fériés.

### **Nom du jour férié**

Affiche les noms des jours fériés enregistrés.

### **Ajouter**

Ajoute le jour férié avec les paramètres spécifiés.

### **Supprimer**

Supprime le jour férié sélectionné dans la liste de gauche.

Boîte de dialogue Paramètres avancés (paramètres des jours fériés du ca... Page 199 sur 988 pages

### **Rubrique connexe**

- **Impression de calendriers**
- Boîte de dialogue Paramètres avancés (Calendrier)

Haut de la page  $\blacktriangle$ 

Guide My Image Garden > Écrans My Image Garden > Écran principal > Vue Ma création > Boîte de dialogue Paramètres avancés (Étiquette disque)

A150

My Image Garden

# **Boîte de dialogue Paramètres avancés (Étiquette disque)**

Vous pouvez définir la zone d'impression pour les étiquettes de disques.

Dans la vue Ma création, affichez une étiquette de disque et cliquez sur Avancé... au bas de l'écran pour afficher la boîte de dialogue Paramètres avancés.

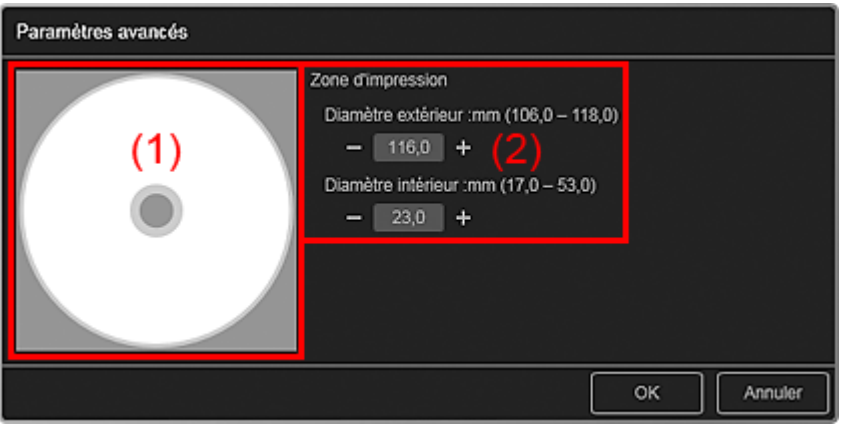

(1) Aperçu

(2) Zone des paramètres de la zone d'impression

### **(1) Aperçu**

Vous pouvez vérifier la zone d'impression définie.

La zone blanche représente la zone d'impression.

### **(2) Zone des paramètres de la zone d'impression**

### **Diamètre extérieur**

Vous pouvez définir le diamètre extérieur de la zone d'impression par incréments de 0,1 mm (0,01 pouce).

### **Diamètre intérieur**

Vous pouvez définir le diamètre intérieur de la zone d'impression par incréments de 0,1 mm (0,01 pouce).

**Example 1** (Réduire)/(Augmenter)

Ajuste la taille. La taille augmente ou diminue d'un incrément de 0,1 mm (0,01 pouce) à chaque clic. Vous pouvez également entrer les valeurs directement.

### **Rubrique connexe**

Impression d'étiquettes de disques

Haut de la page

### Guide My Image Garden > Écrans My Image Garden > Écran principal > Vue Calendrier

A151

My Image Garden

## **Vue Calendrier**

Vous pouvez parcourir et organiser les images, les fichiers PDF et les vidéos par date de prise de vue ou de création.

Cliquez sur Calendrier dans la partie gauche de l'écran pour afficher la vue Calendrier.

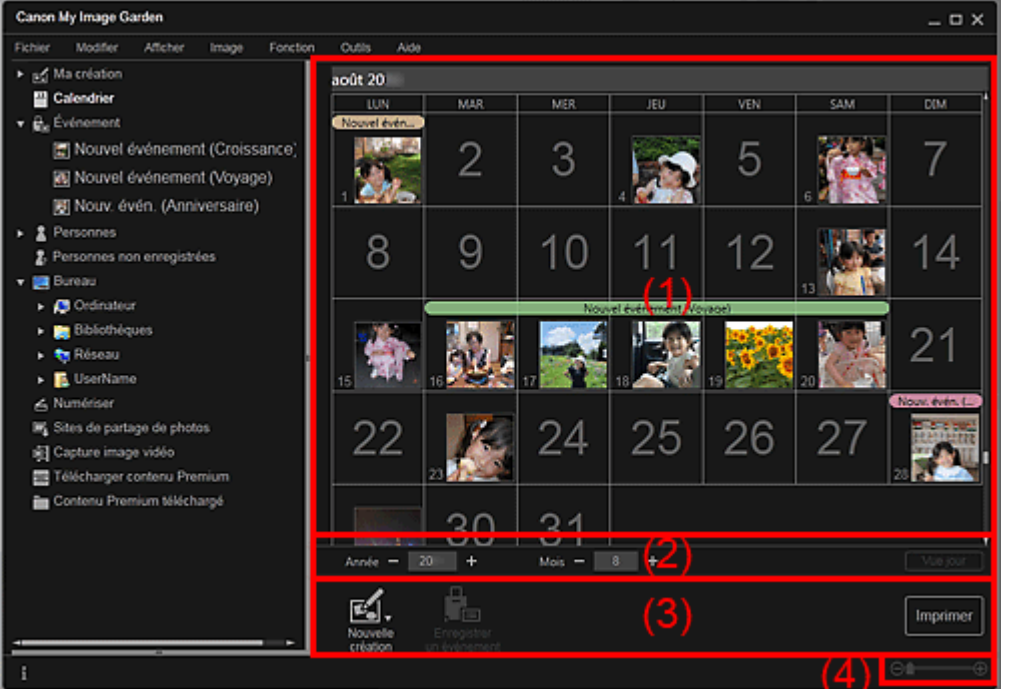

(1) Zone du calendrier

- (2) Zone de réglage de la vue Calendrier
- (3) Boutons
- (4) Barre de paramétrage du format d'affichage

### **(1) Zone du calendrier**

Affiche le calendrier en mode Vue mois ou Vue jour. Vous pouvez basculer entre les modes Vue mois et Vue jour à l'aide du bouton correspondant dans la zone de réglage de la vue Calendrier.

#### **En mode Vue mois**

Pour chaque date du calendrier, une miniature d'une des images, d'un des fichiers PDF ou d'une des vidéos créés à cette date apparaît.

Lorsque vous placez le curseur sur une date, le nombre total de fichiers (images, fichiers PDF et vidéos) associés à la date apparaît en bas à droite de la miniature. Double-cliquez sur la date pour afficher la vue Miniatures de ces fichiers.

Lorsqu'un événement est enregistré, le nom de l'événement apparaît dans le calendrier.

## **Remarque**

Lorsqu'il existe plusieurs images, fichiers PDF et vidéos créés à une même date, la miniature du fichier doté de la date et de l'heure de création les plus anciennes apparaît.

### **En mode Vue jour**

Pour chaque date du calendrier, les miniatures des images, des fichiers PDF et des vidéos créés à cette date apparaissent.

## **(Réduire)/(Augmenter)**

Diminue ou augmente les nombres correspondant à l'année, au mois et au jour. La vue du calendrier change selon l'année, le mois et le jour spécifiés à chaque clic.

## **Remarque**

Vous pouvez également entrer directement l'année, le mois et le jour.

### **Vue jour**

Affiche le calendrier en mode Vue jour.

### **Remarque**

Cette fonction est disponible seulement lorsqu'une date est sélectionnée dans le calendrier en  $\mathbf{u}$ mode Vue mois.

### **Vue mois**

Affiche le calendrier en mode Vue mois.

### **(3) Boutons**

Les boutons affichés varient entre les modes Vue mois et Vue jour.

### **En mode Vue mois**

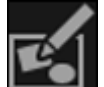

### **Nouvelle création**

Vous pouvez créer des éléments tels que des collages et des cartes en utilisant les images associées à une date.

Sélectionnez un élément à créer pour afficher la boîte de dialogue Sélectionnez le motif et les personnes principales dans laquelle vous pouvez définir le motif et les personnes principales de l'élément.

Boîte de dialogue Sélectionnez le motif et les personnes principales

La vue Ma création s'affiche une fois la sélection du motif et des personnes principales terminée. Vue Ma création

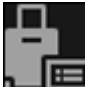

### **EN** Enregistrer un événement

Affiche la boîte de dialogue Enregistrer un événement dans laquelle vous pouvez enregistrer les informations de l'événement à la date sélectionnée.

Boîte de dialogue Enregistrer un événement

## **Remarque**

Vous pouvez également sélectionner plusieurs dates d'enregistrement.

### **En mode Vue jour**

## **Remarque**

- Nouvelle création apparaît uniquement dans la vue Miniatures.
- Les options Indiquer la personne et **CELLICIA** (Fichier précédent/Fichier suivant) apparaissent uniquement dans la vue Détails.
- Vous pouvez cliquer sur Corriger/Améliorer et sur Filtres spéciaux seulement lorsqu'une image est sélectionnée.
- La fonction Créer/modif. fich. PDF est disponible uniquement lorsqu'une image ou un fichier PDF est sélectionné(e).
- La fonction Capture image vidéo est disponible uniquement lorsqu'une vidéo est sélectionnée.

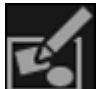

#### **Nouvelle création**

Vous pouvez créer des éléments tels que des collages et des cartes à l'aide d'images. Sélectionnez un élément à créer pour afficher la boîte de dialogue Sélectionnez le motif et les personnes principales dans laquelle vous pouvez définir le motif et les personnes principales de l'élément.

Boîte de dialogue Sélectionnez le motif et les personnes principales

La vue Ma création s'affiche une fois la sélection du motif et des personnes principales terminée.

### Vue Ma création

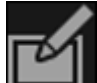

### **Corriger/Améliorer**

Affiche la fenêtre Corriger/Améliorer les images qui permet de corriger ou d'améliorer les images.

Fenêtre Corriger/Améliorer les images

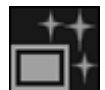

### **Filtres spéciaux**

Affiche la fenêtre Filtres spéciaux d'image qui permet d'améliorer les images avec des filtres spéciaux.

Fenêtre Filtres spéciaux d'image

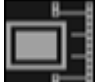

### **Capture image vidéo**

Affiche la vue Capture image vidéo, qui vous permet de découper des images fixes à partir d'une vidéo.

Vue Capture image vidéo

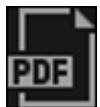

 **Créer/modif. fich. PDF**

Affiche l'écran Créer/modif. fich. PDF, dans lequel vous pouvez créer ou modifier des fichiers PDF.

Vue Créer/modif. fich. PDF

## **Important**

Seuls les fichiers PDF créés à l'aide de My Image Garden ou d'IJ Scan Utility sont gérés. Les fichiers PDF créés ou modifiés dans d'autres applications ne sont pas pris en charge.

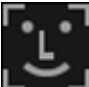

### **Indiquer la personne**

Affiche un cadre blanc dans l'aperçu avec lequel vous pouvez spécifier la zone de visage d'une personne et enregistrer le nom.

### **Imprimer**

Affiche la boîte de dialogue des paramètres d'impression qui vous permet d'imprimer les images et les fichiers PDF.

Boîte de dialogue Paramètres d'impression

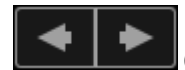

### **(Fichier précédent/Fichier suivant)**

Permute l'image affichée lorsqu'il existe plusieurs images, fichiers PDF ou vidéos.

### **(4) Barre de paramétrage du format d'affichage**

### **(Vue Miniatures)**

En mode Vue jour, permet d'afficher la vue des miniatures des images, des fichiers PDF et des vidéos.

### **(Vue Détails)**

En mode Vue jour, permet d'afficher la vue de l'aperçu d'une image, d'un fichier PDF ou d'une vidéo.

### **(Vue Image entière)**

-0

Dans la vue Détails du mode Vue jour, permet d'ajuster l'aperçu à la taille de la zone.

## **(Réduire/Agrandir)**

Cliquez sur  $\Theta$  (Réduire) ou sur  $\Theta$  (Agrandir) pour réduire ou agrandir le format d'affichage. Vous pouvez également modifier librement le format d'affichage en faisant glisser le curseur.

### **Remarque**

⊝

Reportez-vous à la rubrique « Enregistrement d'événements » pour voir comment enregistrer des  $\blacksquare$ événements.

- Reportez-vous à la rubrique « Enregistrement de personnes dans la vue Détails » pour voir comment enregistrer des personnes à partir de l'aperçu en vue Détails.
- Les fichiers PDF dont l'option Mot de p. ouv. doc. est sélectionnée apparaissent sous forme de symboles de verrouillage.
- Reportez-vous à la rubrique « Vue Créer/modif. fich. PDF » pour plus d'informations sur la vue Détails des fichiers PDF.
- Lorsque vous affichez une vidéo dans la vue détaillée, le panneau de lecture vidéo apparaît. Vous pouvez utiliser les commandes  $\Box$  (Arrêt),  $\Box$  (Lecture) /  $\Box$  (Pause),  $\Box$  (Image vers l'arrière), (Avance image) et **(U))** (Couper le son) / **[Couper de Son**).

### **Rubrique connexe**

- **Enregistrement d'événements**
- Vue Événement

Haut de la page  $\triangle$ 

Guide My Image Garden > Écrans My Image Garden > Écran principal > Vue Calendrier > Boîte de dialogue Enregistrer un événement

A152

My Image Garden

## **Boîte de dialogue Enregistrer un événement**

Vous pouvez enregistrer les informations d'événement dans les images.

Sélectionnez la date d'enregistrement dans la vue Calendrier, puis cliquez sur Enregistrer un événement au bas de l'écran pour afficher la boîte de dialogue Enregistrer un événement.

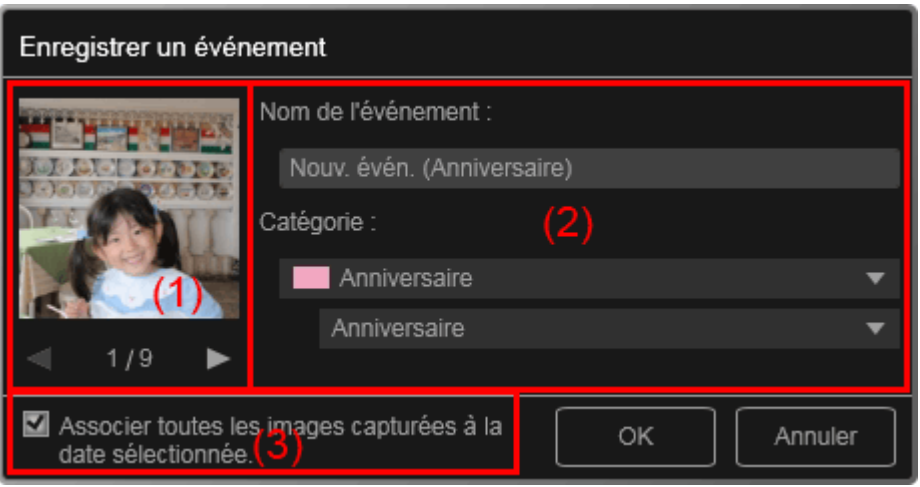

## **Remarque**

- Il est possible d'enregistrer des événements seulement lorsque la vue Calendrier est paramétrée sur Vue mois. Si le mode Vue jour est activé, basculez en mode Vue mois.
- (1) Zone d'aperçu
- (2) Zone des paramètres de l'événement
- (3) Associer toutes les images capturées à la date sélectionnée.

### **(1) Zone d'aperçu**

Affiche une image qui a été prise ou créée à la date sélectionnée.

### **(Image précédente/Image suivante)**

Permute l'image affichée lorsqu'il existe plusieurs images.

### **(2) Zone des paramètres de l'événement**

#### **Nom de l'événement**

Vous pouvez entrer le nom de l'événement.

### **Catégorie**

Vous pouvez définir la catégorie. Vous pouvez choisir parmi les catégories suivantes : Enfants : Croissance, Cérémonie d'accueil, Diplôme, Spectacle, Activités sportives, Anniversaire, Autres Anniversaire : Mariage, Anniversaire, Autres Loisirs : Voyage, Autres Passe-temps Autres

### **(3) Associer toutes les images capturées à la date sélectionnée.**

Cochez cette case pour enregistrer toutes les images correspondant à la date sélectionnée comme le même événement. L'aperçu permettant de vérifier toutes les images correspondant à la date sélectionnée apparaît.

## **Rubrique connexe**

- Enregistrement d'événements
- Vue Calendrier

Haut de la page  $\blacktriangle$ 

### Guide My Image Garden > Écrans My Image Garden > Écran principal > Vue Événement

A154

My Image Garden

# **Vue Événement**

Vous pouvez parcourir en spécifiant un événement les images, les fichiers PDF et les vidéos enregistrés avec les événements définis dans la vue Calendrier.

Cliquez sur un nom d'événement affiché sous Événement dans la partie gauche de l'écran pour afficher la vue Événement.

### **Remarque**  $\blacksquare$ La vue Événement peut être affichée uniquement lorsqu'un événement a été enregistré dans la vue Calendrier.

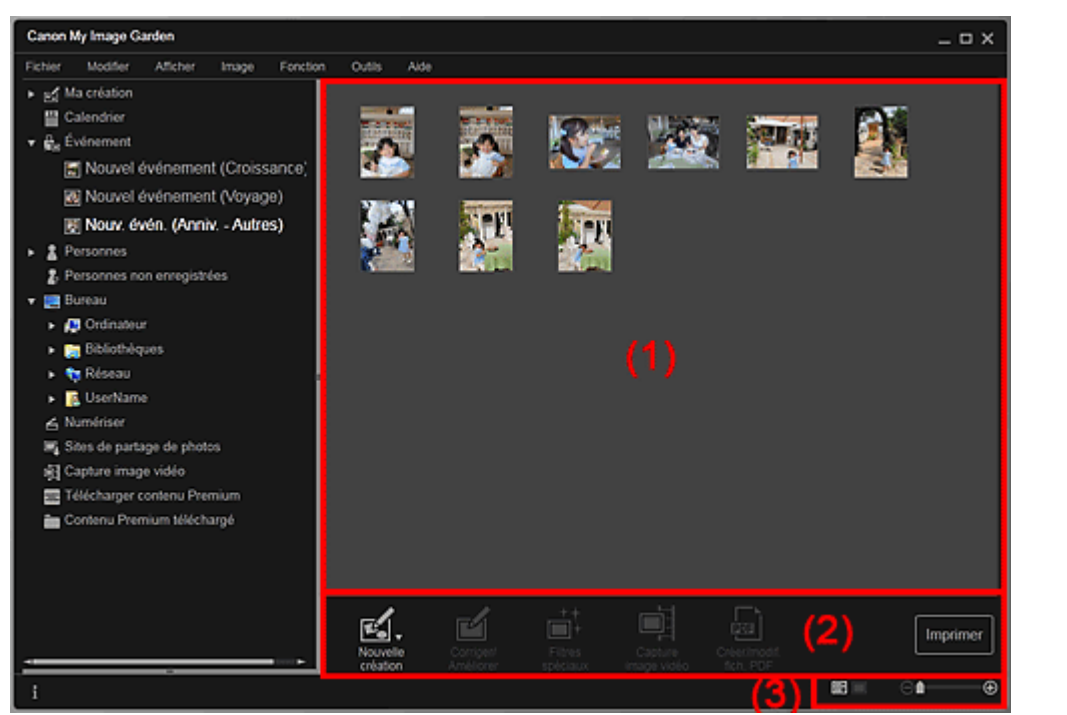

- (1) Zone des miniatures
- (2) Boutons
- (3) Barre de paramétrage du format d'affichage

### **(1) Zone des miniatures**

Affiche les miniatures des images, des fichiers PDF et des vidéos enregistrés avec un événement.

## **Remarque**

Si vous sélectionnez Supprimer dans le menu qui s'affiche lorsque vous cliquez avec le bouton droit sur une miniature, celle-ci disparaît de la zone des miniatures.

### **(2) Boutons**

## **Remarque**

- Nouvelle création apparaît uniquement dans la vue Miniatures.
- Les options Indiquer la personne et **Les Frances (Fichier précédent/Fichier suivant)** apparaissent uniquement dans la vue Détails.
- Vous pouvez cliquer sur Corriger/Améliorer et sur Filtres spéciaux seulement lorsqu'une image est sélectionnée.

- La fonction Créer/modif. fich. PDF est disponible uniquement lorsqu'une image ou un fichier PDF est sélectionné(e).
- La fonction Capture image vidéo est disponible uniquement lorsqu'une vidéo est sélectionnée.

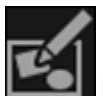

### **Nouvelle création**

Vous pouvez créer des éléments tels que des collages et des cartes à l'aide d'images. Sélectionnez un élément à créer pour afficher la boîte de dialogue Sélectionnez le motif et les personnes principales dans laquelle vous pouvez définir le motif et les personnes principales de l'élément.

Boîte de dialogue Sélectionnez le motif et les personnes principales

La vue Ma création s'affiche une fois la sélection du motif et des personnes principales terminée. Vue Ma création

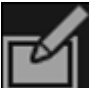

### **Corriger/Améliorer**

Affiche la fenêtre Corriger/Améliorer les images qui permet de corriger ou d'améliorer les images. Fenêtre Corriger/Améliorer les images

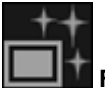

### **Filtres spéciaux**

Affiche la fenêtre Filtres spéciaux d'image qui permet d'améliorer les images avec des filtres spéciaux.

Fenêtre Filtres spéciaux d'image

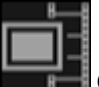

### **Capture image vidéo**

Affiche la vue Capture image vidéo, qui vous permet de découper des images fixes à partir d'une vidéo.

Vue Capture image vidéo

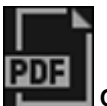

### **Créer/modif. fich. PDF**

Affiche l'écran Créer/modif. fich. PDF, dans lequel vous pouvez créer ou modifier des fichiers PDF. Vue Créer/modif. fich. PDF

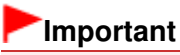

Seuls les fichiers PDF créés à l'aide de My Image Garden ou d'IJ Scan Utility sont gérés. Les fichiers PDF créés ou modifiés dans d'autres applications ne sont pas pris en charge.

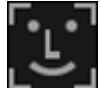

### **Indiquer la personne**

Affiche un cadre blanc dans l'aperçu avec lequel vous pouvez spécifier la zone de visage d'une personne et enregistrer le nom.

### **Imprimer**

Affiche la boîte de dialogue des paramètres d'impression qui vous permet d'imprimer les images et les fichiers PDF.

Boîte de dialogue Paramètres d'impression

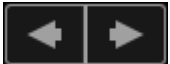

### **(Fichier précédent/Fichier suivant)**

Permute l'image affichée lorsqu'il existe plusieurs images, fichiers PDF ou vidéos.

### **(3) Barre de paramétrage du format d'affichage**

### **(Vue Miniatures)**

Permet d'afficher la vue des miniatures des images, des fichiers PDF et des vidéos.

### **(Vue Détails)**

Permet d'afficher la vue de l'aperçu d'une image, d'un fichier PDF ou d'une vidéo.

### **(Vue Image entière)**

Dans la vue Détails, permet d'ajuster l'aperçu à la taille de la zone.

#### **1** (Réduire/Agrandir) ⊝

Cliquez sur  $\Theta$  (Réduire) ou sur  $\Theta$  (Agrandir) pour réduire ou agrandir le format d'affichage. Vous pouvez également modifier librement le format d'affichage en faisant glisser le curseur.

## **Remarque**

- Reportez-vous à la rubrique « Enregistrement de personnes dans la vue Détails » pour voir comment enregistrer des personnes à partir de l'aperçu en vue Détails.
- Les fichiers PDF dont l'option Mot de p. ouv. doc. est sélectionnée apparaissent sous forme de symboles de verrouillage.
- Reportez-vous à la rubrique « Vue Créer/modif. fich. PDF » pour plus d'informations sur la vue Détails des fichiers PDF.
- Lorsque vous affichez une vidéo dans la vue détaillée, le panneau de lecture vidéo apparaît. Vous pouvez utiliser les commandes  $\Box$  (Arrêt),  $\Box$  (Lecture) /  $\Box$  (Pause),  $\Box$  (Image vers l'arrière), (Avance image) et (U) (Couper le son) / (Contettre le son).

### **Rubrique connexe**

- **Enregistrement d'événements**
- Vue Calendrier

Haut de la page  $\triangle$ 

### Guide My Image Garden > Écrans My Image Garden > Écran principal > Vue Personnes

A155

My Image Garden

## **Vue Personnes**

Les images sont affichées en étant groupées par personne. Vous pouvez définir les profils des personnes enregistrées.

Cliquez sur Personnes dans la partie gauche de l'écran pour afficher la vue Personnes.

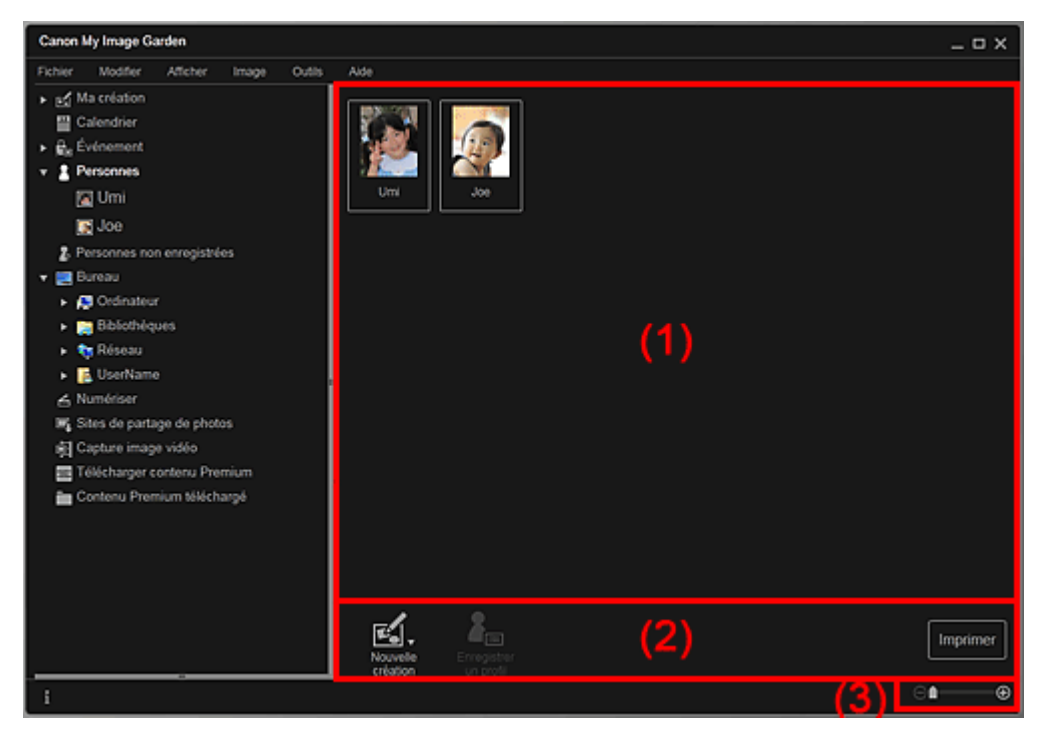

#### (1) Zone des personnes enregistrées

(2) Boutons

(3) Barre de paramétrage du format d'affichage

### **(1) Zone des personnes enregistrées**

Affiche les miniatures des personnes enregistrées dans la vue Personnes non enregistrées ou dans la vue Détails des images.

Lorsque vous placez le curseur sur une personne, le nombre total d'images associées à la personne apparaît en bas à droite de la miniature.

Double-cliquez sur la personne pour afficher la vue Miniatures des images associées à cette personne.

Affichage étendu

## **Remarque**

Si vous cliquez avec le bouton droit sur une personne et sélectionnez Supprimer dans le menu qui s'affiche, une fenêtre de confirmation de suppression apparaît. Cliquez sur Oui pour supprimer le nom dans la vue Personnes. Les images dont les noms de personnes ont été supprimés apparaissent comme étant de personnes non enregistrées dans la vue Personnes non enregistrées.

### **(2) Boutons**

### **Remarque**

La fonction Enregistrer un profil est disponible uniquement lorsqu'une personne est sélectionnée.

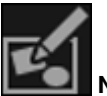

### **Nouvelle création**

Vous pouvez créer des éléments tels que des collages et des cartes en utilisant les images associées à des personnes.

Sélectionnez un élément à créer pour afficher la boîte de dialogue Sélectionnez le motif et les personnes principales dans laquelle vous pouvez définir le motif et les personnes principales de l'élément.

Boîte de dialogue Sélectionnez le motif et les personnes principales

La vue Ma création s'affiche une fois la sélection du motif et des personnes principales terminée. **→ Vue Ma création** 

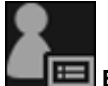

### **Enregistrer un profil**

Affiche la boîte de dialogue Enregistrer un profil dans laquelle vous pouvez définir les profils des personnes enregistrées.

Boîte de dialogue Enregistrer un profil

### **Imprimer**

Affiche la boîte de dialogue des paramètres d'impression qui vous permet d'imprimer les images associées à des personnes.

Boîte de dialogue Paramètres d'impression

### **(3) Barre de paramétrage du format d'affichage**

## **(Réduire/Agrandir)**

Cliquez sur  $\Theta$  (Réduire) ou sur  $\Theta$  (Agrandir) pour réduire ou agrandir le format d'affichage. Vous pouvez également modifier librement le format d'affichage en faisant glisser le curseur.

## **Remarque**

Θ

■ Reportez-vous à la rubrique « Enregistrement des profils des personnes » pour voir comment définir les profils.

Haut de la page **A** 

Guide My Image Garden > Écrans My Image Garden > Écran principal > Vue Personnes > Boîte de dialogue Enregistrer un profil

A160

My Image Garden

## **Boîte de dialogue Enregistrer un profil**

Vous pouvez enregistrer les profils des personnes enregistrées.

Sélectionnez la personne à enregistrer dans la vue Personnes, puis cliquez sur Enregistrer un profil au bas de l'écran pour afficher la boîte de dialogue Enregistrer un profil.

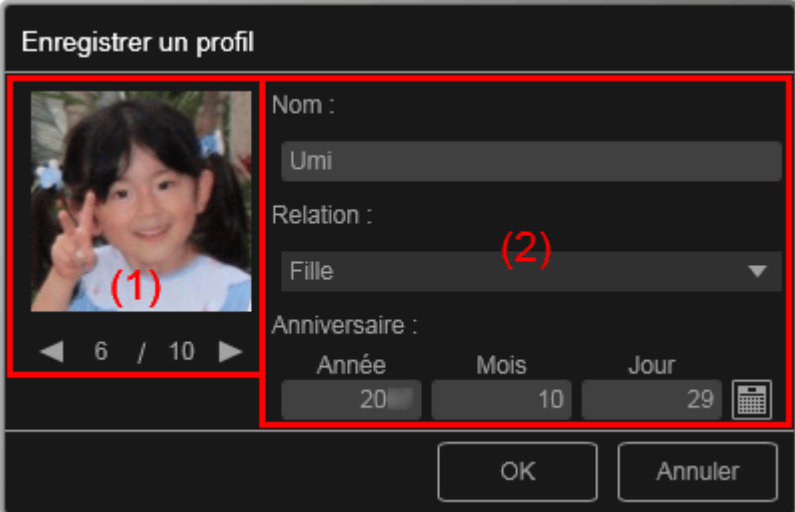

## **Remarque**

×. Vous pouvez enregistrer des profils uniquement dans la vue Personnes. Si l'affichage étendu est activé, affichez la vue Personnes.

### (1) Aperçu

(2) Zone d'enregistrement de profil

### **(1) Aperçu**

Affiche la miniature d'une image associée à la personne.

### **(Image précédente/Image suivante)**

Permute l'image affichée lorsqu'il existe plusieurs images.

### **(2) Zone d'enregistrement de profil**

### **Nom**

Vous pouvez entrer le nom de la personne.

### **Relation**

Vous pouvez définir la relation entre cette personne et vous. Vous pouvez choisir parmi les catégories suivantes :

Moi-même, Fils, Fille, Petit-fils, Petite-fille, Mari, Femme, Père, Mère, Frère/Sœur, Grand-père, Grandmère, Parent, Ami, Ami d'un enfant, Autre

#### **Anniversaire**

Vous pouvez enregistrer la date d'anniversaire à partir du calendrier.

Cliquez sur (Calendrier) pour afficher le calendrier. Sélectionnez la date que vous souhaitez enregistrer.

### **Rubrique connexe**

Enregistrement des profils des personnes

Haut de la page  $\blacktriangle$ 

Guide My Image Garden > Écrans My Image Garden > Écran principal > Vue Personnes > Affichage étendu

A161

My Image Garden

## **Affichage étendu**

Toutes les images associées à une personne enregistrée apparaissent sous forme de miniatures. Vous pouvez parcourir et modifier les images.

Affichez la vue Personnes en mode d'affichage étendu en effectuant l'une des opérations suivantes :

- Double-cliquez sur une personne dans la vue Personnes.
- Cliquez sur le nom affiché sous Personnes dans la partie gauche de l'écran.

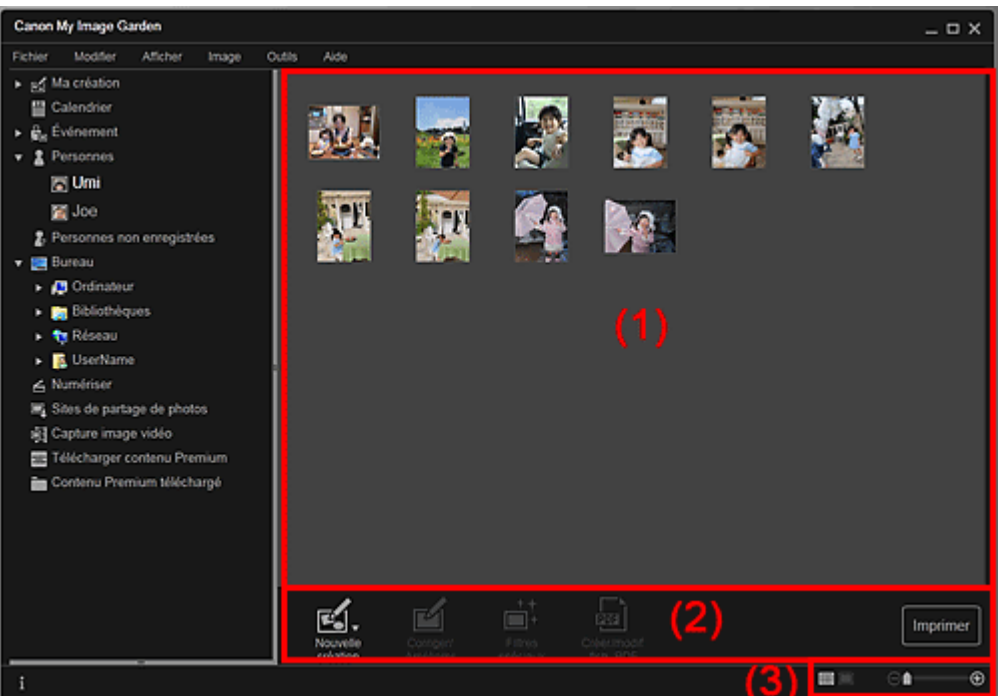

- (1) Zone des miniatures
- (2) Boutons
- (3) Barre de paramétrage du format d'affichage

### **(1) Zone des miniatures**

Affiche les images d'une personne enregistrée.

### **Dans la vue Miniatures**

Affiche la miniature d'une image associée à la personne.

### **Dans la vue Détails**

Affiche l'aperçu d'une image entière.

## **Remarque**

Si vous cliquez avec le bouton droit sur une miniature et sélectionnez Supprimer dans le menu qui s'affiche, la miniature disparaît de la zone des miniatures.

### **(2) Boutons**

## **Remarque**

Nouvelle création apparaît uniquement dans la vue Miniatures.

Les options Indiquer la personne et **(Fichier précédent/Fichier suivant)** 

apparaissent uniquement dans la vue Détails.

Vous pouvez cliquer sur Corriger/Améliorer, Filtres spéciaux ou Créer/modif. fich. PDF seulement lorsqu'une image est sélectionnée.

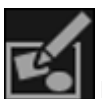

### **Nouvelle création**

Vous pouvez créer des éléments tels que des collages et des cartes à l'aide d'images. Sélectionnez un élément à créer pour afficher la boîte de dialogue Sélectionnez le motif et les personnes principales dans laquelle vous pouvez définir le motif et les personnes principales de l'élément.

Boîte de dialogue Sélectionnez le motif et les personnes principales

La vue Ma création s'affiche une fois la sélection du motif et des personnes principales terminée. Vue Ma création

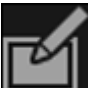

### **Corriger/Améliorer**

Affiche la fenêtre Corriger/Améliorer les images qui permet de corriger ou d'améliorer les images. Fenêtre Corriger/Améliorer les images

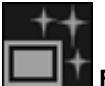

### **Filtres spéciaux**

Affiche la fenêtre Filtres spéciaux d'image qui permet d'améliorer les images avec des filtres spéciaux.

Fenêtre Filtres spéciaux d'image

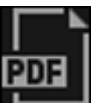

### **Créer/modif. fich. PDF**

Affiche l'écran Créer/modif. fich. PDF, dans lequel vous pouvez créer des fichiers PDF. Vue Créer/modif. fich. PDF

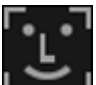

#### **Indiquer la personne**

Affiche un cadre blanc dans l'aperçu avec lequel vous pouvez spécifier la zone de visage d'une personne et enregistrer le nom.

### **Imprimer**

Affiche la boîte de dialogue des paramètres d'impression, qui vous permet d'imprimer les images. Boîte de dialogue Paramètres d'impression

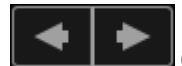

### **(Fichier précédent/Fichier suivant)**

Permute l'image affichée lorsqu'il existe plusieurs images.

### **(3) Barre de paramétrage du format d'affichage**

### **(Vue Miniatures)**

Modifie la vue pour afficher les miniatures des images.

### **(Vue Détails)**

Modifie la vue pour afficher l'aperçu de l'image.

### **(Vue Image entière)**

Dans la vue Détails, permet d'ajuster l'aperçu à la taille de la zone.

## **1** (Réduire/Agrandir)

Cliquez sur  $\Theta$  (Réduire) ou sur  $\Theta$  (Agrandir) pour réduire ou agrandir le format d'affichage. Vous pouvez également modifier librement le format d'affichage en faisant glisser le curseur.

### **Rubrique connexe**

⊝

Enregistrement de personnes dans la vue Détails

Guide My Image Garden > Écrans My Image Garden > Écran principal > Vue Personnes non enregistrées

A170

My Image Garden

## **Vue Personnes non enregistrées**

Vous pouvez enregistrer des noms dans les images dont les zones de visage ont été détectées automatiquement.

Cliquez sur Personnes non enregistrées dans la partie gauche de l'écran pour afficher la vue Personnes non enregistrées.

## **Remarque**

- Identification personnes... apparaît à la place de Personnes non enregistrées au cours de l'analyse des images.
- L'analyse des images s'applique uniquement aux fichiers image JPEG, TIFF et PNG enregistrés dans les dossiers définis pour Effectuer une analyse d'image dans le ou les dossier(s) suivant(s) et dans leurs sous-dossiers. Reportez-vous à la rubrique « Boîte de dialogue Préférences » pour voir comment définir le paramètre Effectuer une analyse d'image dans le ou les dossier(s) suivant(s).

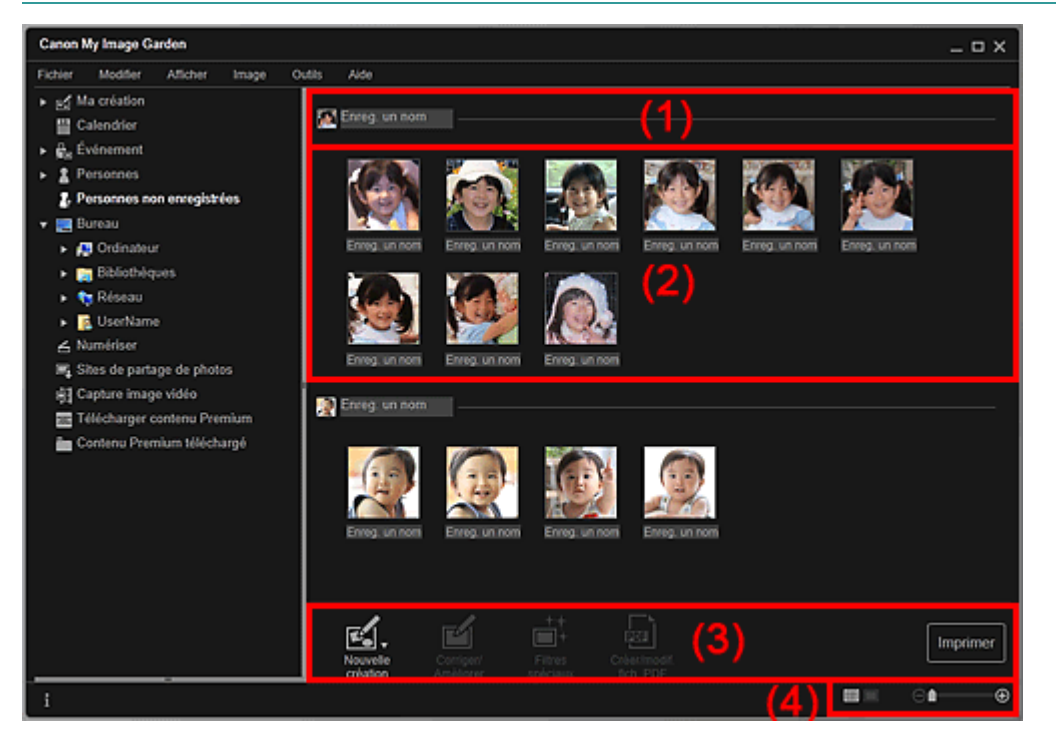

(1) Zone de miniature représentative

- (2) Zone des miniatures
- (3) Boutons
- (4) Barre de paramétrage du format d'affichage

### **(1) Zone de miniature représentative**

Affiche la miniature de la zone de visage dans la première image identifiée parmi les images identifiées comme étant de la même personne.

Cliquez sur Enreg. un nom et entrez un nom pour enregistrer immédiatement le nom dans les images de la zone des miniatures qui sont identifiées comme étant de la même personne.

### **(2) Zone des miniatures**

Affiche les miniatures des zones de visage figurant dans les images identifiées comme étant de la même personne, dans un groupe.

Cliquez sur Enreg. un nom et entrez un nom pour enregistrer le nom de la personne, image par image.
# **(3) Boutons**

# **Remarque**

- Nouvelle création apparaît uniquement dans la vue Miniatures.
- Les options Indiquer la personne et (Fichier précédent/Fichier suivant) apparaissent uniquement dans la vue Détails.
- Vous pouvez cliquer sur Corriger/Améliorer, Filtres spéciaux ou Créer/modif. fich. PDF seulement lorsqu'une image est sélectionnée.

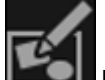

#### **Nouvelle création**

Vous pouvez créer des éléments tels que des collages et des cartes à l'aide d'images. Boîte de dialogue Sélectionnez le motif et les personnes principales La vue Ma création s'affiche une fois la sélection du motif et des personnes principales terminée. Vue Ma création

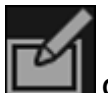

#### **Corriger/Améliorer**

Affiche la fenêtre Corriger/Améliorer les images qui permet de corriger ou d'améliorer les images. Fenêtre Corriger/Améliorer les images

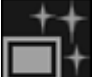

#### **Filtres spéciaux**

Affiche la fenêtre Filtres spéciaux d'image qui permet d'améliorer les images avec des filtres spéciaux.

Fenêtre Filtres spéciaux d'image

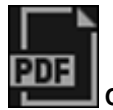

#### **Créer/modif. fich. PDF**

Affiche l'écran Créer/modif. fich. PDF, dans lequel vous pouvez créer des fichiers PDF. Vue Créer/modif. fich. PDF

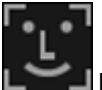

#### **Indiquer la personne**

Affiche un cadre blanc dans l'aperçu avec lequel vous pouvez spécifier la zone de visage d'une personne et enregistrer le nom.

#### **Imprimer**

Affiche la boîte de dialogue des paramètres d'impression, qui vous permet d'imprimer les images. Boîte de dialogue Paramètres d'impression

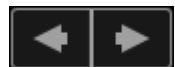

#### **(Fichier précédent/Fichier suivant)**

Permute l'image affichée lorsque plusieurs images sont détectées.

# **(4) Barre de paramétrage du format d'affichage**

### **(Vue Miniatures)**

Modifie la vue pour afficher les miniatures des images.

#### **(Vue Détails)**

Modifie la vue pour afficher l'aperçu de l'image.

### **(Vue Image entière)**

Dans la vue Détails, permet d'ajuster l'aperçu à la taille de la zone.

### *<u>Example 10</u>* (Réduire/Agrandir)

Cliquez sur  $\Box$  (Réduire) ou sur  $\Box$  (Agrandir) pour réduire ou agrandir le format d'affichage. Vous pouvez également modifier librement le format d'affichage en faisant glisser le curseur.

#### **Rubrique connexe**

Enregistrement de personnes

Haut de la page  $\blacktriangle$ 

Guide My Image Garden > Écrans My Image Garden > Écran principal > Vue d'un dossier

A171

My Image Garden

# **Vue d'un dossier**

Les images, les fichiers PDF et les vidéos figurant dans le dossier spécifié apparaissent sous forme de miniatures.

Cliquez sur le dossier dans l'arborescence des dossiers, dans la partie gauche de l'écran, pour afficher la vue du dossier.

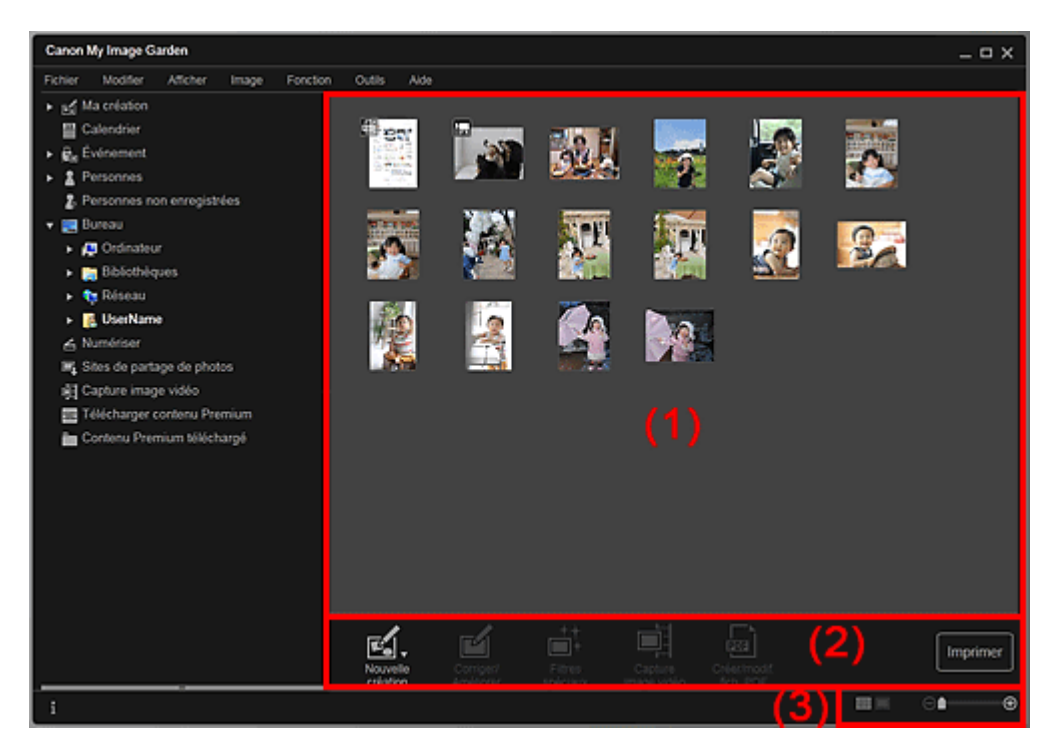

- (1) Zone des miniatures
- (2) Boutons
- (3) Barre de paramétrage du format d'affichage

#### **(1) Zone des miniatures**

Affiche les miniatures des images, des fichiers PDF et des vidéos figurant dans le dossier sélectionné.

# **Remarque**

- Pour les vidéos, le symbole (Vidéo) apparaît dans le coin supérieur gauche des miniatures.
- Pour les fichiers PDF, le symbole (PDF) apparaît dans le coin supérieur gauche des miniatures.

#### **(2) Boutons**

#### **Remarque**

- Nouvelle création apparaît uniquement dans la vue Miniatures.
- Les options Indiquer la personne et **Les Elisabet** (Fichier précédent/Fichier suivant) apparaissent uniquement dans la vue Détails.
- Vous pouvez cliquer sur Corriger/Améliorer et sur Filtres spéciaux seulement lorsqu'une image est sélectionnée.
- La fonction Créer/modif. fich. PDF est disponible uniquement lorsqu'une image ou un fichier PDF est sélectionné(e).
- La fonction Capture image vidéo est disponible uniquement lorsqu'une vidéo est sélectionnée.

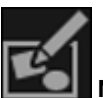

#### **Nouvelle création**

Vous pouvez créer des éléments tels que des collages et des cartes à l'aide d'images. Sélectionnez un élément à créer pour afficher la boîte de dialogue Sélectionnez le motif et les personnes principales dans laquelle vous pouvez définir le motif et les personnes principales de l'élément.

Boîte de dialogue Sélectionnez le motif et les personnes principales La vue Ma création s'affiche une fois la sélection du motif et des personnes principales terminée. **→ Vue Ma création** 

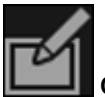

#### **Corriger/Améliorer**

Affiche la fenêtre Corriger/Améliorer les images qui permet de corriger ou d'améliorer les images. Fenêtre Corriger/Améliorer les images

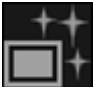

#### **Filtres spéciaux**

Affiche la fenêtre Filtres spéciaux d'image qui permet d'améliorer les images avec des filtres spéciaux.

Fenêtre Filtres spéciaux d'image

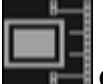

#### **Capture image vidéo**

Affiche la vue Capture image vidéo, qui vous permet de découper des images fixes à partir d'une vidéo.

**E** Vue Capture image vidéo

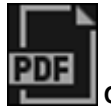

#### **Créer/modif. fich. PDF**

Affiche l'écran Créer/modif. fich. PDF, dans lequel vous pouvez créer ou modifier des fichiers PDF. Vue Créer/modif. fich. PDF

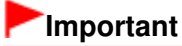

Seuls les fichiers PDF créés à l'aide de My Image Garden ou d'IJ Scan Utility sont gérés. Les fichiers PDF créés ou modifiés dans d'autres applications ne sont pas pris en charge.

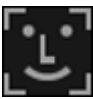

#### **Indiquer la personne**

Affiche un cadre blanc dans l'aperçu avec lequel vous pouvez spécifier la zone de visage d'une personne et enregistrer le nom.

#### **Imprimer**

Affiche la boîte de dialogue des paramètres d'impression qui vous permet d'imprimer les images et les fichiers PDF.

Boîte de dialogue Paramètres d'impression

#### **(Fichier précédent/Fichier suivant)**

Permute l'image affichée lorsqu'il existe plusieurs images, fichiers PDF ou vidéos.

#### **(3) Barre de paramétrage du format d'affichage**

#### **(Vue Miniatures)**

Permet d'afficher la vue des miniatures des images, des fichiers PDF et des vidéos.

### **(Vue Détails)**

Permet d'afficher la vue de l'aperçu d'une image, d'un fichier PDF ou d'une vidéo.

#### **(Vue Image entière)**

Dans la vue Détails, permet d'ajuster l'aperçu à la taille de la zone.

⊝

# **(Réduire/Agrandir)**

Cliquez sur  $\Theta$  (Réduire) ou sur  $\Theta$  (Agrandir) pour réduire ou agrandir le format d'affichage. Vous pouvez également modifier librement le format d'affichage en faisant glisser le curseur.

# **Remarque**

- Reportez-vous à la rubrique « Enregistrement de personnes dans la vue Détails » pour voir comment enregistrer des personnes à partir de l'aperçu en vue Détails.
- Les fichiers PDF dont l'option Mot de p. ouv. doc. est sélectionnée apparaissent sous forme de symboles de verrouillage.
- Reportez-vous à la rubrique « Vue Créer/modif. fich. PDF » pour plus d'informations sur la vue Détails des fichiers PDF.
- Lorsque vous affichez une vidéo dans la vue détaillée, le panneau de lecture vidéo apparaît. Vous pouvez utiliser les commandes  $\Box$  (Arrêt),  $\Box$  (Lecture) /  $\Box$  (Pause),  $\Box$  (Image vers l'arrière), (Avance image) et <sup>(1))</sup> (Couper le son) / <sup>(1</sup>⊘ (Remettre le son).

#### Guide My Image Garden > Écrans My Image Garden > Écran principal > Vue Numériser

A180

My Image Garden

# **Vue Numériser**

Vous pouvez effectuer diverses numérisations selon l'élément et son utilisation. Cliquez sur Numériser dans la partie gauche de l'écran pour afficher la vue Numériser.

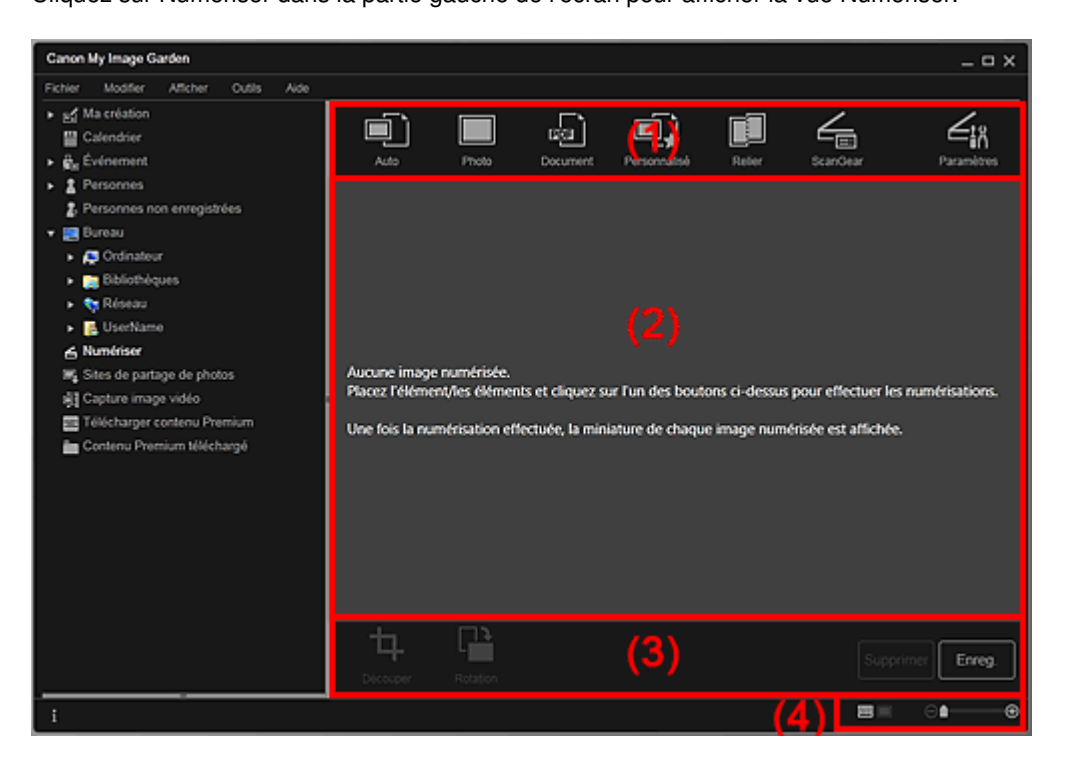

- (1) Zone des boutons de numérisation
- (2) Zone des miniatures des images numérisées
- (3) Boutons
- (4) Barre de paramétrage du format d'affichage

#### **(1) Zone des boutons de numérisation**

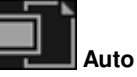

Permet de numériser facilement en détectant automatiquement les types des éléments placés.

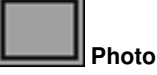

Numérise les éléments placés en tant que photos.

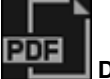

 **Document**

Numérise les éléments placés en tant que documents.

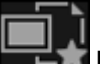

#### **Personnalisé**

Numérise avec les paramètres spécifiés comme paramètres préférés.

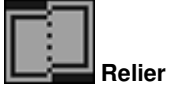

Combine les images numérisées en une seule image. Cliquez pour démarrer IJ Scan Utility.

Pour plus d'informations, reportez-vous à la page correspondante du Manuel en ligne.

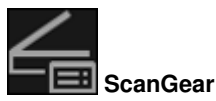

Ouvre ScanGear (pilote du scanner), qui vous permet de numériser des photos et des documents avec des paramètres avancés.

Cliquez pour démarrer ScanGear.

Pour plus d'informations, reportez-vous à la page correspondante du Manuel en ligne.

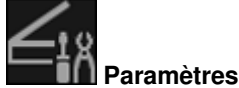

Vous pouvez définir des paramètres avancés de numérisation. Cliquez pour démarrer IJ Scan Utility. Pour plus d'informations, reportez-vous à la page correspondante du Manuel en ligne.

#### **(2) Zone des miniatures des images numérisées**

Affiche les miniatures et les noms de fichiers des images numérisées.

#### **(3) Boutons**

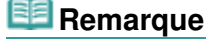

Les boutons (Fichier précédent/Fichier suivant) apparaissent uniquement dans la vue Détails.

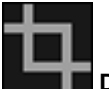

#### **Découper**

Affiche la vue Découper, qui vous permet de découper des images numérisées. Découper (Numériser)

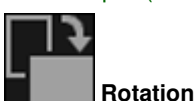

Fait pivoter l'image numérisée de 90 degrés dans le sens horaire à chaque clic.

**Supprimer**

Vous pouvez supprimer les images numérisées.

**Enreg.**

Affiche la boîte de dialogue Enreg., qui vous permet d'enregistrer les images numérisées. Boîte de dialogue Enreg. (Numériser)

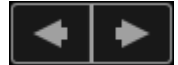

### **(Fichier précédent/Fichier suivant)**

Permute l'image affichée lorsqu'il existe plusieurs images numérisées.

#### **(4) Barre de paramétrage du format d'affichage**

### **(Vue Miniatures)**

Modifie la vue pour afficher les miniatures des images.

#### **(Vue Détails)**

Modifie la vue pour afficher l'aperçu de l'image.

### **(Vue Image entière)**

Dans la vue Détails, permet d'ajuster l'aperçu à la taille de la zone.

### **(Réduire/Agrandir)**

Cliquez sur  $\Theta$  (Réduire) ou sur  $\Theta$  (Agrandir) pour réduire ou agrandir le format d'affichage. Vous pouvez également modifier librement le format d'affichage en faisant glisser le curseur.

#### **Rubrique connexe**

⊝

Numérisation de photos et de documents

Haut de la page  $\blacktriangle$ 

Guide My Image Garden > Écrans My Image Garden > Écran principal > Vue Numériser > Découper (Numériser)

A181

My Image Garden

# **Découper (Numériser)**

Vous pouvez découper les images numérisées.

Cliquez sur Découper dans la vue Numériser pour afficher la vue Découper.

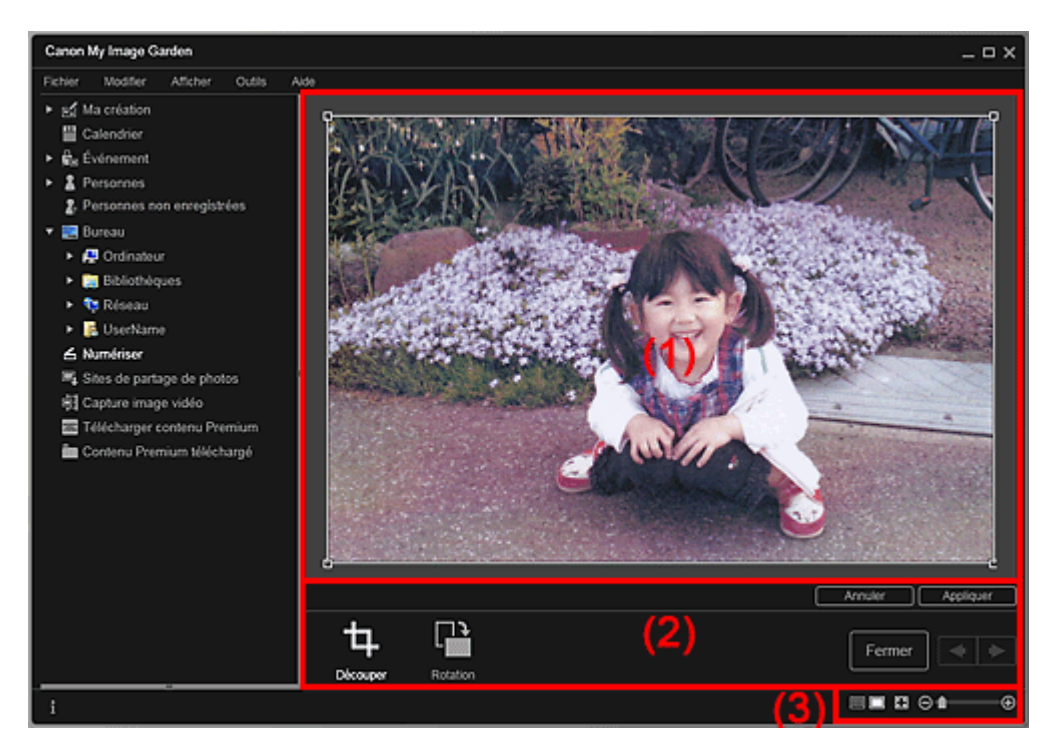

- (1) Zone d'aperçu
- (2) Boutons
- (3) Barre de paramétrage du format d'affichage

# **(1) Zone d'aperçu**

Affiche l'aperçu de l'image à découper. Un cadre blanc indique la zone à découper.

#### **(2) Boutons**

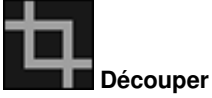

Permet de revenir à la vue Numériser.

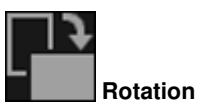

Fait pivoter l'image affichée dans la zone d'aperçu de 90 degrés dans le sens horaire à chaque clic.

#### **Annuler**

Rétablit la position par défaut du cadre blanc.

**Appliquer**

Applique le découpage.

#### **Fermer**

Permet de revenir à la vue Numériser sans appliquer de découpage.

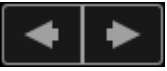

### **(Image précédente/Image suivante)**

Permute l'image affichée lorsqu'il existe plusieurs images numérisées.

### **(3) Barre de paramétrage du format d'affichage**

### **(Vue Miniatures)**

La vue Numériser apparaît.

# **(Vue Image entière)**

Ajuste l'aperçu à la taille de la zone.

# **Example 3** (Réduire/Agrandir)

Cliquez sur  $\Box$  (Réduire) ou sur  $\Box$  (Agrandir) pour réduire ou agrandir le format d'affichage. Vous pouvez également modifier librement le format d'affichage en faisant glisser le curseur.

# **Rubrique connexe**

Θ

Découpage des images numérisées

Guide My Image Garden > Écrans My Image Garden > Écran principal > Vue Numériser > Boîte de dialogue Enreg. (Numériser)

A182

My Image Garden

# **Boîte de dialogue Enreg. (Numériser)**

Vous pouvez configurer les paramètres avancés d'enregistrement sur un ordinateur des images numérisées.

Cliquez sur Enreg. en bas à droite de la vue Numériser pour afficher la boîte de dialogue Enreg..

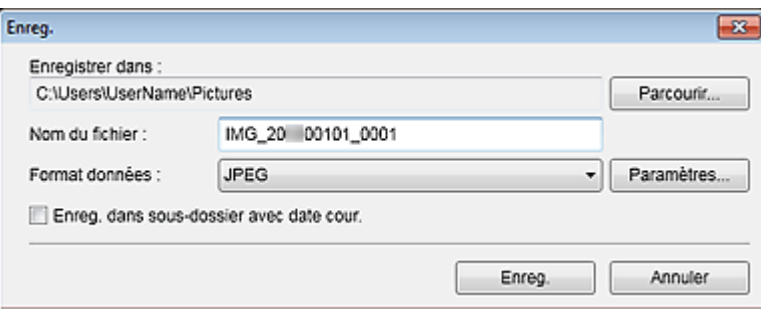

#### **Enregistrer dans**

Affiche le dossier dans lequel vous souhaitez enregistrer les images numérisées. Pour changer de dossier, cliquez sur Parcourir..., puis spécifiez le dossier de destination.

Les dossiers d'enregistrement par défaut sont les suivants :

Windows 7 : dossier Mes images Windows Vista : dossier Images

Windows XP : dossier Mes images

#### **Nom du fichier**

Vous pouvez entrer le nom de fichier de l'image à enregistrer. Vous ne pouvez pas entrer le nom de fichier lorsque vous enregistrez plusieurs fichiers au même moment. Ils seront enregistrés avec les noms de fichiers générés automatiquement après la numérisation.

#### **Format données**

Vous pouvez spécifier le format de données dans lequel enregistrer les images numérisées. Vous pouvez sélectionner JPEG, TIFF, PNG, PDF, PDF (Ajouter page), PDF (Pages multip.) ou Enreg. au format de données d'origine.

Lorsque l'option PDF (Ajouter page) est sélectionnée, cliquez sur Spécifier l'emplacement... dans le message qui s'affiche, puis spécifiez le fichier PDF dans lequel il convient d'insérer les images.

# **Remarque**

- **L**'option PDF (Pages multip.) apparaît uniquement lorsque plusieurs images sont sélectionnées dans la zone des miniatures des images numérisées de la vue Numériser.
- Enreg. au format de données d'origine s'affiche lorsque plusieurs formats de données sont sélectionnés dans la zone Miniatures des images numérisées de la vue Numériser.

#### **Paramètres...**

Vous pouvez configurer d'autres paramètres avancés d'enregistrement lorsque l'option JPEG, PDF, PDF (Ajouter page) ou PDF (Pages multip.) est sélectionnée dans Format données.

#### **Lorsque l'option JPEG est sélectionnée**

La boîte de dialogue Paramètres fichier apparaît et vous pouvez spécifier la qualité d'image (type de compression) des fichiers JPEG. Vous pouvez sélectionner Élevée (Compression basse), Standard ou Basse (Compression élevée).

#### **Lorsque l'option PDF, PDF (Ajouter page) ou PDF (Pages multip.) est sélectionnée**

La boîte de dialogue Paramètres PDF apparaît et vous pouvez configurer les paramètres avancés de création des fichiers PDF.

Boîte de dialogue Paramètres PDF

#### **Enreg. dans sous-dossier avec date cour.**

Cochez cette case pour créer un dossier avec la date actuelle dans le dossier spécifié dans Enregistrer dans et enregistrer les images numérisées dans ce dossier. Le dossier sera créé avec un nom tel que « 20XX\_01\_01 » (Année\_Mois\_Date). Si cette case n'est pas cochée, les fichiers sont enregistrés directement dans le dossier spécifié dans Enregistrer dans.

### **Rubrique connexe**

Vue Numériser

Haut de la page  $\blacktriangle$ 

Guide My Image Garden > Écrans My Image Garden > Écran principal > Vue Numériser > Boîte de dialogue Enreg. (Numériser) > Boîte de dialogue Paramètres PDF

A300

My Image Garden

# **Boîte de dialogue Paramètres PDF**

Vous pouvez configurer des paramètres avancés tels que le type de compression PDF pour le fichier PDF à enregistrer.

Sélectionnez PDF comme Format données dans la boîte de dialogue Enreg. dans Numériser, puis cliquez sur Paramètres... pour afficher la boîte de dialogue Paramètres PDF.

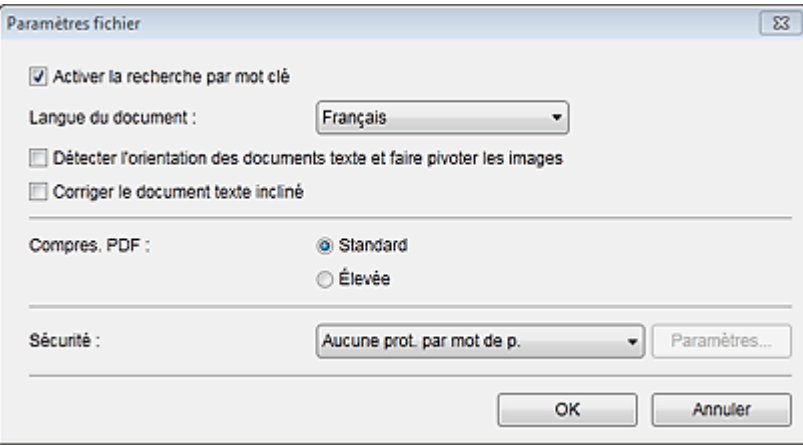

### **Important**

Seul le paramètre Sécurité peut être défini pour les images dont la résolution n'est pas comprise dans la plage de 75 à 600 ppp.

#### **Activer la recherche par mot clé**

Cochez cette case pour convertir le texte dans les images en données texte et créer des fichiers PDF qui prennent en charge la recherche par mot-clé.

#### **Langue du document**

Sélectionnez la langue de détection de texte dans les images.

#### **Détecter l'orientation des documents texte et faire pivoter les images**

Cochez cette case pour détecter l'orientation de la page en fonction du texte dans les images et faire pivoter automatiquement les images pour créer des fichiers PDF.

# **Important**

- Cette fonction est disponible uniquement pour les images (documents texte) contenant des langues qui peuvent être sélectionnées à partir de l'option Langue du document. La langue utilisée dans l'image conduit parfois à ce que cette fonction ne soit pas disponible.
- L'orientation de la page peut ne pas être détectée pour les types d'images suivants, étant donné que le texte ne peut pas être détecté correctement.
	- Images comportant peu de texte
	- Images contenant du texte avec une taille de police inférieure à 8 points ou supérieure à 48 points

- Images comportant des polices spéciales, des effets, du texte en italique ou du texte manuscrit

- Images comportant des arrière-plans à motifs

#### **Corriger le document texte incliné**

Cochez cette case pour détecter l'orientation du document en fonction du texte figurant dans les images et corriger l'inclinaison (dans la plage de -0,1 à -10 degrés ou de +0,1 à +10 degrés) pour créer des fichiers PDF.

# **Important**

Les types d'images suivants peuvent ne pas être corrigés correctement étant donné que le

- texte ne peut pas être détecté correctement.
- Images dans lesquelles les lignes de texte sont inclinées à plus de 10° ou dont l'inclinaison varie d'une ligne à l'autre
- Images contenant à la fois du texte orienté verticalement et du texte orienté horizontalement
- Images dont la taille de police est très petite ou très grande
- Images comportant peu de texte
- Images contenant des figures/images
- Image manuscrite

#### **Compres. PDF**

Sélectionnez un type de compression pour l'enregistrement.

#### **Standard**

Il est généralement recommandé de sélectionner ce paramètre.

#### **Élevée**

Compresse la taille du fichier lors de son enregistrement. Vous pouvez réduire la charge sur votre réseau/serveur.

# **Important**

Les images PDF peuvent se dégrader si vous les enregistrez à plusieurs reprises avec un niveau de compression élevé.

#### **Sécurité**

Vous pouvez définir des mots de passe pour les fichiers PDF créés. Sélectionnez l'option Protection par mot de p. pour afficher la boîte de dialogue Paramètres de sécurité par mot de passe, dans laquelle vous pouvez définir un mot de passe pour ouvrir un fichier et une restriction relative à des fonctions, telles que la modification et l'impression.

Boîte de dialogue Paramètres de sécurité par mot de passe

#### **Rubrique connexe**

Boîte de dialogue Enreg. (Numériser)

Guide My Image Garden > Écrans My Image Garden > Écran principal > Vue Sites de partage de photos

A183

My Image Garden

# **Vue Sites de partage de photos**

Vous pouvez rechercher des images sur les sites de partage de photos sur Internet et télécharger celles que vous souhaitez imprimer.

Cliquez sur Sites de partage de photos dans la partie gauche de l'écran pour afficher la vue Sites de partage de photos.

# **Important**

- Une connexion Internet est requise pour utiliser cette fonction. Frais de connexion à Internet applicables.
- Ce produit utilise l'API Flickr, mais n'est ni approuvé, ni certifié par Flickr.

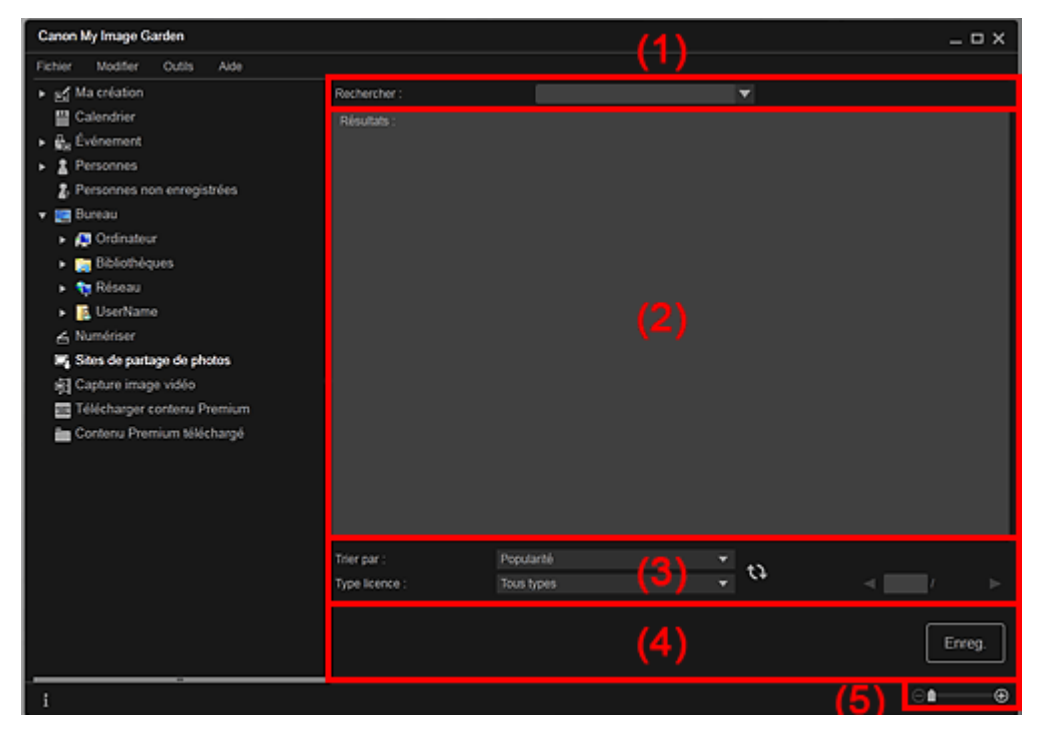

- (1) Zone de saisie de mots-clés
- (2) Zone des résultats de recherche
- (3) Zone des critères de recherche et de désignation de page
- (4) Boutons
- (5) Barre de paramétrage du format d'affichage

#### **(1) Zone de saisie de mots-clés**

#### **Rechercher**

Entrez le texte à rechercher et appuyez sur la touche Entrée. Les résultats de la recherche s'affichent dans la zone des résultats de recherche.

# **Remarque**

- Vous pouvez également cliquer sur (Flèche vers le bas) pour afficher jusqu'à 20 enregistrements de l'historique de recherche et faire votre choix dans cette liste.
- Lorsque vous souhaitez entrer plusieurs mots clés, insérez un espace entre chaque mot clé.
- Lorsqu'un historique de recherche existe, vous pouvez supprimer les enregistrements des mots-clés entrés auparavant en sélectionnant l'option Effacer l'historique affichée au bas de la liste.

### **(2) Zone des résultats de recherche**

Affiche les miniatures des résultats de la recherche. Le titre est affiché sous chaque miniature.

### **Important**

En raison de limitations inhérentes aux sites de partage de photos, si les résultats de la recherche dépassent 4 000 images, les images affichées sur la page contenant la 4 001ème image seront affichées sur toutes les pages suivantes.

# **Remarque**

Placez le curseur sur une image pour afficher son titre, son type de licence et d'autres informations.

#### **(3) Zone des critères de recherche et de désignation de page**

#### **Trier par**

Sélectionnez une option de tri des résultats de recherche dans la fenêtre des miniatures, entre Popularité et Date.

Si vous avez modifié le paramètre après avoir lancé la recherche, cliquez sur (Actualiser) pour lancer de nouveau la recherche.

#### **Type licence**

Sélectionnez le type de licence des images à rechercher.

Vous avez le choix entre Tous types, Licence CC (pas utilis. comm.) et Licence CC (Autres). Sélectionnez Tous types pour afficher toutes les images, quel que soit le type de licence. Sélectionnez Licence CC (pas utilis. comm.) pour afficher les images pouvant être utilisées à des fins non commerciales uniquement parmi les images sous licence CC, puis sélectionnez Licence CC (Autres) pour afficher d'autres images.

Si vous avez modifié le paramètre après avoir lancé la recherche, cliquez sur **(A)** (Actualiser) pour lancer de nouveau la recherche.

# **Remarque**

Le type de licence varie en fonction de l'image. Placez le curseur sur une image pour afficher une info-bulle indiquant le type de licence.

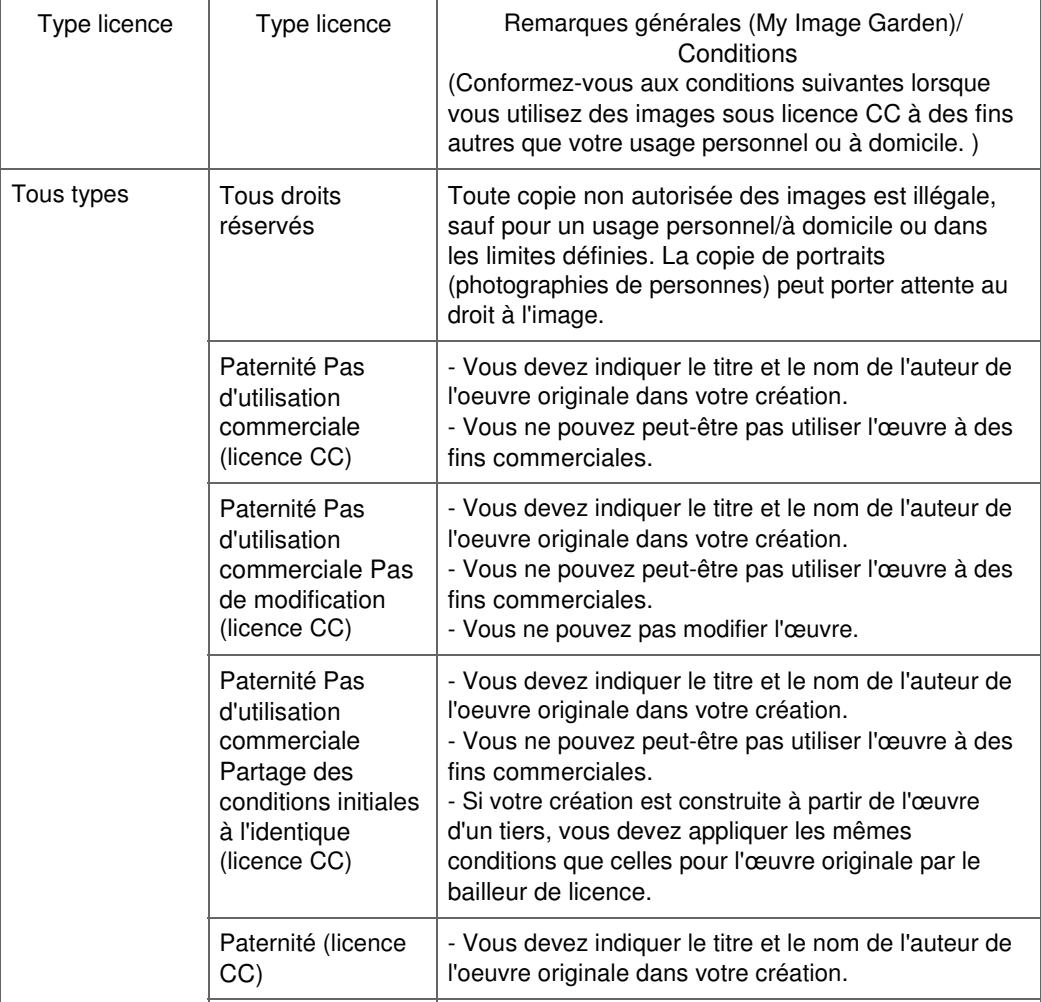

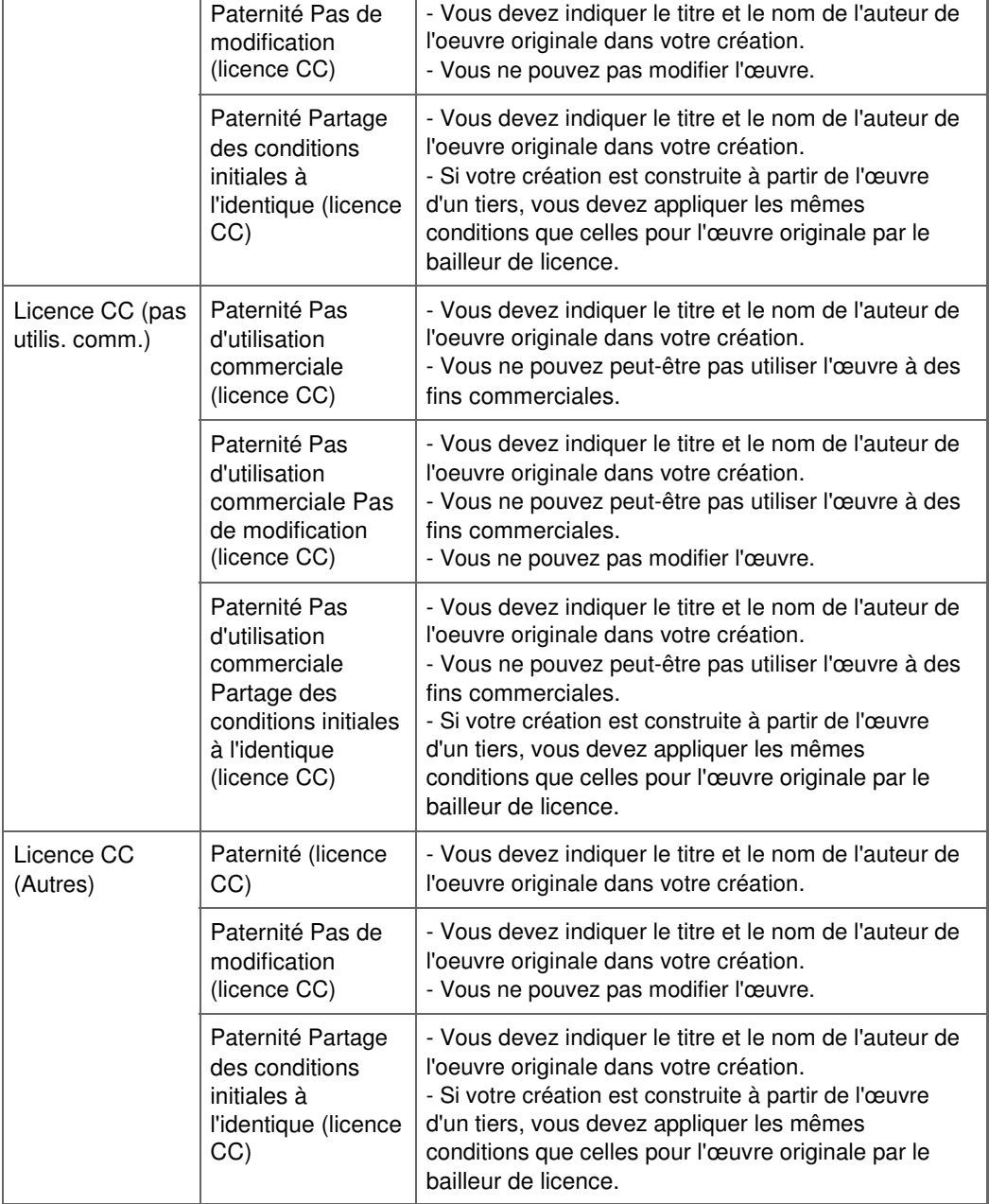

# **(Actualiser)**

Exécute de nouveau la recherche pour actualiser les résultats dans la zone des résultats de recherche.

#### **(Page précédente/Page suivante)**

Permute la page affichée dans la zone des résultats de recherche.

# **(Numéro de page/Nombre total de pages)**

Entrez un numéro de page et appuyez sur Entrée pour afficher la page spécifiée dans la zone des résultats de recherche.

#### **(4) Boutons**

#### **Enreg.**

Affiche la boîte de dialogue Enreg., qui vous permet d'enregistrer les images sélectionnées dans la zone des résultats de recherche.

Boîte de dialogue Enreg. (vue Sites de partage de photos)

# **(5) Barre de paramétrage du format d'affichage**

 **(Réduire/Agrandir)**

Cliquez sur  $\Theta$  (Réduire) ou sur  $\Theta$  (Agrandir) pour réduire ou agrandir le format d'affichage. Vous

pouvez également modifier librement le format d'affichage en faisant glisser le curseur.

# **Remarque**

■ Reportez-vous à la rubrique « Téléchargement d'images à partir de sites de partage de photos » pour voir comment télécharger des images à partir des sites de partage de photos.

Guide My Image Garden > Écrans My Image Garden > Écran principal > Vue Sites de partage de photos > Boîte de dialogue Enreg. (vue Sites de partage de photos)

A184

My Image Garden

# **Boîte de dialogue Enreg. (vue Sites de partage de photos)**

Vous pouvez configurer les paramètres avancés d'enregistrement des images téléchargées sur un ordinateur à partir de la vue Sites de partage de photos.

Cliquez sur Enreg. dans la vue Sites de partage de photos pour afficher la boîte de dialogue Enreg..

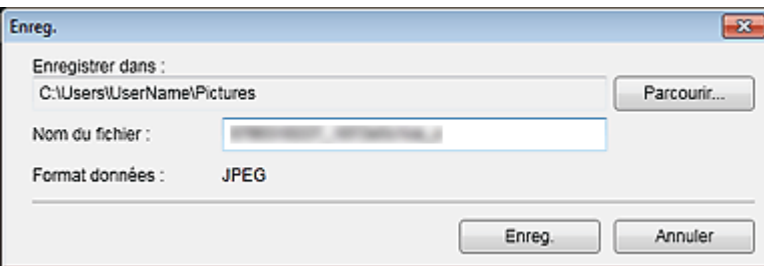

#### **Enregistrer dans**

Vous pouvez spécifier le dossier dans lequel enregistrer les images fixes. Pour changer de dossier, cliquez sur Parcourir..., puis spécifiez le dossier de destination. Les dossiers d'enregistrement par défaut sont les suivants : Windows 7 : dossier Mes images Windows Vista : dossier Images Windows XP : dossier Mes images

#### **Nom du fichier**

Vous pouvez entrer le nom de fichier de l'image à enregistrer. Vous ne pouvez pas entrer le nom de fichier lorsque vous enregistrez plusieurs fichiers au même moment.

#### **Format données**

Le format d'enregistrement est JPEG.

#### **Rubrique connexe**

Vue Sites de partage de photos

Haut de la page  $\triangle$ 

Guide My Image Garden > Écrans My Image Garden > Écran principal > Vue Capture image vidéo

A185

My Image Garden

# **Vue Capture image vidéo**

Vous pouvez capturer des images vidéo pour créer des images fixes. Vous pouvez également imprimer les images fixes capturées.

Affichez la vue Capture image vidéo en effectuant l'une des opérations suivantes :

- Sélectionnez une vidéo dans la Vue jour du Calendrier, dans Événement ou dans la vue des dossiers, puis cliquez sur Capture image vidéo au bas de l'écran
- Cliquez sur Capture image vidéo dans la partie gauche de l'écran pendant la capture d'images vidéo.

# **Important**

- Si les vidéos ne s'affichent pas, vérifiez la configuration système et les formats de fichiers. Pour plus d'informations, reportez-vous à la rubrique « Formats de fichier ».
- Non disponible dans Windows XP SP2 ni Windows Vista (sans Service Pack) lorsque ZoomBrowser EX version 6.7 ou ultérieure est installé.
- Les tonalités des couleurs d'une vidéo, modifiées par le biais des paramètres du pilote graphique (carte vidéo) ou de son utilitaire, ne sont pas répercutées dans les images fixes capturées. Par conséquent, la tonalité peut différer entre les vidéos et les images fixes capturées.

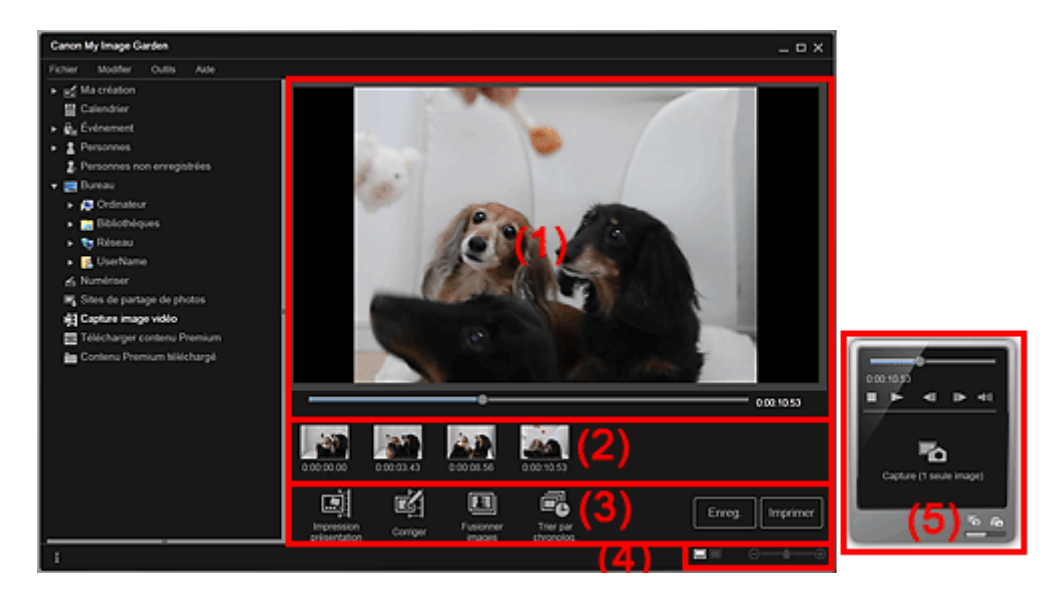

(1) Zone d'aperçu

- (2) Zone des images capturées
- (3) Boutons
- (4) Barre de paramétrage du format d'affichage
- (5) Volet de capture d'image fixe

#### **(1) Zone d'aperçu**

Affiche l'aperçu d'une vidéo.

 **(Curseur de lecture)**

Affiche la progression de la lecture de la vidéo. L'heure de lecture actuelle est affichée à droite du curseur.

Vous pouvez faire glisser le curseur pour avancer ou reculer dans la vidéo.

Vous pouvez définir les positions de début et de fin, afin de capturer automatiquement plusieurs images, en déplacant les symboles  $\blacksquare$  (Début de la capture) et  $\blacksquare$  (Fin de la capture) sous le curseur. Placez le curseur sur le symbole pour afficher le code temporel.

### **(2) Zone des images capturées**

Affiche les miniatures des images fixes capturées à partir de la vidéo. Le symbole (Correction) apparaît sur les miniatures des images fixes corrigées.

# **(Défilement vers la gauche)/(Défilement vers la droite)**

Permettent de faire défiler la zone des images capturées vers la gauche ou la droite pour afficher les miniatures masquées.

#### **(3) Boutons**

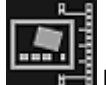

#### **Impression présentation**

Vous pouvez imprimer plusieurs images fixes en les plaçant dans une présentation similaire à un film ou une scène.

Sélectionnez une image et cliquez sur ce bouton pour afficher la boîte de dialogue Sélectionnez le motif et les personnes principales, qui vous permet de définir un motif pour une présentation vidéo. Boîte de dialogue Sélectionnez le motif et les personnes principales

La vue Ma création s'affiche une fois la sélection du motif terminée.

**→ Vue Ma création** 

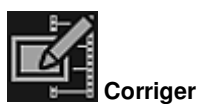

Affiche la vue Corriger, qui permet de corriger les images fixes.

**■Vue Corriger** 

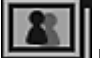

#### **Fusionner images**

Affiche la vue Fusionner images, qui permet de fusionner plusieurs images fixes en une seule image.

**EXAMPLE FUSION PETER IMAGES** 

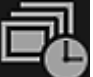

#### **Trier par chronolog.**

Vous pouvez réorganiser les images fixes capturées dans l'ordre chronologique.

**Enreg.**

Affiche la boîte de dialogue Enreg., qui vous permet d'enregistrer les images fixes capturées. Boîte de dialogue Enreg. (vue Capture image vidéo)

#### **Imprimer**

Affiche la boîte de dialogue des paramètres d'impression, qui vous permet d'imprimer les images fixes capturées.

Boîte de dialogue Paramètres d'impression

#### **(4) Barre de paramétrage du format d'affichage**

#### **(Vue Images capturées)**

Modifie la vue pour afficher les miniatures des images.

#### **(Vue Détails)**

⊝

Modifie la vue pour afficher l'aperçu de l'image.

#### **(Vue Image entière)**

Dans la vue Détails, permet d'ajuster l'aperçu à la taille de la fenêtre.

# **A** (Réduire/Agrandir)

Cliquez sur  $\Theta$  (Réduire) ou sur  $\Theta$  (Agrandir) pour réduire ou agrandir le format d'affichage. Vous pouvez également modifier librement le format d'affichage en faisant glisser le curseur.

#### **(5) Volet de capture d'image fixe**

Volet Capture (1 seule image) Volet Capture (plusieurs)

### Vue Capture image vidéo **Page 238 sur 988 pages**

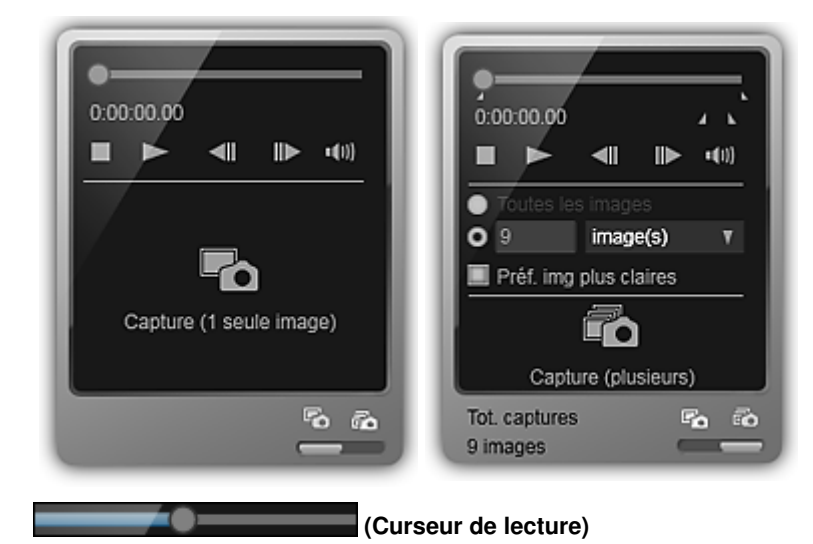

Affiche la progression de la lecture de la vidéo. L'heure de lecture actuelle est affichée sous le curseur.

Vous pouvez faire glisser le curseur pour avancer ou reculer dans la vidéo.

#### **(Début de la capture)/(Fin de la capture)**

Vous pouvez spécifier la plage dans laquelle capturer automatiquement plusieurs images. Lorsque vous cliquez sur la position de lecture que vous voulez définir comme heure de début ou de fin, le symbole (du bouton) sous le curseur de lecture est placé à la position où vous avez cliqué. Vous pouvez également spécifier le début ou la fin en déplaçant ce symbole. Placez le curseur sur le symbole pour afficher l'heure de début/fin.

# **(Image précédente/Image suivante)**

Retour/avance d'une vidéo image par image à chaque clic.

Si vous cliquez pendant la lecture, la vidéo se met en pause.

Cliquez et maintenez le bouton de la souris enfoncé pour reculer/avancer de plusieurs images à la suite.

#### **(Lecture)/(Pause)**

Lit ou met en pause la vidéo.

(Pause) ou (Lecture) s'affiche pendant la lecture ou la pause d'une vidéo, respectivement.

#### **(Arrêt)**

Arrête la vidéo.

# **(Couper le son)/(Remettre le son)**

Active ou désactive le son.

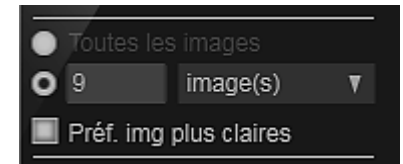

 **(Paramètres de capture)**

Vous pouvez définir le nombre d'images fixes à capturer.

Vous pouvez sélectionner Toutes les images, image(s), sec. (int.) ou interv. im.. Lorsque l'option image(s), sec. (int.) ou interv. im. est sélectionnée, vous pouvez également entrer le nombre total d'images, l'intervalle en secondes ou l'intervalle en images, respectivement.

Cochez la case Préf. img plus claires pour capturer automatiquement des images moins floues.

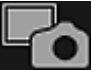

#### **Capture (1 seule image)**

Capture l'image affichée dans l'aperçu en tant qu'image fixe. Les images fixes capturées apparaissent dans la zone des images capturées.

Vous pouvez également capturer une image pendant la lecture d'une vidéo.

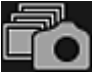

#### **Capture (plusieurs)**

Vous pouvez capturer plusieurs images fixes entre l'heure de début et l'heure de fin spécifiées pour la capture, en fonction des conditions de capture. Les images fixes capturées apparaissent dans la zone des images capturées.

Vous pouvez également capturer une image pendant la lecture d'une vidéo.

r, Ro

#### **(Basculer entre la capture d'une ou de plusieurs images)**

Affiche le volet Capture (1 seule image) ou le volet Capture (plusieurs).

# **Remarque**

■ Reportez-vous à la rubrique « Capture et impression d'images fixes à partir de vidéos » pour voir comment capturer des images fixes dans une vidéo.

Guide My Image Garden > Écrans My Image Garden > Écran principal > Vue Capture image vidéo > Vue Corriger

A186

My Image Garden

# **Vue Corriger**

Vous pouvez corriger des images fixes extraites d'une vidéo.

Sélectionnez les images fixes que vous souhaitez corriger dans la zone des images capturées de la vue Capture image vidéo, puis cliquez sur Corriger au bas de l'écran pour afficher la vue Corriger.

#### 目目 **Remarque**

Si vous capturez une image sur laquelle le sujet ou l'appareil photo a bougé de façon significative, l'image fixe risque de ne pas être corrigée correctement.

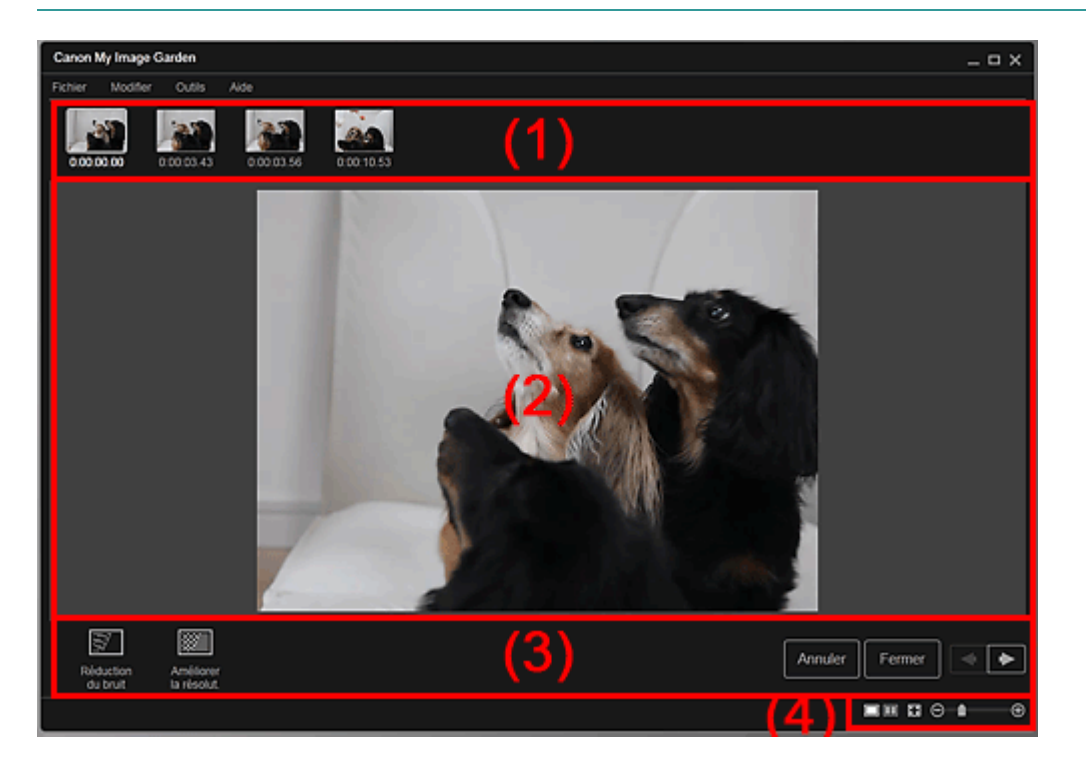

- (1) Zone des images sélectionnées
- (2) Zone d'aperçu
- (3) Boutons
- (4) Barre de paramétrage du format d'affichage

#### **(1) Zone des images sélectionnées**

Affiche les miniatures des images fixes sélectionnées dans la vue Capture image vidéo.

Le symbole  $\Box$  (Correction) apparaît sur les miniatures des images fixes corrigées.

# **(Défilement vers la gauche)/(Défilement vers la droite)**

Permettent de faire défiler la zone des images sélectionnées vers la gauche ou la droite pour afficher les miniatures masquées.

#### **(2) Zone d'aperçu**

Affiche l'aperçu des images fixes sélectionnées dans la zone des images sélectionnées.

**(3) Boutons**

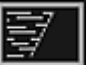

# **Réduction du bruit**

Réduit le bruit (variation tonale pouvant survenir sur les images prises avec un appareil photo numérique dans des environnements sombres telles que des scènes nocturnes).

### **Améliorer la résolut.**

Réduit les crénelages (rugosité dans les images).

### **Annuler**

Restaure l'état non corrigé d'origine.

#### **Fermer**

Affiche la vue Capture image vidéo.

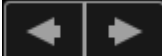

#### **(Image précédente/Image suivante)**

Active l'aperçu en présence de plusieurs images dans la zone d'images sélectionnées.

# **(4) Barre de paramétrage du format d'affichage**

 **(Afficher l'écran de correction)**

Affiche l'aperçu (écran de correction).

### **(Afficher l'écran de comparaison)**

Affiche les images avant et après correction, côte à côte dans l'aperçu, pour vous permettre de les comparer.

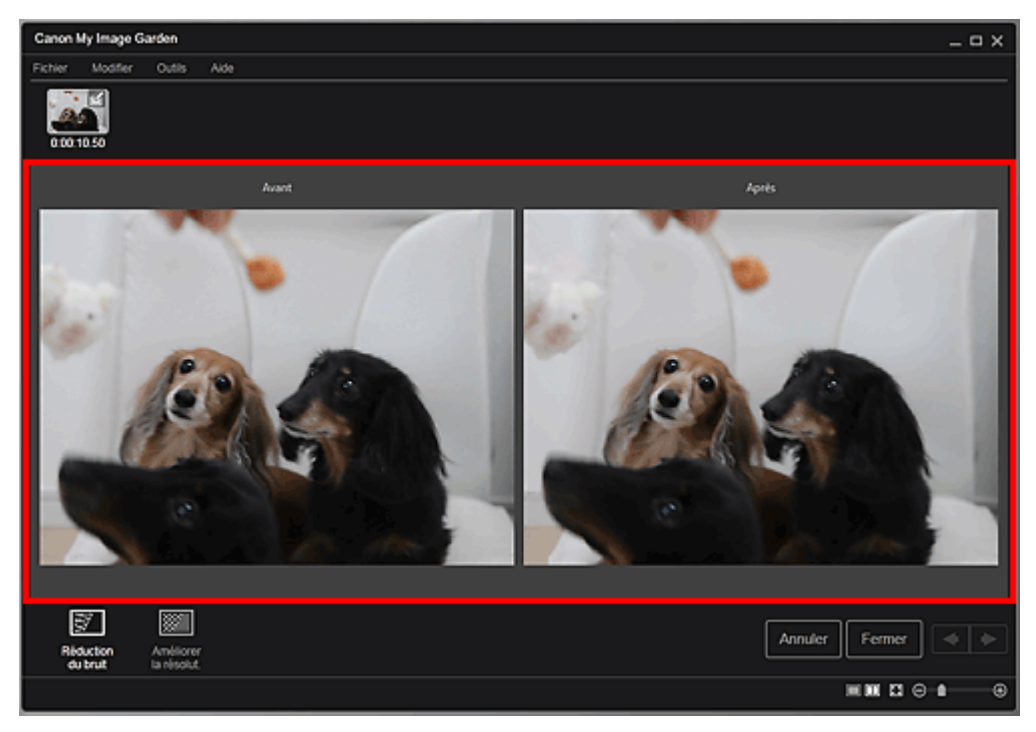

#### **Avant**

Affiche l'image avant correction.

#### **Après**

Affiche l'image après correction.

#### **(Vue Image entière)**

Ajuste l'aperçu à la taille de la zone.

# **(Réduire/Agrandir)**

Cliquez sur  $\Theta$  (Réduire) ou sur  $\Theta$  (Agrandir) pour réduire ou agrandir le format d'affichage. Vous pouvez également modifier librement le format d'affichage en faisant glisser le curseur.

# **Remarque**

⊝

■ Reportez-vous à la rubrique « Correction d'images fixes capturées à partir de vidéos » pour voir comment corriger des images fixes extraites d'une vidéo.

Vue Corriger **Page 242 sur 988 pages** 

Haut de la page  $\blacktriangle$ 

Guide My Image Garden > Écrans My Image Garden > Écran principal > Vue Capture image vidéo > Vue Fusionner images

A187

My Image Garden

# **Vue Fusionner images**

Vous pouvez fusionner des images fixes, extraites d'une vidéo dans l'ordre chronologique, pour créer une image représentant le flux d'un sujet en mouvement.

Sélectionnez les images que vous souhaitez fusionner dans la vue Capture image vidéo, puis cliquez sur Fusionner images pour afficher la vue Fusionner images.

# **Important**

- ×. Vous pouvez fusionner entre 5 et 30 images fixes.
- Les images fixes corrigées dans la vue Corriger ne peuvent pas être utilisées. Les images fixes initiales, non corrigées, seront utilisées.

# **Remarque**

- Il est recommandé d'utiliser les images fixes extraites d'une vidéo enregistrée à l'aide d'un appareil photo fixe (fixé sur un trépied, etc.) sans appliquer de zoom ni effectuer de mise au point au cours de l'enregistrement.
- Certaines parties des sujets peuvent apparaître transparentes si des images dans lesquelles les sujets en mouvement sont superposés sont sélectionnées.
- Les images peuvent ne pas fusionner correctement dans les cas suivants :
	- lorsque vous utilisez une vidéo enregistrée dans un lieu où l'arrière-plan est en mouvement ;
	- lorsque les images sélectionnées contiennent des sujets ou des ombres en mouvement superposés ;

- lorsque vous utilisez une vidéo enregistrée dans un lieu où les sujets en mouvement et l'arrièreplan ont des couleurs et des formes similaires ;

- lorsque vous utilisez une vidéo dans laquelle la luminosité ou l'éclairage ont changé au cours de l'enregistrement ;

- lorsque vous utilisez une vidéo enregistrée à l'aide de fonctions spéciales, telles qu'un effet miniature.

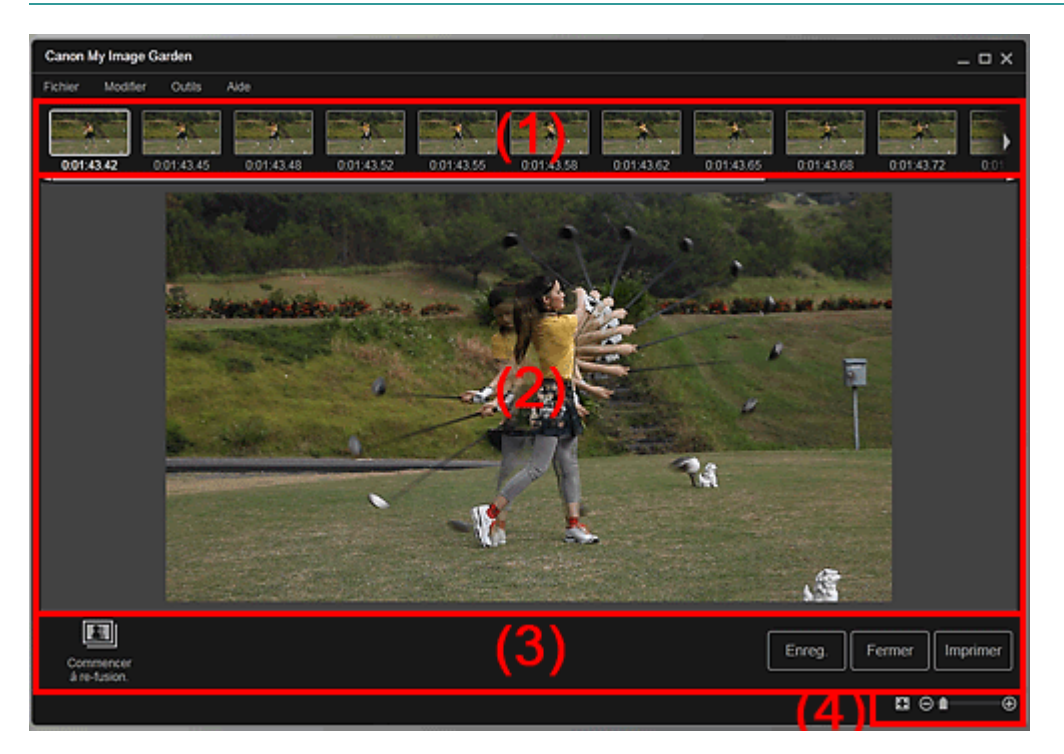

- (1) Zone des images sélectionnées
- (2) Zone d'aperçu
- (3) Boutons
- (4) Barre de paramétrage du format d'affichage

# **(1) Zone des images sélectionnées**

Affiche les miniatures des images fixes sélectionnées dans la vue Capture image vidéo.

# **(Défilement vers la gauche)/(Défilement vers la droite)**

Permettent de faire défiler la zone des images sélectionnées vers la gauche ou la droite pour afficher les miniatures masquées.

# **(2) Zone d'aperçu**

Affiche l'aperçu de l'image fusionnée.

# **(3) Boutons**

# **Commencer à re-fusion.**

Répète la fusion en utilisant les images sélectionnées de nouveau dans la zone des images sélectionnées.

# **Enreg.**

Affiche la boîte de dialogue Enreg., qui vous permet d'enregistrer l'image créée en fusionnant des images.

Boîte de dialogue Enreg. (vue Capture image vidéo)

# **Fermer**

Affiche la vue Capture image vidéo.

# **Imprimer**

Affiche la boîte de dialogue des paramètres d'impression, qui vous permet d'imprimer l'image créée en fusionnant des images.

Boîte de dialogue Paramètres d'impression

# **(4) Barre de paramétrage du format d'affichage**

# **(Vue Image entière)**

Ajuste l'aperçu à la taille de la zone.

# **1** (Réduire/Agrandir)

Cliquez sur  $\Box$  (Réduire) ou sur  $\Box$  (Agrandir) pour réduire ou agrandir le format d'affichage. Vous pouvez également modifier librement le format d'affichage en faisant glisser le curseur.

# **Remarque**

Θ

■ Reportez-vous à la rubrique « Création d'images fusionnant des images vidéo » pour voir comment fusionner des images fixes.

Haut de la page  $\triangle$ 

Guide My Image Garden > Écrans My Image Garden > Écran principal > Vue Capture image vidéo > Boîte de dialogue Enreg. (vue Capture image vidéo)

A188

My Image Garden

# **Boîte de dialogue Enreg. (vue Capture image vidéo)**

Vous pouvez configurer les paramètres avancés d'enregistrement sur un ordinateur des images fixes extraites d'une vidéo ou des images fusionnant d'autres images.

Affichez la boîte de dialogue Enreg. en effectuant l'une des opérations suivantes :

- Sélectionnez les images fixes que vous souhaitez enregistrer dans la vue Capture image vidéo, puis cliquez sur Enreg..
- Cliquez sur Enreg. dans la vue Fusionner images.

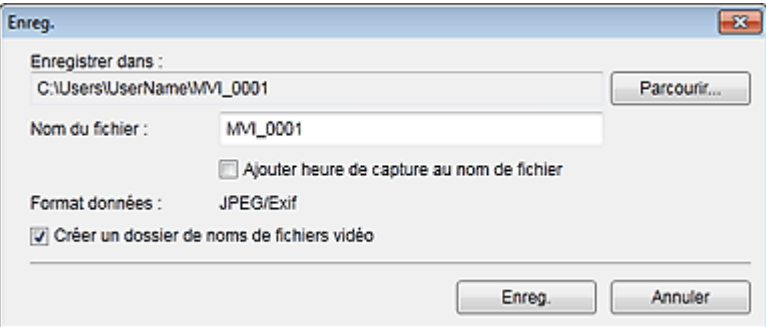

#### **Enregistrer dans**

Vous pouvez spécifier le dossier dans lequel enregistrer les images. Pour changer de dossier, cliquez sur Parcourir..., puis spécifiez le dossier de destination.

Le dossier d'enregistrement par défaut est celui contenant la vidéo à partir de laquelle vous avez capturé les images fixes.

#### **Nom du fichier**

Vous pouvez entrer le nom de fichier de l'image à enregistrer. Lorsque vous enregistrez plusieurs fichiers simultanément, 4 chiffres sont ajoutés automatiquement au nom de chaque fichier.

#### **Ajouter heure de capture au nom de fichier**

Cochez cette case pour ajouter l'heure de capture (8 chiffres) au nom du fichier à enregistrer.

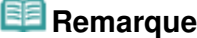

Ajouter heure de capture au nom de fichier apparaît uniquement lors de l'enregistrement d'images fixes capturées dans Capture image vidéo.

#### **Format données**

Le format d'enregistrement est JPEG/Exif.

#### **Créer un dossier de noms de fichiers vidéo**

Cochez cette case pour créer un dossier doté du nom du fichier vidéo dans le dossier spécifié dans Enregistrer dans et enregistrez les images fixes dans ce dossier.

Si cette case n'est pas cochée, les images sont enregistrées directement dans le dossier spécifié dans Enregistrer dans.

#### **Rubrique connexe**

Vue Capture image vidéo

Guide My Image Garden > Écrans My Image Garden > Écran principal > Vue Télécharger contenu Premium

A189

My Image Garden

# **Vue Télécharger contenu Premium**

Vous pouvez télécharger du contenu Premium.

Cliquez sur Télécharger contenu Premium dans la partie gauche de l'écran pour afficher la vue Télécharger contenu Premium.

# **Important**

Vous pouvez uniquement utiliser le contenu Premium téléchargé ou imprimé à des fins personnelles.

Vous n'êtes pas autorisé à utiliser le contenu à des fins commerciales.

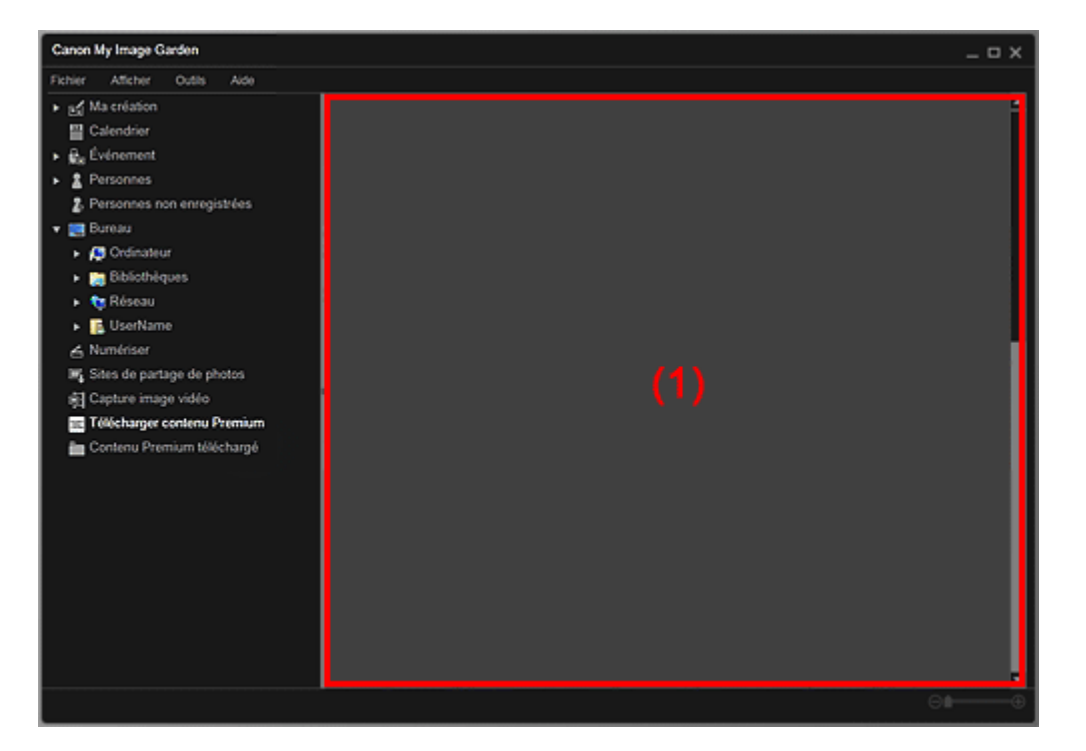

(1) Zone de contenu

#### **(1) Zone de contenu**

Affiche le contenu de CREATIVE PARK PREMIUM.

#### **Rubrique connexe**

Téléchargement de contenu PREMIUM

Guide My Image Garden > Écrans My Image Garden > Écran principal > Vue Contenu Premium téléchargé

A200

My Image Garden

# **Vue Contenu Premium téléchargé**

Vous pouvez modifier ou imprimer du contenu Premium (supports à imprimer) téléchargé.

Cliquez sur Contenu Premium téléchargé dans la partie gauche de l'écran pour afficher la vue Contenu Premium téléchargé.

# **Important**

Vous pouvez uniquement utiliser le contenu Premium téléchargé ou imprimé à des fins personnelles.

Vous n'êtes pas autorisé à utiliser le contenu à des fins commerciales.

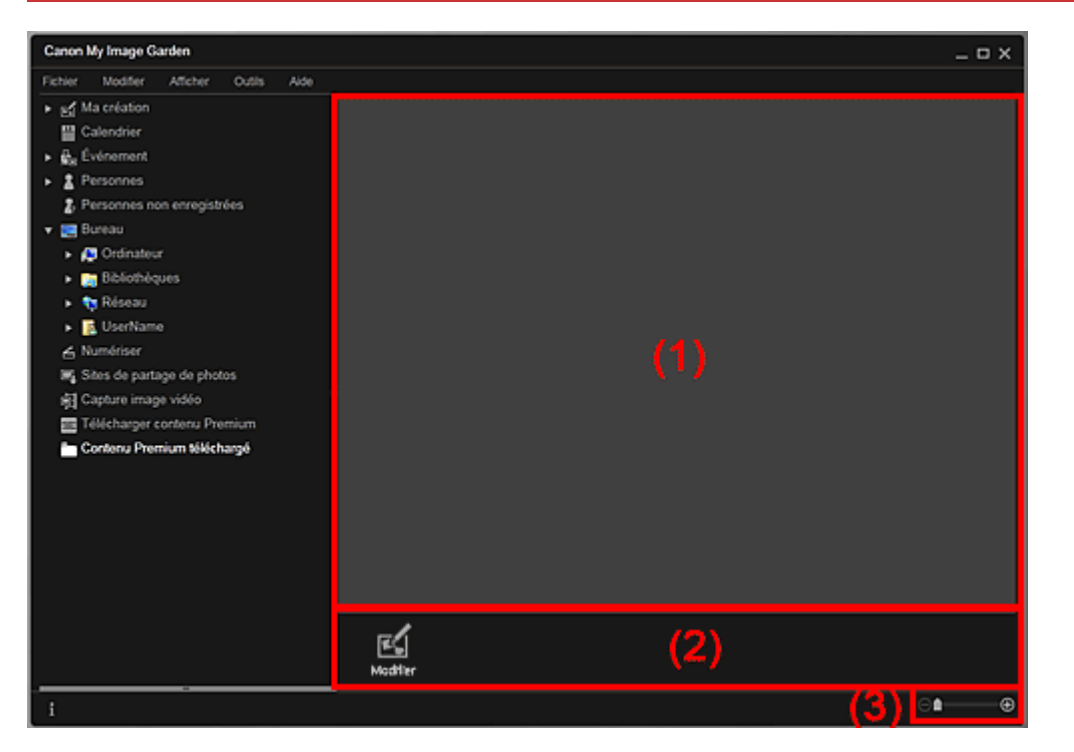

(1) Zone de supports téléchargés

- (2) Boutons
- (3) Barre de paramétrage du format d'affichage

#### **(1) Zone de supports téléchargés**

Affiche les miniatures du contenu PREMIUM téléchargé.

# **Remarque**

- Placez le curseur sur une image pour afficher les informations associées à l'élément, comme par exemple :
	- Nom du contenu
	- Artiste/marque
	- Type licence
	- Imp. possibles
	- Date d'expir.
	- Format papier
	- Papier cons.

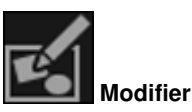

Affiche la vue Ma création. Vue Ma création

# **Remarque**

- Les fonctions d'édition disponibles varient en fonction du contenu PREMIUM sélectionné.
- Vous ne pouvez pas modifier plusieurs contenus PREMIUM simultanément.

# **(3) Barre de paramétrage du format d'affichage**

# **(Réduire/Agrandir)**

Cliquez sur  $\Box$  (Réduire) ou sur  $\Box$  (Agrandir) pour réduire ou agrandir le format d'affichage. Vous pouvez également modifier librement le format d'affichage en faisant glisser le curseur.

# **Remarque**

■ Reportez-vous à la rubrique « Téléchargement et impression de contenu PREMIUM » pour voir comment imprimer à l'aide de contenu PREMIUM téléchargé.

Guide My Image Garden > Écrans My Image Garden > Fenêtre Corriger/Améliorer les images

A301

My Image Garden

# **Fenêtre Corriger/Améliorer les images**

Vous pouvez corriger et améliorer les images.

Affichez la fenêtre Corriger/Améliorer les images en effectuant l'une des opérations suivantes :

- Sélectionnez les images à utiliser dans la zone d'édition de la vue Ma création, puis cliquez sur Corriger/Améliorer au bas de l'écran.
- Sélectionnez une ou plusieurs images en mode Vue jour dans la vue Calendrier, dans la vue Événement, dans l'affichage étendu de la vue Personnes, dans la vue Personnes non enregistrées ou dans la vue du dossier, puis cliquez sur Corriger/Améliorer au bas de l'écran.

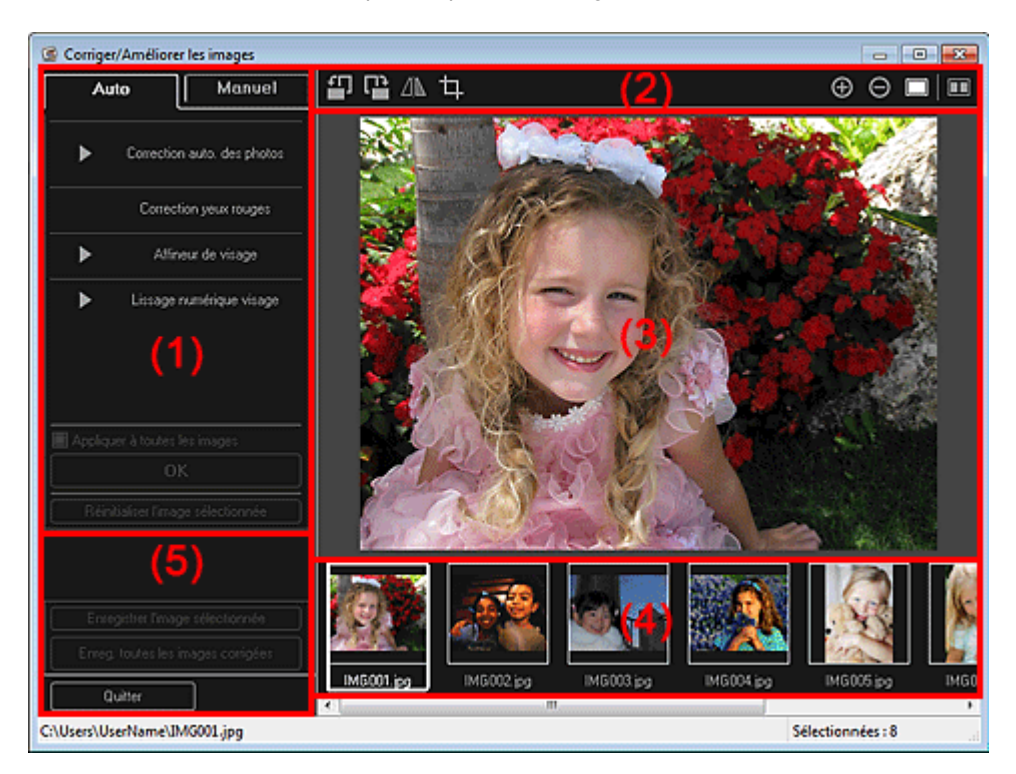

- (1) Zone d'ajustement/correction/amélioration d'image
- (2) Boutons d'aperçu
- (3) Zone d'aperçu
- (4) Zone des images sélectionnées
- (5) Boutons

#### **(1) Zone d'ajustement/correction/amélioration d'image**

Les paramètres et procédures disponibles varient dans les onglets Auto et Manuel. Cliquez sur l'onglet Auto ou l'onglet Manuel pour basculer entre les onglets.

#### **Onglet Auto**

Vous pouvez corriger ou améliorer l'image entière dans l'onglet Auto.

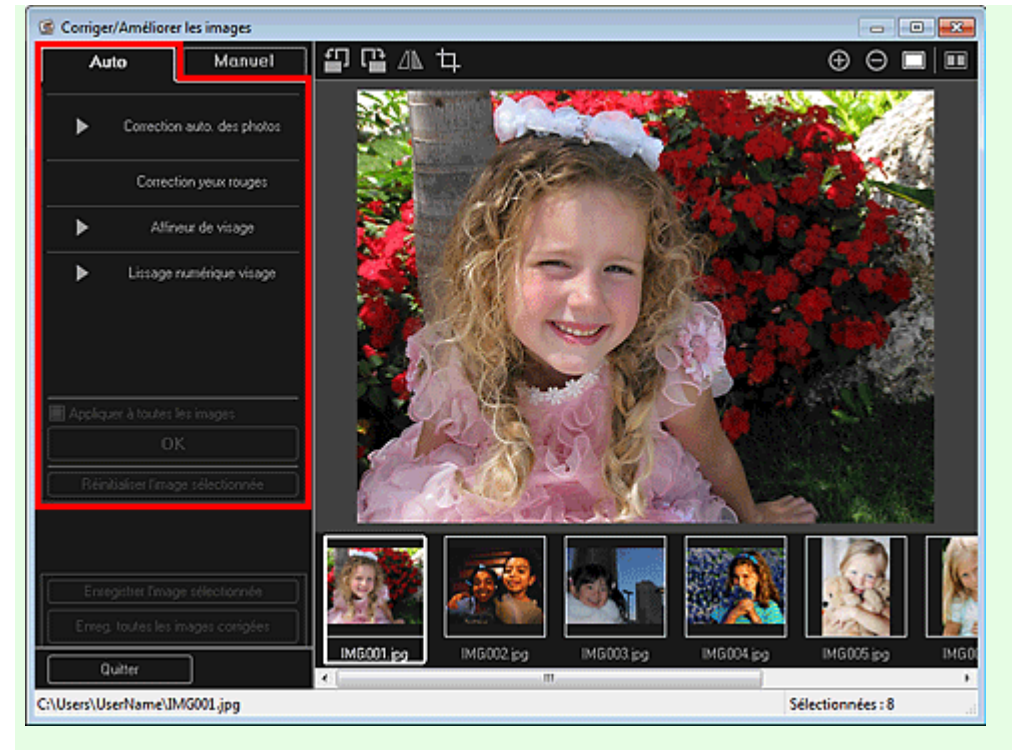

#### **Correction auto. des photos**

Applique automatiquement les corrections adaptées aux photos.

# **Remarque**

Vous pouvez corriger automatiquement les photos lors de l'impression. Reportez-vous à la rubrique « Boîte de dialogue Paramètres d'impression » pour consulter la procédure de paramétrage.

#### **Infos Exif prioritaires**

Activez cette case à cocher pour appliquer des corrections basées principalement sur les paramètres définis au moment de la prise de vue.

Désactivez cette case à cocher pour appliquer des corrections basées sur les résultats de l'analyse de l'image. Il est généralement recommandé de sélectionner ce paramètre.

# **Remarque**

- Le format Exif est un format standard qui permet d'intégrer diverses données de prise de vue aux photos prises avec des appareils photo numériques (JPEG).
- Vous pouvez appliquer automatiquement les corrections appropriées en fonction des informations Exif, lors de l'impression. Reportez-vous à la rubrique « Boîte de dialogue Paramètres d'impression » pour consulter la procédure de paramétrage.

#### **Correction yeux rouges**

Corrige les yeux rouges.

# **Remarque**

Vous pouvez corriger automatiquement les yeux rouges lors de l'impression. Reportez-vous à la rubrique « Boîte de dialogue Paramètres d'impression » pour consulter la procédure de paramétrage.

#### **Affineur de visage**

Affine les visages flous sur une photo. Vous pouvez ajuster le niveau de correction à l'aide du curseur.

#### **Lissage numérique visage**

Améliore l'aspect de la peau en réduisant les défauts et les rides. Vous pouvez ajuster le niveau d'amélioration à l'aide du curseur.

#### **Appliquer à toutes les images**

Cochez cette case pour corriger ou améliorer automatiquement toutes les images figurant dans la zone des images sélectionnées.

**OK**

Applique aux images la correction ou l'amélioration spécifiée.

#### **Réinitialiser l'image sélectionnée**

Restaure l'image corrigée, ajustée ou améliorée à son état non corrigé, non ajusté ou non amélioré d'origine.

#### **Onglet Manuel**

L'onglet Manuel comprend deux menus : Ajuster et Corriger/Améliorer.

Utilisez l'option Ajuster pour ajuster la luminosité et le contraste ou pour améliorer la netteté de l'image entière.

Utilisez Corriger/Améliorer pour corriger/améliorer des zones spécifiques.

#### **Ajuster**

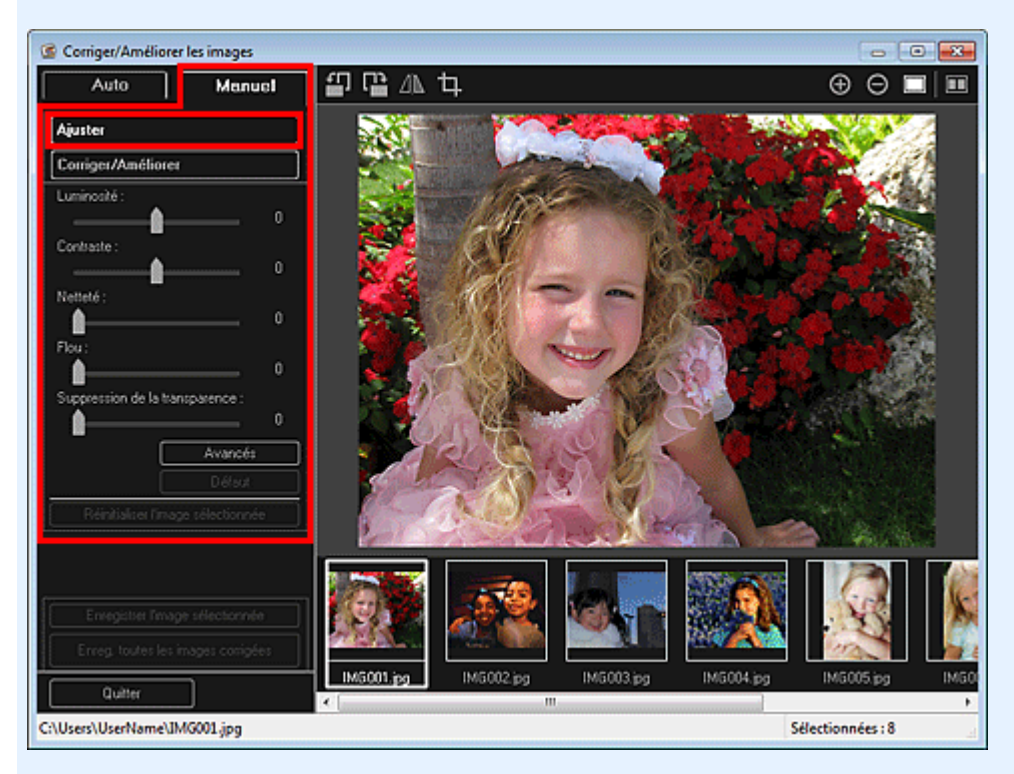

#### **Luminosité**

Règle la luminosité de l'ensemble de l'image.

Déplacez le curseur vers la gauche pour assombrir et vers la droite pour éclaircir l'image.

#### **Contraste**

Règle le contraste de l'image. Ajustez le contraste si l'image est terne par manque de contraste. Déplacez le curseur vers la gauche pour réduire le contraste de l'image et vers la droite pour l'augmenter.

#### **Netteté**

Fait ressortir le contour des sujets afin d'affiner l'image. Ajustez la netteté si la photo est floue ou si le texte est trouble.

Déplacez le curseur vers la droite pour affiner l'image.

#### **Flou**

Floute le contour des sujets afin d'adoucir l'image. Déplacez le curseur vers la droite pour adoucir l'image.

#### **Suppression de la transparence**

Supprime la transparence du texte à partir de l'autre côté ou supprime la couleur de base. Ajustez le niveau de transparence pour éviter de voir le texte sur l'autre côté d'un document fin ou pour éviter que la couleur de base n'apparaisse sur l'image.

Déplacez le curseur vers la droite pour augmenter l'effet de suppression de la transparence.

#### **Avancés**

Affiche la boîte de dialogue Réglage avancé dans laquelle vous pouvez effectuer des réglages précis de la luminosité de l'image et de la tonalité des couleurs.

Pour les options Luminosité/contraste et Tonalité, sélectionnez une couleur dans Canal pour ajuster le Rouge, le Vert ou le Bleu, ou sélectionnez Principal pour ajuster les trois couleurs en même temps.

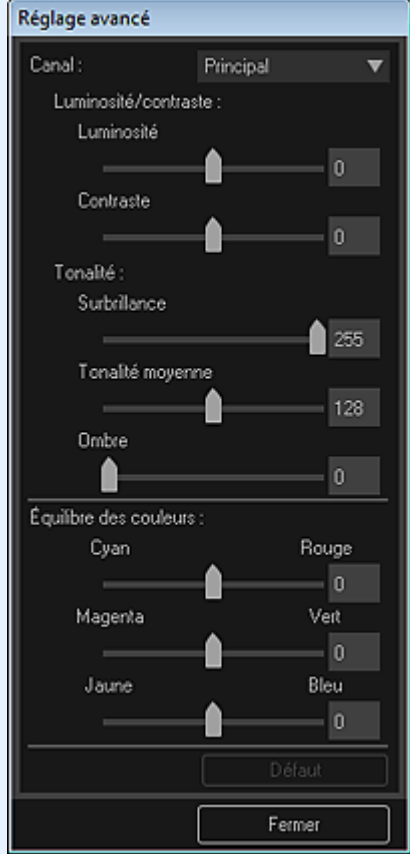

#### **Luminosité/contraste**

Ajuste la luminosité et le contraste de l'image.

Déplacez le curseur Luminosité vers la gauche pour assombrir l'image et vers la droite pour l'éclaircir.

Déplacez le curseur Contraste vers la gauche pour réduire le contraste de l'image et vers la droite pour l'augmenter.

#### **Tonalité**

Ajuste l'équilibre de la luminosité en spécifiant Surbrillance (niveau le plus clair), Ombre (niveau le plus sombre) et Tonalité moyenne (couleur à mi-chemin entre Surbrillance et Ombre). Déplacez le curseur Surbrillance vers la gauche pour éclaircir l'image.

Déplacez le curseur Tonalité moyenne vers la gauche pour éclaircir l'image et vers la droite pour l'assombrir.

Déplacez le curseur Ombre vers la droite pour assombrir l'image.

#### **Équilibre des couleurs**

Ajuste l'éclat et le ton de l'image.

Déplacez le curseur Équilibre des couleurs vers la gauche ou la droite pour accentuer la couleur correspondante.

#### **Par défaut**

Réinitialise tous les ajustements.

#### **Fermer**

Ferme la boîte de dialogue Réglage avancé.

# **Remarque**

Les valeurs Luminosité et Contraste définies dans Ajuster ne changent pas, même si la luminosité et la tonalité des couleurs sont réglées dans la boîte de dialogue Réglage avancé.

#### **Par défaut**

Réinitialise chaque ajustement (luminosité, contraste, netteté, flou et suppression de la transparence).

#### **Réinitialiser l'image sélectionnée**

Restaure l'image corrigée, ajustée ou améliorée à son état non corrigé, non ajusté ou non amélioré d'origine.

#### **Corriger/Améliorer**
# Fenêtre Corriger/Améliorer les images et al. et al. et al. et al. et al. et al. et al. et al. et al. et al. et a

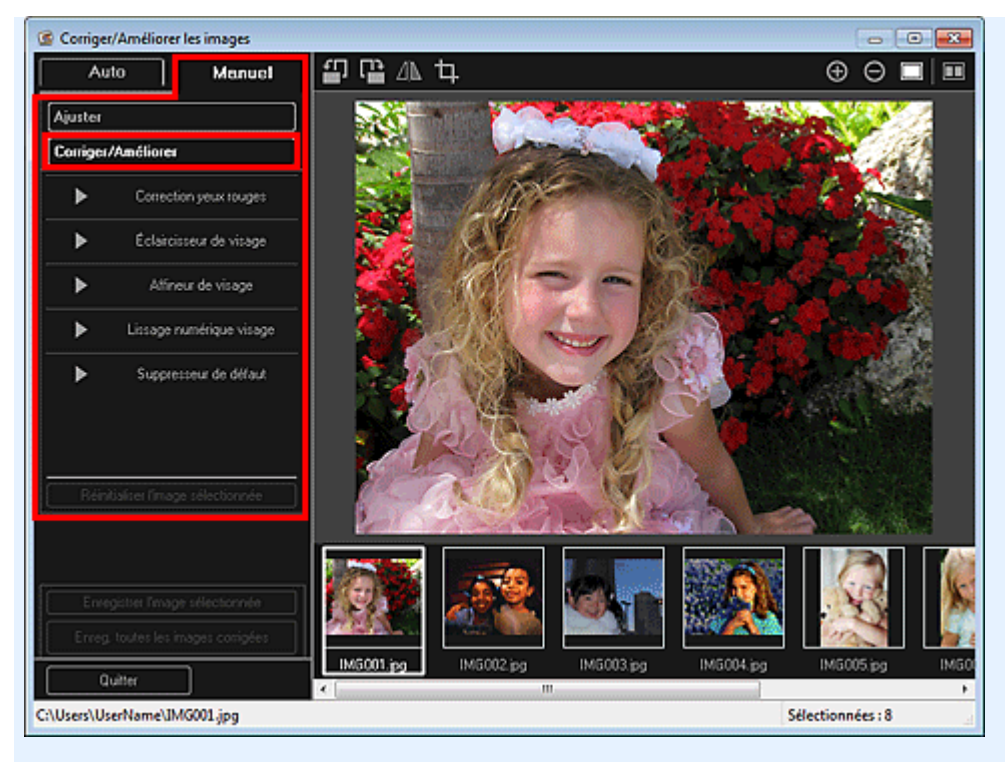

#### **Correction yeux rouges**

Corrige les yeux rouges dans la zone sélectionnée. Vous pouvez ajuster le niveau de correction à l'aide du curseur.

#### **Éclaircisseur de visage**

Corrige l'image entière pour éclaircir la zone de visage dans la zone sélectionnée et autour de celleci.

Vous pouvez ajuster le niveau de correction à l'aide du curseur.

#### **Affineur de visage**

Corrige l'image entière pour améliorer la netteté de la zone de visage dans la zone sélectionnée et autour de celle-ci.

Vous pouvez ajuster le niveau de correction à l'aide du curseur.

#### **Lissage numérique visage**

Améliore l'aspect de la peau en réduisant les défauts et les rides dans la zone sélectionnée. Vous pouvez ajuster le niveau d'amélioration à l'aide du curseur.

#### **Suppresseur de défaut**

Réduit les grains de beauté dans la zone sélectionnée.

#### **OK**

Applique à la zone spécifiée la correction ou l'amélioration sélectionnée.

#### **Annuler**

Annule la dernière correction/amélioration appliquée.

#### **Réinitialiser l'image sélectionnée**

Restaure l'image corrigée, ajustée ou améliorée à son état non corrigé, non ajusté ou non amélioré d'origine.

### **(2) Boutons d'aperçu**

# **Remarque**

Lorsque vous affichez la fenêtre Corriger/Améliorer les images à partir de la vue Ma création, les

boutons (Rotation de 90° à gauche), **(Rotation de 90° à droite)**,  $\Box$  (Inverser

horizontalement) et **LE** (Découper) n'apparaissent pas.

 **(Rotation de 90° à gauche)/(Rotation de 90° à droite)**

Fait pivoter l'image de 90 degrés dans le sens antihoraire ou horaire à chaque clic.

∕⊪  **(Inverser horizontalement)**

# Fenêtre Corriger/Améliorer les images et al. et al. et al. et al. et al. et al. et al. et al. et al. et al. et a

Inverse l'image horizontalement.

# **(Découper)**

Affiche la fenêtre Découper, qui permet de découper l'image. Fenêtre Découper

# **(Agrandir/Réduire)**

Agrandit ou réduit l'aperçu à chaque clic.

#### Е  **(Vue Image entière)**

Ajuste l'aperçu à la taille de la zone.

# **(Afficher l'écran de comparaison)**

Affiche la fenêtre Comparer des images, qui permet de comparer des images avant et après correction, amélioration ou ajustement.

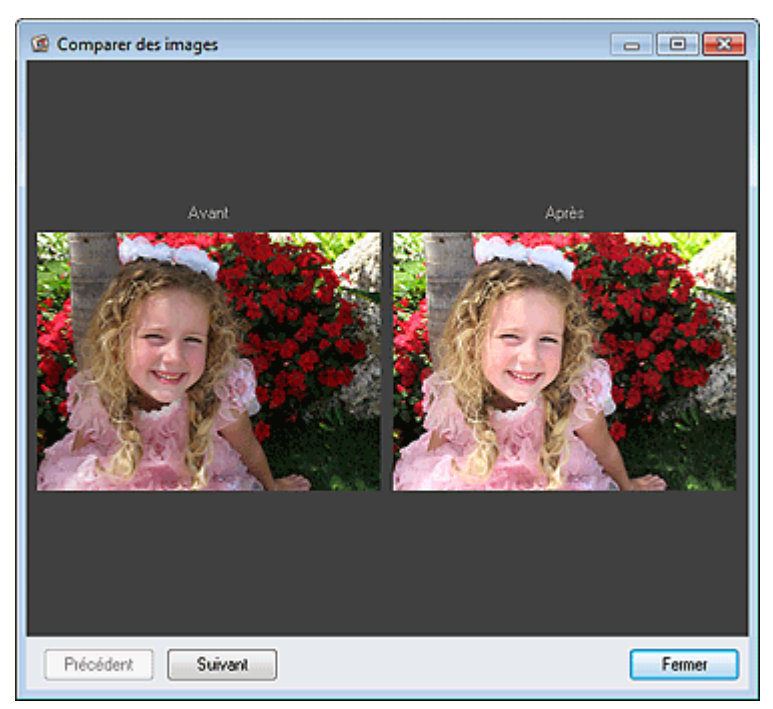

#### **Avant**

L'image avant correction, amélioration ou ajustement apparaît.

### **Après**

L'image après correction, amélioration ou ajustement apparaît.

#### **Précédent/Suivant**

Affiche l'image précédente/suivante.

Ces boutons ne sont pas disponibles lorsqu'une seule image est sélectionnée.

### **Fermer**

Ferme la fenêtre Comparer des images.

### **(3) Zone d'aperçu**

Affiche l'aperçu de l'image corrigée ou améliorée.

Le symbole  $\boxed{6}$  (Correction/Amélioration) apparaît sur les images corrigées ou améliorées.

### **(4) Zone des images sélectionnées**

Affiche les miniatures des images lorsque plusieurs images ont été sélectionnées après l'affichage de la fenêtre Corriger/Améliorer les images.

Cette zone n'apparaît pas lorsqu'une seule image a été sélectionnée après l'affichage de la fenêtre Corriger/Améliorer les images.

Le symbole  $\Box$  (Correction/Amélioration) apparaît sur les images corrigées ou améliorées.

### **Remarque**

Cette zone n'apparaît pas lorsque plusieurs images ont été sélectionnées dans la vue Ma création

après l'affichage de la fenêtre Corriger/Améliorer les images ; seul l'aperçu de la dernière image sélectionnée apparaît.

#### **(5) Boutons**

#### **Enregistrer l'image sélectionnée**

Affiche la boîte de dialogue Enreg., qui vous permet d'enregistrer l'image corrigée, améliorée ou ajustée, affichée dans la zone d'aperçu.

Boîte de dialogue Enreg. (fenêtre Corriger/Améliorer les images ou Filtres spéciaux d'image)

### **Enreg. toutes les images corrigées**

Affiche la boîte de dialogue Enreg., qui vous permet d'enregistrer toutes les images corrigées, améliorées ou ajustées dans la zone des images sélectionnées.

Boîte de dialogue Enreg. (fenêtre Corriger/Améliorer les images ou Filtres spéciaux d'image)

#### **Quitter**

Ferme la fenêtre Corriger/Améliorer les images.

#### **Rubrique connexe**

**Correction/amélioration de photos** 

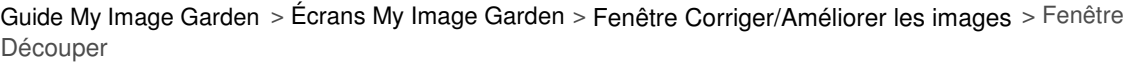

A302

My Image Garden

# **Fenêtre Découper**

Vous pouvez découper les images.

Cliquez sur (Découper) dans la fenêtre Corriger/Améliorer les images pour afficher la fenêtre Découper.

# **Remarque**

Lorsque vous affichez la fenêtre Corriger/Améliorer les images à partir de la vue Ma création, le

bouton (Découper) n'apparaît pas.

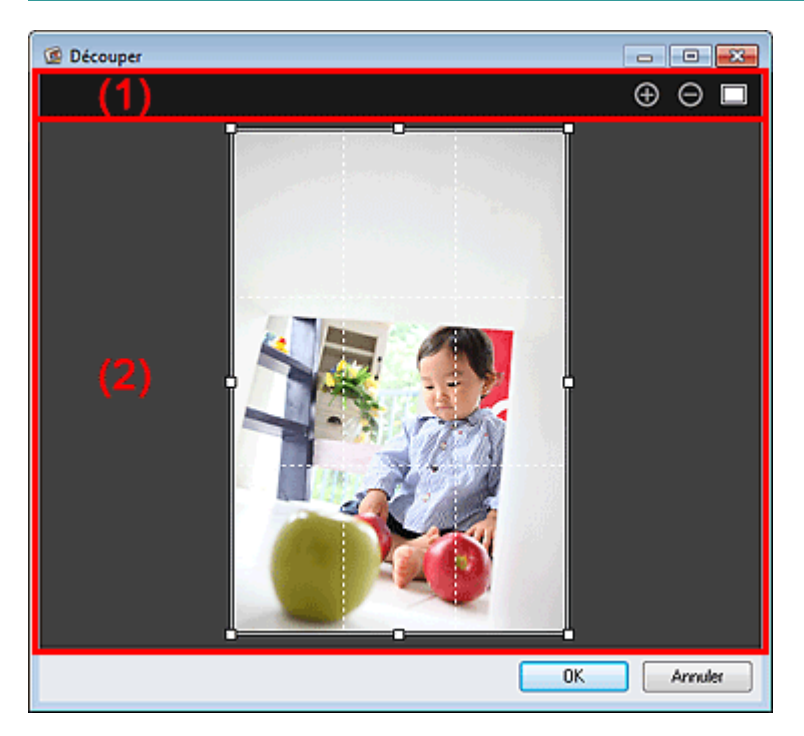

(1) Boutons d'aperçu

(2) Zone d'aperçu

# **(1) Boutons d'aperçu**

# **(Agrandir/Réduire)**

Agrandit ou réduit l'aperçu à chaque clic.

# **(Vue Image entière)**

Ajuste l'aperçu à la taille de la zone.

# **(2) Zone d'aperçu**

Affiche l'aperçu de l'image à découper. Un cadre blanc indique la zone à découper.

### **Rubrique connexe**

Découpage des photos

**• Fenêtre Corriger/Améliorer les images** 

Haut de la page  $\blacktriangle$ 

Guide My Image Garden > Écrans My Image Garden > Fenêtre Corriger/Améliorer les images > Boîte de dialogue Enreg. (fenêtre Corriger/Améliorer les images ou Filtres spéciaux d'image)

A304

My Image Garden

# **Boîte de dialogue Enreg. (fenêtre Corriger/Améliorer les images ou Filtres spéciaux d'image)**

Vous pouvez configurer les paramètres avancés d'enregistrement sur un ordinateur des images corrigées, améliorées ou ajustées.

Affichez la boîte de dialogue Enreg. en effectuant l'une des opérations suivantes :

- Cliquez sur Enregistrer l'image sélectionnée ou sur Enreg. toutes les images corrigées dans la fenêtre Corriger/Améliorer les images.
- Cliquez sur Enregistrer l'image sélectionnée ou sur Enreg. ttes images filtrées dans la fenêtre Filtres spéciaux d'image.

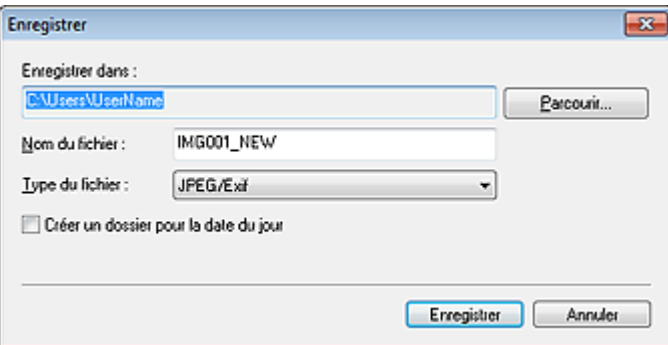

#### **Enregistrer dans**

Vous pouvez spécifier le dossier dans lequel enregistrer les images. Pour changer de dossier, cliquez sur Parcourir..., puis spécifiez le dossier de destination.

# **Remarque**

Cette option est désactivée lorsque la case Enregistrer dans le dossier d'origine est cochée.

#### **Nom du fichier**

Vous pouvez entrer le nom de fichier de l'image à enregistrer. Vous ne pouvez pas entrer le nom de fichier lorsque vous enregistrez plusieurs fichiers au même moment. « \_NEW » est automatiquement ajouté aux noms de fichiers d'origine.

#### **Type du fichier**

Affiche le type de fichier avec lequel enregistrer les images corrigées, améliorées ou ajustées. Vous pouvez enregistrer au format JPEG/Exif uniquement.

#### **Enreg. dans sous-dossier avec date cour.**

Cochez cette case pour créer un dossier avec la date actuelle dans le dossier spécifié dans Enregistrer dans et enregistrer les images corrigées, améliorées et ajustées dans ce dossier. Le dossier doté de la date actuelle sera créé avec un nom tel que « 20XX\_01\_01 » (Année\_Mois\_Date).

#### **Enregistrer dans le dossier d'origine**

Cochez cette case pour enregistrer les images corrigées, améliorées ou ajustées dans les dossiers où figurent les images non corrigées, non améliorées ou non ajustées.

# **Remarque**

Enregistrer dans le dossier d'origine n'apparaît que lorsque vous avez cliqué sur Enreg. toutes les images corrigées ou sur Enreg. ttes images filtrées.

#### **Rubrique connexe**

Fenêtre Filtres spéciaux d'image

Boîte de dialogue Enreg. (fenêtre Corriger/Améliorer les images ou Filtres... Page 259 sur 988 pages

Haut de la page  $\blacktriangle$ 

Guide My Image Garden > Écrans My Image Garden > Fenêtre Filtres spéciaux d'image

A303

My Image Garden

# **Fenêtre Filtres spéciaux d'image**

Vous pouvez améliorer les images à l'aide de filtres spéciaux.

Affichez la fenêtre Filtres spéciaux d'image en effectuant l'une des opérations suivantes :

- Sélectionnez les images à utiliser dans la zone d'édition de la vue Ma création, puis cliquez sur Filtres spéciaux au bas de l'écran.
- Sélectionnez une ou plusieurs images en mode Vue jour dans la vue Calendrier, dans la vue Événement, dans l'affichage étendu de la vue Personnes, dans la vue Personnes non enregistrées ou dans la vue du dossier, puis cliquez sur Filtres spéciaux au bas de l'écran.

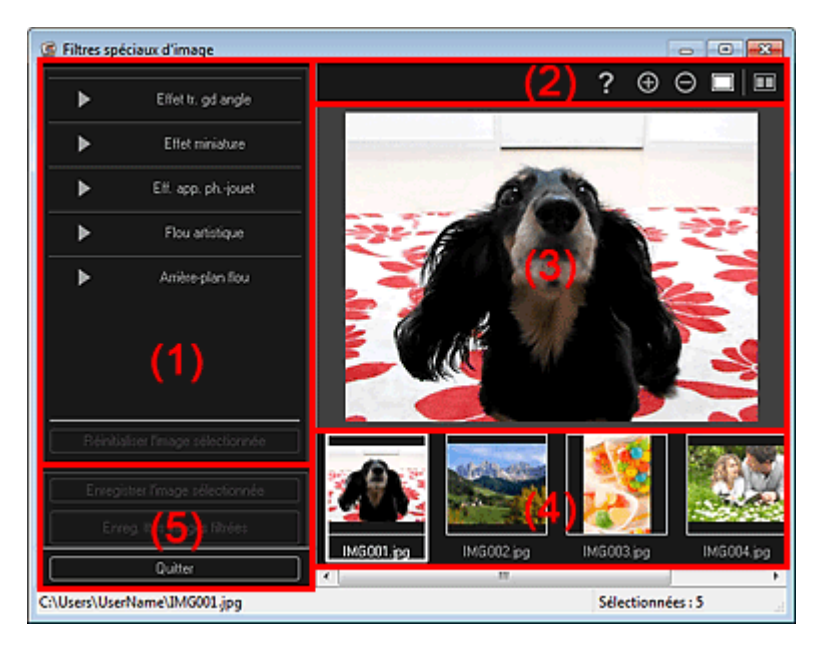

- (1) Zone des effets
- (2) Boutons d'aperçu
- (3) Zone d'aperçu
- (4) Zone des images sélectionnées
- (5) Boutons

#### **(1) Zone des effets**

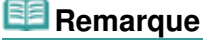

Les boutons OK et Annuler apparaissent seulement si l'option Effet tr. gd angle, Effet miniature ou Arrière-plan flou est sélectionnée.

#### **Effet tr. gd angle**

Vous pouvez améliorer une image pour lui donner l'aspect d'une photo prise à l'aide d'un objectif très grand angle, en mettant l'accent sur le point sélectionné.

Vous pouvez ajuster le niveau d'amélioration à l'aide du curseur.

#### **Effet miniature**

Vous pouvez améliorer une image pour lui donner l'aspect d'une photo de modèle miniature (diorama).

Vous pouvez ajuster la taille du cadre blanc (zone dans laquelle aucun flou ne sera appliqué) à l'aide du curseur.

#### **Eff. app. ph.-jouet**

Vous pouvez améliorer une image pour lui donner l'aspect d'une photo rétro prise à l'aide d'un appareil photo de type jouet.

# Fenêtre Filtres spéciaux d'image et de la page 261 sur 988 pages

L'amélioration est appliquée lorsque vous déplacez le curseur pour régler le niveau d'effet.

# **Flou artistique**

Vous pouvez améliorer une image entière pour atténuer la netteté.

L'amélioration est appliquée lorsque vous déplacez le curseur pour régler le niveau d'effet.

# **Arrière-plan flou**

Vous pouvez rendre floue la zone extérieure à la zone sélectionnée. Vous pouvez ajuster le niveau d'amélioration à l'aide du curseur.

### **OK**

Applique l'amélioration spécifiée à l'image sélectionnée.

### **Annuler**

Annule la dernière amélioration appliquée.

### **Réinitialiser l'image sélectionnée**

Restaure l'image améliorée à son état non amélioré d'origine.

# **(2) Boutons d'aperçu**

# **Edge** Remarque

■ Les boutons (Détecter le contour et sélectionner la zone) et  $\overline{Y}$  (Annuler la zone sélectionnée) apparaissent seulement si l'option Arrière-plan flou est sélectionnée.

#### √  **(Détecter le contour et sélectionner la zone)**

Vous pouvez spécifier la zone à laquelle aucun flou ne sera appliqué. Le contour est automatiquement détecté.

# **(Annuler la zone sélectionnée)**

Supprime la zone sélectionnée.

# **(Aide)**

Permet d'ouvrir ce guide.

# **(Agrandir/Réduire)**

Agrandit ou réduit l'aperçu à chaque clic.

### **(Vue Image entière)**

Ajuste l'aperçu à la taille de la zone.

# **(Afficher l'écran de comparaison)**

Affiche la fenêtre Comparer des images, qui permet de comparer des images avant et après amélioration.

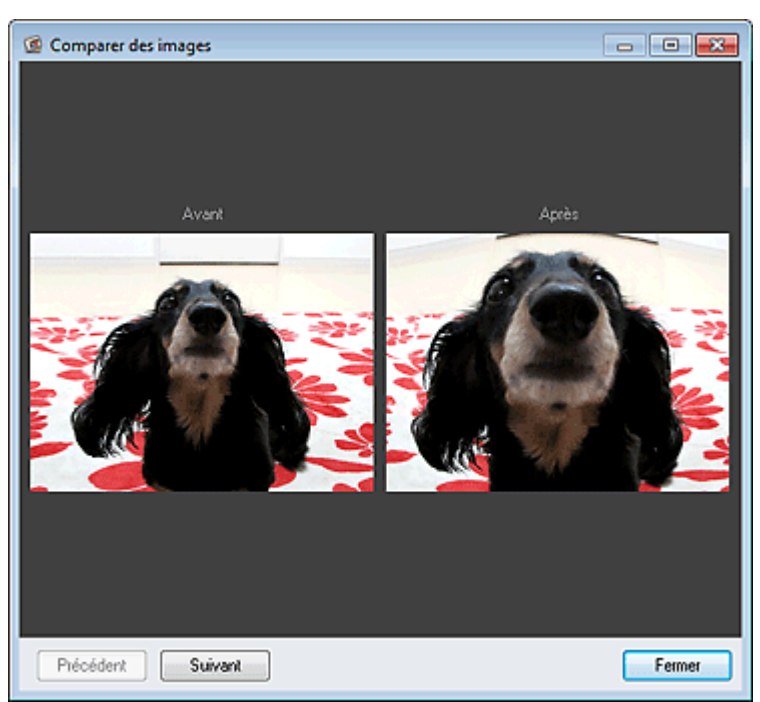

# Fenêtre Filtres spéciaux d'image et de la page 262 sur 988 pages

# **Avant**

L'image avant amélioration apparaît.

# **Après**

L'image après amélioration apparaît.

# **Précédent/Suivant**

Affiche l'image précédente/suivante.

Ces boutons ne sont pas disponibles lorsqu'une seule image est sélectionnée.

# **Fermer**

Ferme la fenêtre Comparer des images.

# **(3) Zone d'aperçu**

Affiche l'aperçu de l'image en cours d'amélioration.

Le symbole  $\Box$  (Amélioration) apparaît sur les images améliorées.

# **(4) Zone des images sélectionnées**

Affiche les miniatures des images lorsque plusieurs images ont été sélectionnées après l'affichage de la fenêtre Filtres spéciaux d'image.

Cette zone n'apparaît pas lorsqu'une seule image a été sélectionnée après l'affichage de la fenêtre Filtres spéciaux.

Le symbole  $\Box$  (Amélioration) apparaît sur les images améliorées.

# **Remarque**

Cette zone n'apparaît pas lorsque plusieurs images ont été sélectionnées dans la vue Ma création après l'affichage de la fenêtre Filtres spéciaux d'image ; seul l'aperçu de la dernière image sélectionnée apparaît.

# **(5) Boutons**

### **Enregistrer l'image sélectionnée**

Affiche la boîte de dialogue Enreg., qui vous permet d'enregistrer l'image améliorée, affichée dans la zone d'aperçu.

Boîte de dialogue Enreg. (fenêtre Corriger/Améliorer les images ou Filtres spéciaux d'image)

### **Enreg. ttes images filtrées**

Affiche la boîte de dialogue Enreg., qui vous permet d'enregistrer toutes les images améliorées dans la zone des images sélectionnées.

Boîte de dialogue Enreg. (fenêtre Corriger/Améliorer les images ou Filtres spéciaux d'image)

# **Quitter**

Ferme la fenêtre Filtres spéciaux d'image.

# **Rubrique connexe**

Amélioration des photos à l'aide de filtres spéciaux

Haut de la page  $\triangle$ 

Guide My Image Garden > Écrans My Image Garden > Vue Créer/modif. fich. PDF

A305

My Image Garden

# **Vue Créer/modif. fich. PDF**

Vous pouvez créer des fichiers PDF à partir d'images enregistrées sur un ordinateur. Vous pouvez également ajouter ou supprimer des pages des fichiers PDF créés, et réorganiser les pages.

Sélectionnez une ou plusieurs images ou le fichier PDF (ou les fichiers PDF) dans la Vue jour du Calendrier, dans Événement ou dans la vue des dossiers, puis cliquez sur Créer/modif. fich. PDF au bas de l'écran pour activer Créer/modif. fich. PDF.

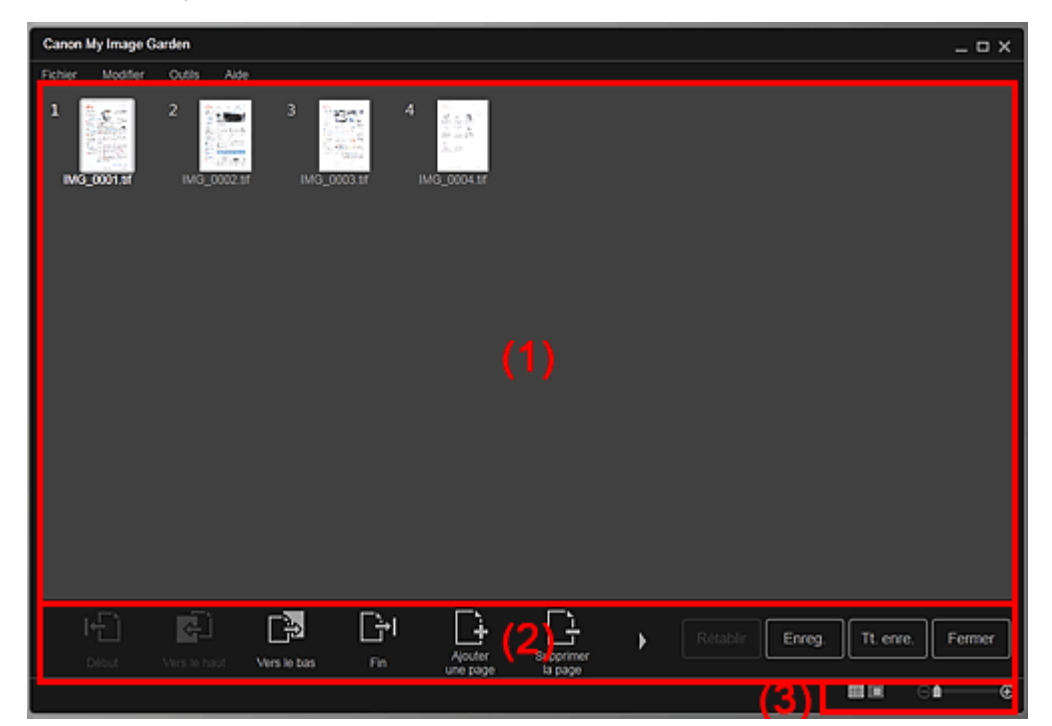

- (1) Zone des miniatures
- (2) Boutons
- (3) Barre de paramétrage du format d'affichage

### **(1) Zone des miniatures**

Affiche les miniatures des images sous forme de pages composant un fichier PDF.

Vous pouvez modifier l'ordre des pages par glisser-déplacer.

Double-cliquez sur une page pour afficher l'aperçu de l'image.

# Vue Créer/modif. fich. PDF et al. et al. et al. et al. et al. et al. et al. et al. et al. et al. et al. et al. et al. et al. et al. et al. et al. et al. et al. et al. et al. et al. et al. et al. et al. et al. et al. et al.

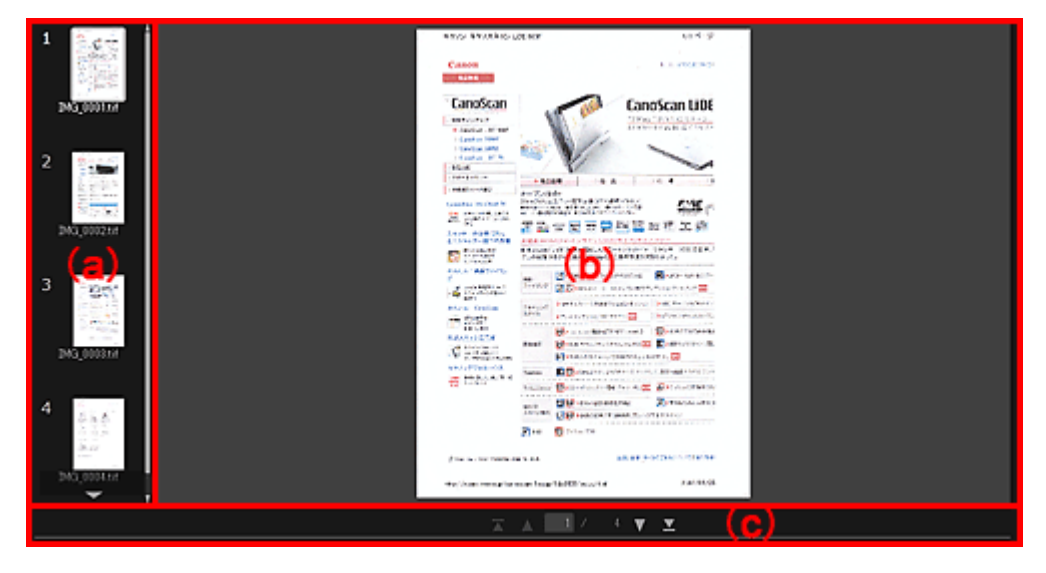

#### **(a) Zone des pages**

Affiche les miniatures des images sous forme de pages composant un fichier PDF. Vous pouvez modifier l'ordre des pages par glisser-déplacer. (Faire défiler vers le haut)/(Faire défiler vers le bas) Fait défiler la zone des pages vers le haut/bas.

#### **(b) Zone d'aperçu**

Affiche l'aperçu d'une image.

#### **(c) Barre d'outils de page**

(Page précédente)/(Page suivante)

Permute la page affichée.

(Première page)/(Dernière page)

Affiche la première ou la dernière page.

### **(2) Boutons**

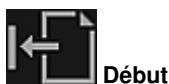

Déplace les pages sélectionnées au début.

 **Vers le haut**

Déplace les pages sélectionnées d'une page vers le haut.

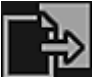

#### **Vers le bas**

Déplace les pages sélectionnées d'une page vers le bas.

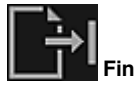

Déplace les pages sélectionnées à la fin.

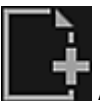

#### **Ajouterune page**

Affiche la boîte de dialogue Ouvrir ; sélectionnez l'image ou le fichier PDF que vous voulez ajouter, puis cliquez sur Ouvrir pour ajouter une page à la fin.

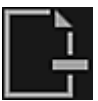

 **Supprimerla page**

Supprime les pages sélectionnées.

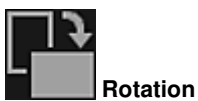

Fait pivoter l'image de 90 degrés dans le sens horaire à chaque clic.

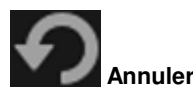

Annule la dernière opération. Chaque clic permet de restaurer l'état précédent.

#### **Rétablir**

Annule toutes les opérations effectuées dans la vue Créer/modif. fich. PDF. Cliquez pour rétablir l'état initial.

**Enreg.**

Affiche la boîte de dialogue Enreg., qui vous permet d'enregistrer chaque page affichée dans la zone d'aperçu en tant que fichier PDF distinct.

Boîte de dialogue Enreg. (vue Créer/modif. fich. PDF)

#### **Tt. enre.**

Affiche la boîte de dialogue Enreg., qui vous permet d'enregistrer toutes les pages dans un même fichier PDF dans la zone Miniatures ou Pages, dans l'ordre des pages. Boîte de dialogue Enreg. (vue Créer/modif. fich. PDF)

#### **Fermer**

Affiche la vue avant l'affichage de la vue Créer/modif. fich. PDF.

### **(3) Barre de paramétrage du format d'affichage**

# **Remarque**

**B** (Image entière) n'apparaît qu'en aperçu.

# **(Vue Miniatures)**

Modifie la vue pour afficher les miniatures des pages.

#### **(Aperçu)**

⊝

Modifie la vue pour afficher l'aperçu des pages.

### **(Vue Image entière)**

En aperçu, dimensionne l'aperçu en fonction de la taille de la zone.

# **1** (Réduire/Agrandir)

Cliquez sur  $\Theta$  (Réduire) ou sur  $\Theta$  (Agrandir) pour réduire ou agrandir le format d'affichage. Vous pouvez également modifier librement le format d'affichage en faisant glisser le curseur.

### **Rubrique connexe**

Création/modification de fichiers PDF

Guide My Image Garden > Écrans My Image Garden > Vue Créer/modif. fich. PDF > Boîte de dialogue Enreg. (vue Créer/modif. fich. PDF)

A500

My Image Garden

# **Boîte de dialogue Enreg. (vue Créer/modif. fich. PDF)**

Vous pouvez configurer les paramètres avancés d'enregistrement sur un ordinateur des fichiers PDF créés ou modifiés.

Cliquez sur Enreg. ou sur Tt. enre. en bas à droite de la vue Créer/modif. fich. PDF pour afficher la boîte de dialogue Enreg..

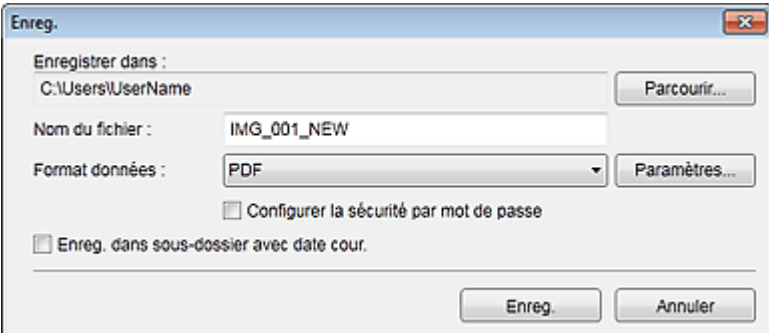

#### **Enregistrer dans**

Vous pouvez spécifier le dossier dans lequel enregistrer les fichiers PDF. Pour changer de dossier, cliquez sur Parcourir..., puis spécifiez le dossier de destination.

#### **Nom du fichier**

Vous pouvez entrer le nom de fichier de l'image à enregistrer. Lorsque vous enregistrez chacune des images en tant que fichier distinct, un numéro séquentiel est ajouté aux noms du deuxième fichier et des fichiers suivants.

#### **Format données**

Vous pouvez sélectionner le format de données dans lequel enregistrer les fichiers PDF.

**PDF**

Vous pouvez enregistrer chaque page en tant que fichier PDF distinct. Un fichier PDF distinct est également créé pour chaque page si vous sélectionnez plusieurs pages ou si vous cliquez sur Tt. enre..

#### **PDF (Pages multip.)**

Vous pouvez enregistrer plusieurs pages dans un seul fichier PDF.

# **Remarque**

■ L'option PDF (Pages multip.) apparaît si plusieurs images sont sélectionnées.

#### **Paramètres...**

La boîte de dialogue Paramètres fichier apparaît. Elle vous permet de définir des paramètres avancés pour la création de fichiers PDF. Pour plus d'informations sur la procédure de configuration, reportez-vous à la rubrique « Boîte de dialogue Paramètres fichier ».

#### **Configurer la sécurité par mot de passe**

Cochez cette case pour ouvrir la boîte de dialogue Paramètres de sécurité par mot de passe, dans laquelle vous pouvez définir un mot de passe pour l'ouverture du fichier PDF créé ou pour définir des restrictions de modification ou d'impression de ce dernier. Boîte de dialogue Paramètres de sécurité par mot de passe

### **Important**

Lorsqu'un fichier PDF protégé par mot de passe est modifié, les mots de passe sont supprimés. Réinitialisez les mots de passe. Configuration de mots de passe pour les fichiers PDF

Cochez cette case pour créer un dossier avec la date actuelle dans le dossier spécifié dans Enregistrer dans et enregistrer les images numérisées dans ce dossier. Le dossier sera créé avec un nom tel que « 20XX\_01\_01 » (Année\_Mois\_Date). Si cette case n'est pas cochée, les fichiers sont enregistrés directement dans le dossier spécifié dans Enregistrer dans.

### **Rubrique connexe**

Vue Créer/modif. fich. PDF

Guide My Image Garden > Écrans My Image Garden > Vue Créer/modif. fich. PDF > Boîte de dialogue Enreg. (vue Créer/modif. fich. PDF) > Boîte de dialogue Paramètres de sécurité par mot de passe

A501

My Image Garden

# **Boîte de dialogue Paramètres de sécurité par mot de passe**

Vous pouvez définir un mot de passe pour l'ouverture du fichier PDF créé/modifié ou définir une restriction sur la modification et l'impression du fichier.

Affichez la boîte de dialogue Paramètres de sécurité par mot de passe en effectuant l'une des opérations suivantes :

- Cochez la case Configurer la sécurité par mot de passe dans la boîte de dialogue Enreg. (Créer/ modif. fich. PDF).
- Sélectionnez Protection par mot de p. dans la boîte de dialogue Paramètres fichier
- Sélectionnez Protection par mot de p. dans la boîte de dialogue Paramètres PDF.

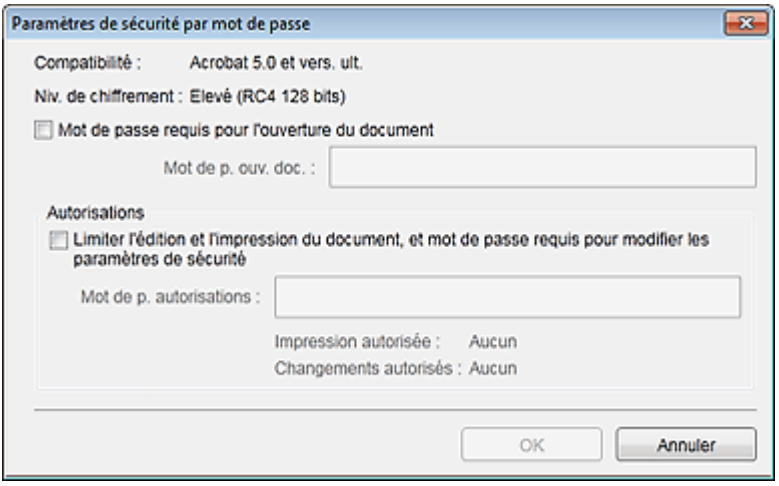

#### **Mot de passe requis pour l'ouverture du document**

Vous pouvez spécifier s'il convient d'exiger un mot de passe pour ouvrir le fichier PDF. Cochez cette case pour entrer des caractères dans Mot de p. ouv. doc..

#### **Mot de p. ouv. doc.**

Entrez le mot de passe requis pour ouvrir le fichier PDF.

#### **Autorisations**

#### **Limiter l'édition et l'impression du document, et mot de passe requis pour modifier les paramètres de sécurité**

Vous pouvez spécifier s'il convient d'exiger un mot de passe pour imprimer ou modifier le fichier PDF. Cochez cette case pour entrer des caractères dans Mot de p. autorisations.

#### **Mot de p. autorisations**

Entrez le mot de passe requis pour imprimer ou modifier le fichier PDF.

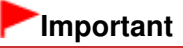

Vous pouvez entrer un mot de passe comptant jusqu'à 32 caractères alphanumériques d'un octet. Les mots de passe sont sensibles à la casse. Pour définir Mot de p. ouv. doc. et Mot de p. autorisations, cochez les deux cases et spécifiez deux mots de passe différents.

#### **OK**

Affiche la boîte de dialogue Confirmer le mot de passe d'ouverture de document ou Confirmer le mot de passe autorisations, dans laquelle il vous est demandé de saisir à nouveau le mot de passe pour le confirmer.

- Configuration de mots de passe pour les fichiers PDF
- Boîte de dialogue Enreg. (vue Créer/modif. fich. PDF)
- Boîte de dialogue Paramètres fichier
- Boîte de dialogue Paramètres PDF

Haut de la page  $\blacktriangle$ 

Guide My Image Garden > Écrans My Image Garden > Vue Créer/modif. fich. PDF > Boîte de dialogue Enreg. (vue Créer/modif. fich. PDF) > Boîte de dialogue Paramètres fichier

A502

My Image Garden

# **Boîte de dialogue Paramètres fichier**

Vous pouvez configurer des paramètres avancés tels que le type de compression PDF pour le fichier PDF à enregistrer.

Cliquez sur Paramètres... dans Créer/modif. fich. PDF dans la boîte de dialogue Enreg. pour afficher la boîte de dialogue Paramètres fichier.

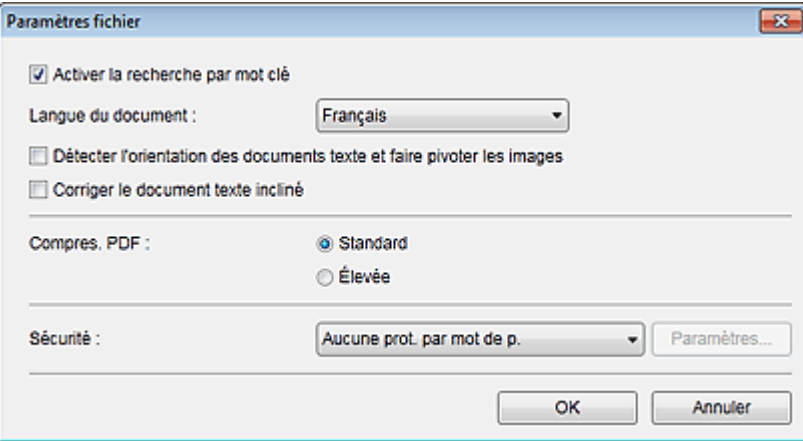

### **Important**

Seul le paramètre Sécurité peut être défini pour les images dont la résolution n'est pas comprise dans la plage de 75 à 600 ppp.

#### **Activer la recherche par mot clé**

Cochez cette case pour convertir le texte dans les images en données texte et créer des fichiers PDF qui prennent en charge la recherche par mot-clé.

#### **Langue du document**

Sélectionnez la langue de détection de texte dans les images.

#### **Détecter l'orientation des documents texte et faire pivoter les images**

Cochez cette case pour détecter l'orientation de la page en fonction du texte dans les images et faire pivoter automatiquement les images pour créer des fichiers PDF.

# **Important**

- Cette fonction est disponible uniquement pour les images (documents texte) contenant des langues qui peuvent être sélectionnées à partir de l'option Langue du document. La langue utilisée dans l'image conduit parfois à ce que cette fonction ne soit pas disponible.
- L'orientation de la page peut ne pas être détectée pour les types d'images suivants, étant donné que le texte ne peut pas être détecté correctement.
	- Images comportant peu de texte
	- Images contenant du texte avec une taille de police inférieure à 8 points ou supérieure à 48 points

- Images comportant des polices spéciales, des effets, du texte en italique ou du texte manuscrit

- Images comportant des arrière-plans à motifs

#### **Corriger le document texte incliné**

Cochez cette case pour détecter l'orientation du document en fonction du texte figurant dans les images et corriger l'inclinaison (dans la plage de -0,1 à -10 degrés ou de +0,1 à +10 degrés) pour créer des fichiers PDF.

# **Important**

Les types d'images suivants peuvent ne pas être corrigés correctement étant donné que le

texte ne peut pas être détecté correctement.

- Images dans lesquelles les lignes de texte sont inclinées à plus de 10° ou dont l'inclinaison varie d'une ligne à l'autre
- Images contenant à la fois du texte orienté verticalement et du texte orienté horizontalement
- Images dont la taille de police est très petite ou très grande
- Images comportant peu de texte
- Images contenant des figures/images
- Image manuscrite

#### **Compres. PDF**

Sélectionnez un type de compression pour l'enregistrement.

#### **Standard**

Il est généralement recommandé de sélectionner ce paramètre.

#### **Élevée**

Compresse la taille du fichier lors de son enregistrement. Vous pouvez réduire la charge sur votre réseau/serveur.

# **Important**

Les images PDF peuvent se dégrader si vous les enregistrez à plusieurs reprises avec un niveau de compression élevé.

#### **Sécurité**

Vous pouvez définir des mots de passe pour les fichiers PDF créés. Sélectionnez l'option Protection par mot de p. pour afficher la boîte de dialogue Paramètres de sécurité par mot de passe, dans laquelle vous pouvez définir un mot de passe pour ouvrir un fichier et une restriction relative à des fonctions, telles que la modification et l'impression.

Boîte de dialogue Paramètres de sécurité par mot de passe

#### **Rubrique connexe**

Boîte de dialogue Enreg. (vue Créer/modif. fich. PDF)

Guide My Image Garden > Écrans My Image Garden > Boîte de dialogue Paramètres d'impression

A503

My Image Garden

# **Boîte de dialogue Paramètres d'impression**

Vous pouvez spécifier les paramètres d'impression et lancer une impression.

Cliquez sur Imprimer en bas à droite d'une vue quelconque pour afficher la fenêtre des paramètres d'impression.

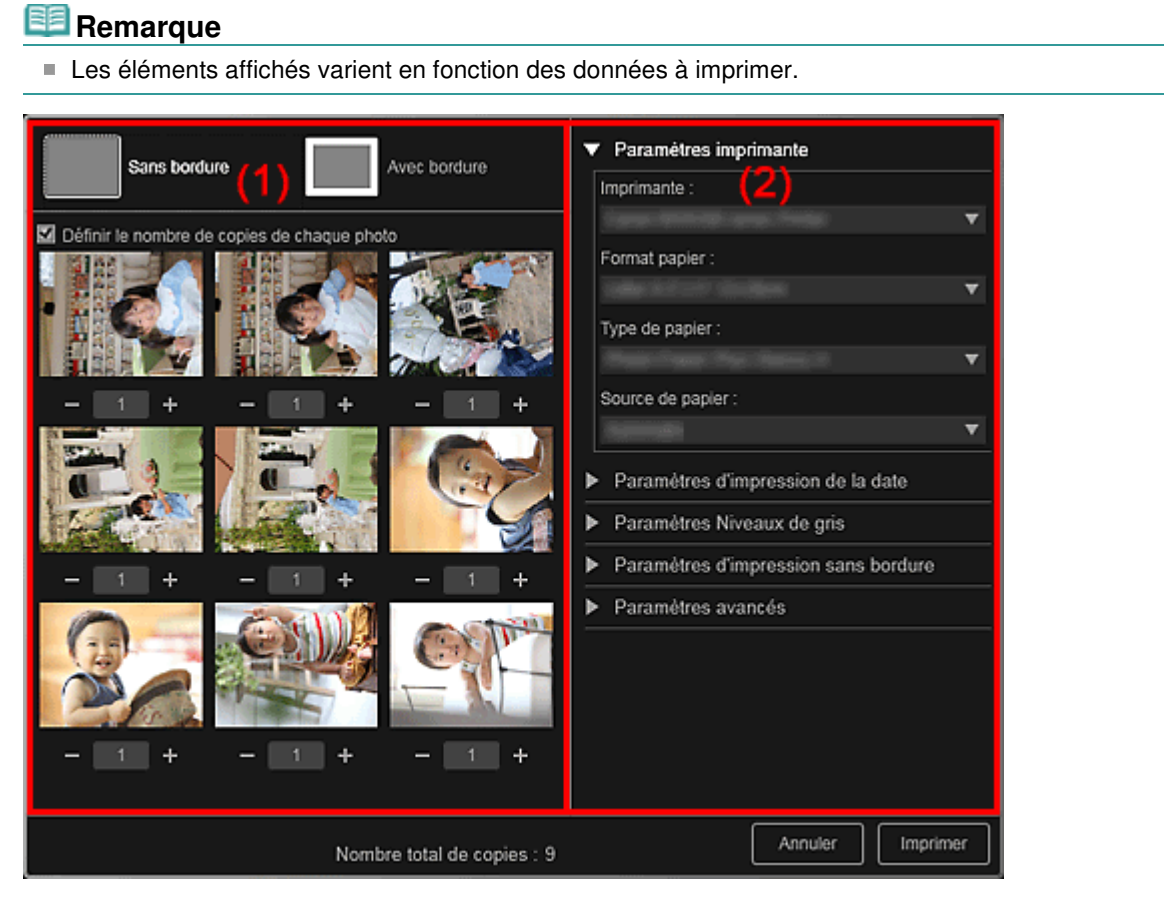

(1) Zone d'aperçu avant impression

(2) Zone des paramètres d'impression avancés

### **(1) Zone d'aperçu avant impression**

Vous pouvez vérifier l'aperçu avant impression ou définir le nombre de copies à imprimer.

# **Sans bordure**

Vous pouvez imprimer des photos sans bordure.

# **Remarque**

Vous pouvez spécifier la grandeur de dépassement dans Paramètres d'impression sans bordure, dans la zone des paramètres d'impression avancés.

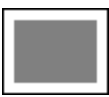

 **Avec bordure**

Vous pouvez imprimer des photos avec bordure.

#### **Définir le nombre de copies de chaque photo**

Cochez cette case pour définir le nombre de copies à imprimer image par image lors de

# Boîte de dialogue Paramètres d'impression en environnement de la Page 273 sur 988 pages

l'impression simultanée de plusieurs images.

# **(Première page)/(Dernière page)**

Affiche la première ou la dernière page dans l'aperçu avant impression.

# **(Page précédente)/(Page suivante)**

Permute les pages dans l'aperçu avant impression.

 **(Plus 1 copie)/(Moins 1 copie)**

Vous pouvez définir le nombre de copies à imprimer. Vous pouvez définir de 1 à 99 copies.

#### **(2) Zone des paramètres d'impression avancés**

Vous pouvez configurer la méthode d'impression ou l'imprimante à utiliser. Cliquez sur  $\Box$  (flèche vers la droite) pour chaque élément, pour afficher les paramètres avancés.

# **Remarque**

Les éléments affichés varient en fonction des données et de l'élément à imprimer.

#### **Paramètres imprimante**

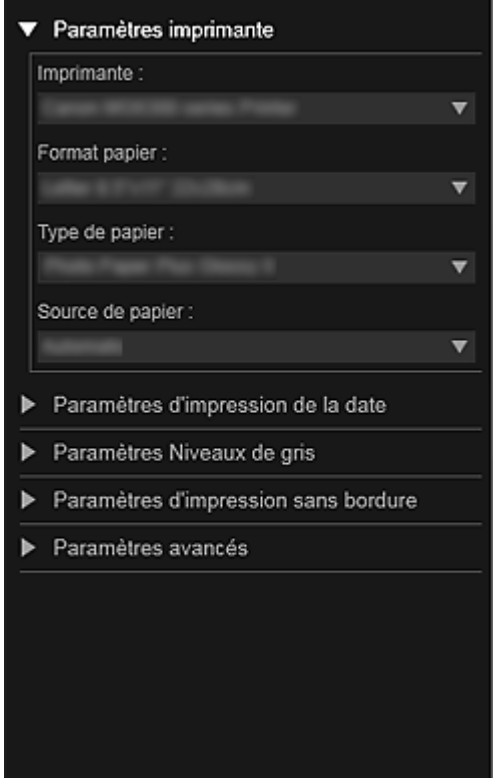

#### **Imprimante**

Vous pouvez choisir l'imprimante à utiliser.

#### 目目 **Remarque**

■ Seules les imprimantes Canon apparaissent.

#### **Format papier**

Vous pouvez sélectionner le format papier à utiliser.

# **Remarque**

- Lors d'une impression à partir de la vue Ma création, le format papier approprié pour votre élément apparaît automatiquement. Le format ne peut pas être modifié.
- Reportez-vous à la rubrique « Liste des formats papier » pour consulter la liste des formats.

#### **Type de papier**

Sélectionnez le type de papier à utiliser.

#### **Source de papier**

Vous pouvez sélectionner le mode d'alimentation du papier.

# **Remarque**

Les formats de papier, les types de média et l'alimentation papier disponibles varient en fonction de l'imprimante à utiliser.

#### **Paramètres de l'étendue d'impression**

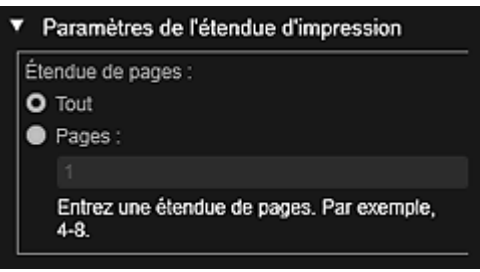

#### **Étendue de pages**

Vous pouvez spécifier la plage de pages à imprimer.

#### **Tout**

Vous pouvez imprimer toutes les pages.

#### **Pages**

Pour imprimer uniquement la page indiquée, il vous suffit de saisir le numéro de la page concernée. Pour définir plusieurs pages, séparez les numéros de page par des tirets. Les pages de cette plage seront imprimées.

# **Remarque**

L'option Paramètres de l'étendue d'impression apparaît uniquement lors de l'impression des éléments dans Ma création ou de fichiers PDF.

#### **Paramètres Niveaux de gris**

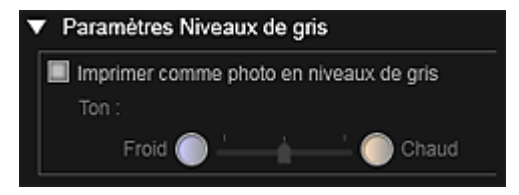

#### **Imprimer comme photo en niveaux de gris**

Cochez cette case pour imprimer les images en niveaux de gris.

#### **Tonalité**

Vous pouvez ajuster la tonalité des couleurs à l'aide du curseur. Déplacez le curseur vers la droite pour des tonalités plus chaudes (noir chaud) et vers la gauche pour des tonalités plus froides (noir froid).

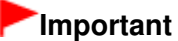

Il se peut que Froid et Chaud ne soient pas disponibles selon le Type de papier sélectionné.

# **Remarque**

Ceci apparaît uniquement lorsqu'une imprimante gérant l'impression en niveaux de gris est sélectionnée dans Paramètres imprimante.

#### **Paramètres d'impression de la date**

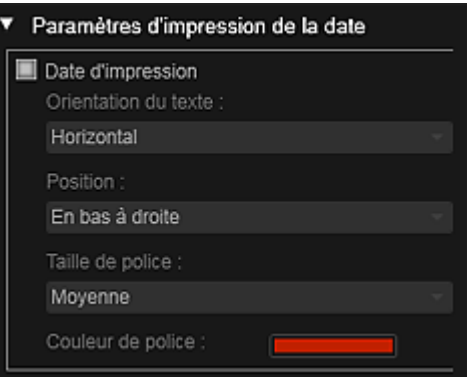

#### **Date d'impression**

Cochez cette case pour ajouter des dates sur les images avant l'impression.

#### **Orientation du texte**

Vous pouvez sélectionner l'orientation de la date.

#### **Position**

Vous pouvez sélectionner la position où imprimer la date.

La position d'impression de la date ne change pas même si les images font l'objet d'une rotation.

#### **Taille de police**

Vous pouvez sélectionner la taille de la date.

#### **Couleur de police**

Vous pouvez définir la couleur de la date.

#### **(Paramètre de couleur)**

La boîte de dialogue Couleur apparaît. Sélectionnez une couleur, puis cliquez sur OK.

# **Remarque**

La date correspond à la date de la prise de vue, enregistrée sous la forme de données Exif. En l'absence de données Exif, la date et l'heure de la dernière mise à jour du fichier image sont imprimées.

#### **Paramètres d'impression sans bordure**

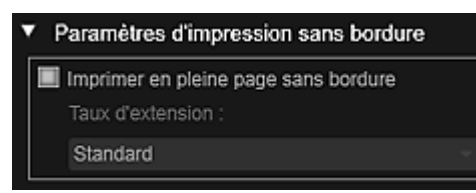

#### **Imprimer en pleine page sans bordure**

Cochez cette case pour imprimer une image sur une feuille entière sans bordure.

# **Remarque**

Vous pouvez également définir cela avec Sans bordure dans la zone d'aperçu avant impression.

#### **Taux d'extension**

Sélectionnez la grandeur de dépassement Aucun, Petite, Moyenne, Grande ou Standard.

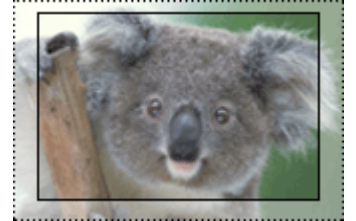

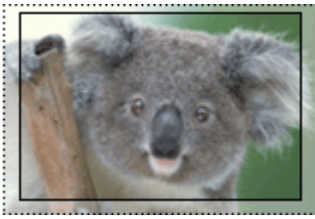

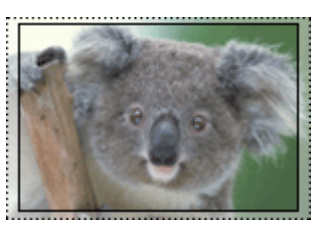

Grande Moyenne Petite

Les lignes pleines représentent le format papier et les zones translucides représentent la grandeur de dépassement.

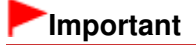

# Boîte de dialogue Paramètres d'impression en environnement de la Page 276 sur 988 pages

- Lorsque le paramètre Taux d'extension a pour valeur Grande, le verso de la feuille peut être taché.
- Lorsque le paramètre Taux d'extension a pour valeur Petite ou Aucun, des marges peuvent apparaître en fonction du format papier.

# **Ajuster la position d'impression**

Si l'image qui figure sur l'autocollant ou l'étiquette de disque imprimé(e) n'est pas correctement positionnée, vous pouvez ajuster la position d'impression. Vous pouvez ajuster la position d'impression par incrément de 0,1 mm (0,01 pouce) dans les plages suivantes. Autocollants : de -2 mm (-0,08 pouce) à 2 mm (+0,08 pouce)

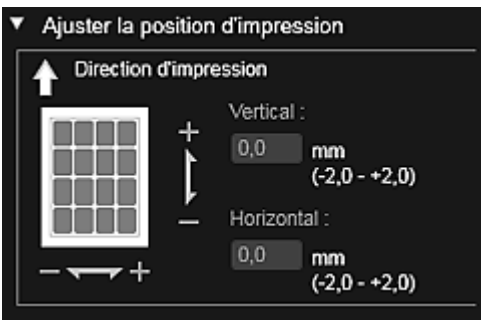

Étiquette disque : de -5 mm (-0,2 pouce) à 5 mm (+0,2 pouce)

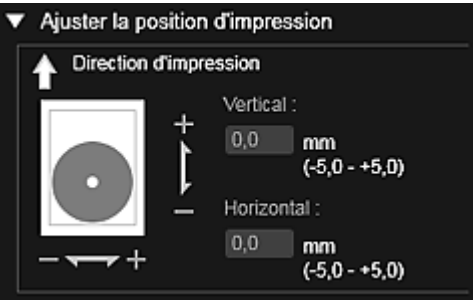

# **Vertical**

Vous pouvez ajuster la position d'impression dans la direction verticale. Spécifiez une valeur positive pour un déplacement vers le haut ou une valeur négative pour un déplacement vers le bas.

# **Horizontal**

Vous pouvez ajuster la position d'impression dans la direction horizontale. Spécifiez une valeur positive pour un déplacement vers la gauche ou une valeur négative pour un déplacement vers la droite.

# **Paramètres avancés**

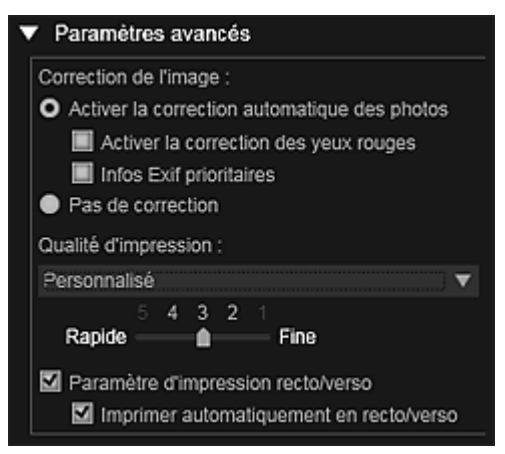

# **Correction de l'image**

Sélectionnez Activer la correction automatique des photos pour appliquer automatiquement des corrections ; sélectionnez Pas de correction si vous ne le voulez pas. Sélectionnez Activer la correction automatique des photos pour définir les paramètres suivants.

# **Activer la correction des yeux rouges**

Cochez cette case pour corriger les yeux rouges causés par le flash de l'appareil photo.

# **Infos Exif prioritaires**

Activez cette case à cocher pour appliquer des corrections basées principalement sur les paramètres définis au moment de la prise de vue.

### **Important**

La tonalité des couleurs peut changer lorsque vous imprimez une image avec l'option Activer la correction automatique des photos sélectionnée. Dans ce cas, sélectionnez Pas de correction.

#### **Qualité d'impression**

Vous pouvez sélectionner la qualité d'impression appropriée pour les données à imprimer. Vous pouvez sélectionner Auto, Haute, Standard, Rapide ou Personnalisé. Sélectionnez Personnalisé pour afficher un curseur qui vous permettra de définir la qualité d'impression avec cinq niveaux. Déplacez le curseur vers la droite pour augmenter la qualité et vers la gauche pour augmenter la vitesse d'impression.

#### **Paramètre d'impression recto/verso**

Ceci apparaît si l'imprimante et le type de média sélectionnés permettent l'impression recto/ verso. Cochez cette case pour imprimer sur les deux côtés de la feuille de papier.

#### **Imprimer automatiquement en recto/verso**

Pour les imprimantes qui permettent l'impression recto/verso automatique, Imprimer automatiquement en recto/verso apparaît lorsque l'option Paramètre d'impression recto/ verso est activée. Cochez cette case pour retourner automatiquement le papier côté verso ou recto.

#### **Imprimer**

Démarre l'impression avec les paramètres définis.

#### **Rubrique connexe**

- Impression de photos et de documents
- Impression d'éléments recommandés et d'images affichés en diaporama
- Création et impression d'éléments
- Téléchargement et impression de contenu PREMIUM
- Capture et impression d'images fixes à partir de vidéos

Guide My Image Garden > Écrans My Image Garden > Boîte de dialogue Paramètres d'impression > Liste des formats papier

A504

My Image Garden

# **Liste des formats papier**

Les formats papier suivants sont disponibles pour l'impression dans My Image Garden. Vérifiez le papier à utiliser avant d'imprimer.

# **Remarque**

- $\blacksquare$ Les formats de papier pouvant être sélectionnés varient en fonction de votre imprimante, de votre système d'exploitation et des paramètres de pays/région.
- $\overline{\phantom{a}}$ Pour les fichiers PDF, vous pouvez sélectionner n'importe quel format de papier sur votre imprimante.

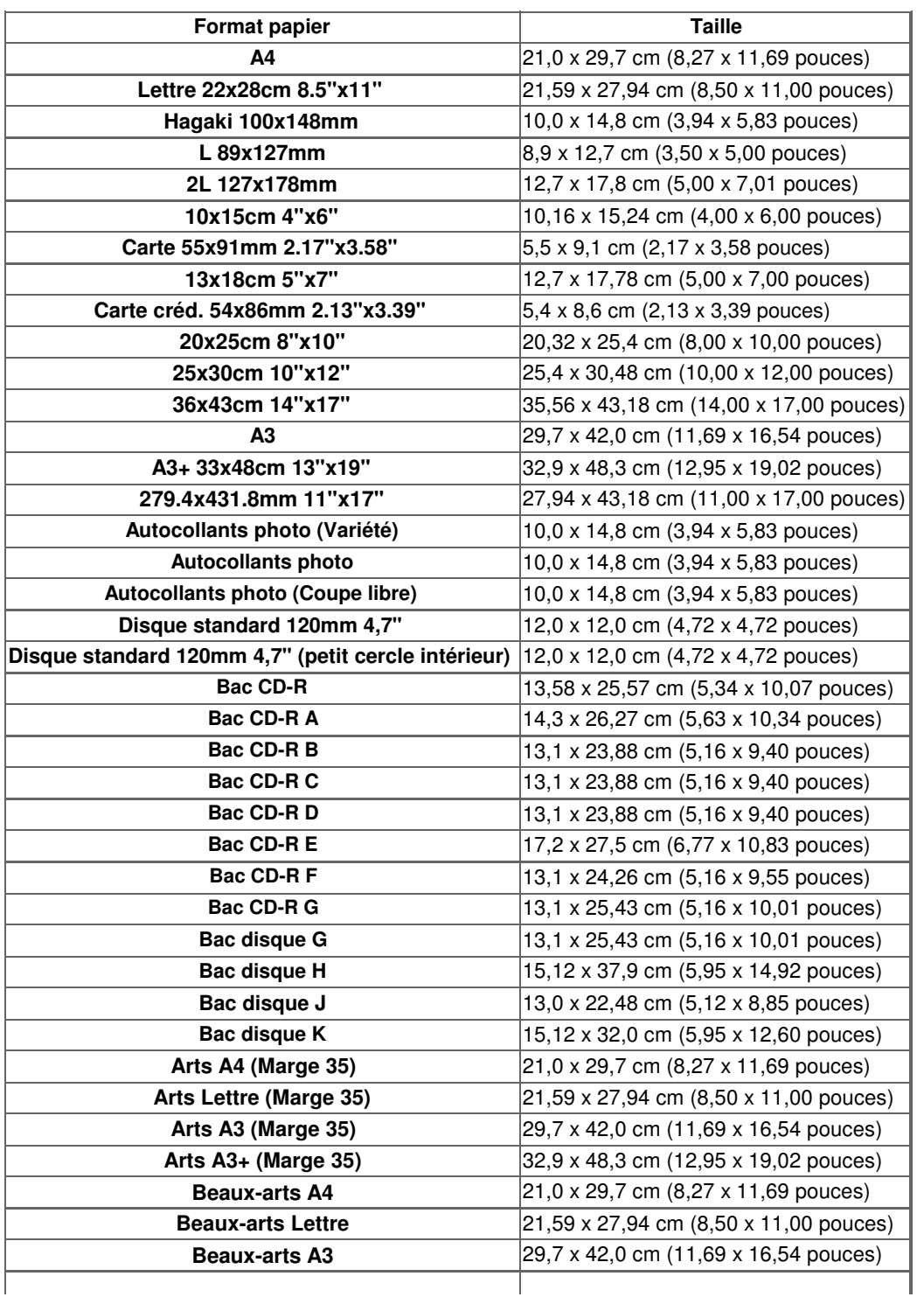

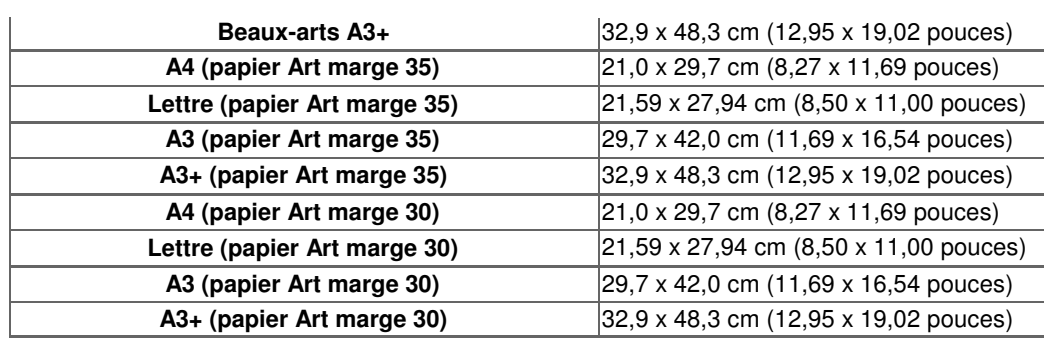

Haut de la page  $\blacktriangle$ 

Guide My Image Garden > Écrans My Image Garden > Boîte de dialogue Préférences

A505

My Image Garden

# **Boîte de dialogue Préférences**

Vous pouvez spécifier l'environnement de My Image Garden, les paramètres de la fonction d'analyse d'image, les dossiers dans lesquels enregistrer les fichiers, les applications à utiliser, etc.

Sélectionnez Préférences... dans le menu Outils de My Image Garden pour afficher la boîte de dialogue Préférences.

- Onglet Général
- Onglet Paramètres d'analyse d'image
- Onglet Paramètres avancés

#### **Onglet Général**

Vous pouvez spécifier les paramètres relatifs à la vue et à la région.

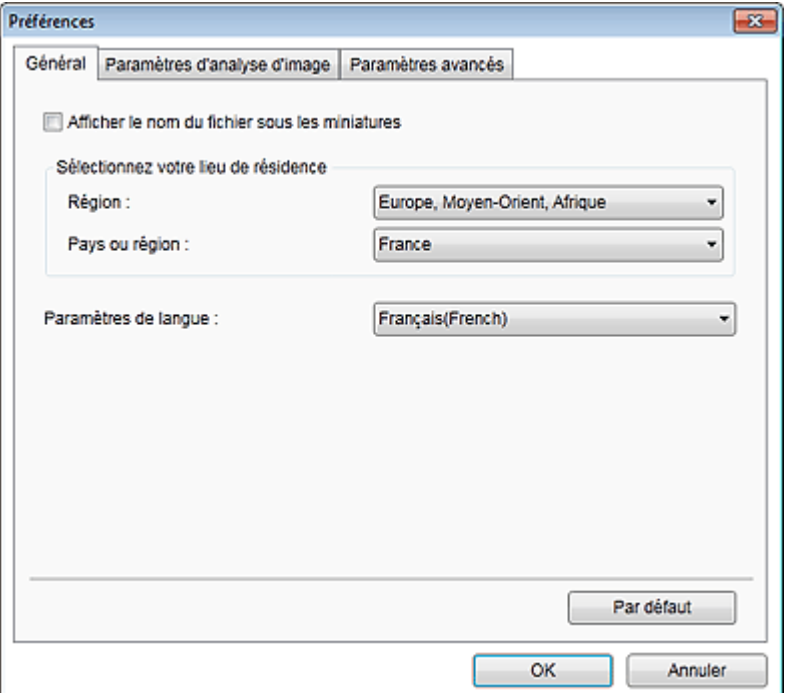

#### **Afficher le nom du fichier sous les miniatures**

Cochez cette case pour afficher les noms de fichiers sous les miniatures dans la vue Miniatures du mode Vue jour de la vue Calendrier, dans la vue Événement ou dans la vue du dossier.

#### **Sélectionnez votre lieu de résidence**

#### **Région**

Vous pouvez sélectionner votre région.

#### **Pays ou région**

Vous pouvez sélectionner votre pays ou votre région. Les éléments sélectionnables varient en fonction du paramètre Région.

#### **Langue**

Vous pouvez sélectionner la langue de l'interface utilisateur de My Image Garden.

#### **Par défaut**

Rétablit les paramètres par défaut de tous les éléments.

#### **Onglet Paramètres d'analyse d'image**

Vous pouvez spécifier les dossiers qui feront l'objet de l'analyse d'image, le taux d'identification pour la

reconnaissance faciale, etc.

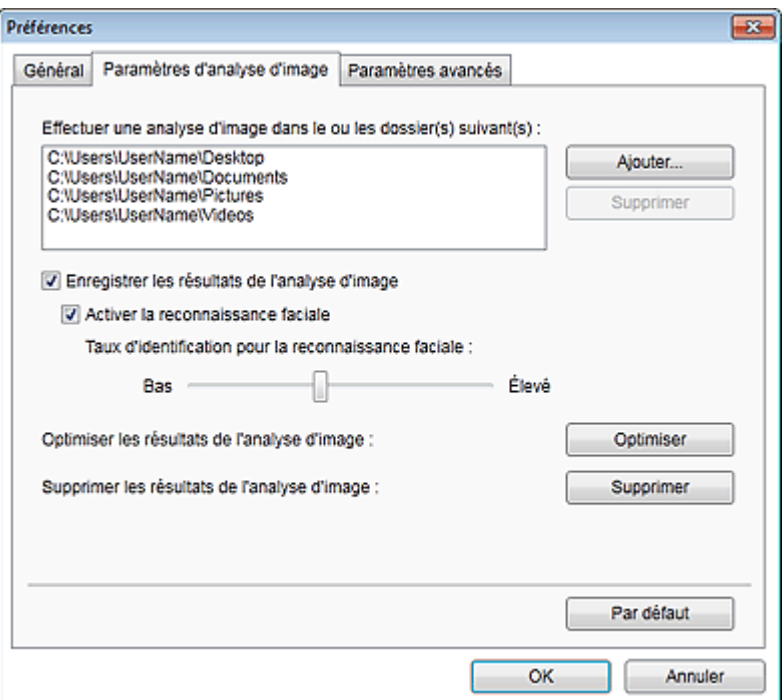

#### **Effectuer une analyse d'image dans le ou les dossier(s) suivant(s)**

Affiche les dossiers qui feront l'objet de l'analyse d'image. Seules les images contenues dans les dossiers enregistrés ici apparaissent dans le Calendrier, dans les Personnes non enregistrées ou dans les Personnes. Ces images sont utilisées dans les éléments recommandés qui figurent dans Image Display.

Pour ajouter un dossier comme cible de l'analyse d'image, cliquez sur Ajouter... et spécifiez le dossier. Pour supprimer un dossier des cibles de l'analyse d'image, sélectionnez le dossier et cliquez sur Supprimer.

# **Important**

Lorsqu'un dossier est supprimé des cibles de l'analyse d'images, il se peut que les niveaux d'évaluation ou les informations sur les personnes/événements associés aux images enregistrées dans le dossier soient perdues.

# **Remarque**

- L'analyse d'image est exécutée au démarrage de My Image Garden lorsque les cases à cocher Enregistrer les résultats de l'analyse d'image et Activer la reconnaissance faciale sont activées et qu'une image sans informations relatives à une personne enregistrée figure dans le dossier faisant l'objet de l'analyse d'image.
- Les images analysées peuvent être placées automatiquement aux endroits appropriés de vos éléments. Pour plus d'informations sur la procédure de configuration, consultez la rubrique « Disposition automatique des photos ».

#### **Enregistrer les résultats de l'analyse d'image**

Cochez cette case pour enregistrer les résultats de l'analyse d'image.

#### **Activer la reconnaissance faciale**

Cochez cette case pour détecter les zones de visage dans les images. Les images identifiées automatiquement comme étant de la même personne, conformément au paramètre Taux d'identification pour la reconnaissance faciale, sont regroupées dans la vue Personnes non enregistrées.

#### **Taux d'identification pour la reconnaissance faciale**

Vous pouvez spécifier le taux d'identification en déplaçant le curseur. Si vous déplacez le curseur vers la gauche, la gamme d'images identifiées comme étant d'une même personne s'élargit et le taux d'identification diminue. Si vous déplacez le curseur vers la droite, la gamme d'images identifiées comme étant d'une même personne se réduit et le taux d'identification augmente.

#### **Optimiser les résultats de l'analyse d'image**

Cliquez sur Optimiser pour actualiser les résultats d'analyse d'image enregistrés.

#### **Supprimer les résultats de l'analyse d'image**

# Boîte de dialogue Préférences et a partie de la page 282 sur 988 pages

Cliquez sur Supprimer pour supprimer les résultats d'analyse d'image. Une fois les résultats d'analyse d'image supprimés, aucune image n'apparaît dans la vue Personnes non enregistrées tant qu'une nouvelle analyse d'image n'est pas exécutée.

# **Important**

Lorsque les résultats d'analyse d'image sont supprimés, toutes les informations relatives aux personnes enregistrées dans la vue Personnes sont également supprimées.

#### **Par défaut**

Rétablit les paramètres par défaut de tous les éléments.

### **Onglet Paramètres avancés**

Vous pouvez spécifier les dossiers dans lesquels enregistrer les fichiers et les paramètres d'extraction de texte des images.

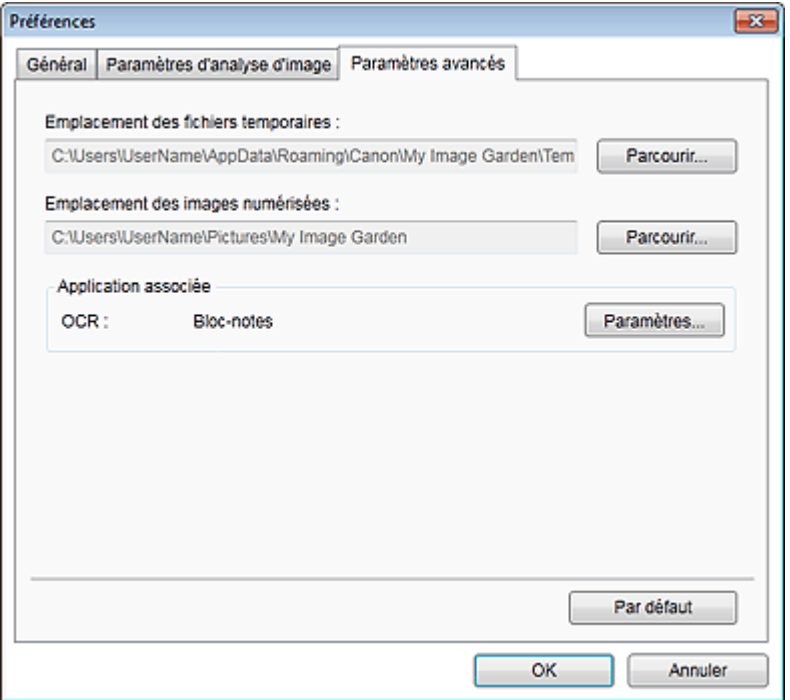

#### **Emplacement des fichiers temporaires**

Vous pouvez spécifier le dossier dans lequel enregistrer temporairement les images. Pour changer de dossier, cliquez sur Parcourir..., puis spécifiez le dossier de destination.

#### **Emplacement des images numérisées**

Vous pouvez spécifier le dossier dans lequel enregistrer les images numérisées. Pour changer de dossier, cliquez sur Parcourir..., puis spécifiez le dossier de destination. Les dossiers d'enregistrement par défaut sont les suivants : Windows 7 : dossier **My Image Garden** dans le dossier Mes images Windows Vista : dossier **My Image Garden** dans le dossier Images Windows XP : dossier **My Image Garden** dans le dossier Mes images

#### **Application associée**

### **OCR**

Le Bloc-notes (fourni avec Windows) s'affiche.

Cliquez sur Paramètres... pour afficher la boîte de dialogue Paramètres de conversion en texte, qui permet de spécifier les paramètres d'extraction de texte à partir d'images.

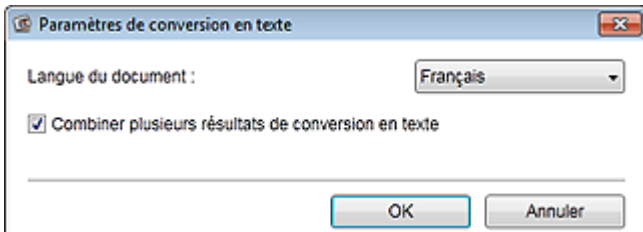

#### **Langue du document**

Sélectionnez la langue de détection de texte dans les images.

#### **Combiner plusieurs résultats de conversion en texte**

Cochez cette case pour enregistrer les résultats d'extraction dans un même fichier lors de l'extraction de texte à partir de plusieurs images.

### **Important**

Veillez à cocher cette case lors de l'extraction simultanée de texte à partir de 11 images ou plus.

# **Par défaut**

Rétablit les paramètres par défaut de tous les éléments.

# **Remarque**

■ Reportez-vous à la rubrique « Extraction de texte à partir d'images (fonction OCR) » pour voir comment extraire du texte à partir d'images.

Guide My Image Garden > Dépannage

A511

My Image Garden

# **Dépannage**

#### **Comment modifier les paramètres de My Image Garden ?**

Vous pouvez modifier les paramètres de My Image Garden dans la boîte de dialogue Préférences.

Boîte de dialogue Préférences

#### **Les images n'apparaissent pas.**

L'analyse d'image est exécutée immédiatement après l'installation. Par conséquent, les images peuvent ne pas apparaître dans la vue Calendrier ou Personnes non enregistrées tant que l'analyse d'image n'est pas terminée.

# **Remarque**

 $\blacksquare$ Identification personnes... apparaît dans Personnes non enregistrées, dans le menu général, au cours de l'analyse des images.

Pour afficher des images dans la vue Calendrier, Personnes non enregistrées ou Personnes, ou pour utiliser la fonction de recommandation d'éléments, les dossiers dans lesquels les images sont enregistrées doivent être soumis à l'analyse d'images. Vérifiez que les dossiers dans lesquels les images sont enregistrées sont soumis à l'analyse d'images dans l'onglet Paramètres d'analyse d'image de la boîte de dialogue Préférences.

Onglet Paramètres d'analyse d'image

#### **L'analyse d'image (identification des visages) échoue.**

Ajustez le taux d'identification et d'autres paramètres dans l'onglet Paramètres d'analyse d'image de la boîte de dialogue Préférences.

Onglet Paramètres d'analyse d'image

#### **Impossible de numériser correctement**

Si vous rencontrez des problèmes de numérisation, reportez-vous à la page correspondante du Manuel en ligne.

#### **Impossible d'utiliser le contenu PREMIUM**

Reportez-vous à la rubrique « Impossible d'utiliser le contenu PREMIUM » pour plus d'informations.

Guide My Image Garden > Dépannage > Impossible d'utiliser le contenu PREMIUM

A510

My Image Garden

# **Impossible d'utiliser le contenu PREMIUM**

#### **Impossible d'imprimer le contenu PREMIUM sur CREATIVE PARK PREMIUM**

### **Contrôle 1 : le logiciel My Image Garden est-il installé ?**

Vous ne pouvez pas imprimer de contenu PREMIUM si My Image Garden n'est pas installé. Installez My Image Garden, puis essayez d'imprimer le contenu PREMIUM.

# **Contrôle 2 : avez-vous téléchargé le contenu PREMIUM ?**

Téléchargez le contenu PREMIUM, puis essayez de l'imprimer à nouveau. Le contenu PREMIUM n'apparaît pas si les périodes d'utilisation du contenu PREMIUM ont expiré.

Consultez la section « Vue Contenu Premium téléchargé » pour connaître les périodes d'utilisation du contenu Premium téléchargé.

# **Contrôle 3 : est-ce que vous essayez d'imprimer du contenu Premium comportant des formats de papier non gérés par votre imprimante ?**

Si vous essayez d'imprimer du contenu Premium comportant des formats de papier non gérés par votre imprimante, un message d'erreur s'affiche sur l'écran de l'ordinateur. Suivez les instructions du message d'erreur, puis vérifiez les formats papier qui correspondent au contenu PREMIUM.

# **Contrôle 4 : les cartouches d'encre sont-elles correctement installées ?**

Si les cartouches d'encre d'origine Canon ne sont pas installées pour l'une des couleurs d'une imprimante prise en charge, un message d'erreur s'affiche sur l'écran de l'ordinateur. Suivez les instructions affichées sur l'écran de l'ordinateur, assurez-vous que des cartouches d'encre d'origine Canon sont correctement installées pour toutes les couleurs, puis imprimez à nouveau le contenu Premium.

# **Contrôle 5 : est-ce qu'une opération est en cours de traitement sur votre imprimante ?**

Si une opération est en cours sur votre imprimante, un message d'erreur s'affiche sur l'écran de l'ordinateur. Suivez les instructions du message d'erreur, puis attendez la fin de l'opération. Une fois l'opération terminée, essayez à nouveau d'imprimer votre contenu Prémium.

# **Contrôle 6 : est-ce que le pilote de votre imprimante est installé ?**

Vous ne pouvez pas imprimer de contenu Premium si le pilote de votre imprimante n'est pas installé. Installez le pilote de votre imprimante, puis essayez à nouveau d'imprimer votre contenu Premium.

# **Contrôle 7 : votre imprimante est-elle sélectionnée dans Quick Menu ?**

Si votre imprimante n'est pas sélectionnée dans Quick Menu lors de l'affichage de contenu Premium à partir de Quick Menu, le menu de CREATIVE PARK PREMIUM n'apparaît pas dans Quick Menu. Cliquez

sur le bouton (Préférences) dans Quick Menu, sélectionnez votre imprimante dans Sélectionner un modèle dans l'écran Préférences, puis essayez à nouveau d'imprimer votre contenu Premium.

# **Contrôle 8 : est-ce que la prise en charge bidirectionnelle du pilote d'imprimante est activée ?**

Si la prise en charge bidirectionnelle du pilote d'imprimante est désactivée, un message d'erreur s'affiche sur l'écran de l'ordinateur. Suivez les instructions du message d'erreur, assurez-vous que la prise en charge bidirectionnelle du pilote d'imprimante est activée, puis essayez d'imprimer à nouveau le contenu PREMIUM.

# **Remarque**

Pour activer la prise en charge bidirectionnelle du pilote d'imprimante, cochez la case Activer la gestion du mode bidirectionnel dans l'onglet Ports de l'écran Propriétés du pilote d'imprimante.

# **Contrôle 9 : votre imprimante est-elle reliée à l'ordinateur par connexion Bluetooth ?**

Si votre imprimante n'est pas reliée à l'ordinateur par connexion Bluetooth, un message d'erreur s'affiche sur l'écran de l'ordinateur. Changez la connexion en utilisant une connexion USB ou une connexion réseau, puis essayez d'imprimer à nouveau le contenu PREMIUM.

# **Contrôle 10 : le paramètre permettant de conserver les documents imprimés est-il activé dans les propriétés du pilote d'imprimante ?**

Le contenu PREMIUM ne peut pas être imprimé lorsque le paramètre permettant de conserver les documents imprimés est activé dans les propriétés du pilote d'imprimante.

Pour désactiver le paramètre permettant de conserver les documents imprimés, désactivez la case à cocher Conserver les documents imprimés dans l'onglet Paramètres avancés de l'écran Propriétés du pilote d'imprimante.

Guide My Image Garden > Remarques générales (My Image Garden)

A010

My Image Garden

# **Remarques générales (My Image Garden)**

My Image Garden est soumis aux limitations suivantes. Gardez les points suivants à l'esprit.

- Reportez-vous au site Web Canon pour connaître les produits prenant en charge My Image Garden.
- Les fonctions et paramètres disponibles varient en fonction de votre scanner ou imprimante.
- Le contenu PREMIUM proposé dans ce guide peut faire l'objet de modification sans préavis.

#### **Limitation relative à la fonction de recommandation d'élément**

Pour utiliser la fonction de recommandation d'élément, vous devez installer Quick Menu. Vous pouvez télécharger Quick Menu à partir du site Web Canon.

#### **Restriction en matière d'affichage des images**

Pour afficher des images dans la vue Calendrier, Personnes non enregistrées ou Personnes, ou pour utiliser la fonction de recommandation d'éléments, les dossiers dans lesquels les images sont enregistrées doivent être soumis à l'analyse d'images.

#### **Restrictions relatives à l'impression**

- L'impression sur des étiquettes de disques, sur du papier de format supérieur au format A4, sur du papier de format carte de visite ou sur des feuilles autocollantes est possible uniquement sur les modèles qui prennent en charge ces fonctionnalités.
- Vous ne pouvez pas imprimer vos éléments si vous n'avez pas installé de pilote d'imprimante prenant en charge My Image Garden sur votre ordinateur.

#### **Restrictions relatives à la numérisation**

- En l'absence de pilote de scanner ou d'imprimante compatible avec My Image Garden sur votre ordinateur, la numérisation d'éléments est impossible.
- Vous ne pouvez pas numériser d'élément dont la taille de l'image dépassera 10 208 pixels x 14 032 pixels (équivalente à un élément de format vitre numérisé à une résolution de 1200 ppp), une fois numérisé.

Pour plus d'informations sur les restrictions relatives à la numérisation avec ScanGear (pilote de scanner), reportez-vous à la page correspondante du Manuel en ligne.

Page d'accueil > Impression > Impression depuis un ordinateur > Impression avec le logiciel d'application que vous utilisez (pilote d'imprimante)

# **Impression avec le logiciel d'application que vous utilisez (pilote d'imprimante)**

- Impression avec les instructions d'installation simplifiée **Basique**
- Les diverses méthodes d'impression
- Modification de la qualité d'impression et correction des données d'image
- Présentation du pilote d'imprimante
- Mise à jour des MP Drivers
Page d'accueil > Impression > Impression depuis un ordinateur > Impression avec le logiciel d'application que vous utilisez (pilote d'imprimante) > Impression avec les instructions d'installation simplifiée

P000

# **Impression avec les instructions d'installation simplifiée**

Pour imprimer correctement et de façon simple des données sur cette machine, procédez simplement comme suit :

- **1.** Vérifiez que la machine est sous tension.
	- Vérification que la machine est sous tension
- **2.** Chargez le papier dans la machine.
	- Chargement du papier
- **3.** Ouvrez la fenêtre de configuration du pilote d'imprimante.

Ouverture de la fenêtre de configuration du pilote d'imprimante

**4.** Sélectionnez un profil fréquemment utilisé.

Dans le champ Paramètres courants de l'onglet Configuration rapide, sélectionnez un profil d'impression adapté à ce que vous voulez faire. Lorsque vous sélectionnez un profil d'impression, les paramètres Fonctionnalités

supplémentaires, Type de support et Format papier imprimante sont automatiquement changés pour les valeurs prédéfinies.

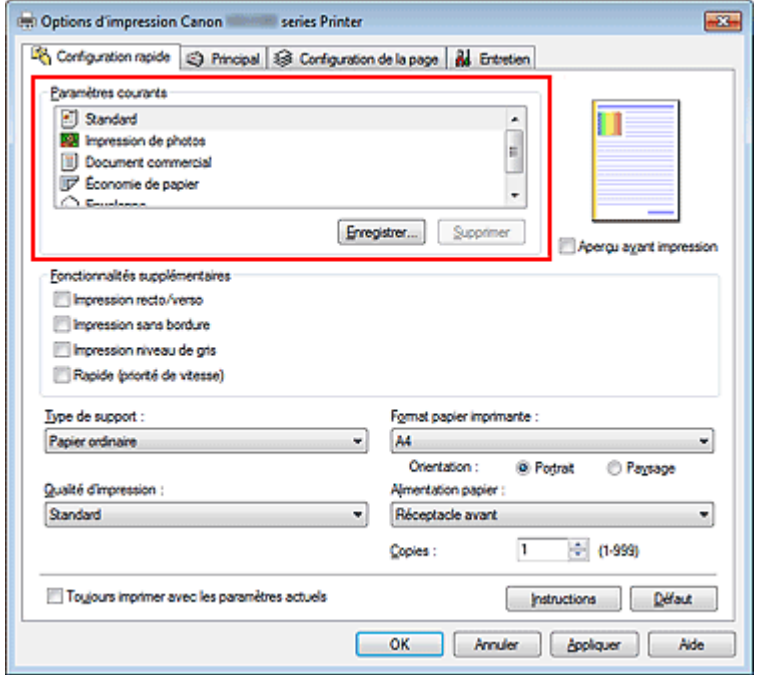

**5.** Sélectionnez la qualité d'impression.

Dans Qualité d'impression, sélectionnez Haute, Standard ou Rapide, selon vos besoins.

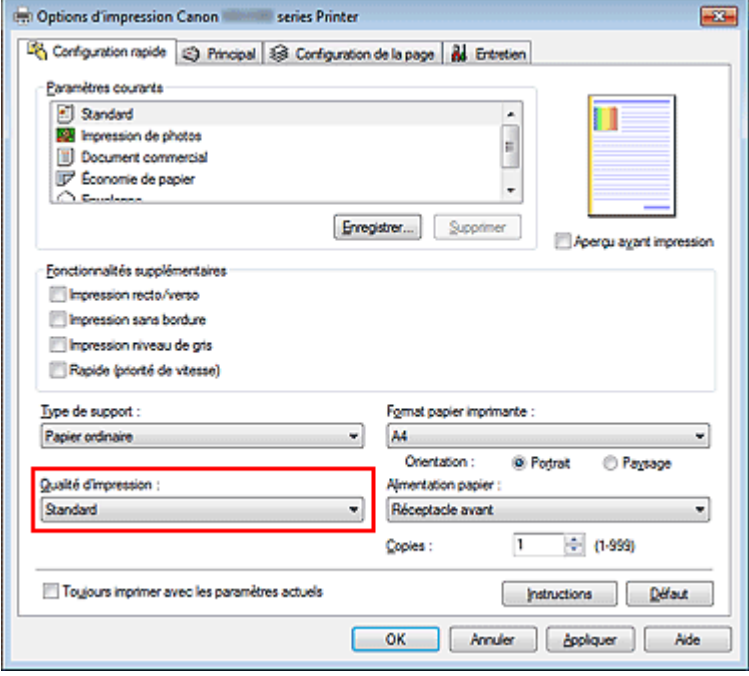

# **Important**

Les paramètres de qualité d'impression qui peuvent être sélectionnés peuvent différer en fonction d'un profil d'impression.

### **6.** Terminez la configuration.

#### Cliquez sur OK.

Lorsque vous lancez l'impression, le document est imprimé avec les paramètres correspondant à ce que vous voulez faire.

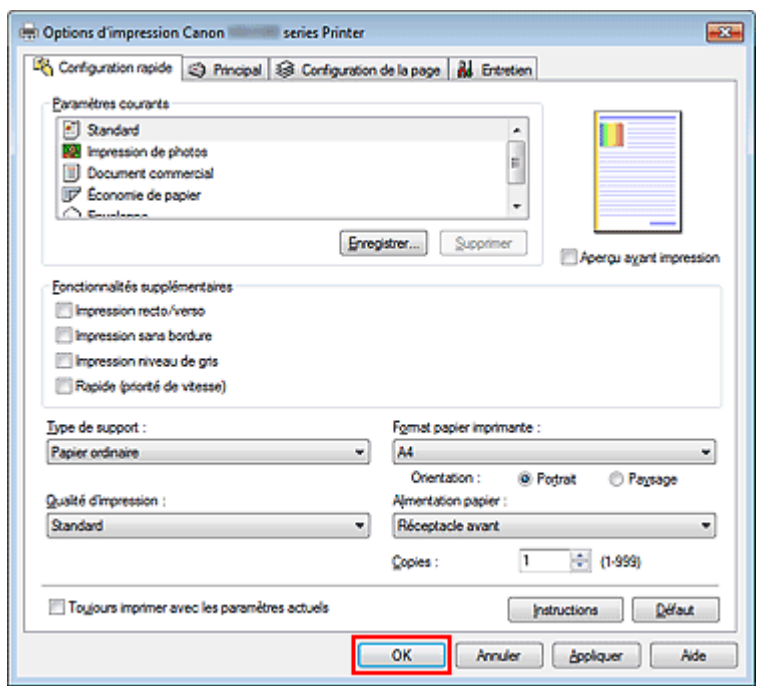

## **Important**

- Lorsque vous cochez la case Toujours imprimer avec les paramètres actuels, tous les paramètres définis dans les onglets Configuration rapide, Principal et Configuration de la page sont enregistrés, de sorte que vous pouvez effectuer vos impressions avec les mêmes paramètres la prochaine fois.
- Dans la fenêtre Paramètres courants, cliquez sur Enregistrer... pour enregistrer les paramètres spécifiés.
	- Enregistrement d'un profil d'impression fréquemment utilisé .

Õ

Haut de la page  $\blacktriangle$ 

Page d'accueil > Impression > Impression depuis un ordinateur > Impression avec le logiciel d'application que vous utilisez (pilote d'imprimante) > Impression avec les instructions d'installation simplifiée > Définition du type de support à l'aide du pilote d'imprimante

P047

# **Définition du type de support à l'aide du pilote d'imprimante**

Lorsque vous utilisez cette machine, le fait de sélectionner le type de support correspondant au but de l'impression vous permet d'obtenir des résultats de qualité optimale. Cette machine vous permet d'utiliser les types de supports suivants.

## **Papiers disponibles à la vente**

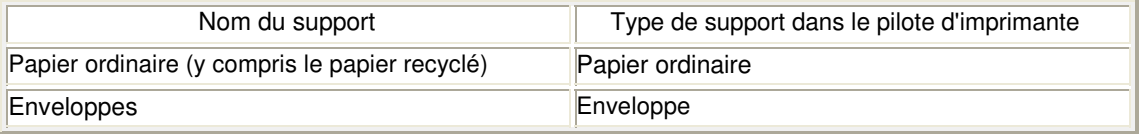

## **Papiers Canon (impression de photos)**

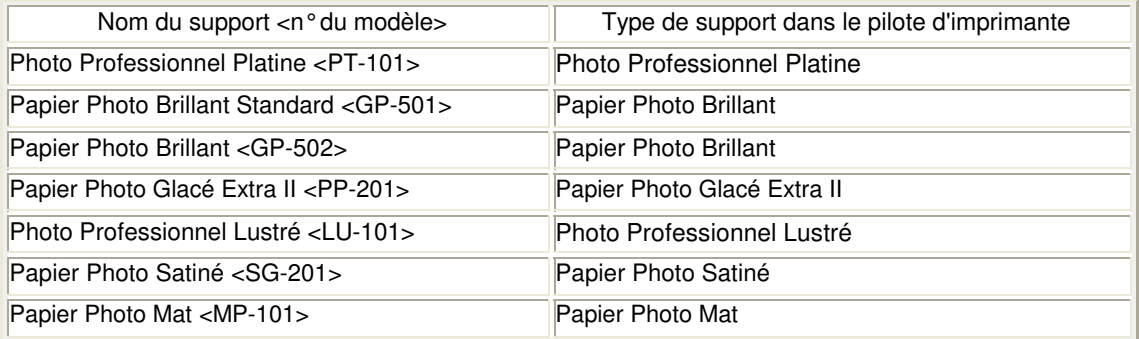

## **Papiers Canon (impression de documents commerciaux)**

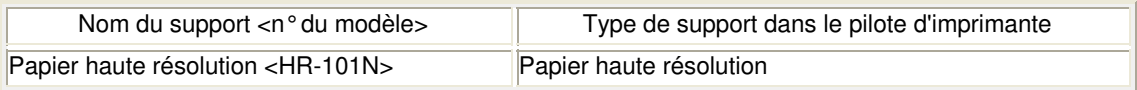

## **Papiers Canon (produits d'origine)**

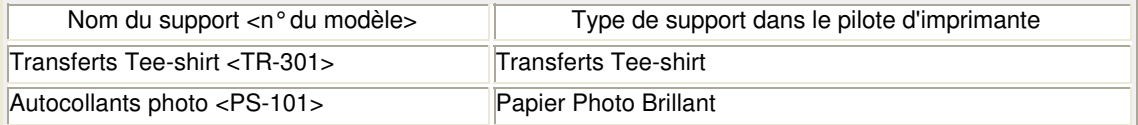

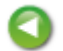

Haut de la page  $\triangle$ 

Page d'accueil > Impression > Impression depuis un ordinateur > Impression avec le logiciel d'application que vous utilisez (pilote d'imprimante) > Les diverses méthodes d'impression

# **Les diverses méthodes d'impression**

- Définition d'un format page et d'une orientation
- Définition du nombre de copies et de l'ordre d'impression
- Définition de la marge d'agrafage
- Exécution d'une impression sans bordure
- Impression à l'échelle du papier
- **Impression proportionnée**
- Impression mise en page
- **Impression Mosaïque/Poster**
- Impression de brochure
- **Impression recto/verso**
- Impression de cachet/arrière-plan
- Enregistrement d'un cachet
- Enregistrement des données d'image à utiliser comme arrière-plan
- Configuration de l'impression des enveloppes
- Affichage d'un aperçu avant impression
- Définition du format de papier (format personnalisé)
- Modification du document à imprimer ou réimpression à partir de l'historique des impressions

Haut de la page

Page d'accueil > Impression > Impression depuis un ordinateur > Impression avec le logiciel d'application que vous utilisez (pilote d'imprimante) > Les diverses méthodes d'impression > Définition d'un format page et d'une orientation

P400

# **Définition d'un format page et d'une orientation**

Le format et l'orientation de la page sont déterminés essentiellement par l'application. Lorsque le format et l'orientation de la page définis par les paramètres Format page et Orientation de l'onglet Configuration de la page sont les mêmes que ceux définis avec l'application, vous n'avez pas besoin de les sélectionner dans l'onglet Configuration de la page.

Lorsque vous ne pouvez pas les spécifier dans l'application, procédez comme suit pour sélectionner un format et une orientation de page :

Vous pouvez également définir le format de la page et son orientation dans l'onglet Configuration rapide.

## **1.** Ouvrez la fenêtre de configuration du pilote d'imprimante .

## **2.** Sélectionnez le format du papier.

Sélectionnez un format de page dans la liste Format page de l'onglet Configuration de la page.

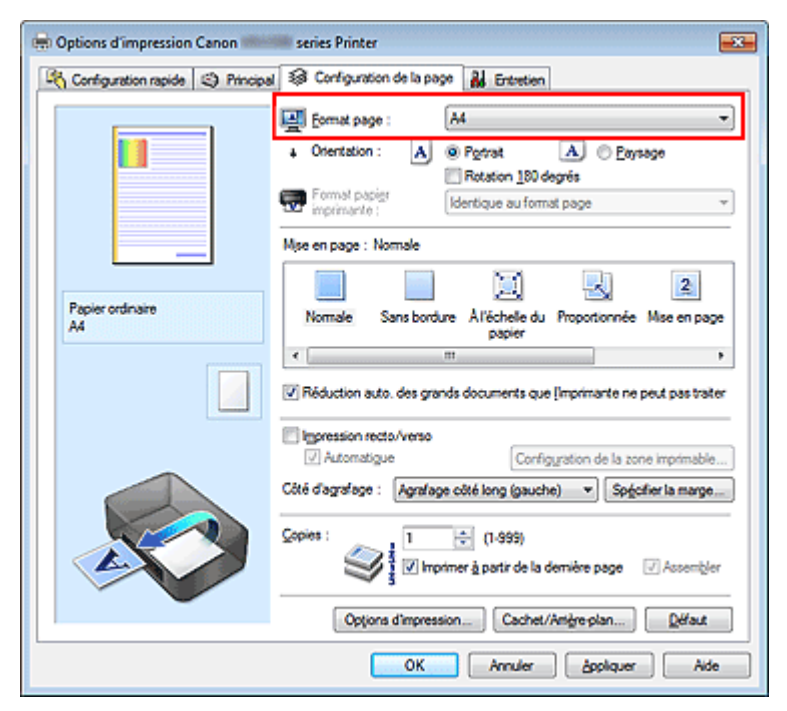

**3.** Définissez l'Orientation.

Sélectionnez Portrait ou Paysage comme Orientation. Cochez la case Rotation 180 degrés lorsque vous voulez imprimer l'original en lui appliquant une rotation de 180 degrés.

## **4.** Terminez la configuration.

Cliquez sur OK.

Lorsque vous lancez l'impression, le document est imprimé avec le format et l'orientation de page choisis.

# **Remarque**

 $\overline{\phantom{a}}$ Si l'option Normale est sélectionnée sous Mise en page, la case Réduction auto. des grands documents que l'imprimante ne peut pas traiter apparaît.

Normalement, vous pouvez laisser la case Réduction auto. des grands documents que l'imprimante ne peut pas traiter activée. Si vous ne voulez pas réduire la taille des grands documents que l'imprimante ne peut pas traiter pendant l'impression, désactivez cette case à cocher.

Haut de la page  $\blacktriangle$ 

Page d'accueil > Impression > Impression depuis un ordinateur > Impression avec le logiciel d'application que vous utilisez (pilote d'imprimante) > Les diverses méthodes d'impression > Définition du nombre de copies et de l'ordre d'impression

P001

# **Définition du nombre de copies et de l'ordre d'impression**

Pour définir le nombre de copies et l'ordre d'impression, procédez comme suit : Vous pouvez également définir le nombre de copies dans l'onglet Configuration rapide.

- **1.** Ouvrez la fenêtre de configuration du pilote d'imprimante .
- **2.** Spécifiez le nombre de copies à imprimer.

Pour Copies dans l'onglet Configuration de la page, indiquez le nombre de copies à imprimer.

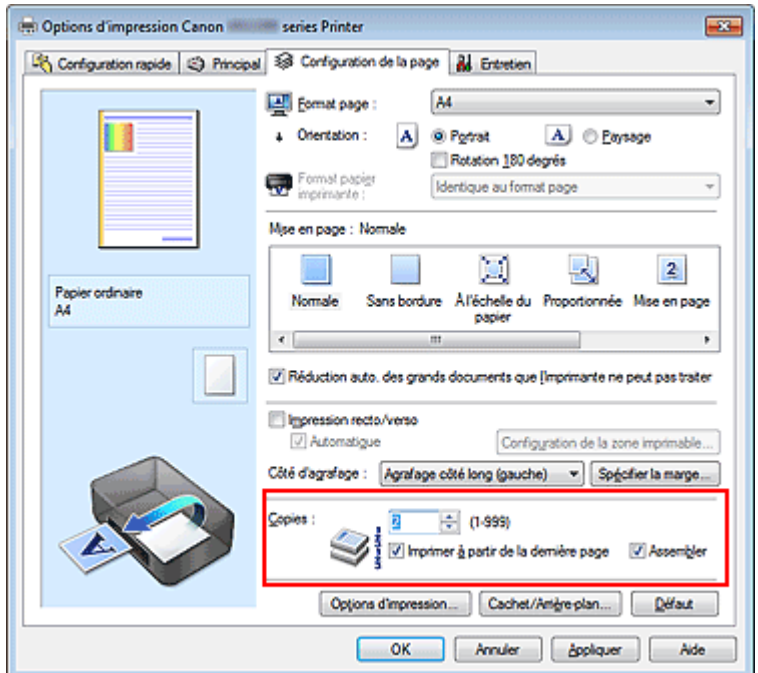

**3.** Spécifiez l'ordre d'impression.

Activez la case Imprimer à partir de la dernière page pour imprimer à partir de la dernière page, et désactivez cette case pour imprimer à partir de la première page. Activez la case Assembler lorsque vous imprimez plusieurs copies d'un document et que vous

souhaitez imprimer ensemble toutes les pages de chaque copie. Désactivez cette case à cocher pour imprimer ensemble toutes les pages de même numéro.

**Imprimer à partir de la dernière page :** /Assembler : 7

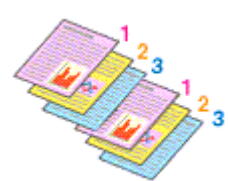

Imprimer à partir de la dernière page :  $\Box$ /Assembler :  $\Box$ 

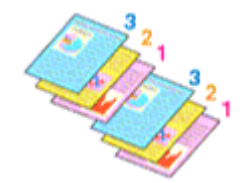

 $\bullet$  Imprimer à partir de la dernière page :  $\blacksquare$  /Assembler :  $\blacksquare$ 

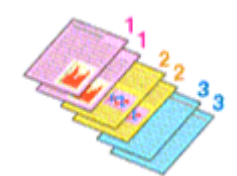

**Imprimer à partir de la dernière page :** /Assembler :  $\Box$ 

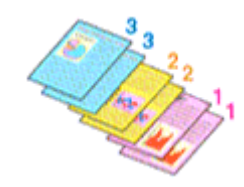

## **4.** Terminez la configuration.

Cliquez sur OK.

Lorsque vous lancez l'impression, le nombre de copies indiqué est imprimé dans l'ordre spécifié.

# **Important**

- Lorsque l'application utilisée pour créer le document comporte la même fonction, spécifiez les paramètres du pilote d'imprimante. Toutefois, si la qualité d'impression n'est pas satisfaisante, spécifiez les paramètres de la fonction de l'application. Lorsque vous spécifiez le nombre de copies et l'ordre d'impression à l'aide de l'application et de ce pilote d'imprimante, le nombre de copies peut être la multiplication des deux paramètres ou l'ordre d'impression spécifié peut ne pas être activé.
- L'option Imprimer à partir de la dernière page apparaît en grisé et n'est pas disponible lorsque l'option Mosaïque/Poster est sélectionnée pour Mise en page.
- Lorsque l'option Brochure est sélectionnée pour Mise en page, les options Imprimer à partir de la dernière page et Assembler apparaissent en grisé et ne sont pas sélectionnables.
- Lorsque l'option Impression recto/verso est sélectionnée, l'option Imprimer à partir de la dernière page apparaît en grisé et n'est pas sélectionnable.

# **Remarque**

Si vous configurez à la fois les options Imprimer à partir de la dernière page et Assembler, les feuilles sont assemblées une par une et imprimées en commençant par la dernière page. Ces paramètres peuvent être utilisés en association avec les options Normale, Sans bordure, À l'échelle du papier, Proportionnée, Mise en page et Impression recto/verso.

Haut de la page  $\triangle$ 

Page d'accueil > Impression > Impression depuis un ordinateur > Impression avec le logiciel d'application que vous utilisez (pilote d'imprimante) > Les diverses méthodes d'impression > Définition de la marge d'agrafage

P002

# **Définition de la marge d'agrafage**

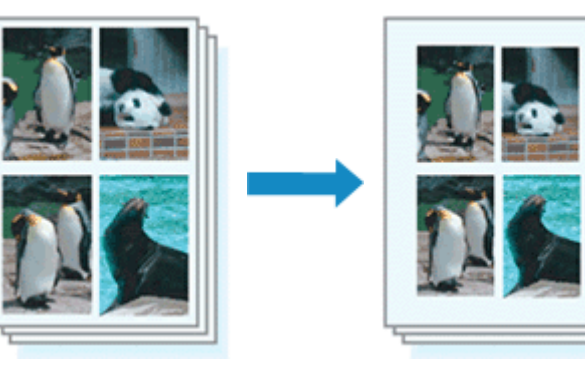

Pour définir le côté d'agrafage et la largeur de la marge, procédez comme suit :

**1.** Ouvrez la fenêtre de configuration du pilote d'imprimante .

## **2.** Indiquez le côté à agrafer.

Vérifiez la position de la marge d'agrafage dans Côté d'agrafage dans l'onglet Configuration de la page.

L'imprimante analyse les paramètres Orientation et Mise en page, puis sélectionne automatiquement la meilleure position d'agrafage. Lorsque vous souhaitez modifier le paramètre, faites une sélection dans la liste.

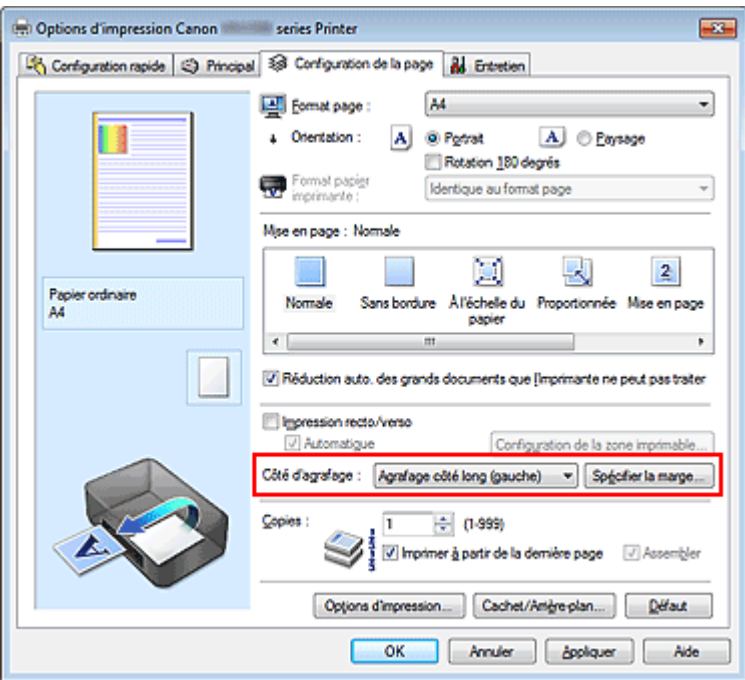

**3.** Définissez la largeur de la marge.

Si nécessaire, cliquez sur Spécifier la marge... et définissez la largeur de la marge, puis cliquez sur OK.

# Définition de la marge d'agrafage et de la marge d'agrafage et de la marge d'agrafage et de la page 299 sur 988 pages

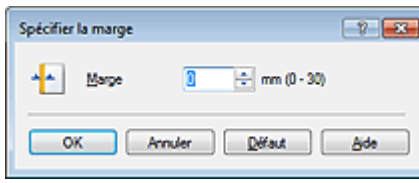

# **Remarque**

- L'imprimante réduit automatiquement la zone d'impression en fonction de la marge de position d'agrafage.
- **4.** Terminez la configuration.

Cliquez sur OK dans l'onglet Configuration de la page. Lorsque vous lancez l'impression, les données sont imprimées avec le côté et la largeur de marge d'agrafage spécifiés.

# **Important**

- Les options Côté d'agrafage et Spécifier la marge... sont grisées et ne sont pas disponibles dans les cas suivants :
	- L'option Sans bordure, Mosaïque/Poster ou Brochure est sélectionnée pour Mise en page
	- **·** L'option Proportionnée est sélectionnée pour Mise en page (si l'option Impression recto/verso est également sélectionnée, seule l'option Côté d'agrafage peut être spécifiée).

Haut de la page

Page d'accueil > Impression > Impression depuis un ordinateur > Impression avec le logiciel d'application que vous utilisez (pilote d'imprimante) > Les diverses méthodes d'impression > Exécution d'une impression sans bordure

P003

# **Exécution d'une impression sans bordure**

La fonction d'impression sans bordure permet d'imprimer des données sans aucune marge en agrandissant les données afin qu'elles débordent légèrement de la feuille. En mode d'impression standard, des marges sont créées autour de la zone du document. Ces marges ne seront toutefois pas créées si la fonction d'impression sans bordure est activée. Par exemple, pour imprimer une photo sans marge autour, définissez l'impression sans bordure.

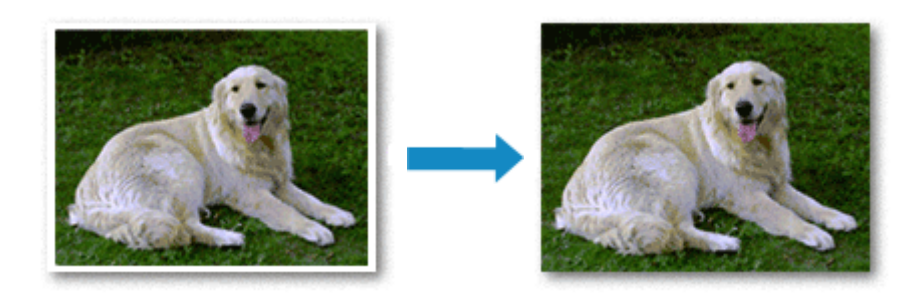

Pour effectuer une impression sans bordure, procédez comme suit :

Vous pouvez également définir l'impression sans bordure dans les Fonctionnalités supplémentaires de l'onglet Configuration rapide.

## **Définition d'une impression sans bordure**

- **1.** Ouvrez la fenêtre de configuration du pilote d'imprimante .
- **2.** Définissez l'impression sans bordure.

Sélectionnez Sans bordure dans la liste Mise en page de l'onglet Configuration de la page.

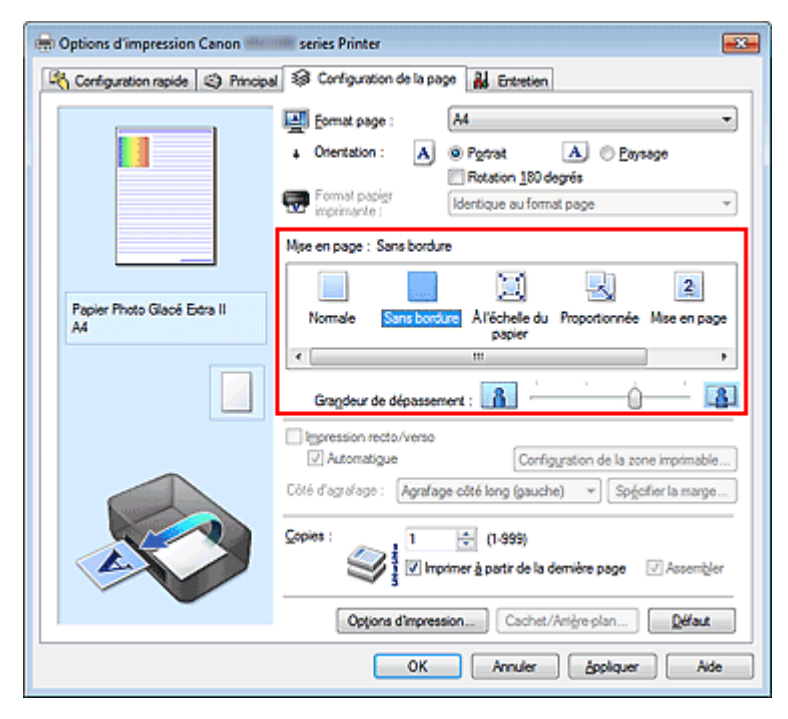

Cliquez sur OK lorsque le message de confirmation s'affiche.

Lorsque le message vous invitant à modifier le type de support apparaît, sélectionnez le type de support souhaité dans la liste et cliquez sur OK.

## **3.** Vérifiez le format du papier.

Vérifiez l'option Format page. Lorsque vous souhaitez le modifier, sélectionnez un autre format dans la liste. La liste contient uniquement les formats adaptés à l'impression sans bordure.

**4.** Ajustez la grandeur de dépassement du papier.

Si nécessaire, ajustez la grandeur de dépassement à l'aide du curseur Grandeur de dépassement. Augmentez la grandeur de dépassement en déplaçant le curseur vers la droite et réduisez-la en le déplaçant vers la gauche.

Il est recommandé dans la plupart des cas de placer le curseur sur la deuxième position en partant de la droite.

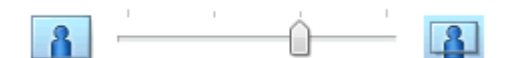

# **Important**

Lorsque le curseur Grandeur de dépassement est déplacé tout à droite, le verso du papier peut être maculé.

**5.** Terminez la configuration.

Cliquez sur OK.

Lorsque vous lancez l'impression, les données sont imprimées sans marges sur le papier.

# **Important**

- Lorsque vous sélectionnez un format de page qui ne convient pas à l'impression sans bordure, le format est automatiquement remplacé par celui qui convient pour ce type d'impression.
- Lorsque l'option Sans bordure est sélectionnée, les paramètres Format papier imprimante, Impression recto/verso, Côté d'agrafage et le bouton Cachet/Arrière-plan... (Cachet...) de l'onglet Configuration de la page apparaissent grisés et ne peuvent pas être sélectionnés.
- **Lorsque l'une des options Enveloppe, Papier haute résolution ou Transferts Tee-shirt est** sélectionnée dans la liste Type de support de l'onglet Principal, l'impression sans bordure est impossible.
- Selon le type de support utilisé pour l'impression sans bordure, il est possible que la qualité d'impression se dégrade en haut et en bas de la feuille ou que des taches apparaissent.
- Si le rapport entre la hauteur et la largeur diverge des données d'image, une partie de l'image peut ne pas être imprimée, selon le format de support utilisé. Dans ce cas, ajustez les données d'image dans l'application en fonction du format de papier.

# **Remarque**

Lorsque l'option Papier ordinaire est sélectionnée pour Type de support dans l'onglet Principal, l'impression sans bordure est déconseillée. Par conséquent, le message de sélection du support apparaît.

Lorsque vous utilisez du papier ordinaire pour effectuer un test d'impression, sélectionnez Papier ordinaire, puis cliquez sur OK.

#### **Agrandissement de la partie du document située dans la zone imprimable**

Définissez une grandeur de dépassement importante pour effectuer une impression sans bordure correcte. Toutefois, la partie du document qui dépasse de la feuille ne sera pas imprimée, si bien que les sujets situés à la périphérie d'une photo risquent de ne pas être imprimés.

Essayez d'effectuer une impression sans bordure. Lorsque vous n'êtes pas satisfait du résultat, réduisez la grandeur de dépassement. Pour réduire la grandeur de dépassement, déplacez le curseur Grandeur de dépassement vers la gauche.

## **Important**

Lorsque vous réduisez la valeur de Grandeur de dépassement, une marge non souhaitée risque d'apparaître à l'impression selon le format du papier.

## **Remarque**

- Lorsque le curseur Grandeur de dépassement se trouve complètement à gauche, les données d'image sont imprimées à leur taille maximale.
- Lorsque la case Aperçu avant impression est cochée dans l'onglet Principal, vous pouvez confirmer avant l'impression qu'il n'y aura pas de bordure.

Haut de la page  $\blacktriangle$ 

Page d'accueil > Impression > Impression depuis un ordinateur > Impression avec le logiciel d'application que vous utilisez (pilote d'imprimante) > Les diverses méthodes d'impression > Impression à l'échelle du papier

P004

# **Impression à l'échelle du papier**

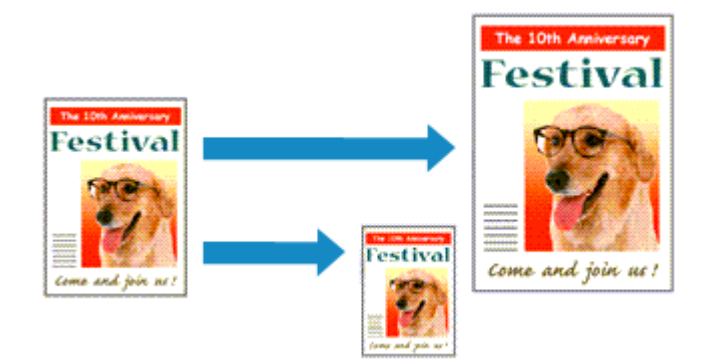

Pour imprimer un document agrandi ou réduit automatiquement pour s'adapter au format de page à utiliser, procédez comme suit :

**1.** Ouvrez la fenêtre de configuration du pilote d'imprimante .

# **2.** Définissez l'impression à l'échelle du papier.

Sélectionnez À l'échelle du papier dans la liste Mise en page de l'onglet Configuration de la page.

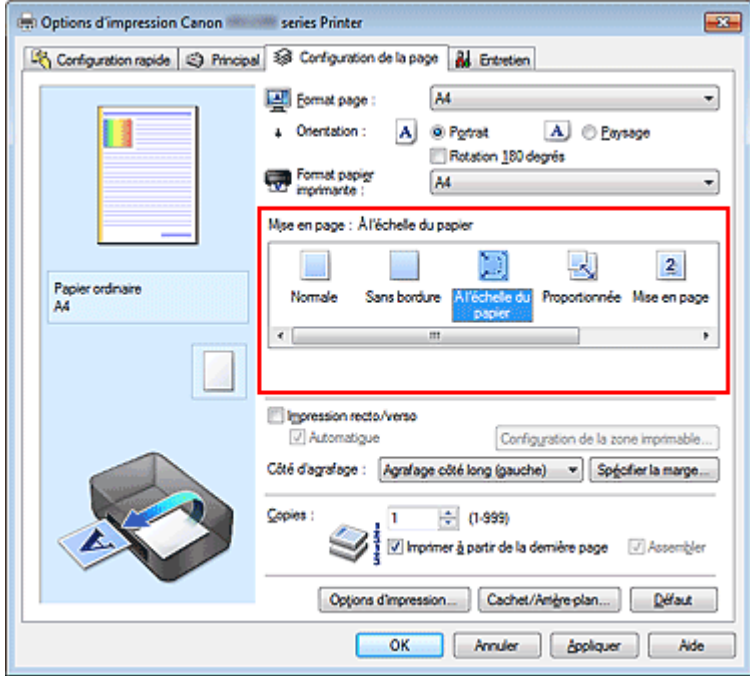

# **3.** Sélectionnez le format papier du document.

Utilisez la liste Format page pour sélectionner le format de page défini avec votre application.

## **4.** Sélectionnez le format du papier.

Sélectionnez le format du papier chargé dans la machine dans la liste Format papier imprimante. Lorsque la valeur de Format papier imprimante est inférieure au paramètre Format page, l'image de la page est réduite. Lorsque la valeur de Format papier imprimante est supérieure au paramètre Format page, l'image de la page est agrandie.

# Impression à l'échelle du papier et al. et al. et al. et al. et al. et al. et al. et al. et al. et al. et al. et al. et al. et al. et al. et al. et al. et al. et al. et al. et al. et al. et al. et al. et al. et al. et al.

Les paramètres actuels sont affichés dans l'aperçu des paramètres sur le côté gauche du pilote d'imprimante.

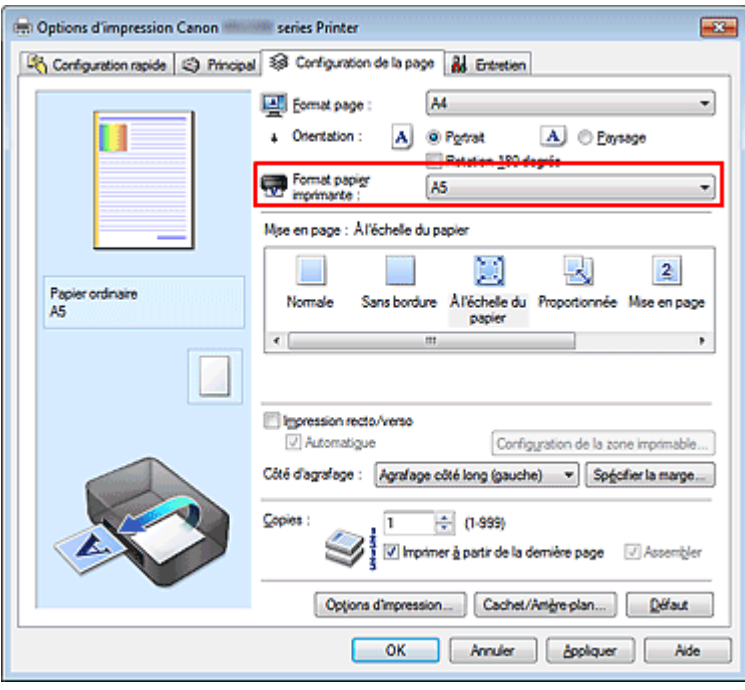

**5.** Terminez la configuration.

Cliquez sur OK.

Lorsque vous lancez l'impression, le document est agrandi ou réduit pour correspondre à l'échelle du papier.

Haut de la page  $\blacktriangle$ 

Page d'accueil > Impression > Impression depuis un ordinateur > Impression avec le logiciel d'application que vous utilisez (pilote d'imprimante) > Les diverses méthodes d'impression > Impression proportionnée

P005

# **Impression proportionnée**

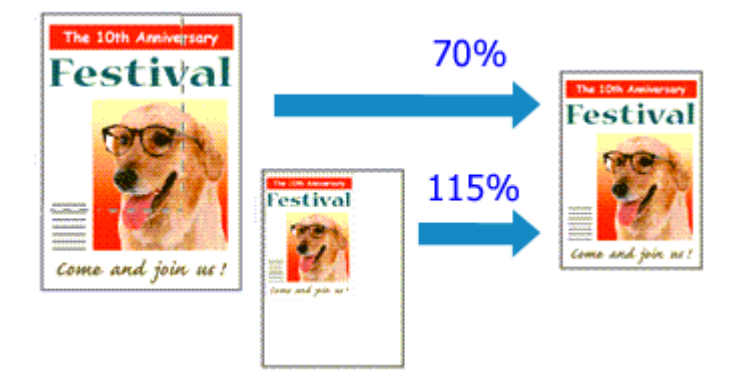

Pour imprimer un document avec des pages agrandies ou réduites pour correspondre à l'échelle du papier, procédez comme suit :

**1.** Ouvrez la fenêtre de configuration du pilote d'imprimante .

# **2.** Configurez l'impression proportionnée.

Sélectionnez Proportionnée dans la liste Mise en page de l'onglet Configuration de la page.

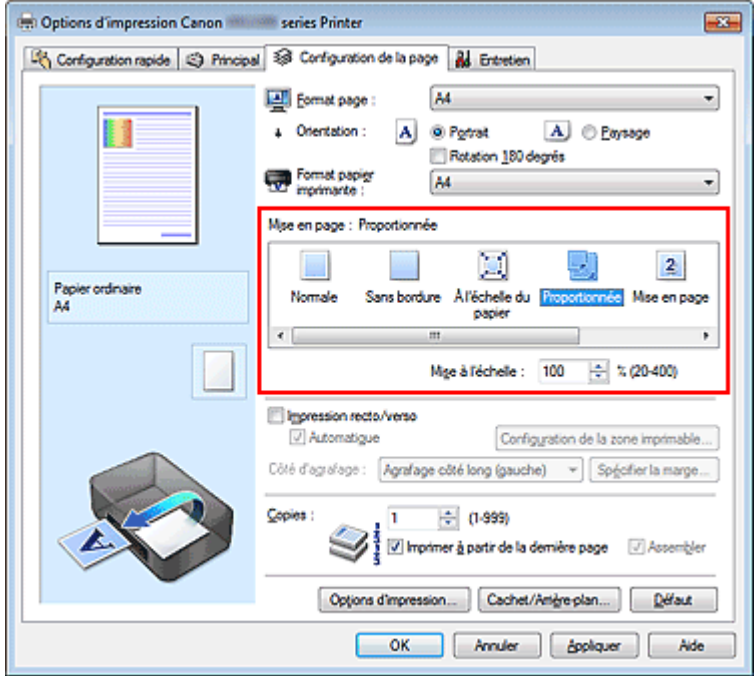

**3.** Sélectionnez le format papier du document.

Utilisez la liste Format page pour sélectionner le format de page défini avec votre application.

**4.** Pour définir une échelle, suivez l'une des procédures suivantes :

## **Sélectionnez un Format papier imprimante.**

Lorsque le format du papier de l'imprimante est inférieur au paramètre Format page, l'image de la page est réduite. Lorsque le format du papier de l'imprimante est supérieur au paramètre Format page, l'image de la page est agrandie.

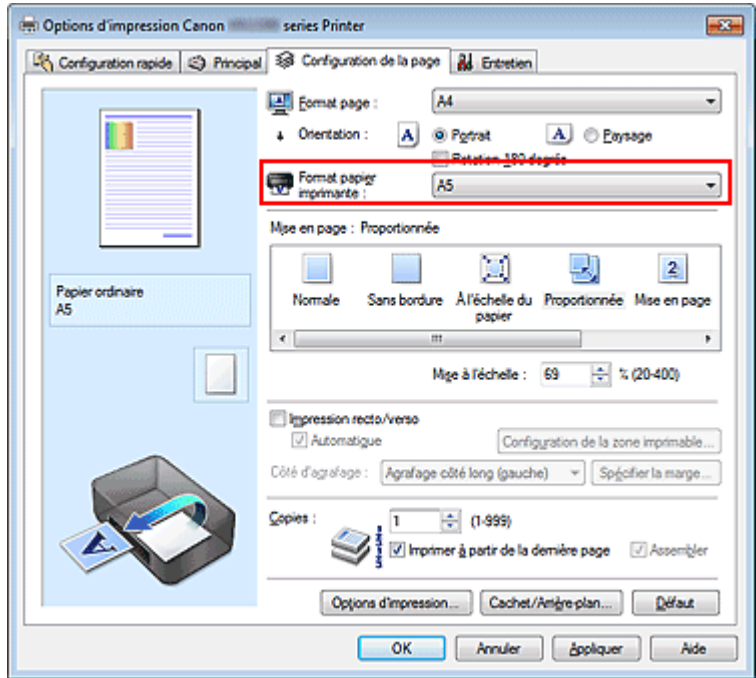

#### **Définissez une échelle.**

Saisissez directement une valeur dans la zone Mise à l'échelle.

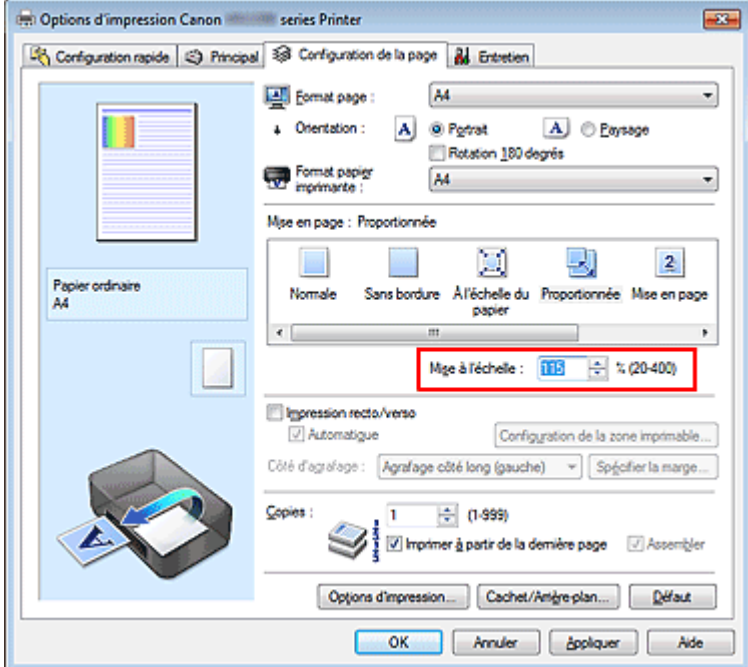

Les paramètres actuels sont affichés dans l'aperçu des paramètres sur le côté gauche du pilote d'imprimante.

### **5.** Terminez la configuration.

Cliquez sur OK. Lorsque vous lancez une impression, le document est imprimé à l'échelle spécifiée.

# **Important**

Lorsque le logiciel d'application avec lequel vous avez créé l'original dispose de la fonction d'impression proportionnée, configurez les paramètres dans le logiciel d'application. Vous n'avez pas besoin de configurer les mêmes paramètres dans le pilote d'imprimante.

# **Remarque**

La sélection de l'option Proportionnée modifie la zone imprimable du document.

Page d'accueil > Impression > Impression depuis un ordinateur > Impression avec le logiciel d'application que vous utilisez (pilote d'imprimante) > Les diverses méthodes d'impression > Impression mise en page

P006

# **Impression mise en page**

La fonction d'impression mise en page permet d'imprimer plus d'une image de page sur une seule feuille de papier.

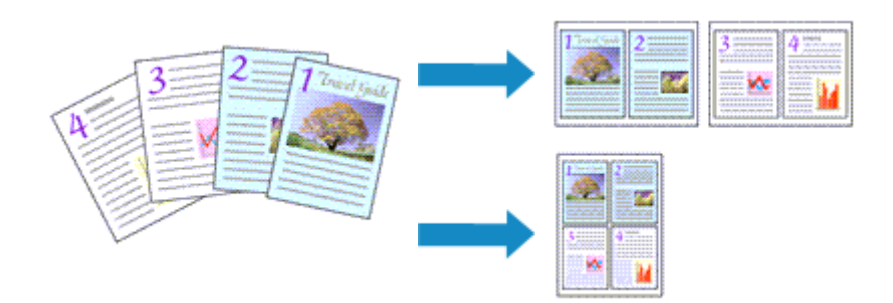

Pour effectuer une impression mise en page, procédez comme suit :

- **1.** Ouvrez la fenêtre de configuration du pilote d'imprimante .
- **2.** Définissez l'impression mise en page.

Sélectionnez Mise en page dans la liste Mise en page de l'onglet Configuration de la page. Les paramètres actuels sont affichés dans l'aperçu des paramètres sur le côté gauche du pilote d'imprimante.

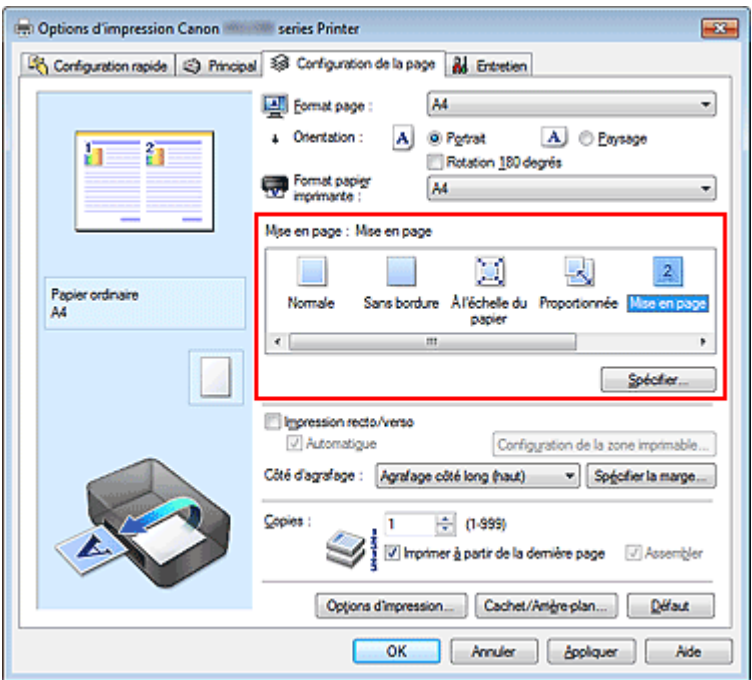

**3.** Sélectionnez le format du papier.

Sélectionnez le format du papier chargé dans la machine dans la liste Format papier imprimante. La configuration de la présentation des deux pages du document de gauche à droite est terminée.

**4.** Indiquez le nombre de pages à imprimer par feuille et l'ordre des pages.

Si nécessaire, cliquez sur Spécifier..., spécifiez les paramètres suivants dans la boîte de dialogue Impr. mise en page et cliquez sur OK.

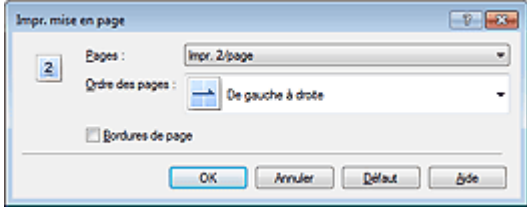

## **Pages**

Pour modifier le nombre de pages à imprimer sur une même feuille de papier, sélectionnez ce nombre dans la liste.

## **Ordre des pages**

Pour modifier l'ordre des pages, sélectionnez une méthode de placement dans la liste.

## **Bordures de page**

Pour imprimer une bordure autour de chaque page de document, cochez cette case.

# **5.** Terminez la configuration.

Cliquez sur OK dans l'onglet Configuration de la page. Lorsque vous lancez l'impression, le nombre de pages spécifié est disposé sur chaque feuille de papier dans l'ordre indiqué.

Haut de la page

Page d'accueil > Impression > Impression depuis un ordinateur > Impression avec le logiciel d'application que vous utilisez (pilote d'imprimante) > Les diverses méthodes d'impression > Impression Mosaïque/ Poster

P401

# **Impression Mosaïque/Poster**

La fonction d'impression Mosaïque/Poster permet d'agrandir les données d'image, de les répartir sur plusieurs pages et d'imprimer ces pages sur des feuilles de papier séparées. Vous pouvez également assembler les pages pour qu'elles forment un document imprimé de grande dimension, semblable à un poster.

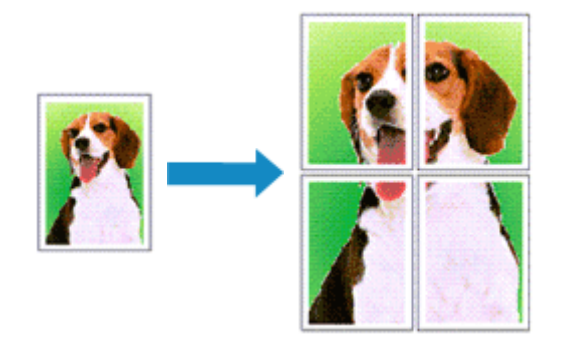

Pour effectuer une impression au format Mosaïque/Poster, procédez comme suit :

# **Configuration de l'impression Mosaïque/Poster**

- **1.** Ouvrez la fenêtre de configuration du pilote d'imprimante .
- **2.** Configurez l'impression Mosaïque/Poster.

Sélectionnez Mosaïque/Poster dans la liste Mise en page de l'onglet Configuration de la page. Les paramètres actuels sont affichés dans l'aperçu des paramètres sur le côté gauche du pilote d'imprimante.

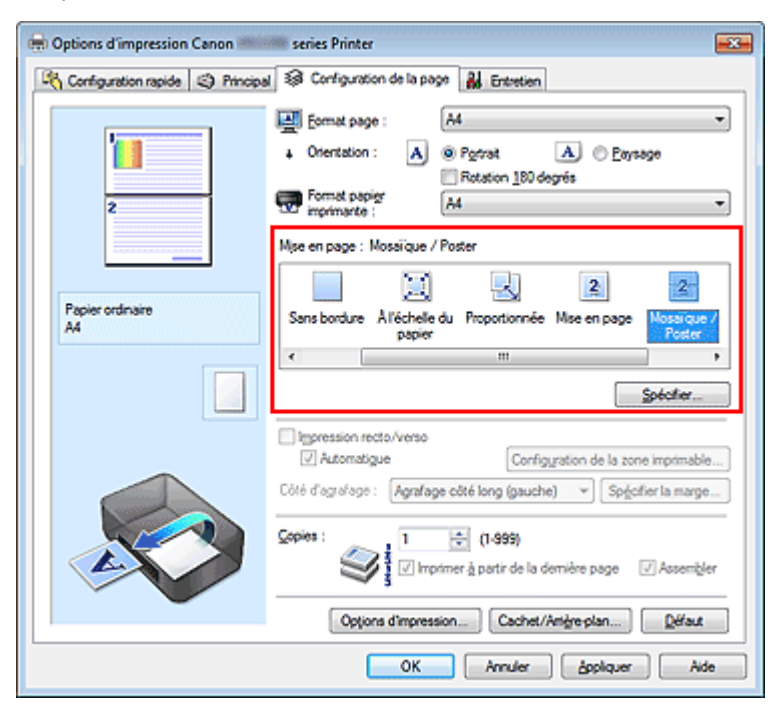

**3.** Sélectionnez le format du papier.

Sélectionnez le format du papier chargé dans la machine dans la liste Format papier imprimante.

La configuration de la division d'un document en 2 et l'impression Mosaïque/Poster est terminée.

**4.** Indiquez le nombre de divisions d'image et les pages à imprimer.

Si nécessaire, cliquez sur Spécifier..., spécifiez les paramètres suivants dans la boîte de dialogue Impr. mosaïque/poster et cliquez sur OK.

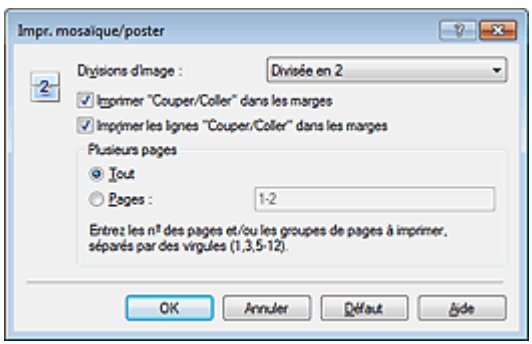

#### **Divisions d'image**

Sélectionnez le nombre de divisions (verticales x horizontales). Plus le nombre de divisons augmente, plus le nombre de feuilles utilisées pour l'impression est important. Si vous assemblez les pages pour créer un poster, plus le nombre de divisions augmente, ce qui vous permet de créer une affiche plus grande.

#### **Imprimer « Couper/Coller » dans les marges**

Désélectionnez cette case pour ne pas imprimer les mots « Couper » et « Coller ».

# **Remarque**

Cette fonction peut ne pas être disponible avec certains pilotes d'imprimante ou systèmes d'exploitation.

#### **Imprimer les lignes « Couper/Coller » dans les marges**

Désélectionnez cette case pour ne pas imprimer les lignes de coupe.

#### **Plusieurs pages**

Spécifie la plage d'impression. Dans des conditions d'utilisation normales, sélectionnez Tout. Pour réimprimer uniquement une page déterminée, sélectionnez Pages et saisissez le numéro de la page à imprimer. Pour spécifier plusieurs pages, saisissez les numéros de pages en les séparant par des virgules ou par un trait d'union.

# **Remarque**

Vous pouvez également définir la plage d'impression en cliquant sur les pages dans l'aperçu des paramètres.

#### **5.** Terminez la configuration.

Cliquez sur OK dans l'onglet Configuration de la page. À l'impression, le document sera divisé en plusieurs pages.

#### **Imprimer certaines pages seulement**

Si l'encre devient pâle ou s'épuise en cours d'impression, vous pouvez réimprimer uniquement les pages spécifiques en procédant comme suit :

**1.** Définissez la plage d'impression.

Dans l'aperçu des paramètres affiché dans la partie gauche de l'onglet Configuration de la page, cliquez sur les pages que vous ne souhaitez pas imprimer. Les pages sur lesquelles vous avez cliqué sont supprimées et seules les pages à imprimer sont affichées.

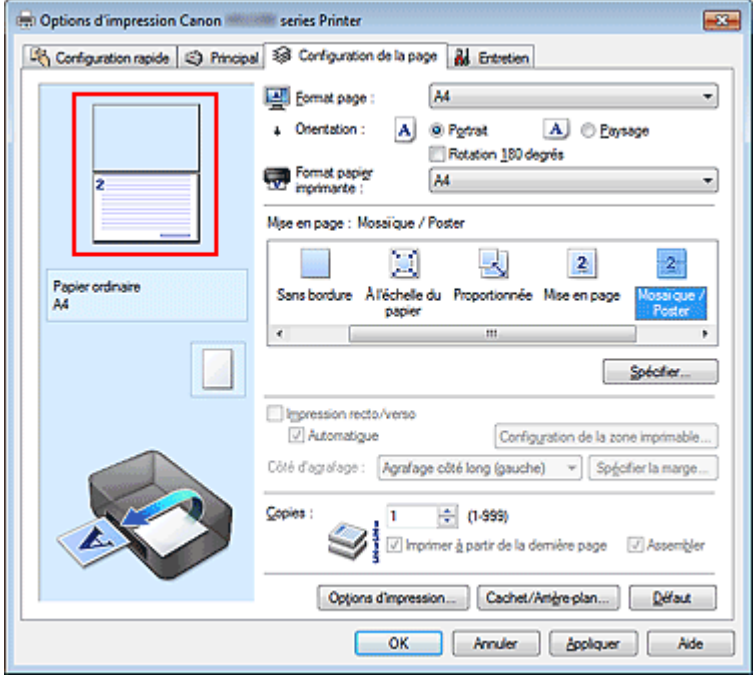

# **Remarque**

- Cliquez sur les pages supprimées pour les afficher à nouveau.
- Cliquez avec le bouton droit de la souris dans l'aperçu des paramètres pour sélectionner Imprimer toutes les pages ou Supprimer toutes les pages.

# **2.** Terminez la configuration.

Une fois les pages sélectionnées, cliquez sur OK. Lorsque vous lancez une impression, seules les pages spécifiées sont imprimées.

# **Important**

Comme l'impression mosaïque/poster entraîne l'agrandissement du document, le résultat risque de ne pas être net.

Haut de la page

Page d'accueil > Impression > Impression depuis un ordinateur > Impression avec le logiciel d'application que vous utilisez (pilote d'imprimante) > Les diverses méthodes d'impression > Impression de brochure

P402

# **Impression de brochure**

La fonction d'impression de brochure permet d'imprimer des données sous la forme d'une brochure. Les données sont imprimées automatiquement sur les deux faces du papier. Ce type d'impression permet de conserver l'ordre des pages lorsque celles-ci sont pliées et agrafées par le milieu.

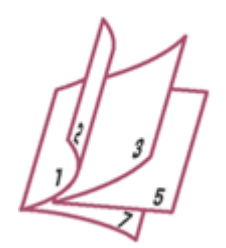

Pour effectuer une impression au format brochure, procédez comme suit :

- **1.** Ouvrez la fenêtre de configuration du pilote d'imprimante .
- **2.** Définissez l'impression de brochure.

Sélectionnez Brochure dans la liste Mise en page de l'onglet Configuration de la page. Les paramètres actuels sont affichés dans l'aperçu des paramètres sur le côté gauche de la fenêtre.

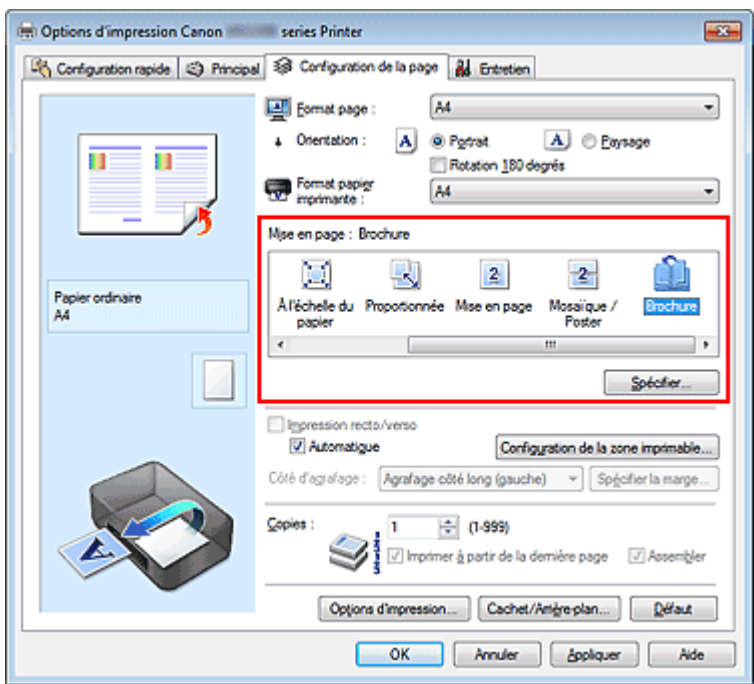

**3.** Sélectionnez le format du papier.

Sélectionnez le format du papier chargé dans la machine dans la liste Format papier imprimante.

**4.** Définissez la marge d'agrafage ainsi que la largeur de la marge.

Cliquez sur Spécifier..., définissez les paramètres suivants dans la boîte de dialogue Impr. de brochure, puis cliquez sur OK.

# Impression de brochure **Page 313 sur 988 pages**

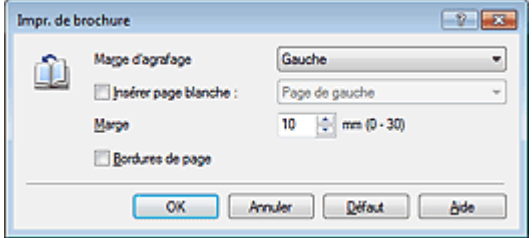

#### **Marge d'agrafage**

Sélectionnez le côté de la marge d'agrafage une fois la brochure assemblée.

#### **Insérer page blanche**

Pour laisser une face de la feuille blanche, cochez la case et sélectionnez la page à laisser blanche.

#### **Marge**

Saisissez la largeur de la marge. La largeur spécifiée à partir du centre de la feuille devient la largueur de marge pour une page.

#### **Bordures de page**

Pour imprimer une bordure autour de chaque page de document, cochez la case.

### **5.** Terminez la configuration.

Cliquez sur OK dans l'onglet Configuration de la page.

Lorsque vous lancez l'impression, le document sera imprimé d'abord sur une face de la feuille de papier, puis sur la face opposée.

Une fois l'impression terminée, pliez le papier au centre de la marge et assemblez la brochure.

## **Important**

L'option Brochure ne peut être sélectionnée lorsqu'un type de support autre que Papier ordinaire est sélectionné sous Type de support dans l'onglet Principal.

# **Remarque**

Le cachet et l'arrière-plan ne sont pas imprimés sur les pages blanches insérées via la fonction d'impression de brochure Insérer page blanche.

Haut de la page

Page d'accueil > Impression > Impression depuis un ordinateur > Impression avec le logiciel d'application que vous utilisez (pilote d'imprimante) > Les diverses méthodes d'impression > Impression recto/verso

P007

# **Impression recto/verso**

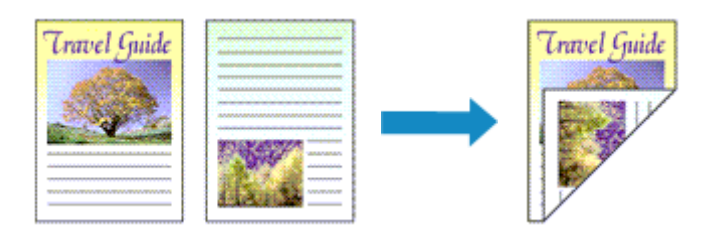

Pour imprimer des données sur les deux faces d'une feuille de papier, procédez comme suit : Vous pouvez également définir l'impression recto/verso dans les Fonctionnalités supplémentaires de l'onglet Configuration rapide.

### **Impression recto/verso automatique**

Vous pouvez exécuter l'impression recto/verso sans retourner le papier.

- **1.** Ouvrez la fenêtre de configuration du pilote d'imprimante .
- **2.** Définissez l'impression recto/verso automatique.

Cochez la case Impression recto/verso de l'onglet Configuration de la page et vérifiez que la case Automatique est cochée.

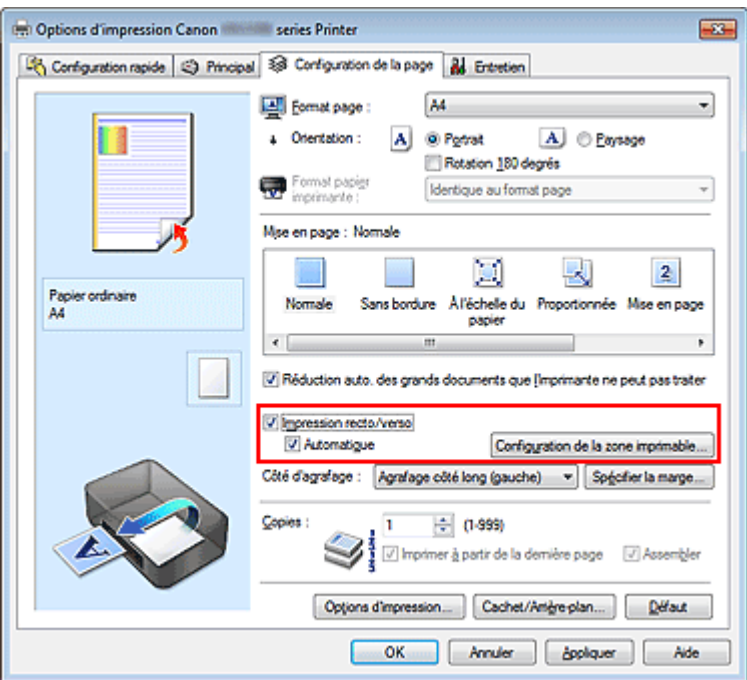

## **3.** Sélectionnez la présentation.

Sélectionnez Normale, À l'échelle du papier, Proportionnée ou Mise en page dans la liste Mise en page.

**4.** Définissez la zone d'impression.

Lorsque vous effectuez une impression recto/verso, la zone imprimable du document est légèrement inférieure à la taille normale et il se peut que le document ne tienne pas sur une page. Cliquez sur Configuration de la zone imprimable..., sélectionnez l'une des méthodes suivantes puis cliquez sur OK.

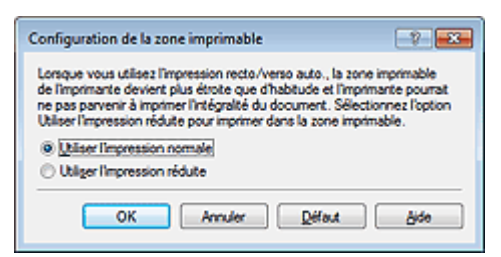

## **Utiliser l'mpression normale**

Imprimer sans réduire la page.

## **Utiliser l'impression réduite**

Réduire légèrement la page pendant l'impression.

**5.** Indiquez le côté à agrafer.

La meilleure option Côté d'agrafage est sélectionnée automatiquement à partir des paramètres Orientation et Mise en page. Pour modifier le paramètre, sélectionnez un autre côté d'agrafage dans la liste.

**6.** Définissez la largeur de la marge.

Si nécessaire, cliquez sur Spécifier la marge... et définissez la largeur de la marge, puis cliquez sur OK.

**7.** Terminez la configuration.

Cliquez sur OK dans l'onglet Configuration de la page. Lorsque vous lancez l'impression, l'impression recto/verso démarre.

# **Impression recto/verso manuelle**

Vous pouvez exécuter l'impression recto/verso manuellement.

- **1.** Ouvrez la fenêtre de configuration du pilote d'imprimante .
- **2.** Définissez l'impression recto/verso.

Cochez la case Impression recto/verso et désactivez la case Automatique sur l'onglet Configuration de la page.

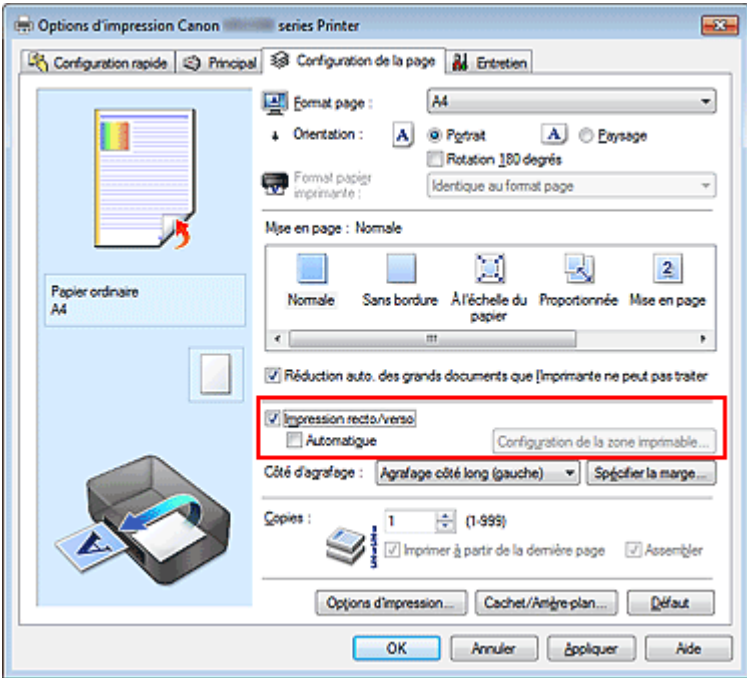

**3.** Sélectionnez la présentation.

Sélectionnez Normale, À l'échelle du papier, Proportionnée ou Mise en page dans la liste Mise en page.

**4.** Indiquez le côté à agrafer.

La meilleure option Côté d'agrafage est sélectionnée automatiquement à partir des paramètres Orientation et Mise en page. Pour modifier le paramètre, sélectionnez un autre côté d'agrafage dans la liste.

**5.** Définissez la largeur de la marge.

Si nécessaire, cliquez sur Spécifier la marge... et définissez la largeur de la marge, puis cliquez sur OK.

**6.** Terminez la configuration.

Cliquez sur OK dans l'onglet Configuration de la page.

Lorsque vous lancez l'impression, le document est d'abord imprimé sur une face de la feuille de papier. Une fois la première face imprimée, rechargez le papier correctement conformément aux instructions du message.

Cliquez ensuite sur Lancer l'impression pour imprimer l'autre face.

# **Important**

- L'option Impression recto/verso apparaît en grisé et n'est pas disponible lorsque :
	- Un type de support autre que Papier ordinaire est sélectionné dans la liste Type de support.
	- L'option Mosaïque/Poster est sélectionnée dans la liste Mise en page.
- **Lorsque l'option Brochure est sélectionnée dans la liste Mise en page, les options Impression** recto/verso et Côté d'agrafage sont grisées et ne sont pas disponibles.
- Impression recto/verso est uniquement possible lorsqu'un des formats de papier suivants est sélectionné dans Format page de l'onglet Configuration de la page.
	- Lettre 22x28cm 8.5"x11", A4
- Après l'impression du recto, un délai avant l'impression du verso permet à l'encre de sécher (l'opération s'arrête temporairement). Ne touchez pas le papier pendant ce délai. Vous pouvez modifier le temps d'attente pour le séchage d'encre dans les options Paramètres personnalisés de l'onglet Entretien.

# **Remarque**

- Si le recto du papier est taché pendant l'impression recto/verso, réalisez un Nettoyage de la platine inférieure via l'onglet Entretien.
- À moins d'effectuer l'ajustement de la position de la tête d'impression après le chargement ou le m. remplacement d'une cartouche d'encre, il est possible que les résultats d'impression attendus ne soient pas obtenus pendant l'impression recto/verso automatique. Si les résultats de l'impression ne sont pas satisfaisants, reportez-vous à la rubrique " Alignement de la position des têtes d'impression de votre ordinateur" et ajustez la position de la tête d'impression.

## **Rubriques connexes**

- Nettoyage de l'intérieur de la machine
- Changement du mode de fonctionnement de la machine

Haut de la page  $\triangle$ 

Page d'accueil > Impression > Impression depuis un ordinateur > Impression avec le logiciel d'application que vous utilisez (pilote d'imprimante) > Les diverses méthodes d'impression > Impression de cachet/ arrière-plan

P403

# **Impression de cachet/arrière-plan**

Les fonctions Cachet et Arrière-plan peuvent ne pas être disponibles avec certains pilotes d'imprimante ou systèmes d'exploitation.

La fonction Cachet permet d'imprimer le texte d'un cachet ou une image bitmap au-dessus ou derrière les données d'un document. Elle permet également d'imprimer la date, l'heure et le nom de l'utilisateur. La fonction Arrière-plan permet d'imprimer une illustration de faible densité derrière les données d'un document.

Pour effectuer une impression de cachet/arrière-plan, procédez comme suit :

### **Impression d'un cachet**

CONFIDENTIEL, IMPORTANT et d'autres cachets souvent utilisés dans les entreprises sont préenregistrés.

- **1.** Ouvrez la fenêtre de configuration du pilote d'imprimante .
- **2.** Cliquez sur Cachet/Arrière-plan... (Cachet...) dans l'onglet Configuration de la page.

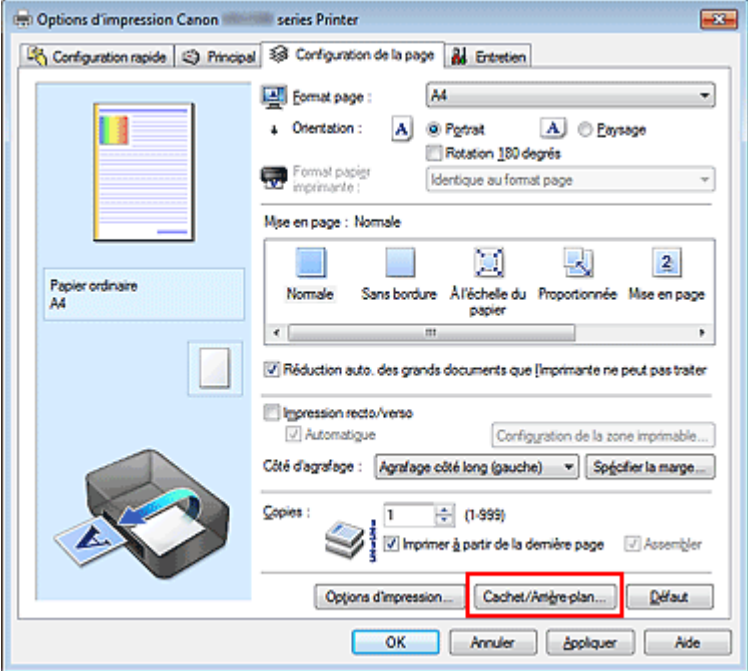

La boîte de dialogue Cachet/Arrière-plan (Cachet) s'affiche.

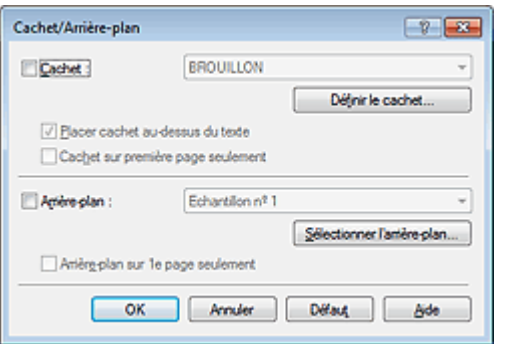

# **E** Remarque

Dans le cas du pilote d'imprimante XPS, le bouton Cachet/Arrière-plan... est remplacé par Cachet... et seule la fonction Cachet peut être utilisée.

### **3.** Sélectionnez un cachet.

Activez la case Cachet et sélectionnez le cachet à utiliser dans la liste. Les paramètres actuels sont affichés dans l'aperçu des paramètres sur le côté gauche de l'onglet Configuration de la page.

**4.** Définissez les détails du cachet.

Si nécessaire, spécifiez les paramètres suivants, puis cliquez sur OK.

#### **Bouton Définir le cachet...**

Cliquez sur ce bouton pour modifier le texte du cachet, son image bitmap ou sa position (reportezvous à la section « Enregistrement d'un cachet »).

#### **Placer cachet au-dessus du texte**

Cochez cette case pour imprimer le cachet au dessus du texte du document.

# **Remarque**

- La priorité est accordée au cachet car, lorsque celui-ci et les données du document se superposent, il est imprimé au-dessus des données du document. Lorsque cette option est désactivée, le cachet est imprimé sous les données du document et les parties recouvertes peuvent être dissimulées, selon l'application utilisée.
- L'option Placer cachet au-dessus du texte ne peut pas être utilisée avec le pilote d'imprimante ×. XPS.

Lorsque le pilote d'imprimante XPS est utilisé, le cachet est normalement imprimé à l'avantplan du document.

#### **Impression translucide du tampon**

Activez cette case pour imprimer un cachet translucide sur le document. Cette fonction est uniquement disponible lorsque le pilote d'imprimante XPS est utilisé.

#### **Cachet sur première page seulement**

Cochez cette case pour imprimer le cachet uniquement sur la première page.

## **5.** Terminez la configuration.

Cliquez sur OK dans l'onglet Configuration de la page. Lorsque vous lancez une impression, les données sont imprimées avec le cachet spécifié.

## **Impression d'un arrière-plan**

Deux fichiers bitmap prédéfinis sont fournis à titre d'exemple.

## **1.** Ouvrez la fenêtre de configuration du pilote d'imprimante .

**2.** Cliquez sur Cachet/Arrière-plan... dans l'onglet Configuration de la page.

La boîte de dialogue Cachet/Arrière-plan apparaît.

## **3.** Sélectionnez l'arrière-plan.

Activez la case Arrière-plan et sélectionnez l'arrière-plan à utiliser dans la liste. Les paramètres actuels sont affichés dans l'aperçu des paramètres sur le côté gauche de l'onglet Configuration de la page.

#### **4.** Définissez les détails de l'arrière-plan.

Si nécessaire, effectuez les réglages suivants, puis cliquez sur OK.

#### **Bouton Sélectionner l'arrière-plan...**

Cliquez sur ce bouton pour utiliser un autre arrière-plan ou modifier la mise en page ou la densité d'un arrière-plan (reportez-vous à la rubrique « Enregistrement des données d'image à utiliser comme arrière-plan »).

#### **Arrière-plan sur 1e page seulement**

Cochez cette case pour imprimer l'arrière-plan uniquement sur la première page.

## **5.** Terminez la configuration.

Cliquez sur OK dans l'onglet Configuration de la page. Lorsque vous lancez une impression, les données sont imprimées avec l'arrière-plan spécifié.

# **Important**

Lorsque Sans bordure est sélectionnée, le bouton Cachet/Arrière-plan... (Cachet...) est grisé et n'est pas disponible.

# **Remarque**

Le cachet et l'arrière-plan ne sont pas imprimés sur des pages blanches insérées via la fonction d'impression de brochure Insérer page blanche.

#### **Rubriques connexes**

- Enregistrement d'un cachet
- Enregistrement des données d'image à utiliser comme arrière-plan

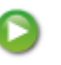

Haut de la page

Page d'accueil > Impression > Impression depuis un ordinateur > Impression avec le logiciel d'application que vous utilisez (pilote d'imprimante) > Les diverses méthodes d'impression > Impression de cachet/ arrière-plan > Enregistrement d'un cachet

P404

# **Enregistrement d'un cachet**

Cette fonction peut ne pas être disponible avec certains pilotes d'imprimante ou systèmes d'exploitation.

Vous pouvez créer et enregistrer un cachet. Vous pouvez également modifier et réenregistrer certains paramètres d'un cachet existant. Vous pouvez supprimer à tout moment les cachets que vous ne souhaitez pas conserver.

Pour enregistrer un nouveau cachet, procédez comme suit :

### **Enregistrement d'un nouveau cachet**

- **1.** Ouvrez la fenêtre de configuration du pilote d'imprimante .
- **2.** Cliquez sur Cachet/Arrière-plan... (Cachet...) dans l'onglet Configuration de la page.

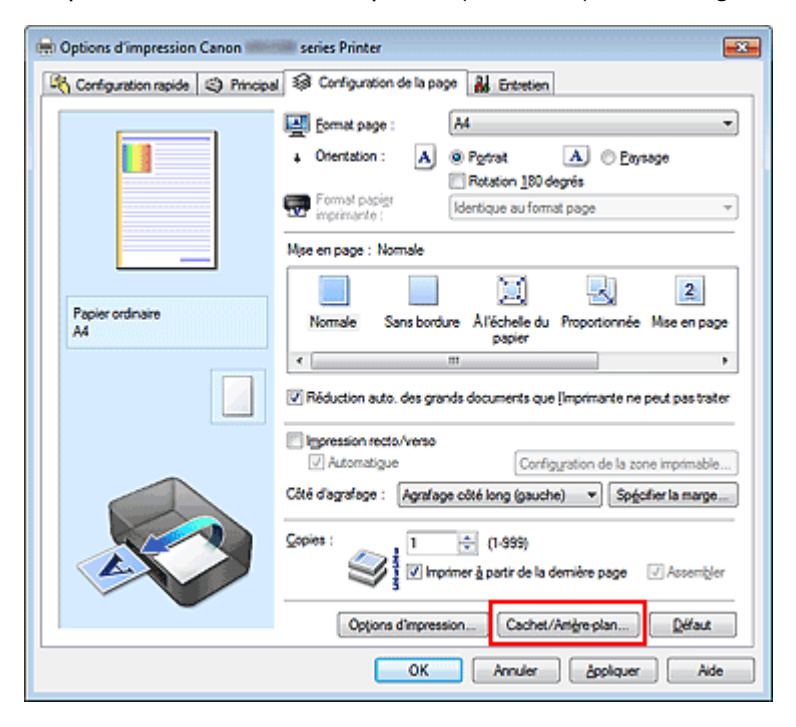

La boîte de dialogue Cachet/Arrière-plan (Cachet) s'affiche.

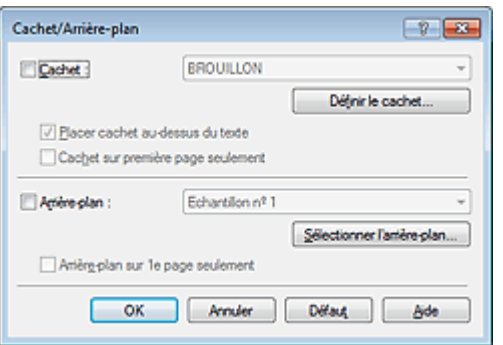

# **Remarque**

Dans le cas du pilote d'imprimante XPS, le bouton Cachet/Arrière-plan... est remplacé par m. Cachet... et seule la fonction Cachet peut être utilisée.

**3.** Cliquez sur Définir le cachet...

La boîte de dialogue Paramètres cachet apparaît.

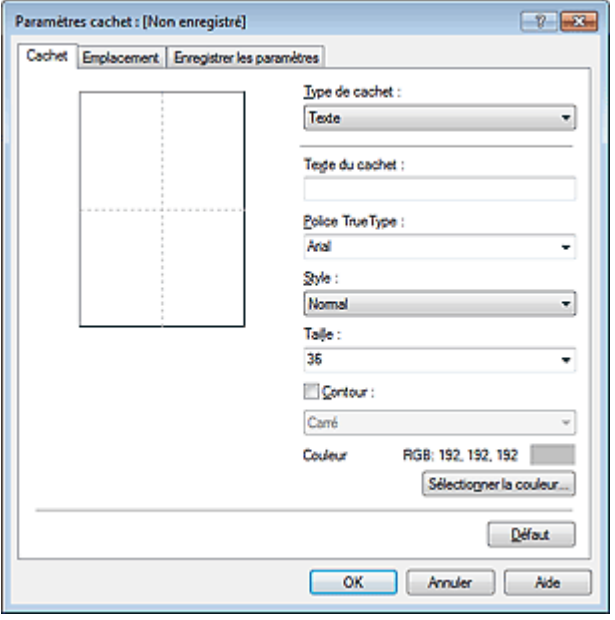

**4.** Configurez le cachet en consultant la fenêtre d'aperçu.

### **Onglet Cachet**

Sélectionnez Texte, Bitmap ou Date/Heure/Nom d'utilisateur dans Type de cachet, en fonction de vos besoins.

- Lors de l'enregistrement d'un Texte, vous devez entrer les caractères dans Texte du cachet. Si nécessaire, changez les réglages de Police TrueType, Style, Taille et Contour. Vous pouvez sélectionner la couleur du cachet en cliquant sur Sélectionner la couleur...
- Si vous avez choisi Bitmap, cliquez sur Sélectionner le fichier... et choisissez le fichier bitmap (.bmp) à utiliser. Si nécessaire, changez les réglages des options Taille et Zone blanche transparente.
- Si vous avez choisi Date/Heure/Nom d'utilisateur, l'heure et la date de création de l'objet imprimé, ainsi que le nom de l'utilisateur sont affichés dans Texte du cachet. Si nécessaire, changez les réglages de Police TrueType, Style, Taille et Contour. Vous pouvez sélectionner la couleur du cachet en cliquant sur Sélectionner la couleur...

# **Important**

L'option Texte du cachet apparaît en grisé et n'est pas disponible lorsque vous sélectionnez Date/Heure/Nom d'utilisateur.

#### **Onglet Emplacement**

Sélectionnez la position du cachet dans la liste Position. Vous pouvez également sélectionner Personnalisée dans la liste Position, et préciser les coordonnées Position x et Position y. Vous pouvez aussi changer la position du cachet en le faisant glisser directement dans la fenêtre d'aperçu.

Pour changer l'angle de la position du cachet, entrez une valeur directement dans la zone Orientation.

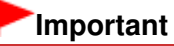

Vous ne pouvez pas modifier le paramètre Orientation lorsque l'option Bitmap est sélectionnée pour Type de cachet dans l'onglet Cachet.

## **5.** Enregistrez le cachet.

Cliquez sur l'onglet Enregistrer les paramètres et saisissez le titre du nouveau cachet dans la zone Titre, puis cliquez sur Enregistrer.

Cliquez sur OK lorsque le message de confirmation s'affiche.

## **Remarque**

Les espaces, tabulations et retours-chariots ne peuvent pas être saisis au début ou à la fin d'un titre.

## **6.** Terminez la configuration.

Cliquez sur OK. La boîte de dialogue Cachet/Arrière-plan (Cachet) s'affiche à nouveau. Le titre enregistré apparaît dans la liste Cachet.

## **Modification et enregistrement de certains paramètres de cachet**

**1.** Choisissez le cachet pour lequel vous souhaitez modifier les paramètres.

Activez la case à cocher Cachet dans la boîte de dialogue Cachet/Arrière-plan (Cachet). Ensuite, dans la liste, sélectionnez le titre du cachet à modifier.

**2.** Cliquez sur Définir le cachet...

La boîte de dialogue Paramètres cachet apparaît.

- **3.** Configurez le cachet en consultant la fenêtre d'aperçu.
- **4.** Enregistrez le cachet par écrasement.

Cliquez sur Enregistrer en écrasant sous l'onglet Enregistrer les paramètres. Pour enregistrer le cachet avec un titre différent, indiquez un nouveau titre dans la zone Titre et cliquez sur Enregistrer. Cliquez sur OK lorsque le message de confirmation s'affiche.

**5.** Terminez la configuration.

Cliquez sur OK. La boîte de dialogue Cachet/Arrière-plan (Cachet) s'affiche à nouveau. Le titre enregistré apparaît dans la liste Cachet.

## **Suppression d'un cachet inutile**

**1.** Cliquez sur Définir le cachet... dans la boîte de dialogue Cachet/Arrière-plan (Cachet).

La boîte de dialogue Paramètres cachet apparaît.

**2.** Sélectionnez le cachet à supprimer.

Sélectionnez le titre du cachet que vous souhaitez supprimer de la liste Cachets sous l'onglet Enregistrer les paramètres. Cliquez ensuite sur Supprimer. Cliquez sur OK lorsque le message de confirmation s'affiche.

**3.** Terminez la configuration.

Cliquez sur OK. La boîte de dialogue Cachet/Arrière-plan (Cachet) s'affiche à nouveau.

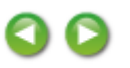

Haut de la page  $\triangle$ 

Page d'accueil > Impression > Impression depuis un ordinateur > Impression avec le logiciel d'application que vous utilisez (pilote d'imprimante) > Les diverses méthodes d'impression > Impression de cachet/ arrière-plan > Enregistrement des données d'image à utiliser comme arrière-plan

P405

# **Enregistrement des données d'image à utiliser comme arrière -plan**

Cette fonction peut ne pas être disponible avec certains pilotes d'imprimante ou systèmes d'exploitation.

Vous pouvez sélectionner un fichier bitmap (.bmp) et l'enregistrer en tant que nouvel arrière-plan. Vous pouvez également modifier et enregistrer certains paramètres d'un arrière-plan existant. Vous pouvez supprimer un arrière-plan que vous ne souhaitez pas conserver.

Pour enregistrer les données d'image à utiliser comme arrière-plan, procédez comme suit :

### **Enregistrement d'un nouvel arrière-plan**

- **1.** Ouvrez la fenêtre de configuration du pilote d'imprimante .
- **2.** Cliquez sur Cachet/Arrière-plan... dans l'onglet Configuration de la page.

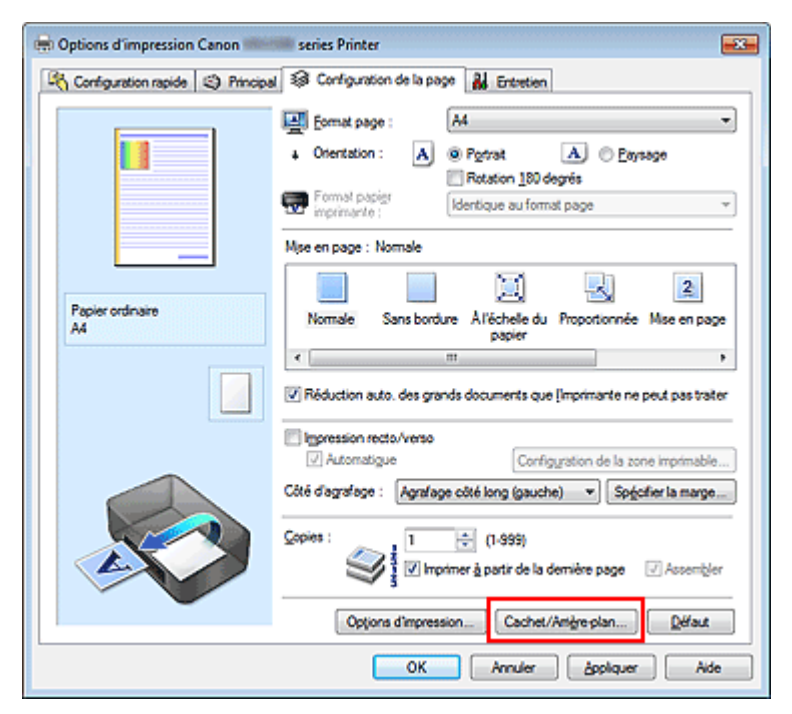

La boîte de dialogue Cachet/Arrière-plan apparaît.

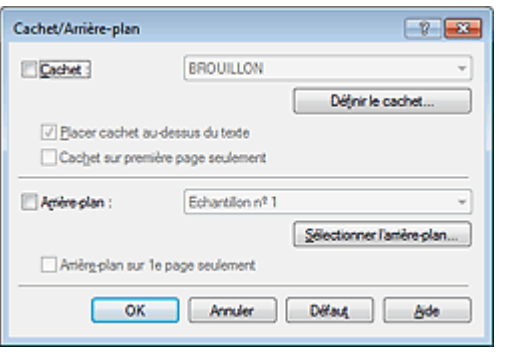

## **Remarque**

Dans le cas du pilote d'imprimante XPS, le bouton Cachet/Arrière-plan... est remplacé par

Cachet... et l'option Arrière-plan ne peut pas être utilisée.

**3.** Cliquez sur Sélectionner l'arrière-plan...

La boîte de dialogue Paramètres arrière-plan s'affiche.

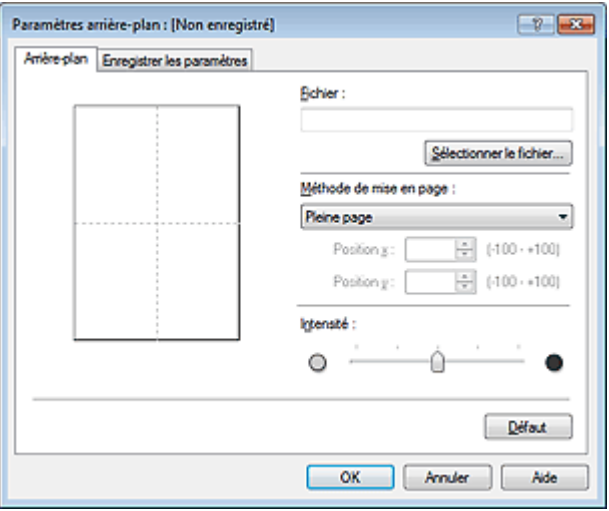

**4.** Sélectionnez les données d'image à enregistrer dans l'arrière-plan.

Cliquez sur Sélectionner le fichier... Sélectionnez le fichier bitmap cible (.bmp) et cliquez sur Ouvrir.

**5.** Spécifiez les paramètres suivants en consultant la fenêtre d'aperçu.

#### **Méthode de mise en page**

Sélectionnez la façon dont l'image bitmap utilisée comme arrière-plan sera disposée sur le papier. Lorsque l'option Personnalisée est sélectionnée, vous pouvez définir les coordonnées Position x et Position y.

Vous pouvez aussi changer la position de l'arrière-plan en faisant glisser l'image dans la fenêtre d'aperçu.

#### **Intensité**

Définissez l'intensité de l'image bitmap à utiliser comme arrière-plan à l'aide du curseur Intensité. Le déplacement du curseur vers la droite obscurcit l'arrière-plan et le déplacement vers la gauche l'éclaircit. Pour imprimer l'arrière-plan en utilisant l'intensité initiale du bitmap, placez le curseur à l'extrémité droite.

#### **6.** Enregistrez l'arrière-plan.

Cliquez sur l'onglet Enregistrer les paramètres et saisissez le titre du nouveau cachet dans la zone Titre, puis cliquez sur Enregistrer.

Cliquez sur OK lorsque le message de confirmation s'affiche.

## **Ela** Remarque

Les espaces, tabulations et retours-chariots ne peuvent pas être saisis au début ou à la fin d'un titre.

## **7.** Terminez la configuration.

Cliquez sur OK, puis la boîte de dialogue Cachet/Arrière-plan s'affiche à nouveau. Le titre enregistré apparaît dans la liste Arrière-plan.

## **Modification et enregistrement de certains paramètres d'arrière-plan**

**1.** Choisissez l'arrière-plan pour lequel vous souhaitez modifier les paramètres.

Activez la case à cocher Arrière-plan dans la boîte de dialogue Cachet/Arrière-plan. Ensuite, dans la liste, sélectionnez le titre de l'arrière-plan que vous souhaitez modifier.

**2.** Cliquez sur Sélectionner l'arrière-plan...

La boîte de dialogue Paramètres arrière-plan s'affiche.
- **3.** Depuis la fenêtre d'aperçu, spécifiez chaque élément dans l'onglet Arrière-plan.
- **4.** Enregistrez l'arrière-plan.

Cliquez sur Enregistrer en écrasant sous l'onglet Enregistrer les paramètres. Pour enregistrer l'arrière-plan sous un autre titre, saisissez ce nom dans la zone Titre et cliquez sur Enregistrer. Cliquez sur OK lorsque le message de confirmation s'affiche.

**5.** Terminez la configuration.

Cliquez sur OK, puis la boîte de dialogue Cachet/Arrière-plan s'affiche à nouveau. Le titre enregistré apparaît dans la liste Arrière-plan.

#### **Suppression d'un arrière-plan inutile**

**1.** Cliquez sur Sélectionner l'arrière-plan... dans la boîte de dialogue Cachet/Arrièreplan.

La boîte de dialogue Paramètres arrière-plan s'affiche.

**2.** Sélectionnez l'arrière-plan à supprimer.

Sélectionnez le titre de l'arrière-plan à supprimer dans la liste Arrière-plans de l'onglet Enregistrer les paramètres, puis cliquez sur Supprimer. Cliquez sur OK lorsque le message de confirmation s'affiche.

**3.** Terminez la configuration.

Cliquez sur OK, puis la boîte de dialogue Cachet/Arrière-plan s'affiche à nouveau.

Haut de la page  $\triangle$ 

Page d'accueil > Impression > Impression depuis un ordinateur > Impression avec le logiciel d'application que vous utilisez (pilote d'imprimante) > Les diverses méthodes d'impression > Configuration de l'impression des enveloppes

P406

# **Configuration de l'impression des enveloppes**

Si vous utilisez le pilote d'imprimante XPS, remplacez « Écran d'état d'imprimante Canon IJ » par « Écran d'état d'imprimante Canon IJ XPS » lorsque vous lisez ces informations.

Pour plus d'informations sur le chargement d'une enveloppe dans la machine, reportez-vous à la rubrique « Chargement du papier ».

Pour effectuer une impression sur une enveloppe, procédez comme suit :

- **1.** Ouvrez la fenêtre de configuration du pilote d'imprimante .
- **2.** Sélectionnez le type de support.

Sélectionnez Enveloppe dans la liste Paramètres courants de l'onglet Configuration rapide.

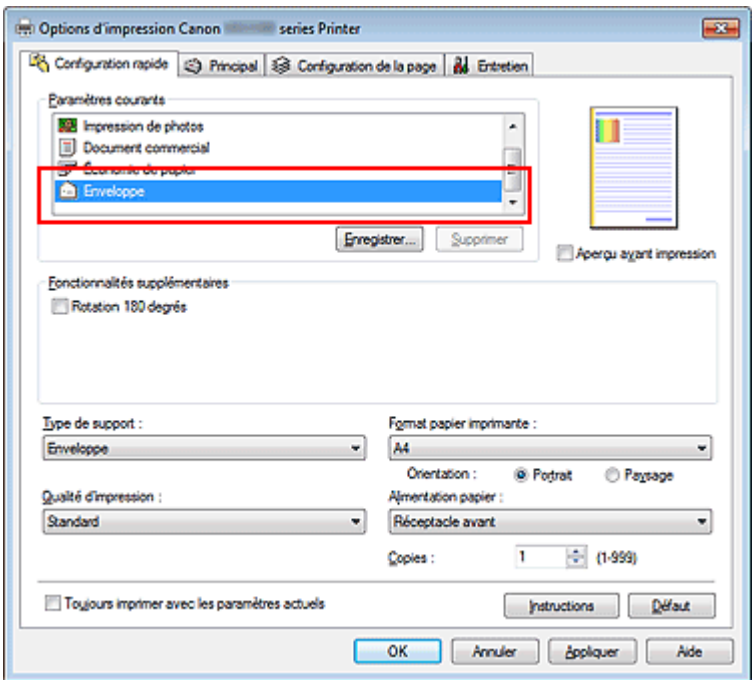

**3.** Sélectionnez le format du papier.

Si la boîte de dialogue Paramètre de taille d'enveloppe est affichée, sélectionnez Env. comm.  $n^{\circ}$  10, DL Env., Youkei 4 105x235mm ou Youkei 6 98x190mm, puis cliquez sur OK.

#### **4.** Définissez l'orientation.

Pour imprimer le nom du destinataire horizontalement, sélectionnez Paysage pour Orientation.

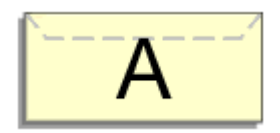

- **5.** Sélectionnez la qualité d'impression. Dans Qualité d'impression, sélectionnez Haute ou Standard, selon vos besoins.
- **6.** Terminez la configuration.

# Configuration de l'impression des enveloppes entre la pays de la page 327 sur 988 pages

Cliquez sur OK.

Lorsque vous lancez l'impression, les données sont imprimées sur l'enveloppe.

# **Important**

■ Lorsque vous lancez l'impression d'enveloppes, des messages guide s'affichent. Pour que ces message n'apparaissent plus, cochez la case Ne plus jamais afficher ce message. Pour rétablir l'affichage de ces messages, cliquez sur le bouton Afficher l'état de l'imprimante... dans l'onglet Entretien, puis lancez l'écran d'état d'imprimante Canon IJ. Cliquez ensuite sur Impression d'enveloppes à partir de l'option Afficher le message guide du menu Option pour activer le paramètre.

Haut de la page

Page d'accueil > Impression > Impression depuis un ordinateur > Impression avec le logiciel d'application que vous utilisez (pilote d'imprimante) > Les diverses méthodes d'impression > Affichage d'un aperçu avant impression

P009

# **Affichage d'un aperçu avant impression**

Si vous utilisez le pilote d'imprimante XPS, remplacez « Aperçu Canon IJ » par « Aperçu Canon IJ XPS » lorsque vous lisez ces informations.

Vous pouvez afficher un aperçu avant impression et le vérifier.

Pour afficher un aperçu avant l'impression, procédez comme suit :

Vous pouvez également définir l'affichage des résultats d'impression sur l'onglet Configuration rapide.

**1.** Ouvrez la fenêtre de configuration du pilote d'imprimante .

### **2.** Définissez l'aperçu.

Cochez la case Aperçu avant impression dans l'onglet Principal.

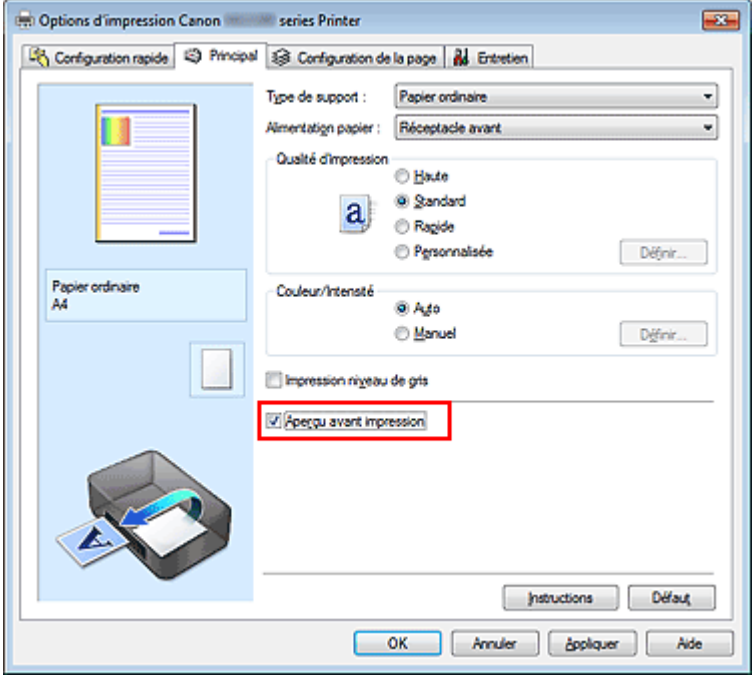

#### **3.** Terminez la configuration.

Cliquez sur OK.

Lorsque vous lancez l'impression, la fenêtre Aperçu Canon IJ s'ouvre et affiche les résultats de l'impression.

# **Important**

Dans la boîte de dialogue Réglage des couleurs manuel, l'onglet Réglage des couleurs contient la case à cocher Imprimer un motif pour ajuster les couleurs. Lorsque cette case à cocher est activée, l'option Aperçu avant impression est grisée et n'est pas disponible.

#### **Rubrique connexe**

Aperçu Canon IJ

Page d'accueil > Impression > Impression depuis un ordinateur > Impression avec le logiciel d'application que vous utilisez (pilote d'imprimante) > Les diverses méthodes d'impression > Définition du format de papier (format personnalisé)

P010

# **Définition du format de papier (format personnalisé)**

Vous pouvez définir la largeur et la hauteur du papier lorsque le format correspondant n'est pas disponible dans le menu Format page. Ce type de format est dit « personnalisé ».

Pour spécifier un format personnalisé, procédez comme suit :

Vous pouvez également définir le format personnalisé dans Format papier imprimante sur l'onglet Configuration rapide.

**1.** Définissez le format personnalisé dans le logiciel d'application.

Spécifiez le format personnalisé dans les paramètres de format de papier de votre logiciel d'application.

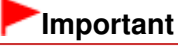

Lorsque l'application à l'origine du document est dotée d'une fonction vous permettant de spécifier les valeurs de hauteur et de largeur, définissez ces valeurs dans l'application. Lorsque l'application à l'origine du document ne propose pas cette fonction ou si le document ne s'imprime pas correctement, utilisez le pilote d'imprimante pour définir ces valeurs.

# **2.** Ouvrez la fenêtre de configuration du pilote d'imprimante .

**3.** Sélectionnez le format du papier.

Sélectionnez Personnalisé... pour Format page dans l'onglet Configuration de la page.

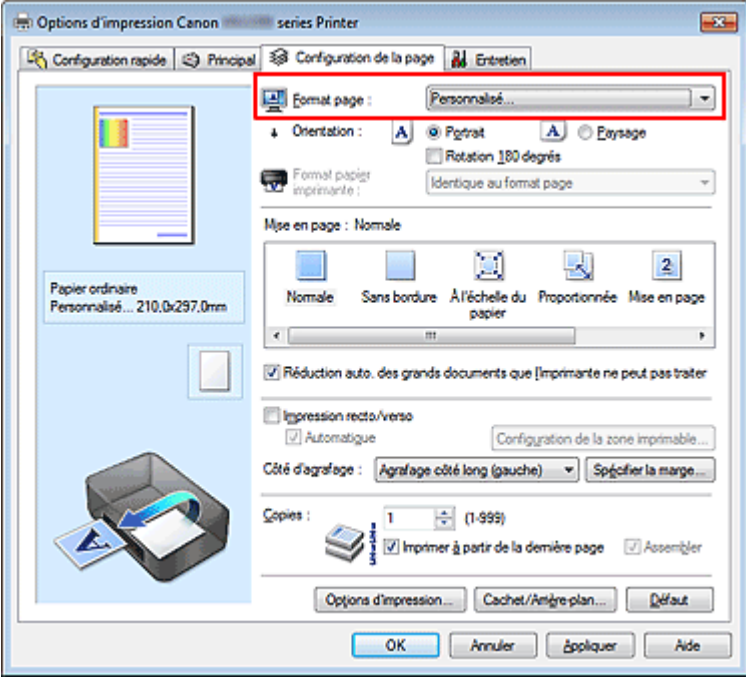

La boîte de dialogue Taille personnalisée s'affiche.

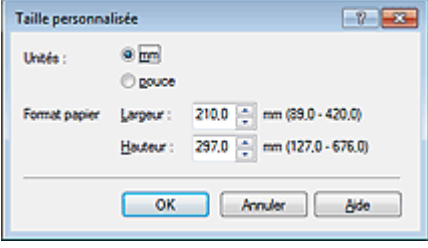

**4.** Définissez le format de papier personnalisé.

Spécifiez Unités, puis entrez la Largeur et la Hauteur du papier à utiliser. Cliquez sur OK.

**5.** Terminez la configuration.

Cliquez sur OK dans l'onglet Configuration de la page. Lorsque vous lancez une impression, les données sont imprimées sur le format de papier spécifié.

Haut de la page  $\blacktriangle$ 

Page d'accueil > Impression > Impression depuis un ordinateur > Impression avec le logiciel d'application que vous utilisez (pilote d'imprimante) > Les diverses méthodes d'impression > Modification du document à imprimer ou réimpression à partir de l'historique des impressions

P048

# **Modification du document à imprimer ou réimpression à partir de l'historique des impressions**

Cette fonction n'est pas disponible lorsque le pilote d'imprimante IJ standard est utilisé. La fenêtre Aperçu Canon IJ XPS vous permet de modifier le document à imprimer ou de récupérer l'historique des impressions en vue d'imprimer ce document.

Pour utiliser la fenêtre Aperçu Canon IJ XPS, procédez comme suit :

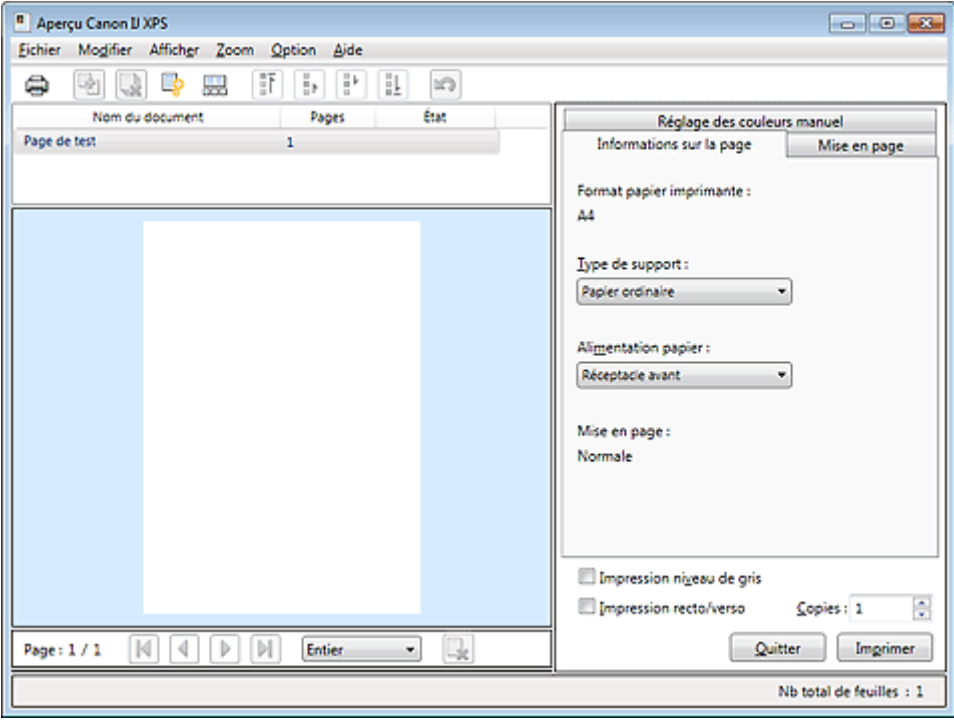

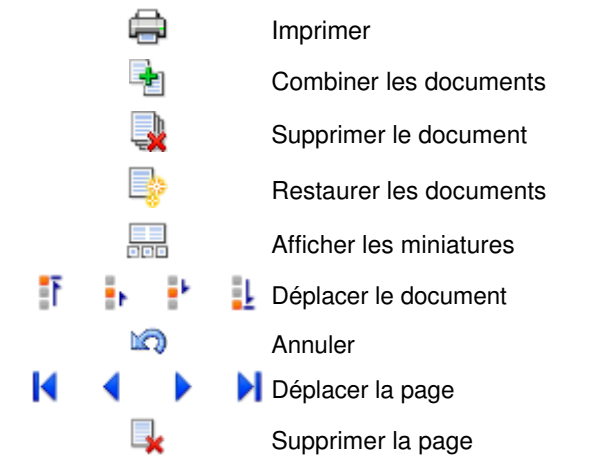

# **Remarque**

- Cliquez sur **BR** Afficher les miniatures pour afficher toutes les pages à imprimer dans le document sélectionné dans la liste Nom du document.
- Pour masquer les pages à imprimer, cliquez à nouveau sur **FEL** Afficher les miniatures.
- Si vous cliquez sur **Annuler**, vous annulez la modification que vous venez d'apporter.

### **Modification et lancement d'une tâche d'impression**

Lorsque vous imprimez plusieurs documents ou pages, vous pouvez combiner des documents, modifier la séquence d'impression des documents ou des pages ou supprimer des documents ou des pages.

### **1.** Ouvrez la fenêtre de configuration du pilote d'imprimante .

#### **2.** Définissez l'aperçu.

Cochez la case Aperçu avant impression dans l'onglet Principal.

#### **3.** Terminez la configuration.

Cliquez sur OK. La fenêtre Aperçu Canon IJ XPS s'ouvre et affiche un aperçu avant l'impression.

#### **4.** Modifiez les documents et les pages à imprimer.

#### **Combinaison de documents à imprimer**

Vous pouvez combiner plusieurs documents à imprimer de manière à ne plus en avoir qu'un seul.

Pour sélectionner plusieurs documents à imprimer, maintenez la touche Ctrl enfoncée et cliquez sur les documents à fusionner ou maintenez la touche Maj et appuyez sur la flèche haut ou bas. Vous pouvez également cliquer sur une zone vide de liste des documents et faire glisser la souris pour sélectionner plusieurs documents.

La combinaison de documents à imprimer vous permet d'éviter l'insertion de pages blanches lorsque vous effectuez une impression recto/verso ou mise en page.

Sélectionnez les documents à combiner dans la liste Nom du document. Dans le menu Modifier, sélectionnez Combiner les documents sous Documents pour combiner les documents selon la séquence affichée. Lorsque vous combinez des documents, les documents sélectionnés avant l'opération de combinaison sont supprimés de la liste, tandis que le document combiné y est ajouté.

#### **Modification de la séquence des documents ou pages à imprimer**

- Pour modifier la séquence des documents à imprimer, allez jusqu'à la liste Nom du document et sélectionnez le document à déplacer. Ensuite, dans le menu Modifier, sélectionnez Déplacer le document sous Documents, puis sélectionnez l'élément approprié. Vous pouvez également cliquer et déplacer un document à imprimer pour modifier la séquence d'impression.
- Pour modifier la séquence des pages à imprimer, cliquez sur Afficher les miniatures dans le menu Option et sélectionnez la page à déplacer. Ensuite, dans le menu Modifier, sélectionnez Déplacer la page sous Pages, puis sélectionnez l'élément approprié. Vous pouvez également cliquer et déplacer une page à imprimer pour modifier la séquence d'impression.

#### **Suppression de documents et de pages à imprimer**

- Pour supprimer un document à imprimer, sélectionnez le document cible dans la liste Nom du document. Dans le menu Modifier, sélectionnez ensuite Documents puis Supprimer le document.
- Pour supprimer une page à imprimer, cliquez sur Afficher les miniatures dans le menu Option et sélectionnez la page à supprimer. Ensuite, dans le menu Modifier, sélectionnez Supprimer la page sous Pages.

#### **Restauration d'une page à imprimer**

Vous pouvez restaurer des pages supprimées à l'aide de la commande Supprimer la page. Pour restaurer des pages, activez la case Afficher les pages supprimées dans le menu Option, puis sélectionnez les pages à récupérer parmi les pages miniature affichées. Ensuite, dans le menu Modifier, sélectionnez Pages puis Restaurer la page.

Après avoir modifié les documents ou pages à imprimer, vous pouvez changer les paramètres d'impression dans les onglets Informations sur la page, Mise en page et Réglage des couleurs manuel, si besoin est.

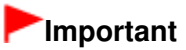

Pour afficher les différents documents dans la liste, ouvrez l'aperçu et exécutez à nouveau l'impression.

- Pour restaurer l'état d'origine avant modification dans l'aperçu des documents à imprimer, sélectionnez Restaurer les documents sous Documents dans le menu Modifier.
- Si les paramètres d'impression des documents à combiner diffèrent, il est possible qu'un message s'affiche.

Vérifiez le contenu du message affiché avant de combiner les documents.

- Si les documents à combiner ont des formats de sortie différents et que vous devez effectuer une impression recto/verso ou mise en page, l'imprimante risque de ne pas fournir le résultat d'impression escompté pour certaines pages. Vérifiez donc l'aperçu avant d'imprimer.
- Selon les paramètres d'impression du document à imprimer, certaines fonctions peuvent ne pas être disponibles dans la fenêtre Aperçu Canon IJ XPS.

# **E** Remarque

Vous pouvez renommer à votre guise la liste Nom du document.

**5.** Lancez l'impression.

Cliquez sur Imprimer.

Lorsque vous lancez l'impression, l'imprimante utilise les paramètres spécifiés pour imprimer les données.

#### **Réimpression depuis l'historique des impressions**

Lorsque vous cliquez sur Enregistrer l'historique des impressions dans le menu Fichier pour activer ce réglage, le document imprimé depuis l'aperçu est enregistré, de sorte que vous pouvez le réimprimer avec les mêmes paramètres.

**1.** Affichez l'historique des impressions.

Sélectionnez Démarrer -> Tous les programmes -> « Nom de votre modèle » -> Afficher l'historique des impressions XPS.

Le document à imprimer enregistré apparaît dans l'aperçu.

# **Important**

- Pour limiter le nombre d'enregistrements de l'historique des impressions, cliquez sur Limite d'entrées de l'historique dans le menu Fichier.
- Si le nombre limite d'enregistrements est dépassé, les enregistrements de l'historique des  $\equiv$ impressions sont supprimés en commençant par le plus ancien.
- **2.** Sélectionnez un document à imprimer.

Sélectionnez le document à imprimer dans la liste Nom du document.

#### **3.** Lancez l'impression.

Cliquez sur Imprimer.

#### **Rubrique connexe**

Affichage d'un aperçu avant impression

Haut de la page

Page d'accueil > Impression > Impression depuis un ordinateur > Impression avec le logiciel d'application que vous utilisez (pilote d'imprimante) > Modification de la qualité d'impression et correction des données d'image

# **Modification de la qualité d'impression et correction des données d'image**

- Définition d'un niveau de qualité d'impression (Personnalisé)
- Impression d'un document couleur en monochrome
- Définition de la correction des couleurs
- Impression photo optimale des données d'image
- Réglage des couleurs avec le pilote d'imprimante
- Impression avec les profils ICC
- **Réglage de l'équilibre des couleurs**
- Réglage de l'équilibre des couleurs à l'aide de modèles (pilote d'imprimante)
- **e Réglage de la luminosité**
- **e Réglage de l'intensité**
- Réglage du contraste
- Réglage de l'intensité/du contraste à l'aide de modèles (pilote d'imprimante)

Haut de la page

Page d'accueil > Impression > Impression depuis un ordinateur > Impression avec le logiciel d'application que vous utilisez (pilote d'imprimante) > Modification de la qualité d'impression et correction des données d'image > Définition d'un niveau de qualité d'impression (Personnalisé)

P011

# **Définition d'un niveau de qualité d'impression (Personnalisé)**

Le niveau de qualité d'impression peut être défini dans Personnalisée.

Pour définir le niveau de qualité d'impression, procédez comme suit :

- **1.** Ouvrez la fenêtre de configuration du pilote d'imprimante .
- **2.** Sélectionnez la qualité d'impression.

Dans l'onglet Principal, sélectionnez Personnalisée pour Qualité d'impression, puis cliquez sur Définir...

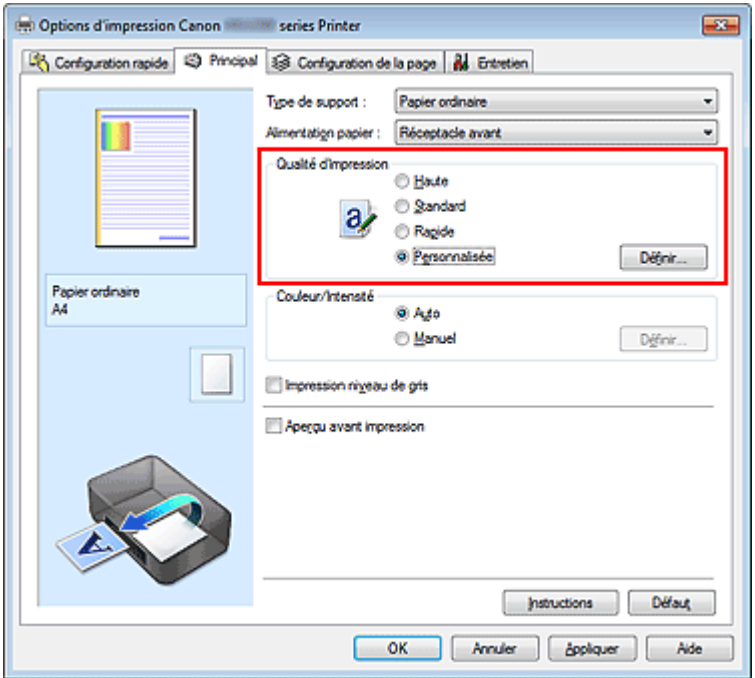

La boîte de dialogue Personnalisée apparaît.

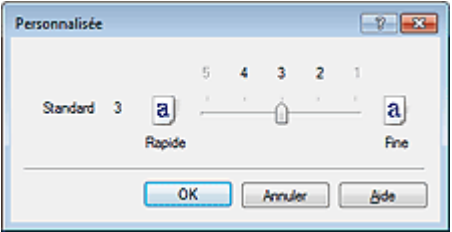

#### **3.** Définissez le niveau de qualité d'impression

Faites glisser le curseur de réglage pour sélectionner le niveau de qualité d'impression et cliquez sur OK.

**4.** Terminez la configuration.

Cliquez sur OK dans l'onglet Principal. Lorsque vous lancez une impression, les données d'image sont imprimées avec le niveau de qualité d'impression sélectionné.

# **Important**

Certains niveaux de qualité d'impression ne peuvent pas être sélectionnés selon les paramètres du champ Type de support.

### **Rubriques connexes**

- Définition de la correction des couleurs
- **Réglage de l'équilibre des couleurs**
- **Réglage de la luminosité**
- Réglage de l'intensité
- Réglage du contraste

Haut de la page  $\blacktriangle$ 

Page d'accueil > Impression > Impression depuis un ordinateur > Impression avec le logiciel d'application que vous utilisez (pilote d'imprimante) > Modification de la qualité d'impression et correction des données d'image > Impression d'un document couleur en monochrome

P012

# **Impression d'un document couleur en monochrome**

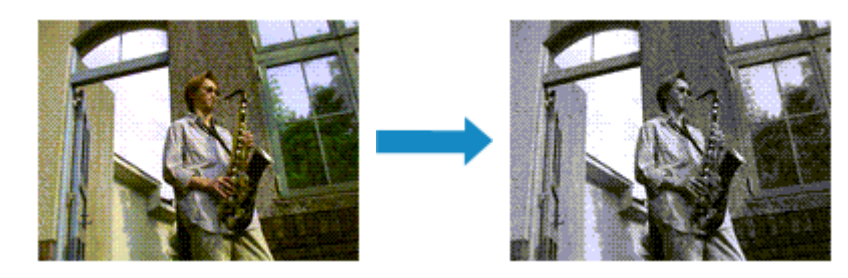

Pour imprimer un document couleur en monochrome, procédez comme suit : Vous pouvez également définir l'impression de niveau de gris dans les Fonctionnalités supplémentaires de l'onglet Configuration rapide.

- **1.** Ouvrez la fenêtre de configuration du pilote d'imprimante .
- **2.** Définissez l'impression en niveau de gris.

Cochez la case Impression niveau de gris dans l'onglet Principal.

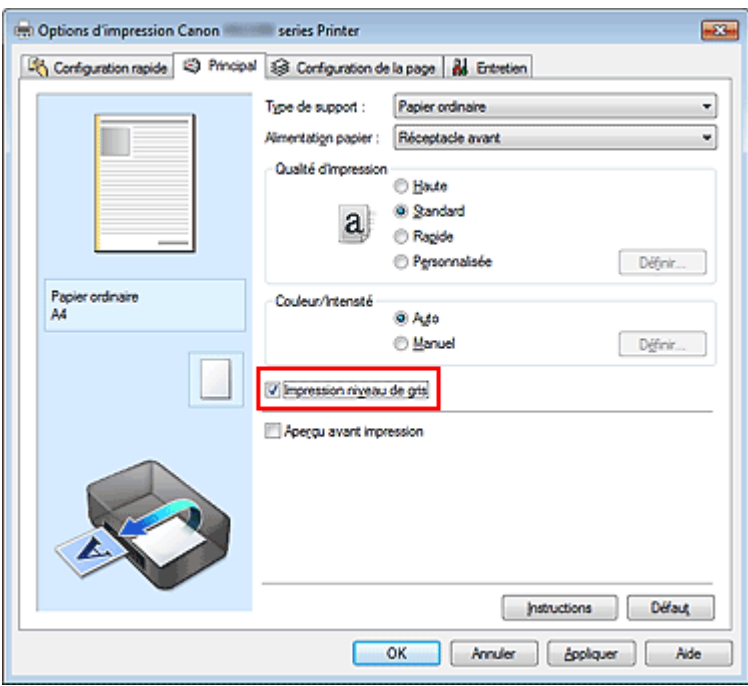

**3.** Terminez la configuration.

Cliquez sur OK.

Lorsque vous lancez une impression, le document est converti en données niveau de gris. Cela vous permet d'imprimer un document couleur en monochrome.

# **Important**

Lorsque la case Impression niveau de gris est cochée, le pilote d'imprimante traite les données d'image au format sRGB. Dans ce cas, les couleurs effectivement imprimées peuvent être différentes de celles des données d'image de départ. Lorsque vous utilisez la fonction Impression niveau de gris pour imprimer des données Adobe RGB, convertissez les données en données sRGB à l'aide d'un logiciel d'application.

# **Remarque**

Pendant une Impression niveau de gris, une faible quantité d'encre couleur peut être utilisée en même temps que l'encre noire.

Haut de la page  $\blacktriangle$ 

Page d'accueil > Impression > Impression depuis un ordinateur > Impression avec le logiciel d'application que vous utilisez (pilote d'imprimante) > Modification de la qualité d'impression et correction des données d'image > Définition de la correction des couleurs

P013

# **Définition de la correction des couleurs**

Vous pouvez indiquer la méthode de correction des couleurs appropriée pour le type de document à imprimer.

En général, le pilote d'imprimante règle les couleurs sur le mode Photo couleur numérique Canon afin que les données soient imprimées avec les teintes que la plupart des gens préfèrent. Cette méthode convient à l'impression de données sRGB.

Si vous voulez effectuer une impression en utilisant l'espace chromatique (Adobe RGB ou sRGB) des données d'image de manière optimale, sélectionnez l'option ICM ou Correspondance profil ICC. Lorsque vous souhaitez utiliser un logiciel d'application pour spécifier un profil ICC d'impression, sélectionnez Aucune.

La procédure de réglage de la correction des couleurs est décrite ci-dessous :

Vous pouvez également définir la correction des couleurs dans l'onglet Configuration rapide en sélectionnant Impression de photos sous Paramètres courants, puis en sélectionnant Réglage manuel de la couleur/intensité sous Fonctionnalités supplémentaires.

**1.** Ouvrez la fenêtre de configuration du pilote d'imprimante .

### **2.** Sélectionnez le réglage manuel des couleurs.

Dans l'onglet Principal, sélectionnez Manuel pour Couleur/Intensité, puis cliquez sur Définir...

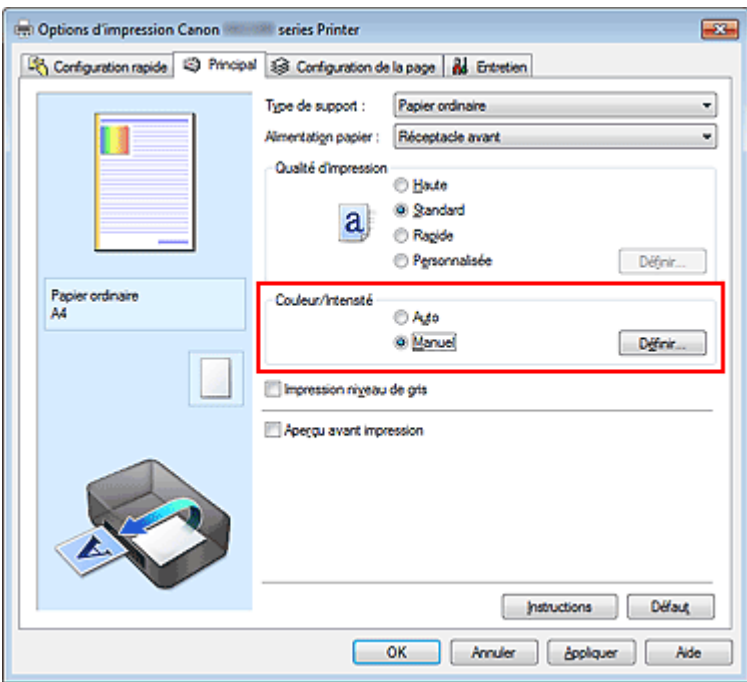

La boîte de dialogue Réglage des couleurs manuel apparaît.

**3.** Sélectionnez la correction des couleurs.

Cliquez sur l'onglet Correspondance, sélectionnez le paramètre Correction des couleurs correspondant à vos besoins, puis cliquez sur OK.

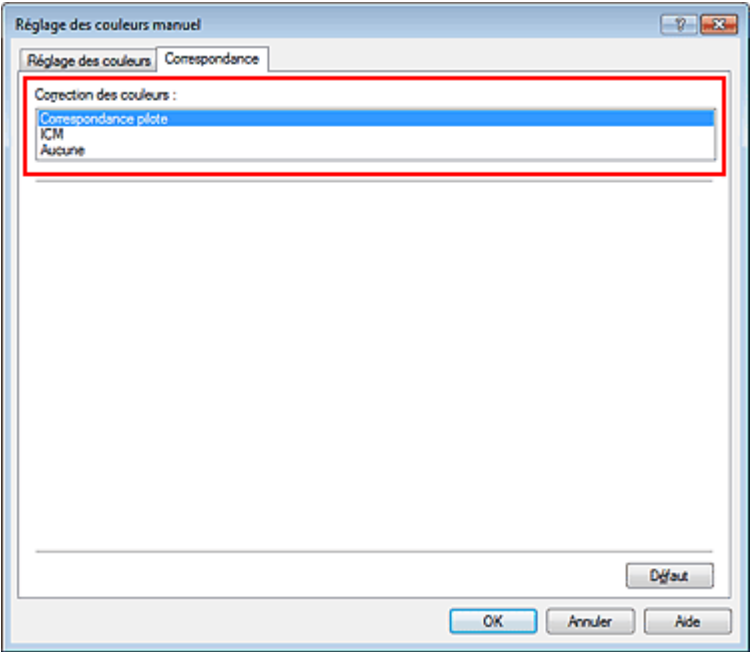

#### **Correspondance pilote**

La Photo couleur numérique Canon vous permet d'imprimer les données sRGB avec les teintes que la plupart des gens préfèrent.

#### **ICM (Correspondance profil ICC)**

Ajuste les couleurs à l'aide d'un profil ICC lors de l'impression. Spécifiez le profil d'entrée à utiliser.

#### **Aucune**

Le pilote d'imprimante n'effectue aucune correction des couleurs. Sélectionnez cette option lorsque vous spécifiez un profil ICC d'impression créé séparément dans une application pour l'impression de données.

### **4.** Terminez la configuration.

Cliquez sur OK dans l'onglet Principal. Lorsque vous lancez l'impression, le document est imprimé avec la correction des couleurs spécifiée.

# **Important**

- Lorsque l'option ICM est désactivée dans le logiciel d'application, vous ne pouvez pas sélectionner ICM pour Correction des couleurs, et il se peut que l'imprimante ne parvienne pas à imprimer les données d'image correctement.
- Lorsque la case Impression niveau de gris de l'onglet Principal est cochée, l'option Correction des couleurs est grisée et n'est pas disponible.

#### **Rubriques connexes**

- Impression photo optimale des données d'image
- Réglage des couleurs avec le pilote d'imprimante
- **Impression avec les profils ICC**

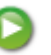

Haut de la page

Page d'accueil > Impression > Impression depuis un ordinateur > Impression avec le logiciel d'application que vous utilisez (pilote d'imprimante) > Modification de la qualité d'impression et correction des données d'image > Définition de la correction des couleurs > Impression photo optimale des données d'image

P014

# **Impression photo optimale des données d'image**

Lorsque les personnes impriment des images capturées à l'aide d'appareils photo numériques, elles ont parfois l'impression que les teintes imprimées sont différentes de celles de l'image réelle ou de celles qui apparaissent à l'écran.

Pour obtenir des résultats d'impression aussi proches que possible des teintes souhaitées, vous devez sélectionner la méthode d'impression la mieux adaptée à l'application utilisée ou au but recherché.

#### **Gestion des couleurs**

Les périphériques tels que les appareils photo numériques, les scanners, les écrans et les imprimantes traitent les couleurs différemment. La gestion des couleurs (correspondance des couleurs) est une méthode qui gère des couleurs dépendantes du périphérique sous la forme d'un espace chromatique commun. Dans Windows, un système de gestion des couleurs appelé ICM est intégré au système d'exploitation.

Adobe RGB et sRGB sont des espaces chromatiques couramment utilisés. Adobe RGB propose un espace chromatique plus étendu que sRGB.

Les profils ICC convertissent les couleurs dépendantes des périphériques en espace chromatique commun. L'utilisation d'un profil ICC et la mise en place de la gestion des couleurs permettent de définir l'espace chromatique des données d'image dans la zone de reproduction des couleurs que l'imprimante peut exprimer.

#### **Sélection d'une méthode d'impression adaptée aux données d'image**

La méthode d'impression recommandée dépend de l'espace chromatique (Adobe RGB ou sRGB) des données d'image ou du logiciel d'application à utiliser. Il existe deux méthodes classiques d'impression. Vérifiez l'espace chromatique (Adobe RGB ou sRGB) des données d'image et le logiciel d'application à utiliser, puis sélectionnez la méthode d'impression adaptée au but recherché.

#### **Réglage des couleurs avec le pilote d'imprimante**

Décrit la procédure d'impression de données sRGB à l'aide de la fonction de correction des couleurs du pilote d'imprimante.

**Pour imprimer à l'aide de la Photo couleur numérique Canon** 

L'imprimante imprime les données avec les teintes que la plupart des gens aiment, en reproduisant les couleurs des données d'image de l'original et réalisant des effets en trois dimensions avec des contrastes élevés et nets.

**Pour imprimer des données en appliquant directement les résultats d'édition et de retouche d'une**  $\bullet$ **application** 

Lors de l'impression des données, l'imprimante accentue les différences entre les zones claires et foncées, sans affecter les zones les plus claires et les plus foncées.

Lors de l'impression des données, l'imprimante applique les résultats des réglages précis, tels que l'ajustement de la luminosité effectué à l'aide d'un logiciel d'application.

#### **Impression avec les profils ICC**

Décrit la procédure d'impression de données à l'aide de l'espace chromatique Adobe RGB ou sRGB. Vous pouvez imprimer des données avec un espace chromatique commun en configurant l'application et le pilote d'imprimante de telle sorte que la gestion des couleurs corresponde au profil ICC d'entrée des données d'image.

La méthode de configuration du pilote d'imprimante dépend de l'application à utiliser.

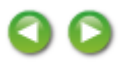

Page d'accueil > Impression > Impression depuis un ordinateur > Impression avec le logiciel d'application que vous utilisez (pilote d'imprimante) > Modification de la qualité d'impression et correction des données d'image > Définition de la correction des couleurs > Réglage des couleurs avec le pilote d'imprimante

P015

# **Réglage des couleurs avec le pilote d'imprimante**

Vous pouvez préciser la fonction de correction des couleurs du pilote d'imprimante pour qu'il imprime les données sRGB avec les teintes que la plupart des gens préfèrent à l'aide de la Photo couleur numérique Canon.

Lorsque vous imprimez depuis une application capable d'identifier des profils ICC et qui vous permet de les spécifier, utilisez un profil ICC d'impression dans l'application et sélectionnez des paramètres de gestion des couleurs.

La procédure de réglage des couleurs avec le pilote d'imprimante est décrite ci-dessous :

- **1.** Ouvrez la fenêtre de configuration du pilote d'imprimante .
- **2.** Sélectionnez le réglage manuel des couleurs.

Dans l'onglet Principal, sélectionnez Manuel pour Couleur/Intensité, puis cliquez sur Définir... La boîte de dialogue Réglage des couleurs manuel apparaît.

**3.** Sélectionnez la correction des couleurs.

Cliquez sur l'onglet Correspondance, puis sélectionnez Correspondance pilote pour Correction des couleurs.

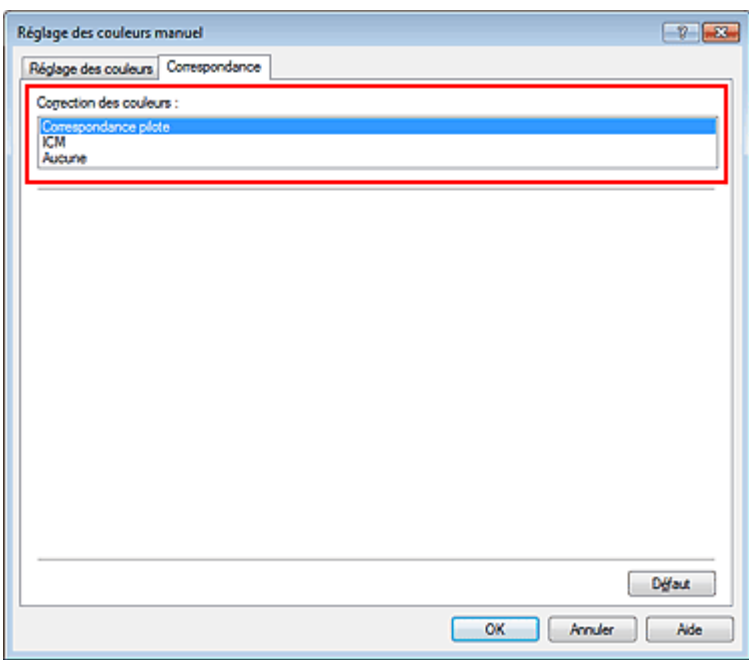

#### **4.** Définissez les autres éléments.

Si nécessaire, cliquez sur l'onglet Réglage des couleurs, modifiez l'équilibre des couleurs (Cyan, Magenta, Jaune), ajustez les paramètres Luminosité, Intensité et Contraste, puis cliquez sur OK.

#### **5.** Terminez la configuration.

Cliquez sur OK dans l'onglet Principal.

Lorsque vous lancez l'impression, le pilote d'imprimante règle les couleurs pour l'impression des données.

Réglage des couleurs avec le pilote d'imprimante et result de la Page 343 sur 988 pages

- Définition d'un niveau de qualité d'impression (Personnalisé)
- Définition de la correction des couleurs
- **Réglage de l'équilibre des couleurs**
- Réglage de la luminosité
- Réglage de l'intensité
- Réglage du contraste

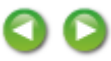

Haut de la page

Page d'accueil > Impression > Impression depuis un ordinateur > Impression avec le logiciel d'application que vous utilisez (pilote d'imprimante) > Modification de la qualité d'impression et correction des données d'image > Définition de la correction des couleurs > Impression avec les profils ICC

P016

# **Impression avec les profils ICC**

Lorsque les données d'image possèdent un profil ICC d'entrée, vous pouvez utiliser l'espace chromatique (Adobe RGB ou sRGB) des données pour l'impression.

La procédure de configuration du pilote d'imprimante dépend de l'application utilisée pour imprimer.

#### **Définition d'un profil ICC à partir d'une application et impression des données**

Lorsque vous imprimez les résultats d'édition et de retouche d'Adobe Photoshop, de Canon Digital Photo Professional ou de tout autre logiciel d'application vous permettant de spécifier des profils ICC d'entrée et d'impression, vous utilisez en fait l'espace chromatique du profil ICC d'entrée spécifié dans les données d'image.

Pour utiliser cette méthode d'impression, servez-vous de votre application afin de sélectionner des options de gestion des couleurs et d'indiquer un profil ICC d'entrée, ainsi qu'un profil ICC d'impression dans les données d'image.

Même si vous imprimez à l'aide d'un profil ICC d'impression que vous avez vous-même créé dans votre application, veillez à sélectionner des options de gestion des couleurs dans votre application. Pour plus d'informations, reportez-vous au manuel de l'application utilisée.

**1.** Ouvrez la fenêtre de configuration du pilote d'imprimante .

#### **2.** Sélectionnez le réglage manuel des couleurs.

Dans l'onglet Principal, sélectionnez Manuel pour Couleur/Intensité, puis cliquez sur Définir... La boîte de dialogue Réglage des couleurs manuel apparaît.

#### **3.** Sélectionnez la correction des couleurs.

Cliquez sur l'onglet Correspondance et sélectionnez Aucune pour Correction des couleurs.

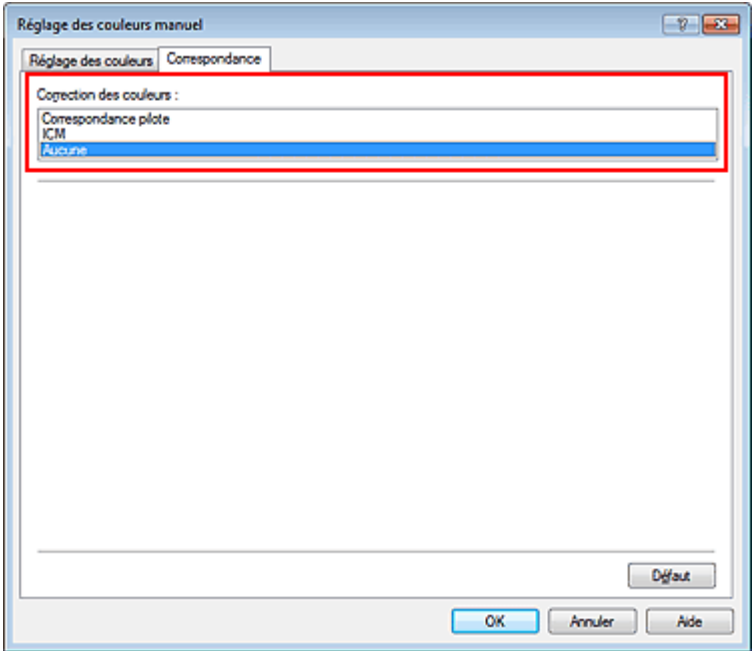

#### **4.** Définissez les autres éléments.

Si nécessaire, cliquez sur l'onglet Réglage des couleurs, modifiez l'équilibre des couleurs (Cyan, Magenta, Jaune), ajustez les paramètres Luminosité, Intensité et Contraste, puis cliquez sur OK.

**5.** Terminez la configuration.

Cliquez sur OK dans l'onglet Principal. Lorsque vous lancez l'impression, la machine utilise l'espace chromatique des données d'image.

#### **Définition d'un profil ICC avec le pilote d'imprimante avant de procéder à l'impression**

Pour imprimer à partir d'une application qui est incapable d'identifier des profils ICC d'entrée ou qui ne vous permet pas d'en spécifier un, utilisez l'espace chromatique du profil ICC d'entrée (sRGB) figurant dans les données. Lorsque vous imprimez des données Adobe RGB, vous pouvez imprimer les données avec l'espace chromatique Adobe RGB, même si le logiciel d'application ne prend pas en charge Adobe RGB.

- **1.** Ouvrez la fenêtre de configuration du pilote d'imprimante .
- **2.** Sélectionnez le réglage manuel des couleurs.

Dans l'onglet Principal, sélectionnez Manuel pour Couleur/Intensité, puis cliquez sur Définir... La boîte de dialogue Réglage des couleurs manuel apparaît.

**3.** Sélectionnez la correction des couleurs.

Cliquez sur l'onglet Correspondance, puis sélectionnez ICM (Correspondance profil ICC) pour Correction des couleurs.

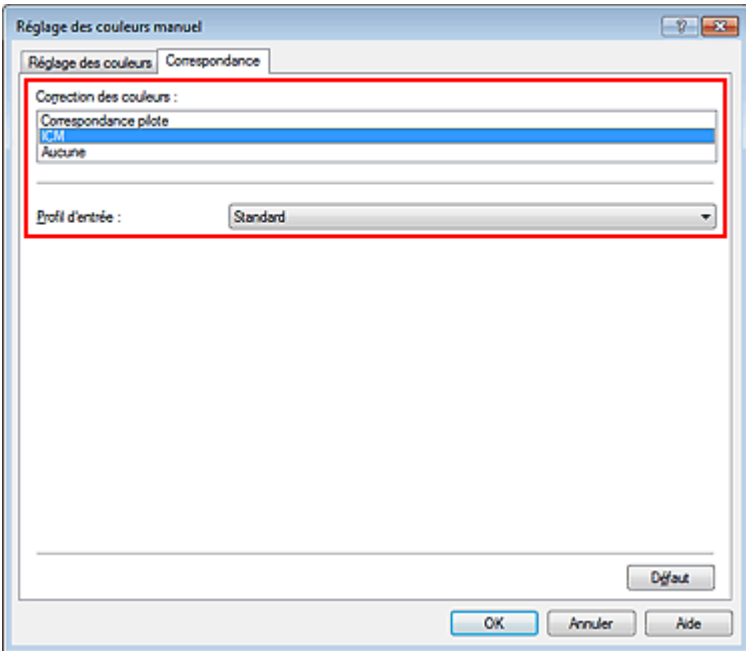

**4.** Sélectionnez le profil d'entrée.

Sélectionnez un Profil d'entrée correspondant à l'espace chromatique des données d'image.

- **Pour les données sRGB ou les données sans profil ICC d'entrée :**
- Sélectionnez Standard.
- **Pour les données Adobe RGB :**

Sélectionnez Adobe RGB (1998).

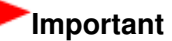

- Lorsque l'application précise un profil d'entrée, le paramètre de profil d'entrée du pilote d'imprimante n'est plus valide.
- Lorsqu'aucun profil ICC d'entrée n'est installé sur votre ordinateur, l'option Adobe RGB (1998) n'apparaît pas.

**5.** Définissez les autres éléments.

Si nécessaire, cliquez sur l'onglet Réglage des couleurs, modifiez l'équilibre des couleurs (Cyan, Magenta, Jaune), ajustez les paramètres Luminosité, Intensité et Contraste, puis cliquez sur OK.

**6.** Terminez la configuration.

Cliquez sur OK dans l'onglet Principal. Lorsque vous lancez l'impression, la machine utilise l'espace chromatique des données d'image.

#### **Rubriques connexes**

- Définition d'un niveau de qualité d'impression (Personnalisé)
- Définition de la correction des couleurs
- **Réglage de l'équilibre des couleurs**
- **e Réglage de la luminosité**
- Réglage de l'intensité
- Réglage du contraste

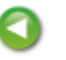

Haut de la page

Page d'accueil > Impression > Impression depuis un ordinateur > Impression avec le logiciel d'application que vous utilisez (pilote d'imprimante) > Modification de la qualité d'impression et correction des données d'image > Réglage de l'équilibre des couleurs

P017

# **Réglage de l'équilibre des couleurs**

Vous pouvez ajuster les nuances de couleur pendant l'impression.

Du fait que cette fonction permet d'ajuster l'équilibre des couleurs du document imprimé en modifiant les ratios d'encre de chaque couleur, l'équilibre global des couleurs du document est affecté. Utilisez l'application lorsque vous souhaitez modifier l'équilibre des couleurs de façon significative. Utilisez le pilote d'imprimante uniquement lorsque le réglage de l'équilibre des couleurs doit être minime. L'exemple suivant présente le cas où l'équilibre des couleurs est utilisé pour augmenter l'intensité de la couleur cyan et réduire l'intensité de la couleur jaune de sorte que les couleurs globales soient plus uniformes.

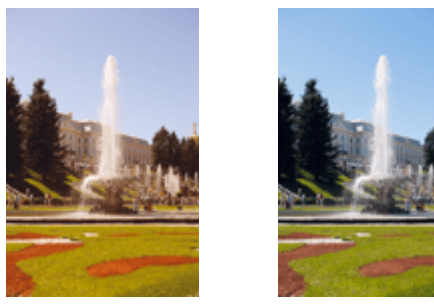

Sans réglage Équilibre des couleurs modifié

La procédure de réglage de l'équilibre des couleurs est décrite ci-dessous :

Vous pouvez également définir l'équilibre des couleurs dans l'onglet Configuration rapide en sélectionnant Impression de photos sous Paramètres courants, puis en sélectionnant Réglage manuel de la couleur/intensité sous Fonctionnalités supplémentaires.

# **1.** Ouvrez la fenêtre de configuration du pilote d'imprimante .

#### **2.** Sélectionnez le réglage manuel des couleurs.

Dans l'onglet Principal, sélectionnez Manuel pour Couleur/Intensité, puis cliquez sur Définir...

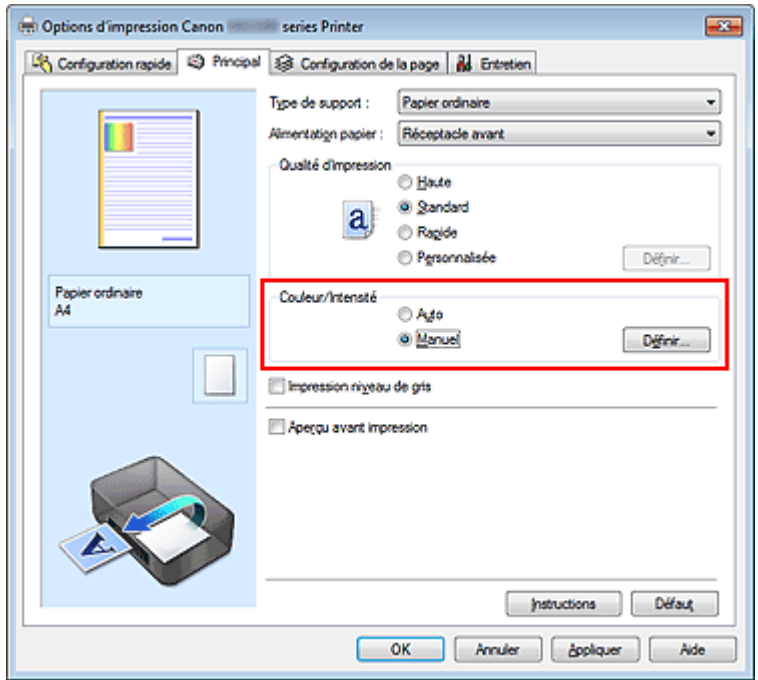

La boîte de dialogue Réglage des couleurs manuel apparaît.

### **3.** Équilibre des couleurs modifié

Des curseurs distincts existent pour le Cyan, le Magenta et le Jaune. Les couleurs sont renforcées lorsque vous déplacez le curseur correspondant vers la droite et elles sont atténuées lorsque vous le déplacez vers la gauche. Par exemple, l'atténuation de la couleur cyan entraîne le renforcement de la couleur rouge.

Vous pouvez également entrer directement une valeur dans la zone associée au curseur. Entrez une valeur comprise entre -50 et 50. Les paramètres actuels sont affichés dans l'aperçu des paramètres sur le côté gauche du pilote d'imprimante.

Après avoir ajusté chaque couleur, cliquez sur OK.

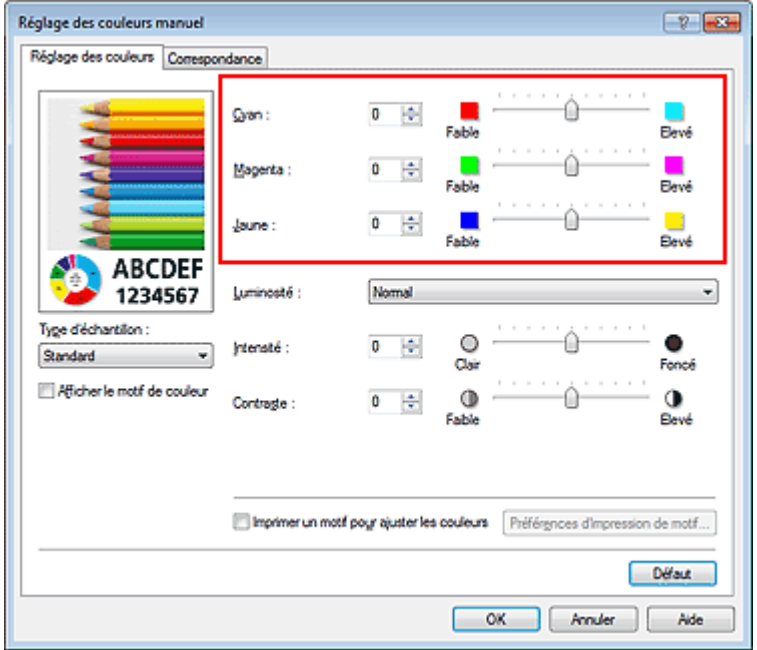

# **Important**

- Réglez le curseur progressivement.
- **4.** Terminez la configuration.

Cliquez sur OK dans l'onglet Principal. Lorsque vous lancez l'impression, le document est imprimé avec l'équilibre des couleurs réglé.

#### **Important**

Lorsque la case Impression niveau de gris de l'onglet Principal est cochée, les couleurs Cyan, Magenta et Jaune sont grisées et indisponibles.

#### **Rubriques connexes**

- Définition d'un niveau de qualité d'impression (Personnalisé)
- Définition de la correction des couleurs
- Réglage de l'équilibre des couleurs à l'aide de modèles (pilote d'imprimante)
- **e Réglage de la luminosité**
- Réglage de l'intensité
- Réglage du contraste
- Réglage de l'intensité/du contraste à l'aide de modèles (pilote d'imprimante)

Haut de la page  $\triangle$ 

Page d'accueil > Impression > Impression depuis un ordinateur > Impression avec le logiciel d'application que vous utilisez (pilote d'imprimante) > Modification de la qualité d'impression et correction des données d'image > Réglage de l'équilibre des couleurs à l'aide de modèles (pilote d'imprimante)

P416

# **Réglage de l'équilibre des couleurs à l'aide de modèles (pilote d'imprimante)**

Vous pouvez examiner les résultats d'impression du motif et régler l'équilibre des couleurs. Lorsque vous modifiez l'équilibre des couleurs ou l'intensité/le contraste d'un document, la fonction d'impression du motif vous permet d'imprimer les résultats de ce réglage ainsi que les valeurs d'ajustement sous forme de liste.

La procédure de réglage de l'équilibre des couleurs en fonction du motif est décrite ci-dessous.

- **1.** Ouvrez la fenêtre de configuration du pilote d'imprimante .
- **2.** Sélectionnez le réglage manuel des couleurs.

Dans l'onglet Principal, sélectionnez Manuel pour Couleur/Intensité, puis cliquez sur Définir...

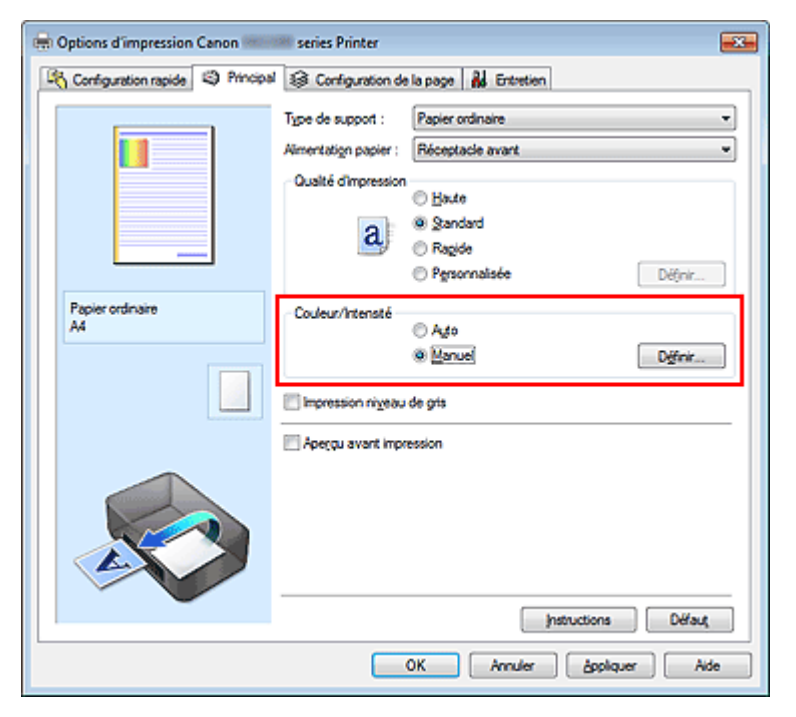

La boîte de dialogue Réglage des couleurs manuel apparaît.

#### **3.** Sélection de l'impression du motif

Dans l'onglet Réglage des couleurs, activez la case Imprimer un motif pour ajuster les couleurs, puis cliquez sur Préférences d'impression de motif....

Réglage de l'équilibre des couleurs à l'aide de modèles (pilote d'impriman... Page 350 sur 988 pages

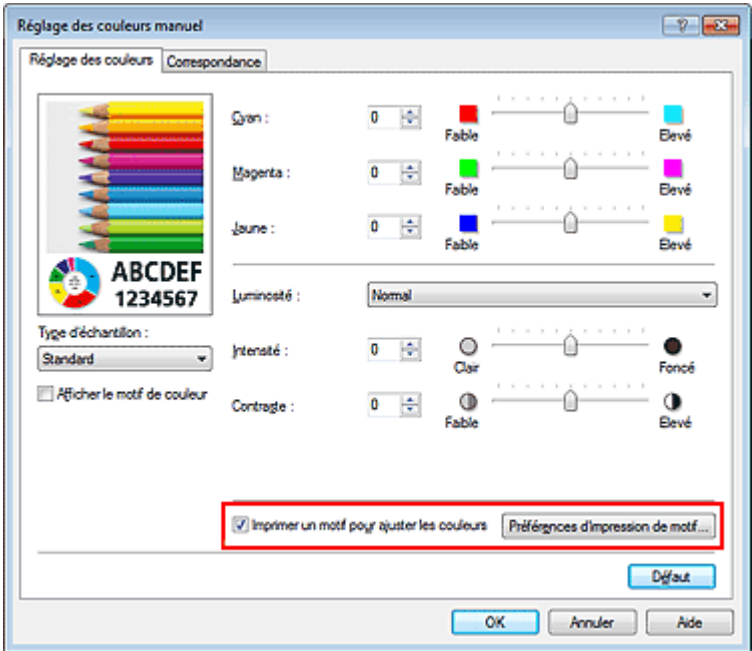

### **4.** Configuration de l'impression du motif

Lorsque la boîte de dialogue Impression du motif s'ouvre, définissez les éléments suivants, puis cliquez sur OK.

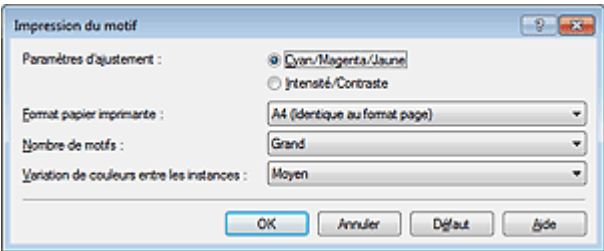

#### **Paramètres d'ajustement**

Sélectionnez Cyan/Magenta/Jaune.

# **Important**

Lorsque la case à cocher Impression niveau de gris est activée dans l'onglet Principal, les options Cyan/Magenta/Jaune apparaissent grisées et ne sont pas disponibles.

#### **Format papier imprimante**

Sélectionnez le format de papier à utiliser pour l'impression du motif.

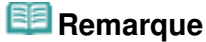

En fonction du format de papier sélectionné dans l'onglet Configuration de la page, il se peut que certains formats ne puissent pas être sélectionnés.

#### **Nombre de motifs**

Sélectionnez La plus grande, Grand ou Petit pour définir le nombre de motifs à imprimer.

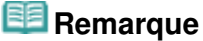

Les options La plus grande et Grand ne peuvent pas être sélectionnées lorsque certains formats de papier ou de sortie sont sélectionnés.

#### **Variation de couleurs entre les instances**

Définissez le degré de variation de couleurs entre les motifs voisins.

#### *Remarque*

Grand fait environ le double de la taille de Moyenne, et Petit représente environ la moitié de la  $\mathbf{u}$ taille de Moyenne.

Dans l'onglet Réglage des couleurs, sélectionnez OK pour fermer la boîte de dialogue Réglage des couleurs manuel.

Dans l'onglet Principal, sélectionnez OK, puis lancez l'impression. La machine imprime alors un motif dans lequel l'équilibre des couleurs que vous avez défini figure au centre.

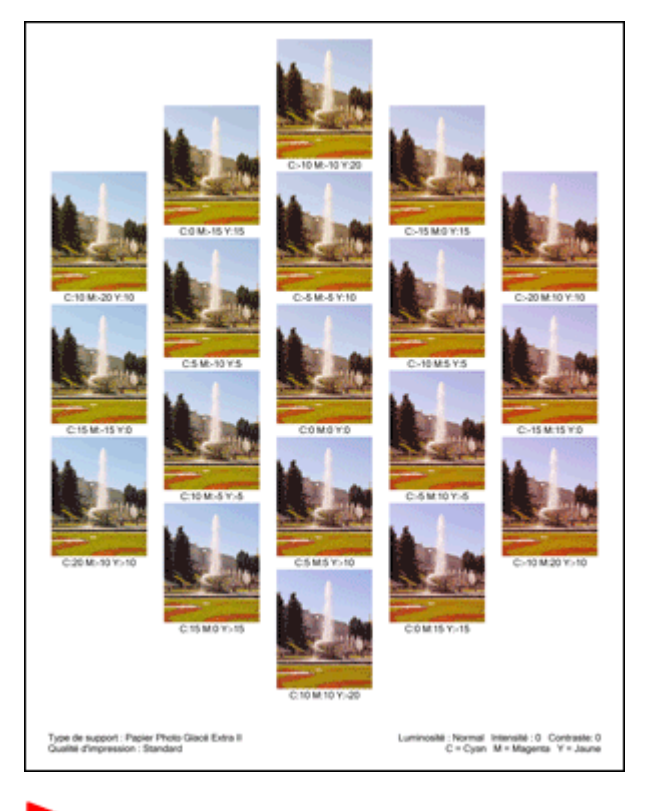

# **Important**

- Normalement, les motifs sont imprimés avec les réglages d'équilibre des couleurs comme valeurs centrales. Toutefois, lorsque l'option Noir seulement est sélectionnée pour Paramètres de cartouche d'encre dans l'onglet Entretien, les réglages d'équilibre des couleurs ne sont pas appliqués à l'impression des motifs.
- **6.** Réglage de l'équilibre des couleurs

Examinez les résultats d'impression et sélectionnez votre image favorite. Entrez ensuite les chiffres relatifs à l'équilibre des couleurs situés en bas de cette image dans les champs Cyan, Magenta et Jaune de l'onglet Réglage des couleurs.

Désactivez la case à cocher Imprimer un motif pour ajuster les couleurs, puis cliquez sur OK.

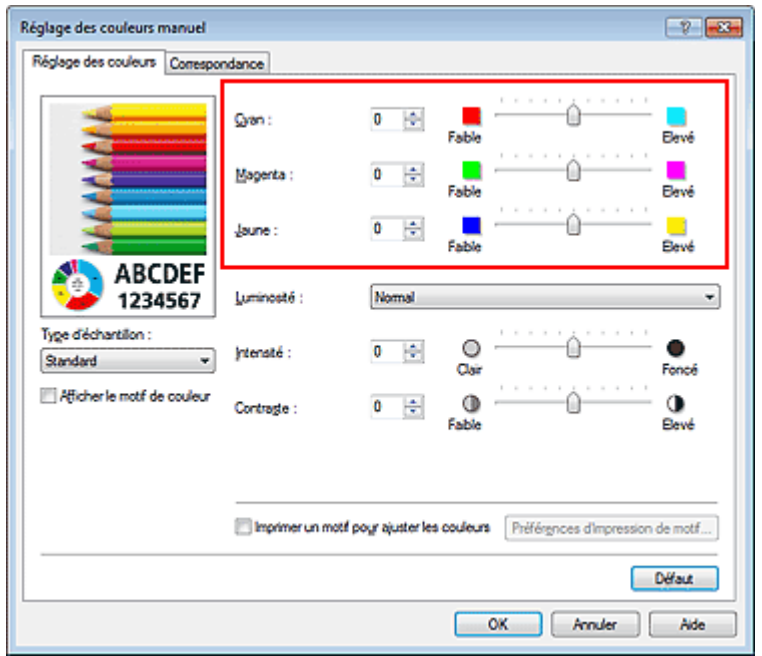

# **Remarque**

Vous pouvez également définir l'équilibre des couleurs dans l'onglet Configuration rapide en

sélectionnant Impression de photos sous Paramètres courants, puis en sélectionnant Réglage manuel de la couleur/intensité sous Fonctionnalités supplémentaires.

- **7.** Terminez la configuration.
	- Cliquez sur OK dans l'onglet Principal.

Lorsque vous lancez une impression, le document est ensuite imprimé avec l'équilibre des couleurs réglé à l'aide de la fonction d'impression du motif.

### **Important**

- Lorsque l'option Imprimer un motif pour ajuster les couleurs est sélectionnée dans l'onglet Réglage des couleurs, les éléments suivants sont grisés et ne peuvent pas être définis :
	- Aperçu avant impression de l'onglet Principal
	- Côté d'agrafage et Spécifier la marge... dans l'onglet Configuration de la page (Lorsque l'option Impression recto/verso est définie, seule l'option Côté d'agrafage peut être définie.)
- Vous pouvez imprimer un motif si le paramètre Mise en pagede l'onglet Configuration de la page est Normale ou Sans bordure.
- Lorsque la case Impression niveau de gris de l'onglet Principal est cochée, les couleurs Cyan, Magenta et Jaune sont grisées et indisponibles.

#### **Rubriques connexes**

- **Réglage de l'équilibre des couleurs**
- **e** Réglage de l'intensité
- Réglage du contraste
- Réglage de l'intensité/du contraste à l'aide de modèles (pilote d'imprimante)

Haut de la page  $\triangle$ 

Page d'accueil > Impression > Impression depuis un ordinateur > Impression avec le logiciel d'application que vous utilisez (pilote d'imprimante) > Modification de la qualité d'impression et correction des données d'image > Réglage de la luminosité

P018

# **Réglage de la luminosité**

Vous pouvez ajuster la luminosité des données d'image globales pendant l'impression. Cette fonction ne modifie pas le blanc pur ni le noir pur, mais elle modifie la luminosité des couleurs intermédiaires.

L'exemple suivant présente le résultat d'impression lorsque le paramètre de luminosité est modifié.

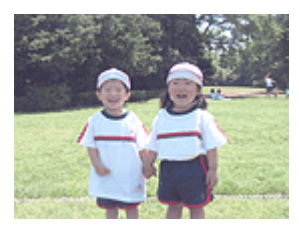

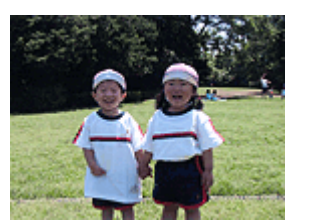

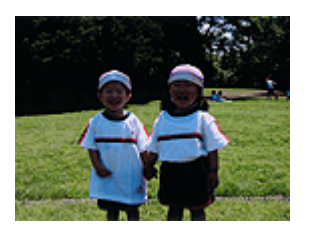

L'option Clair est sélectionnée L'option Normal est sélectionnée L'option Foncé est sélectionnée

La procédure de réglage de la luminosité est décrite ci-dessous :

Vous pouvez également définir la luminosité dans l'onglet Configuration rapide en sélectionnant Impression de photos sous Paramètres courants, puis en sélectionnant Réglage manuel de la couleur/ intensité sous Fonctionnalités supplémentaires.

# **1.** Ouvrez la fenêtre de configuration du pilote d'imprimante .

### **2.** Sélectionnez le réglage manuel des couleurs.

Dans l'onglet Principal, sélectionnez Manuel pour Couleur/Intensité, puis cliquez sur Définir...

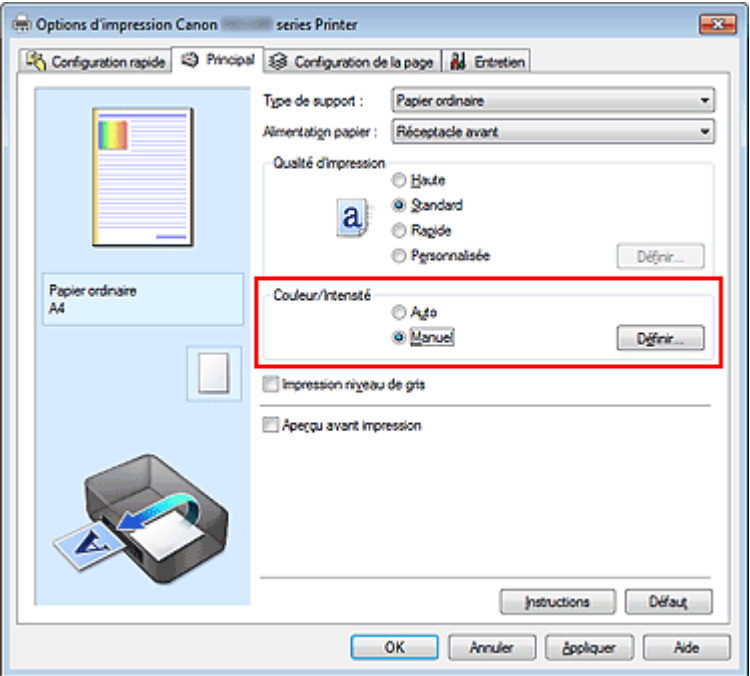

La boîte de dialogue Réglage des couleurs manuel apparaît.

**3.** Spécifiez la luminosité.

Sélectionnez Clair, Normal ou Foncé pour Luminosité, puis cliquez sur OK. Les paramètres actuels sont affichés dans l'aperçu des paramètres sur le côté gauche du pilote d'imprimante.

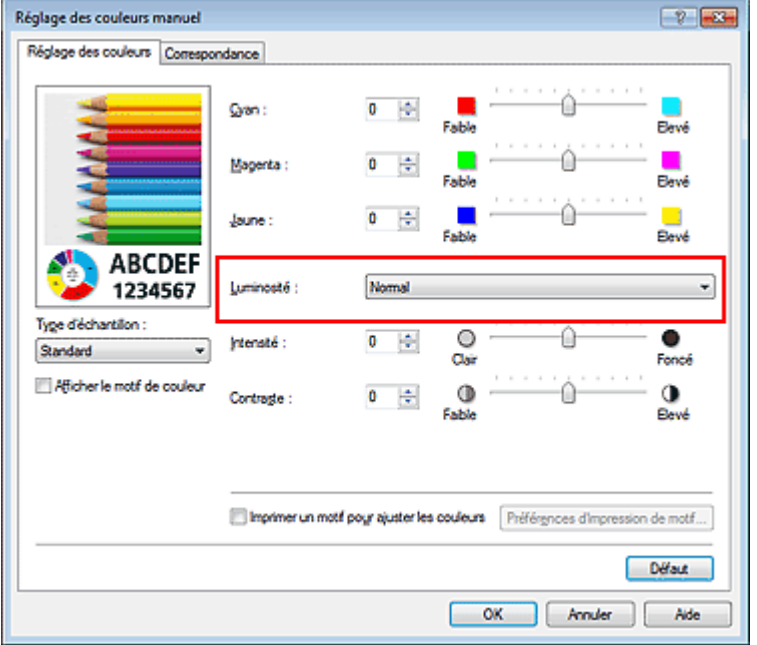

### **4.** Terminez la configuration.

Cliquez sur OK dans l'onglet Principal. Lorsque vous lancez une impression, les données sont imprimées avec la luminosité spécifiée.

### **Rubriques connexes**

- Définition d'un niveau de qualité d'impression (Personnalisé)
- Définition de la correction des couleurs
- **Réglage de l'équilibre des couleurs**
- Réglage de l'intensité
- Réglage du contraste

Haut de la page  $\blacktriangle$ 

Page d'accueil > Impression > Impression depuis un ordinateur > Impression avec le logiciel d'application que vous utilisez (pilote d'imprimante) > Modification de la qualité d'impression et correction des données d'image > Réglage de l'intensité

P019

# **Réglage de l'intensité**

Vous pouvez alléger (éclaircir) ou intensifier (obscurcir) les couleurs des données d'image globales pendant l'impression.

L'exemple suivant présente le cas où l'intensité est augmentée de façon à ce que toutes les couleurs soient plus intenses au moment de l'impression des données d'image.

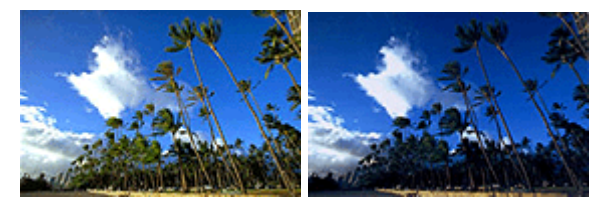

Sans réglage lntensité renforcée

La procédure de réglage de l'intensité est décrite ci-dessous :

Vous pouvez également définir l'intensité dans l'onglet Configuration rapide en sélectionnant Impression de photos sous Paramètres courants, puis en sélectionnant Réglage manuel de la couleur/ intensité sous Fonctionnalités supplémentaires.

# **1.** Ouvrez la fenêtre de configuration du pilote d'imprimante .

### **2.** Sélectionnez le réglage manuel des couleurs.

Dans l'onglet Principal, sélectionnez Manuel pour Couleur/Intensité, puis cliquez sur Définir...

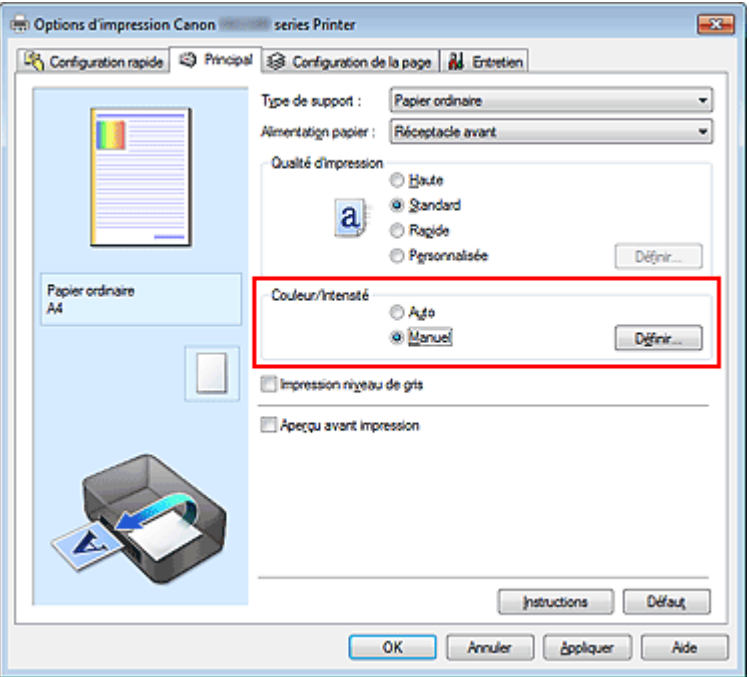

La boîte de dialogue Réglage des couleurs manuel apparaît.

**3.** Réglez l'intensité.

Déplacez le curseur Intensité vers la droite pour intensifier (obscurcir) les couleurs, et vers la gauche pour alléger (éclaircir) les couleurs.

Vous pouvez également entrer directement une valeur dans la zone associée au curseur. Entrez une valeur comprise entre -50 et 50. Les paramètres actuels sont affichés dans l'aperçu des paramètres sur le côté gauche du pilote d'imprimante.

Après avoir ajusté chaque couleur, cliquez sur OK.

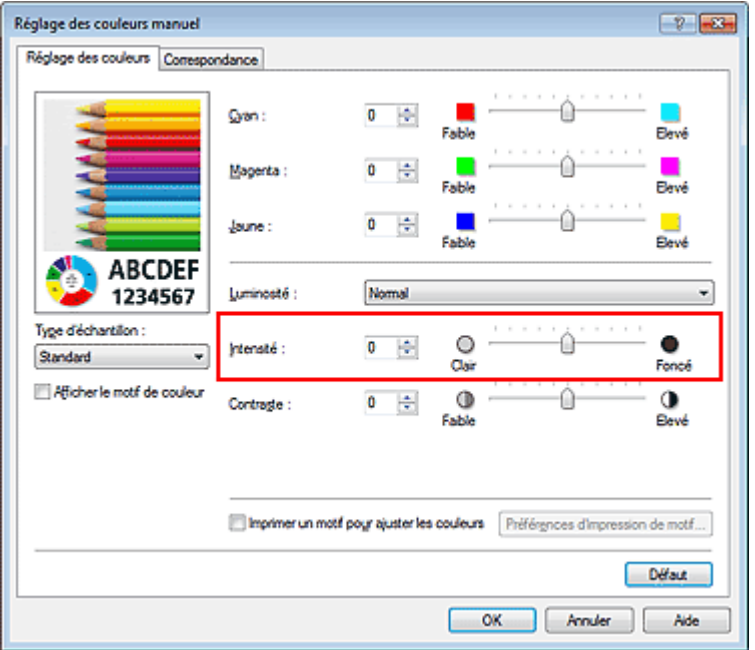

### **Important**

Réglez le curseur progressivement.

**4.** Terminez la configuration.

Cliquez sur OK dans l'onglet Principal. Lorsque vous lancez l'impression, les données d'image sont imprimées avec l'intensité réglée.

### **Rubriques connexes**

- Définition d'un niveau de qualité d'impression (Personnalisé)
- Définition de la correction des couleurs
- Réglage de l'équilibre des couleurs
- Réglage de l'équilibre des couleurs à l'aide de modèles (pilote d'imprimante)
- **e Réglage de la luminosité**
- Réglage du contraste
- Réglage de l'intensité/du contraste à l'aide de modèles (pilote d'imprimante)

Haut de la page

Page d'accueil > Impression > Impression depuis un ordinateur > Impression avec le logiciel d'application que vous utilisez (pilote d'imprimante) > Modification de la qualité d'impression et correction des données d'image > Réglage du contraste

P020

# **Réglage du contraste**

Vous pouvez ajuster le contraste de l'image pendant l'impression. Pour renforcer et rendre plus distinctes les différences entre les zones claires et foncées des images, augmentez le contraste. À l'opposé, pour réduire et atténuer les différences entre les zones claires et foncées des images, réduisez le contraste.

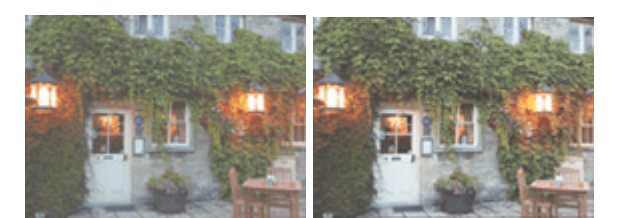

Sans réglage Réglez le contraste.

La procédure de réglage du contraste est décrite ci-dessous :

Vous pouvez également définir le contraste dans l'onglet Configuration rapide en sélectionnant Impression de photos sous Paramètres courants, puis en sélectionnant Réglage manuel de la couleur/ intensité sous Fonctionnalités supplémentaires.

# **1.** Ouvrez la fenêtre de configuration du pilote d'imprimante .

# **2.** Sélectionnez le réglage manuel des couleurs.

Dans l'onglet Principal, sélectionnez Manuel pour Couleur/Intensité, puis cliquez sur Définir...

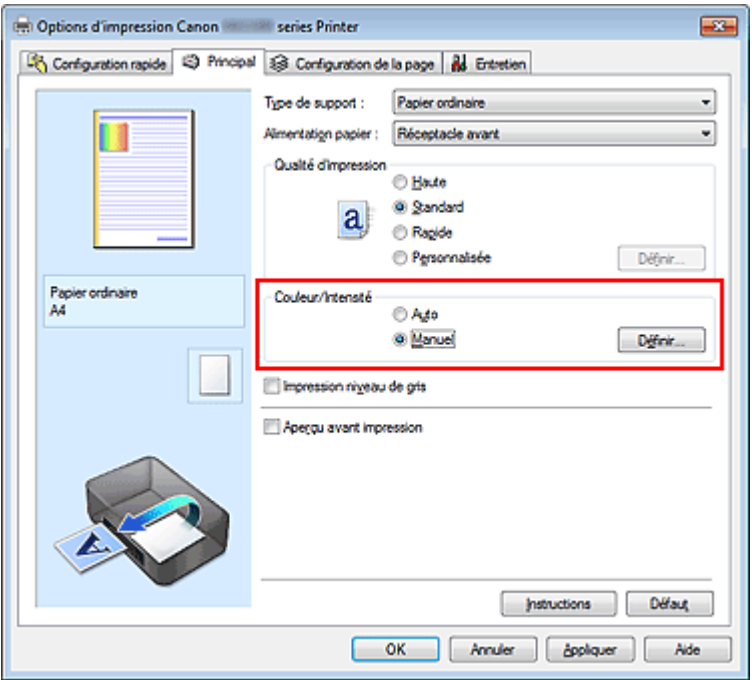

La boîte de dialogue Réglage des couleurs manuel apparaît.

#### **3.** Réglez le contraste.

Déplacez le curseur Contraste vers la droite pour augmenter le contraste et vers la gauche pour le réduire.

Vous pouvez également entrer directement une valeur dans la zone associée au curseur. Entrez une valeur comprise entre -50 et 50. Les paramètres actuels sont affichés dans l'aperçu des

paramètres sur le côté gauche du pilote d'imprimante. Après avoir ajusté chaque couleur, cliquez sur OK.

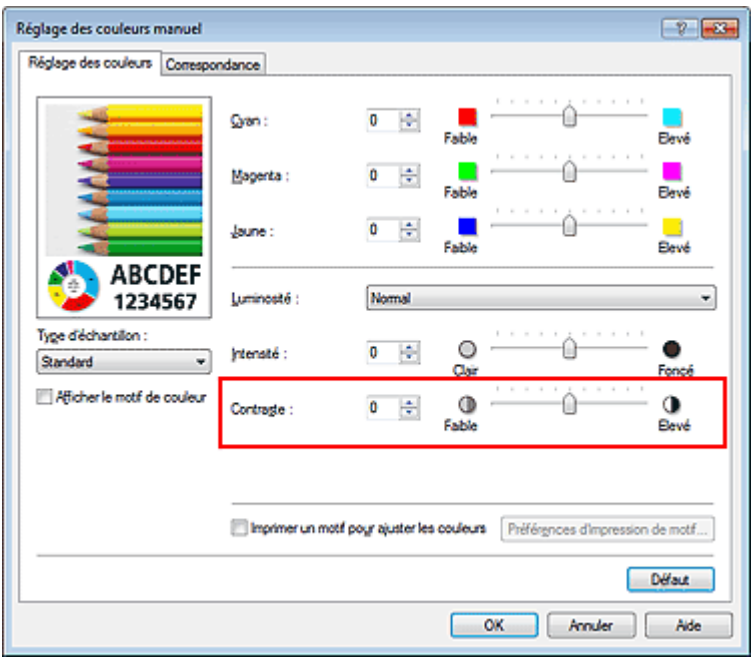

# **Important**

Réglez le curseur progressivement.

**4.** Terminez la configuration.

Cliquez sur OK dans l'onglet Principal. Lorsque vous lancez l'impression, les images sont imprimées avec le contraste réglé.

### **Rubriques connexes**

- Définition d'un niveau de qualité d'impression (Personnalisé)
- Définition de la correction des couleurs
- **Réglage de l'équilibre des couleurs**
- Réglage de l'équilibre des couleurs à l'aide de modèles (pilote d'imprimante)
- **e Réglage de la luminosité**
- Réglage de l'intensité
- Réglage de l'intensité/du contraste à l'aide de modèles (pilote d'imprimante)

Haut de la page  $\triangle$ 

Page d'accueil > Impression > Impression depuis un ordinateur > Impression avec le logiciel d'application que vous utilisez (pilote d'imprimante) > Modification de la qualité d'impression et correction des données d'image > Réglage de l'intensité/du contraste à l'aide de modèles (pilote d'imprimante)

P719

# **Réglage de l'intensité/du contraste à l'aide de modèles (pilote d'imprimante)**

Vous pouvez examiner les résultats d'impression du motif et régler l'intensité/le contraste. Lorsque vous modifiez l'équilibre des couleurs ou l'intensité/le contraste d'un document, la fonction d'impression du motif vous permet d'imprimer les résultats de ce réglage ainsi que les valeurs d'ajustement sous forme de liste.

La procédure de réglage de l'intensité/du contraste en fonction du motif est décrite ci-dessous.

- **1.** Ouvrez la fenêtre de configuration du pilote d'imprimante .
- **2.** Sélectionnez le réglage manuel des couleurs.

Dans l'onglet Principal, sélectionnez Manuel pour Couleur/Intensité, puis cliquez sur Définir...

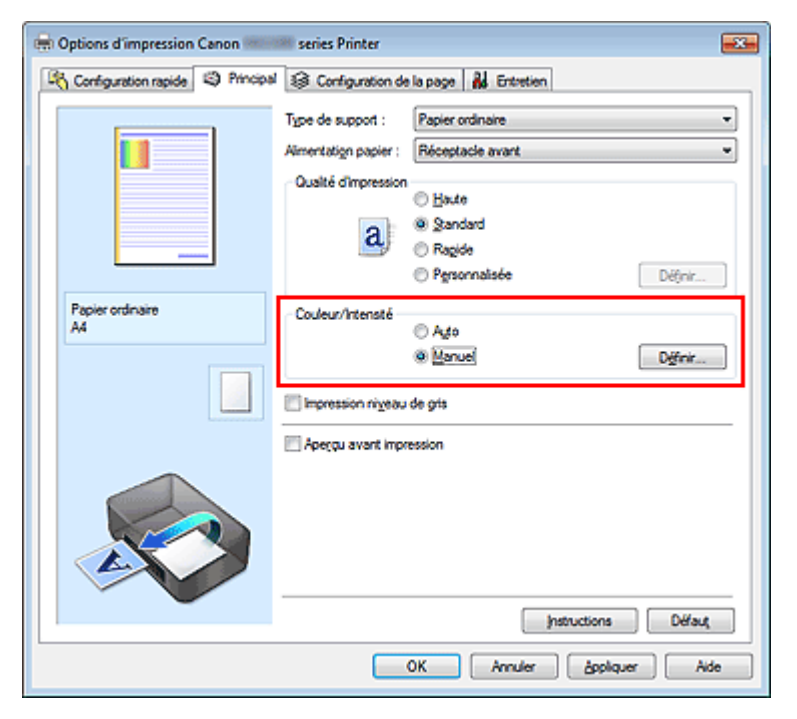

La boîte de dialogue Réglage des couleurs manuel apparaît.

#### **3.** Sélection de l'impression du motif

Dans l'onglet Réglage des couleurs, activez la case Imprimer un motif pour ajuster les couleurs, puis cliquez sur Préférences d'impression de motif....

Réglage de l'intensité/du contraste à l'aide de modèles (pilote d'impriman... Page 360 sur 988 pages

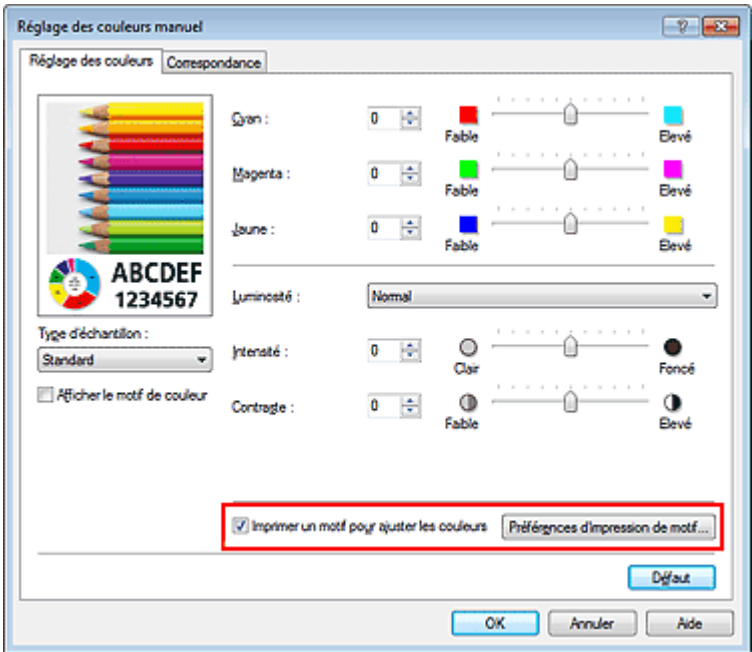

# **4.** Configuration de l'impression du motif

Lorsque la boîte de dialogue Impression du motif s'ouvre, définissez les éléments suivants, puis cliquez sur OK.

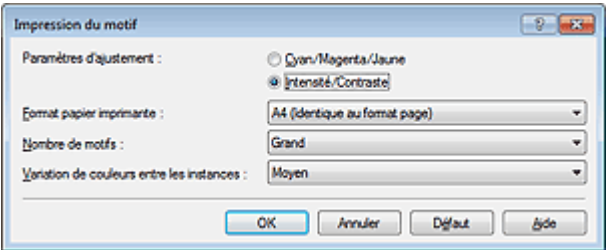

#### **Paramètres d'ajustement**

Sélectionnez Intensité/Contraste.

#### **Format papier imprimante**

Sélectionnez le format de papier à utiliser pour l'impression du motif.

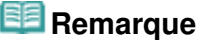

En fonction du format de papier sélectionné dans l'onglet Configuration de la page, il se peut que certains formats ne puissent pas être sélectionnés.

#### **Nombre de motifs**

Sélectionnez La plus grande, Grand ou Petit pour définir le nombre de motifs à imprimer.

# **Remarque**

■ Les options La plus grande et Grand ne peuvent pas être sélectionnées lorsque certains formats de papier ou de sortie sont sélectionnés.

#### **Variation de couleurs entre les instances**

Définissez le degré de variation de couleurs entre les motifs voisins.

# **Remarque**

Grand fait environ le double de la taille de Moyenne, et Petit représente environ la moitié de la taille de Moyenne.

#### **5.** Vérification des résultats d'impression du motif

Dans l'onglet Réglage des couleurs, sélectionnez OK pour fermer la boîte de dialogue Réglage des couleurs manuel.

Dans l'onglet Principal, sélectionnez OK, puis lancez l'impression. La machine imprime alors un motif dans lequel l'intensité/le contraste que vous avez défini(e) figure au centre.
Réglage de l'intensité/du contraste à l'aide de modèles (pilote d'impriman... Page 361 sur 988 pages

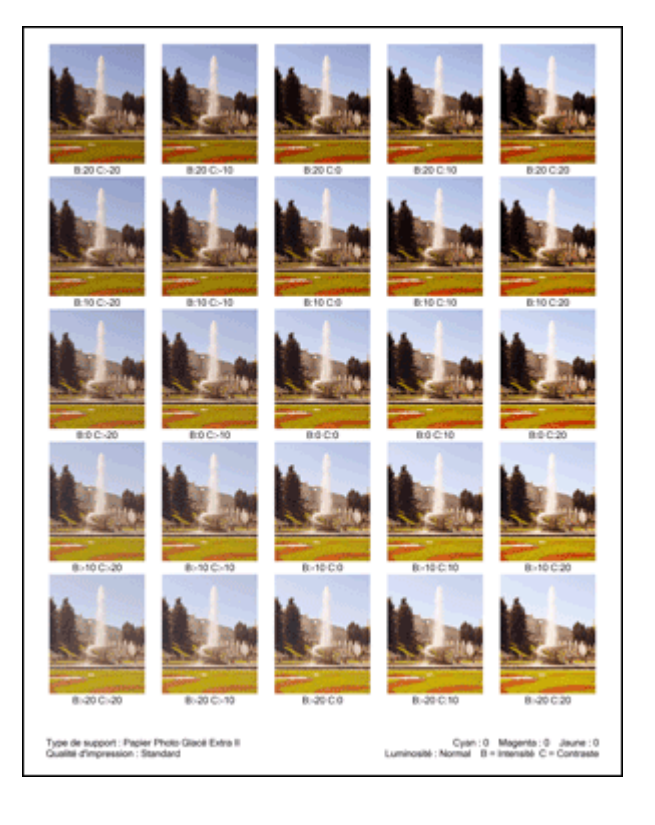

## **6.** Réglage de l'intensité/du contraste

Examinez les résultats d'impression et sélectionnez votre image favorite. Entrez ensuite les chiffres relatifs à l'intensité/au contraste situés en bas de cette image dans les champs Intensité et Contraste de l'onglet Réglage des couleurs.

Désactivez la case à cocher Imprimer un motif pour ajuster les couleurs, puis cliquez sur OK.

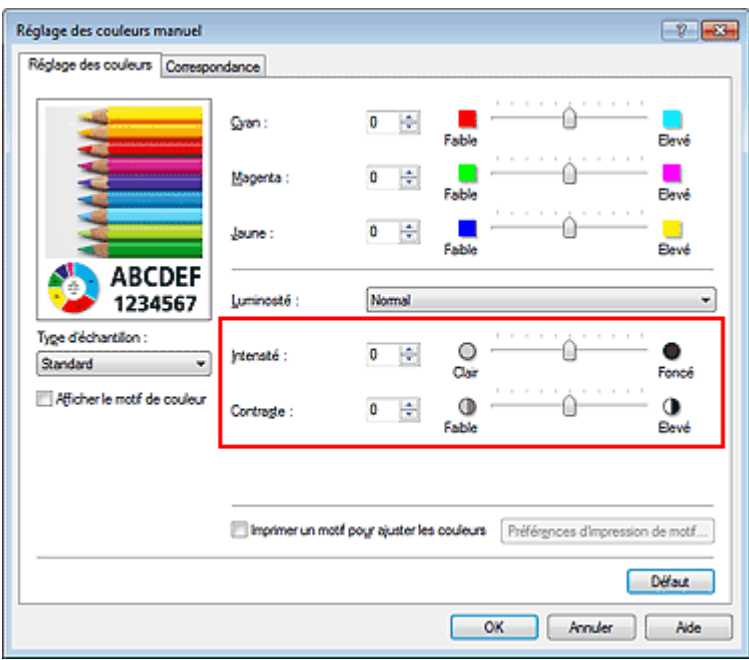

## **Remarque**

Vous pouvez également définir l'intensité/le contraste dans l'onglet Configuration rapide en sélectionnant Impression de photos sous Paramètres courants, puis Réglage manuel de la couleur/intensité sous Fonctionnalités supplémentaires.

### **7.** Terminez la configuration.

Cliquez sur OK dans l'onglet Principal.

Lorsque vous lancez une impression, le document est ensuite imprimé avec l'intensité/le contraste réglé à l'aide de la fonction d'impression du motif.

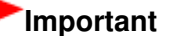

## Réglage de l'intensité/du contraste à l'aide de modèles (pilote d'impriman... Page 362 sur 988 pages

- Lorsque l'option Imprimer un motif pour ajuster les couleurs est sélectionnée dans l'onglet Réglage des couleurs, les éléments suivants sont grisés et ne peuvent pas être définis :
	- Aperçu avant impression de l'onglet Principal
	- Côté d'agrafage et Spécifier la marge... dans l'onglet Configuration de la page (Lorsque l'option Impression recto/verso est définie, seule l'option Côté d'agrafage peut être définie.)
- Vous pouvez imprimer un motif si le paramètre Mise en pagede l'onglet Configuration de la page est Normale ou Sans bordure.

### **Rubriques connexes**

- **Réglage de l'équilibre des couleurs**
- Réglage de l'équilibre des couleurs à l'aide de modèles (pilote d'imprimante)
- **Réglage de l'intensité**
- Réglage du contraste

Page d'accueil > Impression > Impression depuis un ordinateur > Impression avec le logiciel d'application que vous utilisez (pilote d'imprimante) > Présentation du pilote d'imprimante

# **Présentation du pilote d'imprimante**

- Opérations du pilote d'imprimante
- Pilote d'imprimante Canon IJ
- Ouverture de la fenêtre de configuration du pilote d'imprimante
- **Onglet Entretien**
- Écran d'état d'imprimante Canon IJ
- Contrôle du niveau d'encre sur votre ordinateur
- Aperçu Canon IJ
- Suppression d'une tâche d'impression
- Instructions d'utilisation (pilote d'imprimante)

# Canon

# Opérations du pilote d'imprimante

MA-9165-V1.00

| Instructions d'utilisation (pilote d'imprimante) | Utilisation des manuels en ligne, procédures d'impression |

#### **Impression avec les instructions d'installation simplifiée**

Définition du type de support à l'aide du pilote d'imprimante

## **Les diverses méthodes d'impression**

Définition d'un format page et d'une orientation Définition du nombre de copies et de l'ordre

d'impression

Définition de la marge d'agrafage

Exécution d'une impression sans bordure

Impression à l'échelle du papier

Impression proportionnée

Impression mise en page

Impression Mosaïque/Poster

Impression de brochure

Impression recto/verso

Impression de cachet/arrière-plan

Configuration de l'impression des enveloppes

Affichage d'un aperçu avant impression

Définition du format de papier (format personnalisé)

Modification du document à imprimer ou réimpression à partir de l'historique des impressions

## **Présentation du pilote d'imprimante**

Pilote d'imprimante Canon IJ

Ouverture de la fenêtre de configuration du pilote d'imprimante

Onglet Entretien

Écran d'état d'imprimante Canon IJ

Contrôle du niveau d'encre sur votre ordinateur Aperçu Canon IJ

Suppression d'une tâche d'impression

### **Mise à jour des MP Drivers**

Obtention des derniers MP Drivers Suppression des MP Drivers inutiles Avant l'installation des MP Drivers Installation des MP Drivers

#### **Modification de la qualité d'impression et correction des données d'image**

Définition d'un niveau de qualité d'impression (Personnalisé)

Impression d'un document couleur en monochrome

Définition de la correction des couleurs

Réglage de l'équilibre des couleurs

Réglage de l'équilibre des couleurs à l'aide de modèles (pilote d'imprimante)

Réglage de la luminosité

Réglage de l'intensité

Réglage du contraste

Réglage de l'intensité/du contraste à l'aide de modèles (pilote d'imprimante)

#### **Réalisation de l'entretien depuis un ordinateur**

Nettoyage des têtes d'impression de votre ordinateur

Nettoyage des rouleaux d'entraînement du papier de votre ordinateur

Alignement de la position des têtes d'impression de votre ordinateur

Utiliser votre ordinateur pour imprimer un motif de vérification des buses

Nettoyage de l'intérieur de la machine

#### **Modification des paramètres de la machine depuis votre ordinateur**

Changement des options d'impression

Enregistrement d'un profil d'impression fréquemment utilisé

Sélection de la cartouche d'encre à utiliser

Gestion de l'alimentation de la machine

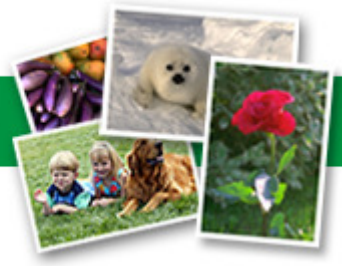

Réduction du bruit de la machine

Changement du mode de fonctionnement de la machine

Page d'accueil > Impression > Impression depuis un ordinateur > Impression avec le logiciel d'application que vous utilisez (pilote d'imprimante) > Présentation du pilote d'imprimante > Pilote d'imprimante Canon IJ

P025

# **Pilote d'imprimante Canon IJ**

Le pilote d'imprimante Canon IJ (appelé pilote d'imprimante ci-dessous) est un logiciel installé sur votre ordinateur pour l'impression de données à l'aide de cette machine.

Le pilote d'imprimante convertit les données d'impression créées par votre logiciel d'application en données que votre imprimante peut comprendre et envoie les données ainsi converties à l'imprimante.

Le format des données d'impression variant en fonction du modèle d'imprimante, vous aurez besoin d'un pilote d'imprimante correspondant au modèle que vous utilisez.

## **Types de pilotes d'imprimante**

Dans Windows Vista SP1 ou version ultérieure, vous pouvez installer le pilote d'imprimante XPS en plus du pilote d'imprimante standard.

Le pilote d'imprimante XPS permet d'imprimer à partir d'une application qui prend en charge l'impression XPS.

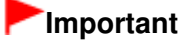

Pour utiliser le pilote d'imprimante XPS, le pilote d'imprimante standard doit être installé sur votre ordinateur.

### **Installation du pilote d'imprimante**

- Pour installer le pilote standard, chargez le CD-ROM d'installation fourni avec la machine, puis installez le pilote d'imprimante dans Recommencer la configuration.
- Pour installer le pilote d'imprimante XPS, chargez le CD-ROM d'installation fourni avec la machine, puis sélectionnez Pilote XPS dans Ajouter logiciels.

### **Spécification du pilote d'imprimante**

Pour spécifier le pilote d'imprimante, ouvrez la boîte de dialogue **Imprimer** du logiciel d'application utilisé, puis sélectionnez « XXX Printer » (XXX étant le nom de votre modèle) pour spécifier le pilote d'imprimante standard ou « XXX Printer XPS » (XXX étant le nom de votre modèle) pour spécifier le pilote d'imprimante XPS.

### **Utilisation de l'aide du pilote d'imprimante**

Vous pouvez afficher la fonction Aide à partir de la fenêtre de configuration du pilote d'imprimante.

**Pour afficher toutes les descriptions d'un onglet...** 

Cliquez sur le bouton Aide de chaque onglet. Une boîte de dialogue s'ouvre et affiche une description de chaque élément de l'onglet. Vous pouvez également afficher la description d'une boîte de dialogue en cliquant sur le lien qui apparaît dans l'élément correspondant.

**Pour afficher la description de chaque élément...** 

Cliquez avec le bouton droit de la souris sur l'élément pour lequel vous souhaitez une description, puis cliquez sur Qu'est-ce que c'est ?.

Vous pouvez également cliquer sur le bouton  $\mathbb{R}$  Aide situé à l'extrémité droite de la barre de titre, puis sur l'élément sur lequel vous souhaitez obtenir des informations. La description demandée s'affiche.

### **Rubrique connexe**

Ouverture de la fenêtre de configuration du pilote d'imprimante

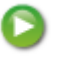

Haut de la page  $\blacktriangle$ 

Page d'accueil > Impression > Impression depuis un ordinateur > Impression avec le logiciel d'application que vous utilisez (pilote d'imprimante) > Présentation du pilote d'imprimante > Pilote d'imprimante Canon IJ > Ouverture de la fenêtre de configuration du pilote d'imprimante

P409

# **Ouverture de la fenêtre de configuration du pilote d'imprimante**

Vous pouvez afficher la fenêtre de configuration du pilote d'imprimante par le biais du logiciel d'application que vous utilisez ou du menu Démarrer de Windows.

### **Ouverture de la fenêtre de configuration du pilote d'imprimante par le biais du logiciel d'application**

Pour configurer le profil d'impression avant d'imprimer, suivez la procédure ci-dessous.

**1.** Sélectionnez la commande d'impression de votre logiciel d'application.

En général, vous devez sélectionner **Imprimer** dans le menu **Fichier** pour ouvrir la boîte de dialogue **Imprimer**.

**2.** Sélectionnez le nom de votre modèle d'imprimante et cliquez sur **Préférences** (ou **Propriétés**).

La fenêtre de configuration du pilote d'imprimante s'affiche.

## **Remarque**

Selon le logiciel d'application que vous utilisez, les noms de commande ou de menu peuvent varier et il peut y avoir des étapes supplémentaires. Pour plus d'informations, reportez-vous au manuel de l'utilisateur de votre logiciel d'application.

#### **Ouverture de la fenêtre de configuration du pilote d'imprimante par le biais du menu Démarrer**

Pour effectuer les opérations d'entretien de la machine (nettoyage des têtes d'impression, par exemple) ou pour configurer un profil d'impression commun à tous les logiciels d'application, suivez la procédure ci-dessous.

- **1.** Sélectionnez les éléments suivants dans le menu Démarrer, comme indiqué cidessous :
	- Si vous utilisez Windows 7, sélectionnez Démarrer -> Périphériques et imprimantes.
	- Si vous utilisez Windows Vista, sélectionnez Démarrer -> Panneau de configuration -> Matériel et audio -> Imprimantes.
	- Si vous utilisez Windows XP, sélectionnez Démarrer -> Panneau de configuration -> Imprimantes et autres périphériques -> Imprimantes et télécopieurs.
- **2.** Cliquez avec le bouton droit de la souris sur l'icône du nom de modèle, puis sélectionnez Options d'impression dans le menu affiché.

La fenêtre de configuration du pilote d'imprimante s'affiche.

## **Important**

L'ouverture de la fenêtre de configuration du pilote d'imprimante par l'intermédiaire de Propriétés de l'imprimante (Windows 7) ou de Propriétés (Windows Vista et Windows XP) affiche des onglets concernant des fonctions de Windows, comme l'onglet Ports (ou Avancé). Ces onglets n'apparaissent pas si vous ouvrez la fenêtre avec l'option Options d'impression ou à partir d'une application. Pour des informations sur les onglets concernant les fonctions Windows, reportez-vous au manuel de l'utilisateur Windows.

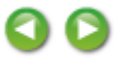

Haut de la page  $\blacktriangle$ 

Page d'accueil > Impression > Impression depuis un ordinateur > Impression avec le logiciel d'application que vous utilisez (pilote d'imprimante) > Présentation du pilote d'imprimante > Pilote d'imprimante Canon IJ > Onglet Entretien

P410

# **Onglet Entretien**

L'onglet Entretien vous permet d'effectuer un entretien de la machine ou de modifier les paramètres de la machine.

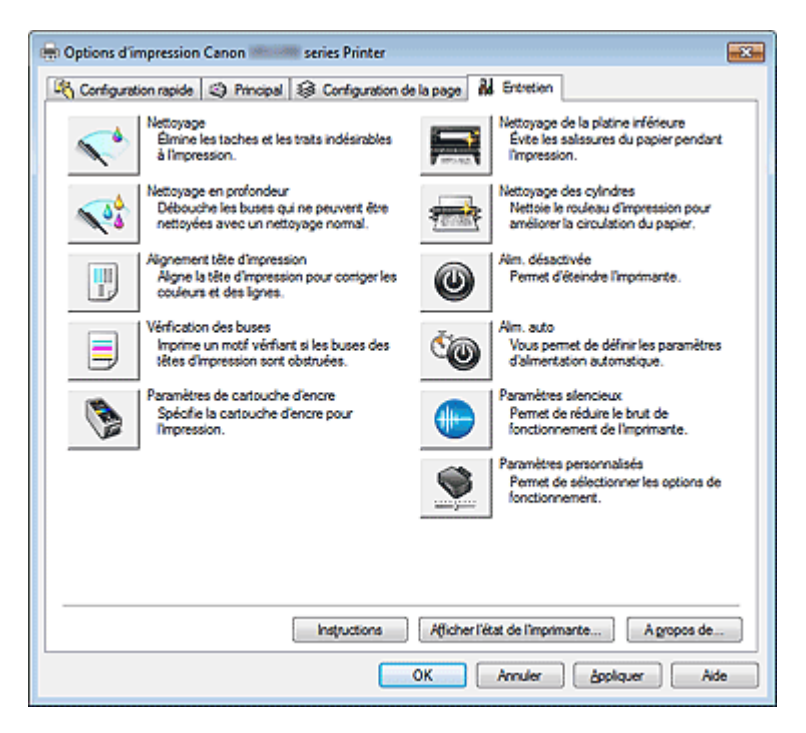

### **Fonctions**

- Nettoyage des têtes d'impression de votre ordinateur
- Alignement de la position des têtes d'impression de votre ordinateur
- Utiliser votre ordinateur pour imprimer un motif de vérification des buses
- Sélection de la cartouche d'encre à utiliser
- Nettoyage de l'intérieur de la machine
- Nettoyage des rouleaux d'entraînement du papier de votre ordinateur
- Gestion de l'alimentation de la machine

#### **Fonctions connexes**

- Réduction du bruit de la machine
- Changement du mode de fonctionnement de la machine

Haut de la page  $\triangle$ 

Page d'accueil > Impression > Impression depuis un ordinateur > Impression avec le logiciel d'application que vous utilisez (pilote d'imprimante) > Présentation du pilote d'imprimante > Écran d'état d'imprimante Canon IJ

P411

# **Écran d'état d'imprimante Canon IJ**

Si vous utilisez le pilote d'imprimante XPS, remplacez « Écran d'état d'imprimante Canon IJ » par « Écran d'état d'imprimante Canon IJ XPS » lorsque vous lisez ces informations.

L'écran d'état d'imprimante Canon IJ est un logiciel d'application affichant l'état de l'imprimante et la progression de l'impression. L'état de l'imprimante est indiqué à l'aide de graphiques, d'icônes et de messages.

## **Lancement de l'écran d'état Canon IJ**

L'écran d'état d'imprimante Canon IJ démarre automatiquement lorsque des données d'impression sont envoyées à l'imprimante. Une fois lancé, l'écran d'état d'imprimante Canon IJ apparaît sous la forme d'un bouton dans la barre des tâches.

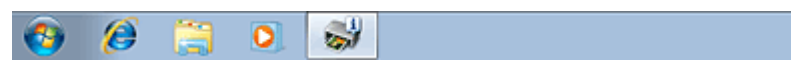

Cliquez sur le bouton de l'écran d'état dans la barre des tâches. L'écran d'état Canon IJ s'affiche.

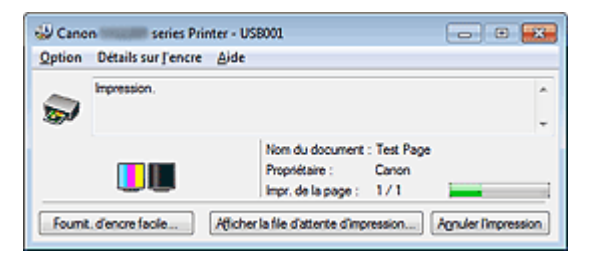

## **Remarque**

- Pour ouvrir l'écran d'état d'imprimante Canon IJ lorsque la machine est inactive, ouvrez la fenêtre de configuration du pilote d'imprimante et cliquez sur Afficher l'état de l'imprimante... dans l'onglet Entretien.
- Les informations affichées sur l'écran d'état d'imprimante Canon IJ peuvent varier selon le pays ou la région où vous utilisez votre machine.

#### **Lorsque des erreurs se produisent**

L'écran d'état d'imprimante Canon IJ apparaît automatiquement en cas d'erreur (par exemple, si l'imprimante vient à manquer de papier ou d'encre). Dans ce cas, adoptez les mesures appropriées spécifiées.

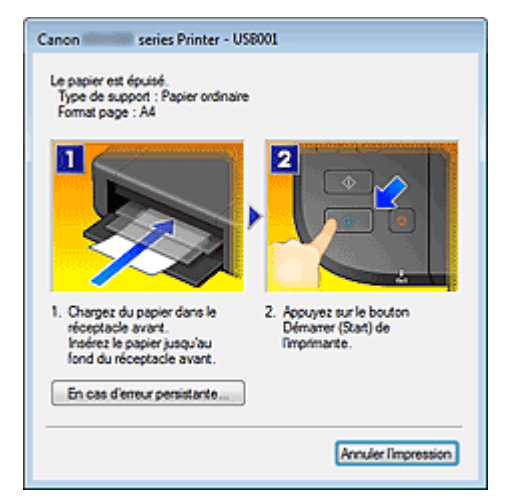

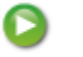

Haut de la page  $\blacktriangle$ 

Page d'accueil > Impression > Impression depuis un ordinateur > Impression avec le logiciel d'application que vous utilisez (pilote d'imprimante) > Présentation du pilote d'imprimante > Écran d'état d'imprimante Canon IJ > Contrôle du niveau d'encre sur votre ordinateur

P716

# **Contrôle du niveau d'encre sur votre ordinateur**

Si vous utilisez le pilote d'imprimante XPS, remplacez « Écran d'état d'imprimante Canon IJ » par « Écran d'état d'imprimante Canon IJ XPS » lorsque vous lisez ces informations.

Vous pouvez vérifier le niveau d'encre restant et le type de cartouche FINE utilisé par votre modèle d'imprimante.

- **1.** Ouvrez la fenêtre de configuration du pilote d'imprimante .
- **2.** Lancement de l'écran d'état Canon IJ

Dans l'onglet Entretien, cliquez sur Afficher l'état de l'imprimante.... L'écran d'état d'imprimante Canon IJ s'ouvre et affiche une image du niveau d'encre.

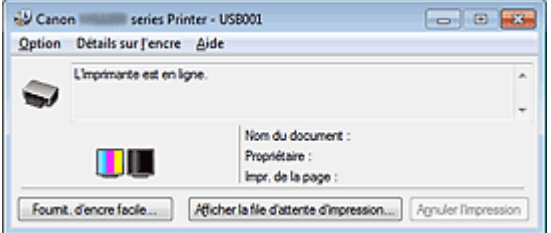

# **Remarque**

- Les informations affichées sur l'écran d'état d'imprimante Canon IJ peuvent varier selon le pays ou la région où vous utilisez votre machine.
- Lorsque vous recevez des informations sur le niveau d'encre restant, un symbole apparaît audessus de l'icône d'encre.

par exemple : **C** Le niveau d'encre est bas. Préparez une nouvelle cartouche.

**3.** Si nécessaire, cliquez sur Détails sur l'encre.

Vous pouvez vérifier les informations relatives à l'encre.

Si le niveau d'encre restant provoque un avertissement ou une erreur, une icône de notification s'affiche en haut de l'image dans la boîte de dialogue Détails sur l'encre. Dans ce cas, adoptez les mesures appropriées spécifiées à l'écran.

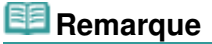

Vous pouvez également afficher la boîte de dialogue Détails sur l'encre en sélectionnant l'icône d'encre dans l'écran d'état d'imprimante Canon IJ.

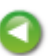

Page d'accueil > Impression > Impression depuis un ordinateur > Impression avec le logiciel d'application que vous utilisez (pilote d'imprimante) > Présentation du pilote d'imprimante > Aperçu Canon IJ

P412

# **Aperçu Canon IJ**

L'aperçu Canon IJ est un logiciel d'application qui permet d'obtenir un aperçu du document avant impression.

L'aperçu correspond aux informations que vous avez définies à l'aide du pilote d'imprimante. Il vous permet de vérifier la mise en page du document, l'ordre d'impression et le nombre de pages. Vous pouvez également modifier les paramètres de type de support.

Lorsque vous souhaitez afficher l'aperçu avant impression, ouvrez la fenêtre de configuration du pilote d'imprimante, cliquez sur l'onglet Principal et cochez la case Aperçu avant impression.

Désélectionnez cette case lorsque vous ne souhaitez pas afficher d'aperçu.

## **Important**

Si vous utilisez le pilote d'imprimante XPS, reportez-vous à la section « Modification du document à  $\blacksquare$ imprimer ou réimpression à partir de l'historique des impressions ».

#### **Rubrique connexe**

Affichage d'un aperçu avant impression

Haut de la page  $\triangle$ 

Page d'accueil > Impression > Impression depuis un ordinateur > Impression avec le logiciel d'application que vous utilisez (pilote d'imprimante) > Présentation du pilote d'imprimante > Suppression d'une tâche d'impression

P037

# **Suppression d'une tâche d'impression**

Si vous utilisez le pilote d'imprimante XPS, remplacez « Écran d'état d'imprimante Canon IJ » par « Écran d'état d'imprimante Canon IJ XPS » lorsque vous lisez ces informations.

Si l'imprimante ne commence pas l'impression, il se peut que des données d'une tâche d'impression ayant été annulée ou ayant échoué subsistent.

Supprimez dans ce cas la tâche d'impression à l'aide de l'écran d'état Canon IJ.

**1.** Affichez l'écran d'état Canon IJ.

Cliquez sur le bouton de l'écran d'état dans la barre des tâches. L'écran d'état Canon IJ s'affiche.

**2.** Affichez les tâches d'impression.

Cliquez sur Afficher la file d'attente d'impression.... La fenêtre File d'attente d'impression apparaît.

**3.** Supprimez les tâches d'impression.

Sélectionnez Annuler tous les documents dans le menu Imprimante. Lorsque le message de confirmation apparaît, cliquez sur Oui.

La suppression de la tâche d'impression est terminée.

## **Important**

Les utilisateurs qui ne sont pas autorisés à accéder à la gestion de l'imprimante ne peuvent pas supprimer la tâche d'impression d'un autre utilisateur.

## **Remarque**

Une fois cette opération effectuée, toutes les tâches d'impression sont supprimées. Si vous souhaitez imprimer une tâche d'impression présente dans la file d'attente, recommencez le processus d'impression depuis le début.

Page d'accueil > Impression > Impression depuis un ordinateur > Impression avec le logiciel d'application que vous utilisez (pilote d'imprimante) > Présentation du pilote d'imprimante > Instructions d'utilisation (pilote d'imprimante)

P036

# **Instructions d'utilisation (pilote d'imprimante)**

Ce pilote d'imprimante est sujet aux restrictions suivantes. Gardez les points suivants à l'esprit lorsque vous utilisez le pilote d'imprimante.

### **Restrictions relatives au pilote d'imprimante**

- Dans certaines applications, il se peut que le paramètre Copies de l'onglet Configuration de la page du pilote d'imprimante ne soit pas activé. Dans ce cas, utilisez le paramètre de copies de la boîte de dialogue **Imprimer** du logiciel d'application.
- Si l'option Langue sélectionnée dans la boîte de dialogue A propos de de l'onglet Entretien ne correspond pas à la langue de l'interface du système d'exploitation, il se peut que la fenêtre de configuration du pilote d'imprimante ne s'affiche pas correctement.
- Ne modifiez pas les éléments de l'onglet Avancé des propriétés de l'imprimante. Si vous modifiez l'un de ces éléments, vous ne pourrez pas utiliser les fonctions suivantes correctement. De plus, si l'option **Imprimer dans un fichier** est sélectionnée dans la boîte de dialogue **Imprimer** du logiciel d'application, ainsi qu'avec les applications empêchant la mise en attente EMF, comme Adobe Photoshop LE et MS Photo Editor, vous ne pourrez pas utiliser les fonctions suivantes.
	- Aperçu avant impression de l'onglet Principal
	- Prévention de la perte de données d'impression dans la boîte de dialogue Options d'impression de l'onglet Configuration de la page
	- Options Mise en page, Mosaïque/Poster, Brochure, Impression recto/verso (manuellement), Spécifier la marge..., Imprimer à partir de la dernière page, Assembler et Cachet/Arrière-plan... (Cachet...) de l'onglet Configuration de la page
	- Imprimer un motif pour ajuster les couleurs dans l'onglet Réglage des couleurs de la boîte de dialogue Réglage des couleurs manuel
- Etant donné que la résolution de l'aperçu diffère de la résolution d'impression, le texte et les lignes de l'aperçu peuvent sembler différents du résultat imprimé réel.
- Dans certaines applications, l'impression est séparée en plusieurs tâches. Pour annuler l'impression, supprimez toutes les tâches divisées.
- Si l'impression des données d'image est incorrecte, affichez la boîte de dialogue Options d'impression depuis l'onglet Configuration de la page et modifiez le paramètre du champ Désactiver ICM requis par l'application. Cela peut permettre de résoudre le problème.

# **Remarque**

- L'option Désactiver ICM requis par l'application ne peut pas être utilisée avec le pilote d'imprimante XPS.
- Ne démarrez pas Canon IJ Network Tool pendant une impression.
- Ne lancez pas d'impression lorsque Canon IJ Network Tool est exécuté.
- Si vous utilisez un modèle doté d'un emplacement de carte, l'emplacement de carte de la machine peut devenir inaccessible. Dans ce cas, redémarrez la machine ou mettez-la hors tension, puis reconnectez le câble USB.

### **Points à noter concernant les applications avec des restrictions**

Restrictions applicables à Microsoft Word (Microsoft Corporation).

- Lorsque Microsoft Word propose les mêmes fonctions d'impression que le pilote d'imprimante, utilisez Word pour les spécifier.
- Lorsque vous sélectionnez À l'échelle du papier, Proportionnée ou Mise en page dans la liste Mise en page de l'onglet Configuration de la page, il se peut que la fonction d'impression sélectionnée ne puisse pas être appliquée, selon la version de Word utilisée. Si cela se produit, procédez comme suit.
	- 1. Ouvrez la boîte de dialogue **Imprimer** de Word.
	- 2. Ouvrez la fenêtre de configuration du pilote d'imprimante , spécifiez Mise en page sous l'onglet Configuration de la page, puis cliquez sur OK.
	- 3. Sans lancer l'impression, fermez la boîte de dialogue **Imprimer**.
	- 4. Ouvrez de nouveau la boîte de dialogue **Imprimer** de Word.
	- 5. Ouvrez la fenêtre de configuration du pilote d'imprimante et cliquez de nouveau sur OK.
	- 6. Lancez l'impression.
- Si l'option Bitmap est activée dans Adobe Illustrator (Adobe Systems Incorporated), il se peut que l'impression soit longue ou que certaines données ne soient pas imprimées. Désactivez l'option d'impression **Bitmap** de la boîte de dialogue **Imprimer**, puis lancez l'impression.

Page d'accueil > Impression > Impression depuis un ordinateur > Impression avec le logiciel d'application que vous utilisez (pilote d'imprimante) > Mise à jour des MP Drivers

# **Mise à jour des MP Drivers**

- Obtention des derniers MP Drivers
- **Suppression des MP Drivers inutiles**
- Avant l'installation des MP Drivers
- Installation des MP Drivers

Page d'accueil > Impression > Impression depuis un ordinateur > Impression avec le logiciel d'application que vous utilisez (pilote d'imprimante) > Mise à jour des MP Drivers > Obtention des derniers MP Drivers

P038

# **Obtention des derniers MP Drivers**

Les pilotes MP Drivers comprennent un pilote d'imprimante et ScanGear (pilote du scanner).

La mise à jour des MP Drivers vers la version la plus récente des MP Drivers peut permettre de résoudre certains problèmes.

Vous pouvez accéder à notre site Web et télécharger les derniers pilotes MP Drivers correspondant à votre modèle.

# **Important**

- Vous pouvez télécharger gratuitement les MP Drivers, mais les frais d'accès à Internet restent à votre charge.
- Avant d'installer les derniers MP Drivers, supprimez la version précédente installée. Pour obtenir des informations sur la suppression des MP Drivers, reportez-vous à la rubrique « Suppression des MP Drivers inutiles . »

#### **Rubriques connexes**

- Avant l'installation des MP Drivers
- Installation des MP Drivers

Haut de la page  $\triangle$ 

Page d'accueil > Impression > Impression depuis un ordinateur > Impression avec le logiciel d'application que vous utilisez (pilote d'imprimante) > Mise à jour des MP Drivers > Suppression des MP Drivers inutiles

P039

# **Suppression des MP Drivers inutiles**

Vous pouvez supprimer les MP Drivers que vous n'utilisez plus. Avant de supprimer les MP Drivers, quittez tous les programmes en cours d'exécution.

La procédure de suppression des MP Drivers inutiles est la suivante :

#### **Lorsque vous disposez d'un programme de désinstallation**

- **1.** Lancez le programme de désinstallation.
	- Si vous utilisez Windows 7 ou Windows Vista, sélectionnez Démarrer -> Panneau de configuration -> Programmes -> Programmes et fonctionnalités. Dans la liste des programmes, sélectionnez « XXX MP Drivers » (« XXX » étant le nom de votre modèle), puis cliquez sur Désinstaller.
	- Si vous utilisez Windows XP, sélectionnez Démarrer -> Panneau de configuration -> Ajout/ Suppression de programmes. Dans la liste des programmes, sélectionnez « XXX MP Drivers » (« XXX » étant le nom de votre modèle), puis cliquez sur Supprimer.

La fenêtre permettant de confirmer la désinstallation du modèle apparaît.

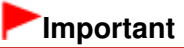

Dans Windows 7 ou Windows Vista, un message de confirmation ou d'avertissement peut apparaître lors du lancement, de l'installation ou de la désinstallation du logiciel. Ce message s'affiche lorsque des droits d'administration sont nécessaires pour effectuer une tâche.

Lorsque vous êtes connecté en tant qu'administrateur, cliquez sur Oui (ou Continuer, Autoriser) pour continuer.

Avec certaines applications, vous devez disposer d'un compte d'administrateur pour pouvoir continuer. Lorsque vous avez ouvert une session en tant qu'utilisateur standard, ouvrez une session d'administrateur et recommencez l'opération depuis le début.

### **2.** Exécutez le programme de désinstallation.

Cliquez sur Exécuter. Lorsque le message de confirmation apparaît, cliquez sur Oui. Une fois tous les fichiers supprimés, cliquez sur Terminer.

La suppression des MP Drivers est terminée.

## **Important**

Le pilote de l'imprimante, le pilote de l'imprimante XPS et ScanGear (pilote du scanner) sont supprimés lorsque vous désinstallez les MP Drivers.

#### **Lorsque vous ne disposez d'aucun programme de désinstallation**

Lorsqu'aucun programme de désinstallation ne figure dans le menu Démarrer de Windows 7, Windows Vista ou Windows XP, procédez comme suit :

- **1.** Sélectionnez l'imprimante à supprimer.
	- Si vous utilisez Windows 7, sélectionnez Démarrer -> Périphériques et imprimantes. Cliquez sur le modèle à supprimer et appuyez sur la touche Alt du clavier. Dans le menu Fichier, cliquez sur Supprimer le périphérique.
	- Si vous utilisez Windows Vista, sélectionnez Démarrer -> Panneau de configuration -> Matériel et audio -> Imprimantes.

Cliquez sur le modèle à supprimer, puis appuyez sur la touche Alt du clavier. Dans le menu Fichier, cliquez sur Supprimer.

• Si vous utilisez Windows XP, sélectionnez Démarrer -> Panneau de configuration -> Imprimantes et autres périphériques -> Imprimantes et télécopieurs. Cliquez sur le modèle à supprimer, puis, dans le menu Fichier, cliquez sur Supprimer.

**2.** Supprimez l'imprimante.

- Si vous utilisez Windows 7, cliquez sur Oui en réponse au message de confirmation. Puis, lorsque la boîte de dialogue Contrôle de compte d'utilisateur apparaît, cliquez sur Oui. L'icône est supprimée.
- Si vous utilisez Windows Vista, lorsque la boîte de dialogue Contrôle de compte d'utilisateur apparaît, cliquez sur Continuer. Lorsque le message de confirmation apparaît, cliquez sur Oui. L'icône est supprimée.
- Si vous utilisez Windows XP, cliquez sur Oui en réponse au message de confirmation. L'icône est supprimée.

**3.** Sélectionnez le pilote d'imprimante à supprimer.

- Si vous utilisez Windows 7, cliquez sur une icône quelconque dans Imprimantes et télécopieurs. Dans la barre de commandes, cliquez sur Propriétés du serveur d'impression, puis sur l'onglet Pilotes. Si le bouton Modifier les paramètres du pilote s'affiche, cliquez dessus. Lorsque la boîte de dialogue Contrôle de compte d'utilisateur apparaît, cliquez sur Oui. Dans la liste Pilotes d'imprimante installés, cliquez sur l'imprimante à supprimer.
- Si vous utilisez Windows Vista, appuyez sur la touche Alt. Dans le menu Fichier, sélectionnez Exécuter en tant qu'administrateur, puis cliquez sur Propriétés du serveur... Lorsque la boîte de dialogue Contrôle de compte d'utilisateur apparaît, cliquez sur Continuer. Cliquez sur l'onglet Pilotes. Dans la liste Pilotes d'imprimante installés, cliquez sur l'imprimante à supprimer.
- Si vous utilisez Windows XP, dans le menu Fichier, sélectionnez Propriétés du serveur. La boîte de dialogue Propriétés du serveur d'impression apparaît. Cliquez sur l'onglet Pilotes. Dans la liste Pilotes d'imprimante installés, cliquez sur l'imprimante à supprimer.

**4.** Supprimez le pilote d'imprimante.

- Si vous utilisez Windows 7 ou Windows Vista, lorsque vous cliquez sur Supprimer..., la boîte de dialogue Supprimer le pilote et le package apparaît. Sélectionnez Supprimer le pilote et le package, puis cliquez sur OK. Dans le message de confirmation, cliquez sur Oui. Lorsque la collecte des données est terminée dans la boîte de dialogue Supprimer le package de pilotes, cliquez sur Supprimer puis sur OK.
- Si vous utilisez Windows XP, cliquez sur Supprimer, puis cliquez sur Oui pour Propriétés du serveur d'impression.

La suppression du pilote d'imprimante est terminée.

## **Important**

Il se peut que vous ne puissiez pas supprimer correctement le pilote d'imprimante de la liste Pilotes d'imprimante installés.

Dans ce cas, redémarrez l'ordinateur, puis réessayez.

Haut de la page  $\triangle$ 

Page d'accueil > Impression > Impression depuis un ordinateur > Impression avec le logiciel d'application que vous utilisez (pilote d'imprimante) > Mise à jour des MP Drivers > Avant l'installation des MP Drivers

P040

# **Avant l'installation des MP Drivers**

Cette section détaille les éléments que vous devez vérifier avant d'installer les MP Drivers. Reportezvous également à cette section en cas d'échec de l'installation des MP Drivers.

### **Vérification de l'état de la machine**

Mettez la machine hors tension.

#### **Vérification des paramètres de l'ordinateur personnel**

- Fermez toutes les applications en cours.
- Dans Windows 7 et Windows Vista, ouvrez une session avec un compte administrateur. Dans Windows XP, ouvrez une session en tant qu'administrateur de l'ordinateur.

## **Important**

Avant d'installer les derniers MP Drivers, supprimez la version précédente installée. Pour plus d'informations sur la suppression des MP Drivers, reportez-vous à la rubrique Suppression des MP Drivers inutiles.

### **Rubriques connexes**

- Obtention des derniers MP Drivers
- Installation des MP Drivers

Page d'accueil > Impression > Impression depuis un ordinateur > Impression avec le logiciel d'application que vous utilisez (pilote d'imprimante) > Mise à jour des MP Drivers > Installation des MP Drivers

P041

# **Installation des MP Drivers**

Vous pouvez accéder à notre site Web sur Internet et télécharger les derniers MP Drivers et le dernier pilote d'imprimante XPS correspondant à votre modèle.

La procédure d'installation des MP Drivers téléchargés est décrite ci-dessous :

- **1.** Mettez la machine hors tension.
- **2.** Lancez le programme d'installation.

Double-cliquez sur l'icône du fichier à télécharger. Le programme d'installation est lancé.

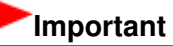

Dans Windows 7 ou Windows Vista, un message de confirmation ou d'avertissement peut apparaître lors du lancement, de l'installation ou de la désinstallation du logiciel. Ce message s'affiche lorsque des droits d'administration sont nécessaires pour effectuer une tâche.

Lorsque vous êtes connecté en tant qu'administrateur, cliquez sur Oui (ou Continuer, Autoriser) pour continuer.

Avec certaines applications, vous devez disposer d'un compte d'administrateur pour pouvoir continuer. Lorsque vous avez ouvert une session en tant qu'utilisateur standard, ouvrez une session d'administrateur et recommencez l'opération depuis le début.

### **3.** Installez les MP Drivers.

Dans ce cas, adoptez les mesures appropriées spécifiées à l'écran.

### **4.** Terminez l'installation.

Cliquez sur Terminer.

Si vous utilisez une connexion USB, la procédure d'installation des MP Drivers est terminée.

Selon l'environnement utilisé, il se peut qu'un message vous demandant de redémarrer l'ordinateur s'affiche. Pour que l'installation se termine correctement, redémarrez l'ordinateur.

## **Important**

- Vous pouvez utiliser la même procédure pour installer le pilote d'imprimante XPS que celle utilisée pour installer les MP Drivers. Toutefois, finissez d'abord d'installer les MP Drivers avant d'installer le pilote d'imprimante XPS.
- Vous pouvez télécharger gratuitement les MP Drivers et le pilote d'imprimante XPS, mais les frais d'accès à Internet restent à votre charge.
- Avant d'installer les derniers MP Drivers, supprimez la version précédente installée. Pour plus d'informations sur la suppression des MP Drivers, reportez-vous à la rubrique Suppression des MP Drivers inutiles.

### **Rubriques connexes**

- Obtention des derniers MP Drivers
- **Suppression des MP Drivers inutiles**
- Avant l'installation des MP Drivers

Page d'accueil > Impression > Impression à l'aide du panneau de contrôle de la machine

# **Impression à l'aide du panneau de contrôle de la machine**

- **Impression de données photo**
- Utilisation de la fonction Diaporama
- Utilisation d'autres fonctions d'impression

Page d'accueil > Impression > Impression à l'aide du panneau de contrôle de la machine > Impression de données photo

# **Impression de données photo**

- Impression de photographies sauvegardées sur une carte mémoire **Basique**
- À propos du menu Photo avancée
- **Sélection et impression de photos**
- Impression de photos avec rognage
- Éléments de paramètre
- Utilisation de fonctions d'affichage utiles

Page d'accueil > Impression > Impression à l'aide du panneau de contrôle de la machine > Impression de données photo > Impression de photographies sauvegardées sur une carte mémoire

U001

# **Impression de photographies sauvegardées sur une carte mémoire**

Vous pouvez facilement imprimer les photos enregistrées sur une carte mémoire. Cette section décrit la procédure d'impression d'une photo à l'aide de l'option Photo.

- **1.** Assurez-vous que la machine est sous tension.
	- Vérification que la machine est sous tension
- **2.** Chargez du papier photo.
	- Chargement du papier

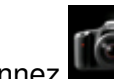

**3.** Sélectionnez Photo dans l'écran ACCUEIL.

LCD et panneau de contrôle

**4.** Insérez la carte mémoire dans l'emplacement de carte.

Insertion de la carte mémoire L'écran de sélection des photos s'affiche.

# **Remarque**

- Si vous insérez la carte mémoire avant de sélectionner l'option Photo sur l'écran ACCUEIL, l'écran de sélection des photos s'affiche. Si les fichiers photo et les fichiers PDF sont enregistrés sur la carte mémoire, l'écran de confirmation de la sélection du fichier à imprimer s'affiche. Sélectionnez Imprimer les photos dans l'écran qui s'affiche, puis appuyez sur le bouton OK.
- Si aucune donnée photo imprimable n'est enregistrée sur la carte mémoire, **Données types pris en charge pas enregistrées.** s'affiche sur l'écran LCD.
- Si plus de 2 000 données de photos sont enregistrées sur la carte mémoire, elles seront alors réparties automatiquement par groupes de 2 000 photos selon un ordre chronologique inversé (date de la dernière modification). Consultez le message qui s'affiche sur l'écran LCD, puis appuyez sur le bouton OK.
- **5.** Pour sélectionner la photo à imprimer, utilisez le bouton  $\blacktriangleleft\blacktriangleright$ .

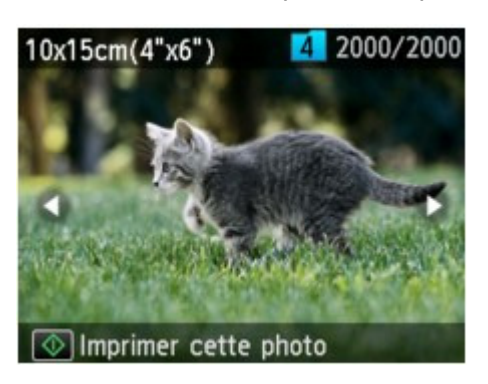

- **6.** Appuyez sur le bouton Couleur (Color).
- **7.** Permet de sélectionner le format de page et le type de support.

Utilisez le bouton  $\blacktriangle \blacktriangledown$  pour sélectionner le paramètre et le bouton  $\blacktriangle \blacktriangleright$  pour modifier les paramètres.

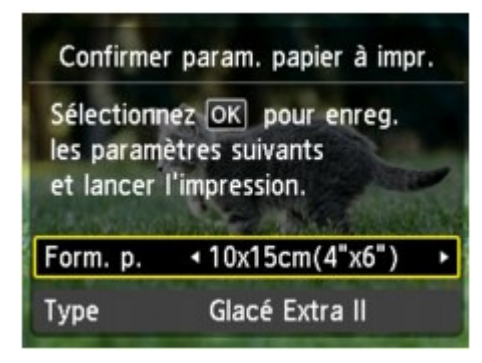

## **E** Remarque

L'écran Confirmer param. papier à impr. ne s'affiche pas lorsque vous imprimez la photo suivante car les paramètres d'impression sont enregistrés dans la machine. Pour modifier les paramètres d'impression, appuyez sur le bouton ACCUEIL (HOME) pour revenir à l'écran ACCUEIL ou réinsérez la carte mémoire.

### **8.** Appuyez sur le bouton OK.

La machine commence à imprimer.

## **Remarque**

- Appuyez sur le bouton Arrêt (Stop) pour annuler l'impression.
- Lors du traitement du travail de copie, vous pouvez ajouter le travail de copie (Réservation de la copie).

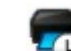

- L'icône de la photo réservée s'affiche sur la photo placée dans la tâche d'impression.
- Lors du traitement du travail de copie, les photos dans un autre groupe ne sont pas sélectionnées.
- Lors du traitement du travail de copie, vous ne pouvez pas afficher l'écran ACCUEIL, modifier le menu d'impression, ni lancer d'impression à partir de l'ordinateur ou d'autres périphériques.
- Si vous appuyez sur le bouton Arrêt (Stop) pendant que la tâche d'impression est en cours, l'écran de sélection de la méthode permettant d'annuler la réservation s'affiche. En sélectionnant Annuler toutes les réservations puis en appuyant sur le bouton OK, vous pouvez annuler l'impression de toutes les photos. En sélectionnant Annuler la dernière réservation puis en appuyant sur le bouton OK, vous pouvez annuler la dernière tâche d'impression.
- Si plusieurs tâches d'impression sont déjà définies, le message **Impossible de réserver d'autres travaux d'impression. Patientez quelques instants et recommencez l'opération.** peut s'afficher sur l'écran LCD. Dans ce cas, patientez, puis essayez de nouveau d'ajouter la tâche d'impression.

Page d'accueil > Impression > Impression à l'aide du panneau de contrôle de la machine > Impression de données photo > À propos du menu Photo avancée

U004

# **À propos du menu Photo avancée**

Vous pouvez sélectionner les menus suivants dans le menu **Impression avancée** pour imprimer les photos enregistrées sur la carte mémoire.

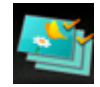

Sélect. impr. photo

Vous pouvez indiquer le nombre de copies de la photo de votre ajouter et lancer l'impression. Sélection et impression de photos

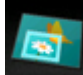

Rogner et imprimer

Vous pouvez modifier les photos affichées sur l'écran LCD en les rognant avant de lancer l'impression.

Impression de photos avec rognage

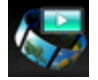

Diaporama

Vous pouvez visualiser les photos sauvegardées sur la carte mémoire à l'aide du diaporama.  $\rightarrow$  Impression de photos tout en visionnant le diaporama

Page d'accueil > Impression > Impression à l'aide du panneau de contrôle de la machine > Impression de données photo > Sélection et impression de photos

#### U117

# **Sélection et impression de photos**

Vous pouvez afficher chaque photo à partir de la carte mémoire sur l'écran LCD et imprimer la photo de votre choix.

Vous pouvez également indiquer le nombre de copies pour chaque photo et ajouter la tâche d'impression.

- **1.** Assurez-vous que la machine est sous tension.
	- Vérification que la machine est sous tension
- **2.** Chargez du papier photo.
	- Chargement du papier

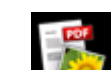

**3.** Sélectionnez l'option **Impression avancée** sur l'écran ACCUEIL.

- LCD et panneau de contrôle
- **4.** Insérez la carte mémoire dans l'emplacement de carte.

Insertion de la carte mémoire

# **Remarque**

Si vous insérez la carte mémoire avant de sélectionner l'option **Impression avancée** sur l'écran ACCUEIL, l'écran de sélection des photos s'affiche sous Photo. Si les fichiers photo et les fichiers PDF sont enregistrés sur la carte mémoire, l'écran de confirmation de la sélection du fichier à imprimer s'affiche. Appuyez sur le bouton ACCUEIL, appuyez sur le bouton ACCUEIL (HOME).

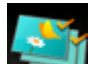

**5.** Sélectionnez Sélect. impr. photo, puis appuyez sur le bouton OK.

L'écran de sélection des photos s'affiche.

## **Remarque**

- Si aucune donnée photo imprimable n'est enregistrée sur la carte mémoire, **Données types pris en charge pas enregistrées.** s'affiche sur l'écran LCD.
- Si plus de 2 000 données de photos sont enregistrées sur la carte mémoire, elles seront  $\mathbf{u}$ alors réparties automatiquement par groupes de 2 000 photos selon un ordre chronologique inversé (date de la dernière modification). Consultez le message qui s'affiche sur l'écran LCD, puis appuyez sur le bouton OK.
- **6.** Définissez les paramètres selon vos besoins.

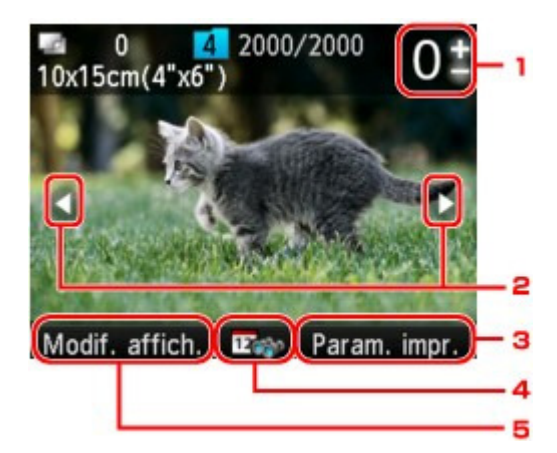

1. Nombre de copies

Utilisez le bouton **+** ou **-**.

2. Sélection de la photo

Sélectionnez la photo à imprimer à l'aide du bouton  $\blacktriangleleft\blacktriangleright$ .

3. Paramètres d'impression

Appuyez sur le bouton Fonction (Function) de droite pour afficher l'écran de confirmation des paramètres d'impression.

Dans l'écran de confirmation des paramètres d'impression, vous pouvez modifier les paramètres, tels que le format de page, le type de support, la qualité d'impression, etc. Éléments de paramètre

4. Spécifications de la date

Appuyez sur le bouton Fonction (Function) du centre pour sélectionner la photo en indiquant la date (date de dernière modification des données). Utilisation de fonctions d'affichage utiles

5. Modif. affich.

Pour modifier la méthode d'affichage, utilisez le bouton Fonction (Function) de gauche. Utilisation de fonctions d'affichage utiles

# **Remarque**

- $\blacksquare$  Si vous indiquez le nombre de copies pour chaque photo, appuyez sur le bouton  $\blacktriangleleft$  pour afficher la photo à imprimer et utilisez le bouton **+** ou **-** pour indiquer le nombre de copies pour la photo de votre choix affichée.
- Vous pouvez également afficher l'écran permettant d'indiquer le nombre de copies en appuyant sur le bouton OK lorsque la photo de votre choix est affichée. Lorsque l'écran permettant d'indiquer le nombre de copies s'affiche, indiquez le nombre de copies à l'aide des boutons **+** ou **-**. Appuyez sur le bouton OK pour afficher l'écran de sélection des photos.

**7.** Appuyez sur le bouton Couleur (Color).

La machine commence à imprimer.

## **Remarque**

- Pour annuler l'impression, appuyez sur le bouton Arrêt (Stop).
- Vous pouvez ajouter la tâche d'impression en appuyant sur le bouton Fonction (Function) de droite au cours de l'impression.
	- Ajout de la tâche d'impression

### **Ajout de la tâche d'impression**

Vous pouvez afficher de nouveau l'écran de sélection des photos et ajouter la tâche d'impression (Réservation de l'impr. photo) au cours de l'impression des photos.

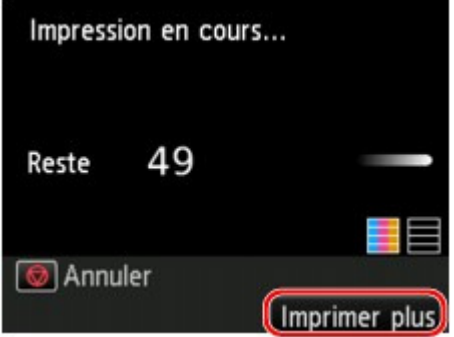

**1. Appuyez sur le bouton Fonction (Function) de droite lorsque l'écran de progression de l'impression s'affiche.**

L'écran de sélection des photos s'affiche.

## **Remarque**

- Pendant que l'écran de sélection des photos est affiché, la machine imprime les photos réservées.
- **2. Sélectionnez la photo à imprimer et indiquez le nombre de copies pour chaque photo.**

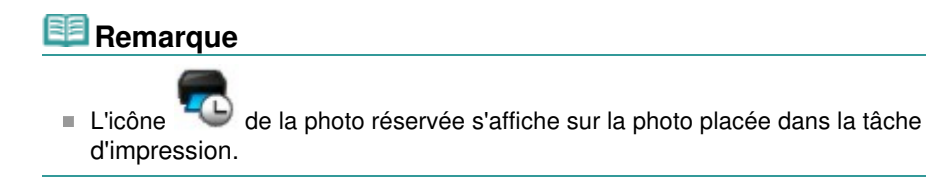

#### **3. Appuyez sur le bouton Couleur (Color).**

La photo réservée est imprimée à côté de la photo dont l'impression a déjà démarré. Pour imprimer davantage de photos, retournez à l'étape 1.

## **Remarque**

- Lors du traitement du travail de copie, vous ne pouvez pas afficher l'écran ACCUEIL, modifier le menu d'impression, ni lancer d'impression à partir de l'ordinateur ou d'autres périphériques.
- Lors du traitement du travail de copie, les photos dans un autre groupe ne sont pas sélectionnées.
- Lors du traitement de la tâche d'impression, vous ne pouvez pas modifier le paramètre Format de page ou Type dans l'écran de confirmation des paramètres d'impression. Le paramètre est identique à celui de la photo placée dans la tâche d'impression.
- Si vous appuyez sur le bouton Arrêt (Stop) pendant que la tâche d'impression est en cours, l'écran de sélection de la méthode permettant d'annuler la réservation s'affiche. En sélectionnant Annuler toutes les réservations puis en appuyant sur le bouton OK, vous pouvez annuler l'impression de toutes les photos. En sélectionnant Annuler la dernière réservation puis en appuyant sur le bouton OK, vous pouvez annuler la dernière tâche d'impression.
- Si plusieurs tâches d'impression sont déjà définies, le message **Impossible de réserver d'autres travaux d'impression. Patientez quelques instants et recommencez l'opération.** peut s'afficher sur l'écran LCD. Dans ce cas, patientez, puis essayez de nouveau d'ajouter la tâche d'impression.

Haut de la page  $\triangle$ 

Page d'accueil > Impression > Impression à l'aide du panneau de contrôle de la machine > Impression de données photo > Impression de photos avec rognage

#### U089

# **Impression de photos avec rognage**

Vous pouvez modifier les photos affichées sur l'écran LCD en les rognant avant de lancer l'impression.

- **1.** Assurez-vous que la machine est sous tension.
	- Vérification que la machine est sous tension
- **2.** Chargez du papier photo.
	- Chargement du papier

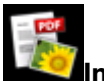

**3.** Sélectionnez l'option **Instrument avancée** sur l'écran ACCUEIL.

- LCD et panneau de contrôle
- **4.** Insérez la carte mémoire dans l'emplacement de carte.

## Insertion de la carte mémoire

## **Remarque**

Si vous insérez la carte mémoire avant de sélectionner l'option **Impression avancée** sur l'écran ACCUEIL, l'écran de sélection des photos s'affiche sous Photo. Si les fichiers photo et les fichiers PDF sont enregistrés sur la carte mémoire, l'écran de confirmation de la sélection du fichier à imprimer s'affiche. Appuyez sur le bouton ACCUEIL, appuyez sur le bouton ACCUEIL (HOME).

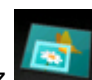

**5.** Sélectionnez Rogner et imprimer, puis appuyez sur le bouton OK.

## **Remarque**

- Si aucune donnée photo imprimable n'est enregistrée sur la carte mémoire, **Données types pris en charge pas enregistrées.** s'affiche sur l'écran LCD.
- Si plus de 2 000 données de photos sont enregistrées sur la carte mémoire, elles seront alors réparties automatiquement par groupes de 2 000 photos selon un ordre chronologique inversé (date de la dernière modification). Consultez le message qui s'affiche sur l'écran LCD, puis appuyez sur le bouton OK.
- **6.** Utilisez le bouton  $\blacktriangleleft\blacktriangleright$  pour sélectionner la photo à imprimer, puis appuyez sur le bouton OK.

## **Remarque**

- Autres options Utilisation de fonctions d'affichage utiles
- **7.** Rognez la zone d'impression.

## Impression de photos avec rognage **Page 393 sur 988 pages** Page 393 sur 988 pages

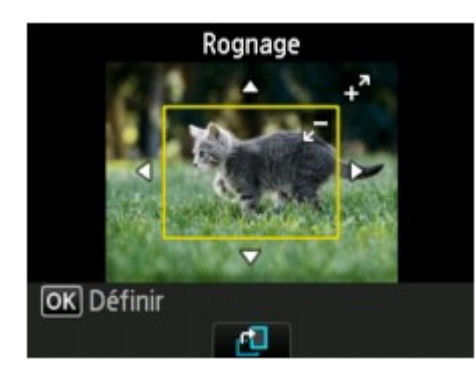

Utilisez les boutons suivants pour rogner la zone d'impression.

### **Boutons :**

Permet de positionner le cadre de rognage.

#### **Bouton + ou - :**

Définit la taille du cadre de rognage.

### **Bouton Fonction (Function) du centre :**

Fait pivoter le cadre de rognage. Pour faire basculer le cadre de rognage en orientation portrait ou paysage, appuyez sur ce bouton.

**8.** Appuyez sur le bouton OK pour finaliser la sélection de la zone de rognage.

La zone à découper est sélectionnée et l'écran de confirmation des paramètres d'impression s'affiche.

**9.** Définissez les paramètres selon vos besoins.

Utilisez le bouton **+** ou **-** pour spécifier le nombre de copies. Éléments de paramètre

**10.** Appuyez sur le bouton Couleur (Color).

La machine commence à imprimer.

# **Remarque**

- Pour annuler l'impression, appuyez sur le bouton Arrêt (Stop).
- Vous pouvez ajouter la tâche d'impression en appuyant sur le bouton Fonction (Function) de droite au cours de l'impression.
	- Ajout de la tâche d'impression
- L'image rognée ne peut pas être enregistrée sur la carte mémoire.

Haut de la page  $\triangle$ 

Page d'accueil > Impression > Impression à l'aide du panneau de contrôle de la machine > Impression de données photo > Éléments de paramètre

U002

# **Éléments de paramètre**

Vous pouvez régler le format de page, le type de support, la correction des photos, etc. afin d'imprimer les photos enregistrées sur la carte mémoire. Pour ce faire, utilisez le menu d'impression sous **Impression avancée** .

## **Écran Paramètres impression**

Le mode d'affichage de l'écran des paramètres d'impression varie en fonction du menu d'impression.

#### **Sous Sélect. impr. photo ou Diaporama :**

L'écran suivant s'affiche lorsque vous appuyez sur le bouton Fonction (Function) de droite dans l'écran de sélection des photos.

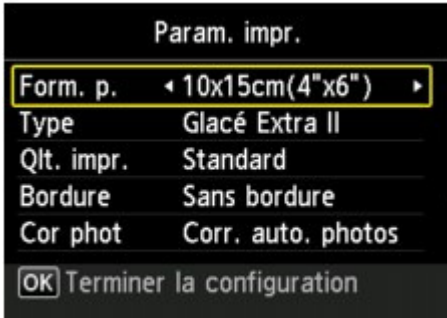

### **Sous Rogner et imprimer :**

L'écran suivant s'affiche avant l'impression.

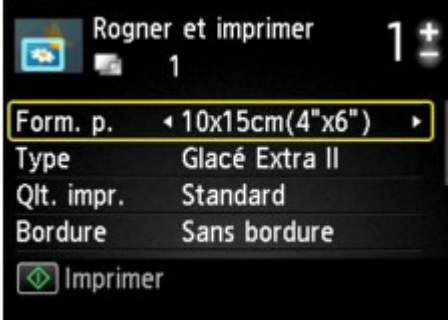

### **Éléments de paramètre**

Vous pouvez définir les options suivantes.

Utilisez le bouton  $\blacktriangle \blacktriangledown$  pour sélectionner le paramètre et le bouton  $\blacktriangle \blacktriangleright$  pour le modifier.

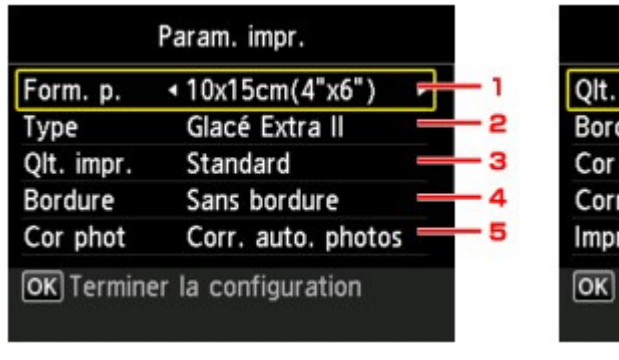

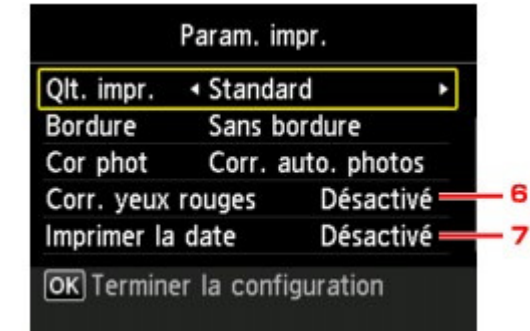

## **Remarque**

# Éléments de paramètre et de paramètre de paramètre de la page 395 sur 988 pages

- En fonction du menu d'impression, certaines options ne peuvent pas être sélectionnées. Cette section décrit les options du menu Sélect. impr. photo. Le paramètre qui ne peut pas être sélectionné apparaît en grisé ou n'est pas affiché.
- Certains paramètres ne peuvent pas être spécifiés conjointement avec d'autres paramètres ou avec les menus d'impression. Si l'option qui ne peut pas être spécifiée conjointement est sélectionnée, le message Infos erreur s'affiche sur l'écran LCD. Dans ce cas, appuyez sur le bouton Fonction (Function) de gauche pour confirmer le message, puis modifiez le paramètre.
- Les paramètres de format de page, de type de support, etc. sont conservés même si un autre menu d'impression est sélectionné ou si la machine est mise hors tension.

#### **1. Format de page**

Sélectionnez le format de page pour le papier chargé.

#### **2. Type (Type de support)**

Sélectionnez le type de support pour le papier chargé.

#### **3. Qlt. impr. (Qualité d'impression)**

Sélectionnez la qualité d'impression en fonction de la photo.

#### **4. Bordure (Impression avec bordure/sans bordure)**

Sélectionnez l'impression avec ou sans bordure.

#### **5. Cor phot**

Lorsque Corr. auto. photos est sélectionné, la scène ou le visage figurant sur la photo est repéré et la correction la mieux adaptée à chaque photo est appliquée automatiquement. Cette fonction permet d'éclaircir l'impression des visages assombris par un contre-jour. Elle analyse également une scène (paysage, nocturne, portrait, etc.), puis la corrige en adaptant automatiquement la couleur, la luminosité ou le contraste pour impression.

## **Remarque**

- Par défaut, la correction automatique est appliquée lors de l'impression de photos à partir d'une carte mémoire.
- Si Pas de correction est sélectionné, les photos sont imprimées sans correction.

### **6. Corr. yeux rouges**

Corrige l'effet « yeux rouges » dû à la prise de vue au flash dans les portraits. Selon le type de photo, les yeux rouges peuvent ne pas être corrigés ou la correction peut s'appliquer à d'autres endroits que les yeux.

#### **7. Imprimer la date**

Active ou désactive l'impression de la date (date de prise de vue) sur une photo.

## **Remarque**

La date de prise de vue est imprimée en fonction des paramètres de Format d'affichage de la date dans Paramètres utilisateur périph. sous Paramètres périphérique sous Config..

**Paramètres utilisateur périph.** 

Haut de la page  $\triangle$ 

Page d'accueil > Impression > Impression à l'aide du panneau de contrôle de la machine > Impression de données photo > Utilisation de fonctions d'affichage utiles

#### U014

# **Utilisation de fonctions d'affichage utiles**

Dans certains menus d'impression photo sous **Impression avancée** , vous pouvez changer la méthode d'affichage des photos enregistrées sur la carte mémoire et spécifier la date (date de dernière modification des données) de sélection des photos.

- Changement de la méthode d'affichage
- Spécification de date de sélection des photos

#### **Changement de la méthode d'affichage**

Appuyez sur le bouton Fonction (Function) de gauche sur l'écran de sélection des photos pour afficher l'écran de sélection de la méthode d'affichage.

Utilisez le bouton  $\blacktriangle \blacktriangledown$  pour sélectionner la méthode d'affichage, puis appuyez sur le bouton OK.

Vous pouvez sélectionner les méthodes suivantes.

- Affichage standard :
- Les photos s'affichent une par une. Pour sélectionner la photo, utilisez le bouton  $\blacktriangleleft\blacktriangleright$ .
- Affichage liste (x9) :

Neuf photos à la fois peuvent être affichées. Pour sélectionner la photo, utilisez le bouton ▲▼ .

# **Remarque**

- $\mathbb{R}^2$ Dans Sélect. impr. photo, vous pouvez indiquer le nombre de copies pour chaque photo à imprimer à l'aide des boutons **+** ou **-**.
- Affichage liste (x45) :

vous pouvez afficher 45 photos à la fois. Pour sélectionner la photo, utilisez le bouton ▲▼◀ .

#### **Spécification de date de sélection des photos**

L'écran suivant s'affiche lorsque vous appuyez sur le bouton Fonction (Function) du centre dans l'écran de sélection des photos.

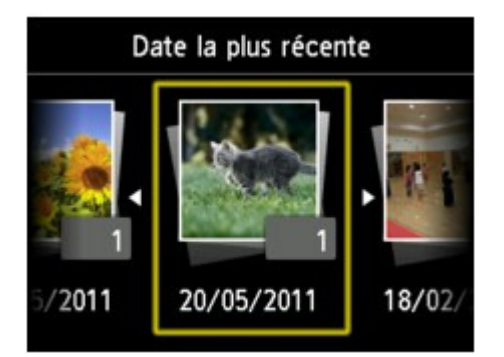

Utilisez le bouton  $\blacktriangleleft\blacktriangleright$  pour sélectionner la date (date de dernière modification des données), puis appuyez sur le bouton OK.

Les photos correspondant à cette date s'affichent.

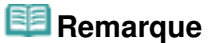

■ La date est affichée en fonction des paramètres de Format d'affichage de la date dans Paramètres utilisateur périph. sous Paramètres périphérique sous Config.. **Paramètres utilisateur périph.**
Page d'accueil > Impression > Impression à l'aide du panneau de contrôle de la machine > Utilisation de la fonction Diaporama

# **Utilisation de la fonction Diaporama**

Impression de photos tout en visionnant le diaporama

Haut de la page

Page d'accueil > Impression > Impression à l'aide du panneau de contrôle de la machine > Utilisation de la fonction Diaporama > Impression de photos tout en visionnant le diaporama

U118

# **Impression de photos tout en visionnant le diaporama**

Vous pouvez visualiser les photos sauvegardées sur la carte mémoire à l'aide du diaporama. Dans le diaporama, les photos s'affichent automatiquement les unes après les autres. Vous pouvez imprimer votre photo préférée tout en visionnant le diaporama.

- **1.** Assurez-vous que la machine est sous tension.
	- Vérification que la machine est sous tension

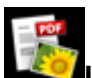

- **2.** Sélectionnez l'option **Institution avancée** sur l'écran ACCUEIL.
	- LCD et panneau de contrôle
- **3.** Insérez la carte mémoire dans l'emplacement de carte.

#### Insertion de la carte mémoire

### **Remarque**

Si vous insérez la carte mémoire avant de sélectionner l'option **Impression avancée** sur l'écran ACCUEIL, l'écran de sélection des photos s'affiche sous Photo. Si les fichiers photo et les fichiers PDF sont enregistrés sur la carte mémoire, l'écran de confirmation de la sélection du fichier à imprimer s'affiche. Appuyez sur le bouton ACCUEIL, appuyez sur le bouton ACCUEIL (HOME).

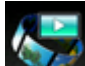

**4.** Sélectionnez Diaporama, puis appuyez sur le bouton OK.

# **Remarque**

- Si aucune donnée photo imprimable n'est enregistrée sur la carte mémoire, **Données types pris en charge pas enregistrées.** s'affiche sur l'écran LCD.
- m. Si plus de 2 000 données de photos sont enregistrées sur la carte mémoire, elles seront alors réparties automatiquement par groupes de 2 000 photos selon un ordre chronologique inversé (date de la dernière modification). Consultez le message qui s'affiche sur l'écran LCD, puis appuyez sur le bouton OK.
- **5.** Utilisez le bouton ▲▼ pour sélectionner l'effet à appliquer au cours de la lecture, puis appuyez sur le bouton OK.

# **Remarque**

- Pour afficher les photos correspondant à la plage de dates spécifiée ou modifier l'ordre d'affichage, appuyez sur le bouton Fonction (Function) de droite. Pour afficher les photos correspondant à la plage de dates spécifiée, suivez les instructions à l'écran pour indiquer la date de début et la date de fin.
- **6.** Appuyez sur le bouton OK.
- **7.** Utilisez le bouton ▲▼ pour sélectionner l'affichage de la date (date de prise de vue) des photos, puis appuyez sur le bouton OK.

La lecture du diaporama démarre.

# **Remarque**

Si vous appuyez sur le bouton OK au cours de la lecture du diaporama, ce dernier est mis en pause.

Vous pouvez imprimer la photo affichée en appuyant sur le bouton Couleur (Color) pendant que le diaporama est en pause.

■ Pour afficher le diaporama d'un autre groupe lorsque les données de photos sont réparties par groupe de 2 000 photos, utilisez le bouton  $\blacktriangleleft\blacktriangleright$  pour modifier ce groupe tandis que la lecture du diaporama est en pause.

### **Lors de l'impression de photos**

Lorsque la lecture du diaporama est en pause, appuyez sur le bouton OK pour imprimer la photo à l'écran.

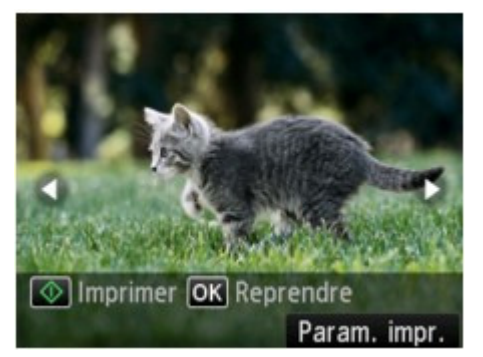

Lorsque vous lancez l'impression, chargez du papier, puis appuyez sur le bouton Couleur (Color).

# **Remarque**

- Vous pouvez modifier les paramètres d'impression en appuyant sur le bouton Fonction (Function) de droite.
	- Éléments de paramètre
- Vous pouvez sélectionner la photo à imprimer à l'aide du bouton < Si vous appuyez et maintenant le bouton  $\blacktriangleleft\blacktriangleright$  enfoncé, les photos défilent par dix.
- Pour reprendre la lecture du diaporama en pause, appuyez sur le bouton OK.
- Vous pouvez reprendre la lecture du diaporama en appuyant sur le bouton Fonction (Function) de droite au cours de l'impression. Si l'impression n'est pas terminée, vous pouvez imprimer la photo affichée en mettant de nouveau le diaporama sur pause et en appuyant sur le bouton Couleur (Color).
- Pour annuler la lecture du diaporama, appuyez sur le bouton ACCUEIL (HOME).

Haut de la page  $\triangle$ 

Page d'accueil > Impression > Impression à l'aide du panneau de contrôle de la machine > Utilisation d'autres fonctions d'impression

# **Utilisation d'autres fonctions d'impression**

- Impression de modèles de type papier réglé ou millimétré
- Impression de documents (fichiers PDF) enregistrés sur une carte mémoire

Haut de la page

Page d'accueil > Impression > Impression à l'aide du panneau de contrôle de la machine > Utilisation d'autres fonctions d'impression > Impression de modèles de type papier réglé ou millimétré

#### U030

# **Impression de modèles de type papier réglé ou millimétré**

Vous pouvez imprimer des modèles de type papier réglé, papier millimétré, liste de contrôle, etc., sur du papier ordinaire au format A4, B5 ou Lettre.

Modèles imprimables

Impression à l'aide de modèles

# **Remarque**

Vous utilisez ce service Web pour télécharger le modèle et l'imprimer. **■ Téléchargement et impression de formats modèles** 

#### **Modèles imprimables**

Vous pouvez choisir l'un des modèles suivants :

**Papier bloc-notes**

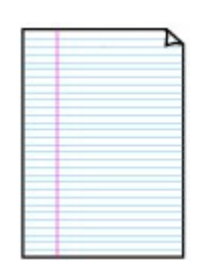

Vous pouvez sélectionner trois formats d'espacement de ligne. Paramétrage sur l'écran LCD :

- Papier bloc-notes 1 : Espacement de 8 mm
- Papier bloc-notes 2 : Espacement de 7 mm
- Papier bloc-notes 3 : Espacement de 6 mm

# **Remarque**

Vous ne pouvez pas imprimer de papier bloc-notes sur du papier B5.

### **Papier millimétré**

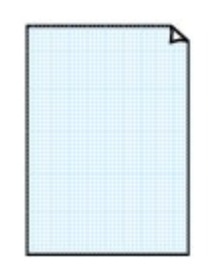

Vous pouvez sélectionner deux tailles de quadrillage. Paramétrage sur l'écran LCD :

- Papier millimétré 1 : Graphique 5 mm
- Papier millimétré 2 : Graphique 3 mm

# **Remarque**

Vous ne pouvez pas imprimer de papier millimétré sur du papier B5.

### **Liste de contrôle**

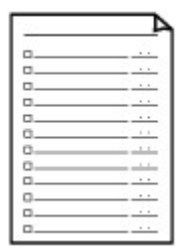

Vous pouvez imprimer un bloc-notes contenant des cases à cocher. Paramétrage sur l'écran LCD : Liste de contrôle

### **Papier à musique**

Vous pouvez imprimer du papier à musique contenant 10 ou 12 portées.

Paramétrage sur l'écran LCD :

- Papier à musique 1 : Papier à musique 10 portées
- Papier à musique 2 : Papier à musique 12 portées

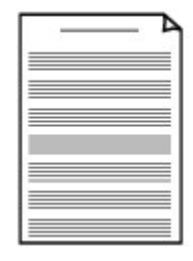

### **Papier manuscrit**

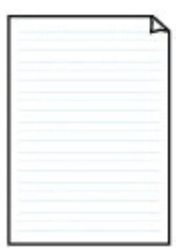

Vous pouvez effectuer des impressions sur papier manuscrit. Paramétrage sur l'écran LCD : Papier manuscrit

### **Calendrier hebdo.**

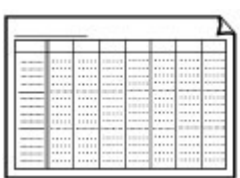

Vous pouvez imprimer un modèle de calendrier hebdomadaire. Paramétrage sur l'écran LCD : Calendrier hebdomadaire

### **Calendrier mensuel**

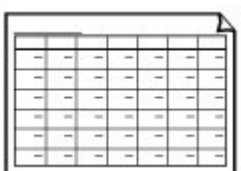

Vous pouvez imprimer un modèle de calendrier mensuel. Paramétrage sur l'écran LCD : Calendrier mensuel

### **Impression à l'aide de modèles**

Imprimez un modèle en procédant comme suit.

- **1. Assurez-vous que la machine est sous tension.**
	- Vérification que la machine est sous tension
- **2. Chargez du papier ordinaire au format A4, B5 ou Lettre.**
	- Chargement du papier

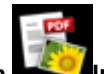

**3. Sélectionnez l'option Impression avancée sur l'écran ACCUEIL.**

LCD et panneau de contrôle

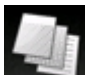

**4. Sélectionnez Impression modèle, puis appuyez sur le bouton OK.**

**5.** Utilisez le bouton **AV <ID** pour sélectionner le modèle à imprimer, puis appuyez sur le **bouton OK.**

Modèles imprimables

**6. Spécifiez les paramètres pour définir le format de page et l'impression recto/verso, et utilisez le bouton + ou - pour indiquer le nombre de copies.**

Utilisez le bouton ▲▼ pour sélectionner le paramètre et le bouton ←▶ pour modifier les paramètres.

# **Remarque**

En fonction du modèle, certains formats de page ne peuvent pas être spécifiés. S'il est sélectionné, le message Infos erreur s'affiche sur l'écran LCD. Dans ce cas, appuyez sur le bouton Fonction (Function) de gauche pour confirmer le message, puis modifiez le paramètre.

### **7. Lancez l'impression.**

Calendrier mensuel

Appuyez sur le bouton Couleur (Color) pour imprimer les modèles suivants. Papier bloc-notes 1/Papier bloc-notes 2/Papier bloc-notes 3/Papier millimétré 1/Papier millimétré 2/Papier manuscrit Appuyez sur le bouton Noir (Black) pour imprimer les modèles suivants. Liste de contrôle/Papier à musique 1/Papier à musique 2/Calendrier hebdomadaire/

Haut de la page

Page d'accueil > Impression > Impression à l'aide du panneau de contrôle de la machine > Utilisation d'autres fonctions d'impression > Impression de documents (fichiers PDF) enregistrés sur une carte mémoire

U098

# **Impression de documents (fichiers PDF) enregistrés sur une carte mémoire**

Vous pouvez imprimer des fichiers PDF numérisés à l'aide du panneau de contrôle de la machine ou créés avec Canon IJ Scan Utility ou My Image Garden(logiciel d'application compatible avec la machine) depuis une carte mémoire.

# **Remarque**

- Vous pouvez imprimer des fichiers PDF remplissant les conditions suivantes depuis une carte mémoire. Les fichiers autres que les PDF suivants ne peuvent pas être imprimés, même s'ils apparaissent dans la liste de documents.
	- Fichiers PDF numérisés à l'aide du panneau de contrôle de la machine et enregistrés sur une carte mémoire avec Format défini sur PDF ou PDF compact (Extension : .pdf) Pour plus d'informations sur la numérisation à l'aide du panneau de contrôle de la machine : Enregistrement des données numérisées sur la carte mémoire à l'aide du panneau de contrôle de la machine
	- Les fichiers PDF créés à l'aide de Canon IJ Scan Utility ou My Image Garden (logiciel d'application compatible avec la machine) (Extension : .pdf) A l'exception des données suivantes :
		- -Données chiffrées
		- -Données supérieures à 2 Go

-Données contenant des images numérisées à 9601 pixels ou davantage horizontalement et verticalement.

Pour plus d'informations sur la création de fichiers PDF à l'aide de My Image Garden (logiciel d'application compatible avec la machine) :

Création/modification de fichiers PDF

Pour plus d'informations sur la création de fichiers PDF à l'aide de Canon IJ Scan Utility (logiciel d'application compatible avec la machine) : Numérisation de documents

- **1.** Assurez-vous que la machine est sous tension.
	- Vérification que la machine est sous tension
- **2.** Chargez du papier ordinaire au format A4 ou Lettre.
	- Chargement du papier

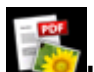

**3.** Sélectionnez l'option **IMPO Impression avancée** sur l'écran ACCUEIL.

LCD et panneau de contrôle

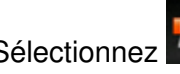

**4.** Sélectionnez **Influence** Impression PDF, puis appuyez sur le bouton OK.

**5.** Insérez la carte mémoire dans l'emplacement de carte.

Insertion de la carte mémoire La liste des documents s'affiche.

# **Remarque**

- Si les fichiers photo et les fichiers PDF sont enregistrés sur la carte mémoire et que vous insérez la carte mémoire avant de sélectionner Impression PDF, l'écran de confirmation de la sélection du fichier à imprimer s'affiche. Sélectionnez Imprimer les documents dans l'écran qui s'affiche, puis appuyez sur le bouton OK.
- Si aucun document imprimable (fichiers PDF) n'est enregistré sur la carte mémoire, le message **Données types pris en charge pas enregistrées.** s'affiche sur l'écran LCD.

**6.** Sélectionnez le document à imprimer, puis appuyez sur le bouton OK.

Utilisez le bouton  $\triangle \blacktriangledown$  pour sélectionner le document à imprimer en mode d'affichage liste et utilisez le bouton  $\blacktriangleleft$  pour sélectionner le document à imprimer en mode d'aperçu.

# **Remarque**

- Les noms de fichiers peuvent ne pas s'afficher correctement dans la liste de documents s'ils sont trop longs ou contiennent des caractères non compatibles.
- Lorsque la liste de documents s'affiche, appuyez sur le bouton Fonction (Function) de gauche pour afficher l'écran d'aperçu. L'écran d'aperçu affiche la première page de chaque fichier PDF sur l'écran LCD. En outre, si un document est au format paysage, il sera affiché avec une rotation de 90 degrés.
- Avec certains fichiers PDF, l'affichage de l'aperçu peut prendre plus de temps ou une partie de l'aperçu peut être découpée.
- Le nom des fichiers PDF s'affiche même si ces fichiers PDF ne peuvent pas être imprimés à partir du panneau de contrôle de la machine. Les fichiers PDF ne peuvent pas être imprimés lorsqu'une des conditions suivantes est remplie :
	- Fichiers PDF enregistrés à l'aide d'un logiciel d'application autre que Canon IJ Scan Utility et My Image Garden (logiciel d'application compatible avec la machine)
	- PDF fichiers pour lesquels l'écran d'aperçu n'est pas disponible (« ? » s'affiche sur l'écran d'aperçu.)
- Il est conseillé de vérifier si un fichier PDF est imprimable. Lorsque la liste de documents s'affiche, appuyez sur le bouton Fonction (Function) de droite pour afficher l'écran Détails. Le fichier PDF ne peut pas être imprimé lorsqu'une des conditions suivantes est remplie :
	- Les informations ne peuvent pas être affichées sur l'écran Détails.
	- Des caractères autres que le nom de la machine, **IJ Scan Utility** ou **My Image Garden** s 'affichent dans Créé par.
- Les fichiers PDF créés à l'aide d'un logiciel d'application autre que Canon IJ Scan Utility et My Image Garden (logiciel d'application compatible avec la machine) ne peuvent pas être imprimés même s'ils ont été enregistrés avec Canon IJ Scan Utility ou My Image Garden.

### **7.** Définissez les paramètres selon vos besoins.

Utilisez le bouton  $\blacktriangle \blacktriangledown$  pour sélectionner le paramètre et le bouton  $\blacktriangle \blacktriangledown$  pour modifier les paramètres.

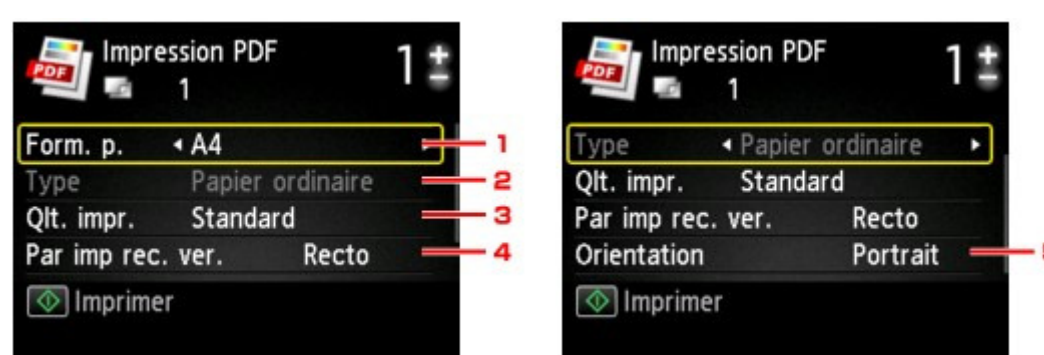

1. Format de page

Sélectionnez le format de page en fonction du papier chargé.

2. Type (Type de support)

Le type de papier est défini sur Papier ordinaire.

- 3. Qlt. impr. (Qualité d'impression) Spécifiez la qualité d'impression.
- 4. Par imp rec. ver.

Sélectionnez l'impression recto simple vers recto. Si Rec. ver. est sélectionné, appuyez sur le Fonction (Function) de droite pour sélectionner le côté d'agrafage.

# **Remarque**

Si le nom de la machine, **IJ Scan Utility** ou **My Image Garden** s'affiche dans Créé par sur  $\mathbf{m}$ l'écran Détails, vous pouvez sélectionner Rec. ver. pour imprimer sur les deux côtés d'une même feuille de papier.

Sélectionnez l'orientation du document.

- **8.** Indiquez le nombre de copies à l'aide du bouton **+** ou **-**.
- **9.** Appuyez sur le bouton Couleur (Color).

La machine commence à imprimer.

# **Remarque**

- Vous pouvez imprimer jusqu'à 250 pages à la fois. Si vous essayez d'imprimer plus de 250 pages d'un fichier PDF, le message **Trop de pages dans fichier PDF spécifié. Pages dépassant nombre de pages pouvant être imprimeées ne seront pas imprimées. Continuer ?** s'affiche sur l'écran LCD. Pour lancer l'impression, sélectionnez Oui et appuyez sur le bouton OK. Si vous devez imprimer plus de 250 pages d'un fichier PDF, lancez l'impression depuis un ordinateur.
- Selon le fichier PDF, il peut être imprimé avec une rotation de 90 degrés.
- Si le document est plus grand que le format de page spécifié sur la machine, il sera imprimé à une taille réduite. Dans ce cas, il est possible que les fines lignes du document ne soient pas imprimées ou que les images soient mal alignées.
- Avec certains fichiers PDF, un message d'erreur peut s'afficher avant le début de l'impression ou en cours d'impression.

Pour plus d'informations, reportez-vous à la section Un message d'erreur s'affiche sur l'écran LCD .

Haut de la page  $\triangle$ 

Page d'accueil > Impression > Utilisation de l'impression de service Web

# **Utilisation de l'impression de service Web**

- Note relative à l'impression de service Web
- Impression de photos dans un album photos en ligne
- Téléchargement et impression de formats modèles
- Paramètres du service Web

Haut de la page

Page d'accueil > Impression > Utilisation de l'impression de service Web > Note relative à l'impression de service Web

#### U008

# **Note relative à l'impression de service Web**

### **Utilisation du service Web**

- Canon ne garantit pas la continuité ni la fiabilité des services Web fournis, la disponibilité de l'accès au site ni l'autorisation de téléchargement de données.
- Canon se réserve le droit à tout moment de mettre à jour, modifier ou supprimer les informations fournies dans le cadre du service Web ou de supprimer temporairement ou définitivement le service sans notification préalable. Canon décline toute responsabilité en cas de tout dommage résultant de ces actions.
- En aucun cas, Canon ne saurait être tenu responsable d'un quelconque dommage résultant de l'utilisation des services Web.
- Tout utilisateur doit s'inscrire avant d'utiliser le site de partage photos. Lorsque vous utilisez le site de partage photos, respectez les conditions d'utilisation du site et utilisez ses services sous votre propre responsabilité.
- L'ensemble ou une partie de ce service Web n'est peut-être pas disponible dans votre pays ou votre région.
- Selon votre environnement réseau, certaines fonctions du service Web ne sont pas disponibles. Même si ces dernières sont disponibles, l'impression ou l'affichage du contenu peut nécessiter un certain temps ou la communication peut être interrompue alors qu'une tâche est en cours.
- Lorsque vous utilisez le service Web, le nom de votre machine, les informations concernant votre région ou pays, la langue de votre choix et le type de service auquel vous faites appel (par ex., site de partage photos) sont transférés et enregistrés sur notre serveur. Canon n'est pas en mesure d'identifier des clients spécifiques à l'aide de ces informations.
- Le nom d'utilisateur et le mot de passe que vous utilisez pour accéder au site de partage photos sont enregistrés dans la mémoire de la machine (non chiffrés). Si vous cédez votre machine à un tiers ou si vous voulez vous en débarrassez, supprimez d'abord votre nom d'utilisateur et votre mot de passe de la mémoire de la machine.
- Les données de compte seront envoyées au serveur de Canon Inc. (situé au Japon), puis transférées au serveur du fournisseur de services.
- Canon utilise vos données de compte comme suit :
	- Vos données de compte serviront lors du processus d'identification personnelle du service sélectionné.

- Canon ne transmettra pas vos données de compte à des tiers sans votre consentement, à l'exception de l'envoi au fournisseur de services ou en cas d'obligation juridique ou réglementaire.

- Après conclusion de l'accord de non-divulgation, Canon peut confier vos données de compte au contractant dans le cadre de l'utilisation prévue.
- Canon s'efforce de sécuriser vos données de compte.

- La décision de saisir et d'envoyer ou non vos données de compte vous revient. Toutefois, le service qui nécessite que vous saisissiez vos données de compte sera accessible uniquement si vous saisissez et envoyez vos données.

- Vos données de compte ne sont pas conservées sur le serveur de Canon Inc. Au plus tard, elles seront supprimées une fois votre imprimante déconnectée du réseau local.

- Pour plus de détails, contactez un représentant commercial agréé par Canon dans le pays ou la région où vous résidez.

### **Droits d'auteur et droits de publicité**

#### **Impression à partir de sites de partage de photos :**

- Respectez les conditions d'utilisation du site de partage photos lorsque vous manipulez des photos sur le site.
- Il est illégal de reproduire ou de modifier le travail soumis à copyright d'une autre personne sans l'autorisation du titulaire du copyright, sauf pour un usage personnel, usage à domicile ou autre usage dans les limites fixées par le copyright. En outre, toute reproduction ou publication de photographies de personnes est susceptible d'enfreindre les droits de publicité.

#### **Impression de modèles téléchargés :**

1. Les droits d'auteur associés à tout élément (photos, illustrations, logos ou documents,

désignés ci-après « les éléments ») fourni dans le cadre du service d'impression modèle Web relèvent de la propriété de son propriétaire. Les droits de publicité peuvent s'appliquer quant à l'utilisation des personnes ou personnages affichés sur le service d'impression modèle Web.

Sauf dans certains cas définis au préalable (voir le point 2 ci-dessous), toute copie, modification ou distribution de l'intégralité ou d'une partie de tout élément contenu dans le service d'impression modèle Web sans l'autorisation préalable du titulaire des droits respectifs est strictement interdite.

2. Tous les éléments fournis dans le cadre du service d'impression modèle Web peuvent être utilisés librement à des fins personnelles et non commerciales.

Haut de la page  $\triangle$ 

Page d'accueil > Impression > Utilisation de l'impression de service Web > Impression de photos dans un album photos en ligne

#### U010

# **Impression de photos dans un album photos en ligne**

Vous pouvez accéder au site de partage de photos sur Internet à l'aide du panneau de contrôle de la machine et imprimer la photo dans l'album photos en ligne (photos transférées à partir d'appareils tels qu'un ordinateur).

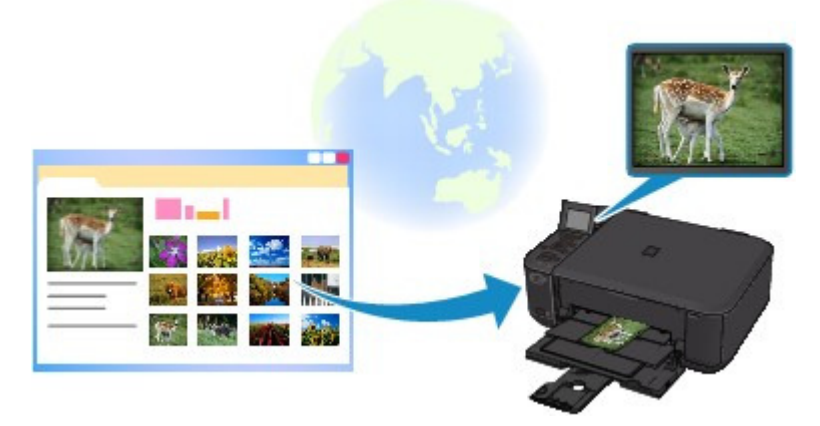

Avant d'utiliser ce service Web, consultez les conditions d'utilisation.

Note relative à l'impression de service Web

Pour accéder au site de partage de photos à partir de la machine, vous devez enregistrer le compte sur le site de partage de photos au nom de la machine. Reportez-vous aux informations suivantes et enregistrez le compte.

Enregistrement du compte sur le site de partage photos

### **Important**

- Une connexion réseau avec la machine et une connexion Internet sont requises pour utiliser cette fonction. Frais de connexion à Internet applicables.
- Avant d'utiliser cette fonction, vous devez disposer d'un compte sur le site de partage photos. Pour ouvrir un compte, reportez-vous au site de partage photos.
- Certains types de photo ne peuvent pas s'afficher sur l'écran LCD ou être imprimées.
- **1.** Assurez-vous que la machine est sous tension.
	- Vérification que la machine est sous tension
- **2.** Chargez du papier photo 10 x 15 cm / 4" x 6".
	- Chargement du papier

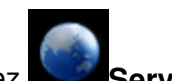

**3.** Sélectionnez **Service web** sur l'écran ACCUEIL.

LCD et panneau de contrôle

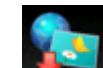

4. Sélectionnez **Impression de l'album en ligne, puis appuyez sur le bouton OK.** 

**5.** Utilisez le bouton  $\blacktriangle$   $\blacktriangledown$  pour sélectionner le site de partage photos à utiliser. Ensuite, appuyez sur le bouton OK.

La machine accède au site de partage photos, puis les albums en ligne s'affichent sur l'écran LCD.

### **Remarque**

Si vous n'avez pas encore ouvert un compte sur le site de partage photos pour la machine,

l'écran de confirmation d'enregistrement d'un compte s'affiche.

Utilisez le bouton  $\blacktriangle \blacktriangledown$  pour sélectionner l'option Oui. Ensuite, appuyez sur le bouton OK pour enregistrer le compte.

- Pour plus d'informations concernant l'enregistrement du compte, consultez la rubrique Enregistrement du compte sur le site de partage photos .
- Une fois la procédure d'enregistrement du compte effectuée, l'écran de confirmation d'enregistrement du nom de connexion ou de l'adresse électronique et du mot de passe s'affiche. Utilisez le bouton  $\blacktriangle\blacktriangledown$  pour sélectionner le paramètre, puis appuyez sur le bouton OK. Si vous n'enregistrez pas le nom de connexion ou l'adresse électronique sur la machine, sélectionnez Ne pas enregistrer puis appuyez sur le bouton OK.
- Si de nombreux albums en ligne sont transférés sur le site de partage photos ou si la qualité de la communication est médiocre, les albums en ligne risquent de ne pas s'afficher correctement sur l'écran LCD.
- L'affichage de la date de création de l'album en ligne peut différer entre l'écran LCD de la machine et l'ordinateur. L'ordre d'affichage peut aussi être différent.
- **6.** Utilisez le bouton  $\blacktriangleleft\blacktriangleright$  pour sélectionner l'élément, puis appuyez sur le bouton OK. Les photos de l'album en ligne s'affichent.

# **Remarque**

- Si de nombreux albums en ligne sont transférés sur le site de partage photos ou si la qualité de la communication est médiocre, les photos risquent de ne pas s'afficher correctement sur l'écran LCD.
- L'ordre d'affichage des photos contenues dans l'album en ligne peut différer entre l'écran LCD de la machine et l'ordinateur.
- **7.** Définissez les paramètres selon vos besoins.

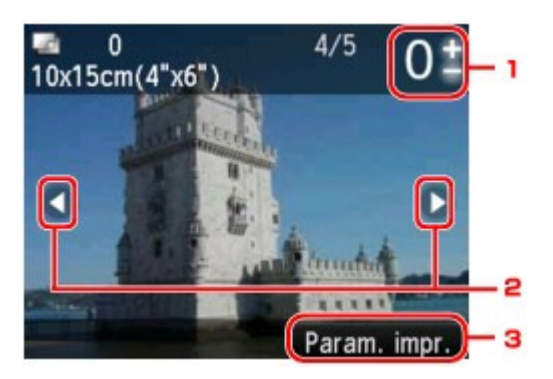

1. Nombre de copies

Utilisez le bouton **+** ou **-**.

### **Remarque**

- $\blacksquare$  Si vous indiquez le nombre de copies pour chaque photo, appuyez sur le bouton  $\blacktriangleleft$ pour afficher la photo à imprimer et utilisez le bouton **+** ou **-** pour indiquer le nombre de copies pour la photo de votre choix affichée.
- Vous pouvez également afficher l'écran permettant d'indiquer le nombre de copies en appuyant sur le bouton OK lorsque la photo de votre choix est affichée. Lorsque l'écran permettant d'indiquer le nombre de copies s'affiche, indiquez le nombre de copies à l'aide des boutons **+** ou **-**. Appuyez sur le bouton OK pour afficher l'écran de sélection des photos.
- 2. Sélection de la photo

Sélectionnez la photo à imprimer à l'aide du bouton  $\blacktriangleleft\blacktriangleright$ .

3. Paramètres d'impression

Appuyez sur le bouton Fonction (Function) de droite pour afficher l'écran de confirmation des paramètres d'impression.

Utilisez le bouton  $\blacktriangle \blacktriangledown$  pour sélectionner le paramètre, le bouton  $\blacktriangle \blacktriangleright$  pour le modifier puis le bouton OK pour confirmer la sélection.

# Impression de photos dans un album photos en ligne Page 412 sur 988 pages

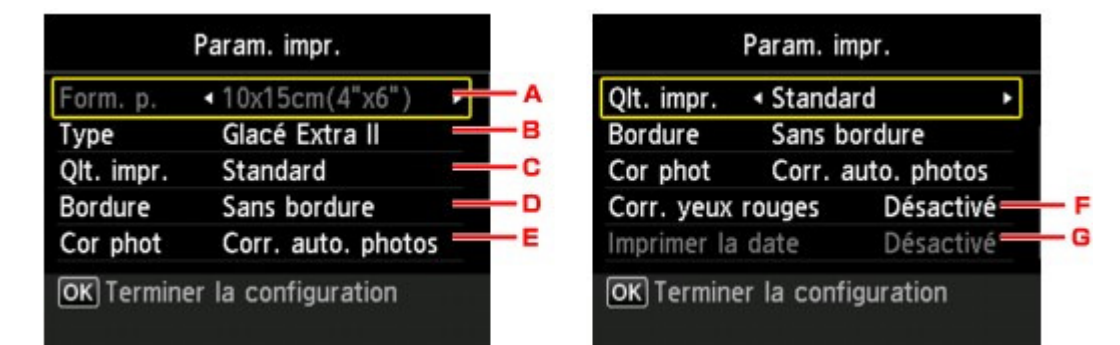

4. Format de page

Le format de page est défini sur 10x15cm(4"x6").

5. Type (Type de support)

Sélectionnez le type de support pour le papier chargé.

6. Qlt. impr. (Qualité d'impression)

Sélectionnez la qualité d'impression en fonction de la photo.

□7. Bordure (Impression avec bordure/sans bordure)

Sélectionnez l'impression avec ou sans bordure.

□8. Cor phot

Lorsque Corr. auto. photos est sélectionné, la scène ou le visage figurant sur la photo est repéré et la correction la mieux adaptée à chaque photo est appliquée automatiquement. Cette fonction permet d'éclaircir l'impression des visages assombris par un contre-jour. Elle analyse également une scène (paysage, nocturne, portrait, etc.), puis la corrige en adaptant automatiquement la couleur, la luminosité ou le contraste pour impression. En fonction du type de la photo, il peut être impossible de la corriger.

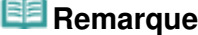

- Par défaut, la correction automatique est appliquée lors de l'impression de photos stockées sur le site de partage photos.
- Si Pas de correction est sélectionné, les photos sont imprimées sans correction.
- □9. Corr. yeux rouges

Corrige l'effet « yeux rouges » dû à la prise de vue au flash dans les portraits. Selon le type de photo, les yeux rouges peuvent ne pas être corrigés ou la correction peut s'appliquer à d'autres endroits que les yeux.

:. Imprimer la date

Ce paramètre n'est pas disponible.

**8.** Appuyez sur le bouton Couleur (Color).

La machine commence à imprimer.

Haut de la page

Page d'accueil > Impression > Utilisation de l'impression de service Web > Téléchargement et impression de formats modèles

U007

# **Téléchargement et impression de formats modèles**

Vous pouvez télécharger le modèle de votre choix à imprimer à partir du service Web.

Avant d'utiliser ce service Web, consultez les conditions d'utilisation.

Note relative à l'impression de service Web

### **Important**

- $\blacksquare$ Une connexion réseau avec la machine et une connexion Internet sont requises pour utiliser cette fonction. Frais de connexion à Internet applicables.
- **1.** Assurez-vous que la machine est sous tension.
	- Vérification que la machine est sous tension

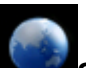

- 2. Sélectionnez **Service web** sur l'écran ACCUEIL.
	- LCD et panneau de contrôle

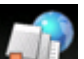

**3.** Sélectionnez **Impress.** modèle Web, puis appuyez sur le bouton OK.

Les dossiers des modèles par catégorie s'affichent sur l'écran LCD.

**4.** Utilisez le bouton **ID** pour sélectionner le dossier des modèles par catégorie, puis appuyez sur le bouton OK.

Les modèles dans le dossier par catégorie s'affichent sur l'écran LCD.

- **5.** Utilisez le bouton **II** pour sélectionner le modèle à imprimer, puis appuyez sur le bouton OK.
- **6.** Consultez le message qui s'affiche, puis appuyez sur le bouton OK.
- **7.** Vérifiez les paramètres d'impression.

Les paramètres d'impression sont déterminés automatiquement conformément au modèle spécifié.

Pour modifier le paramètre d'impression, utilisez le bouton  $\blacktriangle \blacktriangledown$  pour sélectionner le paramètre et utilisez le bouton  $\blacktriangleleft$  pour modifier le paramètre.

# **Remarque**

- Par imp rec. ver. est défini sur Recto.
- En fonction du modèle, certains paramètres d'impression ne peuvent pas être spécifiés. S'il est sélectionné, le message Infos erreur s'affiche sur l'écran LCD. Dans ce cas, appuyez sur le bouton Fonction (Function) de gauche pour confirmer le message, puis modifiez le paramètre.
- **8.** Chargez le papier conformément aux paramètres d'impression.
	- Chargement du papier
- **9.** Appuyez sur le bouton Couleur (Color).

La machine commence à imprimer.

Page d'accueil > Impression > Utilisation de l'impression de service Web > Paramètres du service Web

#### U009

# **Paramètres du service Web**

Cette section décrit les paramètres de la machine pour le service Web.

- Enregistrement du compte sur le site de partage photos
- Rétablissement des paramètres du service Web
- Avant d'utiliser ce service Web, consultez les conditions d'utilisation.
- Note relative à l'impression de service Web

#### **Enregistrement du compte sur le site de partage photos**

Enregistrez sur le site de partage photos le compte de la machine, en suivant la procédure cidessous.

# **Important**

- Une connexion réseau avec la machine et une connexion Internet sont requises pour utiliser cette fonction. Frais de connexion à Internet applicables.
- Avant d'enregistrer le compte de la machine, vous devez disposer d'un compte sur le site de partage photos. Pour ouvrir un compte, reportez-vous au site de partage photos.
- Le nom de connexion ou l'adresse électronique peuvent contenir jusqu'à 256 caractères et le mot de passe, jusqu'à 80 caractères. Une fois que vous disposez d'un compte sur le site de partage photos, sélectionnez un nom de connexion ou une adresse électronique contenant jusqu'à 256 caractères et un mot de passe, jusqu'à 80 caractères. Le nom de connexion, l'adresse électronique et le mot de passe (lettres et chiffres) peuvent

être saisis sur l'écran LCD de la machine.

#### **1. Assurez-vous que la machine est sous tension.**

Vérification que la machine est sous tension

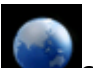

**2. Sélectionnez Service web sur l'écran ACCUEIL.**

LCD et panneau de contrôle

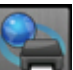

**3. Sélectionnez Configuration du service Web, puis appuyez sur le bouton OK.**

- **4.** Utilisez le bouton ▲▼ pour sélectionner l'option Config. connexion album en ligne, puis **appuyez sur le bouton OK.**
- **5.** Utilisez le bouton ▲▼ pour sélectionner l'option Enregistrer le compte, puis appuyez sur **le bouton OK.**

# **Remarque**

- Pour supprimer le compte, sélectionnez l'option Supprimer le compte, puis appuyez sur le bouton OK. Une fois que vous avez sélectionné le site de partage photos pour supprimer le compte et que vous avez appuyé sur le bouton OK, l'écran de confirmation de suppression du compte s'affiche. Pour supprimer le compte, sélectionnez l'option Oui et appuyez sur le bouton OK.
- **6.** Utilisez le bouton ▲▼ pour sélectionner le site de partage photos afin d'enregistrer le **compte, puis appuyez sur le bouton OK.**

Un message relatif aux informations du compte s'affiche.

**7. Vérifiez le message, puis appuyez sur le bouton OK.**

**8. Lorsque l'écran de confirmation de gestion du compte s'affiche, appuyez sur le bouton Fonction (Function) à gauche.**

### **Remarque**

- Appuyez sur le bouton OK à droite pour afficher le message relatif à la politique de gestion du compte.
- **9. Consultez le message avant de saisir le nom de connexion ou l'adresse électronique, puis appuyez sur le bouton OK.**

L'écran permettant de saisir le nom de connexion ou l'adresse électronique s'affiche.

### **Remarque**

Si vous avez déjà enregistré un compte, le nom de connexion ou l'adresse électronique  $\blacksquare$ s'affiche à l'écran.

#### **10. Entrez le nom de connexion ou l'adresse électronique.**

Utilisez les boutons suivants pour saisir le nom de connexion ou l'adresse électronique.

#### **Boutons , , et :**

Sélectionnez une lettre, un chiffre ou un symbole.

#### **Bouton OK :**

Entrez le caractère sélectionné.

#### **Bouton Fonction (Function) de gauche :**

Appuyez sur le bouton une fois que la saisie des caractères est terminée.

#### **Bouton Fonction (Function) du centre :**

Modifiez le mode de saisie ; Mode minuscules (abc), Mode majuscules (ABC) et Mode numérique (chiffres).

#### **Bouton Fonction (Function) à droite :**

Supprimez le caractère sélectionné.

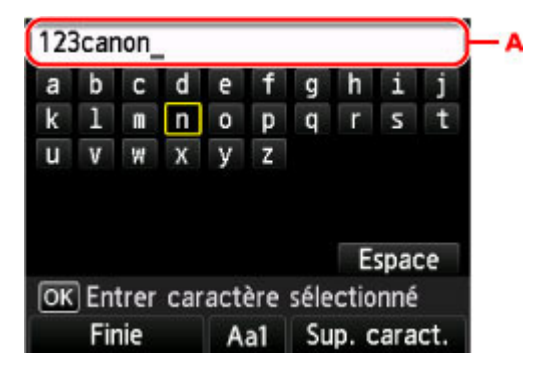

# **Remarque**

- Pour modifier les caractères saisis, sélectionnez la colonne de saisie (A) à l'aide du bouton  $\blacktriangle\blacktriangledown$ . Utilisez le bouton  $\blacktriangle\blacktriangledown$  afin de déplacer le curseur vers l'emplacement à modifier.
- **11. Vérifiez le nom de connexion ou l'adresse électronique que vous avez saisi, puis appuyez sur le bouton Fonction (Function) à gauche.**
- **12. Consultez le message avant de saisir le mot de passe, puis appuyez sur le bouton OK.**

L'écran de saisie du mot de passe s'affiche.

#### **13. Entrez le mot de passe.**

Entrez le mot de passe ainsi que le nom de connexion ou l'adresse électronique.

# **Remarque**

- En fonction du paramétrage du site de partage des photos, vous ne serez pas invité à saisir le mot de passe.
- **14. Appuyez sur le bouton Fonction (Function) à gauche.**

La machine accède au site de partage photos, puis votre compte est confirmé. Au terme de la procédure de confirmation du compte, l'écran de confirmation d'enregistrement du nom de connexion ou de l'adresse électronique et du mot de passe s'affiche.

**15.** Utilisez le bouton ▲▼ pour sélectionner le paramètre, puis appuyez sur le bouton OK.

La procédure d'enregistrement du compte est terminée.

# **Rétablissement des paramètres du service Web**

Cette fonction permet de réinitialiser tous les paramètres du service Web. Réinitialisez les paramètres du service Web en suivant la procédure ci-dessous.

# **1. Assurez-vous que la machine est sous tension.**

Vérification que la machine est sous tension

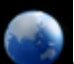

**2. Sélectionnez Service web sur l'écran ACCUEIL.**

LCD et panneau de contrôle

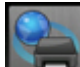

**3. Sélectionnez Configuration du service Web, puis appuyez sur le bouton OK.**

4. Utilisez le bouton ▲▼ pour sélectionner l'option Réinitialiser config. service Web, puis **appuyez sur le bouton OK.**

Un écran de confirmation s'affiche.

**5.** Utilisez le bouton  $\triangle \blacktriangledown$  pour sélectionner Oui, puis appuyez sur le bouton OK.

La configuration du service Web est réinitialisée.

Haut de la page  $\triangle$ 

Page d'accueil > Impression > Imprimer avec Google Cloud Print

U105

# **Imprimer avec Google Cloud Print**

La machine est compatible avec Google Cloud Print™ (Google Cloud Print est un service proposé par Google Inc.).

Google Cloud Print vous permet de réaliser des impressions où que vous soyez à l'aide d'applications ou de services compatibles avec Google Cloud Print.

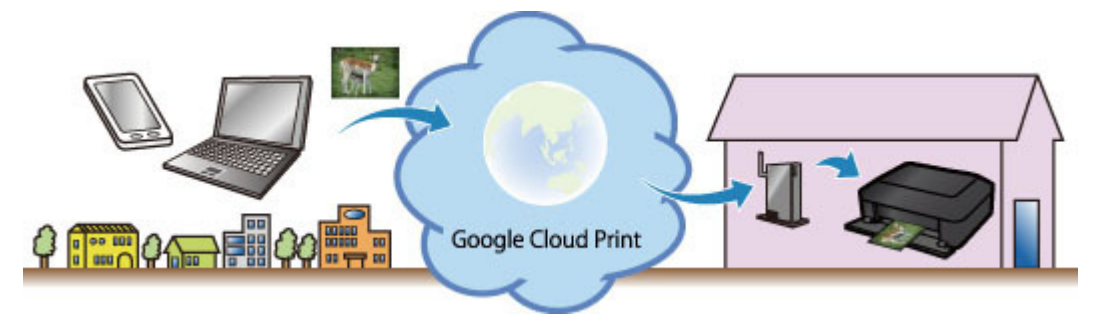

**1. Configuration pour imprimer avec Google Cloud Print**

**2. Imprimer à partir d'un ordinateur ou d'un Smartphone avec Google Cloud Print**

# **Important**

- Une connexion réseau avec la machine et une connexion Internet sont requises pour enregistrer la machine et imprimer avec Google Cloud Print. Frais de connexion à Internet applicables.
- Cette fonction n'est pas disponible dans tous les pays.

Haut de la page

Page d'accueil > Impression > Imprimer avec Google Cloud Print > Configuration pour imprimer avec Google Cloud Print

#### U106

# **Configuration pour imprimer avec Google Cloud Print**

Pour réaliser des impressions avec Google Cloud Print, vous devez disposer d'un compte Google et enregistrer la machine auprès de Google Cloud Print au préalable.

Création d'un compte Google

Si vous disposez déjà d'un compte Google, enregistrez la machine.

Enregistrement de la machine auprès de Google Cloud Print

#### **Création d'un compte Google**

Pour enregistrer la machine auprès de Google Cloud Print, vous devez d'abord créer un compte Google.

Accédez à Google Cloud Print avec le navigateur Web d'un ordinateur par exemple, puis enregistrez les informations requises.

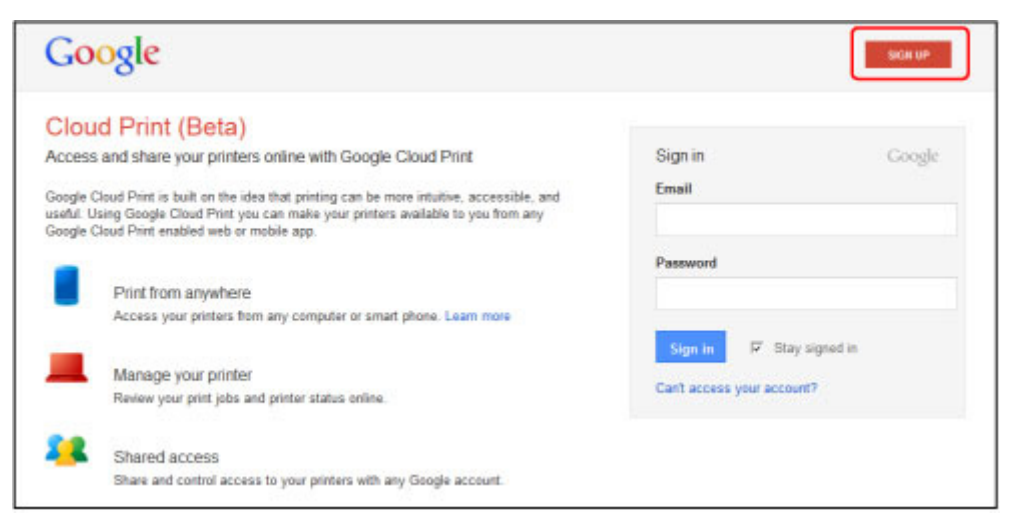

\* L'écran ci-dessus peut être modifié sans notification préalable.

#### **Enregistrement de la machine auprès de Google Cloud Print**

Enregistrez la machine auprès de Google Cloud Print.

Lors de l'enregistrement, vous devez effectuer la procédure d'authentification via le navigateur Web de l'ordinateur ou du périphérique mobile. L'URL d'authentification étant imprimée par la machine lors de cette procédure, veillez à ce que du papier ordinaire au format A4 ou Lettre soit chargé.

# **Important**

- Une connexion réseau avec la machine et une connexion Internet sont requises pour enregistrer la machine et imprimer avec Google Cloud Print. Frais de connexion à Internet applicables.
- En cas de changement de propriétaire de la machine, supprimez la machine de Google Cloud Print.

Suppression de la machine de Google Cloud Print

**1. Assurez-vous que la machine est sous tension.**

Vérification que la machine est sous tension

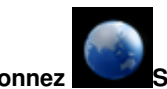

**2. Sélectionnez Service web (Web service) sur l'écran ACCUEIL.**

LCD et panneau de contrôle

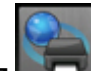

**3. Sélectionnez Configuration du service Web, puis appuyez sur le bouton OK.**

- **4.** Utilisez le bouton ▲▼ pour sélectionner l'option Paramètres site enregistré, puis appuyez **sur le bouton OK.**
- **5. Sélectionnez Configuration Google Cloud Print, puis appuyez sur le bouton OK.**
- **6.** Utilisez le bouton ▲▼ pour sélectionner l'option Enr. auprès Google Cloud Print, puis **appuyez sur le bouton OK.**

### **Remarque**

- ×. Si vous avez déjà enregistré la machine auprès de Google Cloud Print, le message de confirmation de réenregistrement de la machine apparaît.
- **7. Lorsque l'écran de confirmation d'enregistrement de la machine s'affiche, utilisez le bouton ▲▼ pour sélectionner Oui, puis appuyez sur le bouton OK.**
- **8.** Appuyez sur le bouton ▲▼ pour sélectionner la langue d'affichage sur l'écran des **paramètres d'impression de Google Cloud Print, puis appuyez sur le bouton OK.**

Le message de confirmation d'impression de l'URL d'authentification s'affiche.

- **9. Chargez du papier ordinaire au format A4 ou Lettre.**
	- Chargement du papier

#### **10. Appuyez sur le bouton OK.**

L'URL d'authentification est imprimée.

- **11.** Assurez-vous que l'URL d'authentification est imprimée en utilisant le bouton ▲▼ pour **sélectionner Oui, puis en appuyant sur le bouton OK.**
- **12. Effectuez la procédure d'authentification via le navigateur Web de l'ordinateur ou du périphérique mobile.**

Accédez à l'URL via le navigateur Web de l'ordinateur ou du périphérique mobile, puis effectuez la procédure d'authentification en suivant les instructions à l'écran.

# **Remarque**

Effectuez la procédure d'authentification avec votre compte Google que vous avez obtenu au préalable.

#### **13. Lorsque le message indiquant que l'enregistrement est terminé s'affiche sur l'écran LCD de la machine, appuyez sur le bouton OK.**

Une fois l'authentification terminée, vous avez accès aux options d'enregistrement et vous pouvez imprimer des données avec Google Cloud Print.

Imprimer à partir d'un ordinateur ou d'un Smartphone avec Google Cloud Print Si l'authentification ne se termine pas correctement et si un message d'erreur s'affiche, appuyez sur le bouton OK. Lorsque le message de confirmation d'impression de l'URL d'authentification s'affiche, imprimez l'URL d'authentification, puis effectuez de nouveau la procédure d'authentification sur l'ordinateur.

#### **Suppression de la machine de Google Cloud Print**

Si le propriétaire de la machine change ou si vous souhaitez réenregistrer la machine, supprimez la machine de Google Cloud Print en suivant la procédure ci-dessous.

- **1. Assurez-vous que la machine est sous tension.**
	- Vérification que la machine est sous tension

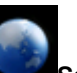

**2. Sélectionnez Service web (Web service) sur l'écran ACCUEIL.**

LCD et panneau de contrôle

**3. Sélectionnez Configuration du service Web, puis appuyez sur le bouton OK.**

- 4. Utilisez le bouton **▲ ▼** pour sélectionner l'option Paramètres site enregistré, puis appuyez **sur le bouton OK.**
- **5. Sélectionnez Configuration Google Cloud Print, puis appuyez sur le bouton OK.**
- **6.** Utilisez le bouton ▲▼ pour sélectionner l'option Supprimer de Google Cloud Print, puis **appuyez sur le bouton OK.**
- **7. Lorsque l'écran de confirmation de suppression de la machine s'affiche, utilisez le bouton ▲▼ pour sélectionner Oui, puis appuyez sur le bouton OK.**

Haut de la page  $\triangle$ 

Page d'accueil > Impression > Imprimer avec Google Cloud Print > Imprimer à partir d'un ordinateur ou d'un Smartphone avec Google Cloud Print

#### U107

# **Imprimer à partir d'un ordinateur ou d'un Smartphone avec Google Cloud Print**

Lorsque vous envoyez des données à imprimer avec Google Cloud Print, la machine les reçoit, puis les imprime automatiquement si elle est sous tension.

Lorsque vous effectuez une impression à partir de l'ordinateur ou du Smartphone avec Google Cloud Print, veillez à charger du papier au préalable.

#### **Envoi des données à imprimer via Google Cloud Print**

#### **1. Assurez-vous que la machine est sous tension.**

Vérification que la machine est sous tension

#### **Remarque**

Si vous souhaitez envoyer les données à imprimer à partir d'un emplacement extérieur, mettez la machine sous tension au préalable.

#### **2. Imprimez à partir de l'ordinateur ou du Smartphone.**

L'image ci-dessous illustre la procédure d'impression via Google Cloud Print à partir d'un navigateur Web. L'écran peut varier en fonction des applications ou services compatibles avec Google Cloud Print.

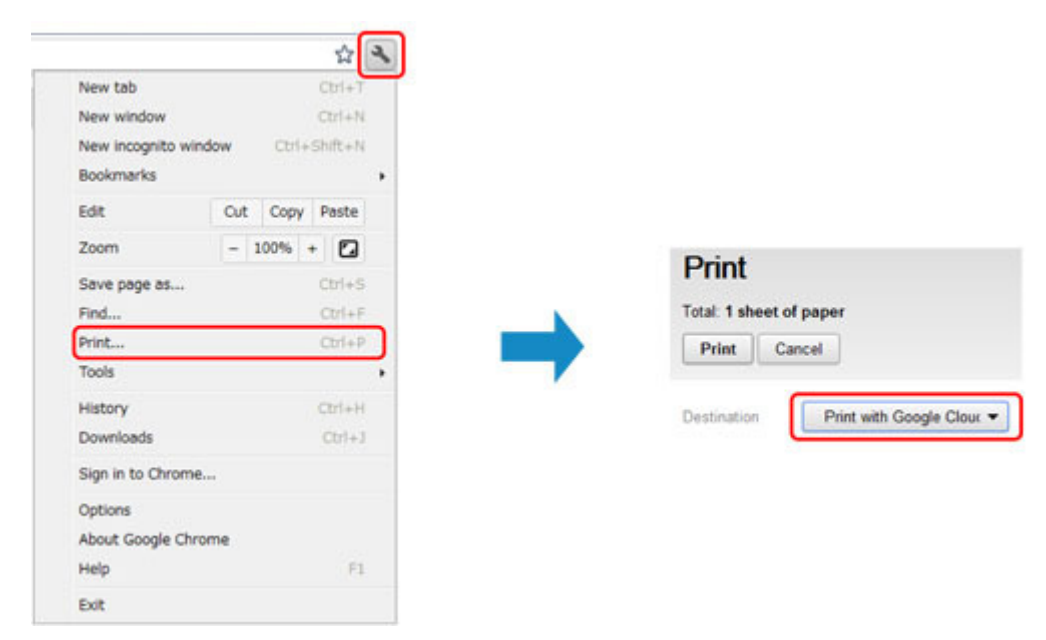

Lorsque la préparation d'impression avec Google Cloud Print est terminée et que la machine est sous tension, cette dernière reçoit les données à imprimer, puis les imprime automatiquement.

# **Remarque**

- En fonction de l'état de la communication, l'impression des données peut nécessiter un certain temps ou la machine peut ne pas recevoir les données à imprimer.
- L'impression peut être annulée en fonction de l'état de la machine (machine en cours d'utilisation ou erreur).
- Pour les paramètres d'impression :
	- Si vous ne sélectionnez pas le papier ordinaire comme type de support ou le format A4/ Lettre/B5/A5, les données sont imprimées en recto simple, même si vous sélectionnez une impression recto/verso dans les paramètres.
	- Si vous sélectionnez le papier ordinaire comme type de support ou le format B5/A5, les

données sont imprimées avec une bordure, même si vous sélectionnez une impression sans bordure dans les paramètres.

- En fonction des données à imprimer, les résultats d'impression peuvent être différents de l'image d'impression.
- En fonction du périphérique à partir duquel vous envoyez les données à imprimer, il est possible que vous ne puissiez pas définir les paramètres d'impression lors de l'envoi des données à imprimer avec Google Cloud Print.

#### **Si vous souhaitez effectuer immédiatement une impression à partir de Google Cloud Print**

Si la machine ne peut pas recevoir les données à imprimer ou si vous souhaitez lancer une impression immédiatement, vous pouvez vérifier si une tâche d'impression est en cours sur Google Cloud Print, puis démarrer l'impression manuellement.

Suivez la procédure ci-dessous.

- **1. Assurez-vous que la machine est sous tension.**
	- Page d'accueil

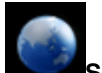

- **2. Sélectionnez Service web (Web service) sur l'écran ACCUEIL.**
	- LCD et panneau de contrôle

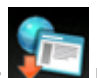

**3. Sélectionnez Lancer impression dans le nuage, puis appuyez sur le bouton OK.**

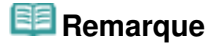

- Si vous n'avez pas enregistré la machine auprès de Google Cloud Print, l'icône Lancer impression dans le nuage n'apparaît pas. Enregistrez la machine auprès de Google Cloud Print. Enregistrement de la machine auprès de Google Cloud Print
- **4. Sélectionnez Imp. dep. Google Cloud Print, puis appuyez sur le bouton OK.**

L'écran de confirmation s'affiche.

**5.** Utilisez le bouton ▲▼ pour sélectionner l'option Oui, puis appuyez sur le bouton OK.

Si les données à imprimer sont prêtes, la machine les reçoit, puis les imprime.

Haut de la page  $\triangle$ 

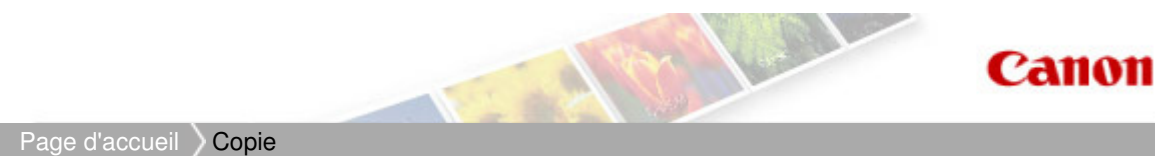

# **Copie**

- **e** Copie de documents **Basique**
- Affichage de l'écran Aperçu
- Éléments de paramètre
- Réduction ou agrandissement d'une copie
- Copie recto verso
- À propos du menu Copie spéciale
- Copie de deux pages sur une seule feuille
- **Copie de quatre pages sur une seule feuille**
- Copie d'originaux épais tels que des livres
- **Copie sans bordure**
- Copie de photos

Haut de la page  $\blacktriangle$ 

Page d'accueil > Copie > Copie de documents

U031

# **Copie de documents**

Placez le document original sur la vitre d'exposition pour lancer la copie. Cette section décrit la procédure à suivre pour effectuer une copie avec la fonction Copie standard.

**1.** Assurez-vous que la machine est sous tension.

Vérification que la machine est sous tension

- **2.** Chargez le papier.
	- Chargement du papier

**3.** Sélectionnez Copie dans l'écran ACCUEIL.

LCD et panneau de contrôle L'écran d'attente de copie s'affiche.

- **4.** Placez le document original sur la vitre d'exposition. Chargement des originaux
- **5.** Définissez les paramètres selon vos besoins.

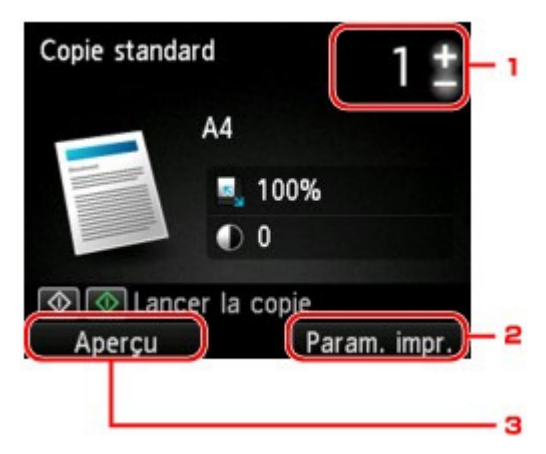

1. Nombre de copies

Utilisez le bouton **+** ou **-**.

2. Paramètres d'impression

Appuyez sur le bouton Fonction (Function) de droite pour afficher l'écran des paramètres d'impression.

Dans l'écran des paramètres d'impression, vous pouvez modifier les paramètres, tels que le format de page, le type de support, la qualité d'impression, etc. Éléments de paramètre

3. Aperçu

Si vous appuyez sur le bouton Fonction (Function) à gauche, vous pouvez afficher un aperçu de l'impression sur l'écran correspondant.

- Affichage de l'écran Aperçu
- **6.** Appuyez sur le bouton Couleur (Color) pour effectuer une copie couleur ou sur le bouton Noir (Black) pour une copie en noir et blanc.

La machine lance la copie.

Une fois la copie terminée, retirez l'original de la vitre d'exposition.

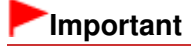

N'ouvrez pas le couvercle du scanner et ne retirez pas l'original de la vitre d'exposition tant que la numérisation n'est pas terminée.

# **Remarque**

Pour annuler la copie, appuyez sur le bouton Arrêt (Stop).

#### **Ajout de la tâche de copie (Réservation de la copie)**

Vous pouvez ajouter le travail de copie pendant l'impression (Réservation de la copie). L'écran ci-dessous s'affiche lorsque vous pouvez ajouter la tâche de copie.

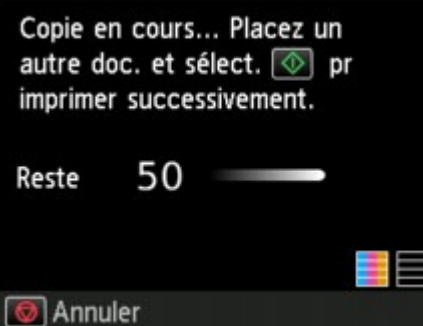

Placez l'original sur la vitre d'exposition et appuyez sur le même bouton que celui sur lequel vous avez appuyé précédemment (Couleur (Color) ou Noir (Black)).

# **Important**

Lorsque vous chargez l'original sur la vitre d'exposition, maniez le couvercle du scanner avec délicatesse.

# **Remarque**

- Lorsque l'option Qlt. impr. (qualité d'impression) est définie Haute, vous ne pouvez pas ajouter le travail de copie.
- Lorsque vous ajoutez la tâche de copie, il n'est pas possible de modifier le nombre de copies ni les paramètres, tels que le format de page ou le type de support.
- Si vous appuyez sur le bouton Arrêt (Stop) pendant que la tâche de réservation de copie est en cours, l'écran de sélection de la méthode permettant d'annuler la copie s'affiche. En sélectionnant l'option Annuler toutes les réservations et en appuyant ensuite sur le bouton OK, vous pouvez annuler la copie de toutes les données numérisées. En sélectionnant Annuler la dernière réservation et en appuyant ensuite sur le bouton OK, vous pouvez annuler la dernière tâche de copie.
- Si le document défini pour l'ajout de la tâche de copie contient un trop grand nombre de pages, il se peut que le message **Impossible d'ajouter plus de travaux de copie. Patientez quelques instants et recommencez l'opération.** s'affiche sur l'écran LCD. Appuyez sur le bouton OK et patientez quelques instants avant de faire une nouvelle tentative.
- Si le message **Echec de la réservation du travail de copie. Recommencer depuis le début.**s 'affiche sur l'écran LCD lors de la numérisation, appuyez sur le bouton OK, puis sur le bouton Arrêt (Stop) pour annuler la copie. Copiez ensuite les documents dont la copie n'est pas terminée.

Haut de la page  $\triangle$ 

Page d'accueil > Copie > Affichage de l'écran Aperçu

U035

# **Affichage de l'écran Aperçu**

Lorsque vous placez l'original sur la vitre d'exposition et que vous sélectionnez Copie standard ou Copie av. eff. cadre dans **Impression avancée** , vous pouvez appuyer sur un bouton Fonction (Function) pour afficher un aperçu de l'impression sur l'écran d'aperçu.

Lorsque l'option Copie standard est sélectionnée, appuyez sur le bouton Fonction (Function) de gauche sur l'écran d'attente de copie.

Lorsque l'option Copie av. eff. cadre est sélectionnée, appuyez sur le bouton Fonction (Function) de droite sur l'écran des paramètres d'impression.

# **Important**

- Dans les conditions ci-dessous, vous ne pouvez pas utiliser le bouton Fonction (Function) de gauche lorsque l'écran d'attente de copie est affiché.
	- **L'option Rec. ver. est sélectionnée pour Par imp rec. ver..**
	- L'option Copie 2 sur 1 ou Copie 4 sur 1 est sélectionnée pour M. en p..

Si l'une des conditions ci-dessus est sélectionnée, vous pouvez choisir d'afficher l'écran d'aperçu à l'issue de la numérisation du document original.

- Copie recto verso
- Copie de deux pages sur une seule feuille
- Copie de quatre pages sur une seule feuille
- L'image originale sera numérisée pour afficher l'image d'aperçu. N'ouvrez pas le couvercle du scanner tant que l'écran d'aperçu n'est pas affiché.
- Les originaux sont de nouveau numérisés après l'affichage de l'écran d'aperçu et avant le début de la copie. N'ouvrez pas le couvercle du scanner et ne retirez pas l'original de la vitre d'exposition tant que le message Numérisation de document en cours... est affiché.

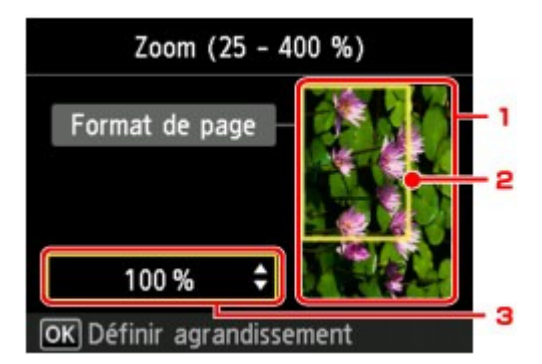

1. Aperçu de l'original

L'original placé sur la vitre d'exposition s'affiche. Si l'image affichée est inclinée, reportez-vous à la section Chargement des originaux et repositionnez l'original correctement, puis affichez un nouvel aperçu de l'original dans l'écran d'aperçu.

2. Format de page

Un cadre indiquant le format de page sélectionné se superpose à l'image. L'intérieur du cadre sera imprimé.

3. Agrandissement

Le paramètre d'agrandissement, défini lorsque l'écran d'aperçu était affiché, apparaît. Si vous avez sélectionné un paramètre autre que Ech. papier, vous pouvez modifier le paramètre d'agrandissement à l'aide du bouton  $\blacktriangle \blacktriangledown$ .

Haut de la page

Page d'accueil > Copie > Éléments de paramètre

U032

# **Éléments de paramètre**

Vous pouvez modifier des paramètres de copie tels que l'agrandissement ou l'intensité.

### **Écran Paramètres impression**

# **Remarque**

Pour plus d'informations sur l'écran des paramètres d'impression ou sur le paramétrage de Copie photo, reportez-vous à la section Copie de photos.

Le mode d'affichage de l'écran des paramètres d'impression varie en fonction du menu de copie.

• Sous Copie standard :

L'écran suivant s'affiche lorsque vous appuyez sur le bouton Fonction (Function) de droite dans l'écran d'attente de copie.

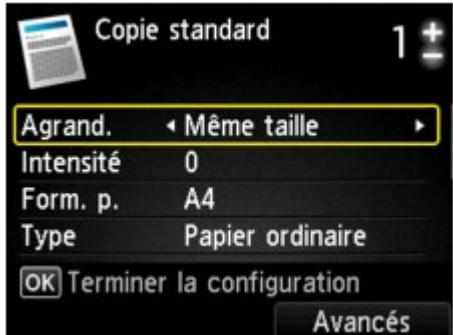

Sous Copie sans bordure ou Copie av. eff. cadre : L'écran suivant s'affiche avant la copie.

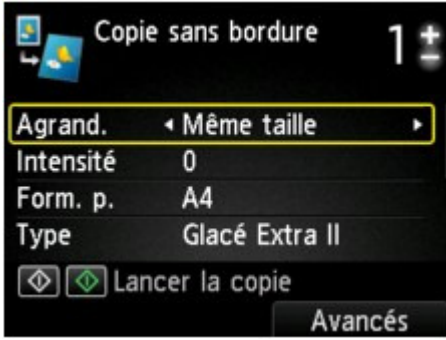

### **Éléments de paramètre**

Vous pouvez définir les options suivantes.

Utilisez le bouton  $\blacktriangle \blacktriangledown$  pour sélectionner le paramètre et le bouton  $\blacktriangle \blacktriangleright$  pour le modifier.

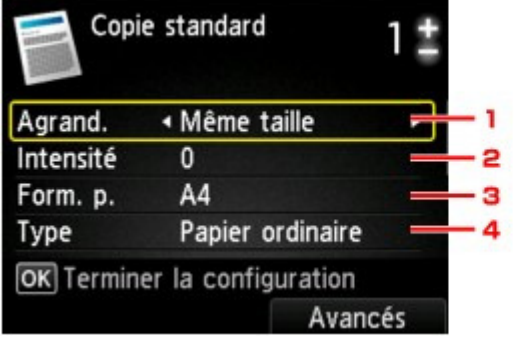

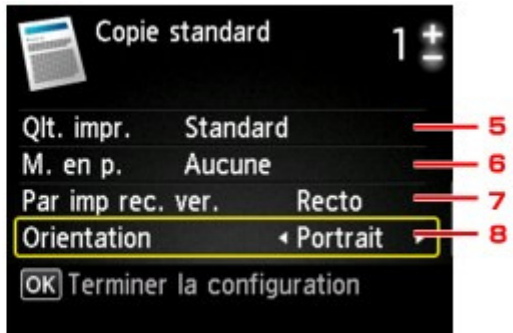

# **Remarque**

- En fonction du menu de copie, certaines options ne peuvent pas être sélectionnées. Cette section décrit les options du menu Copie standard. Le paramètre qui apparaît en grisé ne peut pas être sélectionné. Pour plus d'informations sur les paramètres Copie photo, reportez-vous à la section Copie de photos.
- Certains paramètres ne peuvent pas être spécifiés conjointement avec un autre paramètre ou avec le Menu Copie. Si l'option qui ne peut pas être spécifiée conjointement est sélectionnée, le message Infos erreur s'affiche sur l'écran LCD. Dans ce cas, appuyez sur le bouton Fonction (Function) de gauche pour confirmer le message, puis modifiez le paramètre.
- Les paramètres de format de page, de type de support, etc. sont conservés même si la machine est mise hors tension.
- Lorsque la copie démarre à partir du menu de copie avec le paramètre spécifié non disponible, le message **Fonction spécifiée non disponible avec paramètres actuels.** s 'affiche sur l'écran LCD. Modifiez le paramètre en suivant les instructions affichées à l'écran.

### **1. Agrand. (Agrandissement)**

Précisez la méthode de réduction ou d'agrandissement. Réduction ou agrandissement d'une copie

### **2. Intensité**

Sélectionnez l'intensité. Lorsque l'option Auto est sélectionnée, l'intensité est réglée automatiquement en fonction des originaux placés sur la vitre d'exposition. Auto s'affiche sur l'écran d'attente de copie.

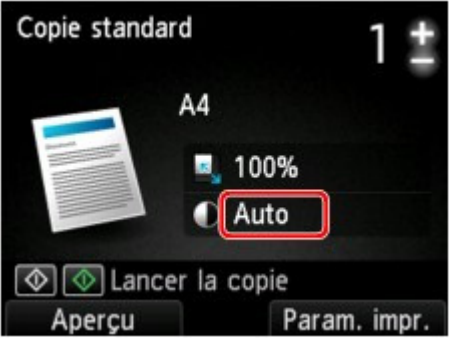

### **3. Format de page**

Sélectionnez le format de page pour le papier chargé.

### **4. Type (Type de support)**

Sélectionnez le type de support pour le papier chargé.

### **5. Qlt. impr. (Qualité d'impression)**

Ajustez la qualité d'impression en fonction de l'original.

### **Important**

- Si vous utilisez Rapide alors que Type est paramétré sur Papier ordinaire et que la qualité n'est pas aussi bonne que prévu, sélectionnez Standard ou Haute sous Qlt. impr. et recommencez la copie.
- Sélectionnez Haute sous Qlt. impr. pour une copie en niveaux de gris. L'impression en niveaux de gris offre une échelle de gris différente de l'impression en noir et blanc.

### **6. M. en p.**

Sélectionnez la mise en page.

- Copie de deux pages sur une seule feuille
- Copie de quatre pages sur une seule feuille

### **7. Par imp rec. ver.**

Indiquez si vous souhaitez effectuer une copie recto verso. Copie recto verso

# **8. Orientation**

Sélectionnez l'orientation du document d'origine.

Haut de la page  $\blacktriangle$ 

Page d'accueil > Copie > Réduction ou agrandissement d'une copie

U033

# **Réduction ou agrandissement d'une copie**

Vous pouvez éventuellement spécifier le niveau d'agrandissement ou sélectionner une copie en fonction d'un pourcentage prédéfini ou de l'échelle du papier.

L'écran LCD ci-dessous s'affiche lorsque vous appuyez sur le bouton Fonction (Function) à droite sur l'écran d'attente de copie. Sélectionnez la méthode de réduction ou d'agrandissement sous Agrand..

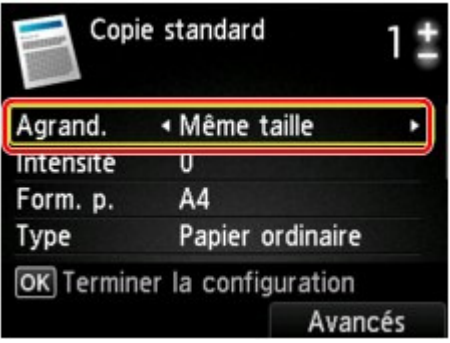

#### **Remarque**

En fonction du menu de copie, certaines méthodes de réduction/agrandissement ne sont pas disponibles.

Echelle papier

La machine réduit ou agrandit automatiquement l'image en fonction de la taille de la page.

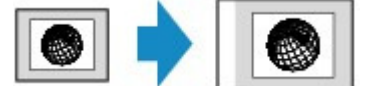

Paramètre dans Agrand. : Ech. papier

# **Remarque**

- Lorsque vous sélectionnez Ech. papier, il se peut que le format de la page ne soit pas détecté correctement, selon l'original utilisé. Dans ce cas, sélectionnez un paramètre autre que Ech. papier.
- Ratio prédéfini

Vous pouvez sélectionner un des ratios prédéfinis pour réduire ou agrandir des copies.

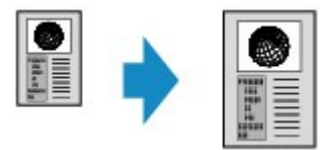

Sélectionnez le pourcentage approprié en fonction de la taille de l'original et du format de page. Paramètre dans Agrand. : **70 % A4->A5**/**86 % A4->B5**/**94 % A4->LTR**/**115 % B5->A4**/**141 % A5->A4** /**156 % 5x7->LTR**/**183 % 4x6->LTR**

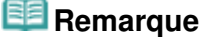

- Certains pourcentages prédéfinis ne sont pas disponibles dans certains pays.
- Copie au ratio spécifié

Vous pouvez spécifier le taux en pourcentage pour réduire ou agrandir des copies.

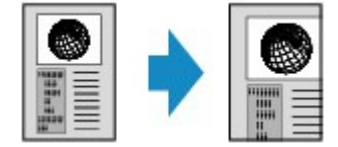

Si vous sélectionnez une option autre que Ech. papier et appuyez sur le bouton Fonction (Function)

# Réduction ou agrandissement d'une copie et ans entre la pay en la page 431 sur 988 pages

de droite, l'écran Agrandiss. s'affiche. Utilisez le bouton  $\blacktriangle \blacktriangledown$  pour spécifier l'agrandissement.

# **Remarque**

- 400% MAX (pourcentage de copie maximum) et 25% MIN (pourcentage de copie minimum) peuvent être sélectionnés.
- Si vous réalisez une copie de la même taille que l'original, sélectionnez Même taille.

Haut de la page  $\blacktriangle$ 

Page d'accueil > Copie > Copie recto verso

U038

# **Copie recto verso**

Si vous sélectionnez Rec. ver. pour Par imp rec. ver. sous Copie standard, vous pouvez copier deux pages d'un original sur les deux côtés d'une seule feuille de papier.

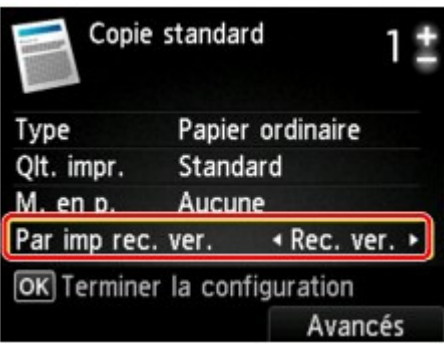

Appuyez sur le bouton Fonction (Function) de droite pour sélectionner le côté d'agrafage.

Lorsque Portrait est sélectionné pour Orientation

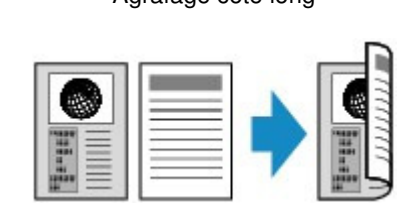

Lorsque Paysage est sélectionné pour Orientation Agrafage côté long and a series and all and Agrafage côté court

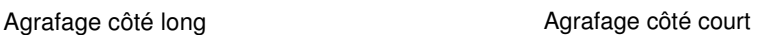

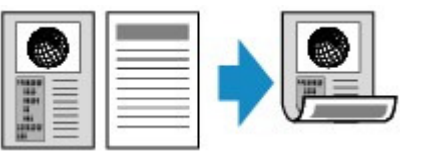

Après avoir sélectionné le côté de l'agrafage et appuyé sur le bouton OK, vous pouvez choisir d'utiliser l'écran d'aperçu. Si vous sélectionnez l'option Activé, l'écran d'aperçu s'affiche de sorte que vous puissiez vérifier l'orientation.

# **Remarque**

- Si le message **Mémoire périphérique pleine. Impossible de continuer le processus.** s'affiche sur  $\overline{\phantom{a}}$ l'écran LCD lors de la numérisation, définissez la qualité d'impression sur Standard avant de relancer la copie. Si le problème n'est pas résolu, choisissez la qualité d'impression Rapide et faites une nouvelle tentative.
- Le paramètre de copie recto verso peut être utilisé conjointement avec Copie 2 sur 1 ou Copie 4 sur 1 lorsque Copie standard est sélectionné.
	- Copie de deux pages sur une seule feuille

Copie de quatre pages sur une seule feuille

Si vous effectuez une copie en noir et blanc, l'intensité d'impression de la copie recto verso peut être différente de celle d'une copie en recto simple.

### **Lors de la vérification de l'orientation :**

Si vous utilisez l'écran d'aperçu, l'écran ci-dessous s'affiche de sorte que vous puissiez vérifier l'orientation.
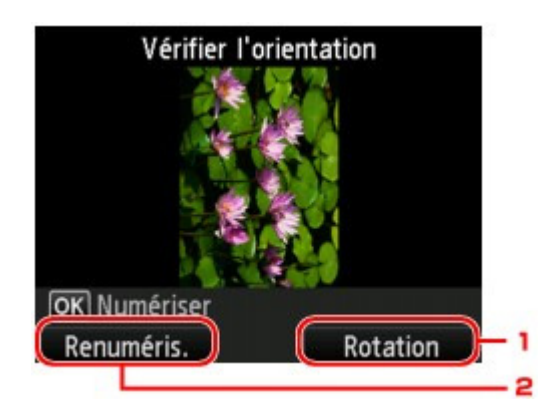

#### **1. Rotation**

Si vous appuyez sur le bouton Fonction (Function) de droite, le document original pivote de 180 degrés.

#### **2. Renuméris.**

Si vous appuyez le bouton Fonction (Function) de gauche, le document original est renumérisé.

Appuyez sur le bouton OK pour lancer la numérisation.

#### **Au terme de la numérisation :**

L'écran Paramètre document s'affiche sur l'écran LCD après la numérisation de chacune des feuilles de l'original.

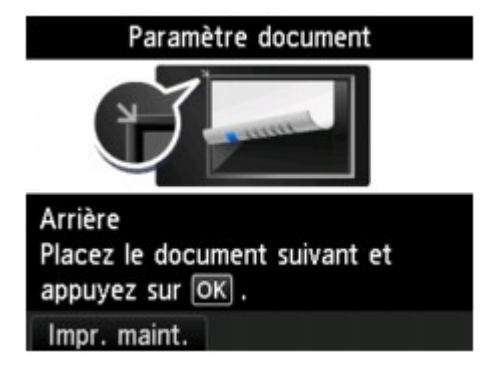

Une fois la feuille de l'original numérisée, retirez-la de la vitre d'exposition placez la feuille suivante sur la vitre d'exposition et appuyez sur le bouton OK.

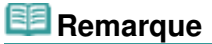

- Si vous n'avez plus de feuilles à numériser, appuyez sur le bouton Fonction (Function) de gauche. La machine lance la copie.
- Vous pouvez ajouter la tâche de copie pendant l'impression. Ajout de la tâche de copie (Réservation de la copie)

Haut de la page  $\triangle$ 

Page d'accueil > Copie > À propos du menu Copie spéciale

U036

# **À propos du menu Copie spéciale**

Vous pouvez sélectionner les menus suivants dans le menu **Impression avancée** pour copier les originaux.

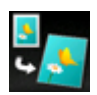

Copie sans bordure

Vous pouvez effectuer des copies d'images de façon à ce qu'elles occupent la totalité de la page, sans marge. Copie sans bordure

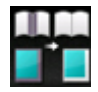

Copie av. eff. cadre

En cas de copie de documents originaux épais tels que des livres, vous pouvez effectuer des copies ne comportant pas de marges noires ni d'ombres de gouttière autour de l'image. Copie d'originaux épais tels que des livres

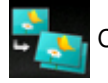

Copie photo

Vous pouvez copier toutes les photos que vous avez numérisées. Copie de photos

Haut de la page

Page d'accueil > Copie > Copie de deux pages sur une seule feuille

#### U040

# **Copie de deux pages sur une seule feuille**

Lorsque vous sélectionnez Copie 2 sur 1 pour M. en p. dans Copie standard, vous pouvez copier deux pages d'un original sur une seule feuille de papier en réduisant chaque image.

Appuyez sur le bouton Fonction (Function) de droite dans l'écran d'attente de copie pour afficher l'écran des paramètres d'impression, puis sélectionnez Copie 2 sur 1 pour M. en p..

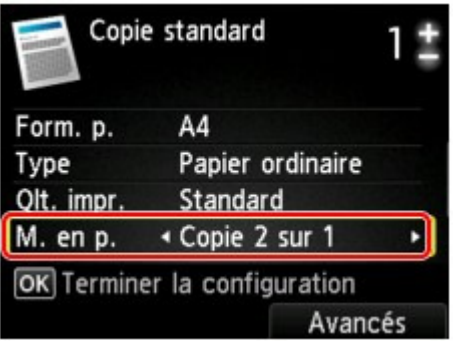

Appuyez sur le bouton Fonction (Function) de droite pour spécifier la mise en page avancé. Vous pouvez également utiliser cette fonction avec le paramètre Orientation.

Lorsque Portrait est sélectionné pour Orientation

Mise en page copie 2 sur 1 : De gauche à droite Mise en page copie 2 sur 1 : De droite à gauche

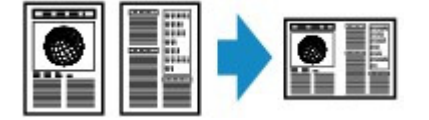

Lorsque Paysage est sélectionné pour Orientation Mise en page copie 2 sur 1 : Haut en bas Mise en page copie 2 sur 1 : Bas en haut

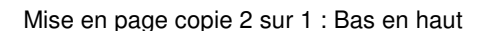

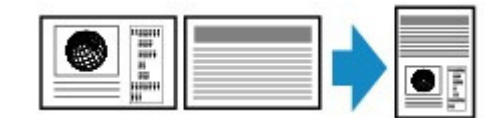

Après avoir sélectionné la mise en page et appuyé sur le bouton OK, vous pouvez choisir d'utiliser l'écran d'aperçu. Si vous sélectionnez l'option Activé, l'écran d'aperçu s'affiche de sorte que vous puissiez vérifier l'orientation.

### **Remarque**

Si le message **Mémoire périphérique pleine. Impossible de continuer le processus.** s'affiche sur l'écran LCD lors de la numérisation, définissez la qualité d'impression sur Standard avant de relancer la copie. Si le problème n'est pas résolu, choisissez la qualité d'impression Rapide et faites une nouvelle tentative.

Cette fonction peut être utilisée conjointement avec l'option Copie recto verso. Si vous utilisez cette fonction conjointement, vous pouvez copier quatre pages d'un original sur une seule feuille de papier. Dans ce cas, deux pages d'un original sont copiées sur les deux côtés d'une feuille de papier.

Si vous utilisez cette fonction conjointement, sélectionnez Rec. ver. pour Par imp rec. ver. ainsi que le côté d'agrafage du papier d'impression sur l'écran Param. impr.

Pour plus d'informations sur la fonction de copie recto verso :

Copie recto verso

#### **Lors de la vérification de l'orientation :**

Si vous utilisez l'écran d'aperçu, l'écran ci-dessous s'affiche de sorte que vous puissiez vérifier l'orientation.

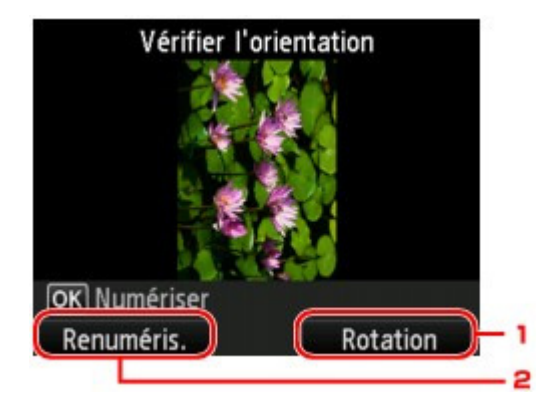

#### **1. Rotation**

Si vous appuyez sur le bouton Fonction (Function) de droite, le document original pivote de 180 degrés.

#### **2. Renuméris.**

Si vous appuyez le bouton Fonction (Function) de gauche, le document original est renumérisé.

Appuyez sur le bouton OK pour lancer la numérisation.

#### **Au terme de la numérisation :**

L'écran Paramètre document s'affiche sur l'écran LCD après la numérisation de la première feuille de l'original.

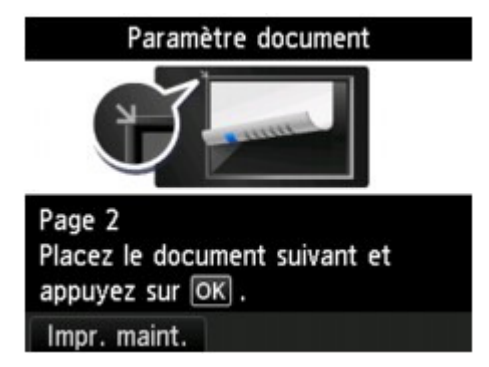

Retirez la première feuille de l'original de la vitre d'exposition, placez la seconde feuille sur la vitre d'exposition, puis appuyez sur le bouton OK.

La numérisation par la machine de la seconde feuille de l'original commence et la copie est effectuée.

#### 耳 **Remarque**

- Si vous n'avez plus de feuilles à numériser, appuyez sur le bouton Fonction (Function) de gauche. La machine lance la copie.
- Vous pouvez ajouter la tâche de copie pendant l'impression. Ajout de la tâche de copie (Réservation de la copie)
- Si vous utilisez cette fonction conjointement avec la copie recto verso, l'écran Paramètre document s'affiche à l'issue de la numérisation de la deuxième feuille de l'original. Suivez les instructions à l'écran pour numériser la troisième et la quatrième feuilles de l'original.

Haut de la page

Page d'accueil > Copie > Copie de quatre pages sur une seule feuille

U041

# **Copie de quatre pages sur une seule feuille**

Lorsque vous sélectionnez Copie 4 sur 1 pour M. en p. dans Copie standard, vous pouvez copier quatre pages d'un original sur une seule feuille de papier en réduisant chaque image. Quatre mises en page différentes sont possibles.

Appuyez sur le bouton Fonction (Function) de droite dans l'écran d'attente de copie pour afficher l'écran des paramètres d'impression, puis sélectionnez Copie 4 sur 1 pour M. en p..

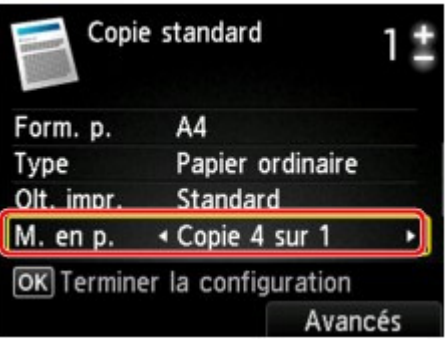

Appuyez sur le bouton Fonction (Function) de droite pour spécifier la mise en page avancé.

Lorsque Sup. gauche à droite est sélectionné

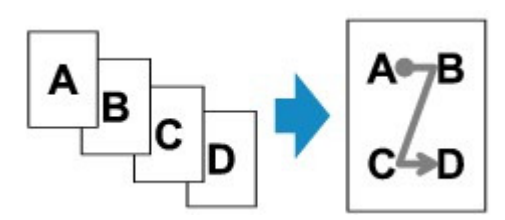

Lorsque Sup. droit à gauche est sélectionné

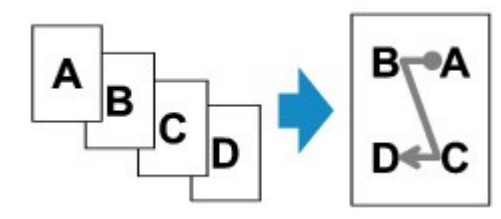

Lorsque Sup. gauche à bas est sélectionné

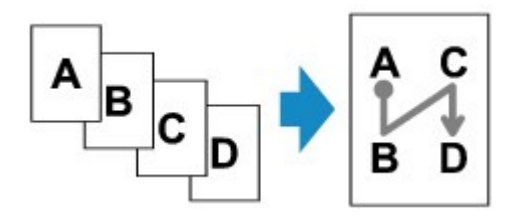

Lorsque Sup. droit à bas est sélectionné

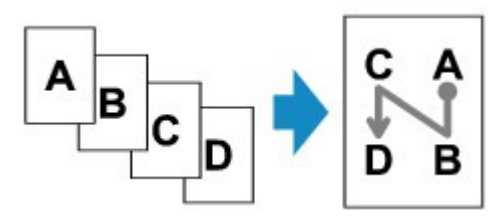

Après avoir sélectionné la mise en page et appuyé sur le bouton OK, vous pouvez choisir d'utiliser l'écran d'aperçu. Si vous sélectionnez l'option Activé, l'écran d'aperçu s'affiche de sorte que vous puissiez vérifier l'orientation.

#### 目 **Remarque**

- Si le message **Mémoire périphérique pleine. Impossible de continuer le processus.** s'affiche sur l'écran LCD lors de la numérisation, définissez la qualité d'impression sur Standard avant de relancer la copie. Si le problème n'est pas résolu, choisissez la qualité d'impression Rapide et faites une nouvelle tentative.
- Cette fonction peut être utilisée conjointement avec l'option Copie recto verso. Si vous utilisez cette fonction conjointement, vous pouvez copier huit pages d'un original sur une seule feuille de papier. Dans ce cas, quatre pages d'un original sont copiées sur les deux côtés d'une feuille de papier. Si vous utilisez cette fonction conjointement, sélectionnez Rec. ver. pour Par imp rec. ver. ainsi que le côté d'agrafage du papier d'impression sur l'écran Param. impr. Pour plus d'informations sur la fonction de copie recto verso : Copie recto verso

### **Lors de la vérification de l'orientation :**

Si vous utilisez l'écran d'aperçu, l'écran ci-dessous s'affiche de sorte que vous puissiez vérifier l'orientation.

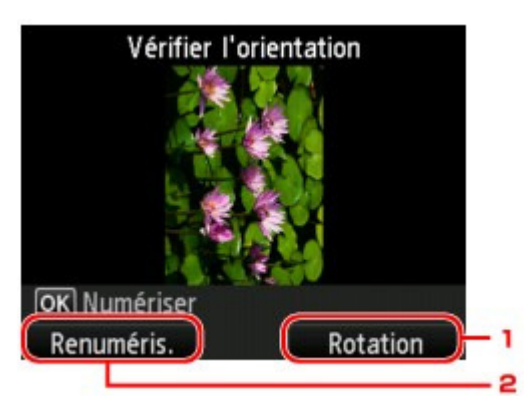

#### **1. Rotation**

Si vous appuyez sur le bouton Fonction (Function) de droite, le document original pivote de 180 degrés.

#### **2. Renuméris.**

Si vous appuyez le bouton Fonction (Function) de gauche, le document original est renumérisé.

Appuyez sur le bouton OK pour lancer la numérisation.

#### **Au terme de la numérisation :**

L'écran Paramètre document s'affiche sur l'écran LCD après la numérisation de chacune des feuilles de l'original.

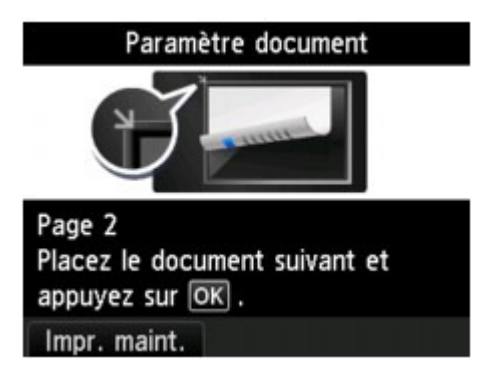

Une fois la feuille de l'original numérisée, retirez-la de la vitre d'exposition placez la feuille suivante sur la vitre d'exposition et appuyez sur le bouton OK.

Une fois la quatrième feuille de l'original numérisée, la machine lance la copie.

## **Remarque**

- Si vous n'avez plus de feuilles à numériser, appuyez sur le bouton Fonction (Function) de gauche. La machine lance la copie.
- Vous pouvez ajouter la tâche de copie pendant l'impression. Ajout de la tâche de copie (Réservation de la copie)

## Copie de quatre pages sur une seule feuille et al. 2006 et al. 2014 Page 439 sur 988 pages

Si vous utilisez cette fonction conjointement avec la copie recto verso, l'écran Paramètre document s'affiche à l'issue de la numérisation de la quatrième feuille de l'original. Suivez les instructions à l'écran pour numériser le reste des originaux.

Haut de la page  $\blacktriangle$ 

Page d'accueil > Copie > Copie d'originaux épais tels que des livres

#### U043

# **Copie d'originaux épais tels que des livres**

En cas de copie de documents originaux épais tels que des livres, vous pouvez effectuer des copies ne comportant pas de marges noires ni d'ombres de gouttière autour de l'image. L'utilisation de cette fonction peut permettre d'économiser de l'encre.

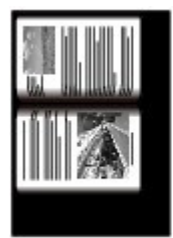

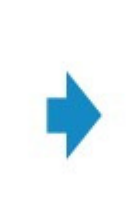

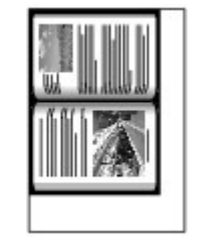

- **1.** Assurez-vous que la machine est sous tension.
	- Vérification que la machine est sous tension
- **2.** Chargez le papier.
	- Chargement du papier

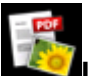

**3.** Sélectionnez l'option **IMPO Impression avancée** sur l'écran ACCUEIL.

LCD et panneau de contrôle

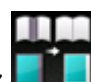

4. Sélectionnez **Copie av.** eff. cadre, puis appuyez sur le bouton OK.

- **5.** Placez le document original sur la vitre d'exposition. Chargement des originaux
- **6.** Indiquez le nombre de copies à l'aide du bouton **+** ou **-**.

Modifiez les paramètres d'impression selon vos besoins. Éléments de paramètre

#### **Remarque**

- Lorsque l'écran d'attente de copie s'affiche, appuyez sur le bouton Fonction (Function) de droite pour afficher un aperçu de l'impression sur l'écran d'aperçu. Affichage de l'écran Aperçu
- **7.** Appuyez sur le bouton Couleur (Color) pour effectuer une copie couleur ou sur le bouton Noir (Black) pour une copie en noir et blanc.

La machine lance la copie.

# **Remarque**

- Fermez le couvercle du scanner.
- Une fine marge noire peut apparaître autour de l'image. Cette fonction permet d'éliminer les marges noires uniquement. Si le livre à numériser est trop fin ou si la machine est installée à côté d'une fenêtre ou dans un lieu très lumineux, une légère marge noire peut rester. Par ailleurs, si l'original est noir, la machine ne fait pas de distinction entre la couleur du document et l'ombre, ce qui peut provoquer un léger rognage ou une ombre au niveau du pli.

Page d'accueil > Copie > Copie sans bordure

U039

# **Copie sans bordure**

Vous pouvez effectuer des copies d'images sur du papier photo de façon à ce qu'elles occupent la totalité de la page, sans marge.

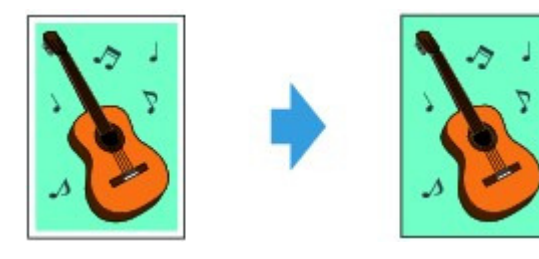

- **1.** Assurez-vous que la machine est sous tension.
	- Vérification que la machine est sous tension
- **2.** Chargez le papier photo.
	- Chargement du papier

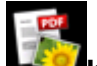

**3.** Sélectionnez l'option **Institution avancée** sur l'écran ACCUEIL.

LCD et panneau de contrôle

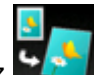

**4.** Sélectionnez **Copie** sans bordure, puis appuyez sur le bouton OK.

- **5.** Placez le document original sur la vitre d'exposition.
	- Chargement des originaux
- **6.** Indiquez le nombre de copies à l'aide du bouton **+** ou **-**. Modifiez les paramètres d'impression selon vos besoins. Éléments de paramètre
- **7.** Appuyez sur le bouton Couleur (Color) pour effectuer une copie couleur ou sur le bouton Noir (Black) pour une copie en noir et blanc.

La machine lance la copie.

### **Remarque**

- Un léger rognage peut se produire aux bords, car l'image copiée est agrandie pour remplir intégralement la page. Vous pouvez modifier la largeur à découper à partir des marges de l'image selon vos besoins. La zone découpée sera néanmoins plus grande si la grandeur de dépassement est importante. Niveau d'extension copie
- Pour plus d'informations sur le format de papier et le type de support disponibles pour la copie sans bordure :
	- **E** Zone d'impression

Page d'accueil > Copie > Copie de photos

U028

# **Copie de photos**

Vous pouvez numériser les photos imprimées et les imprimer toutes en une fois.

- **1.** Assurez-vous que la machine est sous tension.
	- Vérification que la machine est sous tension
- **2.** Chargez le papier photo.
	- Chargement du papier

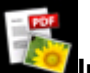

**3.** Sélectionnez l'option **Instrument avancée** sur l'écran ACCUEIL.

LCD et panneau de contrôle

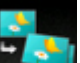

**4.** Sélectionnez **Copie photo, puis appuyez sur le bouton OK.** 

- **5.** Vérifiez les instructions à l'écran, puis appuyez sur le bouton OK.
- **6.** Placez la photo imprimée sur la vitre d'exposition en suivant les instructions à l'écran, puis appuyez sur le bouton OK.

#### **Remarque**

 $\mathbf{m}$ Pour plus d'informations sur le chargement des photos sur la vitre d'exposition : Chargement des originaux

Une fois la numérisation terminée, l'écran de confirmation des paramètres d'impression s'affiche.

#### **7.** Définissez les paramètres selon vos besoins.

Utilisez le bouton  $\blacktriangle \blacktriangledown$  pour sélectionner le paramètre et le bouton  $\blacktriangle \blacktriangleright$  pour le modifier.

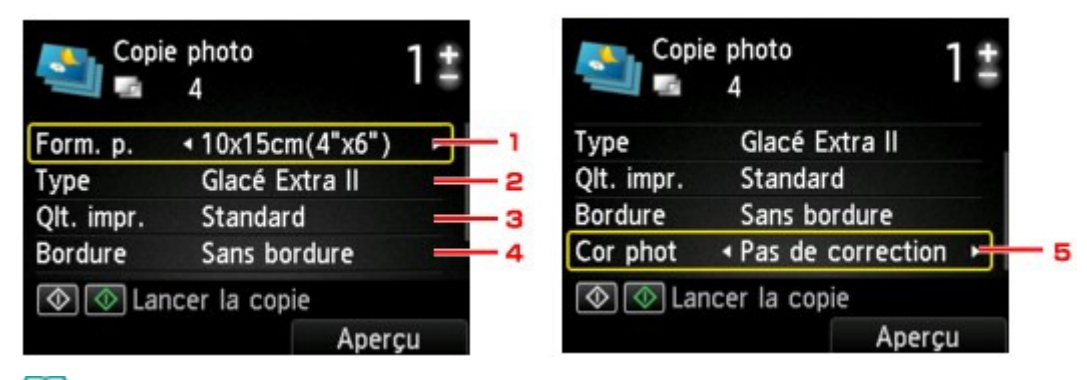

#### **E** Remarque

Selon l'option, certains paramètres ne peuvent pas être spécifiés conjointement avec le paramètre d'autres options. Si l'option qui ne peut pas être spécifiée conjointement est sélectionnée, le message Infos erreur s'affiche sur l'écran LCD. Dans ce cas, appuyez sur le bouton Fonction (Function) de gauche pour confirmer le message, puis modifiez le paramètre.

1. Format de page

Sélectionnez le format de page pour le papier chargé.

2. Type (Type de support)

Sélectionnez le type de support pour le papier chargé.

3. Qlt. impr. (Qualité d'impression)

Sélectionnez la qualité d'impression en fonction de l'original.

- 4. Bordure (Impression avec bordure/sans bordure)
	- Sélectionnez l'impression avec ou sans bordure.
- 5. Cor phot

Sélectionnez Pas de correction, Corr. auto. photos ou Rectification vieilli..

### **Remarque**

- Lorsque l'option Pas de correction est sélectionnée, la machine imprime l'image numérisée sans correction.
- Lorsque l'option Corr. auto. photos est sélectionnée, la machine corrige automatiquement l'image numérisée.
- Lorsque l'option Rectification vieilli. est sélectionnée, la machine corrige l'image numérisée qui s'est ternie avec le temps.
- **8.** Indiquez le nombre de copies à l'aide du bouton **+** ou **-**.

#### **Remarque**

- Si vous appuyez sur le bouton Fonction (Function) de droite, vous pouvez afficher un aperçu de l'impression sur l'écran correspondant. Utilisez le bouton  $\blacktriangleleft\blacktriangleright$  pour changer d'affichage.
- $\blacksquare$  Si l'icône apparaît sur la photo, la photo imprimée ne sera peut-être pas numérisée correctement. Renumérisez la photo imprimée.
- **9.** Appuyez sur le bouton Couleur (Color) pour effectuer une impression couleur ou sur le bouton Noir (Black) pour une impression en noir et blanc.

La machine commence à imprimer.

### **Remarque**

Si la photo imprimée n'a pas été correctement numérisée, l'écran de confirmation vous demandant si vous voulez poursuivre l'impression s'affiche. Sélectionnez Oui pour que la machine lance l'impression. Si vous renumérisez la photo, sélectionnez Non puis numérisez la photo à nouveau.

Haut de la page  $\triangle$ 

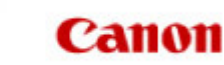

Page d'accueil Numérisation

# **Numérisation**

- Numérisation à partir d'un ordinateur
	- Numérisation à l'aide d'IJ Scan Utility
	- Numérisation avec le logiciel d'application que vous utilisez (ScanGear)
	- Informations utiles sur la numérisation
	- Écrans Canon IJ Network Scanner Selector EX
	- Autres méthodes de numérisation
	- Mise en place des éléments (lors de la numérisation à partir d'un ordinateur)
- Numérisation avec le panneau de contrôle de la machine
	- Transfert des données numérisées sur un ordinateur à l'aide du panneau de contrôle de l amachine **Basique**
	- Joindre des données numérisées à un courrier électronique à l'aide du panneau de contrôle de la machine
	- Enregistrement des données numérisées sur la carte mémoire à l'aide du panneau de contrôle de la machine
	- Suppression des données numérisées sur une carte mémoire
	- Configuration de paramètres à partir du panneau de contrôle de la machine
	- Paramètres de numérisation réseau
	- Sélection d'une réponse aux commandes à partir du panneau de contrôle dans IJ Scan Utility

Haut de la page

Page d'accueil > Numérisation > Numérisation à partir d'un ordinateur

# **Numérisation à partir d'un ordinateur**

- Numérisation à l'aide d'IJ Scan Utility
- Numérisation avec le logiciel d'application que vous utilisez (ScanGear)
- Informations utiles sur la numérisation
- Écrans Canon IJ Network Scanner Selector EX
- Autres méthodes de numérisation
- Mise en place des éléments (lors de la numérisation à partir d'un ordinateur)

Haut de la page

Page d'accueil > Numérisation > Numérisation à partir d'un ordinateur > Numérisation avec IJ Scan Utility

MA-8866-V1.00

**IJ Scan Utility** 

# **Numérisation avec IJ Scan Utility**

- Qu'est-ce que IJ Scan Utility (logiciel du scanner) ?
- Démarrage de IJ Scan Utility
- Numérisation facile avec la numérisation automatique
- Numérisation de photos
- Numérisation de documents
- Numérisation à l'aide des paramètres favoris
- Numérisation d'éléments plus grands que la vitre (Image panorama)
- Numérisation de plusieurs éléments simultanément
- Enregistrement après vérification des résultats de la numérisation
- Envoi d'images numérisées par courrier électronique
- Extraction de texte à partir d'images numérisées (OCR)
- Écrans de IJ Scan Utility

Haut de la page  $\blacktriangle$ 

Page d'accueil > Numérisation > Numérisation à partir d'un ordinateur > Numérisation avec IJ Scan Utility > Qu'est-ce que IJ Scan Utility (logiciel du scanner) ?

S102

# **Qu'est-ce que IJ Scan Utility (logiciel du scanner) ?**

IJ Scan Utility est une application qui permet de numériser facilement des photos, des documents, etc. Vous pouvez réaliser plusieurs opérations, telles que l'enregistrement, etc., en une seule fois en

cliquant simplement sur l'icône correspondante sur l'écran principal IJ Scan Utility.

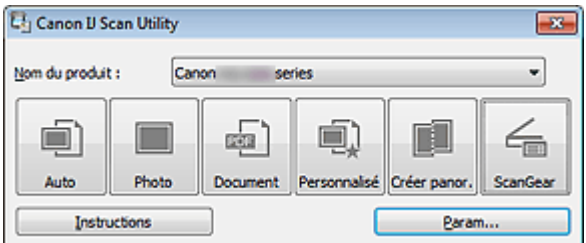

#### **Capacités de l'utilitaire IJ Scan Utility**

#### **Numérisez facilement en fonction de l'objectif visé**

Vous pouvez lancer une numérisation en cliquant simplement sur une icône telle que Auto pour numériser facilement, Photo pour numériser en utilisant les paramètres appropriés aux photos, ou Document pour améliorer la netteté du texte d'un document ou d'un magazine et bénéficier d'une meilleure lisibilité, en fonction du type d'élément ou du but recherché.

### **Remarque**

 $\blacksquare$ Consultez la section « Écran principal de IJ Scan Utility » pour en savoir plus sur l'écran principal de IJ Scan Utility.

#### **Enregistrement automatique des images numérisées**

Les images numérisées sont automatiquement enregistrées dans un dossier prédéfini. Vous pouvez modifier le dossier selon vos besoins.

### **Remarque**

- Les dossiers d'enregistrement par défaut sont les suivants : Windows 7 : dossier Mes documents Windows Vista : dossier Documents Windows XP : dossier Mes documents
- Consultez la section « Boîte de dialogue Paramètres » pour en savoir plus sur la spécification d'un dossier.

#### **Intégration avec les applications**

Vous pouvez utiliser les images numérisées dans d'autres applications : affichez-les dans votre application préférée, joignez-les à des courriers électroniques, extrayez le texte des images, etc.

Qu'est-ce que IJ Scan Utility (logiciel du scanner) ? Page 448 sur 988 pages

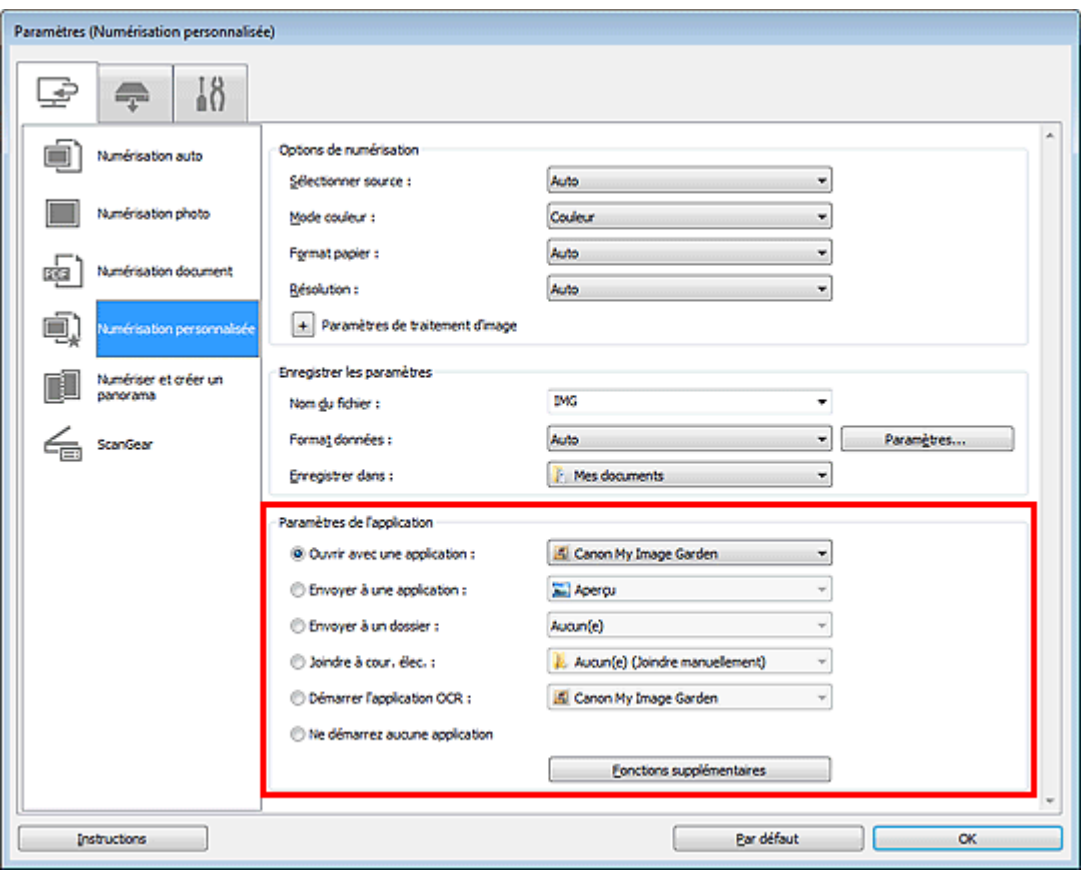

# **Important**

Certaines fonctions sont uniquement disponibles lorsque My Image Garden est installé.

# **Remarque**

■ Consultez la section « Boîte de dialogue Paramètres » pour en savoir plus sur la définition des applications dans lesquelles effectuer l'intégration.

Haut de la page  $\blacktriangle$ 

Page d'accueil > Numérisation > Numérisation à partir d'un ordinateur > Numérisation avec IJ Scan Utility > Démarrage de IJ Scan Utility

S001

**IJ Scan Utility** 

# **Démarrage de IJ Scan Utility**

# **Remarque**

Si plusieurs scanners sont connectés ou si vous êtes passé d'une connexion USB à une connexion réseau, configurez l'environnement réseau depuis IJ Scan Utility. Paramètres de numérisation réseau

Dans le menu Démarrer, sélectionnez Tous les programmes > **Canon Utilities** > **IJ Scan Utility** > **IJ Scan Utility** pour démarrer IJ Scan Utility.

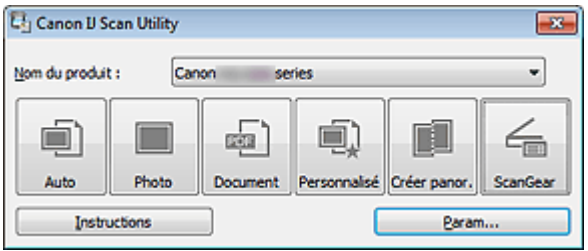

Haut de la page

Page d'accueil > Numérisation > Numérisation à partir d'un ordinateur > Numérisation avec IJ Scan Utility > Numérisation facile avec la numérisation automatique

S002

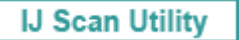

# **Numérisation facile avec la numérisation automatique**

Vous pouvez numériser facilement en détectant automatiquement le type d'élément.

#### **Important** Les types d'éléments suivants peuvent ne pas être numérisés correctement. Dans ce cas, ajustez les cadres de découpe (zones de numérisation) dans la vue de l'image entière de ScanGear (pilote du scanner) et relancez la numérisation. - Photographies avec un arrière-plan très pâle - Les éléments imprimés sur du papier blanc, des documents manuscrits, des cartes de visite, etc. - Éléments fins

- Éléments épais
- **1.** Assurez-vous que votre scanner ou imprimante est sous tension.
- **2.** Placez les éléments sur la vitre de votre scanner ou imprimante.
	- Mise en place des éléments (lors de la numérisation à partir d'un ordinateur)

#### **3.** Démarrez IJ Scan Utility.

- Démarrage de IJ Scan Utility
- **4.** Cliquez sur Auto.

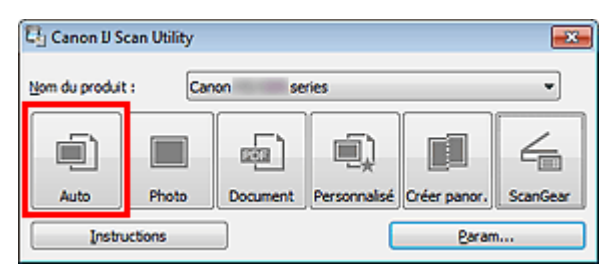

La numérisation commence.

#### **Remarque**

- **Cliquez sur Annuler pour annuler la numérisation.**
- Pour appliquer les corrections appropriées selon le type d'élément, cliquez sur Param..., puis cochez la case Appliquer la correction d'image recommandée dans la boîte de dialogue Paramètres (Numérisation auto).
- Les images numérisées sont enregistrées dans le dossier défini pour Enregistrer dans dans la boîte de dialogue Paramètres (Numérisation auto), que vous pouvez afficher en cliquant sur Param.... Dans la boîte de dialogue Paramètres (Numérisation auto), vous pouvez également modifier les paramètres de numérisation avancés.
- Boîte de dialogue Paramètres (Numérisation auto)
- Reportez-vous aux pages suivantes pour numériser en précisant le type d'élément.
	- Numérisation de photos
	- Numérisation de documents
	- Numérisation à l'aide des paramètres favoris

Page d'accueil > Numérisation > Numérisation à partir d'un ordinateur > Numérisation avec IJ Scan Utility > Numérisation de photos

S003

**IJ Scan Utility** 

# **Numérisation de photos**

Vous pouvez numériser les photos placées sur la vitre en utilisant les paramètres appropriés.

**1.** Placez la photo sur la vitre.

Mise en place des éléments (lors de la numérisation à partir d'un ordinateur)

- **2.** Démarrez IJ Scan Utility.
	- Démarrage de IJ Scan Utility
- **3.** Cliquez sur Param..., sélectionnez la boîte de dialogue Paramètres (Numérisation photo), puis indiquez le format de l'élément, la résolution, etc. de manière appropriée.

Boîte de dialogue Paramètres (Numérisation photo)

Une fois les paramètres définis, cliquez sur OK.

**4.** Cliquez sur Photo.

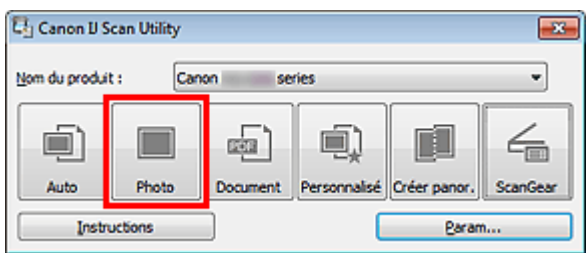

La numérisation commence.

## **Remarque**

- Cliquez sur Annuler pour annuler la numérisation.
- Les images numérisées sont enregistrées dans le dossier défini pour Enregistrer dans dans la boîte de dialogue Paramètres (Numérisation photo), que vous pouvez afficher en cliquant sur Param.... Dans la boîte de dialogue Paramètres (Numérisation photo), vous pouvez également définir les paramètres de numérisation avancés.

Boîte de dialogue Paramètres (Numérisation photo)

Haut de la page

Page d'accueil > Numérisation > Numérisation à partir d'un ordinateur > Numérisation avec IJ Scan Utility > Numérisation de documents

S004

**IJ Scan Utility** 

# **Numérisation de documents**

Vous pouvez numériser les éléments placés sur la vitre en utilisant les paramètres appropriés aux documents.

**1.** Placez l'élément sur la vitre.

Mise en place des éléments (lors de la numérisation à partir d'un ordinateur)

- **2.** Démarrez IJ Scan Utility.
	- Démarrage de IJ Scan Utility
- **3.** Cliquez sur Param..., sélectionnez la boîte de dialogue Paramètres (Numérisation document), puis indiquez le format de l'élément, la résolution, etc. de manière appropriée.

Boîte de dialogue Paramètres (Numérisation document)

Une fois les paramètres définis, cliquez sur OK.

**4.** Cliquez sur Document.

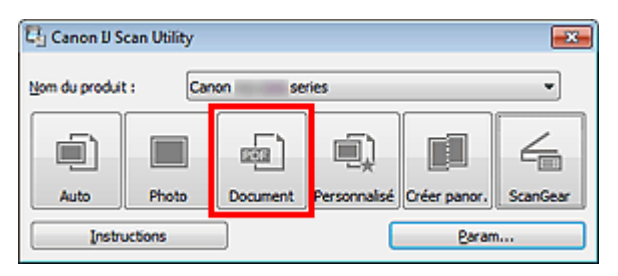

La numérisation commence.

### **Remarque**

Cliquez sur Annuler pour annuler la numérisation.

Les images numérisées sont enregistrées dans le dossier défini pour Enregistrer dans dans la boîte de dialogue Paramètres (Numérisation document), que vous pouvez afficher en cliquant sur Param.... Dans la boîte de dialogue Paramètres (Numérisation document), vous pouvez également définir les paramètres de numérisation avancés.

Boîte de dialogue Paramètres (Numérisation document)

Haut de la page  $\triangle$ 

Page d'accueil > Numérisation > Numérisation à partir d'un ordinateur > Numérisation avec IJ Scan Utility > Numérisation à l'aide des paramètres favoris

S006

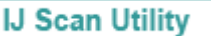

# **Numérisation à l'aide des paramètres favoris**

Vous pouvez numériser les éléments placés sur la vitre en utilisant les paramètres favoris enregistrés au préalable.

Cela est utile pour enregistrer les paramètres fréquemment utilisés ou lorsque vous définissez des paramètres de numérisation en détail.

- **1.** Démarrez IJ Scan Utility.
	- Démarrage de IJ Scan Utility
- **2.** Cliquez sur Param..., sélectionnez la boîte de dialogue Paramètres (Numérisation personnalisée), puis indiquez le type de l'élément, la résolution, etc.

Boîte de dialogue Paramètres (Numérisation personnalisée)

Une fois les paramètres définis, cliquez sur OK.

### **Remarque**

Une fois les paramètres définis, vous pourrez effectuer vos numérisations avec les mêmes paramètres la prochaine fois.

#### **3.** Placez l'élément sur la vitre.

Mise en place des éléments (lors de la numérisation à partir d'un ordinateur)

#### **4.** Cliquez sur Personnalisé.

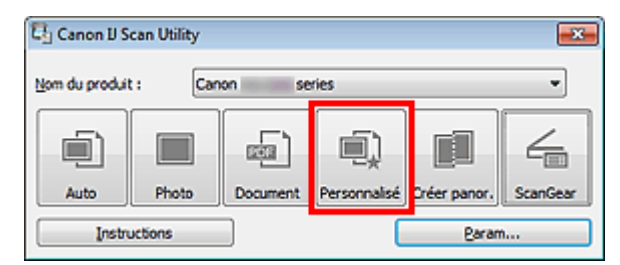

La numérisation commence.

### **Remarque**

- **Cliquez sur Annuler pour annuler la numérisation.**
- Les images numérisées sont enregistrées dans le dossier défini pour Enregistrer dans dans la boîte de dialogue Paramètres (Numérisation personnalisée), que vous pouvez afficher en cliquant sur Param.... Dans la boîte de dialogue Paramètres (Numérisation personnalisée), vous pouvez également définir les paramètres de numérisation avancés.

Boîte de dialogue Paramètres (Numérisation personnalisée)

Haut de la page  $\triangle$ 

Page d'accueil > Numérisation > Numérisation à partir d'un ordinateur > Numérisation avec IJ Scan Utility > Numérisation d'éléments plus grands que la vitre (Image panorama)

S007

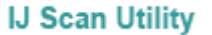

# **Numérisation d'éléments plus grands que la vitre (Image panorama)**

Vous pouvez numériser la moitié gauche et la moitié droite d'un élément plus grand que la vitre, puis regrouper les images numérisées en une seule image. Vous pouvez ainsi numériser des éléments pouvant atteindre jusqu'à environ deux fois la taille de la vitre.

### **Remarque**

- Cette section explique comment numériser à partir de l'élément à placer à gauche.
- **1.** Démarrez IJ Scan Utility.
	- Démarrage de IJ Scan Utility
- **2.** Cliquez sur Param..., sélectionnez la boîte de dialogue Paramètres (Numériser et créer un panorama), puis indiquez le type de l'élément, la résolution, etc.

Boîte de dialogue Paramètres (Numériser et créer un panorama) Une fois les paramètres définis, cliquez sur OK.

**3.** Cliquez sur Créer panor..

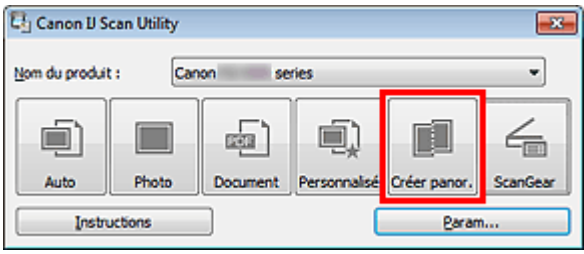

La fenêtre Image panorama s'affiche.

**4.** Dans Sélectionnez le format de sortie, sélectionnez une taille correspondant à la taille de l'élément.

Numérisation d'éléments plus grands que la vitre (Image panorama) Page 455 sur 988 pages

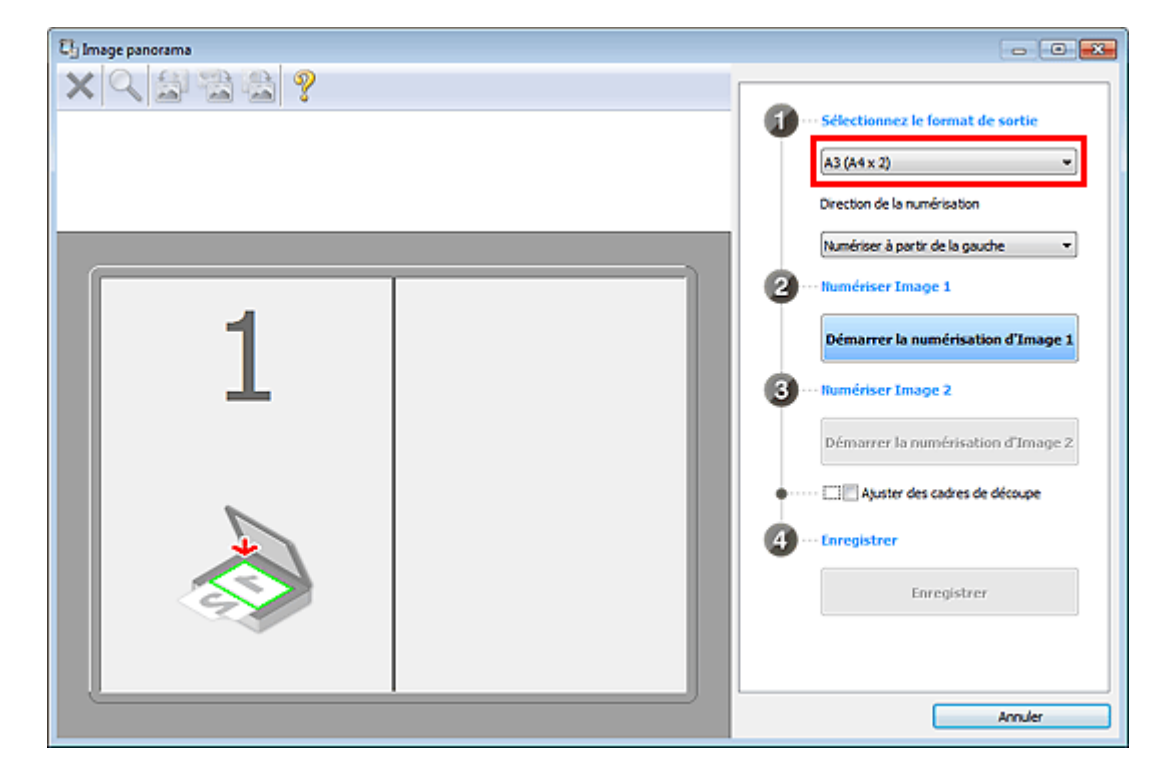

**5.** Assurez-vous que l'option Numériser à partir de la gauche est sélectionnée dans Direction de la numérisation.

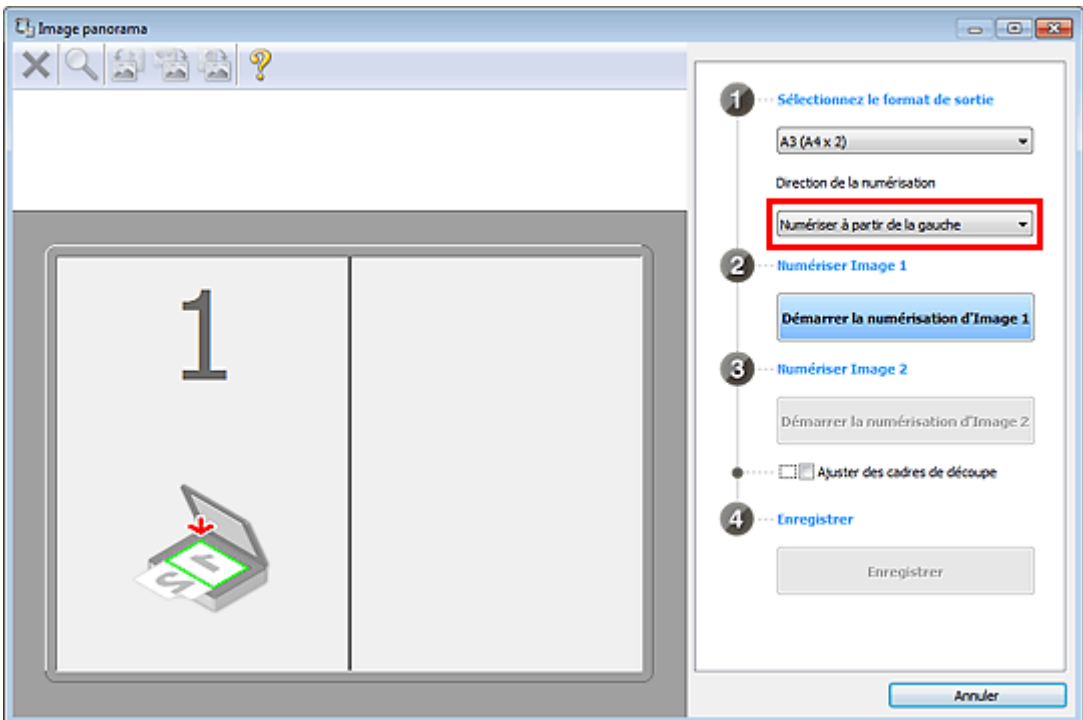

- **6.** Placez l'élément à afficher dans la partie gauche de l'écran, face sur la vitre.
- **7.** Cliquez sur Démarrer la numérisation d'Image 1.

Numérisation d'éléments plus grands que la vitre (Image panorama) Page 456 sur 988 pages

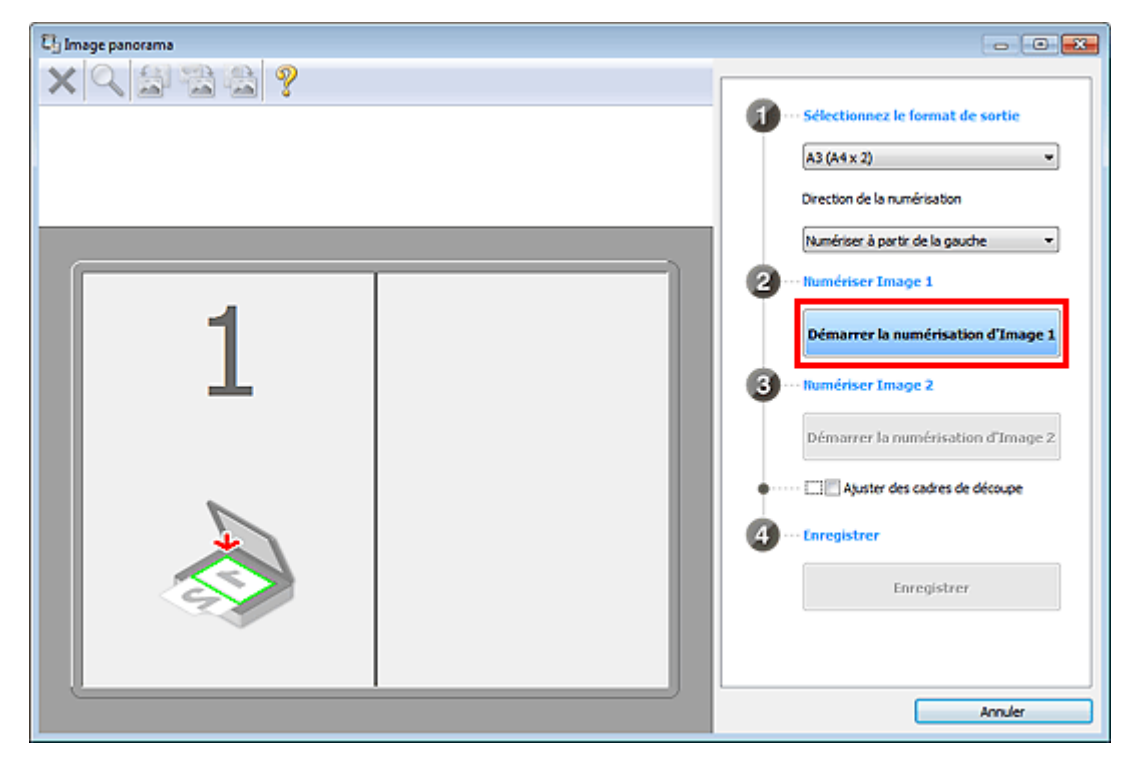

Le premier élément est numérisé et s'affiche dans la zone 1.

# **Remarque**

Cliquez sur Annuler pour annuler la numérisation.

- **8.** Placez l'élément à afficher dans la partie droite de l'écran, face sur la vitre.
- **9.** Cliquez sur Démarrer la numérisation d'Image 2.

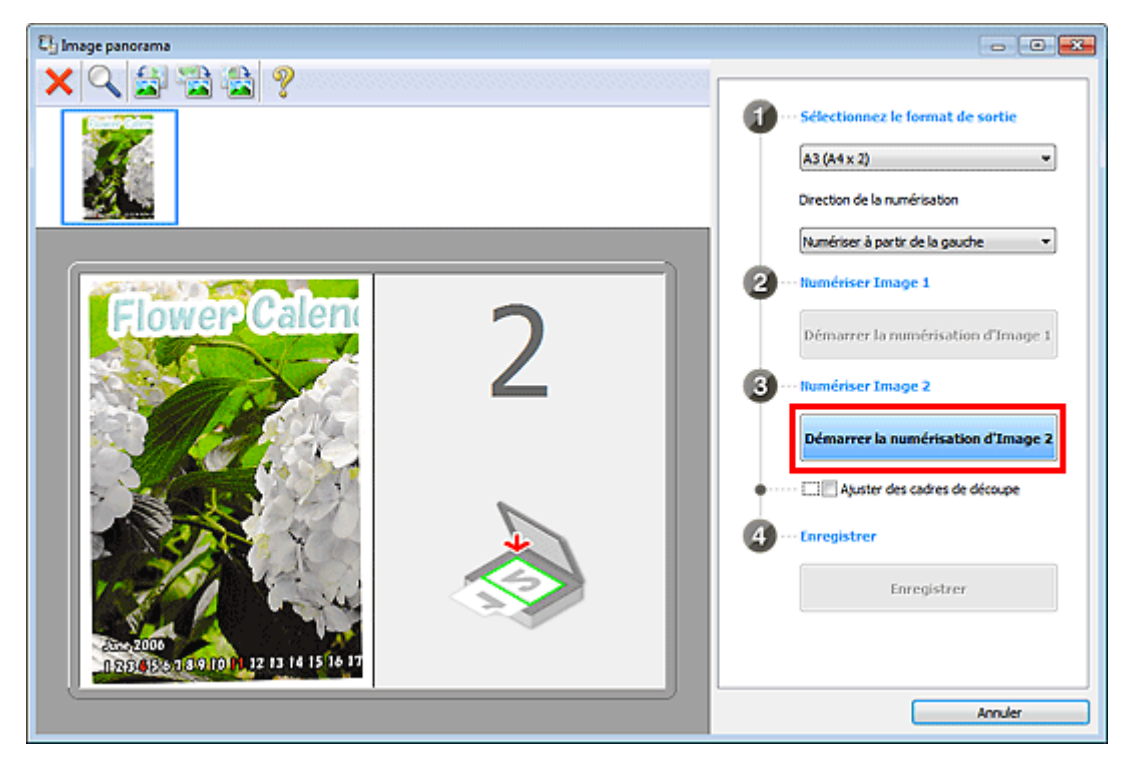

Le second élément est numérisé et s'affiche dans la zone 2.

# **Remarque**

- Cliquez sur Annuler pour annuler la numérisation.
- **10.** Ajustez les images numérisées comme vous le souhaitez.

Faites pivoter ou zoomez en avant/arrière à l'aide de la barre d'outils ou faites glisser les images

pour ajuster leur position.

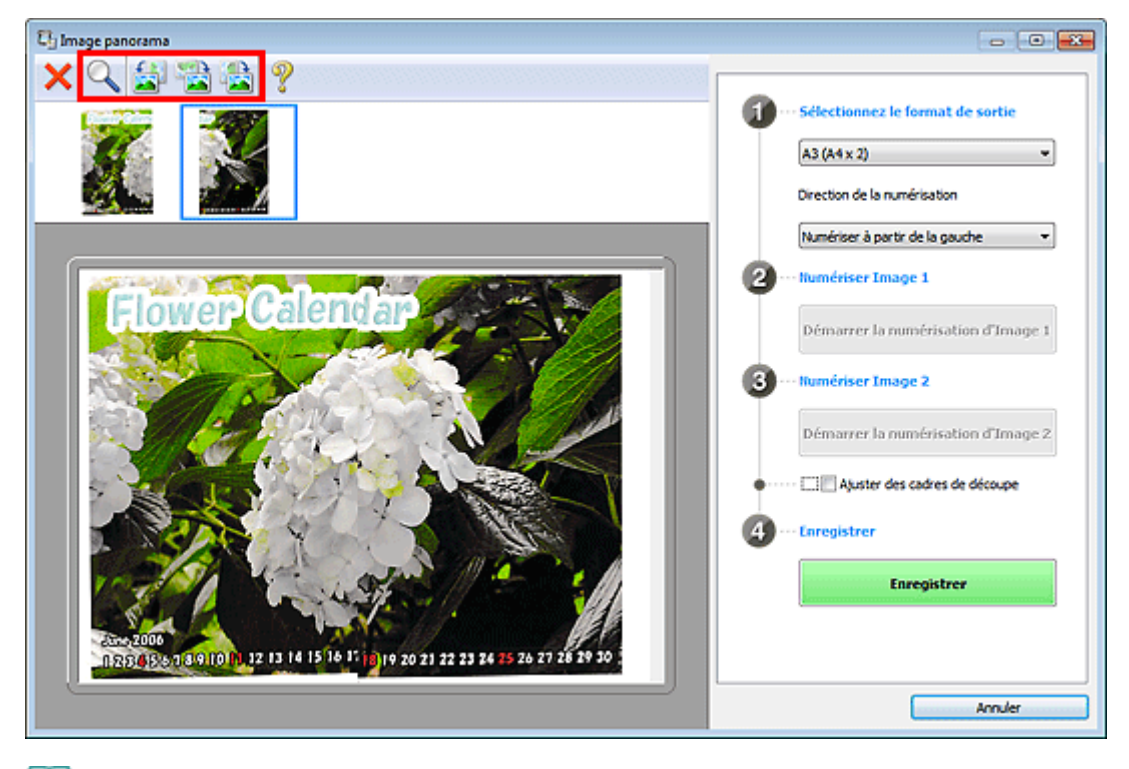

### **Remarque**

- Cochez la case Ajuster des cadres de découpe pour définir la zone à enregistrer.
	- Ajustement des cadres de découpe
- Pour numériser à nouveau un élément, sélectionnez l'image dans la zone d'aperçu ou la

miniature en haut de l'écran, puis cliquez sur (Supprimer). L'image sélectionnée est supprimée, ce qui vous permet de scanner à nouveau l'élément.

#### **11.** Cliquez sur Enregistrer.

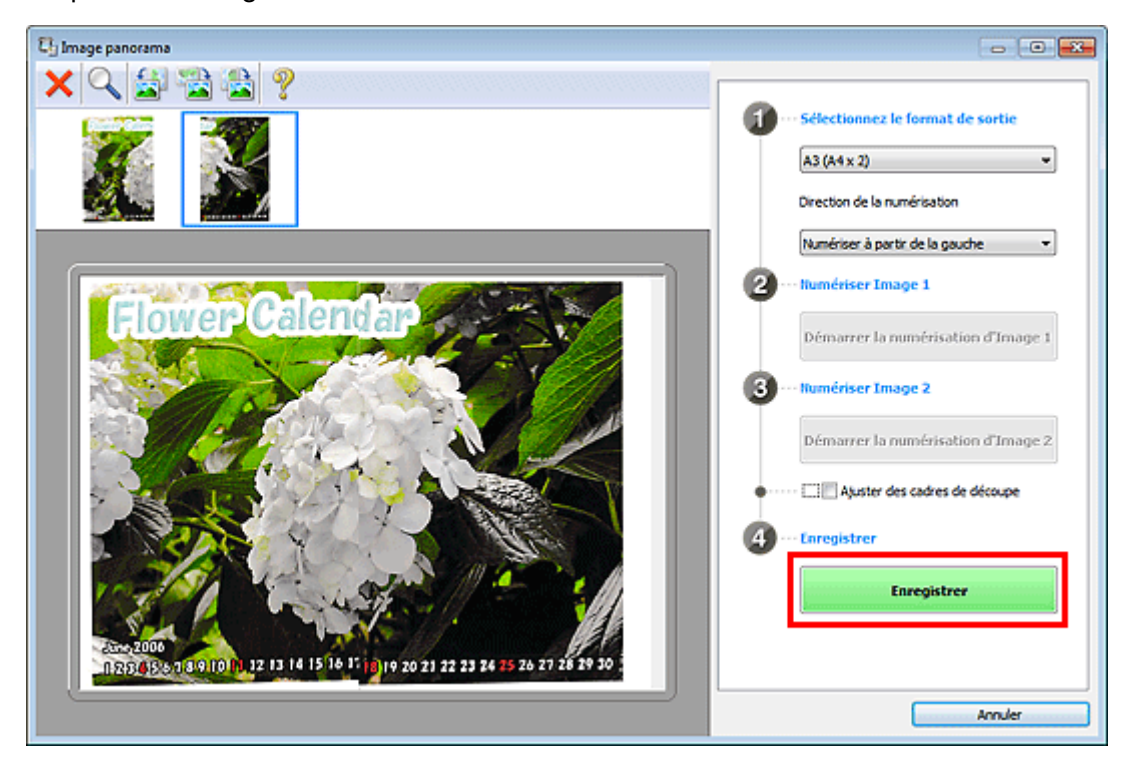

L'image combinée est enregistrée.

#### **Remarque**

<sup>■</sup> Reportez-vous à la section « Fenêtre Image panorama » pour plus d'informations sur la fenêtre Image panorama.

Numérisation d'éléments plus grands que la vitre (Image panorama) Page 458 sur 988 pages

Vous pouvez définir des paramètres de numérisation avancés dans la boîte de dialogue Paramètres (Numériser et créer un panorama) en cliquant sur Param.... Boîte de dialogue Paramètres (Numériser et créer un panorama)

Haut de la page  $\blacktriangle$ 

Page d'accueil > Numérisation > Numérisation à partir d'un ordinateur > Numérisation avec IJ Scan Utility > Numérisation de plusieurs éléments simultanément

S008

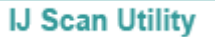

# **Numérisation de plusieurs éléments simultanément**

Vous pouvez numériser simultanément plusieurs photos (ou petits éléments) placés sur la vitre et enregistrer chaque image individuellement.

### **Important**

- Les types d'éléments suivants peuvent ne pas être découpés correctement. Dans ce cas, ajustez les cadres de découpe (zones de numérisation) dans la vue de l'image entière de ScanGear (pilote du scanner) et relancez la numérisation.
	- Photographies avec un arrière-plan très pâle
	- Les éléments imprimés sur du papier blanc, des documents manuscrits, des cartes de visite, etc.
	- Éléments fins
	- Éléments épais
	- Numérisation de plusieurs documents simultanément à l'aide de ScanGear (pilote du scanner)

#### **Utilisation de la numérisation automatique**

La présence ou non de plusieurs éléments est détectée automatiquement. Cliquez sur Auto, puis lancez la numérisation.

Numérisation facile avec la numérisation automatique

#### **Désactivation de la numérisation automatique**

Dans la boîte de dialogue Paramètres, définissez Format papier sur Numérisation auto, puis lancez la numérisation.

### **Remarque**

Les écrans de numérisation de photos sont utilisés à titre d'exemples dans les descriptions suivantes.

#### **1.** Placez l'élément sur la vitre.

Mise en place des éléments (lors de la numérisation à partir d'un ordinateur)

#### **2.** Démarrez IJ Scan Utility.

- Démarrage de IJ Scan Utility
- **3.** Cliquez sur Param....

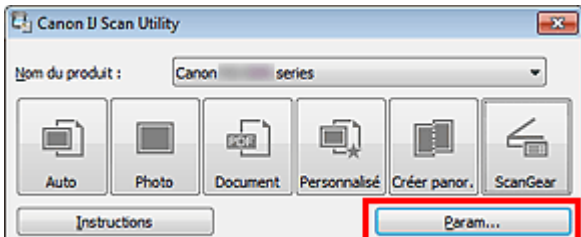

La boîte de dialogue Paramètres apparaît.

**4.** Cliquez sur Numérisation photo.

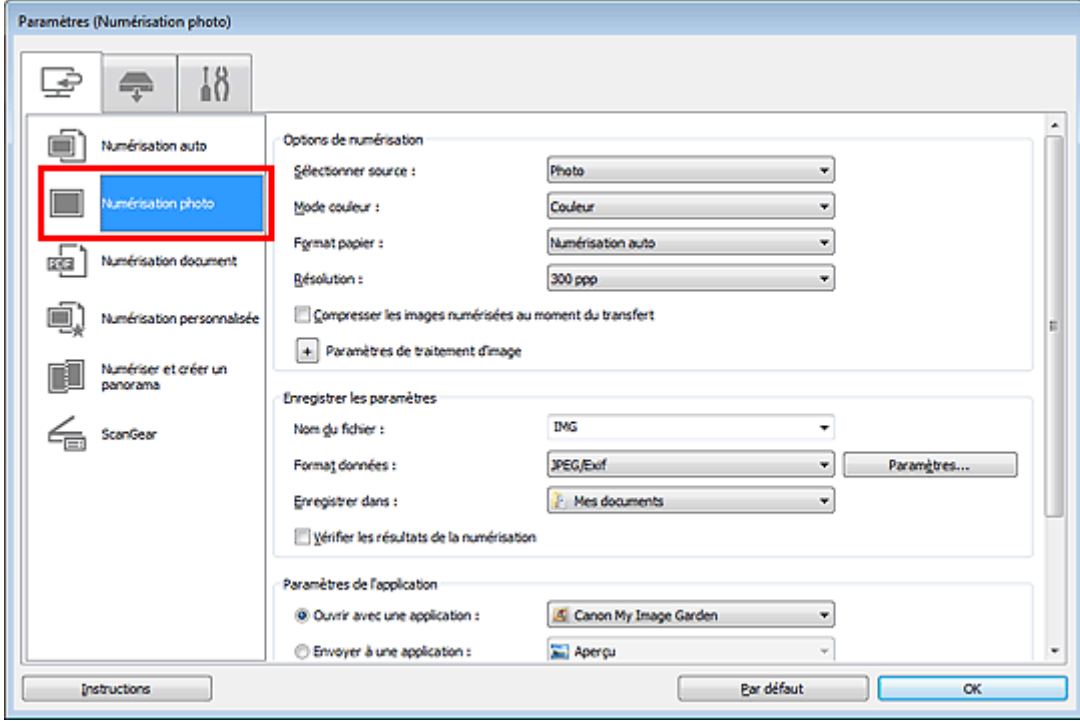

**5.** Sélectionnez Sélectionner source selon l'élément à numériser.

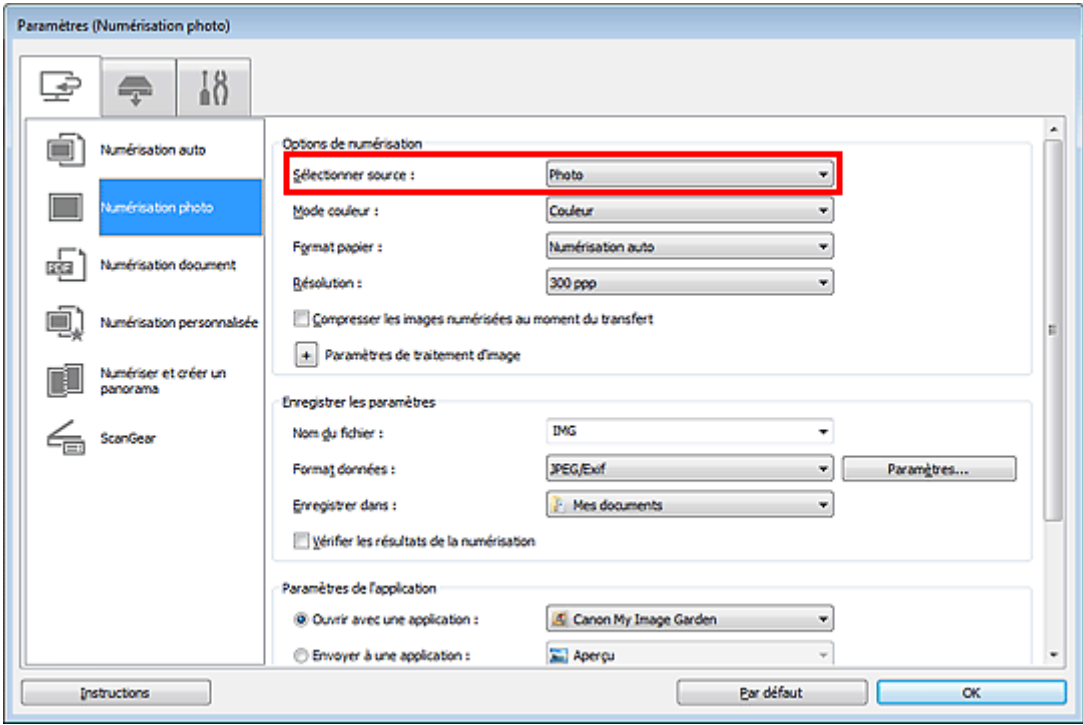

**6.** Sélectionnez Numérisation auto pour Format papier, puis cliquez sur OK.

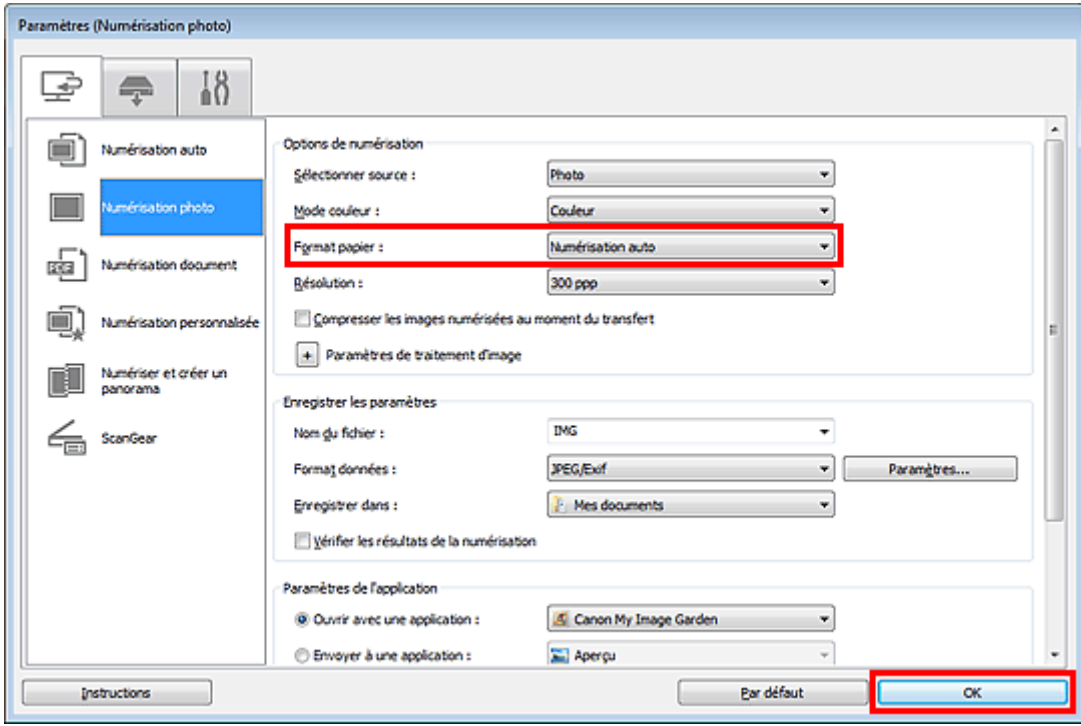

L'écran principal IJ Scan Utility s'affiche.

## **Remarque**

- Consultez les pages suivantes pour obtenir des informations sur les options de la boîte de dialogue Paramètres.
	- Boîte de dialogue Paramètres (Numérisation photo)
	- Boîte de dialogue Paramètres (Numérisation document)
	- Boîte de dialogue Paramètres (Numérisation personnalisée)

#### **7.** Cliquez sur Photo.

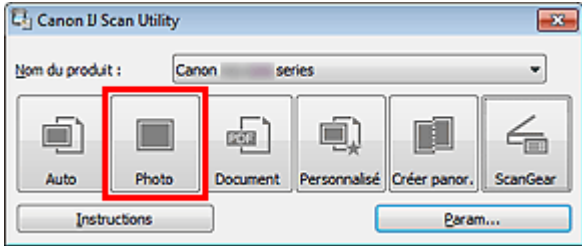

Les différents éléments sont numérisés simultanément.

## **Remarque**

- Cliquez sur Annuler pour annuler la numérisation.
- Les images numérisées sont enregistrées dans le dossier défini pour Enregistrer dans dans la boîte de dialogue Paramètres correspondante, que vous pouvez afficher en cliquant sur Param.... Dans chaque boîte de dialogue Paramètres, vous pouvez également modifier les paramètres de numérisation avancés.

Haut de la page  $\triangle$ 

Page d'accueil > Numérisation > Numérisation à partir d'un ordinateur > Numérisation avec IJ Scan Utility > Enregistrement après vérification des résultats de la numérisation

S013

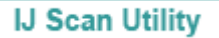

# **Enregistrement après vérification des résultats de la numérisation**

Vous pouvez vérifier les résultats de la numérisation, puis enregistrer les images sur un ordinateur.

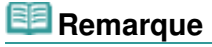

- Si la numérisation est réalisée en mode Auto ou depuis le panneau de contrôle, vous ne pourrez pas vérifier les résultats de numérisation avant enregistrement.
- Les écrans de numérisation de photos sont utilisés à titre d'exemples dans les descriptions suivantes.

#### **1.** Démarrez IJ Scan Utility.

- Démarrage de IJ Scan Utility
- **2.** Cliquez sur Param....

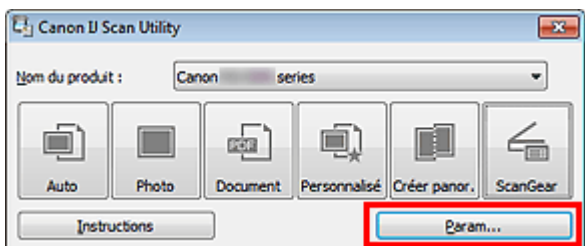

La boîte de dialogue Paramètres apparaît.

Boîte de dialogue Paramètres

**3.** Cliquez sur Numérisation photo.

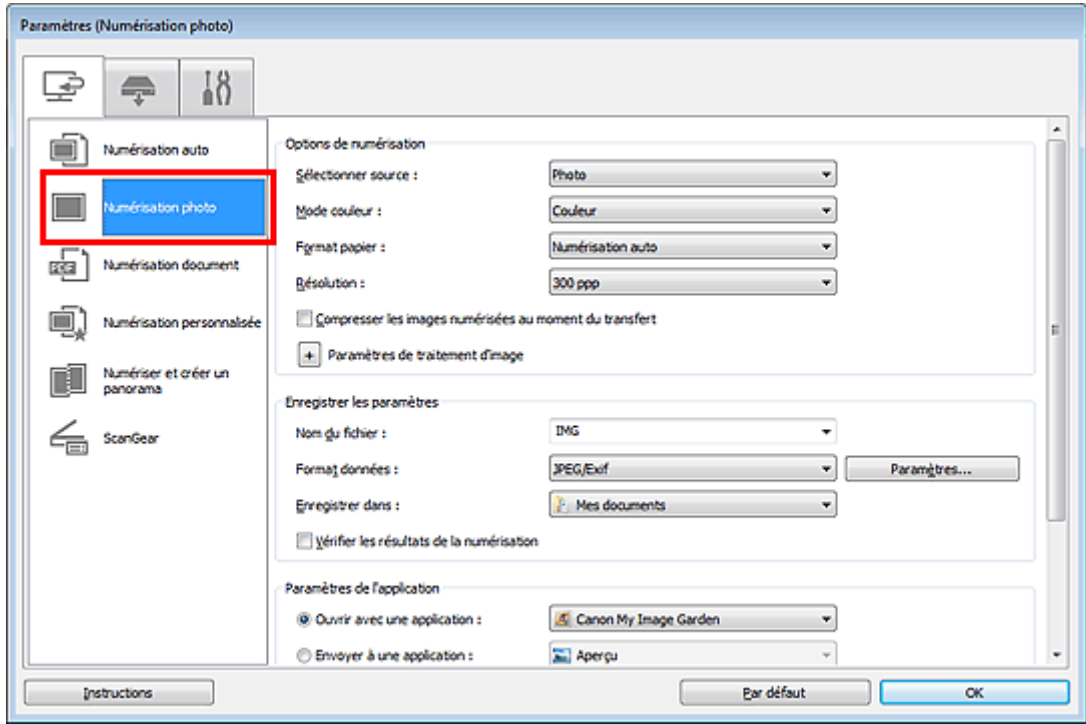

**4.** Cochez la case Vérifier les résultats de la numérisation, puis cliquez sur OK.

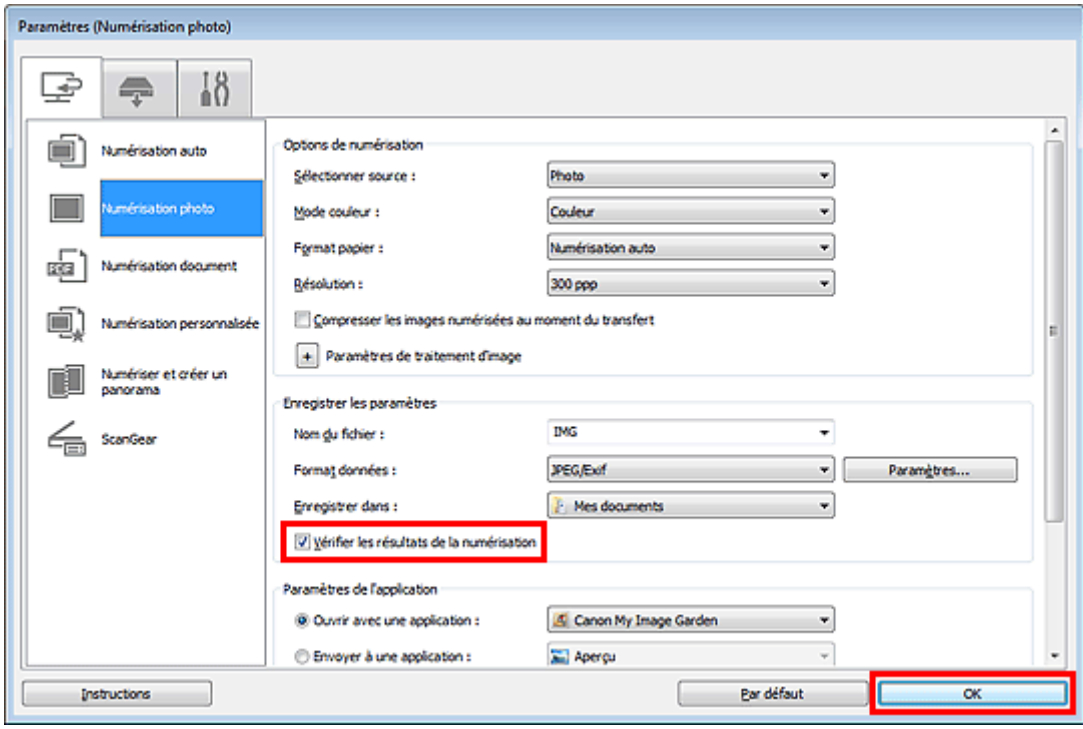

L'écran principal IJ Scan Utility s'affiche.

### **Remarque**

- Consultez les pages suivantes pour obtenir des informations sur les options de la boîte de dialogue Paramètres.
	- Boîte de dialogue Paramètres (Numérisation photo)
	- Boîte de dialogue Paramètres (Numérisation document)
	- Boîte de dialogue Paramètres (Numérisation personnalisée)
	- Boîte de dialogue Paramètres (Numériser et créer un panorama)
	- Boîte de dialogue Paramètres (ScanGear)

#### **5.** Cliquez sur Photo.

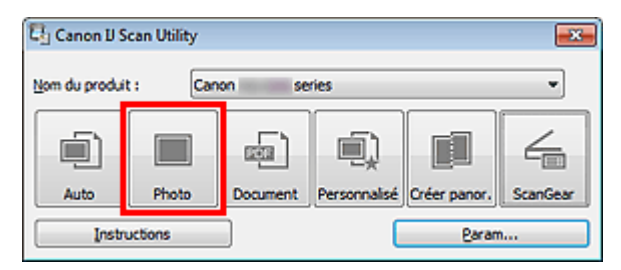

La numérisation commence.

Une fois la numérisation terminée, la boîte de dialogue Enregistrer les paramètres s'ouvre.

### **Remarque**

- Cliquez sur Annuler pour annuler la numérisation.
- **6.** Modifiez l'ordre des images ou les options d'enregistrement des fichiers comme vous le souhaitez.

Vous pouvez modifier l'ordre des images ou les options d'enregistrement des fichiers dans la boîte de dialogue Enregistrer les paramètres.

#### Boîte de dialogue Enregistrer les paramètres

### **Remarque**

Vous pouvez également définir l'orientation de l'image sélectionnée en cliquant sur

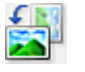

(Pivoter à gauche de 90°) ou (Pivoter à droite de 90°).

Les dossiers d'enregistrement par défaut sont les suivants :

Windows 7 : dossier Mes documents Windows Vista : dossier Documents Windows XP : dossier Mes documents

### **7.** Cliquez sur OK.

Les images numérisées sont enregistrées selon les paramètres définis.

Haut de la page  $\blacktriangle$ 

Page d'accueil > Numérisation > Numérisation à partir d'un ordinateur > Numérisation avec IJ Scan Utility > Envoi d'images numérisées par courrier électronique

S014

```
IJ Scan Utility
```
# **Envoi d'images numérisées par courrier électronique**

Vous pouvez envoyer des images numérisées par courrier électronique.

### **Remarque**

- Si un client de messagerie n'est pas sélectionné, joignez manuellement les images numérisées et enregistrées au message électronique.
- Les écrans de numérisation de photos sont utilisés à titre d'exemples dans les descriptions suivantes.
- **1.** Démarrez IJ Scan Utility.
	- Démarrage de IJ Scan Utility
- **2.** Cliquez sur Param....

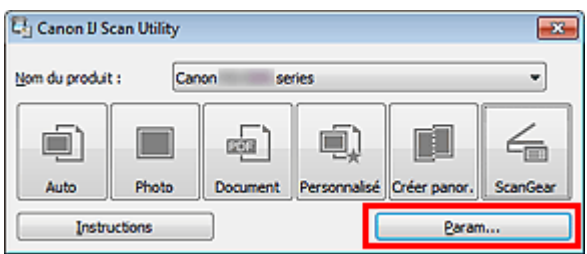

La boîte de dialogue Paramètres apparaît. Boîte de dialogue Paramètres

**3.** Cliquez sur Numérisation photo.

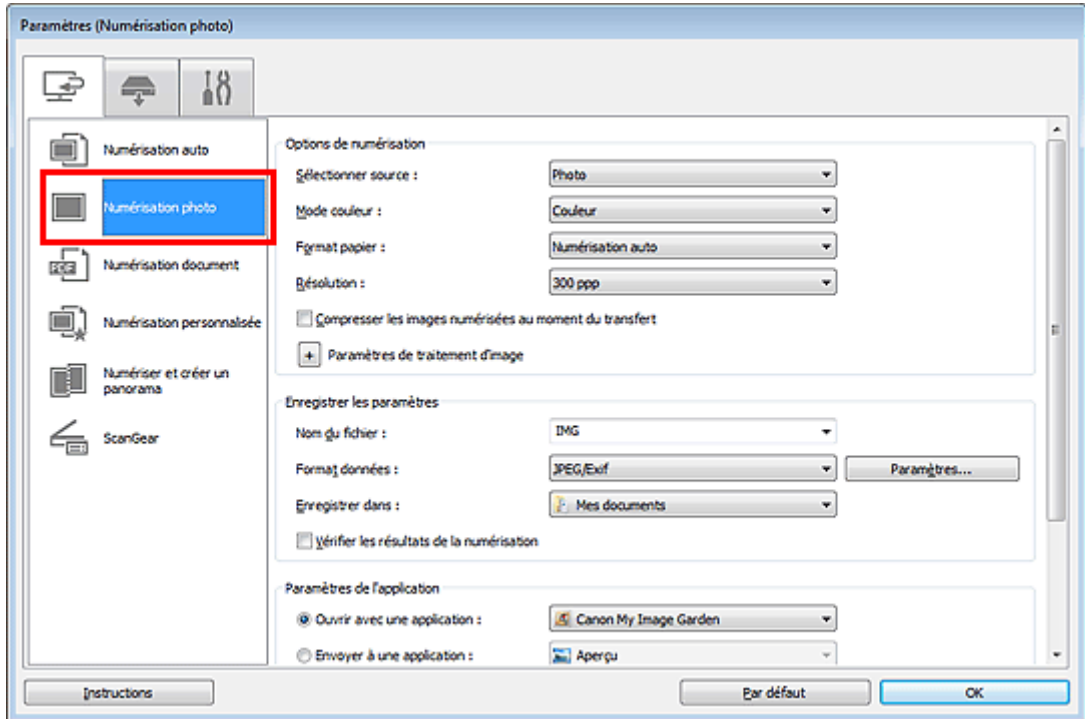

**4.** Sélectionnez Joindre à cour. élec. dans Paramètres de l'application, puis cliquez sur OK.

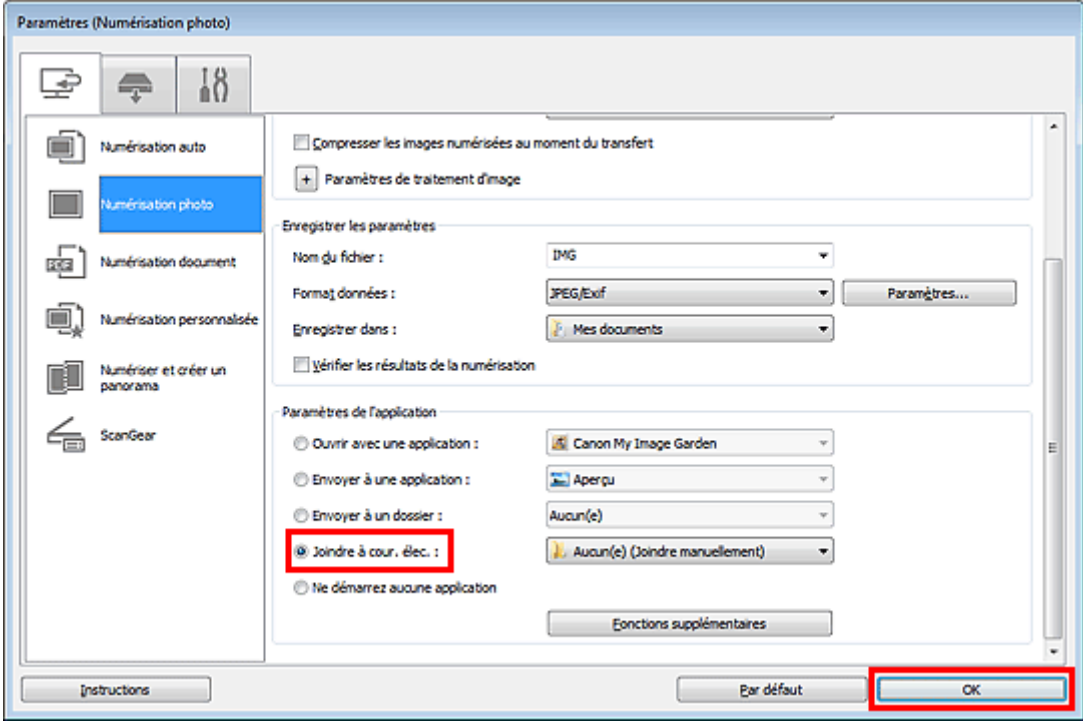

L'écran principal IJ Scan Utility s'affiche.

#### **Remarque**

- Vous pouvez ajouter des clients de messagerie à utiliser pour les pièces jointes à partir du menu déroulant Joindre à cour. élec..
- Consultez les pages suivantes pour obtenir des informations sur les options de la boîte de dialogue Paramètres.
	- Boîte de dialogue Paramètres (Numérisation auto)
	- Boîte de dialogue Paramètres (Numérisation photo)
	- Boîte de dialogue Paramètres (Numérisation document)
	- Boîte de dialogue Paramètres (Numérisation personnalisée)
	- Boîte de dialogue Paramètres (ScanGear)
- **5.** Cliquez sur Photo.

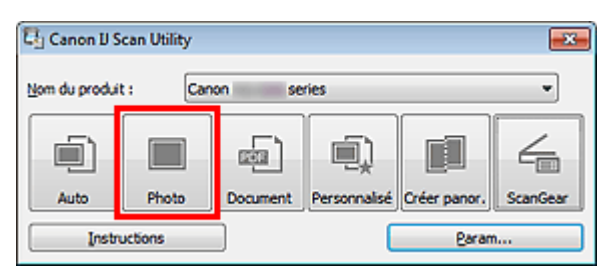

#### La numérisation commence.

Une fois la numérisation terminée, le client de messagerie défini démarre et les images sont jointes à un nouveau message.

## **Remarque**

- Cliquez sur Annuler pour annuler la numérisation.
- Les images numérisées sont enregistrées selon les paramètres définis dans la boîte de dialogue Paramètres.
- Lorsque la case Vérifier les résultats de la numérisation est cochée dans la boîte de dialogue Paramètres, la boîte de dialogue Enregistrer les paramètres s'ouvre. Une fois que vous avez défini les options d'enregistrement et que vous avez cliqué sur OK, les images numérisées sont enregistrées et automatiquement jointes à un nouveau message du client de messagerie défini.

Boîte de dialogue Enregistrer les paramètres

**6.** Spécifiez le destinataire, l'objet et le message, puis envoyez l'e-mail.

Pour plus d'informations, reportez-vous au manuel du client de messagerie.

Haut de la page  $\blacktriangle$ 

Page d'accueil > Numérisation > Numérisation à partir d'un ordinateur > Numérisation avec IJ Scan Utility > Extraction de texte à partir d'images numérisées (OCR)

S100

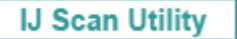

# **Extraction de texte à partir d'images numérisées (OCR)**

Numérisez le texte d'un magazine ou d'un journal numérisé, puis affichez-le dans le Bloc-notes (fourni avec Windows).

## **Remarque**

- Vous pouvez extraire le texte lors d'une numérisation via Document, Personnalisé ou ScanGear.
- Les écrans de numérisation de documents sont utilisés à titre d'exemples dans les descriptions suivantes.
- **1.** Démarrez IJ Scan Utility.
	- Démarrage de IJ Scan Utility
- **2.** Cliquez sur Param....

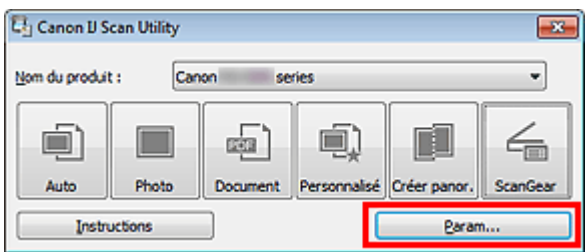

La boîte de dialogue Paramètres apparaît. Boîte de dialogue Paramètres

**3.** Cliquez sur Numérisation document.

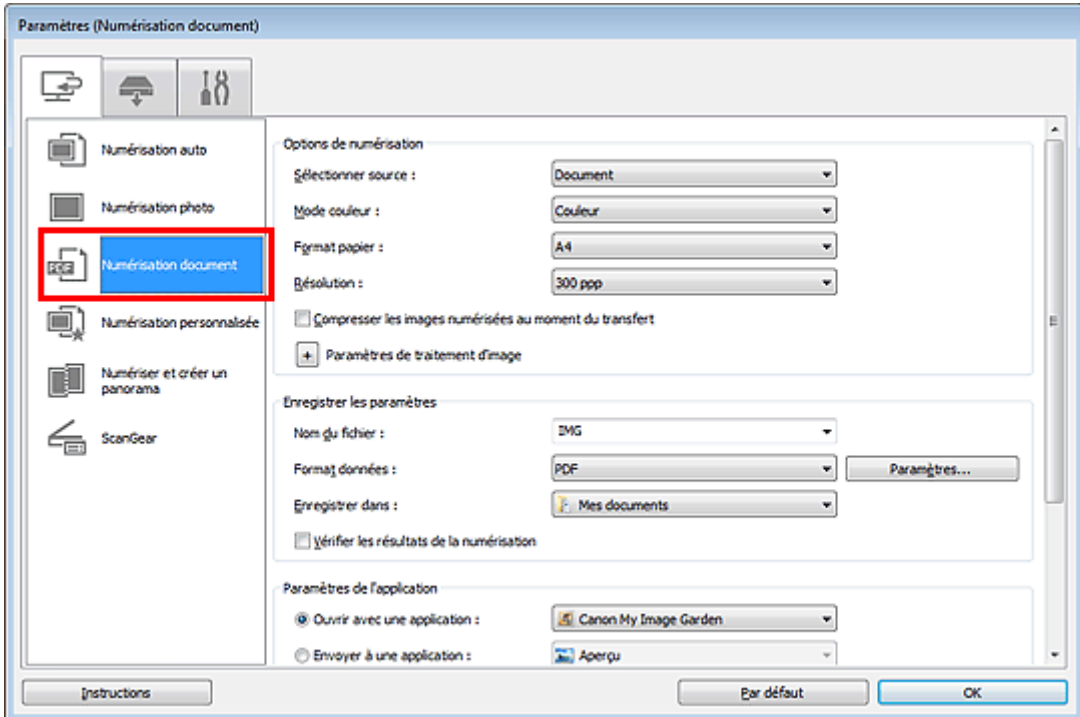

**4.** Sélectionnez Démarrer l'application OCR dans Paramètres de l'application, puis sélectionnez l'application dans laquelle vous souhaitez afficher le résultat.
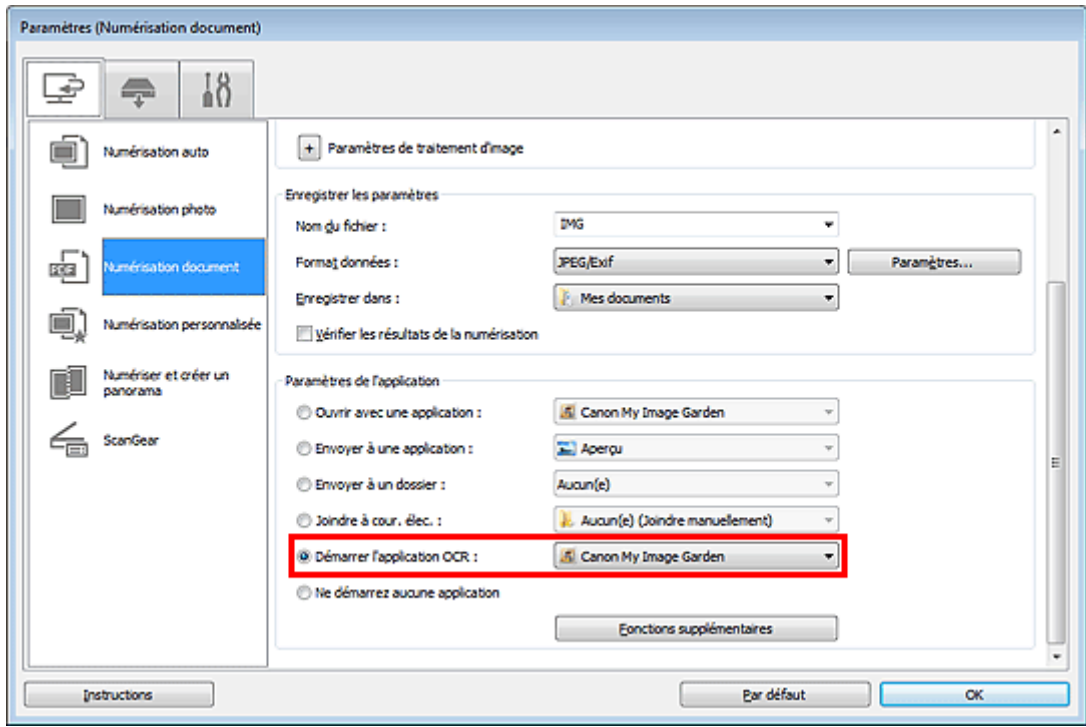

## **Remarque**

- Lorsque My Image Garden est spécifié, une fois l'image numérisée, le texte de l'image est extrait et apparaît dans le Bloc-notes (fourni avec Windows).
- **5.** Cliquez sur OK.

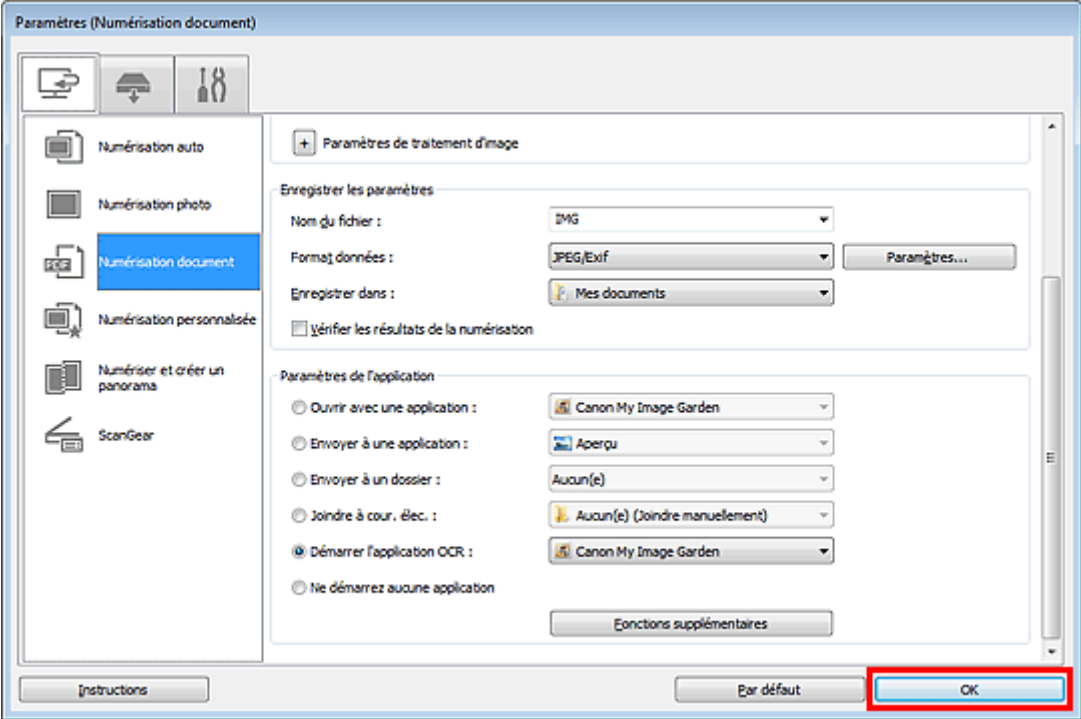

L'écran principal IJ Scan Utility s'affiche.

## **Remarque**

- Consultez les pages suivantes pour obtenir des informations sur les options de la boîte de dialogue Paramètres.
	- Boîte de dialogue Paramètres (Numérisation document)
	- Boîte de dialogue Paramètres (Numérisation personnalisée)
	- Boîte de dialogue Paramètres (ScanGear)

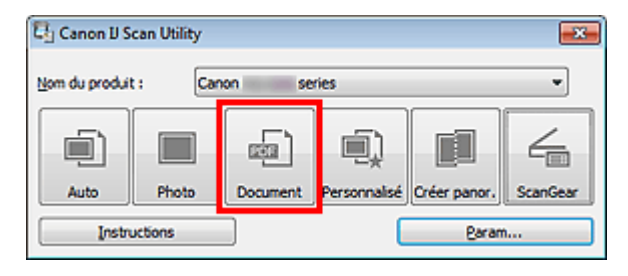

La numérisation commence.

Une fois la numérisation terminée, les images numérisées sont enregistrées selon les paramètres définis et le texte extrait apparaît dans l'application spécifiée.

## **Remarque**

- Cliquez sur Annuler pour annuler la numérisation.
- Le texte affiché dans le Bloc-notes (inclus avec Windows) est fourni à titre indicatif uniquement. Le texte des images figurant dans les types de documents suivants peut ne pas être détecté correctement.

- Documents contenant du texte avec une taille de police inférieure à 8 points ou supérieure à 40 points (avec une résolution de 300 ppp)

- Documents inclinés
- Documents placés à l'envers ou documents dont le texte est mal orienté (caractères inclinés)
- Documents qui comportent des polices spéciales, des effets, du texte en italique ou du texte manuscrit
- Documents avec un espacement de ligne étroit
- Documents avec des couleurs en arrière-plan du texte
- Documents contenant plusieurs langues

Haut de la page

Page d'accueil > Numérisation > Numérisation à partir d'un ordinateur > Numérisation avec IJ Scan Utility > Écrans de IJ Scan Utility

S104

**IJ Scan Utility** 

## **Écrans de IJ Scan Utility**

- Écran principal de IJ Scan Utility
- Boîte de dialogue Paramètres
	- Boîte de dialogue Paramètres (Numérisation auto)
	- Boîte de dialogue Paramètres (Numérisation photo)
	- Boîte de dialogue Paramètres (Numérisation document)
	- Boîte de dialogue Paramètres (Numérisation personnalisée)
	- Boîte de dialogue Paramètres (Numériser et créer un panorama)
	- Boîte de dialogue Paramètres (ScanGear)
	- Boîte de dialogue Paramètres (Enregistrer sur PC (Auto))
	- Boîte de dialogue Paramètres (Enregistrer sur PC (Photo))
	- Boîte de dialogue Paramètres (Enregistrer sur PC (Document))
	- Boîte de dialogue Paramètres (Joindre à un courrier électronique (Photo))
	- Boîte de dialogue Paramètres (Joindre à un courrier électronique (Document))
	- Boîte de dialogue Paramètres (Paramètres généraux)
- Boîte de dialogue Paramètres de format de données
- Boîte de dialogue Enregistrer les paramètres
- **Fenêtre Image panorama**

Haut de la page

Page d'accueil > Numérisation > Numérisation à partir d'un ordinateur > Numérisation avec IJ Scan Utility > Écrans de IJ Scan Utility > Écran principal de IJ Scan Utility

S105

**IJ Scan Utility** 

## **Écran principal de IJ Scan Utility**

Dans le menu Démarrer, sélectionnez Tous les programmes > **Canon Utilities** > **IJ Scan Utility** > **IJ Scan Utility** pour démarrer IJ Scan Utility.

Vous pouvez réaliser plusieurs opérations, telles que l'enregistrement, en une seule fois en cliquant simplement sur l'icône correspondante.

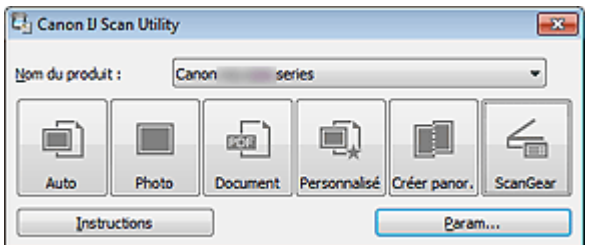

#### **Nom du produit**

Affiche le nom du produit que IJ Scan Utility utilise actuellement.

Si le produit affiché n'est pas celui que vous souhaitez utiliser, sélectionnez le produit voulu dans la liste.

De plus, pour disposer d'une connexion réseau, sélectionnez un modèle avec « Réseau » indiqué après le nom du produit.

### **Remarque**

■ Consultez la section « Paramètres de numérisation réseau » pour en savoir plus sur la configuration d'un environnement réseau.

#### **Auto**

Détecte automatiquement le type des éléments et les enregistre sur un ordinateur. Le format d'enregistrement des données est également défini automatiquement. Vous pouvez définir les paramètres d'enregistrement, ainsi que la réponse après numérisation dans la boîte de dialogue Paramètres (Numérisation auto). Boîte de dialogue Paramètres (Numérisation auto)

#### **Photo**

Numérise des éléments tels que des photos, puis les enregistre sur un ordinateur. Vous pouvez définir les paramètres d'enregistrement/de numérisation, ainsi que la réponse après numérisation dans la boîte de dialogue Paramètres (Numérisation photo). Boîte de dialogue Paramètres (Numérisation photo)

#### **Document**

Numérise des éléments tels que des documents, puis les enregistre sur un ordinateur. Vous pouvez définir les paramètres d'enregistrement/de numérisation, ainsi que la réponse après numérisation dans la boîte de dialogue Paramètres (Numérisation document). Boîte de dialogue Paramètres (Numérisation document)

#### **Personnalisé**

Numérise des éléments à l'aide de vos paramètres préférés, puis enregistre les images sur un ordinateur. Le type de l'élément peut être détecté automatiquement. Vous pouvez définir les paramètres d'enregistrement/de numérisation, ainsi que la réponse après numérisation dans la boîte de dialogue Paramètres (Numérisation personnalisée). Boîte de dialogue Paramètres (Numérisation personnalisée)

#### **Créer panor.**

Affiche la fenêtre Image panorama dans laquelle vous pouvez numériser la moitié gauche et la moitié droite d'un élément plus grand que la vitre, puis combiner les images numérisées en une seule image

Vous pouvez définir les paramètres d'enregistrement/de numérisation, ainsi que la réponse après numérisation dans la boîte de dialogue Paramètres (Numériser et créer un panorama). Boîte de dialogue Paramètres (Numériser et créer un panorama)

## Écran principal de IJ Scan Utility Page 473 sur 988 pages

## **ScanGear**

Démarre le pilote ScanGear, qui vous permet d'effectuer des corrections d'image et des ajustements de couleurs lors de la numérisation. Vous pouvez définir les paramètres d'enregistrement/de numérisation, ainsi que les applications

dans la boîte de dialogue Paramètres (ScanGear). Boîte de dialogue Paramètres (ScanGear)

**Instructions**

Permet d'ouvrir ce guide.

**Param...**

Affiche la boîte de dialogue Paramètres dans laquelle vous pouvez définir les paramètres d'enregistrement/de numérisation, ainsi que la réponse après numérisation. Boîte de dialogue Paramètres

Haut de la page  $\triangle$ 

Page d'accueil > Numérisation > Numérisation à partir d'un ordinateur > Numérisation avec IJ Scan Utility > Écrans de IJ Scan Utility > Boîte de dialogue Paramètres

S106

**IJ Scan Utility** 

## **Boîte de dialogue Paramètres**

La boîte de dialogue Paramètres contient trois onglets : (Numérisation à partir d'un ordinateur),

 (Numérisation à partir du panneau de contrôle) et (Paramètres généraux). Lorsque vous cliquez sur un onglet, la vue dans le cadre rouge change et vous pouvez définir des paramètres avancés pour les fonctions de chaque onglet.

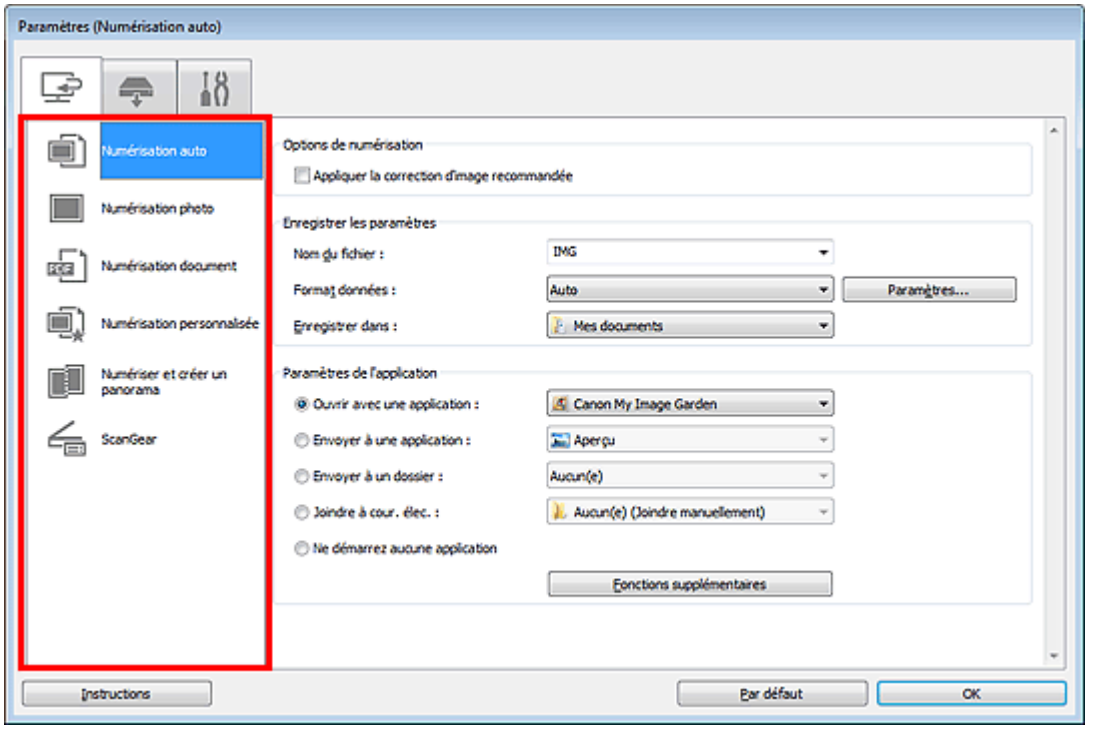

## **Onglet (Numérisation à partir d'un ordinateur)**

Vous pouvez définir le mode de réponse pour la numérisation à partir d'IJ Scan Utility ou de My Image Garden.

- Boîte de dialogue Paramètres (Numérisation auto)
- Boîte de dialogue Paramètres (Numérisation photo)
- Boîte de dialogue Paramètres (Numérisation document)
- Boîte de dialogue Paramètres (Numérisation personnalisée)
- Boîte de dialogue Paramètres (Numériser et créer un panorama)
- Boîte de dialogue Paramètres (ScanGear)

## **Onglet (Numérisation à partir du panneau de contrôle)**

Vous pouvez définir le mode de réponse pour la numérisation à partir du panneau de contrôle.

- Boîte de dialogue Paramètres (Enregistrer sur PC (Auto))
- Boîte de dialogue Paramètres (Enregistrer sur PC (Photo))
- Boîte de dialogue Paramètres (Enregistrer sur PC (Document))
- Boîte de dialogue Paramètres (Joindre à un courrier électronique (Photo))
- Boîte de dialogue Paramètres (Joindre à un courrier électronique (Document))

**Important**

- Lorsque vous affichez la boîte de dialogue Paramètres à partir de My Image Garden, l'onglet (Numérisation à partir du panneau de contrôle) est absent.
- Si vous utilisez le scanner ou l'imprimante avec une connexion réseau, la boîte de dialogue Paramètres (Enregistrer sur PC (Auto)) ne s'affiche pas.

# **Onglet (Paramètres généraux)**

Vous pouvez indiquer le produit à utiliser, la restriction de taille de fichier pour les pièces jointes aux emails, le dossier dans lequel enregistrer temporairement les images et la langue de détection du texte des images.

Boîte de dialogue Paramètres (Paramètres généraux)

Haut de la page

Page d'accueil > Numérisation > Numérisation à partir d'un ordinateur > Numérisation avec IJ Scan Utility > Écrans de IJ Scan Utility > Boîte de dialogue Paramètres > Boîte de dialogue Paramètres (Numérisation auto)

S107

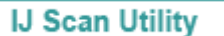

## **Boîte de dialogue Paramètres (Numérisation auto)**

Dans l'onglet (Numérisation à partir d'un ordinateur), cliquez sur Numérisation auto pour afficher la boîte de dialogue Paramètres (Numérisation auto).

Dans la boîte de dialogue Paramètres (Numérisation auto), vous pouvez définir les paramètres de numérisation avancés afin de numériser en détectant automatiquement le type d'élément.

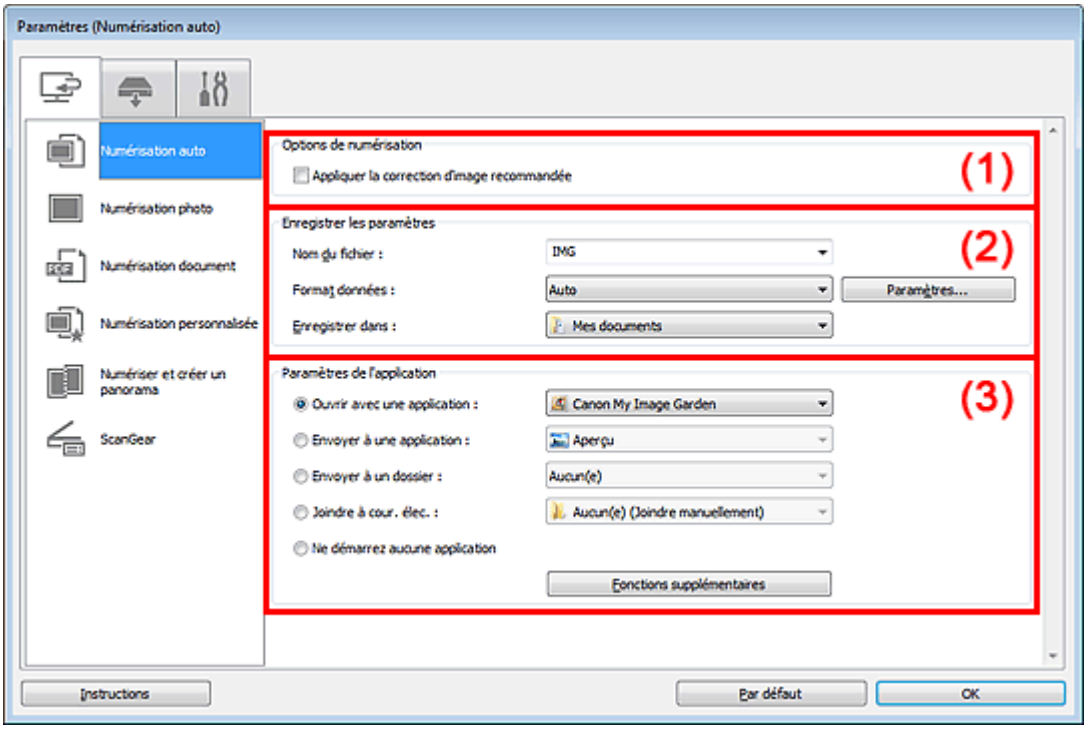

(1) Zone des options de numérisation

- (2) Zone d'enregistrement des paramètres
- (3) Zone des paramètres de l'application

#### **Important**

Lorsque vous affichez la boîte de dialogue Paramètres à partir de My Image Garden, les éléments des Paramètres de l'application sont absents.

#### **Éléments gérés**

Photos, cartes postales, cartes de visite, magazines, journaux, documents et BD/DVD/CD.

## **Important**

- Pour numériser les types d'éléments suivants, indiquez le type et la taille de l'élément dans la boîte de dialogue Paramètres (Numérisation photo) ou Paramètres (Numérisation document), puis cliquez sur Photo ou sur Document dans l'écran principal d'IJ Scan Utility. L'option Auto ne permet pas de numériser correctement les éléments suivants :
	- Photos au format A4
	- Documents texte inférieurs à 2L (127 mm x 178 mm) (5 pouces x 7 pouces), tels que les livres de poche dont la reliure a été coupée
	- Éléments imprimés sur du papier blanc fin
	- Éléments longs et étroits tels que les photos panoramiques
- La numérisation des étiquettes de disques réfléchissantes risque d'être incorrecte.
- Placez les éléments à numériser correctement sur la vitre. Si les éléments sont mal placés, il se peut que la numérisation ne s'effectue pas convenablement selon le type d'élément.

Consultez la section « Mise en place des éléments (lors de la numérisation à partir d'un ordinateur) » pour plus d'informations sur la mise en place des éléments.

### **Remarque**

Pour réduire le moiré, indiquez Magazine dans Sélectionner source dans la boîte de dialogue Paramètres (Numérisation document), puis cliquez sur Document dans l'écran principal d'IJ Scan Utility.

#### **(1) Zone des options de numérisation**

#### **Appliquer la correction d'image recommandée**

Application automatique des corrections appropriées selon le type d'élément.

## **Important**

La tonalité des couleurs peut varier par rapport à l'image source en raison des corrections. Dans ce cas, désactivez la case à cocher, puis numérisez à nouveau.

## **Remarque**

La numérisation est plus longue que d'habitude lorsque vous activez cette fonction.

#### **(2) Zone d'enregistrement des paramètres**

#### **Nom du fichier**

Saisissez le nom de fichier de l'image à enregistrer. La date et quatre chiffres sont ajoutés au nom de fichier, selon le format « 20XX0101\_0001 ».

#### **Format données**

Auto est sélectionné. Les formats de données suivants sont appliqués automatiquement lors de l'enregistrement, selon le type d'élément.

- Photos, cartes postales, cartes de visite et BD/DVD/CD : JPEG

- Magazines, journaux et documents : PDF

## **Important**

Le format d'enregistrement peut être différent en fonction du placement de l'élément. Consultez la section « Mise en place des éléments (lors de la numérisation à partir d'un ordinateur) » pour plus d'informations sur la mise en place des éléments.

### **Remarque**

Vous pouvez modifier le format de données dans Paramètres....

#### **Param...**  $\bullet$

Cliquez pour afficher la boîte de dialogue Paramètres de format de données, qui vous permet de définir la qualité des images à enregistrer, la recherche par mots clés des fichiers PDF et leur type de compression, ainsi que le format d'enregistrement des images numérisées avec la numérisation automatique.

Boîte de dialogue Paramètres de format de données

#### **Enregistrer dans**

Affiche le dossier dans lequel vous souhaitez enregistrer les images numérisées. Pour changer de dossier, indiquez le répertoire de destination dans la boîte de dialogue Sélectionnez un dossier de destination qui s'affiche en sélectionnant Ajouter... dans le menu déroulant.

Les dossiers d'enregistrement par défaut sont les suivants :

Windows 7 : dossier Mes documents

Windows Vista : dossier Documents

Windows XP : dossier Mes documents

### **Important**

Lorsque vous affichez la boîte de dialogue Paramètres à partir de My Image Garden, cette m. option est absente.

#### **Ouvrir avec une application**

Sélectionnez cette option si vous souhaitez améliorer ou corriger les images numérisées. Vous pouvez choisir l'application dans le menu déroulant.

#### **Envoyer à une application**

Sélectionnez cette option pour utiliser les images numérisées telles quelles dans une application permettant de parcourir ou d'organiser des images. Vous pouvez choisir l'application dans le menu déroulant.

#### **Envoyer à un dossier**

Cochez cette case si vous souhaitez également enregistrer les images numérisées dans un dossier autre que celui indiqué dans Enregistrer dans. Vous pouvez choisir le dossier dans le menu déroulant.

#### **Joindre à cour. élec.**  $\bullet$

Sélectionnez cette option pour envoyer les images numérisées en pièces jointes à des e-mails. Vous pouvez choisir le client de messagerie à ouvrir dans le menu déroulant.

#### **Ne démarrez aucune application**

Enregistre dans le dossier indiqué dans l'option Enregistrer dans.

## **Remarque**

Indiquez l'application ou le dossier dans la boîte de dialogue Sélectionnez une application ou Sélectionnez un dossier de destination qui s'affiche en choisissant Ajouter... dans le menu déroulant.

#### **•** Instructions

Permet d'ouvrir ce guide.

#### **Par défaut**

Vous pouvez restaurer les paramètres par défaut dans l'écran qui s'affiche.

Haut de la page  $\triangle$ 

Page d'accueil > Numérisation > Numérisation à partir d'un ordinateur > Numérisation avec IJ Scan Utility > Écrans de IJ Scan Utility > Boîte de dialogue Paramètres > Boîte de dialogue Paramètres (Numérisation photo)

S108

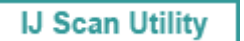

## **Boîte de dialogue Paramètres (Numérisation photo)**

Cliquez sur Numérisation photo dans l'onglet (Numérisation à partir d'un ordinateur) pour afficher la boîte de dialogue Paramètres (Numérisation photo).

La boîte de dialogue Paramètres (Numérisation photo) vous permet de définir les paramètres de numérisation avancés afin de numériser les éléments en tant que photos.

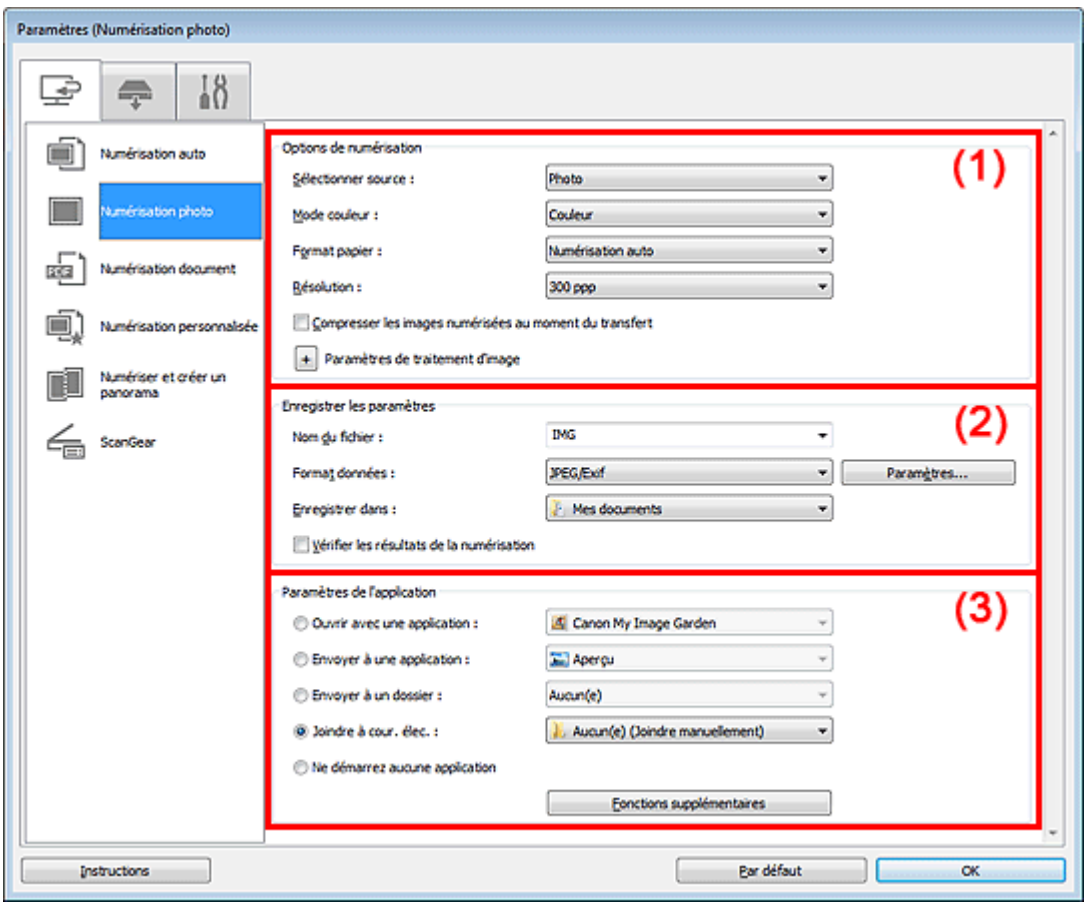

- (1) Zone des options de numérisation
- (2) Zone d'enregistrement des paramètres
- (3) Zone des paramètres de l'application

### **Important**

Lorsque vous affichez la boîte de dialogue Paramètres à partir de My Image Garden, les éléments des Paramètres de l'application sont absents.

#### **(1) Zone des options de numérisation**

**Sélectionner source**

Photo est sélectionné.

**Mode couleur**

Sélectionnez le mode de numérisation de l'élément.

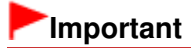

## Boîte de dialogue Paramètres (Numérisation photo) Page 480 sur 988 pages

Pour choisir Noir et blanc, décochez la case Compresser les images numérisées au moment du transfert, puis définissez une option autre que JPEG/Exif dans Format données sous Enregistrer les paramètres.

#### **Format papier**

Sélectionnez la taille de l'élément à numériser.

Lorsque vous sélectionnez Personnalisé, un écran s'affiche dans lequel vous pouvez indiquer la taille de l'élément. Sélectionnez une Unité, saisissez la Largeur et la Hauteur, puis cliquez sur OK.

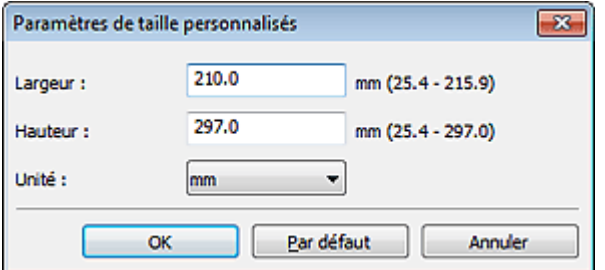

## **Remarque**

Cliquez sur Par défaut pour restaurer les paramètres par défaut.

#### **Résolution**

Sélectionnez la résolution de l'élément à numériser. Plus la résolution (valeur) choisie est élevée, plus l'image est précise. **Résolution** 

#### **Compresser les images numérisées au moment du transfert**

Compresse les images numérisées au cours de leur transfert sur un ordinateur. Cette opération est utile lorsque votre scanner ou imprimante et votre ordinateur sont connectés avec une interface lente, comme USB1.1 ou un réseau.

#### **Paramètres de traitement d'image**

Cliquez sur  $\left\lfloor \frac{+}{+}\right\rfloor$  (Plus) pour définir les paramètres suivants.

#### **Remarque**

Lorsque le Mode couleur est défini sur Noir et blanc, l'option Paramètres de traitement d'image n'est pas disponible.

#### **Accentuer les contours**

Fait ressortir le contour des sujets afin d'affiner l'image.

#### **(2) Zone d'enregistrement des paramètres**

#### **Nom du fichier**

Saisissez le nom de fichier de l'image à enregistrer. La date et quatre chiffres sont ajoutés au nom de fichier, selon le format « \_20XX0101\_0001 ».

**Format données**

Sélectionnez le format de données dans lequel vous souhaitez enregistrer les images numérisées. Vous pouvez sélectionner JPEG/Exif, TIFF ou PNG.

**Param...**

Cliquez pour afficher la boîte de dialogue Paramètres de format de données, qui vous permet de définir la qualité des images à enregistrer, la recherche par mots clés des fichiers PDF et leur type de compression, ainsi que le format d'enregistrement des images numérisées avec la numérisation automatique.

Boîte de dialogue Paramètres de format de données

#### **Enregistrer dans**

Affiche le dossier dans lequel vous souhaitez enregistrer les images numérisées. Pour changer de dossier, indiquez le répertoire de destination dans la boîte de dialogue Sélectionnez un dossier de destination qui s'affiche en sélectionnant Ajouter... dans le menu déroulant. Les dossiers d'enregistrement par défaut sont les suivants :

Windows 7 : dossier Mes documents

Windows Vista : dossier Documents

Windows XP : dossier Mes documents

### **Important**

Lorsque vous affichez la boîte de dialogue Paramètres à partir de My Image Garden, cette option est absente.

#### **Vérifier les résultats de la numérisation**

Affiche la boîte de dialogue Enregistrer les paramètres après la numérisation. Boîte de dialogue Enregistrer les paramètres

### **Important**

La boîte de dialogue Enregistrer les paramètres ne s'affiche pas après la numérisation à partir de My Image Garden.

#### **(3) Zone des paramètres de l'application**

#### **Ouvrir avec une application**

Sélectionnez cette option si vous souhaitez améliorer ou corriger les images numérisées. Vous pouvez choisir l'application dans le menu déroulant.

#### **Envoyer à une application**

Sélectionnez cette option pour utiliser les images numérisées telles quelles dans une application permettant de parcourir ou d'organiser des images. Vous pouvez choisir l'application dans le menu déroulant.

#### **Envoyer à un dossier**

Cochez cette case si vous souhaitez également enregistrer les images numérisées dans un dossier autre que celui indiqué dans Enregistrer dans. Vous pouvez choisir le dossier dans le menu déroulant.

**Joindre à cour. élec.**

Sélectionnez cette option pour envoyer les images numérisées en pièces jointes à des e-mails. Vous pouvez choisir le client de messagerie à ouvrir dans le menu déroulant.

#### **Ne démarrez aucune application**

Enregistre dans le dossier indiqué dans l'option Enregistrer dans.

## **Remarque**

Indiquez l'application ou le dossier dans la boîte de dialogue Sélectionnez une application ou Sélectionnez un dossier de destination qui s'affiche en choisissant Ajouter... dans le menu déroulant.

#### $\bullet$  Instructions

Permet d'ouvrir ce guide.

#### **Par défaut**

Vous pouvez restaurer les paramètres par défaut dans l'écran qui s'affiche.

Haut de la page

Page d'accueil > Numérisation > Numérisation à partir d'un ordinateur > Numérisation avec IJ Scan Utility > Écrans de IJ Scan Utility > Boîte de dialogue Paramètres > Boîte de dialogue Paramètres (Numérisation document)

S110

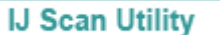

## **Boîte de dialogue Paramètres (Numérisation document)**

Cliquez sur Numérisation document dans l'onglet (Numérisation à partir d'un ordinateur) pour afficher la boîte de dialogue Paramètres (Numérisation document).

La boîte de dialogue Paramètres (Numérisation document) vous permet de définir les paramètres de numérisation avancés pour numériser des éléments en tant que documents.

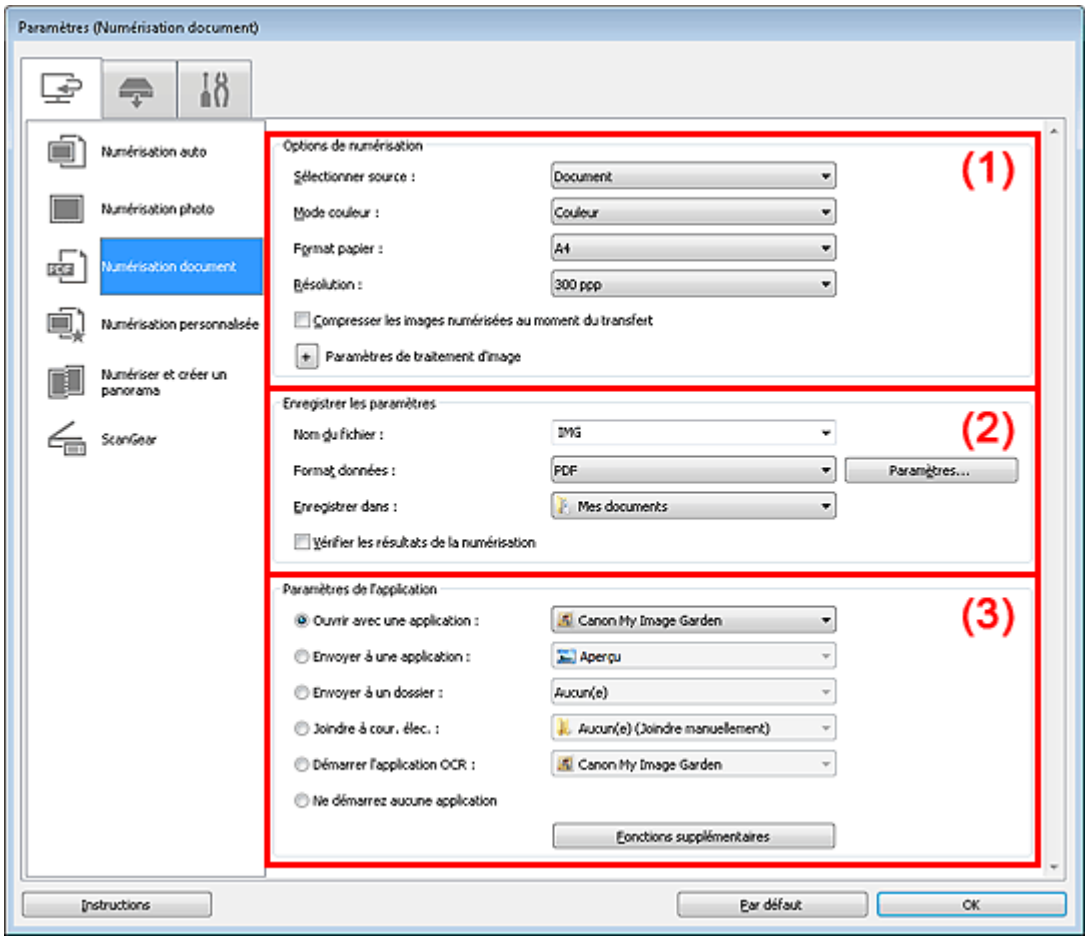

- (1) Zone des options de numérisation
- (2) Zone d'enregistrement des paramètres
- (3) Zone des paramètres de l'application

#### **Important**

Lorsque vous affichez la boîte de dialogue Paramètres à partir de l'écran Numériser de My Image Garden, les éléments des Paramètres de l'application sont absents.

#### **(1) Zone des options de numérisation**

**Sélectionner source**

Sélectionnez le type d'élément à numériser. Numérisation de documents : Document Numérisation de magazines : Magazine

**Mode couleur**  $\bullet$ 

## Boîte de dialogue Paramètres (Numérisation document) Page 483 sur 988 pages

Sélectionnez le mode de numérisation de l'élément.

## **Important**

Pour choisir Noir et blanc, décochez la case Compresser les images numérisées au moment du transfert, puis définissez une option autre que JPEG/Exif dans Format données sous Enregistrer les paramètres.

#### **Format papier**

Sélectionnez la taille de l'élément à numériser.

Lorsque vous sélectionnez Personnalisé, un écran s'affiche dans lequel vous pouvez indiquer la taille de l'élément. Sélectionnez une Unité, saisissez la Largeur et la Hauteur, puis cliquez sur OK.

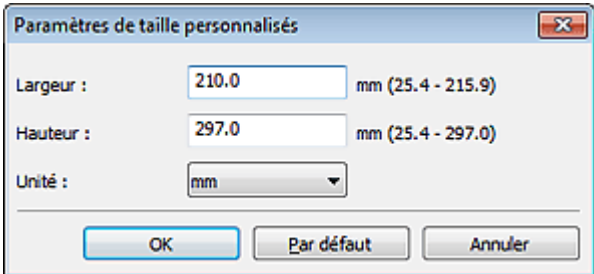

## **Remarque**

Cliquez sur Par défaut pour restaurer les paramètres par défaut.

#### **Résolution**

Sélectionnez la résolution de l'élément à numériser. Plus la résolution (valeur) choisie est élevée, plus l'image est précise. **Résolution** 

#### **Compresser les images numérisées au moment du transfert**

Compresse les images numérisées au cours de leur transfert sur un ordinateur. Cette opération est utile lorsque votre scanner ou imprimante et votre ordinateur sont connectés avec une interface lente, comme USB1.1 ou un réseau.

#### **Paramètres de traitement d'image**

Cliquez sur  $\left\lfloor + \right\rfloor$  (Plus) pour définir les paramètres suivants.

### **Remarque**

Lorsque le Mode couleur est défini sur Noir et blanc, seules les options Réduire l'ombre de gouttière, Corriger le document texte incliné et Détecter l'orientation des documents texte et pivoter l'image apparaissent.

#### **Appliquer la correction automatique des documents**

Cochez cette case pour améliorer la netteté du texte d'un document ou d'un magazine afin d'avoir une meilleure lisibilité.

### **Important**

- Disponible uniquement lorsque la case Compresser les images numérisées au moment du transfert n'est pas cochée.
- La tonalité des couleurs peut varier par rapport à l'image source en raison des corrections. Dans ce cas, désactivez la case à cocher, puis numérisez à nouveau.

### **Remarque**

- La numérisation est plus longue que d'habitude lorsque vous activez cette fonction.
- **Accentuer les contours**

Fait ressortir le contour des sujets afin d'affiner l'image.

**Réduction de la transparence**

Améliore la netteté du texte d'un élément ou réduit la transparence des journaux, etc.

#### **Réduire le moiré**

Réduit les motifs de moiré. Les supports imprimés sont affichés sous la forme d'un ensemble de petits points. Le « moiré » est un phénomène qui produit un dégradé non uniforme ou un motif rayé lors de la numérisation de photos ou d'images imprimées avec des petits points.

## **Remarque**

La numérisation est plus longue que d'habitude lorsque vous activez Réduire le moiré.

#### **Réduire l'ombre de gouttière**

Réduit les ombres de gouttière qui apparaissent entre les pages lors de la numérisation de livrets ouverts.

### **Important**

Disponible uniquement lorsque la case Compresser les images numérisées au moment du transfert n'est pas cochée.

#### **Remarque**

L'onglet Mode avancé de ScanGear (pilote du scanner) vous permet de corriger les ombres de gouttière lors de la numérisation d'éléments de taille non standard ou de zones définies.

Pour plus d'informations, reportez-vous à la section « Correction d'ombre de gouttière ».

#### **Corriger le document texte incliné**

Détecte le texte numérisé et corrige l'inclinaison du document (plages de -0,1 à -10° ou de +0,1  $\hat{a} + 10^{\circ}$ ).

### **Important**

- Il se peut que les types de documents suivants ne soient pas corrigés correctement, car la détection du texte ne peut pas s'effectuer convenablement.
	- Documents dans lesquels les lignes de texte sont inclinées à plus de 10° ou dont l'inclinaison varie d'une ligne à l'autre
	- Documents contenant à la fois du texte orienté verticalement et du texte orienté horizontalement
	- Documents dont la taille de police est très petite ou très grande
	- Documents comportant peu de texte
	- Documents contenant des figures/images
	- Texte manuscrit
	- Documents contenant à la fois des lignes verticales et horizontales (tableaux)

## **Remarque**

La numérisation est plus longue que d'habitude lorsque vous activez Corriger le document texte incliné.

#### **Détecter l'orientation des documents texte et pivoter l'image**

Fait pivoter automatiquement l'orientation de l'image en détectant l'orientation du texte dans le document numérisé.

## **Important**

- Seuls sont gérés les documents texte rédigés dans les langues qui peuvent être sélectionnées à partir de l'option Langue du document de la boîte de dialogue Paramètres (Paramètres généraux).
	- Boîte de dialogue Paramètres (Paramètres généraux)
- Il se peut que l'orientation ne soit pas détectée pour les types de paramètres ou de documents suivants, car la détection du texte ne peut pas s'effectuer correctement.
	- La résolution n'est pas comprise entre 300 et 600 ppp
	- La taille de la police n'est pas comprise entre 8 et 48 points
	- Documents qui comportent des polices spéciales, des effets, du texte en italique ou du texte manuscrit
	- Documents comportant des arrière-plans à motifs
	- Dans ce cas, cochez la case Vérifier les résultats de la numérisation et faites pivoter l'image dans la boîte de dialogue Enregistrer les paramètres.
	- Boîte de dialogue Enregistrer les paramètres

#### **(2) Zone d'enregistrement des paramètres**

**Nom du fichier**

## Boîte de dialogue Paramètres (Numérisation document) Page 485 sur 988 pages

Saisissez le nom de fichier de l'image à enregistrer. La date et quatre chiffres sont ajoutés au nom de fichier, selon le format « \_20XX0101\_0001 ».

#### **Format données**

Sélectionnez le format de données dans lequel vous souhaitez enregistrer les images numérisées. Vous pouvez sélectionner JPEG/Exif, TIFF, PNG, PDF ou PDF (Pages multiples).

## **Important**

■ Lorsque l'option Démarrer l'application OCR est sélectionnée dans Paramètres de l'application, vous ne pouvez sélectionner ni PDF, ni PDF (Pages multiples).

#### **Param...**

Cliquez pour afficher la boîte de dialogue Paramètres de format de données, qui vous permet de définir la qualité des images à enregistrer, la recherche par mots clés des fichiers PDF et leur type de compression, ainsi que le format d'enregistrement des images numérisées avec la numérisation automatique.

Boîte de dialogue Paramètres de format de données

#### **Enregistrer dans**

Affiche le dossier dans lequel vous souhaitez enregistrer les images numérisées. Pour changer de dossier, indiquez le répertoire de destination dans la boîte de dialogue Sélectionnez un dossier de destination qui s'affiche en sélectionnant Ajouter... dans le menu déroulant.

Les dossiers d'enregistrement par défaut sont les suivants :

Windows 7 : dossier Mes documents

Windows Vista : dossier Documents Windows XP : dossier Mes documents

#### **Important**

Lorsque vous affichez la boîte de dialogue Paramètres à partir de My Image Garden, cette option est absente.

#### **Vérifier les résultats de la numérisation**

Affiche la boîte de dialogue Enregistrer les paramètres après la numérisation. Boîte de dialogue Enregistrer les paramètres

## **Important**

La boîte de dialogue Enregistrer les paramètres ne s'affiche pas après la numérisation à partir de My Image Garden.

#### **(3) Zone des paramètres de l'application**

#### **Ouvrir avec une application**

Sélectionnez cette option si vous souhaitez améliorer ou corriger les images numérisées. Vous pouvez choisir l'application dans le menu déroulant.

#### **Envoyer à une application**

Sélectionnez cette option pour utiliser les images numérisées telles quelles dans une application permettant de parcourir ou d'organiser des images. Vous pouvez choisir l'application dans le menu déroulant.

#### **Envoyer à un dossier**

Cochez cette case si vous souhaitez également enregistrer les images numérisées dans un dossier autre que celui indiqué dans Enregistrer dans. Vous pouvez choisir le dossier dans le menu déroulant.

#### **Joindre à cour. élec.**

Sélectionnez cette option pour envoyer les images numérisées en pièces jointes à des e-mails. Vous pouvez choisir le client de messagerie à ouvrir dans le menu déroulant.

#### **Démarrer l'application OCR**

Sélectionnez cette option pour convertir le texte de l'image en données textuelles à l'aide d'un logiciel d'OCR spécifique.

Vous pouvez choisir l'application dans le menu déroulant.

#### **Ne démarrez aucune application**

Enregistre dans le dossier indiqué dans l'option Enregistrer dans.

## **Remarque**

Indiquez l'application ou le dossier dans la boîte de dialogue Sélectionnez une application ou Sélectionnez un dossier de destination qui s'affiche en choisissant Ajouter... dans le menu déroulant.

#### **•** Instructions

Permet d'ouvrir ce guide.

**Par défaut**

Vous pouvez restaurer les paramètres par défaut dans l'écran qui s'affiche.

Haut de la page  $\blacktriangle$ 

Page d'accueil > Numérisation > Numérisation à partir d'un ordinateur > Numérisation avec IJ Scan Utility > Écrans de IJ Scan Utility > Boîte de dialogue Paramètres > Boîte de dialogue Paramètres (Numérisation personnalisée)

S112

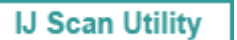

## **Boîte de dialogue Paramètres (Numérisation personnalisée)**

Cliquez sur Numérisation personnalisée dans l'onglet (Numérisation à partir d'un ordinateur) pour afficher la boîte de dialogue Paramètres (Numérisation personnalisée).

La boîte de dialogue Paramètres (Numérisation personnalisée) vous permet de définir des paramètres de numérisation avancés pour numériser selon vos préférences.

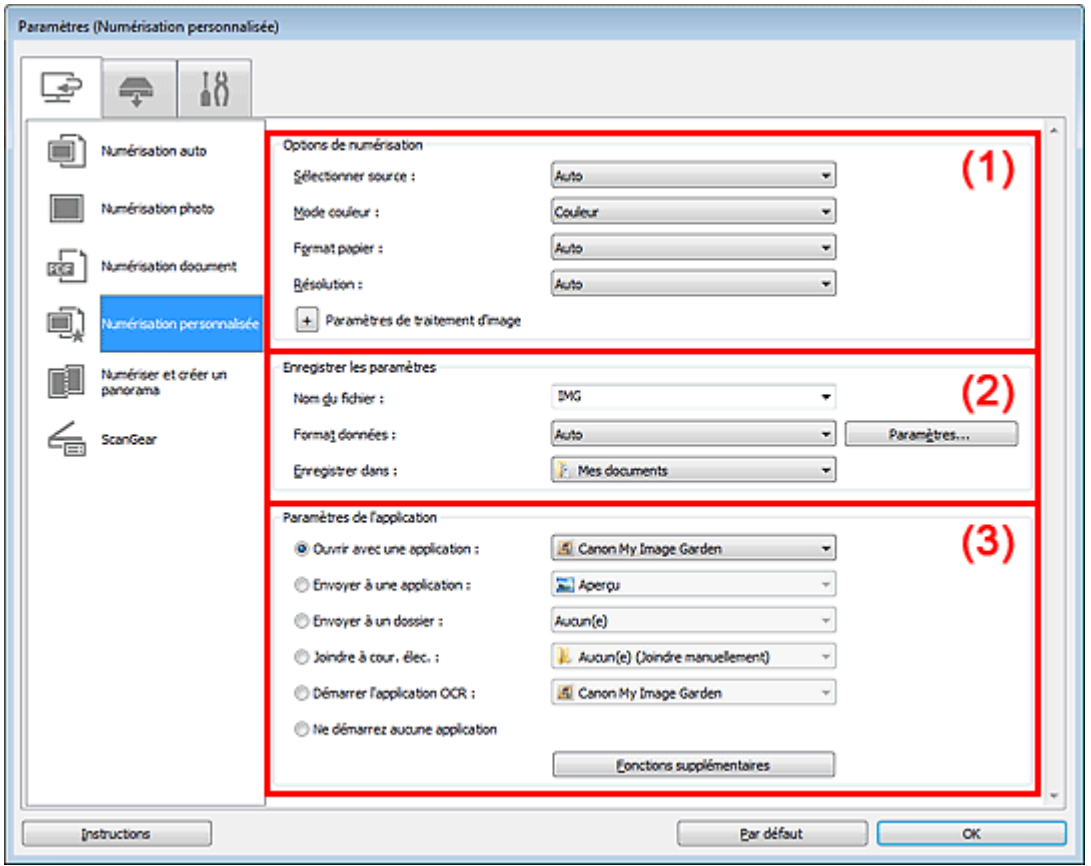

- (1) Zone des options de numérisation
- (2) Zone d'enregistrement des paramètres
- (3) Zone des paramètres de l'application

#### **Important**

Lorsque vous affichez la boîte de dialogue Paramètres à partir de l'écran Numériser de My Image Garden, les éléments des Paramètres de l'application sont absents.

#### **(1) Zone des options de numérisation**

#### **Sélectionner source**

Sélectionnez le type d'élément à numériser. Lorsque Auto est sélectionné, le type d'élément est détecté automatiquement.

Le Mode couleur, le Format papier et la Résolution sont également définis automatiquement.

## **Important**

Les types d'éléments gérés par la fonction Auto sont les suivants : photos, cartes postales, cartes de visite, magazines, journaux, documents et BD/CD/DVD.

## Boîte de dialogue Paramètres (Numérisation personnalisée) Page 488 sur 988 pages

- Pour numériser les types d'éléments suivants, indiquez le type ou la taille de l'élément. L'option Auto ne permet pas de numériser correctement les éléments suivants :
	- Photos au format A4
	- Documents texte inférieurs à 2L (127 mm x 178 mm) (5 pouces x 7 pouces), tels que les livres de poche dont la reliure a été coupée
	- Éléments imprimés sur du papier blanc fin
	- Éléments longs et étroits tels que les photos panoramiques
- La numérisation des étiquettes de disques réfléchissantes risque d'être incorrecte.
- Placez correctement les éléments en fonction du type à numériser. Dans le cas contraire, les éléments risquent de ne pas être numérisés correctement. Consultez la section « Mise en place des éléments (lors de la numérisation à partir d'un
- ordinateur) » pour plus d'informations sur la mise en place des éléments. Pour convertir le texte de l'image en données textuelles après la numérisation, spécifiez  $\blacksquare$
- Sélectionner source au lieu de sélectionner Auto.

## **Remarque**

Pour réduire le moiré, définissez le paramètre Sélectionner source sur Magazine.

**Mode couleur**

Sélectionnez le mode de numérisation de l'élément.

## **Important**

Pour choisir Noir et blanc, décochez la case Compresser les images numérisées au moment du transfert, puis définissez une option autre que JPEG/Exif dans Format données sous Enregistrer les paramètres.

#### **Format papier**

Sélectionnez la taille de l'élément à numériser.

Lorsque vous sélectionnez Personnalisé, un écran s'affiche dans lequel vous pouvez indiquer la taille de l'élément. Sélectionnez une Unité, saisissez la Largeur et la Hauteur, puis cliquez sur OK.

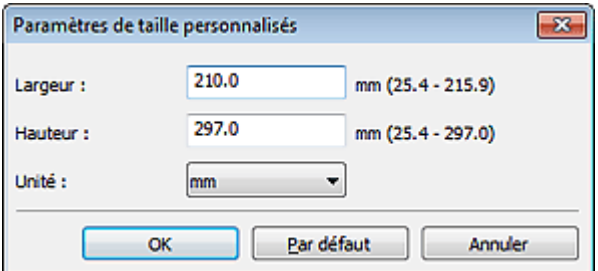

## **Remarque**

- Lorsque Sélectionner source est défini sur Auto, seule l'option Auto est disponible.
- Cliquez sur Par défaut dans l'écran de définition de la taille de l'élément pour restaurer les paramètres par défaut.

#### **Résolution**

Sélectionnez la résolution de l'élément à numériser. Plus la résolution (valeur) choisie est élevée, plus l'image est précise. **■**Résolution

## **Remarque**

Lorsque Sélectionner source est défini sur Auto, seule l'option Auto est disponible.

#### **Compresser les images numérisées au moment du transfert**

Compresse les images numérisées au cours de leur transfert sur un ordinateur. Cette opération est utile lorsque votre scanner ou imprimante et votre ordinateur sont connectés avec une interface lente, comme USB1.1 ou un réseau.

## **Important**

■ Cette option n'apparaît pas lorsque Sélectionner source est en mode Auto.

#### **Paramètres de traitement d'image**

Cliquez sur  $\pm$  (Plus) pour définir les paramètres suivants. Les éléments de paramètres

disponibles varient selon l'option Sélectionner source.

#### **Lorsque Sélectionner source est défini sur Photo**

#### **Remarque**

Lorsque le Mode couleur est défini sur Noir et blanc, l'option Paramètres de traitement d'image n'est pas disponible.

#### **Accentuer les contours**

Fait ressortir le contour des sujets afin d'affiner l'image.

#### **Lorsque Sélectionner source est défini sur Magazine ou Document**

### **Remarque**

Lorsque le Mode couleur est défini sur Noir et blanc, seules les options Réduire l'ombre de gouttière, Corriger le document texte incliné et Détecter l'orientation des documents texte et pivoter l'image apparaissent.

#### **Appliquer la correction automatique des documents**

Cochez cette case pour améliorer la netteté du texte d'un document ou d'un magazine afin d'avoir une meilleure lisibilité.

### **Important**

- Disponible uniquement lorsque la case Compresser les images numérisées au moment du transfert n'est pas cochée.
- La tonalité des couleurs peut varier par rapport à l'image source en raison des corrections. Dans ce cas, désactivez la case à cocher, puis numérisez à nouveau.

## **Remarque**

La numérisation est plus longue que d'habitude lorsque vous activez cette fonction.

#### **Accentuer les contours**

Fait ressortir le contour des sujets afin d'affiner l'image.

#### **Réduction de la transparence**

Améliore la netteté du texte d'un élément ou réduit la transparence des journaux, etc.

#### **Réduire le moiré**

Réduit les motifs de moiré.

Les supports imprimés sont affichés sous la forme d'un ensemble de petits points. Le « moiré » est un phénomène qui produit un dégradé non uniforme ou un motif rayé lors de la numérisation de photos ou d'images imprimées avec des petits points.

### **Remarque**

La numérisation est plus longue que d'habitude lorsque vous activez Réduire le moiré.

#### **Réduire l'ombre de gouttière**

Réduit les ombres de gouttière qui apparaissent entre les pages lors de la numérisation de livrets ouverts.

### **Important**

Disponible uniquement lorsque la case Compresser les images numérisées au moment du transfert n'est pas cochée.

## **Remarque**

- L'onglet Mode avancé de ScanGear (pilote du scanner) vous permet de corriger les ombres de gouttière lors de la numérisation d'éléments de taille non standard ou de zones définies.
	- Pour plus d'informations, reportez-vous à la section « Correction d'ombre de gouttière ».

#### **Corriger le document texte incliné**

Détecte le texte numérisé et corrige l'inclinaison du document (plages de -0,1 à -10° ou de +0,1  $\hat{a} + 10^{\circ}$ ).

## **Important**

Il se peut que les types de documents suivants ne soient pas corrigés correctement, car la

### Boîte de dialogue Paramètres (Numérisation personnalisée) Page 490 sur 988 pages

détection du texte ne peut pas s'effectuer convenablement.

- Documents dans lesquels les lignes de texte sont inclinées à plus de 10° ou dont
- l'inclinaison varie d'une ligne à l'autre
- Documents contenant à la fois du texte orienté verticalement et du texte orienté horizontalement
- 
- Documents dont la taille de police est très petite ou très grande
- Documents comportant peu de texte - Documents contenant des figures/images
- Texte manuscrit
- Documents contenant à la fois des lignes verticales et horizontales (tableaux)

## **Remarque**

- La numérisation est plus longue que d'habitude lorsque vous activez Corriger le document texte incliné.
- **Détecter l'orientation des documents texte et pivoter l'image**

Fait pivoter automatiquement l'orientation de l'image en détectant l'orientation du texte dans le document numérisé.

## **Important**

- Seuls sont gérés les documents texte rédigés dans les langues qui peuvent être sélectionnées à partir de l'option Langue du document de la boîte de dialogue Paramètres (Paramètres généraux).
	- Boîte de dialogue Paramètres (Paramètres généraux)
- Il se peut que l'orientation ne soit pas détectée pour les types de paramètres ou de documents suivants, car la détection du texte ne peut pas s'effectuer correctement.
	- La résolution n'est pas comprise entre 300 et 600 ppp
	- La taille de la police n'est pas comprise entre 8 et 48 points
	- Documents qui comportent des polices spéciales, des effets, du texte en italique ou du texte manuscrit
	- Documents comportant des arrière-plans à motifs
	- Dans ce cas, cochez la case Vérifier les résultats de la numérisation et faites pivoter
	- l'image dans la boîte de dialogue Enregistrer les paramètres.
	- Boîte de dialogue Enregistrer les paramètres

## **Lorsque Sélectionner source est défini sur Auto**

**Appliquer la correction d'image recommandée**

Application automatique des corrections appropriées selon le type d'élément.

## **Important**

La tonalité des couleurs peut varier par rapport à l'image source en raison des corrections. Dans ce cas, désactivez la case à cocher, puis numérisez à nouveau.

## **Remarque**

La numérisation est plus longue que d'habitude lorsque vous activez cette fonction.

## **(2) Zone d'enregistrement des paramètres**

## **Nom du fichier**

Saisissez le nom de fichier de l'image à enregistrer. La date et quatre chiffres sont ajoutés au nom de fichier, selon le format « \_20XX0101\_0001 ».

## **Format données**

Sélectionnez le format de données dans lequel vous souhaitez enregistrer les images numérisées. Vous pouvez sélectionner JPEG/Exif, TIFF, PNG, PDF, PDF (Pages multiples) ou Auto.

## **Important**

Lorsque Auto est sélectionné, le format d'enregistrement peut être différent en fonction du placement de l'élément.

Consultez la section « Mise en place des éléments (lors de la numérisation à partir d'un ordinateur) » pour plus d'informations sur la mise en place des éléments.

**Lorsque l'option Démarrer l'application OCR est sélectionnée dans Paramètres de** l'application, vous ne pouvez sélectionner ni PDF, ni PDF (Pages multiples).

## Boîte de dialogue Paramètres (Numérisation personnalisée) Page 491 sur 988 pages

## **Remarque**

Auto n'est disponible que si Auto est sélectionné pour Sélectionner source dans Options de numérisation.

#### **Param...**

Cliquez pour afficher la boîte de dialogue Paramètres de format de données, qui vous permet de définir la qualité des images à enregistrer, la recherche par mots clés des fichiers PDF et leur type de compression, ainsi que le format d'enregistrement des images numérisées avec la numérisation automatique.

Boîte de dialogue Paramètres de format de données

#### **Enregistrer dans**

Affiche le dossier dans lequel vous souhaitez enregistrer les images numérisées. Pour changer de dossier, indiquez le répertoire de destination dans la boîte de dialogue Sélectionnez un dossier de destination qui s'affiche en sélectionnant Ajouter... dans le menu déroulant.

Les dossiers d'enregistrement par défaut sont les suivants :

Windows 7 : dossier Mes documents

Windows Vista : dossier Documents

Windows XP : dossier Mes documents

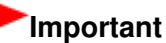

Lorsque vous affichez la boîte de dialogue Paramètres à partir de My Image Garden, cette option est absente.

#### **Vérifier les résultats de la numérisation**

Affiche la boîte de dialogue Enregistrer les paramètres après la numérisation. Boîte de dialogue Enregistrer les paramètres

## **Important**

- Cette option n'apparaît pas lorsque Sélectionner source est en mode Auto.
- La boîte de dialogue Enregistrer les paramètres ne s'affiche pas après la numérisation à partir de My Image Garden.

#### **(3) Zone des paramètres de l'application**

#### **Ouvrir avec une application**

Sélectionnez cette option si vous souhaitez améliorer ou corriger les images numérisées. Vous pouvez choisir l'application dans le menu déroulant.

#### **Envoyer à une application**

Sélectionnez cette option pour utiliser les images numérisées telles quelles dans une application permettant de parcourir ou d'organiser des images. Vous pouvez choisir l'application dans le menu déroulant.

#### **Envoyer à un dossier**

Cochez cette case si vous souhaitez également enregistrer les images numérisées dans un dossier autre que celui indiqué dans Enregistrer dans. Vous pouvez choisir le dossier dans le menu déroulant.

#### **Joindre à cour. élec.**

Sélectionnez cette option pour envoyer les images numérisées en pièces jointes à des e-mails. Vous pouvez choisir le client de messagerie à ouvrir dans le menu déroulant.

#### **Démarrer l'application OCR**

Sélectionnez cette option pour convertir le texte de l'image en données textuelles à l'aide d'un logiciel d'OCR spécifique. Vous pouvez choisir l'application dans le menu déroulant.

#### **Ne démarrez aucune application**

Enregistre dans le dossier indiqué dans l'option Enregistrer dans.

### **Remarque**

Indiquez l'application ou le dossier dans la boîte de dialogue Sélectionnez une application ou Sélectionnez un dossier de destination qui s'affiche en choisissant Ajouter... dans le menu déroulant.

Boîte de dialogue Paramètres (Numérisation personnalisée) Page 492 sur 988 pages

**•** Instructions

Permet d'ouvrir ce guide.

**Par défaut**

Vous pouvez restaurer les paramètres par défaut dans l'écran qui s'affiche.

Haut de la page  $\blacktriangle$ 

Page d'accueil > Numérisation > Numérisation à partir d'un ordinateur > Numérisation avec IJ Scan Utility > Écrans de IJ Scan Utility > Boîte de dialogue Paramètres > Boîte de dialogue Paramètres (Numériser et créer un panorama)

S113

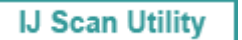

## **Boîte de dialogue Paramètres (Numériser et créer un panorama)**

Cliquez sur Numériser et créer un panorama dans l'onglet (Numérisation à partir d'un ordinateur) pour afficher la boîte de dialogue Paramètres (Numériser et créer un panorama).

La boîte de dialogue Paramètres (Numériser et créer un panorama) vous permet de définir les paramètres de numérisation avancés pour numériser des éléments de taille supérieure à celle de la vitre.

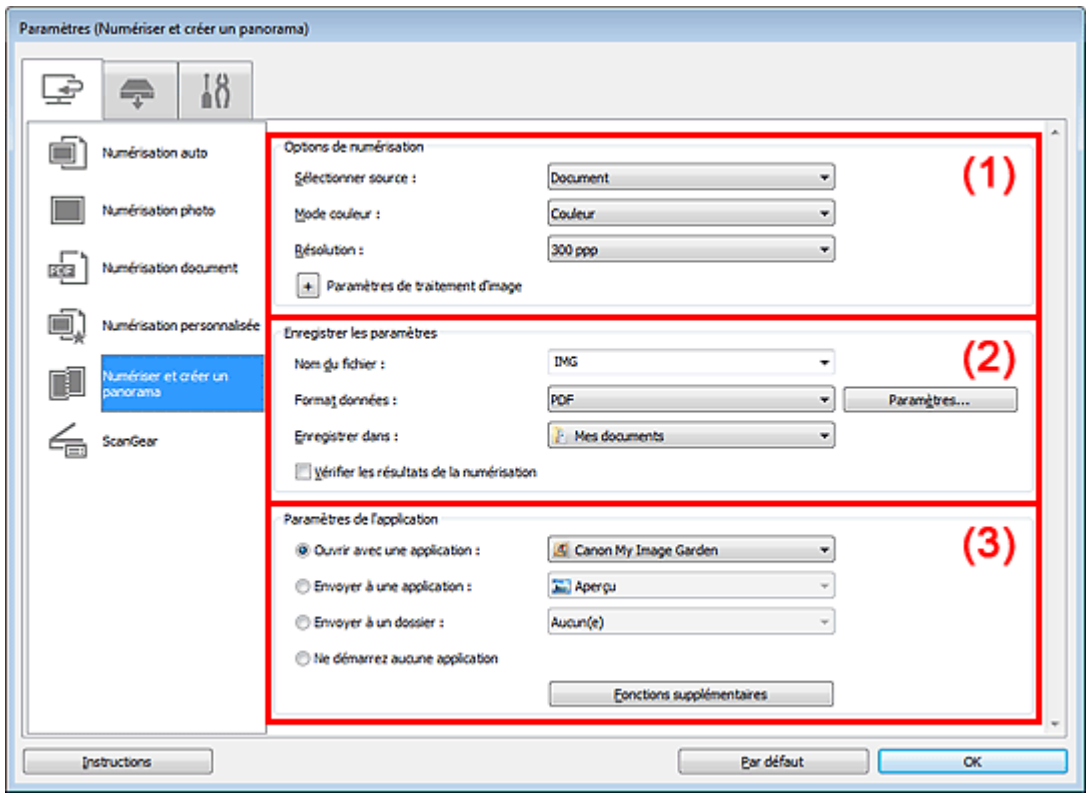

- (1) Zone des options de numérisation
- (2) Zone d'enregistrement des paramètres
- (3) Zone des paramètres de l'application

#### **Important**

Lorsque vous affichez la boîte de dialogue Paramètres à partir de l'écran Numériser de My Image Garden, les éléments des Paramètres de l'application sont absents.

#### **(1) Zone des options de numérisation**

#### **Sélectionner source**

Sélectionnez le type d'élément à numériser. Numérisation de photos : Photo Numérisation de documents : Document Numérisation de magazines : Magazine

## **Remarque**

Pour réduire le moiré, définissez le paramètre Sélectionner source sur Magazine.

#### **Mode couleur**

Sélectionnez le mode de numérisation de l'élément.

## **Important**

Pour sélectionner Noir et blanc, choisissez une option autre que JPEG/Exif dans Format données sous Enregistrer les paramètres.

#### **Résolution**

Sélectionnez la résolution de l'élément à numériser. Plus la résolution (valeur) choisie est élevée, plus l'image est précise. **B**ésolution

#### **Paramètres de traitement d'image**

Cliquez sur  $\left\lfloor +\right\rfloor$  (Plus) pour définir les paramètres suivants. Les éléments de paramètres disponibles varient selon l'option Sélectionner source.

## **Remarque**

Lorsque le Mode couleur est défini sur Noir et blanc, l'option Paramètres de traitement d'image n'est pas disponible.

#### **Lorsque Sélectionner source est défini sur Photo**

**Accentuer les contours**

Fait ressortir le contour des sujets afin d'affiner l'image.

#### **Lorsque Sélectionner source est défini sur Magazine ou Document**

**Accentuer les contours**

Fait ressortir le contour des sujets afin d'affiner l'image.

**Réduction de la transparence**

Améliore la netteté du texte d'un élément ou réduit la transparence des journaux, etc.

**Réduire le moiré**

Réduit les motifs de moiré.

Les supports imprimés sont affichés sous la forme d'un ensemble de petits points. Le « moiré » est un phénomène qui produit un dégradé non uniforme ou un motif rayé lors de la numérisation de photos ou d'images imprimées avec des petits points.

## **Remarque**

La numérisation est plus longue que d'habitude lorsque vous activez Réduire le moiré.

#### **(2) Zone d'enregistrement des paramètres**

#### **Nom du fichier**

Saisissez le nom de fichier de l'image à enregistrer. La date et quatre chiffres sont ajoutés au nom de fichier, selon le format « 20XX0101\_0001 ».

#### **Format données**

Sélectionnez le format de données dans lequel vous souhaitez enregistrer les images numérisées. Vous pouvez sélectionner JPEG/Exif, TIFF, PNG, PDF ou PDF (Pages multiples).

**Param...**

Cliquez pour afficher la boîte de dialogue Paramètres de format de données, qui vous permet de définir la qualité des images à enregistrer, la recherche par mots clés des fichiers PDF et leur type de compression, ainsi que le format d'enregistrement des images numérisées avec la numérisation automatique.

Boîte de dialogue Paramètres de format de données

#### **Enregistrer dans**

Affiche le dossier dans lequel vous souhaitez enregistrer les images numérisées. Pour changer de dossier, indiquez le répertoire de destination dans la boîte de dialogue Sélectionnez un dossier de destination qui s'affiche en sélectionnant Ajouter... dans le menu déroulant.

Les dossiers d'enregistrement par défaut sont les suivants :

- Windows 7 : dossier Mes documents
- Windows Vista : dossier Documents

Windows XP : dossier Mes documents

### **Important**

Lorsque vous affichez la boîte de dialogue Paramètres à partir de My Image Garden, cette option est absente.

#### **Vérifier les résultats de la numérisation**  $\bullet$

Affiche la boîte de dialogue Enregistrer les paramètres après la numérisation. Boîte de dialogue Enregistrer les paramètres

### **Important**

La boîte de dialogue Enregistrer les paramètres ne s'affiche pas après la numérisation à partir de My Image Garden.

#### **(3) Zone des paramètres de l'application**

#### **Ouvrir avec une application**

Sélectionnez cette option si vous souhaitez améliorer ou corriger les images numérisées. Vous pouvez choisir l'application dans le menu déroulant.

#### **Envoyer à une application**

Sélectionnez cette option pour utiliser les images numérisées telles quelles dans une application permettant de parcourir ou d'organiser des images. Vous pouvez choisir l'application dans le menu déroulant.

#### **Envoyer à un dossier**

Cochez cette case si vous souhaitez également enregistrer les images numérisées dans un dossier autre que celui indiqué dans Enregistrer dans. Vous pouvez choisir le dossier dans le menu déroulant.

#### **Ne démarrez aucune application**

Enregistre dans le dossier indiqué dans l'option Enregistrer dans.

## **Remarque**

Indiquez l'application ou le dossier dans la boîte de dialogue Sélectionnez une application ou Sélectionnez un dossier de destination qui s'affiche en choisissant Ajouter... dans le menu déroulant.

#### **•** Instructions

Permet d'ouvrir ce guide.

**Par défaut**

Vous pouvez restaurer les paramètres par défaut dans l'écran qui s'affiche.

Haut de la page  $\triangle$ 

Page d'accueil > Numérisation > Numérisation à partir d'un ordinateur > Numérisation avec IJ Scan Utility > Écrans de IJ Scan Utility > Boîte de dialogue Paramètres > Boîte de dialogue Paramètres (ScanGear)

S114

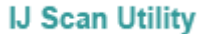

## **Boîte de dialogue Paramètres (ScanGear)**

Cliquez sur ScanGear dans l'onglet (Numérisation à partir d'un ordinateur) pour afficher la boîte de dialogue Paramètres (ScanGear).

La boîte de dialogue Paramètres (ScanGear) vous permet de spécifier le mode d'enregistrement des images en numérisant des éléments avec ScanGear (pilote de scanner), ainsi que le mode de réponse après l'enregistrement des images.

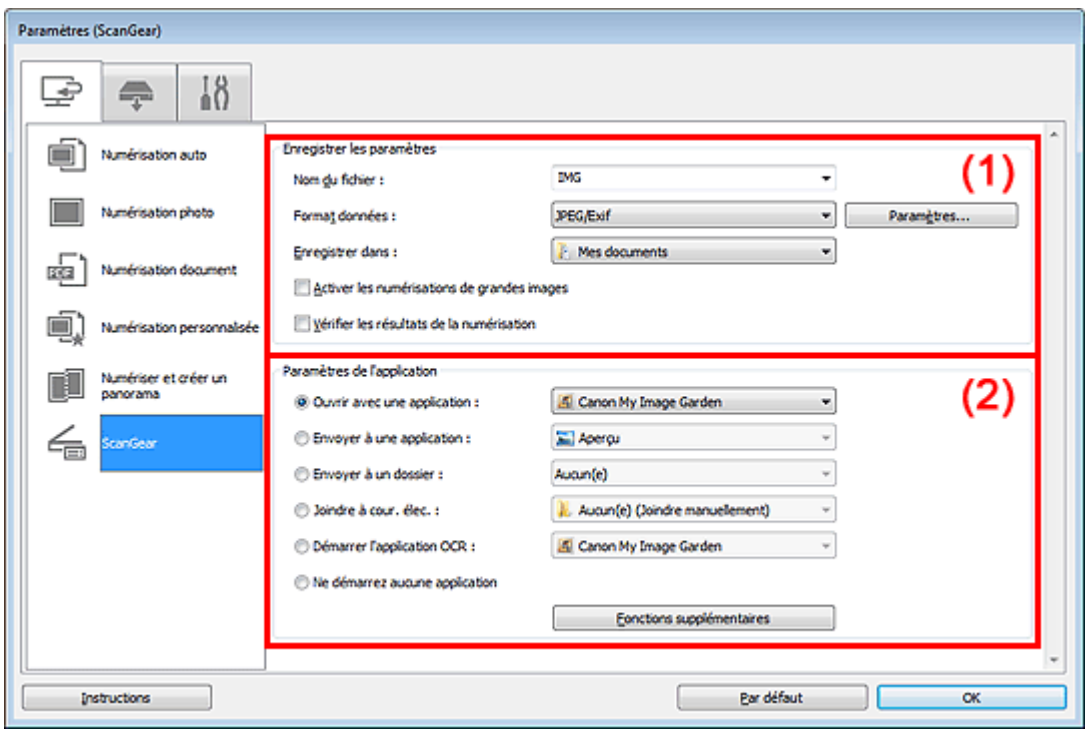

#### (1) Zone d'enregistrement des paramètres

#### (2) Zone des paramètres de l'application

#### **Important**

Lorsque vous affichez la boîte de dialogue Paramètres à partir de My Image Garden, les éléments des Paramètres de l'application sont absents.

#### **(1) Zone d'enregistrement des paramètres**

#### **Nom du fichier**

Saisissez le nom de fichier de l'image à enregistrer. La date et quatre chiffres sont ajoutés au nom de fichier, selon le format « 20XX0101\_0001 ».

#### **Format données**

Sélectionnez le format de données dans lequel vous souhaitez enregistrer les images numérisées. Vous pouvez sélectionner JPEG/Exif, TIFF, PNG, PDF ou PDF (Pages multiples).

### **Remarque**

- Lorsque l'option PDF ou PDF (Pages multiples) est sélectionnée, il est possible de numériser des images jusqu'à 9 600 x 9 600 pixels.
- Lorsque la case Activer les numérisations de grandes images est cochée dans Enregistrer les paramètres ou lorsque l'option Démarrer l'application OCR est sélectionnée dans Paramètres de l'application, vous pouvez choisir JPEG/Exif, TIFF ou PNG.

### Boîte de dialogue Paramètres (ScanGear) en entre la page 497 sur 988 pages

#### **Param...**

Cliquez pour afficher la boîte de dialogue Paramètres de format de données, qui vous permet de définir la qualité des images à enregistrer, la recherche par mots clés des fichiers PDF et leur type de compression, ainsi que le format d'enregistrement des images numérisées avec la numérisation automatique.

Boîte de dialogue Paramètres de format de données

#### **Enregistrer dans**

Affiche le dossier dans lequel vous souhaitez enregistrer les images numérisées. Pour changer de dossier, indiquez le répertoire de destination dans la boîte de dialogue Sélectionnez un dossier de destination qui s'affiche en sélectionnant Ajouter... dans le menu déroulant. Les dossiers d'enregistrement par défaut sont les suivants :

Windows 7 : dossier Mes documents

Windows Vista : dossier Documents

Windows XP : dossier Mes documents

### **Important**

Lorsque vous affichez la boîte de dialogue Paramètres à partir de My Image Garden, cette option est absente.

#### **Activer les numérisations de grandes images**

Cochez cette case pour numériser des images jusqu'à 21 000 x 30 000 pixels et 1,8 Go.

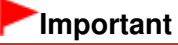

- Lorsque cette case est cochée, vous ne pouvez pas sélectionner Envoyer à une application, Envoyer à un dossier, Joindre à cour. élec. ou Démarrer l'application OCR.
- Lorsque vous affichez la boîte de dialogue Paramètres à partir de My Image Garden, cette option est absente.

### **Remarque**

Lorsque cette case n'est pas cochée, il est possible de numériser des images jusqu'à 10 208 x 14 032 pixels.

#### **Vérifier les résultats de la numérisation**

Affiche la boîte de dialogue Enregistrer les paramètres après la numérisation. Boîte de dialogue Enregistrer les paramètres

## **Important**

Lorsque vous affichez la boîte de dialogue Paramètres à partir de My Image Garden, cette option est absente.

#### **(2) Zone des paramètres de l'application**

#### **Ouvrir avec une application**

Sélectionnez cette option si vous souhaitez améliorer ou corriger les images numérisées. Vous pouvez choisir l'application dans le menu déroulant.

#### **Envoyer à une application**

Sélectionnez cette option pour utiliser les images numérisées telles quelles dans une application permettant de parcourir ou d'organiser des images. Vous pouvez choisir l'application dans le menu déroulant.

#### **Envoyer à un dossier**

Cochez cette case si vous souhaitez également enregistrer les images numérisées dans un dossier autre que celui indiqué dans Enregistrer dans. Vous pouvez choisir le dossier dans le menu déroulant.

**Joindre à cour. élec.**

Sélectionnez cette option pour envoyer les images numérisées en pièces jointes à des e-mails. Vous pouvez choisir le client de messagerie à ouvrir dans le menu déroulant.

#### **Démarrer l'application OCR**

Sélectionnez cette option pour convertir le texte de l'image en données textuelles à l'aide d'un logiciel d'OCR spécifique. Vous pouvez choisir l'application dans le menu déroulant.

## Boîte de dialogue Paramètres (ScanGear) en entre la page 498 sur 988 pages

#### **Ne démarrez aucune application**

Enregistre dans le dossier indiqué dans l'option Enregistrer dans.

## **Remarque**

■ Indiquez l'application ou le dossier dans la boîte de dialogue Sélectionnez une application ou Sélectionnez un dossier de destination qui s'affiche en choisissant Ajouter... dans le menu déroulant.

#### **•** Instructions

Permet d'ouvrir ce guide.

**Par défaut**

Vous pouvez restaurer les paramètres par défaut dans l'écran qui s'affiche.

Haut de la page  $\blacktriangle$ 

Page d'accueil > Numérisation > Numérisation à partir d'un ordinateur > Numérisation avec IJ Scan Utility > Écrans de IJ Scan Utility > Boîte de dialogue Paramètres > Boîte de dialogue Paramètres (Enregistrer sur PC (Auto))

S201

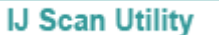

## **Boîte de dialogue Paramètres (Enregistrer sur PC (Auto))**

Cliquez sur Enregistrer sur PC (Auto) sous l'onglet (Numérisation à partir du panneau de contrôle) pour afficher la boîte de dialogue Paramètres (Enregistrer sur PC (Auto)).

La boîte de dialogue Paramètres (Enregistrer sur PC (Auto)) vous permet de spécifier le mode de réponse lors de l'enregistrement d'images sur un ordinateur après avoir numérisé ces dernières à partir du panneau de contrôle avec la détection automatique du type d'élément.

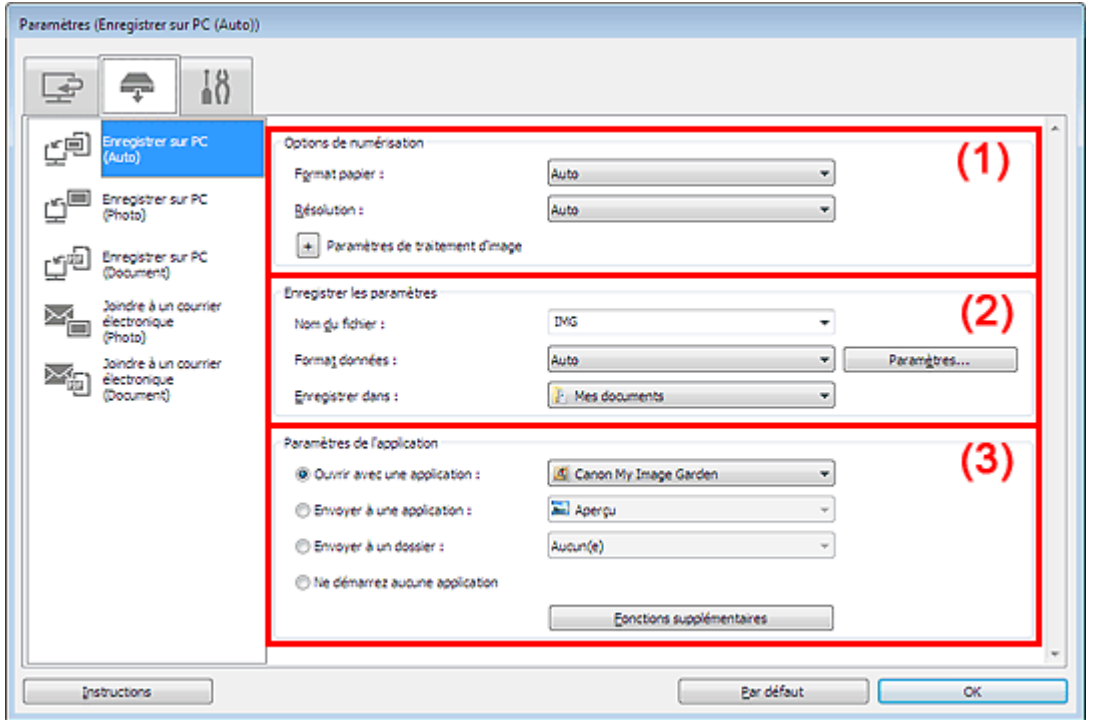

- (1) Zone des options de numérisation
- (2) Zone d'enregistrement des paramètres
- (3) Zone des paramètres de l'application

#### **(1) Zone des options de numérisation**

**Format papier**

Auto est sélectionné.

**Résolution**

Auto est sélectionné.

**Paramètres de traitement d'image**

Cliquez sur  $\left| + \right|$  (Plus) pour définir les paramètres suivants.

**Appliquer la correction d'image recommandée**

Application automatique des corrections appropriées selon le type d'élément.

## **Important**

La tonalité des couleurs peut varier par rapport à l'image source en raison des corrections. Dans ce cas, désactivez la case à cocher, puis numérisez à nouveau.

### **Remarque**

La numérisation est plus longue que d'habitude lorsque vous activez cette fonction.

#### **(2) Zone d'enregistrement des paramètres**

#### **Nom du fichier**

Saisissez le nom de fichier de l'image à enregistrer. La date et quatre chiffres sont ajoutés au nom de fichier, selon le format « \_20XX0101\_0001 ».

#### **Format données**

Auto est sélectionné. Les formats de données suivants sont appliqués automatiquement lors de l'enregistrement, selon le type d'élément.

- Photos, cartes postales, cartes de visite et BD/DVD/CD : JPEG

- Magazines, journaux et documents : PDF

### **Important**

Le format d'enregistrement peut être différent en fonction du placement de l'élément. Consultez la section « Mise en place des éléments (lors de la numérisation à partir d'un ordinateur) » pour plus d'informations sur la mise en place des éléments.

## **Remarque**

Vous pouvez modifier le format de données dans Paramètres....

#### **Param...**

Cliquez pour afficher la boîte de dialogue Paramètres de format de données, qui vous permet de définir la qualité des images à enregistrer, la recherche par mots clés des fichiers PDF et leur type de compression, ainsi que le format d'enregistrement des images numérisées avec la numérisation automatique.

Boîte de dialogue Paramètres de format de données

#### **Enregistrer dans**

Affiche le dossier dans lequel vous souhaitez enregistrer les images numérisées. Pour changer de dossier, indiquez le répertoire de destination dans la boîte de dialogue Sélectionnez un dossier de destination qui s'affiche en sélectionnant Ajouter... dans le menu déroulant. Les dossiers d'enregistrement par défaut sont les suivants : Windows 7 : dossier Mes documents Windows Vista : dossier Documents Windows XP : dossier Mes documents

#### **(3) Zone des paramètres de l'application**

#### **Ouvrir avec une application**

Sélectionnez cette option si vous souhaitez améliorer ou corriger les images numérisées. Vous pouvez choisir l'application dans le menu déroulant.

#### **Envoyer à une application**

Sélectionnez cette option pour utiliser les images numérisées telles quelles dans une application permettant de parcourir ou d'organiser des images. Vous pouvez choisir l'application dans le menu déroulant.

#### **Envoyer à un dossier**

Cochez cette case si vous souhaitez également enregistrer les images numérisées dans un dossier autre que celui indiqué dans Enregistrer dans. Vous pouvez choisir le dossier dans le menu déroulant.

#### **Ne démarrez aucune application**

Enregistre dans le dossier indiqué dans l'option Enregistrer dans.

## **Remarque**

Indiquez l'application ou le dossier dans la boîte de dialogue Sélectionnez une application ou Sélectionnez un dossier de destination qui s'affiche en choisissant Ajouter... dans le menu déroulant.

Permet d'ouvrir ce guide.

**Par défaut**

Vous pouvez restaurer les paramètres par défaut dans l'écran qui s'affiche.

Haut de la page  $\blacktriangle$ 

Page d'accueil > Numérisation > Numérisation à partir d'un ordinateur > Numérisation avec IJ Scan Utility > Écrans de IJ Scan Utility > Boîte de dialogue Paramètres > Boîte de dialogue Paramètres (Enregistrer sur PC (Photo))

S203

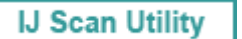

## **Boîte de dialogue Paramètres (Enregistrer sur PC (Photo))**

Cliquez sur Enregistrer sur PC (Photo) sous l'onglet (Numérisation à partir du panneau de contrôle) pour afficher la boîte de dialogue Paramètres (Enregistrer sur PC (Photo)).

La boîte de dialogue Paramètres (Enregistrer sur PC (Photo)) vous permet de définir le mode de réponse lorsque vous enregistrez des images sur un ordinateur en tant que photos après les avoir numérisées à l'aide du panneau de contrôle.

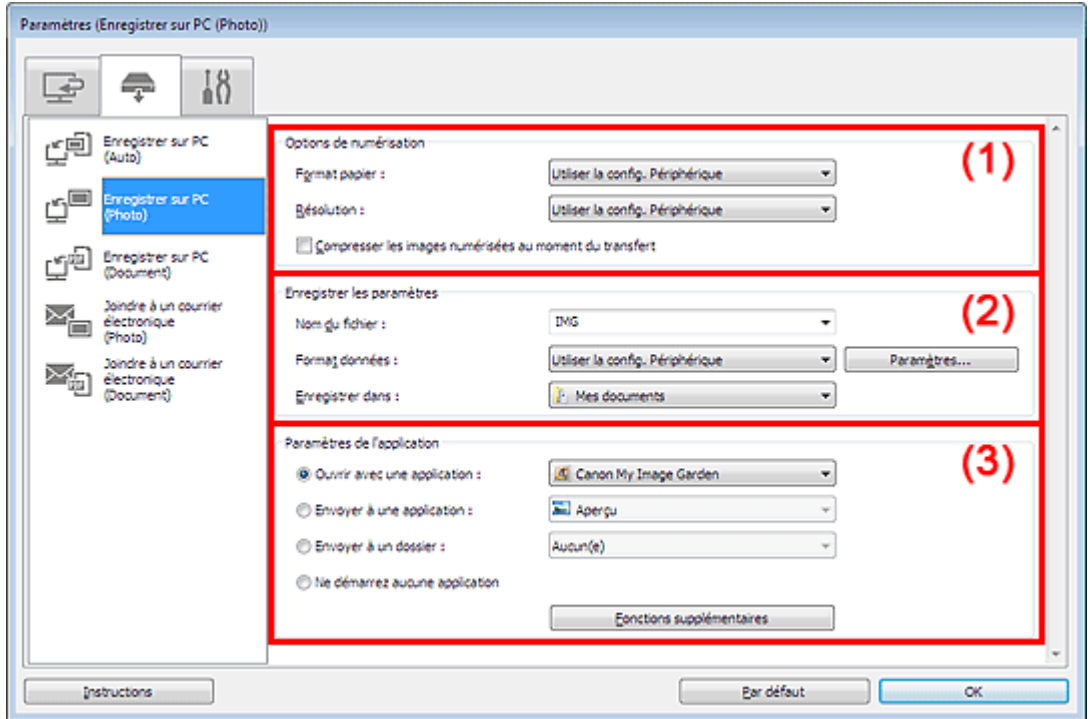

- (1) Zone des options de numérisation
- (2) Zone d'enregistrement des paramètres
- (3) Zone des paramètres de l'application

#### **(1) Zone des options de numérisation**

**Format papier**

Paramètre défini à partir du panneau de contrôle.

**Résolution**

Paramètre défini à partir du panneau de contrôle.

#### **Compresser les images numérisées au moment du transfert**

Compresse les images numérisées au cours de leur transfert sur un ordinateur. Cette opération est utile lorsque votre scanner ou imprimante et votre ordinateur sont connectés avec une interface lente, comme USB1.1 ou un réseau.

#### **(2) Zone d'enregistrement des paramètres**

**Nom du fichier**

Saisissez le nom de fichier de l'image à enregistrer. La date et quatre chiffres sont ajoutés au nom de fichier, selon le format « \_20XX0101\_0001 ».

## Boîte de dialogue Paramètres (Enregistrer sur PC (Photo)) Page 503 sur 988 pages

#### **Format données**

Paramètre défini à partir du panneau de contrôle.

#### **Param...**

Cliquez sur cette option pour afficher la boîte de dialogue Paramètres de format de données, qui vous permet de définir la qualité des images à enregistrer, la recherche par mot-clé pour les fichiers PDF et le format de données à utiliser pour enregistrer les images numérisées à l'aide de l'option Numérisation auto.

Boîte de dialogue Paramètres de format de données

#### **Enregistrer dans**

Affiche le dossier dans lequel vous souhaitez enregistrer les images numérisées. Pour changer de dossier, indiquez le répertoire de destination dans la boîte de dialogue Sélectionnez un dossier de destination qui s'affiche en sélectionnant Ajouter... dans le menu déroulant. Les dossiers d'enregistrement par défaut sont les suivants : Windows 7 : dossier Mes documents Windows Vista : dossier Documents Windows XP : dossier Mes documents

#### **(3) Zone des paramètres de l'application**

#### **Ouvrir avec une application**

Sélectionnez cette option si vous souhaitez améliorer ou corriger les images numérisées. Vous pouvez choisir l'application dans le menu déroulant.

#### **Envoyer à une application**

Sélectionnez cette option pour utiliser les images numérisées telles quelles dans une application permettant de parcourir ou d'organiser des images. Vous pouvez choisir l'application dans le menu déroulant.

#### **Envoyer à un dossier**

Cochez cette case si vous souhaitez également enregistrer les images numérisées dans un dossier autre que celui indiqué dans Enregistrer dans. Vous pouvez choisir le dossier dans le menu déroulant.

#### **Ne démarrez aucune application**

Enregistre dans le dossier indiqué dans l'option Enregistrer dans.

## **Remarque**

Indiquez l'application ou le dossier dans la boîte de dialogue Sélectionnez une application ou Sélectionnez un dossier de destination qui s'affiche en choisissant Ajouter... dans le menu déroulant.

#### $\bullet$  Instructions

Permet d'ouvrir ce guide.

#### **Par défaut**

Vous pouvez restaurer les paramètres par défaut dans l'écran qui s'affiche.

Haut de la page  $\triangle$ 

Page d'accueil > Numérisation > Numérisation à partir d'un ordinateur > Numérisation avec IJ Scan Utility > Écrans de IJ Scan Utility > Boîte de dialogue Paramètres > Boîte de dialogue Paramètres (Enregistrer sur PC (Document))

S202

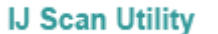

## **Boîte de dialogue Paramètres (Enregistrer sur PC (Document))**

Cliquez sur Enregistrer sur PC (Document) sous l'onglet (Numérisation à partir du panneau de contrôle) pour afficher la boîte de dialogue Paramètres (Enregistrer sur PC (Document)).

La boîte de dialogue Paramètres (Enregistrer sur PC (Document)) vous permet de définir le mode de réponse lorsque vous enregistrez des images sur un ordinateur en tant que documents après les avoir numérisées à partir du panneau de contrôle.

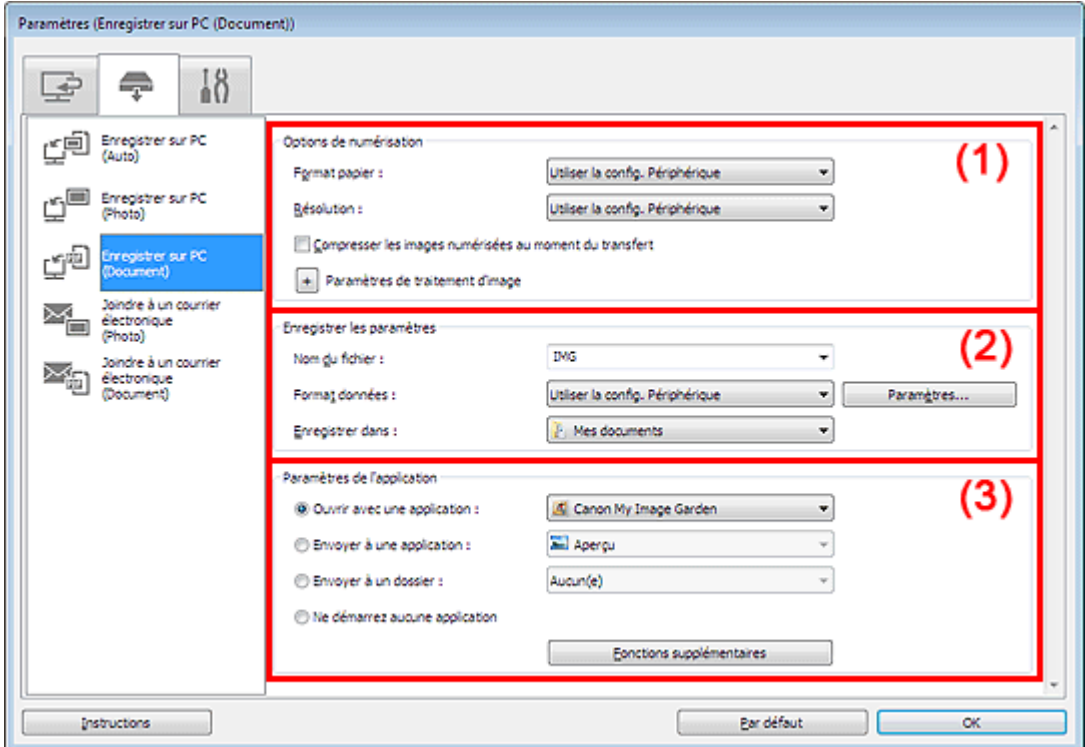

- (1) Zone des options de numérisation
- (2) Zone d'enregistrement des paramètres
- (3) Zone des paramètres de l'application

#### **(1) Zone des options de numérisation**

**Format papier**

Paramètre défini à partir du panneau de contrôle.

**Résolution**

Paramètre défini à partir du panneau de contrôle.

#### **Compresser les images numérisées au moment du transfert**

Compresse les images numérisées au cours de leur transfert sur un ordinateur. Cette opération est utile lorsque votre scanner ou imprimante et votre ordinateur sont connectés avec une interface lente, comme USB1.1 ou un réseau.

#### **Paramètres de traitement d'image**

Cliquez sur <sup>+</sup> (Plus) pour définir les paramètres suivants.
#### **Appliquer la correction automatique des documents**

Cochez cette case pour améliorer la netteté du texte d'un document ou d'un magazine afin d'avoir une meilleure lisibilité.

### **Important**

- Disponible uniquement lorsque la case Compresser les images numérisées au moment du transfert n'est pas cochée.
- La tonalité des couleurs peut varier par rapport à l'image source en raison des corrections. Dans ce cas, désactivez la case à cocher, puis numérisez à nouveau.

## **Remarque**

La numérisation est plus longue que d'habitude lorsque vous activez cette fonction.

#### **Réduire l'ombre de gouttière**

Réduit les ombres de gouttière qui apparaissent entre les pages lors de la numérisation de livrets ouverts.

### **Important**

Disponible uniquement lorsque la case Compresser les images numérisées au moment du transfert n'est pas cochée.

#### **Corriger le document texte incliné**

Détecte le texte numérisé et corrige l'inclinaison du document (plages de -0,1 à -10° ou de +0,1  $\hat{a} + 10^{\circ}$ ).

#### **Important**

- Il se peut que les types de documents suivants ne soient pas corrigés correctement, car la détection du texte ne peut pas s'effectuer convenablement.
	- Documents dans lesquels les lignes de texte sont inclinées à plus de 10° ou dont l'inclinaison varie d'une ligne à l'autre
	- Documents contenant à la fois du texte orienté verticalement et du texte orienté horizontalement
	- Documents dont la taille de police est très petite ou très grande
	- Documents comportant peu de texte
	- Documents contenant des figures/images
	- Texte manuscrit
	- Documents contenant à la fois des lignes verticales et horizontales (tableaux)

## **Remarque**

La numérisation est plus longue que d'habitude lorsque vous activez Corriger le document texte incliné.

#### **Détecter l'orientation des documents texte et pivoter l'image**

Fait pivoter automatiquement l'orientation de l'image en détectant l'orientation du texte dans le document numérisé.

### **Important**

- Seuls sont gérés les documents texte rédigés dans les langues qui peuvent être sélectionnées à partir de l'option Langue du document de la boîte de dialogue Paramètres (Paramètres généraux).
	- Boîte de dialogue Paramètres (Paramètres généraux)
- Il se peut que l'orientation ne soit pas détectée pour les types de paramètres ou de documents suivants, car la détection du texte ne peut pas s'effectuer correctement.
	- La résolution n'est pas comprise entre 300 et 600 ppp
	- La taille de la police n'est pas comprise entre 8 et 48 points
	- Documents qui comportent des polices spéciales, des effets, du texte en italique ou du texte manuscrit
	- Documents comportant des arrière-plans à motifs

#### **(2) Zone d'enregistrement des paramètres**

**Nom du fichier**

Saisissez le nom de fichier de l'image à enregistrer. La date et quatre chiffres sont ajoutés au nom

de fichier, selon le format « 20XX0101\_0001 ».

#### **Format données**

Paramètre défini à partir du panneau de contrôle.

#### **Param...**

Cliquez sur cette option pour afficher la boîte de dialogue Paramètres de format de données, qui vous permet de définir la qualité des images à enregistrer, la recherche par mot-clé pour les fichiers PDF et le format de données à utiliser pour enregistrer les images numérisées à l'aide de l'option Numérisation auto.

Boîte de dialogue Paramètres de format de données

#### **Enregistrer dans**

Affiche le dossier dans lequel vous souhaitez enregistrer les images numérisées. Pour changer de dossier, indiquez le répertoire de destination dans la boîte de dialogue Sélectionnez un dossier de destination qui s'affiche en sélectionnant Ajouter... dans le menu déroulant. Les dossiers d'enregistrement par défaut sont les suivants :

Windows 7 : dossier Mes documents

Windows Vista : dossier Documents

Windows XP : dossier Mes documents

#### **(3) Zone des paramètres de l'application**

#### **Ouvrir avec une application**

Sélectionnez cette option si vous souhaitez améliorer ou corriger les images numérisées. Vous pouvez choisir l'application dans le menu déroulant.

#### **Envoyer à une application**

Sélectionnez cette option pour utiliser les images numérisées telles quelles dans une application permettant de parcourir ou d'organiser des images. Vous pouvez choisir l'application dans le menu déroulant.

#### **Envoyer à un dossier**

Cochez cette case si vous souhaitez également enregistrer les images numérisées dans un dossier autre que celui indiqué dans Enregistrer dans. Vous pouvez choisir le dossier dans le menu déroulant.

#### **Ne démarrez aucune application**

Enregistre dans le dossier indiqué dans l'option Enregistrer dans.

## **Remarque**

Indiquez l'application ou le dossier dans la boîte de dialogue Sélectionnez une application ou Sélectionnez un dossier de destination qui s'affiche en choisissant Ajouter... dans le menu déroulant.

#### **•** Instructions

Permet d'ouvrir ce guide.

#### **Par défaut**

Vous pouvez restaurer les paramètres par défaut dans l'écran qui s'affiche.

Haut de la page  $\triangle$ 

Page d'accueil > Numérisation > Numérisation à partir d'un ordinateur > Numérisation avec IJ Scan Utility > Écrans de IJ Scan Utility > Boîte de dialogue Paramètres > Boîte de dialogue Paramètres (Joindre à un courrier électronique (Photo))

S207

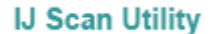

## **Boîte de dialogue Paramètres (Joindre à un courrier électronique (Photo))**

Cliquez sur Joindre à un courrier électronique (Photo) sous l'onglet (Numérisation à partir du panneau de contrôle) pour afficher la boîte de dialogue Paramètres (Joindre à un courrier électronique (Photo)).

La boîte de dialogue Paramètres (Joindre à un courrier électronique (Photo)) vous permet de définir le mode de réponse lorsque vous joignez des images à un courrier électronique en tant que photos après les avoir numérisées à partir du panneau de contrôle.

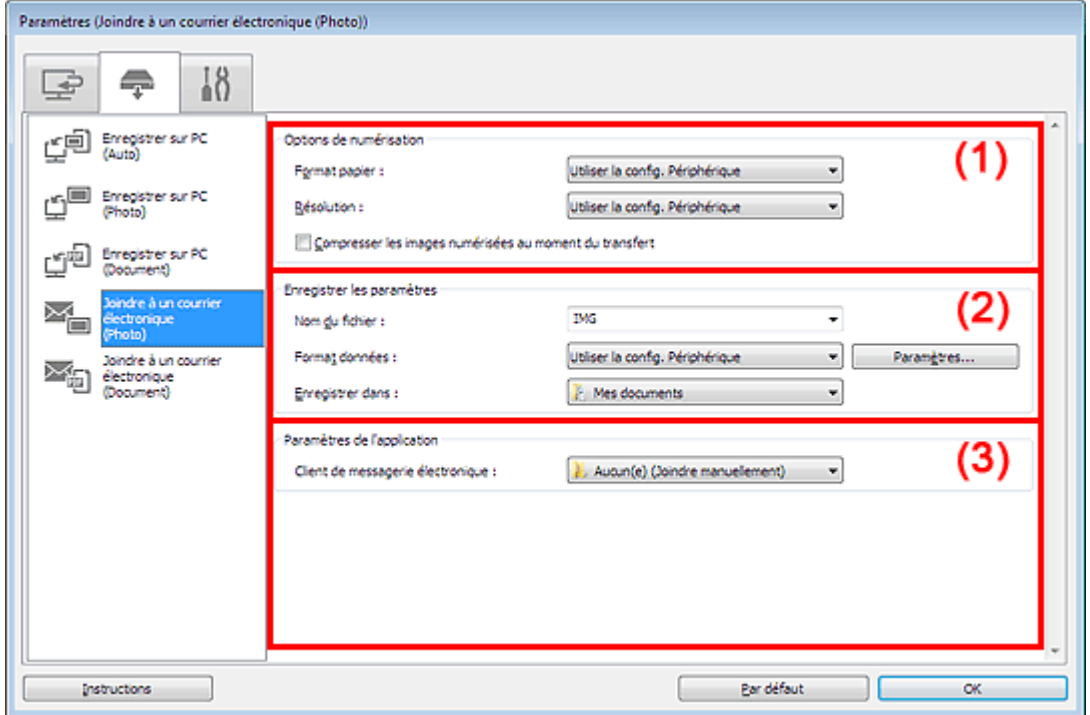

- (1) Zone des options de numérisation
- (2) Zone d'enregistrement des paramètres
- (3) Zone des paramètres de l'application

#### **(1) Zone des options de numérisation**

**Format papier**

Paramètre défini à partir du panneau de contrôle.

**Résolution**

Paramètre défini à partir du panneau de contrôle.

**Compresser les images numérisées au moment du transfert**

Compresse les images numérisées au cours de leur transfert sur un ordinateur. Cette opération est utile lorsque votre scanner ou imprimante et votre ordinateur sont connectés avec une interface lente, comme USB1.1 ou un réseau.

#### **(2) Zone d'enregistrement des paramètres**

**Nom du fichier**

Saisissez le nom de fichier de l'image à enregistrer. La date et quatre chiffres sont ajoutés au nom de fichier, selon le format « \_20XX0101\_0001 ».

#### **Format données**

Paramètre défini à partir du panneau de contrôle.

**Param...**

Cliquez sur cette option pour afficher la boîte de dialogue Paramètres de format de données, qui vous permet de définir la qualité des images à enregistrer, la recherche par mot-clé pour les fichiers PDF et le format de données à utiliser pour enregistrer les images numérisées à l'aide de l'option Numérisation auto.

Boîte de dialogue Paramètres de format de données

#### **Enregistrer dans**

Affiche le dossier dans lequel vous souhaitez enregistrer les images numérisées. Pour changer de dossier, indiquez le répertoire de destination dans la boîte de dialogue Sélectionnez un dossier de destination qui s'affiche en sélectionnant Ajouter... dans le menu déroulant. Les dossiers d'enregistrement par défaut sont les suivants : Windows 7 : dossier Mes documents Windows Vista : dossier Documents Windows XP : dossier Mes documents

### **(3) Zone des paramètres de l'application**

#### **Client de messagerie électronique**

Spécifiez le client de messagerie électronique à utiliser pour joindre des images numérisées. Vous pouvez choisir le client de messagerie à ouvrir dans le menu déroulant.

## **Remarque**

Spécifiez le client de messagerie électronique dans la boîte de dialogue Sélectionnez une application, que vous pouvez afficher en sélectionnant Ajouter... dans le menu déroulant.

#### **•** Instructions

Permet d'ouvrir ce guide.

#### **Par défaut**

Vous pouvez restaurer les paramètres par défaut dans l'écran qui s'affiche.

Haut de la page  $\triangle$ 

Page d'accueil > Numérisation > Numérisation à partir d'un ordinateur > Numérisation avec IJ Scan Utility > Écrans de IJ Scan Utility > Boîte de dialogue Paramètres > Boîte de dialogue Paramètres (Joindre à un courrier électronique (Document))

S206

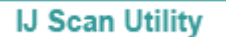

## **Boîte de dialogue Paramètres (Joindre à un courrier électronique (Document))**

Cliquez sur Joindre à un courrier électronique (Document) sous l'onglet (Numérisation à partir du panneau de contrôle) pour afficher la boîte de dialogue Paramètres (Joindre à un courrier électronique (Document)).

La boîte de dialogue Paramètres (Joindre à un courrier électronique (Document)) vous permet de définir le mode de réponse lorsque vous joignez des images à un courrier électronique en tant que documents après les avoir numérisées à l'aide du panneau de contrôle.

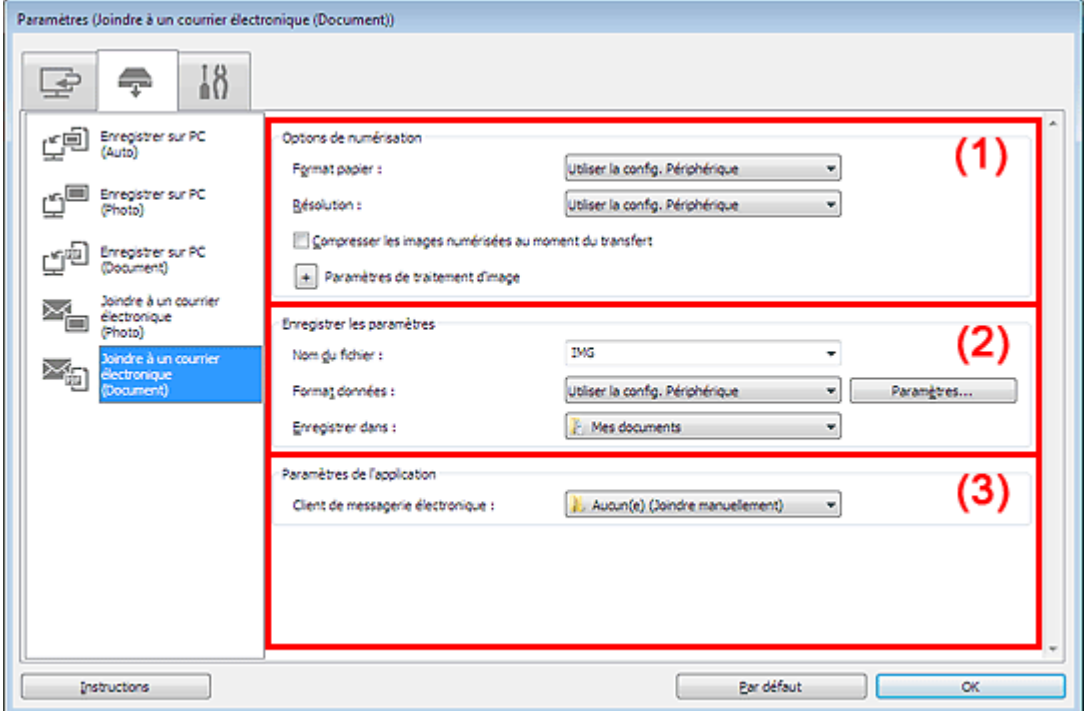

- (1) Zone des options de numérisation
- (2) Zone d'enregistrement des paramètres
- (3) Zone des paramètres de l'application

#### **(1) Zone des options de numérisation**

**Format papier**

Paramètre défini à partir du panneau de contrôle.

**Résolution**

Paramètre défini à partir du panneau de contrôle.

**Compresser les images numérisées au moment du transfert**

Compresse les images numérisées au cours de leur transfert sur un ordinateur. Cette opération est utile lorsque votre scanner ou imprimante et votre ordinateur sont connectés avec une interface lente, comme USB1.1 ou un réseau.

#### **Paramètres de traitement d'image**

Cliquez sur  $\lfloor \frac{+}{+} \rfloor$  (Plus) pour définir les paramètres suivants.

#### **Appliquer la correction automatique des documents**

Cochez cette case pour améliorer la netteté du texte d'un document ou d'un magazine afin d'avoir une meilleure lisibilité.

## **Important**

- Disponible uniquement lorsque la case Compresser les images numérisées au moment du transfert n'est pas cochée.
- La tonalité des couleurs peut varier par rapport à l'image source en raison des corrections. Dans ce cas, désactivez la case à cocher, puis numérisez à nouveau.

## **Remarque**

La numérisation est plus longue que d'habitude lorsque vous activez cette fonction.

#### **Réduire l'ombre de gouttière**

Réduit les ombres de gouttière qui apparaissent entre les pages lors de la numérisation de livrets ouverts.

## **Important**

Disponible uniquement lorsque la case Compresser les images numérisées au moment du transfert n'est pas cochée.

#### **Corriger le document texte incliné**

Détecte le texte numérisé et corrige l'inclinaison du document (plages de -0,1 à -10° ou de +0,1  $\hat{a} + 10^{\circ}$ ).

### **Important**

- Il se peut que les types de documents suivants ne soient pas corrigés correctement, car la détection du texte ne peut pas s'effectuer convenablement.
	- Documents dans lesquels les lignes de texte sont inclinées à plus de 10° ou dont l'inclinaison varie d'une ligne à l'autre
	- Documents contenant à la fois du texte orienté verticalement et du texte orienté horizontalement
	- Documents dont la taille de police est très petite ou très grande
	- Documents comportant peu de texte
	- Documents contenant des figures/images
	- Texte manuscrit
	- Documents contenant à la fois des lignes verticales et horizontales (tableaux)

## **Remarque**

La numérisation est plus longue que d'habitude lorsque vous activez Corriger le document texte incliné.

#### **Détecter l'orientation des documents texte et pivoter l'image**

Fait pivoter automatiquement l'orientation de l'image en détectant l'orientation du texte dans le document numérisé.

## **Important**

- Seuls sont gérés les documents texte rédigés dans les langues qui peuvent être sélectionnées à partir de l'option Langue du document de la boîte de dialogue Paramètres (Paramètres généraux).
	- Boîte de dialogue Paramètres (Paramètres généraux)
- Il se peut que l'orientation ne soit pas détectée pour les types de paramètres ou de documents suivants, car la détection du texte ne peut pas s'effectuer correctement.
	- La résolution n'est pas comprise entre 300 et 600 ppp
	- La taille de la police n'est pas comprise entre 8 et 48 points
	- Documents qui comportent des polices spéciales, des effets, du texte en italique ou du texte manuscrit
	- Documents comportant des arrière-plans à motifs

#### **(2) Zone d'enregistrement des paramètres**

#### **Nom du fichier**

Saisissez le nom de fichier de l'image à enregistrer. La date et quatre chiffres sont ajoutés au nom

de fichier, selon le format « \_20XX0101\_0001 ».

**Format données**

Paramètre défini à partir du panneau de contrôle.

**Param...**

Cliquez sur cette option pour afficher la boîte de dialogue Paramètres de format de données, qui vous permet de définir la qualité des images à enregistrer, la recherche par mot-clé pour les fichiers PDF et le format de données à utiliser pour enregistrer les images numérisées à l'aide de l'option Numérisation auto.

Boîte de dialogue Paramètres de format de données

#### **Enregistrer dans**

Affiche le dossier dans lequel vous souhaitez enregistrer les images numérisées. Pour modifier le dossier, cliquez sur Ajouter..., puis spécifiez le dossier de destination dans la boîte de dialogue Sélectionnez un dossier de destination. Les dossiers d'enregistrement par défaut sont les suivants : Windows 7 : dossier Mes documents Windows Vista : dossier Documents Windows XP : dossier Mes documents

#### **(3) Zone des paramètres de l'application**

#### **Client de messagerie électronique**

Spécifiez le client de messagerie électronique à utiliser pour joindre des images numérisées. Vous pouvez choisir le client de messagerie à ouvrir dans le menu déroulant.

## **Remarque**

Spécifiez le client de messagerie électronique dans la boîte de dialogue Sélectionnez une application, que vous pouvez afficher en sélectionnant Ajouter... dans le menu déroulant.

#### **•** Instructions

Permet d'ouvrir ce guide.

#### **Par défaut**

Vous pouvez restaurer les paramètres par défaut dans l'écran qui s'affiche.

Haut de la page  $\triangle$ 

Page d'accueil > Numérisation > Numérisation à partir d'un ordinateur > Numérisation avec IJ Scan Utility > Écrans de IJ Scan Utility > Boîte de dialogue Paramètres > Boîte de dialogue Paramètres (Paramètres généraux)

S209

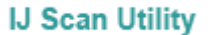

## **Boîte de dialogue Paramètres (Paramètres généraux)**

Cliquez sur l'onglet (Paramètres généraux) pour afficher la boîte de dialogue Paramètres (Paramètres généraux).

Dans la boîte de dialogue Paramètres (Paramètres généraux), vous pouvez indiquer le produit à utiliser, la restriction de taille de fichier pour les pièces jointes aux e-mails et le dossier dans lequel enregistrer temporairement les images.

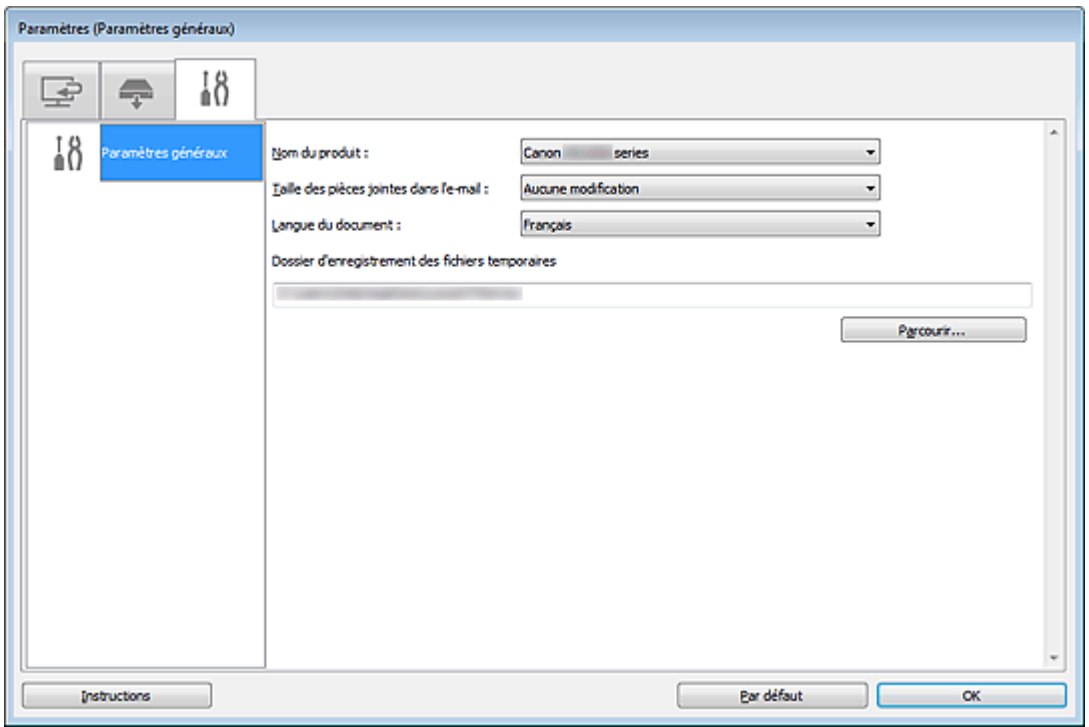

#### **Nom du produit**

Affiche le nom du produit que IJ Scan Utility utilise actuellement.

Si le produit affiché n'est pas celui que vous souhaitez utiliser, sélectionnez le produit voulu dans la liste.

Pour une connexion réseau, sélectionnez un modèle pour lequel la mention « Réseau » est indiquée après le nom du produit.

## **Remarque**

Avec une connexion réseau, l'option Sélectionnerapparaît à droite du nom du produit. Cliquez sur Sélectionner pour afficher IJ Network Scanner Selector EX et modifier si nécessaire le scanner à utiliser. Pour connaître la procédure de paramétrage, reportez-vous à la rubrique « Paramètres de numérisation réseau ».

#### **Taille des pièces jointes dans l'e-mail**

Vous pouvez restreindre la taille des images numérisées à joindre à un courrier électronique. Vous pouvez sélectionner Petit (adapté à l'affichage 640 x 480), Moyenne (adapté à l'affichage 800 x 600), Grand (adapté à l'affichage 1024 x 768) ou Aucune modification.

## **Important**

Lorsque vous affichez la boîte de dialogue Paramètres à partir de My Image Garden, cette option est absente.

## Boîte de dialogue Paramètres (Paramètres généraux) Page 513 sur 988 pages

Sélectionnez la langue de détection de texte dans les images.

#### **Dossier d'enregistrement des fichiers temporaires**

Affiche le dossier dans lequel vous souhaitez enregistrer les images de façon temporaire. Cliquez sur Parcourir... pour indiquer le dossier de destination.

#### **•** Instructions

Permet d'ouvrir ce guide.

**Par défaut**

Vous pouvez restaurer les paramètres par défaut dans l'écran qui s'affiche.

Haut de la page  $\blacktriangle$ 

Page d'accueil > Numérisation > Numérisation à partir d'un ordinateur > Numérisation avec IJ Scan Utility > Écrans de IJ Scan Utility > Boîte de dialogue Paramètres de format de données

S300

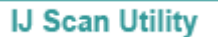

## **Boîte de dialogue Paramètres de format de données**

Affichez la boîte de dialogue Paramètres de format de données en effectuant l'une des opérations suivantes :

- Cliquez sur Paramètres... sous Enregistrer les paramètres dans chaque onglet de la boîte de dialogue Paramètres.
- Cliquez sur Paramètres... sous Enregistrer les paramètres dans la boîte de dialogue Enregistrer les paramètres qui s'affiche après la numérisation lorsque la case Vérifier les résultats de la numérisation est cochée dans la boîte de dialogue Paramètres.

La boîte de dialogue Paramètres de format de données vous permet de définir la qualité des images à enregistrer, la recherche par mots clés des fichiers PDF et leur type de compression, ainsi que le format d'enregistrement des images numérisées avec la numérisation automatique.

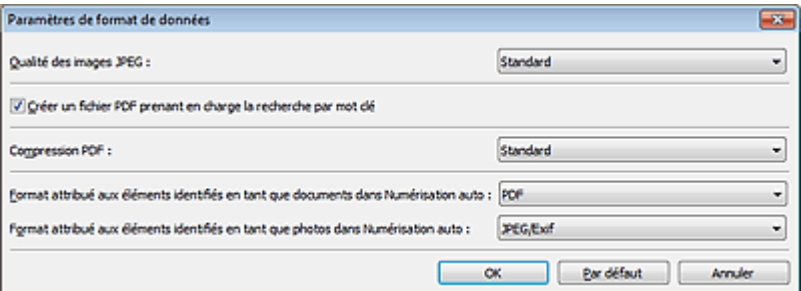

#### **Qualité des images JPEG**

Vous pouvez indiquer la qualité d'image des fichiers JPEG.

## **Important**

Disponible uniquement si la case Compresser les images numérisées au moment du transfert n'est pas cochée dans Options de numérisation, et ce pour chacun des onglets de la boîte de dialogue Paramètres.

#### **Créer un fichier PDF prenant en charge la recherche par mot clé**

Cochez cette case pour convertir le texte dans les images en données texte et créer des fichiers PDF qui prennent en charge la recherche par mot-clé.

#### **Compression PDF**

Sélectionnez le type de compression pour l'enregistrement des fichiers PDF.

**Standard**

Il est généralement recommandé de sélectionner ce paramètre.

**Elevé**

×

Compresse le format du fichier lors de sa sauvegarde, ce qui vous permet de réduire la charge sur votre réseau/serveur.

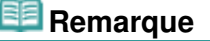

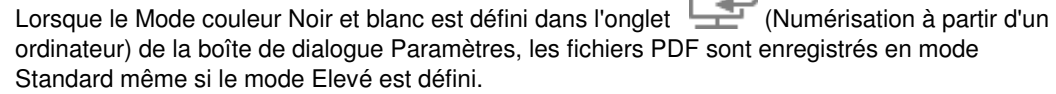

Г ℶ

**Format attribué aux éléments identifiés en tant que documents dans Numérisation auto**

Vous pouvez définir le format de données dans lequel enregistrer automatiquement les éléments détectés en tant que documents en mode Numérisation auto.

**Format attribué aux éléments identifiés en tant que photos dans Numérisation auto**

Vous pouvez définir le format de données dans lequel enregistrer automatiquement les éléments détectés en tant que photos en mode Numérisation auto.

#### **Par défaut**

Vous pouvez restaurer les paramètres par défaut dans l'écran qui s'affiche.

Haut de la page  $\blacktriangle$ 

Page d'accueil > Numérisation > Numérisation à partir d'un ordinateur > Numérisation avec IJ Scan Utility > Écrans de IJ Scan Utility > Boîte de dialogue Enregistrer les paramètres

S301

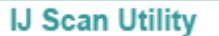

## **Boîte de dialogue Enregistrer les paramètres**

Cochez la case Vérifier les résultats de la numérisation dans Enregistrer les paramètres dans la boîte de dialogue des paramètres de numérisation pour afficher la boîte de dialogue Enregistrer les paramètres après la numérisation.

Vous pouvez indiquer le format de données et la destination pendant l'affichage des miniatures des résultats de numérisation.

## **Important**

×. La boîte de dialogue Enregistrer les paramètres ne s'affiche pas après la numérisation à partir de My Image Garden ou du panneau de contrôle.

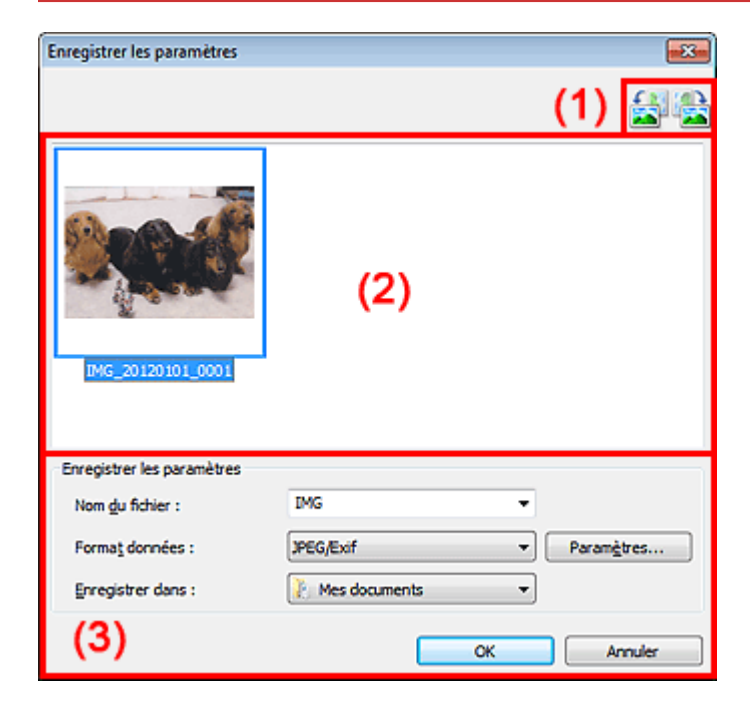

- (1) Barre d'outils
- (2) Zone des résultats de numérisation
- (3) Zone d'enregistrement des paramètres

#### **(1) Barre d'outils**

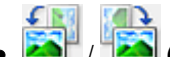

### **/ (Rotation de 90° à gauche)/(Rotation de 90° à droite)**

Fait pivoter l'image de 90 degrés dans le sens inverse des aiguilles d'une montre ou dans le sens des aiguilles d'une montre.

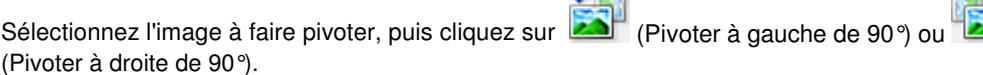

#### **Important**

La barre d'outils n'apparaît pas lorsque la case Activer les numérisations de grandes images est cochée dans la boîte de dialogue Paramètres (ScanGear).

#### **(2) Zone des résultats de numérisation**

Affiche les miniatures des images numérisées. Vous pouvez modifier l'ordre d'enregistrement des

images par glisser-déposer. Le nom des fichiers à enregistrer apparaît sous les miniatures.

#### **(3) Zone d'enregistrement des paramètres**

#### **Nom du fichier**

Saisissez le nom de fichier de l'image à enregistrer. La date et quatre chiffres sont ajoutés au nom de fichier, selon le format « \_20XX0101\_0001 ».

#### **Format données**

Sélectionnez le format de données dans lequel vous souhaitez enregistrer les images numérisées. Vous pouvez sélectionner JPEG/Exif, TIFF, PNG, PDF ou PDF (Pages multiples).

## **Important**

- Vous ne pouvez pas sélectionner PDF ou PDF (Pages multiples) dans les cas suivants.
	- La case Activer les numérisations de grandes images est cochée dans Enregistrer les paramètres dans la boîte de dialogue Paramètres (ScanGear)
	- L'option Démarrer l'application OCR est sélectionnée dans Paramètres de l'application dans la boîte de dialogue Paramètres (Numérisation document), Paramètres (Numérisation personnalisée) ou Paramètres (ScanGear)
- Vous ne pouvez pas sélectionner JPEG/Exif si le Mode couleur est défini sur Noir et blanc.

#### **Param...**

Cliquez pour afficher la boîte de dialogue Paramètres de format de données, qui vous permet de définir la qualité des images à enregistrer, la recherche par mots clés des fichiers PDF et leur type de compression, ainsi que le format d'enregistrement des images numérisées avec la numérisation automatique.

Boîte de dialogue Paramètres de format de données

#### **Enregistrer dans**

Affiche le dossier dans lequel vous souhaitez enregistrer les images numérisées. Pour changer de dossier, indiquez le répertoire de destination dans la boîte de dialogue Sélectionnez un dossier de destination qui s'affiche en sélectionnant Ajouter... dans le menu déroulant.

Les dossiers d'enregistrement par défaut sont les suivants :

Windows 7 : dossier Mes documents Windows Vista : dossier Documents

Windows XP : dossier Mes documents

Haut de la page  $\triangle$ 

Page d'accueil > Numérisation > Numérisation à partir d'un ordinateur > Numérisation avec IJ Scan Utility > Écrans de IJ Scan Utility > Fenêtre Image panorama

S303

**IJ Scan Utility** 

## **Fenêtre Image panorama**

Cliquez sur Créer panor. dans l'écran principal d'IJ Scan Utility pour afficher la fenêtre Image panorama.

Vous pouvez numériser la moitié gauche et la moitié droite d'un élément plus grand que la vitre, puis regrouper les images numérisées en une seule image. Vous pouvez ainsi numériser des éléments pouvant atteindre jusqu'à environ deux fois la taille de la vitre.

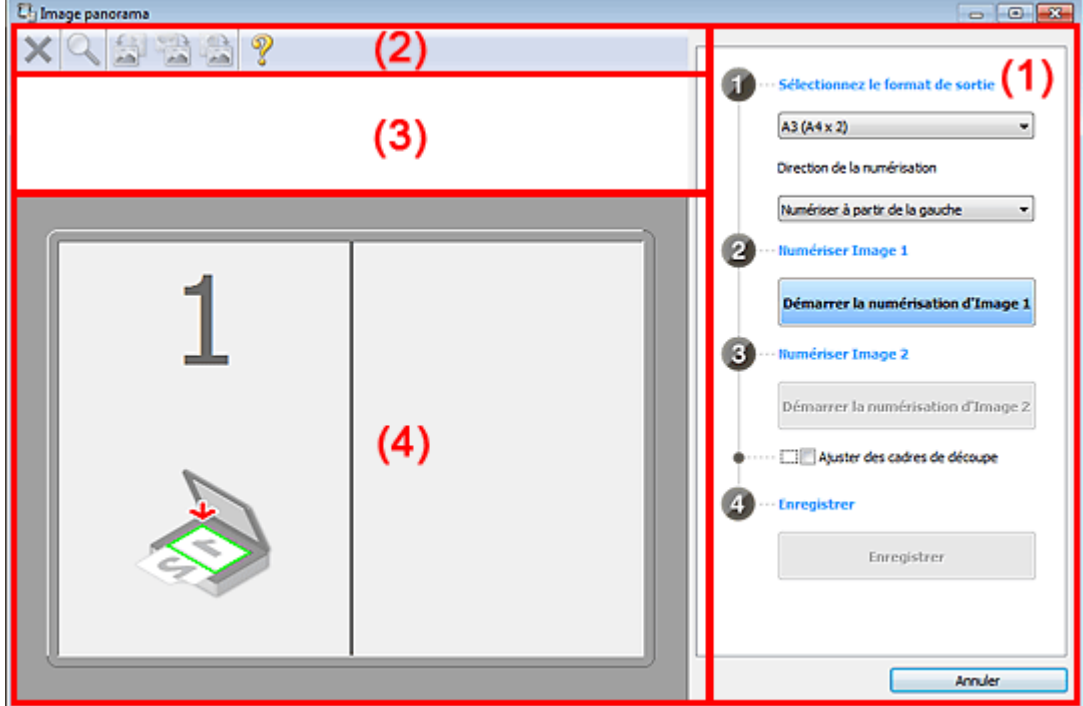

- (1) Paramètres et boutons d'exécution
- (2) Barre d'outils
- (3) Zone d'affichage des miniatures
- (4) Zone d'aperçu

#### 美国 **Remarque**

Les éléments affichés varient en fonction du type d'élément et de l'affichage.

#### **(1) Paramètres et boutons d'exécution**

- **Sélectionnez le format de sortie**
	- **B4 (B5 x 2)**

Numérise séparément la moitié droite et la moitié gauche d'un élément au format B4.

**A3 (A4 x 2)**

Numérise séparément la moitié droite et la moitié gauche d'un élément au format A3.

**11 x 17 (Lettre x 2)**

Numérise séparément la moitié droite et la moitié gauche d'un élément représentant le double du format Lettre.

**Vitre complète x 2**

Numérise séparément la moitié droite et la moitié gauche d'un élément représentant le double du format de la vitre.

### Fenêtre Image panorama entre a page 519 sur 988 pages

- **Direction de la numérisation**
	- **Numériser à partir de la gauche** Affiche la première image numérisée sur le côté gauche.
	- **Numériser à partir de la droite** Affiche la première image numérisée sur le côté droit.
- **Numériser Image 1**
	- **Démarrer la numérisation d'Image 1** Numérise le premier élément.

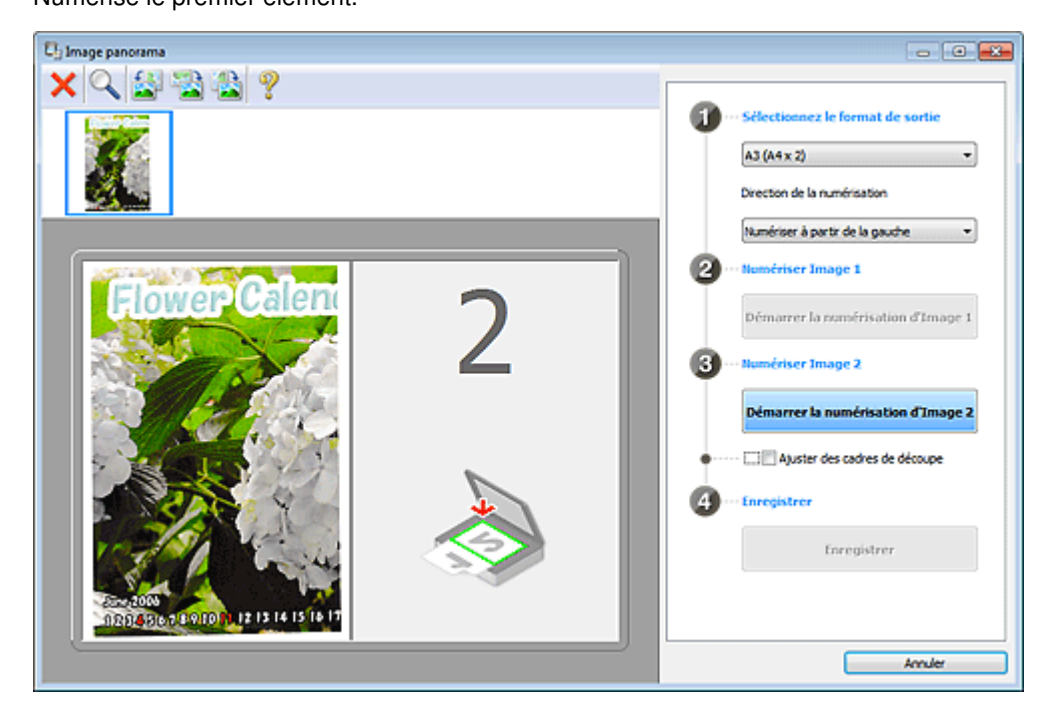

#### **Numériser Image 2**

**Démarrer la numérisation d'Image 2** Numérise le second élément.

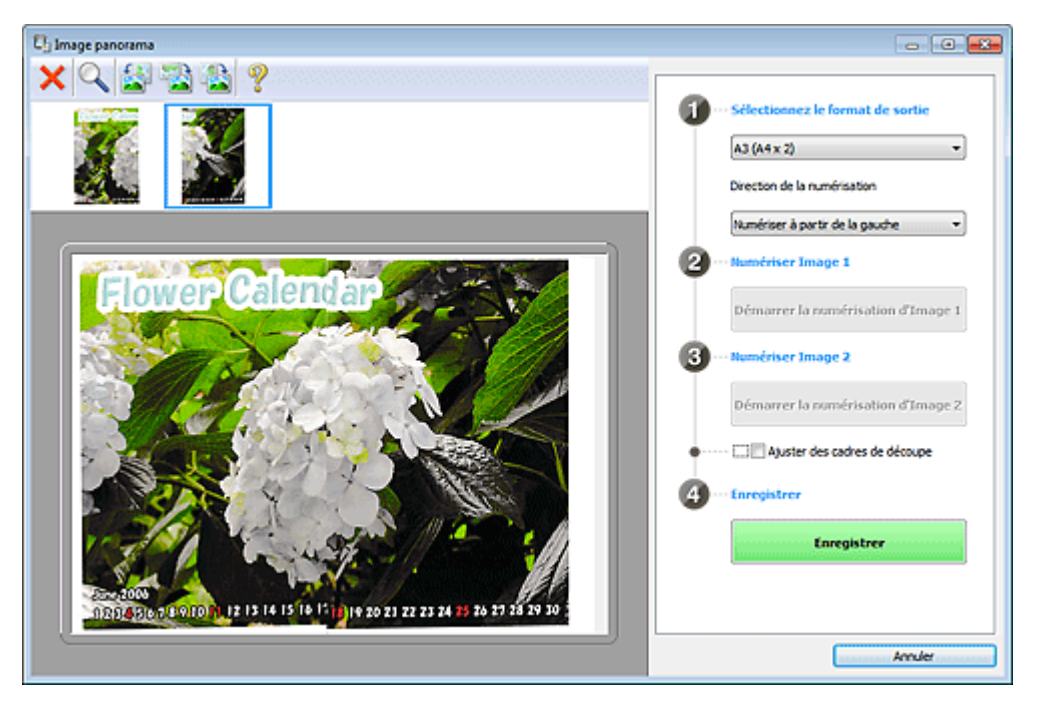

#### **Ajuster des cadres de découpe**

Vous pouvez ajuster la zone de numérisation dans l'aperçu. Si aucune zone n'est spécifiée, l'image de la taille sélectionnée dans Sélectionnez le format de sortie sera enregistrée. Si une zone a été spécifiée, seule l'image se trouvant dans le cadre de découpe sera numérisée et enregistrée.

Ajustement des cadres de découpe

## Fenêtre Image panorama **Page 1988** pages et al. et al. et al. et al. et al. et al. et al. et al. et al. et al. et al. et al. et al. et al. et al. et al. et al. et al. et al. et al. et al. et al. et al. et al. et al. et al.

- **Enregistrer**
	- **Enregistrer**

Enregistre les deux images numérisées en une seule image.

**Annuler**

Annule la numérisation Créer panor..

## **(2) Barre d'outils**

## **Barre d'outils**

Vous pouvez supprimer les images numérisées ou ajuster les images prévisualisées.

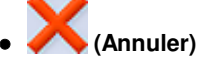

Supprime l'image numérisée.

 **(Agrandir/Réduire)**

Permet d'agrandir ou de réduire l'image prévisualisée. En cliquant sur la zone de prévisualisation avec le bouton gauche de la souris, vous agrandissez l'image affichée. En cliquant sur la zone de prévisualisation avec le bouton droit de la souris, vous réduisez l'image affichée.

## **(Pivoter à gauche)**

Fait pivoter l'aperçu de l'image de 90 degrés dans le sens inverse des aiguilles d'une montre.

## **(Inverser verticalement)**

Fait pivoter l'aperçu de l'image de 180 degrés.

## **(Pivoter à droite)**

Fait pivoter l'aperçu de l'image de 90 degrés dans le sens des aiguilles d'une montre.

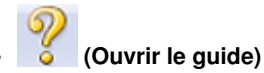

Ouvre cette page.

## **(3) Zone d'affichage des miniatures**

## **Zone d'affichage des miniatures**

Affiche les miniatures des images numérisées. Apparaît vide si aucune image n'a été numérisée.

## **(4) Zone d'aperçu**

## **Zone d'aperçu**

Affiche les images numérisées. Vous pouvez ajuster la disposition en faisant glisser l'image numérisée ou en vérifiant les résultat des paramètres définis dans « Paramètres et boutons d'exécution ».

### **Lorsqu'aucune image n'a été numérisée**

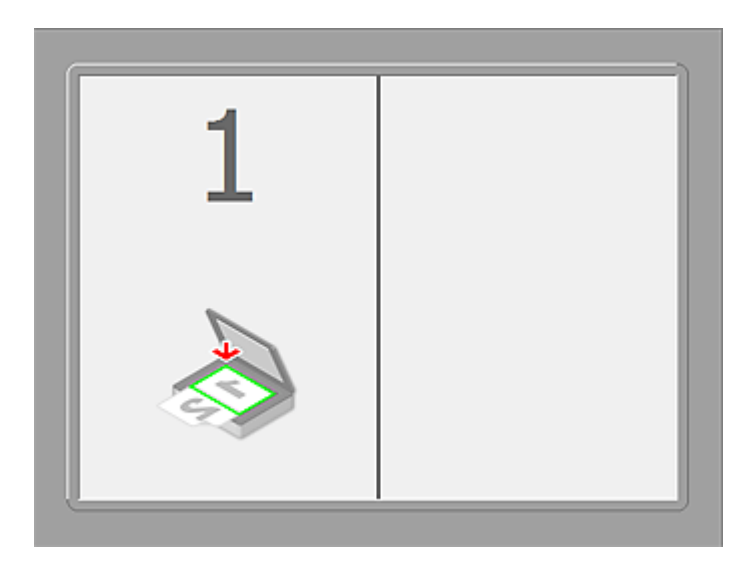

**Après avoir numérisé le premier élément en cliquant sur Démarrer la numérisation d'Image 1**

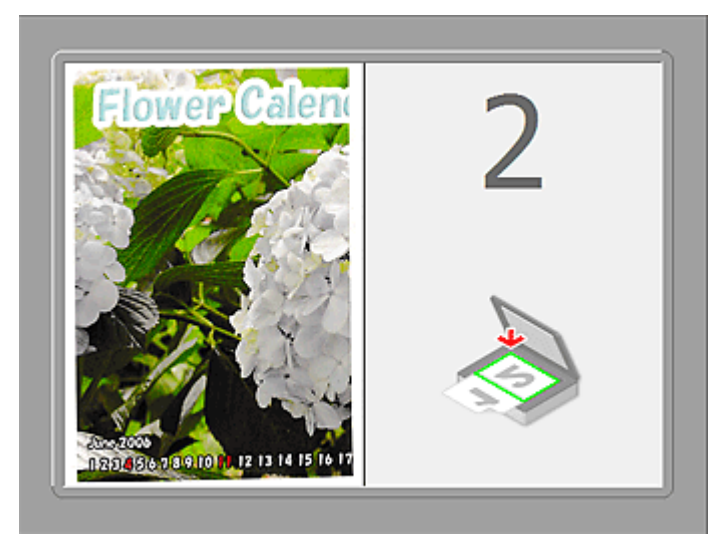

L'image est numérisée dans le sens indiqué dans Direction de la numérisation et 2 apparaît à côté.

**Après avoir numérisé le second élément en cliquant sur Démarrer la numérisation d'Image**  $\bullet$ **2**

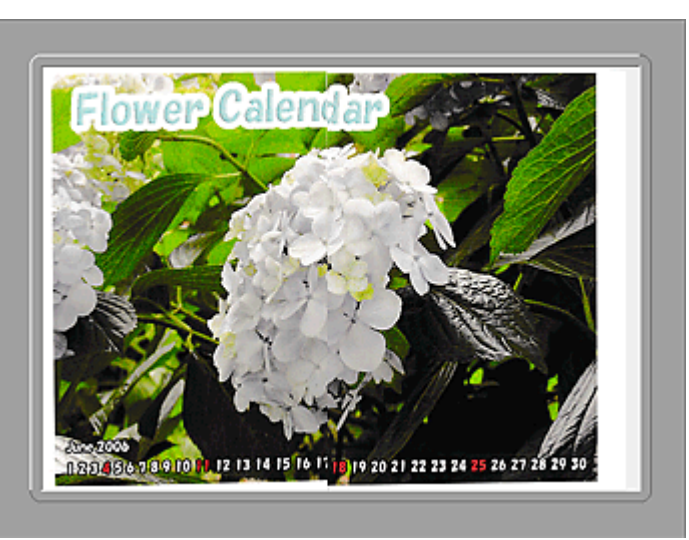

Les deux images numérisées apparaissent.

#### **Rubrique connexe**

Numérisation d'éléments plus grands que la vitre (Image panorama)

Page d'accueil > Numérisation > Numérisation à partir d'un ordinateur > Numérisation avec le logiciel d'application que vous utilisez (ScanGear)

# **Numérisation avec le logiciel d'application que vous utilisez (ScanGear)**

- Qu'est-ce que ScanGear (pilote du scanner) ?
- Numérisation à l'aide des paramètres avancés de ScanGear (pilote du scanner)
- Correction d'images et réglage des couleurs à l'aide de ScanGear (pilote du scanner)
- Écrans de ScanGear (pilote du scanner)
- Remarques générales (pilote du scanner)

Haut de la page

Page d'accueil > Numérisation > Numérisation à partir d'un ordinateur > Numérisation avec le logiciel d'application que vous utilisez (ScanGear) > Qu'est-ce que ScanGear (pilote du scanner) ?

S900

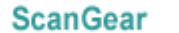

## **Qu'est-ce que ScanGear (pilote du scanner) ?**

ScanGear (pilote du scanner) est un logiciel requis pour la numérisation de documents. Il permet de spécifier le format de sortie et d'effectuer des corrections d'image lors de la numérisation.

ScanGear peut être démarré à partir de IJ Scan Utility ou My Image Garden. Il peut également être démarré à partir d'autres applications compatibles avec une interface standard appelée TWAIN. (ScanGear est un pilote compatible TWAIN.)

#### **Capacités du logiciel**

Ce logiciel vous permet d'afficher un aperçu des résultats de la numérisation ou de définir le type de document, ainsi que le format de sortie, etc. lors de la numérisation de documents. Cela est particulièrement utile si vous voulez numériser des documents avec des tons de couleurs particuliers ; en effet, vous pouvez effectuer diverses corrections et régler la luminosité, le contraste, etc.

#### **Écrans**

Il existe deux modes : le Mode de base et le Mode avancé.

Changez de mode en cliquant sur un des onglets en haut à droite de l'écran.

Mode de base Mode avancé

#### **Remarque**

- ScanGear démarre dans le dernier mode utilisé. ×.
- Lorsque vous passez d'un mode à l'autre, les paramètres ne sont pas conservés.

#### **Mode de base**

Utilisez l'onglet Mode de base pour numériser facilement en seulement trois étapes ( $\ket{1}$ ,  $\ket{2}$  et  $\ket{3}$ ).

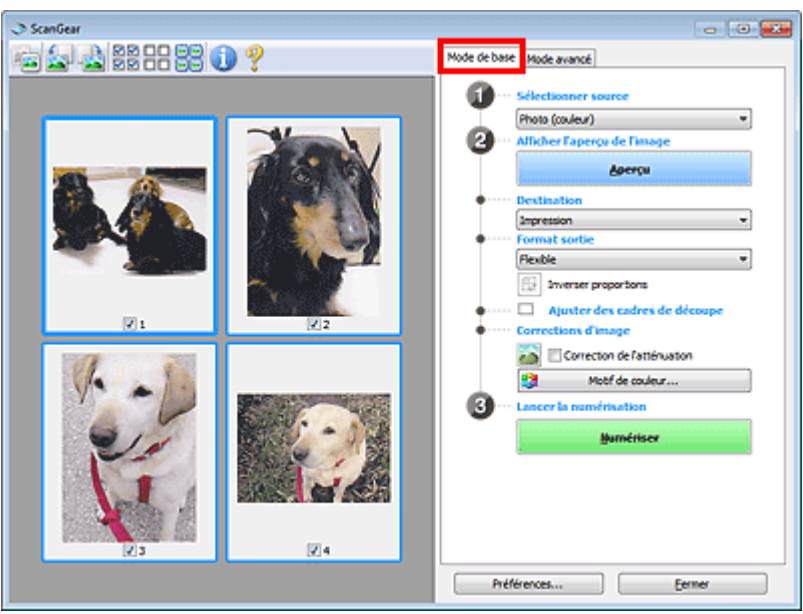

#### **Mode avancé**

Utilisez l'onglet Mode avancé pour spécifier le mode couleur, la résolution de sortie, la luminosité de l'image, la tonalité des couleurs, etc. lors de la numérisation.

## Qu'est-ce que ScanGear (pilote du scanner) ? Page 524 sur 988 pages

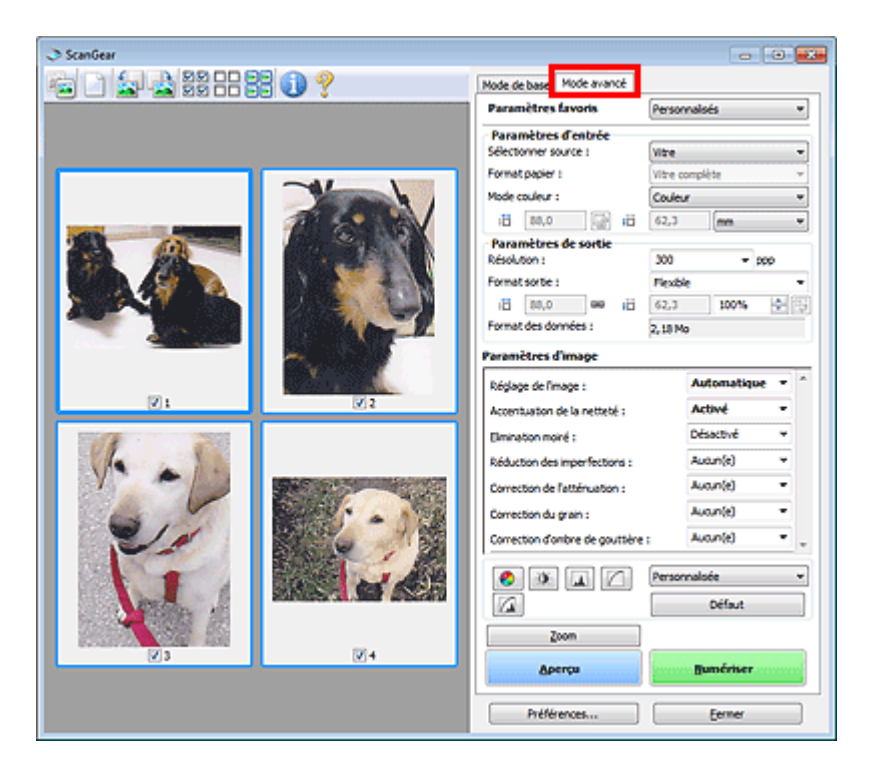

Haut de la page  $\blacktriangle$ 

Numérisation à l'aide des paramètres avancés de ScanGear (pilote du sca... Page 525 sur 988 pages

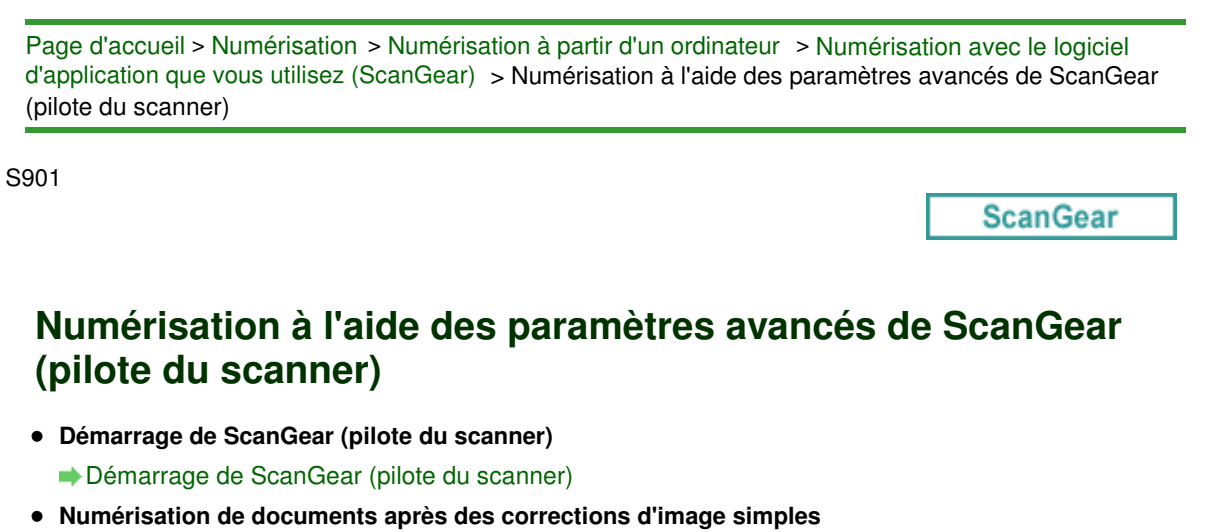

Numérisation en Mode de base

**Numérisation de documents après modification des paramètres avancés de corrections d'image et de luminosité/couleur**

Numérisation en Mode avancé

**Numérisation de plusieurs documents simultanément après correction d'image et réglages des couleurs**

Numérisation de plusieurs documents simultanément à l'aide de ScanGear (pilote du scanner)

Haut de la page  $\blacktriangle$ 

Page d'accueil > Numérisation > Numérisation à partir d'un ordinateur > Numérisation avec le logiciel d'application que vous utilisez (ScanGear) > Numérisation à l'aide des paramètres avancés de ScanGear (pilote du scanner) > Démarrage de ScanGear (pilote du scanner)

S902

**ScanGear** 

## **Démarrage de ScanGear (pilote du scanner)**

Utilisez ScanGear (pilote du scanner) pour effectuer des corrections d'image et des ajustements de couleurs lors de la numérisation. ScanGear peut être démarré à partir de My Image Garden ou d'une application.

## **Remarque**

Configurez l'environnement réseau si vous disposez de plusieurs scanners ou d'un modèle compatible réseau, et passez d'une connexion USB à une connexion réseau. Paramètres de numérisation réseau

### **Démarrage à partir de My Image Garden**

Procédez comme suit pour démarrer ScanGear à partir de My Image Garden.

**1.** Démarrez My Image Garden.

Pour plus d'informations sur le démarrage de My Image Garden, reportez-vous à Guide My Image Garden.

**2.** Cliquez sur l'icône de ScanGear dans l'écran Numériser de My Image Garden. L'écran ScanGear s'affiche.

#### **Démarrage depuis une application**

Suivez les étapes de l'exemple ci-dessous pour démarrer ScanGear à partir d'une application. La procédure varie en fonction de l'application. Pour plus d'informations, reportez-vous au manuel de l'application.

- **1.** Lancez l'application.
- **2.** Dans le menu de l'application, sélectionnez la machine.

## **Remarque**

Si vous souhaitez utiliser un modèle compatible réseau en le connectant à un réseau, sélectionnez-en un dans lequel « Réseau » apparaît dans le nom du produit.

**3.** Sélectionnez la commande de numérisation de document. L'écran ScanGear s'affiche.

Haut de la page  $\triangle$ 

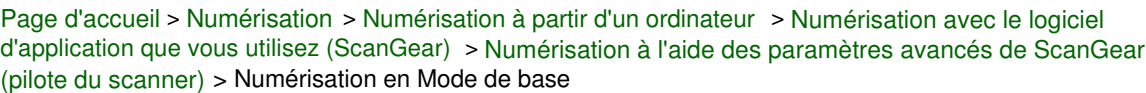

S903

**ScanGear** 

## **Numérisation en Mode de base**

Utilisez l'onglet Mode de base pour numériser facilement en suivant les étapes à l'écran.

Reportez-vous à la section « Numérisation de plusieurs documents simultanément à l'aide de ScanGear (pilote du scanner) » pour numériser plusieurs documents simultanément.

## **Important**

**Les types de documents suivants ne peuvent pas être numérisés correctement. Dans ce cas,** 

cliquez sur (Miniature) dans la barre d'outils afin d'activer la vue de l'image entière et numériser.

- Photographies avec un arrière-plan très pâle
- Documents imprimés sur du papier blanc, texte manuscrit, cartes de visite, etc.
- Documents fins
- Documents épais
- Les types de documents suivants ne peuvent pas être numérisés correctement.
	- Documents de taille inférieure à un carré de 3 cm / 1,2 pouce de côté
	- Photographies qui ont été découpées de manière différente
- **1.** Placez le document sur la vitre, puis démarrez ScanGear (pilote du scanner).
	- Mise en place des éléments (lors de la numérisation à partir d'un ordinateur)
	- Démarrage de ScanGear (pilote du scanner)
- **2.** Définissez l'option Sélectionner source selon le document placé sur la vitre.

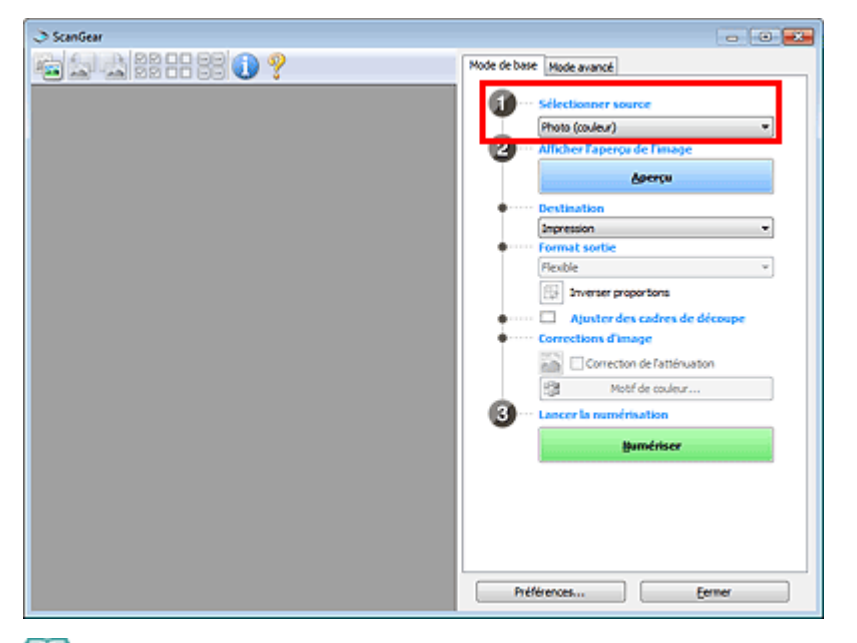

## **Remarque**

Pour numériser des magazines contenant de nombreuses photographies couleur, sélectionnez Magazine (couleur).

#### **3.** Cliquez sur Aperçu.

L'aperçu de l'image apparaît dans la zone d'aperçu.

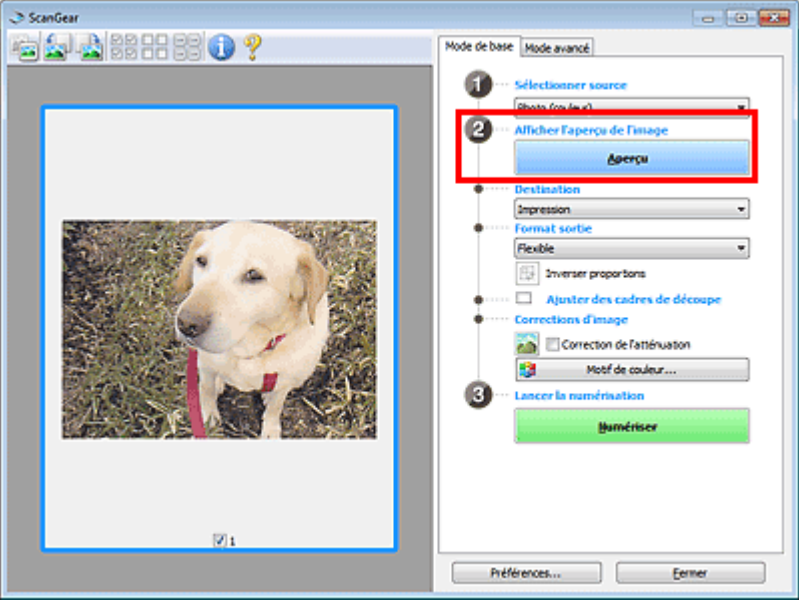

## **Remarque**

■ Les couleurs sont réglées selon le type de document choisi dans Sélectionner source.

- **4.** Sélectionnez la Destination.
- **5.** Définissez le Format sortie correspondant à votre objectif. Les options de format de sortie varient selon l'élément sélectionné dans Destination.
- **6.** Ajustez les cadres de découpe (zones de numérisation) comme requis. Ajustez la taille et la position des cadres de découpe sur l'aperçu de l'image. Ajustement des cadres de découpe
- **7.** Paramétrez Corrections d'image comme requis.
- **8.** Cliquez sur Numériser.

La numérisation commence.

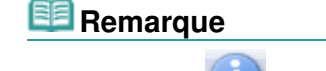

- Cliquez sur (Information) pour ouvrir une boîte de dialogue dans laquelle vous pouvez vérifier les paramètres de numérisation actuels (type de document, etc.).
- Vous pouvez spécifier la réponse de ScanGear après une numérisation dans État de la boîte de dialogue ScanGear après numérisation sous l'onglet Numériser de la boîte de dialogue Préférences.

**◆ Onglet Numériser** 

#### **Rubrique connexe**

Onglet Mode de base

Haut de la page  $\triangle$ 

Page d'accueil > Numérisation > Numérisation à partir d'un ordinateur > Numérisation avec le logiciel d'application que vous utilisez (ScanGear) > Numérisation à l'aide des paramètres avancés de ScanGear (pilote du scanner) > Numérisation en Mode avancé

S904

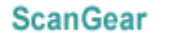

## **Numérisation en Mode avancé**

Utilisez l'onglet Mode avancé pour spécifier le mode couleur, la résolution de sortie, la luminosité de l'image, la tonalité des couleurs, etc. lors de la numérisation.

Reportez-vous à la section « Numérisation de plusieurs documents simultanément à l'aide de ScanGear (pilote du scanner) » pour numériser plusieurs documents simultanément.

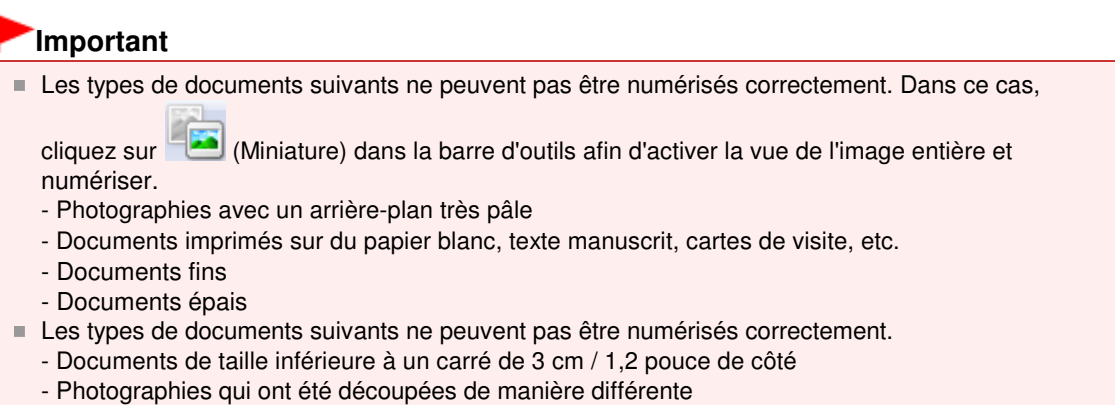

- **1.** Placez le document sur la vitre, puis démarrez ScanGear (pilote du scanner).
	- Mise en place des éléments (lors de la numérisation à partir d'un ordinateur)
	- Démarrage de ScanGear (pilote du scanner)

**2.** Cliquez sur l'onglet Mode avancé.

L'onglet bascule sur Mode avancé.

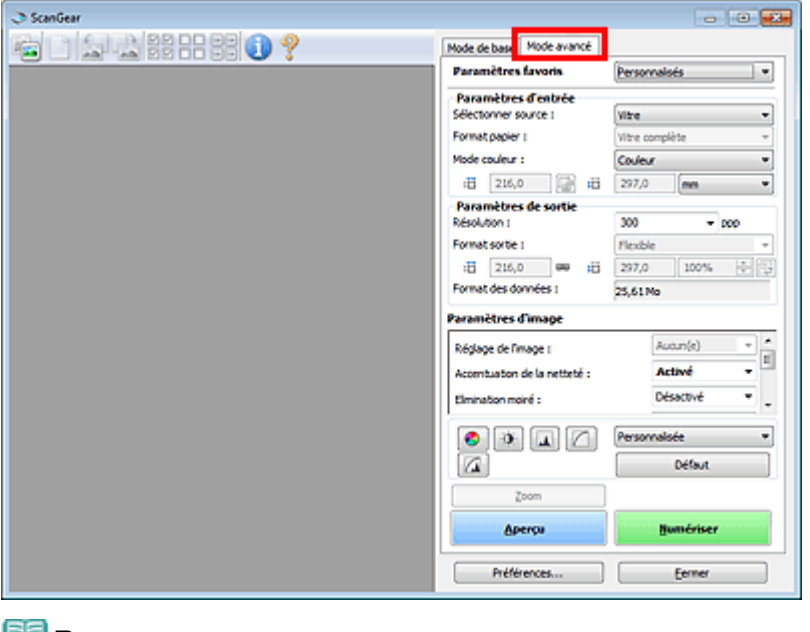

#### **Remarque**

- Lorsque vous passez d'un mode à l'autre, les paramètres ne sont pas conservés.
- **3.** Définissez Paramètres d'entrée en fonction du document ou de votre objectif.

**4.** Cliquez sur Aperçu.

L'aperçu de l'image apparaît dans la zone d'aperçu.

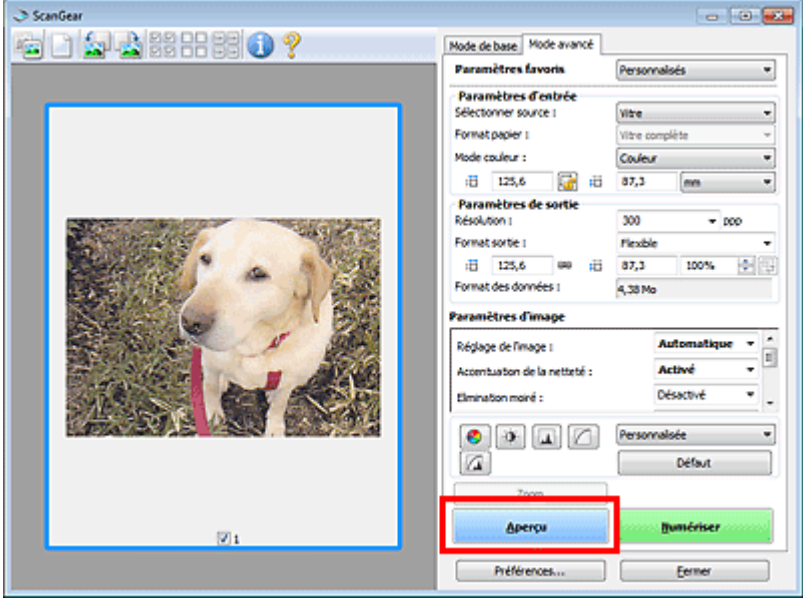

- **5.** Sélectionnez les Paramètres de sortie. **Exercice** Paramètres de sortie
- **6.** Ajustez le cadre de découpe (zone de numérisation), corrigez l'image et réglez les couleurs, selon vos besoins.
	- Ajustement des cadres de découpe
	- **En Paramètres d'image**
	- Boutons de réglage des couleurs
- **7.** Cliquez sur Numériser.

La numérisation commence.

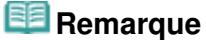

- Cliquez sur (Information) pour ouvrir une boîte de dialogue dans laquelle vous pouvez vérifier les paramètres de numérisation actuels (type de document, etc.).
- Vous pouvez spécifier la réponse de ScanGear après une numérisation dans État de la boîte de dialogue ScanGear après numérisation sous l'onglet Numériser de la boîte de dialogue Préférences.

**Onglet Numériser** 

#### **Rubrique connexe**

**• Onglet Mode avancé** 

Haut de la page

Page d'accueil > Numérisation > Numérisation à partir d'un ordinateur > Numérisation avec le logiciel d'application que vous utilisez (ScanGear) > Numérisation à l'aide des paramètres avancés de ScanGear (pilote du scanner) > Numérisation de plusieurs documents simultanément à l'aide de ScanGear (pilote du scanner)

S907

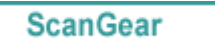

## **Numérisation de plusieurs documents simultanément à l'aide de ScanGear (pilote du scanner)**

Vous pouvez numériser plusieurs photos (ou petits documents) simultanément sur la vitre en utilisant l'onglet Mode de base ou Mode avancé.

Cette section explique comment numériser plusieurs documents à partir de l'onglet Mode de base.

## **Important**

- Pour numériser plusieurs documents en tant qu'image unique, numérisez dans la vue de l'image entière.
- Les types de documents suivants peuvent ne pas être redimensionnés correctement. Dans ce cas, ajustez les cadres de découpe (zones de numérisation) dans la vue de l'image entière, puis numérisez.
	- Photographies avec un arrière-plan très pâle
	- Documents imprimés sur du papier blanc, texte manuscrit, cartes de visite, etc.
	- Documents fins
	- Documents épais
	- Numérisation de plusieurs documents dans la vue de l'image entière
- Les types de documents suivants ne peuvent pas être redimensionnés correctement.
	- Documents de taille inférieure à un carré de 3 cm / 1,2 pouce de côté
	- Photographies qui ont été découpées de manière différente

### **Remarque**

- Vous pouvez également numériser plusieurs documents simultanément à partir de l'onglet Mode avancé. Utilisez l'onglet Mode avancé pour définir des paramètres de numérisation avancés, tels que le mode couleur, la résolution, la luminosité de l'image et le ton de couleurs.
- Pour plus d'informations sur les onglets Mode de base et Mode avancé, reportez-vous aux sections correspondantes ci-dessous.
	- **Onglet Mode de base**
	- **Onglet Mode avancé**
- **1.** Placez le document sur la vitre, puis démarrez ScanGear (pilote du scanner).
	- Mise en place des éléments (lors de la numérisation à partir d'un ordinateur)
	- Démarrage de ScanGear (pilote du scanner)
- **2.** Définissez l'option Sélectionner source selon le document placé sur la vitre.

Numérisation de plusieurs documents simultanément à l'aide de ScanGea... Page 532 sur 988 pages

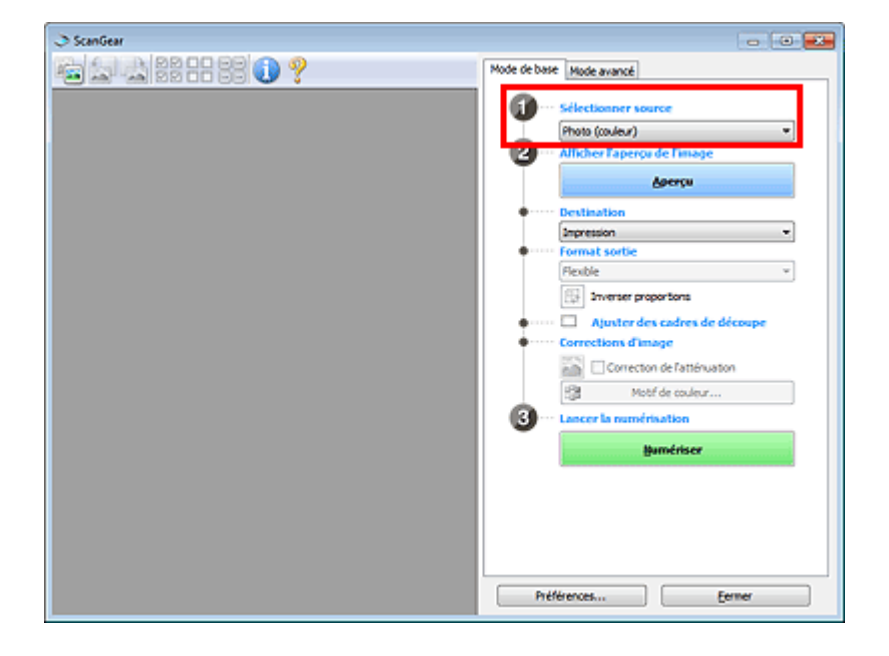

**3.** Cliquez sur Aperçu.

Les miniatures des aperçus d'image s'affichent dans la zone d'aperçu. Les cadres de découpe sont spécifiés automatiquement conformément au format du document.

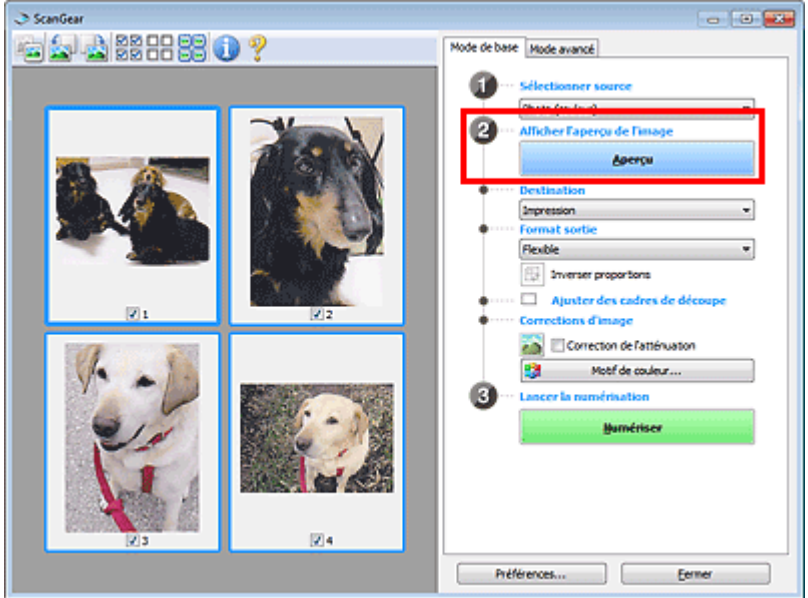

- **4.** Sélectionnez la Destination.
- **5.** Définissez le Format sortie correspondant à votre objectif.
- **6.** Ajustez les cadres de découpe et définissez le paramètre Corrections d'image comme requis.

### **Remarque**

- Vous pouvez corriger chaque image séparément. Sélectionnez le cadre que vous souhaitez corriger.
- Dans la vue en miniature, vous ne pouvez créer qu'un cadre de découpe par image. Pour créer  $\mathbb{R}^n$ plusieurs cadres de découpes dans une image, numérisez dans la vue de l'image entière. Numérisation de plusieurs documents dans la vue de l'image entière
- **7.** Sélectionnez les images que vous souhaitez numériser.

Activez les cases à cocher correspondant aux images que vous souhaitez numériser.

**8.** Cliquez sur Numériser.

#### **Numérisation de plusieurs documents dans la vue de l'image entière**

Suivez les étapes ci-dessous si les miniatures ne sont pas affichées correctement dans l'aperçu ou si vous souhaitez numériser plusieurs documents en tant qu'image unique.

## **Remarque**

- Les positions de documents inclinés ne sont pas corrigées dans la vue de l'image entière.
- **1.** Après la prévisualisation des images, cliquez sur (Miniature) dans la barre d'outils.

Passez à la vue de l'image entière.

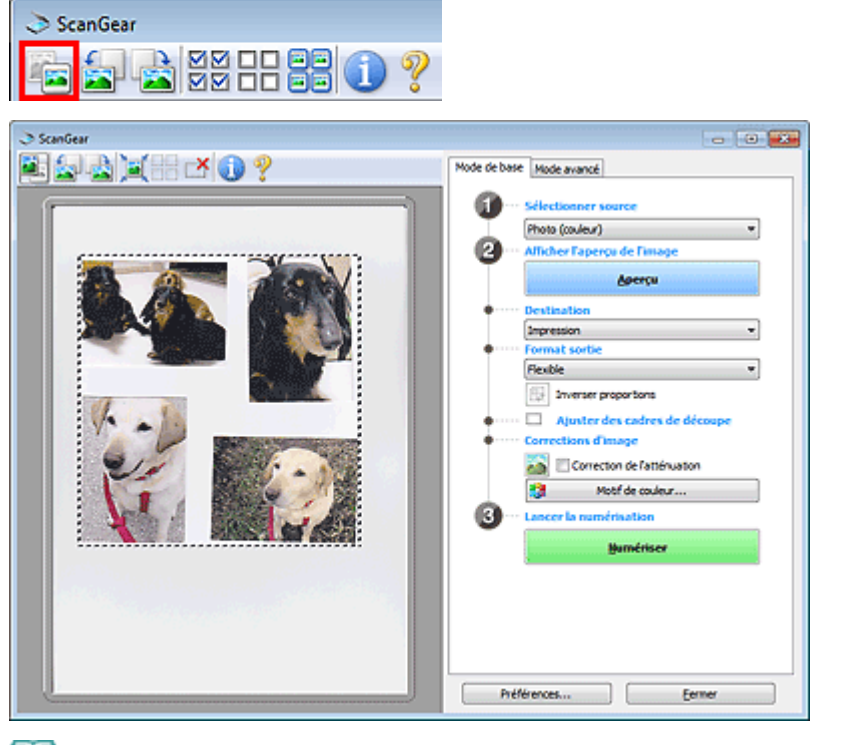

#### **Remarque**

- Lorsque l'image entière est affichée, l'icône devient (Image entière).
- **2.** Sélectionnez la Destination.
- **3.** Définissez le Format sortie correspondant à votre objectif.

L'option Inverser proportions est activée quand Format sortie est défini sur tout autre paramètre que Flexible. Cliquez sur ce bouton pour faire pivoter le cadre de découpe. Cliquez à nouveau pour lui rendre son orientation d'origine.

**4.** Ajustez les cadres de découpe.

Ajustez la taille et la position des cadres de découpe sur l'aperçu de l'image. Vous pouvez également créer plusieurs cadres de découpe.

Si aucune zone n'a été spécifiée, le document n'est pas numérisé au format de document (Ajustement automatique). Si une zone a été spécifiée, seule la partie qui se trouve dans cette zone est numérisée.

Ajustement des cadres de découpe

- **5.** Paramétrez Corrections d'image comme requis.
- **6.** Cliquez sur Numériser.

Les zones encadrées par des pointillés sont numérisées.

**Remarque**

Numérisation de plusieurs documents simultanément à l'aide de ScanGea... Page 534 sur 988 pages

Vous pouvez spécifier la réponse de ScanGear après une numérisation dans État de la boîte de dialogue ScanGear après numérisation sous l'onglet Numériser de la boîte de dialogue Préférences. **■ Onglet Numériser** 

Haut de la page  $\blacktriangle$ 

Page d'accueil > Numérisation > Numérisation à partir d'un ordinateur > Numérisation avec le logiciel d'application que vous utilisez (ScanGear) > Correction d'images et réglage des couleurs à l'aide de ScanGear (pilote du scanner) S908 **ScanGear Correction d'images et réglage des couleurs à l'aide de ScanGear (pilote du scanner)**

**Accentuation de la netteté des photos floues, réduction de la poussière et des imperfections et correction des couleurs ternies**

Correction des images (Accentuation de la netteté, Réduction des imperfections, Correction de l'atténuation, etc.)

- **Prévisualisation et modification du ton de couleur de l'intégralité de l'image à numériser** Ajustement des couleurs à l'aide d'un motif de couleur
- **Couleurs lumineuses qui ont été ternies par le temps ou à dominante de couleur**
	- Ajustement de la saturation et de l'équilibre des couleurs
- **Ajustement d'images trop sombres ou trop claires, ou trop ternes en raison d'un manque de contraste**

Ajustement de la luminosité et du contraste

- **Ajustement du ton de couleur à l'aide de l'histogramme (graphique illustrant la répartition de la luminosité)**
	- Ajustement de l'histogramme
- **Ajustement de la luminosité de l'image à l'aide de la courbe de tonalité (graphique illustrant l'équilibre de la luminosité)**
	- Ajustement de la courbe de tonalité
- **Accentuation de la netteté des caractères dans un document texte ou réduction des effets de transparence**
	- Paramétrage du seuil

Haut de la page  $\triangle$ 

Page d'accueil > Numérisation > Numérisation à partir d'un ordinateur > Numérisation avec le logiciel d'application que vous utilisez (ScanGear) > Correction d'images et réglage des couleurs à l'aide de ScanGear (pilote du scanner) > Correction des images (Accentuation de la netteté, Réduction des imperfections, Correction de l'atténuation, etc.)

S909

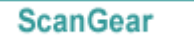

## **Correction des images (Accentuation de la netteté, Réduction des imperfections, Correction de l'atténuation, etc.)**

Les fonctions Paramètres d'image disponibles sous l'onglet Mode avancé de ScanGear (pilote du scanner) vous permettent d'améliorer le contour des sujets, de réduire la poussière et les imperfections et de corriger les couleurs ternies lors de la numérisation des images.

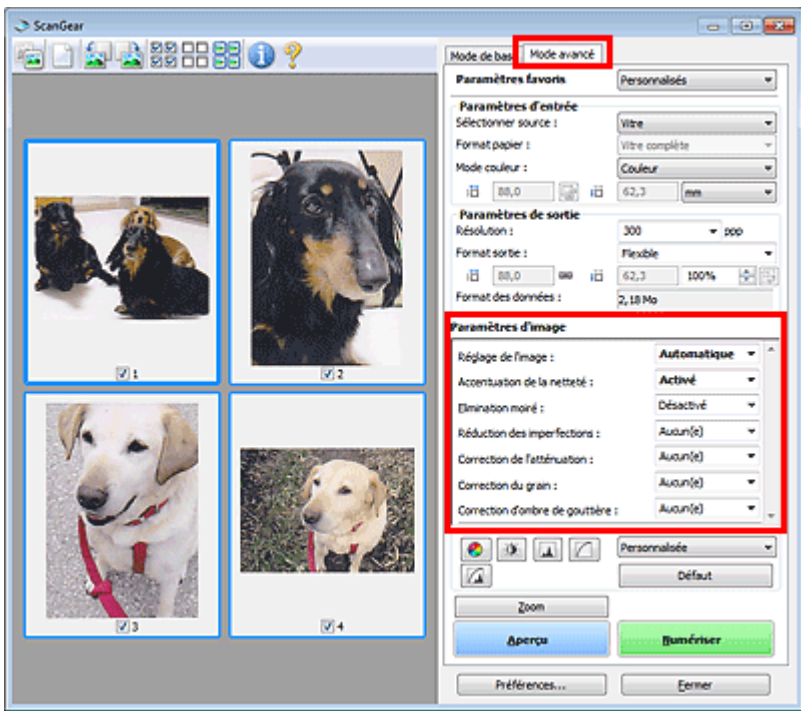

## **Éléments de paramètre**

Cliquez sur le signe  $\blacktriangledown$  (Flèche) d'une fonction et sélectionnez un élément à partir du menu déroulant.

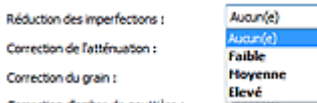

#### **Important**

- N'appliquez pas ces fonctions aux images sans moiré, imperfections ou couleurs ternies. Le ton de couleurs peut être affecté.
- Consultez la section « Paramètres d'image » pour plus d'informations sur chaque fonction.

## **Remarque**

Consultez la section « Numérisation en Mode avancé » pour lancer l'onglet Mode avancé de  $\blacksquare$ ScanGear et effectuer une numérisation.

#### **Réglage de la tonalité et de la luminosité de l'image**

Définissez Réglage de l'image sur Automatique, Photo, Magazine, ou sur Document selon le type de document.

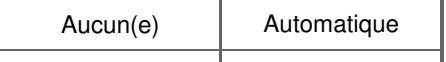

Correction des images (Accentuation de la netteté, Réduction des imperf... Page 537 sur 988 pages

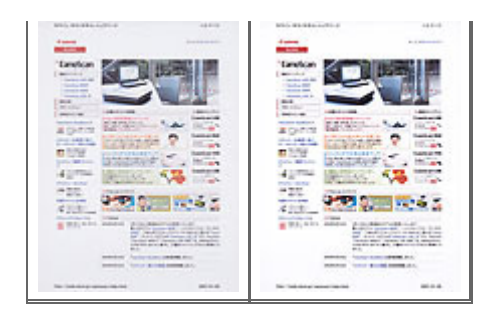

**Réduction de la transparence dans les documents texte ou éclaircissement de la couleur de base sur le papier recyclé, les journaux, etc., lors de la numérisation de documents**

Réglez Réduction de la transparence sur Activé.

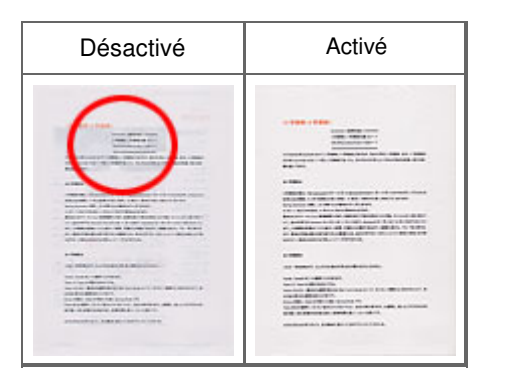

### **Accentuation de la netteté des images légèrement floues**

Réglez Accentuation de la netteté sur Activé.

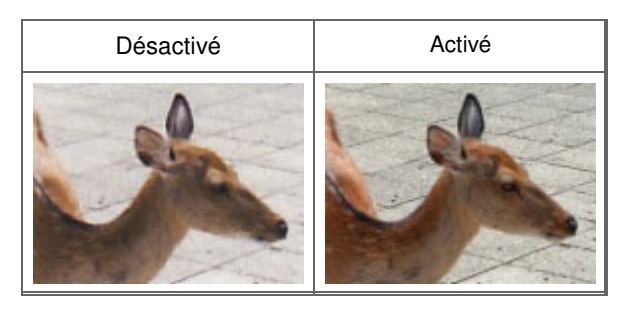

### **Réduction des dégradés et des motifs rayés**

Réglez Elimination moiré sur Activé.

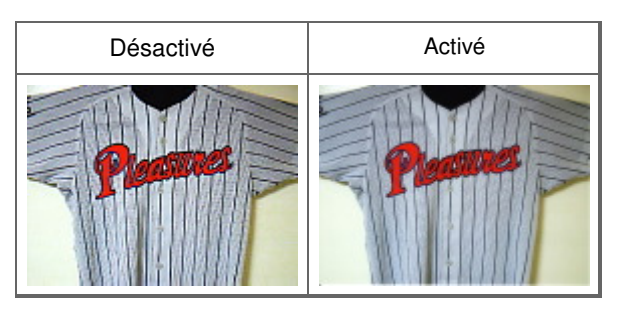

## **Remarque**

Les images et les photographies imprimées sont affichées sous la forme d'un ensemble de petits points. Le « moiré » est un phénomène qui produit un dégradé non uniforme ou un motif rayé lors de la numérisation de photos ou d'images imprimées avec des petits points. La fonction Elimination moiré permet de réduire cet effet de moiré.

#### **Réduction de la poussière et des imperfections**

Réglez Réduction des imperfections sur Faible, Moyenne ou Elevé selon le degré d'imperfections.

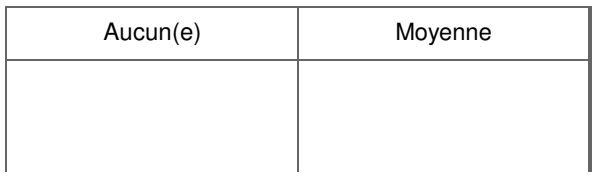

Correction des images (Accentuation de la netteté, Réduction des imperf... Page 538 sur 988 pages

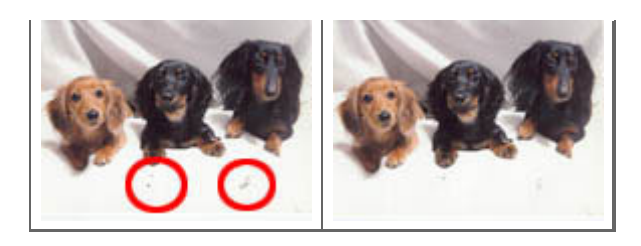

#### **Correction des photos qui ont été ternies par le temps ou à dominante de couleur**

Réglez Correction de l'atténuation sur Faible, Moyenne ou Elevé selon le degré de ternissement ou de dominance d'une couleur.

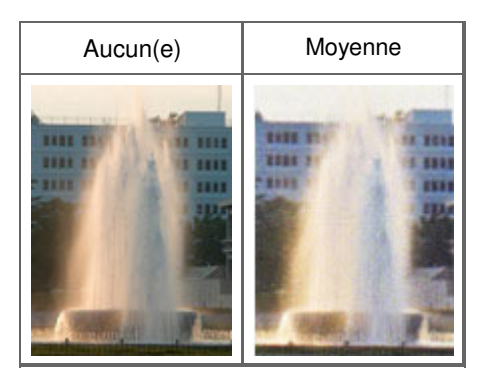

### **Réduction de l'aspect granuleux**

Réglez Correction du grain sur Faible, Moyenne ou Elevé selon le degré de l'aspect granuleux.

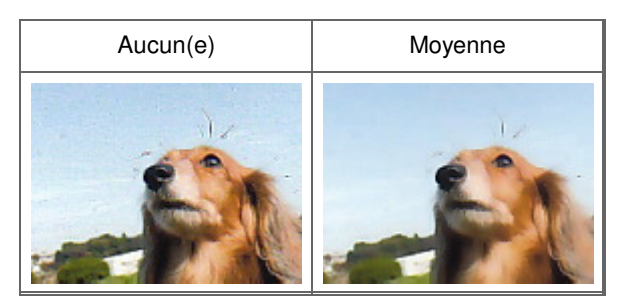

#### **Correction des ombres qui apparaissent entre les pages lors de la numérisation de livrets ouverts**

Réglez Correction d'ombre de gouttière sur Faible, Moyenne ou Elevé selon le degré d'ombres.

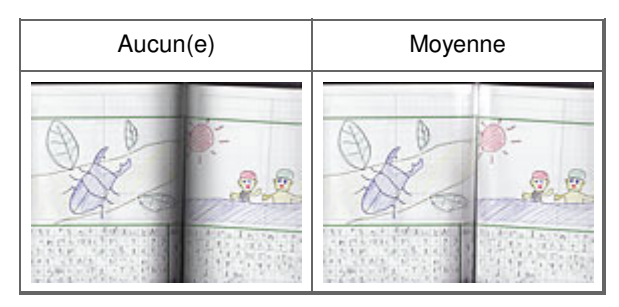

Haut de la page

Page d'accueil > Numérisation > Numérisation à partir d'un ordinateur > Numérisation avec le logiciel d'application que vous utilisez (ScanGear) > Correction d'images et réglage des couleurs à l'aide de ScanGear (pilote du scanner) > Ajustement des couleurs à l'aide d'un motif de couleur

S910

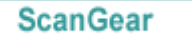

# **Ajustement des couleurs à l'aide d'un motif de couleur**

Vous pouvez afficher l'aperçu des modifications de couleurs et reproduire les couleurs naturelles en utilisant la fonction Motif de couleur disponible sous l'onglet Mode de base de ScanGear (pilote du scanner).

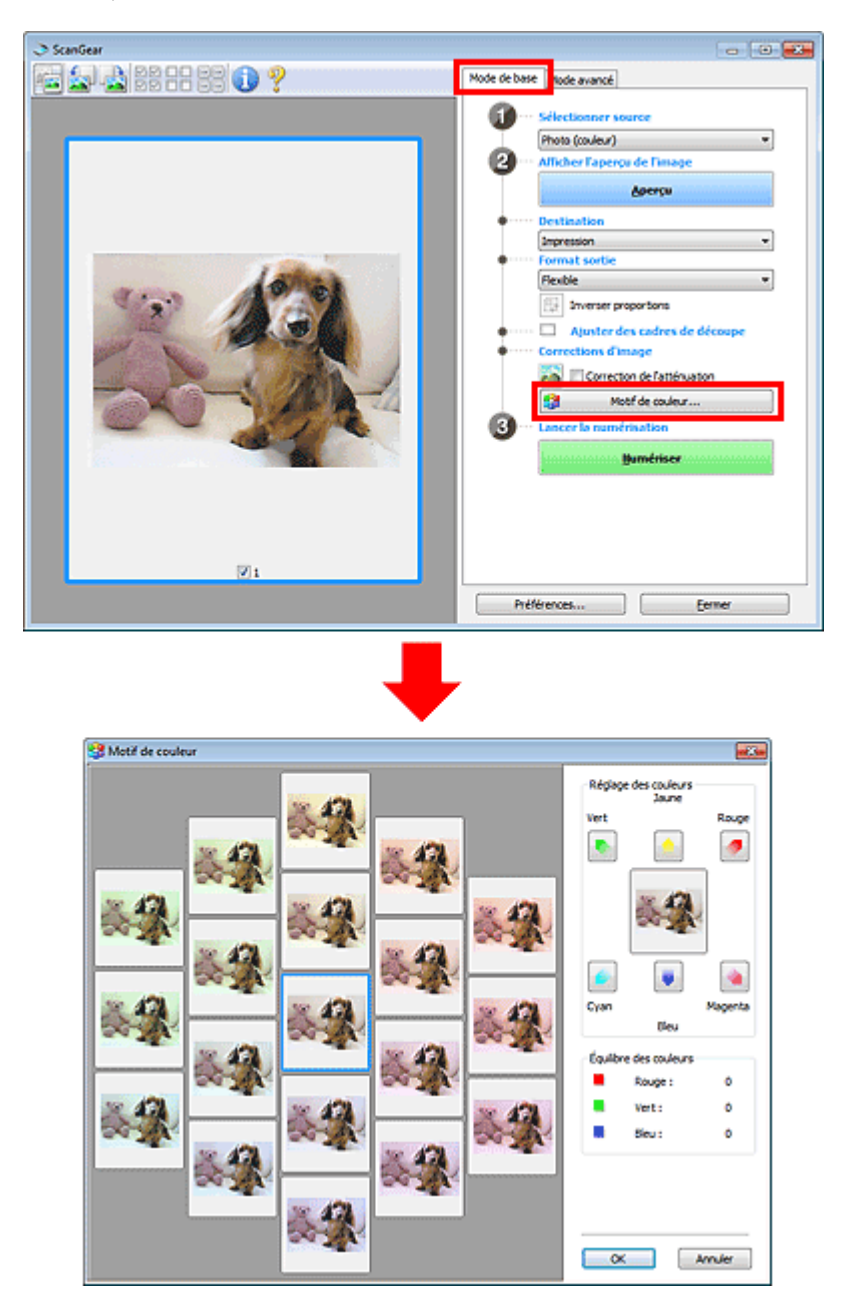

#### **Réglage des couleurs**

Corrigez les couleurs qui ont été ternies par le temps ou à dominante de couleur. Une dominante de couleur est un phénomène par lequel une couleur spécifique affecte toute l'image à cause du temps ou de couleurs ambiantes vives.

Cliquez sur une flèche dans Réglage des couleurs pour accentuer la couleur correspondante.

Cyan & rouge, magenta & vert et jaune & bleu sont des paires de couleurs complémentaires (le mélange des couleurs dans chaque paire produit un ton de gris). Vous pouvez reproduire les couleurs naturelles de la scène en réduisant la couleur dominante et en augmentant la couleur complémentaire. Il est recommandé de repérer une portion de l'image qui devrait être blanche et de régler les couleurs de manière à ce qu'elle devienne blanche.

L'aperçu de l'image apparaît au centre. Les couleurs de l'image changent à mesure que vous les réglez.

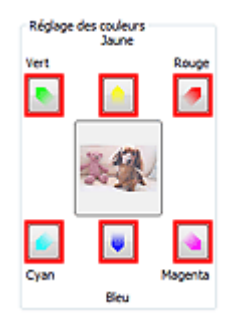

Voici un exemple de correction d'une image bleuâtre.

Le Bleu et le Vert étant trop présents, cliquez sur les flèches correspondant au Jaune et au Magenta pour corriger l'image.

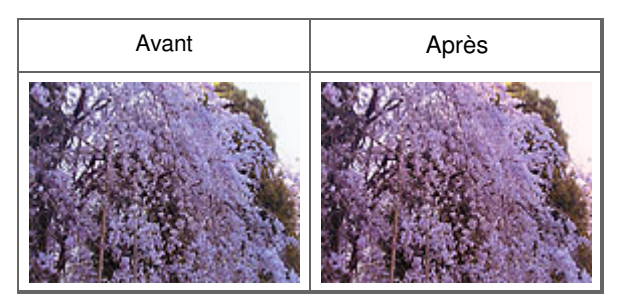

## **Remarque**

- Les réglages des couleurs sont appliqués uniquement aux cadres de découpe (zones de numérisation) ou au cadre sélectionné dans la vue en miniature. Pour sélectionner plusieurs trames ou cadres de découpe, cliquez dessus tout en appuyant sur la touche Ctrl.
- Vous pouvez également sélectionner un ton de couleurs dans le motif de couleur affiché dans la partie gauche de l'écran Motif de couleur.
- Vous pouvez également utiliser cette fonction pour ajouter une teinte particulière à une image. ×. Augmentez le magenta pour ajouter une teinte chaude et augmentez le bleu pour ajouter une teinte froide.

Haut de la page
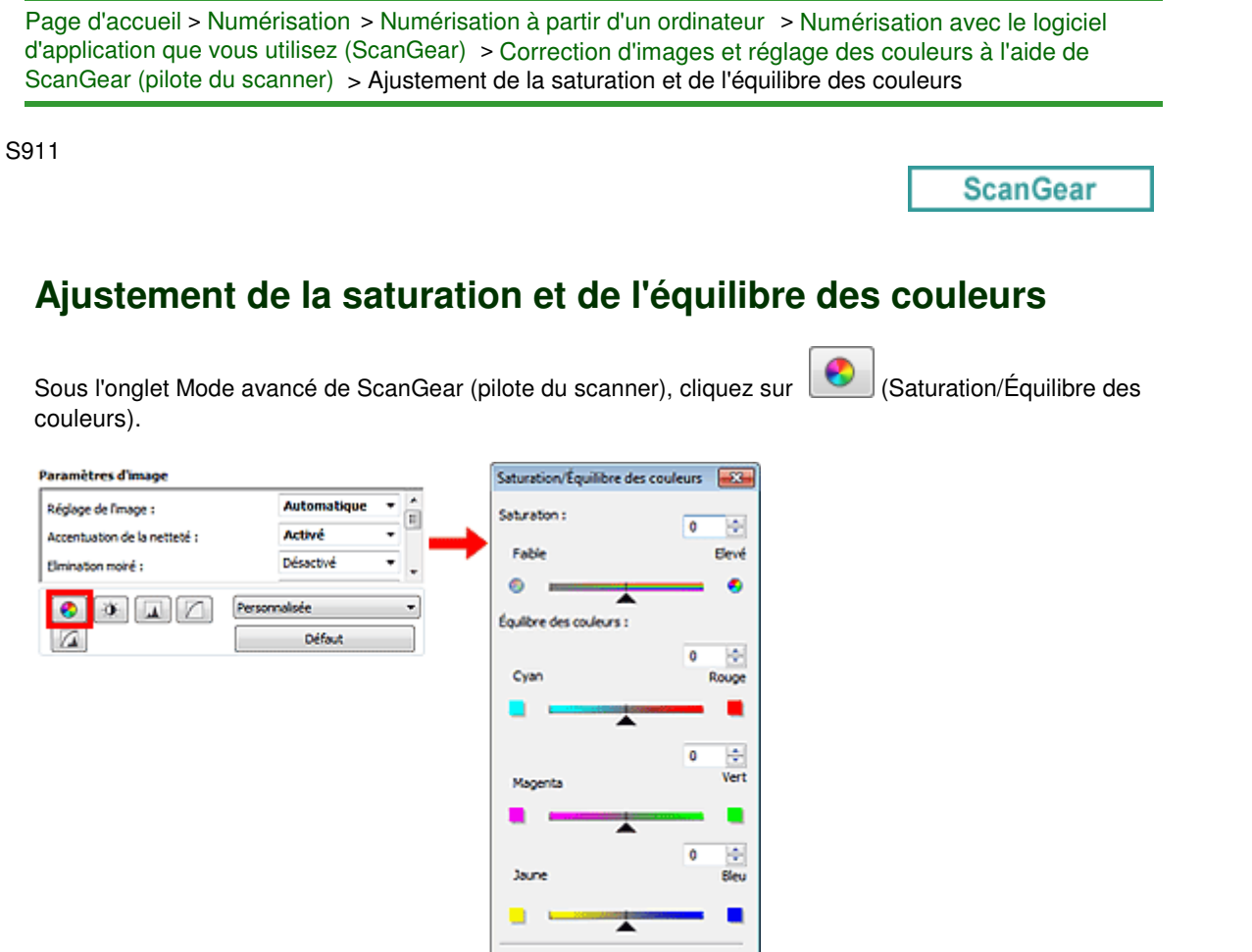

## **Remarque**

Cliquez sur Défaut pour réinitialiser tous les réglages de la fenêtre en cours.

#### **Saturation**

Réglez la saturation de l'image (l'éclat). Vous pouvez, par exemple, raviver des couleurs qui ont été ternies par le temps.

Défaut

Ferner

Déplacez le curseur sous Saturation vers la gauche pour réduire la saturation (assombrir l'image) et vers la droite pour l'augmenter (éclaircir l'image). Vous pouvez également saisir une valeur (-127 à 127).

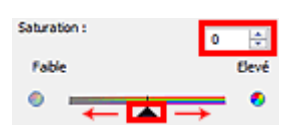

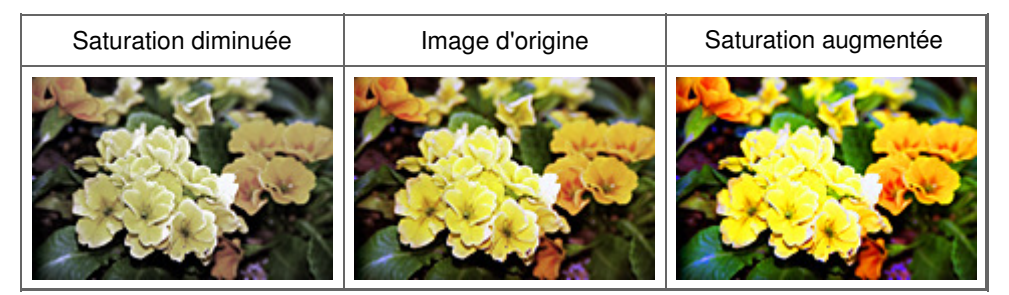

# **Remarque**

Si vous augmentez trop la saturation, vous risquez de perdre le ton de couleur naturel de l'image Ì. d'origine.

#### **Équilibre des couleurs**

Ajustez les images à dominante de couleur. Une dominante de couleur est un phénomène par lequel

# Ajustement de la saturation et de l'équilibre des couleurs Page 542 sur 988 pages

une couleur spécifique affecte toute l'image à cause du temps ou de couleurs ambiantes vives.

Déplacez le curseur sous Équilibre des couleurs vers la gauche ou la droite pour accentuer la couleur correspondante.

Cyan & Rouge

Magenta & Vert

Jaune & Bleu

Il s'agit des paires de couleurs complémentaires (le mélange des couleurs de chaque paire produit un ton de gris). Vous pouvez reproduire les couleurs naturelles de la scène en réduisant la couleur dominante et en augmentant la couleur complémentaire.

En général, il est difficile de corriger entièrement l'image en réglant une seule paire de couleurs. Il est recommandé de repérer une portion de l'image qui devrait être blanche et de régler les trois paires de couleurs de manière à ce que cette portion devienne blanche.

Vous pouvez également saisir une valeur (-127 à 127).

Dans l'exemple suivant, la paire Cyan & Rouge a été ajustée.

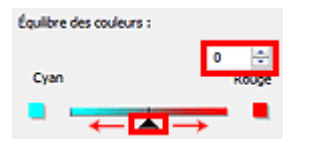

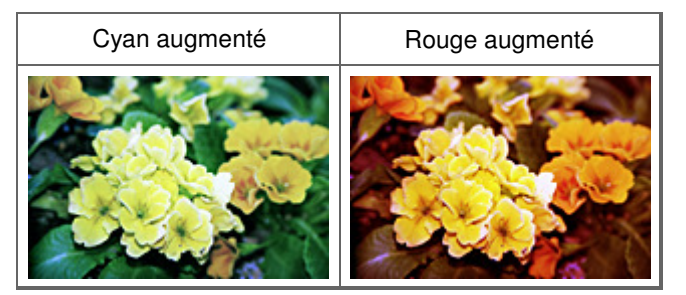

Haut de la page  $\triangle$ 

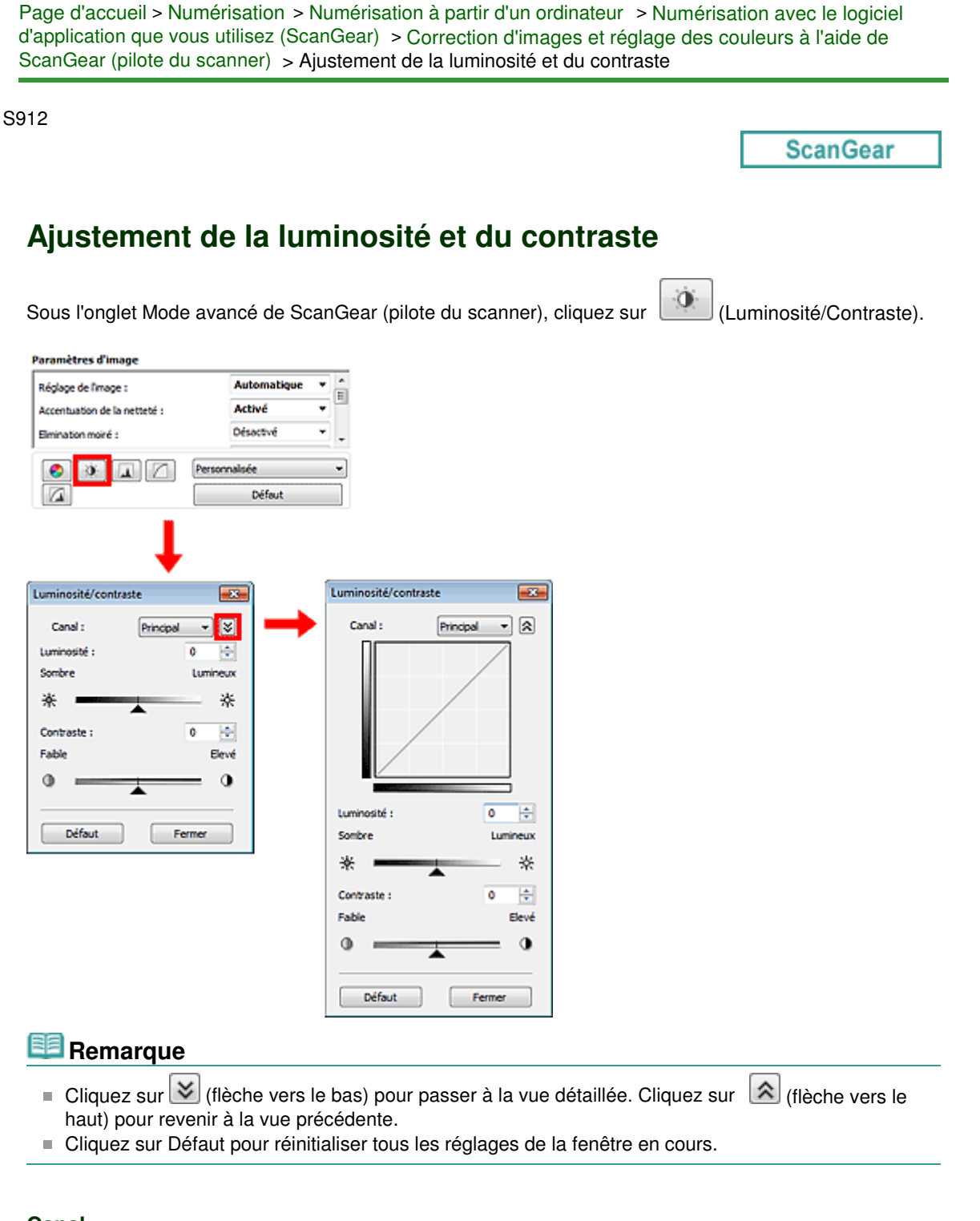

#### **Canal**

Dans une image, chaque point est un mélange de rouge, de vert et de bleu dont les proportions varient (dégradés). Vous pouvez régler séparément ces couleurs en tant que « canal ».

#### **Principal**

Ajustez les combinaisons de rouge, vert et bleu.

**Rouge**

Ajustez le canal rouge.

**Vert**

Ajustez le canal vert.

**Bleu**

Ajustez le canal bleu.

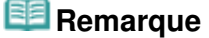

# Ajustement de la luminosité et du contraste et en extreme page 544 sur 988 pages

Seule l'option Niveaux de gris apparaît sous Canal lorsque Mode couleur est défini sur Niveaux de gris.

### **Luminosité**

Permet d'ajuster la luminosité de l'image. Déplacez le curseur sous Luminosité vers la gauche pour assombrir l'image et vers la droite pour l'éclaircir. Vous pouvez également saisir une valeur (-127 à 127).

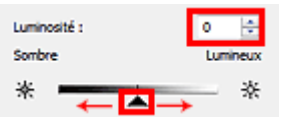

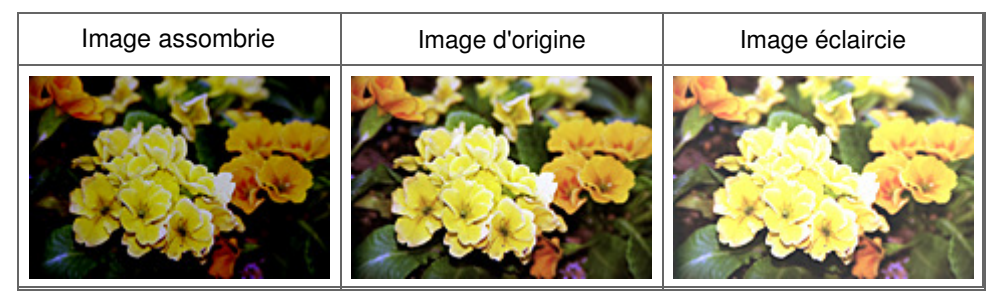

# **Remarque**

 $\Box$ Si vous éclaircissez ou assombrissez trop l'image, les zones de lumière ou les zones d'ombre, respectivement, risquent de disparaître.

#### **Contraste**

Le « contraste » exprime le degré de différence entre les zones les plus sombres et les plus claires d'une image. L'augmentation du contraste accroît la différence, améliorant ainsi la netteté de l'image tandis que la diminution du contraste réduit la différence, atténuant alors la netteté de l'image.

Déplacez le curseur sous Contraste vers la gauche pour diminuer le contraste de l'image et vers la droite pour l'augmenter. Vous pouvez également saisir une valeur (-127 à 127).

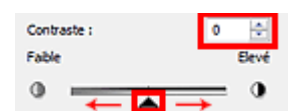

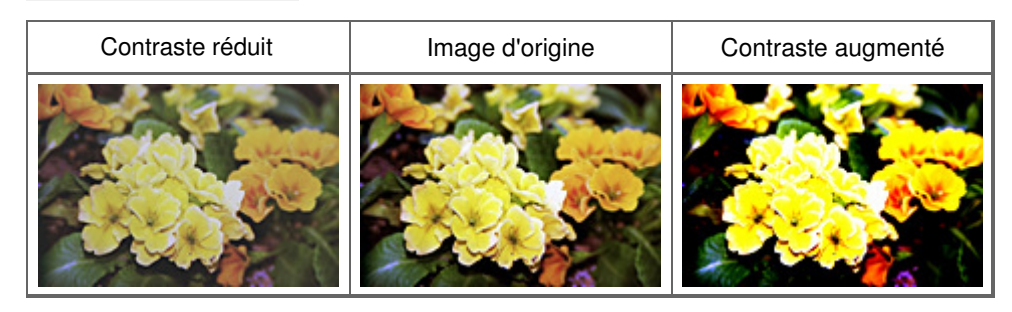

# **Remarque**

En augmentant le contraste d'une image nette, vous ajoutez un aspect tridimensionnel. Cependant, les zones de lumière et d'ombre risquent de disparaître si le contraste est trop élevé.

Haut de la page  $\triangle$ 

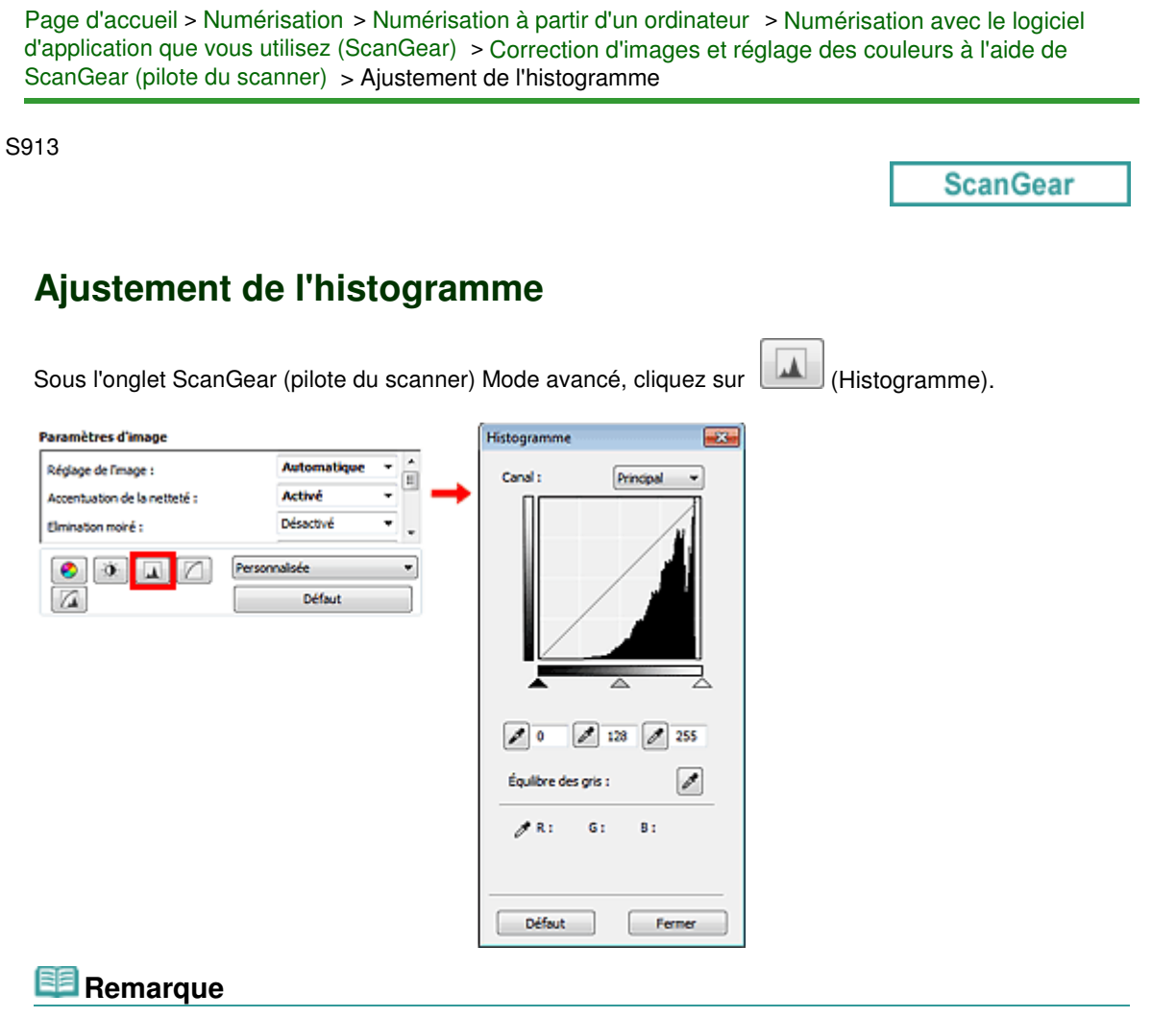

Cliquez sur Défaut pour réinitialiser tous les réglages de la fenêtre en cours.

#### **Canal**

Dans une image, chaque point est un mélange de rouge, de vert et de bleu dont les proportions varient (dégradés). Vous pouvez régler séparément ces couleurs en tant que « canal ».

**Principal**

Ajustez les combinaisons de rouge, vert et bleu.

**Rouge**

Ajustez le canal rouge.

**Vert**

Ajustez le canal vert.

**Bleu**

Ajustez le canal bleu.

# **Remarque**

Seule l'option Niveaux de gris apparaît sous Canal lorsque Mode couleur est défini sur Niveaux de gris.

#### **Utilisation des histogrammes**

Vous pouvez voir l'histogramme d'une zone précise de chaque Canal. Plus le pic de l'histogramme est élevé, plus les données distribuées à ce niveau sont nombreuses.

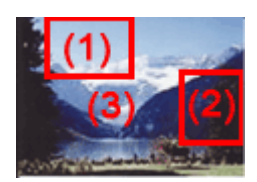

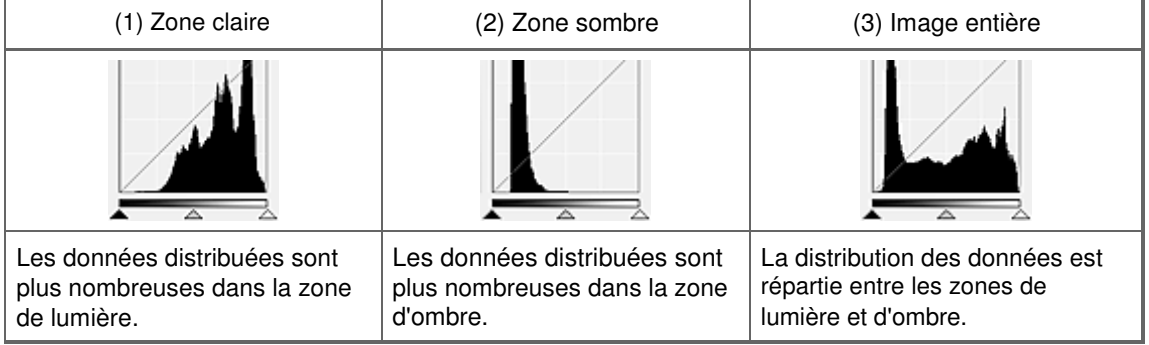

#### **Ajustement des histogrammes (à l'aide du curseur)**

Sélectionnez un Canal, puis déplacez le curseur (Canadiennoir) ou  $\triangle$  (Point blanc) pour choisir le niveau qui sera défini comme zone de lumière ou d'ombre.

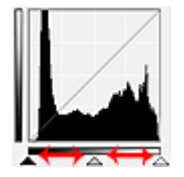

- Toutes les zones se trouvant à gauche du curseur (Point noir) deviendront noires (niveau 0).

- Les zones se trouvant au niveau du curseur  $\triangle$  (Point intermédiaire) prendront la couleur qui se trouve exactement entre les points noir et blanc.

- Toutes les zones se trouvant à droite du curseur  $\triangle$  (Point blanc) deviendront blanches (niveau 255).

Lorsque le paramètre Réglage de l'image est uniquement défini sur Aucun(e), les réglages présentés ci -dessous sont exécutés automatiquement.

#### **Déplacement des curseurs Point noir et Point blanc**

Déplacez les curseurs Point noir et Point blanc pour ajuster la luminosité.

#### **Images contenant davantage de données dans la zone de lumière**

Déplacez le curseur Point noir du côté de la zone de lumière.

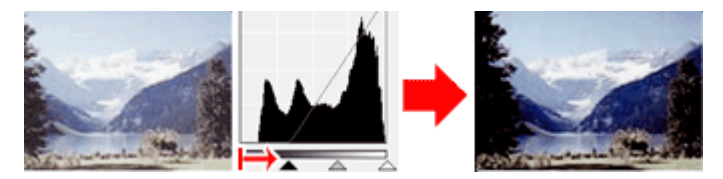

#### **Images contenant davantage de données dans la zone d'ombre**

Déplacez le curseur Point blanc du côté de la zone d'ombre.

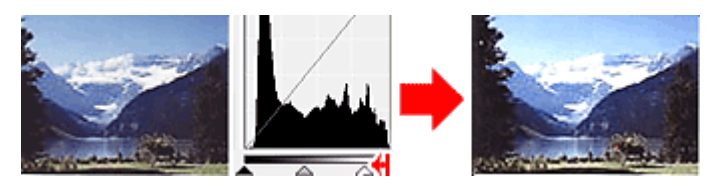

#### **Images avec des données largement distribuées**

Déplacez le curseur Point noir du côté de la zone de lumière et le curseur Point blanc du côté de la zone d'ombre.

# Ajustement de l'histogramme et al. en extreme page 547 sur 988 pages

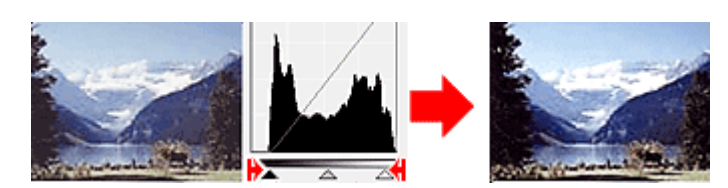

#### **Déplacement du curseur Point intermédiaire**

Déplacez le curseur Point intermédiaire pour indiquer le niveau qui déterminera la tonalité intermédiaire.

#### **Images contenant davantage de données dans la zone de lumière**

Déplacez le curseur Point intermédiaire du côté de la zone de lumière.

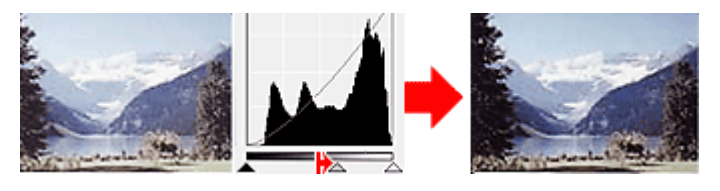

#### **Images contenant davantage de données dans la zone d'ombre**

Déplacez le curseur Point intermédiaire du côté de la zone d'ombre.

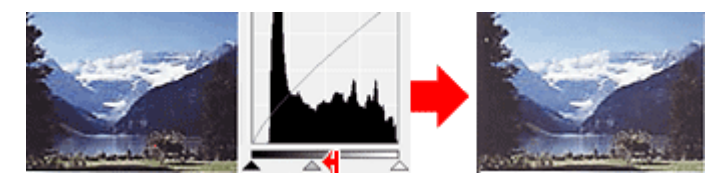

### **Ajustement des histogrammes (à l'aide du compte-gouttes)**

Lorsque vous sélectionnez un Canal et que vous cliquez sur le Point noir, Point intermédiaire ou Point blanc, le pointeur de la souris dans l'aperçu de l'image prend la forme d'un compte-gouttes. Cliquez sur un compte-gouttes sous l'histogramme pour modifier le paramétrage.

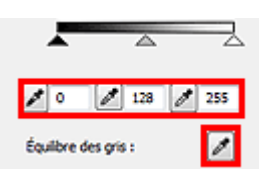

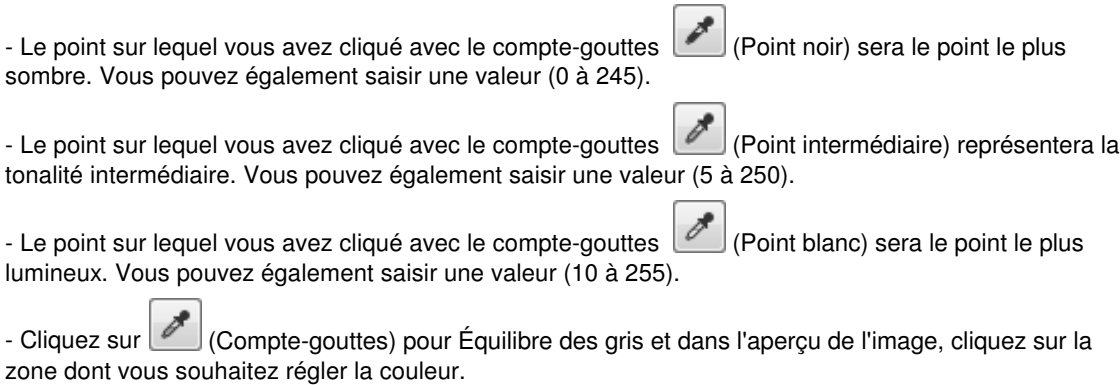

Le point sur lequel vous avez cliqué devient alors la référence achromatique et le reste de l'image est ajusté en conséquence. Par exemple, si la neige dans une photo a une teinte bleuâtre, cliquez sur cette zone bleuâtre pour régler la totalité de l'image et reproduire les couleurs naturelles.

Haut de la page

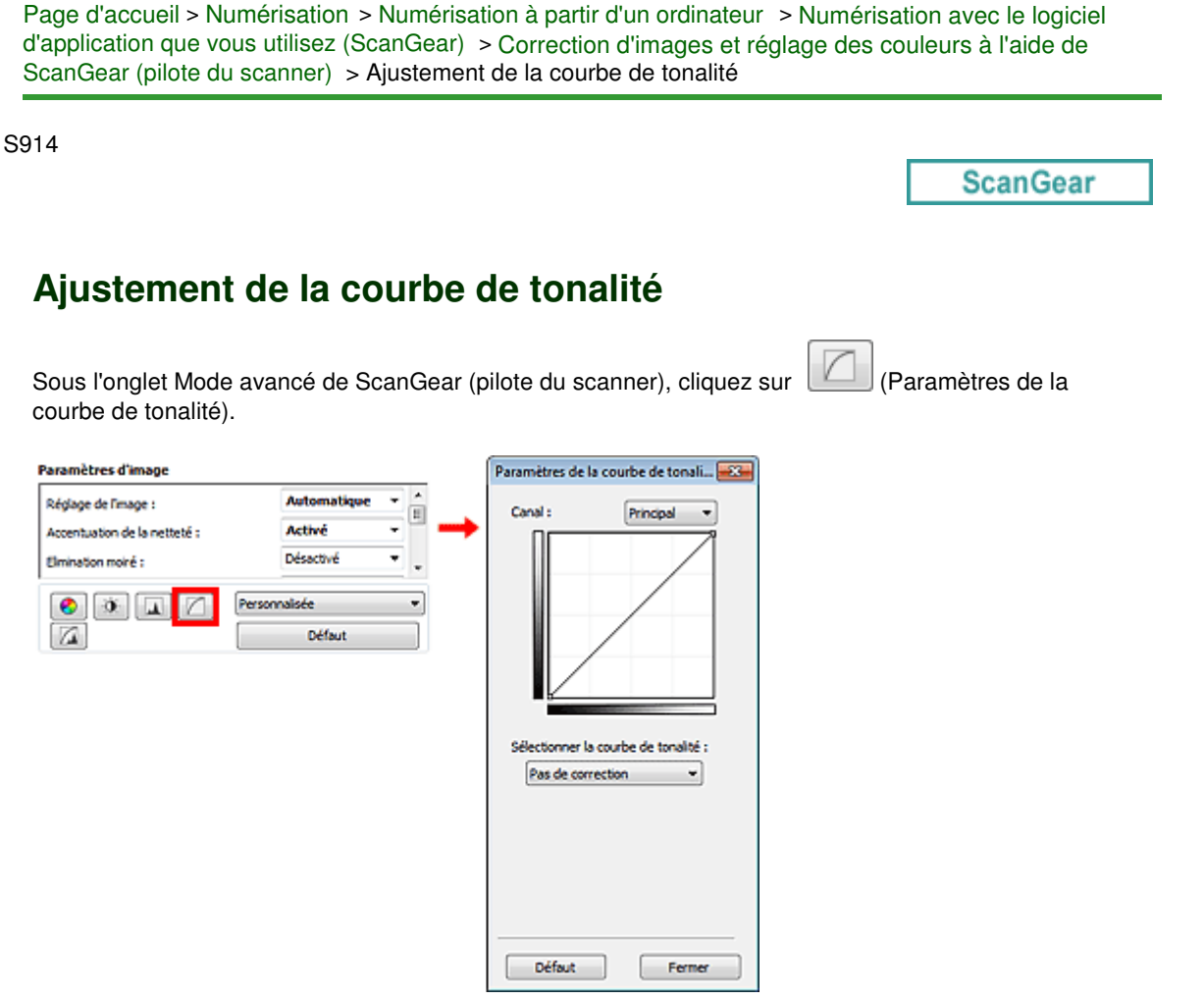

# **Remarque**

Cliquez sur Défaut pour réinitialiser tous les réglages de la fenêtre en cours.

#### **Canal**

Dans une image, chaque point est un mélange de rouge, de vert et de bleu dont les proportions varient (dégradés). Vous pouvez régler séparément ces couleurs en tant que « canal ».

#### **Principal**

Ajustez les combinaisons de rouge, vert et bleu.

**•** Rouge

Ajustez le canal rouge.

**Vert**

Ajustez le canal vert.

**Bleu**

Ajustez le canal bleu.

# **Remarque**

Seule l'option Niveaux de gris apparaît sous Canal lorsque Mode couleur est défini sur Niveaux de gris.

#### **Utilisation des courbes de tonalité**

Avec ScanGear, la numérisation d'images via le scanner représente l'entrée et l'affichage de ces images sur le moniteur représente la sortie. La « courbe de tonalité » illustre l'équilibre entre l'entrée et la sortie des tonalités pour chaque Canal.

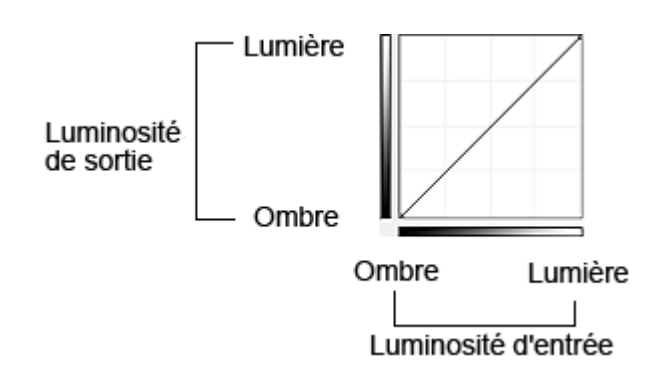

### **Ajustement de la courbe de tonalité**

Sous Sélectionner la courbe de tonalité, choisissez une courbe de tonalité parmi les options Pas de correction, Surexposition, Sous-exposition, Contraste élevé, Inverser l'image négative/positive et Modifier courbe personnalisée.

### **Pas de correction (aucun réglage)**

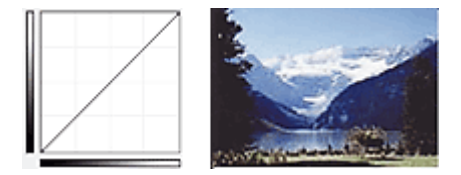

### **Surexposition (courbe convexe)**

Les données de tonalité moyenne de l'entrée s'étirent vers la zone de lumière de la sortie, ce qui donne une image lumineuse à l'écran.

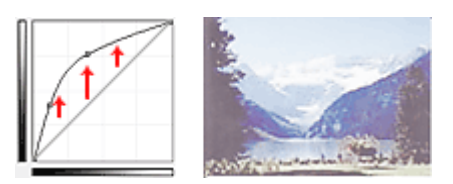

#### **Sous-exposition (courbe concave)**

Les données de tonalité moyenne de l'entrée s'étirent vers la zone d'ombre de la sortie, ce qui donne une image sombre à l'écran.

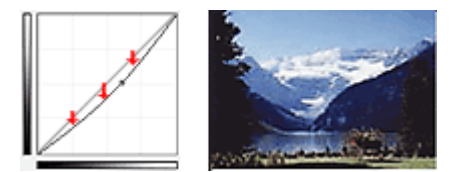

## **Contraste élevé (courbe en forme de S)**

Les zones de lumière et d'ombre de l'entrée sont améliorées et offrent ainsi une image à contraste élevé.

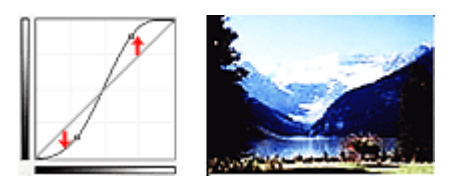

## **Inverser l'image négative/positive (ligne en pente)**

L'entrée et la sortie sont inversées, ce qui donne une inversion des données négatives et positives dans l'image.

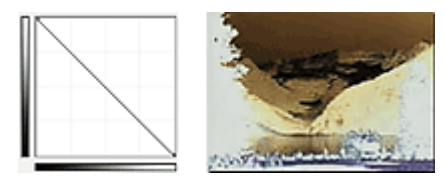

**Modifier courbe personnalisée**

Vous pouvez faire glisser des points spécifiques sur la Courbe de tonalité afin de régler la luminosité des zones correspondantes.

Haut de la page  $\blacktriangle$ 

Page d'accueil > Numérisation > Numérisation à partir d'un ordinateur > Numérisation avec le logiciel d'application que vous utilisez (ScanGear) > Correction d'images et réglage des couleurs à l'aide de ScanGear (pilote du scanner) > Paramétrage du seuil

S915

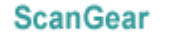

# **Paramétrage du seuil**

La luminosité des images en couleur et en niveaux de gris est exprimée par une valeur comprise entre 0 et 255. Cependant, dans le cas de la création d'images en noir et blanc, toutes les couleurs sont mappées soit sur le noir (0), soit sur le blanc (255). Le « seuil » est la limite qui détermine si une couleur est noire ou blanche. En réglant le niveau de seuil, vous pouvez améliorer la netteté du texte d'un document ou réduire la transparence dans les journaux.

Cette fonction est disponible lorsque Mode couleur est défini sur Noir et blanc.

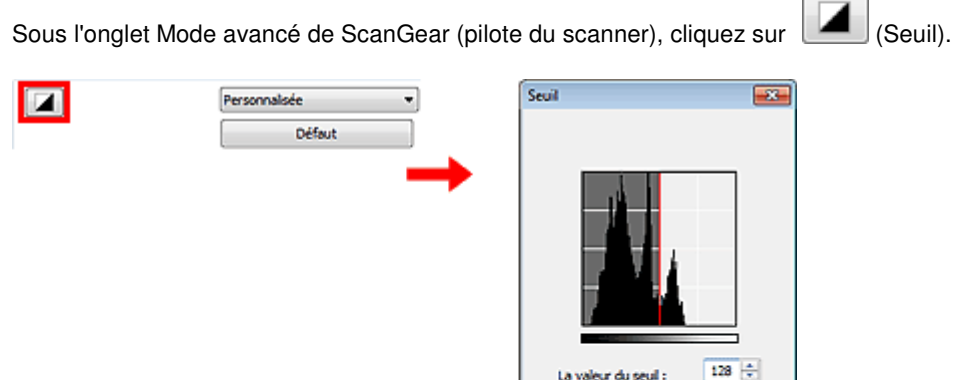

dai

Ö

Defaut.

**Combus** 

Fermer

# **Edge** Remarque

Cliquez sur Défaut pour réinitialiser tous les réglages de la fenêtre en cours.

#### **Ajustement du seuil**

Déplacez le curseur  $\triangle$  vers la droite pour augmenter la valeur du seuil et augmenter ainsi les zones noires. Faites glisser le curseur vers la gauche pour diminuer la valeur du seuil et augmenter ainsi les zones blanches. Vous pouvez également saisir une valeur (0 à 255).

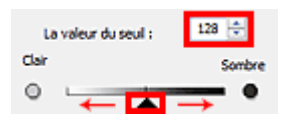

Haut de la page  $\triangle$ 

Page d'accueil > Numérisation > Numérisation à partir d'un ordinateur > Numérisation avec le logiciel d'application que vous utilisez (ScanGear) > Écrans de ScanGear (pilote du scanner)

S923

**ScanGear** 

# **Écrans de ScanGear (pilote du scanner)**

- **Onglet Mode de base**
- **Onglet Mode avancé** 
	- Paramètres d'entrée
	- Paramètres de sortie
	- Paramètres d'image
- Boutons de réglage des couleurs
- Boîte de dialogue Préférences
	- Onglet Scanner
	- Onglet Aperçu
	- Onglet Numériser
	- Onglet Paramètres de couleur

Haut de la page  $\triangle$ 

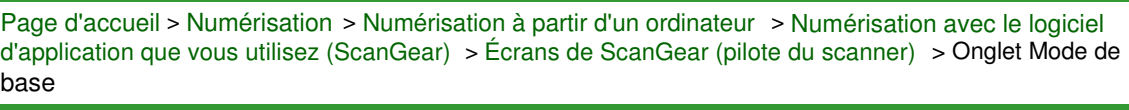

S924

**ScanGear** 

# **Onglet Mode de base**

Ce mode vous permet de numériser facilement vos documents en suivant les étapes à l'écran.

Dans cette section, vous trouverez les descriptions des paramètres et fonctions disponibles sous l'onglet Mode de base.

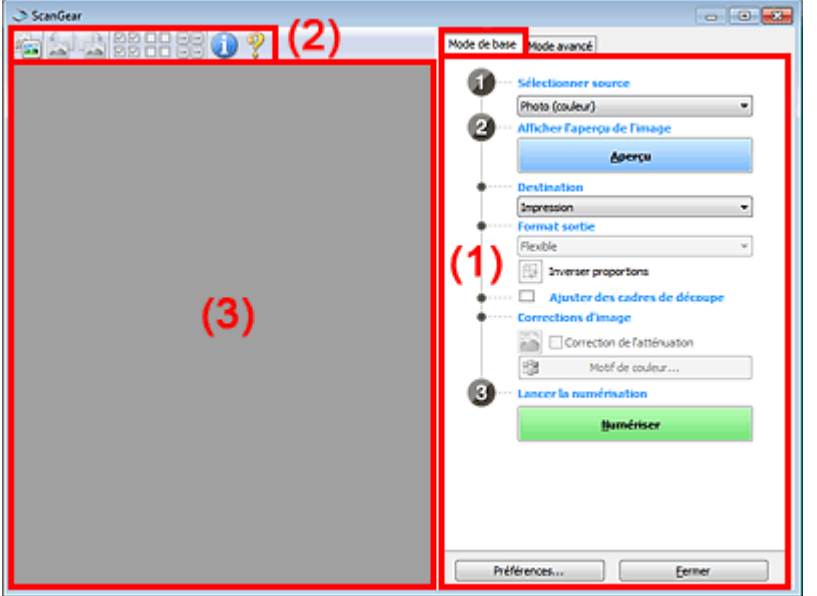

#### (1) Boutons et paramètres

- (2) Barre d'outils
- (3) Zone d'aperçu

# **Remarque**

Les éléments affichés varient selon le type de document et l'affichage.

#### **(1) Boutons et paramètres**

- **Sélectionner source**
	- **Photo (couleur)**

Numérisez des photos couleur.

**Magazine (couleur)**

Numérisez des magazines couleur.

**Document (couleur)**

Numérisez des documents en couleur.

- **Document (nuances de gris)**
	- Numérisez des documents en noir et blanc.

# **Remarque**

- Lorsque vous sélectionnez un type de document, la fonction d'accentuation de la netteté est activée. La fonction de réglage de l'image qui ajuste les images en fonction du type de document est également activée.
- Si vous sélectionnez Magazine (couleur), la fonction Elimination moiré est activée.

# **Aperçu**

Permet d'effectuer une numérisation d'essai.

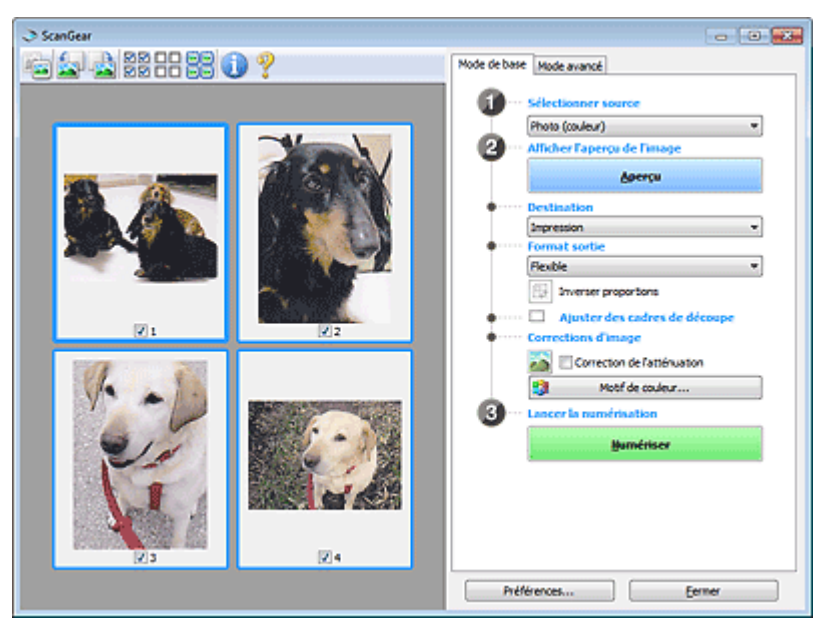

# **Remarque**

Lors de la première utilisation de la machine, l'étalonnage du scanner est automatiquement effectué. Patientez quelques instants jusqu'à ce que l'aperçu de l'image apparaisse.

### **Destination**

Choisissez l'action à effectuer avec l'image numérisée.

#### **Impression**

Sélectionnez cette option pour imprimer l'image numérisée.

**Affichage de l'image**

Sélectionnez cette option pour afficher l'image numérisée sur le moniteur.

**OCR**

Choisissez cette fonction pour utiliser l'image numérisée avec le logiciel OCR. Le « logiciel OCR » permet de convertir un texte numérisé sous forme d'image en données de texte que vous pouvez ensuite modifier dans un outil de traitement de texte ou un autre programme.

#### **Format sortie**

Sélectionnez le format de sortie.

Les options de format de sortie varient selon l'élément sélectionné dans Destination.

#### **Flexible**

Permet d'ajuster librement les cadres de découpe (zones de numérisation).

#### **Vue en miniature**

Faites glisser la souris sur une miniature pour afficher un cadre de découpe. Quand un cadre de découpe est affiché, seule la partie qu'il contient est numérisée. Lorsque qu'aucun cadre de découpe n'est affiché, chaque cadre est numérisé indépendamment.

#### **Vue de l'image entière**

Si aucun cadre de découpe n'apparaît, toute la zone d'aperçu est numérisée. Quand un cadre de découpe est affiché, seule la partie qu'il contient est numérisée.

#### **Format papier (L, A4, etc.)**

Sélectionnez le format de sortie. La partie contenue dans le cadre de découpe est numérisée à la taille du format de papier sélectionné. Vous pouvez faire glisser le cadre de découpe pour l'agrandir ou le réduire en conservant les proportions.

#### **Taille d'écran (1024 x 768 pixels, etc.)**

Sélectionnez le format de sortie en pixels. Un cadre de découpe de la taille d'écran sélectionnée apparaît et seule la partie à l'intérieur du cadre est numérisée. Vous pouvez faire glisser le cadre de découpe pour l'agrandir ou le réduire en conservant les proportions.

#### **Ajouter/Supprimer...**

Permet d'ouvrir la boîte de dialogue Ajouter/supprimer le format de sortie dans laquelle vous pouvez spécifier les formats de sortie personnalisés. Vous pouvez sélectionner cette option si Destination est défini sur Impression ou Affichage de l'image.

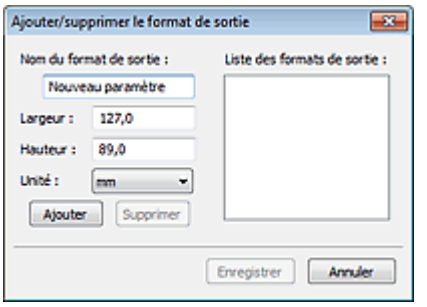

Dans la boîte de dialogue Ajouter/supprimer le format de sortie, vous pouvez spécifier plusieurs formats de sortie et les enregistrer simultanément. Les éléments enregistrés s'affichent dans la liste Format sortie et peuvent être sélectionnés tout comme les éléments prédéfinis.

#### **Ajouter**

Pour ajouter un format, saisissez les valeurs Nom du format de sortie, Largeur et Hauteur, puis cliquez sur Ajouter. Dans Unité, choisissez pouces ou mm si vous sélectionnez Impression dans Destination, mais vous ne pouvez sélectionner pixels que si vous sélectionnez Affichage de l'image dans Destination. Le nom du format ajouté figure dans la Liste des formats de sortie. Cliquez sur Enregistrer pour enregistrer les éléments figurant dans la Liste des formats de sortie.

#### **Supprimer**

Pour supprimer un élément, sélectionnez-le dans la Liste des formats de sortie et cliquez sur Supprimer. Cliquez sur Enregistrer pour enregistrer les éléments figurant dans la Liste des formats de sortie.

# **Important**

 $\blacksquare$ Vous ne pouvez pas supprimer des formats de sortie prédéfinis comme A4 et 1024 x 768 pixels.

### **Remarque**

- Enregistrez jusqu'à 10 éléments.
- Un message d'erreur s'affiche lorsque vous saisissez une valeur non comprise dans la plage du paramètre. Saisissez une valeur dans la plage acceptable.

# **Remarque**

Pour plus de détails sur le mode d'affichage initial du cadre de découpe sur une image d'aperçu, consultez la section Cadre de découpe sur les images d'aperçu de l'« Onglet Aperçu » (boîte de dialogue Préférences).

#### **Inverser proportions**

Disponible si Format sortie est défini sur tout autre paramètre que Flexible. Cliquez sur ce bouton pour faire pivoter le cadre de découpe. Cliquez à nouveau pour lui rendre son orientation d'origine.

#### **Ajuster des cadres de découpe**

Vous pouvez ajuster la zone de numérisation à l'intérieur de la zone d'aperçu. Si aucune zone n'a été spécifiée, le document n'est pas numérisé au format de document (Ajustement automatique). Si une zone a été spécifiée, seule la partie se trouvant dans le cadre de découpe est numérisée.

Ajustement des cadres de découpe

#### **Corrections d'image**

Permet d'appliquer des corrections aux images.

## **Important**

Appliq. correct. auto. documents et Correction de l'atténuation sont disponibles lorsque Recommandés est sélectionné sous l'onglet Paramètres de couleur de la boîte de dialogue Préférences.

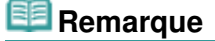

- Les fonctions disponibles varient en fonction du type de document sélectionné dans Sélectionner source.
- **Appliq. correct. auto. documents**

Améliore la netteté du texte d'un document ou d'un magazine afin d'avoir une meilleure lisibilité.

# **Important**

- La numérisation peut être plus longue que d'habitude lorsque cette case est cochée.
- La tonalité des couleurs peut varier par rapport à l'image source en raison des corrections. Dans ce cas, désactivez la case à cocher, puis numérisez à nouveau.
- L'option Appliq. correct. auto. documents peut ne pas être efficace si la zone numérisée est trop petite.

## **Correction de l'atténuation**

Permet de corriger et de numériser les photos ternies par le temps ou à dominante de couleur.

## **Réduire l'ombre de gouttière**

Permet de corriger les ombres qui apparaissent entre les pages lors de la numérisation de livrets ouverts.

# **Important**

Afin d'utiliser correctement cette fonction, consultez la section « Correction d'ombre de gouttière ».

#### **Motif de couleur...**

Permet d'ajuster la couleur globale de l'image. Vous pouvez corriger les couleurs ternies ou à dominante de couleur, etc. afin de reproduire leurs couleurs naturelles dans l'aperçu des modifications de couleurs.

Ajustement des couleurs à l'aide d'un motif de couleur

# **Important**

Ce paramètre n'est pas disponible si vous sélectionnez Correspondance des couleurs dans l'onglet Paramètres de couleur de la boîte de dialogue Préférences.

#### **Lancer la numérisation**

**Numériser**

La numérisation commence.

# **Remarque**

Une fois la numérisation lancée, la barre de progression apparaît. Cliquez sur Annuler pour annuler la numérisation.

**Préférences...**

La boîte de dialogue Préférences s'ouvre et vous pouvez y configurer les paramètres de numérisation/aperçu. Boîte de dialogue Préférences

#### **Fermer**

Permet de fermer ScanGear.

#### **(2) Barre d'outils**

#### **Barre d'outils**

Vous pouvez ajuster ou faire pivoter les aperçus des images. Les boutons affichés dans la barre d'outils varient selon la vue.

#### **Vue en miniature**

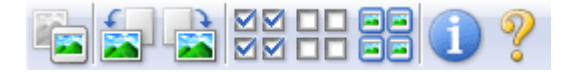

#### **Vue de l'image entière**

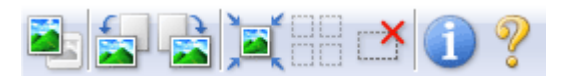

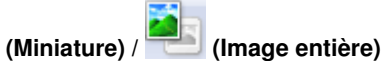

Active la vue dans la zone d'aperçu.

 $\rightarrow$ Zone d'apercu

### **(Pivoter à gauche)**

Fait pivoter l'aperçu de l'image de 90 degrés dans le sens inverse des aiguilles d'une montre.

- Le résultat est pris en compte dans l'image numérisée.
- Lorsque vous affichez de nouveau l'aperçu, l'état d'origine de l'image est rétabli.

 **(Pivoter à droite)**

Fait pivoter l'aperçu de l'image de 90 degrés dans le sens des aiguilles d'une montre.

- Le résultat est pris en compte dans l'image numérisée.
- Lorsque vous affichez de nouveau l'aperçu, l'état d'origine de l'image est rétabli.

# **(Ajustement automatique)**

Affiche et ajuste automatiquement le cadre de découpe au format du document affiché dans la zone d'aperçu. La zone de numérisation est réduite chaque fois que vous cliquez sur ce bouton si le cadre de découpe comporte des zones pouvant être découpées.

# **MM**

## **(Sélectionner tous les cadres)**

Disponible lorsqu'au moins deux cadres de découpe sont affichés. Coche les cases de l'image dans la vue en miniature.

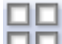

# **(Désélectionner tous les cadres)**

Disponible lorsqu'au moins deux cadres de découpe sont affichés. Décoche les cases de l'image dans la vue en miniature.

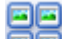

#### **(Sélectionner tous les cadres)**

Disponible lorsqu'au moins deux cadres de découpe sont affichés. Permet de sélectionner les images dans la vue en miniature et de les encadrer en bleu.

#### **(Sélectionner tous les cadres de découpe)**

Disponible lorsqu'il existe au minimum deux cadres de découpe. Disponible lorsqu'au moins deux cadres de découpe sont définis. Affiche les cadres de découpe en pointillés épais et applique les paramètres à tous les cadres de découpe.

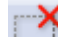

### **(Supprimer cadre de découpe)**

Supprime le cadre de découpe sélectionné.

#### **(Informations)**

Affiche la version de ScanGear et les paramètres de numérisation actuels (type de document, etc.).

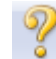

#### **(Ouvrir le guide)**

Ouvre cette page.

## **(3) Zone d'aperçu**

#### **Zone d'aperçu**

Endroit où une image test apparaît après avoir cliqué sur Aperçu. Vous pouvez également vérifier le résultat des paramètres (corrections d'image, réglage des couleurs, etc.) définis dans « Boutons et paramètres ».

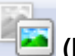

#### **Lorsque l'icône (Miniature) est affichée dans la barre d'outils**

Les cadres de découpe sont spécifiés conformément au format du document, et les miniatures des images numérisées s'affichent. Seules les images dont la case à cocher est activée sont numérisées.

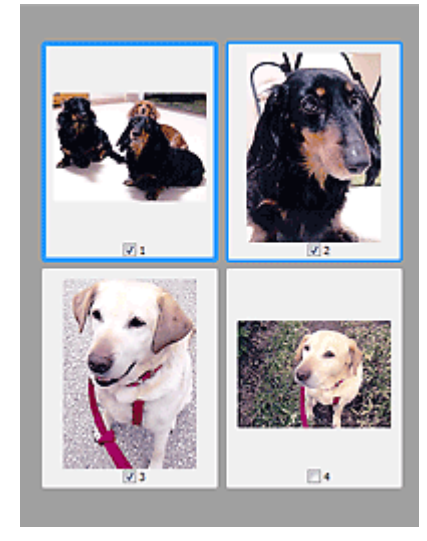

# **Remarque**

- Lorsque plusieurs images sont prévisualisées, différents contours indiquent des états de sélection différents.
	- Cadre mis en évidence (contour bleu épais) : les paramètres affichés s'appliquent.

- Cadre sélectionné (contour bleu fin) : les paramètres sont appliqués simultanément au cadre mis en évidence et aux cadres sélectionnés. Vous pouvez sélectionner plusieurs images en cliquant sur celles-ci tout en appuyant sur la touche Ctrl.

- Non sélectionné (pas de contour) : les paramètres ne sont pas appliqués.

Double-cliquez sur un cadre pour effectuer un zoom avant sur l'image. Cliquez sur les boutons

 (Défilement des cadres) au bas de l'écran pour afficher le cadre précédent ou le M cadre suivant. Double-cliquez à nouveau sur le cadre pour rétablir son état d'origine (non agrandi).

# Lorsque l'icône (Image entière) est affichée dans la barre d'outils

Les éléments placés sur la vitre sont numérisés et affichés en tant qu'image unique. Toutes les parties incluses dans les cadres de découpe sont numérisées.

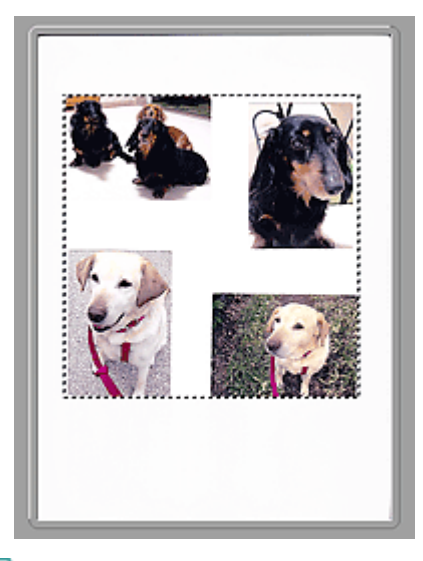

# **Remarque**

- Vous pouvez spécifier le cadre de découpe sur l'image affichée. Dans la vue en miniature, vous ne pouvez créer qu'un cadre de découpe par image. Dans la vue de l'image entière, vous pouvez créer plusieurs cadres de découpe.
	- Ajustement des cadres de découpe

#### **Rubrique connexe**

Numérisation en Mode de base

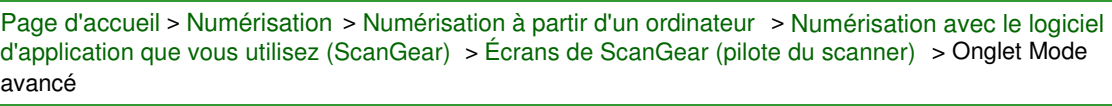

S925

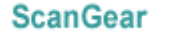

# **Onglet Mode avancé**

Ce mode vous permet de définir des paramètres avancés, tels que le mode couleur, la résolution, la luminosité de l'image et la tonalité des couleurs.

Dans cette section, vous trouverez les descriptions des paramètres et fonctions disponibles sous l'onglet Mode avancé.

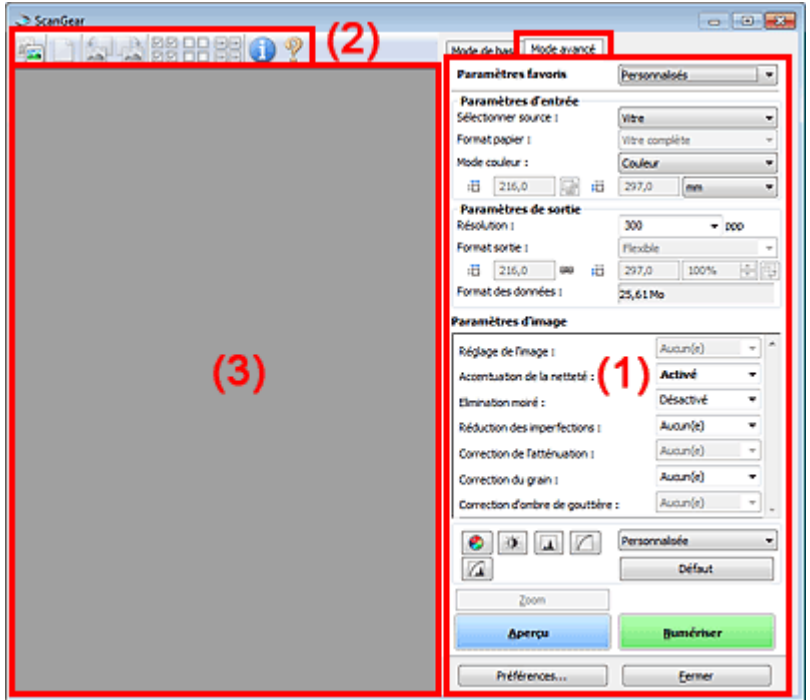

- (1) Boutons et paramètres
- (2) Barre d'outils
- (3) Zone d'aperçu

# **Remarque**

Les éléments affichés varient selon le type de document et l'affichage.

#### **(1) Boutons et paramètres**

#### **Paramètres favoris**

Vous pouvez nommer et enregistrer un ensemble de paramètres (paramètres d'entrée, paramètres de sortie, paramètres d'image et boutons de réglage des couleurs) dans l'onglet Mode avancé et le charger si nécessaire. Il est conseillé d'enregistrer un groupe de paramètres si vous souhaitez l'utiliser souvent. Vous pouvez également utiliser ces paramètres pour charger à nouveau les paramètres par défaut.

Sélectionnez Ajouter/Supprimer... dans le menu déroulant pour ouvrir la boîte de dialogue Ajouter/ supprimer des paramètres favoris.

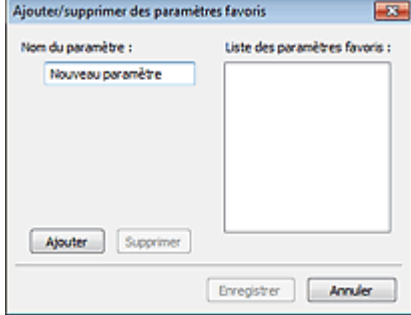

Saisissez le Nom du paramètre et cliquez sur Ajouter. Le nom s'affiche dans la Liste des paramètres favoris.

Lorsque vous cliquez sur Enregistrer, l'élément apparaît dans la liste Paramètres favoris et peut être sélectionné tout comme les autres paramètres prédéfinis.

Pour supprimer un élément, sélectionnez-le dans la Liste des paramètres favoris et cliquez sur Supprimer. Cliquez sur Enregistrer pour enregistrer les paramètres affichés dans la Liste des paramètres favoris.

# **E** Remarque

- Vous pouvez définir Ajouter/Supprimer... dans Paramètres favoris après avoir eu un aperçu.
- Enregistrez jusqu'à 10 éléments.

#### **Paramètres d'entrée**

Spécifiez les paramètres d'entrée tel que le type de document et la taille. Paramètres d'entrée

#### **Paramètres de sortie**

Spécifiez les paramètres de sortie tels que la résolution et la taille. **E** Paramètres de sortie

#### **Paramètres d'image**

Activez/désactivez les différentes fonctions de correction des images. **En Paramètres d'image** 

#### **Boutons de réglage des couleurs**

Procédez à des corrections précises de la luminosité et des tons, parmi lesquelles des ajustements de la luminosité ou du contraste global de l'image, ainsi que des valeurs des zones de lumière et d'ombre (histogramme) ou de l'équilibre (courbe de tonalité). Boutons de réglage des couleurs

#### **Zoom**

Permet d'effectuer un zoom avant sur un cadre ou sur l'image dans la zone définie par un cadre de découpe (zone de numérisation). Une fois le zoom avant effectué, le bouton Zoom devient Annuler. Cliquez sur le bouton Annuler pour ramener l'affichage à son état non agrandi.

#### **Vue en miniature**

Lorsque plusieurs images sont affichées dans la vue des miniatures, un clic sur ce bouton permet

d'effectuer un zoom avant sur le cadre sélectionné. Cliquez sur les boutons (SIM) (Défilement des cadres) au bas de l'écran pour afficher le cadre précédent ou le cadre suivant.

#### **Remarque**

Vous pouvez également effectuer un zoom avant sur une image en double-cliquant sur son cadre. Double-cliquez à nouveau sur le cadre pour rétablir son état d'origine (non agrandi).

#### **Vue de l'image entière**

Numérise à nouveau en haute résolution l'image dans la zone définie par un cadre de découpe.

## **Remarque**

- Le bouton Zoom permet de renumériser l'image et d'afficher son aperçu en haute résolution.
- Le bouton (Agrandir/Réduire) dans la barre d'outils effectue un zoom avant rapide dans l'aperçu de l'image. Cependant, la résolution de l'image affichée est faible.

Permet d'effectuer une numérisation d'essai.

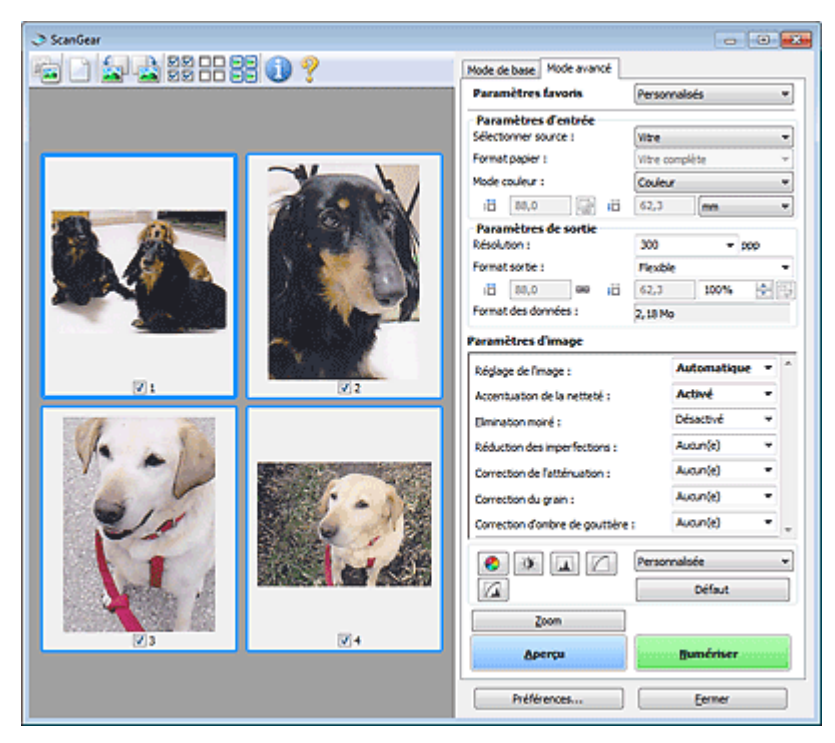

#### **Numériser**

Permet de démarrer la numérisation.

# **Remarque**

- Une fois la numérisation lancée, la barre de progression apparaît. Cliquez sur Annuler pour annuler la numérisation.
- Une fois la numérisation terminée, une boîte de dialogue vous invitant à choisir l'action suivante peut s'afficher. Suivez les instructions de l'invite. Pour en savoir plus, consultez la rubrique État de la boîte de dialogue ScanGear après numérisation de l'« Onglet Numériser » (boîte de dialogue Préférences).
- Le traitement de l'image peut prendre du temps si la taille globale des images à numériser est supérieure à une certaine taille. Si tel est le cas, un message d'avertissement s'affiche. Il est généralement conseillé de réduire la taille globale. Pour continuer, effectuez la numérisation dans la vue de l'image entière.

#### **Préférences...**

Ouvre la boîte de dialogue Préférences dans laquelle vous pouvez définir des paramètres de numérisation/d'aperçu avancés. Boîte de dialogue Préférences

#### **Fermer**

Permet de fermer ScanGear (pilote du scanner).

#### **(2) Barre d'outils**

#### **Barre d'outils**

Vous pouvez ajuster ou faire pivoter les aperçus des images. Les boutons affichés dans la barre d'outils varient selon la vue.

#### **Vue en miniature**

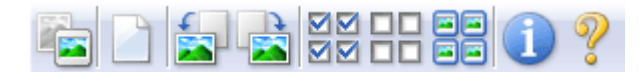

#### **Vue de l'image entière**

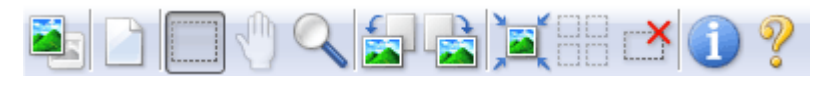

 **(Miniature) / (Image entière)** Active la vue dans la zone d'aperçu.

#### $\rightarrow$  Zone d'apercu

# **(Effacer)**

Supprime l'image d'aperçu de la zone d'aperçu. Ce bouton réinitialise également les paramètres de barre d'outils et de tonalité.

## **(Découper)**

Permet de spécifier la zone de numérisation en faisant glisser la souris.

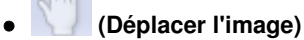

Si l'image agrandie ne tient pas dans la zone d'aperçu, permet de faire glisser l'image jusqu'à ce que la partie voulue apparaisse. Vous pouvez également déplacer l'image à l'aide des barres de défilement.

# **(Agrandir/Réduire)**

Permet d'effectuer un zoom avant dans la zone d'aperçu en cliquant sur l'image. Cliquez avec le bouton droit sur l'image à réduire.

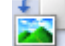

## **(Pivoter à gauche)**

- Fait pivoter l'aperçu de l'image de 90 degrés dans le sens inverse des aiguilles d'une montre. - Le résultat est pris en compte dans l'image numérisée.
- Lorsque vous affichez de nouveau l'aperçu, l'état d'origine de l'image est rétabli.

# **(Pivoter à droite)**

Fait pivoter l'aperçu de l'image de 90 degrés dans le sens des aiguilles d'une montre.

- Le résultat est pris en compte dans l'image numérisée.
- Lorsque vous affichez de nouveau l'aperçu, l'état d'origine de l'image est rétabli.

## **(Ajustement automatique)**

Affiche et ajuste automatiquement le cadre de découpe au format du document affiché dans la zone d'aperçu. La zone de numérisation est réduite chaque fois que vous cliquez sur ce bouton si le cadre de découpe comporte des zones pouvant être découpées.

⊠⊠

# **(Sélectionner tous les cadres)**

Disponible lorsqu'au moins deux cadres de découpe sont affichés. Coche les cases de l'image dans la vue en miniature.

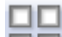

## **(Désélectionner tous les cadres)**

Disponible lorsqu'au moins deux cadres de découpe sont affichés. Décoche les cases de l'image dans la vue en miniature.

## **(Sélectionner tous les cadres)**

Disponible lorsqu'au moins deux cadres de découpe sont affichés. Permet de sélectionner les images dans la vue en miniature et de les encadrer en bleu.

#### **(Sélectionner tous les cadres de découpe)**

Disponible lorsqu'au moins deux cadres de découpe sont définis. Affiche les cadres de découpe en pointillés épais et applique les paramètres à tous les cadres de découpe.

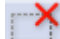

## **(Supprimer cadre de découpe)**

Supprime le cadre de découpe sélectionné.

# **(Informations)**

Affiche la version de ScanGear et les paramètres de numérisation actuels (type de document, etc.).

 **(Ouvrir le guide)**

Ouvre cette page.

### **(3) Zone d'aperçu**

#### **Zone d'aperçu**

Endroit où une image test apparaît après avoir cliqué sur Aperçu. Vous pouvez également vérifier le résultat des paramètres (corrections d'image, réglage des couleurs, etc.) définis dans « Boutons et paramètres ».

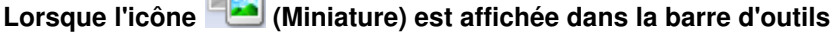

Les cadres de découpe sont spécifiés conformément au format du document, et les miniatures des images numérisées s'affichent. Seules les images dont la case à cocher est activée sont numérisées.

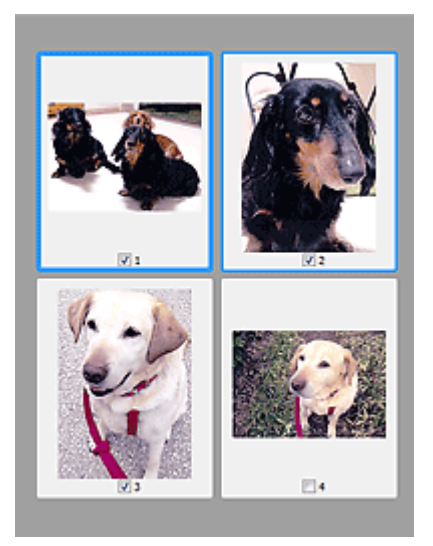

# **Remarque**

- Lorsque plusieurs images sont prévisualisées, différents contours indiquent des états de sélection différents.
	- Cadre mis en évidence (contour bleu épais) : les paramètres affichés s'appliquent.

- Cadre sélectionné (contour bleu fin) : les paramètres sont appliqués simultanément au cadre mis en évidence et aux cadres sélectionnés. Vous pouvez sélectionner plusieurs images en cliquant sur celles-ci tout en appuyant sur la touche Ctrl.

- Non sélectionné (pas de contour) : les paramètres ne sont pas appliqués.

### **Lorsque l'icône (Image entière) est affichée dans la barre d'outils**

Les éléments placés sur la vitre sont numérisés et affichés en tant qu'image unique. Toutes les parties incluses dans les cadres de découpe sont numérisées.

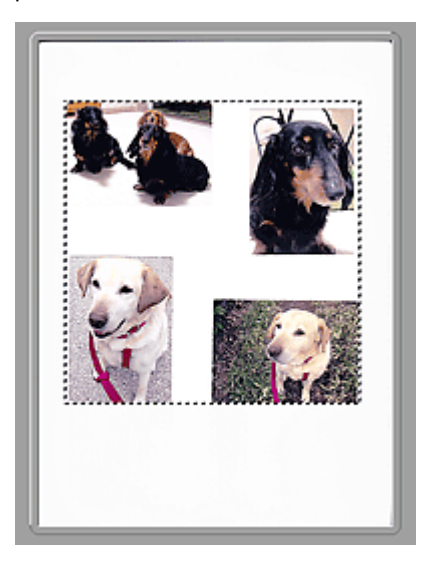

Vous pouvez spécifier le cadre de découpe sur l'image affichée. Dans la vue en miniature, vous ne pouvez créer qu'un cadre de découpe par image. Dans la vue de l'image entière, vous pouvez créer plusieurs cadres de découpe. Ajustement des cadres de découpe

## **Rubrique connexe**

Numérisation en Mode avancé

Haut de la page  $\blacktriangle$ 

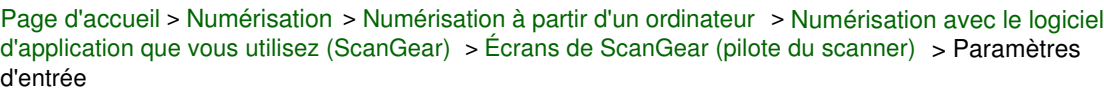

S926

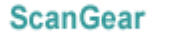

# **Paramètres d'entrée**

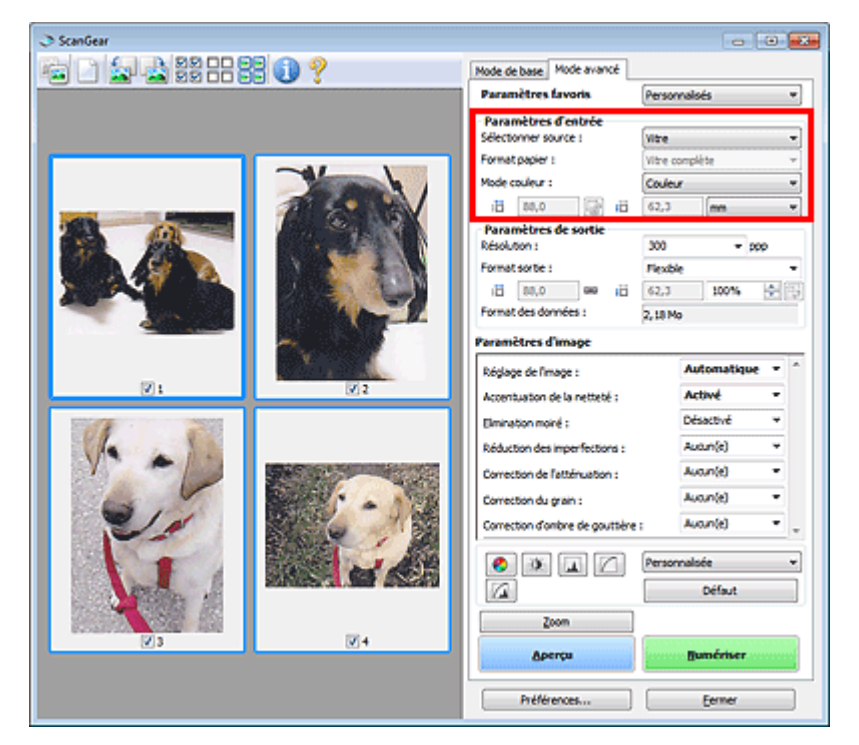

Paramètres d'entrée permet de définir les éléments suivants :

**Sélectionner source**

Le type du document à numériser s'affiche dans cette zone.

**Format papier**

Sélectionnez le format du document à numériser. Ce paramètre est disponible uniquement dans la vue de l'image entière.

Lorsque vous sélectionnez un format, la zone d'aperçu change.

# **Important**

- Certaines applications sont limitées par rapport à la quantité de données numérisées qu'elles peuvent recevoir. Les plages de numérisation disponibles sont les suivantes : - 21 000 pixels x 30 000 pixels au maximum
- Si vous modifiez le paramètre Format papier après l'affichage de l'aperçu, l'aperçu est supprimé.

# **Remarque**

Si vous ne savez pas quelle taille sélectionner pour Format papier, définissez le paramètre Format papier sur Vitre complète, puis mesurez la taille du document et saisissez les valeurs

dans  $\overline{AB}$  (Largeur) et  $\overline{AB}$  (Hauteur).

#### **Mode couleur**

Sélectionnez le mode de numérisation du document.

**Couleur**

Sélectionnez ce mode pour numériser des documents couleur ou pour créer des images couleur. Ce mode permet d'obtenir l'image avec 256 niveaux (8 bits) pour R(ouge), V(ert) et B(leu).

**Niveaux de gris**

Sélectionnez ce mode pour numériser des photographies noir et blanc ou pour créer des images en noir et blanc. Ce mode permet d'obtenir l'image avec 256 niveaux (8 bits) en noir et blanc.

#### **Noir et blanc**

Sélectionnez ce mode pour numériser des photos et documents en noir et blanc. Ce mode permet d'obtenir l'image en noir et blanc. À des niveaux précis (niveau de seuil), le contraste de l'image est divisé en noir et blanc, et affiché en deux couleurs. Vous pouvez définir le niveau de

seuil avec le bouton  $\Box$  (Seuil).

#### **Format d'entrée**

Dans la vue en miniature, le format des documents découpés est affiché après l'aperçu. Dans la vue de l'image entière, le Format papier est affiché avant l'aperçu et le format du cadre de découpe (zone de numérisation) est affichée après.

Vous pouvez ajuster le cadre de découpe en saisissant des valeurs dans  $\overline{H}$  (Largeur) et  $\overline{H}$ (Hauteur).

Cliquez sur (Modifier proportions) et sélectionnez (Conserver proportions) pour conserver les proportions lorsque vous spécifiez la taille du cadre de découpe.

### **Important**

Les réglages des paramètres d'entrée sont disponibles uniquement si Format sortie est défini sur Flexible dans Paramètres de sortie. Si vous choisissez un format autre que Flexible, un cadre de découpe apparaît ; sa dimension est calculée en fonction des paramètres indiqués dans Format sortie et Résolution, et ses proportions sont fixes.

# **Remarque**

- Les valeurs que vous saisissez seront comprises dans les formats de documents sélectionnés. Le format minimal est de 96 pixels x 96 pixels si la Résolution est définie sur 600 ppp à l'échelle 100 %.
- En cas d'ajustement automatique dans la vue de l'image entière, les proportions sont conservées car le format est prioritaire sur les autres paramètres.
- Consultez la section « Ajustement des cadres de découpe » pour plus d'informations sur les cadres de découpe.

Haut de la page  $\triangle$ 

Page d'accueil > Numérisation > Numérisation à partir d'un ordinateur > Numérisation avec le logiciel d'application que vous utilisez (ScanGear) > Écrans de ScanGear (pilote du scanner) > Paramètres de sortie

S927

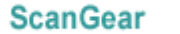

# **Paramètres de sortie**

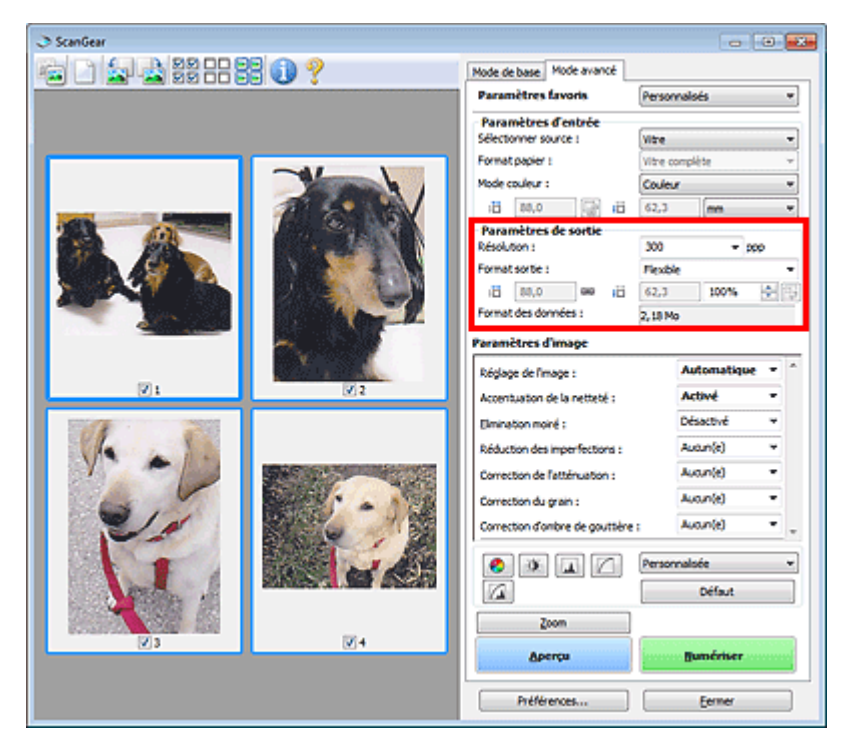

Paramètres de sortie permet de définir les éléments suivants :

#### **Résolution**

Sélectionnez la résolution de la numérisation.

Plus la résolution (valeur) choisie est élevée, plus l'image est précise.

Choisissez une résolution via les options affichées en cliquant sur le bouton. Vous pouvez également saisir une valeur comprise entre 25 et 19 200 ppp (par incrément de 1 ppp).

#### **Résolution**

#### **Format sortie**

Sélectionnez le format de sortie.

Sélectionnez Flexible pour définir un format personnalisé ou sélectionnez un format d'impression ou d'affichage. Sélectionnez Ajouter/Supprimer... pour définir le format personnalisé et l'enregistrer comme nouvelle option de format de sortie.

#### **Flexible**

Vous pouvez indiquer la résolution et l'échelle, et ajuster les cadres de découpe (zones de numérisation).

### **Vue en miniature**

Faites glisser la souris sur une miniature pour afficher un cadre de découpe. Quand un cadre de découpe est affiché, seule la partie qu'il contient est numérisée. Lorsque qu'aucun cadre de découpe n'est affiché, chaque cadre est numérisé indépendamment.

#### **Vue de l'image entière**

Si aucun cadre de découpe n'apparaît, toute la zone d'aperçu est numérisée. Quand un cadre de découpe est affiché, seule la partie qu'il contient est numérisée.

# **Remarque**

Pour agrandir/réduire l'image numérisée, entrez des valeurs dans les champs 道

(Largeur) et <sup>#</sup> (Hauteur) dans **Paramètres de sortie** ou spécifiez une valeur (par

incréments de 1 %) dans **%**. Bien que la valeur maximale disponible pour **%** dépende de la **Résolution**, elle peut être définie jusqu'à 19 200 ppp (valeur maximale disponible pour la résolution).

#### **Format de papier (L, A4, etc.) et Taille d'écran (1024 x 768 pixels, etc.)**

Vous ne pouvez pas spécifier  $\overline{H}$  (Largeur),  $\overline{H}$  (Hauteur), ni l'échelle. L'aperçu de l'image est découpé conformément au format de sortie et à la résolution sélectionnés. La partie contenue dans le cadre de découpe est numérisée à la taille du format de papier/de l'écran sélectionné. Vous pouvez faire glisser le cadre de découpe pour l'agrandir, le réduire ou le déplacer en conservant ses proportions.

#### **Ajouter/Supprimer...**

Permet d'ouvrir la boîte de dialogue Ajouter/supprimer le format de sortie dans laquelle vous pouvez spécifier les formats de sortie personnalisés.

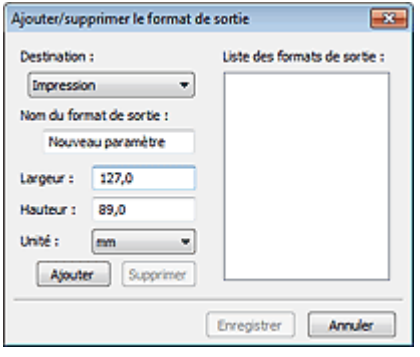

Dans la boîte de dialogue Ajouter/supprimer le format de sortie, vous pouvez spécifier plusieurs formats de sortie et les enregistrer simultanément. Les éléments enregistrés s'affichent dans la liste Format sortie et peuvent être sélectionnés tout comme les éléments prédéfinis.

#### **Ajouter**

Pour ajouter un format, sélectionnez Impression ou Affichage de l'image dans Destination, puis entrez le Nom du format de sortie, la Largeur et la Hauteur, et cliquez sur Ajouter. Dans Unité, choisissez pouces ou mm si vous sélectionnez Impression dans Destination, mais vous ne pouvez sélectionner pixels que si vous sélectionnez Affichage de l'image dans Destination. Le nom du format ajouté figure dans la Liste des formats de sortie.

Cliquez sur Enregistrer pour enregistrer les éléments figurant dans la Liste des formats de sortie.

#### **Supprimer**

Pour supprimer un élément, sélectionnez-le dans la Liste des formats de sortie et cliquez sur Supprimer. Cliquez sur Enregistrer pour enregistrer les éléments figurant dans la Liste des formats de sortie.

# **Important**

Vous ne pouvez pas supprimer des formats de sortie prédéfinis comme A4 et 1024 x 768 pixels.

# **Remarque**

- Enregistrez jusqu'à 10 éléments pour chaque destination.
- Un message d'erreur s'affiche lorsque vous saisissez une valeur non comprise dans la plage du paramètre. Saisissez une valeur comprise dans la plage affichée dans le message.

# **E** Remarque

- Consultez la section « Ajustement des cadres de découpe » pour plus d'informations sur les cadres de découpe.
- Pour plus de détails sur le mode d'affichage initial du cadre de découpe sur une image d'aperçu, consultez la section Cadre de découpe sur les images d'aperçu de l'« Onglet Aperçu » (boîte de dialogue Préférences).

# **(Commuter les proportions)**

Disponible si Format sortie est défini sur tout autre paramètre que Flexible. Cliquez sur ce bouton pour faire pivoter le cadre de découpe. Cliquez à nouveau pour lui rendre son orientation d'origine.

**Format des données**

La taille du fichier d'image d'aperçu pour un enregistrement est affichée.

# **Remarque**

Si le fichier dépasse une certaine taille, la valeur s'affiche en rouge. Si tel est le cas, un message d'avertissement s'affiche lorsque vous cliquez sur Numériser. Il est recommandé de régler ces paramètres afin de réduire le Format des données. Pour continuer, effectuez la numérisation dans la vue de l'image entière.

Haut de la page

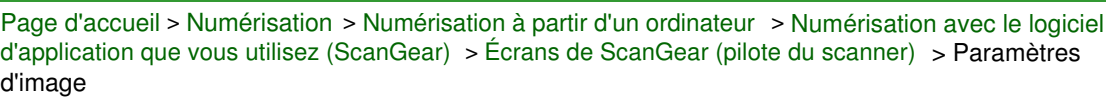

S930

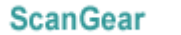

# **Paramètres d'image**

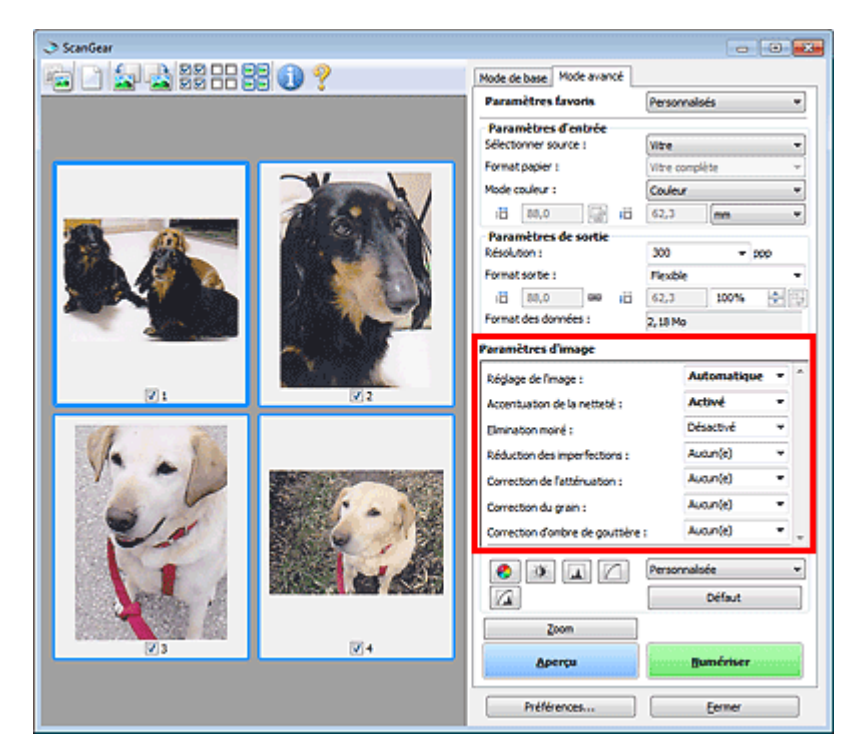

# **Important**

- N'appliquez pas ces fonctions aux images sans moiré, imperfections ou couleurs ternies. Le ton de couleurs peut être affecté.
- Les résultats de la correction d'image peut différer de l'image de l'aperçu.

# **Remarque**

- Les paramètres qu'il est possible de sélectionner dépendent des paramètres du Mode couleur.
- La numérisation peut être plus longue que d'habitude lorsque vous utilisez Paramètres d'image.

Paramètres d'image permet de définir les éléments suivants :

#### $\bullet$ **Réglage de l'image**

Si le réglage de l'image est défini, la luminosité dans la zone spécifiée de l'image est optimisée. Les images peuvent être réglées selon le type de document détecté automatiquement ou le type de document spécifié. Le résultat du réglage se reflète sur toute l'image.

#### **Aucun(e)**

Le réglage de l'image ne sera pas appliqué.

**Automatique**

Permet d'appliquer la fonction de réglage de l'image en détectant automatiquement le type du document. Il est généralement recommandé de sélectionner ce paramètre.

**Photo**

Applique le réglage de l'image approprié aux photos.

**Magazine**

Applique le réglage de l'image approprié aux magazines.

**Document**

Applique le réglage de l'image approprié aux documents texte.

# **Important**

- Vous pouvez définir le paramètre Réglage de l'image après l'aperçu.
- Vous pouvez définir ce paramètre lorsque Recommandés est sélectionné dans l'onglet  $\equiv$ Paramètres de couleur de la boîte de dialogue Préférences.

# **Remarque**

- Si l'image n'est pas correctement réglée avec Automatique, spécifiez le type du document.
- La tonalité des couleurs peut varier par rapport à l'image source en raison de la fonction Réglage de l'image. Dans ce cas, définissez Réglage de l'image sur Aucun(e).

#### **Réduction de la transparence**

Utilisez cette fonction pour réduire la transparence des documents imprimés en recto verso ou pour éclaircir la couleur de base sur le papier recyclé et sur d'autres papiers en couleur lors de la numérisation.

**Désactivé**

La transparence ne sera pas réduite.

**Activé**

Sélectionnez ce paramètre pour réduire la transparence des documents imprimés en recto verso ou pour éclaircir la couleur de base. Il est généralement recommandé de sélectionner ce paramètre.

# **Important**

Vous pouvez définir Réduction de la transparence lorsque Recommandés est sélectionné dans l'onglet Paramètres de couleur de la boîte de dialogue Préférences et lorsque Document ou Magazine est sélectionné pour Réglage de l'image.

#### **Accentuation de la netteté**

Lorsque ce paramètre est défini sur Activé, le contour des sujets est amélioré pour augmenter la netteté de l'image.

#### **Elimination moiré**

Les images et les photographies imprimées sont affichées sous la forme d'un ensemble de petits points. Le « moiré » est un phénomène qui produit un dégradé non uniforme ou un motif rayé lors de la numérisation de photos ou d'images imprimées avec des petits points. La fonction Elimination moiré permet de réduire cet effet de moiré.

# **Remarque**

Même si Elimination moiré est défini sur Activé, un effet de moiré risque de subsister si l'option Accentuation de la netteté est également définie sur Activé. Dans ce cas, définissez l'option Accentuation de la netteté sur Désactivé.

#### **Réduction des imperfections**

Les photographies numérisées peuvent contenir des points blancs dus à des imperfections. Cette fonction permet de réduire ces défauts.

**Aucun(e)**

La poussière et les rayures ne seront pas réduites.

**Faible**

Sélectionnez cette option pour réduire la présence de petites poussières et rayures. Les traces les plus importantes peuvent subsister.

**Moyenne**

Il est généralement recommandé de sélectionner ce paramètre.

**Elevé**

Sélectionnez cette option pour réduire la présence de poussières et rayures importantes. Cependant, des traces du processus de réduction peuvent subsister ou des parties détaillées de l'image risquent d'être supprimées.

# **Important**

■ Cette fonction peut ne pas être efficace pour certains types de photos.

# **E** Remarque

Il est recommandé de sélectionner Aucun(e) lorsque vous numérisez des supports imprimés.

#### **Correction de l'atténuation**

Utilisez cette fonction pour corriger les photos ternies par le temps ou qui ont une dominante de couleur. Une dominante de couleur est un phénomène par lequel une couleur spécifique affecte toute l'image à cause du temps ou de couleurs ambiantes vives.

**Aucun(e)**

La correction de l'atténuation ne sera pas appliquée.

**Faible**

Sélectionnez cette option pour corriger un ternissement et une dominante de couleur faibles.

**Moyenne**

Il est généralement recommandé de sélectionner ce paramètre.

**Elevé**

Sélectionnez cette option pour corriger un ternissement et une dominante de couleur importants. Ce paramètre peut affecter la tonalité de l'image.

# **Important**

- Vous pouvez configurer le paramètre Correction de l'atténuation après l'aperçu.
- Vous pouvez définir ce paramètre lorsque Recommandés est sélectionné dans l'onglet Paramètres de couleur de la boîte de dialogue Préférences.
- La Correction de l'atténuation peut ne pas être efficace si la zone numérisée est trop petite.

#### **Correction du grain**

Utilisez cette fonction pour réduire l'aspect granuleux (rugosité) des photos réalisées à l'aide d'un film à haute sensibilité.

**Aucun(e)**

L'aspect granuleux ne sera pas réduit.

**Faible**

Sélectionnez cette option lorsque la photo est légèrement granuleuse.

**Moyenne**

Il est généralement recommandé de sélectionner ce paramètre.

**Elevé**

Sélectionnez cette option lorsque la photo est très granuleuse. Les dégradés et la netteté de l'image peuvent être affectés.

# **Important**

La Correction du grain peut ne pas être efficace si la zone numérisée est trop petite.

#### **Correction d'ombre de gouttière**

Utilisez cette fonction pour corriger les ombres qui apparaissent entre les pages lors de la numérisation de brochures.

Lorsque vous définissez l'option Correction d'ombre de gouttière dans l'aperçu de l'image, le résultat est répercuté. Affichez un aperçu des effets avant la numérisation, les résultats pouvant varier en fonction du type de document et des pressions effectuées.

Le texte/ligne effacé ou flou dû à des pages courbées n'est pas corrigé.

**Aucun(e)**

L'ombre de gouttière ne sera pas corrigée.

**Faible**

Sélectionnez cette option lorsque l'effet est trop élevé avec le réglage Moyenne.

**Moyenne**

Il est généralement recommandé de sélectionner ce paramètre.

**Elevé**

Sélectionnez cette option lorsque l'effet est trop faible avec le réglage Moyenne.

# **Important**

- Ne placez pas d'éléments d'un poids supérieur à 2,0 kg (4,4 livres) sur la vitre. N'exercez pas de pression supérieure à 2,0 kg (4,4 livres) sur le document. Si vous appuyez trop lourdement, le scanner peut ne pas fonctionner correctement ou vous risquez de casser la vitre.
- Alignez le document avec les bords de la vitre. Dans le cas contraire, l'ombre ne sera pas corrigée correctement.

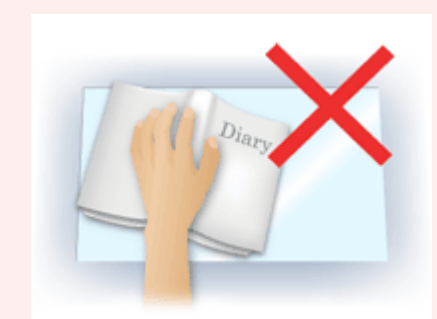

- Les ombres peuvent ne pas être corrigées correctement en fonction du document. Si l'arrièreplan de la page n'est pas blanc, des ombres peuvent ne pas être détectées correctement ou ne pas être détectées du tout.
- Lors de la numérisation, appuyez sur la reliure en exerçant la même pression que pour la réalisation de l'aperçu de la numérisation. Si la reliure n'est pas à plat, l'ombre ne sera pas corrigée correctement.

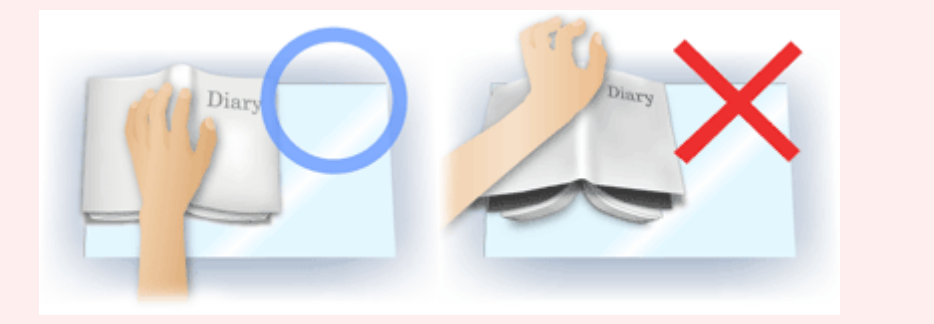

Le positionnement du document dépend du modèle du scanner et du document à numériser.

# **Remarque**

- Couvrez le document d'un tissu sombre si des points blancs, des stries ou des motifs colorés apparaissent dans le résultat final de la numérisation à cause de la lumière environnante qui filtre entre le document et la vitre d'exposition.
- Si l'ombre n'est pas corrigée correctement, ajustez le cadre de découpe (zone de numérisation) sur l'image d'aperçu.
	- Ajustement des cadres de découpe

Haut de la page  $\triangle$ 

Page d'accueil > Numérisation > Numérisation à partir d'un ordinateur > Numérisation avec le logiciel d'application que vous utilisez (ScanGear) > Écrans de ScanGear (pilote du scanner) > Boutons de réglage des couleurs

S931

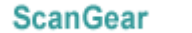

# **Boutons de réglage des couleurs**

Les boutons de réglage des couleurs vous permettent de procéder à des corrections précises de la luminosité et des tons, parmi lesquelles des ajustements de la luminosité ou du contraste global de l'image, ainsi que des valeurs des zones de lumière et d'ombre (histogramme) ou de l'équilibre (courbe de tonalité).

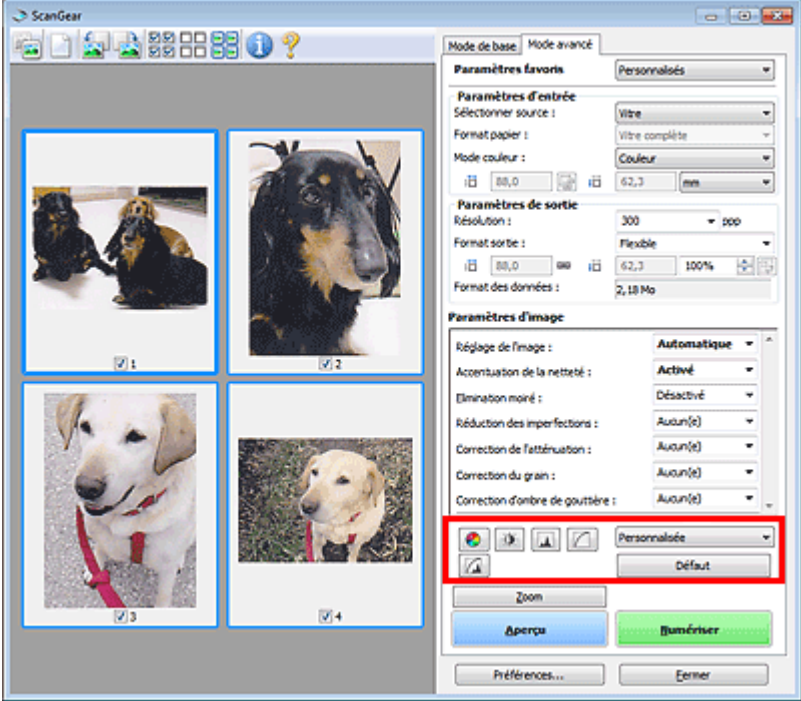

## **Important**

Les boutons de réglage des couleurs ne sont pas disponibles si vous sélectionnez Correspondance des couleurs dans l'onglet Paramètres de couleur de la boîte de dialogue Préférences.

# **Remarque**

- Les paramètres qu'il est possible de sélectionner dépendent des paramètres du Mode couleur.
- Lorsque vous ajustez l'image grâce aux boutons de réglage des couleurs, les résultats seront reflétés dans l'image d'aperçu.

Cliquez sur le bouton de réglage des couleurs pour définir les éléments suivants :

## **(Saturation/Équilibre des couleurs)**

Ajustez la saturation (l'éclat) et la tonalité des couleurs de l'image. Cette fonction permet d'éclaircir les couleurs qui ont été ternies par le temps ou à dominante de couleur. Une dominante de couleur est un phénomène par lequel une couleur spécifique affecte toute l'image à cause du temps ou de couleurs ambiantes vives.

Ajustement de la saturation et de l'équilibre des couleurs

#### $\bullet$  **(Luminosité/Contraste)**

Ajustez la luminosité et le contraste de l'image. Si l'image est trop sombre ou trop claire, ou si la qualité d'image est terne à cause d'un manque de contraste, vous pouvez régler les niveaux de luminosité et de contraste.

Ajustement de la luminosité et du contraste

# **(Histogramme)**

Un histogramme vous permet de visualiser la concentration de données à chaque niveau de luminosité d'une image. Vous pouvez spécifier le niveau le plus clair (zone de lumière) ou le plus sombre (zone d'ombre) d'une image, couper les niveaux et étendre la tonalité intermédiaire de l'image.

# Ajustement de l'histogramme

### **(Paramètres de courbe de tonalité)**

Ajustez la luminosité d'une image en modifiant le graphique (courbe de tonalité) qui indique l'équilibre entre l'entrée et la sortie des tonalités. Vous pouvez régler avec précision la luminosité d'une zone spécifique.

Ajustement de la courbe de tonalité

#### л  **(Contrôle final)**

Procédez à une vérification finale des réglages de couleur. La courbe de tonalité synthétisée finale et l'histogramme provenant du traitement d'image s'affichent. Aucun réglage n'est requis dans cet écran.

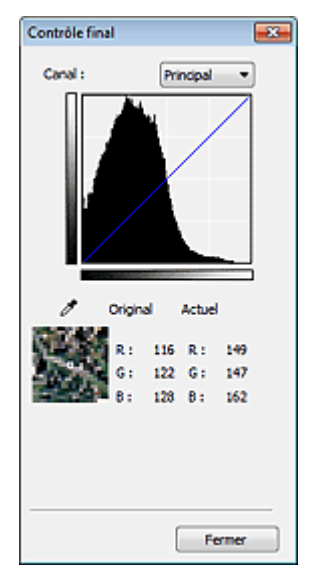

- Pour une image couleur, sélectionnez une couleur pour régler le Rouge, le Vert ou le Bleu dans Canal ou sélectionnez Principal pour sélectionner les trois couleurs en même temps.
- Si vous placez le curseur sur l'aperçu de l'image, la portion est agrandie et ses valeurs RVB avant et après le réglage s'affichent (seulement la valeur L si Mode couleur est défini sur Niveaux de gris).

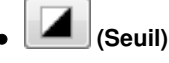

Définissez la limite (seuil) qui sépare le blanc et le noir. En réglant le niveau de seuil, vous pouvez améliorer la netteté du texte d'un document ou réduire la transparence dans les journaux. **Paramétrage du seuil** 

#### **Personnalisée**

Vous pouvez nommer et enregistrer un ensemble de paramètres de courbe de tonalité et de seuil créés à l'aide des boutons de réglage des couleurs.

Sélectionnez Ajouter/Supprimer... dans le menu déroulant. Lorsque Mode couleur est défini sur un paramètre autre que Noir et blanc, la boîte de dialogue Ajouter/Supprimer les paramètres de la courbe de tonalité s'ouvre. Lorsque Mode couleur est défini sur Noir et blanc, la boîte de dialogue Ajouter/ supprimer des paramètres de seuil s'ouvre.

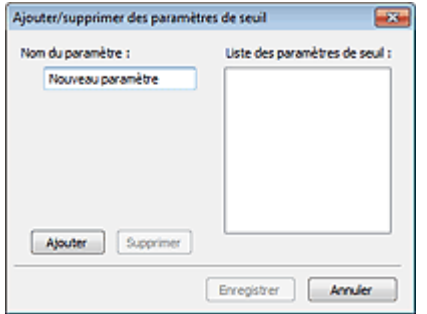

Saisissez le Nom du paramètre et cliquez sur Ajouter. Le nom s'affiche dans Liste des paramètres de

courbe de tonalité ou Liste des paramètres de seuil. Cliquez sur Enregistrer.

Vous pouvez également charger les paramètres de courbe de tonalité et de seuil et les appliquer à l'aperçu de l'image. Pour charger les paramètres, sélectionnez l'élément enregistré dans le menu déroulant.

Pour supprimer un élément, sélectionnez-le dans Liste des paramètres de courbe de tonalité ou Liste des paramètres de seuil et cliquez sur Supprimer. Cliquez sur Enregistrer pour enregistrer les paramètres affichés dans la Liste des paramètres de courbe de tonalité ou la Liste des paramètres de seuil.

# **Remarque**

■ Enregistrez jusqu'à 20 éléments.

### **Défaut**

Réinitialisez tous les réglages (saturation/équilibre des couleurs, luminosité/contraste, histogramme et courbe de tonalités).

Haut de la page  $\triangle$
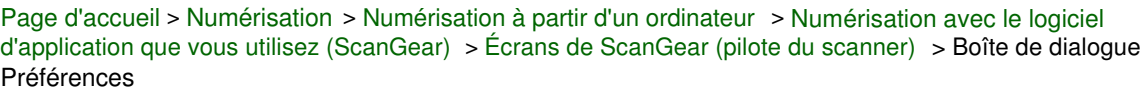

S932

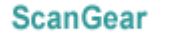

### **Boîte de dialogue Préférences**

Cliquez sur Préférences... dans l'écran ScanGear (pilote du scanner) pour ouvrir la boîte de dialogue Préférences.

Dans la boîte de dialogue Préférences vous pouvez définir les paramètres avancés des fonctions de ScanGear via les onglets Scanner, Aperçu, Numériser et Paramètres de couleur.

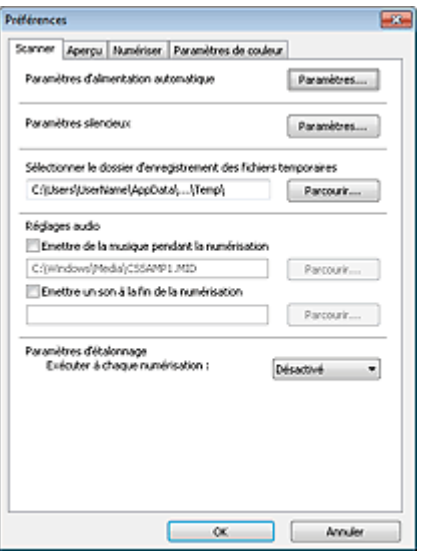

#### **Onglet Scanner**

Permet de définir le mode silencieux, les paramètres d'alimentation automatique, le dossier dans lequel enregistrer temporairement les images, ainsi qu'un fichier son à lire pendant ou à la fin de la numérisation.

#### **■ Onglet Scanner**

#### **Onglet Aperçu**

Permet de sélectionner les opérations à effectuer dans l'Aperçu lorsque ScanGear est lancé, et d'indiquer le type d'affichage des cadres de découpe après la prévisualisation des images, ainsi que le cadre de découpe pour les miniatures des documents numérisés.

#### **■ Onglet Aperçu**

#### **Onglet Numériser**

Permet de sélectionner l'action à entreprendre avec ScanGear après la numérisation des images. **Onglet Numériser** 

#### **Onglet Paramètres de couleur**

Permet de sélectionner le mode de réglage des couleurs et de spécifier la valeur gamma du moniteur. Onglet Paramètres de couleur

Haut de la page  $\triangle$ 

Page d'accueil > Numérisation > Numérisation à partir d'un ordinateur > Numérisation avec le logiciel d'application que vous utilisez (ScanGear) > Écrans de ScanGear (pilote du scanner) > Onglet Scanner

S933

**ScanGear** 

### **Onglet Scanner**

Dans l'onglet Scanner, vous pouvez spécifier les paramètres suivants.

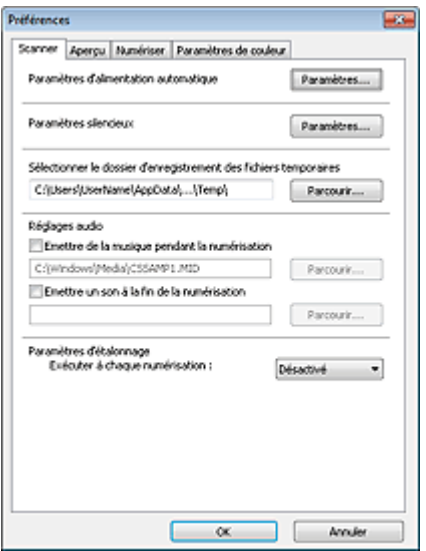

#### **Paramètres d'alimentation automatique**  $\bullet$

Vous pouvez configurer la mise sous/hors tension automatique de la machine. Cliquez sur Paramètres... pour effectuer la configuration.

#### **Remarque**

Si la machine est hors tension ou que la communication bidirectionnelle est désactivée, un message apparaît indiquant que l'ordinateur ne peut pas obtenir l'état de la machine. Dans ce cas, cliquez sur OK pour quitter ScanGear (pilote du scanner).

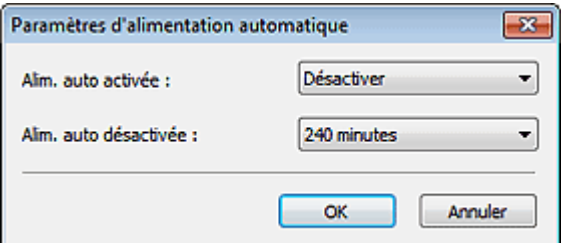

#### **Alim. auto activée**

Sélectionnez Activer pour mettre automatiquement sous tension la machine en cas de réception de données.

#### **Alim. auto désactivée**

Spécifiez le délai de mise hors tension dans la liste. Si la période s'écoule sans qu'aucune donnée à imprimer ne soit reçue, la machine est automatiquement mise hors tension.

#### **Important**

Si vous utilisez un modèle compatible réseau en le connectant à un réseau, la machine ne se met pas automatiquement hors tension même si Alim. auto désactivée est défini.

#### **Paramètres silencieux**

Le mode silencieux permet de réduire le bruit de fonctionnement de cette machine. Utilisez cette fonction lorsque vous souhaitez réduire le bruit de fonctionnement (si vous numérisez ou imprimez la nuit, par exemple).

Cliquez sur Paramètres... pour définir le mode silencieux.

### **E** Remarque

Vous pouvez définir le mode silencieux à partir du panneau de contrôle de la machine, du pilote de l'imprimante ou de ScanGear.

Quelle que soit la solution choisie, celui-ci s'applique aux opérations réalisées à partir du panneau de contrôle de la machine ou lors des procédures d'impression et de numérisation depuis l'ordinateur, etc.

La numérisation ou l'impression peut être plus longue que d'habitude lorsque cette fonction est utilisée.

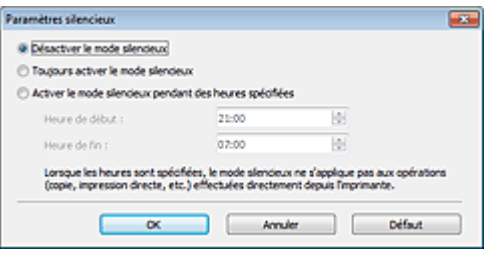

#### **Désactiver le mode silencieux**

Sélectionnez cette option pour utiliser la machine avec un bruit de fonctionnement normal.

#### **Toujours activer le mode silencieux**

Sélectionnez cette option pour réduire le bruit de fonctionnement de la machine.

#### **Activer le mode silencieux pendant des heures spécifiées**

Sélectionnez cette option pour réduire le bruit de fonctionnement de la machine pendant une durée spécifiée.

Définissez la période d'activation du mode silencieux avec les paramètres Heure de début et Heure de fin.

### **Important**

- L'heure indiquée dans Heure de début et celle indiquée dans Heure de fin doivent être différentes.
- Lorsque les heures sont spécifiées, le mode silencieux n'est pas appliqué aux opérations (copie, impression directe, etc.) exécutées directement à partir de la machine.

#### **Sélectionner le dossier d'enregistrement des fichiers temporaires**

Affiche le dossier dans lequel vous souhaitez enregistrer les images de façon temporaire. Pour changer de dossier, cliquez sur Parcourir... pour en indiquer un autre.

#### **Réglages audio**

Vous pouvez paramétrer la machine de manière à ce qu'un fichier son soit lu pendant la numérisation ou à la fin de la numérisation.

Sélectionnez Emettre de la musique pendant la numérisation ou Emettre un son à la fin de la numérisation, cliquez sur Parcourir..., puis spécifiez un fichier son.

Vous pouvez indiquer les fichiers suivants.

- Fichier MIDI (\*.mid, \*.rmi, \*.midi)
- Fichier audio (\*.wav, \*.aif, \*.aiff)
- Fichier MP3 (\*.mp3)

#### **Paramètres d'étalonnage**

Si vous définissez Exécuter à chaque numérisation sur Activé, le scanner sera étalonné avant chaque prévisualisation et numérisation afin de reproduire les tonalités de couleurs appropriées dans les images numérisées.

### **Remarque**

- Même si le paramètre Exécuter à chaque numérisation est défini sur Désactivé, le scanner peut parfois être automatiquement étalonné (par exemple, immédiatement après la mise sous tension de la machine).
- L'opération d'étalonnage peut prendre du temps selon les capacités de votre ordinateur.

Page d'accueil > Numérisation > Numérisation à partir d'un ordinateur > Numérisation avec le logiciel d'application que vous utilisez (ScanGear) > Écrans de ScanGear (pilote du scanner) > Onglet Aperçu

S934

**ScanGear** 

## **Onglet Aperçu**

Dans l'onglet Aperçu, vous pouvez spécifier les paramètres suivants.

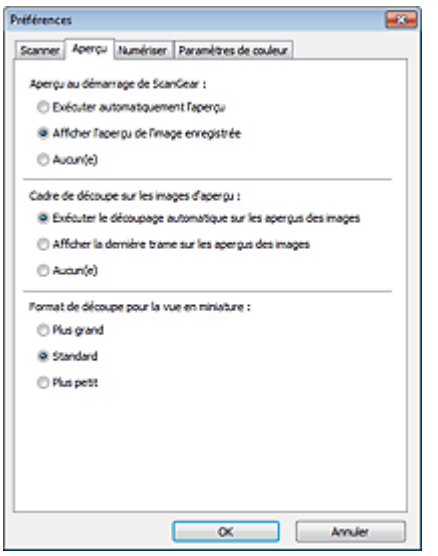

#### **Aperçu au démarrage de ScanGear**  $\bullet$

Sélectionnez les opérations à effectuer dans l'aperçu au démarrage de ScanGear (pilote du scanner).

**Exécuter automatiquement l'aperçu**

ScanGear lance automatiquement l'aperçu au démarrage.

#### **Afficher l'aperçu de l'image enregistrée**

Ce paramètre affiche l'aperçu affiché précédemment. Les paramètres des boutons de réglage des couleurs, les paramètres des boutons de la barre d'outils ainsi que les paramètres de l'onglet Mode avancé sont également enregistrés.

**Aucun(e)**

Aucun aperçu de l'image n'est affiché au démarrage.

### **Remarque**

Sélectionnez Aucun(e) si vous ne souhaitez pas enregistrer l'image de l'aperçu.

#### **Cadre de découpe sur les images d'aperçu**  $\bullet$

Sélectionnez le mode d'affichage des cadres de découpe après la prévisualisation des images.

**Exécuter le découpage automatique sur les aperçus des images**

Le cadre de découpe (zone de numérisation) apparaît automatiquement au format de document après l'affichage de l'aperçu.

**Afficher la dernière trame sur les aperçus des images**

Un cadre de découpe de la même taille que le dernier cadre utilisé s'affiche après la prévisualisation.

**Aucun(e)**

Aucun cadre de découpe n'apparaît après l'affichage de l'aperçu.

#### **Format de découpe pour la vue en miniature**

Sélectionnez le format de découpe pour les miniatures des documents numérisés.

**Plus grand**

Affiche 105 % (en largeur et hauteur) de la zone affichée pour le format standard.

**Standard**

Applique le format standard.

#### **Plus petit**

Affiche 95 % (en largeur et hauteur) de la zone affichée pour le format standard.

# **Remarque**

Lorsque vous modifiez le paramètre Format de découpe pour la vue en miniature, les images dans l'aperçu sont actualisées afin de refléter le nouveau format de découpe. Lors de l'actualisation des images dans l'aperçu, les ajustements de couleur et autres paramètres appliqués à ces images sont réinitialisés.

Page d'accueil > Numérisation > Numérisation à partir d'un ordinateur > Numérisation avec le logiciel d'application que vous utilisez (ScanGear) > Écrans de ScanGear (pilote du scanner) > Onglet Numériser

S940

**ScanGear** 

### **Onglet Numériser**

Dans l'onglet Numériser, vous pouvez spécifier les paramètres suivants.

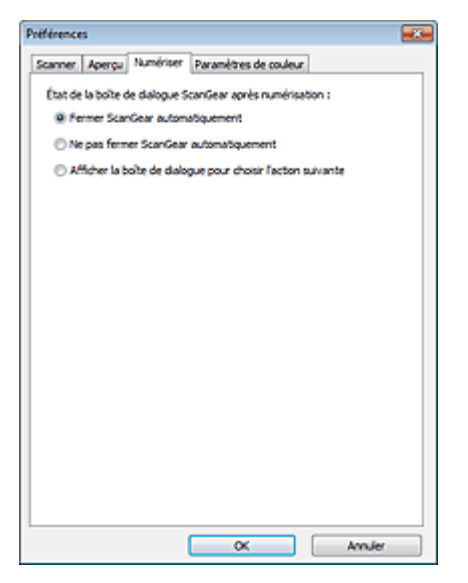

#### **État de la boîte de dialogue ScanGear après numérisation**  $\bullet$

Permet de sélectionner l'action à entreprendre avec ScanGear (pilote du scanner) après la numérisation des images.

**Fermer ScanGear automatiquement**

Sélectionnez cette option pour revenir à l'application d'origine une fois la numérisation terminée.

**Ne pas fermer ScanGear automatiquement**

Sélectionnez cette option pour revenir à l'écran de ScanGear afin d'effectuer une autre numérisation une fois celle-ci terminée.

**Afficher la boîte de dialogue pour choisir l'action suivante**

Sélectionnez cette option pour ouvrir un écran et sélectionner l'opération à effectuer une fois la numérisation terminée.

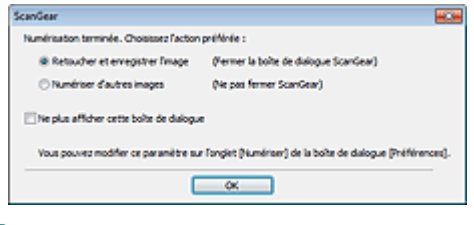

#### **E** Remarque

Certaines applications ne prennent pas en charge les options Ne pas fermer ScanGear automatiquement ou Afficher la boîte de dialogue pour choisir l'action suivante sélectionnée.

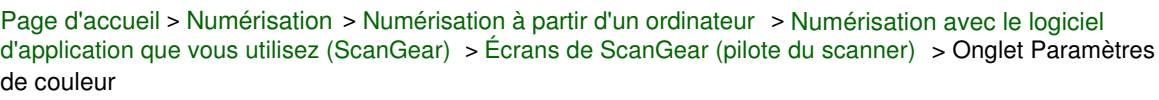

S941

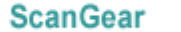

### **Onglet Paramètres de couleur**

Dans l'onglet Paramètres de couleur, vous pouvez spécifier les paramètres suivants.

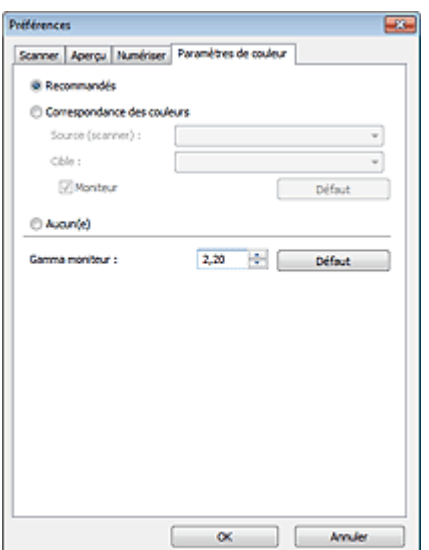

#### **Réglage des couleurs**

Sélectionnez l'une des options suivantes.

Vous pouvez sélectionner une de ces options si la valeur de Mode couleur est Couleur ou Niveaux de gris.

#### **Recommandés**

Sélectionnez ce paramètre pour reproduire à l'écran la tonalité vive du document. Il est généralement recommandé de sélectionner ce paramètre.

#### **Correspondance des couleurs**

Sélectionnez ce paramètre pour que les couleurs du scanner, du moniteur et de l'imprimante couleur correspondent automatiquement. Vous évitez ainsi de passer du temps à faire correspondre manuellement les couleurs du moniteur et de l'imprimante. Les boutons de réglage des couleurs seront désactivés.

Cette fonction est disponible lorsque Mode couleur est défini sur Couleur.

- Source (scanner) : permet de sélectionner un profil de scanner.
- Cible : permet de sélectionner le profil cible.
- Moniteur : affiche l'aperçu avec une correction optimale pour le moniteur.
- Défaut : rétablit les paramètres Correspondance des couleurs par défaut.

#### **Aucun(e)**

Sélectionnez ce paramètre pour désactiver la correction des couleurs de ScanGear (pilote du scanner).

### **Remarque**

Le paramètre Correspondance des couleurs est disponible lorsque ScanGear, le moniteur, l'application compatible avec la gestion des couleurs (par exemple Adobe Photoshop) et l'imprimante sont correctement configurés.

Pour plus d'informations sur le paramétrage du moniteur, de l'imprimante et de l'application, reportez-vous aux manuels correspondants.

#### **Gamma moniteur**

En définissant la valeur gamma d'un moniteur, vous pouvez régler les données d'entrée sur les caractéristiques de luminosité du moniteur. Ajustez la valeur si la valeur gamma de votre moniteur ne correspond pas à la valeur par défaut définie dans ScanGear et si les couleurs de l'image d'origine ne sont pas exactement reflétées sur le moniteur.

Cliquez sur Défaut pour rétablir la valeur gamma par défaut du moniteur (2,20).

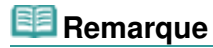

Pour savoir comment vérifier la valeur gamma de votre moniteur, reportez-vous au manuel de ce dernier. Si vous ne trouvez aucune information dans le manuel, contactez le fabricant.

Haut de la page  $\blacktriangle$ 

Page d'accueil > Numérisation > Numérisation à partir d'un ordinateur > Numérisation avec le logiciel d'application que vous utilisez (ScanGear) > Remarques générales (pilote du scanner)

S942

## **Remarques générales (pilote du scanner)**

ScanGear (pilote du scanner) est soumis aux limitations suivantes. N'oubliez pas ces informations lors de son utilisation.

#### **Limitations du pilote du scanner**

- Si vous utilisez le système de fichiers NTFS, il se peut que la source de données TWAIN ne soit pas invoquée. En effet, il est impossible d'écrire dans le module TWAIN dans le dossier winnt pour des raisons de sécurité. Pour obtenir de l'aide, contactez l'administrateur de l'ordinateur.
- Certains ordinateurs (y compris les ordinateurs portables) connectés à la machine ne redémarrent pas correctement depuis le mode veille. Dans ce cas, redémarrez l'ordinateur.
- Ne branchez pas plus d'une imprimante multifonction dotée d'une fonction de numérisation sur le même ordinateur. La connexion simultanée de plusieurs périphériques rend impossible la numérisation à partir du panneau de contrôle de la machine et des erreurs peuvent se produire lors de l'accès aux périphériques.
- La numérisation peut échouer si l'ordinateur est sorti du mode veille ou du mode Attente. Si tel est le cas, suivez les étapes ci-dessous et relancez la numérisation.
	- 1. Mettez la machine hors tension.
	- 2. Quittez ScanGear, déconnectez le câble USB de l'ordinateur, puis reconnectez-le.
	- 3. Mettez la machine sous tension.
- ScanGear ne peut pas être ouvert dans plusieurs applications simultanément. ScanGear ne peut pas être ouvert deux fois au sein d'une même application.
- Veillez à fermer la fenêtre ScanGear avant de fermer l'application.
- Si vous utilisez un modèle compatible réseau en le connectant à un réseau, il est impossible d'accéder à la machine à partir de plusieurs ordinateurs en même temps.
- Si vous utilisez un modèle compatible réseau en le connectant à un réseau, la numérisation est plus longue que d'habitude.
- Lors de la numérisation d'images volumineuses à des résolutions élevées, assurez-vous que l'espace disque disponible est suffisant. Par exemple, la numérisation d'un document A4 à 600 ppp en quadrichromie nécessite au moins 300 Mo d'espace libre.
- ScanGear et le WIA pilote ne peuvent pas être utilisés simultanément.
- Ne mettez pas l'ordinateur en veille ou en veille prolongée pendant la numérisation.

#### **Applications avec des restrictions d'utilisation**

- Si vous démarrez Media Center, inclus dans Windows XP Media Center Edition 2005, il est possible que vous ne puissiez pas effectuer de numérisation à partir du panneau de contrôle de la machine. Dans ce cas, redémarrez l'ordinateur.
- Vous ne pouvez pas numériser des images avec Media Center (inclus dans Windows 7, Windows Vista et Windows XP Media Center Edition 2005). Numérisez avec d'autres applications telles que IJ Scan Utility.
- Certaines applications n'affichent pas l'interface utilisateur TWAIN. Dans ce cas, reportez-vous au manuel de l'application et modifiez les paramètres en conséquence.
- Certaines applications ne prennent pas en charge la numérisation continue de plusieurs  $\bullet$ documents. Dans certains cas, seule la première image numérisée est acceptée ou plusieurs images sont numérisées sous la forme d'une image unique.
- Pour importer des images numérisées dans Microsoft Office 2000, enregistrez-les d'abord à l'aide de IJ Scan Utility, puis importez les fichiers enregistrés à partir du menu **Insérer**.

Remarques générales (pilote du scanner) en entre en la page 586 sur 988 pages

- Lorsque vous numérisez des images au format vitre dans Microsoft Office 2003 (Word, Excel, PowerPoint, etc.), cliquez sur **Insertion personnalisée** dans l'écran **Insérer une image numérisée** . Dans le cas contraire, l'image risque de ne pas être numérisée correctement.
- Lorsque vous numérisez des images dans Microsoft Office 2007/Microsoft Office 2010 (Word, Excel, PowerPoint, etc.), utilisez la Bibliothèque multimédia Microsoft.
- Les images peuvent ne pas être numérisées correctement dans certaines applications. Si tel est le cas, augmentez la mémoire virtuelle du système d'exploitation, puis répétez l'opération.
- Si la taille de l'image est trop grande (par exemple, pour les numérisations d'images volumineuses à une résolution élevée), l'ordinateur peut ne pas répondre ou la barre de progression peut ne pas dépasser 0 % pendant l'opération. Si tel est le cas, annulez l'action en cours (par exemple, en cliquant sur le bouton Annuler de la barre de progression), augmentez la mémoire virtuelle disponible ou réduisez la résolution/taille de l'image, puis répétez l'opération. Vous pouvez également numériser l'image via IJ Scan Utility, puis l'enregistrer et l'importer dans l'application.

Haut de la page  $\triangle$ 

Page d'accueil > Numérisation > Numérisation à partir d'un ordinateur > Informations utiles sur la numérisation

### **Informations utiles sur la numérisation**

- Ajustement des cadres de découpe
- Résolution
- **Format de données**
- Correspondance des couleurs

Page d'accueil > Numérisation > Numérisation à partir d'un ordinateur > Informations utiles sur la numérisation > Ajustement des cadres de découpe

S307

### **Ajustement des cadres de découpe**

La « découpe » consiste à sélectionner la zone que vous voulez conserver dans une image et à supprimer le reste lors de sa numérisation.

- IJ Scan Utility
- **■ScanGear**

#### **IJ Scan Utility**

La fenêtre Image panorama vous permet de spécifier un cadre de découpe sur l'image affichée dans la zone de prévisualisation.

#### **Cadre de découpe d'origine**

Aucun cadre de découpe n'est spécifié. Lorsque vous cochez la case Ajuster des cadres de découpe, un cadre de découpe actif s'affiche automatiquement autour de l'image dans la zone d'aperçu. Vous pouvez faire glisser le cadre de découpe pour définir la zone.

Lorsque vous effectuez la numérisation, l'image qui se trouve dans la zone du cadre de découpe est numérisée.

#### **Ajustement d'un cadre de découpe**

Lorsqu'il est positionné sur un cadre de découpe, le curseur prend la forme  $\overbrace{\mathbb{R}}^{\mathbb{C}}$   $\mathbb{C}^{\mathbb{C}}$  (Flèche). Si vous cliquez sur la souris et que vous la faites glisser dans le sens de la flèche, le cadre de découpe s'agrandit ou se réduit.

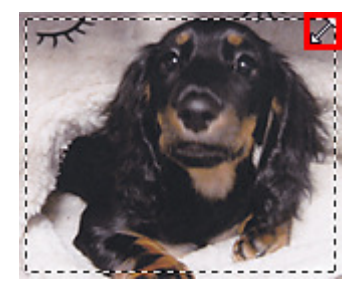

Lorsqu'il est positionné dans un cadre de découpe, le curseur prend la forme (FL) (Flèche en croix). Faites glisser la souris pour faire bouger l'intégralité du cadre de découpe.

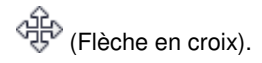

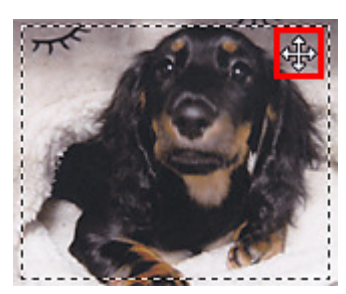

#### **Suppression des cadres de découpe**

Pour supprimer le cadre de découpe, décochez la case Ajuster des cadres de découpe.

#### **ScanGear**

Les onglets Mode de base et Mode avancé vous permettent de définir des cadres de découpe (zones de numérisation) sur les images affichées dans la zone d'aperçu.

Lorsque vous effectuez la numérisation, chaque zone associée à un cadre de découpe est numérisée en tant qu'image indépendante.

### **Remarque**

Dans la vue de l'image entière, vous pouvez définir plusieurs cadres de découpe sur l'image d'aperçu.

#### **Cadre de découpe d'origine**

#### **Vue en miniature**

Aucun cadre de découpe n'est spécifié. Vous pouvez faire glisser la souris sur une miniature pour définir un cadre de découpe.

#### **Vue de l'image entière**

Un cadre de découpe actif est défini automatiquement autour de l'image d'aperçu. Vous pouvez faire glisser le cadre de découpe dans l'aperçu pour définir la zone.

### **Remarque**

Vous pouvez modifier le paramètre de découpe automatique dans la boîte de dialogue Préférences. Pour en savoir plus, consultez la rubrique Cadre de découpe sur les images d'aperçu de l'« Onglet Aperçu ».

#### **Types de cadres de découpe**

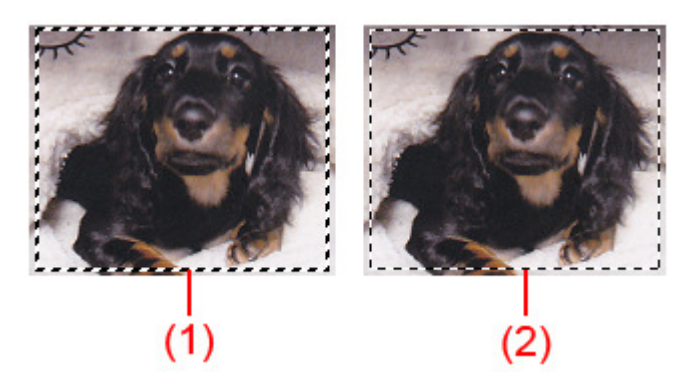

#### (1) Cadre de découpe épais (rotatif ou stationnaire)

Représente un cadre de découpe sélectionné. Apparaît uniquement dans la vue de l'image entière. Pour sélectionner plusieurs cadres de découpe, cliquez dessus tout en appuyant sur la touche Ctrl. La taille, les corrections d'image et les autres paramètres de l'onglet Mode de base ou Mode avancé sont appliqués à tous les cadres de découpe sélectionnés.

(2) Cadre de découpe fin

- Vue en miniature

La taille, les corrections d'image et les autres paramètres de l'onglet Mode de base ou Mode avancé sont appliqués.

- Vue de l'image entière

Représente un cadre de découpe non sélectionné. Les paramètres de l'onglet Mode de base ou Mode avancé ne seront pas appliqués.

#### **Ajustement d'un cadre de découpe**

Lorsqu'il est positionné sur un cadre de découpe, le curseur prend la forme (Fubele). Si vous cliquez sur la souris et que vous la faites glisser dans le sens de la flèche, le cadre de découpe s'agrandit ou se réduit.

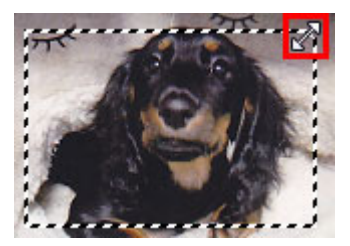

Lorsqu'il est positionné dans un cadre de découpe, le curseur prend la forme (FLE) (Flèche en croix). Faites glisser la souris pour faire bouger l'intégralité du cadre de découpe.

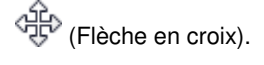

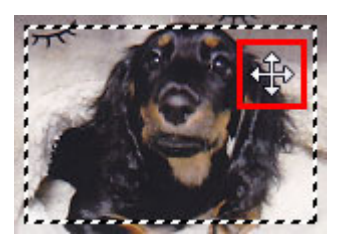

#### **Remarque**

Dans l'onglet Mode avancé, vous pouvez spécifier la taille du cadre de découpe en précisant des

valeurs pour  $\overrightarrow{H}$  (Largeur) et  $\overrightarrow{H}$  (Hauteur) dans la zone Paramètres d'entrée. Paramètres d'entrée

■ Vous pouvez faire pivoter un cadre de découpe à 90 degrés en cliquant sur <sup>[111</sup>] (Commuter les

proportions). Cependant, le bouton (Commuter les proportions) n'est pas disponible si vous sélectionnez Flexible dans Format sortie.

#### **Création de plusieurs cadres de découpe**

#### **Vue en miniature**

Vous ne pouvez créer qu'un cadre de découpe par image.

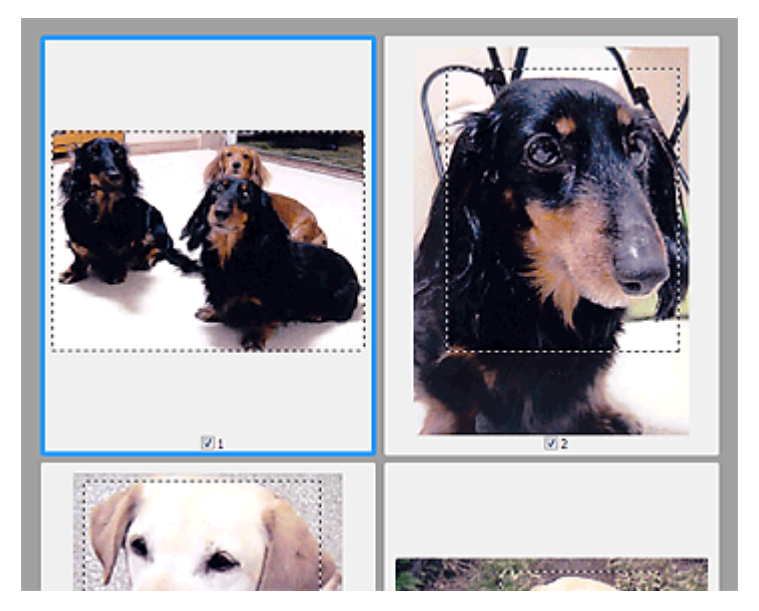

#### **Vue de l'image entière**

Cliquez sur le curseur de la souris à l'extérieur du cadre de découpe existant et faites-le glisser pour créer un nouveau cadre de découpe dans la zone d'aperçu. Le nouveau cadre de découpe devient le cadre de découpe actif et l'ancien cadre de découpe devient le cadre de découpe non sélectionné.

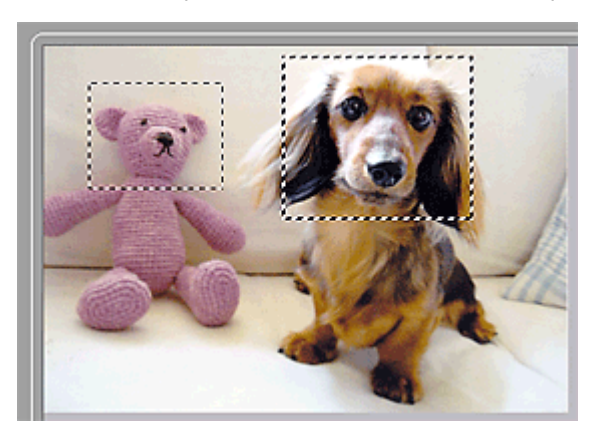

Vous pouvez créer plusieurs cadres de découpe et appliquer différentes configurations de numérisation à chacun d'eux.

Pour sélectionner plusieurs cadres de découpe, cliquez dessus tout en appuyant sur la touche Ctrl. Si vous sélectionnez plusieurs cadres de découpe et modifiez les paramètres d'un onglet situé à droite de ScanGear, les mêmes paramètres sont appliqués à tous les cadres de découpe sélectionnés.

Lorsque vous créez un nouveau cadre de découpe, celui-ci conserve les paramètres du cadre de

### Ajustement des cadres de découpe et al. et al. et al. et al. et al. et al. et al. et al. et al. et al. et al. et a

découpe précédent.

### **Remarque**

- Vous pouvez créer jusqu'à 12 cadres de découpe.
- La numérisation est plus longue que d'habitude lorsque plusieurs cadres de découpe sont sélectionnés.

#### **Suppression des cadres de découpe**

#### **Vue en miniature**

Pour supprimer un cadre de découpe, cliquez sur une zone en dehors du cadre de découpe dans l'image.

#### **Vue de l'image entière**

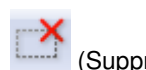

Pour supprimer un cadre de découpe, sélectionnez-le et cliquez sur le bouton (Supprimer cadre de découpe) dans la barre d'outils. Vous pouvez aussi appuyer sur la touche Suppr du clavier. Lorsqu'il y a plusieurs cadres de découpe, tous les cadres sélectionnés (cadre de découpe actif et cadres de découpe sélectionnés) sont supprimés simultanément.

Haut de la page  $\triangle$ 

Page d'accueil > Numérisation > Numérisation à partir d'un ordinateur > Informations utiles sur la numérisation > Résolution

S308

# **Résolution**

Les données de l'image numérisée constituent un ensemble de points qui véhiculent des informations sur la luminosité et les couleurs. La densité de ces points est appelée « résolution » ; la résolution détermine la quantité de détails contenus dans l'image. La résolution est exprimée en point par pouce (ppp). Il s'agit du nombre de points par pouce (2,5 cm).

Plus la résolution (valeur) choisie est élevée, plus l'image est précise, et inversement.

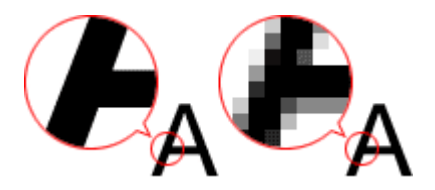

#### **Définir la résolution**

Vous pouvez définir la résolution dans les écrans suivants.

**IJ Scan Utility**

Résolution dans l'onglet (Numérisation à partir d'un ordinateur) de la boîte de dialogue Paramètres.

**ScanGear (pilote du scanner)**

Résolution dans les Paramètres de sortie de l'onglet Mode avancé

#### **Paramètres de résolution appropriés**

Définissez la résolution en fonction de l'utilisation de l'image numérisée.

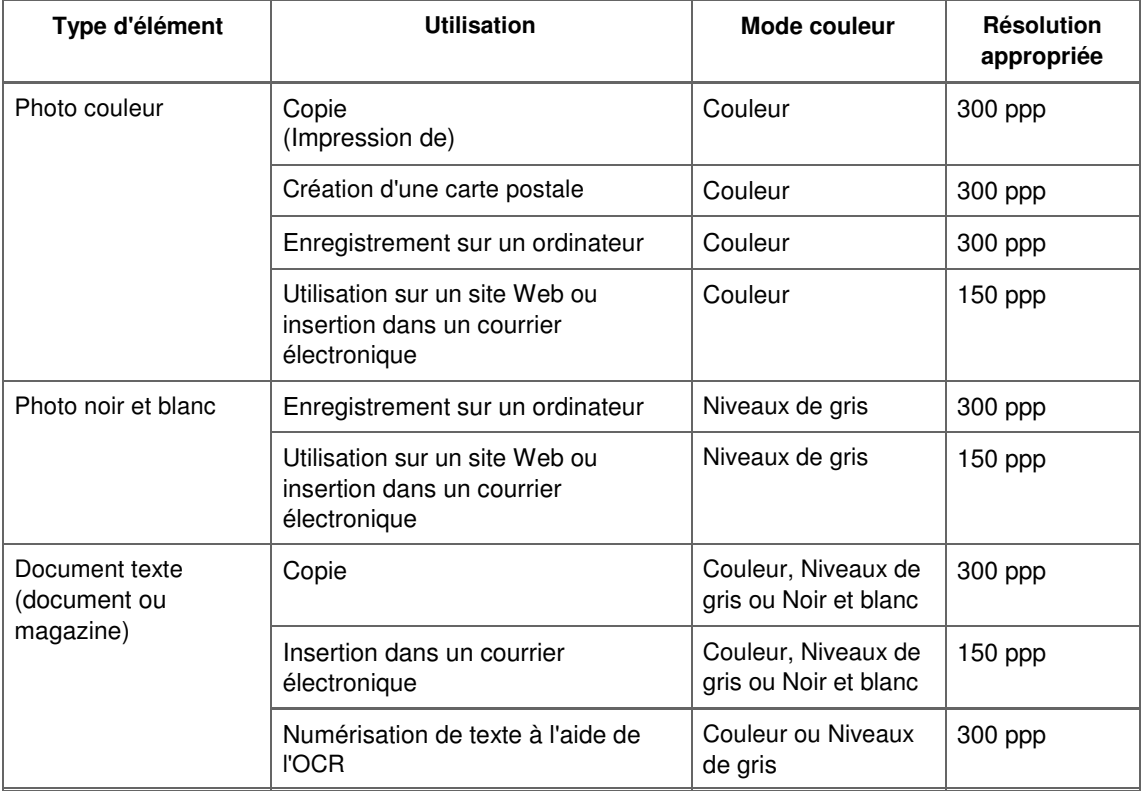

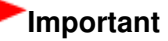

Si vous doublez la résolution, la taille des données de l'image numérisée est multipliée par quatre. Si le fichier est trop volumineux, la vitesse de traitement est considérablement ralentie et vous pouvez rencontrer des inconvénients, tels qu'une mémoire insuffisante. Définissez la résolution minimale requise en fonction de l'utilisation de l'image numérisée.

# **Remarque**

Si vous souhaitez imprimer l'image numérisée en l'agrandissant, numérisez avec une résolution plus élevée que celle recommandée ci-dessus.

Haut de la page  $\blacktriangle$ 

Page d'accueil > Numérisation > Numérisation à partir d'un ordinateur > Informations utiles sur la numérisation > Format de données

S309

### **Format de données**

Vous pouvez sélectionner un format de données pour l'enregistrement des images numérisées. Choisissez le format approprié en fonction de l'utilisation prévue pour les images mais également de l'application dans laquelle vous allez les utiliser.

Les formats de données disponibles varient selon les applications et selon le système d'exploitation (Windows ou Mac OS).

Les caractéristiques de chaque format de données d'image sont indiquées ci-dessous.

#### **PNG (extension de fichier standard : .png)**

Format de données courant sur les sites Web.

Le format PNG est recommandé pour la modification d'images enregistrées.

#### **JPEG (extension de fichier standard : .jpg)**

Format de données souvent utilisé pour les sites Web et les images tirées d'appareils photo numériques.

Le format JPEG permet d'obtenir des taux de compression élevés. À chaque enregistrement, les images JPEG perdent de leur qualité et il est impossible de rétablir leur état d'origine.

Vous ne pouvez pas utiliser le format JPEG pour les images en noir et blanc.

#### **TIFF (extension de fichier standard : .tif)**

Format de données qui assure une compatibilité relativement élevée entre différents ordinateurs et applications. Le format TIFF est recommandé pour la modification d'images enregistrées.

## **Remarque**

- Certains fichiers TIFF sont incompatibles.
- I IJ Scan Utility gère les formats de fichier TIFF suivants.
	- Binaires noir et blanc non compressés
	- Non compressés, RVB (8 bits par canal)
	- Non compressés, Niveaux de gris

#### **PDF (extension de fichier standard : .pdf)**

Format de données pour les documents électroniques développé par Adobe Systems Incorporated. Ce format peut être utilisé sur différents ordinateurs et systèmes d'exploitation et des polices peuvent être intégrées. Par conséquent, des personnes utilisant des environnement différents peuvent échanger des fichiers en toute transparence.

Page d'accueil > Numérisation > Numérisation à partir d'un ordinateur > Informations utiles sur la numérisation > Correspondance des couleurs

S310

### **Correspondance des couleurs**

La « correspondance des couleurs » consiste à effectuer des réglages de sorte que les tonalités des couleurs entre l'élément original, l'affichage à l'écran et l'impression couleur correspondent. Sur votre scanner ou imprimante, les tonalités de couleurs sont réglées comme indiqué ci-dessous.

#### **Exemple : lorsque sRGB est sélectionné comme profil de sortie (cible)**

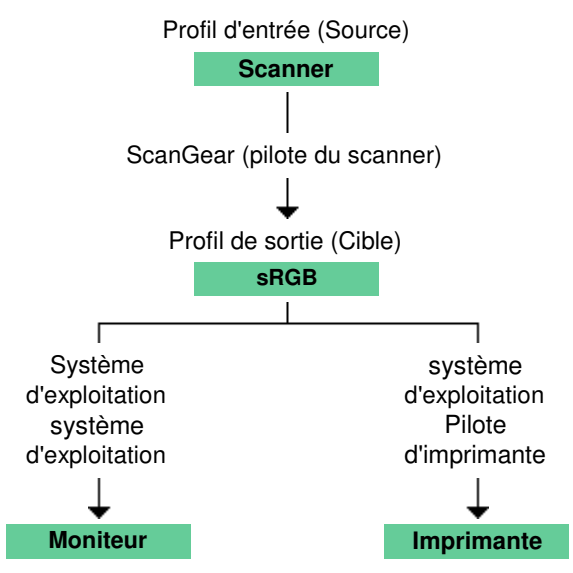

L'espace colorimétrique de l'image est converti en sRGB par ScanGear à partir de l'espace colorimétrique du scanner.

Lorsque l'image est affichée sur l'écran, l'espace colorimétrique de l'image est converti de sRGB en espace colorimétrique du moniteur selon les paramètres d'affichage du système d'exploitation et les paramètres d'espace de travail de l'application.

Lorsque l'image est imprimée, son espace colorimétrique est converti de sRGB en espace colorimétrique de l'imprimante selon les paramètres d'impression de l'application et ceux du pilote d'imprimante.

Page d'accueil > Numérisation > Numérisation à partir d'un ordinateur > Écrans Canon IJ Network Scanner Selector EX

# **Écrans Canon IJ Network Scanner Selector EX**

Écran des paramètres et menu IJ Network Scanner Selector EX

Haut de la page  $\blacktriangle$ 

Page d'accueil > Numérisation > Numérisation à partir d'un ordinateur > Écrans Canon IJ Network Scanner Selector EX > Écran des paramètres et menu IJ Network Scanner Selector EX

S400

### **Écran des paramètres et menu IJ Network Scanner Selector EX**

Configurez IJ Network Scanner Selector EX pour numériser, via le réseau, des images stockées sur un ordinateur en utilisant IJ Scan Utility ou le panneau de contrôle.

Après l'installation, IJ Network Scanner Selector EX apparaît dans la zone de notification de la barre des tâches.

#### **Important**

Quand il est activé, IJ Network Scanner Selector EX transmet régulièrement des paquets pour vérifier s'il peut communiquer avec votre scanner ou imprimante via le réseau. Lorsque vous utilisez l'ordinateur dans un environnement réseau autre que celui utilisé pour configurer votre scanner ou imprimante, désactivez IJ Network Scanner Selector EX.

### **Remarque**

Si  $\blacktriangleright$  (Activé) n'apparaît pas dans la zone de notification de la barre des tâches, sélectionnez Tous les programmes > **Canon Utilities** > **IJ Network Scanner Selector EX** > **IJ Network Scanner Selector EX** dans le menu Démarrer.

#### **Menu**

S'affiche lorsque vous cliquez avec le bouton droit de la souris sur l'icône de IJ Network Scanner Selector EX dans la zone de notification de la barre des tâches.

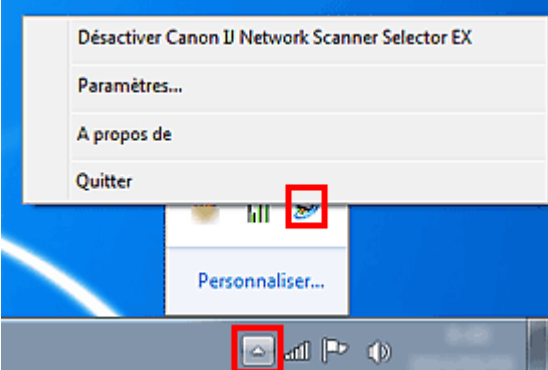

**Désactiver Canon IJ Network Scanner Selector EX / Activer Canon IJ Network Scanner Selector EX**

Active ou désactive IJ Network Scanner Selector EX. Si vous sélectionnez Désactiver Canon IJ Network Scanner Selector EX, vous ne pouvez pas numériser via le réseau à partir du panneau de contrôle.

Activé : bésactivé : 20

**Paramètres...**

L'écran Paramètres de numérisation à partir d'un PC s'affiche. Sélectionnez le produit que vous souhaitez utiliser.

**A propos de**

Affiche les informations relatives à la version.

**Quitter**  $\bullet$ 

> Permet de quitter IJ Network Scanner Selector EX ; (Activé) ou (Désactivé) disparaît de la zone de notification de la barre des tâches.

#### **Écran Paramètres de numérisation à partir d'un PC**

Vous devez sélectionner votre scanner ou imprimante avec IJ Network Scanner Selector EX avant de pouvoir numériser un document via le réseau.

Cliquez avec le bouton droit de la souris sur l'icône dans la zone de notification de la barre des tâches, puis sélectionnez Paramètres... pour afficher l'écran Paramètres de numérisation à partir d'un PC.

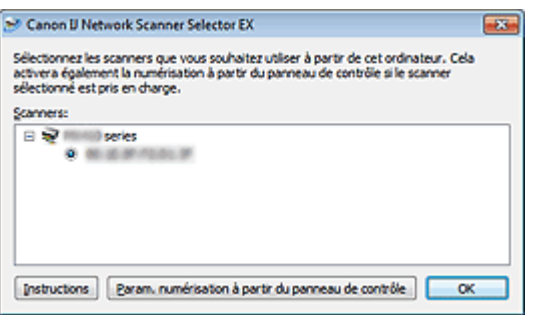

#### **Scanners**

Les adresses MAC des scanners qui peuvent être utilisés sur le réseau s'affichent. Vous pouvez sélectionner un scanner par modèle.

#### $\bullet$  Instructions

Ouvre cette page du Manuel en ligne.

Lorsque plusieurs noms de modèle s'affichent dans Scanners, la page du modèle situé en haut de la liste apparaît.

#### **Remarque**

Pour afficher les manuels des autres modèles, allez dans le menu Démarrez, sélectionnez Tous les programmes > « Manuel Canon XXX series » (où « XXX » correspond au nom du modèle) >« Manuel en ligne Canon XXX series » (où « XXX » correspond au nom du modèle).

#### **Param. numérisation à partir du panneau de contrôle**

L'écran Param. numérisation à partir du panneau de contrôle s'affiche. Vous pouvez sélectionner les scanners que vous souhaitez utiliser pour numériser à l'aide du panneau de contrôle.

#### **Écran Param. numérisation à partir du panneau de contrôle**

S'ouvre lorsque vous cliquez sur Param. numérisation à partir du panneau de contrôle dans l'écran Paramètres de numérisation à partir d'un PC.

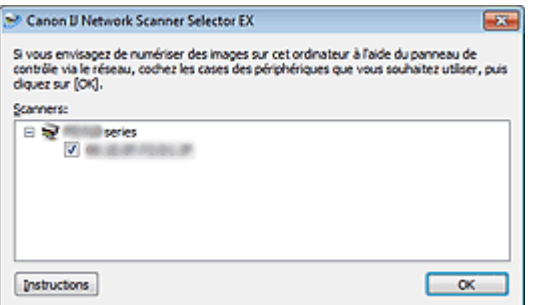

#### **Scanners**

Les adresses MAC des scanners qui peuvent être utilisés sur le réseau s'affichent. Vous pouvez sélectionner jusqu'à trois scanners.

#### **•** Instructions

Ouvre cette page.

Lorsque plusieurs noms de modèle s'affichent dans Scanners, la page du modèle situé en haut de la liste apparaît.

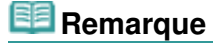

Pour afficher les manuels des autres modèles, allez dans le menu Démarrez, sélectionnez Tous les programmes > « Manuel Canon XXX series » (où « XXX » correspond au nom du modèle) >« Manuel en ligne Canon XXX series » (où « XXX » correspond au nom du modèle).

#### **Remarque**

Si votre scanner ou imprimante ne figure pas dans la liste, vérifiez les éléments suivants, cliquez

sur OK pour fermer l'écran, puis rouvrez-le et réessayez de sélectionner une machine.

- Les MP Drivers sont installés

- La configuration réseau de votre scanner ou imprimante a été réalisée après l'installation des MP Drivers

- La communication réseau entre votre scanner ou imprimante et l'ordinateur est activée Si votre scanner ou imprimante n'apparaît toujours pas, reportez-vous à la section « Problèmes de communication réseau . »

Vous n'avez pas besoin d'utiliser ce logiciel pour la numérisation via USB. Reportez-vous à la section « Désinstallation de IJ Network Tool/IJ Network Scanner Selector EX » pour le supprimer. Vous pouvez effectuer la numérisation via USB même si le logiciel n'est pas supprimé.

Page d'accueil > Numérisation > Numérisation à partir d'un ordinateur > Autres méthodes de numérisation

### **Autres méthodes de numérisation**

- Numérisation à l'aide du pilote WIA
- Numérisation avec le Panneau de configuration (Windows XP seulement)

Page d'accueil > Numérisation > Numérisation à partir d'un ordinateur > Autres méthodes de numérisation > Numérisation à l'aide du pilote WIA

S401

### **Numérisation à l'aide du pilote WIA**

Vous pouvez numériser une image à partir d'une application compatible Windows Imaging Acquisition (WIA).

WIA est un modèle de pilote intégré à Windows XP ou version suivante.

La procédure varie en fonction de l'application. Les procédures suivantes ne sont données qu'à titre d'exemple.

Pour plus d'informations, reportez-vous au manuel de l'application.

### **Important**

- Sous Windows XP, vous ne pouvez pas numériser à l'aide du pilote WIA via une connexion réseau.
- Effectuez le paramétrage suivant pour activer la fonction de numérisation sur un réseau.
	- 1. À partir du menu Démarrer, sélectionnez Ordinateur > Réseau.
	- 2. Cliquez avec le bouton droit de la souris sur XXX adresse MAC (où « XXX » correspond au nom du modèle) dans l'écran affiché, puis sélectionnez Installer.

#### **Numérisation à l'aide du pilote WIA 2.0**

Dans l'exemple suivant, la numérisation est effectuée à l'aide du programme « Télécopie et numérisation Windows .»

**1.** Placez l'élément sur la vitre.

Mise en place des éléments (lors de la numérisation à partir d'un ordinateur)

**2.** Sélectionnez Nouveau dans le menu Fichier du programme « Télécopie et numérisation Windows », puis cliquez sur Numériser....

Pour la connexion réseau, cliquez deux fois sur XXX adresse MAC (où « XXX » correspond au nom du modèle) dans la liste.

L'écran des paramètres de numérisation s'affiche.

#### **3.** Définissez les paramètres.

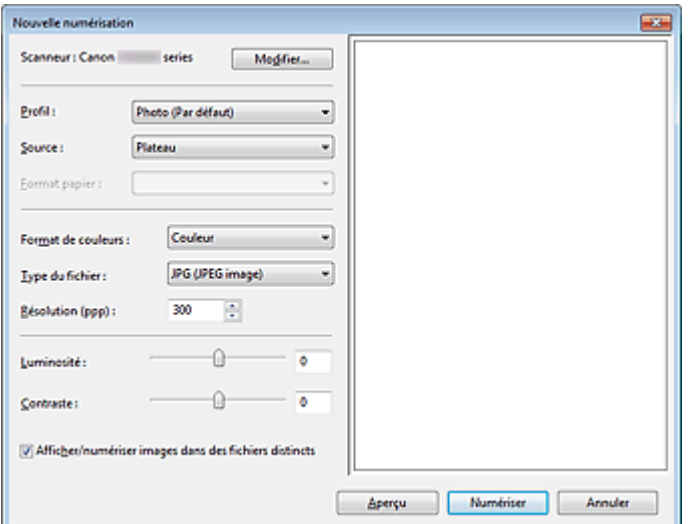

#### **• Scanner**

Le nom du produit défini apparaît. Pour changer de scanner, cliquez sur Modifier... et choisissez le scanner voulu.

#### Numérisation à l'aide du pilote WIA et al. et al. et al. et al. et al. et al. et al. et al. et al. et al. et a

#### **•** Profil

Sélectionnez Photo (par défaut) ou Documents en fonction de l'élément à numériser. Pour enregistrer un nouveau Profil, sélectionnez Ajouter un profil.... Vous pouvez indiquer les détails dans la boîte de dialogue Ajouter un nouveau profil.

**Source**

Sélectionnez un type de scanner.

**Format du papier**

Ce paramètre n'est pas disponible pour votre scanner ou imprimante.

**Format de couleurs**

Sélectionnez le mode de numérisation de l'élément.

**Type de fichier**

Sélectionnez l'un des formats de données suivants : JPEG, BMP, PNG et TIFF.

**Résolution (ppp)**

Entrez la résolution. Indiquez une valeur comprise entre 50 et 600 ppp. **Résolution** 

#### **Remarque**

Si vous utilisez le scanner ou l'imprimante avec une connexion réseau, vous pouvez spécifier les résolutions ci-après. 150 ppp/300 ppp/600 ppp

**Luminosité**

Utilisez le curseur pour régler la luminosité. Déplacez le curseur vers la gauche pour assombrir l'image et vers la droite pour l'éclaircir. Vous pouvez également saisir une valeur (-100 à 100).

**Contraste**

Utilisez le curseur pour régler le contraste. Déplacez le curseur vers la gauche pour réduire le contraste de l'image et atténuer ainsi la netteté de l'image. Déplacez le curseur vers la droite pour augmenter le contraste de l'image et améliorer ainsi la netteté de l'image. Vous pouvez également saisir une valeur (-100 à 100).

**Afficher ou numériser les images dans des fichiers distincts**

Cochez cette case pour afficher un aperçu ou numériser plusieurs images en tant que fichiers distincts.

# **Remarque**

- Si vous utilisez le scanner ou l'imprimante avec une connexion réseau, vous ne pouvez pas  $\blacksquare$ spécifier les paramètres Luminosité et Contraste.
- **4.** Cliquez sur Aperçu pour afficher un aperçu de l'image.

L'aperçu de l'image apparaît à droite.

**5.** Cliquez sur Numériser.

Une fois la numérisation terminée, l'image numérisée apparaît dans l'application.

#### **Numérisation à l'aide du pilote WIA 1.0**

L'exemple suivant illustre une numérisation effectuée avec « Paint ».

**1.** Placez l'élément sur la vitre.

Mise en place des éléments (lors de la numérisation à partir d'un ordinateur)

2. Cliquez sur À partir d'un scanneur ou d'un appareil-photo numérique dans **1976** (Sélectionnez la commande de numérisation dans l'application.)

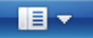

**3.** Sélectionnez un type d'image selon l'élément à numériser.

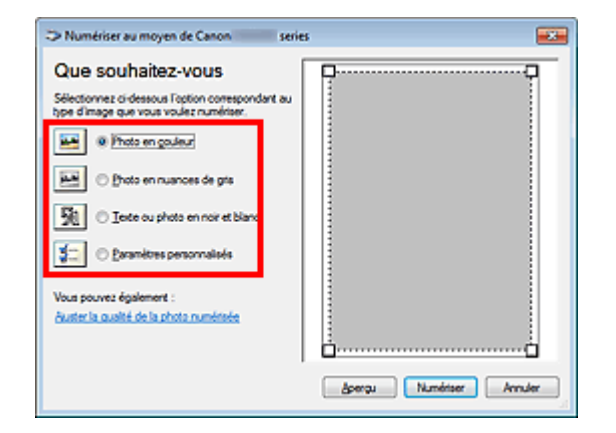

#### **Remarque**

- Si vous utilisez le scanner ou l'imprimante avec une connexion réseau, un type d'image Ű. pouvant être sélectionné peut différer de celui d'une connexion USB.
- Pour numériser avec les valeurs définies précédemment dans Ajuster la qualité de la photo  $\bar{\phantom{a}}$ numérisée, choisissez Paramètres personnalisés.
- **4.** Cliquez sur Ajuster la qualité de la photo numérisée et définissez vos préférences.

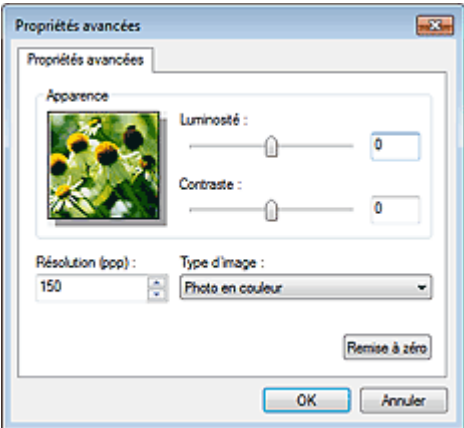

#### **Luminosité**

Utilisez le curseur pour régler la luminosité. Déplacez le curseur vers la gauche pour assombrir l'image et vers la droite pour l'éclaircir. Vous pouvez également saisir une valeur (-127 à 127).

#### **Contraste**

Utilisez le curseur pour régler le contraste. Déplacez le curseur vers la gauche pour réduire le contraste de l'image et atténuer ainsi la netteté de l'image. Déplacez le curseur vers la droite pour augmenter le contraste de l'image et améliorer ainsi la netteté de l'image. Vous pouvez également saisir une valeur (-127 à 127).

#### **Résolution (ppp)**

Entrez la résolution. Indiquez une valeur comprise entre 50 et 600 ppp. **Résolution** 

### **Remarque**

Si vous utilisez le scanner ou l'imprimante avec une connexion réseau, vous pouvez spécifier les résolutions ci-après. 150 ppp/300 ppp/600 ppp

**Type de photo**

Sélectionnez le type de numérisation que vous souhaitez pour votre élément.

#### **Réinitialiser**

Cliquez sur ce bouton pour rétablir les paramètres d'origine.

#### **Remarque**

- Si vous utilisez le scanner ou l'imprimante avec une connexion réseau, vous ne pouvez pas spécifier les paramètres Luminosité et Contraste.
- **5.** Cliquez sur Aperçu pour afficher un aperçu de l'image.

L'aperçu de l'image apparaît à droite. Faites glisser  $\Box$  pour définir la zone de numérisation.

### **6.** Cliquez sur Numériser.

Une fois la numérisation terminée, l'image numérisée apparaît dans l'application.

Page d'accueil > Numérisation > Numérisation à partir d'un ordinateur > Autres méthodes de numérisation > Numérisation avec le Panneau de configuration (Windows XP seulement)

S402

### **Numérisation avec le Panneau de configuration (Windows XP seulement)**

Vous pouvez numériser des images à l'aide du panneau de configuration de Windows XP via le pilote WIA.

#### **Important**

- $\blacksquare$ Si vous utilisez le scanner ou l'imprimante avec une connexion réseau, vous ne pouvez pas lancer de numérisation avec le pilote WIA.
- **1.** Dans le menu Démarrer, sélectionnez Panneau de configuration.
- **2.** Cliquez sur Imprimantes et autres périphériques > Scanneurs et appareils photo, puis double-cliquez sur Canon XXX series (où « XXX » est le nom du modèle).

La boîte de dialogue Assist. Scanneur-appareil photo apparaît.

- **3.** Cliquez sur Suivant.
- **4.** Sélectionnez Type d'image selon l'élément à numériser.

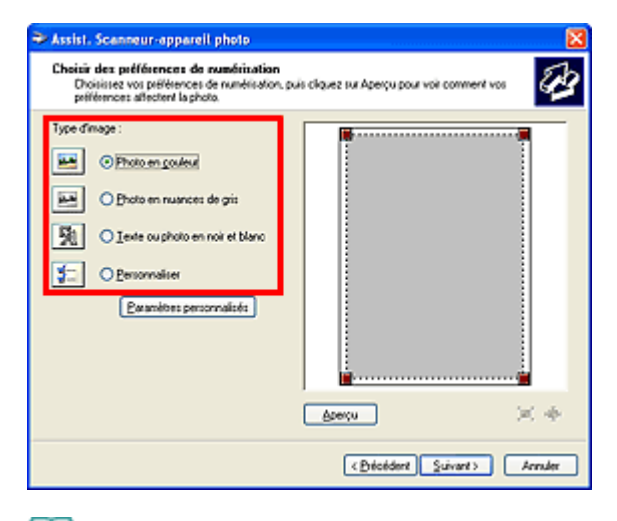

#### 国目 **Remarque**

- Pour numériser avec les valeurs définies précédemment dans Paramètres personnalisés,  $\blacksquare$ sélectionnez Personnalisée.
- **5.** Cliquez sur Paramètres personnalisés et définissez vos préférences.

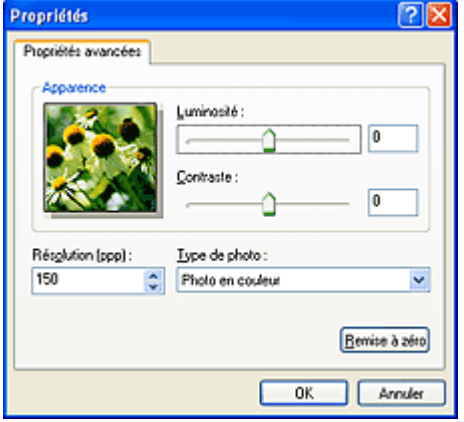

#### **Luminosité**

Utilisez le curseur pour régler la luminosité. Déplacez le curseur vers la gauche pour assombrir l'image et vers la droite pour l'éclaircir. Vous pouvez également saisir une valeur (-127 à 127).

#### **Contraste**

Utilisez le curseur pour régler le contraste. Déplacez le curseur vers la gauche pour réduire le contraste de l'image et atténuer ainsi la netteté de l'image. Déplacez le curseur vers la droite pour augmenter le contraste de l'image et améliorer ainsi la netteté de l'image. Vous pouvez également saisir une valeur (-127 à 127).

**Résolution (ppp)**

Entrez la résolution. Indiquez une valeur comprise entre 50 et 600 ppp.

- **Résolution**
- **Type de photo**

Sélectionnez le type de numérisation que vous souhaitez pour votre élément.

**Réinitialiser**

Cliquez sur ce bouton pour rétablir les paramètres d'origine.

**6.** Cliquez sur Aperçu pour afficher un aperçu de l'image.

L'aperçu de l'image apparaît à droite. Faites glisser  $\Box$  pour définir la zone de numérisation.

**7.** Cliquez sur Suivant et suivez les instructions.

Page d'accueil > Numérisation > Numérisation à partir d'un ordinateur > Mise en place des éléments (lors de la numérisation à partir d'un ordinateur)

S403

### **Mise en place des éléments (lors de la numérisation à partir d'un ordinateur)**

Apprenez à placer les éléments sur la vitre de votre scanner ou imprimante. Placez correctement les éléments en fonction du type à numériser. Dans le cas contraire, les éléments risquent de ne pas être numérisés correctement.

### **Important**

- Ne posez pas d'objets sur le couvercle du scanner. En cas d'ouverture du couvercle du scanner, les objets pourraient tomber dans votre scanner ou imprimante, et entraîner ainsi un dysfonctionnement.
- Fermez le couvercle du scanner avant de lancer la numérisation.

#### **Mise en place d'éléments**

Placez les éléments comme indiqué ci-après pour permettre au scanner ou à l'imprimante de détecter automatiquement le type ou le format de l'élément.

### **Important**

- Lorsque vous effectuez une numérisation en spécifiant le format de l'élément dans IJ Scan Utility ou ScanGear (pilote du scanner), alignez un des angles supérieurs de l'élément sur l'angle de la vitre au niveau de la flèche (repère d'alignement).
- Les photos qui ont été découpées selon diverses formes et les éléments dont la taille est inférieure à 3 cm (1,2 pouce) carrés ne peuvent pas être découpés précisément lors de la numérisation.
- La numérisation des étiquettes de disques réfléchissantes risque d'être incorrecte.

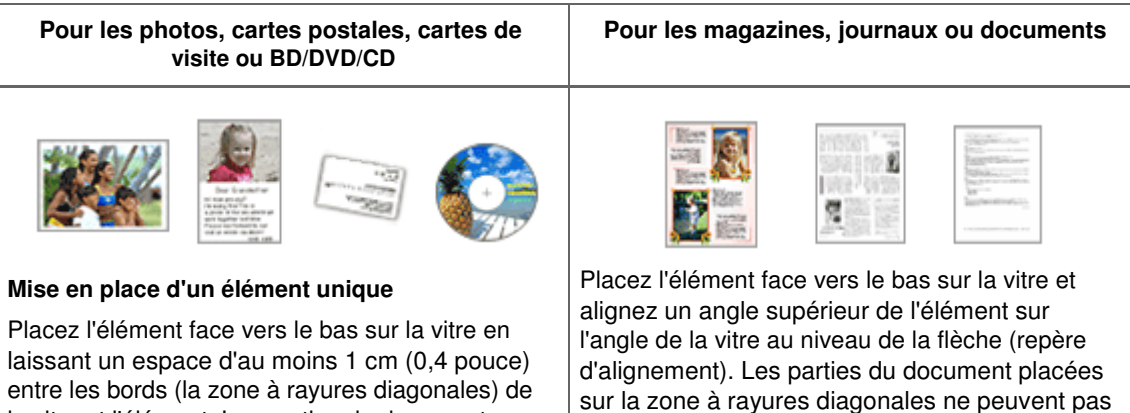

la vitre et l'élément. Les parties du document placées sur la zone à rayures diagonales ne peuvent pas être numérisées.

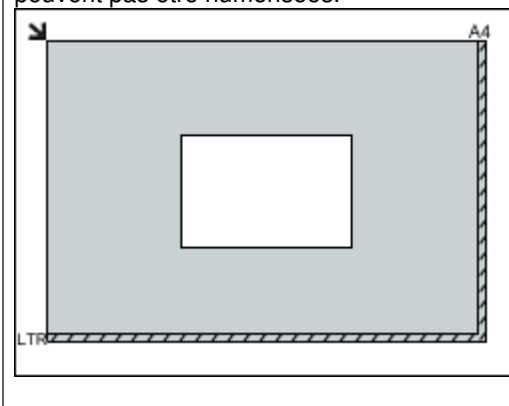

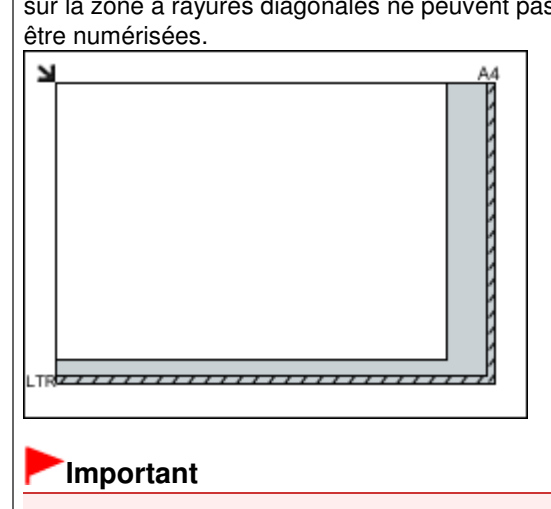

Mise en place des éléments (lors de la numérisation à partir d'un ordinat... Page 608 sur 988 pages

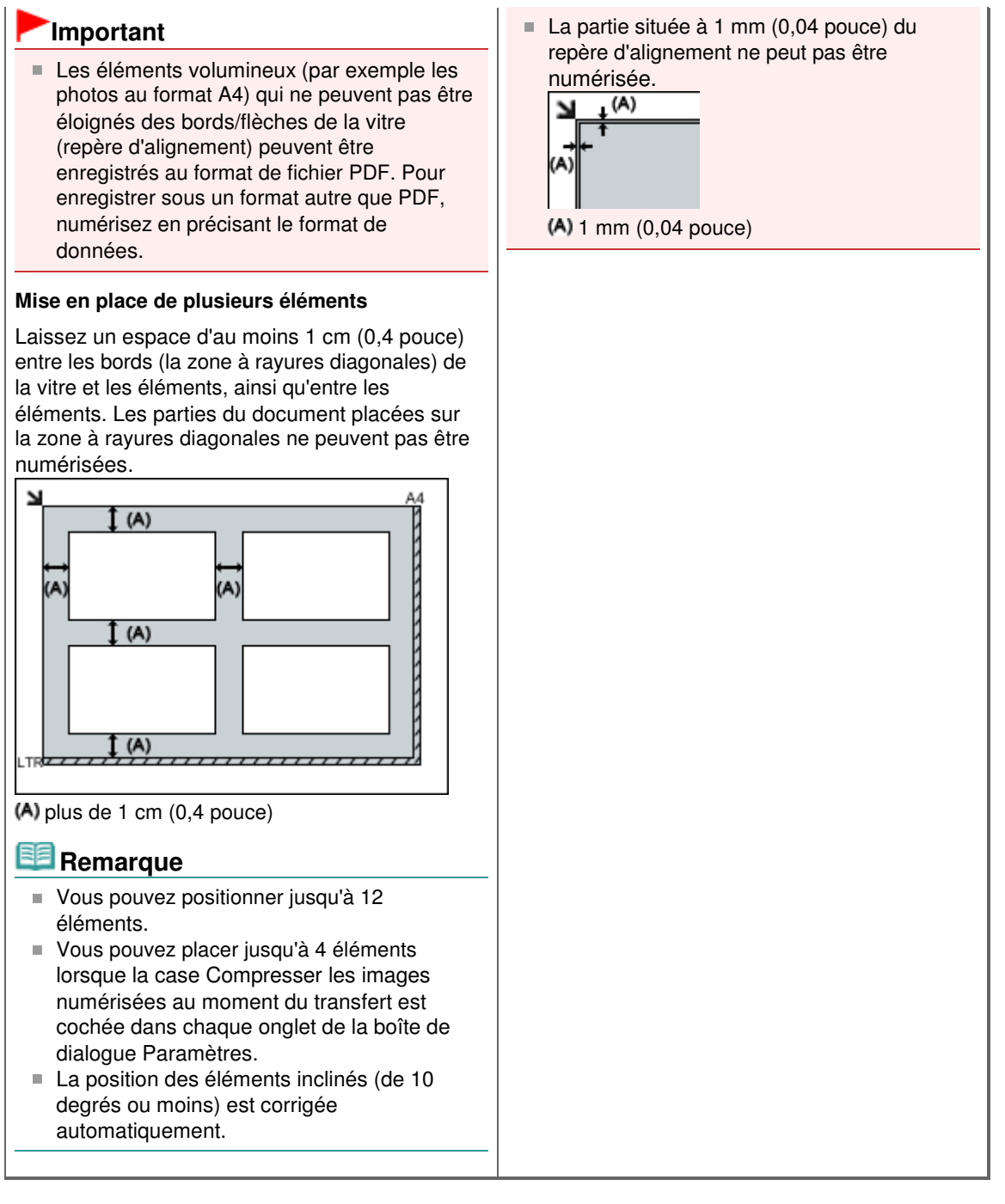

Haut de la page  $\triangle$ 

Page d'accueil > Numérisation > Numérisation avec le panneau de contrôle de la machine

### **Numérisation avec le panneau de contrôle de la machine**

**• Transfert des données numérisées sur un ordinateur à l'aide du panneau de contrôle de la machine Basique**

Joindre des données numérisées à un courrier électronique à l'aide du panneau de contrôle de la machine

Enregistrement des données numérisées sur la carte mémoire à l'aide du panneau de contrôle de la machine

- Suppression des données numérisées sur une carte mémoire
- Configuration de paramètres à partir du panneau de contrôle de la machine
- Paramètres de numérisation réseau
- Sélection d'une réponse aux commandes à partir du panneau de contrôle dans IJ Scan Utility

Page d'accueil > Numérisation > Numérisation avec le panneau de contrôle de la machine > Transfert des données numérisées sur un ordinateur à l'aide du panneau de contrôle de la machine

U051

### **Transfert des données numérisées sur un ordinateur à l'aide du panneau de contrôle de la machine**

Vous pouvez transférer des données numérisées sur l'ordinateur à l'aide du panneau de contrôle de la machine.

Avant de procéder au transfert sur l'ordinateur, vérifiez les points suivants :

#### **Les MP Drivers sont installés.**

Si les MP Drivers ne sont pas encore installés, insérez le CD-ROM d'installation dans le lecteur de disque de l'ordinateur, puis installez les MP Drivers.

#### **La machine est correctement connectée à l'ordinateur.**

Assurez-vous que la machine est correctement connectée à l'ordinateur.

Ne branchez pas et ne débranchez pas le câble USB pendant que la machine est en cours de fonctionnement ou lorsque l'ordinateur est en mode veille.

Si vous numérisez à partir d'une connexion réseau, vérifiez que les paramètres nécessaires ont été correctement configurés.

Paramètres de numérisation réseau

#### **La destination et le nom du fichier sont spécifiés dans Canon IJ Scan Utility.**

Vous pouvez spécifier la destination et le nom du fichier dans Canon IJ Scan Utility. Pour plus d'informations sur les paramètres de Canon IJ Scan Utility :

Boîte de dialogue Paramètres

- **1.** Assurez-vous que la machine est sous tension.
	- Vérification que la machine est sous tension

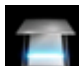

2. Sélectionnez Numériser sur l'écran ACCUEIL.

LCD et panneau de contrôle

**Si vous transférez les données vers un ordinateur connecté à l'aide d'un câble USB :**  L'écran d'attente de numérisation s'affiche.

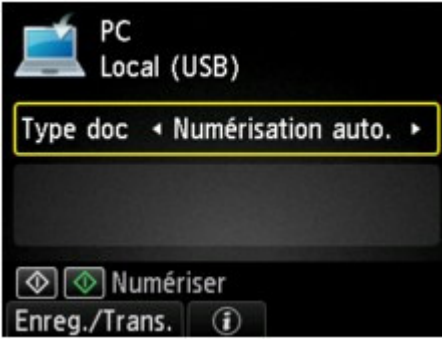

Passez à l'étape 3.

### **Remarque**

Si l'écran de sélection de l'emplacement d'enregistrement des données s'affiche, sélectionnez PC et appuyez sur le bouton OK. L'écran d'attente de numérisation s'affiche.

**Si vous transférez les données vers un ordinateur relié à un réseau :** 

L'écran permettant de sélectionner l'emplacement dans lequel enregistrer les données s'affiche.

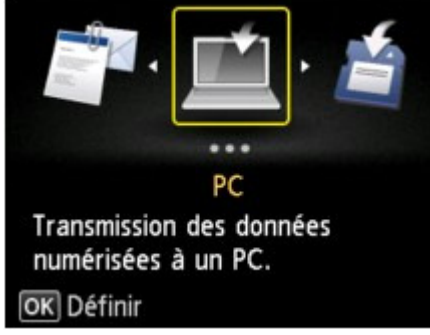

#### **E** Remarque

Si l'écran d'attente de numérisation permettant de transférer des données vers un ordinateur connecté à l'aide d'un câble USB s'affiche sur l'écran LCD, appuyez sur le bouton Fonction (Function) de gauche pour afficher l'écran qui vous permet de sélectionner l'emplacement où enregistrer les données.

Sélectionnez l'ordinateur vers lequel transférer les données numérisées en suivant la procédure suivante.

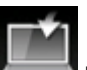

1. Sélectionnez PC, puis appuyez sur le bouton OK.

2. Utilisez le bouton  $\blacktriangle \blacktriangledown$  pour sélectionner l'ordinateur vers lequel transférer les données numérisées, puis appuyez sur le bouton OK.

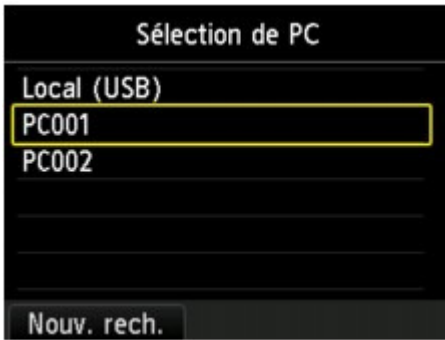

L'écran d'attente de numérisation s'affiche.

#### **Remarque**

- Si vous sélectionnez Local (USB) dans l'écran Sélection de PC, les données sont transférées vers l'ordinateur connecté à l'aide d'un câble USB.
- Lorsque vous transférez les données numérisées à l'ordinateur à l'aide du protocole WSD (un des protocoles réseau pris en charge par Windows 7 et Windows Vista), sélectionnez Activer pour Param. num. WSD du périph. sur Paramètre WSD sur Autres paramètres dans Paramètres réseau sous Paramètres périphérique. **■ Paramètre WSD**

Si vous appuyez sur le bouton Fonction (Function) de gauche, la machine lance une nouvelle recherche des ordinateurs connectés.

**3.** Utilisez le bouton  $\blacktriangleleft$  pour sélectionner le type de document Type doc.

#### **Remarque**

Lorsque vous transférez les données numérisées vers l'ordinateur utilisant le protocole WSD, vous ne pouvez pas sélectionner le type de document.

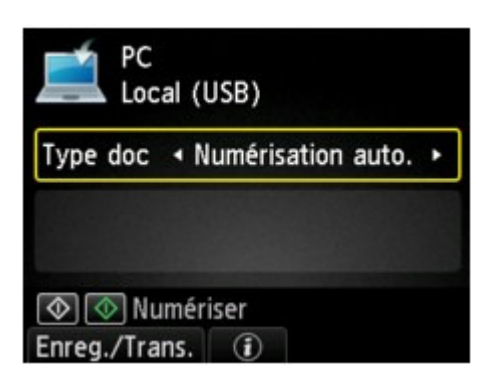

#### **Numérisation auto.**

Ce paramètre est uniquement disponible lorsque la machine est connectée à l'ordinateur via un câble USB.

La machine détecte automatiquement le type des originaux et l'image est transférée dans la taille, la résolution et le format de données optimisés.

### **Important**

- Vous pouvez sélectionner l'option Numérisation auto. uniquement lorsque vous transférez les données numérisées vers l'ordinateur connecté à l'aide d'un câble USB.
- Chargez les originaux conformément à leur type ; sinon, certains originaux risquent de ne pas être numérisés correctement. Pour plus d'informations sur la procédure à suivre pour charger l'original :
- Chargement des originaux Les éléments suivants peuvent être numérisés :
- Photos, cartes postales, cartes de visite, magazines, journaux, documents texte, BD/DVD/CD Les éléments suivants ne peuvent être numérisés correctement.
	- Photos au format A4
	- Documents de taille inférieure à 127 mm x 178 mm (5 pouces x 7 pouces), tels qu'un livre de poche dont la reliure a été coupée
	- Originaux imprimés sur du papier blanc fin
	- Originaux longs et étroits, tels que des photographies panoramiques

#### **Document**

Numérise l'original placé sur la vitre d'exposition comme des données de document s'appliquant aux paramètres spécifiés dans Para. numér..

#### **Photo**

Numérise l'original placé sur la vitre d'exposition comme des données de photo s'appliquant aux paramètres spécifiés dans Para. numér..

- **4.** Appuyez sur le bouton Fonction (Function) de droite pour ajuster les paramètres selon vos besoins.
	- Configuration de paramètres à partir du panneau de contrôle de la machine
- **5.** Placez le document original sur la vitre d'exposition.

#### Chargement des originaux

#### **Remarque**

- Vous pouvez confirmer la procédure de chargement de l'original en appuyant sur le bouton Fonction (Function) du centre.
- **6.** Appuyez sur le bouton Couleur (Color) pour effectuer une numérisation couleur ou sur le bouton Noir (Black) pour une numérisation en noir et blanc.

### **Remarque**

- Si vous transférez les données numérisées vers l'ordinateur utilisant le protocole WSD, appuyez sur le bouton Couleur (Color).
	- Si vous sélectionnez JPEG ou TIFF pour Format dans l'écran des paramètres de numérisation :
		- La machine lance la numérisation et les données numérisées sont transférées vers l'ordinateur.
	- Lorsque vous sélectionnez PDF ou PDF compact pour Format, sur l'écran des paramètres de numérisation :
Une fois la numérisation terminée, l'écran de confirmation vous demandant si vous voulez poursuivre la numérisation s'affiche.

Si vous souhaitez poursuivre la numérisation, chargez le document original sur la vitre d'exposition et commencez la numérisation.

Si vous ne souhaitez pas poursuivre la numérisation, appuyez sur le bouton Fonction (Function) de gauche. Les données numérisées sont transférées vers l'ordinateur.

Les données numérisées sont transférées vers l'ordinateur selon les paramètres spécifiés dans Canon IJ Scan Utility.

Une fois la numérisation terminée, retirez l' original de la vitre d'exposition.

## **Important**

Si le résultat de la numérisation avec Numérisation auto. ne vous satisfait pas, sélectionnez Document ou Photo selon le document original sélectionné à l'étape 3, puis spécifiez le format de numérisation ou d'autres paramètres à l'étape 4.

#### **Lorsque l'écran de sélection du programme s'affiche :**

#### **Si vous utilisez Windows 7 ou Windows Vista:**

L'écran de sélection du programme peut s'afficher lorsque vous appuyez sur le bouton Couleur (Color) ou Noir (Black). Dans ce cas, sélectionnez Canon IJ Scan Utility et cliquez sur OK.

#### **Si vous utilisez Windows XP :**

L'écran de sélection du programme peut s'afficher lorsque vous appuyez sur le bouton Couleur (Color) ou Noir (Black) pour la première fois. Dans ce cas, spécifiez Canon IJ Scan Utility comme logiciel d'application à utiliser, sélectionnez Toujours utiliser ce programme pour cette action et cliquez sur OK. La fois suivante, Canon IJ Scan Utility démarrera automatiquement.

#### **Si vous souhaitez numériser des originaux avec des paramètres avancés, ou si vous souhaitez modifier ou imprimer les images numérisées :**

Si vous numérisez des originaux à partir d'un ordinateur à l'aide de My Image Garden, My Image Garden permet d'éditer les images numérisées, en les optimisant ou en les rognant, par exemple.

Vous pouvez en outre modifier ou imprimer les images numérisées à l'aide du logiciel d'application compatible afin de les utiliser au mieux.

Numérisation de photos et de documents

## **Remarque**

- Vous pouvez utiliser un logiciel d'application compatible WIA et le Panneau de configuration (Windows XP uniquement) pour numériser des originaux avec cette machine. Pour plus d'informations :
	- Autres méthodes de numérisation
- Si vous souhaitez convertir un document numérisé en texte : Extraction de texte à partir d'images numérisées (OCR)

Page d'accueil > Numérisation > Numérisation avec le panneau de contrôle de la machine > Joindre des données numérisées à un courrier électronique à l'aide du panneau de contrôle de la machine

U101

# **Joindre des données numérisées à un courrier électronique à l'aide du panneau de contrôle de la machine**

Vous pouvez joindre des données numérisées à un courrier électronique à l'aide du panneau de contrôle de la machine.

Avant de joindre les données numérisées à un courrier électronique, vérifiez les points suivants :

## **Les MP Drivers sont installés.**

Si les MP Drivers ne sont pas encore installés, insérez le CD-ROM d'installation dans le lecteur de disque de l'ordinateur, puis installez les MP Drivers.

### **La machine est correctement connectée à l'ordinateur.**

Assurez-vous que la machine est correctement connectée à l'ordinateur.

Ne branchez pas et ne débranchez pas le câble USB pendant que la machine est en cours de fonctionnement ou lorsque l'ordinateur est en mode veille.

Si vous numérisez à partir d'une connexion réseau, vérifiez que les paramètres nécessaires ont été correctement configurés.

Paramètres de numérisation réseau

## **Le logiciel de messagerie électronique et le nom du fichier sont spécifiés dans Canon IJ Scan Utility.**

Vous pouvez spécifier la destination et le nom du fichier dans Canon IJ Scan Utility. Pour plus d'informations sur les paramètres de Canon IJ Scan Utility :

Boîte de dialogue Paramètres

- **1.** Assurez-vous que la machine est sous tension.
	- Vérification que la machine est sous tension

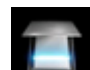

2. Sélectionnez Numériser sur l'écran ACCUEIL.

### LCD et panneau de contrôle

L'écran permettant de sélectionner l'emplacement dans lequel enregistrer les données s'affiche.

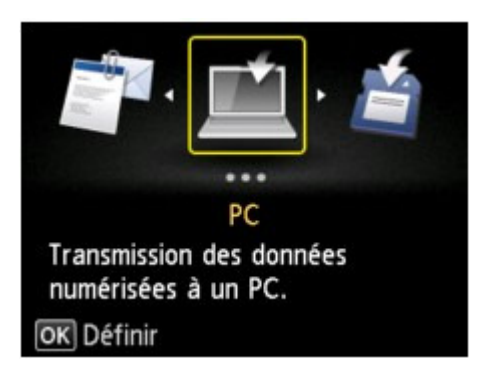

## **Remarque**

Si l'écran d'attente de numérisation permettant de transférer des données vers un ordinateur  $\mathbf{m}$ connecté à l'aide d'un câble USB s'affiche sur l'écran LCD, appuyez sur le bouton Fonction (Function) de gauche pour afficher l'écran qui vous permet de sélectionner l'emplacement où enregistrer les données.

Joindre des données numérisées à un courrier électronique à l'aide du pa... Page 615 sur 988 pages

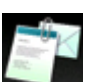

**3.** Sélectionnez Joindre au courrier élec., puis appuyez sur le bouton OK.

4. Utilisez le bouton ▲▼ pour sélectionner l'ordinateur vers lequel transférer les données numérisées, puis appuyez sur le bouton OK.

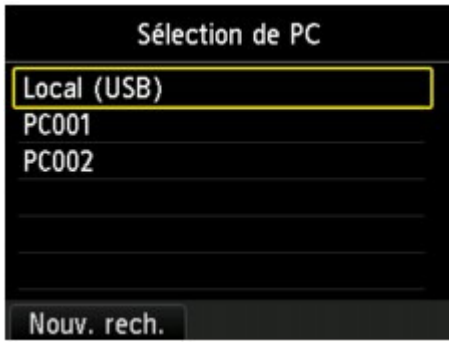

Dans le cas d'un ordinateur connecté à l'aide d'un câble USB, sélectionnez Local (USB) ; pour un ordinateur connecté au réseau, sélectionnez l'ordinateur vers lequel transférer les données numérisées.

L'écran d'attente de numérisation s'affiche.

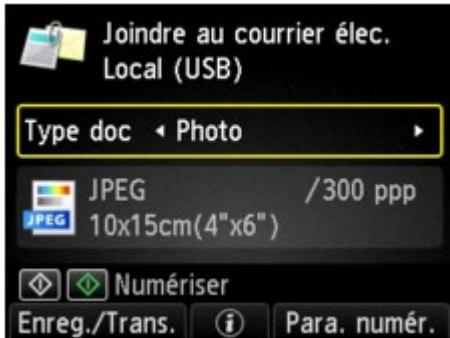

**5.** Utilisez le bouton  $\blacktriangleleft \blacktriangleright$  pour sélectionner le type de document Type doc.

#### **Document**

Numérise l'original placé sur la vitre d'exposition comme des données de document s'appliquant aux paramètres spécifiés dans Para. numér..

#### **Photo**

Numérise l'original placé sur la vitre d'exposition comme des données de photo s'appliquant aux paramètres spécifiés dans Para. numér..

**6.** Appuyez sur le bouton Fonction (Function) de droite pour spécifier les paramètres selon vos besoins.

Configuration de paramètres à partir du panneau de contrôle de la machine

**7.** Placez le document original sur la vitre d'exposition.

### Chargement des originaux

### **Remarque**

- Vous pouvez confirmer la procédure de chargement de l'original en appuyant sur le bouton Fonction (Function) du centre.
- **8.** Appuyez sur le bouton Couleur (Color) pour effectuer une numérisation couleur ou sur le bouton Noir (Black) pour une numérisation en noir et blanc.
	- Si vous sélectionnez JPEG pour Format dans l'écran des paramètres de numérisation : La machine lance le processus de numérisation. Les données numérisées sont ensuite transférées vers l'ordinateur et jointes à un courrier électronique.
	- Si vous sélectionnez PDF ou PDF compact pour Format dans l'écran des paramètres de numérisation :

Une fois la numérisation terminée, l'écran de confirmation vous demandant si vous voulez poursuivre la numérisation s'affiche.

Si vous souhaitez poursuivre la numérisation, chargez le document original sur la vitre d'exposition et commencez la numérisation.

Si vous ne souhaitez pas poursuivre la numérisation, appuyez sur le bouton Fonction

(Function) de gauche. Les données numérisées sont transférées vers l'ordinateur et jointes à un courrier électronique.

Les données numérisées sont transférées vers l'ordinateur et jointes à un courrier électronique selon les paramètres spécifiés dans Canon IJ Scan Utility.

Pour plus d'informations sur les paramètres ou l'envoi d'un courrier électronique, reportez-vous au guide d'utilisation du logiciel de messagerie électronique.

Une fois la numérisation terminée, retirez l' original de la vitre d'exposition.

### **Lorsque l'écran de sélection du programme s'affiche :**

### **Si vous utilisez Windows 7 ou Windows Vista:**

L'écran de sélection du programme peut s'afficher lorsque vous appuyez sur le bouton Couleur (Color) ou Noir (Black). Dans ce cas, sélectionnez Canon IJ Scan Utility et cliquez sur OK.

### **Si vous utilisez Windows XP :**

L'écran de sélection du programme peut s'afficher lorsque vous appuyez sur le bouton Couleur (Color) ou Noir (Black) pour la première fois. Dans ce cas, spécifiez Canon IJ Scan Utility comme logiciel d'application à utiliser, sélectionnez Toujours utiliser ce programme pour cette action et cliquez sur OK. La fois suivante, Canon IJ Scan Utility démarrera automatiquement.

Page d'accueil > Numérisation > Numérisation avec le panneau de contrôle de la machine > Enregistrement des données numérisées sur la carte mémoire à l'aide du panneau de contrôle de la machine

U048

## **Enregistrement des données numérisées sur la carte mémoire à l'aide du panneau de contrôle de la machine**

À l'aide du panneau de contrôle de la machine, vous pouvez enregistrer les données numérisées sur la carte mémoire.

### **Important**

- Ne retirez pas la carte mémoire de la machine dans les cas suivants :
	- **· lorsqu'une opération de numérisation est en cours ;**
	- avant l'enregistrement des données numérisées.
- Par sécurité et pour éviter ainsi la survenue d'incidents inopinés, nous vous conseillons de sauvegarder régulièrement les données numérisées enregistrées sur une carte mémoire sur un autre dispositif de stockage.
- Nous rejetons toute responsabilité en cas de dommage ou perte des données pour quelque raison que ce soit, et ce même pendant la période de garantie de la machine.

### **1.** Assurez-vous que la machine est sous tension.

Vérification que la machine est sous tension

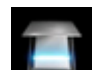

2. Sélectionnez Numériser sur l'écran ACCUEIL.

#### LCD et panneau de contrôle

L'écran permettant de sélectionner l'emplacement dans lequel enregistrer les données s'affiche.

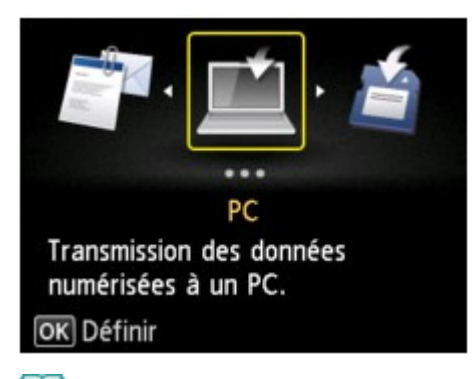

### **E** Remarque

- Si l'écran d'attente de numérisation permettant de transférer des données vers un ordinateur connecté à l'aide d'un câble USB s'affiche sur l'écran LCD, appuyez sur le bouton Fonction (Function) de gauche pour afficher l'écran qui vous permet de sélectionner l'emplacement où enregistrer les données.
- **3.** Insérez la carte mémoire dans l'emplacement de carte.

### Insertion de la carte mémoire

## **Remarque**

Si vous insérez la carte mémoire dans l'emplacement de carte avant de sélectionner l'option Numériser sur l'écran ACCUEIL, un écran autre que Numériser s'affiche. Si les fichiers photo et les fichiers PDF sont enregistrés sur la carte mémoire, l'écran de confirmation de la sélection du fichier à imprimer s'affiche. Lorsque vous appuyez sur le bouton ACCUEIL (HOME), l'écran ACCUEIL s'affiche.

Enregistrement des données numérisées sur la carte mémoire à l'aide du... Page 618 sur 988 pages

4. Sélectionnez Carte mémoire, puis appuyez sur le bouton OK.

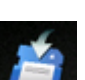

**5.** Sélectionnez **Enregistrer sur carte mémoire**, puis appuyez sur le bouton OK. L'écran d'attente de numérisation s'affiche.

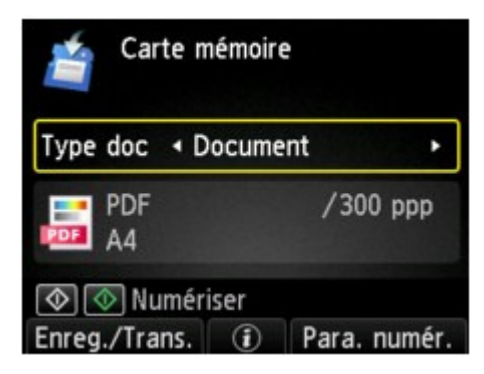

**6.** Utilisez le bouton  $\blacktriangleleft$  pour sélectionner le type de document Type doc.

#### **Document**

Numérise l'original placé sur la vitre d'exposition comme des données de document s'appliquant aux paramètres spécifiés dans Para. numér..

#### **Photo**

Numérise l'original placé sur la vitre d'exposition comme des données de photo s'appliquant aux paramètres spécifiés dans Para. numér..

- **7.** Appuyez sur le bouton Fonction (Function) de droite pour ajuster les paramètres selon vos besoins.
	- Configuration de paramètres à partir du panneau de contrôle de la machine
- **8.** Placez le document original sur la vitre d'exposition.

### Chargement des originaux

## **Remarque**

- Vous pouvez confirmer la procédure de chargement de l'original en appuyant sur le bouton Fonction (Function) du centre.
- **9.** Appuyez sur le bouton Couleur (Color) pour effectuer une numérisation couleur ou sur le bouton Noir (Black) pour une numérisation en noir et blanc.

Si Activé est sélectionné pour l'option Aperçu sur l'écran des paramètres de numérisation, l'écran de prévisualisation s'affiche sur l'écran LCD à l'issue de la numérisation. Pour renumériser l'original, appuyez sur le bouton Fonction (Function) de gauche. Si vous sélectionnez PDF ou PDF compact pour Format dans l'écran des paramètres de numérisation, vous pouvez faire pivoter l'image de numérisation dans l'écran d'aperçu en appuyant sur le bouton Fonction (Function) de droite. Pour démarrer l'enregistrement, appuyez sur le bouton OK.

- Si vous sélectionnez JPEG pour Format dans l'écran des paramètres de numérisation : La machine lance la numérisation, et les données numérisées sont enregistrées sur la carte mémoire.
- Si vous sélectionnez PDF ou PDF compact pour Format dans l'écran des paramètres de numérisation :

Une fois la numérisation terminée, l'écran de confirmation vous demandant si vous voulez poursuivre la numérisation s'affiche.

Si vous souhaitez poursuivre la numérisation, chargez le document original sur la vitre d'exposition et commencez la numérisation.

Si vous ne souhaitez pas poursuivre la numérisation, appuyez sur le bouton Fonction (Function) de gauche. Les données numérisées sont enregistrées sur la carte mémoire dans un fichier PDF.

Lorsque vous numérisez les originaux en continu, vous pouvez enregistrer jusqu'à 100 pages d'images dans un fichier PDF.

Une fois la numérisation terminée, retirez l' original de la vitre d'exposition.

Enregistrement des données numérisées sur la carte mémoire à l'aide du... Page 619 sur 988 pages

# **Remarque**

- Si la carte mémoire arrive à saturation alors que des images sont en cours de numérisation, seules les images déjà numérisées peuvent être enregistrées.
- Vous pouvez enregistrer jusqu'à 2 000 fichiers de données numérisées au format PDF et JPEG.
- Les noms du dossier et du fichier contenant les données numérisées enregistrées sur la carte mémoire se présentent comme suit :
	- Nom du dossier : (extension de fichier : PDF) : CANON\_SC\DOCUMENT\0001
	- Nom du dossier : (extension de fichier : JPG) : CANON\_SC\IMAGE\0001
	- Nom du fichier : « SCN\_0001 » avec numérotation incrémentielle
	- Date du fichier : 01/01/2012

Importation sur l'ordinateur des données numérisées enregistrées sur une carte mémoire Lorsque vous importez sur l'ordinateur les données numérisées enregistrées sur une carte mémoire, effectuez tout d'abord l'une des opérations suivantes :

-Eteignez la machine, puis remettez-la sous tension.

-Retirez la carte mémoire, puis réinsérez-la dans l'emplacement de carte.

Page d'accueil > Numérisation > Numérisation avec le panneau de contrôle de la machine > Suppression des données numérisées sur une carte mémoire

U050

# **Suppression des données numérisées sur une carte mémoire**

À l'aide du panneau de contrôle de la machine, vous pouvez supprimer les données numérisées enregistrées sur la carte mémoire.

- **1.** Assurez-vous que la machine est sous tension.
	- Vérification que la machine est sous tension

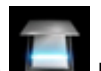

**2.** Sélectionnez Numériser sur l'écran ACCUEIL.

# LCD et panneau de contrôle

L'écran permettant de sélectionner l'emplacement dans lequel enregistrer les données s'affiche.

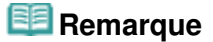

- Si l'écran d'attente de numérisation permettant de transférer des données vers un ordinateur connecté à l'aide d'un câble USB s'affiche sur l'écran LCD, appuyez sur le bouton Fonction (Function) de gauche pour afficher l'écran qui vous permet de sélectionner l'emplacement où enregistrer les données.
- **3.** Insérez la carte mémoire dans l'emplacement de carte.

Insertion de la carte mémoire

## **Remarque**

Si vous insérez la carte mémoire dans l'emplacement de carte avant de sélectionner l'option Numériser sur l'écran ACCUEIL, un écran autre que Numériser s'affiche. Si les fichiers photo et les fichiers PDF sont enregistrés sur la carte mémoire, l'écran de confirmation de la sélection du fichier à imprimer s'affiche. Lorsque vous appuyez sur le bouton ACCUEIL (HOME), l'écran ACCUEIL s'affiche.

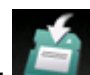

4. Sélectionnez Carte mémoire, puis appuyez sur le bouton OK.

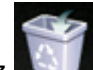

**5.** Sélectionnez Supprimer données numérisées, puis appuyez sur le bouton

OK.

La liste des fichiers s'affiche.

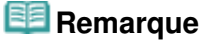

Vous pouvez afficher un aperçu du fichier à supprimer ou passer de la liste des fichiers PDF à la liste des fichiers JPEG.

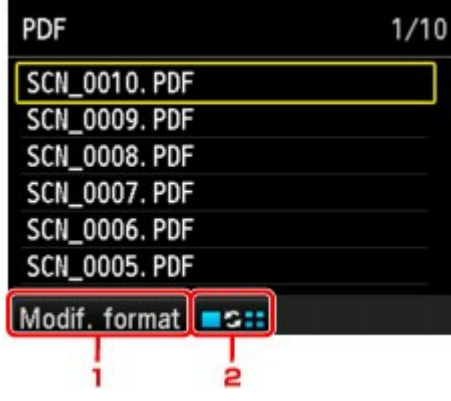

1. Modif. format

Appuyez sur le bouton Fonction (Function) de gauche pour basculer entre les modes d'affichage de type liste des données PDF et liste des données JPEG.

2. Modifier affichage

Appuyez sur le bouton Fonction (Function) du centre pour basculer entre les modes d'affichage de type liste et aperçu.

Lorsque le format des données PDF est sélectionné, seule la première page des données PDF s'affiche sur l'écran LCD.

- **6.** Utilisez le bouton ▲▼ pour sélectionner le fichier à supprimer, puis appuyez sur le bouton OK.
- **7.** Utilisez le bouton ▲▼ pour sélectionner l'option Oui sur l'écran de confirmation, puis appuyez sur le bouton OK.

La machine commence à supprimer le fichier.

Page d'accueil > Numérisation > Numérisation avec le panneau de contrôle de la machine > Configuration de paramètres à partir du panneau de contrôle de la machine

U049

# **Configuration de paramètres à partir du panneau de contrôle de la machine**

Vous pouvez modifier les paramètres de numérisation, tels que le format de numérisation, la résolution ou le format de données.

Lorsque l'écran d'attente de numérisation s'affiche, appuyez sur le bouton Fonction (Function) de droite pour sélectionner le paramètre. Utilisez le bouton  $\blacktriangle \blacktriangledown$  pour sélectionner le paramètre et le bouton  $\blacktriangle \blacktriangleright$ pour le spécifier, puis appuyez sur le bouton OK.

## **Remarque**

- Le paramètre de numérisation ne peut pas être spécifié dans les conditions suivantes :
	- Lorsque l'option Numérisation auto. est sélectionnée pour Type doc afin de transférer les données numérisées vers l'ordinateur
	- Si vous transférez les données numérisées vers l'ordinateur utilisant le protocole WSD (un des protocoles réseau pris en charge par Windows 7 et Windows Vista)
- En fonction de la destination, certains paramètres ne peuvent pas être sélectionnés. Cette section décrit les paramètres disponibles lorsque vous sélectionnez Carte mémoire dans l'écran qui vous permet de sélectionner l'emplacement où enregistrer les données. Le paramètre qui apparaît en grisé ne peut pas être sélectionné.
- Certains paramètres ne peuvent pas être spécifiés conjointement avec le paramètre d'une autre option, le type de document sélectionné pour Type doc ou le menu de numérisation de l'écran qui vous permet de sélectionner l'emplacement où enregistrer les données. Si l'option qui ne peut pas être spécifiée conjointement est sélectionnée, le message Infos erreur s'affiche sur l'écran LCD. Dans ce cas, appuyez sur le bouton Fonction (Function) de gauche pour confirmer le message, puis modifiez le paramètre.
- Les paramètres de numérisation spécifiés tels que le format de numérisation, la résolution et le format des données sont conservés même si la machine est mise hors tension.
- Lorsque la numérisation démarre à partir du menu correspondant non disponible avec le paramètre spécifié, le message **Fonction spécifié non disponible pavec aramètres actuels.** s 'affiche sur l'écran LCD. Modifiez le paramètre en suivant les instructions affichées à l'écran.
- Lorsque vous transférez les données numérisées à l'ordinateur ou joignez les données à un courrier électronique, vous pouvez spécifier la destination et le nom du fichier à l'aide de Canon IJ Scan Utility.
	- Boîte de dialogue Paramètres
- Si vous numérisez des originaux depuis l'ordinateur, vous pouvez utiliser des paramètres avancés. Pour en savoir plus sur la numérisation à partir de l'ordinateur : Numérisation de photos et de documents

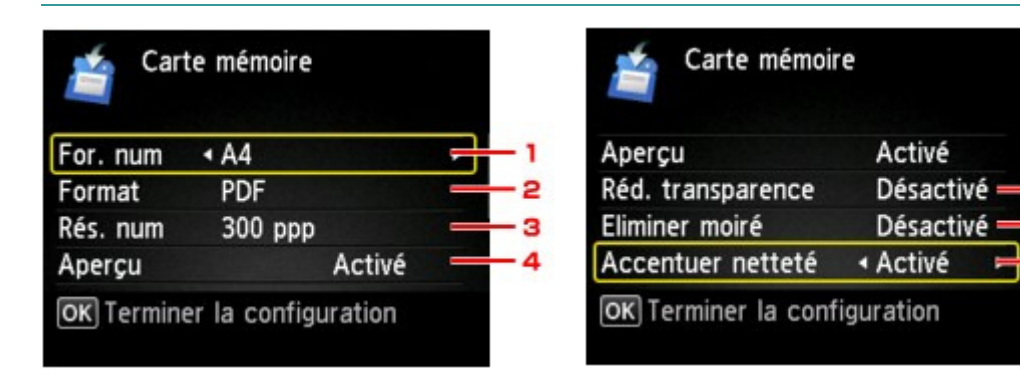

### **1.** For. num

Sélectionnez la taille du document original.

**2.** Format

Sélectionnez le format des données numérisées.

**3.** Rés. num (Résolution de numérisation) Sélectionnez la résolution de la numérisation.

### Configuration de paramètres à partir du panneau de contrôle de la machine Page 623 sur 988 pages

**4.** Aperçu

Indiquez si vous souhaitez afficher ou non un aperçu des données numérisées lors de l'enregistrement des données sur une carte mémoire.

**5.** Réd. transparence (Réduction de la transparence)

Les caractères imprimés au dos de la feuille peuvent être visibles lors de la numérisation d'un document fin (par exemple une feuille de journal). Sélectionnez Activé si les caractères imprimés au dos de la feuille sont visibles sur le document numérisé. Ce paramètre n'est pas disponible lorsque Photo est sélectionné comme Type doc.

**6.** Eliminer moiré

Une impression se compose de points minuscules qui constituent les caractères ou les graphiques. Si vous modifiez ces points, des nuances irrégulières ou des traces peuvent apparaître. Sélectionnez Activé si vous remarquez des nuances irrégulières ou des traces sur l'image numérisée.

Ce paramètre n'est pas disponible lorsque Photo est sélectionné comme Type doc.

## **Remarque**

Même si Activé est sélectionné pour ce paramètre, un effet de moiré risque de subsister si l'option Accentuer netteté est également définie sur Activé. Dans ce cas, sélectionnez Désactivé sous Accentuer netteté.

### **7.** Accentuer netteté

Il est possible d'accentuer le contour des petits caractères ou des objets fins, tels que des cheveux ou des feuilles sur une photo. Sélectionnez Activé si vous souhaitez accentuer le contour des données numérisées.

Page d'accueil > Numérisation > Numérisation avec le panneau de contrôle de la machine > Paramètres de numérisation réseau

S407

# **Paramètres de numérisation réseau**

Vous pouvez connecter votre scanner ou imprimante à un réseau afin de le/la partager entre plusieurs ordinateurs ou de numériser des images sur un ordinateur particulier.

## **Important**

Plusieurs utilisateurs ne peuvent pas numériser de documents simultanément.

## **Remarque**

- Vous devez configurer les paramètres réseau de votre scanner ou imprimante avant de commencer via le CD-ROM d'installation.
- Avec une connexion réseau, la numérisation est plus longue que sur connexion USB.

Effectuez le paramétrage suivant pour activer la fonction de numérisation sur un réseau.

#### **Spécification de votre scanner ou imprimante**

Utilisez IJ Network Scanner Selector EX pour indiquer le scanner que vous souhaitez utiliser. Si vous spécifiez le scanner, vous pouvez numériser via le réseau à partir de l'ordinateur ou du panneau de contrôle.

## **Important**

- Si le produit que vous souhaitez utiliser est modifié à l'aide de IJ Network Scanner Selector EX, le produit utilisé pour la numérisation avec IJ Scan Utility change également. Le produit pour la numérisation à partir du panneau de contrôle change également. Si votre scanner ou imprimante n'est pas sélectionné(e) dans IJ Scan Utility, vérifiez qu''il/elle est sélectionné(e) avec IJ Network Scanner Selector EX. Écran des paramètres et menu IJ Network Scanner Selector EX
- Pour numériser à partir du panneau de contrôle, spécifiez au préalable votre scanner ou imprimante à l'aide d'IJ Network Scanner Selector EX.

### **1.** Vérifiez que IJ Network Scanner Selector EX fonctionne.

Si IJ Network Scanner Selector EX est en service, son icône apparaît dans la zone de notification de la barre des tâches.

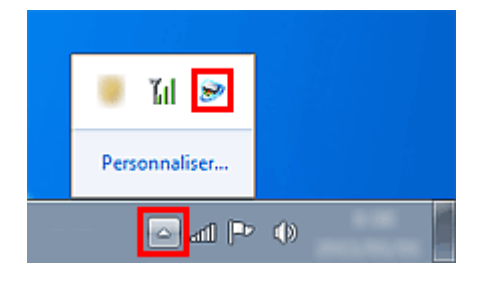

## **Remarque**

- Si l'icône n'apparaît pas dans la zone de notification de la barre des tâches, dans le menu Démarrer, sélectionnez Tous les programmes > **Canon Utilities** > **IJ Network Scanner Selector EX** > **IJ Network Scanner Selector EX**. L'icône apparaît dans la zone de notification de la barre des tâches et l'écran Paramètres de numérisation à partir d'un PC s'affiche. Dans ce cas, passez directement à l'étape 3.
- **2.** Dans la zone de notification de la barre des tâches, cliquez avec le bouton droit de la souris sur IJ Network Scanner Selector EX l'icône et sélectionnez Paramètres....

### Paramètres de numérisation réseau en la paysantie de la page 625 sur 988 pages

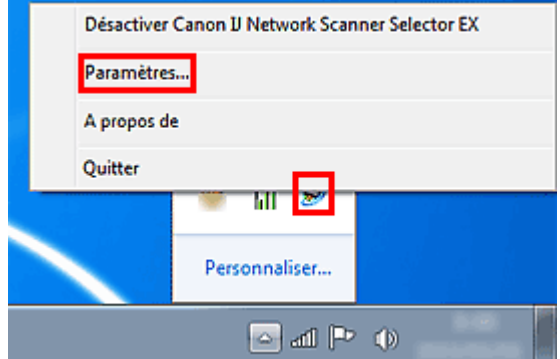

L'écran Paramètres de numérisation à partir d'un PC s'affiche.

**3.** Sélectionnez votre scanner ou imprimante dans Scanners.

Normalement, l'adresse MAC de votre scanner ou imprimante est déjà sélectionnée après la configuration réseau. Dans ce cas, il est inutile de la sélectionner à nouveau.

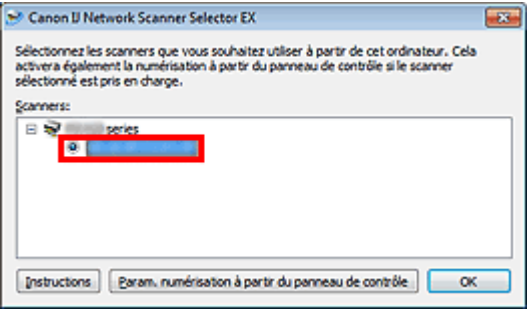

### **Important**

- Si le réseau comporte plusieurs scanners, plusieurs noms de modèle sont affichés. Dans ce cas, sélectionnez un scanner par modèle.
- **4.** Cliquez sur OK.

## **Remarque**

Le scanner sélectionné dans l'écran Paramètres de numérisation à partir d'un PC sera aussi sélectionné automatiquement dans l'écran Param. numérisation à partir du panneau de contrôle.

#### **Configuration de la numérisation avec IJ Scan Utility**

Pour numériser depuis IJ Scan Utility avec un scanner ou une imprimante connecté à un réseau, spécifiez votre scanner ou imprimante dans IJ Network Scanner Selector EX, puis suivez les étapes cidessous pour modifier le statut de connexion entre l'ordinateur et la machine.

- **1.** Démarrez IJ Scan Utility.
	- Démarrage de IJ Scan Utility
- **2.** Sélectionnez « Canon XXX series Network » (où « XXX » correspond au nom du modèle) dans Nom du produit.

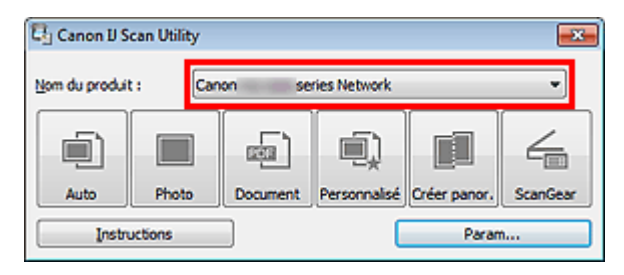

### **Remarque**

■ Pour établir une connexion USB, sélectionnez « Canon XXX series » (où « XXX » correspond

au nom du modèle) dans Nom du produit.

- **3.** Cliquez sur Param... pour utiliser un autre scanner connecté à un réseau.
- 4. Cliquez sur  $\bigcirc$  (Paramètres généraux), puis sur Sélectionner dans Nom du produit.

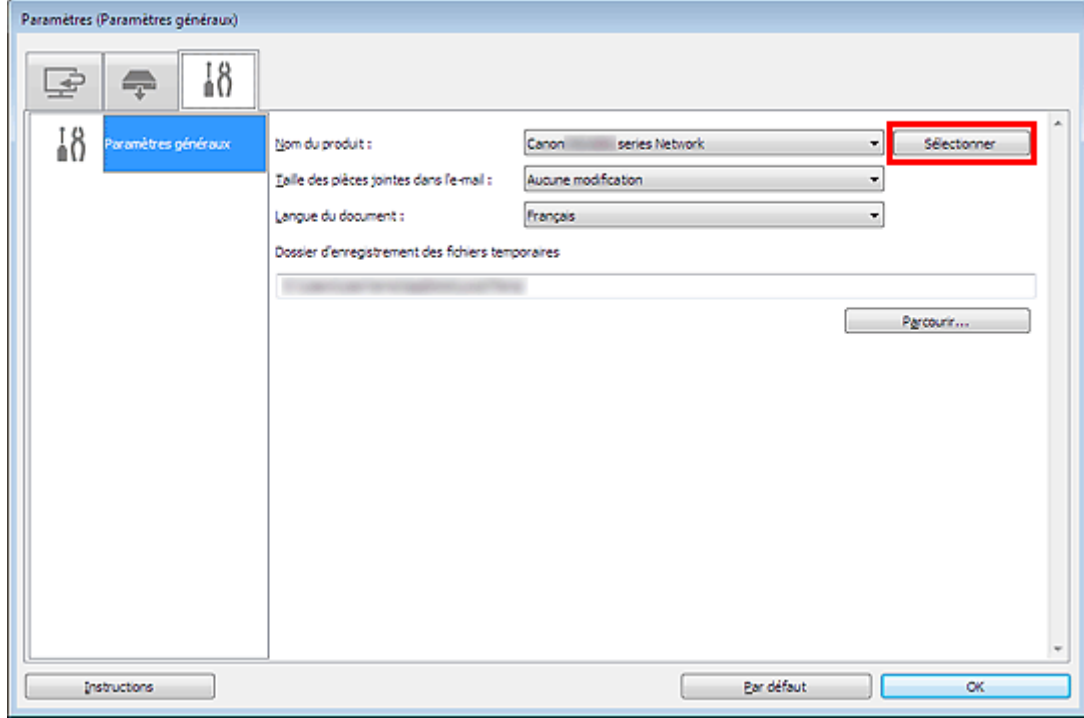

L'écran Paramètres de numérisation à partir d'un PC d'IJ Network Scanner Selector EX s'affiche. Sélectionnez le scanner que vous souhaitez utiliser, puis cliquez sur OK.

**5.** Cliquez sur OK dans la boîte de dialogue Paramètres (Paramètres généraux).

L'écran principal d'IJ Scan Utility s'affiche à nouveau. Vous pouvez numériser via une connexion réseau.

#### **Paramétrage de la numérisation à partir du panneau de contrôle**

Vous pouvez définir les paramètres de numérisation à partir du panneau de contrôle.

### **Important**

Configurez au préalable IJ Scan Utility pour qu'il utilise votre scanner ou imprimante par le biais d'une connexion réseau. Configuration de la numérisation avec IJ Scan Utility

#### **1.** Vérifiez que IJ Network Scanner Selector EX fonctionne.

Si IJ Network Scanner Selector EX est en service, son icône apparaît dans la zone de notification de la barre des tâches.

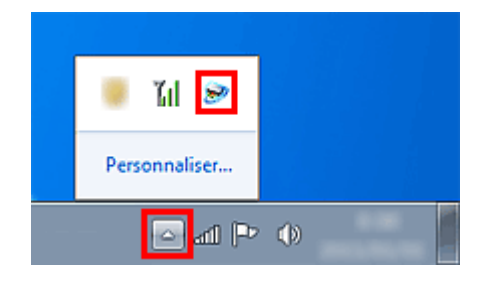

## **Remarque**

Si l'icône n'apparaît pas dans la zone de notification de la barre des tâches, dans le menu Démarrer, sélectionnez Tous les programmes > **Canon Utilities** > **IJ Network Scanner**

#### **Selector EX** > **IJ Network Scanner Selector EX**.

L'icône apparaît dans la zone de notification de la barre des tâches et l'écran Paramètres de numérisation à partir d'un PC s'affiche. Dans ce cas, passez directement à l'étape 3.

**2.** Dans la zone de notification de la barre des tâches, cliquez avec le bouton droit de la souris sur IJ Network Scanner Selector EX l'icône et sélectionnez Paramètres....

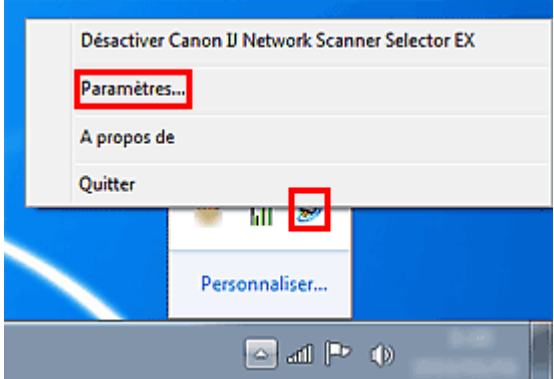

L'écran Paramètres de numérisation à partir d'un PC s'affiche.

**3.** Cliquez sur Param. numérisation à partir du panneau de contrôle.

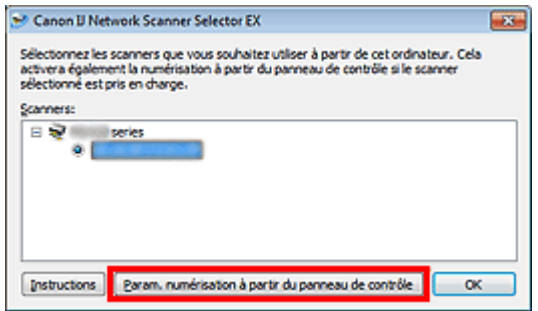

L'écran Param. numérisation à partir du panneau de contrôle s'affiche.

**4.** Sélectionnez votre scanner ou imprimante dans Scanners, puis cliquez sur OK. Sélectionnez l'adresse MAC de votre scanner ou imprimante.

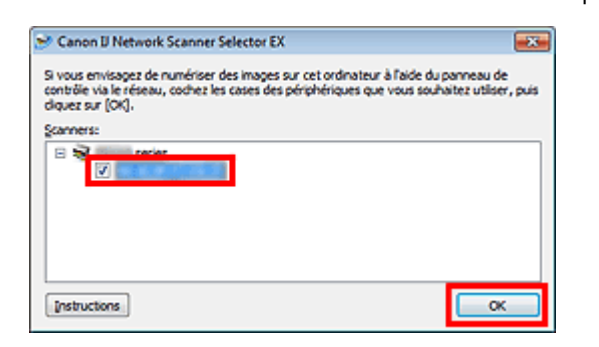

### **Remarque**

- Si plusieurs scanners sont connectés via le réseau, vous pouvez sélectionner trois scanners au maximum.
- **5.** Retournez à l'écran Paramètres de numérisation à partir d'un PC, puis cliquez sur OK.

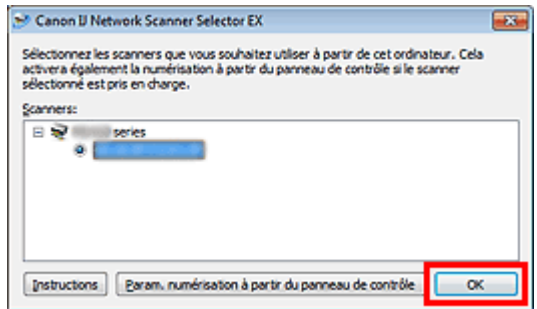

# **Remarque**

Si votre scanner ou imprimante ne figure pas dans la liste, vérifiez les éléments suivants, cliquez sur OK pour fermer l'écran, puis rouvrez-le et réessayez de sélectionner une machine.

- Les MP Drivers sont installés

- La configuration réseau de votre scanner ou imprimante a été réalisée après l'installation des MP Drivers

- La communication réseau entre votre scanner ou imprimante et l'ordinateur est activée

Si votre scanner ou imprimante n'apparaît toujours pas, reportez-vous à la section « Problèmes de communication réseau . »

Sélection d'une réponse aux commandes à partir du panneau de contrôle... Page 629 sur 988 pages

Page d'accueil > Numérisation > Numérisation avec le panneau de contrôle de la machine > Sélection d'une réponse aux commandes à partir du panneau de contrôle dans IJ Scan Utility

S500

## **Sélection d'une réponse aux commandes à partir du panneau de contrôle dans IJ Scan Utility**

IJ Scan Utility vous permet de définir le mode de réponse pour la numérisation à partir du panneau de contrôle.

## **Remarque**

Les descriptions suivantes prennent pour exemple les écrans du panneau de contrôle permettant de définir les modes de réponse en Numérisation auto.

#### **1.** Démarrez IJ Scan Utility.

- Démarrage de IJ Scan Utility
- **2.** Cliquez sur Param....

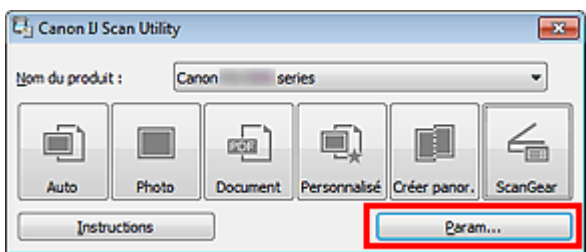

La boîte de dialogue Paramètres apparaît.

**3.** Sélectionnez un mode de numérisation sous l'onglet (Numérisation à partir du panneau de contrôle).

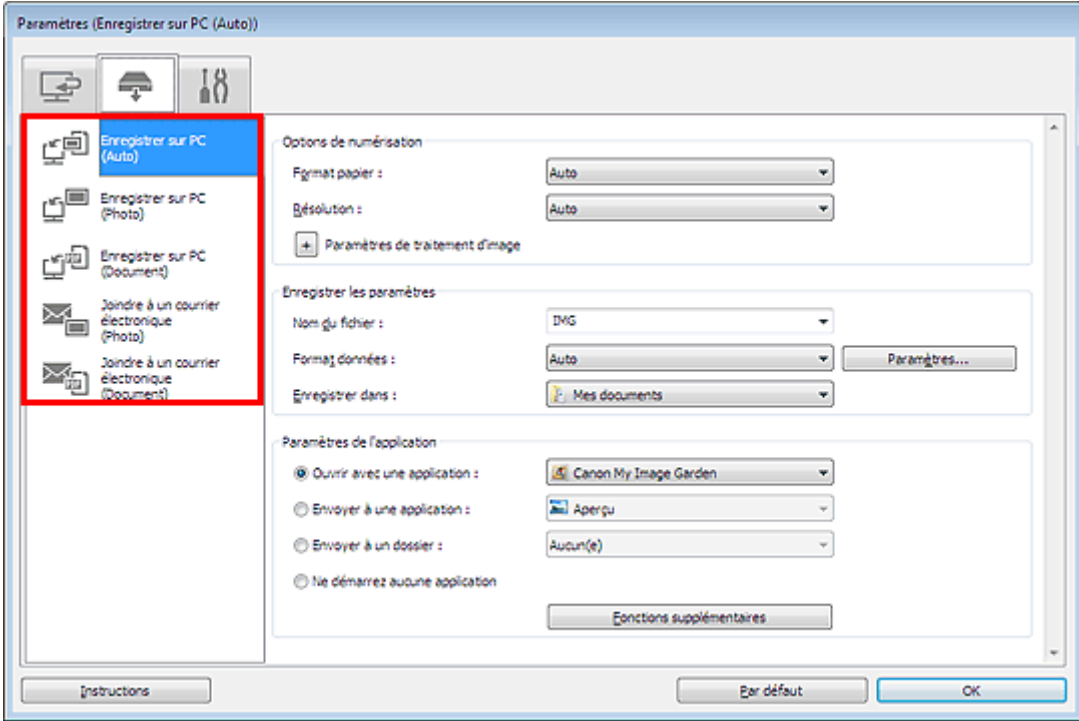

### **E** Remarque

Pour plus d'informations, reportez-vous à la section ci-dessous.

Sélection d'une réponse aux commandes à partir du panneau de contrôle... Page 630 sur 988 pages

- Boîte de dialogue Paramètres (Enregistrer sur PC (Auto))
- Boîte de dialogue Paramètres (Enregistrer sur PC (Photo))
- Boîte de dialogue Paramètres (Enregistrer sur PC (Document))
- Boîte de dialogue Paramètres (Joindre à un courrier électronique (Photo))
- Boîte de dialogue Paramètres (Joindre à un courrier électronique (Document))
- **4.** Définissez des correction d'image dans Options de numérisation.

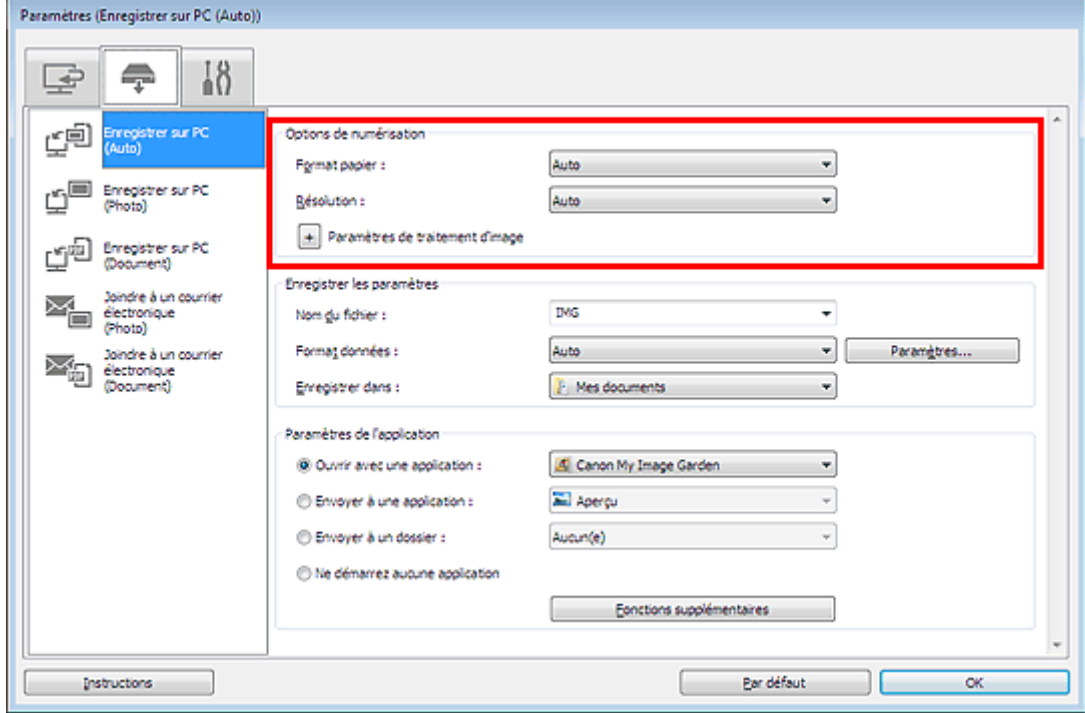

**5.** Indiquez le nom du fichier et d'autres paramètres dans Enregistrer les paramètres.

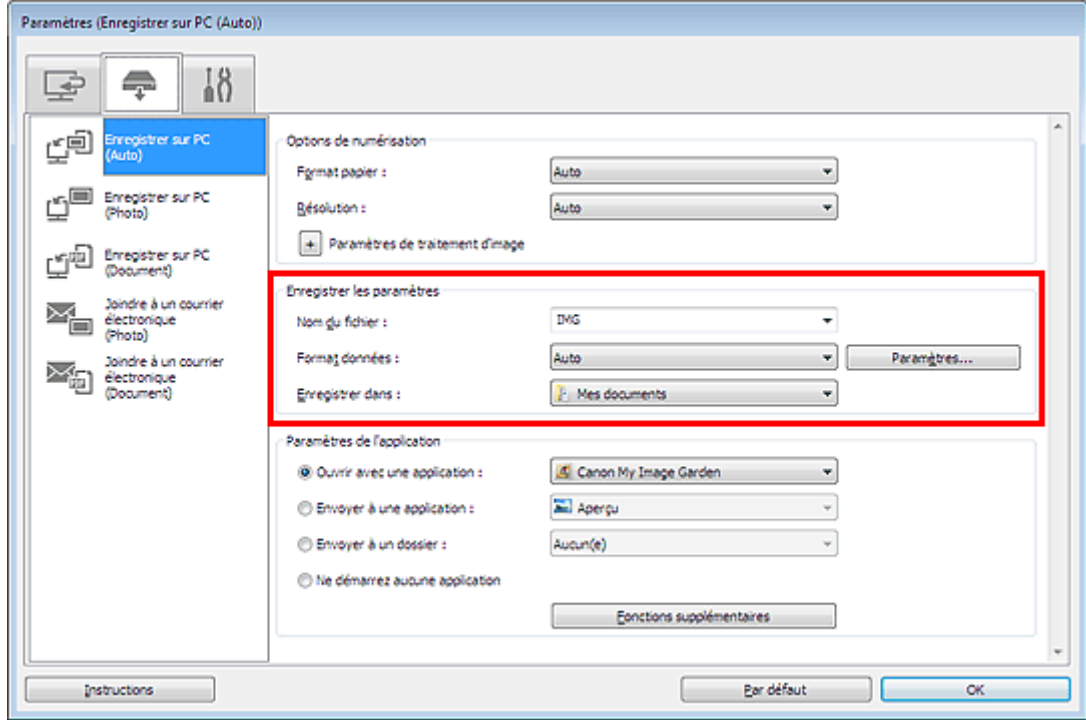

**6.** Sélectionnez l'application à démarrer après la numérisation dans Paramètres de l'application.

Sélection d'une réponse aux commandes à partir du panneau de contrôle... Page 631 sur 988 pages

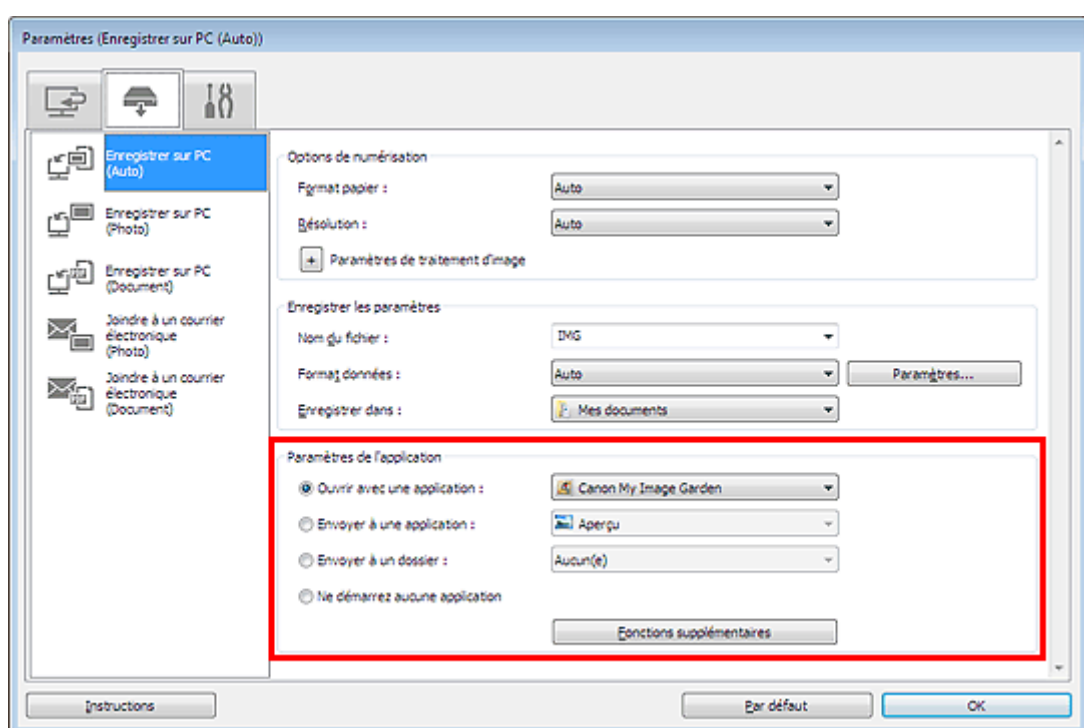

## **7.** Cliquez sur OK.

Les réponses seront exécutées en fonction des paramètres définis au lancement de la numérisation à partir du panneau de contrôle.

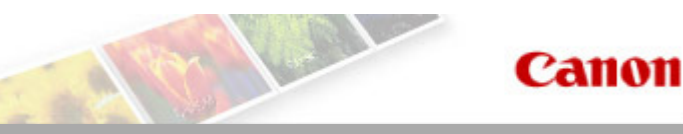

### Page d'accueil Dépannage

# **Dépannage**

- Impossible de mettre la machine sous tension
- L'impression ne démarre pas
- L'alimentation du papier ne se fait pas normalement/Une erreur « Pas de papier » se produit
- Résultats de l'impression insatisfaisants
- L'encre ne s'écoule pas
- Bourrages papier
- Un message d'erreur s'affiche sur l'écran LCD

### **Rechercher chaque fonction**

- Problèmes de communication réseau
- Problèmes liés à l'impression
- Problèmes liés à la qualité d'impression
- Problèmes liés à la numérisation
- Problèmes liés à la machine
- Problèmes liés à l'installation/le téléchargement
- À propos des erreurs/messages affichés
- Si vous ne pouvez pas résoudre le problème

Page d'accueil > Dépannage > Problèmes liés à la machine > Impossible de mettre la machine sous tension

U303

# **Impossible de mettre la machine sous tension**

- **Contrôle 1 : appuyez sur le bouton MARCHE (ON).**
- **Contrôle 2 : assurez-vous que le câble d'alimentation est correctement branché au connecteur du cordon d'alimentation de la machine, puis remettez-la sous tension.**
- **Contrôle 3 : débranchez le cordon d'alimentation de la machine, puis rebranchez-le à la machine et remettez la machine sous tension après au moins 2 minutes.**

Si le problème persiste, contactez le centre de service.

Page d'accueil > Dépannage > Problèmes liés à l'impression > L'impression ne démarre pas

#### U321

# **L'impression ne démarre pas**

**Contrôle 1 : assurez-vous que le câble d'alimentation est correctement branché, puis mettez la machine sous tension.**

Si le voyant ALIMENTATION (POWER) clignote, cela signifie que la machine est en cours d'initialisation. Attendez que le voyant ALIMENTATION (POWER) cesse de clignoter et reste allumé.

## **Remarque**

En cas d'impression de documents volumineux, tels que des photos ou des graphiques, l'impression peut être plus longue à démarrer. Si le voyant ALIMENTATION (POWER) clignote, cela signifie que l'ordinateur traite les données pour les envoyer à la machine. Attendez que l'impression démarre.

### **Contrôle 2 : assurez-vous que la machine est correctement connectée à l'ordinateur.**

Si la machine est connectée à l'ordinateur à l'aide d'un câble USB, assurez-vous que ce câble est correctement connecté à la machine et à l'ordinateur, puis vérifiez les points suivants :

- Si vous utilisez un périphérique relais, tel qu'un concentrateur USB, débranchez-le, connectez la machine directement à l'ordinateur, puis relancez l'impression. Si l'impression démarre normalement, le problème vient du périphérique relais. Contactez le revendeur du périphérique relais pour plus d'informations.
- Il peut également y avoir un problème avec le câble USB. Remplacez le câble USB et relancez l'impression.

Si vous utilisez la machine sur le réseau, vérifiez que la machine est correctement configurée.

### **Contrôle 3 : assurez-vous que le réceptacle avant est ouvert.**

**Contrôle 4 : si vous imprimez depuis l'ordinateur, supprimez les tâches d'impression inutiles, le cas échéant.**

Suppression d'une tâche d'impression

**Contrôle 5 : assurez-vous que le nom de votre machine est sélectionné dans la boîte de dialogue Imprimer.**

La machine risque de ne pas imprimer correctement si vous utilisez un pilote destiné à une autre imprimante.

Assurez-vous que le nom de votre machine est sélectionné dans la boîte de dialogue Imprimer.

## **Remarque**

Pour que votre machine soit celle définie par défaut, sélectionnez Définir comme imprimante par défaut.

### **Contrôle 6 : configurez correctement le port de l'imprimante.**

Assurez-vous que le port de l'imprimante est configuré de façon appropriée.

- **1.** Connectez-vous à l'aide d'un compte utilisateur bénéficiant de privilèges administrateur.
- **2.** Sélectionnez les éléments suivants dans le menu Démarrer, comme indiqué cidessous.
	- Sous Windows 7, sélectionnez Périphériques et imprimantes dans le menu Démarrer.
	- Sous Windows Vista, sélectionnez le menu Démarrer > Panneau de configuration >

Matériel et audio > Imprimantes.

- Sous Windows XP, sélectionnez le menu Démarrer > Panneau de configuration > Imprimantes et autres périphériques > Imprimantes et télécopieurs.
- **3.** Ouvrez les propriétés du pilote d'imprimante de la machine.
	- Sous Windows 7, cliquez avec le bouton droit sur l'icône « Canon XXX Printer » (où « XXX » représente le nom de votre machine), puis sélectionnez Propriétés de l'imprimante.
	- Sous Windows Vista ou Windows XP, cliquez avec le bouton droit sur l'icône « Canon XXX Printer » (où « XXX » représente le nom de votre machine), puis sélectionnez Propriétés.
- **4.** Cliquez sur l'onglet Ports afin de vérifier les paramètres du port.

Vérifiez qu'un port appelé « USBnnn » (où n est un nombre) accompagné de la mention « Canon XXX Printer » dans la colonne Imprimante est sélectionné pour Impression sur les ports suivants.

# **Remarque**

Si vous utilisez la machine sur un réseau, le nom de port de la machine est affiché sous la forme CNBJNP\_xxxxxxxxxx. xxxxxxxxx est la chaîne de caractères générée à partir de l'adresse MAC ou une chaîne de caractères spécifiée par l'utilisateur lors de la configuration de la machine.

- Si le paramètre est incorrect : Réinstallez les MP Drivers.
- L'impression ne démarre pas alors que la machine est connectée à l'ordinateur via un câble USB et que le port « USBnnn » est sélectionné : Cliquez sur Démarrer, puis sélectionnez Tous les programmes, **Canon Utilities**, Canon My Printer, Canon My Printer, puis Diagnostic et réparation de l'imprimante. Suivez les instructions à l'écran pour définir le port d'imprimante, puis sélectionnez le nom de votre machine.
- Si le problème n'est toujours pas résolu, réinstallez les MP Drivers.
- L'impression ne démarre pas même alors que le port « CNBJNP\_xxxxxxxxxx » est sélectionné si vous utilisez la machine sur un réseau : Lancez IJ Network Tool et sélectionnez « CNBJNP\_xxxxxxxxxx », ainsi que confirmé à l'étape 4, puis associez le port à l'imprimante à l'aide du paramètre Associer un port du menu **Paramètres**.

Si le problème n'est toujours pas résolu, réinstallez les MP Drivers.

## **Contrôle 7 : la taille des données d'impression est-elle particulièrement volumineuse ?**

Cliquez sur Options d'impression sous l'onglet Configuration de la page du pilote d'imprimante. Dans la boîte de dialogue affichée, définissez ensuite l'option Prévention de la perte de données d'impression sur Activé.

# **Contrôle 8 : si vous imprimez à partir de l'ordinateur, redémarrez-le.**

Page d'accueil > Dépannage > Problèmes liés à l'impression > L'alimentation du papier ne se fait pas normalement/Une erreur « Pas de papier » se produit

U326

# **L'alimentation du papier ne se fait pas normalement/Une erreur « Pas de papier » se produit**

**Contrôle 1 : vérifiez que du papier est chargé.**

Chargement du papier

- **Contrôle 2 : procédez comme suit lorsque vous chargez du papier.**
	- Lorsque vous placez deux feuilles ou plus, feuilletez la pile avant de les charger.

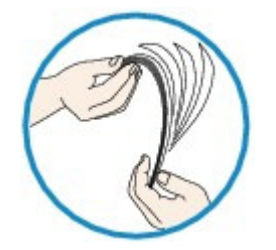

- Lorsque vous placez deux feuilles ou plus, alignez les bords des feuilles avant de les charger.
- Lorsque vous chargez deux feuilles ou plus, vérifiez que la pile de papier ne dépasse pas la limite de chargement du papier. Notez que le chargement de papier jusqu'à la capacité maximale peut, dans certains cas, s'avérer impossible en fonction du type de papier ou des conditions ambiantes (température et humidité très élevées ou très basses). Dans ce cas, réduisez le nombre de feuilles de papier
- chargées à un nombre inférieur à la moitié de la limite de chargement. Placez toujours le papier en orientation portrait, quelle que soit l'orientation d'impression.
- Lorsque vous chargez du papier, placez-le face à imprimer vers le BAS et faites coulisser les guides papier pour les aligner avec les deux côtés du papier.

#### Chargement du papier

- Lorsque vous chargez le papier, insérez la pile de papier jusqu'à ce que le premier bord touche le côté le plus éloigné du réceptacle avant.
- **Contrôle 3 : vérifiez si le papier n'est pas trop épais ou gondolé.**

**■ Types de support ne pouvant pas être utilisés** 

## **Contrôle 4 : procédez comme suit lorsque vous chargez des enveloppes.**

Pour l'impression sur des enveloppes, reportez-vous à la section Chargement du papier, et préparez les enveloppes avant de commencer l'impression.

Une fois les enveloppes prêtes, chargez-les dans l'imprimante en orientation portrait. Si les enveloppes sont placées en orientation paysage, elles ne seront pas entrainées correctement.

## **Contrôle 5 : vérifiez que les paramètres définissant le format de page et le type de support correspondent au papier chargé.**

## **Contrôle 6 : si plusieurs feuilles de papier ordinaire sont chargées à partir de la machine, sélectionnez le paramètre permettant d'empêcher le chargement de deux feuilles de papier ordinaire.**

Si plusieurs feuilles de papier ordinaire sont chargées à partir de la machine, sélectionnez le paramètre permettant d'empêcher le chargement de deux feuilles de papier ordinaire à l'aide du panneau de contrôle ou à partir de votre ordinateur.

Une fois l'impression terminée, désactivez ce paramètre pour éviter qu'il ne soit appliqué au cours de l'impression suivante.

### **Pour paramétrer à l'aide du panneau de contrôle**

Appuyez sur le bouton ACCUEIL (HOME), sélectionnez Config., Paramètres périphérique et Paramètres d'impression dans cet ordre, puis définissez Empêcher chargmt deux feuilles sur Activé.

Modification des paramètres de la machine à partir de l'écran LCD

#### **Pour paramétrer avec votre ordinateur**

Ouvrez la fenêtre de configuration du pilote d'imprimante, puis sous Paramètres personnalisés dans l'onglet Entretien, activez la case Empêcher le chargement de deux feuilles et cliquez sur OK.

Pour ouvrir la fenêtre de configuration du pilote d'imprimante, reportez-vous à la section Ouverture de la fenêtre de configuration du pilote d'imprimante .

### **Remarque**

La vitesse d'impression sera réduite si vous activez la fonction Empêcher le chargement de deux feuilles.

### **Contrôle 7 : nettoyez le rouleau d'entraînement du papier.**

Nettoyage du rouleau d'entraînement du papier

# **Remarque**

Dans la mesure où le nettoyage du rouleau d'entraînement du papier use le rouleau, cette procédure n'est à effectuer qu'en cas de nécessité.

Page d'accueil > Dépannage > Problèmes liés à la qualité d'impression > Résultats de l'impression insatisfaisants

#### U310

# **Résultats de l'impression insatisfaisants**

Si les résultats de l'impression ne sont pas satisfaisants (traces blanches, lignes mal alignées, couleurs inégales, etc.), commencez par vérifier les paramètres de qualité du papier et de l'impression.

### **Contrôle 1 : les paramètres définissant le format de page et le type de support correspondent-ils au format et au type du papier chargé ?**

Si ces paramètres ne sont pas correctement configurés, vous n'obtiendrez pas de résultats d'impression satisfaisants.

Si vous imprimez une photo ou une illustration, des paramètres de type de papier incorrects peuvent réduire la qualité des couleurs.

De plus, la surface d'impression risque d'être rayée.

Pour les impressions sans bordure, les couleurs peuvent s'imprimer de façon inégale selon le paramètre de type de papier associé au papier chargé.

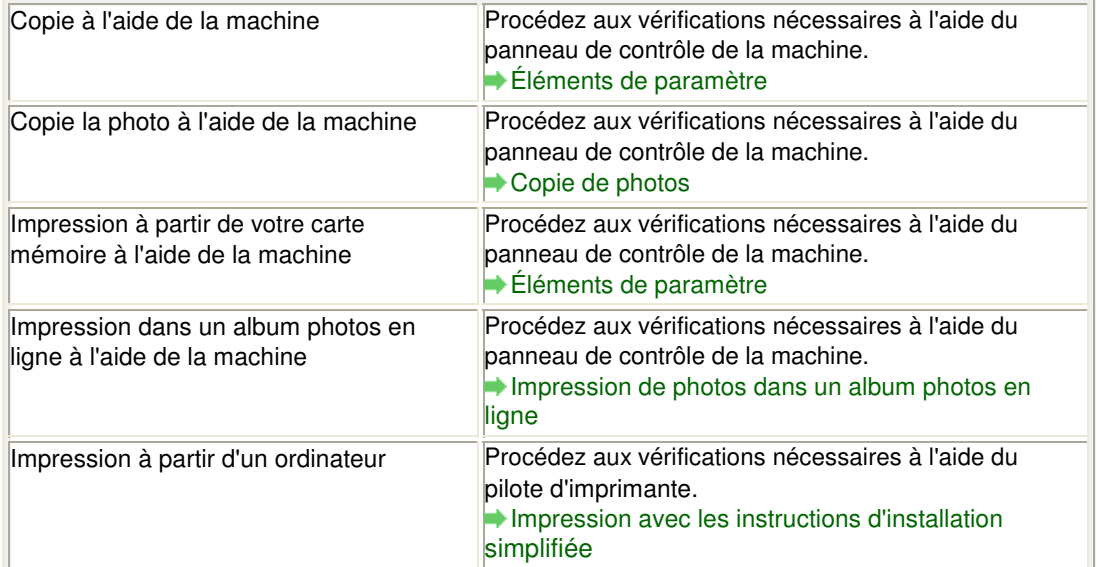

### **Contrôle 2 : assurez-vous que la qualité d'impression appropriée est sélectionnée en vous reportant au tableau du Contrôle 1.**

Sélectionnez une qualité d'impression adaptée au papier choisi et à l'image à imprimer. Si vous remarquez des bavures ou des couleurs irrégulières, affinez le paramètre de qualité de l'impression et recommencez l'impression.

### **Contrôle 3 : si le problème persiste, l'erreur peut avoir une autre origine.**

Consultez également les rubriques suivantes :

- Impossible de terminer l'impression d'un travail
- La page ne s'imprime pas dans sa totalité

Aucun résultat d'impression/L'impression est floue/Les couleurs ne sont pas fidèles/Traces blanches

- Les couleurs ne sont pas imprimées correctement
- Les lignes ne sont pas alignées
- La ligne ne s'imprime pas ou ne s'imprime qu'en partie
- L'image ne s'imprime pas ou ne s'imprime qu'en partie
- Le papier est gondolé ou présente des taches d'encre
- Le papier est taché/La surface imprimée est rayée
- Le verso du papier est taché
- Des lignes verticales sont imprimées sur les côtés du document imprimé
- Les couleurs sont inégales ou striées

Page d'accueil > Dépannage > Problèmes liés à la qualité d'impression > L'encre ne s'écoule pas

U323

# **L'encre ne s'écoule pas**

**Contrôle 1 : lorsqu'une cartouche FINE est vide, remplacez-la.**

### **Contrôle 2 : la cartouche FINE est-elle installée correctement ?**

Si la cartouche FINE n'est pas correctement installée, il se peut que l'encre ne s'écoule pas correctement.

Ouvrez le couvercle de sortie papier. Le capot des têtes s'ouvre alors.

Poussez le levier de verrouillage de cartouche d'encre vers le haut pour confirmer que la cartouche FINE est correctement installée.

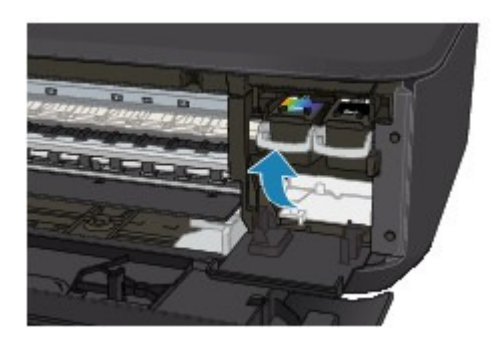

Après avoir confirmé que la cartouche FINE est correctement installée, fermez le couvercle de sortie papier.

Si le problème persiste, retirez les cartouches FINE puis installez-les à nouveau.

Pour plus d'informations sur l'installation des cartouches FINE, reportez-vous à la section Remplacement d'une cartouche FINE .

### **Contrôle 3 : les buses de tête d'impression sont-elles obstruées ?**

Imprimez le motif de vérification des buses afin de déterminer si l'encre s'écoule correctement des buses de la tête d'impression.

Reportez-vous à la section L'impression devient pâle ou les couleurs ne s'impriment plus correctement relative à l'impression d'un motif de vérification des buses, au nettoyage de la tête d'impression et au nettoyage en profondeur de la tête d'impression.

- Si le motif de vérification des buses ne s'imprime pas correctement : Après le nettoyage de la tête d'impression, imprimez un motif de vérification des buses et examinez le motif.
- Si le problème persiste après deux nettoyages de la tête d'impression : Procédez à un nettoyage en profondeur de la tête d'impression. Si le problème persiste après le nettoyage en profondeur de la tête d'impression, mettez la machine hors tension et effectuez un autre nettoyage en profondeur de la tête d'impression après 24 heures.
- Si le problème persiste après deux nettoyages en profondeur de la tête d'impression : L'encre est peut-être épuisée. Remplacez la cartouche FINE.

Page d'accueil > Dépannage > Problèmes liés à l'impression > Bourrages papier

U328

# **Bourrages papier**

# **Remarque**

Si vous devez mettre la machine hors tension pour retirer du papier coincé lors de l'impression, appuyez sur le bouton Arrêt (Stop) pour annuler les travaux en cours d'impression avant de couper l'alimentation de la machine.

Si le papier est coincé, retirez-le en suivant la procédure adaptée à chaque cas.

- Le papier est coincé dans la fente d'éjection du papier : Bourrage papier au niveau de l'emplacement de la sortie papier
- Le papier est coincé dans le réceptacle avant/Le papier coincé ne se trouve ni dans la fente d'éjection du papier, ni dans le réceptacle avant :
	- Bourrage papier à l'intérieur de la machine au niveau de l'unité d'entraînement
- Le papier se déchire et vous ne parvenez pas à le retirer de la fente d'éjection du papier ou de l'unité d'entraînement :
	- Bourrage papier à l'intérieur de la machine
- Le bourrage papier se produit lors de l'impression recto/verso automatique : Bourrage papier lors de l'impression recto/verso automatique
- Autres cas :
	- Dans les autres situations

Page d'accueil > Dépannage > À propos des erreurs/messages affichés > Un message d'erreur s'affiche sur l'écran LCD

U304

# **Un message d'erreur s'affiche sur l'écran LCD**

Si un message d'erreur s'affiche sur l'écran LCD, prenez les mesures décrites ci-dessous.

# **Remarque**

■ Dans le tableau ci-dessous, la colonne « Code de support » indique le numéro de l'erreur. Lorsqu'une erreur se produit, il apparaît avec un message sur l'écran LCD et l'écran de l'ordinateur.

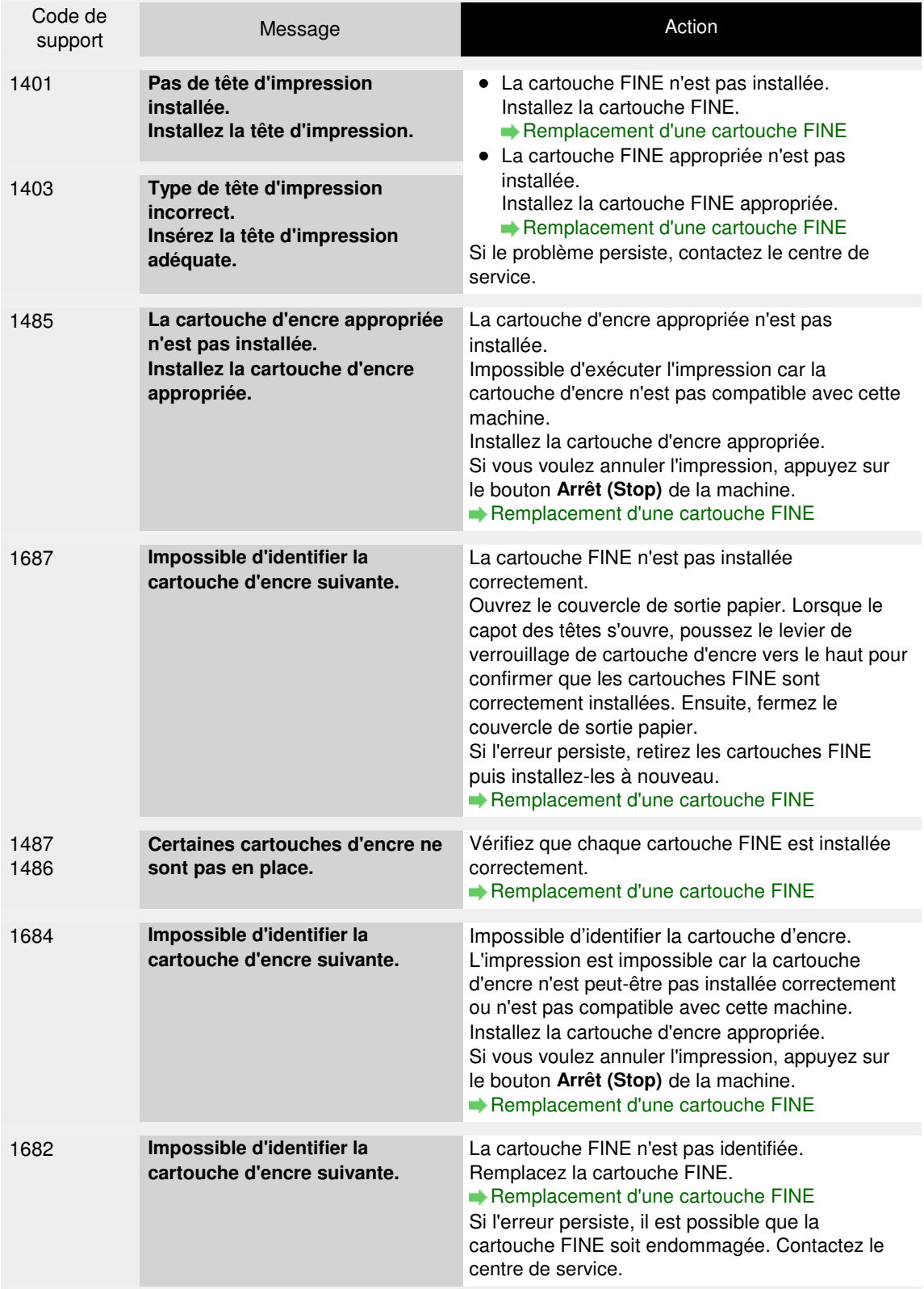

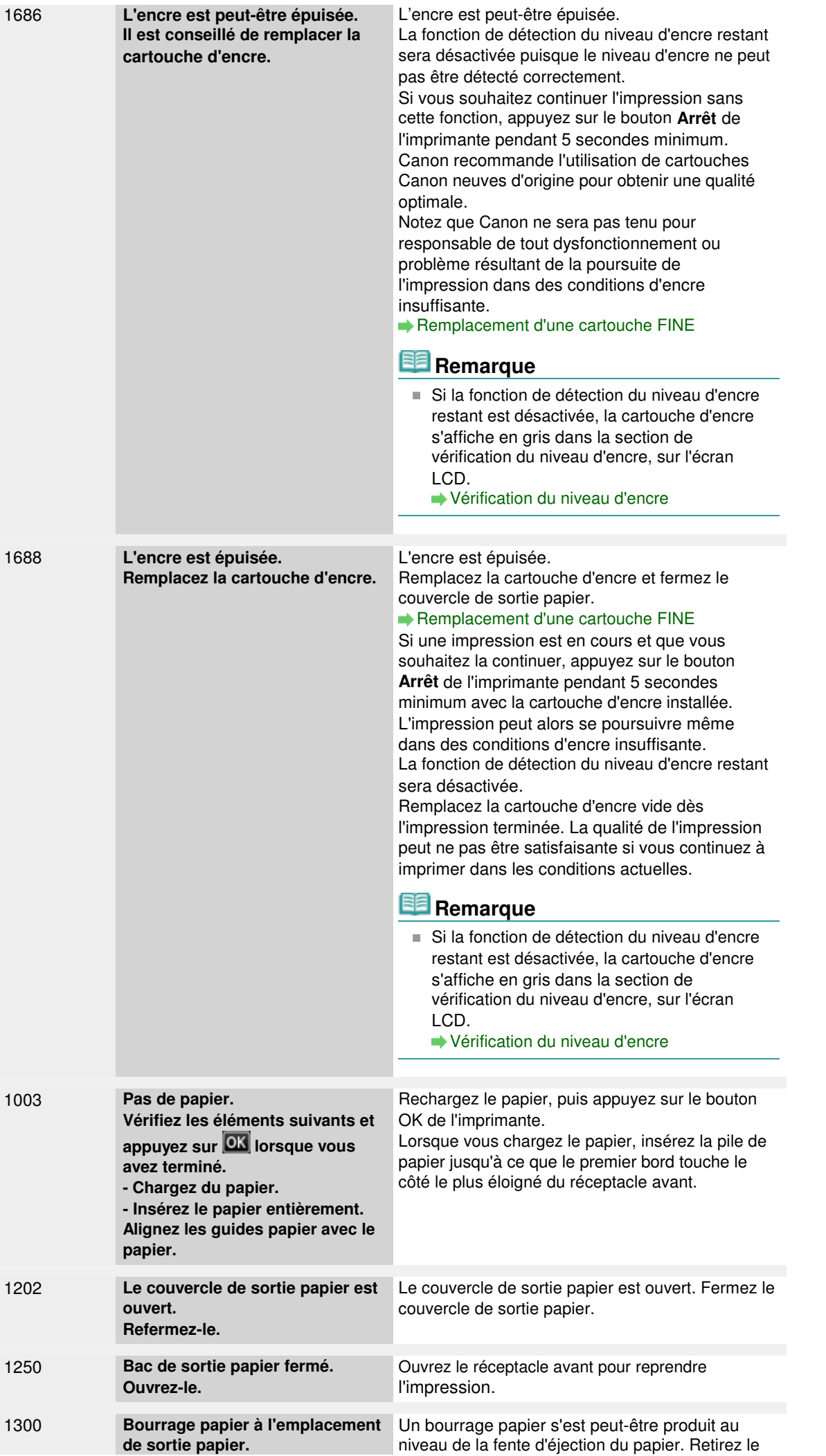

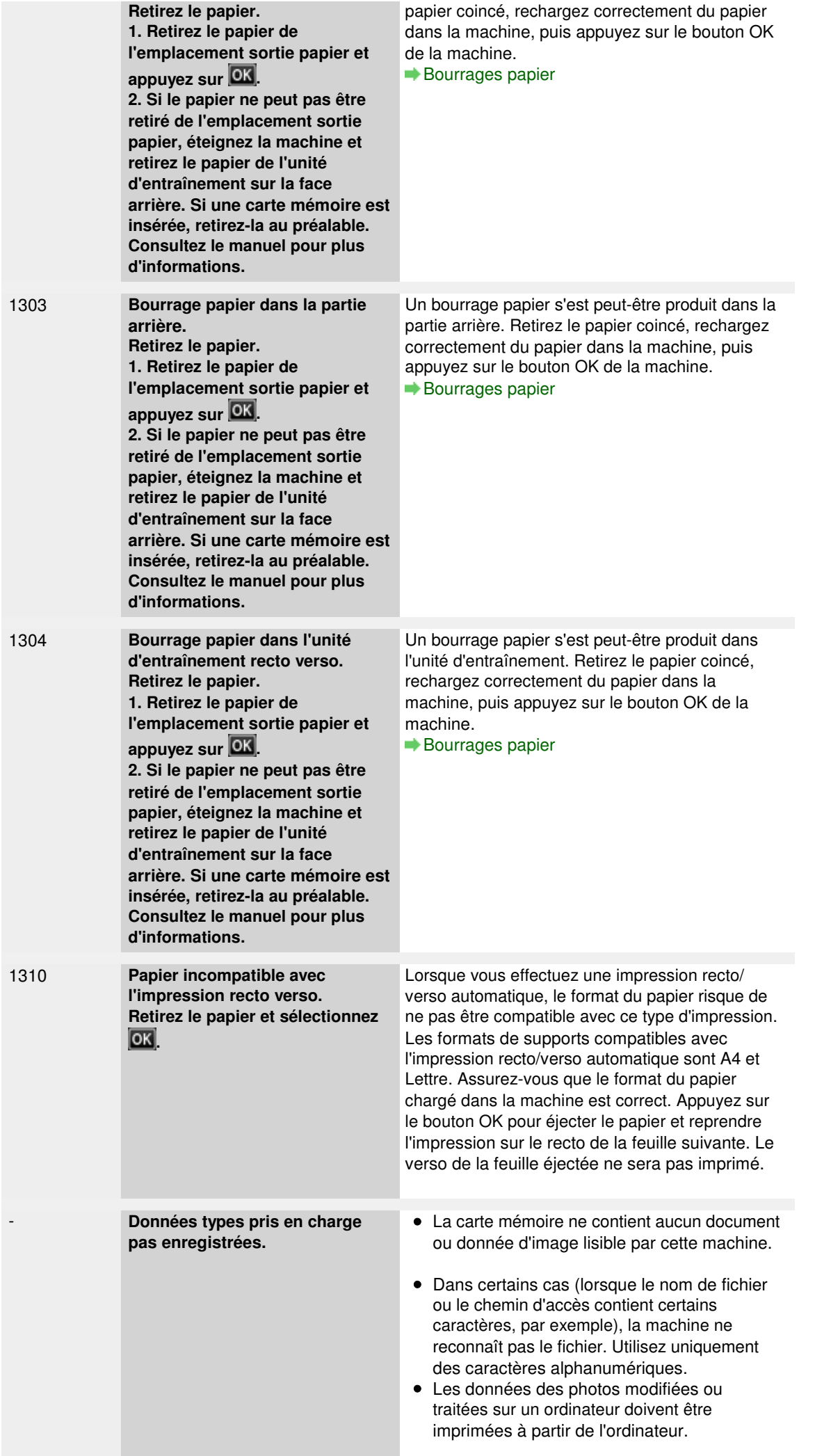

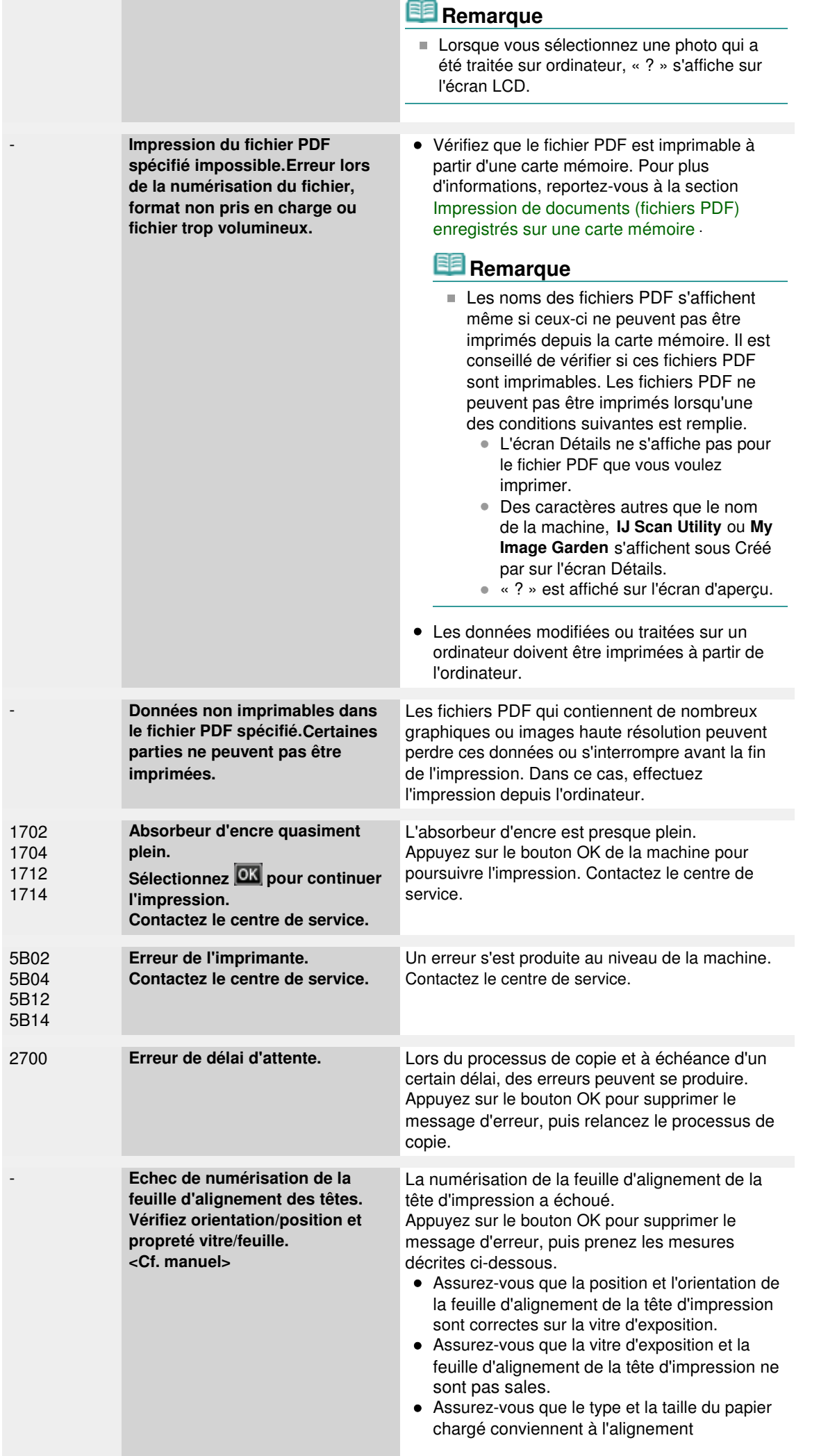

r.

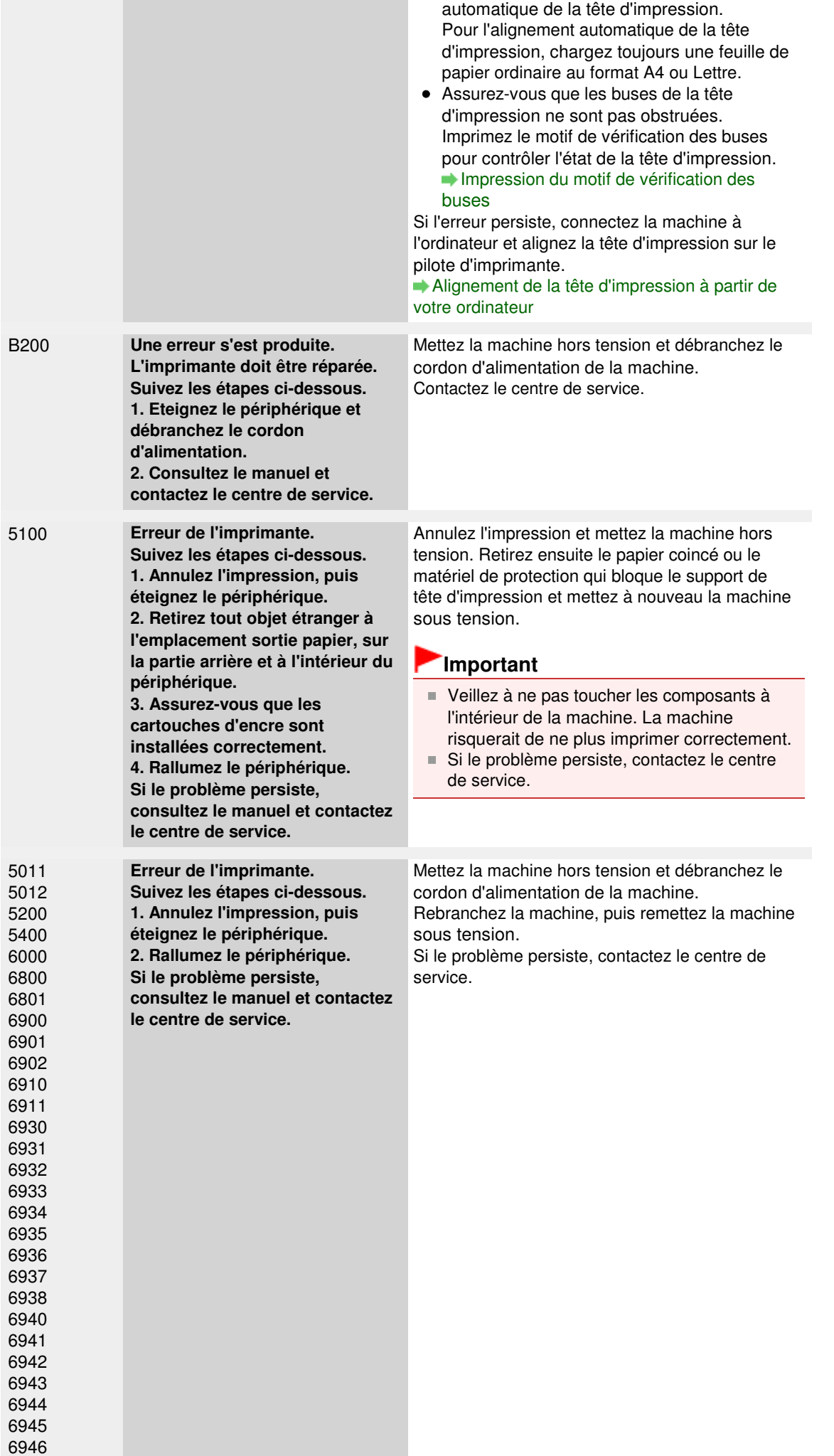

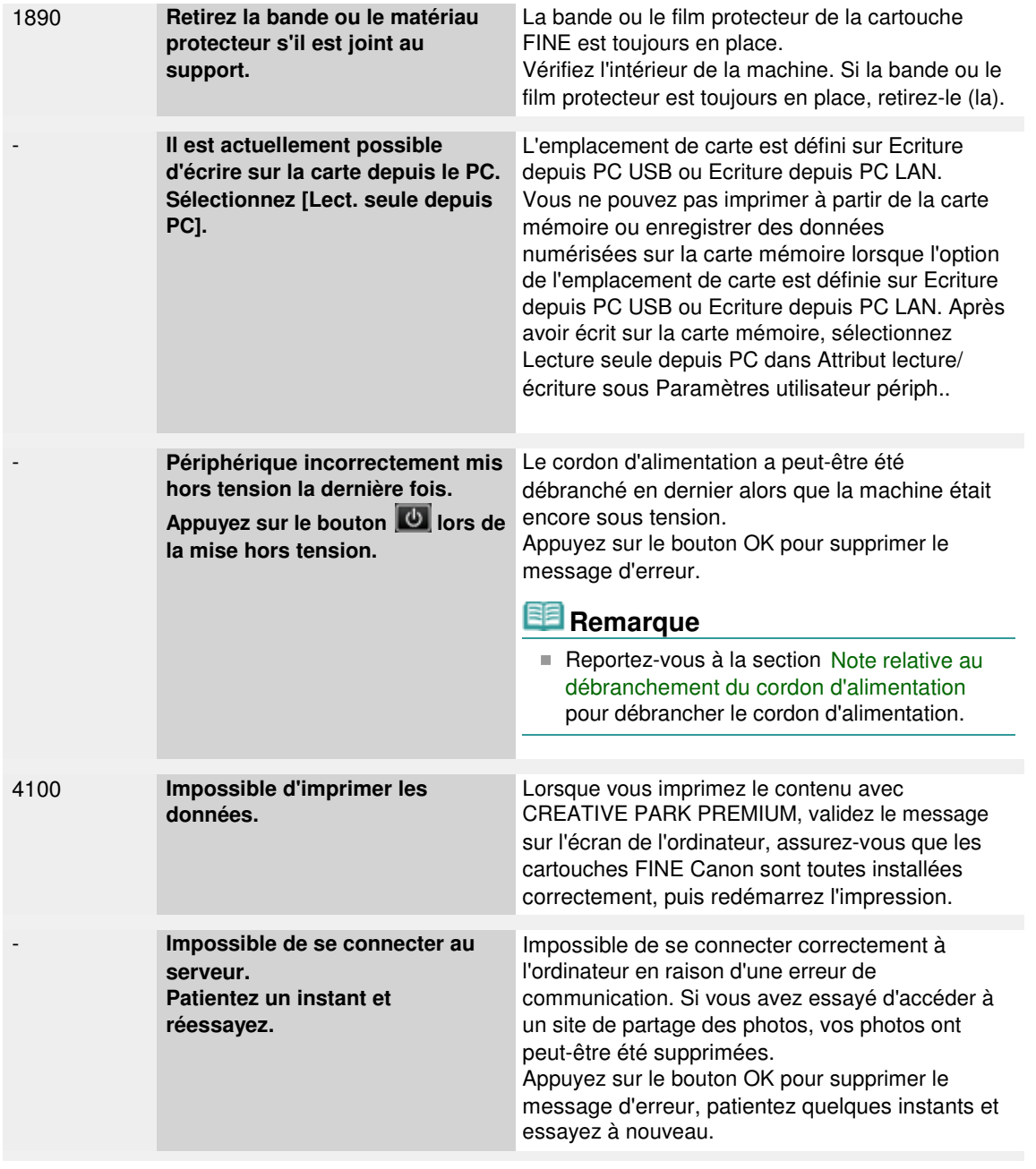

Page d'accueil > Dépannage > Problèmes de communication réseau

# **Problèmes de communication réseau**

- Problèmes liés à la machine lors de son utilisation avec le réseau
- Impossible de détecter une machine sur un réseau
- Autres problèmes liés au réseau
Page d'accueil > Dépannage > Problèmes de communication réseau > Problèmes liés à la machine lors de son utilisation avec le réseau

## **Problèmes liés à la machine lors de son utilisation avec le réseau**

- La machine a soudainement cessé de fonctionner
- Le niveau d'encre restant n'est pas affiché sur l'écran d'état d'imprimante de la machine
- Vitesse d'impression lente
- Impossible d'utiliser l'emplacement de carte via un réseau

Impossible d'utiliser la machine lors du remplacement d'un point d'accès ou de la modification de ses paramètres

Page d'accueil > Dépannage > Problèmes de communication réseau > Problèmes liés à la machine lors de son utilisation avec le réseau > La machine a soudainement cessé de fonctionner

#### N042

### **La machine a soudainement cessé de fonctionner**

- Impossible de communiquer avec la machine après modification des paramètres réseau
- Impossible de communiquer avec la machine sur le réseau sans fil

Impossible d'imprimer, de numériser ou d'accéder à l'emplacement de carte à partir d'un ordinateur connecté au réseau

#### **Impossible de communiquer avec la machine après modification des paramètres réseau**

Attendez que l'adresse IP soit affectée à l'ordinateur. Il se peut que le redémarrage de votre ordinateur soit nécessaire.

Faites une nouvelle recherche de l'imprimante après confirmation qu'une adresse IP valide a été affectée à l'ordinateur.

#### **Impossible de communiquer avec la machine sur le réseau sans fil**

- **Contrôle 1 : assurez-vous que la machine est sous tension.**
- **Contrôle 2 : assurez-vous que les paramètres réseau de la machine sont identiques à ceux du point d'accès.**

Reportez-vous au manuel fourni avec le point d'accès ou contactez le fabricant pour vérifier les paramètres du point d'accès et modifier les paramètres de la machine en conséquence.

Comment définir une clé WEP/WPA/WPA2

**Contrôle 3 : assurez-vous que la machine n'est pas trop éloignée du point d'accès.**

Le point d'accès est situé à l'intérieur, dans les limites de la portée d'émission pour la communication sans fil. Placez la machine à 50 m/164 pieds du point d'accès.

**Contrôle 4 : vérifiez l'absence de toute obstruction.**

La communication sans fil d'une pièce à une autre ou entre différents étages est généralement médiocre. Changez les périphériques de place.

**Contrôle 5 : assurez-vous qu'il n'y a pas de source d'interférences d'ondes radio à proximité.**

Un appareil tel qu'un four à micro-ondes peut utiliser la même bande de fréquence que la station sans fil. Placez les périphériques sans fil le plus loin possible de la source d'interférences.

**Contrôle 6 : assurez-vous que les paramètres réseau de l'ordinateur sont corrects.**

Pour connaître les procédures de configuration et de connexion d'un périphérique réseau à un ordinateur, reportez-vous au manuel du périphérique réseau ou contactez le fabricant.

**Contrôle 7 : assurez-vous que l'état de la radio est bon et modifiez l'installation tout en surveillant l'état à l'aide de IJ Network Tool.**

Surveillance de l'état du réseau sans fil

**Contrôle 8 : assurez-vous que le canal sans fil valide est utilisé.**

Le canal sans fil à utiliser peut être limité selon les périphériques réseau sans fil installés sur l'ordinateur. Reportez-vous au manuel fourni avec votre ordinateur ou votre périphérique réseau sans fil afin de spécifier le canal sans fil valide.

**Contrôle 9 : assurez-vous que le canal défini sur le point d'accès est en mesure de communiquer avec l'ordinateur, ce qui fait l'objet du contrôle 8.**

Si ce n'est pas le cas, modifiez le canal défini sur le point d'accès.

**Contrôle 10 : assurez-vous que le pare-feu du logiciel de sécurité est désactivé.**

Si la fonction de pare-feu de votre logiciel de sécurité est activée, un message peut apparaître avertissant que le logiciel Canon essaie d'accéder au réseau. Si c'est le cas, paramétrez le logiciel de sécurité pour qu'il autorise toujours l'accès.

Si vous utilisez des programmes qui changent l'environnement réseau, vérifiez leurs paramètres. Certains programmes activeront un pare-feu par défaut.

**Contrôle 11 : si vous utilisez un routeur, connectez l'imprimante et l'ordinateur côté réseau (même segment réseau).**

Si le problème persiste, insérez le CD-ROM dans le lecteur de DVD/CD-ROM de votre ordinateur pour lancer de nouveau la configuration ou accédez à notre site Web via Internet et téléchargez le dernier MiniMasterSetup pour votre modèle.

**Placement :**

Veillez à ce qu'aucune cloison ou qu'aucun autre obstacle ne se trouve entre le point d'accès et la machine.

#### **Impossible d'imprimer, de numériser ou d'accéder à l'emplacement de carte à partir d'un ordinateur connecté au réseau**

**Contrôle 1 : assurez-vous que les paramètres réseau de l'ordinateur sont corrects.**

Pour connaître les procédures de configuration de l'ordinateur, reportez-vous au manuel qui l'accompagne ou contactez le fabricant.

**Contrôle 2 : si les MP Drivers ne sont pas installés, installez les MP Drivers.**

Installez les MP Drivers à l'aide du CD-ROM d'installation.

**Contrôle 3 : assurez-vous que le contrôle d'accès n'est pas défini pour le point d'accès.**

Pour connaître les procédures de connexion et de configuration d'un point d'accès, reportezvous au manuel du point d'accès ou contactez le fabricant.

### **Remarque**

Pour vérifier l'adresse MAC ou IP de l'ordinateur, reportez-vous à la section Vérification de l'adresse IP ou MAC de l'ordinateur .

Le niveau d'encre restant n'est pas affiché sur l'écran d'état d'imprimante... Page 652 sur 988 pages

Page d'accueil > Dépannage > Problèmes de communication réseau > Problèmes liés à la machine lors de son utilisation avec le réseau > Le niveau d'encre restant n'est pas affiché sur l'écran d'état d'imprimante de la machine

N044

# **Le niveau d'encre restant n'est pas affiché sur l'écran d'état d'imprimante de la machine**

Utilisez le pilote d'imprimante doté de la communication bidirectionnelle.

Sélectionnez Activer le support bidirectionnel dans la feuille Ports de la boîte de dialogue des propriétés du pilote d'imprimante.

Ouverture de la fenêtre de configuration du pilote d'imprimante

Page d'accueil > Dépannage > Problèmes de communication réseau > Problèmes liés à la machine lors de son utilisation avec le réseau > Vitesse d'impression lente

N046

# **Vitesse d'impression lente**

- **Contrôle 1 : il est possible que la machine imprime ou numérise une tâche importante lancée depuis un autre ordinateur.**
- **Contrôle 2 : assurez-vous que l'état de la radio est bon et modifiez l'installation tout en surveillant l'état à l'aide de IJ Network Tool.**

#### Surveillance de l'état du réseau sans fil

Veillez à ce qu'aucune cloison ou qu'aucun autre obstacle ne se trouve entre le point d'accès et la machine. La communication sans fil d'une pièce à une autre ou entre différents étages est généralement médiocre. Le métal, le béton ou le bois avec matériaux métalliques, les murs en argile ou les isolants peuvent interrompre une communication sans fil. Si la machine ne peut pas communiquer avec l'ordinateur sur un réseau sans fil en raison des matériaux de construction du mur, placez la machine dans la même pièce ou au même étage.

### **Contrôle 3 : assurez-vous qu'il n'y a pas de source d'interférences à proximité.**

Un appareil tel qu'un four à micro-ondes utilisant la même bande de fréquence peut provoquer des interférences. Placez les périphériques sans fil le plus loin possible de la source d'interférences.

Page d'accueil > Dépannage > Problèmes de communication réseau > Problèmes liés à la machine lors de son utilisation avec le réseau > Impossible d'utiliser l'emplacement de carte via un réseau

U003

# **Impossible d'utiliser l'emplacement de carte via un réseau**

Impossible de monter l'emplacement de carte

Impossible d'utiliser l'emplacement de carte

Impossible d'accéder à l'emplacement de carte en raison de certains paramètres de sécurité de l'ordinateur

Page d'accueil > Dépannage > Problèmes de communication réseau > Problèmes liés à la machine lors de son utilisation avec le réseau > Impossible d'utiliser l'emplacement de carte via un réseau > Impossible de monter l'emplacement de carte

#### N054

# **Impossible de monter l'emplacement de carte**

La lettre du lecteur disponible ne peut pas être sélectionnée sur l'écran Configuration réseau de l'emplacement de carte

Impossible de monter l'emplacement de carte à l'aide d'IJ Network Tool

#### **La lettre du lecteur disponible ne peut pas être sélectionnée sur l'écran Configuration réseau de l'emplacement de carte**

Sur cet écran, seules les lettres D à Z peuvent être sélectionnées en tant que lecteur réseau de l'emplacement de carte.

Lorsque l'emplacement de carte a été configuré pour être utilisé sur le réseau, vous ne pouvez pas sélectionner de lettre de lecteur. Pour affecter une autre lettre de lecteur au lecteur réseau correspondant à l'emplacement de carte, déconnectez celui-ci du réseau et reconfigurez l'emplacement de carte à l'aide d'IJ Network Tool.

Utilisation de l'emplacement de carte sur un réseau

#### **Impossible de monter l'emplacement de carte à l'aide d'IJ Network Tool**

Si vous ne parvenez pas à monter l'emplacement de carte afin de l'utiliser sur le réseau à l'aide d'IJ Network Tool, suivez la procédure ci-dessous pour monter l'emplacement de carte manuellement.

### **Important**

Si vous changez le nom de l'imprimante à l'aide de Définir nom d'imprimante dans Autres paramètres sous Paramètres réseau via le panneau de contrôle de la machine avant de monter l'emplacement de carte à l'aide d'IJ Network Tool, vous ne pourrez pas monter l'emplacement de carte à l'aide d'IJ Network Tool. Dans ce cas, exécutez la procédure cidessous et saisissez le nom de l'imprimante spécifié au lieu du nom par défaut pour monter l'emplacement de carte manuellement.

**1. Vérifiez le nom par défaut de la machine via l'option Informations réseau du menu Affichage d'IJ Network Tool.**

#### **2. Sélectionnez les éléments suivants dans le menu Démarrer, comme indiqué ci-dessous.**

- Sous Windows 7 ou Windows Vista, cliquez sur Démarrer > Tous les programmes > Accessoires > Exécuter.
- Sous Windows XP, cliquez sur Démarrer > Exécuter.

#### **3. Saisissez « \\xxxxxxxxxxxx\ », puis cliquez sur OK.**

Par exemple, si le nom par défaut est « 0000000847B6\canon memory », il ne faudra saisir que « \\0000000847B6\ ».

### **Remarque**

S'il est toujours impossible de monter l'emplacement de carte avec la méthode cidessus, saisissez l'adresse IP de la machine au lieu des 12 caractères alphanumériques du nom par défaut et essayez à nouveau. Par exemple, saisissez « \\ 192.168.1.1\canon\_memory\ ». Si vous montez l'emplacement de carte avec l'adresse IP, vous devrez le refaire à chaque modification de l'adresse IP de la machine.

**4. Lorsque l'icône s'affiche, cliquez dessus avec le bouton droit de la souris, puis sélectionnez Mapper le lecteur réseau.**

**5. Sélectionnez la lettre du lecteur, puis cliquez sur Terminer.**

Impossible d'accéder à l'emplacement de carte en raison de certains para... Page 657 sur 988 pages

Page d'accueil > Dépannage > Problèmes de communication réseau > Problèmes liés à la machine lors de son utilisation avec le réseau > Impossible d'utiliser l'emplacement de carte via un réseau > Impossible d'accéder à l'emplacement de carte en raison de certains paramètres de sécurité de l'ordinateur

#### N057

## **Impossible d'accéder à l'emplacement de carte en raison de certains paramètres de sécurité de l'ordinateur**

**Contrôle 1 : assurez-vous que le paramètre Attribut lecture/écriture sous Paramètres utilisateur périph. est défini sur Ecriture depuis PC LAN.**

**Paramètres utilisateur périph.** 

- **Contrôle 2 : vérifiez que la carte mémoire est bien insérée dans l'emplacement de carte.**
- **Contrôle 3 : pour partager l'emplacement de carte de l'imprimante avec plusieurs ordinateurs d'un réseau, paramétrez Définir partage de carte mémoire dans Autres paramètres, dans Paramètres réseau, sur Activer.**

**Paramètres réseau** 

**Contrôle 4 : désactivez la fonction de pare-feu Windows ou ouvrez le port 137:139 afin d'autoriser les communications avec la machine en suivant la procédure décrite ci-après.**

Pour plus d'informations sur les autres logiciels de sécurité, consultez les manuels d'instructions correspondants ou les instructions fournies par les fabricants respectifs.

## **Important**

Si vous désactivez la fonction de pare-feu, déconnectez le réseau d'Internet. Vous pouvez réaliser cette opération en configurant le point d'accès ou le routeur de sorte qu'il ne se connecte pas à Internet ou à un réseau étendu.

- **Pour désactiver le pare-feu Windows :**
	- **Si vous utilisez Windows 7 :**
		- **1.** Cliquez sur Démarrer > Panneau de configuration > Système et sécurité > Pare-feu Windows.
		- **2.** Cliquez sur Activer ou désactiver le Pare-feu Windows.
		- **3.** Sélectionnez Désactiver le Pare-feu Windows.
	- **Si vous utilisez Windows Vista ou Windows XP:**
		- **1.** Sélectionnez les éléments suivants dans le menu Démarrer, comme indiqué ci-dessous.
			- Sous Windows Vista, cliquez sur Démarrer > Control Panel > Security > Pare-feu Windows > Modifier les paramètres.
			- Sous Windows XP, cliquez sur Démarrer > Panneau de configuration > Centre de sécurité > Pare-feu Windows.

Impossible d'accéder à l'emplacement de carte en raison de certains para... Page 658 sur 988 pages

**2.** Sélectionnez Désactivé et cliquez sur OK.

- **Pour ouvrir le port 137:139 :**
	- **Si vous utilisez Windows 7 :**
		- **1.** Cliquez sur Démarrer > Panneau de configuration > Système et sécurité > Pare-feu Windows.
		- **2.** Cliquez sur Paramètres avancés.

Si l'écran Contrôle de compte d'utilisateur apparaît, cliquez sur Oui.

**3.** Cliquez avec le bouton droit de la souris sur Règles de trafic entrant, puis sélectionnez Nouvelle règle.

Si vous avez défini des règles de trafic sortant, cliquez avec le bouton droit de la souris sur Règles de trafic sortant.

- **4.** Sélectionnez Port, puis cliquez sur Suivant.
- **5.** Sélectionnez TCP, puis Ports locaux spécifiques : et saisissez « 137 », cliquez ensuite sur Suivant.

Si vous ouvrez des ports UDP, sélectionnez UDP. Si vous ouvrez d'autres ports, saisissez leur numéro dans Ports locaux spécifiques :.

- **6.** Sélectionnez Autoriser la connexion, puis cliquez sur Suivant.
- **7.** Choisissez le profil auquel s'applique la règle, puis cliquez sur Suivant.
- **8.** Saisissez un nom et une description quelconques, puis cliquez sur Terminer.
- **9.** Répétez les étapes 3 à 8 pour ouvrir les autres ports (138TCP, 138UDP, 139TCP et 139UDP).
- **10.** Vérifiez que les noms de ports ont été ajoutés dans l'écran Règles de trafic entrant et fermez le Pare-feu Windows.
- **Si vous utilisez Windows Vista ou Windows XP:**
	- **1.** Sélectionnez les éléments suivants dans le menu Démarrer, comme indiqué ci-dessous.
		- Sous Windows Vista, cliquez sur Démarrer > Control Panel > Security > Pare-feu Windows > Modifier les paramètres.
		- Sous Windows XP, cliquez sur Démarrer > Panneau de configuration > Centre de sécurité > Pare-feu Windows.
	- **2.** Cliquez sur l'onglet Exceptions, puis sur Ajouter un port.
	- **3.** Sur l'écran Ajouter un port, saisissez les informations suivantes et cliquez sur OK.

Nom : entrez le nom de port de votre choix. Numéro du port : saisissez « 137 ». Protocole : sélectionnez TCP.

**4.** Répétez les étapes 2 et 3.

Sur l'écran Ajouter un port, entrez les mêmes informations qu'à l'étape 3 mais en sélectionnant UDP dans Protocole.

Impossible d'accéder à l'emplacement de carte en raison de certains para... Page 659 sur 988 pages

- **5.** Répétez les étapes 2 à 4 pour ouvrir les autres ports (138TCP, 138UDP, 139TCP et 139UDP).
- **6.** Vérifiez que les noms de ports ont été ajoutés sur la feuille Exceptions et cliquez sur OK.
- **Contrôle 5 : attribuez au groupe de travail le nom « WORKGROUP » en suivant la procédure décrite ci-dessous.**

### **Remarque**

- La modification du nom du groupe de travail peut avoir un impact sur le réseau, vous devez donc demander à l'administrateur de le modifier.
- **1.** Affichez l'écran Propriétés Système comme indiqué ci-dessous.
	- Sous Windows 7 ou Windows Vista, cliquez avec le bouton droit de la souris sur Ordinateur, sélectionnez Propriétés, puis cliquez sur Modifier les paramètres.
	- Sous Windows XP, cliquez avec le bouton droit de la souris sur Mon ordinateur, puis sélectionnez Propriétés.
- **2.** Cliquez sur l'onglet Nom de l'ordinateur, puis sur Modifier.
- **3.** Attribuez au groupe de travail le nom « WORKGROUP », puis cliquez sur OK.

### **Contrôle 6 : déconnectez le lecteur réseau de l'emplacement de carte et montez-le à nouveau en suivant la procédure ci-après.**

- **1.** Sélectionnez des éléments dans le Déconnecter un lecteur réseau, comme indiqué ci-dessous.
	- Sous Windows 7 ou Windows Vista, cliquez avec le bouton droit sur Ordinateur et sélectionnez Déconnecter un lecteur réseau.
	- Sous Windows XP, cliquez avec le bouton droit sur Mon ordinateur et sélectionnez Déconnecter un lecteur réseau.
- **2.** Sélectionnez le lecteur réseau à déconnecter et cliquez sur OK.
- **3.** Remontez l'emplacement de carte à l'aide d'IJ Network Tool.
	- Utilisation de l'emplacement de carte sur un réseau

Page d'accueil > Dépannage > Problèmes de communication réseau > Problèmes liés à la machine lors de son utilisation avec le réseau > Impossible d'utiliser l'emplacement de carte via un réseau > Impossible d'utiliser l'emplacement de carte

#### N055

# **Impossible d'utiliser l'emplacement de carte**

### **Contrôle 1 : l'icône de l'emplacement de carte s'affiche-t-elle ?**

Pour utiliser l'emplacement de carte sur le réseau, vous devez monter l'emplacement de carte en tant que lecteur réseau de l'ordinateur.

L'icône « canon\_memory (\\xxxxxxxxxxxx) » (ou « canon\_memory » on `xxxxxxxxxxxx') accompagnée de la lettre d'unité, apparaît dans Ordinateur (ou Mon ordinateur).

- « xxxxxxxxxxxx » représente 12 caractères alphanumériques.
- Le nom de l'icône peut varier selon la version de langue de Windows que vous utilisez.

Si l'icône n'apparaît pas, montez l'emplacement de carte.

Montage de l'emplacement de carte en tant que lecteur réseau

### **Contrôle 2 : la carte mémoire est-elle insérée dans l'emplacement de carte ?**

Vérifiez qu'une carte mémoire est bien insérée dans l'emplacement de carte. Si ce n'est pas le cas, insérez-la.

Insertion de la carte mémoire

### **Contrôle 3 : l'option Attribut lecture/écriture est-elle définie sur Ecriture depuis PC USB ?**

Lorsque le paramètre Attribut lecture/écriture sous Paramètres utilisateur périph. est défini sur Ecriture depuis PC USB, vous ne pouvez pas accéder à la carte mémoire sur le réseau. Définissez le paramètre Attribut lecture/écriture sur Ecriture depuis PC LAN pour écrire des données sur la carte mémoire sur un réseau.

**Paramètres utilisateur périph.** 

### **Contrôle 4 : l'option Attribut lecture/écriture est-elle définie sur Lecture seule depuis PC ?**

Lorsque le paramètre Attribut lecture/écriture sous Paramètres utilisateur périph. est défini sur Lecture seule depuis PC, vous pouvez lire mais pas écrire des données sur la carte mémoire. Pour pouvoir écrire des données sur la carte mémoire insérée dans l'emplacement de carte sur le réseau, définissez le paramètre Attribut lecture/écriture sur Ecriture depuis PC LAN.

Paramètres utilisateur périph.

**Contrôle 5 : pour partager l'emplacement de carte de l'imprimante avec plusieurs ordinateurs d'un réseau, paramétrez Définir partage de carte mémoire dans Autres paramètres, dans Paramètres réseau, sur Activer.**

**Paramètres réseau** 

### **Contrôle 6 : un autre ordinateur écrit-il des données sur la carte mémoire ?**

Lorsqu'un ordinateur écrit un fichier sur la carte mémoire, il est impossible pour d'autres ordinateurs d'y accéder. Patientez un instant, puis essayez à nouveau.

Page d'accueil > Dépannage > Problèmes de communication réseau > Problèmes liés à la machine lors de son utilisation avec le réseau > Impossible d'utiliser la machine lors du remplacement d'un point d'accès ou de la modification de ses paramètres

U046

## **Impossible d'utiliser la machine lors du remplacement d'un point d'accès ou de la modification de ses paramètres**

Lorsque vous remplacez un point d'accès, effectuez à nouveau la configuration réseau de la machine.

Pour effectuer à nouveau la configuration réseau, accédez à notre site Web via Internet et téléchargez le MiniMasterSetup le plus récent correspondant à votre modèle.

Si le problème persiste, reportez-vous à la section ci-dessous.

Impossible de communiquer avec la machine après l'application d'un filtre d'adresses MAC/IP ou la saisie d'une clé WEP/WPA/WPA2 sur le point d'accès

Lorsque le cryptage est activé, impossible de communiquer avec la machine après changement du type de cryptage sur le point d'accès

#### **Impossible de communiquer avec la machine après l'application d'un filtre d'adresses MAC/IP ou la saisie d'une clé WEP/WPA/WPA2 sur le point d'accès**

**Contrôle 1 : vérifiez le point d'accès.**

Reportez-vous au manuel fourni avec le point d'accès ou contactez le fabricant pour vérifier le point d'accès. Assurez-vous que l'ordinateur et le point d'accès peuvent communiquer ensemble avec ce paramétrage.

- **Contrôle 2 : si vous procédez à un filtrage des adresses MAC ou des adresses IP au niveau du point d'accès, confirmez que les adresses MAC ou IP de l'ordinateur ou du périphérique réseau et de l'imprimante sont enregistrées.**
- **Contrôle 3 : si vous utilisez une clé WEP/WPA/WPA2, assurez-vous que la clé de l'ordinateur ou du périphérique réseau et de l'imprimante correspond à celle définie au point d'accès.**

Outre la clé WEP elle-même, la longueur de clé, le format de clé, l'ID de clé à utiliser ainsi que la méthode d'authentification doivent correspondre entre la machine, le point d'accès et l'ordinateur.

Normalement, sélectionnez Auto pour la méthode d'authentification. Si vous souhaitez spécifier la méthode manuellement, sélectionnez Système ouvert ou Clé partagée selon le paramètre du point d'accès.

Comment définir une clé WFP/WPA/WPA2

#### **Lorsque le cryptage est activé, impossible de communiquer avec la machine après changement du type de cryptage sur le point d'accès**

Si l'imprimante ne peut pas communiquer avec l'ordinateur après modification du type de cryptage de l'imprimante , assurez-vous que les types de cryptage de l'ordinateur et du point d'accès correspondent à celui défini pour l'imprimante.

Impossible de communiquer avec la machine après l'application d'un filtre d'adresses MAC/IP ou la saisie d'une clé WEP/WPA/WPA2 sur le point d'accès

Page d'accueil > Dépannage > Problèmes de communication réseau > Impossible de détecter une machine sur un réseau

# **Impossible de détecter une machine sur un réseau**

- Impossible de détecter la machine lors de la configuration des communications réseau
- Impossible de détecter la machine sur le réseau sans fil

Impossible de détecter la machine lors de la configuration des communic... Page 663 sur 988 pages

Page d'accueil > Dépannage > Problèmes de communication réseau > Impossible de détecter une machine sur un réseau > Impossible de détecter la machine lors de la configuration des communications réseau

N102

# **Impossible de détecter la machine lors de la configuration des communications réseau**

Si la machine ne peut pas être détectée sur le réseau lors de la configuration des communications réseau, vérifiez les paramètres réseau avant de rechercher à nouveau la machine.

Impossible de détecter la machine sur le réseau sans fil : Contrôle 1

### **Remarque**

Vous pouvez configurer les communications réseau via USB. Pour une configuration via USB, activez la case à cocher Configurer la connexion réseau via USB sur l'écran Vérifier paramètres d'impression et cliquez sur Suivant.

N021

# **Impossible de détecter la machine sur le réseau sans fil : Contrôle 1**

#### **La machine et les périphériques réseau (routeur, point d'accès, etc.) sont-ils sous tension ?**

Assurez-vous que la machine est sous tension.

Vérification que la machine est sous tension

Assurez-vous que les périphériques réseau (routeur, point d'accès, etc.) sont sous tension.

#### **Si la machine ou le périphérique réseau est hors tension :**

Mettez la machine ou le périphérique réseau sous tension.

Après avoir mis la machine ou le périphérique réseau sous tension, ce dernier requiert un peu de temps avant d'être prêt pour l'utilisation. Un peu après que la machine ou le périphérique réseau a été mis sous tension, cliquez sur Redétecter de l'écran Vérifier paramètres d'impression.

Une fois la machine détectée, suivez les instructions à l'écran pour poursuivre la configuration des communications réseau.

#### **Si la machine et le périphérique réseau sont sous tension :**

Si la machine et le périphérique réseau sont activés ou si la machine ne peut pas être détectée après avoir cliqué sur Redétecter, accédez au contrôle 2.

Impossible de détecter la machine sur le réseau sans fil : Contrôle 2

#### N040

## **Impossible de détecter la machine sur le réseau sans fil : Contrôle 2**

#### **L'ordinateur et le périphérique réseau (routeur, point d'accès, etc.) sont-ils configurés et l'ordinateur peut-il se connecter au réseau ?**

Assurez-vous de pouvoir visualiser n'importe quelle page Web sur votre ordinateur.

#### **Dans le cas contraire :**

Cliquez sur Annuler sous Vérifier paramètres d'impression pour supprimer la configuration des communications réseau. Ensuite, configurez l'ordinateur et le périphérique réseau.

Pour connaître les procédures, reportez-vous au manuel d'instructions fourni avec l'ordinateur ou le périphérique réseau ou contactez le fabricant.

Si vous ne pouvez pas afficher une page Web après avoir reconfiguré l'ordinateur ou le périphérique réseau, recommencez la configuration des communications réseau.

#### **Si vous êtes en mesure d'afficher n'importe quelle page Web :**

Passez au contrôle 3.

Impossible de détecter la machine sur le réseau sans fil : Contrôle 3

#### N052

## **Impossible de détecter la machine sur le réseau sans fil : Contrôle 3**

### **Les paramètres réseau sans fil de la machine sont-ils activés ?**

Vérifiez que le voyant Wi-Fi de la machine est allumé en bleu.

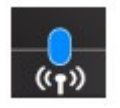

#### **Si le voyant Wi-Fi est éteint :**

Les paramètres réseau sans fil de la machine sont désactivés. Activez les paramètres réseau sans fil de la machine.

Après avoir activé les paramètres réseau sans fil, cliquez sur Retour au début dans l'écran Vérifier paramètres d'impression pour recommencer la configuration des communications réseau.

### **Si le voyant Wi-Fi est allumé :**

Passez au contrôle 4.

Impossible de détecter la machine sur le réseau sans fil : Contrôle 4

N059

## **Impossible de détecter la machine sur le réseau sans fil : Contrôle 4**

#### **La machine est-elle connectée au point d'accès ?**

À l'aide du panneau de contrôle de la machine, assurez-vous que la machine est connectée au point d'accès.

Sélectionnez Config. sur l'écran ACCUEIL, ensuite sélectionnez Paramètres périphérique > Paramètres réseau > Confirmer les paramètres réseau > Liste param. réseau sans fil.

Assurez-vous que Connexion sur l'écran LCD est défini sur Actif.

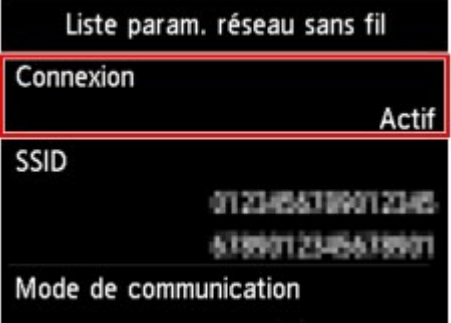

#### **Si Connexion est défini sur Inactif :**

La machine peut être placée à distance du point d'accès. Placez temporairement la machine à proximité du point d'accès, ensuite cliquez sur l'option Redétecter de l'écran Vérifier paramètres d'impression.

Une fois la machine détectée, suivez les instructions à l'écran pour poursuivre la configuration des communications réseau.

Si la machine ne peut pas être détectée, la machine n'est pas connectée au point d'accès. Connectez la machine au point d'accès.

Cliquez sur Retour au début sous Vérifier paramètres d'impression pour recommencer la configuration des communications réseau.

### **Si Connexion est défini sur Actif :**

Vérifiez le SSID de la Liste param. réseau sans fil et assurez-vous que le paramètre est identique à celui du point d'accès auquel votre ordinateur se connecte.

Sous Windows 7 ou Windows Vista, vous pouvez confirmer le SSID défini pour votre ordinateur depuis l'icône des communications réseau sans fil de la barre de tâche.

Si les SSID de la machine et de votre ordinateur ne sont pas identiques, cliquez sur Retour au début de l'écran Vérifier paramètres d'impression pour recommencer la configuration des communications réseau. Lors de la configuration, définissez le même SSID (point d'accès) pour la machine et votre ordinateur.

Si les SSID de la machine et de votre ordinateur sont identiques, accédez au contrôle 5.

Impossible de détecter la machine sur le réseau sans fil : Contrôle 5

U026

## **Impossible de détecter la machine sur le réseau sans fil : Contrôle 5**

#### **La fonction de pare-feu de votre logiciel de sécurité ou le système d'exploitation de l'ordinateur interfère-t-il avec la configuration des communications réseau ?**

La fonction de pare-feu de votre logiciel de sécurité ou du système d'exploitation de l'ordinateur peut limiter les communications entre la machine et votre ordinateur. Vérifiez les paramètres de la fonction de pare-feu de votre logiciel de sécurité ou du système d'exploitation ou confirmez le message s'affichant sur votre ordinateur.

#### **En cas d'interférence de la fonction de pare-feu lors de la configuration :**

#### **Si ce message s'affiche sur votre ordinateur :**

Si un message indiquant que le logiciel Canon tente d'accéder au réseau s'affiche sur votre ordinateur, définissez le logiciel de sécurité de manière à autoriser l'accès.

Ensuite cliquez sur l'option Redétecter de l'écran Vérifier paramètres d'impression.

Une fois la machine détectée, suivez les instructions à l'écran pour poursuivre la configuration des communications réseau.

#### **Si ce message ne s'affiche pas sur votre ordinateur :**

Supprimez la configuration, ensuite paramétrez le logiciel de sécurité pour qu'il autorise le logiciel Canon \* à accéder au réseau.

\* Paramétrez le logiciel de sécurité pour autoriser le fichier **Setup.exe** ou **Setup64.exe** du dossier **win**, dans le dossier **DrvSetup** du dossier **Driver** du CD-ROM d'installation, à accéder au réseau.

Après avoir configuré le logiciel de sécurité, recommencez la configuration des communications réseau.

## **Remarque**

Pour le paramétrage du pare-feu du système d'exploitation ou du pare-feu du logiciel de sécurité, reportez-vous au manuel fourni avec l'ordinateur ou le logiciel, ou contactez le fabricant.

#### **Si aucun problème n'est lié aux paramètres du pare-feu :**

Passez au contrôle 6.

Impossible de détecter la machine sur le réseau sans fil : Contrôle 6

U027

## **Impossible de détecter la machine sur le réseau sans fil : Contrôle 6**

#### **Vérifiez les paramètres du point d'accès.**

Vérifiez les paramètres du point d'accès de la connexion réseau, tels que le filtrage des adresses IP, le filtrage des adresses MAC ou la fonction du serveur DHCP.

Pour plus d'informations sur la procédure de vérification des paramètres du point d'accès, reportez-vous au manuel fourni avec le point d'accès ou contactez le fabricant.

Après avoir vérifié les paramètres du point d'accès, cliquez sur Redétecter sur l'écran Vérifier paramètres d'impression.

Une fois la machine détectée, suivez les instructions à l'écran pour poursuivre la configuration des communications réseau.

Si ce problème persiste, activez la case à cocher Configurer la connexion réseau via USB sur l'écran Vérifier paramètres d'impression et cliquez sur Suivant pour configurer les communications réseau via USB.

Page d'accueil > Dépannage > Problèmes de communication réseau > Impossible de détecter une machine sur un réseau > Impossible de détecter la machine sur le réseau sans fil

U057

# **Impossible de détecter la machine sur le réseau sans fil**

- **Contrôle 1 : assurez-vous que la machine est sous tension.**
- **Contrôle 2 : Réseau sans fil actif/inactif est-il paramétré sur Désactiver réseau sous Paramètres réseau ?**
- **Contrôle 3 : veillez à ce que le câble USB soit correctement raccordé.**

Lorsque la machine est connectée temporairement à l'ordinateur à l'aide d'un câble USB dans le but de modifier les paramètres du réseau sans fil, connectez la machine et l'ordinateur de manière sécurisée en vous référant à la rubrique Connexion de la machine à l'ordinateur avec un câble USB .

**Contrôle 4 : assurez-vous que la configuration de la machine est terminée.**

Dans le cas contraire, procédez à la configuration à l'aide du CD-ROM d'installation.

**Contrôle 5 : si vous utilisez IJ Network Tool, cliquez sur Mettre à jour pour rechercher une nouvelle fois l'imprimante.**

Écran Canon IJ Network Tool

**Contrôle 6 : si vous recherchez une imprimante sur un réseau, veillez à ce que la machine soit associée au port.**

Lorsque Aucun pilote s'affiche sous Nom dans IJ Network Tool, il n'y a pas d'association. Sélectionnez Associer un port dans le menu Paramètres, puis associez le port à l'imprimante.

Lorsque le pilote d'imprimante n'est pas associé à un port

**Contrôle 7 : assurez-vous que les paramètres réseau de l'imprimante sont identiques à ceux du point d'accès.**

Reportez-vous au manuel fourni avec le point d'accès ou contactez le fabricant pour vérifier les paramètres du point d'accès et modifier les paramètres de la machine en conséquence. Comment définir une clé WEP/WPA/WPA2

### **Contrôle 8 : vérifiez l'absence de toute obstruction.**

La communication sans fil d'une pièce à une autre ou entre différents étages est généralement médiocre. Changez les périphériques de place.

### **Contrôle 9 : assurez-vous que la machine n'est pas trop éloignée du point d'accès.**

Le point d'accès est situé à l'intérieur, dans les limites de la portée d'émission pour la communication sans fil. Placez la machine à 50 m/164 pieds du point d'accès.

**Contrôle 10 : assurez-vous qu'il n'y a pas de source d'interférences d'ondes radio à proximité.**

Un appareil tel qu'un four à micro-ondes peut utiliser la même bande de fréquence que la station sans fil. Placez les périphériques sans fil le plus loin possible de la source d'interférences.

**Contrôle 11 : assurez-vous que les paramètres réseau de l'ordinateur sont corrects.**

Assurez-vous que l'ordinateur peut communiquer avec l'imprimante et le point d'accès sur le réseau sans fil.

- **Contrôle 12 : assurez-vous que Activer le support bidirectionnel est sélectionné dans la feuille Ports de la boîte de dialogue des propriétés du pilote d'imprimante.**
- **Contrôle 13 : assurez-vous que le pare-feu du logiciel de sécurité est désactivé.**

Si la fonction de pare-feu de votre logiciel de sécurité est activée, un message peut apparaître avertissant que le logiciel Canon essaie d'accéder au réseau. Si c'est le cas, paramétrez le logiciel de sécurité pour qu'il autorise toujours l'accès.

Si vous utilisez des programmes qui changent l'environnement réseau, vérifiez leurs paramètres. Certains programmes activeront un pare-feu par défaut.

**Contrôle 14 : si vous utilisez un routeur, connectez l'imprimante et l'ordinateur côté réseau (même segment réseau).**

Si le problème persiste, insérez le CD-ROM dans le lecteur de DVD/CD-ROM de votre ordinateur pour lancer de nouveau la configuration ou accédez à notre site Web via Internet et téléchargez le dernier MiniMasterSetup pour votre modèle.

Page d'accueil > Dépannage > Problèmes de communication réseau > Autres problèmes liés au réseau

# **Autres problèmes liés au réseau**

- Vous avez oublié un nom de point d'accès, un identificateur SSID ou une clé réseau
- Le message s'affiche sur l'écran de l'ordinateur pendant la configuration
- Le mot de passe d'administrateur défini pour la machine a été oublié
- Vérification des informations de réseau
- Envoi de paquets constant

La date de modification des fichiers change lors de leur enregistrement sur la carte mémoire via le réseau

Procédure de restauration des paramètres réseau par défaut définis en usine de la machine

Page d'accueil > Dépannage > Problèmes de communication réseau > Autres problèmes liés au réseau > Vous avez oublié un nom de point d'accès, un identificateur SSID ou une clé réseau

N041

# **Vous avez oublié un nom de point d'accès, un identificateur SSID ou une clé réseau**

Connexion impossible avec un point d'accès sur lequel une clé WEP/WPA/WPA2 est définie (vous avez oublié la clé WEP/WPA/WPA2)

Comment définir une clé WEP/WPA/WPA2

#### **Connexion impossible avec un point d'accès sur lequel une clé WEP/WPA/WPA2 est définie (vous avez oublié la clé WEP/WPA/WPA2)**

Pour plus d'informations sur la configuration du point d'accès, reportez-vous au manuel fourni avec le point d'accès ou contactez le fabricant. Assurez-vous que l'ordinateur et le point d'accès peuvent communiquer ensemble, puis configurez la machine de sorte que ses paramètres correspondent à ceux du point d'accès.

#### **Comment définir une clé WEP/WPA/WPA2**

Reportez-vous au manuel fourni avec le point d'accès ou contactez le fabricant et vérifiez les paramètres du point d'accès. Assurez-vous que l'ordinateur et le point d'accès peuvent communiquer ensemble, puis configurez la machine de sorte que ses paramètres correspondent à ceux du point d'accès.

#### **Lors de l'utilisation de WEP**

La longueur de clé, le format de clé, la clé à utiliser (entre 1 et 4) ainsi que la méthode d'authentification doivent correspondre entre le point d'accès, l'imprimante et l'ordinateur.

Pour communiquer avec un point d'accès qui utilise des clés WEP générées automatiquement, vous devez configurer la machine afin qu'elle utilise la clé générée par le point d'accès en l'entrant au format hexadécimal.

Normalement, sélectionnez Auto pour la méthode d'authentification. Sinon, sélectionnez Système ouvert ou Clé partagée selon le paramètre du point d'accès.

Lorsque l'écran Détails WEP s'affiche après avoir cliqué sur **Définir** dans l'écran Rechercher, suivez les instructions à l'écran et définissez la longueur, le format et le numéro de la clé, ainsi que l'authentification pour entrer une clé WEP.

Pour plus d'informations, reportez-vous à la section Modification des paramètres détaillés WEP.

#### **Lors de l'utilisation de WPA ou WPA2**

La méthode d'authentification, la phrase de passe et le type de cryptage dynamique doivent correspondre au niveau du point d'accès, de la machine et de l'ordinateur.

Entrez la phrase de passe configurée sur le point d'accès (une séquence de 8 à 63 caractères alphanumériques ou un nombre hexadécimal de 64 caractères).

Sélectionnez TKIP (cryptage de base) ou AES (cryptage sécurisé) comme méthode de cryptage dynamique.

Pour plus d'informations, reportez-vous à la section Modification des paramètres détaillés WPA ou WPA2.

### **Remarque**

■ Cette machine prend en charge WPA-PSK (WPA Personnel) et WPA2-PSK (WPA2 Personnel).

Page d'accueil > Dépannage > Problèmes de communication réseau > Autres problèmes liés au réseau > Le message s'affiche sur l'écran de l'ordinateur pendant la configuration

N043

# **Le message s'affiche sur l'écran de l'ordinateur pendant la configuration**

L'écran Saisir le mot de passe s'affiche pendant la configuration

L'écran permettant de définir le cryptage s'affiche une fois que le point d'accès est sélectionné sur l'écran Rechercher

Le message « **Vous êtes en train de connecter la machine au réseau sans fil non crypté** » s'affiche

#### **L'écran Saisir le mot de passe s'affiche pendant la configuration**

L'écran s'affiche si un mot de passe d'administrateur est défini sur la machine qui a déjà été configurée.

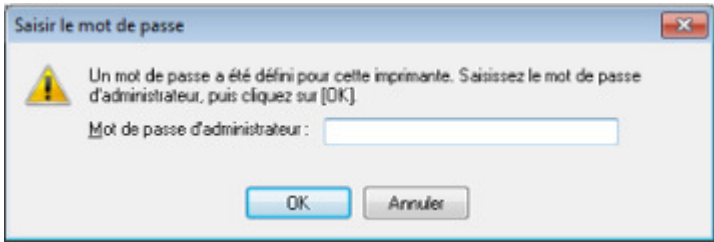

Entrez le mot de passe d'administrateur que vous avez défini.

Modification des paramètres de la feuille Mot de passe d'administrateur

#### **L'écran permettant de définir le cryptage s'affiche une fois que le point d'accès est sélectionné sur l'écran Rechercher**

Cet écran s'affiche une fois que le point d'accès sélectionné est chiffré. Dans ce cas, configurez les détails pour utiliser les mêmes paramètres de cryptage que ceux définis pour le point d'accès.

Pour plus d'informations sur les paramètres de cryptage, reportez-vous à la section Modification des paramètres de la feuille Réseau sans fil .

### **Le message « Vous êtes en train de connecter la machine au réseau sans fil non crypté » s'affiche**

La sécurité n'est pas configurée sur le point d'accès. La machine peut toujours être utilisée, vous pouvez donc terminer la procédure de configuration.

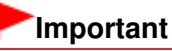

Si vous vous connectez à un réseau non protégé par des mesures de sécurité, des données risquent d'être divulguées à une tierce partie, telles que vos informations personnelles.

Page d'accueil > Dépannage > Problèmes de communication réseau > Autres problèmes liés au réseau > Le mot de passe d'administrateur défini pour la machine a été oublié

N047

# **Le mot de passe d'administrateur défini pour la machine a été oublié**

Initialisez les paramètres réseau.

Procédure de restauration des paramètres réseau par défaut définis en usine de la machine

Après avoir initialisé les paramètres réseau, procédez à la configuration à l'aide du CD-ROM d'installation.

Page d'accueil > Dépannage > Problèmes de communication réseau > Autres problèmes liés au réseau > Vérification des informations de réseau

N049

# **Vérification des informations de réseau**

- Vérification de l'adresse IP ou MAC de la machine
- Vérification de l'adresse IP ou MAC de l'ordinateur

Vérification de la disponibilité de la communication entre l'ordinateur et la machine ou l'ordinateur et le point d'accès

Vérification des informations de configuration réseau

#### **Vérification de l'adresse IP ou MAC de la machine**

Pour vérifier l'adresse IP ou MAC de la machine, affichez les informations de configuration réseau à l'aide du panneau de contrôle de la machine ou imprimez les informations de configuration réseau de la machine.

- **Paramètres réseau**
- Impression des informations de configuration réseau

Pour afficher les informations de configuration réseau à l'aide d'IJ Network Tool, sélectionnez Informations réseau dans le menu **Affichage**.

Écran Canon IJ Network Tool

#### **Vérification de l'adresse IP ou MAC de l'ordinateur**

Pour vérifier l'adresse IP ou MAC attribuée à l'ordinateur, suivez la procédure ci-dessous.

- **1. Cliquez sur Démarrer > Tous les programmes > Accessoires > Invite de commandes.**
- **2. Saisissez « ipconfig/all » et appuyez sur la touche Entrée.**

Les adresses IP et MAC des périphériques réseau installés sur votre ordinateur s'affichent. Lorsque le périphérique réseau n'est pas connecté au réseau, l'adresse IP ne s'affiche pas.

#### **Vérification de la disponibilité de la communication entre l'ordinateur et la machine ou l'ordinateur et le point d'accès**

Pour vérifier que la communication est disponible, effectuez le test Ping.

- **1. Cliquez sur Démarrer > Tous les programmes > Accessoires > Invite de commandes.**
- **2. Entrez la commande ping et l'adresse IP de l'imprimante ou du point d'accès cible, puis appuyez sur la touche Entrée.**

ping XXX.XXX.XXX.XXX « XXX.XXX.XXX.XXX » correspond à l'adresse IP du périphérique cible. Si la communication est disponible, un message similaire à celui-ci s'affiche. Reply from XXX.XXX.XXX.XXX: bytes=32 time=10ms TTL=255 Lorsque le message La requête a expiré s'affiche, la communication n'est pas disponible.

#### **Vérification des informations de configuration réseau**

Pour vérifier l'adresse IP ou MAC de la machine, affichez les informations de configuration réseau à l'aide du panneau de contrôle de la machine ou imprimez les informations de configuration réseau de la machine.

**Paramètres réseau** 

Impression des informations de configuration réseau

Page d'accueil > Dépannage > Problèmes de communication réseau > Autres problèmes liés au réseau > Envoi de paquets constant

N101

# **Envoi de paquets constant**

Quand IJ Network Scanner Selector EX est activé, il transmet régulièrement des paquets pour vérifier s'il peut communiquer avec la machine via le réseau. Lorsque vous utilisez l'ordinateur dans un environnement réseau autre que celui utilisé pour configurer la machine, désactivez IJ Network Scanner Selector EX.

Pour désactiver IJ Network Scanner Selector EX, cliquez avec le bouton droit de la souris sur l'icône

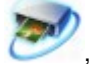

, puis sélectionnez Désactiver Canon IJ Network Scanner Selector EX.

Page d'accueil > Dépannage > Problèmes de communication réseau > Autres problèmes liés au réseau > La date de modification des fichiers change lors de leur enregistrement sur la carte mémoire via le réseau

N058

## **La date de modification des fichiers change lors de leur enregistrement sur la carte mémoire via le réseau**

**Contrôle : IJ Network Scanner Selector EX est-il en cours d'exécution ?**

Si vous enregistrez des fichiers sur une carte mémoire via un réseau alors que IJ Network Scanner Selector EX n'est pas en cours d'exécution, la date modifiée des fichiers est modifiée. Veillez à lancer IJ Network Scanner Selector EX avant d'écrire les fichiers sur une carte mémoire via le réseau.

Procédure de restauration des paramètres réseau par défaut définis en u... Page 679 sur 988 pages

Page d'accueil > Dépannage > Problèmes de communication réseau > Autres problèmes liés au réseau > Procédure de restauration des paramètres réseau par défaut définis en usine de la machine

N050

## **Procédure de restauration des paramètres réseau par défaut définis en usine de la machine**

### **Important**

Notez que l'initialisation efface tous les paramètres réseau de la machine et les opérations d'impression et de numération à partir d'un ordinateur sur le réseau peuvent devenir impossibles. Pour utiliser la machine sur le réseau, procédez à la configuration à l'aide du CD-ROM d'installation.

Sélectionnez Réinitialiser paramètres réseau dans le panneau de contrôle de la machine pour initialiser le paramètre réseau.

**Paramètres réseau** 

Page d'accueil > Dépannage > Problèmes liés à l'impression

# **Problèmes liés à l'impression**

- L'impression ne démarre pas
- L'alimentation du papier ne se fait pas normalement/Une erreur « Pas de papier » se produit
- **Bourrages papier**
- Impression recto verso automatique impossible
- La copie/l'impression s'interrompt avant la fin

Page d'accueil > Dépannage > Problèmes liés à l'impression > L'impression ne démarre pas

#### U321

# **L'impression ne démarre pas**

**Contrôle 1 : assurez-vous que le câble d'alimentation est correctement branché, puis mettez la machine sous tension.**

Si le voyant ALIMENTATION (POWER) clignote, cela signifie que la machine est en cours d'initialisation. Attendez que le voyant ALIMENTATION (POWER) cesse de clignoter et reste allumé.

### **Remarque**

En cas d'impression de documents volumineux, tels que des photos ou des graphiques, l'impression peut être plus longue à démarrer. Si le voyant ALIMENTATION (POWER) clignote, cela signifie que l'ordinateur traite les données pour les envoyer à la machine. Attendez que l'impression démarre.

### **Contrôle 2 : assurez-vous que la machine est correctement connectée à l'ordinateur.**

Si la machine est connectée à l'ordinateur à l'aide d'un câble USB, assurez-vous que ce câble est correctement connecté à la machine et à l'ordinateur, puis vérifiez les points suivants :

- Si vous utilisez un périphérique relais, tel qu'un concentrateur USB, débranchez-le, connectez la machine directement à l'ordinateur, puis relancez l'impression. Si l'impression démarre normalement, le problème vient du périphérique relais. Contactez le revendeur du périphérique relais pour plus d'informations.
- Il peut également y avoir un problème avec le câble USB. Remplacez le câble USB et relancez l'impression.

Si vous utilisez la machine sur le réseau, vérifiez que la machine est correctement configurée.

### **Contrôle 3 : assurez-vous que le réceptacle avant est ouvert.**

**Contrôle 4 : si vous imprimez depuis l'ordinateur, supprimez les tâches d'impression inutiles, le cas échéant.**

Suppression d'une tâche d'impression

**Contrôle 5 : assurez-vous que le nom de votre machine est sélectionné dans la boîte de dialogue Imprimer.**

La machine risque de ne pas imprimer correctement si vous utilisez un pilote destiné à une autre imprimante.

Assurez-vous que le nom de votre machine est sélectionné dans la boîte de dialogue Imprimer.

### **Remarque**

Pour que votre machine soit celle définie par défaut, sélectionnez Définir comme imprimante par défaut.

### **Contrôle 6 : configurez correctement le port de l'imprimante.**

Assurez-vous que le port de l'imprimante est configuré de façon appropriée.

- **1.** Connectez-vous à l'aide d'un compte utilisateur bénéficiant de privilèges administrateur.
- **2.** Sélectionnez les éléments suivants dans le menu Démarrer, comme indiqué cidessous.
	- Sous Windows 7, sélectionnez Périphériques et imprimantes dans le menu Démarrer.
	- Sous Windows Vista, sélectionnez le menu Démarrer > Panneau de configuration >

Matériel et audio > Imprimantes.

- Sous Windows XP, sélectionnez le menu Démarrer > Panneau de configuration > Imprimantes et autres périphériques > Imprimantes et télécopieurs.
- **3.** Ouvrez les propriétés du pilote d'imprimante de la machine.
	- Sous Windows 7, cliquez avec le bouton droit sur l'icône « Canon XXX Printer » (où « XXX » représente le nom de votre machine), puis sélectionnez Propriétés de l'imprimante.
	- Sous Windows Vista ou Windows XP, cliquez avec le bouton droit sur l'icône « Canon XXX Printer » (où « XXX » représente le nom de votre machine), puis sélectionnez Propriétés.
- **4.** Cliquez sur l'onglet Ports afin de vérifier les paramètres du port.

Vérifiez qu'un port appelé « USBnnn » (où n est un nombre) accompagné de la mention « Canon XXX Printer » dans la colonne Imprimante est sélectionné pour Impression sur les ports suivants.

# **Remarque**

Si vous utilisez la machine sur un réseau, le nom de port de la machine est affiché sous la forme CNBJNP\_xxxxxxxxxx. xxxxxxxxx est la chaîne de caractères générée à partir de l'adresse MAC ou une chaîne de caractères spécifiée par l'utilisateur lors de la configuration de la machine.

- Si le paramètre est incorrect : Réinstallez les MP Drivers.
- L'impression ne démarre pas alors que la machine est connectée à l'ordinateur via un câble USB et que le port « USBnnn » est sélectionné : Cliquez sur Démarrer, puis sélectionnez Tous les programmes, **Canon Utilities**, Canon My Printer, Canon My Printer, puis Diagnostic et réparation de l'imprimante. Suivez les instructions à l'écran pour définir le port d'imprimante, puis sélectionnez le nom de votre machine.
- Si le problème n'est toujours pas résolu, réinstallez les MP Drivers.
- L'impression ne démarre pas même alors que le port « CNBJNP\_xxxxxxxxxx » est sélectionné si vous utilisez la machine sur un réseau : Lancez IJ Network Tool et sélectionnez « CNBJNP\_xxxxxxxxxx », ainsi que confirmé à l'étape 4, puis associez le port à l'imprimante à l'aide du paramètre Associer un port du menu **Paramètres**.

Si le problème n'est toujours pas résolu, réinstallez les MP Drivers.

### **Contrôle 7 : la taille des données d'impression est-elle particulièrement volumineuse ?**

Cliquez sur Options d'impression sous l'onglet Configuration de la page du pilote d'imprimante. Dans la boîte de dialogue affichée, définissez ensuite l'option Prévention de la perte de données d'impression sur Activé.

## **Contrôle 8 : si vous imprimez à partir de l'ordinateur, redémarrez-le.**

Page d'accueil > Dépannage > Problèmes liés à l'impression > L'alimentation du papier ne se fait pas normalement/Une erreur « Pas de papier » se produit

U326

# **L'alimentation du papier ne se fait pas normalement/Une erreur « Pas de papier » se produit**

**Contrôle 1 : vérifiez que du papier est chargé.**

Chargement du papier

- **Contrôle 2 : procédez comme suit lorsque vous chargez du papier.**
	- Lorsque vous placez deux feuilles ou plus, feuilletez la pile avant de les charger.

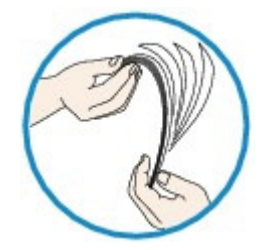

- Lorsque vous placez deux feuilles ou plus, alignez les bords des feuilles avant de les charger.
- Lorsque vous chargez deux feuilles ou plus, vérifiez que la pile de papier ne dépasse pas la limite de chargement du papier. Notez que le chargement de papier jusqu'à la capacité maximale peut, dans certains cas, s'avérer impossible en fonction du type de papier ou des conditions ambiantes (température et humidité très élevées ou très basses). Dans ce cas, réduisez le nombre de feuilles de papier
- chargées à un nombre inférieur à la moitié de la limite de chargement. Placez toujours le papier en orientation portrait, quelle que soit l'orientation d'impression.
- Lorsque vous chargez du papier, placez-le face à imprimer vers le BAS et faites coulisser les guides papier pour les aligner avec les deux côtés du papier.

#### Chargement du papier

- Lorsque vous chargez le papier, insérez la pile de papier jusqu'à ce que le premier bord touche le côté le plus éloigné du réceptacle avant.
- **Contrôle 3 : vérifiez si le papier n'est pas trop épais ou gondolé.**

**■ Types de support ne pouvant pas être utilisés** 

### **Contrôle 4 : procédez comme suit lorsque vous chargez des enveloppes.**

Pour l'impression sur des enveloppes, reportez-vous à la section Chargement du papier, et préparez les enveloppes avant de commencer l'impression.

Une fois les enveloppes prêtes, chargez-les dans l'imprimante en orientation portrait. Si les enveloppes sont placées en orientation paysage, elles ne seront pas entrainées correctement.

### **Contrôle 5 : vérifiez que les paramètres définissant le format de page et le type de support correspondent au papier chargé.**

### **Contrôle 6 : si plusieurs feuilles de papier ordinaire sont chargées à partir de la machine, sélectionnez le paramètre permettant d'empêcher le chargement de deux feuilles de papier ordinaire.**

Si plusieurs feuilles de papier ordinaire sont chargées à partir de la machine, sélectionnez le paramètre permettant d'empêcher le chargement de deux feuilles de papier ordinaire à l'aide du panneau de contrôle ou à partir de votre ordinateur.

Une fois l'impression terminée, désactivez ce paramètre pour éviter qu'il ne soit appliqué au cours de l'impression suivante.

### **Pour paramétrer à l'aide du panneau de contrôle**

Appuyez sur le bouton ACCUEIL (HOME), sélectionnez Config., Paramètres périphérique et Paramètres d'impression dans cet ordre, puis définissez Empêcher chargmt deux feuilles sur Activé.

Modification des paramètres de la machine à partir de l'écran LCD

#### **Pour paramétrer avec votre ordinateur**

Ouvrez la fenêtre de configuration du pilote d'imprimante, puis sous Paramètres personnalisés dans l'onglet Entretien, activez la case Empêcher le chargement de deux feuilles et cliquez sur OK.

Pour ouvrir la fenêtre de configuration du pilote d'imprimante, reportez-vous à la section Ouverture de la fenêtre de configuration du pilote d'imprimante .

### **Remarque**

La vitesse d'impression sera réduite si vous activez la fonction Empêcher le chargement de deux feuilles.

### **Contrôle 7 : nettoyez le rouleau d'entraînement du papier.**

Nettoyage du rouleau d'entraînement du papier

## **Remarque**

Dans la mesure où le nettoyage du rouleau d'entraînement du papier use le rouleau, cette procédure n'est à effectuer qu'en cas de nécessité.
Page d'accueil > Dépannage > Problèmes liés à l'impression > Bourrages papier

U328

# **Bourrages papier**

# **Remarque**

Si vous devez mettre la machine hors tension pour retirer du papier coincé lors de l'impression, appuyez sur le bouton Arrêt (Stop) pour annuler les travaux en cours d'impression avant de couper l'alimentation de la machine.

Si le papier est coincé, retirez-le en suivant la procédure adaptée à chaque cas.

- Le papier est coincé dans la fente d'éjection du papier : Bourrage papier au niveau de l'emplacement de la sortie papier
- Le papier est coincé dans le réceptacle avant/Le papier coincé ne se trouve ni dans la fente d'éjection du papier, ni dans le réceptacle avant :
- Bourrage papier à l'intérieur de la machine au niveau de l'unité d'entraînement
- Le papier se déchire et vous ne parvenez pas à le retirer de la fente d'éjection du papier ou de l'unité d'entraînement :
	- Bourrage papier à l'intérieur de la machine
- Le bourrage papier se produit lors de l'impression recto/verso automatique : Bourrage papier lors de l'impression recto/verso automatique
- Autres cas :
	- Dans les autres situations

Page d'accueil > Dépannage > Problèmes liés à l'impression > Bourrages papier > Bourrage papier au niveau de l'emplacement de la sortie papier

#### U349

# **Bourrage papier au niveau de l'emplacement de la sortie papier**

Si le papier est coincé dans la fente d'éjection du papier, retirez-le en suivant la procédure suivante.

#### **1.** Retirez doucement le papier.

Saisissez le papier avec vos mains, puis retirez-le doucement pour éviter de le déchirer.

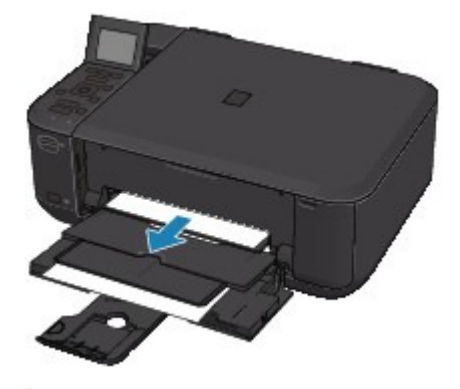

#### **Important**

Même si le papier est coincé au niveau du réceptacle avant, ne le retirez pas du réceptacle avant. Si vous forcez le retrait du papier coincé dans le réceptacle avant, vous risquez d'endommager la machine.

### **Remarque**

- Si vous ne parvenez pas à extraire le papier, mettez la machine hors tension, puis à nouveau sous tension. Il est possible que le papier soit éjecté automatiquement.
- Si vous ne pouvez pas retirer le papier du bac de sortie papier, essayez de le retirer au niveau ×. de l'unité d'entraînement.
	- Bourrage papier à l'intérieur de la machine au niveau de l'unité d'entraînement
- Si le papier se déchire et si vous ne parvenez pas à retirer le papier coincé de la fente d'éjection du papier, ouvrez le couvercle de sortie papier pour retirer le papier. Bourrage papier à l'intérieur de la machine

#### **2.** Rechargez du papier, puis appuyez sur le bouton OK de la machine.

Si vous avez mis la machine hors tension à l'étape 1, toutes les tâches d'impression présentes dans la file d'attente sont annulées. Relancez l'impression si nécessaire.

### **Remarque**

- Lors du rechargement du papier, vérifiez que vous utilisez le papier adapté à l'impression et que vous le placez correctement.
- Chargement du papier
- Il est conseillé d'utiliser un autre papier que le format A5 pour imprimer des documents contenant des photos ou des graphiques. Autrement, le papier imprimé peut gondoler et provoquer des bourrages papier.

Si vous ne parvenez pas à enlever le papier, si le papier se déchire à l'intérieur de la machine ou si l'erreur de bourrage papier persiste après enlèvement du papier coincé, contactez le centre de service.

Page d'accueil > Dépannage > Problèmes liés à l'impression > Bourrages papier > Bourrage papier à l'intérieur de la machine

U156

# **Bourrage papier à l'intérieur de la machine**

Si le papier coincé se déchire et si vous ne parvenez pas à le retirer de la fente d'éjection du papier ou de l'unité d'entraînement, ou si le papier coincé est toujours à l'intérieur de la machine, retirez le papier en suivant la procédure indiquée ci-dessous.

- **1.** Mettez la machine hors tension et débranchez le cordon d'alimentation de la machine.
- **2.** Ouvrez le couvercle de sortie papier.

Le cas échéant, retirez le papier situé dans le réceptacle avant.

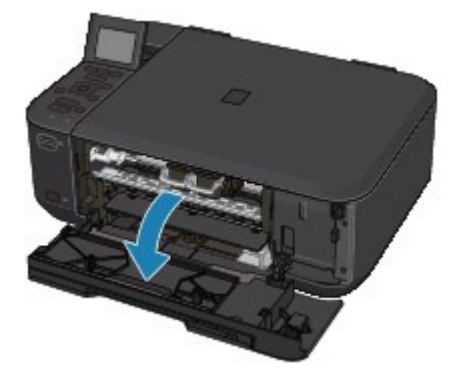

**Important**

 $\blacksquare$  Ne touchez pas le film transparent (A).

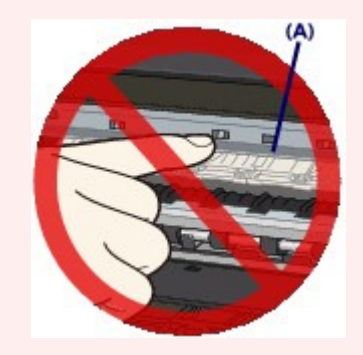

Si du papier ou vos mains entrent en contact avec ces parties et les salissent ou les éraflent, cela risque d'endommager la machine.

**3.** Assurez-vous que le papier coincé ne se trouve pas sous le porte-cartouche FINE.

Si le papier coincé se trouve sous le porte-cartouche FINE, déplacez le porte-cartouche FINE vers la droite ou vers la gauche, selon le moyen le plus facile, afin de retirer le papier. Lorsque vous déplacez le porte-cartouche FINE, prenez la partie supérieure du porte-cartouche FINE et faites-la glisser vers la droite ou vers la gauche.

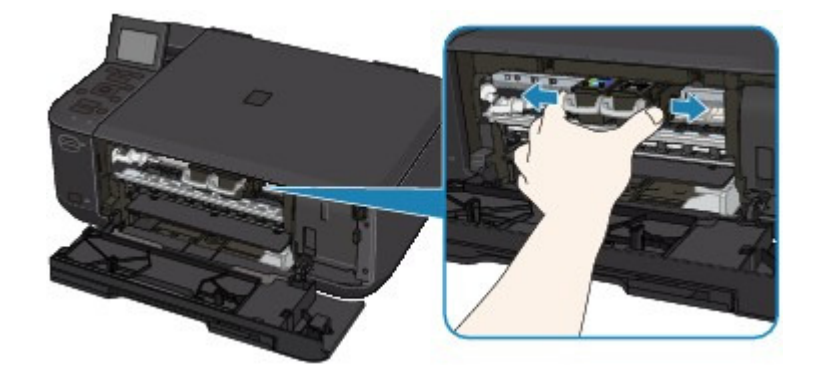

**4.** Saisissez le papier coincé avec vos mains.

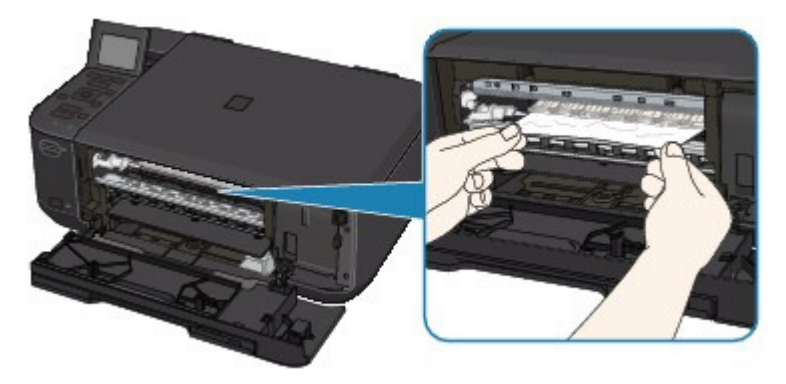

Si le papier est enroulé sur lui-même, retirez-le.

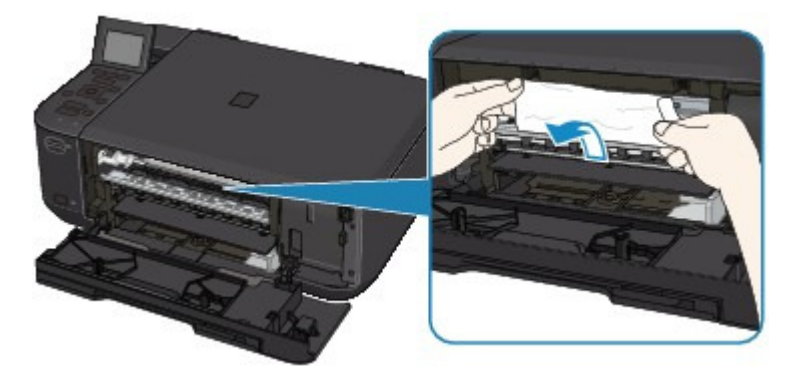

**5.** Retirez lentement le papier coincé pour éviter de le déchirer.

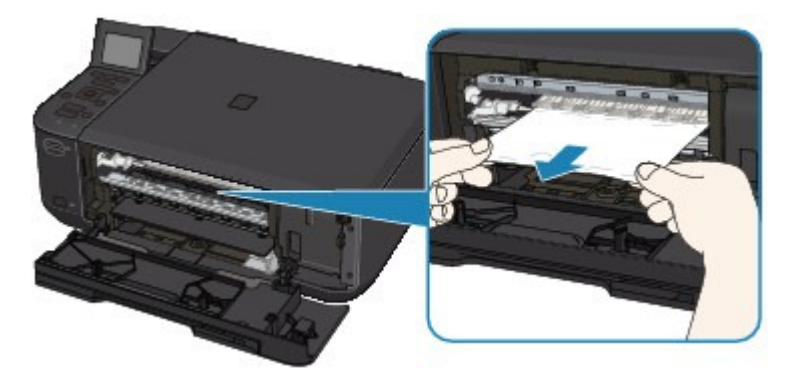

**6.** Assurez-vous que tout le papier coincé est retiré.

Si le papier se déchire, il est possible qu'un morceau reste dans la machine. Vérifiez les points suivants et retirez les morceaux de papier, le cas échéant.

- Le morceau de papier se trouve-t-il sous le porte-cartouche FINE ?
- Le petit morceau de papier se trouve-t-il à l'intérieur de la machine ?
- Le morceau de papier se trouve-t-il dans l'espace situé à droite ou à gauche (B) à l'intérieur de la machine ?

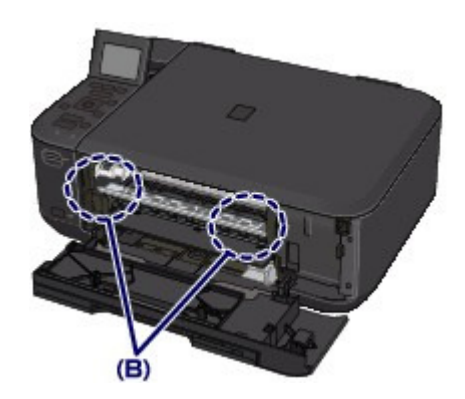

**7.** Fermez le couvercle de sortie papier, puis rechargez le papier.

Toutes les tâches d'impression présentes dans la file d'attente sont annulées. Relancez l'impression si nécessaire.

## **Remarque**

Si le message relatif au bourrage papier s'affiche sur l'écran de l'ordinateur lorsque vous recommencez à imprimer après avoir retiré tout le papier coincé, il est possible qu'il reste un morceau de papier à l'intérieur de la machine. Dans ce cas, vérifiez qu'il ne reste plus de morceau de papier coincé à l'intérieur de la machine.

Si vous ne parvenez pas à enlever le papier, si le papier se déchire à l'intérieur de la machine ou si l'erreur de bourrage papier persiste après enlèvement du papier coincé, contactez le centre de service.

Page d'accueil > Dépannage > Problèmes liés à l'impression > Bourrages papier > Bourrage papier à l'intérieur de la machine au niveau de l'unité d'entraînement

U350

# **Bourrage papier à l'intérieur de la machine au niveau de l'unité d'entraînement**

Si le papier est coincé au niveau du réceptacle avant, ou si le papier coincé ne se trouve ni au niveau de la fente d'éjection du papier, ni au niveau du réceptacle avant, retirez le papier au niveau de l'unité d'entraînement.

Pour extraire le papier, procédez comme suit.

- **1.** Mettez la machine hors tension et débranchez le cordon d'alimentation.
- **2.** Placez la machine côté droit vers le bas.

Si le papier est coincé au niveau du réceptacle avant, placez la machine en position verticale avec le réceptacle avant ouvert.

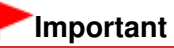

- Lorsque vous placez la machine en position verticale, assurez-vous que le couvercle du scanner est fermé.
- Si une carte mémoire est insérée dans l'emplacement de carte, retirez-la avant de placer la machine en position verticale.
- **Placez la machine en position verticale sur une surface large et plane (un bureau par** exemple).
- Lorsque vous placez la machine en position verticale, maintenez-la fermement et veillez à éviter tout contact violent avec un autre objet.

#### **3.** Poussez le levier d'ouverture afin d'ouvrir l'unité d'entraînement.

Lorsque vous ouvrez l'unité d'entraînement, tenez la machine avec votre main de manière à éviter qu'elle ne tombe.

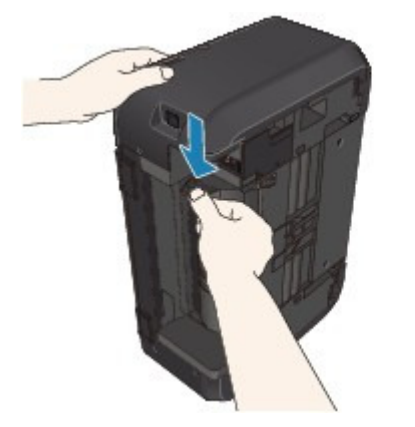

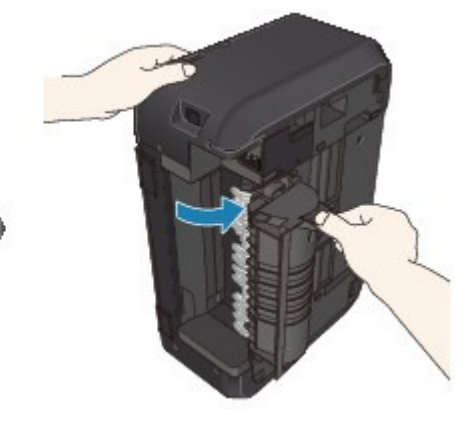

**4.** Retirez doucement le papier coincé.

Lorsque vous retirez le papier coincé, tenez la machine avec votre main de manière à éviter qu'elle ne tombe.

Bourrage papier à l'intérieur de la machine au niveau de l'unité d'entraîne... Page 691 sur 988 pages

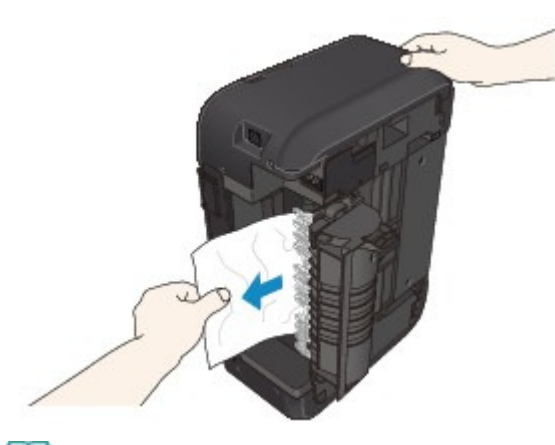

### **Remarque**

- Si le papier est enroulé sur lui même et difficile à retirer, prenez-le par les côtés, puis retirez-le.
- Si vous ne parvenez pas à retirer le papier coincé de l'unité d'entraînement, fermez l'unité d'entraînement, placez la machine en position verticale, puis ouvrez le couvercle de sortie
	- papier afin de retirer le papier.

Bourrage papier à l'intérieur de la machine

#### **5.** Fermez l'unité d'entraînement.

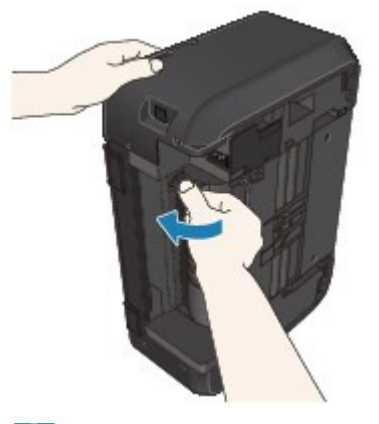

### **Remarque**

Une fois l'unité d'entraînement fermée, ne laissez pas la machine en position verticale.

**6.** Rebranchez la machine, puis remettez la machine sous tension.

#### **7.** Rechargez le papier.

Toutes les tâches d'impression présentes dans la file d'attente sont annulées. Relancez l'impression si nécessaire.

Si vous ne parvenez pas à enlever le papier, si le papier se déchire à l'intérieur de la machine ou si l'erreur de bourrage papier persiste après enlèvement du papier coincé, contactez le centre de service.

Page d'accueil > Dépannage > Problèmes liés à l'impression > Bourrages papier > Bourrage papier lors de l'impression recto/verso automatique

U351

# **Bourrage papier lors de l'impression recto/verso automatique**

En cas de bourrage papier lors de l'impression recto/verso automatique, retirez le papier en suivant la procédure indiquée ci-dessous.

**1.** Retirez lentement le papier de la fente d'éjection du papier.

Saisissez le papier avec vos mains, puis retirez-le doucement pour éviter de le déchirer.

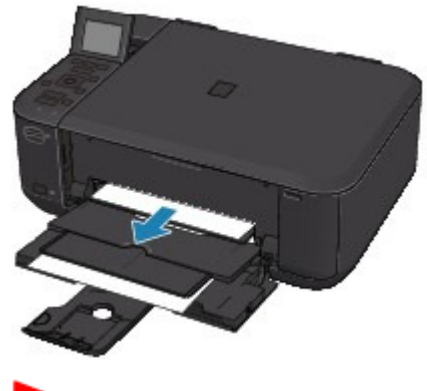

#### **Important**

Même si le papier est coincé au niveau du réceptacle avant, ne le retirez pas du réceptacle avant. Si vous forcez le retrait du papier coincé dans le réceptacle avant, vous risquez d'endommager la machine.

**2.** Rechargez du papier, puis appuyez sur le bouton OK de la machine.

#### **Si vous n'êtes pas parvenu à retirer le papier à l'étape 1 :**

Suivez la procédure indiquée ci-dessous pour retirer le papier de l'unité d'entraînement.

- **3.** Mettez la machine hors tension et débranchez le cordon d'alimentation.
- **4.** Placez la machine côté droit vers le bas.

#### **Important**

- Lorsque vous placez la machine en position verticale, assurez-vous que le couvercle du scanner est fermé.
- Si une carte mémoire est insérée dans l'emplacement de carte, retirez-la avant de placer la machine en position verticale.
- **Placez la machine en position verticale sur une surface large et plane (un bureau par** exemple).
- Lorsque vous placez la machine en position verticale, maintenez-la fermement et veillez à éviter tout contact violent avec un autre objet.
- **5.** Poussez le levier d'ouverture afin d'ouvrir l'unité d'entraînement.

Lorsque vous ouvrez l'unité d'entraînement, tenez la machine avec votre main de manière à éviter qu'elle ne tombe.

### Bourrage papier lors de l'impression recto/verso automatique Page 693 sur 988 pages

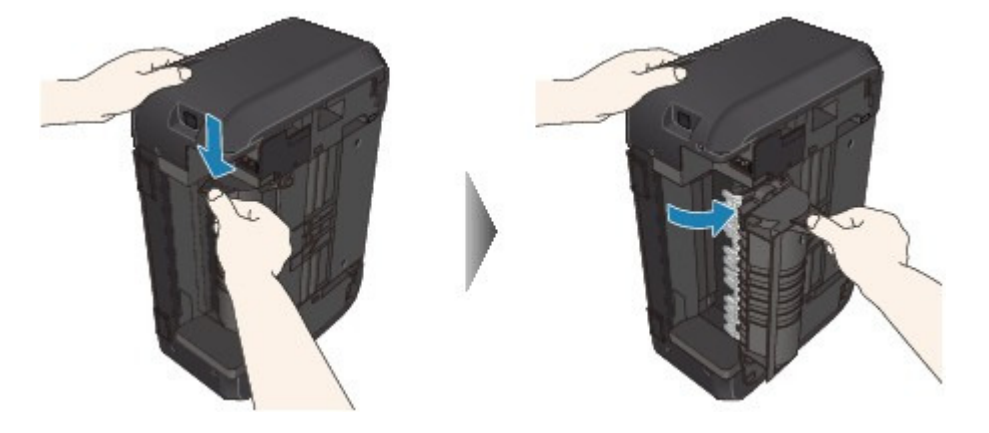

#### **6.** Retirez doucement le papier coincé.

Lorsque vous retirez le papier coincé, tenez la machine avec votre main de manière à éviter qu'elle ne tombe.

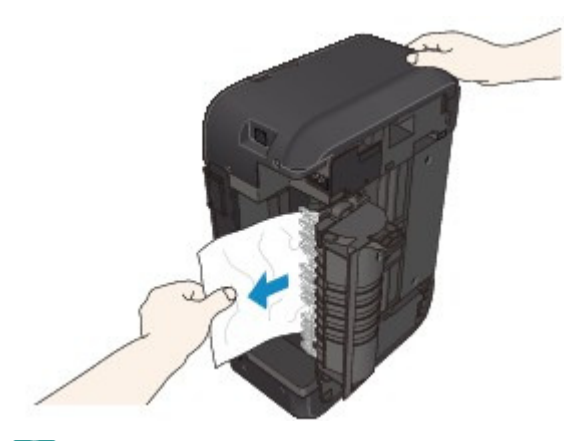

### **Remarque**

- Si le papier est enroulé sur lui même et difficile à retirer, prenez-le par les côtés, puis retirez-le.
- Si vous ne parvenez pas à retirer le papier coincé de l'unité d'entraînement, fermez l'unité d'entraînement, placez la machine en position verticale, puis ouvrez le couvercle de sortie papier afin de retirer le papier.

Bourrage papier à l'intérieur de la machine

#### **7.** Fermez l'unité d'entraînement.

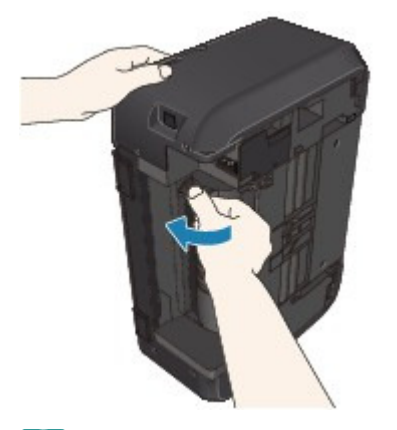

#### **Remarque**

- Une fois l'unité d'entraînement fermée, ne laissez pas la machine en position verticale.
- **8.** Rebranchez la machine, puis remettez la machine sous tension.

#### **9.** Rechargez le papier.

Toutes les tâches d'impression présentes dans la file d'attente sont annulées. Relancez l'impression si nécessaire.

Si vous ne parvenez pas à enlever le papier, si le papier se déchire à l'intérieur de la machine ou si

l'erreur de bourrage papier persiste après enlèvement du papier coincé, contactez le centre de service.

Page d'accueil > Dépannage > Problèmes liés à l'impression > Bourrages papier > Dans les autres situations

U353

# **Dans les autres situations**

Procédez comme suit :

- **Contrôle 1 : y a-t-il des objets étrangers autour de la fente d'éjection du papier ?**
- **Contrôle 2 : le papier est-il gondolé ?**

Contrôle 3 : chargez le papier après l'avoir aplani.

Page d'accueil > Dépannage > Problèmes liés à l'impression > Impression recto verso automatique impossible

#### U332

# **Impression recto verso automatique impossible**

**Contrôle 1 : le paramètre d'impression recto/verso automatique est-il sélectionné ?**

Assurez-vous que les cases Impression recto/verso et Automatique sont cochées dans la feuille Configuration de la page de la fenêtre de configuration du pilote d'imprimante.

**Impression recto/verso** 

### **Contrôle 2 : assurez-vous que le format du papier est adapté à l'impression recto verso automatique.**

Les formats de supports compatibles avec l'impression recto verso automatique sont A4 et Lettre. Chargez un papier au format adapté, puis appuyez sur le bouton OK de la machine.

### **Contrôle 3 : assurez-vous que le paramètre de format de papier est correcte.**

Assurez-vous que le paramètre de format de papier correspond au format du papier chargé et que ce format convient à l'impression recto verso automatique.

Vérifiez d'abord le paramètre de format de papier défini dans l'application utilisée pour l'impression.

Vérifiez ensuite que le paramètre Format page sous l'onglet Configuration de la page dans la fenêtre de configuration du pilote d'imprimante.

### **Remarque**

■ La disponibilité de l'impression recto verso dépend de la version de l'application.

### **Contrôle 4 : assurez-vous que le paramètre de type de support est correcte.**

Assurez-vous que le paramètre de type de support correspond au format du papier chargé et que ce format convient à l'impression recto verso automatique.

Assurez-vous que le type de papier chargé est adapté à l'impression recto verso automatique dans l'onglet Principal de la fenêtre de configuration du pilote d'imprimante.

### **Remarque**

■ Pour passer en mode d'impression recto verso manuelle, procédez comme suit. Ouvrez la fenêtre de configuration du pilote d'imprimante, désactivez la case Automatique sous l'onglet Configuration de la page et relancez l'impression.

Lors de l'impression recto verso manuelle, tenez compte des éléments suivants.

- Si vous imprimez trois pages ou plus d'un document à l'aide de l'impression recto verso manuelle, une seule face de toutes les pages sera d'abord imprimée. Retournez le papier, puis rechargez-le dans la machine pour imprimer l'autre face de toutes les feuilles. Veillez à ne pas modifier l'ordre des feuilles dans la pile.
- La procédure d'inversion des documents dépend du côté d'agrafage et de l'orientation de l'impression. Suivez les instructions affichées à l'écran.

Page d'accueil > Dépannage > Problèmes liés à l'impression > La copie/l'impression s'interrompt avant la fin

#### U322

# **La copie/l'impression s'interrompt avant la fin**

### **Contrôle 1 : le papier est-il chargé ?**

Vérifiez que du papier est chargé.

S'il n'y en a plus, chargez du papier dans la machine.

### **Contrôle 2 : les documents à imprimer contiennent-ils de nombreuses photos ou illustrations ?**

Étant donné que l'impression de documents volumineux, comme des photos ou des graphiques, nécessite un temps de traitement important au niveau de la machine et de l'ordinateur, la machine peut sembler à l'arrêt.

De plus, lorsque vous imprimez des données utilisant une grande quantité d'encre sur du papier ordinaire, la machine peut s'arrêter provisoirement. Dans les deux cas, attendez la fin du processus.

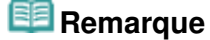

Si vous imprimez un document contenant une zone imprimable étendue ou si vous l'imprimez en de nombreux exemplaires, l'impression peut s'interrompre afin de laisser le temps à l'encre de sécher.

### **Contrôle 3 : la machine a-t-elle imprimé en continu pendant une période prolongée ?**

En cas d'impression en continu de la machine pendant une période prolongée, la tête d'impression ou d'autres éléments à proximité risquent de surchauffer. La machine peut interrompre l'impression au niveau d'un saut de ligne avant de reprendre.

Dans ce cas, patientez quelques instants sans effectuer aucune tâche. Si l'impression ne reprend toujours pas, suspendez la session d'impression à un moment opportun et mettez la machine hors tension pendant au moins 15 minutes.

### **Attention**

La tête d'impression et les pièces environnantes se trouvant à l'intérieur de la machine peuvent devenir extrêmement chaudes. Ne touchez jamais la tête d'impression ni les composants qui se trouvent à proximité.

Page d'accueil > Dépannage > Problèmes liés à la qualité d'impression

# **Problèmes liés à la qualité d'impression**

- Résultats de l'impression insatisfaisants
- L'encre ne s'écoule pas

Page d'accueil > Dépannage > Problèmes liés à la qualité d'impression > Résultats de l'impression insatisfaisants

#### U310

# **Résultats de l'impression insatisfaisants**

Si les résultats de l'impression ne sont pas satisfaisants (traces blanches, lignes mal alignées, couleurs inégales, etc.), commencez par vérifier les paramètres de qualité du papier et de l'impression.

#### **Contrôle 1 : les paramètres définissant le format de page et le type de support correspondent-ils au format et au type du papier chargé ?**

Si ces paramètres ne sont pas correctement configurés, vous n'obtiendrez pas de résultats d'impression satisfaisants.

Si vous imprimez une photo ou une illustration, des paramètres de type de papier incorrects peuvent réduire la qualité des couleurs.

De plus, la surface d'impression risque d'être rayée.

Pour les impressions sans bordure, les couleurs peuvent s'imprimer de façon inégale selon le paramètre de type de papier associé au papier chargé.

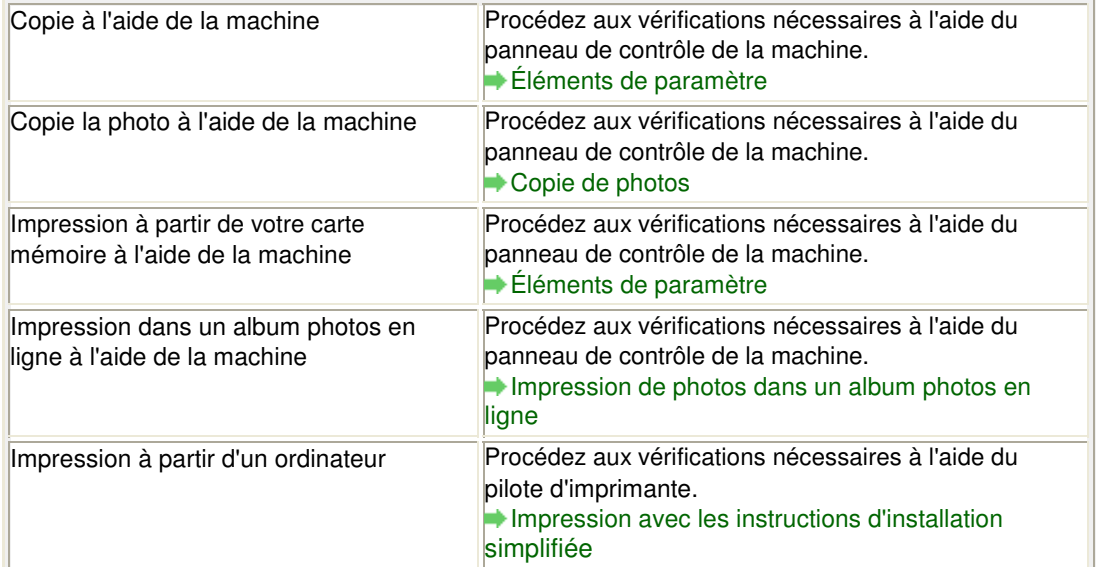

### **Contrôle 2 : assurez-vous que la qualité d'impression appropriée est sélectionnée en vous reportant au tableau du Contrôle 1.**

Sélectionnez une qualité d'impression adaptée au papier choisi et à l'image à imprimer. Si vous remarquez des bavures ou des couleurs irrégulières, affinez le paramètre de qualité de l'impression et recommencez l'impression.

#### **Contrôle 3 : si le problème persiste, l'erreur peut avoir une autre origine.**

Consultez également les rubriques suivantes :

- Impossible de terminer l'impression d'un travail
- La page ne s'imprime pas dans sa totalité

Aucun résultat d'impression/L'impression est floue/Les couleurs ne sont pas fidèles/Traces blanches

- Les couleurs ne sont pas imprimées correctement
- Les lignes ne sont pas alignées
- La ligne ne s'imprime pas ou ne s'imprime qu'en partie
- L'image ne s'imprime pas ou ne s'imprime qu'en partie
- Le papier est gondolé ou présente des taches d'encre
- Le papier est taché/La surface imprimée est rayée
- Le verso du papier est taché
- Des lignes verticales sont imprimées sur les côtés du document imprimé
- Les couleurs sont inégales ou striées

Page d'accueil > Dépannage > Problèmes liés à la qualité d'impression > Résultats de l'impression insatisfaisants > Impossible de terminer l'impression d'un travail

#### U311

# **Impossible de terminer l'impression d'un travail**

#### **Contrôle 1 : sélectionnez le paramètre permettant d'empêcher la compression des données à imprimer.**

Si vous sélectionnez le paramètre permettant d'empêcher la compression des données à imprimer avec un logiciel d'application que vous utilisez, la qualité de l'impression sera améliorée.

Cliquez sur Options d'impression sous l'onglet Configuration de la page du pilote d'imprimante. Cochez la case Ne pas autoriser l'application à compresser les données d'impression, puis cliquez sur OK.

\* Décochez la case lorsque l'impression est terminée.

### **Contrôle 2 : la taille des données d'impression est-elle particulièrement volumineuse ?**

Cliquez sur Options d'impression sous l'onglet Configuration de la page du pilote d'imprimante. Dans la boîte de dialogue affichée, définissez ensuite l'option Prévention de la perte de données d'impression sur Activé.

#### **Contrôle 3 : l'espace sur le disque dur de votre ordinateur est-il suffisant ?**

Supprimez des fichiers inutiles afin de libérer de l'espace.

Page d'accueil > Dépannage > Problèmes liés à la qualité d'impression > Résultats de l'impression insatisfaisants > La page ne s'imprime pas dans sa totalité

#### U312

# **La page ne s'imprime pas dans sa totalité**

**Contrôle : avec l'impression recto/verso automatique, la raison possible est la suivante.**

En impression recto verso automatique, la zone imprimable située en haut de la page est réduite de 2 mm / 0,08 pouce.

Pour cette raison, la partie inférieure de la page risque de ne pas être imprimée. Pour éviter ce problème, sélectionnez le paramètre permettant de réduire l'impression à partir du pilote d'imprimante.

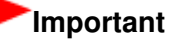

- $\blacksquare$ Selon le document, l'impression réduite peut modifier la mise en page. Si le logiciel offre une fonction d'agrandissement/de réduction de l'impression, appliquez le paramètre d'impression défini à l'aide du logiciel d'application.
- **1.** Ouvrez la fenêtre de configuration du pilote d'imprimante.
	- Ouverture de la fenêtre de configuration du pilote d'imprimante

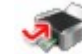

Cliquez ici : Pilote d'imprimante

\* Avant de cliquer ici pour ouvrir la fenêtre de configuration du pilote d'imprimante, quittez l'application ouverte.

- **2.** Activez la case à cocher Impression recto/verso dans l'onglet Configuration de la page.
- **3.** Cliquez sur Configuration de la zone imprimable..., puis sélectionnez Utiliser l'impression réduite.

Aucun résultat d'impression/L'impression est floue/Les couleurs ne sont p... Page 703 sur 988 pages

Page d'accueil > Dépannage > Problèmes liés à la qualité d'impression > Résultats de l'impression insatisfaisants > Aucun résultat d'impression/L'impression est floue/Les couleurs ne sont pas fidèles/ Traces blanches

U313

# **Aucun résultat d'impression/L'impression est floue/Les couleurs ne sont pas fidèles/Traces blanches**

 **Aucun résultat d'impression**

 **L'impression est floue**

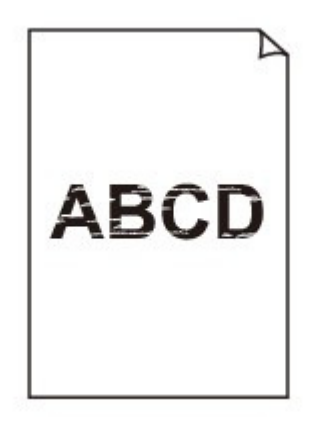

>000000000000000000000000000000

# **Les couleurs ne sont pas fidèles**

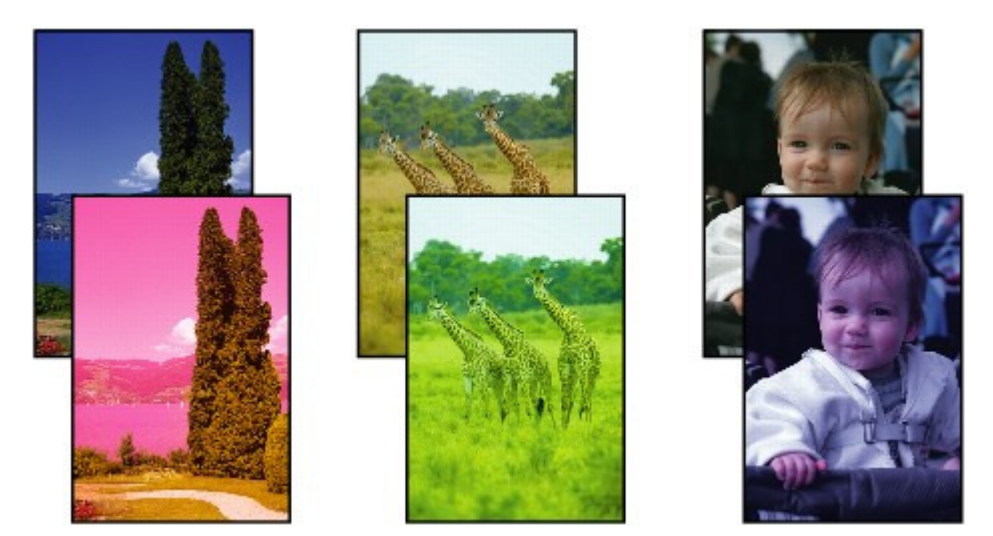

>0000000000000000000000000 00000000000000000

 **Traces blanches**

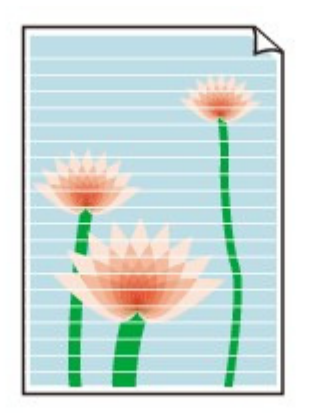

**Contrôle 1 : avez-vous configuré les paramètres de qualité d'impression et de papier ?**

Résultats de l'impression insatisfaisants

**Contrôle 2 : imprimez un motif de vérification des buses et effectuez les opérations d'entretien nécessaires telles que le nettoyage de la tête d'impression.**

Imprimez le motif de vérification des buses afin de déterminer si l'encre s'écoule correctement des buses de la tête d'impression.

Reportez-vous à la section L'impression devient pâle ou les couleurs ne s'impriment plus correctement relative à l'impression d'un motif de vérification des buses, au nettoyage de la tête d'impression et au nettoyage en profondeur de la tête d'impression.

- Si le motif de vérification des buses ne s'imprime pas correctement : Après le nettoyage de la tête d'impression, imprimez un motif de vérification des buses et examinez le motif.
- Si le problème persiste après deux nettoyages de la tête d'impression : Procédez à un nettoyage en profondeur de la tête d'impression. Si le problème persiste après le nettoyage en profondeur de la tête d'impression, mettez la machine hors tension et effectuez un autre nettoyage en profondeur de la tête d'impression après 24 heures.
- Si le problème persiste après deux nettoyages en profondeur de la tête d'impression : L'encre est peut-être épuisée. Remplacez la cartouche FINE.
- **Contrôle 3 : lorsqu'une cartouche FINE est vide, remplacez-la.**
- **Contrôle 4 : lorsque vous utilisez du papier dont une seule face est imprimable, assurez-vous qu'il est chargé avec la face à imprimer orientée dans le bon sens (haut ou bas selon le cas).**

Chargez le papier avec la face à imprimer vers le bas.

Reportez-vous au mode d'emploi fourni avec le papier pour de plus amples informations concernant la face imprimable.

#### **Contrôle 5 : la cartouche FINE est-elle installée correctement ?**

Si la cartouche FINE n'est pas correctement installée, il se peut que l'encre ne s'écoule pas correctement.

Ouvrez le couvercle de sortie papier. Le capot des têtes s'ouvre alors.

Poussez le levier de verrouillage de cartouche d'encre vers le haut pour confirmer que la cartouche FINE est correctement installée.

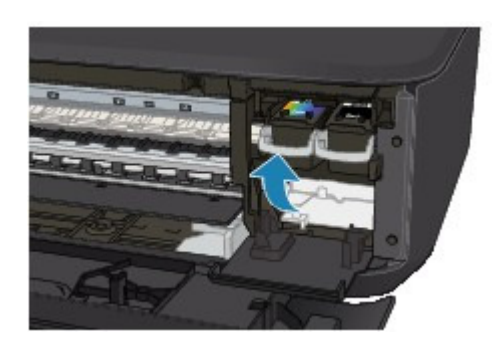

Après avoir confirmé que la cartouche FINE est correctement installée, fermez le couvercle de sortie papier.

Si le problème persiste, retirez les cartouches FINE puis installez-les à nouveau.

Pour plus d'informations sur l'installation des cartouches FINE, reportez-vous à la section Remplacement d'une cartouche FINE .

- **Pour la copie, consultez également les rubriques suivantes :**
- **Contrôle 6 : la vitre d'exposition est-elle sale ?**

Nettoyez la vitre d'exposition.

Nettoyage de la vitre d'exposition et du capot

**Contrôle 7 : vérifiez que l'original est chargé correctement sur la vitre d'exposition.**

Chargement des originaux

- **Contrôle 8 : l'original est-il chargé sur la vitre d'exposition avec la face à copier tournée vers le bas ?**
- **Contrôle 9 : copiez-vous une impression réalisée sur cette machine ?**

Si vous utilisez une impression réalisée avec cette machine en tant qu'original, la qualité d'impression peut être affectée en fonction de l'état de l'original.

Imprimez directement à partir de votre machine ou relancez l'impression à partir de votre ordinateur.

Page d'accueil > Dépannage > Problèmes liés à la qualité d'impression > Résultats de l'impression insatisfaisants > Les couleurs ne sont pas imprimées correctement

#### U314

# **Les couleurs ne sont pas imprimées correctement**

**Contrôle 1 : le motif de vérification des buses est-il correctement imprimé ?**

Imprimez le motif de vérification des buses afin de déterminer si l'encre s'écoule correctement des buses de la tête d'impression.

Reportez-vous à la section L'impression devient pâle ou les couleurs ne s'impriment plus correctement relative à l'impression d'un motif de vérification des buses, au nettoyage de la tête d'impression et au nettoyage en profondeur de la tête d'impression.

- Si le motif de vérification des buses ne s'imprime pas correctement : Après le nettoyage de la tête d'impression, imprimez un motif de vérification des buses et examinez le motif.
- Si le problème persiste après deux nettoyages de la tête d'impression : Procédez à un nettoyage en profondeur de la tête d'impression. Si le problème persiste après le nettoyage en profondeur de la tête d'impression, mettez la machine hors tension et effectuez un autre nettoyage en profondeur de la tête d'impression après 24 heures.
- Si le problème persiste après deux nettoyages en profondeur de la tête d'impression : L'encre est peut-être épuisée. Remplacez la cartouche FINE.
- **Contrôle 2 : lorsqu'une cartouche FINE est vide, remplacez-la.**

#### **Contrôle 3 : la cartouche FINE est-elle installée correctement ?**

Si la cartouche FINE n'est pas correctement installée, il se peut que l'encre ne s'écoule pas correctement.

Ouvrez le couvercle de sortie papier. Le capot des têtes s'ouvre alors.

Poussez le levier de verrouillage de cartouche d'encre vers le haut pour confirmer que la cartouche FINE est correctement installée.

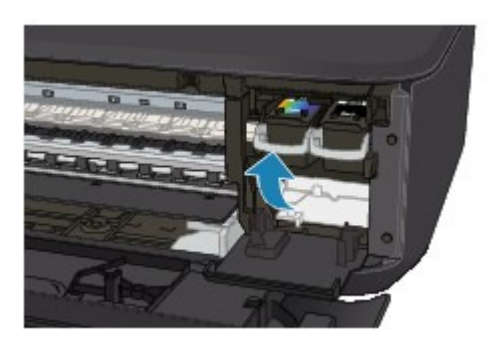

Après avoir confirmé que la cartouche FINE est correctement installée, fermez le couvercle de sortie papier.

Si le problème persiste, retirez les cartouches FINE puis installez-les à nouveau.

Pour plus d'informations sur l'installation des cartouches FINE, reportez-vous à la section Remplacement d'une cartouche FINE .

### **B** Remarque

Il se peut que les couleurs imprimées ne correspondent pas aux couleurs affichées à l'écran en raison de différences de méthodes utilisées pour produire les couleurs. Les paramètres de contrôle des couleurs et les différences environnementales peuvent également affecter l'affichage des couleurs à l'écran. Par conséquent, les résultats de couleurs d'impression peuvent être différents de ceux affichés à l'écran.

Page d'accueil > Dépannage > Problèmes liés à la qualité d'impression > Résultats de l'impression insatisfaisants > Les lignes ne sont pas alignées

U315

# **Les lignes ne sont pas alignées**

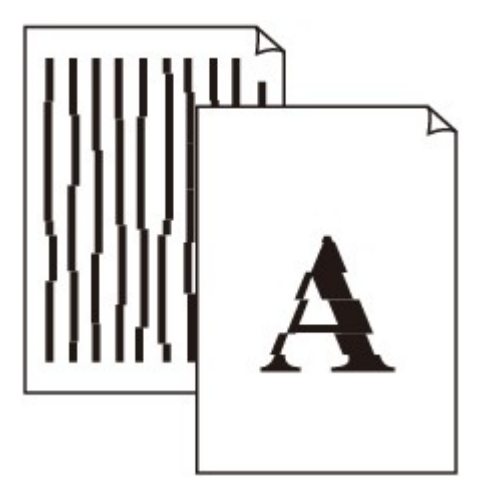

**Contrôle 1 : avez-vous configuré les paramètres de qualité d'impression et de papier ?**

Résultats de l'impression insatisfaisants

**Contrôle 2 : effectuez un alignement de la tête d'impression.**

Si des lignes imprimées sont mal alignées ou si les résultats de l'impression ne vous donnent pas satisfaction, vous devez régler la position de la tête d'impression.

Alignement de la tête d'impression

### **Remarque**

Si le problème persiste après l'alignement de la tête d'impression, procédez à un alignement manuel (reportez-vous à la section Alignement de la tête d'impression à partir de votre ordinateur).

### **Contrôle 3 : affinez le paramètre de qualité de l'impression et recommencez l'impression.**

Le fait d'augmenter la qualité d'impression depuis le panneau de contrôle de la machine ou le pilote d'imprimante peut permettre d'améliorer le résultat d'impression.

Page d'accueil > Dépannage > Problèmes liés à la qualité d'impression > Résultats de l'impression insatisfaisants > La ligne ne s'imprime pas ou ne s'imprime qu'en partie

U152

# **La ligne ne s'imprime pas ou ne s'imprime qu'en partie**

**Contrôle 1 : utilisez-vous la fonction d'impression avec mise en page ou de marge de reliure ?**

Lorsque vous utilisez la fonction d'impression avec mise en page ou de marge de reliure, il est possible que les lignes fines ne soient pas imprimées. Essayez d'épaissir les lignes du document.

**Contrôle 2 : la taille des données d'impression est-elle particulièrement volumineuse ?**

Cliquez sur Options d'impression sous l'onglet Configuration de la page du pilote d'imprimante. Dans la boîte de dialogue affichée, définissez ensuite l'option Prévention de la perte de données d'impression sur Activé.

Page d'accueil > Dépannage > Problèmes liés à la qualité d'impression > Résultats de l'impression insatisfaisants > L'image ne s'imprime pas ou ne s'imprime qu'en partie

U096

# **L'image ne s'imprime pas ou ne s'imprime qu'en partie**

#### **Contrôle 1 : sélectionnez le paramètre permettant d'empêcher la compression des données à imprimer.**

Si vous sélectionnez le paramètre permettant d'empêcher la compression des données à imprimer avec un logiciel d'application que vous utilisez, la qualité de l'impression sera améliorée.

Cliquez sur Options d'impression sous l'onglet Configuration de la page du pilote d'imprimante. Cochez la case Ne pas autoriser l'application à compresser les données d'impression, puis cliquez sur OK.

\* Décochez la case lorsque l'impression est terminée.

### **Contrôle 2 : la taille des données d'impression est-elle particulièrement volumineuse ?**

Cliquez sur Options d'impression sous l'onglet Configuration de la page du pilote d'imprimante. Dans la boîte de dialogue affichée, définissez ensuite l'option Prévention de la perte de données d'impression sur Activé.

Page d'accueil > Dépannage > Problèmes liés à la qualité d'impression > Résultats de l'impression insatisfaisants > Le papier est gondolé ou présente des taches d'encre

U316

# **Le papier est gondolé ou présente des taches d'encre**

 **Le papier présente des taches d'encre**

# **Le papier est gondolé**

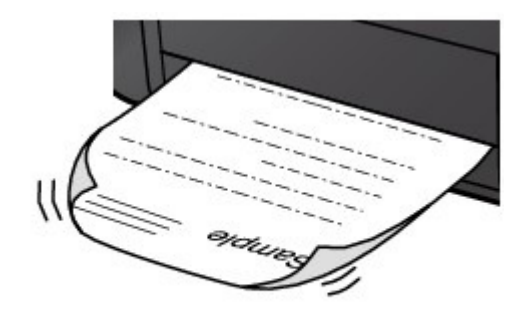

**Contrôle 1 : avez-vous configuré les paramètres de qualité d'impression et de papier ?**

Résultats de l'impression insatisfaisants

### **Contrôle 2 : si l'intensité définie est élevée, réduisez la valeur du paramètre Intensité dans le pilote d'imprimante, puis relancez l'impression.**

Si vous utilisez du papier ordinaire pour imprimer des images avec une intensité élevée, le papier peut absorber une trop grande quantité d'encre. Il risque alors d'onduler, provoquant une abrasion du papier.

- $\bullet$  Impression depuis l'ordinateur Vous pouvez vérifier l'intensité à l'aide du pilote d'imprimante. Réglage de l'intensité
- Lors de la copie Éléments de paramètre

### **Contrôle 3 : utilisez-vous du papier photo pour l'impression de photographies ?**

En cas de saturation des couleurs élevée (lors de l'impression de photos ou d'images fortement saturées, par exemple), nous vous recommandons d'utiliser le Papier Photo Glacé Extra II ou un autre papier Canon spécial.

Types de support pouvant être utilisés

Page d'accueil > Dépannage > Problèmes liés à la qualité d'impression > Résultats de l'impression insatisfaisants > Le papier est taché/La surface imprimée est rayée

U317

# **Le papier est taché/La surface imprimée est rayée**

# **Le papier est taché**

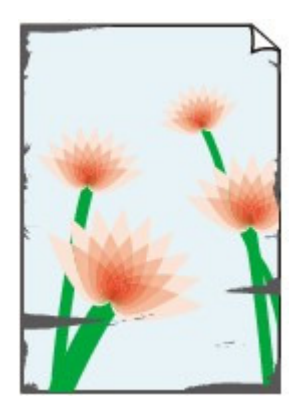

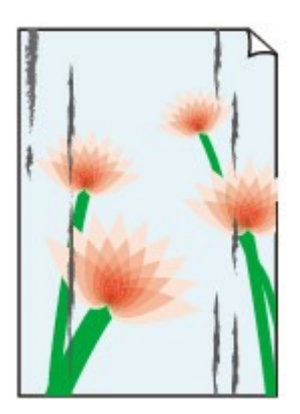

**Les bords du papier sont tachés La surface imprimée est tachée**

#### 

### **La surface imprimée est rayée**

- **Contrôle 1 : avez-vous configuré les paramètres de qualité d'impression et de papier ?**
	- Résultats de l'impression insatisfaisants
- **Contrôle 2 : utilisez-vous un type de papier adéquat ? Vérifiez les points suivants :**
	- Assurez-vous que le papier utilisé est adapté au type d'impression souhaité. Types de support pouvant être utilisés
	- Lorsque vous effectuez une impression sans bordure, assurez-vous que le papier utilisé est adéquat.

Si le papier utilisé n'est pas adapté à l'impression sans bordure, la qualité peut être réduite au niveau des bords supérieur et inférieur du papier.

**E** Zone d'impression

### **Contrôle 3 : chargez le papier après l'avoir aplani.**

Lorsque vous utilisez du Papier Photo Satiné, chargez les feuilles une par une dans l'état où elles sont, même si elles sont ondulées. Le fait de rouler ce papier pour l'aplanir risque de provoquer des craquelures sur la surface et d'affecter la qualité d'impression.

Il est recommandé de replacer le papier non utilisé dans son emballage et de le stocker sur une surface plane.

#### **Papier ordinaire**

Retournez le papier et chargez-le de manière à imprimer sur l'autre face.

Si vous laissez le papier chargé dans le réceptacle avant pendant une période prolongée, le papier risque de gondoler. Dans ce cas, placez le papier avec l'autre face vers le haut. Cela peut résoudre le problème.

#### **Autre papier**

Si la feuille de papier est gondolée aux quatre coins sur une épaisseur supérieure à 3 mm / 0,1 pouce (A), le papier peut être taché ou l'alimentation risque de ne pas s'effectuer correctement. Dans ce cas, suivez la procédure décrite ci-dessous afin de corriger le gondolement.

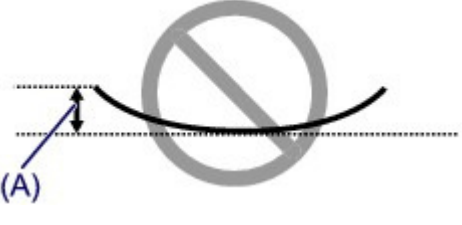

1. Roulez le papier dans le sens opposé au gondolage, comme illustré ci-dessous.

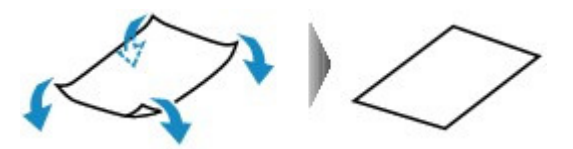

2. Assurez-vous que le papier est désormais bien plat.

Lorsque le papier est gondolé, il est conseillé d'imprimer une seule feuille à la fois.

### **Remarque**

Selon le type de support, il est possible que le papier soit taché ou ne soit pas entraîné correctement, et ce, même s'il n'est pas gondolé vers l'intérieur. Dans ce cas, suivez la procédure décrite ci-dessous afin de rouler le papier vers l'extérieur sur 3 mm / 0,1 pouce (B) d'épaisseur avant l'impression. Cela peut améliorer la qualité de l'impression.

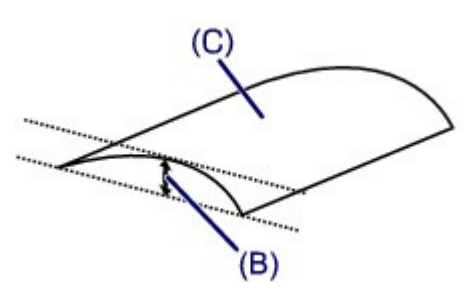

(C) Face à imprimer Lorsque le papier est gondolé vers l'extérieur, il est recommandé d'imprimer une seule feuille à la fois.

### **Contrôle 4 : ajustez le paramètre permettant d'empêcher l'abrasion du papier.**

Cette opération permet d'augmenter l'espace entre la tête d'impression et le papier chargé. Si la surface d'impression est usée alors que le type de support défini correspond au papier chargé, réglez la machine de manière à éviter l'abrasion du papier à l'aide du panneau de contrôle de la machine ou de l'ordinateur.

La vitesse d'impression peut être réduite si vous activez le paramètre permettant d'empêcher l'abrasion du papier.

\* Réajustez le paramètre permettant d'empêcher l'abrasion du papier à la fin de l'impression. Sinon, ce paramètre restera activé pour tous les travaux d'impression ultérieurs.

#### **Pour paramétrer à l'aide du panneau de contrôle**

Appuyez sur le bouton ACCUEIL (HOME), sélectionnez Config., Paramètres périphérique et Paramètres d'impression dans cet ordre. Ensuite, définissez Empêcher abrasion papier sur Activé.

Modification des paramètres de la machine à partir de l'écran LCD

#### **Pour paramétrer avec votre ordinateur**

Ouvrez la fenêtre de configuration du pilote d'imprimante, puis, sous Paramètres personnalisés dans l'onglet Entretien, activez la case Empêcher l'abrasion du papier et cliquez sur OK.

Pour ouvrir la fenêtre de configuration du pilote d'imprimante, reportez-vous à la section Ouverture de la fenêtre de configuration du pilote d'imprimante .

### **Contrôle 5 : si l'intensité définie est élevée, réduisez la valeur du paramètre Intensité dans le pilote d'imprimante, puis relancez l'impression.**

Si vous utilisez du papier ordinaire pour imprimer des images avec une intensité élevée, le papier peut absorber une trop grande quantité d'encre. Il risque alors d'onduler, provoquant une abrasion du papier.

- $\bullet$  Impression depuis l'ordinateur Réduisez la valeur du paramètre Intensité dans le pilote d'imprimante, puis relancez l'impression.
	- **1.** Ouvrez la fenêtre de configuration du pilote d'imprimante.

Ouverture de la fenêtre de configuration du pilote d'imprimante

Cliquez ici : Pilote d'imprimante

\* Avant de cliquer ici pour ouvrir la fenêtre de configuration du pilote d'imprimante, quittez l'application ouverte.

- **2.** Dans l'onglet Principal, sélectionnez Manuel pour Couleur/Intensité, puis cliquez sur Définir....
- **3.** Faites glisser le curseur Intensité de l'onglet Réglage des couleurs sur la valeur souhaitée.
- Lors de la copie
	- Éléments de paramètre

### **Contrôle 6 : l'impression est-elle effectuée hors de la zone d'impression recommandée ?**

Si vous imprimez hors de la zone imprimable recommandée de votre papier, des taches d'encre peuvent apparaître sur le bord inférieur de celui-ci.

Redimensionnez le document original dans votre application.

**Zone d'impression** 

#### **Contrôle 7 : la vitre d'exposition est-elle sale ?**

Nettoyez la vitre d'exposition.

Nettoyage de la vitre d'exposition et du capot

#### **Contrôle 8 : le rouleau d'entraînement du papier est-il sale ?**

Nettoyez le rouleau d'entraînement du papier.

Nettoyage du rouleau d'entraînement du papier

### **Remarque**

Dans la mesure où le nettoyage du rouleau d'entraînement du papier use le rouleau, cette procédure n'est à effectuer qu'en cas de nécessité.

#### **Contrôle 9 : l'intérieur de la machine est-il sale ?**

L'impression recto verso peut laisser de l'encre à l'intérieur de la machine, ce qui risque de tacher le papier.

Procédez au nettoyage de la platine inférieure pour nettoyer l'intérieur de la machine.

Nettoyage de l'intérieur de la machine (nettoyage de la platine inférieure)

# **Remarque**

Pour éviter que l'intérieur de la machine ne se salisse, définissez un format de page correct.

**Contrôle 10 : définissez une durée plus longue pour le séchage de la surface d'impression.**

Cela laisse suffisamment de temps pour le séchage de la surface d'impression, ce qui permet d'éviter que le papier soit taché ou rayé.

**1.** Assurez-vous que la machine est sous tension.

Le papier est taché/La surface imprimée est rayée Page 714 sur 988 pages

- **2.** Ouvrez la fenêtre de configuration du pilote d'imprimante. Ouverture de la fenêtre de configuration du pilote d'imprimante
- **3.** Cliquez sur l'onglet Entretien, puis sur Paramètres personnalisés.
- **4.** Faites glisser le curseur Temps d'attente pour le séchage d'encre afin de définir le temps d'attente, puis cliquez sur OK.
- **5.** Validez le message et cliquez sur OK.

Page d'accueil > Dépannage > Problèmes liés à la qualité d'impression > Résultats de l'impression insatisfaisants > Le verso du papier est taché

U318

# **Le verso du papier est taché**

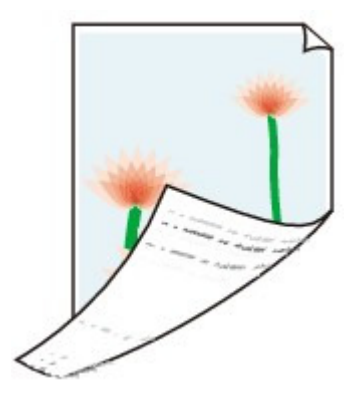

**Contrôle 1 : avez-vous configuré les paramètres de qualité d'impression et de papier ?**

Résultats de l'impression insatisfaisants

**Contrôle 2 : procédez au nettoyage de la platine inférieure pour nettoyer l'intérieur de la machine.**

Nettoyage de l'intérieur de la machine (nettoyage de la platine inférieure)

# **Remarque**

■ En cas d'utilisation de l'impression sans bordure ou d'une impression trop importante, l'intérieur de la machine peut être tachée d'encre.

Page d'accueil > Dépannage > Problèmes liés à la qualité d'impression > Résultats de l'impression insatisfaisants > Des lignes verticales sont imprimées sur les côtés du document imprimé

#### U319

# **Des lignes verticales sont imprimées sur les côtés du document imprimé**

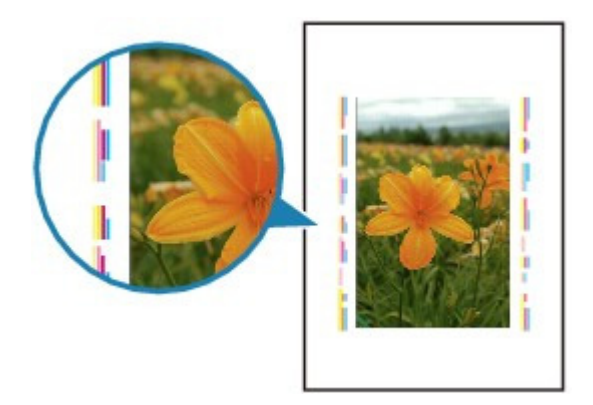

#### **Contrôle : le format du papier chargé est-il correct ?**

Les lignes verticales peuvent s'imprimer dans la marge si la taille du papier chargé est supérieure à celle que vous avez spécifiée.

Définissez la taille du papier appropriée en fonction du papier chargé.

Résultats de l'impression insatisfaisants

# **Remarque**

- Le sens du motif de ligne verticale peut varier suivant les données de l'image ou le paramètre d'impression.
- Cette machine effectue un nettoyage automatique lorsque le besoin s'en fait sentir pour conserver des impressions propres. Une petite quantité d'encre est éjectée lors du nettoyage. Bien que l'encre soit généralement éjectée sur l'absorbeur d'encre, il est possible qu'elle soit projetée sur le papier si la largeur du papier chargé est supérieure à celle que vous avez spécifiée.

Page d'accueil > Dépannage > Problèmes liés à la qualité d'impression > Résultats de l'impression insatisfaisants > Les couleurs sont inégales ou striées

U320

# **Les couleurs sont inégales ou striées**

### **Les couleurs sont inégales**

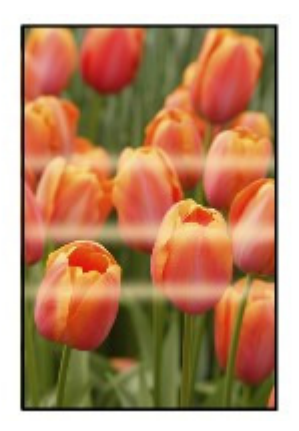

### >00000000000000000000000000

### **Les couleurs sont striées**

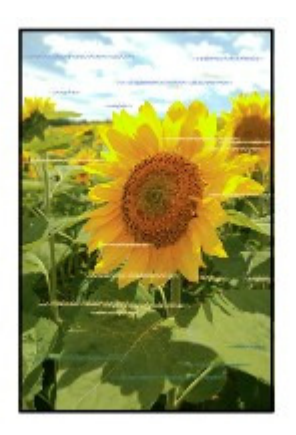

**Contrôle 1 : avez-vous configuré les paramètres de qualité d'impression et de papier ?**

Résultats de l'impression insatisfaisants

**Contrôle 2 : imprimez un motif de vérification des buses et effectuez les opérations d'entretien nécessaires telles que le nettoyage de la tête d'impression.**

Imprimez le motif de vérification des buses afin de déterminer si l'encre s'écoule correctement des buses de la tête d'impression.

Reportez-vous à la section L'impression devient pâle ou les couleurs ne s'impriment plus correctement relative à l'impression d'un motif de vérification des buses, au nettoyage de la tête d'impression et au nettoyage en profondeur de la tête d'impression.

- Si le motif de vérification des buses ne s'imprime pas correctement : Après le nettoyage de la tête d'impression, imprimez un motif de vérification des buses et examinez le motif.
- Si le problème persiste après deux nettoyages de la tête d'impression : Procédez à un nettoyage en profondeur de la tête d'impression. Si le problème persiste après le nettoyage en profondeur de la tête d'impression, mettez la machine hors tension et effectuez un autre nettoyage en profondeur de la tête d'impression après 24 heures.

Si le problème persiste après deux nettoyages en profondeur de la tête d'impression : L'encre est peut-être épuisée. Remplacez la cartouche FINE.

### **Contrôle 3 : effectuez un alignement de la tête d'impression.**

Alignement de la tête d'impression

# **Remarque**

Si le problème persiste après l'alignement de la tête d'impression, procédez à un alignement manuel (reportez-vous à la section Alignement de la tête d'impression à partir de votre ordinateur).

Page d'accueil > Dépannage > Problèmes liés à la qualité d'impression > L'encre ne s'écoule pas

U323

# **L'encre ne s'écoule pas**

**Contrôle 1 : lorsqu'une cartouche FINE est vide, remplacez-la.**

#### **Contrôle 2 : la cartouche FINE est-elle installée correctement ?**

Si la cartouche FINE n'est pas correctement installée, il se peut que l'encre ne s'écoule pas correctement.

Ouvrez le couvercle de sortie papier. Le capot des têtes s'ouvre alors.

Poussez le levier de verrouillage de cartouche d'encre vers le haut pour confirmer que la cartouche FINE est correctement installée.

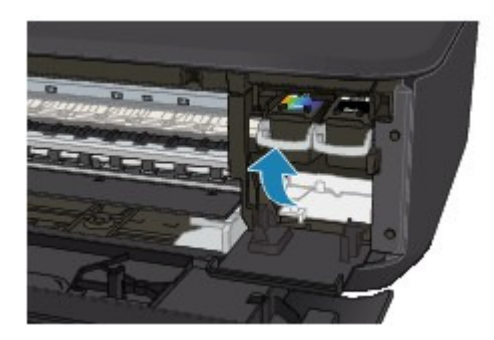

Après avoir confirmé que la cartouche FINE est correctement installée, fermez le couvercle de sortie papier.

Si le problème persiste, retirez les cartouches FINE puis installez-les à nouveau.

Pour plus d'informations sur l'installation des cartouches FINE, reportez-vous à la section Remplacement d'une cartouche FINE .

#### **Contrôle 3 : les buses de tête d'impression sont-elles obstruées ?**

Imprimez le motif de vérification des buses afin de déterminer si l'encre s'écoule correctement des buses de la tête d'impression.

Reportez-vous à la section L'impression devient pâle ou les couleurs ne s'impriment plus correctement relative à l'impression d'un motif de vérification des buses, au nettoyage de la tête d'impression et au nettoyage en profondeur de la tête d'impression.

- Si le motif de vérification des buses ne s'imprime pas correctement : Après le nettoyage de la tête d'impression, imprimez un motif de vérification des buses et examinez le motif.
- Si le problème persiste après deux nettoyages de la tête d'impression : Procédez à un nettoyage en profondeur de la tête d'impression. Si le problème persiste après le nettoyage en profondeur de la tête d'impression, mettez la machine hors tension et effectuez un autre nettoyage en profondeur de la tête d'impression après 24 heures.
- Si le problème persiste après deux nettoyages en profondeur de la tête d'impression : L'encre est peut-être épuisée. Remplacez la cartouche FINE.

Page d'accueil > Dépannage > Problèmes liés à la numérisation

# **Problèmes liés à la numérisation**

- Problèmes liés à la numérisation
- Résultats de la numérisation insatisfaisants
- **•** Problèmes logiciels
Page d'accueil > Dépannage > Problèmes liés à la numérisation > Problèmes liés à la numérisation

## **Problèmes liés à la numérisation**

- Le scanner ne fonctionne pas
- ScanGear (pilote du scanner) ne démarre pas
- Un message d'erreur s'affiche et l'écran ScanGear (pilote du scanner) n'apparaît pas
- Impossible de numériser plusieurs éléments à la fois
- Impossible de numériser correctement en mode de numérisation automatique
- La vitesse de numérisation est lente
- Le message « Mémoire insuffisante. » s'affiche.
- Le fonctionnement de l'ordinateur est interrompu pendant la numérisation
- Le scanner ne fonctionne pas après une mise à niveau de Windows
- L'image numérisée ne s'ouvre pas

Page d'accueil > Dépannage > Problèmes liés à la numérisation > Problèmes liés à la numérisation > Le scanner ne fonctionne pas

S600

### **Le scanner ne fonctionne pas**

**Contrôle 1 : assurez-vous que votre scanner ou imprimante est sous tension.**

**Contrôle 2 : branchez le câble USB sur un autre port USB de l'ordinateur.**

**Contrôle 3 : si le câble USB est raccordé à un concentrateur USB, débranchez-le du concentrateur USB et connectez-le à un port USB de l'ordinateur.**

**Contrôle 4 : redémarrez l'ordinateur.**

Page d'accueil > Dépannage > Problèmes liés à la numérisation > Problèmes liés à la numérisation > ScanGear (pilote du scanner) ne démarre pas

S601

## **ScanGear (pilote du scanner) ne démarre pas**

#### **Contrôle 1 : vérifiez que le MP Drivers est installé.**

Si ce n'est pas fait, installez les pilotes MP Drivers à l'aide du CD-ROM d'installation.

#### **Contrôle 2 : sélectionnez votre scanner ou imprimante dans le menu des applications.**

#### **Important**

×. Si le nom de votre scanner ou imprimante est affiché plusieurs fois, sélectionnez celui qui ne comporte pas WIA.

### **Remarque**

- Cette opération peut être légèrement différente selon l'application utilisée.
- $\blacksquare$ Utilisez le pilote WIA lors de la numérisation à partir d'une application compatible WIA. Numérisation à l'aide du pilote WIA

### **Contrôle 3 : assurez-vous que l'application est compatible TWAIN.**

Vous ne pouvez pas ouvrir ScanGear (pilote du scanner) à partir d'applications non compatibles TWAIN.

#### **Contrôle 4 : numérisez et enregistrez des images avec IJ Scan Utility et définissez l'ouverture des fichiers dans votre application.**

L'application dans laquelle afficher les images numérisées peut être définie dans Paramètres de l'application sous IJ Scan Utility.

- Boîte de dialogue Paramètres (Numérisation auto)
- Boîte de dialogue Paramètres (Numérisation photo)
- Boîte de dialogue Paramètres (Numérisation document)
- Boîte de dialogue Paramètres (Numérisation personnalisée)
- Boîte de dialogue Paramètres (Numériser et créer un panorama)
- Boîte de dialogue Paramètres (ScanGear)

Page d'accueil > Dépannage > Problèmes liés à la numérisation > Problèmes liés à la numérisation > Un message d'erreur s'affiche et l'écran ScanGear (pilote du scanner) n'apparaît pas

S602

### **Un message d'erreur s'affiche et l'écran ScanGear (pilote du scanner) n'apparaît pas**

**Contrôle 1 : assurez-vous que votre scanner ou imprimante est sous tension.**

**Contrôle 2 : mettez la machine hors tension, puis reconnectez le câble USB et rebranchez le cordon d'alimentation.**

**Contrôle 3 : branchez le câble USB sur un autre port USB de l'ordinateur.**

**Contrôle 4 : si le câble USB est raccordé à un concentrateur USB, débranchez-le du concentrateur USB et connectez-le à un port USB de l'ordinateur.**

**Contrôle 5 : vérifiez que le MP Drivers est installé.**

Si ce n'est pas fait, installez les pilotes MP Drivers à l'aide du CD-ROM d'installation.

#### **Contrôle 6 : sélectionnez votre scanner ou imprimante dans le menu des applications.**

### **Remarque**

Cette opération peut être légèrement différente selon l'application utilisée.

### **Contrôle 7 : assurez-vous que l'application est compatible TWAIN.**

Vous ne pouvez pas ouvrir ScanGear (pilote du scanner) à partir d'applications non compatibles TWAIN.

### **Contrôle 8 : quittez ScanGear s'il est en cours d'exécution dans une autre application.**

Page d'accueil > Dépannage > Problèmes liés à la numérisation > Problèmes liés à la numérisation > Impossible de numériser plusieurs éléments à la fois

S603

### **Impossible de numériser plusieurs éléments à la fois**

#### **Contrôle 1 : vérifiez que les éléments sont placés correctement.**

Mise en place des éléments (lors de la numérisation à partir d'un ordinateur)

### **Contrôle 2 : la numérisation de plusieurs images n'est peut-être pas prise en charge.**

Certaines applications ne prennent pas en charge la numérisation de plusieurs images. Dans ce cas, numérisez chaque élément individuellement.

Impossible de numériser correctement en mode de numérisation automa... Page 726 sur 988 pages

Page d'accueil > Dépannage > Problèmes liés à la numérisation > Problèmes liés à la numérisation > Impossible de numériser correctement en mode de numérisation automatique

S604

## **Impossible de numériser correctement en mode de numérisation automatique**

#### **Contrôle 1 : vérifiez que les éléments sont placés correctement.**

Mise en place des éléments (lors de la numérisation à partir d'un ordinateur)

### **Contrôle 2 : la numérisation de plusieurs images n'est peut-être pas prise en charge.**

Certaines applications ne prennent pas en charge la numérisation de plusieurs images. Dans ce cas, numérisez chaque élément individuellement.

Page d'accueil > Dépannage > Problèmes liés à la numérisation > Problèmes liés à la numérisation > La vitesse de numérisation est lente

S605

### **La vitesse de numérisation est lente**

**Contrôle 1 : pour afficher l'image sur un écran, définissez la résolution sur 150 ppp environ. Pour imprimer, définissez-la sur 300 ppp environ.**

**Résolution** 

**Contrôle 2 : définissez les options Correction de l'atténuation, Correction du grain, etc. sur Aucun(e).**

**Paramètres d'image** 

**Contrôle 3 : dans IJ Scan Utility, décochez la case Corriger le document texte incliné / Détecter l'orientation des documents texte et pivoter l'image, puis numérisez à nouveau.**

- Boîte de dialogue Paramètres (Numérisation document)
- Boîte de dialogue Paramètres (Numérisation personnalisée)
- Boîte de dialogue Paramètres (Enregistrer sur PC (Document))
- Boîte de dialogue Paramètres (Joindre à un courrier électronique (Document))

Page d'accueil > Dépannage > Problèmes liés à la numérisation > Problèmes liés à la numérisation > Le message « Mémoire insuffisante. » s'affiche.

S606

### **Le message « Mémoire insuffisante. » s'affiche.**

**Contrôle 1 : fermez les autres applications et recommencez.**

**Contrôle 2 : réduisez la résolution ou le format de sortie, puis relancez la numérisation.**

**Résolution** 

Page d'accueil > Dépannage > Problèmes liés à la numérisation > Problèmes liés à la numérisation > Le fonctionnement de l'ordinateur est interrompu pendant la numérisation

S607

## **Le fonctionnement de l'ordinateur est interrompu pendant la numérisation**

**Contrôle 1 : redémarrez l'ordinateur, réduisez la résolution dans ScanGear (pilote du scanner) et relancez la numérisation.**

Paramètres de sortie

### **Contrôle 2 : supprimez les fichiers inutiles pour récupérer suffisamment de place sur votre disque dur, puis relancez la numérisation.**

Ce message d'erreur peut s'afficher si l'espace disponible sur le disque dur n'est pas suffisant pour numériser et enregistrer, lorsque la taille de l'image est trop grande (par exemple lorsque vous numérisez un élément de grande taille avec une résolution élevée).

### **Contrôle 3 : pour Dossier d'enregistrement des fichiers temporaires dans IJ Scan Utility, spécifiez un dossier sur un disque disposant de suffisamment d'espace libre.**

Boîte de dialogue Paramètres (Paramètres généraux)

**Contrôle 4 : plusieurs périphériques sont peut-être connectés aux ports USB.**

Déconnectez les périphériques autres que votre scanner ou imprimante.

Page d'accueil > Dépannage > Problèmes liés à la numérisation > Problèmes liés à la numérisation > Le scanner ne fonctionne pas après une mise à niveau de Windows

S608

### **Le scanner ne fonctionne pas après une mise à niveau de Windows**

### **Contrôle : débranchez le câble USB, puis désinstallez (supprimez) et réinstallez les MP Drivers et IJ Scan Utility.**

**Étape 1 : supprimez les MP Drivers.**

Pour obtenir des informations sur la suppression des MP Drivers, reportez-vous à la rubrique « Suppression des MP Drivers inutiles ».

- **Étape 2 : supprimez IJ Scan Utility.**
	- **Windows 7 / Windows Vista :**
		- **1.** À partir du menu Démarrer, sélectionnez Panneau de configuration > Programmes > Désinstaller un programme.
		- **2.** Double-cliquez sur **Canon IJ Scan Utility**.
		- **3.** Lorsqu'une confirmation s'affiche, cliquez sur Oui.
		- **4.** Une fois la désinstallation terminée, cliquez sur OK.

IJ Scan Utility est supprimé.

### **Remarque**

Sous Windows 7 et Windows Vista, un message de confirmation ou d'avertissement peut apparaître lors de l'installation, de la désinstallation ou du lancement du logiciel. Ce message s'affiche lorsque des droits d'administration sont nécessaires pour effectuer une tâche.

Si vous êtes connecté en tant qu'administrateur, suivez les instructions à l'écran.

- **1.** À partir du menu Démarrer, sélectionnez Panneau de configuration > Ajout/Suppression de programmes.
- **2.** Sélectionnez **Canon IJ Scan Utility**, puis cliquez sur Supprimer.
- **3.** Lorsqu'une confirmation s'affiche, cliquez sur Oui.
- **4.** Une fois la désinstallation terminée, cliquez sur OK.
	- IJ Scan Utility est supprimé.
- **Étape 3 : réinstallez les MP Drivers et IJ Scan Utility.**

Réinstallez les MP Drivers et IJ Scan Utility à l'aide du CD-ROM d'installation.

**Windows XP :**

Page d'accueil > Dépannage > Problèmes liés à la numérisation > Problèmes liés à la numérisation > L'image numérisée ne s'ouvre pas

S609

### **L'image numérisée ne s'ouvre pas**

### **Contrôle : si le format de données n'est pas géré par l'application, numérisez à nouveau l'image et sélectionnez un format de données standard lors de l'enregistrement, par exemple JPEG.**

Pour plus d'informations, reportez-vous au manuel de l'application. Pour toutes questions, contactez le fabricant de l'application.

Page d'accueil > Dépannage > Problèmes liés à la numérisation > Résultats de la numérisation insatisfaisants

### **Résultats de la numérisation insatisfaisants**

- La qualité de la numérisation (image affichée sur le moniteur) est médiocre
- Des zones blanches entourent l'image numérisée
- Numérisation impossible au format approprié
- Impossible de détecter correctement la position ou la taille de l'image lors de la numérisation à partir du panneau de contrôle
- L'élément est placé correctement, mais l'image numérisée est inclinée
- L'image numérisée est agrandie (ou réduite) sur le moniteur

Page d'accueil > Dépannage > Problèmes liés à la numérisation > Résultats de la numérisation insatisfaisants > La qualité de la numérisation (image affichée sur le moniteur) est médiocre

S710

### **La qualité de la numérisation (image affichée sur le moniteur) est médiocre**

### **Contrôle 1 : augmentez la résolution de numérisation si l'image est irrégulière.**

**Résolution** 

### **Contrôle 2 : réglez la taille d'affichage sur 100 %.**

Certaines applications n'affichent pas les images correctement si la taille d'affichage est trop petite.

#### **Contrôle 3 : si un effet de moiré (motif rayé) apparaît, suivez les étapes cidessous et relancez la numérisation.**

- Définissez l'un des paramètres suivants dans la boîte de dialogue Paramètres (Numérisation document) d'IJ Scan Utility, puis cliquez sur Document dans l'écran principal d'IJ Scan Utility.
	- Définissez Sélectionner source sur Magazine et Mode couleur sur Couleur.
	- Cochez la case Réduire le moiré.
	- Boîte de dialogue Paramètres (Numérisation document)
- Définissez l'un des paramètres suivants dans la boîte de dialogue Paramètres (Numérisation personnalisée) d'IJ Scan Utility, puis cliquez sur Personnalisé dans l'écran principal d'IJ Scan Utility. - Définissez Sélectionner source sur Magazine et Mode couleur sur Couleur.
	- Cochez la case Réduire le moiré.
	- Boîte de dialogue Paramètres (Numérisation personnalisée)
- Définissez l'un des paramètres suivants dans la boîte de dialogue Paramètres (Numériser et créer un panorama) d'IJ Scan Utility, puis cliquez sur Créer panor. dans l'écran principal d'IJ Scan Utility.
	- Définissez Sélectionner source sur Magazine et Mode couleur sur Couleur.
	- Cochez la case Réduire le moiré.
	- Boîte de dialogue Paramètres (Numériser et créer un panorama)
- Sous l'onglet Mode de base de ScanGear (pilote du scanner), sélectionnez Magazine (couleur) dans Sélectionner source.
	- **Onglet Mode de base**
- Sous l'onglet Mode avancé de ScanGear, définissez Elimination moiré dans Paramètres d'image sur Activé.
	- **En Paramètres d'image**

### **Remarque**

Si du moiré apparaît lors de la numérisation d'une photo numérique, procédez de la façon suivante m. et relancez la numérisation.

### **Contrôle 4 : vérifiez la profondeur des couleurs du moniteur.**

**Windows 7 :**

Dans le menu Démarrer, sélectionnez Panneau de configuration > Apparence et personnalisation > Affichage > Modifier la résolution de l'écran > Paramètres avancés. Sous l'onglet Moniteur de la boîte de dialogue qui s'affiche, définissez Couleurs sur 65 536 couleurs (16 bits) ou Couleurs vraies (32 bits).

**Windows Vista :**

Dans le menu Démarrer, sélectionnez Panneau de configuration > Apparence et personnalisation > Ajuster la résolution de l'écran pour ouvrir la boîte de dialogue Paramètres d'affichage. Puis définissez Couleurs sur Moyenne (16 bits) ou Optimale (32 bits).

**Windows XP :**

Dans le menu Démarrer, sélectionnez Panneau de configuration > Apparence et thèmes > Affichage

pour afficher la boîte de dialogue Propriétés d'affichage. Puis définissez Qualité couleur sur Moyenne (16 bits) ou Optimale (32 bits) dans l'onglet Paramètres.

#### **Contrôle 5 : nettoyez la vitre et le couvercle du scanner.**

Nettoyage de la vitre d'exposition et du capot

**Contrôle 6 : si le document est endommagé (sale, terni, etc.), utilisez les options Réduction des imperfections, Correction de l'atténuation, Correction du grain, etc. des Paramètres d'image sous l'onglet Mode avancé de ScanGear.**

Paramètres d'image

**Contrôle 7 : si la tonalité des images est différente de celle du document d'origine, suivez les étapes ci-dessous et relancez la numérisation.**

Sous l'onglet Mode avancé de ScanGear, définissez Réglage de l'image dans Paramètres d'image sur Aucun(e).

Paramètres d'image

Sous l'onglet Paramètres de couleur de la boîte de dialogue Préférences de ScanGear, définissez Correspondance des couleurs.

Onglet Paramètres de couleur

Page d'accueil > Dépannage > Problèmes liés à la numérisation > Résultats de la numérisation insatisfaisants > Des zones blanches entourent l'image numérisée

S711

## **Des zones blanches entourent l'image numérisée**

#### **Contrôle : spécifiez la zone de numérisation.**

Cliquez sur (Découpage automatique) dans la vue de l'image entière de ScanGear (pilote du scanner) pour afficher automatiquement le cadre de découpe (zone de numérisation) en fonction de la taille de l'élément.

Vous pouvez également spécifier manuellement la zone de numérisation dans la vue des miniatures, lorsqu'il y a des marges blanches autour de l'élément (par exemple, dans les photos) ou lorsque vous souhaitez créer des cadres de découpe personnalisés.

Ajustement des cadres de découpe

Page d'accueil > Dépannage > Problèmes liés à la numérisation > Résultats de la numérisation insatisfaisants > Numérisation impossible au format approprié

S712

# **Numérisation impossible au format approprié**

**Contrôle : vérifiez que les éléments sont placés correctement.**

Mise en place des éléments (lors de la numérisation à partir d'un ordinateur)

Page d'accueil > Dépannage > Problèmes liés à la numérisation > Résultats de la numérisation insatisfaisants > Impossible de détecter correctement la position ou la taille de l'image lors de la numérisation à partir du panneau de contrôle

S713

### **Impossible de détecter correctement la position ou la taille de l'image lors de la numérisation à partir du panneau de contrôle**

#### **Contrôle 1 : vérifiez que les éléments sont placés correctement.**

Mise en place des éléments (lors de la numérisation à partir d'un ordinateur)

### **Contrôle 2 : vérifiez que les paramètres correspondent à l'élément à numériser.**

Si vous ne pouvez pas effectuer correctement la numérisation par le biais de la détection automatique du type d'élément, spécifiez le type et le format de l'élément.

- **Lors de la numérisation à partir du panneau de contrôle**
	- Configuration de paramètres à partir du panneau de contrôle de la machine
- **Lors de la numérisation à l'aide d'IJ Scan Utility**
	- Numérisation de photos
	- Numérisation de documents
	- Numérisation à l'aide des paramètres favoris

Page d'accueil > Dépannage > Problèmes liés à la numérisation > Résultats de la numérisation insatisfaisants > L'élément est placé correctement, mais l'image numérisée est inclinée

S714

### **L'élément est placé correctement, mais l'image numérisée est inclinée**

### **Contrôle : lorsque le type d'élément Document ou Magazine est sélectionné, décochez la case Corriger le document texte incliné et numérisez à nouveau l'élément.**

- Boîte de dialogue Paramètres (Numérisation document)
- Boîte de dialogue Paramètres (Numérisation personnalisée)
- Boîte de dialogue Paramètres (Enregistrer sur PC (Document))
- Boîte de dialogue Paramètres (Joindre à un courrier électronique (Document))

Page d'accueil > Dépannage > Problèmes liés à la numérisation > Résultats de la numérisation insatisfaisants > L'image numérisée est agrandie (ou réduite) sur le moniteur

S717

## **L'image numérisée est agrandie (ou réduite) sur le moniteur**

#### **Contrôle 1 : modifiez les paramètres d'affichage dans l'application.**

Pour plus d'informations, reportez-vous au manuel de l'application. Pour toutes questions, contactez le fabricant de l'application.

# **Remarque**

Vous ne pouvez pas réduire la taille de l'image dans Paint. Pour réduire le format d'affichage, ouvrez les images dans une application.

### **Contrôle 2 : modifiez le paramètre de résolution dans ScanGear (pilote du scanner) et relancez la numérisation.**

Plus la résolution est élevée, plus l'image sera grande.

**Résolution** 

Page d'accueil > Dépannage > Problèmes liés à la numérisation > Problèmes logiciels

# **Problèmes logiciels**

Le client de messagerie électronique que vous souhaitez utiliser n'apparaît pas dans l'écran de sélection du client de messagerie électronique

Le client de messagerie électronique que vous souhaitez utiliser n'apparaî... Page 741 sur 988 pages

Page d'accueil > Dépannage > Problèmes liés à la numérisation > Problèmes logiciels > Le client de messagerie électronique que vous souhaitez utiliser n'apparaît pas dans l'écran de sélection du client de messagerie électronique

S720

### **Le client de messagerie électronique que vous souhaitez utiliser n'apparaît pas dans l'écran de sélection du client de messagerie électronique**

#### **Contrôle : vérifiez que le MAPI du client de messagerie électronique est activé.**

Reportez-vous au manuel du client de messagerie électronique pour savoir configurer le MAPI.

Si le problème persiste même lorsque le MAPI est activé, sélectionnez Aucun(e) (Joindre manuellement) dans l'écran de sélection de client de messagerie électronique, puis joignez manuellement l'image à l'e-mail sortant.

Page d'accueil > Dépannage > Problèmes liés à la machine

## **Problèmes liés à la machine**

- **Impossible de mettre la machine sous tension**
- La machine se met hors tension de façon inattendue
- Impossible de se connecter correctement à l'ordinateur avec un câble USB
- Impossible de communiquer avec la machine via une connexion USB
- L'écran LCD n'est pas du tout visible
- Une langue inattendue est affichée sur l'écran LCD
- **Impossible de retirer une carte mémoire**
- L'écran d'état de l'imprimante ne s'affiche pas

Page d'accueil > Dépannage > Problèmes liés à la machine > Impossible de mettre la machine sous tension

U303

### **Impossible de mettre la machine sous tension**

- **Contrôle 1 : appuyez sur le bouton MARCHE (ON).**
- **Contrôle 2 : assurez-vous que le câble d'alimentation est correctement branché au connecteur du cordon d'alimentation de la machine, puis remettez-la sous tension.**
- **Contrôle 3 : débranchez le cordon d'alimentation de la machine, puis rebranchez-le à la machine et remettez la machine sous tension après au moins 2 minutes.**

Si le problème persiste, contactez le centre de service.

Page d'accueil > Dépannage > Problèmes liés à la machine > La machine se met hors tension de façon inattendue

U092

# **La machine se met hors tension de façon inattendue**

#### **Contrôle : Désactivez le paramètre de mise hors tension automatique de la machine.**

Lorsque vous activez le paramètre de mise hors tension automatique, la machine se met hors tension automatiquement lorsque le délai défini est écoulé.

Si vous ne souhaitez pas que la machine se mette hors tension automatiquement, ouvrez la fenêtre de configuration du pilote d'imprimante, puis dans Alim. auto, sous Entretien, sélectionnez Désactiver pour Alim. auto désactivée.

### **Remarque**

- Vous pouvez activer le paramètre de mise sous/hors tension automatique de la machine à partir du panneau de contrôle de la machine ou de ScanGear (pilote du scanner).
	- À partir du panneau de contrôle de la machine :
	- À propos des paramètres ECO
	- À partir de ScanGear (pilote du scanner) : **■ Onglet Scanner**

Page d'accueil > Dépannage > Problèmes liés à la machine > Impossible de se connecter correctement à l'ordinateur avec un câble USB

U309

## **Impossible de se connecter correctement à l'ordinateur avec un câble USB**

#### **Vitesse d'impression ou de numérisation lente/La connexion USB Hi-Speed ne fonctionne pas/Le message « Cet appareil peut fonctionner plus rapidement » s'affiche**

Si votre environnement système n'est pas entièrement compatible avec la connexion USB Hi-Speed, la machine fonctionne à une vitesse inférieure, sous USB 1.1. La machine fonctionne alors correctement, mais la vitesse d'impression ou de numérisation risque d'être ralentie du fait de la vitesse de communication.

- **Contrôle : vérifiez les points suivants pour être sûr que votre environnement système prend en charge une connexion USB Hi-Speed.**
	- Le port USB de votre ordinateur prend-il en charge la connexion USB Hi-Speed ?
	- Est-ce que le câble USB ou le concentrateur USB prend en charge les connexions USB Hi-Speed ?

Assurez-vous d'utiliser un câble USB Hi-Speed agréé. Il est vivement recommandé d'utiliser un câble d'une longueur maximale de 3 mètres / 10 pieds.

Le système d'exploitation de votre ordinateur prend-il en charge la connexion USB Hi-Speed ?

Procurez-vous la dernière mise à jour pour votre ordinateur et installez-la.

Le pilote USB Hi-Speed fonctionne-t-il correctement ? Procurez-vous la version la plus récente du pilote USB Hi-Speed (compatible avec votre matériel) et installez-la sur votre ordinateur.

### **Important**

Pour plus d'informations sur la connexion USB Hi-Speed de votre environnement système, contactez le fabricant de votre ordinateur, de votre câble USB ou de votre concentrateur USB.

Page d'accueil > Dépannage > Problèmes liés à la machine > Impossible de communiquer avec la machine via une connexion USB

#### U102

### **Impossible de communiquer avec la machine via une connexion USB**

- **Contrôle 1 : assurez-vous que la machine est sous tension.**
- **Contrôle 2 : veillez à ce que le câble USB soit correctement raccordé.** Reportez-vous à la rubrique Connexion de la machine à l'ordinateur avec un câble USB pour raccorder correctement le câble USB.
- **Contrôle 3 : ne démarrez pas IJ Network Tool pendant une impression.**
- **Contrôle 4 : ne lancez pas d'impression lorsque IJ Network Tool est exécuté.**
- **Contrôle 5 : assurez-vous que Activer le support bidirectionnel est sélectionné dans la feuille Ports de la boîte de dialogue des propriétés du pilote d'imprimante.**

Ouverture de la fenêtre de configuration du pilote d'imprimante

Page d'accueil > Dépannage > Problèmes liés à la machine > L'écran LCD n'est pas du tout visible

U306

# **L'écran LCD n'est pas du tout visible**

#### **Si le voyant ALIMENTATION (POWER) est éteint :**

La machine n'est pas sous tension. Branchez le cordon d'alimentation et appuyez sur le bouton MARCHE (ON).

#### **Si le voyant ALIMENTATION (POWER) est allumé :**

L'écran LCD est peut-être en mode économie d'énergie. Appuyez sur l'un des boutons du panneau de contrôle.

Page d'accueil > Dépannage > Problèmes liés à la machine > Une langue inattendue est affichée sur l'écran LCD

U307

# **Une langue inattendue est affichée sur l'écran LCD**

Sélectionnez la langue souhaitée en procédant comme suit.

**1.** Appuyez sur le bouton ACCUEIL (HOME) et attendez environ 5 secondes.

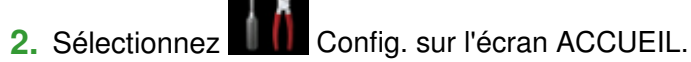

LCD et panneau de contrôle

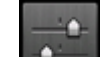

- **3.** Sélectionnez **Paramètres périphérique, puis appuyez sur le bouton OK.**
- 4. Appuyez trois fois sur le bouton  $\blacktriangledown$ , puis appuyez sur le bouton OK.
- 5. Utilisez le bouton ▲▼ pour sélectionner la langue d'interface de l'écran LCD, puis appuyez sur le bouton OK.

Page d'accueil > Dépannage > Problèmes liés à la machine > Impossible de retirer une carte mémoire

#### U338

## **Impossible de retirer une carte mémoire**

Contactez le centre de service.

#### **Important**

N'essayez jamais de retirer une carte mémoire à l'aide d'une tige fine ou d'une pince. Vous risqueriez d'endommager la machine.

# **Remarque**

Les cartes mémoire suivantes nécessitent l'utilisation d'adaptateurs spéciaux. Insérez ces cartes dans la machine avec les adaptateurs.

miniSD Card/miniSDHC Card/microSD Card/microSDHC Card/Memory Stick Micro/RS-MMC/MMC Mobile

Page d'accueil > Dépannage > Problèmes liés à la machine > L'écran d'état de l'imprimante ne s'affiche pas

U333

### **L'écran d'état de l'imprimante ne s'affiche pas**

**Contrôle : l'écran d'état de l'imprimante est-il activé ?** 

Assurez-vous que l'option Démarrer écran d'état est sélectionnée dans le menu Option de l'écran d'état de l'imprimante.

- **1.** Ouvrez la fenêtre de configuration du pilote d'imprimante.
	- Ouverture de la fenêtre de configuration du pilote d'imprimante
- **2.** Dans Entretien, cliquez sur Afficher l'état de l'imprimante....
- **3.** Le cas échéant, sélectionnez l'option Démarrer écran d'état dans le menu Option.

Page d'accueil > Dépannage > Problèmes liés à l'installation/le téléchargement

## **Problèmes liés à l'installation/le téléchargement**

- Impossible d'installer les pilotes MP Drivers
- Installation du programme d'application impossible
- Mise à jour des MP Drivers dans un environnement réseau
- Désinstallation de IJ Network Tool/IJ Network Scanner Selector EX

Page d'accueil > Dépannage > Problèmes liés à l'installation/le téléchargement > Impossible d'installer les pilotes MP Drivers

U308

## **Impossible d'installer les pilotes MP Drivers**

#### **Si l'installation ne démarre pas même lorsque le CD-ROM d'installation est inséré dans le lecteur de votre ordinateur :**

Lancez l'installation en procédant comme suit.

- **1.** Sélectionnez les éléments suivants dans le menu Démarrer, comme indiqué cidessous.
	- Sous Windows 7 ou Windows Vista, cliquez sur Démarrer puis sur Ordinateur.
	- Sous Windows XP, cliquez sur Démarrer puis sur Poste de travail.
- 

**2.** Double-cliquez sur (icône de CD-ROM) dans la fenêtre qui s'affiche.

Si le contenu du CD-ROM s'affiche, double-cliquez sur MSETUP4.EXE.

### **Remarque**

- Si l'icône n'apparaît pas, procédez comme suit :
	- Retirez le CD-ROM du lecteur, puis réintroduisez-le.
	- Redémarrez l'ordinateur.

Si le problème persiste, insérez un autre disque. Si l'icône de cet autre disque apparaît, cela signifie qu'il y a un problème avec le CD-ROM d'installation. Dans ce cas, contactez le centre de service.

#### **Si vous ne pouvez pas aller au-delà de l'écran Connexion de l'imprimante :**

Si vous ne parvenez pas à aller au-delà de l'écran Connexion de l'imprimante, assurez-vous que le câble USB est bien connecté au port USB de la machine et à l'ordinateur, puis procédez comme suit pour réinstaller les MP Drivers.

### **Remarque**

- La mention L'imprimante n'a pas été détectée. Vérifiez la connexion. peut être affichée selon ×. l'ordinateur que vous utilisez. Le cas échéant, suivez la procédure ci-dessous pour réinstaller les MP Drivers.
- **1.** Cliquez sur Annuler.
- **2.** Cliquez sur Recommencer dans l'écran Échec de l'installation.
- **3.** Cliquez sur Quitter dans l'écran « PIXMA XXX » (« XXX » représentant le nom de votre modèle), puis retirez le CD-ROM.
- **4.** Mettez la machine hors tension.
- **5.** Redémarrez l'ordinateur.
- **6.** Assurez-vous d'avoir fermé toutes les applications ouvertes.
- **7.** Insérez à nouveau le CD-ROM, puis installez les MP Drivers.

### Impossible d'installer les pilotes MP Drivers et al. et al. et al. et al. et al. et al. et al. et al. et al. et a

#### **Dans les autres situations :**

Réinstallez les MP Drivers.

Si les MP Drivers n'ont pas été installés correctement, désinstallez-les MP Drivers, redémarrez l'ordinateur, puis réinstallez les MP Drivers.

#### Suppression des MP Drivers inutiles

Pour réinstaller les pilotes MP Drivers, installez les MP Drivers inclus dans le utilisez le CD-ROM d'installation.

### **Remarque**

Si le programme d'installation a été interrompu en raison d'une erreur Windows, le système est peut-être instable. Dans ce cas, vous ne pourrez peut-être pas installer les pilotes d'imprimante. Redémarrez votre ordinateur avant de le réinstaller.

Page d'accueil > Dépannage > Problèmes liés à l'installation/le téléchargement > Installation du programme d'application impossible

A000

## **Installation du programme d'application impossible**

#### **Easy-WebPrint EX ne démarre pas ou le menu Easy-WebPrint EX ne s'affiche pas**

Si Easy-WebPrint EX ne démarre pas ou si son menu ne s'affiche pas dans Internet Explorer, vérifiez les points suivants.

### **Contrôle 1 : Canon Easy-WebPrint EX apparaît-il dans le menu Barre d'outils du menu Affichage d'Internet Explorer ?**

Si Canon Easy-WebPrint EX n'est pas affiché, Easy-WebPrint EX n'est pas installé sur votre ordinateur. Installez Easy-WebPrint EX sur votre ordinateur en utilisant le CD-ROM d'installation.

### **Remarque**

- Si Easy-WebPrint EX n'est pas installé sur votre ordinateur, un message vous demandant si vous souhaitez l'installer peut s'afficher dans la zone de notification de la barre des tâches. Cliquez sur le message, puis suivez les instructions s'affichant sur l'écran de l'ordinateur pour installer Easy-WebPrint EX.
- Pendant l'installation ou le téléchargement d'Easy-WebPrint EX, il est nécessaire d'avoir accès à Internet. Frais de connexion à Internet applicables.

#### **Contrôle 2 : Canon Easy-WebPrint EX est-il sélectionné dans le menu Barre d'outils du menu Affichage d'Internet Explorer ?**

Si **Canon Easy-WebPrint EX** n'est pas sélectionné, Easy-WebPrint EX est désactivé. Sélectionnez Canon Easy-WebPrint EX pour l'activer.

Page d'accueil > Dépannage > Problèmes liés à l'installation/le téléchargement > Mise à jour des MP Drivers dans un environnement réseau

N051

## **Mise à jour des MP Drivers dans un environnement réseau**

Téléchargez au préalable la dernière version des MP Drivers.

Pour obtenir les derniers MP Drivers, accédez à notre site Web via Internet et téléchargez les MP Drivers plus récents correspondant à votre modèle.

Désinstallez les pilotes MP Drivers, puis installez les MP Drivers les plus récents selon la procédure habituelle. Sur l'écran de sélection de la méthode de connexion, sélectionnez **Utiliser l'imprimante avec une connexion réseau sans fil**. La machine sera automatiquement détectée sur le réseau.

Après avoir vérifié que la machine est bien détectée, installez les MP Drivers en suivant les instructions à l'écran.

# **Remarque**

Vous pouvez utiliser la machine sur un réseau sans avoir à reconfigurer l'ordinateur.

Page d'accueil > Dépannage > Problèmes liés à l'installation/le téléchargement > Désinstallation de IJ Network Tool/IJ Network Scanner Selector EX

N053

# **Désinstallation de IJ Network Tool/IJ Network Scanner Selector EX**

#### **Désinstallation de IJ Network Tool**

Suivez les étapes ci-dessous pour désinstaller IJ Network Tool de votre ordinateur.

### **Important**

- Même si IJ Network Tool est désinstallé, vous pouvez imprimer et numériser à partir de l'ordinateur sur le réseau. Vous ne pouvez toutefois pas modifier les paramètres réseau ni utiliser l'emplacement de carte de la machine sur le réseau.
- Connectez-vous à un compte utilisateur bénéficiant de privilèges administrateur.
- **1.** Désinstallez IJ Network Tool.
	- Sous Windows 7 ou Windows Vista :
		- 1. Cliquez sur Démarrer > Panneau de configuration > Programmes > Programmes et fonctionnalités.
		- 2. Sélectionnez **Canon IJ Network Tool** dans la liste des programmes, puis cliquez sur Désinstaller.
		- Si l'écran Contrôle de compte d'utilisateur apparaît, cliquez sur Continuer.
	- Sous Windows XP :
		- 1. Cliquez sur Démarrer > Panneau de configuration > Ajouter/Suppression de programmes.
		- 2. Sélectionnez **Canon IJ Network Tool** dans la liste des programmes, puis cliquez sur Supprimer.
- **2.** Cliquez sur **Oui** lorsque le message de confirmation apparaît.

Lorsque le message vous demandant de redémarrer l'ordinateur s'affiche, cliquez sur OK pour le redémarrer.

### **Désinstallation de IJ Network Scanner Selector EX**

Suivez la procédure ci-dessous pour désinstaller IJ Network Scanner Selector EX de votre ordinateur.

### **Important**

- Vous pouvez imprimer et numériser à partir d'un ordinateur sur le réseau même si IJ Network Scanner Selector EX est désinstallé. Toutefois, vous ne pouvez pas numériser sur le réseau à l'aide du panneau de contrôle de la machine.
- Connectez-vous à un compte utilisateur bénéficiant de privilèges administrateur.
- **1.** Désinstallez IJ Network Scanner Selector EX.
	- Sous Windows 7 ou Windows Vista :
		- 1. Cliquez sur Démarrer > Panneau de configuration > Programmes > Programmes et fonctionnalités.
		- 2. Sélectionnez **Canon IJ Network Scanner Selector EX** dans la liste des programmes, puis cliquez sur Désinstaller.
			- Si l'écran Contrôle de compte d'utilisateur apparaît, cliquez sur Continuer.
	- Sous Windows XP :
		- 1. Cliquez sur Démarrer > Panneau de configuration > Ajouter/Suppression de programmes.
		- 2. Sélectionnez **Canon IJ Network Scanner Selector EX** dans la liste des programmes, puis cliquez sur Supprimer.
**2.** Cliquez sur Oui lorsque le message de confirmation apparaît.

Lorsque le message vous demandant de redémarrer l'ordinateur s'affiche, cliquez sur OK pour le redémarrer.

Haut de la page  $\blacktriangle$ 

Page d'accueil > Dépannage > À propos des erreurs/messages affichés

# **À propos des erreurs/messages affichés**

- En cas d'erreur
- Un message d'erreur s'affiche sur l'écran LCD
- Un message s'affiche sur l'écran de l'ordinateur

### Page d'accueil > Dépannage > À propos des erreurs/messages affichés > En cas d'erreur

U302

# **En cas d'erreur**

Lorsqu'une erreur survient pendant l'impression (s'il n'y a plus de papier dans la machine ou si un bourrage papier survient, par exemple), un message de dépannage s'affiche automatiquement. Suivez la procédure adéquate décrite dans le message.

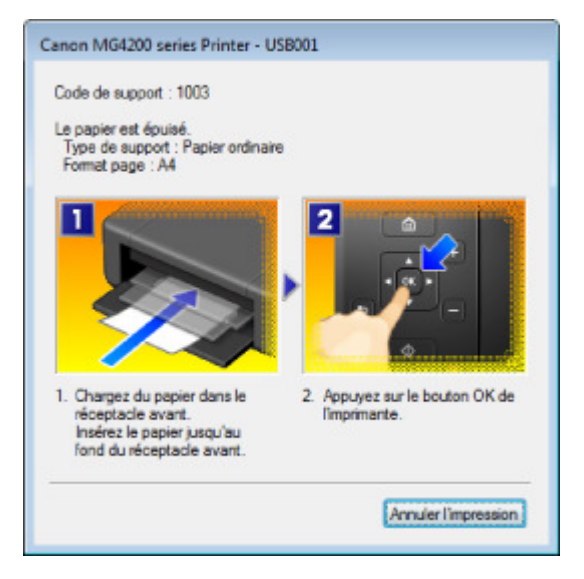

Haut de la page  $\triangle$ 

Page d'accueil > Dépannage > À propos des erreurs/messages affichés > Un message d'erreur s'affiche sur l'écran LCD

U304

# **Un message d'erreur s'affiche sur l'écran LCD**

Si un message d'erreur s'affiche sur l'écran LCD, prenez les mesures décrites ci-dessous.

# **Remarque**

■ Dans le tableau ci-dessous, la colonne « Code de support » indique le numéro de l'erreur. Lorsqu'une erreur se produit, il apparaît avec un message sur l'écran LCD et l'écran de l'ordinateur.

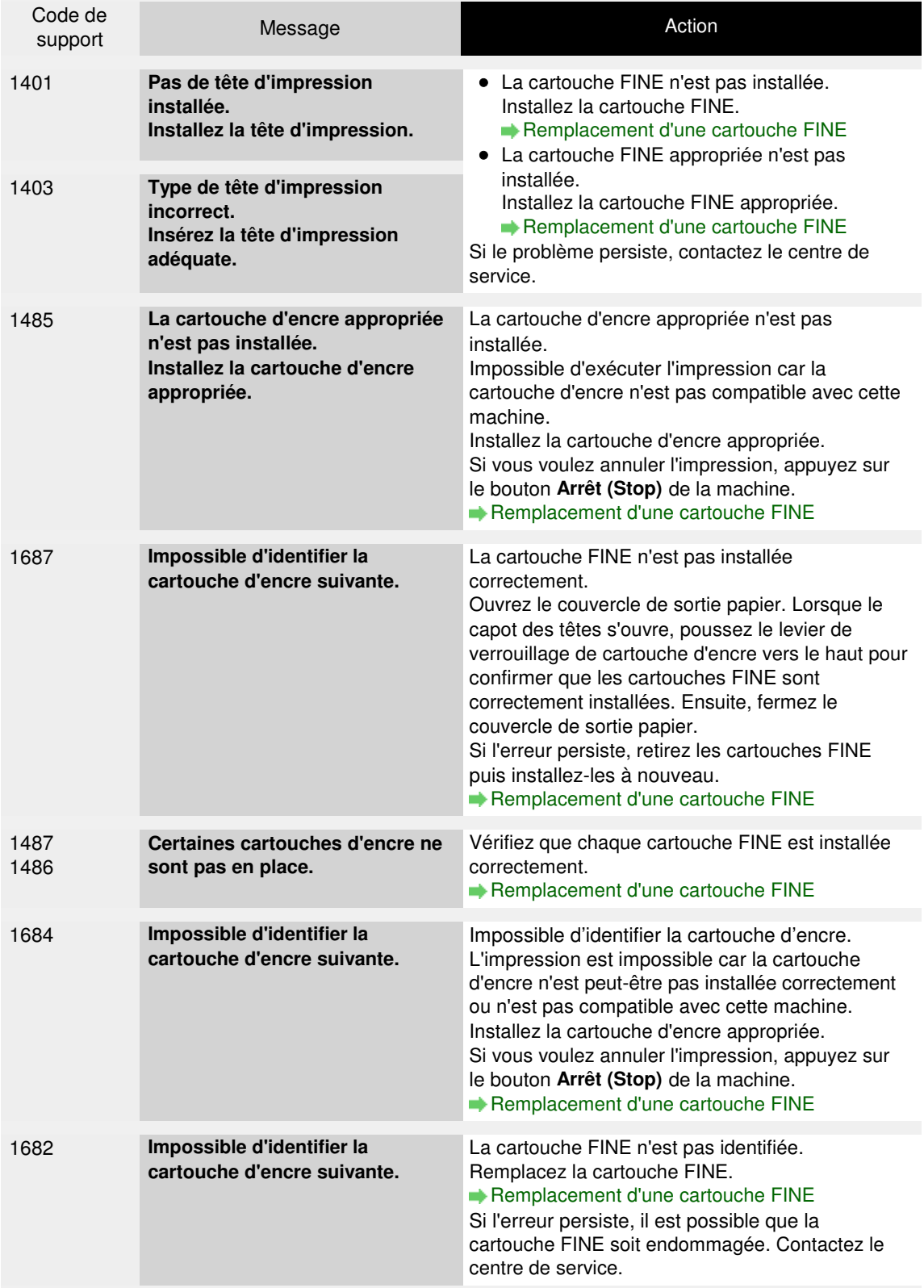

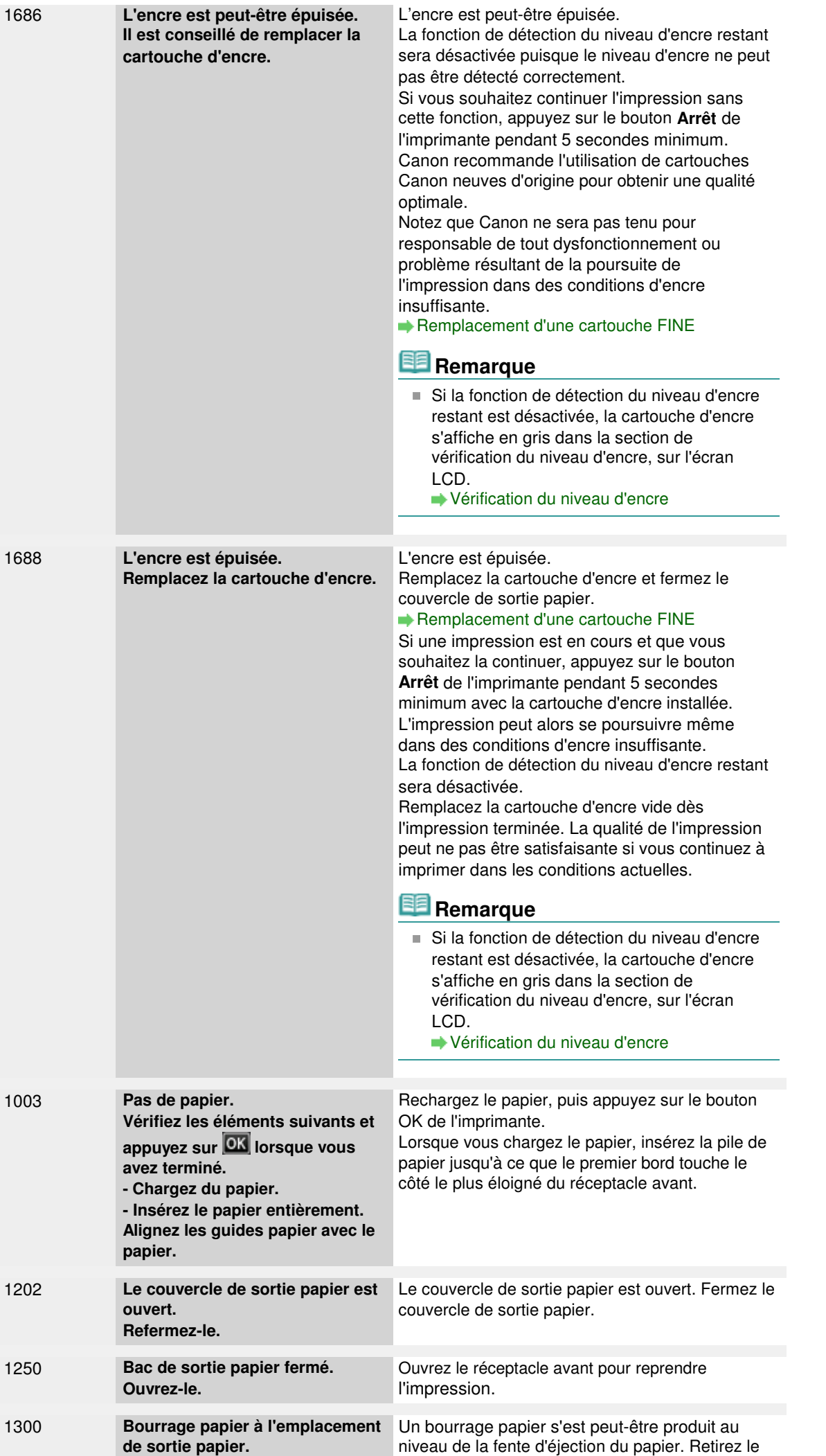

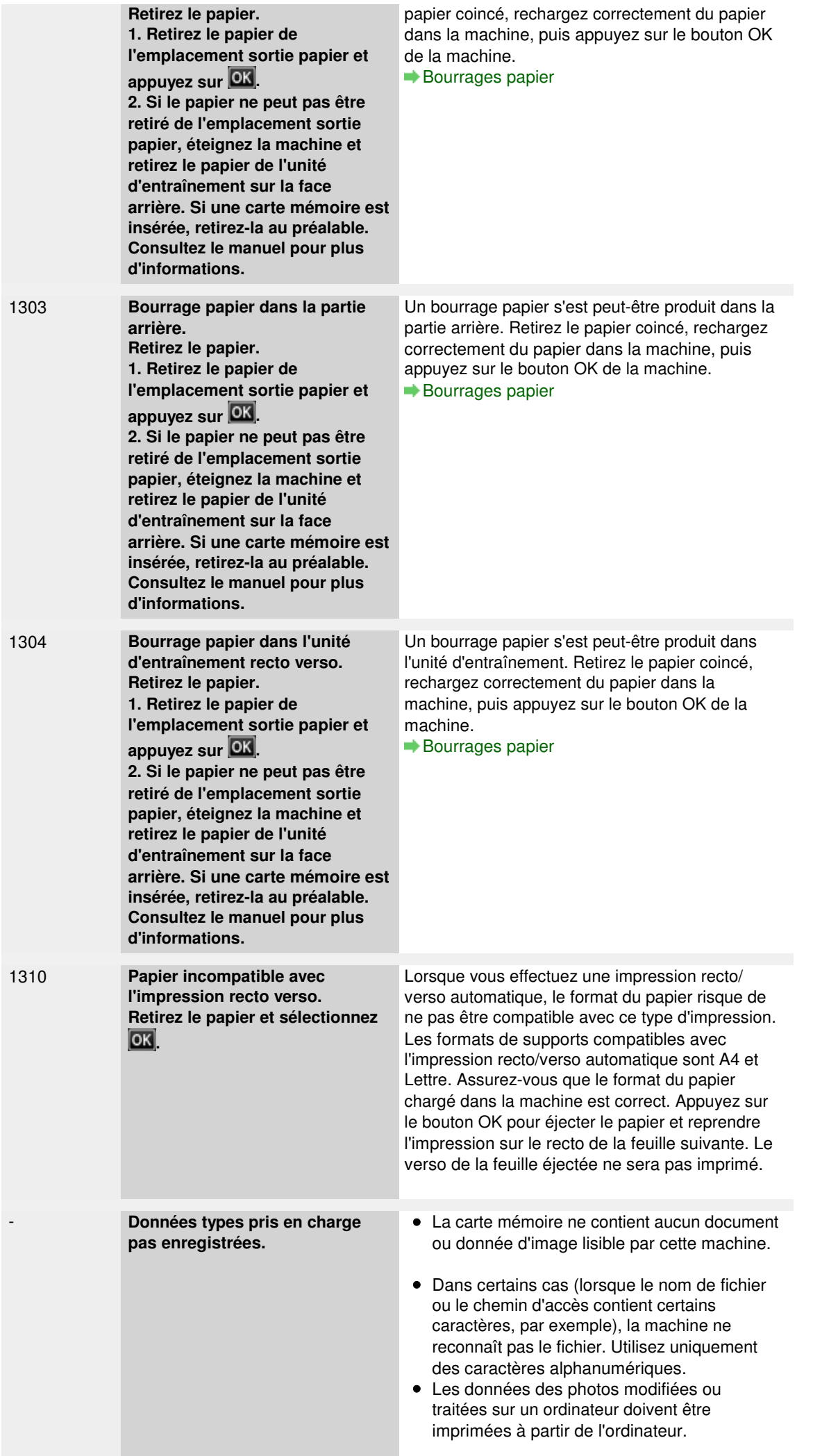

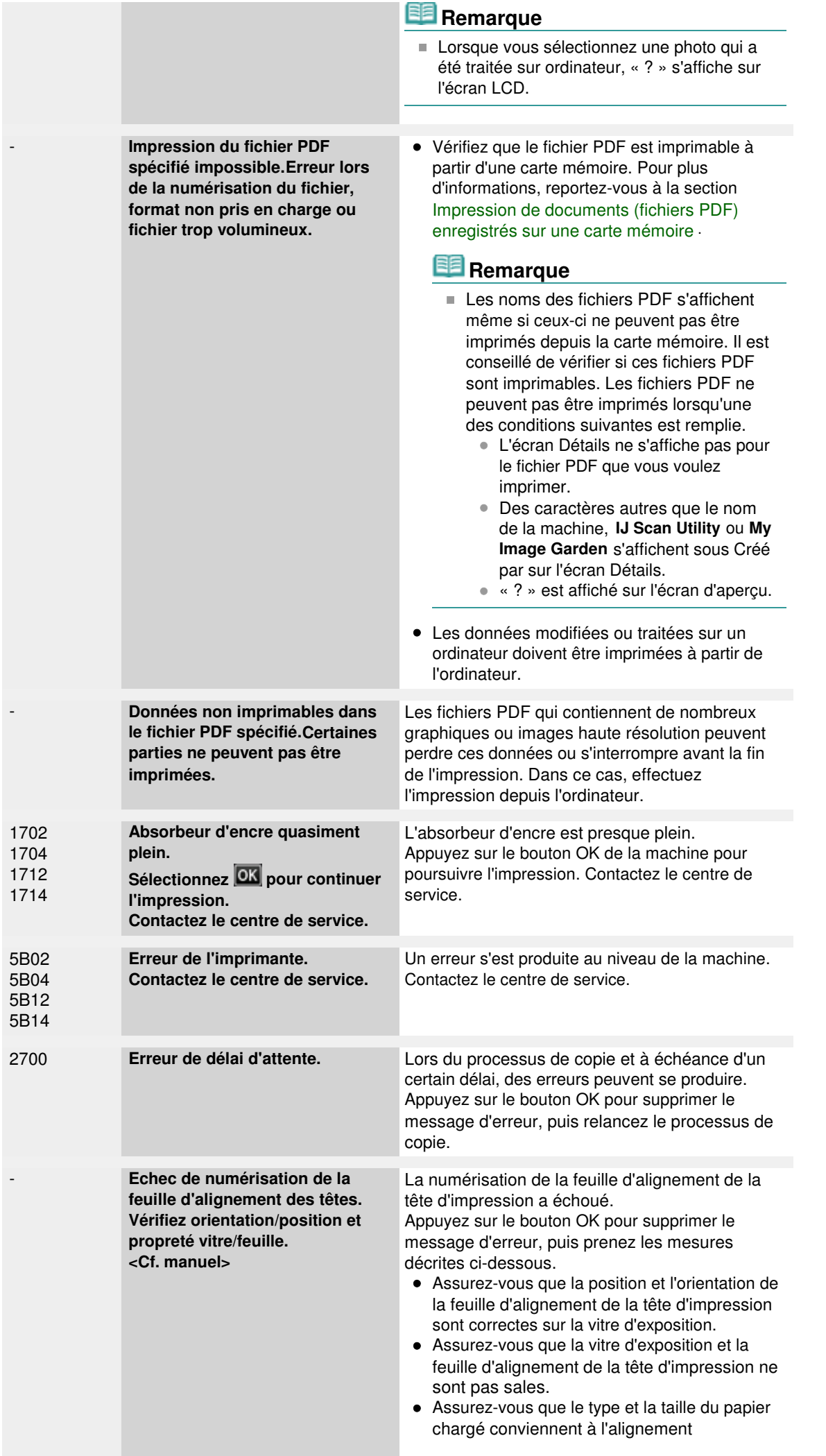

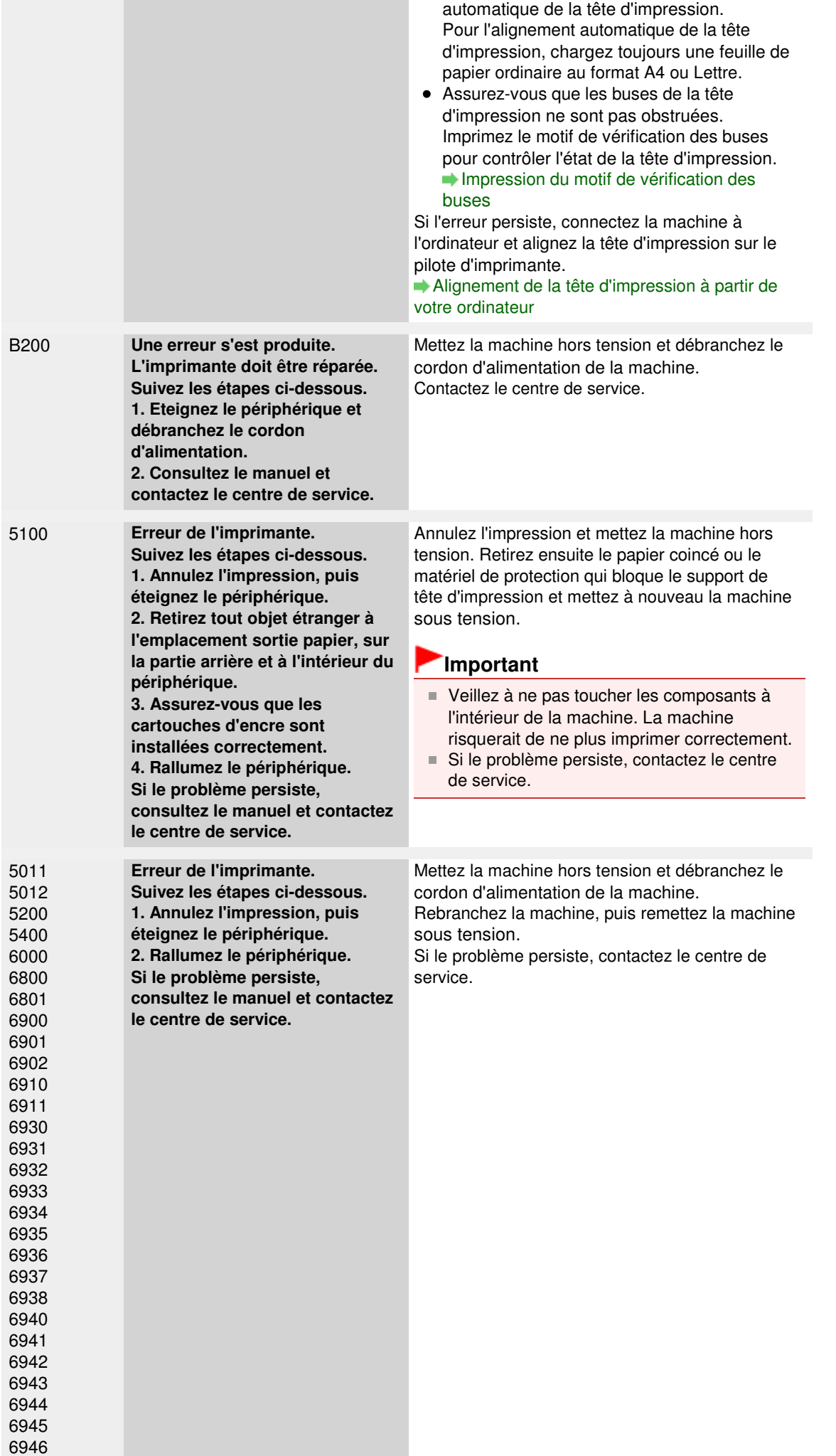

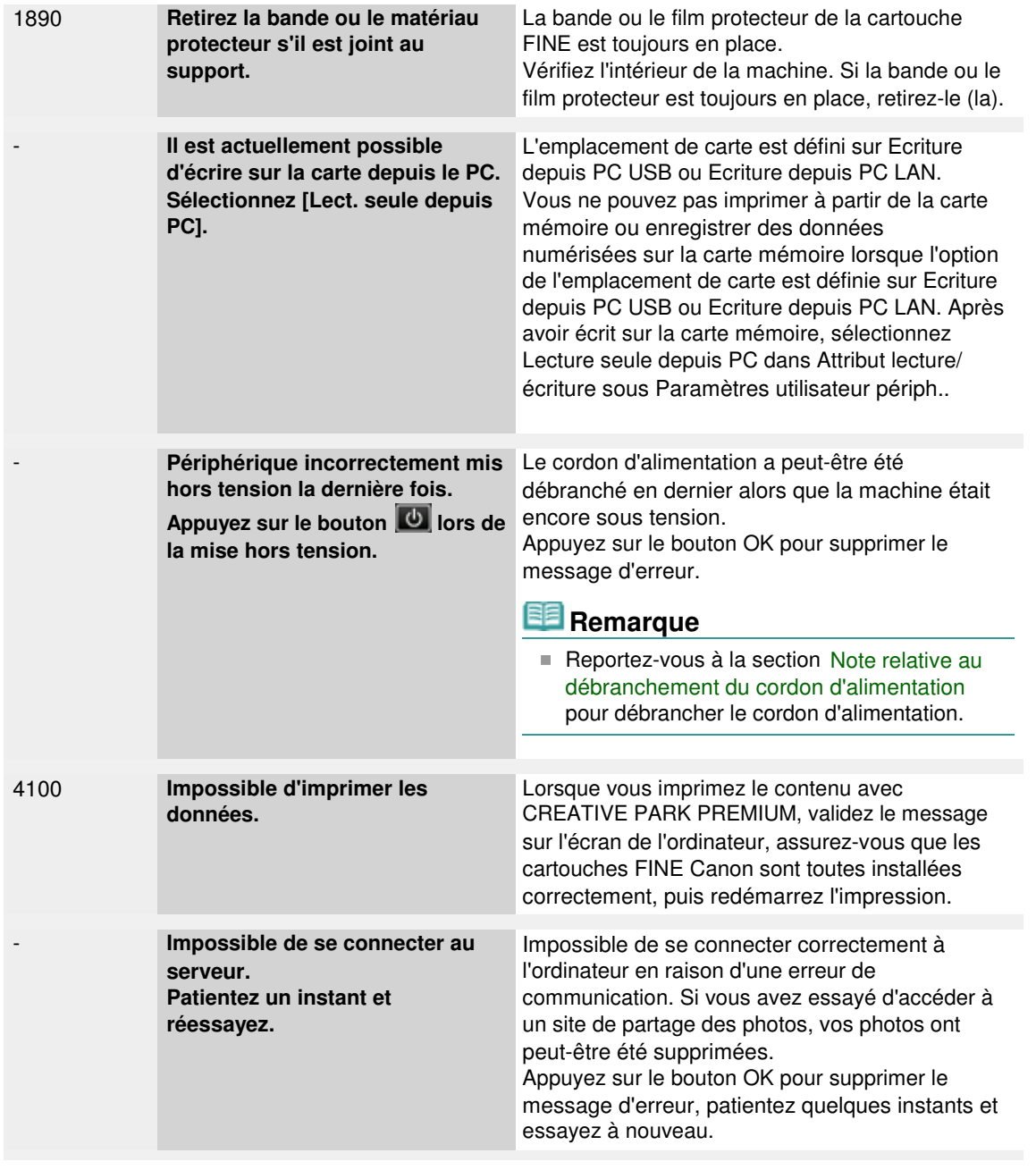

Haut de la page  $\blacktriangle$ 

Page d'accueil > Dépannage > À propos des erreurs/messages affichés > Un message s'affiche sur l'écran de l'ordinateur

U331

# **Un message s'affiche sur l'écran de l'ordinateur**

**Code de support: B200 Une erreur s'est produite. Une réparation de l'imprimante est nécessaire. Eteignez l'imprimante, puis débranchez son cordon d'alimentation. Reportez-vous au ensuite le guide de l'utilisateur et contactez le centre de service.** s'affiche

**Code de support: 5100 Une erreur d'imprimante s'est produite. Eteignez l'imprimante. Vérifiez ensuite qu'aucun objet étranger ne se trouve dans l'imprimante et que les cartouches d'encre sont correctement installées. Rallumez ensuite de nouveau l'imprimante. Si cela ne résout pas le problème, une réparation de l'imprimante est nécessaire. Reportez-vous au guide de l'utilisateur et contactez le centre de service.** s'affiche

**Code de support: \*\*\*\* Une erreur d'imprimante s'est produite. Eteignez, puis rallumez l'imprimante. Si cela ne résout pas le problème, une réparation de l'imprimante est nécessaire. Reportez-vous au guide de l'utilisateur et contactez le centre de service.** s'affiche

- Erreur relative au débranchement du cordon d'alimentation s'affiche
- Erreur d'écriture/Erreur de sortie/Erreur de communication
- Code de support: 1200 s'affiche
- Autres messages d'erreur
- L'écran Inkjet Printer/Scanner/Fax Extended Survey Program s'affiche

**Code de support: B200 Une erreur s'est produite. Une réparation de l'imprimante est nécessaire. Eteignez l'imprimante, puis débranchez son cordon d'alimentation. Reportezvous au ensuite le guide de l'utilisateur et contactez le centre de service. s'affiche**

Mettez la machine hors tension et débranchez le cordon d'alimentation de la machine.

Contactez le centre de service.

**Code de support: 5100 Une erreur d'imprimante s'est produite. Eteignez l'imprimante. Vérifiez ensuite qu'aucun objet étranger ne se trouve dans l'imprimante et que les cartouches d'encre sont correctement installées. Rallumez ensuite de nouveau l'imprimante. Si cela ne résout pas le problème, une réparation de l'imprimante est nécessaire. Reportez-vous au guide de l'utilisateur et contactez le centre de service. s 'affiche**

Cela confirme que le porte-cartouche FINE est bloqué.

Annulez l'impression à partir de votre ordinateur et mettez la machine hors tension. Retirez ensuite le papier coincé ou le matériel de protection qui bloque le porte-cartouche FINE, puis remettez la machine sous tension.

# **Important**

- Veillez à ne pas toucher les composants à l'intérieur de la machine. La machine risquerait de ne plus imprimer correctement.
- Si le problème persiste, contactez le centre de service.

**Code de support: \*\*\*\* Une erreur d'imprimante s'est produite. Eteignez, puis rallumez l'imprimante. Si cela ne résout pas le problème, une réparation de l'imprimante est nécessaire. Reportez-vous au guide de l'utilisateur et contactez le centre de service. s 'affiche**

Le code alphanumérique « **\*\*\*\*** » affiché varie en fonction de la nature de l'erreur.

Mettez la machine hors tension et débranchez le cordon d'alimentation de la machine.

Rebranchez la machine, puis remettez la machine sous tension.

Si le problème persiste, contactez le centre de service.

**Contrôle : reportez-vous à la section Impression recto verso automatique impossible et prenez les mesures appropriées.**

#### **Erreur relative au débranchement du cordon d'alimentation s'affiche**

Le cordon d'alimentation a peut-être été débranché alors que la machine était encore sous tension.

Vérifiez le message d'erreur apparaissant sur l'ordinateur, puis cliquez sur OK.

La machine commence à imprimer.

Reportez-vous à la section Note relative au débranchement du cordon d'alimentation pour débrancher le cordon d'alimentation.

#### **Erreur d'écriture/Erreur de sortie/Erreur de communication**

**Contrôle 1 : si le voyant ALIMENTATION (POWER) est éteint, assurez-vous que le câble d'alimentation est branché, puis mettez la machine sous tension.**

Si le voyant ALIMENTATION (POWER) clignote, cela signifie que la machine est en cours d'initialisation. Attendez que le voyant ALIMENTATION (POWER) cesse de clignoter et reste allumé.

**Contrôle 2 : assurez-vous que le port de l'imprimante est correctement configuré dans le pilote d'imprimante.**

\* Dans les instructions suivantes, « XXX » correspond au nom de votre machine.

- **1. Connectez-vous à l'aide d'un compte utilisateur bénéficiant de privilèges administrateur.**
- **2. Sélectionnez les éléments suivants dans le menu Démarrer, comme indiqué cidessous.**
	- Sous Windows 7, sélectionnez Périphériques et imprimantes dans le menu Démarrer.
	- Sous Windows Vista, sélectionnez le menu Démarrer > Panneau de configuration > Matériel et audio > Imprimantes.
	- Sous Windows XP, sélectionnez le menu Démarrer > Panneau de configuration > Imprimantes et autres périphériques > Imprimantes et télécopieurs.
- **3. Ouvrez les propriétés du pilote d'imprimante de la machine.**
	- Sous Windows 7, cliquez avec le bouton droit sur l'icône « Canon XXX Printer » (où « XXX » représente le nom de votre machine), puis sélectionnez Propriétés de l'imprimante.
	- Sous Windows Vista ou Windows XP, cliquez avec le bouton droit sur l'icône « Canon XXX Printer » (où « XXX » représente le nom de votre machine), puis sélectionnez Propriétés.
- **4. Cliquez sur l'onglet Ports afin de vérifier les paramètres du port.**
- **5. Vérifiez qu'un port appelé « USBnnn » (où n est un nombre) accompagné de la mention « Canon XXX Printer » dans la colonne Imprimante est sélectionné pour Impression sur les ports suivants.**

## **Remarque**

- Si vous utilisez la machine sur un réseau, le nom de port de la machine est affiché sous la forme CNBJNP\_xxxxxxxxxx. xxxxxxxxxx est la chaîne de caractères générée à partir de l'adresse MAC ou une chaîne de caractères spécifiée par l'utilisateur lors de la configuration de la machine.
	- Si le paramètre est incorrect :
	- Réinstallez les MP Drivers.
	- L'impression ne démarre pas alors que la machine est connectée à l'ordinateur via un câble USB et que le port « USBnnn » est sélectionné : Cliquez sur Démarrer, puis sélectionnez Tous les programmes, **Canon Utilities**, Canon My Printer, Canon My Printer, puis Diagnostic et réparation de l'imprimante.

Suivez les instructions à l'écran pour définir le port d'imprimante, puis sélectionnez le nom de votre machine.

- Si le problème n'est toujours pas résolu, réinstallez les MP Drivers. L'impression ne démarre pas même alors que le port « CNBJNP\_xxxxxxxxxx » est sélectionné si vous utilisez la machine sur un réseau : Lancez IJ Network Tool et sélectionnez « CNBJNP\_xxxxxxxxxx », ainsi que confirmé à l'étape 4, puis associez le port à l'imprimante à l'aide du paramètre Associer un port du menu **Paramètres**. Si le problème n'est toujours pas résolu, réinstallez les MP Drivers.
- **Contrôle 3 : assurez-vous que la machine est correctement connectée à l'ordinateur.**

Si la machine est connectée à l'ordinateur à l'aide d'un câble USB, assurez-vous que ce câble est correctement connecté à la machine et à l'ordinateur, puis vérifiez les points suivants :

- Si vous utilisez un périphérique relais, tel qu'un concentrateur USB, débranchez-le, connectez la machine directement à l'ordinateur, puis relancez l'impression. Si l'impression démarre normalement, le problème vient du périphérique relais. Contactez le revendeur du périphérique relais pour plus d'informations.
- Il peut également y avoir un problème avec le câble USB. Remplacez le câble USB et relancez l'impression.

Si vous utilisez la machine sur le réseau, vérifiez que la machine est correctement configurée.

**Contrôle 4 : vérifiez que les pilotes MP Drivers sont installés correctement.**

Désinstallez les MP Drivers en suivant la procédure décrite dans la section Suppression des MP Drivers inutiles , insérez le CD-ROM d'installation dans le lecteur disque de l'ordinateur, puis installez à nouveau les MP Drivers.

**Contrôle 5 : si la machine est connectée à l'ordinateur à l'aide d'un câble USB, vérifiez l'état du périphérique sur l'ordinateur.**

Procédez comme suit pour vérifier l'état du périphérique.

**1. Ouvrez le gestionnaire de périphériques sur votre ordinateur, comme illustré cidessous.**

Si l'écran Contrôle de compte d'utilisateur s'affiche, suivez les instructions à l'écran.

- Sous Windows 7 ou Windows Vista, sélectionnez Panneau de configuration, Matériel et audio puis Gestionnaire de périphériques.
- Sous Windows XP, cliquez sur Panneau de configuration, Performances et maintenance, Système, puis sélectionnez Gestionnaire de périphériques dans Matériel.

#### **2. Double-cliquez sur Contrôleurs de bus USB, puis sur Prise en charge d'impression USB.**

Si l'écran de propriétés Prise en charge d'impression USB ne s'affiche pas, assurezvous que la machine est correctement connectée à l'ordinateur. Contrôle 3 : assurez-vous que la machine est correctement connectée à l'ordinateur.

**3. Cliquez sur l'onglet Général et assurez-vous qu'aucun périphérique n'est signalé comme défaillant.**

Si une erreur de périphérique s'affiche, reportez-vous à l'aide Windows pour résoudre l'erreur.

#### **Code de support: 1200 s'affiche**

**Contrôle : fermez le couvercle de sortie papier, puis patientez quelques instants.** Ne le fermez pas si vous remplacez une cartouche FINE.

#### **Autres messages d'erreur**

- **Contrôle : si un message d'erreur apparaît en dehors de l'écran d'état de l'imprimante, procédez comme suit :**
	- « Traitement impossible : espace disque insuffisant » Supprimez les fichiers inutiles pour augmenter la quantité d'espace libre sur le disque.

## Un message s'affiche sur l'écran de l'ordinateur en entre la page 769 sur 988 pages

- « Traitement impossible : mémoire insuffisante » Fermez les autres applications en cours d'exécution pour augmenter la mémoire disponible. Si vous ne parvenez toujours pas à imprimer, redémarrez l'ordinateur et relancez
- l'impression. « Pilote d'imprimante introuvable » Désinstallez le pilote d'imprimante en suivant la procédure décrite dans la section Suppression des MP Drivers inutiles , puis réinstallez-les.
- « Impossible d'imprimer Nom de l'application Nom du fichier » Relancez l'impression une fois le travail en cours terminé.

### **L'écran Inkjet Printer/Scanner/Fax Extended Survey Program s'affiche**

Si le programme d'enquête étendue Imprimante/Scanneur/Fax Inkjet est installé, l'écran de confirmation vous demandant l'autorisation d'envoyer les informations relatives à l'utilisation de l'imprimante et du logiciel d'application apparaît chaque mois pendant environ dix ans.

Lisez les instructions affichées à l'écran et suivez la procédure décrite ci-dessous.

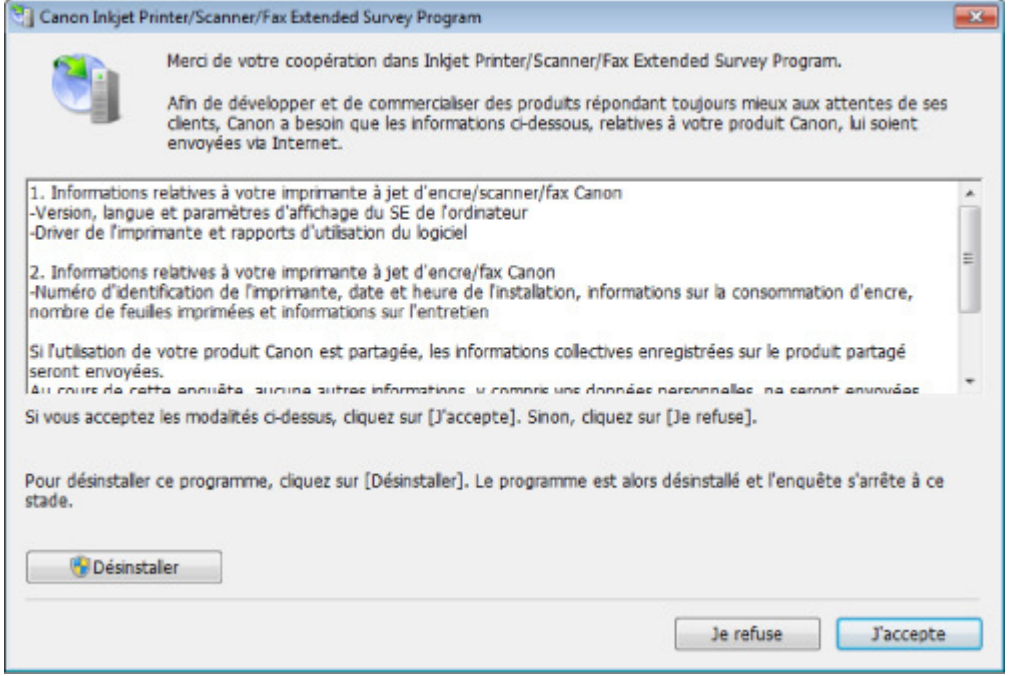

#### **Si vous acceptez de participer au programme d'enquête :**

Cliquez sur J'accepte, puis suivez les instructions à l'écran. Les informations relatives à l'utilisation de l'imprimante sont envoyées via Internet. Si vous avez suivi les instructions affichées à l'écran, les informations seront transmises automatiquement à partir du deuxième envoi et l'écran de confirmation ne s'affichera plus.

# **Remarque**

- Lors de l'envoi des informations, il est possible qu'un écran d'avertissement (relatif à la sécurité sur Internet, par exemple) s'affiche. Dans ce cas, vérifiez que le nom du programme est IJPLMUI.exe, puis autorisez-le.
- Si vous décochez la case Envoyer automatiquement à partir de la prochaine fois, les informations ne seront pas transmises automatiquement à partir du deuxième envoi et un écran de confirmation apparaîtra lors de la prochaine enquête. Pour envoyer les informations automatiquement, reportez-vous à la section Modification du paramètre de l'écran de confirmation : .

#### **Si vous ne voulez pas participer au programme d'enquête :**

Cliquez sur Je refuse. L'écran de confirmation se ferme et le programme d'enquête est ignoré. L'écran de confirmation s'affichera à nouveau dans un mois.

**Pour désinstaller le programme d'enquête étendue Imprimante/Scanneur/Fax Inkjet :**

Pour désinstaller le programme Inkjet Printer/Scanner/Fax Extended Survey Program, cliquez sur Désinstaller, puis suivez les instructions à l'écran.

### **Modification du paramètre de l'écran de confirmation :**

- 1. Sélectionnez les éléments suivants dans le menu Démarrer, comme indiqué cidessous.
	- Sous Windows 7 ou Windows Vista, sélectionnez le menu Démarrer > Panneau de configuration > Désinstaller un programme.
	- Sous Windows XP, sélectionnez le menu Démarrer > Panneau de configuration > Ajouter/Suppression de programmes.

# **Remarque**

- Sous Windows 7 ou Windows Vista, un message de confirmation ou d'avertissement peut apparaître lors de l'installation, de la désinstallation ou du lancement du logiciel. Ce message s'affiche lorsque des droits d'administration sont nécessaires pour effectuer une tâche. Si vous êtes connecté en tant qu'administrateur, suivez les instructions à l'écran.
- 2. Sélectionnez le programme **Canon Inkjet Printer/Scanner/Fax Extended Survey Program**.
- 3. Sélectionnez Modifier.

Si vous sélectionnez Oui après avoir suivi les instructions affichées, l'écran de confirmation s'affichera lors de la prochaine enquête.

Si vous sélectionnez Non, les informations seront envoyées automatiquement.

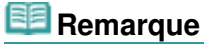

Si vous sélectionnez Désinstaller (ou Supprimer sous Windows XP), le programme d'enquête étendue Imprimante/Scanneur/Fax Inkjet est désinstallé. Suivez les instructions affichées à l'écran.

Page d'accueil > Dépannage > Si vous ne pouvez pas résoudre le problème

U301

# **Si vous ne pouvez pas résoudre le problème**

Contactez le revendeur de votre machine ou le centre de service si vous n'arrivez pas à résoudre le problème à l'aide des explications de ce chapitre.

L'équipe du service d'assistance Canon est formée pour offrir un support technique répondant aux besoins des clients.

## **Attention**

- Si la machine émet des bruits inhabituels, de la fumée ou des odeurs, mettez-la hors tension immédiatement. Débranchez le cordon d'alimentation de la prise murale et contactez le revendeur ou le centre de service. Ne tentez jamais de réparer ou démonter la machine vous-même.
- $\overline{\phantom{a}}$ Toute tentative de réparation ou de démontage de la machine par les clients entraînera la nullité de la garantie, qu'elle soit arrivée à terme ou non.

Rassemblez les informations suivantes avant de prendre contact avec le centre de service :

- Nom du produit :
- \* Le nom de votre machine est indiqué sur la couverture du guide d'installation.
- Numéro de série : reportez-vous au guide d'installation
- Détails du problème
- Etapes suivies pour tenter de résoudre le problème et résultat obtenu

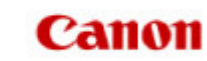

Page d'accueil Présentation de la machine

# **Présentation de la machine**

- **Principaux composants et opérations de base** 
	- **Principaux composants**
	- À propos de l'alimentation de la machine
	- LCD et panneau de contrôle
- Chargement du papier / des originaux
	- <sup>o</sup> Chargement du papier
	- **Chargement des originaux**
- **Insertion de la carte mémoire** 
	- Avant d'insérer la carte mémoire
	- Insertion de la carte mémoire
	- **Retrait de la carte mémoire**
- **e Remplacement d'une cartouche FINE** 
	- Remplacement d'une cartouche FINE
	- Vérification du niveau d'encre
- **e** Entretien
	- L'impression devient pâle ou les couleurs ne s'impriment plus correctement
	- Réalisation de l'entretien depuis un ordinateur
	- Nettoyage de la machine
- Modification des paramètres de la machine
	- $\bullet$  Modification des paramètres de la machine depuis votre ordinateur
	- Modification des paramètres de la machine sur le LCD
	- Définition de l'emplacement de carte comme lecteur de carte mémoire de l'ordinateur
- À propos des communications réseau
	- Modification et confirmation des paramètres réseau
	- Écrans pour la connexion réseau d'IJ Network Tool
	- Autres écrans d'IJ Network Tool
	- Annexes des communications réseau
- Astuces pour garantir une qualité d'impression optimale
	- Informations utiles sur l'encre
	- **Points clés d'une impression réussie**
	- Après avoir chargé le papier, pensez à spécifier ses paramètres
	- Annulation d'une tâche d'impression
	- Méthode clé permettant de bénéficier d'une qualité d'impression constante
	- **e** Précautions de transport de la machine
- **Spécifications**
- Conditions légales d'utilisation de ce produit et des images

Haut de la page  $\triangle$ 

Page d'accueil > Présentation de la machine > Principaux composants et opérations de base

# **Principaux composants et opérations de base**

- **Principaux composants**
- À propos de l'alimentation de la machine
- LCD et panneau de contrôle

Page d'accueil > Présentation de la machine > Principaux composants et opérations de base > Principaux composants

# **Principaux composants**

- Face avant
- <sup>•</sup> Face arrière
- Vue de l'intérieur
- Panneau de contrôle

Haut de la page  $\blacktriangle$ 

Page d'accueil > Présentation de la machine > Principaux composants et opérations de base > Principaux composants > Face avant

C001

# **Face avant**

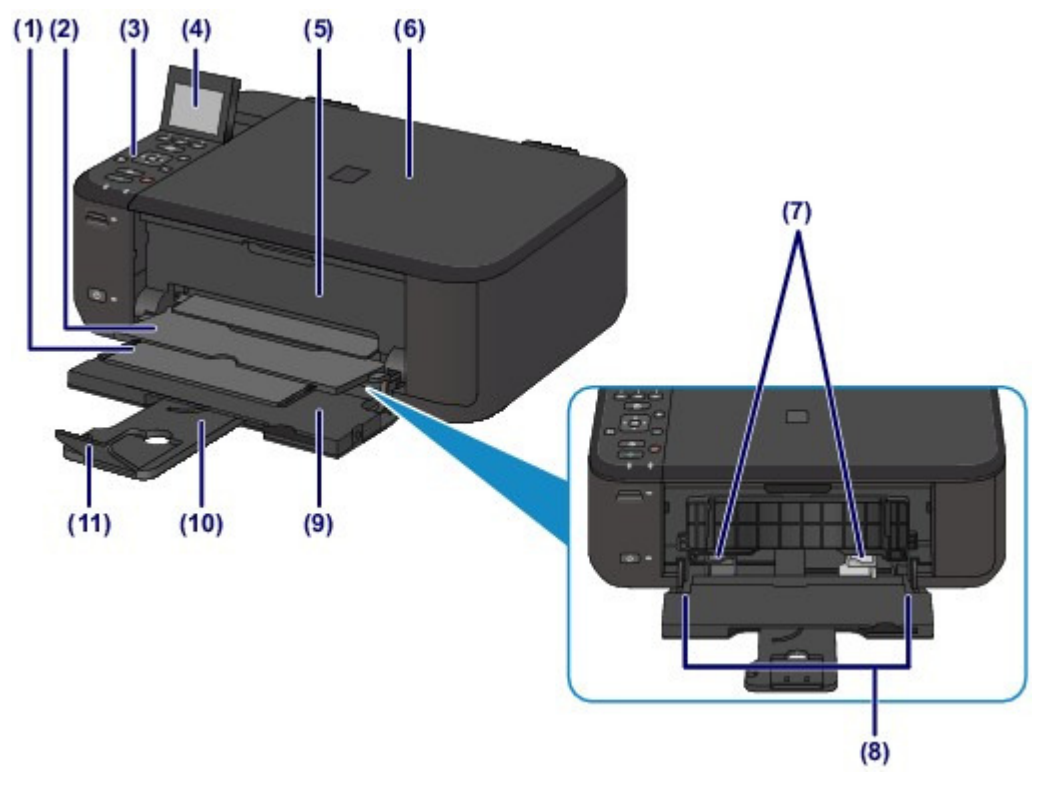

**(1) support de sortie papier**

Déployez pour accueillir le papier éjecté.

### **(2) bac de sortie papier**

Emplacement d'où sont éjectées les feuilles imprimées.

### **(3) panneau de contrôle**

Permet de modifier les paramètres de la machine ou d'utiliser cette dernière.

Panneau de contrôle

### **(4) LCD (affichage à cristaux liquides)**

Affiche des messages, des éléments de menu et l'état de fonctionnement de la machine. Vous pouvez également afficher un aperçu des photos enregistrées sur une carte mémoire avant d'imprimer.

Vérification que la machine est sous tension

### **(5) couvercle de sortie papier**

Ouvrez pour remplacer la cartouche FINE ou retirer du papier coincé dans la machine.

# **(6) couvercle du scanner**

S'ouvre pour vous permettre de placer un original sur la vitre d'exposition.

### **(7) guides papier**

Se déplacent pour vous permettre de les aligner avec les deux côtés de la pile de papier.

### **(8) réceptacle avant**

Permet de charger différents formats ou types de papier à utiliser dans la machine. Plusieurs feuilles de papier, de même format et de même type, peuvent être chargées simultanément, et la machine est automatiquement alimentée par une seule feuille à la fois.

Chargement de papier ordinaire/photo

## Chargement des enveloppes

#### **(9) panneau avant**

S'ouvre pour vous permettre de charger du papier dans le réceptacle avant.

### **(10) support papier**

Déployez pour charger du papier dans le réceptacle avant.

# **(11) extension du bac de sortie papier**

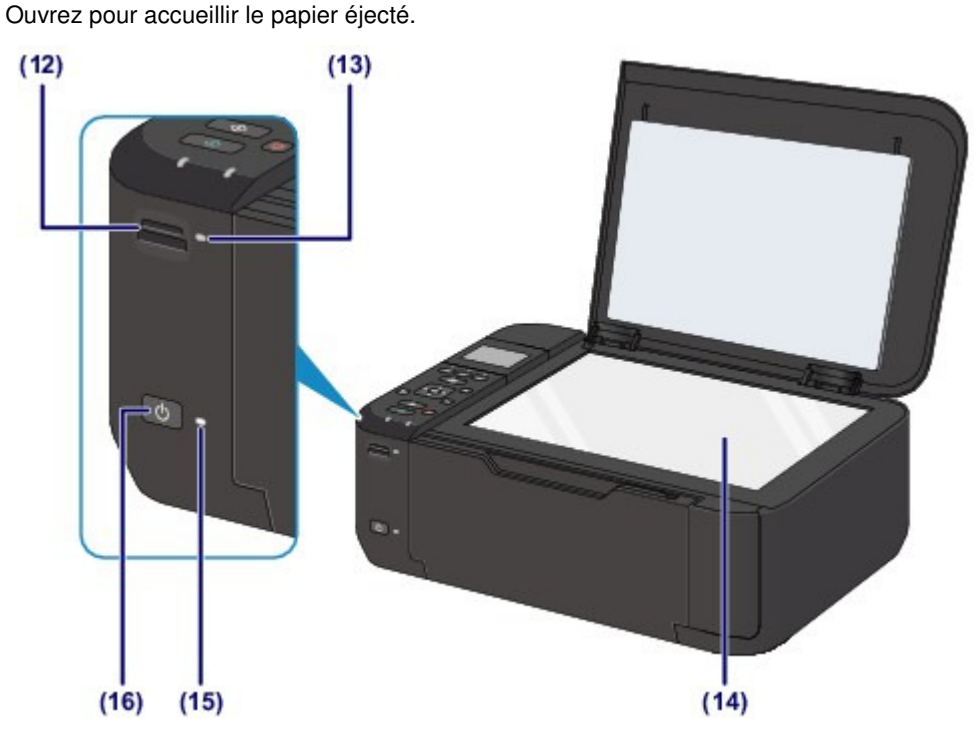

# **(12) emplacement de carte**

Permet d'insérer une carte mémoire.

Avant d'insérer la carte mémoire

## **(13) Voyant Accès (Access)**

S'allume ou clignote pour indiquer l'état de la carte mémoire.

Insertion de la carte mémoire

# **(14) vitre d'exposition**

Permet de placer un original à copier ou à numériser.

# **(15) Voyant ALIMENTATION (POWER)**

S'allume en blanc après avoir clignoté lors de la mise sous tension.

# **(16) Bouton MARCHE (ON)**

Permet d'activer ou de désactiver l'alimentation de la machine. Avant d'activer l'alimentation, assurez-vous que le couvercle du scanner est fermé.

Mise sous tension/hors tension de la machine

Haut de la page  $\triangle$ 

Page d'accueil > Présentation de la machine > Principaux composants et opérations de base > Principaux composants > Face arrière

C002

# **Face arrière**

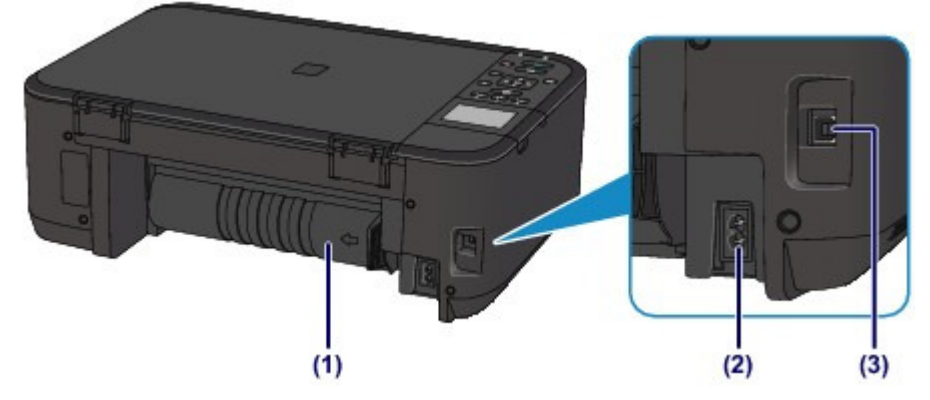

## **(1) unité d'entraînement**

S'ouvre pour éliminer tout bourrage papier.

Bourrage papier à l'intérieur de la machine au niveau de l'unité d'entraînement

## **(2) connecteur du cordon d'alimentation**

Permet de connecter le cordon d'alimentation fourni.

## **(3) port USB**

Permet de brancher le câble USB pour relier la machine à un ordinateur.

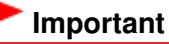

Ne touchez pas le boîtier métallique.

 Vous ne devez ni brancher, ni débrancher le câble USB lorsque la machine effectue une impression à partir de l'ordinateur ou numérise des documents originaux vers celui-ci.

Page d'accueil > Présentation de la machine > Principaux composants et opérations de base > Principaux composants > Vue de l'intérieur

## C011

# **Vue de l'intérieur**

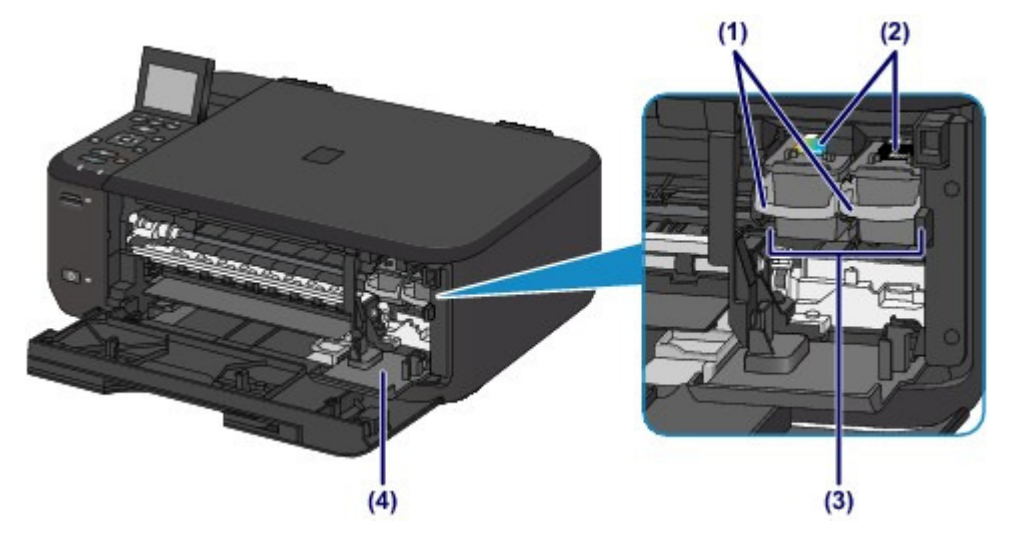

#### **(1) levier de verrouillage de cartouche d'encre** Permet de verrouiller la cartouche FINE.

## **(2) cartouche FINE (cartouches d'encre)**

Cartouche remplaçable dotée d'une tête d'impression et d'une cartouche d'encre.

#### **(3) porte-cartouche FINE**

Installez la cartouche FINE.

La cartouche FINE couleur doit être installée dans l'emplacement de gauche et la cartouche FINE noir dans l'emplacement de droite.

#### **(4) capot des têtes**

Ouvre pour permettre le remplacement de la cartouche FINE. Le capot des têtes s'ouvrira automatiquement lorsque vous ouvrirez le couvercle de sortie papier.

# **Remarque**

 Pour plus d'informations sur le remplacement d'une cartouche FINE, reportez-vous à la section Remplacement d'une cartouche FINE .

# **Important**

- La zone autour des pièces (A) peut être recouverte de projections d'encre. Cela n'affecte pas les performances de la machine.
- Ne touchez pas les pièces (A) ni les contacts électriques (B) placés derrière elles. Sinon la machine risque de ne plus imprimer correctement.

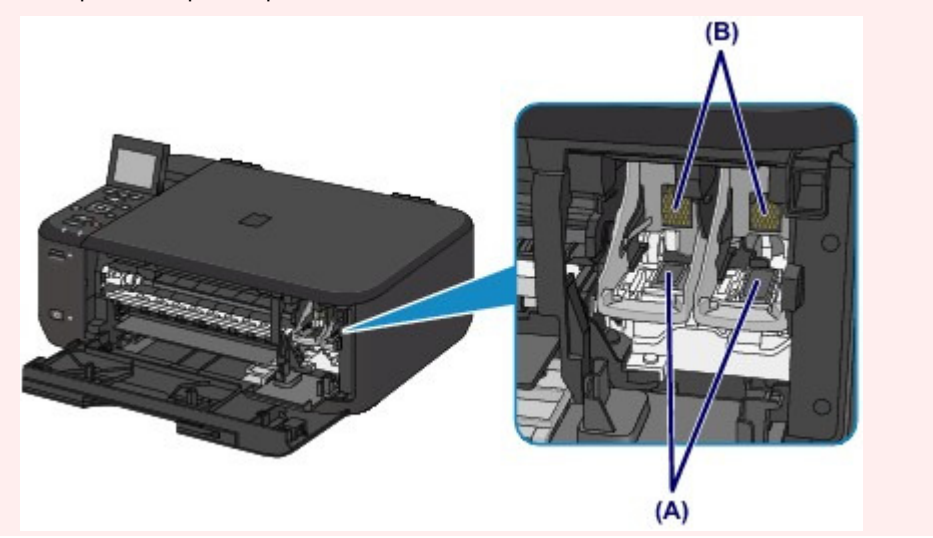

Haut de la page  $\blacktriangle$ 

Page d'accueil > Présentation de la machine > Principaux composants et opérations de base > Principaux composants > Panneau de contrôle

C012

# **Panneau de contrôle**

\* L'illustration ci-dessous présente les voyants Wi-Fi et Alarme (Alarm) allumés dans un but explicatif.

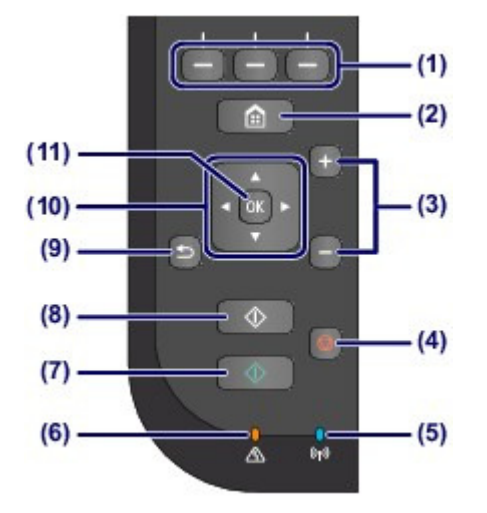

## **(1) Boutons Fonction (Function)**

Permettent de sélectionner des menus sur l'écran ACCUEIL ou un menu de fonction au bas de l'écran LCD.

Utilisation des boutons de Fonction (Function)

### **(2) Bouton ACCUEIL (HOME)**

Permet d'accéder à l'écran ACCUEIL.

LCD et panneau de contrôle

### **(3) Boutons + -**

Permettent d'indiquer le nombre d'exemplaires à imprimer ou copier.

### **(4) Bouton Arrêt (Stop)**

Permet d'annuler une tâche d'impression, de copie ou de numérisation en cours.

### **(5) Voyant Wi-Fi**

S'allume ou clignote en bleu pour indiquer l'état du réseau sans fil.

Voyants :

Réseau sans fil actif est sélectionné.

Clignote :

Impression ou numérisation sur un réseau sans fil. Clignote également lors de la recherche d'un point d'accès au réseau sans fil, pendant la configuration, et lors de la connexion au point d'accès.

### **(6) Témoin Alarme (Alarm)**

S'allume ou clignote en orange en cas d'erreur ou lorsqu'il n'y a plus de papier ou d'encre.

### **(7) Bouton Couleur (Color)**

Permet de lancer une impression, une copie, une numérisation, etc., en couleur.

### **(8) Bouton Noir (Black)**

Permet de lancer une copie, une numérisation ou autre en noir et blanc.

### **(9) Bouton Précédent (Back)**

Permet de revenir à l'écran précédent sur l'afficheur LCD.

#### $(10)$  Boutons **A**, **▼**,  $\blacktriangleleft$  et  $\blacktriangleright$

Utilisés pour sélectionner un menu ou un paramètre.

LCD et panneau de contrôle

### **(11) Bouton OK**

Finalise la sélection d'un élément de menu ou d'un paramètre.

Permet de résoudre une erreur pendant une tâche d'impression ou de reprendre le

fonctionnement normal de la machine après avoir supprimé un bourrage papier.

Haut de la page  $\blacktriangle$ 

Page d'accueil > Présentation de la machine > Principaux composants et opérations de base > À propos de l'alimentation de la machine

# **À propos de l'alimentation de la machine**

- Vérification que la machine est sous tension
- <sup>o</sup> Mise sous tension/hors tension de la machine
- Note relative à la prise secteur et au cordon d'alimentation
- Note relative au débranchement du cordon d'alimentation

Haut de la page  $\blacktriangle$ 

Page d'accueil > Présentation de la machine > Principaux composants et opérations de base > À propos de l'alimentation de la machine > Vérification que la machine est sous tension

### D015

# **Vérification que la machine est sous tension**

Le voyant ALIMENTATION (POWER) est allumé en blanc lorsque la machine est sous tension. Même si l'écran LCD est éteint, si le voyant ALIMENTATION (POWER) est allumé, cela signifie que la machine est sous tension.

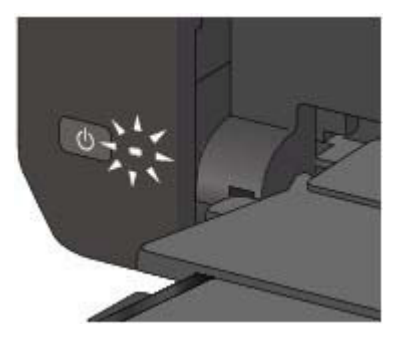

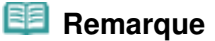

Après la mise sous tension de la machine, la machine peut mettre un certain temps à commencer l'impression.

 L'écran LCD s'éteint si la machine n'est pas utilisée pendant 5 minutes environ. Pour rétablir l'affichage, appuyez sur n'importe quel bouton du panneau de contrôle ou lancez une impression. Vous ne pouvez pas modifier le temps d'attente tant que l'écran LCD n'est pas éteint.

Page d'accueil > Présentation de la machine > Principaux composants et opérations de base > À propos de l'alimentation de la machine > Mise sous tension/hors tension de la machine

### D016

# **Mise sous tension/hors tension de la machine**

# **Mise sous tension de la machine**

- **1.** Appuyez sur le bouton MARCHE (ON) pour mettre la machine sous tension. Le voyant ALIMENTATION (POWER) clignote puis reste allumé en blanc.
	- Vérification que la machine est sous tension

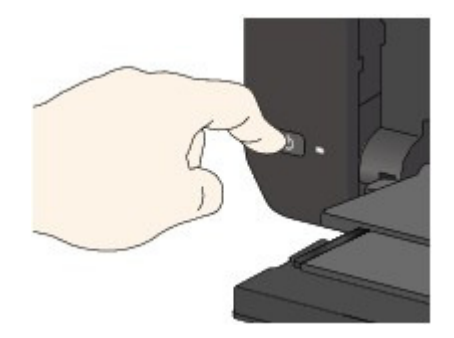

# **Remarque**

- Après la mise sous tension de la machine, la machine peut mettre un certain temps à commencer l'impression.
- Si le voyant Alarme (Alarm) est allumé ou clignote en orange et qu'un message d'erreur s'affiche sur l'écran LCD, reportez-vous à la section Un message d'erreur s'affiche sur l'écran LCD.

#### **Fonctionnalité Alim. auto activée**

 Vous pouvez configurer la machine pour la mettre automatiquement sous tension lorsqu'une opération d'impression ou de numérisation est exécutée à partir d'un ordinateur connecté par un câble USB ou un réseau sans fil. Cette fonctionnalité est désactivée par défaut. Pour plus d'informations sur la manière de modifier le paramètre de mise sous tension automatique, reportez-vous à la section ci-dessous. Depuis la machine

À propos des paramètres ECO

- À partir de l'ordinateur
- Gestion de l'alimentation de la machine

# **Mise hors tension de la machine**

- **1.** Appuyez sur le bouton MARCHE (ON) pour mettre la machine hors tension.
	- Lorsque le voyant ALIMENTATION (POWER) cesse de clignoter, la machine est mise hors tension.

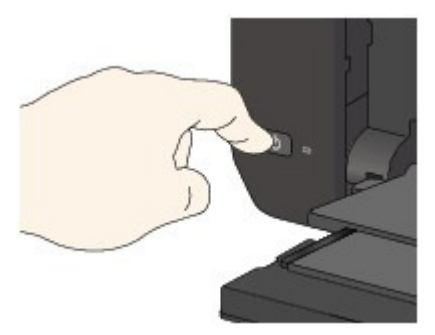

# **Important**

 Lorsque vous débranchez le cordon d'alimentation après avoir mis hors tension la machine, vérifiez que le voyant ALIMENTATION (POWER) est bien éteint. Note relative au débranchement du cordon d'alimentation

# **Remarque**

## **Fonctionnalité Alim. auto désactivée**

 Vous pouvez configurer la machine afin qu'elle se mette automatiquement hors tension lorsqu'aucune opération n'est exécutée ou qu'aucune donnée à imprimer n'est envoyée à la machine pendant une durée spécifique. Il s'agit du paramètre par défaut. Pour plus d'informations sur la modification du paramètre d'extinction automatique, reportezvous aux rubriques ci-dessous. Depuis la machine À propos des paramètres ECO À partir de l'ordinateur

Gestion de l'alimentation de la machine

Page d'accueil > Présentation de la machine > Principaux composants et opérations de base > À propos de l'alimentation de la machine > Note relative à la prise secteur et au cordon d'alimentation

D017

# **Note relative à la prise secteur et au cordon d'alimentation**

Débranchez le cordon d'alimentation une fois par mois afin de vérifier que la prise secteur et le cordon d'alimentation ne présentent aucune des anomalies décrites ci-dessous.

- La prise secteur ou le cordon d'alimentation sont chauds.
- La prise secteur ou le cordon d'alimentation sont rouillés.
- La prise secteur ou le cordon d'alimentation sont pliés.
- La prise secteur ou le cordon d'alimentation sont usés.
- La prise secteur ou le cordon d'alimentation sont fendus.

## **Attention**

 Si vous constatez une anomalie au niveau de la prise secteur ou du cordon d'alimentation, comme indiqué ci-dessus, débranchez le cordon d'alimentation et appelez le service de maintenance. Si vous utilisez la machine malgré la présence de l'une des anomalies mentionnées plus haut, vous risquez de provoquer une électrocution ou un incendie.

Note relative au débranchement du cordon d'alimentation

Haut de la page  $\triangle$ 

Page d'accueil > Présentation de la machine > Principaux composants et opérations de base > À propos de l'alimentation de la machine > Note relative au débranchement du cordon d'alimentation

D018

# **Note relative au débranchement du cordon d'alimentation**

Pour débrancher le cordon d'alimentation, suivez la procédure ci-dessous.

## **Important**

 Lorsque vous débranchez le câble d'alimentation, appuyez sur le bouton MARCHE (ON), puis vérifiez que le voyant ALIMENTATION (POWER) est éteint. Si vous débranchez le cordon d'alimentation alors que le voyant ALIMENTATION (POWER) est allumé ou clignote, la tête d'impression risque de sécher ou de s'obstruer et la qualité d'impression de diminuer.

**1.** Appuyez sur le bouton MARCHE (ON) pour mettre la machine hors tension.

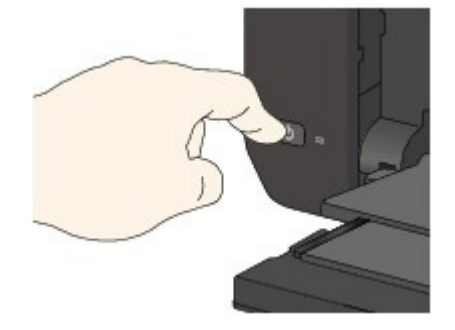

**2.** Vérifiez que le voyant ALIMENTATION (POWER) est éteint.

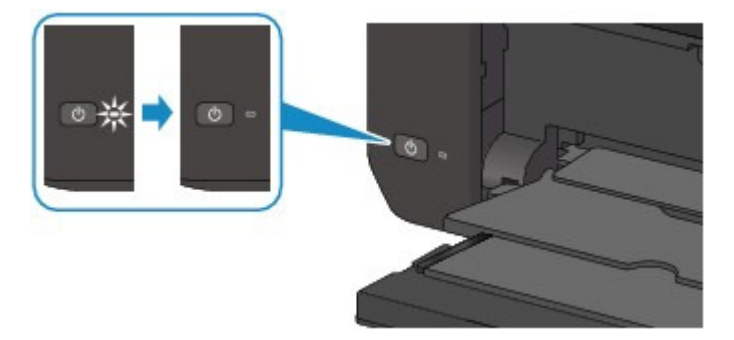

**3.** Débranchez le cordon d'alimentation.

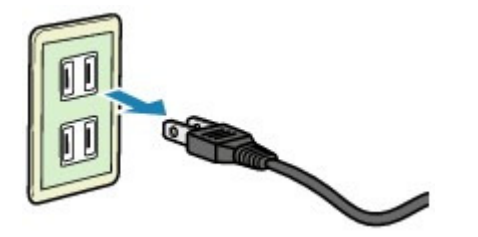

Les spécifications du cordon d'alimentation diffèrent selon le pays et la région d'utilisation.

Haut de la page  $\triangle$ 

Page d'accueil > Présentation de la machine > Principaux composants et opérations de base > LCD et panneau de contrôle

C013

# **LCD et panneau de contrôle**

Vous pouvez utiliser la machine pour imprimer des photos enregistrées sur une carte mémoire, effectuer des copies ou numériser des documents sans avoir recours à un ordinateur. Vous pouvez, en outre, tirer parti des différentes fonctions de la machine grâce au panneau de contrôle en partant de l'écran ACCUEIL de l'afficheur LCD.

L'écran ACCUEIL se compose de trois écrans. Le bouton ▲ ou ▼ (A) permet de naviguer parmi les écrans. Chaque écran propose des menus permettant d'effectuer des copies, d'imprimer des photos, de numériser des documents, etc.

Pour sélectionner un menu sur un écran, utilisez le bouton de Fonction (Function) de gauche, du centre ou de droite (B).

Dans l'écran de menu ou de paramètres, utilisez le bouton  $\blacktriangle$ ,  $\nabla$ ,  $\blacktriangleleft$ , ou  $\blacktriangleright$  (C) pour sélectionner un élément ou une option et appuyez sur le bouton OK (D) pour poursuivre la procédure. Appuyez sur le bouton Précédent (Back) (E) pour revenir à l'écran précédent.

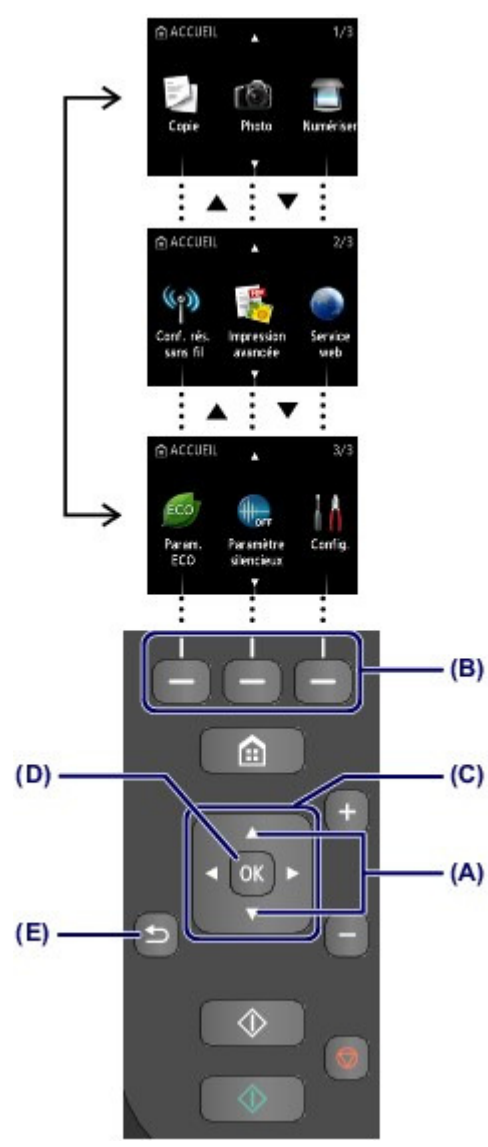

# **Utilisation des boutons de Fonction (Function)**

Lorsque vous sélectionnez un menu sur l'écran ACCUEIL, les menus de fonctions (F) apparaissent au bas de l'écran. Activez un bouton de Fonction (Function) (G), (H) ou (I) pour afficher la fonction correspondante, par exemple un écran de paramètres.

Le nombre de menus de fonctions et leur contenu varient selon l'écran. Consultez les menus de fonctions au bas de l'écran, puis sélectionnez celui souhaité.

# LCD et panneau de contrôle et panneau de contrôle et par est en extreme page 789 sur 988 pages

Exemple : écran de sélection de photo dans Sélect. impr. photo

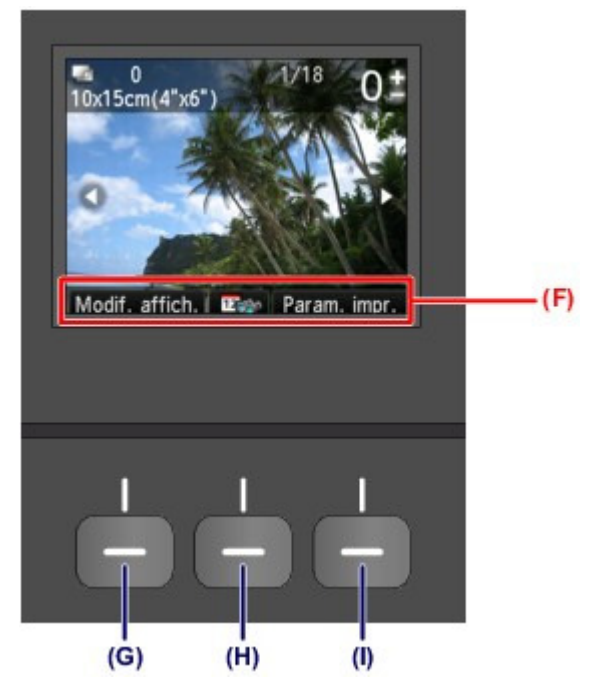

(G) Appuyez sur le bouton Fonction (Function) de gauche pour sélectionner Modif. affich.. L'écran Modif. affich. s'affiche.

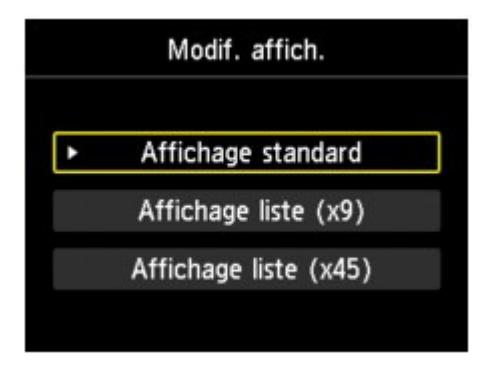

(H) Appuyez sur le bouton de Fonction (Function) du centre. L'écran Date la plus récente s'affiche.

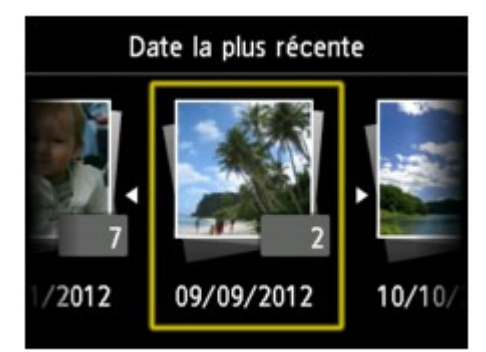

(I) Appuyez sur le bouton de Fonction (Function) de droite pour sélectionner Param. impr.. L'écran Param. impr. s'affiche.

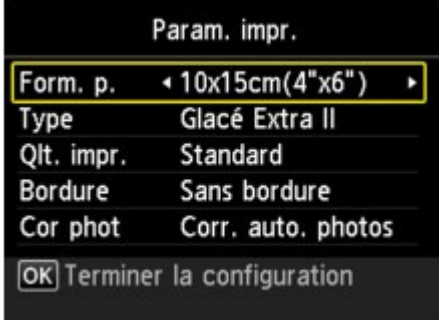

Page d'accueil > Présentation de la machine > Chargement du papier / des originaux

# **Chargement du papier / des originaux**

- Chargement du papier
- **Chargement des originaux**

Page d'accueil > Présentation de la machine > Chargement du papier / des originaux > Chargement du papier

# **Chargement du papier**

- <sup>e</sup> Chargement de papier ordinaire/photo
- <sup>o</sup> Chargement des enveloppes
- Types de support pouvant être utilisés
- Types de support ne pouvant pas être utilisés
- <sup>o</sup> Zone d'impression

Page d'accueil > Présentation de la machine > Chargement du papier / des originaux > Chargement du papier > Chargement de papier ordinaire/photo

#### C022

# **Chargement de papier ordinaire/photo**

Vous pouvez charger du papier ordinaire ou du papier photo.

## **Important**

 $\blacksquare$  Si vous coupez du papier ordinaire pour obtenir un format plus petit, par exemple 10 x 15 cm (4" x 6") ou 13 x 18 cm (5" x 7") pour effectuer un essai d'impression, vous risquez de provoquer un bourrage papier.

## *Remarque*

 Nous recommandons l'utilisation de papier photo Canon pour l'impression de photos. Pour plus d'informations sur le papier Canon, reportez-vous à la section Types de support pouvant être utilisés .

 Vous pouvez utiliser du papier pour copies classique. Pour le format et le grammage à utiliser avec cette machine, reportez-vous à la section Types de support pouvant être utilisés .

### **1.** Préparez le papier.

Alignez les bords du papier. Si le papier est gondolé, aplanissez-le.

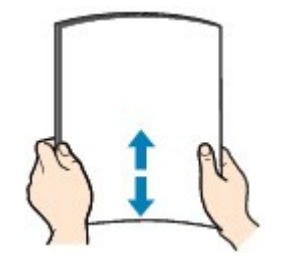

## **Remarque**

- Alignez avec précision les bords du papier avant de le charger. Si vous chargez du papier sans en aligner les bords, vous risquez de provoquer un bourrage.
- Si le papier est gondolé, prenez les côtés gondolés et recourbez-les soigneusement dans le sens opposé de manière à aplanir totalement le papier. Pour plus d'informations sur l'aplanissement du papier gondolé, reportez-vous à « Chargez
- le papier après l'avoir aplani. » dans la section Le papier est taché/La surface imprimée est rayée.
- Lorsque vous utilisez du Papier Photo Satiné SG-201, chargez les feuilles une par une dans l'état où elles sont, même si elles sont ondulées. Le fait de rouler ce papier pour l'aplanir risque de provoquer des craquelures sur la surface et d'affecter la qualité d'impression.
- **2.** Chargez le papier.
	- **(1)** Ouvrez le panneau avant avec précaution et déployez le support papier.
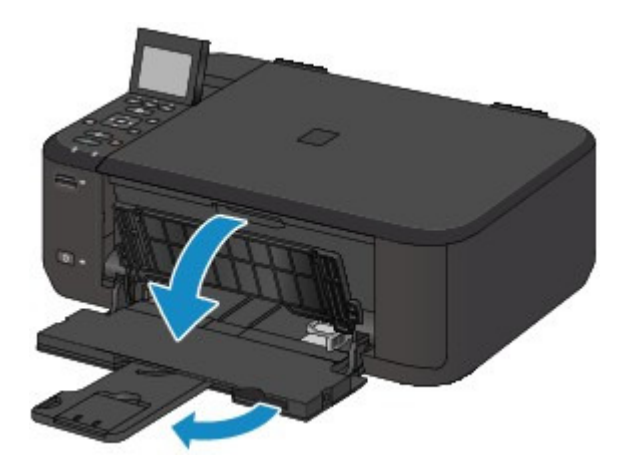

- **(2)** Utilisez le guide papier de droite (A) pour faire glisser les deux guides papier complètement à l'extérieur.
- **(3)** Chargez le papier au centre du réceptacle avant, AVEC LA FACE À IMPRIMER ORIENTÉE VERS LE BAS.

Placez la pile de papier complètement vers l'arrière du réceptacle avant.

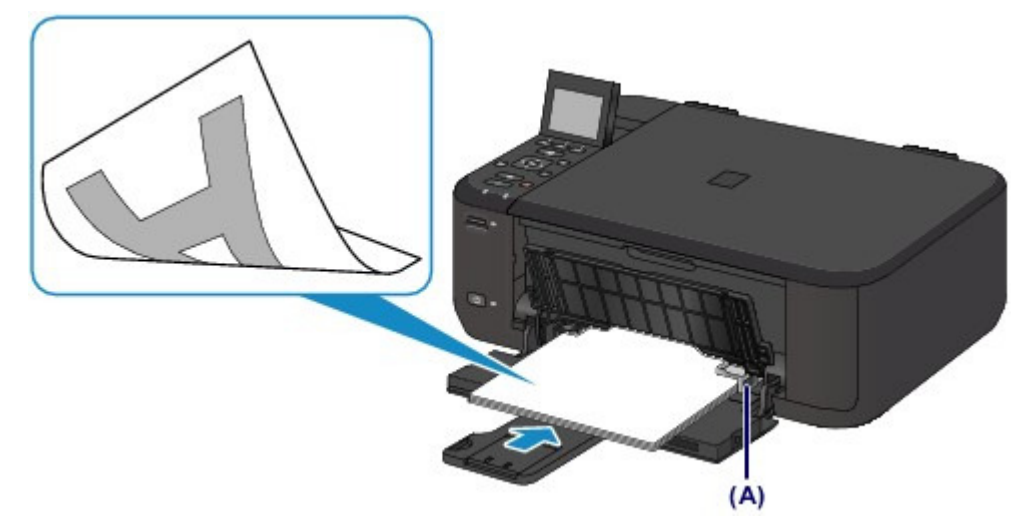

**(4)** Faites glisser le guide papier de droite (A) pour aligner les guides papier sur les deux côtés de la pile de papier.

Ne faites pas glisser les guides papier avec trop de force contre le papier. Cela pourrait provoquer des problèmes d'alimentation du papier.

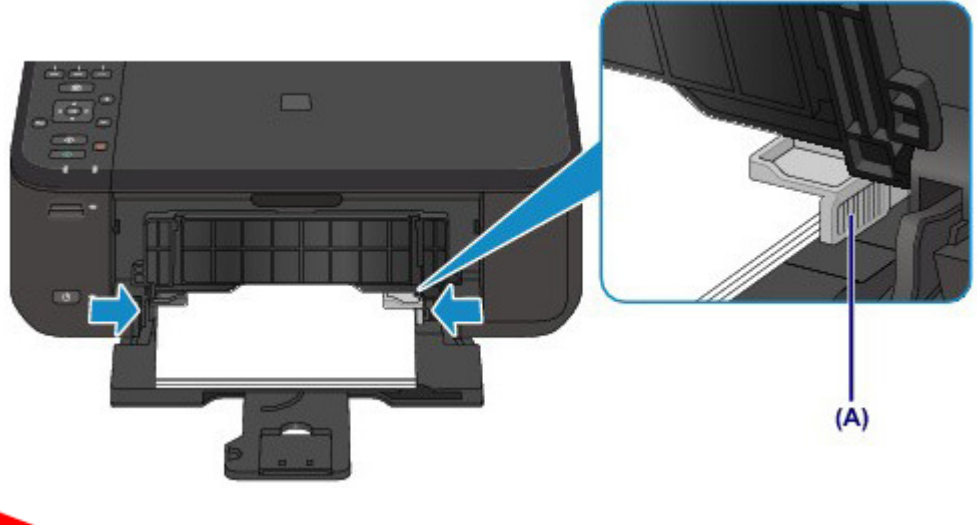

### **Important**

 Disposez toujours le papier en orientation portrait (B). L'orientation paysage (C) risque de provoquer des bourrages papier.

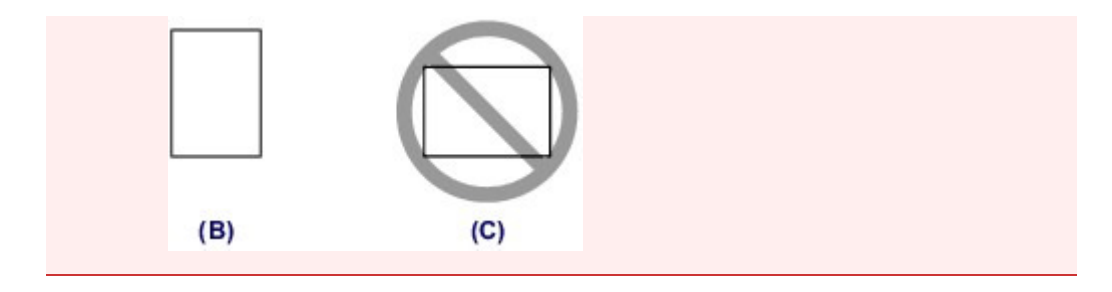

# **Remarque**

- Ne surchargez pas la pile de papier de telle sorte que le haut de la pile touche les guides papier.
- Chargez du papier de petite taille, par exemple 10 x 15 cm (4" x 6"), en le plaçant complètement à l'arrière du réceptacle avant.

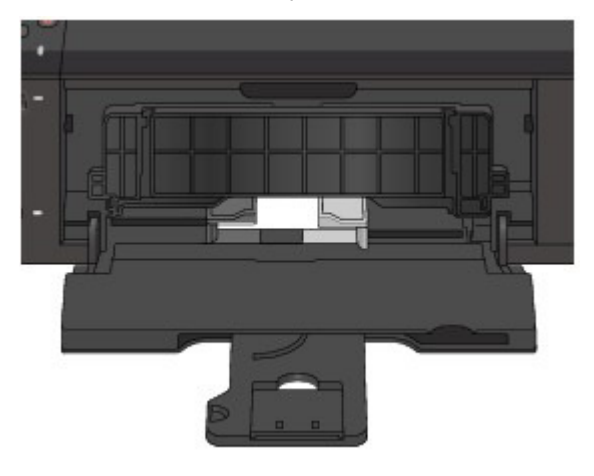

**(5)** Ouvrez l'extension du bac de sortie papier.

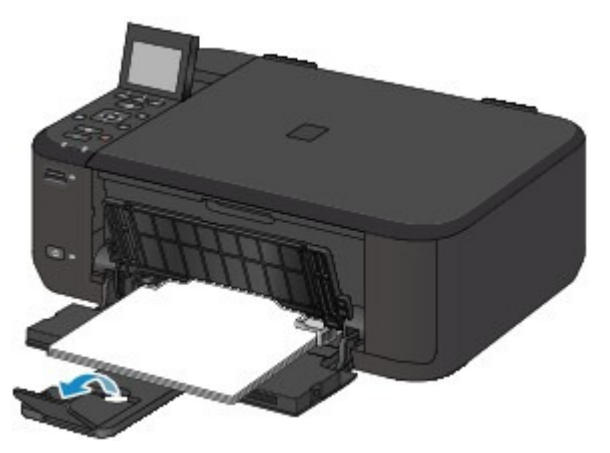

- **3.** Ouvrez le bac de sortie papier.
	- **(1)** Ouvrez le bac de sortie papier avec précaution et déployez le support de sortie papier.

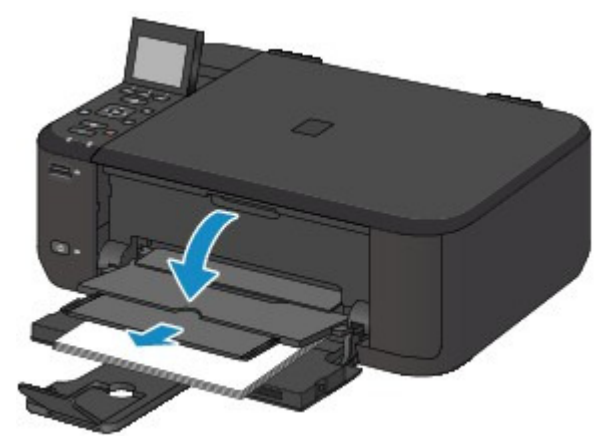

## **Important**

 Assurez-vous d'ouvrir le bac de sortie papier lors de l'impression. S'il n'est pas ouvert, la machine ne peut pas lancer l'impression.

#### **Remarque** 图

### **Après le chargement du papier**

 Sélectionnez la taille et le type du papier chargé dans les paramètres d'impression du panneau de contrôle ou du pilote d'imprimante.

Page d'accueil > Présentation de la machine > Chargement du papier / des originaux > Chargement du papier > Chargement des enveloppes

C023

# **Chargement des enveloppes**

Vous pouvez charger des enveloppes de type DL Env. (format européen) et US n° 10. L'adresse subit une rotation automatique et s'imprime dans le sens de l'enveloppe, les paramètres du pilote d'imprimante étant correctement définis.

## **Important**

- L'impression sur des enveloppes se fait uniquement via l'ordinateur.
- N'utilisez pas les enveloppes suivantes : Elles risqueraient de provoquer des bourrages papier de la machine ou un dysfonctionnement de la machine.
	- Enveloppes à surface embossée ou traitée
	- Enveloppes à double rabat
	- Enveloppes dont les rabats gommés sont déjà humides et prêts à être collés

### **1.** Préparez les enveloppes.

Appuyez sur les quatre coins et sur les bords des enveloppes pour les aplanir.

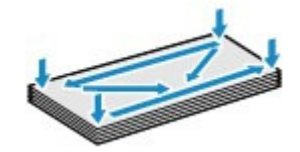

 Si les enveloppes sont gondolées, prenez-les par les coins opposés et recourbez-les doucement dans le sens opposé.

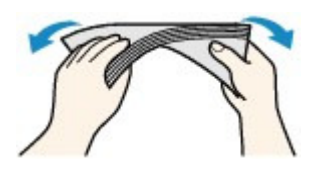

- Si le rabat de l'enveloppe est gondolé, aplanissez-le.
- Utilisez un stylo pour aplanir le premier bord dans le sens d'insertion et accentuer le pli.

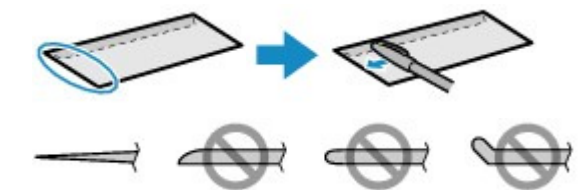

Les illustrations ci-dessus présentent une vue latérale du premier bord de l'enveloppe.

#### **Important**

- Les enveloppes peuvent provoquer des bourrages papier dans la machine si elles ne sont pas planes ou si les bords ne sont pas alignés. Assurez-vous que la courbure ou le gonflement ne dépasse pas 3 mm (0,1 pouce).
- **2.** Chargez les enveloppes.
	- **(1)** Ouvrez le panneau avant avec précaution et déployez le support papier.

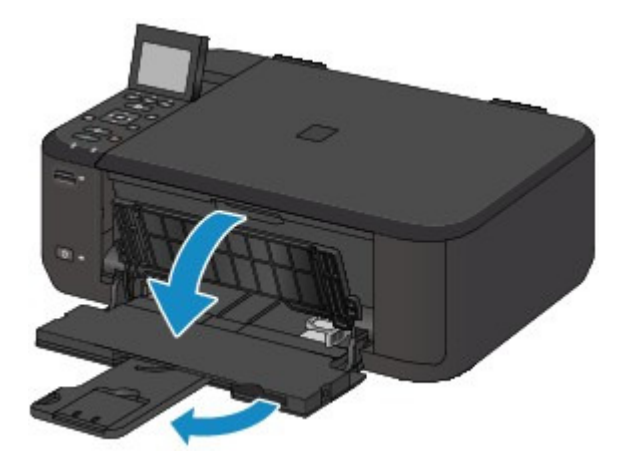

- **(2)** Utilisez le guide papier de droite (A) pour faire glisser les deux guides papier complètement à l'extérieur.
- **(3)** Chargez les enveloppes au centre du réceptacle avant, AVEC LE CÔTÉ ADRESSE ORIENTÉ VERS LE BAS.

Le rabat de l'enveloppe sera face vers le haut, à gauche.

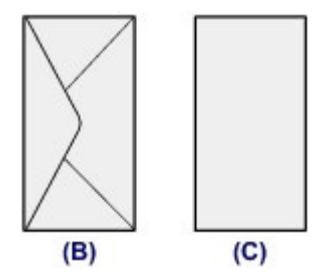

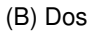

(C) Côté adresse

Placez les enveloppes complètement vers l'arrière du réceptacle avant. Vous pouvez charger jusqu'à 5 enveloppes à la fois.

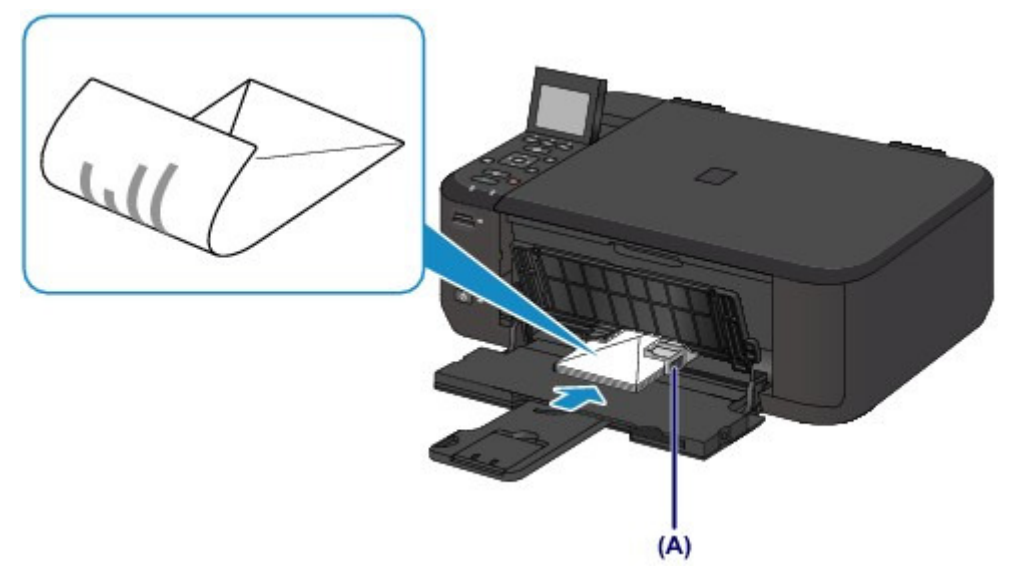

**(4)** Faites glisser le guide papier de droite (A) pour aligner les guides papier sur les deux côtés des enveloppes.

Ne faites pas glisser les guides papier avec trop de force contre les enveloppes. Cela pourrait provoquer des problèmes d'alimentation des enveloppes.

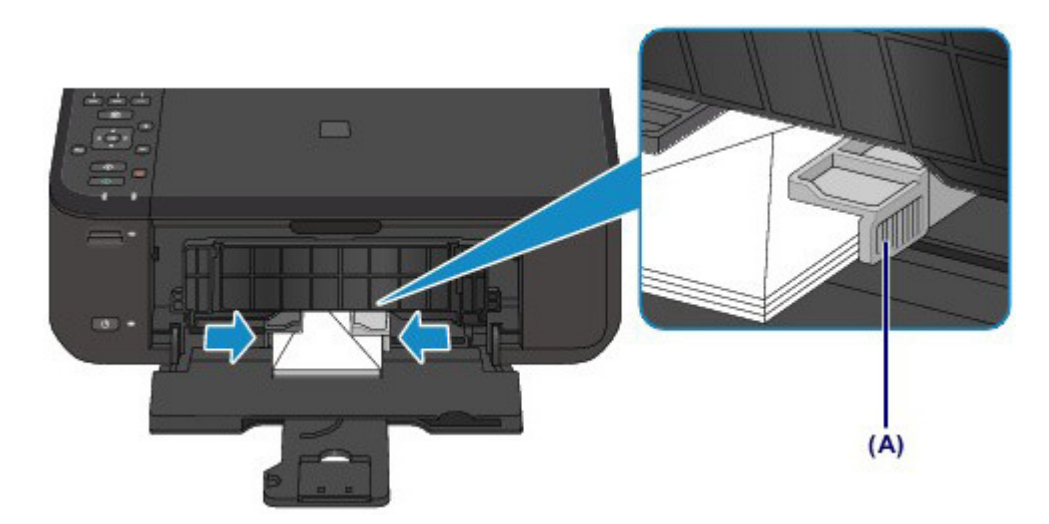

# **Remarque**

 Ne surchargez pas la pile d'enveloppes de telle sorte que le haut de la pile touche les guides papier.

**(5)** Ouvrez l'extension du bac de sortie papier.

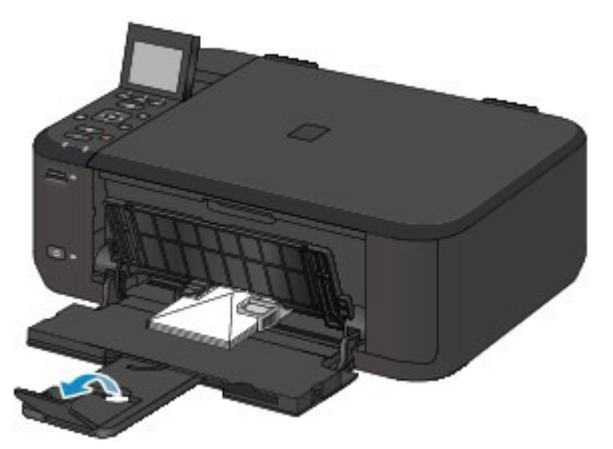

- **3.** Ouvrez le bac de sortie papier.
	- **(1)** Ouvrez le bac de sortie papier avec précaution et déployez le support de sortie papier.

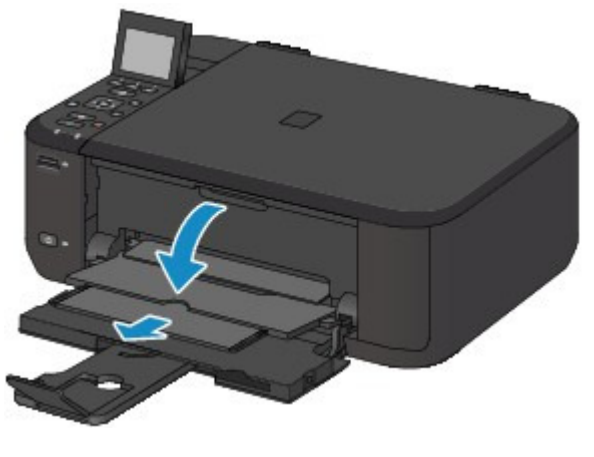

# **Important**

 Assurez-vous d'ouvrir le bac de sortie papier lors de l'impression. S'il n'est pas ouvert, la machine ne peut pas lancer l'impression.

## **Remarque**

#### **Après le chargement des enveloppes**

 Sélectionnez la taille et le type des enveloppes chargées dans les paramètres d'impression du pilote d'imprimante.

Page d'accueil > Présentation de la machine > Chargement du papier / des originaux > Chargement du papier > Types de support pouvant être utilisés

C024

# **Types de support pouvant être utilisés**

Sélectionnez du papier compatible avec l'impression, pour obtenir les meilleurs résultats. Canon vous propose différents types de papier pour agrémenter vos impressions, tels que des autocollants et des papiers spéciaux pour les photos et les documents. Nous recommandons l'utilisation de papier Canon authentique pour l'impression de vos clichés importants.

# **Types de support**

## **Papiers disponibles à la vente**

- Papier ordinaire (y compris le papier recyclé)<sup>71</sup>
- Enveloppes<sup>\*2</sup>

### **Papiers Canon**

Le numéro de modèle du papier Canon est indiqué entre crochets. Reportez-vous au mode d'emploi fourni avec le papier pour de plus amples informations concernant la face imprimable et les remarques sur la manipulation du papier. Pour plus d'informations sur les formats de papier Canon disponibles, visitez notre site Web.

## **Remarque**

 Il est possible que certains papiers de marque Canon ne soient pas disponibles dans votre pays ou région. Aux États-Unis, le papier n'est pas vendu par numéro de modèle. Son nom suffit.

### **Papier pour l'impression de photos :**

- Photo Professionnel Platine <PT-101>
- Papier Photo Brillant Standard <GP-501>
- Papier Photo Brillant <GP-502>
- Papier Photo Glacé Extra II <PP-201>
- Photo Professionnel Lustré <LU-101>
- Papier Photo Satiné <SG-201>
- Papier Photo Mat <MP-101>

### **Papier pour l'impression de documents commerciaux :**

• Papier haute résolution < $HR-101N>^{2}$ 

### **Papier pour la création de vos propres impressions :**

- Transferts Tee-shirt <TR-301><sup>2</sup>
- Autocollants photo <PS-101><sup>2</sup>
- \*1 Vous pouvez utiliser du papier 100 % recyclé.
- \*2 Ce papier ne peut être utilisé que pour les impressions lancées depuis un ordinateur.
- Limite de chargement du papier
- Paramètres de type de support sur le panneau de contrôle
- Définition du type de support à l'aide du pilote d'imprimante

### **Formats**

Vous pouvez utiliser les formats suivants.

#### **Formats standard :**

- Lettre **Lettre Légal**
- 
- 
- 
- $A5$   $A4$
- B5 10 x 15 cm (4" x 6")

## Types de support pouvant être utilisés en entre entre la page 801 sur 988 pages

- 13 x 18 cm (5" x 7") 20 x 25 cm (8" x 10")
- DL format européen <br>● Env. comm. n° 10

### **Formats non standard :**

Vous pouvez également spécifier un format personnalisé dans la plage suivante.

- $\bullet$  Format minimal : 89,0 x 127,0 mm (3,50 x 5,00 pouces)
- Format maximal : 215,9 x 676,0 mm (8,50 x 26,61 pouces)

### **Grammage du papier**

Vous utiliser des papiers compris dans la plage de grammage suivante.

Entre 64 et 105 g /m<sup>2</sup> (17 et 28 lb) (à l'exception du papier Canon d'origine) N'utilisez pas un papier d'un grammage inférieur ou supérieur (sauf pour le papier Canon), car des bourrages papier risquent de se produire dans la machine.

### **Remarques sur le stockage du papier**

- Sortez de l'emballage uniquement la quantité nécessaire de papier juste avant l'impression.
- Pour éviter que le papier soit gondolé, lorsque vous n'imprimez pas, replacez le papier non utilisé dans son emballage et stockez-le sur une surface plane. Veillez également à le stocker dans un endroit protégé de la chaleur, de l'humidité et de la lumière directe.

- -

Page d'accueil > Présentation de la machine > Chargement du papier / des originaux > Chargement du papier > Types de support pouvant être utilisés > Limite de chargement du papier

C031

# **Limite de chargement du papier**

## **Papiers disponibles à la vente**

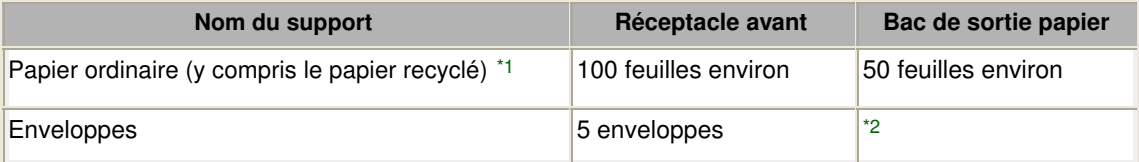

# **Papiers Canon**

# **Remarque**

 Nous vous recommandons de retirer la feuille imprimée précédemment du bac de sortie papier avant d'imprimer en continu, et ce afin de réduire les flous et la décoloration (à l'exception du Papier haute résolution <HR-101N>).

### **Papier pour l'impression de photos :**

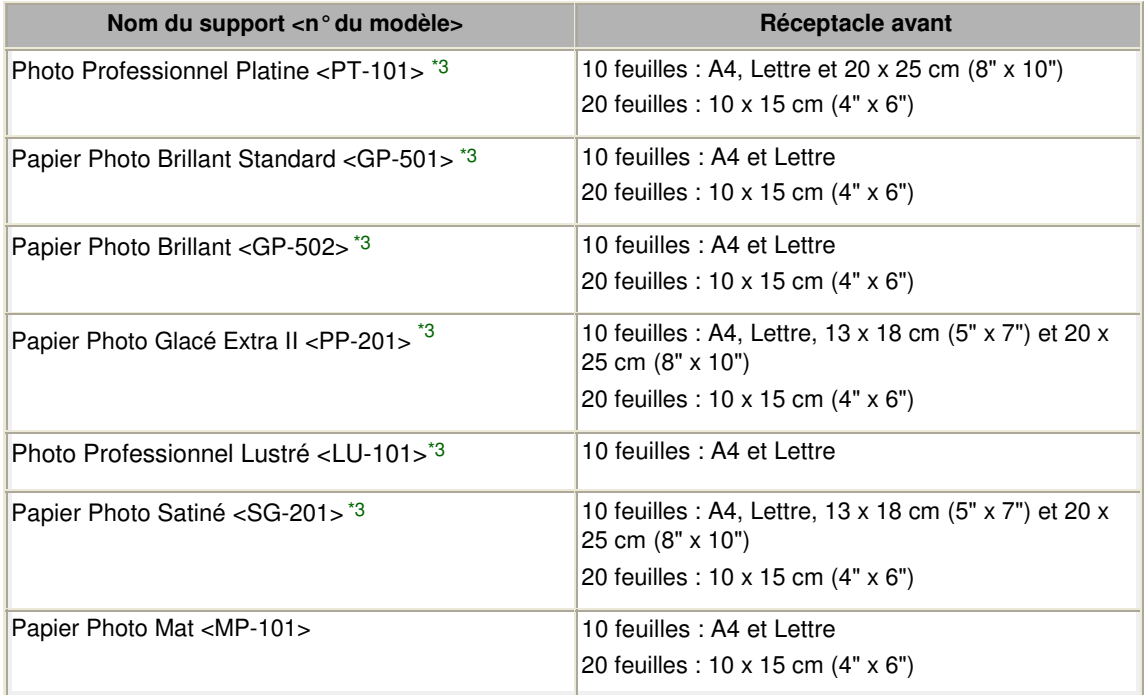

#### **Papier pour l'impression de documents commerciaux :**

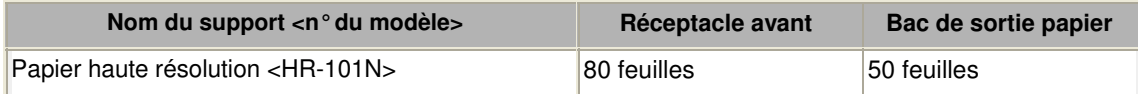

#### **Papier pour la création de vos propres impressions :**

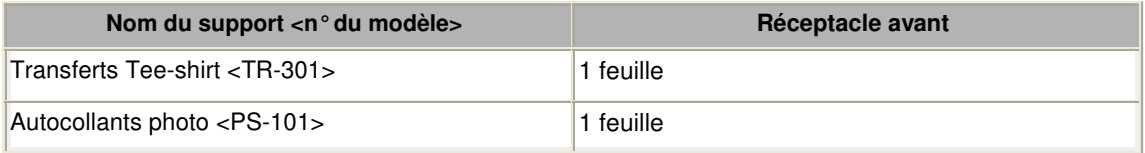

\*1 Notez que le chargement de papier jusqu'à la capacité maximale peut, dans certains cas, s'avérer impossible en fonction du type de papier ou des conditions ambiantes (température ou humidité très élevées ou très basses). Dans ce cas, réduisez le nombre de feuilles de papier chargées à un nombre inférieur à la moitié de la limite de chargement.

\*2 Nous vous recommandons de retirer l'enveloppe imprimée précédemment du bac de sortie papier

avant d'imprimer en continu et ce, afin de réduire les flous et la décoloration. \*3 Lors du chargement d'une pile de papier, le côté imprimé peut être marqué au moment de l'entraînement ou le papier peut être mal chargé. Pour y remédier, chargez une feuille à la fois.

Page d'accueil > Présentation de la machine > Chargement du papier / des originaux > Chargement du papier > Types de support pouvant être utilisés > Paramètres de type de support sur le panneau de contrôle

C032

# **Paramètres de type de support sur le panneau de contrôle**

## **Papiers disponibles à la vente**

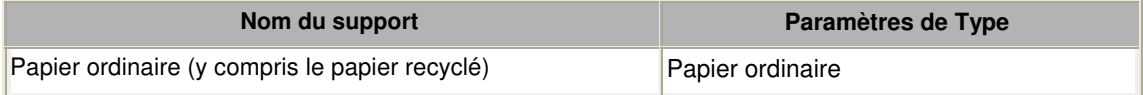

## **Papiers Canon**

### **Papier pour l'impression de photos :**

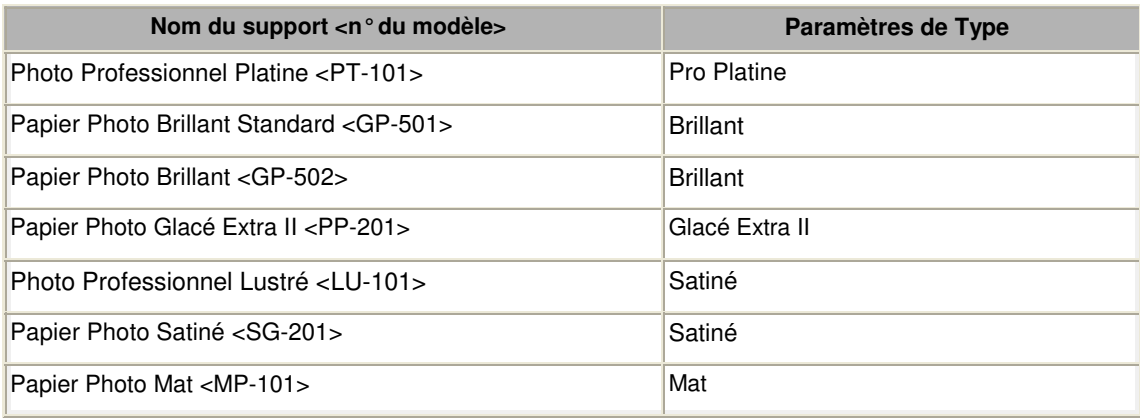

Page d'accueil > Présentation de la machine > Chargement du papier / des originaux > Chargement du papier > Types de support ne pouvant pas être utilisés

#### C041

# **Types de support ne pouvant pas être utilisés**

N'utilisez pas les types de papier suivants. Si vous les utilisez, vous n'obtiendrez pas de résultats satisfaisants et risquez de déclencher un bourrage papier ou un dysfonctionnement de la machine.

- Papier plié, gondolé ou froissé
- Papier humide
- Papier trop fin (d'un grammage inférieur à 64 g /m  $2$  (17 lb))
- Papier trop épais (d'un grammage supérieur à 105 g /m  $<sup>2</sup>$  (28 lb), à l'exception du papier Canon)</sup>
- Papier plus fin qu'une carte postale, y compris du papier ordinaire ou de bloc-notes petit format (si vous imprimez sur du format inférieur à A5)
- Cartes postales
- Cartes postales avec autocollants ou photos
- Enveloppes à double rabat
- Enveloppes à surface embossée ou traitée
- Enveloppes dont les rabats gommés sont déjà humides et prêts à être collés
- Tous types de papier perforé
- Papier non rectangulaire
- Papier agrafé ou collé
- Papier avec adhésifs
- Papier décoré, avec des paillettes, etc.

Page d'accueil > Présentation de la machine > Chargement du papier / des originaux > Chargement du papier > Zone d'impression

# **Zone d'impression**

- <sup>o</sup> Zone d'impression
- Formats autres que Lettre, Légal ou Enveloppes
- <sup>o</sup> Lettre, Légal
- <sup>e</sup> Enveloppes

Page d'accueil > Présentation de la machine > Chargement du papier / des originaux > Chargement du papier > Zone d'impression > Zone d'impression

C051

# **Zone d'impression**

Pour offrir la meilleure qualité d'impression possible, la machine laisse une marge le long des bords du support. La zone d'impression effective est donc la zone située à l'intérieur de ces marges. Zone d'impression recommandée  $\Box$ : Canon vous recommande d'imprimer à l'intérieur de cette zone. Zone imprimable  $\Box$ : zone à l'intérieur de laquelle il est possible d'imprimer. L'impression dans cette zone risque toutefois d'affecter la qualité d'impression ou la précision du chargement du papier.

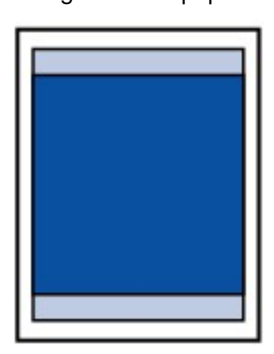

### **Remarque**

- En impression automatique recto verso et en copie recto verso, la zone imprimable est réduite de 2 mm (0,08 pouce) au niveau de la marge supérieure.
- Lors d'une copie ou d'une impression sans bordure à partir d'un tirage papier, vous avez la possibilité d'indiquer la partie des images qui dépasse de la feuille en sélectionnant l'option Niveau d'extension copie dans Paramètres impression. Paramètres d'impression

#### **Impression sans bordure**

- En sélectionnant l'option d'impression sans bordure, vous pouvez réaliser des impressions sans marge.
- Lors d'une impression sans bordure, un léger rognage peut se produire au niveau des bords, car l'image imprimée est agrandie pour remplir intégralement la page.
- Pour une impression sans bordure, utilisez le papier suivant :
	- Photo Professionnel Platine <PT-101>
	- Papier Photo Brillant Standard <GP-501>
	- Papier Photo Brillant <GP-502>
	- Papier Photo Glacé Extra II <PP-201>
	- Photo Professionnel Lustré <LU-101>
	- Papier Photo Satiné <SG-201>
	- Papier Photo Mat <MP-101>

L'utilisation d'autres types de papier pour des impressions sans bordure peut réduire sensiblement la qualité d'impression et/ou altérer la restitution des couleurs.

L'impression sans bordure sur du papier ordinaire peut produire des résultats médiocres. Utilisez ce papier uniquement à des fins de test. Vous pouvez réaliser une impression sans bordure sur du papier ordinaire uniquement lorsque vous imprimez depuis votre ordinateur.

- L'impression sans bordure n'est pas disponible pour le papier au format Légal, A5 ou B5, ni pour les enveloppes.
- Selon le type de papier, ce type d'impression peut produire une qualité d'impression réduite sur les bords supérieur et inférieur du papier ou laisser des traces à ces emplacements.

Page d'accueil > Présentation de la machine > Chargement du papier / des originaux > Chargement du papier > Zone d'impression > Formats autres que Lettre, Légal ou Enveloppes

C052

# **Formats autres que Lettre, Légal ou Enveloppes**

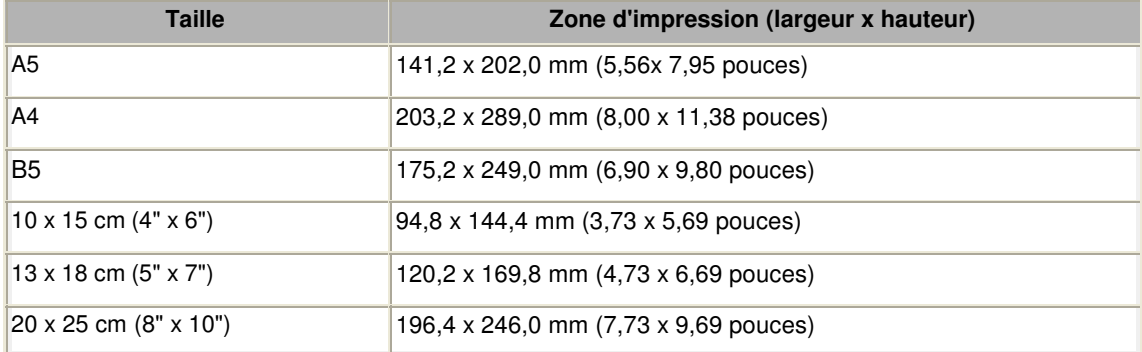

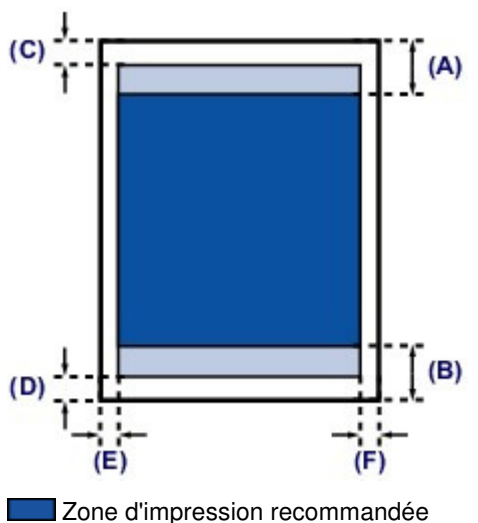

(A) 32,5 mm (1,28 pouces) (B) 33,5 mm (1,32 pouces)

**Zone** imprimable

(C) 3,0 mm (0,12 pouce)

(D) 5,0 mm (0,20 pouce) (E) 3,4 mm (0,13 pouce)

(F) 3,4 mm (0,13 pouce)

Page d'accueil > Présentation de la machine > Chargement du papier / des originaux > Chargement du papier > Zone d'impression > Lettre, Légal

C053

# **Lettre, Légal**

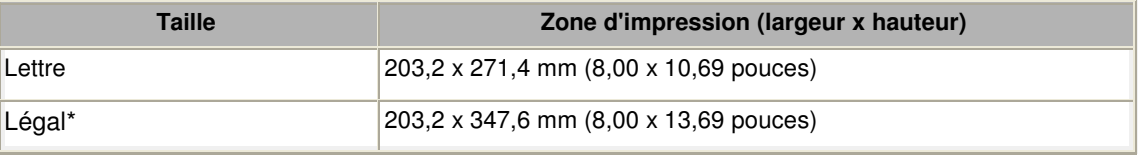

\* Ce format de page ne peut être utilisé que pour les impressions lancées depuis un ordinateur.

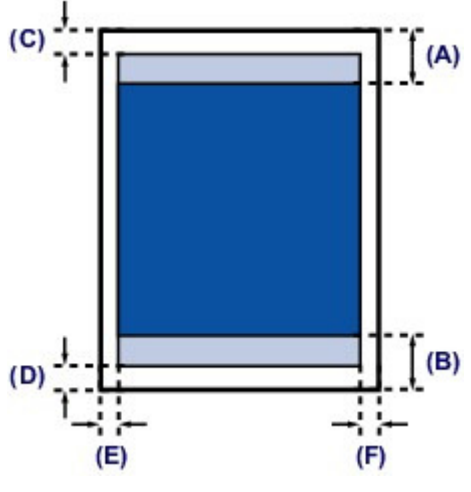

Zone d'impression recommandée

(A) 32,5 mm (1,28 pouces)

(B) 33,5 mm (1,32 pouces)

**Zone** imprimable

(C) 3,0 mm (0,12 pouce)

- (D) 5,0 mm (0,20 pouce)
- (E) 6,4 mm (0,25 pouce)

(F) 6,3 mm (0,25 pouce)

Page d'accueil > Présentation de la machine > Chargement du papier / des originaux > Chargement du papier > Zone d'impression > Enveloppes

C055

# **Enveloppes**

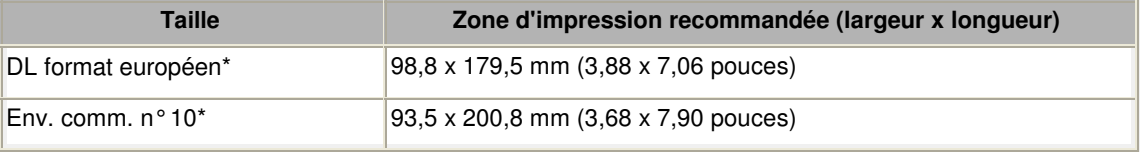

\* Ce format de page ne peut être utilisé que pour les impressions lancées depuis un ordinateur.

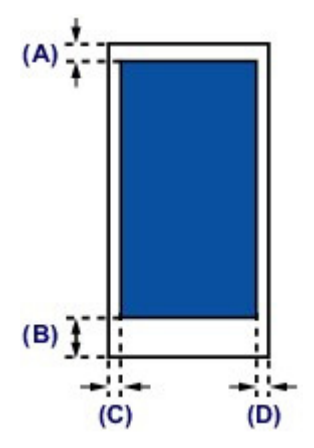

Zone d'impression recommandée

(A) 8,0 mm (0,31 pouce)

(B) 32,5 mm (1,28 pouces)

(C) 5,6 mm (0,22 pouce)

(D) 5,6 mm (0,22 pouce)

Page d'accueil > Présentation de la machine > Chargement du papier / des originaux > Chargement des originaux

# **Chargement des originaux**

- Chargement des originaux sur la vitre d'exposition
- Chargement des originaux selon chaque fonction
- <sup>o</sup> Originaux pouvant être chargés
- Comment enlever / fixer le couvercle du scanner

Page d'accueil > Présentation de la machine > Chargement du papier / des originaux > Chargement des originaux > Chargement des originaux sur la vitre d'exposition

#### C063

# **Chargement des originaux sur la vitre d'exposition**

Vous pouvez charger les originaux à copier ou à numériser sur la vitre d'exposition.

- **1.** Placez un original sur la vitre d'exposition.
	- **(1)** Ouvrez le couvercle du scanner.
	- **(2)** Placez l'original AVEC LA FACE À NUMÉRISER VERS LE BAS sur la vitre d'exposition.
		- Originaux pouvant être chargés
		- Vérifiez la position correcte de chargement de l'original pour chaque fonction.
		- Chargement des originaux selon chaque fonction

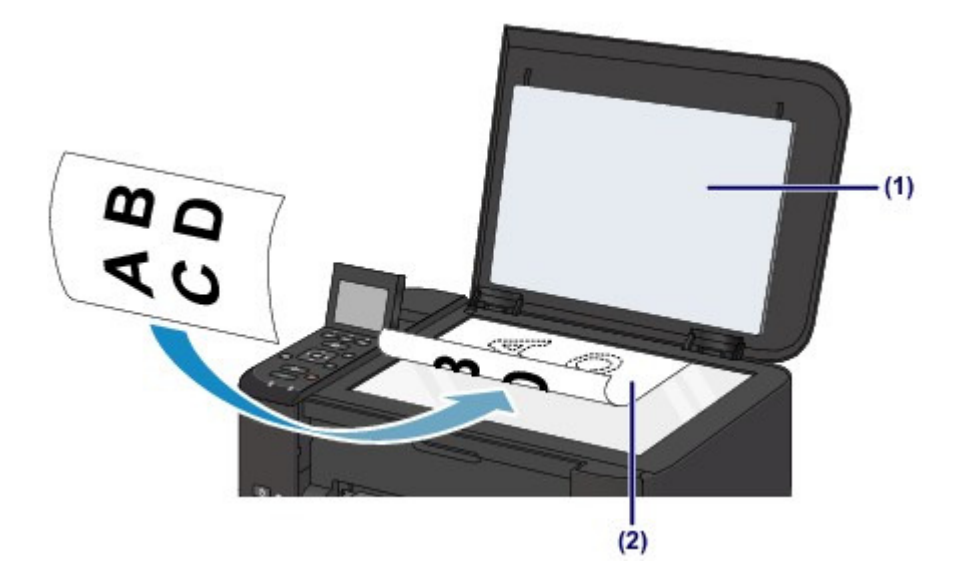

#### **Important**

- Lors du chargement d'un original sur la vitre d'exposition, veillez à respecter les consignes suivantes.
	- Ne placez pas d'objets de plus de 2,0 kg (4,4 lb) sur la vitre d'exposition.
	- N'exercez pas de pression supérieure à 2,0 kg (4,4 lb) sur la vitre d'exposition, en appuyant sur l'original, par exemple.

Le non-respect de ces consignes peut provoquer un dysfonctionnement du scanner ou casser la vitre d'exposition.

**2.** Fermez délicatement le couvercle du scanner.

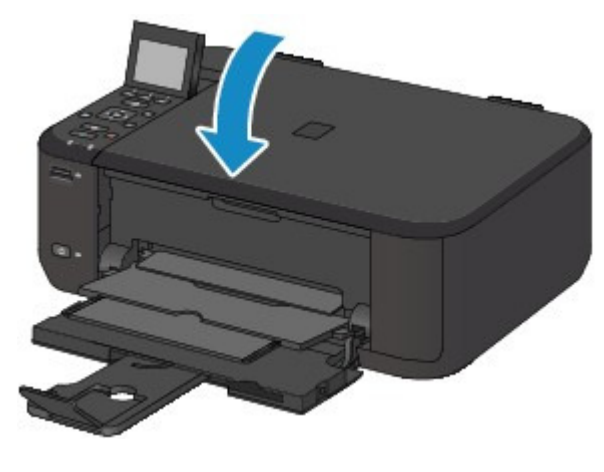

 Une fois l'original placé sur la vitre d'exposition, veillez à fermer le couvercle du scanner avant de lancer la copie ou la numérisation.

Page d'accueil > Présentation de la machine > Chargement du papier / des originaux > Chargement des originaux > Chargement des originaux selon chaque fonction

#### C071

# **Chargement des originaux selon chaque fonction**

Vous devrez éventuellement placer l'original dans une position différente selon la fonction sélectionnée en copie, numérisation ou autre. Chargez l'original dans la position correcte selon la fonction sélectionnée. Si vous ne chargez pas l'original de manière appropriée, il risque de ne pas être numérisé correctement.

## **Chargement de l'original à aligner sur le repère d'alignement**

- **Charger les originaux à copier**
- **Sous Numériser :**

**- sélectionnez Numérisation auto. comme Type doc pour numériser les documents texte, magazines ou journaux ;**

**- sélectionnez Document ou Photo comme Type doc et choisissez un format standard (A4, Lettre, etc.) sous For. num pour numériser des originaux.**

- **Avec une application installée sur un ordinateur,**
	- **numérisez des documents texte, des magazines ou des journaux**
	- **sélectionnez un format standard (A4, Lettre, etc.) sous pour numériser des originaux**

Chargez l'original FACE À NUMÉRISER VERS LE BAS et alignez-le sur le repère d'alignement  $\Box$ .

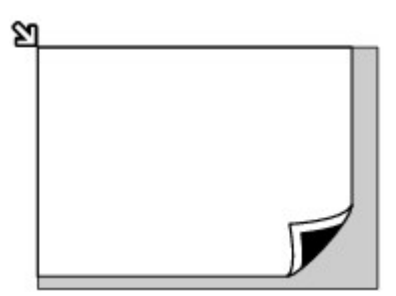

### **Important**

 La machine ne peut pas numériser la zone sombre (A) (1 mm (0,04 pouce) des bordures de la vitre d'exposition).

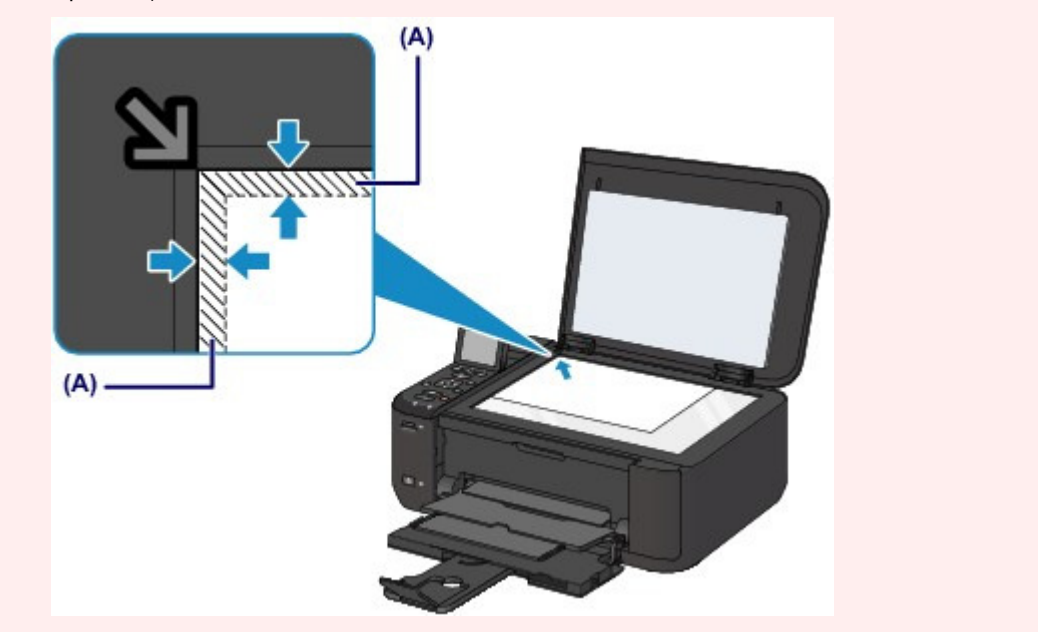

## **Chargement d'un seul original au centre de la vitre d'exposition**

- **Numérisez un seul tirage papier dans Copie photo.**
- **Sous Numériser :**

**- sélectionnez Numérisation auto. comme Type doc pour numériser une photo imprimée, une carte postale, une carte de visite ou un disque ;**

**- sélectionnez Photo comme Type doc et indiquez Numérisation auto. sous For. num afin de**

**numériser un original.**

 **Numériser une photo imprimée, une carte postale, une carte de visite ou un disque à l'aide d'une application installée sur un ordinateur**

Chargez l'original FACE À NUMÉRISER VERS LE BAS et placez-le à au moins 10 mm (0,4 pouce) des bords de la vitre d'exposition.

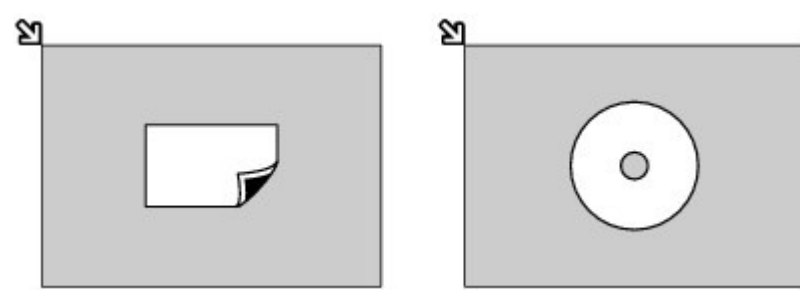

### **Chargement de plusieurs originaux sur la vitre d'exposition**

- **Numérisez plusieurs tirages papier dans Copie photo.**
- **Sous Numériser :**
	- **sélectionnez Numérisation auto. comme Type doc pour numériser plusieurs photos imprimées, cartes postales ou cartes de visite ;**
	- **sélectionnez Photo comme Type doc et indiquez Multinumér. auto. sous For. num afin de numériser plusieurs originaux.**
- **Numériser plusieurs photos imprimées, cartes postales ou cartes de visite à l'aide d'un logiciel d'application sur un ordinateur**

Chargez plusieurs originaux FACE À NUMÉRISER VERS LE BAS et placez-les à au moins 10 mm (0,4 pouce) des bords de la vitre d'exposition et à au moins 10 mm (0,4 pouce) l'un de l'autre.

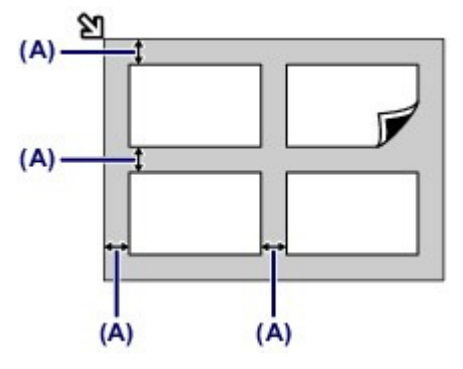

(A) 10 mm (0,4 pouce)

## **Remarque**

- La fonction Correction de l'inclinaison permet de compenser automatiquement les originaux inclinés de 10 degrés maximum. Les photos inclinées avec un bord long de 180 mm (7,1 pouces) ou plus ne peuvent pas être corrigées.
- Les photos qui ne sont pas rectangulaires ou qui présentent un contour irrégulier (photos découpées, par exemple) risquent de ne pas être numérisées correctement.

Page d'accueil > Présentation de la machine > Chargement du papier / des originaux > Chargement des originaux > Originaux pouvant être chargés

#### C072

# **Originaux pouvant être chargés**

Les originaux que vous pouvez placer sur la vitre d'exposition sont les suivants :

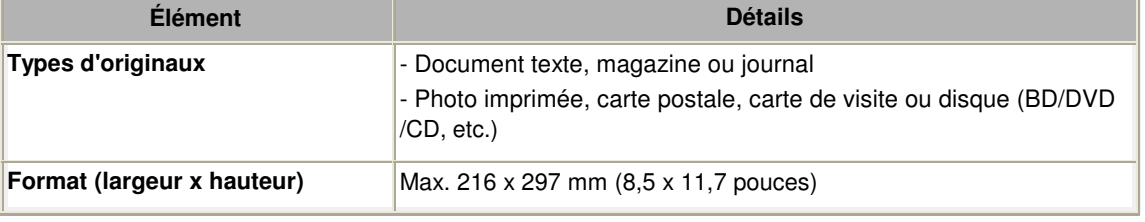

# **Remarque**

 Lorsque vous chargez un original épais tel qu'un livre sur la vitre d'exposition, vous pouvez le positionner en retirant le couvercle du scanner de la machine.

Comment enlever / fixer le couvercle du scanner

Page d'accueil > Présentation de la machine > Chargement du papier / des originaux > Chargement des originaux > Comment enlever / fixer le couvercle du scanner

#### C073

# **Comment enlever / fixer le couvercle du scanner**

#### **Retrait du couvercle du scanner :**

Maintenez le couvercle du scanner verticalement, puis tirez-le vers le haut.

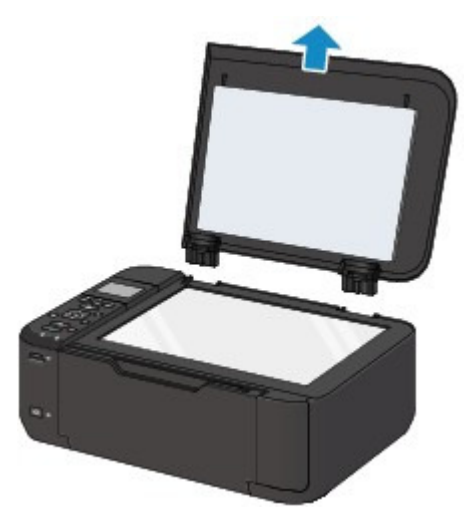

#### **Fixation du couvercle du scanner :**

Insérez les charnières (A) du couvercle du scanner dans le support (B), puis enfoncez les charnières du couvercle du scanner verticalement comme illustré ci-après.

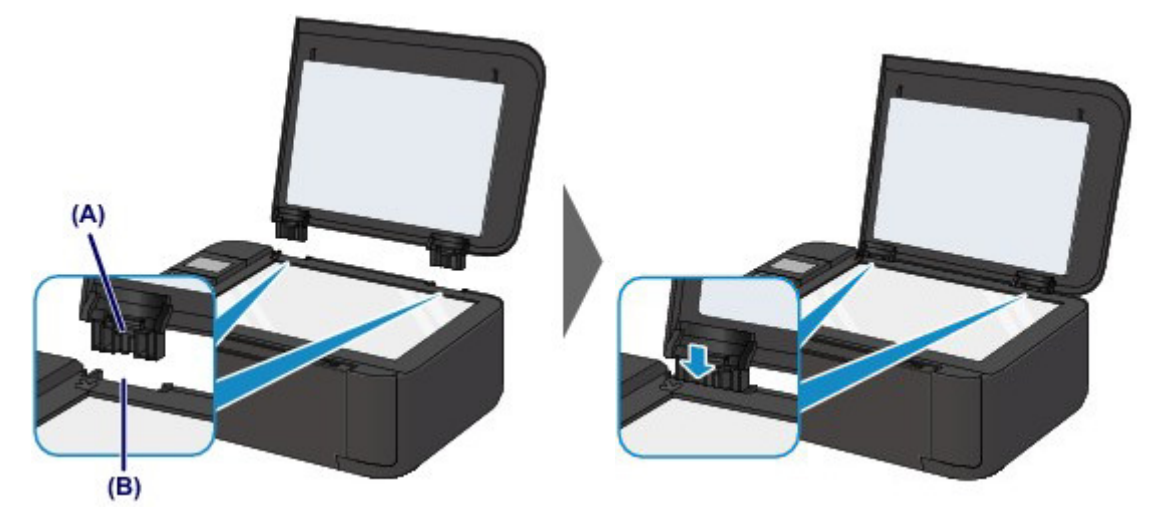

Page d'accueil > Présentation de la machine > Insertion de la carte mémoire

# **Insertion de la carte mémoire**

- Avant d'insérer la carte mémoire
- **Insertion de la carte mémoire**
- **Retrait de la carte mémoire**

Page d'accueil > Présentation de la machine > Insertion de la carte mémoire > Avant d'insérer la carte mémoire

C<sub>077</sub>

# **Avant d'insérer la carte mémoire**

Les types de carte mémoire et de données d'image suivants sont compatibles avec la machine.

## **Important**

**Données d'image prises par l'appareil photo numérique**

- Si vous avez pris et enregistré des photos sur un type de carte mémoire dont l'utilisation sur votre appareil photo numérique n'est pas garantie, les données d'image risquent d'être illisibles sur la machine ou endommagées. Pour plus d'informations sur les cartes mémoire dont l'utilisation sur votre appareil photo numérique est garantie, reportez-vous au manuel d'instructions fourni avec votre appareil photo.
- Formatez la carte mémoire avec un appareil photo numérique conforme à la norme DFC (Design rule for Camera File system) (compatible Exif 2.2/2.21/2.3) et aux fichiers TIFF (compatible Exif 2.2/ 2.21/2.3). La carte mémoire ne sera peut-être pas compatible avec la machine si elle est formatée sur un ordinateur.

#### **Cartes mémoire ne nécessitant pas d'adaptateur de carte**

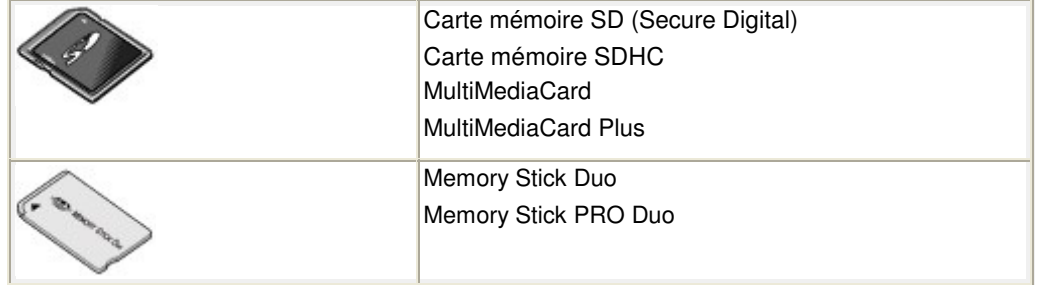

### **Cartes mémoire nécessitant un adaptateur de carte**

#### **Important**

 Veillez à fixer les adaptateurs de carte spéciaux aux cartes mémoire suivantes avant d'insérer celles-ci dans l'emplacement de carte.

Si l'une des cartes mémoire suivantes est insérée sans l'adaptateur, vous ne pourrez peutêtre pas la retirer.

Impossible de retirer une carte mémoire

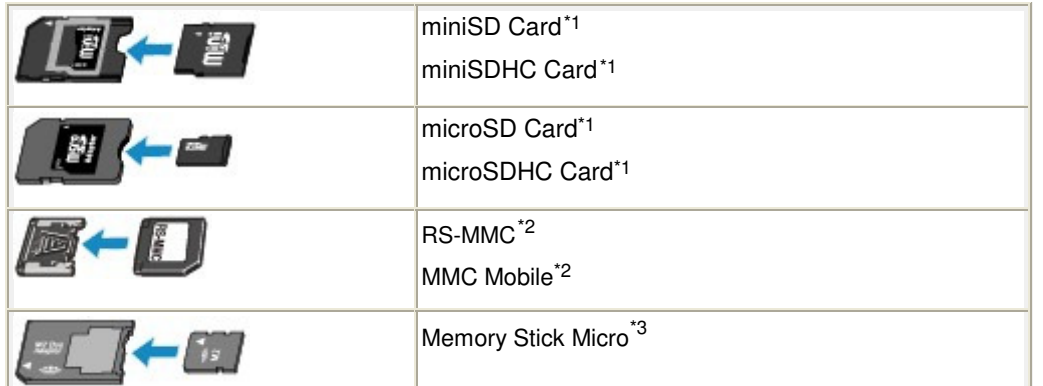

- \*1 Utilisez le « SD Card Adapter » spécial.
- \*2 Utilisez l'adaptateur de carte spécial.
- \*3 Utilisez l'adaptateur spécial Duo size.

#### **Données d'image imprimables**

- Cette machine accepte des images prises avec un appareil photo conforme à la norme DFC (Design rule for Camera File system) (conforme Exif 2.2/2.21/2.3) et aux fichier TIFF (conforme Exif 2.2/2.21/2.3). Les autres types d'image ou de vidéo, comme les images RAW, ne peuvent pas être imprimés.
- La machine accepte les images numérisées et enregistrées avec la machine lorsque Type doc est

Page d'accueil > Présentation de la machine > Insertion de la carte mémoire > Insertion de la carte mémoire

C078

# **Insertion de la carte mémoire**

### **Important**

 Lorsqu'une carte mémoire est insérée dans l'emplacement de carte, le voyant Accès (Access) est allumé. Lorsque le voyant Accès (Access) clignote, la machine est en train d'accéder à la carte mémoire. Dans ce cas, ne touchez pas la zone autour de l'emplacement de carte.

### **E** Remarque

 Lorsque le paramètre Attribut lecture/écriture est défini sur Ecriture depuis PC USB ou Ecriture depuis PC LAN, vous ne pouvez pas imprimer de données image de la carte mémoire ni enregistrer des données numérisées sur la carte mémoire à partir du panneau de contrôle de la machine. Après avoir utilisé l'emplacement de carte comme lecteur de carte mémoire, retirez la carte mémoire, sélectionnez Paramètres utilisateur périph. dans Paramètres périphérique sous Config. dans l'écran ACCUEIL, puis définissez l'option Attribut lecture/écriture sur Lecture seule depuis PC.

Configuration de l'emplacement de carte en tant que lecteur de carte mémoire de l'ordinateur

- Lorsque vous utilisez un ordinateur pour modifier ou améliorer des photos sauvegardées sur une carte mémoire, assurez-vous de les imprimer à partir de l'ordinateur. Si vous utilisez le panneau de contrôle, les photos risquent de ne pas être imprimées correctement.
- **1.** Préparez votre carte mémoire.

Fixez un adaptateur de carte spécial si votre carte mémoire l'exige.

- Avant d'insérer la carte mémoire
- **2.** Mettez l'imprimante sous tension.
- **3.** Insérez une seule carte mémoire dans l'emplacement de carte.

L'emplacement où doit être insérée une carte mémoire varie selon le type de la carte. Insérez la carte mémoire directement dans l'emplacement de carte EN ORIENTANT LE CÔTÉ PORTANT L'ÉTIQUETTE VERS LE HAUT, selon l'emplacement d'insertion représenté dans la figure cidessous.

Lorsque la carte mémoire est insérée correctement, le voyant Accès (Access) (A) s'allume.

Veillez à fixer l'adaptateur de carte correspondant à la carte mémoire marquée d'un astérisque  $\star$  et insérez-la dans l'emplacement de carte comme indiqué ci-dessous.

### **Insérez les types de cartes mémoire suivants dans l'emplacement de carte du haut :**

- Memory Stick Duo, Memory Stick PRO Duo
- Memory Stick Micro (avec l'adaptateur Duo size) $\star$

Insertion de la carte mémoire et a particular de la carte mémoire par la page 822 sur 988 pages

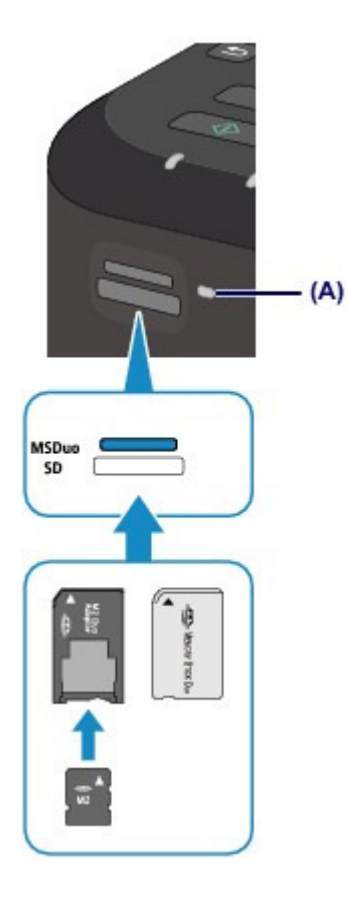

**Insérez les types de cartes mémoire suivants dans l'emplacement de carte du bas :**

- Carte mémoire SD (Secure Digital), carte mémoire SDHC, MultiMediaCard, MultiMediaCard Plus
- $\bullet$  miniSD Card  $\star$ , miniSDHC Card  $\star$
- microSD Card\*, microSDHC Card \*
- $\bullet$  RS-MMC $\star$
- MMC Mobile •

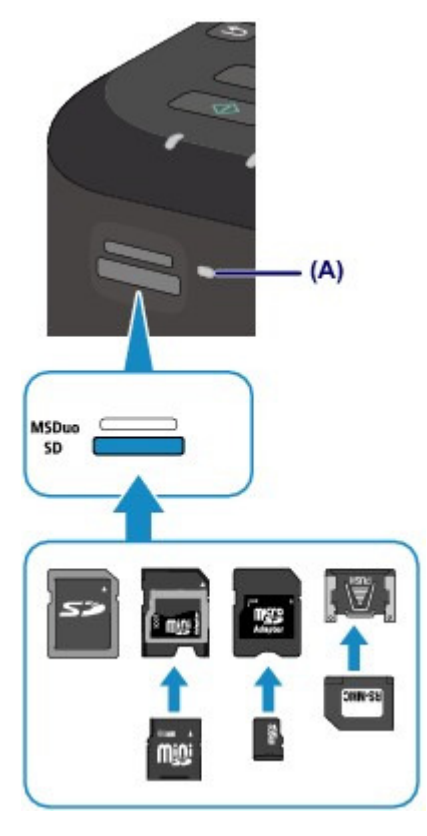

 **Important**

# Insertion de la carte mémoire et a particular de la carte mémoire par la page 823 sur 988 pages

- Une partie de la carte mémoire dépasse légèrement de l'emplacement de carte. Ne forcez pas pour l'insérer davantage. Vous risquez d'endommager la machine ou la carte mémoire.
- Vérifiez que la carte mémoire est correctement orientée avant de l'insérer dans l'emplacement de carte. Si vous introduisez la carte de force dans l'emplacement de carte alors qu'elle est mal orientée, vous risquez d'endommager la carte mémoire ou la machine.
- N'insérez pas plusieurs cartes mémoire à la fois.

Page d'accueil > Présentation de la machine > Insertion de la carte mémoire > Retrait de la carte mémoire

C079

# **Retrait de la carte mémoire**

## **Important**

 Si vous avez utilisé l'emplacement de carte en tant que lecteur de carte mémoire d'un ordinateur, vous devez effectuer une opération de « retrait sécurisé » sur votre ordinateur avant de retirer physiquement la carte mémoire de la machine.

Configuration de l'emplacement de carte en tant que lecteur de carte mémoire de l'ordinateur

**1.** Assurez-vous que le voyant Accès (Access) est allumé et retirez la carte mémoire. Tenez la carte mémoire par la partie qui dépasse et retirez-la directement de la machine.

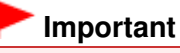

 Ne retirez pas la carte mémoire si le voyant Accès (Access) clignote. Le voyant Accès (Access) clignote quand la machine lit ou écrit des données depuis/vers la carte mémoire. Si vous enlevez la carte mémoire ou que vous éteignez la machine alors que le voyant Accès (Access) clignote, les données enregistrées sur la carte risquent d'être endommagées.

Page d'accueil > Présentation de la machine > Remplacement d'une cartouche FINE

# **Remplacement d'une cartouche FINE**

- Remplacement d'une cartouche FINE
- Vérification du niveau d'encre

Page d'accueil > Présentation de la machine > Remplacement d'une cartouche FINE > Remplacement d'une cartouche FINE

#### C093

# **Remplacement d'une cartouche FINE**

Lorsque des avertissements ou des erreurs de niveau d'encre restant se produisent, un message s'affiche sur l'écran LCD pour vous en informer. Suivez la procédure adéquate décrite dans le message. Un message d'erreur s'affiche sur l'écran LCD

# **Remarque**

 Pour plus d'informations sur les cartouches FINE compatibles, reportez-vous au manuel imprimé : Démarrage.

### **Procédure de remplacement**

Lorsque vous devez remplacer une cartouche FINE, procédez comme suit.

# **Important**

#### **Manipulation des cartouches FINE**

 Ne touchez pas les contacts électriques (A) ni les buses de tête d'impression (B) d'une cartouche FINE. Sinon la machine risque de ne plus imprimer correctement.

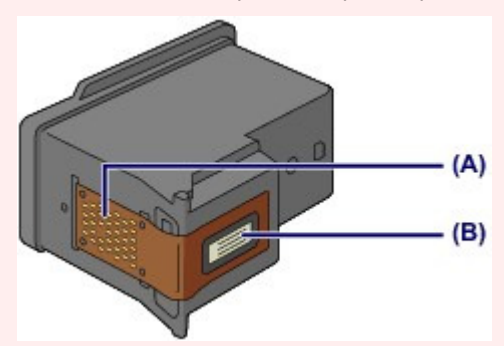

- Si vous retirez une cartouche FINE, remplacez-la immédiatement. Ne laissez pas la machine avec une cartouche FINE manquante.
- Utilisez une cartouche FINE neuve. L'installation d'une cartouche FINE usagée peut entraîner une obstruction des buses.

Par ailleurs, avec une cartouche FINE, la machine ne pourra pas vous indiquer correctement quand remplacer la cartouche FINE.

 Une fois qu'une cartouche FINE est installée, ne la retirez pas de la machine et ne la laissez pas en plein air. Sinon, la cartouche FINE sèche et la machine risque de ne plus fonctionner correctement lorsque vous réinstallez la cartouche. Pour préserver une qualité d'impression optimale, changez la cartouche FINE tous les six mois suivant la date de sa première utilisation.

# **EE** Remarque

 Si une cartouche FINE manque d'encre, vous pouvez continuer à imprimer, mais seulement temporairement, avec une cartouche FINE couleur ou noire selon celle qui contient encore de l'encre. La qualité d'impression peut toutefois être moindre comparée à celle d'une impression utilisant les deux cartouches. Nous recommandons d'utiliser une cartouche FINE neuve pour obtenir une qualité optimale.

Même lorsque vous imprimez avec une seule encre, vous devez laisser la cartouche FINE vide en place. Si la cartouche FINE couleur ou la cartouche FINE noire n'est pas en place, une erreur se produit et la machine ne peut pas imprimer.

Pour plus d'informations sur la configuration de ce paramètre, reportez-vous à la rubrique Sélection de la cartouche d'encre à utiliser .

 De l'encre couleur peut être consommée même lors de l'impression d'un document en noir et  $\blacksquare$ blanc ou lorsque l'impression en noir et blanc est spécifiée. De l'encre noire et de l'encre couleur sont utilisées lors du nettoyage standard et du nettoyage en profondeur de la tête d'impression, qui peut être nécessaire pour garantir les performances de la machine. Lorsque l'encre est épuisée dans une cartouche FINE, remplacez immédiatement celleci par une neuve.

Informations utiles sur l'encre

**1.** Assurez-vous que la machine est sous tension, ouvrez le panneau avant (C), puis ouvrez le bac de sortie papier (D).

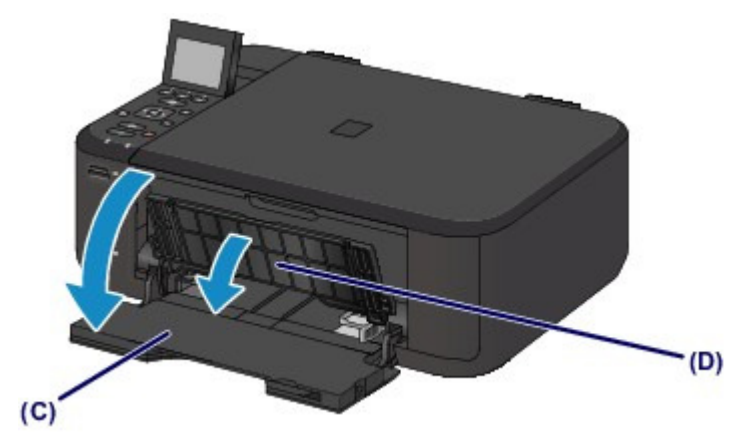

**2.** Ouvrez le couvercle de sortie papier (E).

Lorsque le porte-cartouche FINE se place en position de remplacement, le capot des têtes (F) S'OUVRE AUTOMATIQUEMENT.

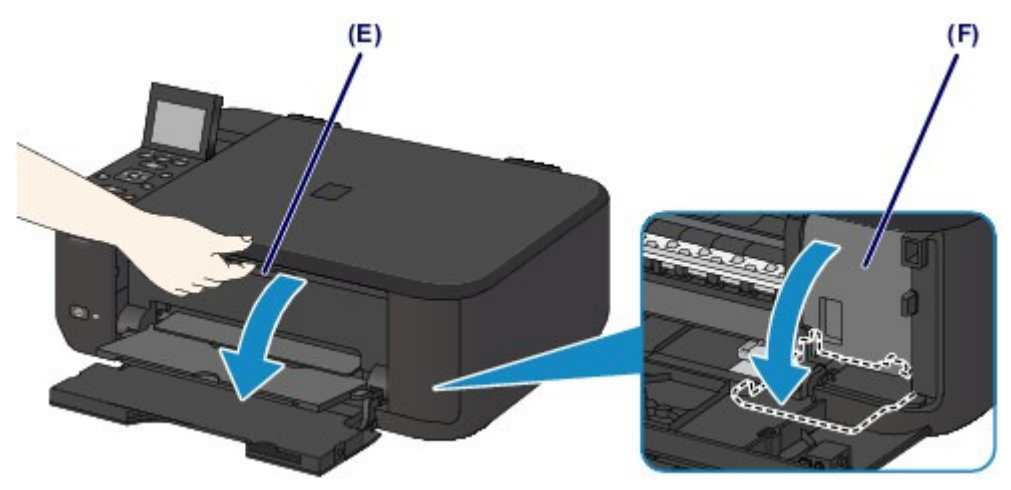

## **Attention**

 N'arrêtez pas le porte-cartouche FINE et ne forcez pas son déplacement. Ne touchez pas le porte-cartouche FINE avant son arrêt total.

## **Important**

 Le capot des têtes s'ouvrira automatiquement après avoir ouvert le couvercle de sortie papier. Si vous avez fermé le capot des têtes lors du remplacement d'une cartouche FINE, fermez le couvercle de sortie papier puis rouvrez-le.

L'ouverture forcée du capot des têtes avec votre main peut entraîner le dysfonctionnement de la machine.

- Ne touchez pas les parties métalliques ou autres à l'intérieur de la machine.
- Si le couvercle de sortie papier reste ouvert pendant plus de 10 minutes, le porte-cartouche FINE se déplace vers la droite et le voyant Alarme (Alarm) s'allume. Dans ce cas, fermez le couvercle de sortie papier, puis rouvrez-le.
- **3.** Retirez la cartouche FINE vide.
	- **(1)** Enfoncez le levier de verrouillage de cartouche d'encre jusqu'à ce qu'il s'enclenche.

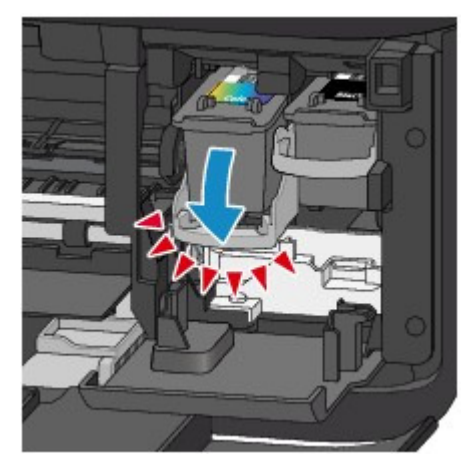

## **(2)** Retirez la cartouche FINE.

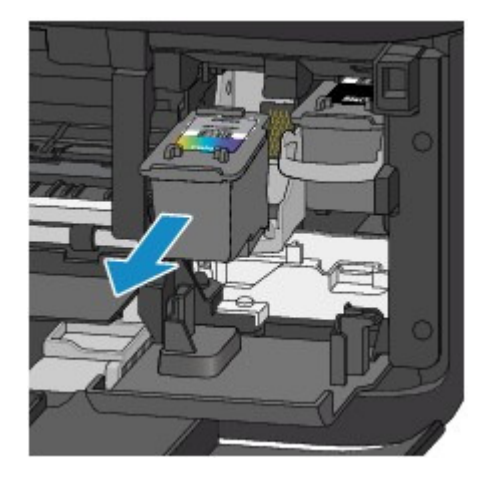

# **Important**

- Manipulez la cartouche FINE avec précaution afin d'éviter de tacher vos vêtements ou la zone environnante.
- Débarrassez-vous de la cartouche FINE vide conformément à la réglementation locale sur la mise au rebut des consommables.
- **4.** Préparez une nouvelle cartouche FINE.
	- **(1)** Sortez une cartouche FINE neuve de son emballage et retirez soigneusement le ruban de protection (G).

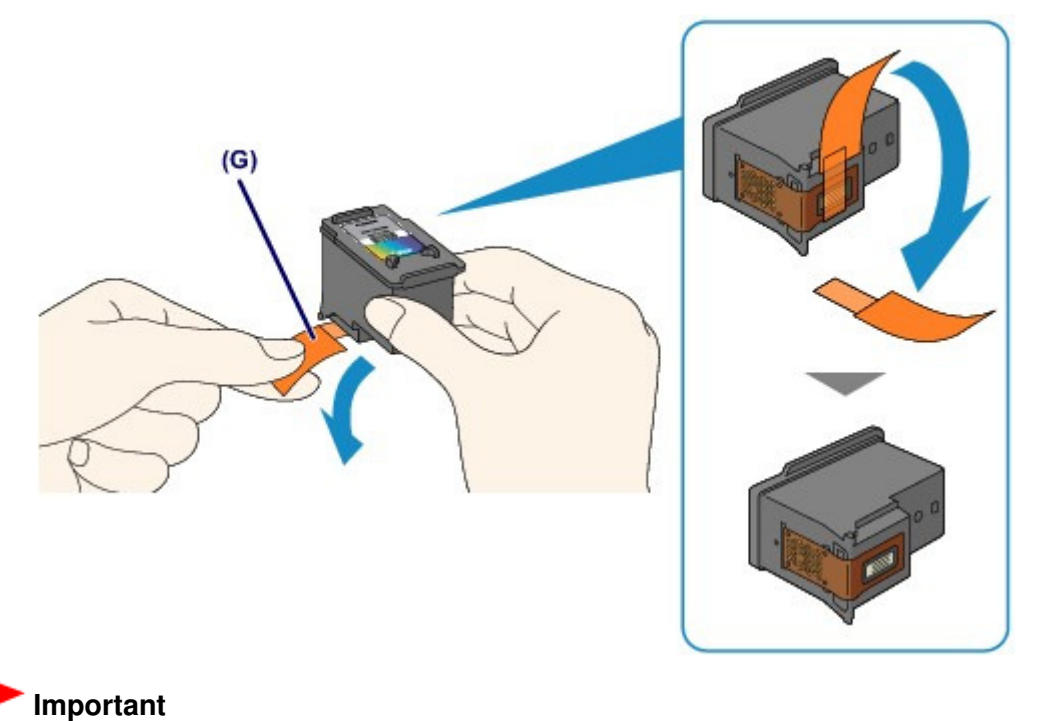
- Si vous secouez une cartouche FINE, de l'encre peut se répandre et tacher vos mains ainsi que la zone environnante. Manipulez une cartouche FINE avec précaution.
- Prenez garde de ne pas tacher vos mains ni la zone environnante avec l'encre présente sur le ruban de protection que vous avez ôté.
- Ne remettez pas en place le ruban de protection une fois qu'il a été ôté. Jetez-la conformément à la législation en vigueur en matière de mise au rebut des consommables.
- Ne touchez pas les contacts électriques ni les buses de tête d'impression d'une cartouche FINE. Sinon la machine risque de ne plus imprimer correctement.
- **5.** Installez la cartouche FINE.
	- **(1)** Insérez la nouvelle cartouche FINE tout droit dans le porte-cartouche FINE jusqu'à ce qu'elle touche le fond.

La cartouche FINE couleur doit être installée dans l'emplacement de gauche et la cartouche FINE noir dans l'emplacement de droite.

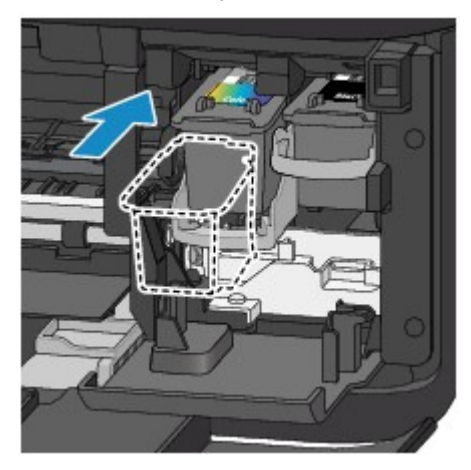

### **Important**

Insérez la cartouche FINE avec précaution de sorte qu'elle ne heurte pas les contacts électriques du porte-cartouche FINE.

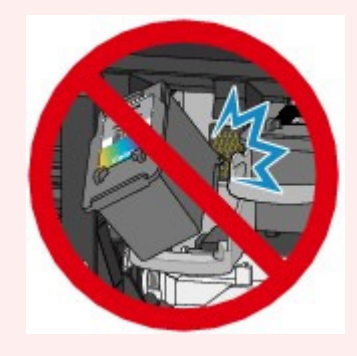

**(2)** Poussez le levier de verrouillage de cartouche d'encre vers le haut pour verrouiller la cartouche FINE.

La cartouche FINE est verrouillée lorsque le levier de verrouillage de cartouche d'encre s'enclenche.

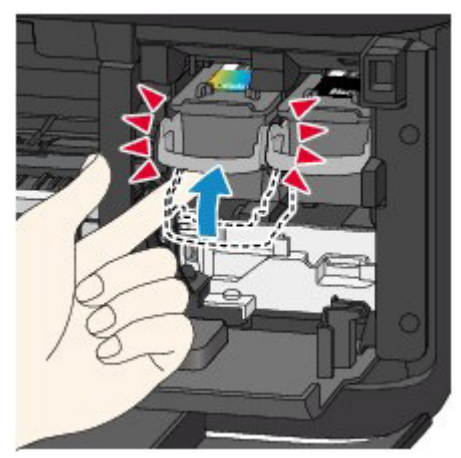

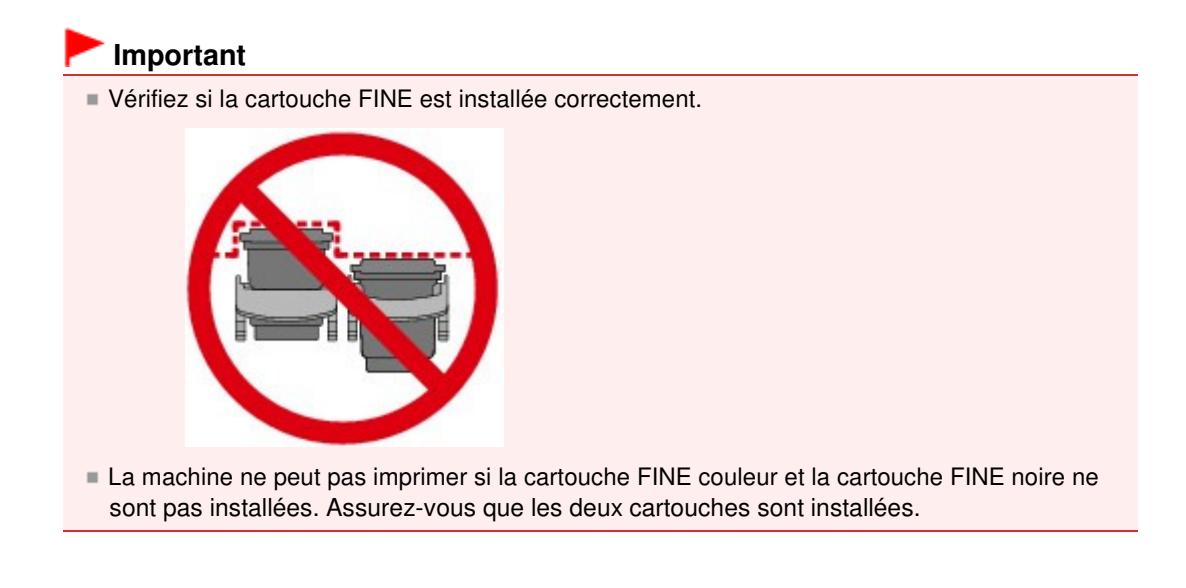

**6.** Fermez le couvercle de sortie papier (H).

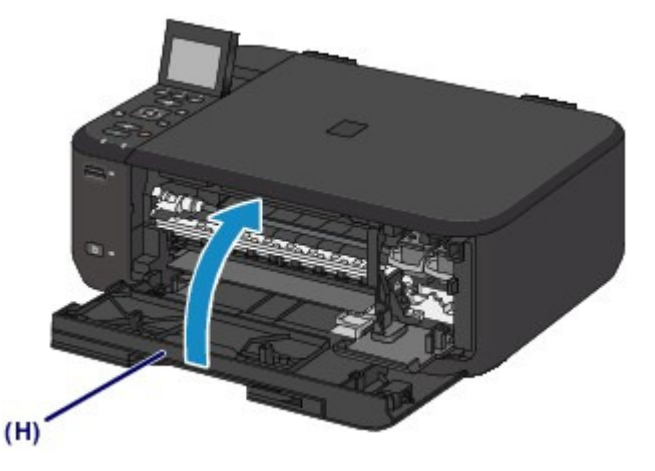

# **Remarque**

- Si le message d'erreur s'affiche après la fermeture du couvercle de sortie papier, prenez les mesures appropriées.
- Un message d'erreur s'affiche sur l'écran LCD
- Lorsque vous démarrez l'impression après remplacement de la cartouche FINE, la machine lance automatiquement le nettoyage de la tête d'impression. N'effectuez aucune autre opération avant la fin du nettoyage de la tête d'impression par la machine.
- Si la tête d'impression est n'est pas correctement alignée, ce qui vous est indiqué par des lignes droites mal alignées ou d'autres symptômes du même type, réglez la position de la tête d'impression.
	- Alignement de la tête d'impression
- Il arrive que la machine fasse du bruit en cours d'utilisation.

Page d'accueil > Présentation de la machine > Remplacement d'une cartouche FINE > Vérification du niveau d'encre

# **Vérification du niveau d'encre**

Contrôle du niveau d'encre sur l'écran LCD de la machine

Vous pouvez également contrôler le niveau d'encre sur l'écran de l'ordinateur.

Contrôle du niveau d'encre sur votre ordinateur

Haut de la page  $\blacktriangle$ 

Page d'accueil > Présentation de la machine > Remplacement d'une cartouche FINE > Vérification du niveau d'encre > Contrôle du niveau d'encre sur l'écran LCD de la machine

C095

# **Contrôle du niveau d'encre sur l'écran LCD de la machine**

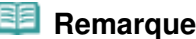

- Le détecteur du niveau d'encre est monté sur la machine pour détecter le niveau d'encre restant. La machine considère que le réservoir d'encre est plein lorsqu'une nouvelle cartouche FINE est installée, puis commence à détecter le niveau restant. Si vous installez une cartouche FINE déjà utilisée, le niveau d'encre indiqué peut ne pas être correct. Dans ce cas, utilisez les informations de niveau d'encre uniquement à titre indicatif.
- Lorsque des avertissements ou des erreurs de niveau d'encre restant se produisent, un message s'affiche pour vous en informer. Suivez la procédure adéquate décrite dans le message. Un message d'erreur s'affiche sur l'écran LCD
- **1.** Vérifiez que la machine est sous tension et appuyez sur le bouton ACCUEIL (HOME).

L'écran ACCUEIL apparaît.

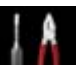

2. Sélectionnez **Config.** dans l'écran ACCUEIL.

LCD et panneau de contrôle

L'écran Menu Configuration s'affiche.

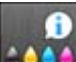

**3.** Sélectionnez <sup>2006</sup> Niveaux d'encre estimés, puis appuyez sur le bouton OK.

Un symbole s'affiche dans la zone (A) en cas d'informations sur le niveau d'encre restant.

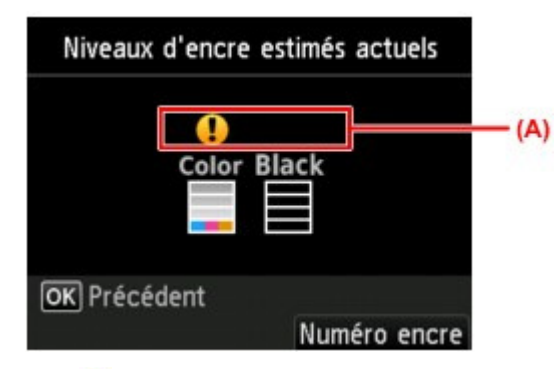

Exemple : <sup>1</sup>

Le niveau d'encre est bas. Préparez une nouvelle cartouche.

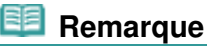

- Pour afficher et imprimer la référence de la cartouche FINE, sélectionnez Numéro encre en appuyant sur le bouton Fonction (Function) de droite.
- Vous pouvez également vérifier le niveau d'encre sur l'écran LCD pendant l'impression.
- Vous pouvez également contrôler le niveau d'encre sur l'écran de l'ordinateur. Contrôle du niveau d'encre sur votre ordinateur

Page d'accueil > Présentation de la machine > Entretien

# **Entretien**

- L'impression devient pâle ou les couleurs ne s'impriment plus correctement
- Réalisation de l'entretien depuis un ordinateur
- Nettoyage de la machine

Haut de la page  $\blacktriangle$ 

Page d'accueil > Présentation de la machine > Entretien > L'impression devient pâle ou les couleurs ne s'impriment plus correctement

# **L'impression devient pâle ou les couleurs ne s'impriment plus correctement**

- **Procédure d'entretien**
- Impression du motif de vérification des buses
- Examen du motif de vérification des buses
- Nettoyage de la tête d'impression
- Nettoyage en profondeur de la tête d'impression
- Alignement de la tête d'impression

Page d'accueil > Présentation de la machine > Entretien > L'impression devient pâle ou les couleurs ne s'impriment plus correctement > Procédure d'entretien

C097

# **Procédure d'entretien**

Si les impressions sont floues ou que les couleurs ne s'impriment pas correctement, la buse de tête d'impression (cartouche FINE) est probablement obstruée. Suivez la procédure ci-après pour imprimer un motif de vérification des buses, vérifier l'état des buses et procéder à un nettoyage de la tête d'impression.

Si des lignes droites imprimées sont mal alignées ou si les résultats de l'impression ne vous donnent pas satisfaction, l'alignement de la tête d'impression peut permettre d'améliorer la qualité d'impression.

### **Important**

Ne rincez pas et n'essuyez pas la cartouche FINE. Cela pourrait endommager la cartouche FINE.

# *Remarque*

#### **Avant de procéder à l'entretien**

- Vérifiez s'il reste de l'encre dans la cartouche FINE. Contrôle du niveau d'encre sur l'écran LCD de la machine
- Vérifiez si la cartouche FINE est installée correctement. Vérifiez également si le ruban de protection au bas de la cartouche FINE a été retiré. **Procédure de remplacement**
- Si un message d'erreur apparaît sur l'écran LCD, reportez-vous à la section Un message d'erreur s'affiche sur l'écran LCD .
- Le fait d'augmenter la qualité d'impression dans les paramètres du pilote d'imprimante peut permettre d'améliorer le résultat d'impression.
	- Modification de la qualité d'impression et correction des données d'image

### **Lorsque les résultats d'impression sont flous ou inégaux :**

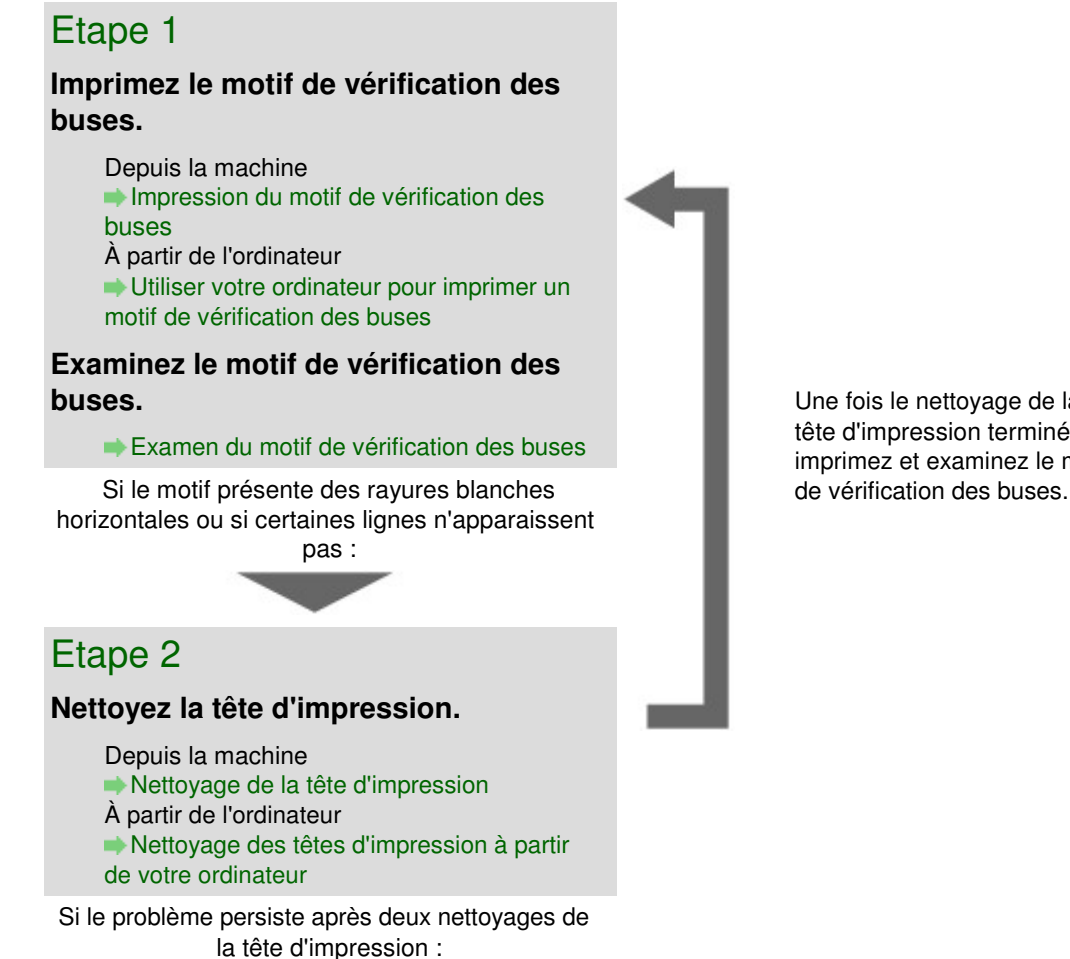

Une fois le nettoyage de la tête d'impression terminé, imprimez et examinez le motif

### Etape 3

### **Nettoyez en profondeur la tête d'impression.**

Depuis la machine Nettoyage en profondeur de la tête d'impression À partir de l'ordinateur Nettoyage des têtes d'impression à partir de votre ordinateur

Si le problème persiste, mettez la machine hors tension et nettoyez soigneusement la tête d'impression 24 heures plus tard.

Si le problème n'est toujours pas résolu :

### Etape 4

**Remplacez une cartouche FINE.**

Remplacement d'une cartouche FINE

#### **Remarque**

 Si le problème persiste après le remplacement de la cartouche FINE, contactez le centre de service.

### **Lorsque les résultats d'impression sont inégaux, comme un problème d'alignement des lignes droites :**

#### **Alignez la tête d'impression.**

Depuis la machine Alignement de la tête d'impression

Page d'accueil > Présentation de la machine > Entretien > L'impression devient pâle ou les couleurs ne s'impriment plus correctement > Impression du motif de vérification des buses

#### C098

# **Impression du motif de vérification des buses**

Imprimez le motif de vérification des buses afin de déterminer si l'encre s'écoule correctement de la buse de tête d'impression.

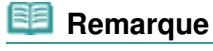

 Si le niveau d'encre est bas, le motif de vérification des buses ne s'imprimera pas correctement. Remplacez la cartouche FINE si son niveau d'encre est faible. Remplacement d'une cartouche FINE

#### **Vous devez préparer : une feuille de papier ordinaire de format A4 ou Lettre**

- **1.** Assurez-vous que la machine est sous tension.
- **2.** Chargez une feuille de papier ordinaire au format A4 ou Lettre dans le réceptacle avant.
- **3.** Ouvrez l'extension du bac de sortie papier, ouvrez le bac de sortie papier, puis déployez le support de sortie papier.
- **4.** Imprimez le motif de vérification des buses.

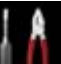

**(1)** Sélectionnez **Config.** Config. dans l'écran ACCUEIL. LCD et panneau de contrôle

L'écran Menu Configuration s'affiche.

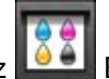

- **(2)** Sélectionnez **Entretien**, puis appuyez sur le bouton OK. L'écran Entretien s'affiche.
- **(3)** Sélectionnez Impr. motif de vérif. des buses et appuyez sur le bouton OK.

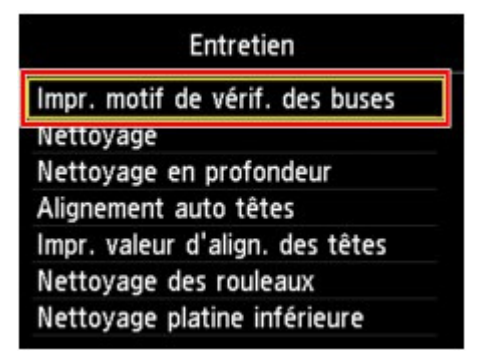

L'écran de confirmation s'affiche.

- **(4)** Sélectionnez Oui, puis appuyez sur le bouton OK. Le motif de vérification des buses s'imprime et deux fenêtres de confirmation du motif s'affichent sur l'écran LCD.
- **5.** Examinez le motif de vérification des buses.
	- Examen du motif de vérification des buses

Page d'accueil > Présentation de la machine > Entretien > L'impression devient pâle ou les couleurs ne s'impriment plus correctement > Examen du motif de vérification des buses

#### C099

# **Examen du motif de vérification des buses**

Examinez le motif de vérification des buses et nettoyez la tête d'impression si cela est nécessaire.

**1.** Vérifiez qu'aucune ligne ne manque dans le motif (1) ou qu'il n'y a pas de rayure blanche horizontale (2).

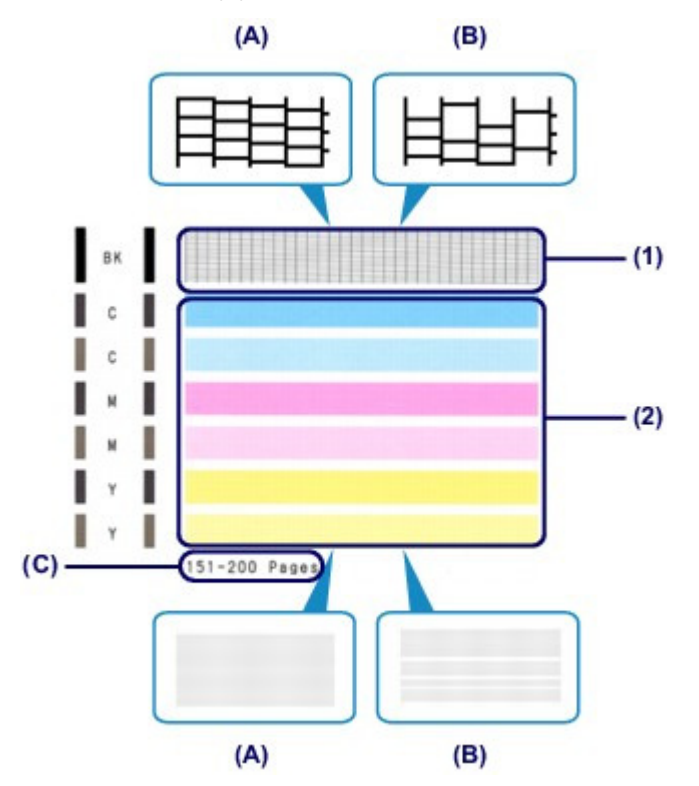

- (A) Aucune ligne ne manque, aucune rayure blanche n'apparaît
- (B) Des lignes manquent, des rayures blanches horizontales apparaissent
- (C) Nombre de feuilles imprimées à ce stade
- **2.** Sur l'écran de confirmation, sélectionnez le motif le plus proche du motif de vérification des buses imprimé.

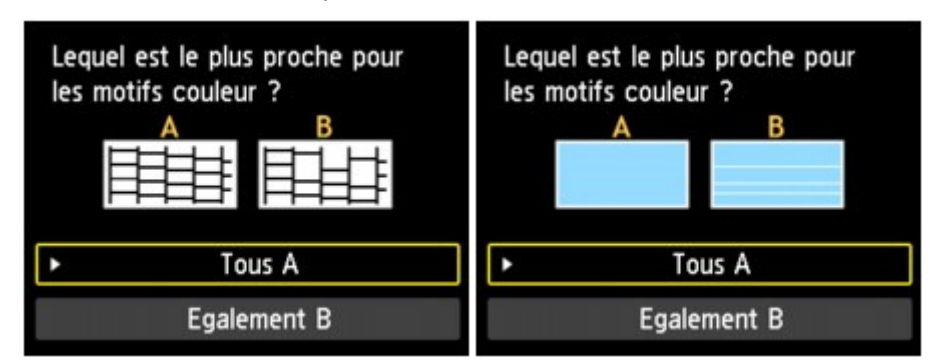

**Pour (A) (aucune ligne manquante ou aucune rayure blanche horizontale) dans les motifs (1) et (2) :**

- **(1)** Le nettoyage n'est pas obligatoire. Sélectionnez Tous A, puis appuyez sur le bouton OK.
- **(2)** Validez le message, puis appuyez sur le bouton OK. L'écran Entretien s'affiche de nouveau.

### **Remarque**

 Appuyez sur le bouton ACCUEIL (HOME) pour quitter le menu Config. et afficher l'écran ACCUEIL.

**Pour (B) (des lignes manquent ou des rayures blanches horizontales apparaissent) dans le motif (1) ou le motif (2), ou dans les deux motifs (1) et (2) :**

**(1)** Le nettoyage est obligatoire. Sélectionnez Egalement B, puis appuyez sur le bouton OK.

L'écran de confirmation du nettoyage s'affiche.

**(2)** Sélectionnez Oui, puis appuyez sur le bouton OK. La machine lance le nettoyage de la tête d'impression.

Nettoyage de la tête d'impression

# **Remarque**

 Le nombre total de feuilles imprimées jusque là est affiché par incréments de 50 feuilles lors de l'impression du motif de vérification des buses.

Page d'accueil > Présentation de la machine > Entretien > L'impression devient pâle ou les couleurs ne s'impriment plus correctement > Nettoyage de la tête d'impression

#### C100

# **Nettoyage de la tête d'impression**

Nettoyez la tête d'impression si des lignes manquent ou si des rayures blanches horizontales apparaissent dans le motif de vérification des buses. Cette opération d'entretien débouche les buses et restaure l'état de la tête d'impression. Dans la mesure où le nettoyage de la tête d'impression consomme de l'encre, nettoyez la tête d'impression uniquement en cas de nécessité.

#### **Vous devez préparer : une feuille de papier ordinaire de format A4 ou Lettre**

- **1.** Assurez-vous que la machine est sous tension.
- **2.** Chargez une feuille de papier ordinaire au format A4 ou Lettre dans le réceptacle avant.
- **3.** Ouvrez l'extension du bac de sortie papier, ouvrez le bac de sortie papier, puis déployez le support de sortie papier.
- **4.** Nettoyez la tête d'impression.

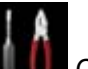

**(1)** Sélectionnez **Config.** dans l'écran ACCUEIL.

LCD et panneau de contrôle

L'écran Menu Configuration s'affiche.

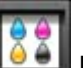

**(2)** Sélectionnez Entretien, puis appuyez sur le bouton OK. L'écran Entretien s'affiche.

**(3)** Sélectionnez Nettoyage et appuyez sur le bouton OK.

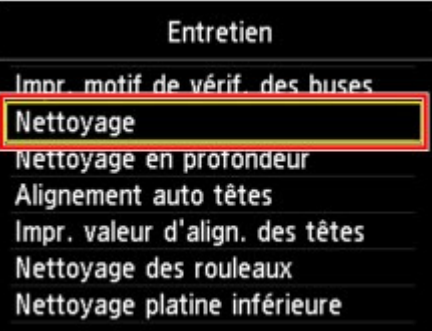

L'écran de confirmation s'affiche.

**(4)** Sélectionnez Oui, puis appuyez sur le bouton OK. La machine lance le nettoyage de la tête d'impression.

N'effectuez aucune autre opération avant la fin du nettoyage de la tête d'impression par la machine. L'opération dure entre 1 et 2 minutes.

L'écran de confirmation d'impression du motif s'affiche.

- **(5)** Sélectionnez Oui, puis appuyez sur le bouton OK. Le motif de vérification des buses sera imprimé.
- **5.** Examinez le motif de vérification des buses.
	- Examen du motif de vérification des buses

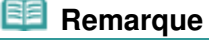

Appuyez sur le bouton ACCUEIL (HOME) pour quitter le menu Config. et afficher l'écran ACCUEIL.

 Si le problème persiste après deux nettoyages de la tête d'impression, effectuez un nettoyage en profondeur de la tête d'impression. Nettoyage en profondeur de la tête d'impression

Haut de la page  $\blacktriangle$ 

Page d'accueil > Présentation de la machine > Entretien > L'impression devient pâle ou les couleurs ne s'impriment plus correctement > Nettoyage en profondeur de la tête d'impression

#### C101

# **Nettoyage en profondeur de la tête d'impression**

Si le nettoyage standard de la tête d'impression ne permet pas d'améliorer la qualité d'impression, procédez à un nettoyage en profondeur de la tête d'impression. Le nettoyage en profondeur de la tête d'impression requiert une plus grande quantité d'encre qu'un nettoyage normal de la tête d'impression : vous ne devez donc nettoyer la tête d'impression qu'en cas d'absolue nécessité.

#### **Vous devez préparer : une feuille de papier ordinaire de format A4 ou Lettre**

- **1.** Assurez-vous que la machine est sous tension.
- **2.** Chargez une feuille de papier ordinaire au format A4 ou Lettre dans le réceptacle avant.
- **3.** Ouvrez l'extension du bac de sortie papier, ouvrez le bac de sortie papier, puis déployez le support de sortie papier.
- **4.** Nettoyez en profondeur la tête d'impression.

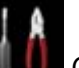

**(1)** Sélectionnez **Config.** dans l'écran ACCUEIL.

LCD et panneau de contrôle

L'écran Menu Configuration s'affiche.

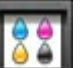

**(2)** Sélectionnez **Entretien**, puis appuyez sur le bouton OK. L'écran Entretien s'affiche.

**(3)** Sélectionnez Nettoyage en profondeur et appuyez sur le bouton OK.

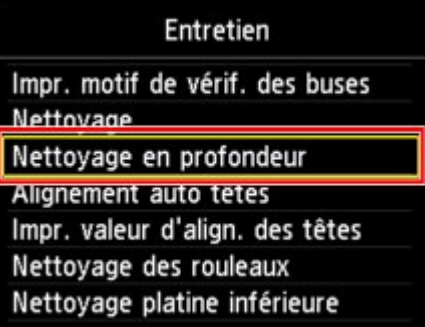

L'écran de confirmation s'affiche.

**(4)** Sélectionnez Oui, puis appuyez sur le bouton OK.

La machine commence le nettoyage en profondeur de la tête d'impression. N'effectuez aucune autre opération avant la fin du nettoyage en profondeur par la machine de la tête d'impression. L'opération dure entre 1 et 2 minutes. L'écran de confirmation d'impression du motif s'affiche.

- **(5)** Sélectionnez Oui, puis appuyez sur le bouton OK. Le motif de vérification des buses sera imprimé.
- **(6)** Lorsque le message de fin s'affiche, appuyez sur le bouton OK. L'écran Entretien s'affiche de nouveau.
- **5.** Examinez le motif de vérification des buses. Examen du motif de vérification des buses

Si le problème persiste, mettez la machine hors tension et nettoyez soigneusement la tête d'impression 24 heures plus tard.

Si le problème persiste malgré un deuxième nettoyage, remplacez la cartouche FINE par une neuve. Remplacement d'une cartouche FINE

Si le problème persiste après le remplacement de la cartouche FINE, contactez le centre de service.

# **Remarque**

Appuyez sur le bouton ACCUEIL (HOME) pour quitter le menu Config. et afficher l'écran ACCUEIL.

Haut de la page  $\blacktriangle$ 

Page d'accueil > Présentation de la machine > Entretien > L'impression devient pâle ou les couleurs ne s'impriment plus correctement > Alignement de la tête d'impression

C102

# **Alignement de la tête d'impression**

Si des lignes droites imprimées sont mal alignées ou si les résultats de l'impression ne vous donnent pas satisfaction, vous devez régler la position de la tête d'impression.

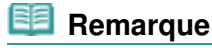

 Si le niveau d'encre est bas, la feuille d'alignement de la tête d'impression ne s'imprimera pas correctement. Remplacez la cartouche FINE si son niveau d'encre est faible. Remplacement d'une cartouche FINE

### **Vous devez préparer : une feuille de papier ordinaire de format A4 ou Lettre (y compris du papier recyclé)\***

\* Veillez à utiliser du papier blanc et propre sur les deux faces.

- **1.** Assurez-vous que la machine est sous tension.
- **2.** Chargez une feuille de papier ordinaire au format A4 ou Lettre dans le réceptacle avant.
- **3.** Ouvrez l'extension du bac de sortie papier, ouvrez le bac de sortie papier, puis déployez le support de sortie papier.
- **4.** Imprimez la feuille d'alignement de la tête d'impression.

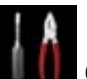

**(1)** Sélectionnez **Config.** Config. dans l'écran ACCUEIL.

LCD et panneau de contrôle

L'écran Menu Configuration s'affiche.

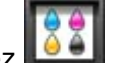

**(2)** Sélectionnez **Entretien**, puis appuyez sur le bouton OK. L'écran Entretien s'affiche.

**(3)** Sélectionnez Alignement auto têtes et appuyez sur le bouton OK.

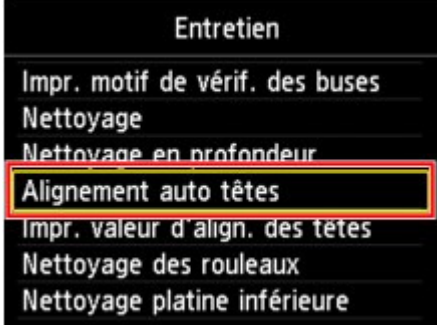

L'écran de confirmation s'affiche.

**(4)** Validez le message, sélectionnez Oui, puis appuyez sur le bouton OK. La feuille d'alignement de la tête d'impression sera imprimée.

### Alignement de la tête d'impression en extreme aux de la tête d'impression en extreme page 845 sur 988 pages

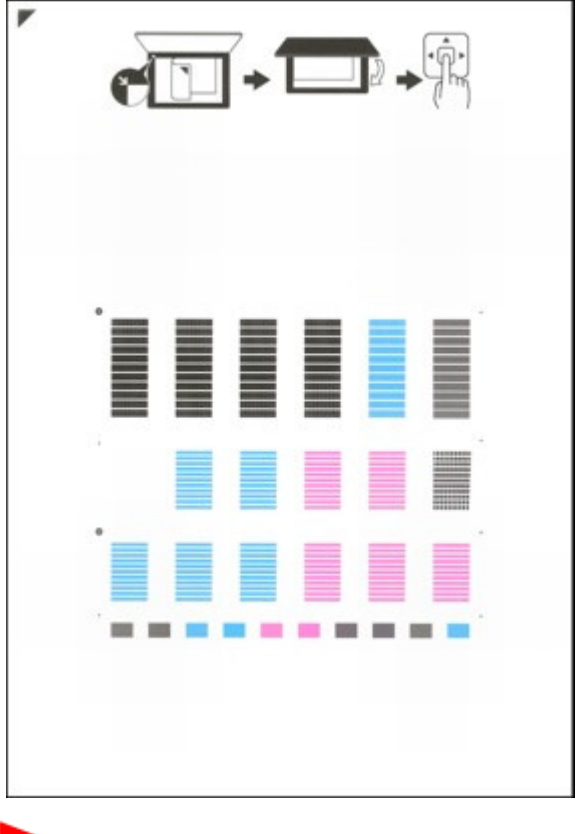

### **Important**

- Ne touchez aucune partie imprimée de la feuille d'alignement de la tête d'impression. Veillez à ne pas salir la feuille d'alignement de la tête d'impression. Si la feuille est
- tachée ou froissée, elle risque de ne pas être correctement numérisée.
- **(5)** Lorsque le message « Les motifs ont-ils été imprimés correctement ? » s'affiche, vérifiez si le motif a été imprimé correctement, sélectionnez Oui et appuyez sur le bouton OK.
- **5.** Numérisez la feuille d'alignement de la tête d'impression pour ajuster la position de la tête d'impression.
	- **(1)** Confirmez le message, puis placez la feuille d'alignement de la tête d'impression sur la vitre d'exposition.

Chargez la feuille d'aligne⊫ nt des têtes d'impression FACE IMPRIMÉE ORIENTÉE VERS LE<br>BAS et alignez la marque sur le coin supérieur gauche de la feuille avec le repèred'alignement  $\mathbf{\Sigma}$ .

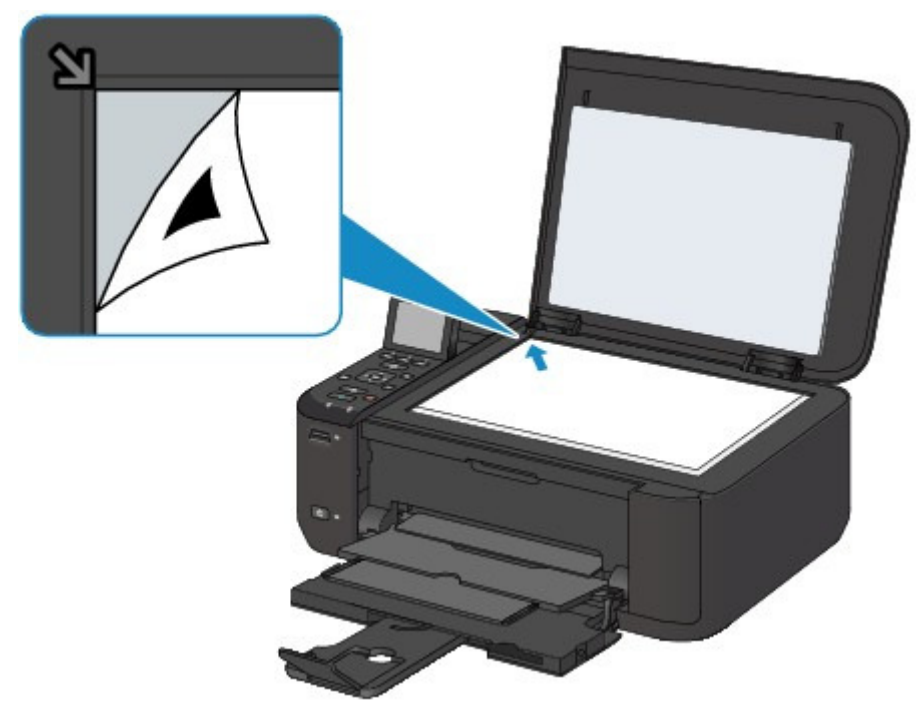

**(2)** Fermez doucement le couvercle du scanner, puis appuyez sur le bouton OK. La machine commence la numérisation de la feuille d'alignement de la tête d'impression et la position de la tête d'impression est ajustée automatiquement.

### **Important**

- N'ouvrez pas le couvercle du scanner et ne déplacez pas la feuille d'alignement de la tête d'impression placée sur la vitre d'exposition tant que le réglage de la position de la tête d'impression n'est pas terminé.
- Si le message d'erreur apparaît sur l'écran LCD, appuyez sur le bouton OK pour supprimer l'erreur, puis prenez les mesures appropriées. Un message d'erreur s'affiche sur l'écran LCD
- **(3)** Lorsque le message de fin s'affiche, appuyez sur le bouton OK. L'écran Entretien s'affiche de nouveau.

Retirez la feuille d'alignement de la tête d'impression de la vitre d'exposition.

### **Remarque**

Appuyez sur le bouton ACCUEIL (HOME) pour quitter le menu Config. et afficher l'écran ACCUEIL.

 Si les résultats d'impression ne vous donnent toujours pas satisfaction après avoir effectué le réglage de la tête d'impression de la manière décrite ci-dessus, réglez-la manuellement à partir de l'ordinateur.

Alignement de la tête d'impression à partir de votre ordinateur

Pour imprimer et vérifier les valeurs de réglage actuelles de la position de la tête d'impression, sélectionnez Impr. valeur d'align. des têtes sur l'écran Entretien.

Page d'accueil > Présentation de la machine > Entretien > Réalisation de l'entretien depuis un ordinateur

# **Réalisation de l'entretien depuis un ordinateur**

- Nettoyage des têtes d'impression à partir de votre ordinateur
- Nettoyage des rouleaux d'entraînement du papier depuis votre ordinateur
- Alignement de la tête d'impression à partir de votre ordinateur
- Utiliser votre ordinateur pour imprimer un motif de vérification des buses
- Nettoyage de l'intérieur de la machine

Page d'accueil > Présentation de la machine > Entretien > Réalisation de l'entretien depuis un ordinateur > Nettoyage des têtes d'impression de votre ordinateur

P026

# **Nettoyage des têtes d'impression de votre ordinateur**

La fonction de nettoyage des têtes d'impression permet de déboucher les buses de tête d'impression obstruées. Procédez à un nettoyage des têtes d'impression si vous remarquez que l'encre pâlit à l'impression ou qu'une couleur n'est pas imprimée, même si le niveau d'encre dans l'imprimante est suffisant.

Pour effectuer le nettoyage de la tête d'impression, procédez comme suit :

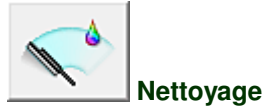

# **1.** Ouvrez la fenêtre de configuration du pilote d'imprimante .

**2.** Cliquez sur Nettoyage dans l'onglet Entretien.

Lorsque la boîte de dialogue Nettoyage des têtes d'impression s'ouvre, sélectionnez le groupe d'encrage pour lequel le nettoyage doit être réalisé. Cliquez sur Éléments initiaux à vérifier pour afficher les éléments à vérifier avant d'effectuer le nettoyage.

**3.** Procédez au nettoyage.

Vérifiez que la machine est sous tension et cliquez sur Exécuter. Le nettoyage des têtes d'impression commence.

**4.** Terminez le nettoyage.

Le message de confirmation apparaît et la boîte de dialogue Vérification des buses s'ouvre.

**5.** Vérifiez les résultats.

Pour vérifier si la qualité d'impression s'est améliorée, cliquez sur le bouton Imprimer le motif de vérification. Pour annuler la procédure de contrôle, cliquez sur Annuler.

Si un seul nettoyage ne suffit pas à résoudre le problème de la tête d'impression, renouvelez l'opération.

#### **Important**

Le Nettoyage exige une faible quantité d'encre. Le nettoyage fréquent de la tête d'impression épuise rapidement l'encre de votre imprimante. Ne procédez donc à leur nettoyage que lorsque cela est nécessaire.

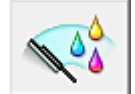

#### **Nettoyage en profondeur**

Le Nettoyage en profondeur est plus complet que le nettoyage. Procédez au nettoyage en profondeur lorsque deux tentatives de Nettoyage normal n'ont pas permis de résoudre le problème de la tête d'impression.

- **1.** Ouvrez la fenêtre de configuration du pilote d'imprimante .
- **2.** Cliquez sur Nettoyage en profondeur dans l'onglet Entretien.

Lorsque la boîte de dialogue Nettoyage en profondeur s'ouvre, sélectionnez le groupe d'encrage pour lequel le nettoyage en profondeur doit être réalisé. Cliquez sur Éléments initiaux à vérifier pour afficher les éléments à vérifier avant d'effectuer le nettoyage en profondeur.

**3.** Procédez au nettoyage en profondeur.

Vérifiez que la machine est sous tension et cliquez sur Exécuter. Cliquez sur OK lorsque le message de confirmation s'affiche. Le nettoyage en profondeur des têtes d'impression commence.

**4.** Terminez le nettoyage en profondeur.

Le message de confirmation apparaît et la boîte de dialogue Vérification des buses s'ouvre.

**5.** Vérifiez les résultats.

Pour vérifier si la qualité d'impression s'est améliorée, cliquez sur le bouton Imprimer le motif de vérification. Pour annuler la procédure de contrôle, cliquez sur Annuler.

### **Important**

Le Nettoyage en profondeur exige une quantité d'encre plus importante que le Nettoyage. Le nettoyage fréquent de la tête d'impression épuise rapidement l'encre de votre imprimante. Ne procédez donc à leur nettoyage que lorsque cela est nécessaire.

#### **Remarque**

Si vous ne remarquez aucune amélioration après une opération de Nettoyage en profondeur, éteignez la machine, attendez 24 heures et recommencez le Nettoyage en profondeur. Si vous ne constatez aucune amélioration, reportez-vous à la section « L'encre ne s'écoule pas ».

#### **Rubrique connexe**

Utiliser votre ordinateur pour imprimer un motif de vérification des buses

Haut de la page  $\triangle$ 

Page d'accueil > Présentation de la machine > Entretien > Réalisation de l'entretien depuis un ordinateur > Nettoyage des rouleaux d'entraînement du papier de votre ordinateur

P027

# **Nettoyage des rouleaux d'entraînement du papier de votre ordinateur**

Nettoie les rouleaux d'entraînement du papier. Effectuez cette opération lorsque des particules de papier collées sur les rouleaux d'entraînement du papier empêchent une alimentation correcte du papier.

Pour effectuer le nettoyage des rouleaux d'entraînement, procédez comme suit :

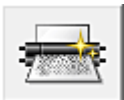

 **Nettoyage des cylindres** 

**1.** Préparez la machine.

Retirez toutes les feuilles de papier du réceptacle avant.

- **2.** Ouvrez la fenêtre de configuration du pilote d'imprimante .
- **3.** Cliquez sur Nettoyage des cylindres dans l'onglet Entretien. Le message de confirmation apparaît.
- **4.** Lancez le nettoyage des rouleaux d'entraînement du papier. Vérifiez que la machine est sous tension et cliquez sur OK. Le nettoyage des rouleaux d'entraînement du papier commence.
- **5.** Terminez le nettoyage des rouleaux d'entraînement du papier.

Après l'arrêt des rouleaux, suivez les instructions du message, insérez trois feuilles de papier ordinaire dans le réceptacle avant et cliquez sur OK.

Le papier est éjecté et le nettoyage des rouleaux d'entraînement est terminé.

Haut de la page  $\triangle$ 

Page d'accueil > Présentation de la machine > Entretien > Réalisation de l'entretien depuis un ordinateur > Alignement de la position des têtes d'impression de votre ordinateur

P028

# **Alignement de la position des têtes d'impression de votre ordinateur**

L'alignement des têtes d'impression corrige la position de montage de la tête d'impression et réduit les déviations de couleurs et de lignes.

Cette machine prend en charge deux méthodes d'alignement des têtes d'impression : l'alignement automatique et l'alignement manuel.

Pour procéder à l'alignement automatique des têtes d'impression, reportez-vous à la rubrique «

Alignement de la tête d'impression », puis exécutez la fonction à partir du panneau de contrôle de la machine.

Pour aligner manuellement les têtes d'impression, procédez comme suit :

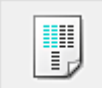

### **Alignement tête d'impression**

- **1.** Ouvrez la fenêtre de configuration du pilote d'imprimante
- **2.** Cliquez sur Paramètres personnalisés dans l'onglet Entretien La boîte de dialogue Paramètres personnalisés apparaît.
- **3.** Activez le mode d'alignement manuel

Activez la case à cocher Aligner les têtes manuellement.

**4.** Appliquez les paramètres

Cliquez sur OK, puis sur OK lorsque le message de confirmation apparaît.

- **5.** Cliquez sur Alignement tête d'impression dans l'onglet Entretien La boîte de dialogue Démarrer l'alignement de la tête d'impression apparaît.
- **6.** Chargez le papier dans la machine

Chargez trois feuilles de papier ordinaire au format A4 ou Lettre dans le réceptacle avant.

**7.** Exécutez l'alignement des têtes

Vérifiez que la machine est sous tension et cliquez sur Aligner tête d'impression. Suivez les instructions du message.

**8.** Vérifiez les motifs imprimés

Entrez les numéros de motif comportant le moins de rayures dans les champs correspondants. Même si vous cliquez sur les motifs ayant le moins de rayures dans la fenêtre d'aperçu, leurs numéros seront entrés automatiquement dans les champs associés.

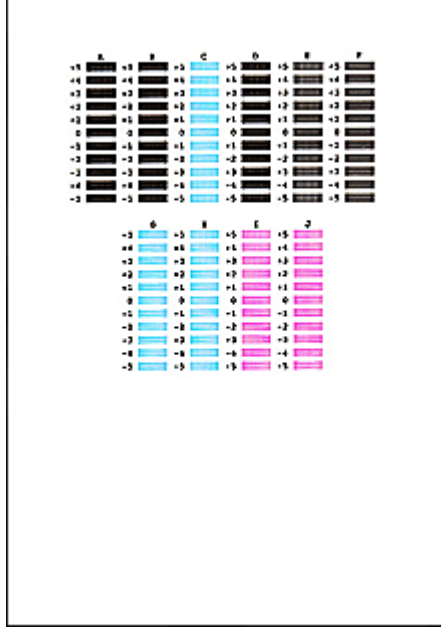

r

Lorsque toutes les valeurs requises sont saisies, cliquez sur OK.

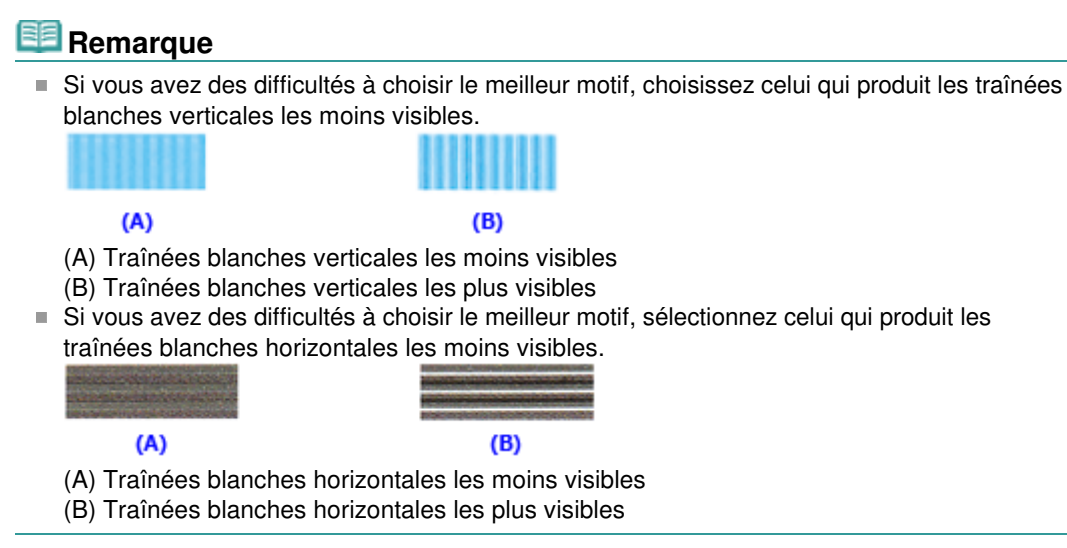

**9.** Validez le message affiché et cliquez sur OK

Le second motif s'imprime.

#### **10.** Vérifiez les motifs imprimés

Entrez les numéros de motif comportant le moins de rayures dans les champs correspondants. Même si vous cliquez sur les motifs ayant le moins de rayures dans la fenêtre d'aperçu, leurs numéros seront entrés automatiquement dans les champs associés.

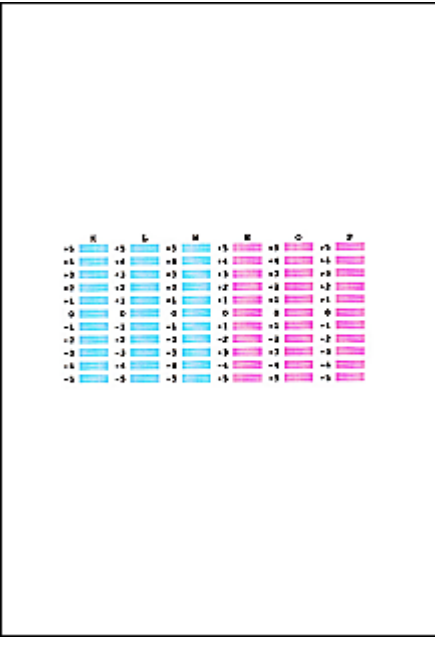

Lorsque toutes les valeurs requises sont saisies, cliquez sur OK.

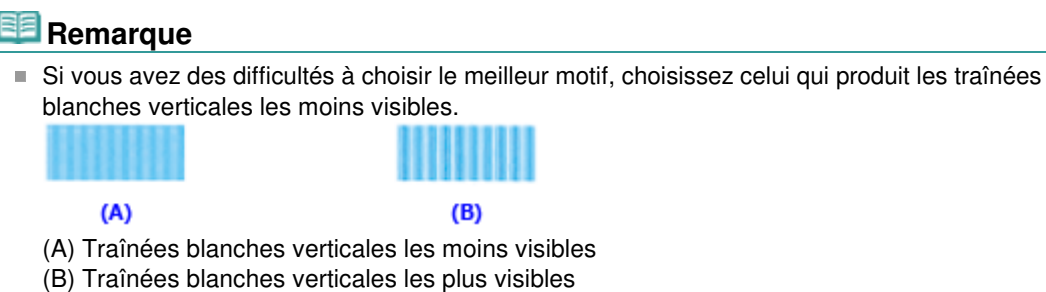

**11.** Validez le message affiché et cliquez sur OK

Le troisième motif s'imprime.

**12.** Vérifiez les motifs imprimés

Entrez les numéros de motif comportant les bandes horizontales les moins visibles les champs correspondants.

Même si vous cliquez sur les motifs ayant les rayures horizontales les moins visibles dans la fenêtre d'aperçu, leurs numéros seront entrés automatiquement dans les champs associés.

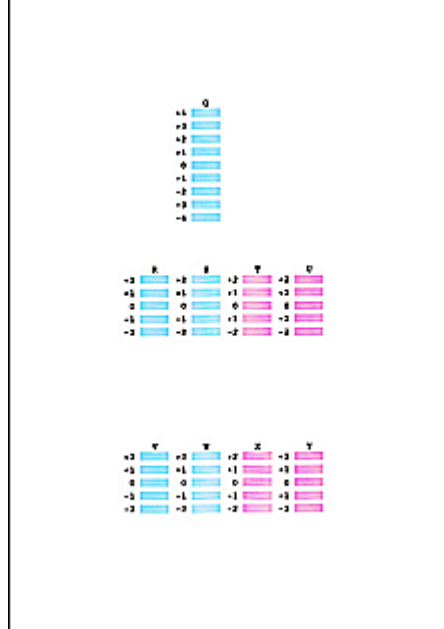

Lorsque toutes les valeurs requises sont saisies, cliquez sur OK.

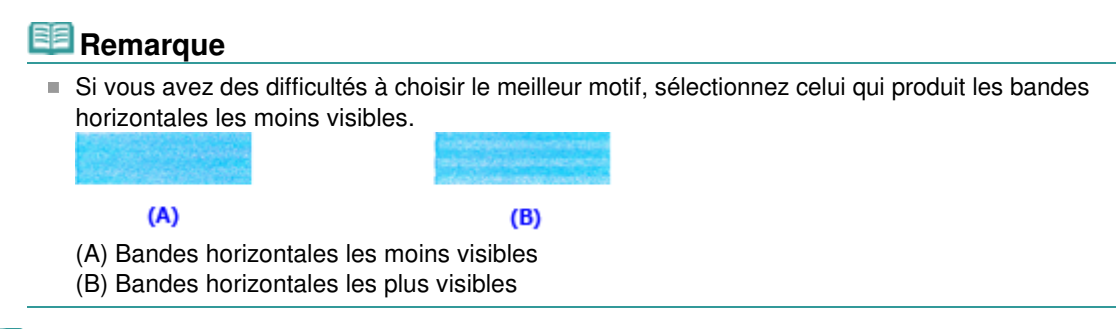

### **Remarque**

Pour imprimer et vérifier le paramètre actuel, ouvrez la boîte de dialogue Démarrer l'alignement de la tête d'impression, puis cliquez sur Valeur d'alignement d'impression.

Haut de la page  $\blacktriangle$ 

Page d'accueil > Présentation de la machine > Entretien > Réalisation de l'entretien depuis un ordinateur > Utiliser votre ordinateur pour imprimer un motif de vérification des buses

P029

# **Utiliser votre ordinateur pour imprimer un motif de vérification des buses**

La fonction de vérification des buses permet de savoir si la tête d'impression fonctionne correctement en imprimant un motif de vérification. Imprimez un motif lorsque l'encre pâlit à l'impression ou qu'une couleur n'est pas imprimée.

Pour imprimer un motif de vérification des buses, procédez comme suit :

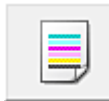

 **Vérification des buses** 

- **1.** Ouvrez la fenêtre de configuration du pilote d'imprimante .
- **2.** Cliquez sur Vérification des buses dans l'onglet Entretien.

La boîte de dialogue Vérification des buses apparaît. Cliquez sur le bouton Éléments initiaux à vérifier pour afficher la liste des points à contrôler avant d'imprimer le motif de vérification.

**3.** Chargez le papier dans la machine.

Chargez une feuille de papier ordinaire au format A4 ou Lettre dans le réceptacle avant.

**4.** Imprimez un motif de vérification des buses.

Vérifiez que la machine est sous tension et cliquez sur Imprimer le motif de vérification. L'impression du motif de vérification des buses commence.

Cliquez sur OK lorsque le message de confirmation s'affiche. La boîte de dialogue Vérification de motif apparaît.

**5.** Vérifiez le résultat de l'impression.

Vérifiez le résultat de l'impression. Lorsque le résultat de l'impression est normal, cliquez sur Quitter.

Si le résultat de l'impression est taché ou incomplet, cliquez sur Nettoyage pour nettoyer la tête d'impression.

#### **Rubrique connexe**

Nettoyage des têtes d'impression de votre ordinateur

Haut de la page  $\triangle$ 

Page d'accueil > Présentation de la machine > Entretien > Réalisation de l'entretien depuis un ordinateur > Nettoyage de l'intérieur de la machine

P030

# **Nettoyage de l'intérieur de la machine**

Pour éviter les salissures au verso des feuilles, nettoyez la platine inférieure avant de procéder à l'impression recto/verso.

Effectuez également le nettoyage de la platine inférieure si des traces provoquées par autre chose que des données à imprimer apparaissent sur la page imprimée.

Pour plus d'informations sur le chargement du papier dans la machine, reportez-vous à la section Nettoyage de l'intérieur de la machine (nettoyage de la platine inférieure) .

Pour effectuer le nettoyage de la platine inférieure, procédez comme suit :

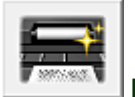

 **Nettoyage de la platine inférieure** 

- **1.** Ouvrez la fenêtre de configuration du pilote d'imprimante .
- **2.** Cliquez sur Nettoyage de la platine inférieure dans l'onglet Entretien.

La boîte de dialogue Nettoyage de la platine inférieure s'ouvre.

**3.** Chargez le papier dans la machine.

Comme indiqué dans la boîte de dialogue, pliez la feuille de papier ordinaire au format A4 ou Lettre en deux sur la longueur, puis dépliez-la.

Pliez un côté de la feuille sur l'autre moitié, en alignant le bord au centre du pli, puis dépliez la feuille.

Orientez les arêtes du pli vers le haut, puis chargez la feuille dans le réceptacle avant, de façon à ce que le bord de la moitié non pliée ne se présente pas directement face à vous.

**4.** Effectuez le nettoyage de la platine inférieure.

Vérifiez que la machine est sous tension et cliquez sur Exécuter. Le nettoyage de la platine inférieure commence.

Haut de la page  $\triangle$ 

Page d'accueil > Présentation de la machine > Entretien > Nettoyage de la machine

# **Nettoyage de la machine**

- Nettoyage de l'extérieur de la machine
- Nettoyage de la vitre d'exposition et du capot
- Nettoyage du rouleau d'entraînement du papier
- Nettoyage de l'intérieur de la machine (nettoyage de la platine inférieure)
- Nettoyage des parties saillantes à l'intérieur de la machine

Haut de la page  $\blacktriangle$ 

Page d'accueil > Présentation de la machine > Entretien > Nettoyage de la machine > Nettoyage de l'extérieur de la machine

C150

# **Nettoyage de l'extérieur de la machine**

Utilisez un chiffon doux et sec tel qu'un tissu servant à nettoyer les lunettes et retirez délicatement la poussière présente sur la surface de l'imprimante. Si nécessaire, défroissez le tissu avant de procéder au nettoyage.

#### **Important** ▰

- Veillez à mettre la machine hors tension et à débrancher le cordon d'alimentation avant de procéder au nettoyage.
- Lors du nettoyage, n'utilisez pas de mouchoirs ou serviettes en papier, de tissus rugueux ou de matières similaires pour ne pas rayer la surface. Veillez à utiliser un chiffon doux et sec.
- N'utilisez jamais de liquides volatils, tels que des diluants, du benzène, de l'acétone ou tout autre détergent chimique pour nettoyer la machine, car ils pourraient provoquer un dysfonctionnement ou endommager la surface de la machine.

Page d'accueil > Présentation de la machine > Entretien > Nettoyage de la machine > Nettoyage de la vitre d'exposition et du capot

#### C151

# **Nettoyage de la vitre d'exposition et du capot**

### **Important**

- Veillez à mettre la machine hors tension et à débrancher le cordon d'alimentation avant de procéder au nettoyage.
- Lors du nettoyage, n'utilisez pas de mouchoirs ou serviettes en papier, de tissus rugueux ou de matières similaires pour ne pas rayer la surface. Veillez à utiliser un chiffon doux et sec.
- N'utilisez jamais de liquides volatils, tels que des diluants, du benzène, de l'acétone ou tout autre détergent chimique pour nettoyer la machine, car ils pourraient provoquer un dysfonctionnement ou endommager la surface de la machine.

À l'aide d'un tissu doux, propre, sec et non pelucheux, essuyez délicatement la vitre d'exposition (A) et la face intérieure du couvercle du scanner (revêtement blanc) (B). Prenez soin de ne pas laisser de résidus, en particulier sur la vitre.

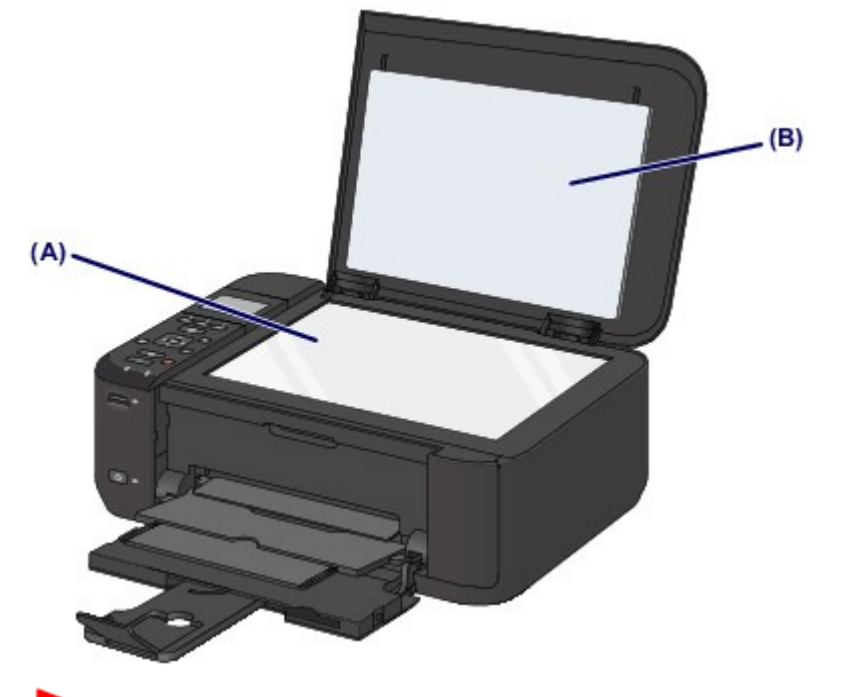

#### **Important**

 La face intérieure du couvercle du scanner (revêtement blanc) (B) étant fragile, essuyez-la délicatement.

Haut de la page  $\triangle$ 

Page d'accueil > Présentation de la machine > Entretien > Nettoyage de la machine > Nettoyage du rouleau d'entraînement du papier

#### C153

# **Nettoyage du rouleau d'entraînement du papier**

Si le rouleau d'entraînement du papier est sale ou si des particules de papier s'y sont déposées, l'alimentation papier risque de ne pas s'effectuer correctement. Dans ce cas, nettoyez le rouleau d'entraînement du papier. Dans la mesure où ce nettoyage use le rouleau d'entraînement du papier, n'effectuez cette opération qu'en cas de nécessité.

#### **Vous devez préparer : trois feuilles de papier ordinaire de format A4 ou Lettre**

- **1.** Assurez-vous que la machine est sous tension.
- **2.** Sélectionnez Nettoyage des rouleaux.

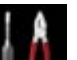

**(1)** Sélectionnez **Config.** Config. dans l'écran ACCUEIL.

LCD et panneau de contrôle

L'écran Menu Configuration s'affiche.

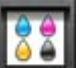

- **(2)** Sélectionnez **ELLECTE** Entretien, puis appuyez sur le bouton OK. L'écran Entretien s'affiche.
- **(3)** Sélectionnez Nettoyage des rouleaux et appuyez sur le bouton OK.

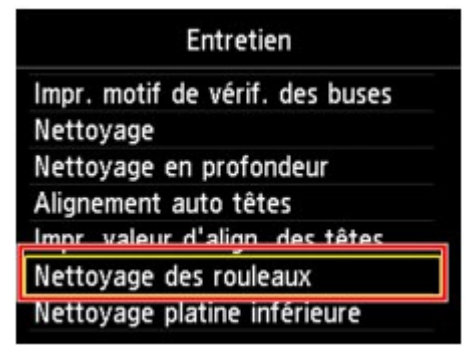

L'écran de confirmation s'affiche.

- **(4)** Sélectionnez Oui, puis appuyez sur le bouton OK.
- **3.** Nettoyez le rouleau d'entraînement du papier sans papier.
	- **(1)** Retirez le papier présent dans le réceptacle avant en suivant les instructions affichées à l'écran.
	- **(2)** Ouvrez le bac de sortie papier, puis appuyez sur le bouton OK. Le rouleau d'entraînement du papier tourne pendant le nettoyage.
- **4.** Nettoyez le rouleau d'entraînement du papier avec du papier.
	- **(1)** Vérifiez que le rouleau d'entraînement du papier a cessé de tourner, fermez le bac de sortie papier, puis suivez les instructions du message pour charger trois feuilles de papier ordinaire (ou plus) de format A4 ou Lettre dans le réceptacle avant.
	- **(2)** Ouvrez l'extension du bac de sortie papier, ouvrez le bac de sortie papier, puis déployez le support de sortie papier.
	- **(3)** Appuyez sur le bouton OK. La machine commence le nettoyage. Le papier est éjecté une fois le nettoyage terminé.

**(4)** Lorsque le message de fin s'affiche, appuyez sur le bouton OK. L'écran Entretien s'affiche de nouveau.

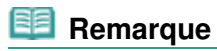

Appuyez sur le bouton ACCUEIL (HOME) pour quitter le menu Config. et afficher l'écran ACCUEIL.

Si le problème persiste après le nettoyage du rouleau d'entraînement du papier, contactez le centre de service.

Haut de la page  $\blacktriangle$ 

Page d'accueil > Présentation de la machine > Entretien > Nettoyage de la machine > Nettoyage de l'intérieur de la machine (nettoyage de la platine inférieure)

#### C154

# **Nettoyage de l'intérieur de la machine (nettoyage de la platine inférieure)**

Nettoyez les taches à l'intérieur de la machine. Lorsque l'intérieur de la machine s'encrasse, le support d'impression peut lui aussi s'encrasser. Nous vous conseillons dès lors de l'entretenir régulièrement.

#### **Vous devez préparer : une feuille de papier ordinaire de format A4 ou Lettre\***

\* Veillez à utiliser une nouvelle feuille de papier.

- **1.** Assurez-vous que la machine est sous tension.
- **2.** Nettoyez l'intérieur de la machine.

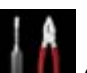

**(1)** Sélectionnez **Config.** dans l'écran ACCUEIL.

LCD et panneau de contrôle

L'écran Menu Configuration s'affiche.

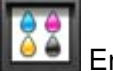

**(2)** Sélectionnez **Entretien**, puis appuyez sur le bouton OK.

L'écran Entretien s'affiche.

**(3)** Sélectionnez Nettoyage platine inférieure et appuyez sur le bouton OK.

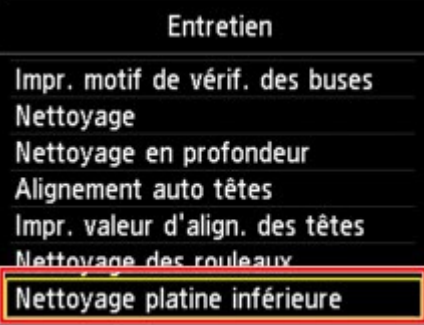

L'écran de confirmation s'affiche.

- **(4)** Sélectionnez Oui, puis appuyez sur le bouton OK.
- **(5)** Retirez le papier présent dans le réceptacle avant en suivant les instructions affichées à l'écran et appuyez sur le bouton OK.
- **(6)** Pliez une simple feuille de papier ordinaire au format A4 ou Lettre en deux parties égales, dans le sens de la largeur, puis dépliez-la.
- **(7)** Pliez un côté de la feuille ouverte sur l'autre moitié, en alignant le bord au centre du pli, dépliez la feuille, puis appuyez sur le bouton OK.

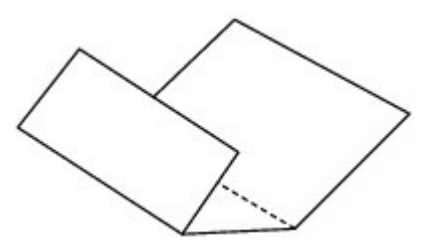

**(8)** Chargez uniquement cette feuille de papier dans le réceptacle avant, de façon à ce que les arrêtes du pli soient orientées vers le haut et que le bord de la moitié non plié soit orienté à l'envers.

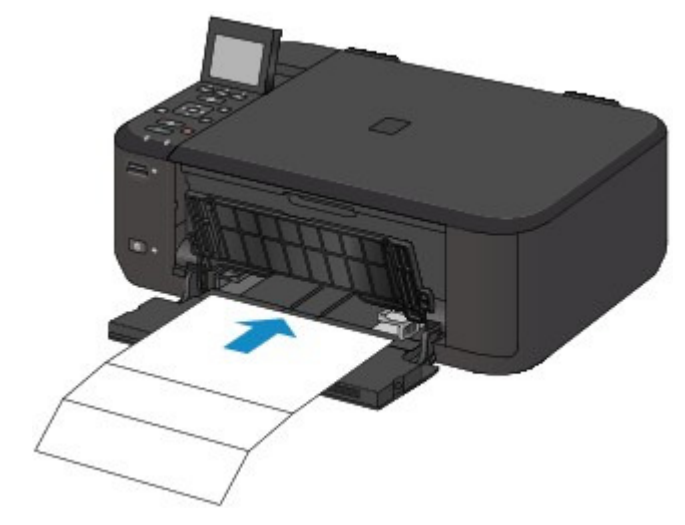

- **(9)** Ouvrez l'extension du bac de sortie papier, ouvrez le bac de sortie papier, puis déployez le support de sortie papier.
- **(10)** Appuyez sur le bouton OK.

Le papier nettoie l'intérieur de la machine durant son trajet dans la machine. Vérifiez les parties pliées du papier éjecté. Si elles sont tachées d'encre, recommencez le nettoyage de la platine inférieure.

**(11)** Lorsque le message de fin s'affiche, appuyez sur le bouton OK. L'écran Entretien s'affiche de nouveau.

Si le problème persiste après un second nettoyage, il se peut que les parties saillantes à l'intérieur de la machine soient encrassées. Dans ce cas, nettoyez-les conformément aux instructions. Nettoyage des parties saillantes à l'intérieur de la machine

## **Remarque**

Appuyez sur le bouton ACCUEIL (HOME) pour quitter le menu Config. et afficher l'écran ACCUEIL.

 Lorsque vous procédez à un nouveau nettoyage de la platine inférieure, veillez à utiliser une nouvelle feuille de papier.

Haut de la page  $\triangle$ 

Page d'accueil > Présentation de la machine > Entretien > Nettoyage de la machine > Nettoyage des parties saillantes à l'intérieur de la machine

C155

# **Nettoyage des parties saillantes à l'intérieur de la machine**

### **Important**

 Veillez à mettre la machine hors tension et à débrancher le cordon d'alimentation avant de procéder au nettoyage.

### **Vous devez préparer : un coton-tige**

Si les parties saillantes à l'intérieur de la machine sont encrassées, essuyez-les avec un coton-tige ou un objet similaire.

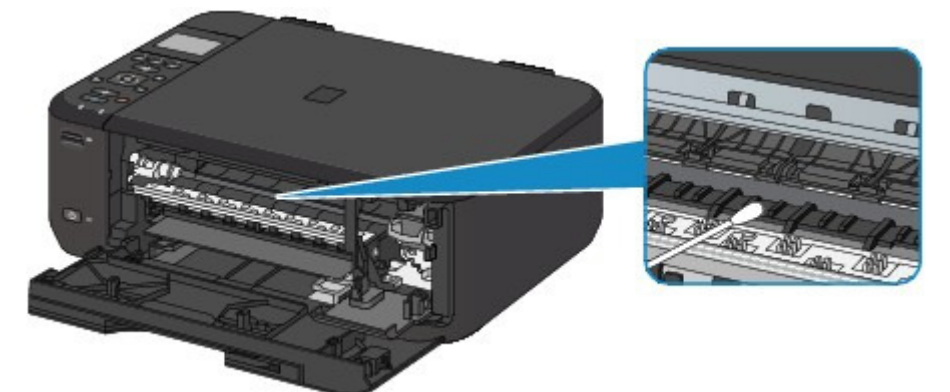
Page d'accueil > Présentation de la machine > Modification des paramètres de la machine

# **Modification des paramètres de la machine**

- Modification des paramètres de la machine depuis votre ordinateur
- Modification des paramètres de la machine sur le LCD
- Définition de l'emplacement de carte comme lecteur de carte mémoire de l'ordinateur

Page d'accueil > Présentation de la machine > Modification des paramètres de la machine > Modification des paramètres de la machine depuis votre ordinateur

# **Modification des paramètres de la machine depuis votre ordinateur**

- Changement des options d'impression
- Enregistrement d'un profil d'impression fréquemment utilisé
- Sélection de la cartouche d'encre à utiliser
- Gestion de l'alimentation de l'appareil
- Réduction du bruit de la machine
- Modification du mode de fonctionnement de l'imprimante

Page d'accueil > Présentation de la machine > Modification des paramètres de la machine > Modification des paramètres de la machine depuis votre ordinateur > Changement des options d'impression

P413

## **Changement des options d'impression**

Vous pouvez modifier les paramètres détaillés du pilote pour les données d'impression transmises à partir d'un programme.

Spécifiez cette option si vous êtes confronté à des défauts d'impression tels que des images tronquées.

Pour modifier les options d'impression, procédez comme suit :

- **1.** Ouvrez la fenêtre de configuration du pilote d'imprimante .
- **2.** Cliquez sur Options d'impression... dans l'onglet Configuration de la page.

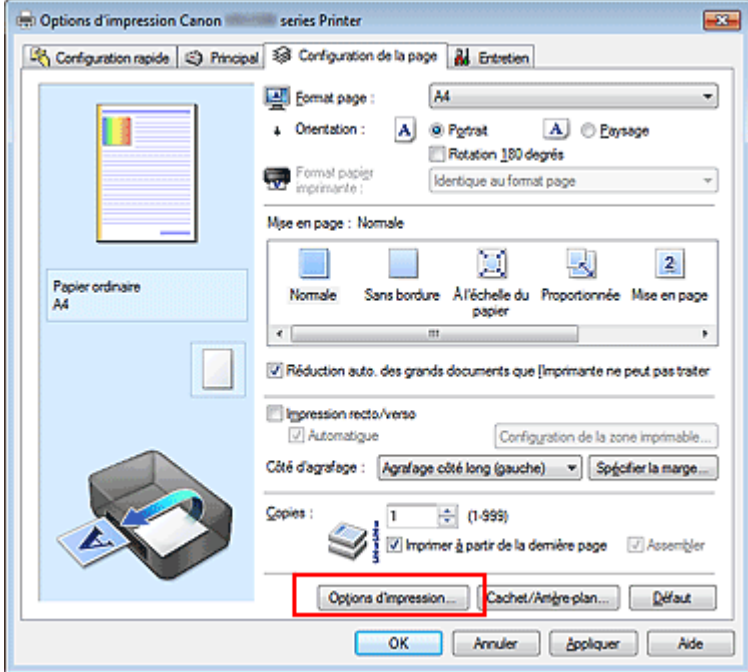

La boîte de dialogue Options d'impression apparaît.

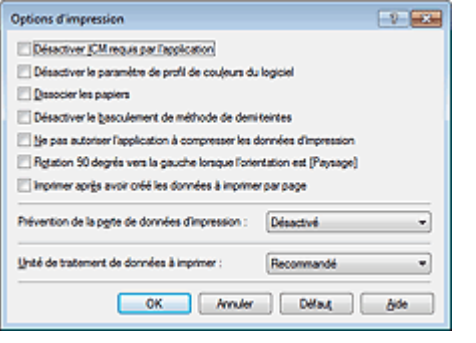

## **Remarque**

Lorsque vous utilisez le pilote d'imprimante XPS, les fonctions disponibles sont différentes.

**3.** Modifiez les paramètres individuels.

Si nécessaire, modifiez le paramètre de chaque élément, puis cliquez sur OK. L'onglet Configuration de la page réapparaît.

Haut de la page  $\blacktriangle$ 

Page d'accueil > Présentation de la machine > Modification des paramètres de la machine > Modification des paramètres de la machine depuis votre ordinateur > Enregistrement d'un profil d'impression fréquemment utilisé

P417

# **Enregistrement d'un profil d'impression fréquemment utilisé**

Vous pouvez enregistrer le profil d'impression fréquemment utilisé dans les Paramètres courants de l'onglet Configuration rapide. Les profils d'impression que vous ne souhaitez pas conserver peuvent être supprimés à tout moment.

Pour enregistrer un profil d'impression, procédez comme suit :

#### **Enregistrement d'un profil d'impression**

- **1.** Ouvrez la fenêtre de configuration du pilote d'imprimante .
- **2.** Définissez les éléments nécessaires.

Dans les Paramètres courants de l'onglet Configuration rapide, sélectionnez le profil d'impression à utiliser et modifiez les paramètres d'après les Fonctionnalités supplémentaires, le cas échéant. Vous pouvez également enregistrer les éléments requis dans les onglets Principal et Configuration de la page.

**3.** Cliquez sur Enregistrer...

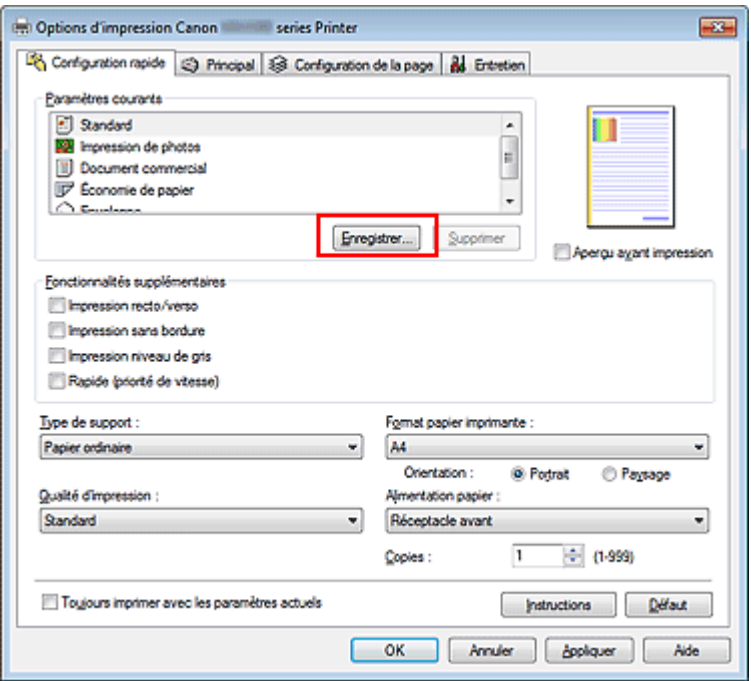

La boîte de dialogue Enregistrer les paramètres courants s'ouvre.

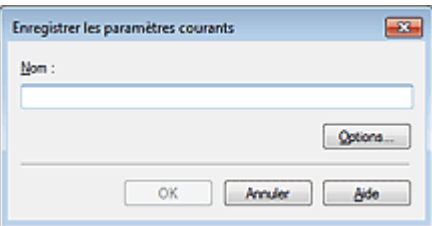

**4.** Enregistrez les paramètres.

## Enregistrement d'un profil d'impression fréquemment utilisé Page 870 sur 988 pages

Saisissez un nom dans le champ Nom et définissez les éléments sous Options..., si nécessaire. Cliquez sur OK. Le profil d'impression est enregistré et l'onglet Configuration rapide réapparaît.

Le nom et l'icône sont ajoutés à la liste Paramètres courants.

## **Important**

Pour enregistrer le format et l'orientation de la page, ainsi que le nombre de copies défini pour chaque feuille, cliquez sur Options... et cochez les options requises.

## **Remarque**

Lorsque vous réinstallez le pilote d'imprimante ou si vous procédez à sa mise à niveau, les paramètres d'impression enregistrés sont supprimés des Paramètres courants. Les paramètres d'impression enregistrés ne peuvent pas être enregistrés et conservés. Si un profil est supprimé, réenregistrez les paramètres d'impression.

#### **Suppression des profils d'impression inutiles**

**1.** Sélectionnez le profil d'impression à supprimer.

Sélectionnez le profil d'impression à supprimer dans la liste Paramètres courants de l'onglet Configuration rapide.

**2.** Supprimez le profil d'impression.

Cliquez sur Supprimer. Cliquez sur OK lorsque le message de confirmation apparaît. Le profil d'impression sélectionné est supprimé de la liste Paramètres courants.

## **Remarque**

Les profils d'impression enregistrés dans les paramètres initiaux ne peuvent pas être supprimés.

Page d'accueil > Présentation de la machine > Modification des paramètres de la machine > Modification des paramètres de la machine depuis votre ordinateur > Sélection de la cartouche d'encre à utiliser

P033

# **Sélection de la cartouche d'encre à utiliser**

Cette fonction vous permet de sélectionner la cartouche FINE correspondant le mieux à vos besoins, parmi celles déjà installées.

Lorsque l'une des cartouches FINE est vide et que vous ne pouvez pas la remplacer immédiatement par une nouvelle, vous pouvez sélectionner l'autre cartouche FINE contenant encore de l'encre et poursuivre l'impression.

Pour définir la cartouche FINE, procédez comme suit :

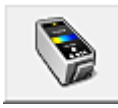

 **Paramètres de cartouche d'encre** 

- **1.** Ouvrez la fenêtre de configuration du pilote d'imprimante .
- **2.** Cliquez sur l'onglet Paramètres de cartouche d'encre dans l'onglet Entretien La boîte de dialogue Paramètres de cartouche d'encre s'affiche.
- **3.** Sélectionnez la cartouche FINE à utiliser.

Sélectionnez la cartouche FINE à utiliser pour l'impression et cliquez sur OK. La cartouche FINE définie sera utilisée à la prochaine impression.

## **Important**

- Lorsque les paramètres suivants sont définis, l'option Noir seulement ne fonctionne pas car la machine utilise la cartouche FINE de couleur pour imprimer les documents.
	- Un papier différent de Papier ordinaire ou Enveloppe est sélectionné comme Type de support dans l'onglet Principal.
	- Sans bordure est sélectionné dans la liste Mise en page de l'onglet Configuration de la page
- Ne désinstallez pas la cartouche FINE non utilisée. L'impression n'est pas possible lorsqu'une cartouche FINE est désinstallée.

Haut de la page  $\triangle$ 

Page d'accueil > Présentation de la machine > Modification des paramètres de la machine > Modification des paramètres de la machine depuis votre ordinateur > Gestion de l'alimentation de la machine

P414

## **Gestion de l'alimentation de la machine**

Cette fonction permet de gérer l'alimentation de la machine à partir du pilote d'imprimante.

Pour gérer l'alimentation de la machine, procédez comme suit :

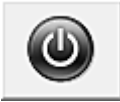

#### **Alim. désactivée**

La fonction Alim. désactivée met la machine hors tension. Lorsque vous utilisez cette fonction, vous ne pouvez pas mettre la machine sous tension à partir du pilote d'imprimante.

#### **1.** Ouvrez la fenêtre de configuration du pilote d'imprimante .

#### **2.** Désactivez l'alimentation.

Cliquez sur Alim. désactivée dans l'onglet Entretien. Cliquez sur OK lorsque le message de confirmation apparaît.

L'alimentation de la machine est coupée et l'onglet Entretien apparaît de nouveau.

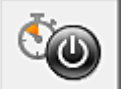

#### **Alim. auto**

Alim. auto permet de paramétrer les fonctions Alim. auto activée et Alim. auto désactivée.

La fonction Alim. auto activée met automatiquement sous tension la machine en cas de réception de données.

La fonction Alim. auto désactivée met automatiquement hors tension la machine lorsqu'aucune opération n'est transmise par le pilote d'imprimante ou la machine pendant une période définie.

- **1.** Ouvrez la fenêtre de configuration du pilote d'imprimante .
- **2.** Vérifiez que la machine est sous tension et cliquez sur Alim. auto dans l'onglet Entretien.

La boîte de dialogue Paramètres d'alimentation automatique apparaît.

## **Remarque**

Si la machine est hors tension ou si la communication entre la machine et l'ordinateur est désactivée, un message d'erreur peut apparaître indiquant que l'ordinateur ne peut pas obtenir l'état de la machine.

Dans ce cas, cliquez sur OK pour afficher les derniers paramètres définis sur votre ordinateur.

**3.** Si nécessaire, effectuez les réglages suivants :

#### **Alim. auto activée**

Lorsque vous sélectionnez Activer dans la liste, la machine est mise sous tension dès la réception des données d'impression.

#### **Alim. auto désactivée**

Définissez la période à partir de la liste. Si la période s'écoule sans qu'aucune opération ne soit transmise par le pilote d'imprimante ou la machine, la machine est automatiquement mise hors tension.

#### **4.** Appliquez les paramètres.

Cliquez sur OK. Cliquez sur OK lorsque le message de confirmation apparaît. L'onglet Entretien réapparaît.

La fonction Alim. auto activée/désactivée est alors activée. Pour désactiver cette fonction, sélectionnez Désactiver dans la liste selon la même procédure.

## **Remarque**

Lorsque la machine est mise hors tension, le message d'état de l'imprimante varie selon le paramètre Alim. auto activée.

Lorsque la fonction Alim. auto activée est activée, le message « L'imprimante est mise en veille » s'affiche. Lorsque la fonction Alim. auto activée est désactivée, le message « L'imprimante est hors ligne » s'affiche.

### **Important**

Si vous connectez cette machine à un réseau et l'utilisez, vous pouvez sélectionner l'option Alim. auto désactivée, mais l'alimentation ne sera pas désactivée automatiquement.

Page d'accueil > Présentation de la machine > Modification des paramètres de la machine > Modification des paramètres de la machine depuis votre ordinateur > Réduction du bruit de la machine

P034

## **Réduction du bruit de la machine**

Le mode silencieux permet de réduire le bruit de fonctionnement de cette machine. Sélectionnez cette fonction lorsque vous souhaitez réduire le bruit de fonctionnement de l'imprimante, par exemple, pendant la nuit.

L'utilisation de cette fonction peut ralentir la vitesse d'impression.

Pour utiliser le mode silencieux, procédez comme suit :

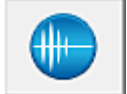

 **Paramètres silencieux** 

- **1.** Ouvrez la fenêtre de configuration du pilote d'imprimante .
- **2.** Cliquez sur Paramètres silencieux dans l'onglet Entretien.

La boîte de dialogue Paramètres silencieux s'ouvre.

## **Remarque**

 $\mathbf{u}$ Si la machine est hors tension ou si la communication entre la machine et l'ordinateur est désactivée, un message d'erreur peut apparaître indiquant que l'ordinateur ne peut pas obtenir l'état de la machine.

#### **3.** Activez le mode silencieux.

Si nécessaire, choisissez l'une des options suivantes :

#### **Désactiver le mode silencieux**

Sélectionnez cette option pour utiliser la machine avec un bruit de fonctionnement normal.

#### **Toujours activer le mode silencieux**

Sélectionnez cette option pour réduire le bruit de fonctionnement de la machine.

#### **Activer le mode silencieux pendant des heures spécifiées**

Sélectionnez cette option pour réduire le bruit de fonctionnement de la machine pendant une durée spécifiée.

Définissez les paramètres Heure de début et Heure de fin de la période d'activation du mode silencieux. Si les deux paramètres correspondent à la même heure, le mode silencieux ne fonctionne pas.

## **Important**

- Vous pouvez définir le mode silencieux à partir du panneau de contrôle de la machine, du pilote de l'imprimante ou de ScanGear (pilote du scanner). Quelle que soit la solution choisie pour définir le mode silencieux, celui-ci s'applique lorsque vous effectuez des opérations à partir du panneau de contrôle de la machine ou lors des procédures d'impression et de numérisation depuis l'ordinateur.
- Si vous spécifiez une durée pour Activer le mode silencieux pendant des heures spécifiées, le mode silencieux n'est pas appliqué aux opérations (copie, impression directe, etc.) exécutées directement à partir de la machine.

#### **4.** Appliquez les paramètres.

Vérifiez que la machine est sous tension et cliquez sur OK. Cliquez sur OK lorsque le message de confirmation s'affiche.

Les paramètres sont désormais activés.

# **Remarque**

Les effets du mode silencieux peuvent être moindres, en fonction des paramètres de qualité d'impression.

Haut de la page  $\blacktriangle$ 

Page d'accueil > Présentation de la machine > Modification des paramètres de la machine > Modification des paramètres de la machine depuis votre ordinateur > Changement du mode de fonctionnement de la machine

P035

# **Changement du mode de fonctionnement de la machine**

Si nécessaire, choisissez un autre mode de fonctionnement de la machine parmi ceux disponibles.

Pour configurer des Paramètres personnalisés, procédez comme suit :

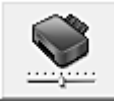

#### **Paramètres personnalisés**

- **1.** Ouvrez la fenêtre de configuration du pilote d'imprimante .
- **2.** Vérifiez que la machine est sous tension et cliquez sur Paramètres personnalisés dans l'onglet Entretien.

La boîte de dialogue Paramètres personnalisés apparaît.

### **Remarque**

Si la machine est hors tension ou si la communication entre la machine et l'ordinateur est désactivée, un message d'erreur peut apparaître indiquant que l'ordinateur ne peut pas obtenir l'état de la machine.

Dans ce cas, cliquez sur OK pour afficher les derniers paramètres définis sur votre ordinateur.

**3.** Si nécessaire, effectuez les réglages suivants :

#### **Empêcher l'abrasion du papier**

Lors d'une impression haute densité, la machine peut augmenter l'intervalle entre la tête d'impression et le papier pour empêcher l'abrasion du papier. Pour activer cette fonction, cochez cette case.

#### **Aligner les têtes manuellement**

Généralement, la fonction Alignement tête d'impression de l'onglet Entretien est configurée pour l'alignement automatique, mais vous pouvez sélectionner l'alignement manuel. Si les résultats d'impression ne sont pas satisfaisants après l'alignement automatique des têtes d'impression, reportez-vous à la section « Alignement de la position des têtes d'impression de votre ordinateur » et procédez à un alignement manuel des têtes. Cochez cette case pour effectuer l'alignement manuel des têtes. Désactivez cette case à cocher pour effectuer l'alignement automatique des têtes.

#### **Empêcher le chargement de deux feuilles**

Cochez cette case uniquement si la machine charge plusieurs feuilles de papier ordinaire en même temps.

# **Important**

L'utilisation de cette fonction ralentit la vitesse d'impression.

#### **Temps d'attente pour le séchage d'encre**

Vous pouvez définir la durée pendant laquelle la machine fait une pause avant de démarrer l'impression de la page suivante. Faites glisser le curseur vers la droite pour augmenter la durée de la pause et vers la gauche pour la diminuer.

Si la page qui vient d'être imprimée est tachée parce que la page suivante est éjectée avant que l'encre de la première page ne soit sèche, augmentez le temps d'attente entre les impressions. La réduction du temps d'attente augmente la vitesse d'impression.

Cliquez sur OK, puis sur OK lorsque le message de confirmation apparaît. La machine fonctionne alors avec les nouveaux paramètres.

Page d'accueil > Présentation de la machine > Modification des paramètres de la machine > Modification des paramètres de la machine sur le LCD

## **Modification des paramètres de la machine sur le LCD**

- Modification des paramètres de la machine à partir de l'écran LCD
- Paramètres d'impression
- **Paramètres réseau**
- **Paramètres utilisateur périph.**
- **Sélection de langue**
- Réinitialiser paramètre
- À propos des paramètres ECO
- À propos du paramètre silencieux

Page d'accueil > Présentation de la machine > Modification des paramètres de la machine > Modification des paramètres de la machine sur le LCD > Modification des paramètres de la machine à partir de l'écran LCD

U066

## **Modification des paramètres de la machine à partir de l'écran LCD**

Cette section présente la procédure à suivre pour modifier les paramètres à partir de l'écran Paramètres périphérique. L'option Niveau d'extension copie est utilisée comme exemple.

- **1.** Assurez-vous que la machine est sous tension.
	- Vérification que la machine est sous tension

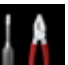

2. Sélectionnez **Config.** Sur l'écran ACCUEIL.

LCD et panneau de contrôle

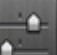

- **3.** Sélectionnez **Paramètres périphérique, puis appuyez sur le bouton OK.** L'écran Paramètres périphérique s'affiche.
- **4.** Utilisez le bouton ▲▼ pour sélectionner le paramètre, puis appuyez sur le bouton OK.

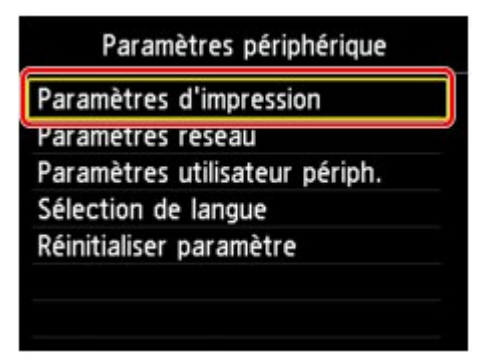

L'écran de configuration du paramètre sélectionné s'affiche.

**5.** Utilisez le bouton ▲▼ pour sélectionner le menu, puis appuyez sur le bouton OK.

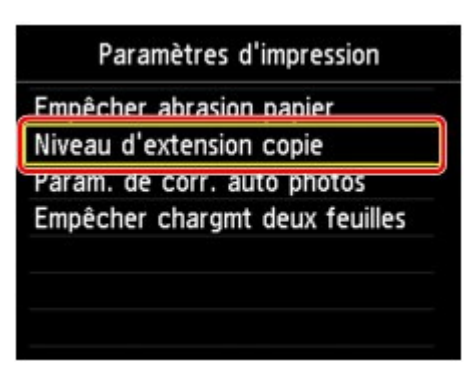

**6.** Utilisez le bouton ▲▼ pour sélectionner le paramètre, puis appuyez sur le bouton OK.

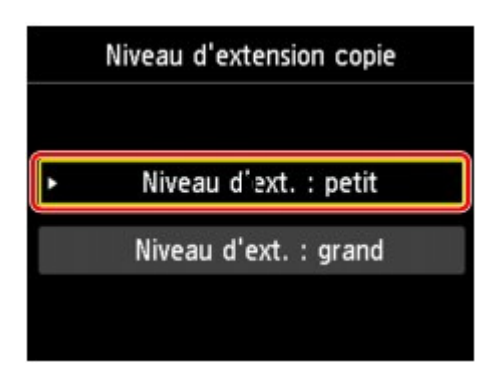

Vous pouvez sélectionner les menus de configuration suivants :

- Paramètres d'impression
- **Paramètres réseau**
- Paramètres utilisateur périph.
- Sélection de langue
- Réinitialiser paramètre

# **Remarque**

Vous pouvez utiliser la machine en tenant compte de l'environnement, notamment définir l'impression recto/verso par défaut ou configurer la machine afin qu'elle se mette automatiquement sous/hors tension.

À propos des paramètres ECO

Vous pouvez réduire le bruit de fonctionnement de l'imprimante si vous imprimez la nuit. À propos du paramètre silencieux

Page d'accueil > Présentation de la machine > Modification des paramètres de la machine > Modification des paramètres de la machine sur le LCD > Paramètres d'impression

U075

# **Paramètres d'impression**

## **Empêcher abrasion papier**

Ce paramètre n'est utilisé que si la surface imprimée est tachée.

## **Important**

Pensez à réattribuer la valeur Désactivé à ce paramètre après l'impression, car il peut réduire la qualité ou la vitesse d'impression.

### **Niveau d'extension copie**

Sélectionne la proportion de l'image qui dépasse du papier dans le cas d'une impression sans bordure (entière).

Un léger rognage peut se produire aux bords, car l'image copiée est agrandie pour remplir intégralement la page. Vous pouvez modifier la largeur à découper à partir des marges de l'image selon vos besoins.

La zone découpée sera plus grande si Niveau d'ext. : grand est sélectionné.

### **Important**

■ Ce paramètre peut être appliqué dans les conditions suivantes : - copie sans bordure

- Le paramètre Sans bordure est sélectionné pour l'option Bordure lors d'une copie à partir de tirages papier

## **Remarque**

Si les impressions comportent des marges même en impression sans bordure, la sélection de l'option Niveau d'ext. : grand pour ce paramètre peut contribuer à résoudre le problème.

### **Param. de corr. auto photos**

Lorsque ce paramètre est configuré sur Activé, vous pouvez choisir d'imprimer les photos avec les informations Exif enregistrées dans les fichiers image, dans les cas suivants.

- L'option Corr. auto. photos est sélectionnée sous Cor phot en cas d'impression depuis une carte mémoire.
- Si Corr. auto. photos est sélectionné sous Cor phot lors de l'impression d'une photo dans l'album photos en ligne.

## **Empêcher chargmt deux feuilles**

Sélectionnez Activé pour empêcher le chargement de deux feuilles de papier ordinaire.

## **Important**

Sélectionnez Activé uniquement en cas de chargement de deux feuilles de papier ordinaire.

Page d'accueil > Présentation de la machine > Modification des paramètres de la machine > Modification des paramètres de la machine sur le LCD > Paramètres réseau

U076

# **Paramètres réseau**

### **Réseau sans fil actif/inactif**

Permet d'activer ou de désactiver le réseau sans fil.

### **Config. réseau sans fil**

Sélectionne la méthode de configuration de la connexion réseau sans fil.

### **Remarque**

Vous pouvez également accéder à ce menu de paramètres en sélectionnant Config. du réseau sans fil dans l'écran ACCUEIL. Dans ce cas, activez le réseau sans fil.

Si ce menu est sélectionné, la machine lance la recherche d'un point d'accès compatible WPS. Lorsque la machine détecte un point d'accès, suivez les instructions à l'écran pour configurer un réseau sans fil. Si aucun point d'accès n'est détecté ou si vous avez opté pour une autre méthode de configuration, sélectionnez une méthode de configuration ci-dessous.

- Configuration standard Sélectionnez cette option lorsque vous configurez le réseau sans fil manuellement à l'aide du
	- panneau de contrôle de la machine.
- WPS

Sélectionnez cette option lorsque vous définissez les paramètres du réseau sans fil à l'aide de WPS (Wi-Fi Protected Setup). Sélectionnez Bouton poussoir ou Code PIN selon la méthode prise en charge par le point d'accès, puis suivez les instructions affichées à l'écran.

Autre Configuration Sélectionnez Configuration avancée, puis suivez les instructions à l'écran.

## **Confirmer les paramètres réseau**

La liste des paramètres réseau sans fil de cette machine s'affiche sur l'écran LCD. Vous pouvez imprimer la liste à partir de ce menu de configuration.

Liste param. réseau sans fil

La liste des paramètres réseau sans fil de cette machine s'affiche sur l'écran LCD. Les paramètres suivants sont affichés :

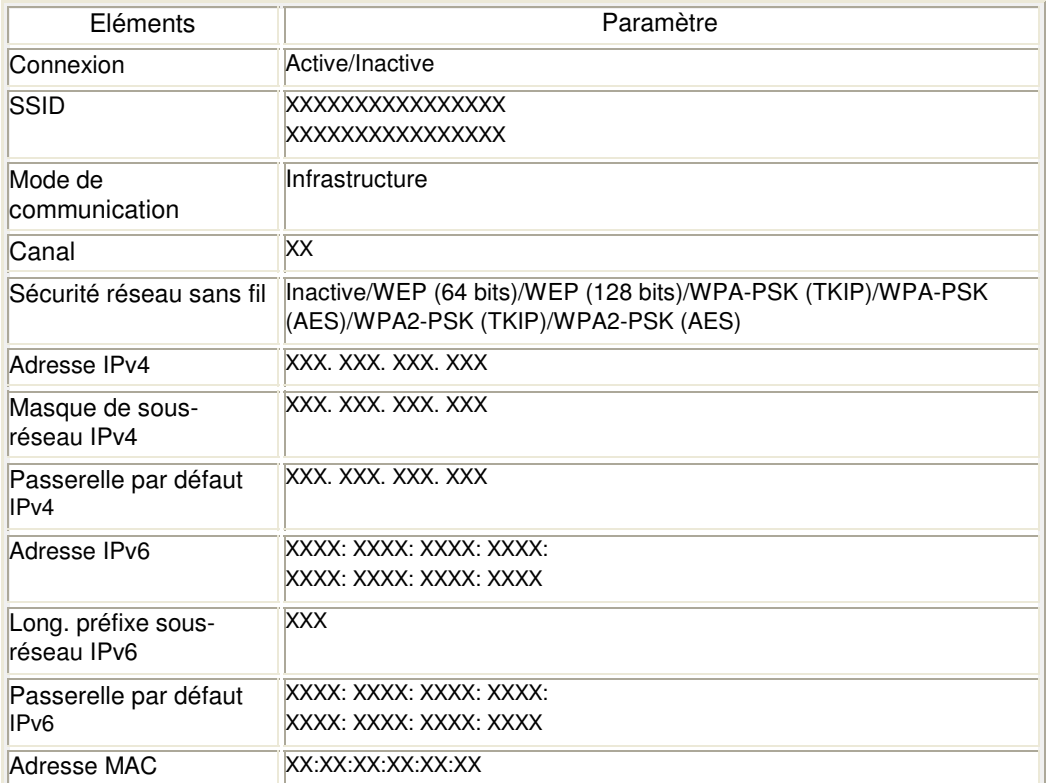

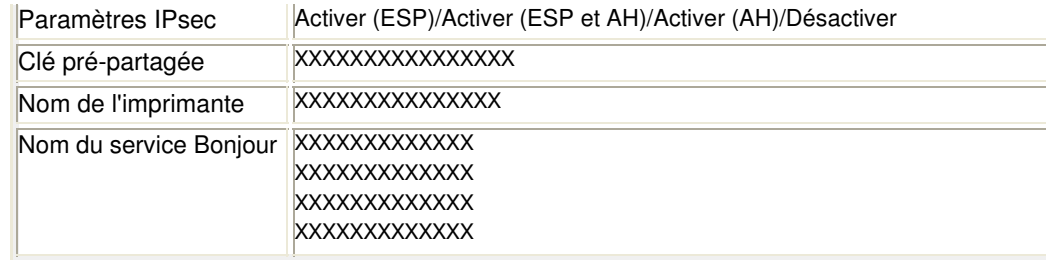

(« XX » représente des caractères alphanumériques.)

• Imprimer détails réseau

Vous pouvez imprimer les paramètres réseau de la machine, tels que son adresse IP ou son SSID.

Les informations suivantes relatives à la configuration réseau de la machine sont imprimées : Impression des informations de configuration réseau

## **Important**

Cette impression fournit des informations précieuses sur l'ordinateur. Conservez-la soigneusement.

### **Autres paramètres**

Définir nom d'imprimante Permet de déterminer le nom d'imprimante. Vous pouvez saisir jusqu'à 15 caractères pour le nom.

## **Remarque**

- Vous ne pouvez pas modifier ce paramètre si la carte mémoire est insérée dans l'emplacement de carte.
- Vous ne pouvez pas utiliser le même nom d'imprimante que celui déjà employé pour les autres périphériques connectés au réseau.
- Vous ne pouvez pas utiliser de trait d'union comme premier ou dernier caractère du nom d'imprimante.
- Paramètres TCP/IP Définit le paramètre IPv4 ou IPv6.
- Définir partage de carte mémoire Permet d'indiquer s'il faut partager l'emplacement de carte avec un ordinateur connecté au réseau.

## **Remarque**

Vous ne pouvez pas modifier ce paramètre si la carte mémoire est insérée dans l'emplacement de carte.

#### Paramètre WSD

Permet d'activer ou de désactiver le paramètre WSD (un des protocoles réseau pris en charge par Windows 7 et Windows Vista).

#### **Activer/désactiver WSD**

Permet d'activer ou de désactiver WSD.

## **Remarque**

Lorsque ce paramètre est activé, l'icône d'imprimante s'affiche dans l'Explorateur de réseau de Windows 7 et Windows Vista.

#### **Param. num. WSD du périph.**

Le fait de sélectionner Activer vous permet de transférer les données numérisées vers l'ordinateur à l'aide du paramètre WSD.

#### **Paramètre délai d'attente**

Spécifie le délai d'attente.

#### Paramètres Bonjour

Permet de configurer les paramètres du réseau local à l'aide de Bonjour pour Mac OS.

#### **Activer/désactiver Bonjour**

Le fait de sélectionner Activer vous permet d'utiliser Bonjour pour définir les paramètres réseau.

#### **Nom du service**

Permet de déterminer le nom du service Bonjour. Vous pouvez saisir jusqu'à 48 caractères

pour le nom.

## **Remarque**

- Vous ne pouvez pas utiliser le même nom de service que celui déjà employé pour les autres périphériques connectés au réseau.
- Paramètre protocole LPR

Permet d'activer ou de désactiver le paramètre LPR.

Paramètre DRX réseau sans fil Le fait de sélectionner Activer vous permet d'activer la réception discontinue avec un réseau sans fil. Vous économisez ainsi de l'électricité.

## **Remarque**

- En fonction du point d'accès utilisé, il se peut que la réception discontinue ne soit pas activée même si vous avez sélectionné Activer.
- La réception discontinue est activée uniquement lorsque la machine est en mode veille. (L'écran LCD est en mode économie d'énergie.)

## **Réinitialiser paramètres réseau**

Initialise les paramètres réseau de la machine.

# **Important**

Notez que l'initialisation efface tous les paramètres de connexion avec les ordinateurs et les opérations d'impression et de numération peuvent devenir impossibles. Pour utiliser la machine sur le réseau, procédez à la configuration à l'aide du CD-ROM d'installation. Prenez garde lorsque vous initialisez les paramètres réseau de la machine.

# **Remarque**

■ Initialisation des paramètres réseau à l'aide de IJ Network Tool : Initialisation des paramètres réseau de la machine

Haut de la page  $\triangle$ 

Page d'accueil > Présentation de la machine > Modification des paramètres de la machine > Modification des paramètres de la machine sur le LCD > Paramètres utilisateur périph.

U077

# **Paramètres utilisateur périph.**

## **Format d'affichage de la date**

Modifie le format d'affichage de la date lors d'une impression.

## **Remarque**

- Lorsque l'option Activé est sélectionnée pour Imprimer la date dans l'écran des paramètres d' impression pour une impression à partir d'une carte mémoire, la date est imprimée au format d'affichage de date sélectionné.
	- Éléments de paramètre

### **Attribut lecture/écriture**

Détermine s'il est possible d'enregistrer des données sur les cartes mémoire à partir d'un ordinateur.

### **Important**

- Retirez la carte mémoire avant de modifier ce paramètre. Configuration de l'emplacement de carte en tant que lecteur de carte mémoire de l'ordinateur
- Lorsque ce paramètre est défini sur Ecriture depuis PC USB ou Ecriture depuis PC LAN, vous ne pouvez pas imprimer de photos à partir d'une carte mémoire à l'aide du panneau de contrôle de la machine. Lorsque vous avez fini d'utiliser le lecteur de carte mémoire dédié, pensez à rétablir le paramètre Lecture seule depuis PC. Lorsque vous mettez la machine hors tension, l'option Ecriture depuis PC USB ou Ecriture depuis PC LAN est désactivée. Le paramètre Lecture seule depuis PC est rétabli lorsque vous remettez la machine sous tension.
- Si Ecriture depuis PC USB ou Ecriture depuis PC LAN est sélectionné, le paramètre d'extinction automatique est désactivé. Pour en savoir plus sur le paramètre d'extinction automatique : À propos des paramètres ECO

### **Répétition touche**

Permet d'activer/de désactiver la saisie continue en appuyant sur le bouton  $\blacktriangle, \blacktriangledown, \blacktriangle, \blacktriangleright, +$  ou - et en le maintenant enfoncé lors de la définition du nombre de copies ou du coefficient de zoom, ainsi que lorsque vous modifiez la photo affichée sur l'écran LCD, etc.

Page d'accueil > Présentation de la machine > Modification des paramètres de la machine > Modification des paramètres de la machine sur le LCD > Sélection de langue

U081

# **Sélection de langue**

Permet de changer la langue des messages et menus affichés sur l'écran LCD.

Haut de la page  $\blacktriangle$ 

Page d'accueil > Présentation de la machine > Modification des paramètres de la machine > Modification des paramètres de la machine sur le LCD > Réinitialiser paramètre

U082

# **Réinitialiser paramètre**

Vous pouvez restaurer les paramètres par défaut.

### **Configuration service Web uniq.**

Rétablit les valeurs par défaut des paramètres du service Web.

## **Remarque**

Vous pouvez restaurer les valeurs par défaut des paramètres du service Web à l'aide de l'option Réinitialiser config. service Web sous Configuration du service Web. Rétablissement des paramètres du service Web

### **Paramètres LAN uniquement**

Rétablit les valeurs par défaut des paramètres du réseau.

# **Remarque**

Vous pouvez restaurer les valeurs par défaut des paramètres réseau à l'aide de l'option Réinitialiser paramètres réseau sous Paramètres réseau. Réinitialiser paramètres réseau

### **Paramètres uniquement**

Rétablit les valeurs par défaut des paramètres tels que la taille du papier, le type de support ou autre. Les paramètres du réseau ou du service Web ne sont pas rétablis.

### **Réinitialiser tout**

Rétablit les valeurs par défaut de tous les paramètres de la machine.

## **Remarque**

- Vous ne pouvez pas restaurer les valeurs par défaut des paramètres suivants :
	- la langue d'affichage de l'écran LCD ;
	- la position actuelle de la tête d'impression ;
	- le paramètre Attribut lecture/écriture.

Haut de la page  $\triangle$ 

Page d'accueil > Présentation de la machine > Modification des paramètres de la machine > Modification des paramètres de la machine sur le LCD > À propos des paramètres ECO

U012

# **À propos des paramètres ECO**

Ce paramètre vous permet d'utiliser l'impression recto/verso automatique comme paramètre par défaut pour économiser du papier et de mettre automatiquement la machine sous/hors tension pour économiser de l'électricité.

- Utilisation de l'impression recto/verso
- Utilisation de la fonction économie d'énergie

#### **Utilisation de l'impression recto/verso**

Pour utiliser l'impression recto/verso, procédez comme suit.

- **1. Assurez-vous que la machine est sous tension.**
	- Vérification que la machine est sous tension

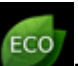

**2. Sélectionnez Paramètres ECO sur l'écran ACCUEIL.**

LCD et panneau de contrôle

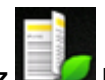

**3. Sélectionnez Par imp rec. ver., puis appuyez sur le bouton OK.**

**4.** Utilisez le bouton **▲▼** pour sélectionner le paramètre, le bouton **◀▶** pour le modifier **puis le bouton OK pour confirmer la sélection.**

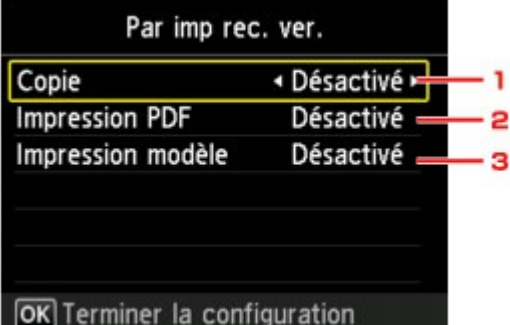

1. Copie

Permet de définir l'option de copie recto verso par défaut.

2. Impression PDF

Permet de définir par défaut l'impression recto verso des fichiers PDF enregistrés sur une carte mémoire.

3. Impression modèle

Permet de définir par défaut l'impression recto verso sur la machine.

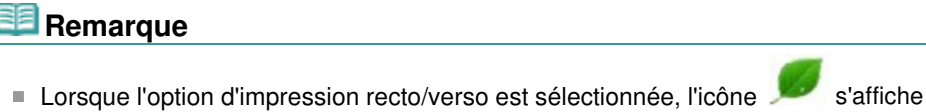

sur chaque menu de l'écran ACCUEIL ou au niveau des paramètres d'impression recto/verso sur chaque écran des paramètres d'impression.

## **Utilisation de la fonction économie d'énergie**

Pour utiliser la fonction d'économie d'énergie, procédez comme suit.

**1. Assurez-vous que la machine est sous tension.**

Vérification que la machine est sous tension

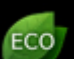

**2. Sélectionnez Paramètres ECO sur l'écran ACCUEIL.**

LCD et panneau de contrôle

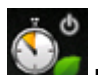

**3. Sélectionnez Paramètre économie d'énergie, puis appuyez sur le bouton OK.**

**4.** Utilisez le bouton ▲▼ pour sélectionner le paramètre, le bouton ◀▶ pour le modifier **puis le bouton OK pour confirmer la sélection.**

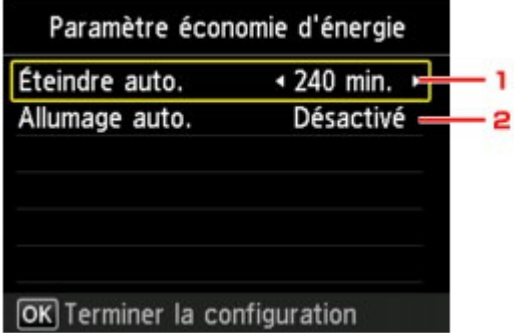

1. Éteindre auto.

Permet de spécifier la durée au terme de laquelle la machine se met automatiquement hors tension lorsqu'aucune opération n'est exécutée ou qu'aucune donnée à imprimer n'est envoyée à la machine.

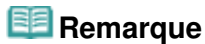

■ Le paramètre d'extinction automatique n'est pas valide dans les conditions suivantes :

- Si vous utilisez la machine via un réseau.
- Lorsque l'option Ecriture depuis PC USB ou Ecriture depuis PC LAN est sélectionnée Attribut lecture/écriture sous Paramètres utilisateur périph..
- 2. Allumage auto.

Si vous sélectionnez Activé, la machine est automatiquement mise sous tension lorsqu'une commande de numérisation d'un ordinateur ou des données à imprimer sont envoyées à la machine.

Haut de la page  $\triangle$ 

Page d'accueil > Présentation de la machine > Modification des paramètres de la machine > Modification des paramètres de la machine sur le LCD  $>$  Å propos du paramètre silencieux

U090

# **À propos du paramètre silencieux**

Activez cette fonction sur la machine pour réduire le bruit de fonctionnement (si vous imprimez la nuit, par exemple).

Pour procéder à la configuration, suivez la procédure ci-dessous.

- **1.** Assurez-vous que la machine est sous tension.
	- Vérification que la machine est sous tension

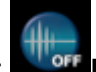

2. Sélectionnez **Paramètres silencieux** sur l'écran ACCUEIL.

- LCD et panneau de contrôle
- **3.** Utilisez le bouton ▲▼ pour sélectionner Utiliser mode silencieux, puis appuyez sur le bouton OK.

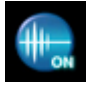

L'écran de confirmation s'affiche. Ensuite, l'icône s'affiche comme l'icône du menu

Activez ce paramètre pour réduire le bruit de l'imprimante lorsque celle-ci fonctionne.

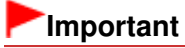

**Paramètres silencieux**.

- **Lorsque ce paramètre est défini sur Ne pas utiliser mode silencieux, les opérations peuvent** être ralenties.
- $\mathbb{R}^+$ Selon la configuration de la machine, il est possible que ce paramètre soit peu efficace. Par ailleurs, certains bruits, par exemple lorsque la machine se prépare à imprimer, ne sont pas réduits.

## **Remarque**

Vous pouvez définir le mode silencieux à partir du panneau de contrôle de la machine, du pilote de l'imprimante ou de ScanGear (pilote du scanner). Quelle que soit la solution choisie pour définir le mode silencieux, celui-ci s'applique lorsque vous effectuez des opérations à partir du panneau de contrôle de la machine ou lors des procédures d'impression et de numérisation depuis l'ordinateur.

Haut de la page  $\blacktriangle$ 

Page d'accueil > Présentation de la machine > Modification des paramètres de la machine > Définition de l'emplacement de carte comme lecteur de carte mémoire de l'ordinateur

## **Définition de l'emplacement de carte comme lecteur de carte mémoire de l'ordinateur**

Configuration de l'emplacement de carte en tant que lecteur de carte mémoire de l'ordinateur

Page d'accueil > Présentation de la machine > Modification des paramètres de la machine > Définition de l'emplacement de carte comme lecteur de carte mémoire de l'ordinateur > Configuration de l'emplacement de carte en tant que lecteur de carte mémoire de l'ordinateur

U020

## **Configuration de l'emplacement de carte en tant que lecteur de carte mémoire de l'ordinateur**

L'emplacement de carte de la machine peut aussi servir de lecteur de carte mémoire pour l'ordinateur.

### **Remarque**

- Si vous utilisez la machine sur un réseau, l'emplacement de carte de la machine peut être utilisé en tant que lecteur réseau .
	- Utilisation de l'emplacement de carte sur un réseau

## **Important**

- Si l'option Attribut lecture/écriture dans Paramètres utilisateur périph. sous Paramètres périphérique est définie sur Ecriture depuis PC USB ou Ecriture depuis PC LAN à l'aide du panneau de contrôle de la machine, vous ne pouvez pas imprimer des sur une carte mémoire à l'aide du panneau de contrôle de la machine. Après avoir utilisé l'emplacement de carte comme lecteur de carte mémoire, de l'ordinateur retirez la carte mémoire et redéfinissez l'option Attribut lecture/écriture sur Lecture seule depuis PC. Lorsque vous mettez la machine hors tension, l'option Ecriture depuis PC USB ou Ecriture depuis PC LAN est désactivée. Le paramètre Lecture seule depuis PC est rétabli lorsque vous remettez la machine sous tension.
- **1.** Assurez-vous que la machine est sous tension.
	- Vérification que la machine est sous tension
- **2.** Vérifiez que la carte mémoire n'est pas insérée.

Si elle l'est, retirez-la de l'emplacement de carte. Insertion de la carte mémoire

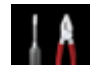

**3.** Sélectionnez **Config.** Sur l'écran ACCUEIL.

LCD et panneau de contrôle

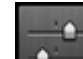

4. Sélectionnez **Paramètres périphérique, puis appuyez sur le bouton OK.** 

- **5.** Utilisez le bouton ▲▼ pour sélectionner l'option Paramètres utilisateur périph., puis appuyez sur le bouton OK.
- **6.** Utilisez le bouton ▲▼ pour sélectionner Attribut lecture/écriture, puis appuyez sur le bouton OK.
- **7.** Consultez le message qui s'affiche, puis appuyez sur le bouton OK.
- **8.** Utilisez le bouton ▲▼ pour sélectionner un attribut de lecture/écriture, puis appuyez sur le bouton OK.

#### **Ecriture depuis PC USB**

L'emplacement de carte est utilisé en tant que lecteur de carte mémoire d'un ordinateur connecté à la machine via USB. Des données peuvent être écrites sur la carte mémoire à partir de l'ordinateur.

#### **Ecriture depuis PC LAN**

L'emplacement de carte est utilisé en tant que lecteur de carte mémoire d'un ordinateur connecté à la machine via un réseau. Des données peuvent être écrites sur la carte mémoire à partir de

### Configuration de l'emplacement de carte en tant que lecteur de carte mé... Page 893 sur 988 pages

l'ordinateur.

#### **Lecture seule depuis PC**

L'emplacement de carte est utilisé uniquement pour la lecture. Sélectionnez ce mode pour imprimer des photos depuis une carte mémoire.

## **Important**

- Si Ecriture depuis PC USB ou Ecriture depuis PC LAN est sélectionné, le paramètre d'extinction automatique est désactivé.
	- Pour en savoir plus sur le paramètre d'extinction automatique :
	- À propos des paramètres ECO

### **Important**

Si vous utilisez l'emplacement de carte en tant que lecteur de la carte mémoire de l'ordinateur, vous devez effectuer une opération de retrait en toute sécurité sur votre ordinateur avant de retirer physiquement la carte de la machine.

Cliquez avec le bouton droit sur l'icône Disque amovible, puis cliquez sur Éjecter. Si Éjecter ne s'affiche pas à l'écran, assurez-vous que le témoin d'Accès (Access) ne clignote pas, puis retirez la carte.

Sur un réseau : l'opération de retrait n'est pas nécessaire.

Haut de la page  $\triangle$ 

Page d'accueil > Présentation de la machine > À propos des communications réseau

# **À propos des communications réseau**

- Modification et confirmation des paramètres réseau
- Écrans pour la connexion réseau d'IJ Network Tool
- Autres écrans d'IJ Network Tool
- Annexes des communications réseau

Page d'accueil > Présentation de la machine > À propos des communications réseau > Modification et confirmation des paramètres réseau

# **Modification et confirmation des paramètres réseau**

- **I**I Network Tool
- Modification des paramètres de la feuille Réseau sans fil
- Modification des paramètres détaillés WEP
- Modification des paramètres détaillés WPA ou WPA2
- Modification des paramètres de la feuille Mot de passe d'administrateur
- Surveillance de l'état du réseau sans fil
- Initialisation des paramètres réseau de la machine
- Affichage des paramètres modifiés
- Impression des informations de configuration réseau

Haut de la page  $\blacktriangle$ 

Page d'accueil > Présentation de la machine > À propos des communications réseau > Modification et confirmation des paramètres réseau > IJ Network Tool

N010

# **IJ Network Tool**

IJ Network Tool est un utilitaire qui permet d'afficher et de modifier les paramètres réseau de la machine. Il est installé en même temps que la machine.

### **Important**

- Pour utiliser la machine sur un réseau, vérifiez que vous disposez de l'équipement nécessaire en fonction du type de connexion, tel qu'un point d'accès.
- Ne démarrez pas IJ Network Tool pendant une impression.
- Ne lancez pas d'impression lorsque IJ Network Tool est exécuté.
- Si la fonction de pare-feu de votre logiciel de sécurité est activée, un message peut apparaître avertissant que le logiciel Canon essaie d'accéder au réseau. Si c'est le cas, paramétrez le logiciel de sécurité pour qu'il autorise toujours l'accès.
- IJ Network Tool est compatible avec Windows XP, mais ne prend pas en charge la fonction de changement rapide d'utilisateur. Il est recommandé de quitter IJ Network Tool avant de changer d'utilisateur.

#### **Démarrage de IJ Network Tool**

**1. Cliquez sur Démarrer et sélectionnez Tous les programmes, Canon Utilities, IJ Network Tool, puis IJ Network Tool.**

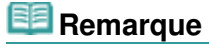

Vous pouvez également démarrer IJ Network Tool en cliquant sur **Paramètres de réseau** dans **Paramètres du périphérique & entretien** , dans Quick Menu.

Page d'accueil > Présentation de la machine > À propos des communications réseau > Modification et confirmation des paramètres réseau > Modification des paramètres de la feuille Réseau sans fil

N013

# **Modification des paramètres de la feuille Réseau sans fil**

Pour modifier les paramètres réseau sans fil de l'imprimante, connectez temporairement l'imprimante à l'ordinateur à l'aide d'un câble USB. Si vous modifiez les paramètres réseau sans fil de l'ordinateur sur une connexion sans fil sans connexion USB, votre ordinateur risque de ne pas pouvoir communiquer avec la machine après la modification des paramètres.

## **Remarque**

- Ė Sélectionnez Réseau sans fil actif dans Réseau sans fil actif/inactif du panneau de contrôle pour modifier les paramètres de la feuille Réseau sans fil.
- **1.** Démarrez IJ Network Tool.
	- Démarrage de IJ Network Tool
- **2.** Sélectionnez l'imprimante dans **Imprimantes**.

Si l'imprimante est connectée temporairement à l'ordinateur à l'aide d'un câble USB, sélectionnez l' imprimante avec le port « USBnnn » (où « n » représente un chiffre) figurant dans la colonne Nom de port.

- **3.** Sélectionnez Configuration... dans le menu Paramètres.
- **4.** Cliquez sur l'onglet Réseau sans fil.

La feuille Réseau sans fil s'affiche.

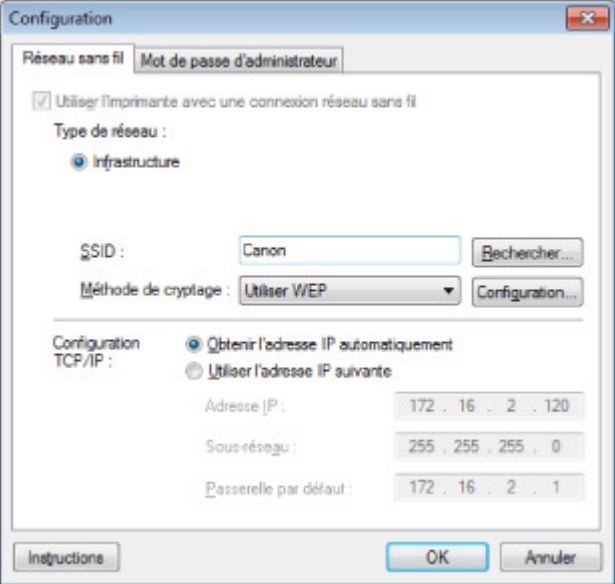

Pour plus d'informations sur la feuille Réseau sans fil, reportez-vous à la rubrique Feuille Réseau sans fil.

**5.** Modifiez ou confirmez les paramètres.

#### **SSID**

Entrez la même valeur que celle définie pour le point d'accès cible. Si l'imprimante est connectée via USB, l'écran Rechercher s'affiche lorsque vous cliquez sur Rechercher. Définissez le SSID de votre point d'accès en sélectionnant celui des points d'accès détectés.

 $\rightarrow$  **Écran Rechercher** 

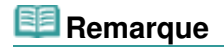

Entrez le même SSID que celui utilisé par le point d'accès. Le SSID est sensible à la casse.

#### **Méthode de cryptage :**

Sélectionnez la méthode de cryptage utilisée sur le réseau sans fil.

Vous pouvez modifier les paramètres WEP en sélectionnant Utiliser WEP et en cliquant sur Configurer....

Modification des paramètres détaillés WEP

Vous pouvez modifier les paramètres WPA ou WPA2 en sélectionnant Utiliser WPA ou Utiliser WPA2 et en cliquant sur Configurer....

Modification des paramètres détaillés WPA ou WPA2

## **Important**

- Si aucun des types de cryptage du point d'accès, de l'imprimante ou de l'ordinateur ne correspondent, l'imprimante ne peut pas communiquer avec l'ordinateur. Si l'imprimante ne peut pas communiquer avec l'ordinateur après modification du type de cryptage de l'imprimante , assurez-vous que les types de cryptage de l'ordinateur et du point d'accès correspondent à celui défini pour l'imprimante. Comment définir une clé WEP/WPA/WPA2
- Si vous vous connectez à un réseau non protégé par des mesures de sécurité, des données risquent d'être divulguées à une tierce partie, telles que vos informations personnelles.

#### **Configuration TCP/IP :**

Permet de définir l'adresse IP de l'imprimante à utiliser sur le réseau. Définissez une valeur appropriée pour votre environnement réseau.

#### **6.** Cliquez sur OK.

Après avoir modifié la configuration, un écran vous invite à confirmer vos modifications avant l'envoi des paramètres à l'imprimante. Si vous cliquez sur **Oui**, les paramètres sont envoyés à l'imprimante et l'écran Paramètres transmis s'affiche.

### **Remarque**

Toute modification des paramètres réseau à l'aide du câble USB risque de modifier temporairement l'imprimante par défaut. Dans ce cas, réinitialisez l'option Définir comme imprimante par défaut.

Page d'accueil > Présentation de la machine > À propos des communications réseau > Modification et confirmation des paramètres réseau > Modification des paramètres détaillés WEP

N014

# **Modification des paramètres détaillés WEP**

Pour modifier les paramètres réseau sans fil de l'imprimante, connectez temporairement l'imprimante à l'ordinateur à l'aide d'un câble USB. Si vous modifiez les paramètres réseau sans fil de l'ordinateur sur une connexion sans fil sans connexion USB, votre ordinateur risque de ne pas pouvoir communiquer avec la machine après la modification des paramètres.

**1.** Démarrez IJ Network Tool.

Démarrage de IJ Network Tool

**2.** Sélectionnez l'imprimante dans **Imprimantes**.

Si l'imprimante est connectée temporairement à l'ordinateur à l'aide d'un câble USB, sélectionnez l' imprimante avec le port « USBnnn » (où « n » représente un chiffre) figurant dans la colonne Nom de port.

- **3.** Sélectionnez Configuration... dans le menu Paramètres.
- **4.** Cliquez sur l'onglet Réseau sans fil.
- **5.** Sélectionnez Utiliser WEP dans Méthode de cryptage : et cliquez sur Configuration....

L'écran Détails WEP s'affiche.

**6.** Modifiez ou confirmez les paramètres.

En cas de modification de mot de passe (clé WEP), la même modification doit être apportée au mot de passe (clé WEP) du point d'accès.

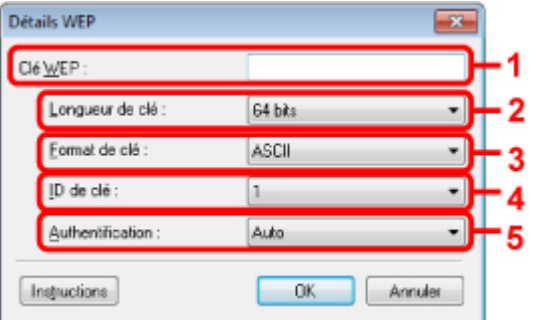

1. Clé WEP

Entrez la même clé que celle définie pour le point d'accès. Le nombre et le type de caractères qui peuvent être saisis dépendent de la longueur et du format de la clé.

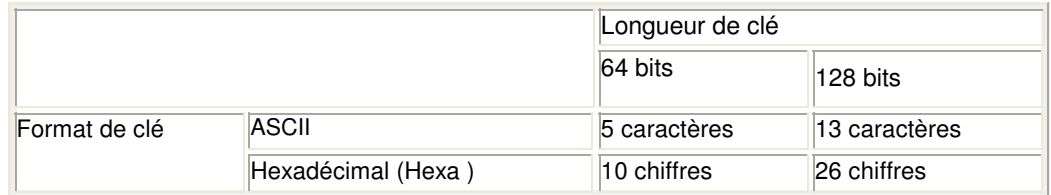

2. Longueur de clé

Sélectionnez 64 bits ou 128 bits.

3. Format de clé

Sélectionnez ASCII ou Hexa.

4. ID de clé

Sélectionnez l'ID de clé (index) défini pour le point d'accès.

### Modification des paramètres détaillés WEP entrantielle des pages pages pages pages

5. Authentification :

Sélectionnez la méthode d'authentification permettant d'authentifier l'accès de l'imprimante au point d'accès.

Normalement, sélectionnez Auto. Si vous souhaitez spécifier la méthode manuellement, sélectionnez Système ouvert ou Clé partagée selon le paramètre du point d'accès.

**7.** Cliquez sur OK.

## **Important**

Si l'imprimante ne peut pas communiquer avec l'ordinateur après modification du type de cryptage de l'imprimante , assurez-vous que les types de cryptage de l'ordinateur et du point d'accès correspondent à celui défini pour l'imprimante. Comment définir une clé WEP/WPA/WPA2

# **Remarque**

■ Toute modification des paramètres réseau à l'aide du câble USB risque de modifier temporairement l'imprimante par défaut. Dans ce cas, réinitialisez l'option Définir comme imprimante par défaut.
Page d'accueil > Présentation de la machine > À propos des communications réseau > Modification et confirmation des paramètres réseau > Modification des paramètres détaillés WPA ou WPA2

N107

# **Modification des paramètres détaillés WPA ou WPA2**

Pour modifier les paramètres réseau sans fil de l'imprimante, connectez temporairement l'imprimante à l'ordinateur à l'aide d'un câble USB. Si vous modifiez les paramètres réseau sans fil de l'ordinateur sur une connexion sans fil sans connexion USB, votre ordinateur risque de ne pas pouvoir communiquer avec la machine après la modification des paramètres.

Les écrans illustrés dans la présente section font référence aux paramètres détaillés WPA.

- **1.** Démarrez IJ Network Tool.
	- Démarrage de IJ Network Tool
- **2.** Sélectionnez l'imprimante dans **Imprimantes**.

Si l'imprimante est connectée temporairement à l'ordinateur à l'aide d'un câble USB, sélectionnez l' imprimante avec le port « USBnnn » (où « n » représente un chiffre) figurant dans la colonne Nom de port.

- **3.** Sélectionnez Configuration... dans le menu Paramètres.
- **4.** Cliquez sur l'onglet Réseau sans fil.
- **5.** Sélectionnez Utiliser WPA ou Utiliser WPA2 dans Méthode de cryptage : et cliquez sur Configuration....

L'écran Détails WPA s'affiche (pour WPA2, l'écran Détails WPA2 s'affiche). si le cryptage n'est pas défini pour l'imprimante, l'écran Confirmation du type d'authentification s'affiche. Passez à l'étape 7.

**6.** Cliquez sur Modifier les paramètres....

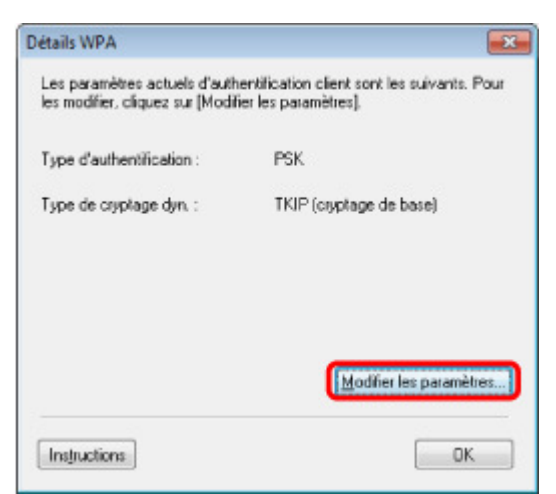

**7.** Vérifiez le type d'authentification du client et cliquez sur **Suivant**.

Modification des paramètres détaillés WPA ou WPA2 Page 902 sur 988 pages

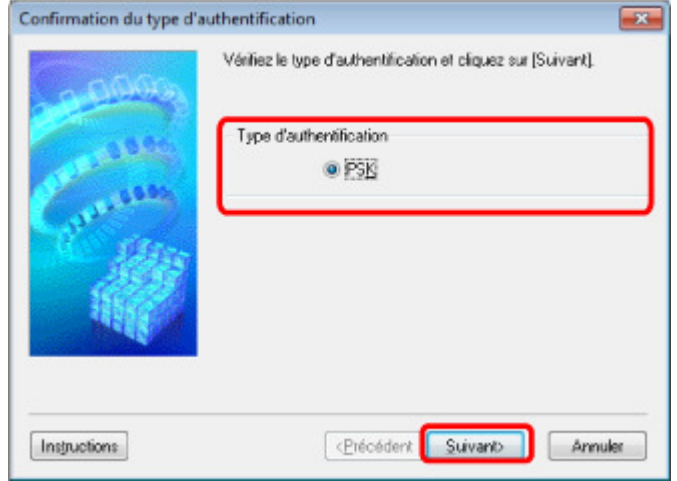

**8.** Entrez la phrase de passe, confirmez le type de cryptage dynamique et cliquez sur **Suivant**.

Entrez la phrase de passe définie pour le point d'accès. Il convient que la phrase de passe soit une chaîne comportant 8 à 63 caractères alphanumériques ou une valeur hexadécimale à 64 chiffres. Si vous ne connaissez pas la phrase de passe du point d'accès, reportez-vous au manuel fourni avec le point d'accès ou contactez le fabricant.

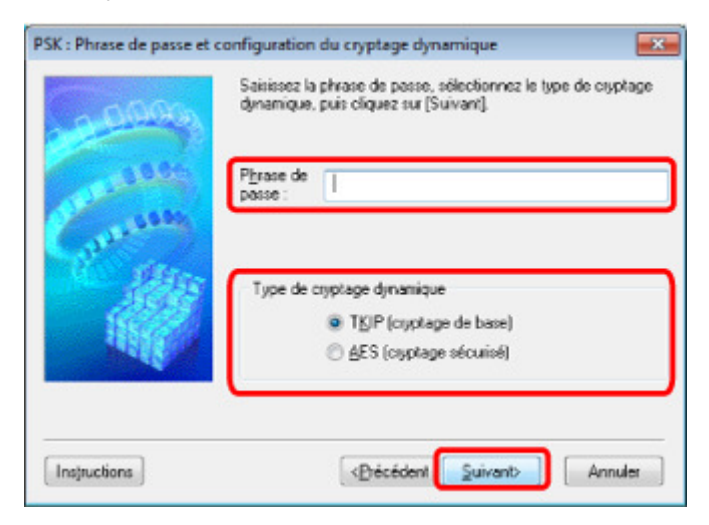

**9.** Cliquez sur **Terminer**.

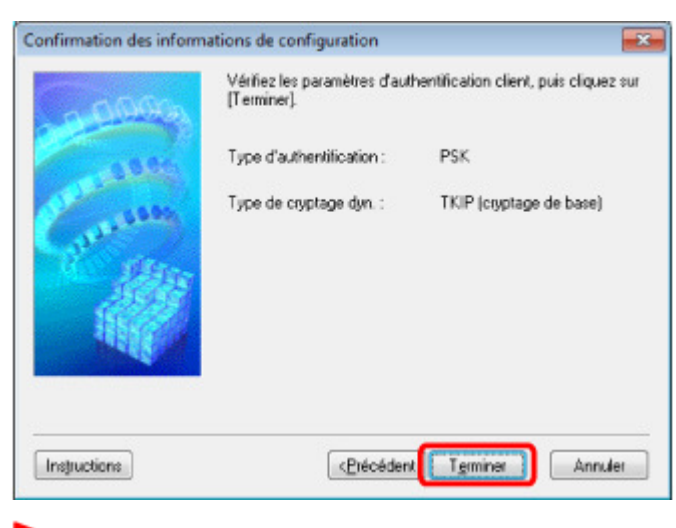

## **Important**

**Remarque** 

Si l'imprimante ne peut pas communiquer avec l'ordinateur après modification du type de cryptage de l'imprimante , assurez-vous que les types de cryptage de l'ordinateur et du point d'accès correspondent à celui défini pour l'imprimante. Comment définir une clé WEP/WPA/WPA2

# Modification des paramètres détaillés WPA ou WPA2 Page 903 sur 988 pages

Toute modification des paramètres réseau à l'aide du câble USB risque de modifier temporairement l'imprimante par défaut. Dans ce cas, réinitialisez l'option Définir comme imprimante par défaut.

Haut de la page  $\blacktriangle$ 

Modification des paramètres de la feuille Mot de passe d'administrateur Page 904 sur 988 pages

Page d'accueil > Présentation de la machine > À propos des communications réseau > Modification et confirmation des paramètres réseau > Modification des paramètres de la feuille Mot de passe d'administrateur

N017

# **Modification des paramètres de la feuille Mot de passe d'administrateur**

- **1.** Démarrez IJ Network Tool.
	- Démarrage de IJ Network Tool
- **2.** Sélectionnez l'imprimante dans **Imprimantes**.
- **3.** Sélectionnez Configuration... dans le menu Paramètres.
- **4.** Cliquez sur l'onglet Mot de passe d'administrateur. La feuille Mot de passe d'administrateur s'affiche.

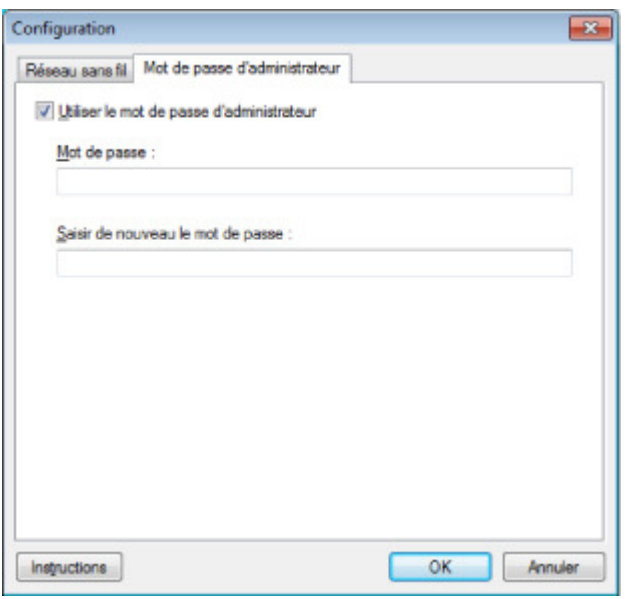

Pour en savoir plus sur la feuille Mot de passe d'administrateur, reportez-vous à la section Feuille Mot de passe d'administrateur .

**5.** Modifiez ou confirmez les paramètres.

Pour utiliser la fonction de mot de passe d'administrateur, activez la case à cocher **Utiliser le mot de passe d'administrateur** et entrez un mot de passe.

## **Important**

- Le mot de passe doit être composé de caractères alphanumériques et ne pas excéder 32 caractères. Le mot de passe est sensible à la casse. N'oubliez pas le mot de passe défini.
- **6.** Cliquez sur OK.

Une boîte de dialogue s'affiche vous demandant confirmation avant l'envoi des paramètres à l'imprimante. Si vous cliquez sur **Oui**, les paramètres sont envoyés à l'imprimante et l'écran Paramètres transmis s'affiche.

Page d'accueil > Présentation de la machine > À propos des communications réseau > Modification et confirmation des paramètres réseau > Surveillance de l'état du réseau sans fil

#### N018

# **Surveillance de l'état du réseau sans fil**

- **1.** Démarrez IJ Network Tool.
	- Démarrage de IJ Network Tool
- **2.** Sélectionnez l'imprimante dans **Imprimantes**.
- **3.** Sélectionnez État dans le menu **Affichage**.

L'écran État s'affiche et vous pouvez vérifier l'état et les performances de connexion de l'imprimante.

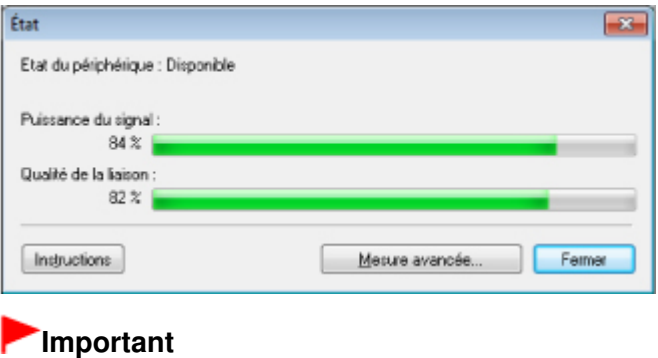

Si la valeur indiquée est faible, rapprochez l'imprimante du périphérique réseau sans fil.

**4.** Si vous mesurez les performances de connexion en détails, cliquez sur Mesure avancée,,,.

L'écran Mesure des performances de la connexion s'affiche.

## **5.** Cliquez sur **Suivant**.

L'opération de mesure démarre et l'état s'affiche. La mesure prend quelques minutes.

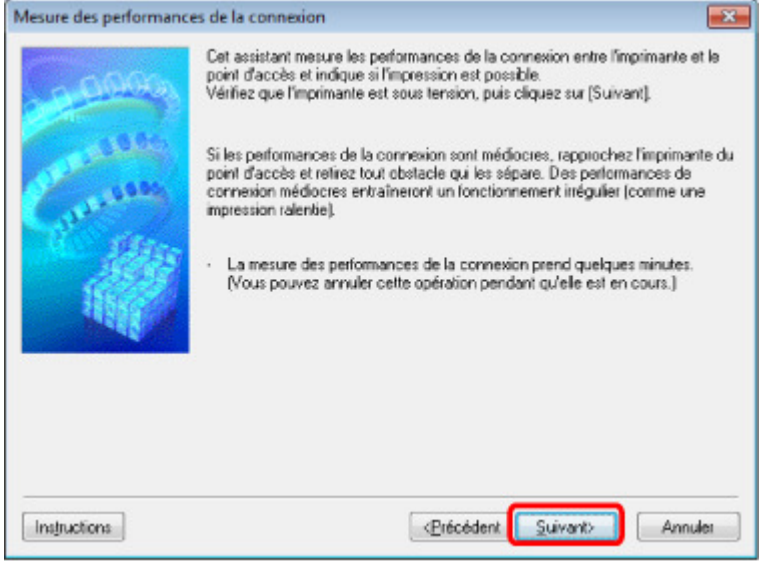

**6.** Vérifiez l'état.

Au terme de l'opération de mesure, l'état s'affiche.

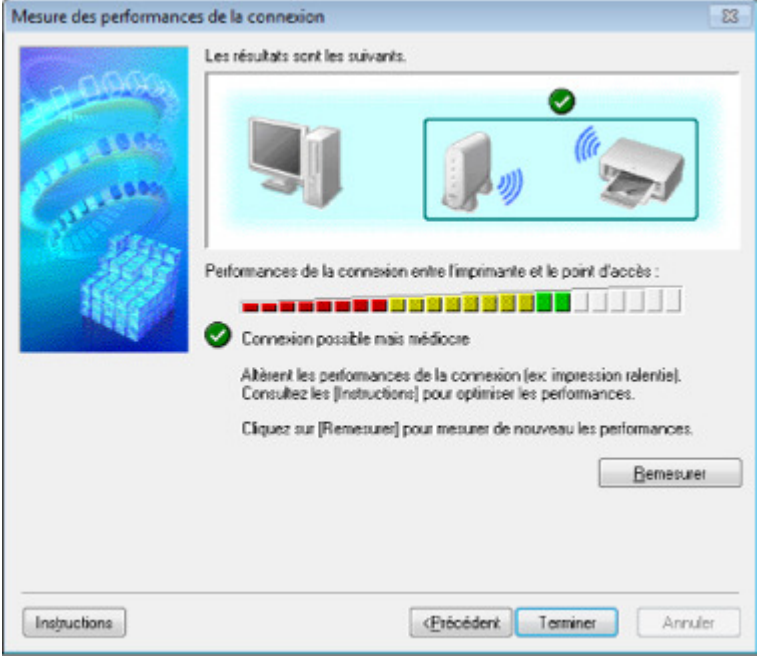

Lorsqu'une coche s'affiche dans **Performances de la connexion entre l'imprimante et le point d'accès**, l'imprimante peut communiquer avec le point d'accès. Sinon, reportez-vous aux commentaires affichés et aux informations ci-dessous, pour améliorer l'état de la communication et cliquez sur l'option **Remesurer**.

- Vérifiez que l'imprimante et le point d'accès soient situés dans les limites de la plage de connectivité sans fil ainsi que l'absence de tout obstacle entre les deux éléments.
- Vérifiez que l'imprimante et le point d'accès ne soient pas trop distants l'un de l'autre. Dans le cas contraire, rapprochez-les.
- Veillez à ce qu'aucun obstacle ou cloison ne se trouve entre l'imprimante et le point d'accès. En général, le niveau des performances de la connexion diminue lorsque la communication est établie d'une pièce à une autre ou entre différents étages. Changez les périphériques de place pour éviter tout problème de ce type.
- Veillez à ce qu'aucune source d'interférence radio ne se trouve à proximité de l'imprimante ou du point d'accès.

La connexion sans fil peut utiliser la même bande de fréquence que les fours à micro-ondes et d'autres sources d'interférence radio. Veillez à maintenir l'imprimante et le point d'accès éloignés de toute source de ce type.

Vérifiez si le canal radio du point d'accès se trouve à proximité de celui d'autres points d'accès.

Si le canal radio du point d'accès se trouve à proximité de celui d'autres points d'accès, les performances de la connexion risquent d'être instables. Assurez-vous d'utiliser un canal radio n'interférant pas avec d'autres points d'accès.

- Assurez-vous que l'imprimante et le point d'accès se font face. L'orientation des périphériques sans fil peut influer sur les performances de la connexion. Pour de meilleures performances, modifiez la direction du point d'accès et de l'imprimante.
- Assurez-vous que d'autres ordinateurs n'accèdent pas à l'imprimante.

Si <sup>2</sup> s'affiche dans les résultats des mesures, assurez-vous que d'autres ordinateurs n'accèdent pas à l'imprimante.

Si, après vérification,  $\bullet$  s'affiche toujours, terminez les mesures et relancez IJ Network Tool afin de recommencer les mesures.

## **7.** Cliquez sur **Terminer**.

# **Remarque**

Si un message s'affiche sous Performances globales du réseau :, déplacez la machine et le point d'accès selon les instructions afin d'améliorer les performances.

Page d'accueil > Présentation de la machine > À propos des communications réseau > Modification et confirmation des paramètres réseau > Initialisation des paramètres réseau de la machine

N019

# **Initialisation des paramètres réseau de la machine**

## **Important**

Notez que l'initialisation efface tous les paramètres réseau de la machine et les opérations d'impression et de numération à partir d'un ordinateur sur le réseau peuvent devenir impossibles. Pour utiliser la machine sur le réseau, procédez à la configuration à l'aide du CD-ROM d'installation.

- **1.** Démarrez IJ Network Tool.
	- Démarrage de IJ Network Tool
- **2.** Sélectionnez l'imprimante dans **Imprimantes**.
- **3.** Sélectionnez Maintenance dans le menu Paramètres. L'écran Maintenance s'affiche.
- **4.** Cliquez sur **Initialiser**.

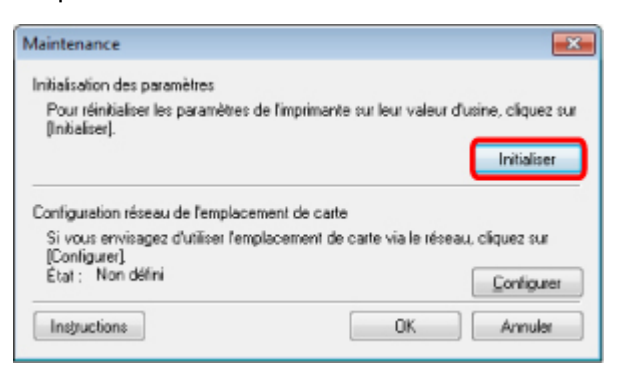

**5.** Lorsque l'écran de confirmation s'affiche, cliquez sur **Oui**.

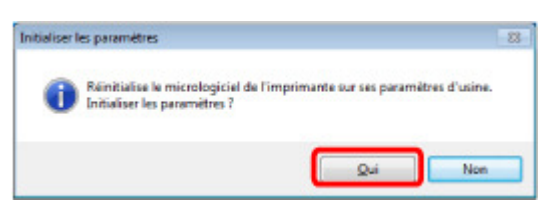

Les paramètres réseau de l'imprimante sont initialisés.

N'éteignez pas l'imprimante pendant ce temps.

Cliquez sur OK lorsque l'initialisation est terminée.

Si vous procédez à une initialisation alors que vous êtes connecté à un réseau sans fil, la connexion est interrompue. Procédez alors à la configuration à l'aide du CD-ROM d'installation.

## **Remarque**

Vous pouvez modifier les paramètres réseau de l'imprimante à l'aide de IJ Network Tool via une connexion USB après initialisation des paramètres du réseau. Pour modifier les paramètres réseau à l'aide de IJ Network Tool, activez au préalable les paramètres réseau dans Paramètres périphérique.

Page d'accueil > Présentation de la machine > À propos des communications réseau > Modification et confirmation des paramètres réseau > Affichage des paramètres modifiés

N020

# **Affichage des paramètres modifiés**

L'écran Confirmation s'affiche lorsque vous modifiez les paramètres de l'imprimante dans l'écran Configuration. Lorsque vous cliquez sur **Oui** dans l'écran Confirmation, l'écran suivant s'affiche pour confirmer les paramètres modifiés.

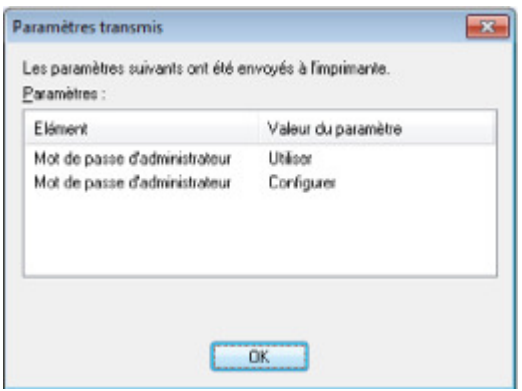

Haut de la page  $\blacktriangle$ 

Page d'accueil > Présentation de la machine > À propos des communications réseau > Modification et confirmation des paramètres réseau > Impression des informations de configuration réseau

N022

# **Impression des informations de configuration réseau**

Vous pouvez imprimer les paramètres réseau de la machine, tels que l'adresse IP ou le SSID.

## **Important**

- Cette impression fournit des informations précieuses sur l'ordinateur. Conservez-la soigneusement.
- **1.** Assurez-vous que la machine est sous tension.
	- Vérification que la machine est sous tension
- **2.** Chargez une feuille de papier ordinaire de format A4 ou Lettre.
	- Chargement du papier

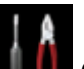

**3.** Sélectionnez **Config.** Sur l'écran ACCUEIL.

LCD et panneau de contrôle L'écran de menu s'affiche.

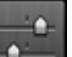

- 4. Sélectionnez **Paramètres périphérique, puis utilisez le bouton OK pour** confirmer la sélection.
- **5.** Utilisez le bouton ▲▼ pour sélectionner Paramètres réseau, puis appuyez sur le bouton OK pour confirmer la sélection.
- **6.** Utilisez le bouton ▲▼ pour sélectionner Confirmer les paramètres réseau, puis appuyez sur le bouton OK pour confirmer la sélection.
- **7.** Utilisez le bouton ▲▼ pour sélectionner Imprimer détails réseau, puis appuyez sur le bouton OK pour confirmer la sélection.
- **8.** Utilisez le bouton ▲▼ pour sélectionner Oui, puis appuyez sur le bouton OK pour lancer l'impression.

La machine commence à imprimer les informations relatives à la configuration réseau. Les informations suivantes relatives à la configuration réseau de la machine sont imprimées.

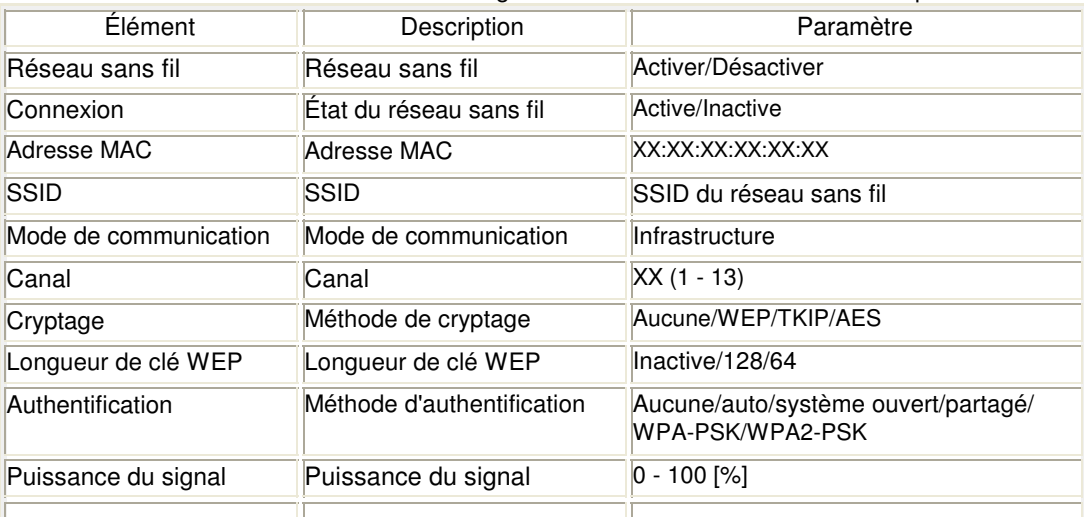

# Impression des informations de configuration réseau Page 910 sur 988 pages

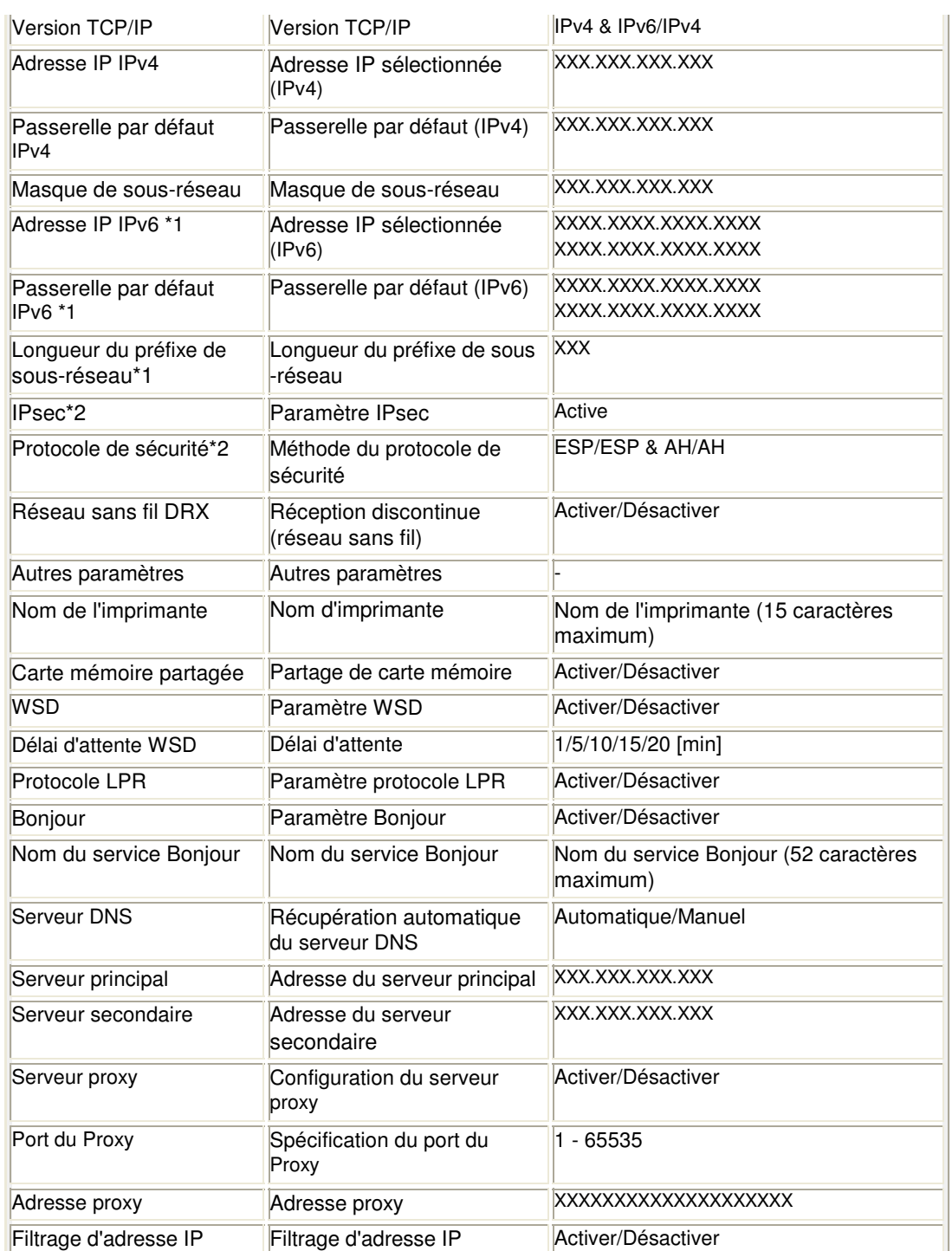

(« XX » représente des caractères alphanumériques.)

\*1 L'état du réseau est imprimé uniquement lorsque IPv6 est activé.

\*2 L'état du réseau est imprimé uniquement lorsque IPv6 et le paramètre IPsec sont activés.

Page d'accueil > Présentation de la machine > À propos des communications réseau > Écrans pour la connexion réseau d'IJ Network Tool

# **Écrans pour la connexion réseau d'IJ Network Tool**

- Écran Canon IJ Network Tool
- **e** Écran Configuration
- **Feuille Réseau sans fil**
- Écran Rechercher
- Écran Détails WEP
- Écran Détails WPA
- Écran Détails WPA2
- Écran Confirmation du type d'authentification
- Écran PSK : Phrase de passe et configuration du cryptage dynamique
- Écran Confirmation des informations de configuration
- Feuille Réseau filaire
- **e** Feuille Mot de passe d'administrateur
- Écran Informations réseau
- Feuille Contrôle d'accès
- Écran Modifier l'adresse MAC accessible/Écran Ajouter adresse MAC accessible
- Écran Modifier l'adresse IP accessible/Écran Ajouter adresse IP accessible

Page d'accueil > Présentation de la machine > À propos des communications réseau > Écrans pour la connexion réseau d'IJ Network Tool > Écran Canon IJ Network Tool

N011

# **Écran Canon IJ Network Tool**

Cette section décrit les éléments et les menus de l'écran Canon IJ Network Tool.

- Éléments de l'écran Canon IJ Network Tool
- Menus Canon IJ Network Tool

## **Éléments de l'écran Canon IJ Network Tool**

Les éléments suivants s'affichent sur l'écran Canon IJ Network Tool.

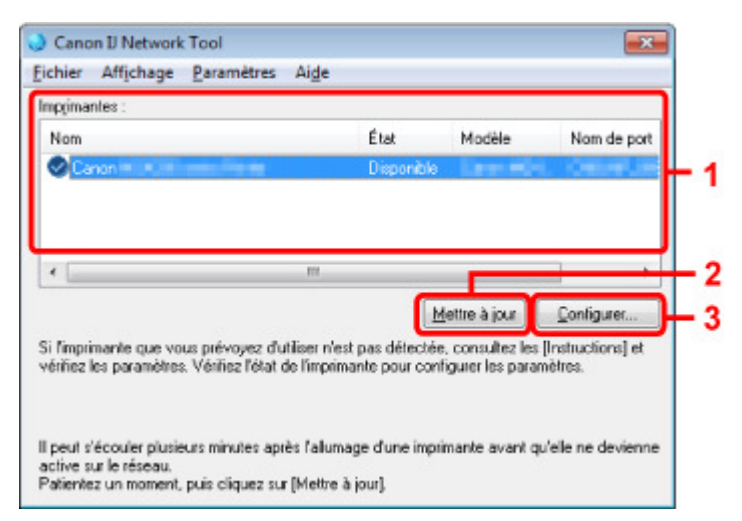

## **1. Imprimantes**

Le nom de l'imprimante, l'état, le nom de modèle de l'imprimante et le nom du port s'affichent.

Une coche en regard de l'imprimante dans la liste Nom indique qu'elle est définie comme étant l'imprimante par défaut.

Les modifications de configuration sont appliquées à l'imprimante sélectionnée.

## **2. Mettre à jour**

Exécute de nouveau la détection d'imprimante. Cliquez sur ce bouton si l'imprimante cible ne s'affiche pas.

## **Important**

- Pour modifier les paramètres réseau de l'imprimante à l'aide de IJ Network Tool, celle-ci doit être connectée via un réseau.
- Si Aucun pilote s'affiche pour le nom, associez le port à l'imprimante. Lorsque le pilote d'imprimante n'est pas associé à un port
- Si l'état affiche Non détecté, vérifiez les points suivants :
	- Le point d'accès est sous tension.
	- Lors de l'utilisation d'un réseau filaire, le câble réseau est correctement raccordé.
- Si l''imprimante d'un réseau n'est pas détectée, vérifiez que l'imprimante est sous tension, puis cliquez sur **Mettre à jour**. La détection des imprimantes peut prendre quelques minutes. Si l'imprimante n'est pas encore détectée, raccordez la machine à l'ordinateur à l'aide d'un câble USB, puis cliquez sur **Mettre à jour**.
- Si l'imprimante est utilisée depuis un autre ordinateur, un écran s'affiche vous informant de son état.

## **Remarque**

Cet élément a la même fonction que l'option **Actualiser** du menu **Affichage**.

**3. Configuration...**

## Écran Canon IJ Network Tool Page 913 sur 988 pages

Permet de configurer les paramètres de l'imprimante sélectionnée. **■ Écran Configuration** 

## **Remarque**

- Il est impossible de configurer une imprimante dont l'état est Non détecté.
- Cet élément a la même fonction que l'option Configuration... du menu Paramètres.

## **Menus Canon IJ Network Tool**

Le menu suivant s'affiche sur l'écran Canon IJ Network Tool.

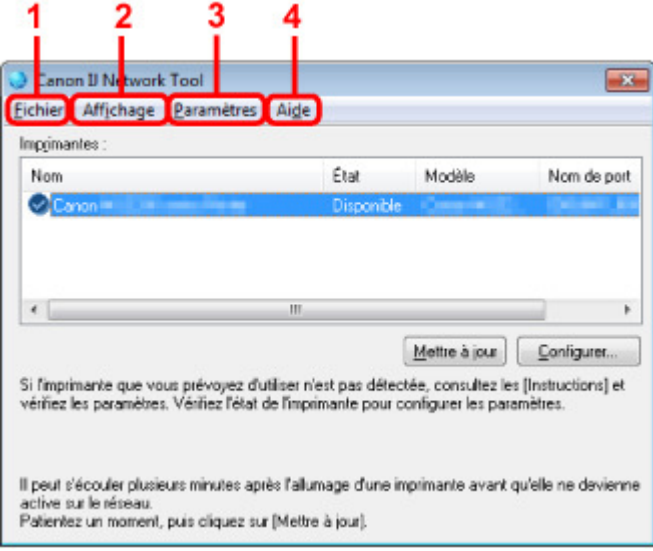

### **1. Menu Fichier**

#### **Quitter**

Permet de fermer IJ Network Tool.

## **2. Menu Affichage**

#### **État**

Permet d'afficher l'écran État pour confirmer l'état de la connexion de l'imprimante et de la communication sans fil. Écran État

## **Actualiser**

Met à jour et affiche les dernières informations des **Imprimantes** dans l'écran Canon IJ Network Tool.

## **Important**

- Pour modifier les paramètres réseau de l'imprimante à l'aide de IJ Network Tool, celle-ci doit être connectée via un réseau.
- Si Aucun pilote s'affiche pour le nom, associez le port à l'imprimante. Lorsque le pilote d'imprimante n'est pas associé à un port
- Si l'état affiche Non détecté, vérifiez les points suivants :
	- Le point d'accès est sous tension.
	- Lors de l'utilisation d'un réseau filaire, le câble réseau est correctement raccordé.
- Si l'imprimante d'un réseau n'est pas détectée, vérifiez que l'imprimante est sous tension, puis sélectionnez **Actualiser**. La détection des imprimantes peut prendre quelques minutes. Si l'imprimante n'est pas encore détectée, raccordez la machine à l'ordinateur à l'aide d'un câble USB, puis sélectionnez **Actualiser**.
- Si l'imprimante est utilisée depuis un autre ordinateur, un écran s'affiche vous informant de son état.

## **Remarque**

Cet élément a la même fonction que l'élément **Mettre à jour** dans l'écran Canon IJ Network Tool.

#### **Informations réseau**

Affiche l'écran Informations réseau pour confirmer les paramètres réseau de l'imprimante et de l'ordinateur.

#### Écran Informations réseau

### **Afficher l'avertissement automatiquement**

Active ou désactive l'affichage automatique de l'écran d'instructions. Lorsque ce menu est sélectionné, l'écran d'instructions s'affiche lorsqu'un ou plusieurs ports sont indisponibles pour l'impression.

### **3. Menu Paramètres**

### **Configuration...**

Affiche l'écran Configuration permettant de configurer les paramètres de l'imprimante sélectionnée.

Écran Configuration

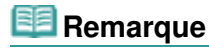

Cet élément a la même fonction que l'option Configuration... de l'écran Canon IJ Network Tool.

### **Associer un port**

Permet d'afficher l'écran Associer un port et d'associer un port à l'imprimante. Écran Associer un port

Ce menu est disponible lorsque l'option Aucun pilote s'affiche pour l'imprimante sélectionnée. L'association d'un port à l'imprimante permet de l'utiliser.

#### **Maintenance**

Affiche l'écran Maintenance pour rétablir les paramètres réseau de l'imprimante sur les valeurs d'usine par défaut et pour monter l'emplacement de carte en tant que lecteur réseau. Écran Maintenance

### **4. Menu Aide**

### **Instructions**  Affiche l'écran d'instructions.

#### **A propos de**

Affiche la version de IJ Network Tool.

Haut de la page  $\triangle$ 

Page d'accueil > Présentation de la machine > À propos des communications réseau > Écrans pour la connexion réseau d'IJ Network Tool > Écran Configuration

U054

# **Écran Configuration**

Vous pouvez modifier la configuration de l'imprimante sélectionnée sur l'écran Canon IJ Network Tool. Cliquez sur l'onglet pour sélectionner la feuille dont les paramètres doivent être modifiés. L'écran ci-dessous illustre la procédure de modification de la configuration sur la feuille Réseau sans fil.

# **Remarque**

Cet écran peut ne pas être disponible selon l'imprimante que vous utilisez.

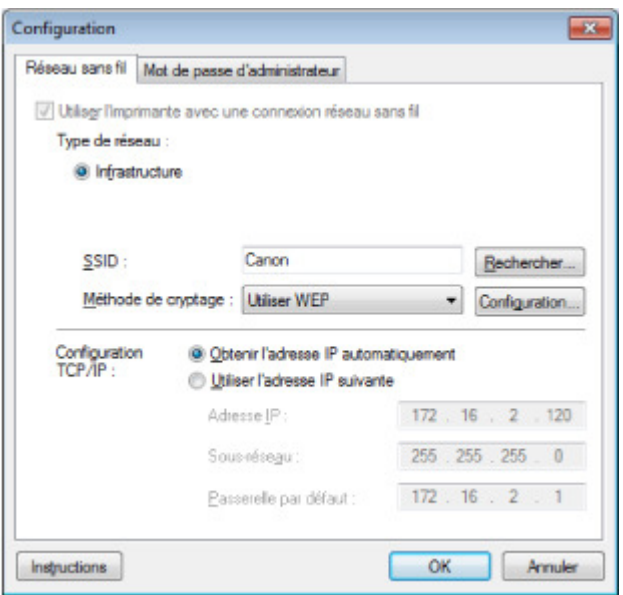

Pour plus d'informations sur chaque feuille, reportez-vous aux sections suivantes.

- Feuille Réseau sans fil
- Feuille Réseau filaire
- Feuille Mot de passe d'administrateur

Haut de la page  $\blacktriangle$ 

Page d'accueil > Présentation de la machine > À propos des communications réseau > Écrans pour la connexion réseau d'IJ Network Tool > Feuille Réseau sans fil

U055

# **Feuille Réseau sans fil**

## **Remarque**

Cet écran peut ne pas être disponible selon l'imprimante que vous utilisez.

Permet de définir l'imprimante avec une connexion réseau sans fil.

Pour afficher la feuille Réseau sans fil, cliquez sur l'onglet Réseau sans fil dans l'écran Configuration.

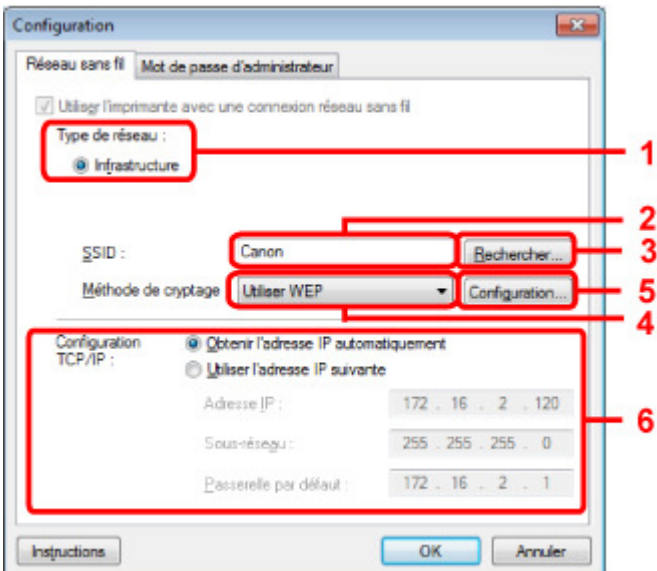

## **1.** Type de réseau :

#### **Infrastructure**

Connecte l'imprimante au réseau sans fil avec un point d'accès.

## **2.** SSID

Le SSID du réseau sans fil s'affiche. En présence des paramètres initiaux, la valeur unique s s'affiche.

## **Remarque**

Entrez le même SSID que celui utilisé par le point d'accès. Le SSID est sensible à la casse.

## **3.** Rechercher

L'écran Rechercher permet de sélectionner un point d'accès auquel se connecter. Écran Rechercher

## **Remarque**

Si IJ Network Tool est exécuté sur un réseau, le bouton est grisé et ne peut pas être sélectionné. Pour modifier les paramètres, connectez temporairement l'imprimante à l'ordinateur à l'aide d'un câble USB.

## **4.** Méthode de cryptage :

Sélectionnez la méthode de cryptage utilisée sur le réseau sans fil.

#### **Ne pas utiliser**

Sélectionnez cette option pour désactiver le chiffrement. Utiliser WEP La transmission est chiffrée à l'aide d'une clé WEP que vous avez spécifiée. En l'absence de clé WEP définie, l'écran Détails WEP s'affiche automatiquement. Pour modifier les paramètres WEP définis auparavant, cliquez sur Configurer... pour afficher l'écran. Modification des paramètres détaillés WEP Utiliser WPA/Utiliser WPA2 La transmission est chiffrée à l'aide d'une clé WPA ou WPA2 que vous avez spécifiée. La sécurité a été renforcée au-delà de celle proposée par WEP. En l'absence de clé WPA ou WPA2 définie, l'écran Confirmation du type d'authentification s'affiche automatiquement. Pour modifier les paramètres WPA ou WPA2 définis précédemment, cliquez sur Configurer... pour afficher l'écran Détails WPA ou Détails WPA2. Modification des paramètres détaillés WPA ou WPA2

### **5.** Configuration...

L'écran des paramètres détaillés s'affiche. La clé WEP, WPA ou WPA2 sélectionnée dans Méthode de cryptage : peut être confirmée et modifiée.

#### **Pour plus d'informations sur les paramètres WEP :**  Modification des paramètres détaillés WEP

**Pour plus d'informations sur les paramètres WPA ou WPA2 :**  Modification des paramètres détaillés WPA ou WPA2

## **6.** Configuration TCP/IP :

Permet de définir l'adresse IP de l'imprimante à utiliser sur le réseau. Définissez une valeur appropriée pour votre environnement réseau.

#### **Obtenir l'adresse IP automatiquement**

Sélectionnez cette option pour utiliser une adresse IP automatiquement attribuée par un serveur DHCP. La fonctionnalité du serveur DHCP doit être activée sur votre routeur de réseau sans fil ou sur le point d'accès.

#### **Utiliser l'adresse IP suivante**

Si aucune fonctionnalité de serveur DHCP n'est disponible dans l'environnement d'utilisation de l'imprimante ou si vous souhaitez utiliser une adresse IP en particulier, sélectionnez cette option afin de définir une adresse IP fixe.

Haut de la page  $\triangle$ 

Page d'accueil > Présentation de la machine > À propos des communications réseau > Écrans pour la connexion réseau d'IJ Network Tool > Écran Rechercher

U058

# **Écran Rechercher**

## **Remarque**

Cet écran peut ne pas être disponible selon l'imprimante que vous utilisez.

Les points d'accès détectés sont répertoriés dans une liste.

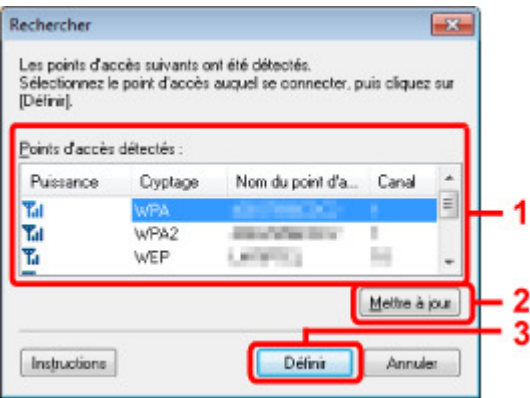

**1.** Points d'accès détectés :

La puissance du signal en provenance du point d'accès, le type de cryptage, le nom du point d'accès et le canal radio peuvent être confirmés.

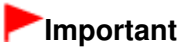

Si vous vous connectez à un réseau non protégé par des mesures de sécurité, des données risquent d'être divulguées à une tierce partie, telles que vos informations personnelles.

## **Remarque**

La puissance du signal s'affiche comme suit.

- Tul : bonne
- $T_{\text{II}}$  : correcte
- T: médiocre
- Le type de cryptage s'affiche comme suit. Vide : aucun cryptage **WEP** : WEP est défini **WPA** : WPA est défini **WPA2** : WPA2 est défini

## **2. Mettre à jour**

Cliquez sur cette option pour mettre à jour la liste des points d'accès lorsque votre point d'accès cible n'est pas détecté.

Si le point d'accès cible est défini en mode furtif, cliquez sur Annuler pour revenir à l'écran précédent et entrez l'identificateur SSID (Service Set Identifier) du point d'accès dans SSID sur la feuille Réseau sans fil.

**E** Feuille Réseau sans fil

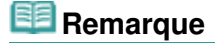

Lors de la détection de votre point d'accès cible, assurez-vous que ce dernier est sous tension.

## **3. Définir**

Cliquez sur cette option pour définir l'identificateur SSID du point d'accès dans SSID sur la feuille Réseau sans fil.

# **Remarque**

- L'écran Détails WEP, Détails WPA ou Détails WPA2 s'affiche une fois que le point d'accès sélectionné a été crypté. Dans ce cas, configurez les détails pour utiliser les mêmes paramètres de cryptage que ceux définis pour le point d'accès.
- Les points d'accès ne pouvant pas être utilisés par cette machine (y compris ceux configurés pour utiliser différentes méthodes de cryptage) s'affichent en grisé et ne peuvent pas être configurés.

Page d'accueil > Présentation de la machine > À propos des communications réseau > Écrans pour la connexion réseau d'IJ Network Tool > Écran Détails WEP

U059

# **Écran Détails WEP**

## **Remarque**

Cet écran peut ne pas être disponible selon l'imprimante que vous utilisez.

Spécifiez les paramètres WEP de l'imprimante.

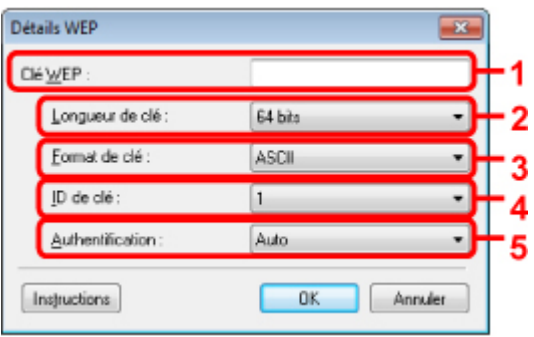

## **Remarque**

En cas de modification de mot de passe (clé WEP) de l'imprimante, la même modification doit être apportée au mot de passe (clé WEP) du point d'accès.

## **1.** Clé WEP

Entrez la même clé que celle définie pour le point d'accès. Le nombre et le type de caractères qui peuvent être saisis dépendent de la longueur et du format de la clé.

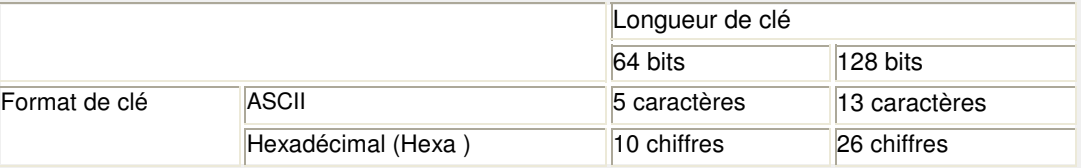

## **2.** Longueur de clé

Sélectionnez 64 bits ou 128 bits.

## **3.** Format de clé

Sélectionnez ASCII ou Hexa.

## **4.** ID de clé

Sélectionnez l'ID de clé (index) défini pour le point d'accès.

## **5.** Authentification :

Sélectionnez la méthode d'authentification permettant d'authentifier l'accès de l'imprimante au point d'accès.

Sélectionnez Auto, Système ouvert ou Clé partagée.

Page d'accueil > Présentation de la machine > À propos des communications réseau > Écrans pour la connexion réseau d'IJ Network Tool > Écran Détails WPA

U060

# **Écran Détails WPA**

#### EE **Remarque**

Cet écran peut ne pas être disponible selon l'imprimante que vous utilisez.

Spécifiez les paramètres WPA de l'imprimante.

La valeur affichée sur l'écran diffère en fonction des paramètres actuels.

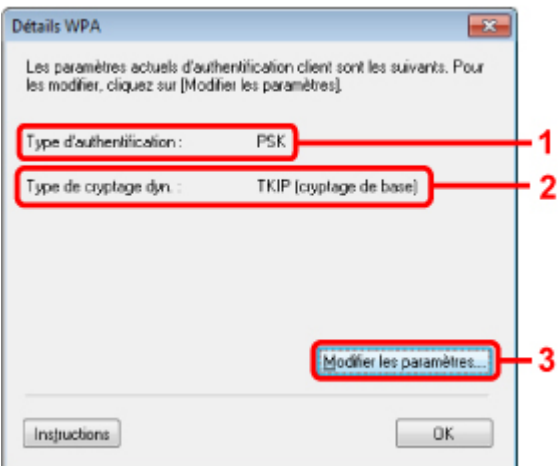

## **1.** Type d'authentification

Affiche le type d'authentification utilisé pour l'authentification du client. Cette machine prend en charge la méthode d'authentification PSK.

## **2.** Type de cryptage dynamique

Permet d'afficher la méthode de cryptage dynamique.

## **3.** Modifier les paramètres...

Affiche l'écran Confirmation du type d'authentification. Écran Confirmation du type d'authentification

Page d'accueil > Présentation de la machine > À propos des communications réseau > Écrans pour la connexion réseau d'IJ Network Tool > Écran Détails WPA2

U061

# **Écran Détails WPA2**

## **Remarque**

Cet écran peut ne pas être disponible selon l'imprimante que vous utilisez.

Spécifiez les paramètres WPA2 de l'imprimante.

La valeur affichée sur l'écran diffère en fonction des paramètres actuels.

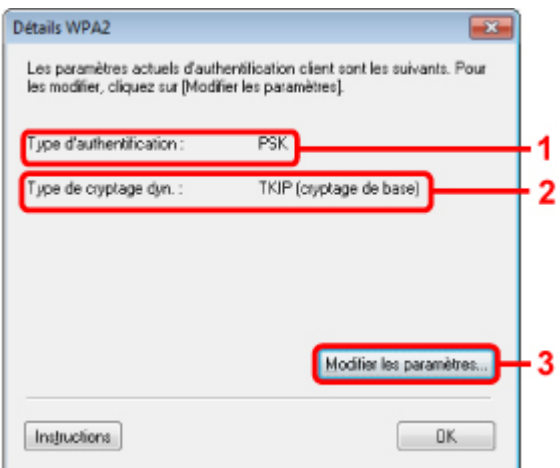

## **1.** Type d'authentification

Affiche le type d'authentification utilisé pour l'authentification du client. Cette machine prend en charge la méthode d'authentification PSK.

## **2.** Type de cryptage dynamique

Permet d'afficher la méthode de cryptage dynamique.

## **3.** Modifier les paramètres...

Affiche l'écran Confirmation du type d'authentification. Écran Confirmation du type d'authentification

Page d'accueil > Présentation de la machine > À propos des communications réseau > Écrans pour la connexion réseau d'IJ Network Tool > Écran Confirmation du type d'authentification

U062

# **Écran Confirmation du type d'authentification**

## **Remarque**

Cet écran peut ne pas être disponible selon l'imprimante que vous utilisez.

Le type d'authentification utilisé pour l'authentification du client s'affiche.

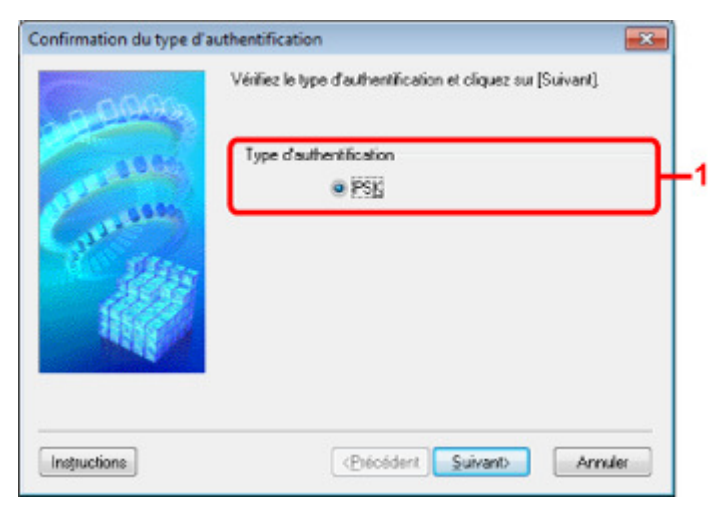

## **1.** Confirmation du type d'authentification Écran

Le type d'authentification utilisé pour l'authentification du client s'affiche.

**PSK** 

Cette machine prend en charge la méthode d'authentification PSK. Ce type d'authentification PSK utilise une phrase de passe.

Page d'accueil > Présentation de la machine > À propos des communications réseau > Écrans pour la connexion réseau d'IJ Network Tool > Écran PSK : Phrase de passe et configuration du cryptage dynamique

U063

# **Écran PSK : Phrase de passe et configuration du cryptage dynamique**

## **Remarque**

Cet écran peut ne pas être disponible selon l'imprimante que vous utilisez.

Entrez la phrase de passe et sélectionnez la méthode de cryptage dynamique.

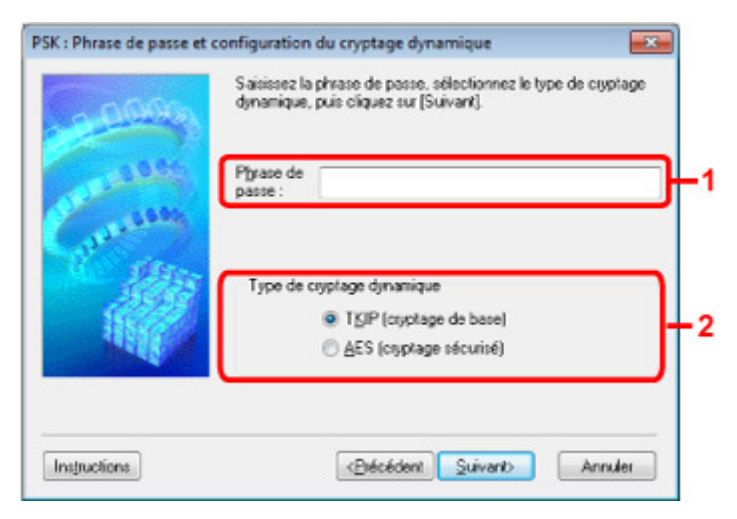

### **1.** Phrase de passe

Entrez la phrase de passe définie pour le point d'accès. Il convient que la phrase de passe soit une chaîne comportant 8 à 63 caractères alphanumériques ou une valeur hexadécimale à 64 chiffres. Si vous ne connaissez pas la phrase de passe du point d'accès, reportez-vous au manuel fourni avec le point d'accès ou contactez le fabricant.

## **2.** Type de cryptage dynamique

Sélectionnez la méthode de cryptage dynamique entre TKIP (cryptage de base) ou AES (cryptage sécurisé) en fonction du paramètre du point d'accès.

Page d'accueil > Présentation de la machine > À propos des communications réseau > Écrans pour la connexion réseau d'IJ Network Tool > Écran Confirmation des informations de configuration

U064

# **Écran Confirmation des informations de configuration**

## **Remarque**

Cet écran peut ne pas être disponible selon l'imprimante que vous utilisez.

Affiche les paramètres utilisés pour l'authentification du client.

Validez les paramètres et cliquez sur **Terminer**.

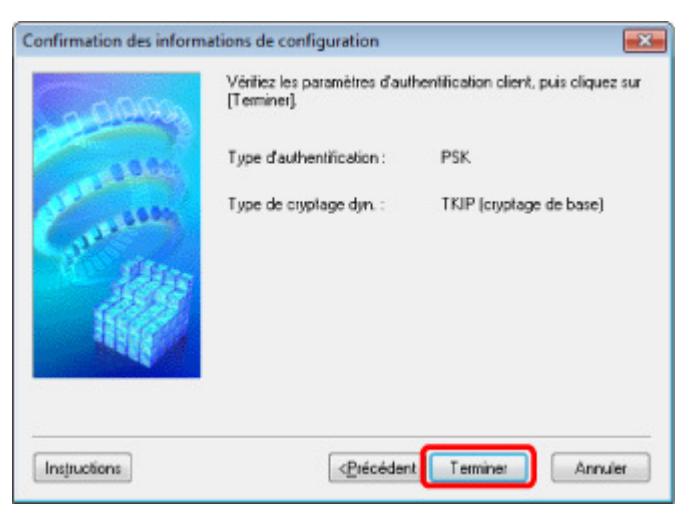

Haut de la page  $\blacktriangle$ 

Page d'accueil > Présentation de la machine > À propos des communications réseau > Écrans pour la connexion réseau d'IJ Network Tool > Feuille Réseau filaire

U065

# **Feuille Réseau filaire**

## **Remarque**

Cet écran peut ne pas être disponible selon l'imprimante que vous utilisez.

Permet de définir l'imprimante avec une connexion réseau filaire.

Pour afficher la feuille Réseau filaire, cliquez sur l'onglet Réseau filaire dans l'écran Configuration.

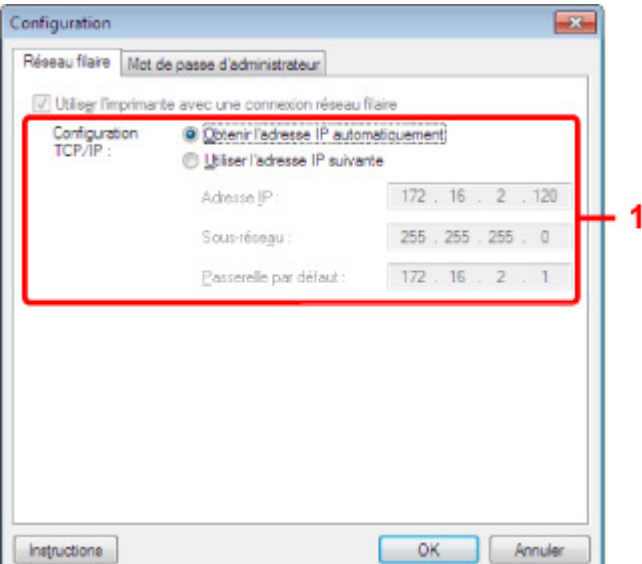

## **1.** Configuration TCP/IP :

Permet de définir l'adresse IP de l'imprimante à utiliser sur le réseau. Définissez une valeur appropriée pour votre environnement réseau.

#### **Obtenir l'adresse IP automatiquement**

Sélectionnez cette option pour utiliser une adresse IP automatiquement attribuée par un serveur DHCP. La fonctionnalité du serveur DHCP doit être activée sur votre routeur.

#### **Utiliser l'adresse IP suivante**

Si aucune fonctionnalité de serveur DHCP n'est disponible dans l'environnement d'utilisation de l'imprimante ou si vous souhaitez utiliser une adresse IP en particulier, sélectionnez cette option afin de définir une adresse IP fixe.

Page d'accueil > Présentation de la machine > À propos des communications réseau > Écrans pour la connexion réseau d'IJ Network Tool > Feuille Mot de passe d'administrateur

U068

# **Feuille Mot de passe d'administrateur**

Définissez un mot de passe pour l'imprimante afin d'autoriser certaines personnes à procéder aux configurations requises.

Pour afficher la feuille Mot de passe d'administrateur, cliquez sur l'onglet Mot de passe d'administrateur dans l'écran Configuration.

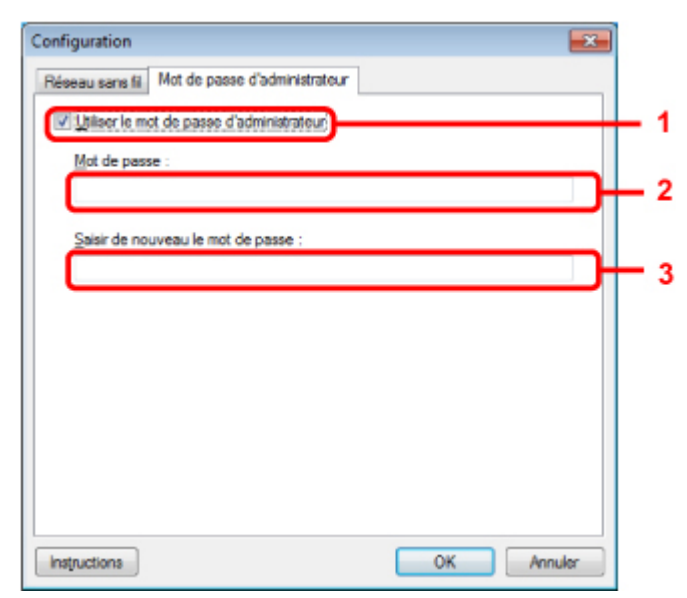

## **1. Utiliser le mot de passe d'administrateur**

Définissez un mot de passe pour l'administrateur avec des privilèges lui permettant de configurer et de modifier les options détaillées. Pour utiliser cette fonction, cochez cette case et entrez un mot de passe.

## **2. Mot de passe**

Entrez le mot de passe à définir.

## **3. Saisir de nouveau le mot de passe**

Entrez de nouveau le mot de passe pour confirmation.

Haut de la page  $\triangle$ 

Page d'accueil > Présentation de la machine > À propos des communications réseau > Écrans pour la connexion réseau d'IJ Network Tool > Écran Informations réseau

U069

# **Écran Informations réseau**

Affiche les informations réseau définies pour les imprimantes et les ordinateurs.

Pour afficher l'écran Informations réseau, sélectionnez Informations réseau dans le menu **Affichage**.

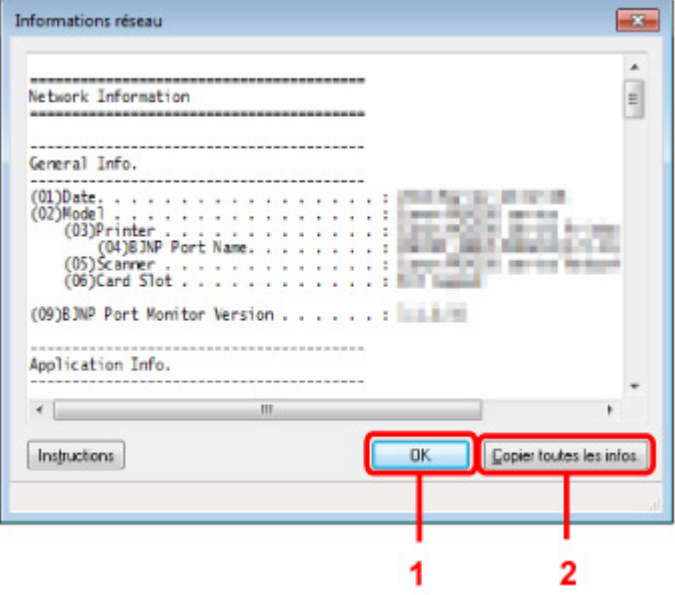

## **1.** OK

Permet de revenir à l'écran Canon IJ Network Tool.

## **2.** Copier toutes les informations

Toutes les informations réseau affichées sont copiées dans le presse-papiers.

Haut de la page  $\blacktriangle$ 

Page d'accueil > Présentation de la machine > À propos des communications réseau > Écrans pour la connexion réseau d'IJ Network Tool > Feuille Contrôle d'accès

U070

# **Feuille Contrôle d'accès**

## **Remarque**

Cet écran peut ne pas être disponible selon l'imprimante que vous utilisez.

Vous pouvez enregistrer les adresses MAC ou les adresses IP des ordinateurs ou périphériques réseau de manière à autoriser l'accès.

Pour afficher la feuille Contrôle d'accès, cliquez sur l'onglet Contrôle d'accès dans l'écran Configuration.

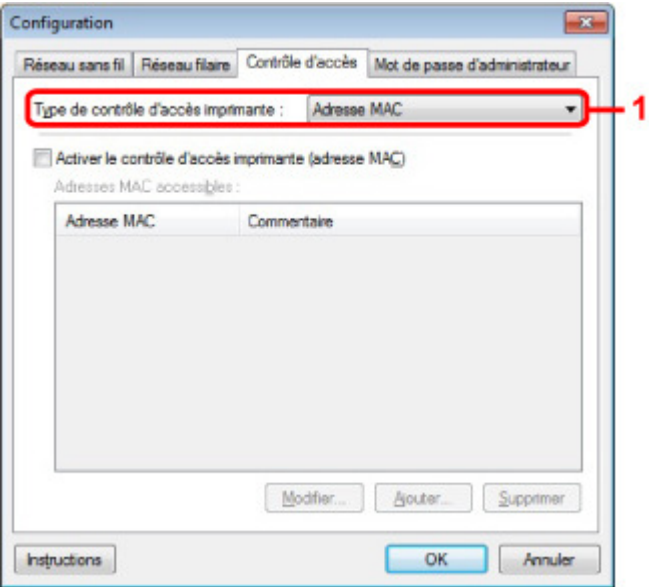

## **1. Type de contrôle d'accès imprimante :**

Sélectionnez le type de contrôle d'accès permettant de limiter l'accès des ordinateurs ou des périphériques réseau à l'imprimante sur un réseau.

La configuration des éléments peut différer selon le choix de la méthode de contrôle d'accès.

- Si vous sélectionnez Adresse MAC
- Si vous sélectionnez Adresse IP

### **Si vous sélectionnez Adresse MAC**

Les ordinateurs ou les périphériques réseau accessibles sont spécifiés par leur adresse MAC. L'accès est autorisé pour les ordinateurs ou les périphériques réseau dont l'adresse MAC s'affiche dans la liste.

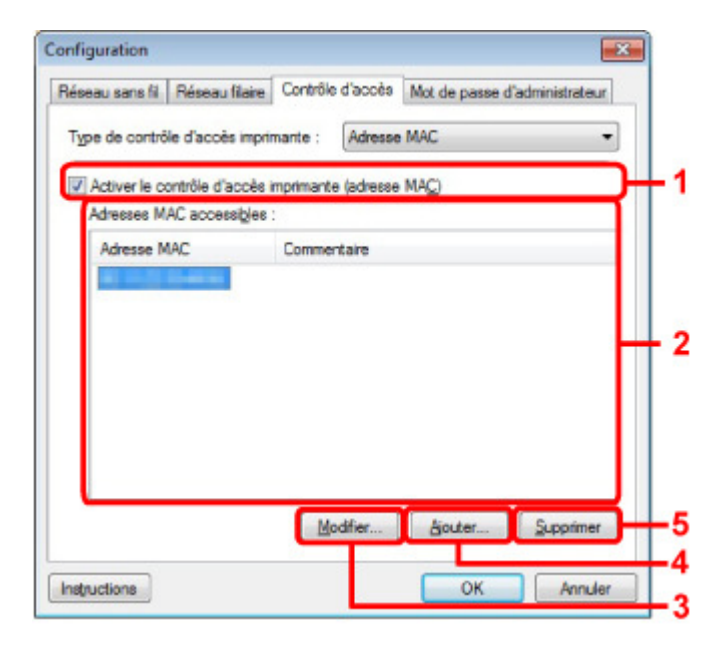

#### **1. Activer le contrôle d'accès imprimante (adresse MAC)**

Sélectionnez cette option pour activer le contrôle d'accès de l'imprimante par l'adresse MAC.

## **Remarque**

■ Les deux types de contrôle d'accès (c'est-à-dire, par adresse MAC et par adresse IP) peuvent être activés en même temps.

Un type de contrôle d'accès est activé dans la mesure où la case à cocher **Activer le contrôle d'accès imprimante** est activée, indépendamment du type qui s'affiche selon la sélection actuelle dans **Type de contrôle d'accès imprimante :**.

Si vous activez les deux types de contrôle d'accès en même temps, un ordinateur ou un périphérique réseau, dont l'adresse est enregistrée sur l'une des listes disposera d'un accès à l'imprimante.

## **2. Adresses MAC accessibles :**

Affiche les adresses MAC enregistrées et tout commentaire.

### **3. Modifier...**

L'écran Modifier l'adresse MAC accessible s'affiche pour modifier les paramètres sélectionnés sous Adresses MAC accessibles :. Écran Modifier l'adresse MAC accessible/Écran Ajouter adresse MAC accessible

#### **4. Ajouter...**

L'écran Ajouter adresse MAC accessible s'affiche pour enregistrer l'adresse MAC d'un ordinateur ou d'un périphérique réseau disposant d'un accès à l'imprimante sur le réseau.

### **Important**

Ajoutez l'adresse MAC de tous les ordinateurs ou périphériques réseau sur le réseau disposant d'un accès à l'imprimante. Il est impossible d'accéder à l'imprimante à partir d'un ordinateur ou d'un périphérique réseau qui n'est pas répertorié dans la liste.

### **5. Supprimer**

Supprime de la liste l'adresse MAC sélectionnée.

#### **Si vous sélectionnez Adresse IP**

Les ordinateurs ou les périphériques réseau accessibles sont spécifiés par leur adresse IP. L'accès est autorisé pour les ordinateurs ou les périphériques réseau dont l'adresse IP s'affiche dans la liste.

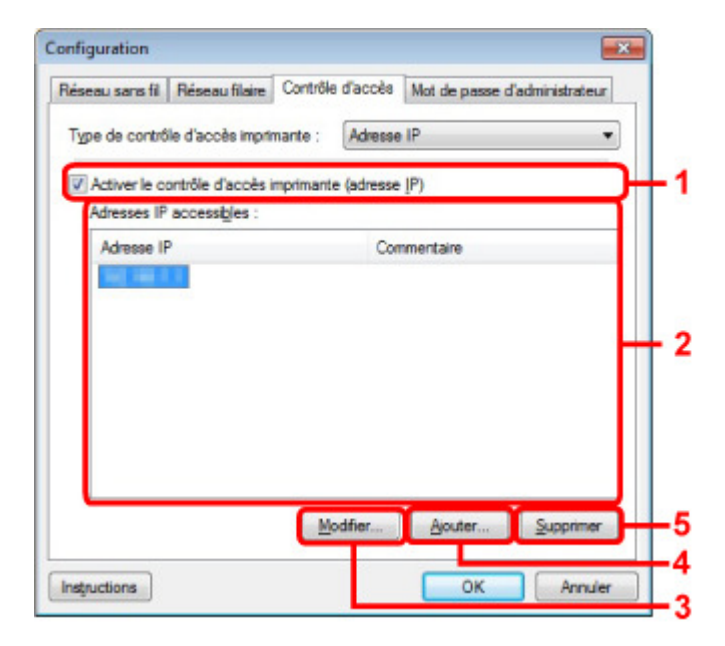

### **1. Activer le contrôle d'accès imprimante (adresse IP)**

Sélectionnez cette option pour activer le contrôle d'accès de l'imprimante par l'adresse IP.

## **Remarque**

Les deux types de contrôle d'accès (c'est-à-dire, par adresse MAC et par adresse IP) peuvent être activés en même temps.

Un type de contrôle d'accès est activé dans la mesure où la case à cocher **Activer le contrôle d'accès imprimante** est activée, indépendamment du type qui s'affiche selon la sélection actuelle dans **Type de contrôle d'accès imprimante :**.

 $\overline{\phantom{a}}$ Si vous activez les deux types de contrôle d'accès en même temps, un ordinateur ou un périphérique réseau, dont l'adresse est enregistrée sur l'une des listes disposera d'un accès à l'imprimante.

#### **2. Adresses IP accessibles :**

Affiche les adresses IP enregistrées et tout commentaire.

#### **3. Modifier...**

L'écran Modifier l'adresse IP accessible s'affiche pour modifier les paramètres sélectionnés dans Adresses IP accessibles :.

Écran Modifier l'adresse IP accessible/Écran Ajouter adresse IP accessible

### **4. Ajouter...**

L'écran Ajouter adresse IP accessible s'affiche pour enregistrer l'adresse IP d'un ordinateur ou d'un périphérique réseau disposant d'un accès à l'imprimante sur le réseau.

## **Important**

- Ajoutez l'adresse IP de tous les ordinateurs ou périphériques réseau sur le réseau disposant d'un accès à l'imprimante. Il est impossible d'accéder à l'imprimante à partir d'un ordinateur ou d'un périphérique réseau qui n'est pas répertorié dans la liste.
- Vous pouvez enregistrer jusqu'à 16 adresses IP. Les adresses IP spécifiées par la Spécification de plage comptent comme une seule adresse. Utilisez la Spécification de plage pour enregistrer 17 adresses IP ou plus.

#### **5. Supprimer**

Supprime de la liste l'adresse IP sélectionnée.

Haut de la page  $\triangle$ 

Page d'accueil > Présentation de la machine > À propos des communications réseau > Écrans pour la connexion réseau d'IJ Network Tool > Écran Modifier l'adresse MAC accessible/Écran Ajouter adresse MAC accessible

U071

# **Écran Modifier l'adresse MAC accessible/Écran Ajouter adresse MAC accessible**

## **Remarque**

Cet écran peut ne pas être disponible selon l'imprimante que vous utilisez.

Les écrans illustrés dans la présente section se rapportent à l'écran Ajouter adresse MAC accessible.

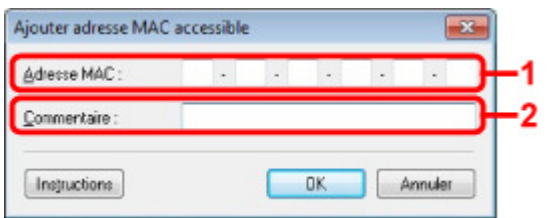

## **1. Type de contrôle d'accès imprimante :**

Entrez l'adresse MAC d'un ordinateur ou d'un périphérique réseau de manière à autoriser l'accès.

## **2.** Commentaire

Entrez éventuellement toute information permettant d'identifier le périphérique, par ex., le nom de l'ordinateur.

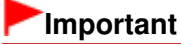

Les commentaires s'afficheront uniquement sur l'ordinateur utilisé pour entrer ces derniers.

Page d'accueil > Présentation de la machine > À propos des communications réseau > Écrans pour la connexion réseau d'IJ Network Tool > Écran Modifier l'adresse IP accessible/Écran Ajouter adresse IP accessible

U072

# **Écran Modifier l'adresse IP accessible/Écran Ajouter adresse IP accessible**

## **Remarque**

Cet écran peut ne pas être disponible selon l'imprimante que vous utilisez.

Les écrans illustrés dans la présente section font référence à l'écran Ajouter adresse IP accessible.

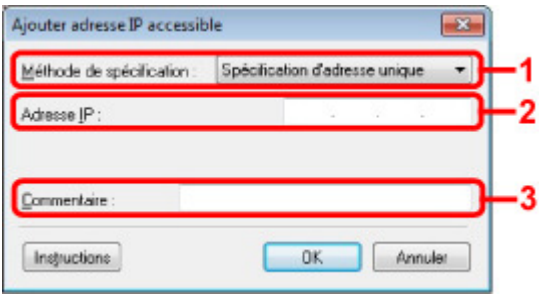

## **1. Méthode de spécification**

Sélectionnez Spécification d'adresse unique ou Spécification de plage pour ajouter la ou les adresses IP.

#### **Spécification d'adresse unique**

Spécifiez chaque adresse IP de manière séparée.

#### **Spécification de plage**

Spécifiez une plage d'adresses IP successives.

#### **2.** Adresse IP

Entrez l'adresse IP d'un ordinateur ou d'un périphérique réseau afin d'autoriser l'accès lorsque vous sélectionnez Spécification d'adresse unique dans **Méthode de spécification**. Une adresse IP consiste en quatre valeurs de 0 à 255.

#### **Adresse IP de début :**

Entrez la première adresse IP dans la plage des adresses des ordinateurs ou périphériques réseau afin d'autoriser l'accès lorsque vous sélectionnez Spécification de plage dans **Méthode de spécification**.

Une adresse IP consiste en quatre valeurs de 0 à 255.

#### **Adresse IP de fin :**

Entrez la dernière adresse IP dans la plage des adresses des ordinateurs ou périphériques réseau afin d'autoriser l'accès lorsque vous sélectionnez Spécification de plage dans **Méthode de spécification**.

Une adresse IP consiste en quatre valeurs de 0 à 255.

## **Remarque**

La valeur du paramètre **Adresse IP de début :** doit être plus petite que celle du paramètre  $\mathbf{m}$ Adresse IP de fin :.

## **3.** Commentaire

Entrez éventuellement toute information permettant d'identifier le périphérique, par ex., le nom de l'ordinateur.

# **Important**

Les commentaires s'afficheront uniquement sur l'ordinateur utilisé pour entrer ces derniers.

Page d'accueil > Présentation de la machine > À propos des communications réseau > Autres écrans d'IJ Network Tool

# **Autres écrans d'IJ Network Tool**

- Écran Canon IJ Network Tool
- Écran État
- Écran Mesure des performances de connexion
- Écran Maintenance
- Écran Configuration réseau de l'emplacement de carte
- Écran Associer un port
- Écran Informations réseau

Page d'accueil > Présentation de la machine > À propos des communications réseau > Autres écrans d'IJ Network Tool > Écran Canon IJ Network Tool

N011

# **Écran Canon IJ Network Tool**

Cette section décrit les éléments et les menus de l'écran Canon IJ Network Tool.

- Éléments de l'écran Canon IJ Network Tool
- Menus Canon IJ Network Tool

## **Éléments de l'écran Canon IJ Network Tool**

Les éléments suivants s'affichent sur l'écran Canon IJ Network Tool.

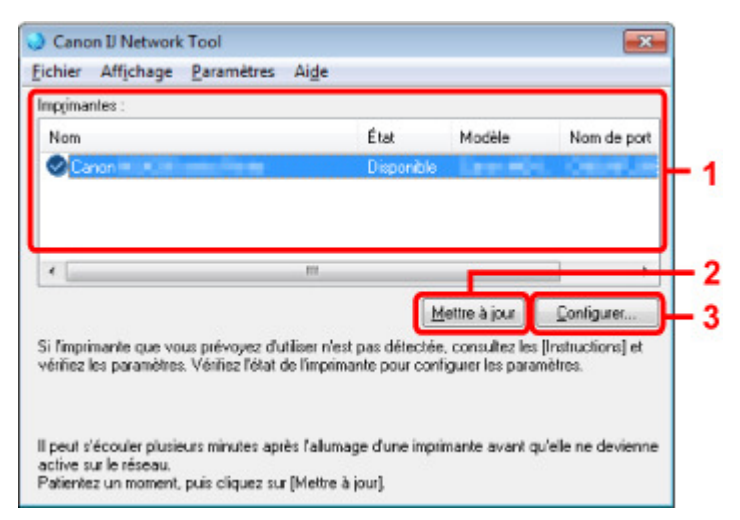

#### **1. Imprimantes**

Le nom de l'imprimante, l'état, le nom de modèle de l'imprimante et le nom du port s'affichent.

Une coche en regard de l'imprimante dans la liste Nom indique qu'elle est définie comme étant l'imprimante par défaut.

Les modifications de configuration sont appliquées à l'imprimante sélectionnée.

## **2. Mettre à jour**

Exécute de nouveau la détection d'imprimante. Cliquez sur ce bouton si l'imprimante cible ne s'affiche pas.

## **Important**

- Pour modifier les paramètres réseau de l'imprimante à l'aide de IJ Network Tool, celle-ci doit être connectée via un réseau.
- Si Aucun pilote s'affiche pour le nom, associez le port à l'imprimante. Lorsque le pilote d'imprimante n'est pas associé à un port
- Si l'état affiche Non détecté, vérifiez les points suivants :
	- Le point d'accès est sous tension.
	- Lors de l'utilisation d'un réseau filaire, le câble réseau est correctement raccordé.
- Si l''imprimante d'un réseau n'est pas détectée, vérifiez que l'imprimante est sous tension, puis cliquez sur **Mettre à jour**. La détection des imprimantes peut prendre quelques minutes. Si l'imprimante n'est pas encore détectée, raccordez la machine à l'ordinateur à l'aide d'un câble USB, puis cliquez sur **Mettre à jour**.
- Si l'imprimante est utilisée depuis un autre ordinateur, un écran s'affiche vous informant de son état.

## **Remarque**

Cet élément a la même fonction que l'option **Actualiser** du menu **Affichage**.

**3. Configuration...**

## Écran Canon IJ Network Tool Page 936 sur 988 pages

Permet de configurer les paramètres de l'imprimante sélectionnée. **■ Écran Configuration** 

## **Remarque**

- Il est impossible de configurer une imprimante dont l'état est Non détecté.
- Cet élément a la même fonction que l'option Configuration... du menu Paramètres.

## **Menus Canon IJ Network Tool**

Le menu suivant s'affiche sur l'écran Canon IJ Network Tool.

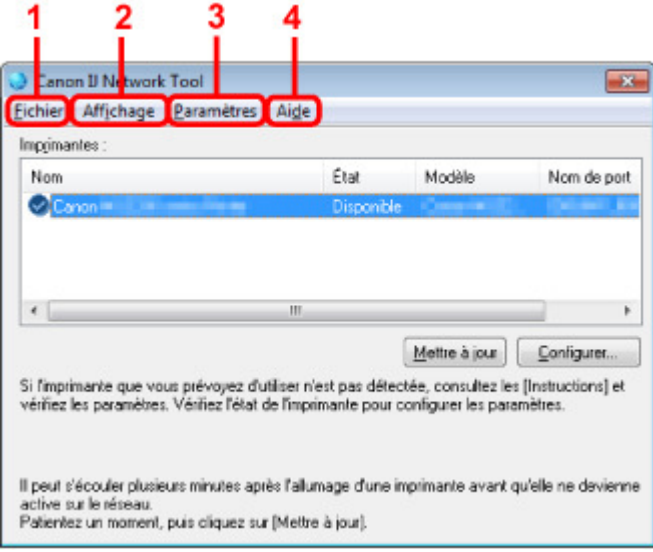

### **1. Menu Fichier**

#### **Quitter**

Permet de fermer IJ Network Tool.

## **2. Menu Affichage**

#### **État**

Permet d'afficher l'écran État pour confirmer l'état de la connexion de l'imprimante et de la communication sans fil.

## Écran État

## **Actualiser**

Met à jour et affiche les dernières informations des **Imprimantes** dans l'écran Canon IJ Network Tool.

## **Important**

- Pour modifier les paramètres réseau de l'imprimante à l'aide de IJ Network Tool, celle-ci doit être connectée via un réseau.
- Si Aucun pilote s'affiche pour le nom, associez le port à l'imprimante. Lorsque le pilote d'imprimante n'est pas associé à un port
- Si l'état affiche Non détecté, vérifiez les points suivants :
	- Le point d'accès est sous tension.
	- Lors de l'utilisation d'un réseau filaire, le câble réseau est correctement raccordé.
- Si l'imprimante d'un réseau n'est pas détectée, vérifiez que l'imprimante est sous tension, puis sélectionnez **Actualiser**. La détection des imprimantes peut prendre quelques minutes. Si l'imprimante n'est pas encore détectée, raccordez la machine à l'ordinateur à l'aide d'un câble USB, puis sélectionnez **Actualiser**.
- Si l'imprimante est utilisée depuis un autre ordinateur, un écran s'affiche vous informant de son état.

## **Remarque**

Cet élément a la même fonction que l'élément **Mettre à jour** dans l'écran Canon IJ Network Tool.

#### **Informations réseau**

Affiche l'écran Informations réseau pour confirmer les paramètres réseau de l'imprimante et de l'ordinateur.
#### Écran Informations réseau

#### **Afficher l'avertissement automatiquement**

Active ou désactive l'affichage automatique de l'écran d'instructions. Lorsque ce menu est sélectionné, l'écran d'instructions s'affiche lorsqu'un ou plusieurs ports sont indisponibles pour l'impression.

#### **3. Menu Paramètres**

#### **Configuration...**

Affiche l'écran Configuration permettant de configurer les paramètres de l'imprimante sélectionnée.

Écran Configuration

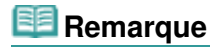

Cet élément a la même fonction que l'option Configuration... de l'écran Canon IJ Network Tool.

#### **Associer un port**

Permet d'afficher l'écran Associer un port et d'associer un port à l'imprimante. Écran Associer un port

Ce menu est disponible lorsque l'option Aucun pilote s'affiche pour l'imprimante sélectionnée. L'association d'un port à l'imprimante permet de l'utiliser.

#### **Maintenance**

Affiche l'écran Maintenance pour rétablir les paramètres réseau de l'imprimante sur les valeurs d'usine par défaut et pour monter l'emplacement de carte en tant que lecteur réseau. Écran Maintenance

#### **4. Menu Aide**

#### **Instructions**  Affiche l'écran d'instructions.

#### **A propos de**

Affiche la version de IJ Network Tool.

Page d'accueil > Présentation de la machine > À propos des communications réseau > Autres écrans d'IJ Network Tool > Écran État

U073

# **Écran État**

Vous pouvez vérifier l'état de l'imprimante et les performances de connexion.

Pour afficher l'écran État, sélectionnez État dans le menu **Affichage**.

## **Remarque**

- Cet écran peut ne pas être disponible selon l'imprimante que vous utilisez.  $\blacksquare$
- $\blacksquare$ Si vous utilisez un réseau filaire, Puissance du signal :, Qualité de la liaison : et Mesure avancée,,, ne sont pas disponibles.

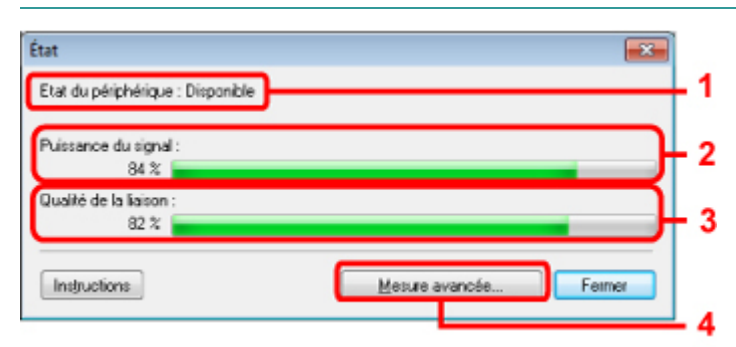

### **1.** Etat du périphérique :

L'écran d'état du périphérique est défini sur Available ou Unavailable.

#### **2.** Puissance du signal :

Indique la puissance du signal reçu par l'imprimante, comprise entre 0 % et 100 %.

#### **3.** Qualité de la liaison :

Indique la qualité du signal, sans tenir compte des interférences pendant la communication, comprise entre 0 % et 100 %.

#### **4.** Mesure avancée,,,

Pour examiner les performances de connexion entre l'imprimante et le point d'accès ou entre l'imprimante et l'ordinateur.

Lorsque vous cliquez sur cette option, l'écran Mesure des performances de la connexion s'affiche. Écran Mesure des performances de connexion

Page d'accueil > Présentation de la machine > À propos des communications réseau > Autres écrans d'IJ Network Tool > Écran Mesure des performances de connexion

U084

# **Écran Mesure des performances de connexion**

### **Remarque**

Cet écran peut ne pas être disponible selon l'imprimante que vous utilisez.

Affiche l'écran permettant de procéder à la mesure des performances de connexion.

- Mesure des performances de la connexion Écran (écran initial)
- Mesure des performances de la connexion Écran (écran de fin)

#### **Mesure des performances de la connexion Écran (écran initial)**

Cliquez sur **Suivant** pour lancer la mesure.

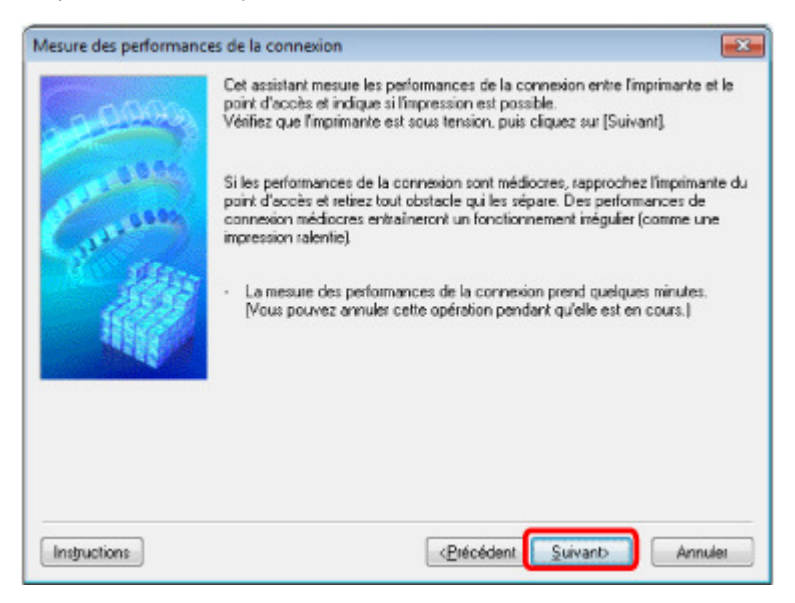

**Mesure des performances de la connexion Écran (écran de fin)**

Indique lorsque la mesure est terminée.

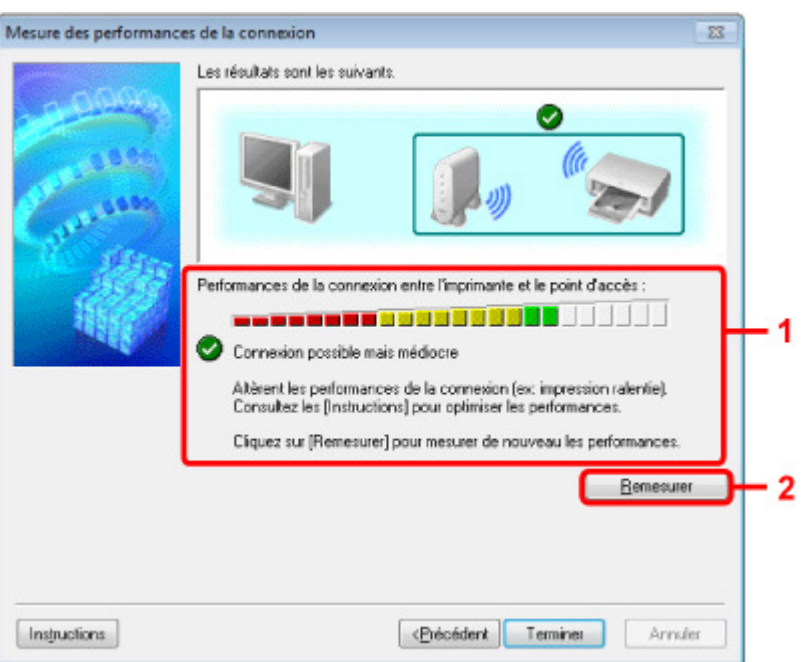

#### **1. Performances de la connexion entre l'imprimante et le point d'accès :**

Un symbole indique le résultat de la mesure des performances de la connexion entre l'imprimante et le point d'accès.

- : bonnes performances de connexion
- ⚠ : performances de connexion instables
- $\propto$ : connexion impossible
- $\bullet$  : la mesure est annulée ou toute mesure est impossible

#### **2. Remesurer**

Remesure les performances de connexion.

# **Remarque**

Si un message s'affiche sous Performances globales du réseau :, déplacez la machine et le point d'accès selon les instructions afin d'améliorer les performances.

Page d'accueil > Présentation de la machine > À propos des communications réseau > Autres écrans d'IJ Network Tool > Écran Maintenance

U085

# **Écran Maintenance**

Affiche l'écran afin de procéder à l'Initialisation des paramètres et à la Configuration réseau de l'emplacement de carte.

Pour afficher l'écran Maintenance, sélectionnez Maintenance dans le menu Paramètres.

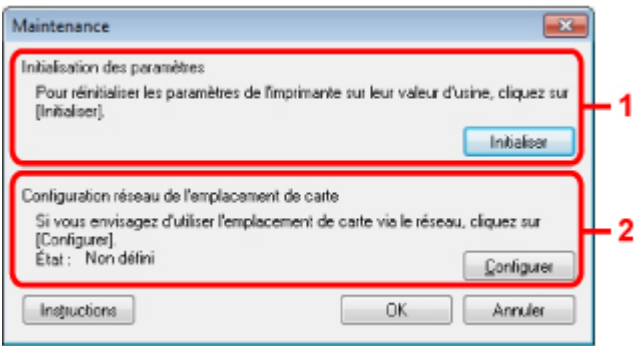

**1.** Initialisation des paramètres

Rétablit la valeur usine par défaut de tous les paramètres réseau de l'imprimante. Cliquez sur **Initialiser** pour afficher l'écran Initialiser les paramètres et cliquez sur **Oui** pour initialiser les paramètres réseau de l'imprimante. N'éteignez pas l'imprimante pendant ce temps. Cliquez sur OK lorsque l'initialisation est terminée.

Si vous procédez à une initialisation alors que vous êtes connecté à un réseau sans fil, la connexion est interrompue. Procédez alors à la configuration à l'aide du CD-ROM d'installation.

**2.** Configuration réseau de l'emplacement de carte

## **Remarque**

■ Cet élément peut ne pas être disponible selon l'imprimante que vous utilisez.

État affiche si l'emplacement de carte est mappé en tant que lecteur réseau. Lorsque vous cliquez sur cette option, l'écran Configuration réseau de l'emplacement de carte s'affiche.

Écran Configuration réseau de l'emplacement de carte

Page d'accueil > Présentation de la machine > À propos des communications réseau > Autres écrans d'IJ Network Tool > Écran Configuration réseau de l'emplacement de carte

U086

# **Écran Configuration réseau de l'emplacement de carte**

## **Remarque**

Cet écran peut ne pas être disponible selon l'imprimante que vous utilisez.

Affiche les paramètres de l'emplacement de carte et permet de mapper un emplacement de carte sur le réseau en tant que lecteur réseau de l'ordinateur.

S'affiche lorsque vous cliquez sur **Configurer** dans l'écran Maintenance.

- Configuration réseau de l'emplacement de carte Écran (écran de configuration)
- Configuration réseau de l'emplacement de carte Écran (écran d'échec de configuration)

## **Remarque**

Vous pouvez modifier les paramètres réseau de l'imprimante à l'aide de IJ Network Tool via une connexion USB après initialisation des paramètres du réseau. Pour modifier les paramètres réseau à l'aide de IJ Network Tool, activez au préalable les paramètres réseau dans Paramètres périphérique.

### **Configuration réseau de l'emplacement de carte Écran (écran de configuration)**

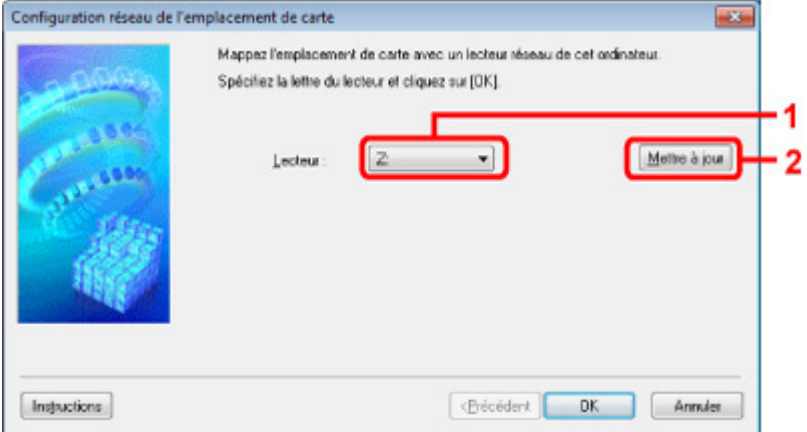

#### **1. Lecteur :**

Sélectionnez la lettre à affecter au lecteur réseau.

#### **2. Mettre à jour**

Permet de recharger les lettres qui ne sont pas affectées sur l'Ordinateur (Mon ordinateur sous Windows XP) et de les afficher dans la liste Lecteur :.

#### **Configuration réseau de l'emplacement de carte Écran (écran d'échec de configuration)**

S'affiche lorsque la configuration réseau de l'emplacement de carte a échoué.

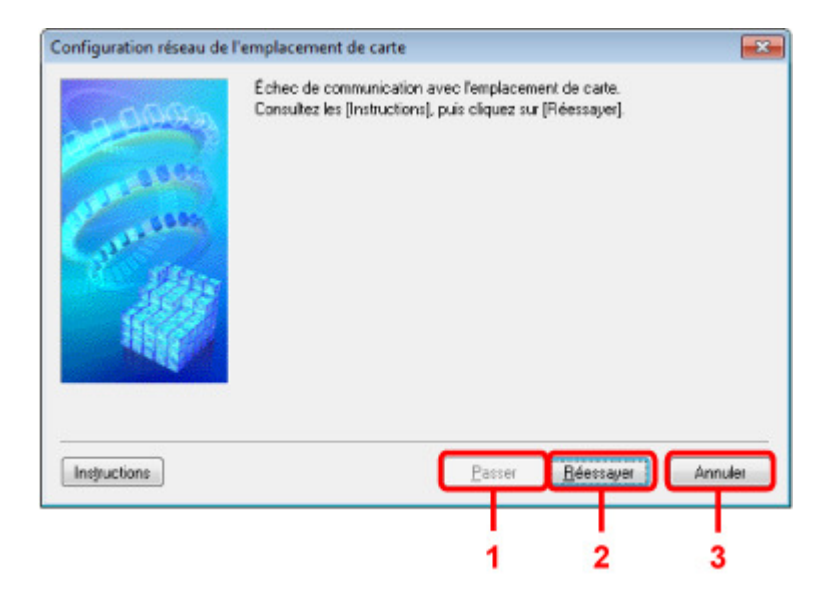

### **1. Passer**

Termine la configuration sans mapper de lecteur réseau sur l'emplacement de carte.

### **2. Réessayer**

Permet de revenir à l'écran Configuration réseau de l'emplacement de carte et de procéder de nouveau au mappage du lecteur réseau.

### **3. Annuler**

Annule la configuration de l'emplacement de carte. Lorsque IJ Network Tool est exécuté sur le réseau, le bouton Annuler est grisé et il est impossible de cliquer dessus.

Page d'accueil > Présentation de la machine > À propos des communications réseau > Autres écrans d'IJ Network Tool > Écran Associer un port

U087

# **Écran Associer un port**

Permet d'associer un port créé à un pilote d'imprimante.

Sélectionnez l'imprimante pour laquelle vous voulez modifier l'association, puis cliquez sur OK.

# **Remarque**

Vous pouvez utiliser cette imprimante uniquement si le pilote d'imprimante est associé au port.

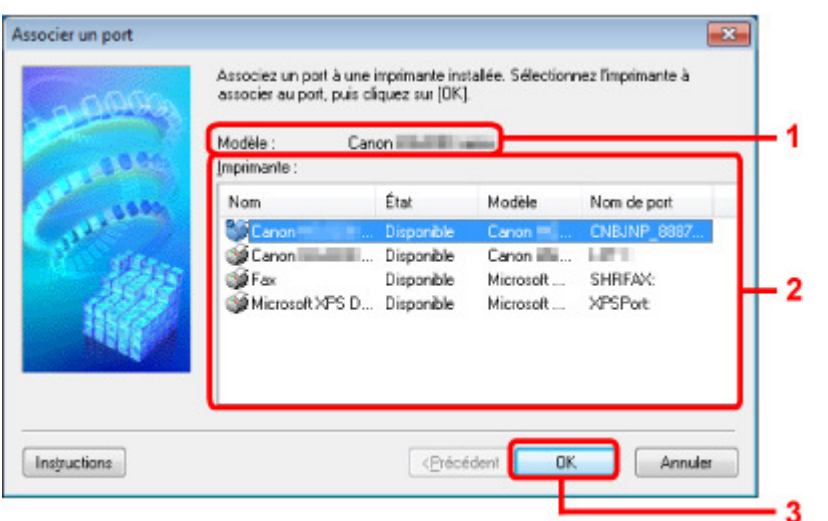

#### **1.** Modèle

Affiche le nom du périphérique spécifié comme port de destination. Ce champ est vide si le nom du périphérique n'est pas détecté.

#### **2. Imprimante :**

Affiche le pilote de l'imprimante installé sur l'ordinateur. Sélectionnez l'imprimante pour laquelle vous voulez modifier l'association.

**3.** OK

Procède à l'association.

Page d'accueil > Présentation de la machine > À propos des communications réseau > Autres écrans d'IJ Network Tool > Écran Informations réseau

U069

# **Écran Informations réseau**

Affiche les informations réseau définies pour les imprimantes et les ordinateurs.

Pour afficher l'écran Informations réseau, sélectionnez Informations réseau dans le menu **Affichage**.

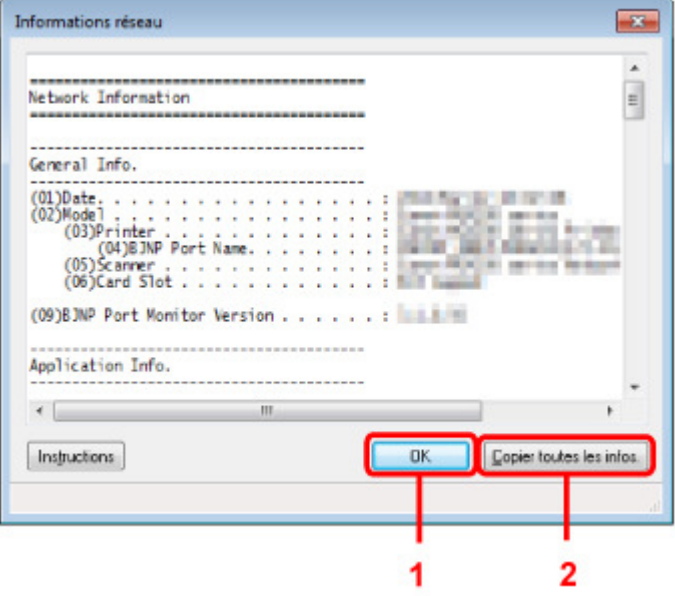

### **1.** OK

Permet de revenir à l'écran Canon IJ Network Tool.

### **2.** Copier toutes les informations

Toutes les informations réseau affichées sont copiées dans le presse-papiers.

Page d'accueil > Présentation de la machine > À propos des communications réseau > Annexes des communications réseau

## **Annexes des communications réseau**

- **Restrictions**
- Valeurs initiales réglées en usine (réseau)
- Connexion de la machine à l'ordinateur avec un câble USB
- Utilisation de l'emplacement de carte sur un réseau
- À propos des termes techniques
- À propos du Pare-feu
- Lorsque le pilote d'imprimante n'est pas associé à un port
- Lorsque les imprimantes ont le même nom pendant la configuration

Connexion à un autre ordinateur avec un réseau local/Modification de la méthode de connexion (USB remplacé par réseau local)

Page d'accueil > Présentation de la machine > À propos des communications réseau > Annexes des communications réseau > Restrictions

N002

## **Restrictions**

Si vous utilisez une imprimante sur le réseau sans fil, l'imprimante peut reconnaître les systèmes sans fil voisins et il convient que vous définissiez une clé réseau (WEP, WPA ou WPA2) au point d'accès pour chiffrer la transmission sans fil. La communication sans fil avec un produit non conforme à la norme Wi-Fi ne peut pas être garantie.

La connexion d'un trop grand nombre d'ordinateurs risque de nuire aux performances de l'imprimante, telles que la vitesse d'impression.

Page d'accueil > Présentation de la machine > À propos des communications réseau > Annexes des communications réseau > Valeurs initiales réglées en usine (réseau)

N003

# **Valeurs initiales réglées en usine (réseau)**

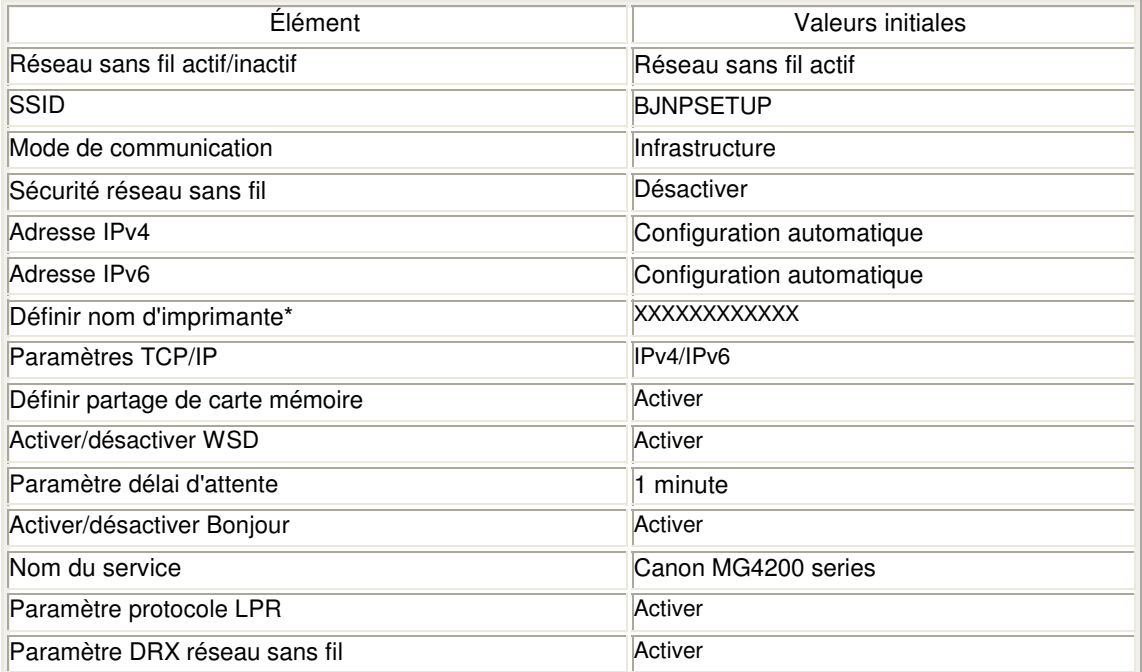

(« XX » représente des caractères alphanumériques.)

\* La valeur initiale de ce paramètre varie d'une machine à l'autre. Vous pouvez vérifier la valeur de ce paramètre à l'aide du panneau de contrôle de la machine.

**Paramètres réseau** 

Page d'accueil > Présentation de la machine > À propos des communications réseau > Annexes des communications réseau > Connexion de la machine à l'ordinateur avec un câble USB

U088

# **Connexion de la machine à l'ordinateur avec un câble USB**

Raccordez la machine à l'ordinateur à l'aide d'un câble USB conformément à l'illustration ci-dessous. Le port USB se situe à l'arrière de la machine.

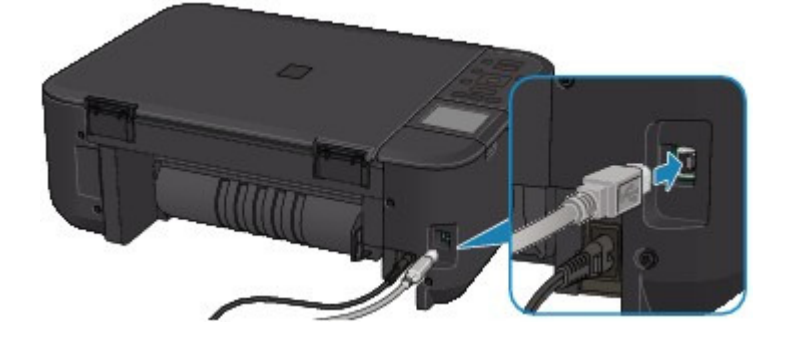

Page d'accueil > Présentation de la machine > À propos des communications réseau > Annexes des communications réseau > Utilisation de l'emplacement de carte sur un réseau

#### N004

## **Utilisation de l'emplacement de carte sur un réseau**

- Montage de l'emplacement de carte en tant que lecteur réseau
- Restrictions concernant l'utilisation de l'emplacement de carte sur un réseau

#### **Montage de l'emplacement de carte en tant que lecteur réseau**

L'emplacement de carte doit être monté pour une utilisation en réseau. Pour monter l'emplacement de carte en tant que lecteur réseau, procédez comme suit.

- **1. Insérez une carte mémoire dans l'emplacement de carte de la machine.**
	- Insertion de la carte mémoire
- **2. Démarrez IJ Network Tool.**
	- Démarrage de IJ Network Tool
- **3. Sélectionnez la machine dans Imprimantes.**
- **4. Sélectionnez Maintenance dans le menu Paramètres.**
- **5. Cliquez sur Config..**

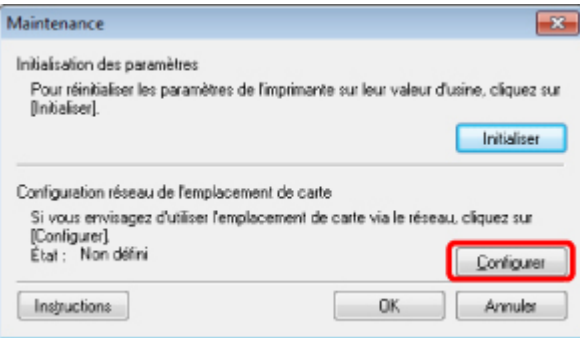

**6. Indiquez la lettre du lecteur, puis cliquez sur OK.**

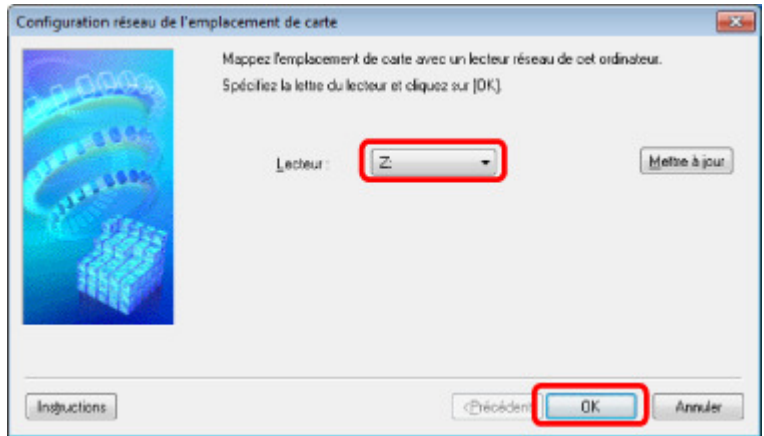

**7. Vérifiez que l'emplacement de carte est bien monté.**

Lorsque l'emplacement de carte monté, l'icône suivante s'affiche dans Ordinateur (ou Mon ordinateur).

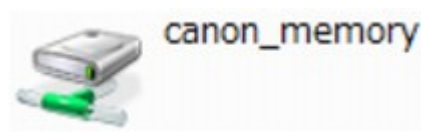

## **Remarque**

Si vous ne parvenez pas à monter l'emplacement de carte correctement, reportez-vous à la section Impossible de monter l'emplacement de carte .

#### **Restrictions concernant l'utilisation de l'emplacement de carte sur un réseau**

- L'emplacement de carte peut être partagé par plusieurs ordinateurs si la machine est connectée à un réseau. Plusieurs ordinateurs peuvent lire simultanément les fichiers stockés sur une carte mémoire insérée dans l'emplacement de carte. Cependant, lorsqu'un ordinateur écrit sur un fichier dans la carte mémoire, il est impossible pour d'autres ordinateurs d'y accéder.
- Si votre ordinateur rejoint un domaine, l'emplacement de carte peut ne pas être monté en tant que lecteur réseau.
- Si vous utilisez la carte mémoire qui a stocké de gros fichiers ou de nombreux fichiers, une grande quantité d'accès à la carte peut être généré. Dans ce cas, le fonctionnement de la carte mémoire peut être impossible ou ralenti. Procédez une fois que le voyant d'Accès (Access) de la machine est allumé.
- Lorsque vous accédez au lecteur réseau correspondant à l'emplacement de carte sur le réseau, les noms de fichier comprenant moins de huit lettres minuscules (sans compter l'extension) peuvent s'afficher en majuscules.

Par exemple, le nom de fichier « abcdefg.doc » peut devenir « ABCDEFG.DOC », tandis que « AbcdeFG.doc » restera identique.

Le fichier n'est pas renommé, il est seulement identifié différemment.

Lorsque le paramètre Attribut lecture/écriture de la machine est défini sur Ecriture depuis PC USB sous Paramètres utilisateur périph., vous ne pouvez pas accéder au lecteur réseau de l'emplacement de carte. En revanche, lorsque ce paramètre est défini sur Ecriture depuis PC LAN, l'emplacement de carte n'est pas détecté via USB. Assurez-vous que le paramètre Attribut lecture/écriture est défini correctement selon votre type de connexion. Sélectionnez Lecture seule depuis PC pour lire des fichiers d'une carte mémoire via USB ou sur un réseau. Ce paramètre ne permet toutefois pas d'enregistrer des fichiers sur une carte mémoire.

Pour plus d'informations sur la modification des paramètres de la machine, reportez-vous à la section Paramètres utilisateur périph.

- Lorsque le paramètre Attribut lecture/écriture de la machine est défini sur Ecriture depuis PC LAN sous Paramètres utilisateur périph., vous pouvez enregistrer des fichiers sur une carte mémoire à partir d'un ordinateur connecté au réseau. Notez toutefois que cela peut augmenter le risque d'infection virale ou d'accès non autorisé à la carte mémoire. Il est conseillé d'utiliser la fonction de contrôle d'accès de la machine ou d'établir une connexion à Internet via un routeur. Pour plus d'informations sur l'utilisation d'un routeur, contactez votre fournisseur d'accès Internet ou le fabricant du périphérique réseau.
- Si vous enregistrez des fichiers sur une carte mémoire via un réseau alors que IJ Network Scanner Selector EX n'est pas en cours d'exécution, la date modifiée des fichiers risque de ne pas être correcte. Veillez à lancer IJ Network Scanner Selector EX avant d'écrire les fichiers sur une carte mémoire via le réseau. Pour plus de détails sur l'utilisation d'IJ Network Scanner Selector EX, reportez-vous à l' Écran des paramètres et menu IJ Network Scanner Selector EX.

## **Remarque**

- Si un des problèmes suivants se produit lors de l'utilisation de l'emplacement de carte en tant que lecteur réseau sur un réseau, reportez-vous à la section Impossible d'utiliser l'emplacement de carte.
	- Impossible d'accéder à l'emplacement de carte après validation de la configuration réseau de l'emplacement de carte
	- L'emplacement de carte autorise la lecture, mais pas l'écriture de la carte mémoire
	- L'emplacement de carte est déconnecté
	- La date de modification des fichiers change lors de leur sauvegarde sur l'emplacement de carte utilisé comme lecteur réseau
- Si vous utilisez le lecteur réseau de l'emplacement de carte sur un réseau, l'accès à l'emplacement de carte peut soudainement ne plus être autorisé en fonction de certains paramètres de sécurité de votre ordinateur.

Reportez-vous à la section Impossible d'accéder à l'emplacement de carte en raison de certains paramètres de sécurité de l'ordinateur et prenez les mesures appropriées pour résoudre le problème.

Page d'accueil > Présentation de la machine > À propos des communications réseau > Annexes des communications réseau > À propos des termes techniques

N100

# **À propos des termes techniques**

Cette section décrit les termes techniques utilisés dans ce manuel.

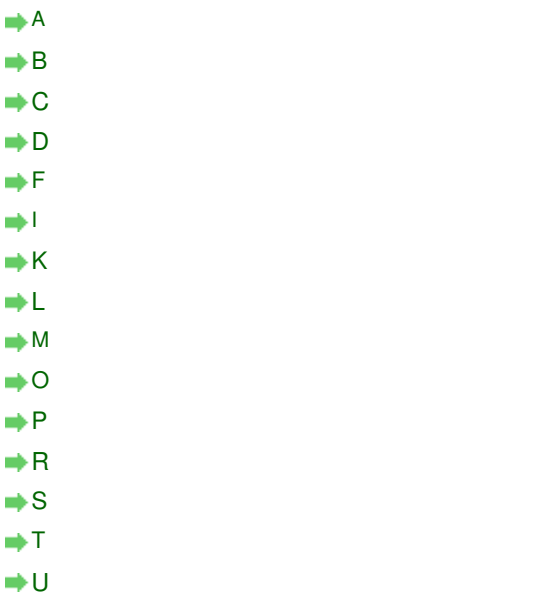

W

### **A**

#### **Point d'accès (Access Point)**

Emetteur-récepteur ou station de base sans fil recevant des informations de la part de clients /de la machine sans fil et les retransmettant. Indispensable dans un réseau de type infrastructure.

#### **Ad-hoc**

Configuration de l'ordinateur client et de la machine dans laquelle la communication sans fil intervient d'homologue à homologue, c'est-à-dire que tous les clients ayant le même SSID/ nom réseau communiquent directement entre eux. Aucun point d'accès n'est requis. Cette machine ne prend pas en charge la communication ad-hoc.

#### **Mot de passe d'administrateur (Admin Password)**

Mot de passe d'administrateur de IJ Network Tool permettant de limiter l'accès aux utilisateurs réseau. Il est nécessaire pour accéder à l'imprimante et modifier les paramètres de l'imprimante.

Lorsque les paramètres réseau de l'imprimante sont définis sur leur valeur usine par défaut, il n'est pas nécessaire d'entrer le mot de passe d'administrateur.

#### **AES**

Méthode de cryptage. Facultative pour WPA. Algorithme de chiffrement fort adopté par les organisations gouvernementales américaines pour le traitement des données.

#### **Méthode d'authentification (Authentication Method)**

Méthode d'authentification employée par un point d'accès pour authentifier une imprimante via un réseau sans fil. Les méthodes sont compatibles entre elles.

Lorsque vous utilisez WEP comme méthode de cryptage, la méthode d'authentification peut se paramétrer sur Système ouvert ou sur Clé partagée.

Pour WPA/WPA2, la méthode d'authentification est PSK.

• Auto

L'imprimante change automatiquement de méthode d'authentification pour que celle-ci

corresponde à celle du point d'accès.

- Système ouvert
- Avec cette méthode d'authentification, le partenaire de communication est authentifié sans utiliser la clé WEP, même si l'option Utiliser WEP est sélectionnée.
- Clé partagée

Dans cette méthode d'authentification, le partenaire de communication est authentifié à l'aide de la clé WEP définie pour le chiffrement.

#### **B**

#### **Bonjour**

Service intégré au système d'exploitation Mac OS X qui détecte les périphériques pouvant être connectés automatiquement à un réseau.

#### **C**

### **Canal**

Canal de fréquence pour la communication sans fil. En mode infrastructure, le canal est automatiquement réglé pour correspondre à celui défini pour le point d'accès. Cette machine prend en charge les canaux 1 à 13. Il est à noter que le nombre de canaux pouvant être utilisés pour un réseau sans fil varie d'une région ou d'un pays à l'autre.

#### **D**

### **Passerelle par défaut (Default Gateway)**

Périphérique relais, routeur ou ordinateur permettant la connexion à un autre réseau.

#### **Fonctionnalité du serveur DHCP (DHCP server functionality)**

Le routeur ou le point d'accès attribue automatiquement une adresse IP à chaque démarrage de l'imprimante ou d'un ordinateur sur un réseau.

#### **F**

#### **Pare-feu (Firewall)**

Système empêchant l'accès illégal d'un ordinateur extérieur au réseau. Pour prévenir de tels accès, vous pouvez utiliser le pare-feu d'un routeur haut débit, le logiciel de sécurité installé sur l'ordinateur ou le système d'exploitation de l'ordinateur.

#### **I**

#### **IEEE 802.11b**

Norme internationale relative aux réseaux sans fil utilisant la gamme de fréquence 2,4 GHz avec un débit de plus de 11 Mbps.

#### **IEEE 802.11g**

Norme internationale relative aux réseaux sans fil utilisant la gamme de fréquence 2,4 GHz avec un débit de plus de 54 Mbps. Elle est compatible avec la norme 802.11b.

#### **IEEE 802.11n**

Norme internationale relative aux réseaux sans fil utilisant les gammes de fréquence 2,4 GHz et 5 GHz. Même si vous utilisez simultanément deux antennes ou plus, ou obtenez une vitesse de transfert supérieure à la précédente en utilisant simultanément plusieurs canaux de communication, la vitesse de transmission peut être influencée par l'appareil connecté.

À la vitesse de transfert maximale de 600 Mbits/sec, il est possible de communiquer avec plusieurs terminaux informatiques situés dans un rayon d'une douzaine de mètres environ.

Elle est compatible avec les normes 802.11b et 802.11g.

#### **Infrastructure**

Configuration d'un ordinateur client et de la machine dans laquelle toutes les communications sans fil passent par un point d'accès.

#### **Adresse IP (IP Address)**

Numéro unique composé de quatre parties séparées par des points. Chaque périphérique réseau connecté à Internet possède une adresse IP. Exemple : 192.168.0.1

Généralement, une adresse IP est attribuée automatiquement par un point d'accès ou un serveur DHCP du routeur.

Pour connaître la procédure permettant de vérifier l'adresse IP de l'imprimante, reportez-vous à la section Vérification de l'adresse IP ou MAC de la machine .

#### **IPv4/IPv6**

Protocoles interréseau/intercouche utilisés sur Internet. IPv4 utilise des adresses 32 bits tandis que IPv6 utilise des adresses 128 bits.

#### **K**

### **Format de clé (Key Format)**

Sélectionnez ASCII ou Hexa comme format de clé WEP. Le caractère pouvant être utilisé pour la clé WEP varie selon les formats de clé sélectionnés.

 $-$  ASCII

Spécifiez une chaîne de 5 à 13 caractères alphanumériques, y compris le trait de soulignement « ». Le format est sensible à la casse.

 $\bullet$  Hexa

Spécifiez une chaîne de 10 ou 26 chiffres contenant des caractères hexadécimaux (0 à 9, A à F et a à f).

#### **Longueur de clé (Key Length)**

Longueur de la clé WEP. Sélectionnez 64 bits ou 128 bits. Une longueur de clé plus importante vous permet de définir une clé WEP plus complexe.

#### **L**

#### **Qualité de la liaison (Link Quality)**

L'état de la connexion entre le point d'accès et l'imprimante (à l'exclusion des interférences) est indiqué sous forme d'une valeur comprise entre 0 et 100 %.

#### **LPR**

Protocole d'impression indépendant de la plateforme, utilisé dans les réseaux TCP/IP. Non pris en charge dans les communications bidirectionnelles.

#### **M**

#### **Adresse MAC (MAC Address)**

Egalement appelée adresse physique. Identificateur matériel unique et permanent attribué aux périphériques réseau par leur constructeur. Les adresses MAC ont une longueur de 48 bits et sont sous forme de numéro hexadécimal séparé par des deux-points. Ex. : 11:22:33:44:55:66. Pour vérifier l'adresse MAC de cette machine, reportez-vous à la section Vérification de l'adresse IP ou MAC de la machine .

### **O**

#### **Etat de fonctionnement (Operation Status)**

Indique si l'imprimante peut être utilisée.

#### **P**

#### **PSK**

Méthode de cryptage utilisée par WPA/WPA2.

### **Routeur**

Périphérique relais permettant la connexion à un autre réseau.

### **S**

### **Puissance du signal (Signal Strength)**

La puissance du signal reçu par l'imprimante depuis le point d'accès est indiquée par une valeur comprise entre 0 et 100 %.

### **• SSID**

Nom unique d'un réseau sans fil. Souvent représenté par un nom de réseau ou de point d'accès.

Le SSID permet de distinguer un réseau sans fil d'un autre pour éviter les interférences.

L'imprimante et tous les clients d'un réseau sans fil doivent utiliser le même SSID afin de communiquer entre eux. Le SSID peut contenir jusqu'à 32 caractères alphanumériques. Le SSID peut également être désigné par son nom réseau.

#### **Furtif (Stealth)**

En mode furtif, un point d'accès se cache en ne diffusant pas son SSID. Le client doit indiquer le SSID défini sur le point d'accès pour le détecter.

#### **Masque de sous-réseau (Subnet Mask)**

L'adresse IP est composée de deux éléments, l'adresse réseau et l'adresse de l'hôte. Le masque de sous-réseau sert à calculer l'adresse de sous-réseau à partir de l'adresse IP. Un masque de sous-réseau est généralement attribué automatiquement par un point d'accès ou un serveur DHCP du routeur.

Exemple :

Adresse IP : 192.168.127.123

Masque de sous-réseau : 255.255.255.0

Adresse du masque de sous-réseau : 192.168.127.0

#### **T**

#### **TCP/IP**

Suite de protocoles de communication utilisée pour connecter des hôtes à Internet ou au réseau. Ce protocole permet à différents terminaux de communiquer entre eux.

#### **TKIP**

Protocole de cryptage utilisé par WPA/WPA2.

#### **U**

#### **USB**

Interface série conçue pour vous permettre de permuter à chaud des périphériques, par exemple, en les branchant et les débranchant sans mise hors tension.

#### **W**

#### **WCN (Windows Connect Now)**

Les utilisateurs exécutant Windows Vista ou une version ultérieure peuvent obtenir les informations de configuration directement via le réseau sans fil (WCN-NET).

#### **WEP/Clé WEP**

Méthode de chiffrement utilisée par IEEE 802.11. Clé de sécurité partagée utilisée pour chiffrer et déchiffrer les données envoyées sur des réseaux sans fil. Cette imprimante prend en charge une longueur de clé de 64 bits ou 128 bits, un format de clé ASCII ou Hexadécimal et un numéro de clé compris entre 1 et 4.

**Wi-Fi**

Association internationale certifiant l'interopérabilité des produits de réseau sans fil en s'appuyant sur la spécification IEEE 802.11.

Cette machine est un produit agréé Wi-Fi.

#### **Réseau sans fil (Wireless LAN)**

Réseau, qui au lieu d'être raccordé par des câbles physiques, est connecté grâce à une technologie sans fil, telle que Wi-Fi.

#### **WPA**

Infrastructure de sécurité annoncée par Wi-Fi Alliance en octobre 2002. La sécurité a été renforcée au-delà de celle proposée par WEP.

• Authentification

WPA définit les méthodes d'authentification suivantes : PSK pouvant être utilisé sans serveur d'authentification, plus WPA-802.1x, ne nécessitant pas de serveur d'authentification.

Cette machine prend en charge WPA-PSK.

• Phrase de passe

Cette clé cryptée est utilisée pour effectuer l'authentification WPA-PSK. Il convient que la phrase de passe soit une chaîne comportant 8 à 63 caractères alphanumériques ou une valeur hexadécimale à 64 chiffres.

#### **WPA2**

Infrastructure de sécurité conçue par Wi-Fi Alliance en septembre 2004 en tant que version ultérieure de WPA. Propose un mécanisme de cryptage plus fort par le biais de la norme AES (Advanced Encryption Standard).

• Authentification

WPA2 définit les méthodes d'authentification suivantes : PSK pouvant être utilisé sans serveur d'authentification et WPA2-802.1x ne nécessitant pas de serveur d'authentification.

Cette machine prend en charge WPA2-PSK.

• Phrase de passe

Cette clé cryptée est utilisée pour effectuer l'authentification WPA2-PSK. Il convient que la phrase de passe soit une chaîne comportant 8 à 63 caractères alphanumériques ou une valeur hexadécimale à 64 chiffres.

#### **WPS (Wi-Fi Protected Setup)**

WPS est une norme permettant de mettre en place facilement et de manière sécurisée un réseau sans fil.

Deux principales méthodes sont utilisées dans Wi-Fi Protected Setup :

Saisie de PIN : méthode de configuration obligatoire de tous les périphériques certifiés WPS

Bouton poussoir (PBC) : bouton poussoir réel présent sur le matériel ou bouton poussoir simulé dans le logiciel.

Page d'accueil > Présentation de la machine > À propos des communications réseau > Annexes des communications réseau > À propos du Pare-feu

#### N103

# **À propos du Pare-feu**

Le pare-feu est une fonction du logiciel de sécurité installé sur l'ordinateur ou le système d'exploitation de l'ordinateur. Ce système est conçu pour éviter tout accès non autorisé à un réseau.

#### **Précautions à prendre lorsque la fonction de pare-feu est activée**

- La fonction de pare-feu peut limiter les communications entre une imprimante et un ordinateur. Elle est susceptible de désactiver les communications et la configuration de l'imprimante.
- Pendant la configuration de l'imprimante, vous pouvez être invité à activer ou désactiver les communications, selon la fonction de pare-feu du logiciel de sécurité ou du système d'exploitation. Dans ce cas, choisissez d'activer les communications.
- S vous utilisez IJ Network Tool, vous pouvez être invité à activer ou désactiver les communications, selon la fonction de pare-feu du logiciel de sécurité. Dans ce cas, choisissez d'activer les communications.
- Si vous ne pouvez pas configurer l'imprimante, désactivez temporairement la fonction de pare -feu du logiciel de sécurité ou du système d'exploitation.

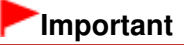

Si vous désactivez la fonction de pare-feu, déconnectez le réseau d'Internet.

- Certaines applications (comme le logiciel de configuration réseau) ignorent les paramètres du pare-feu. Vérifiez au préalable les paramètres de l'application.
- Si l'imprimante que vous utilisez est définie sur Obtenir l'adresse IP automatiquement, l'adresse IP change chaque fois que l'imprimante se connecte au réseau. Dans ce cas, les communications et la configuration de l'imprimante peuvent être désactivées en fonction des paramètres du pare-feu. Vous devez alors modifier les paramètres du pare-feu ou attribuer une adresse IP fixe à l'imprimante. Vous pouvez définir une adresse IP fixe à l'aide de IJ Network Tool.

Modification des paramètres de la feuille Réseau sans fil

Lorsque vous assignez une adresse IP fixe à l'imprimante, vous devez spécifier une adresse IP grâce à laquelle l'ordinateur peut communiquer.

## **Remarque**

Pour le paramétrage du pare-feu du système d'exploitation ou du pare-feu du logiciel de sécurité, reportez-vous au manuel fourni avec l'ordinateur ou le logiciel, ou contactez le fabricant.

Page d'accueil > Présentation de la machine > À propos des communications réseau > Annexes des communications réseau > Lorsque le pilote d'imprimante n'est pas associé à un port

N104

# **Lorsque le pilote d'imprimante n'est pas associé à un port**

Si Aucun pilote s'affiche pour le nom de l'imprimante dans l'écran Canon IJ Network Tool, le pilote de l'imprimante n'est pas associé à un port créé.

Pour associer un port à un pilote d'imprimante, procédez comme suit.

- **1.** Démarrez IJ Network Tool.
	- Démarrage de IJ Network Tool
- **2.** Sélectionnez l'imprimante associée à l'option Aucun pilote sous Nom.
- **3.** Sélectionnez Associer un port dans le menu Paramètres.

L'écran Associer un port s'affiche.

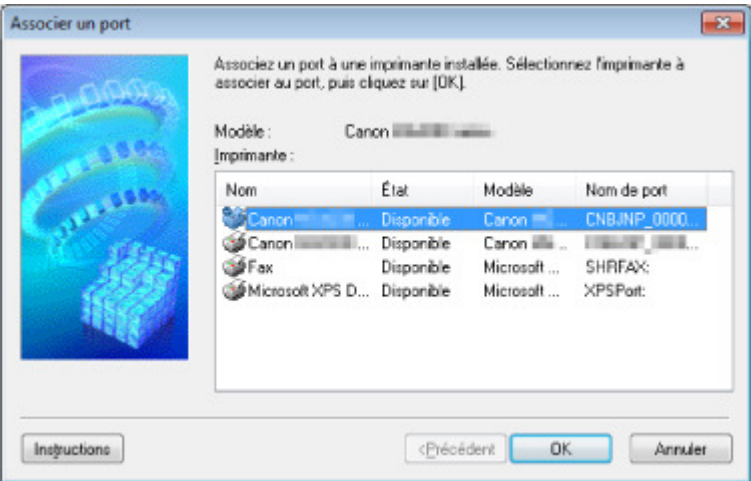

**4.** Sélectionner une imprimante à laquelle un port doit être associé.

La liste des imprimantes pour lesquelles le pilote d'imprimante est installé s'affiche sous **Imprimante :** dans l'écran Associer un port. Sélectionner une imprimante à laquelle un port créé doit être associé.

**5.** Cliquez sur OK.

Page d'accueil > Présentation de la machine > À propos des communications réseau > Annexes des communications réseau > Lorsque les imprimantes ont le même nom pendant la configuration

N105

## **Lorsque les imprimantes ont le même nom pendant la configuration**

Lorsque l'imprimante est détectée pendant la configuration, l'écran de résultats peut afficher plusieurs imprimantes portant le même nom.

Sélectionnez une imprimante en vérifiant que l'adresse MAC est défini sur imprimante en regard de l'adresse MAC sur l'écran de résultats.

Pour vérifier l'adresse MAC de l'imprimante, imprimez les informations de configuration réseau à l'aide du panneau de contrôle de l'imprimante.

#### $\rightarrow$  Impression des informations de configuration réseau

Vous pouvez aussi vérifier les informations de configuration réseau sur l'écran LCD de l'imprimante. Sélectionnez Liste param. réseau sans fil pour Confirmer les paramètres réseau, dans Paramètres réseau, dans Paramètres périphérique, et vérifiez l'élément qui s'affiche sur l'écran LCD.

**Paramètres réseau** 

Page d'accueil > Présentation de la machine > À propos des communications réseau > Annexes des communications réseau > Connexion à un autre ordinateur avec un réseau local/Modification de la méthode de connexion (USB remplacé par réseau local)

N106

## **Connexion à un autre ordinateur avec un réseau local/ Modification de la méthode de connexion (USB remplacé par réseau local)**

Pour ajouter l'option de connexion de l'ordinateur à l'imprimante avec un réseau ou pour modifier la méthode de connexion entre l'imprimante et l'ordinateur (en remplaçant la connexion USB par une connexion réseau), procédez à la configuration à l'aide du CD-ROM d'installation.

#### **Connexion à un autre ordinateur avec un réseau local**

Pour ajouter l'option de connexion de l'ordinateur à l'imprimante avec un réseau local, insérez le CD-ROM d'installation dans l'ordinateur afin de le connecter au réseau local et définissez la configuration réseau.

#### **Modification de la méthode de connexion (USB remplacé par réseau local)**

Pour modifier la méthode de connexion entre l'imprimante et l'ordinateur en remplaçant la connexion USB par une connexion réseau, procédez à la configuration à l'aide du CD-ROM d'installation.

Pour modifier la méthode de connexion, insérez le CD-ROM d'installation dans l'ordinateur pour le connecter au réseau local et sélectionnez l'option Changer méthode de connexion pour procéder à la configuration.

Page d'accueil > Présentation de la machine > Astuces pour garantir une qualité d'impression optimale

# **Astuces pour garantir une qualité d'impression optimale**

- Informations utiles sur l'encre
- **Points clés d'une impression réussie**
- Après avoir chargé le papier, pensez à spécifier ses paramètres
- Annulation d'une tâche d'impression
- Méthode clé permettant de bénéficier d'une qualité d'impression constante
- Précautions de transport de la machine

Page d'accueil > Présentation de la machine > Astuces pour garantir une qualité d'impression optimale > Informations utiles sur l'encre

## **Informations utiles sur l'encre**

### **Dans quelle mesure l'encre sert-elle à d'autres fins que l'impression ?**

L'encre peut être utilisée à autre chose qu'à l'impression. L'encre n'est pas uniquement utilisée pour l'impression, mais également pour le nettoyage de la tête d'impression afin de garantir une qualité d'impression optimale.

La machine nettoie automatiquement les buses de jet d'encre afin d'éviter qu'elles ne s'obstruent. Lors du nettoyage, l'encre est aspirée des buses. La quantité d'encre utilisée pour le nettoyage des buses est faible.

### **L'impression en noir et blanc utilise-t-elle de l'encre de couleur ?**

L'impression en noir et blanc peut utiliser de l'encre autre que l'encre noire en fonction du type de papier d'impression ou des paramètres du pilote d'imprimante. Ainsi, de l'encre de couleur est consommée même lors de l'impression en noir et blanc.

Page d'accueil > Présentation de la machine > Astuces pour garantir une qualité d'impression optimale > Points clés d'une impression réussie

# **Points clés d'une impression réussie**

## **Vérifiez l'état de la machine avant d'imprimer !**

La tête d'impression fonctionne-t-elle ?

Si une buse de tête d'impression est obstruée, l'impression sera pâle et du papier sera gâché. Imprimez le motif de vérification des buses pour contrôler la tête d'impression. **Procédure d'entretien** 

L'intérieur de la machine est-il maculé d'encre ?

Suite à l'impression de gros volumes ou à l'impression sans bordure, les zones que traverse le papier peuvent s'encrasser d'encre. Nettoyez l'intérieur de la machine en procédant au nettoyage de la platine inférieure.

Nettoyage de l'intérieur de la machine (nettoyage de la platine inférieure)

## **Vérifiez le chargement du papier !**

Le papier est-il chargé dans le bon sens ?

Pour charger le papier dans le réceptacle avant, chargez le papier AVEC LA FACE À IMPRIMER ORIENTÉE VERS LE BAS.

Chargement du papier

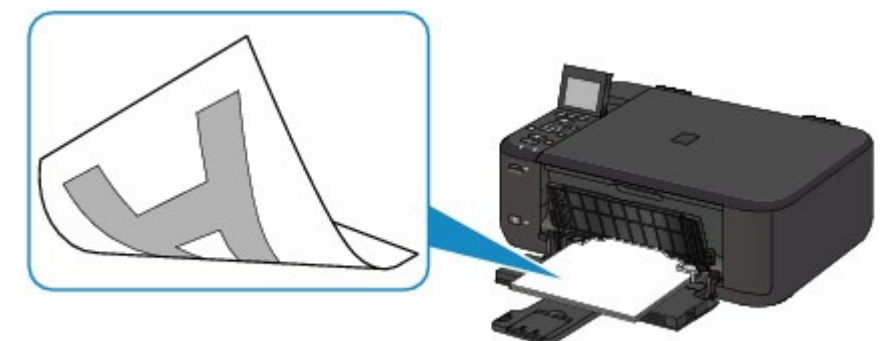

Le papier est-il gondolé ?

Le papier gondolé risque de provoquer des bourrages papier. Aplanissez le papier gondolé, puis chargez-le de nouveau.

« Chargez le papier après l'avoir aplani. » dans Le papier est taché/La surface imprimée est rayée

Page d'accueil > Présentation de la machine > Astuces pour garantir une qualité d'impression optimale > Après avoir chargé le papier, pensez à spécifier ses paramètres

## **Après avoir chargé le papier, pensez à spécifier ses paramètres**

Si le paramètre de type de support ne correspond pas au papier chargé, vous risquez de ne pas obtenir les résultats d'impression escomptés. Après avoir chargé le papier, pensez à sélectionner le paramètre de type de support approprié.

Résultats de l'impression insatisfaisants

Il existe différents types de papier : papier à surface spéciale pour l'impression de photos en qualité optimale et papier convenant pour l'impression de documents.

Chaque type de support propose des paramètres prédéfinis (utilisation et projection de l'encre,

impression à distance des buses, etc.) de sorte que vous puissiez imprimer sur chaque type de support avec une qualité optimale.

Cela vous permet d'imprimer en utilisant les paramètres les mieux adaptés au type de support chargé. Il vous suffit pour cela de sélectionner ce type de support.

Page d'accueil > Présentation de la machine > Astuces pour garantir une qualité d'impression optimale > Annulation d'une tâche d'impression

# **Annulation d'une tâche d'impression**

## **N'appuyez jamais sur le bouton MARCHE (ON) !**

Si vous appuyez sur le bouton MARCHE (ON) alors que l'impression est en cours, les données d'impression envoyées depuis l'ordinateur sont placées dans la file d'attente de la machine et vous risquez de ne pas pouvoir imprimer.

Appuyez sur le bouton Arrêt (Stop) pour annuler l'impression.

Page d'accueil > Présentation de la machine > Astuces pour garantir une qualité d'impression optimale > Méthode clé permettant de bénéficier d'une qualité d'impression constante

# **Méthode clé permettant de bénéficier d'une qualité d'impression constante**

La clé de l'impression avec une qualité optimale consiste à éviter que la tête d'impression ne sèche ou que les buses ne s'obstruent. Pour une qualité d'impression optimale, respectez toujours les règles suivantes.

### **Ne jamais débrancher le cordon d'alimentation tant que la machine n'est pas hors tension !**

Si vous appuyez sur le bouton MARCHE (ON) pour mettre la machine hors tension, celle-ci protège automatiquement la tête d'impression (buses) afin que l'encre ne sèche pas. Si vous débranchez le cordon d'alimentation de la prise secteur avant l'extinction du voyant ALIMENTATION (POWER), la tête d'impression ne sera pas correctement protégée et l'encre risque de sécher et les buses de s'obstruer. Lorsque vous débranchez la prise secteur, vérifiez que le voyant ALIMENTATION (POWER) n'est pas allumé.

Note relative au débranchement du cordon d'alimentation

### **Imprimez régulièrement !**

De même qu'un crayon-feutre sèche et devient inutilisable faute d'avoir servi pendant une longue période, même si le bouchon est en place, la tête d'impression peut elle aussi sécher ou s'obstruer si la machine ne sert pas pendant un certain temps.

Nous vous recommandons d'utiliser la machine au moins une fois par mois.

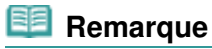

 $\blacksquare$  En fonction du type de papier, l'encre peut déborder si vous annotez une partie imprimée à l'aide d'un surligneur ou d'un feutre, ou des bavures peuvent apparaître si une goutte d'eau ou de sueur vient imbiber la partie imprimée.

Page d'accueil > Présentation de la machine > Astuces pour garantir une qualité d'impression optimale > Précautions de transport de la machine

## **Précautions de transport de la machine**

Si vous devez déplacer la machine, tenez compte des points suivants.

## **Important**

#### **Lorsque vous envoyez la machine pour réparation**

- Emballez la machine dans un carton solide, en orientant la partie inférieure vers le bas et en utilisant suffisamment de matériau protecteur pour garantir un transport en toute sécurité.
- En laissant la cartouche FINE de gauche installée dans la machine, appuyez sur le bouton MARCHE (ON) pour mettre l'imprimante hors tension. La machine protège alors automatiquement la tête d'impression afin que celle-ci ne sèche pas.
- Une fois la machine emballée, n'inclinez pas le carton, ne le mettez pas sur le côté et ne le retournez pas. Vous risqueriez d'entraîner un écoulement de l'encre pendant le transport et d'endommager la machine.
- Lorsque vous confiez la machine à un transporteur, apposez la mention « CE CÔTÉ VERS LE HAUT » sur le carton de façon à ce que la partie inférieure de la machine soit orientée vers le bas. Apposez également la mention « FRAGILE » ou « MANIPULER AVEC PRÉCAUTION ».

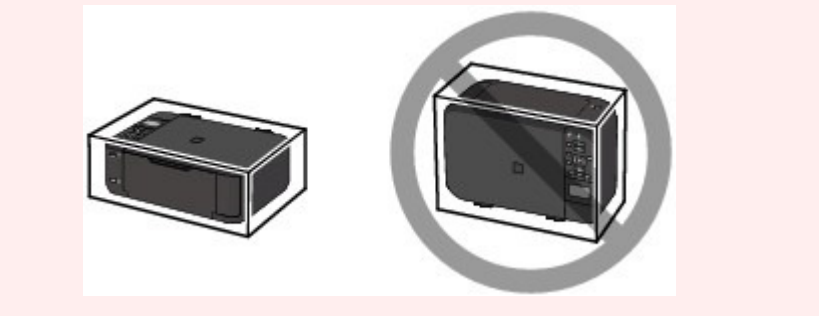

- **1.** Mettez la machine hors tension.
- **2.** Vérifiez que le voyant ALIMENTATION (POWER) est éteint et débranchez la machine.

Note relative au débranchement du cordon d'alimentation

### **Important**

 Ne débranchez pas la machine si le voyant ALIMENTATION (POWER) est allumé ou clignote en blanc, car cela pourrait endommager la machine ou perturber le fonctionnement de la machine.

- **3.** Repliez le support de sortie papier, puis fermez le bac de sortie papier. Repliez le support papier avec l'extension du bac de sortie papier fermée.
- **4.** Fermez le panneau avant, puis rabattez l'écran LCD.
- **5.** Déconnectez le câble reliant l'ordinateur à la machine, puis débranchez le cordon d'alimentation de la machine.
- **6.** Utilisez du rouleau adhésif pour protéger tous les panneaux de la machine et empêcher leur ouverture pendant le transport. Emballez ensuite la machine dans le sac en plastique.
- **7.** Fixez le matériau protecteur à la machine lors de l'emballage de la machine dans le carton.

Page d'accueil > Présentation de la machine > Spécifications

# **Spécifications**

# **Spécifications générales**

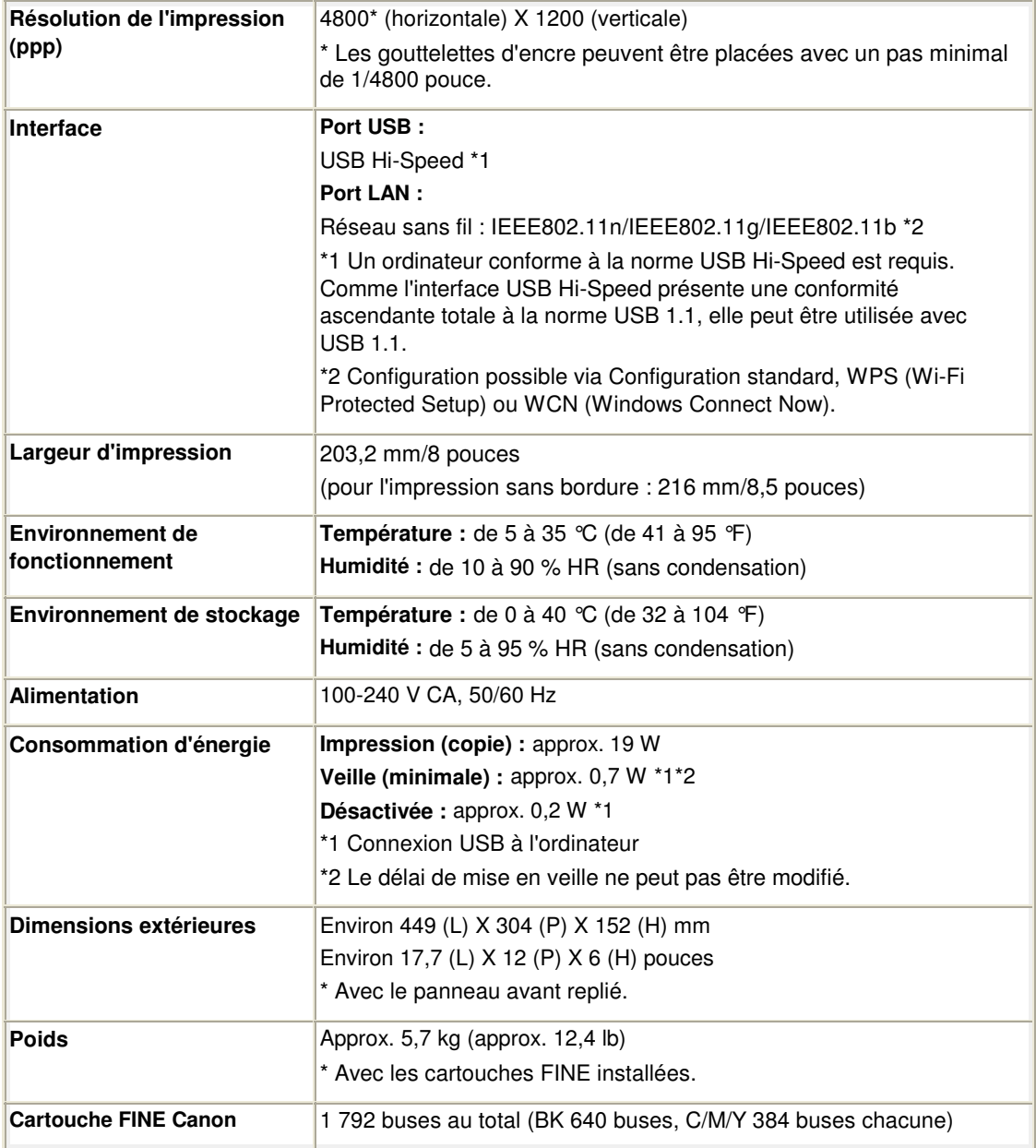

# **Spécifications du copieur**

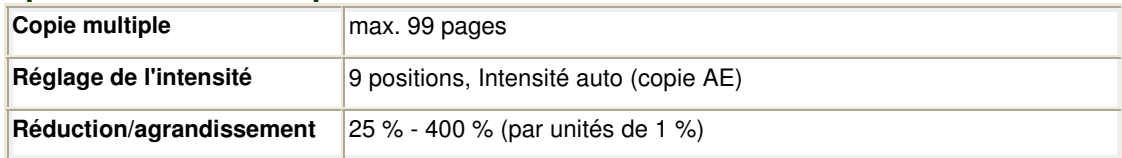

## **Spécifications du scanner**

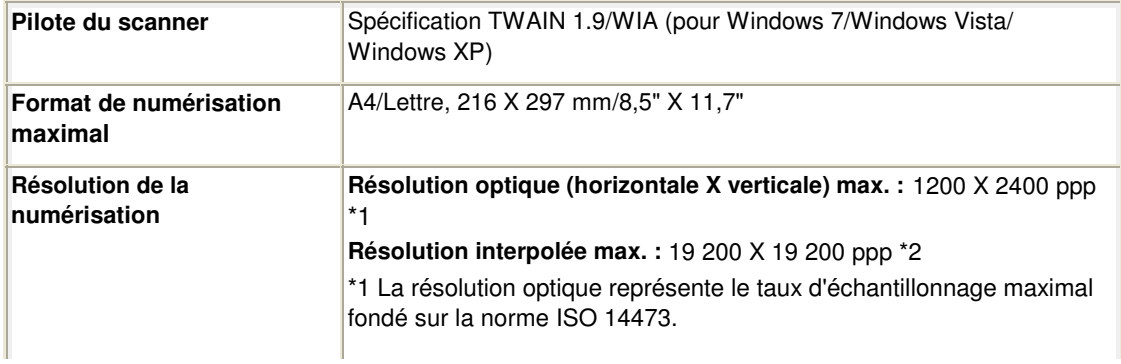

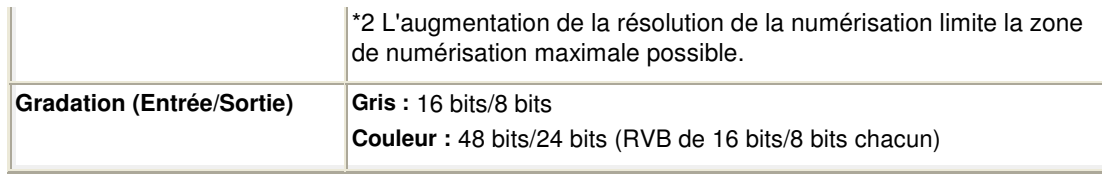

## **Spécifications réseau**

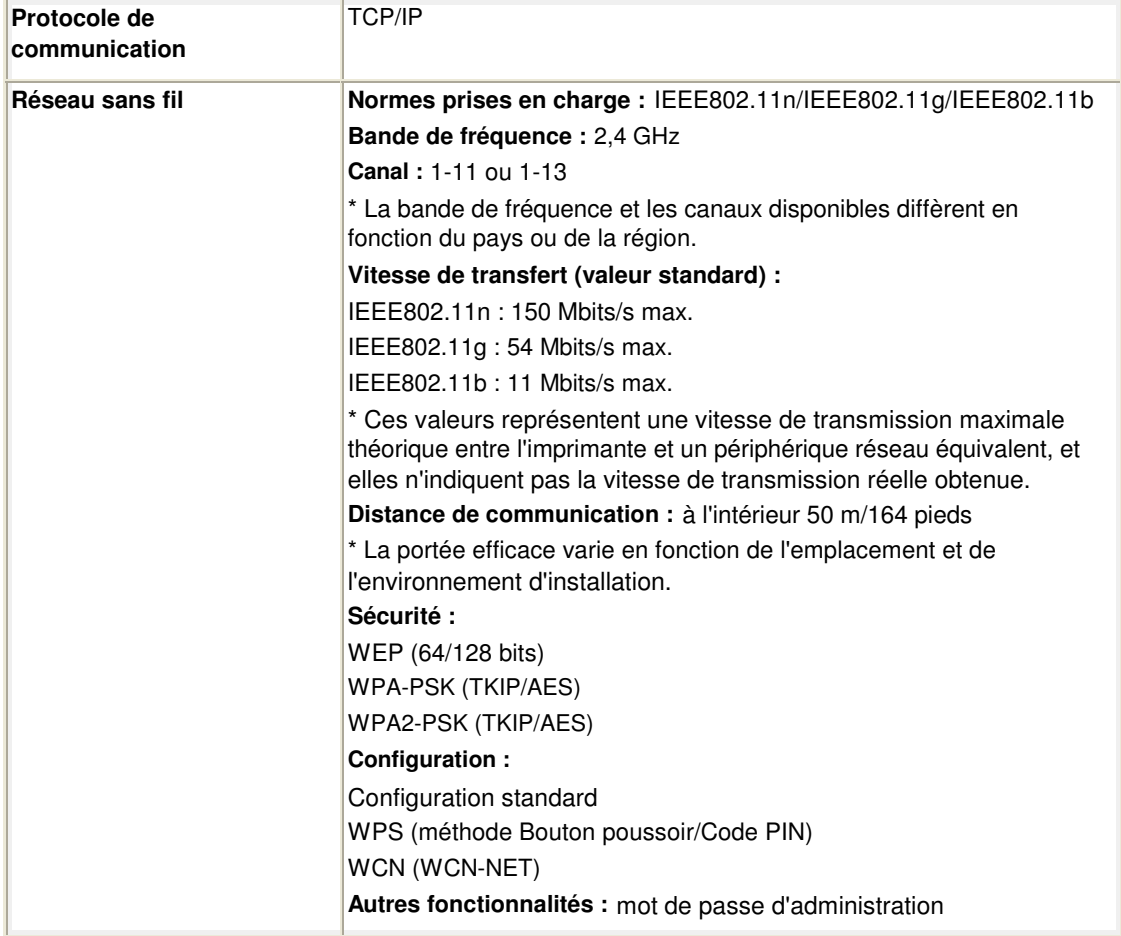

## **Configuration système minimale**

Respectez les conditions requises du système d'exploitation lorsqu'elles sont supérieures à celles définies ici.

## **Windows**

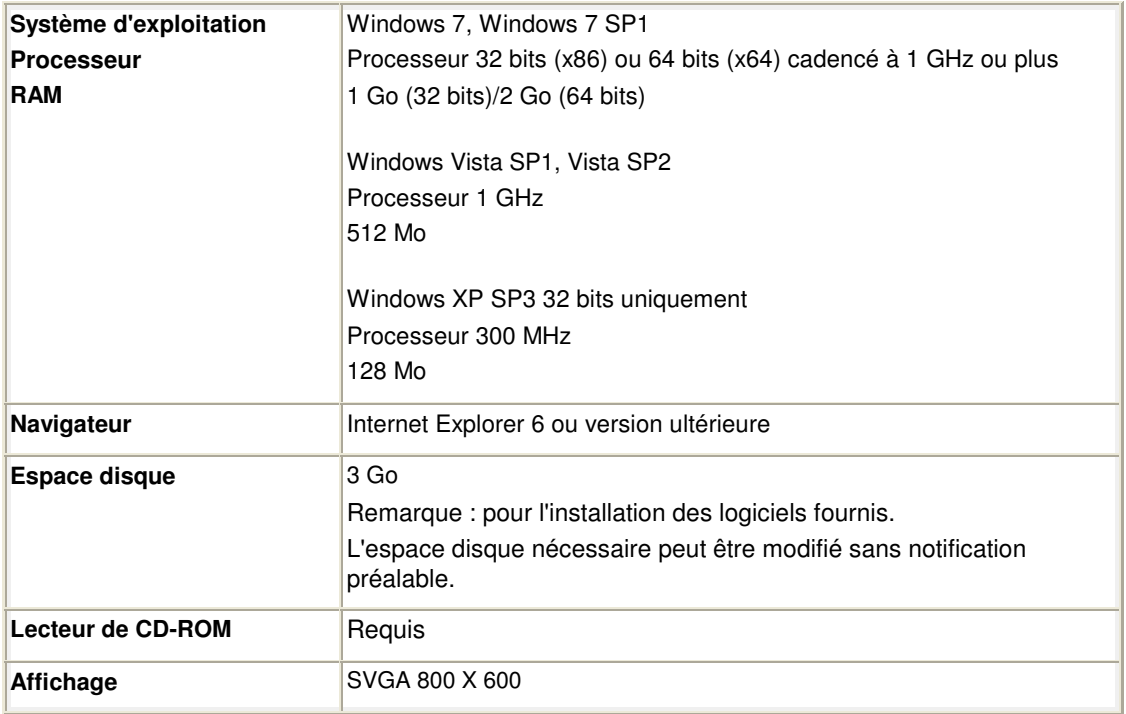

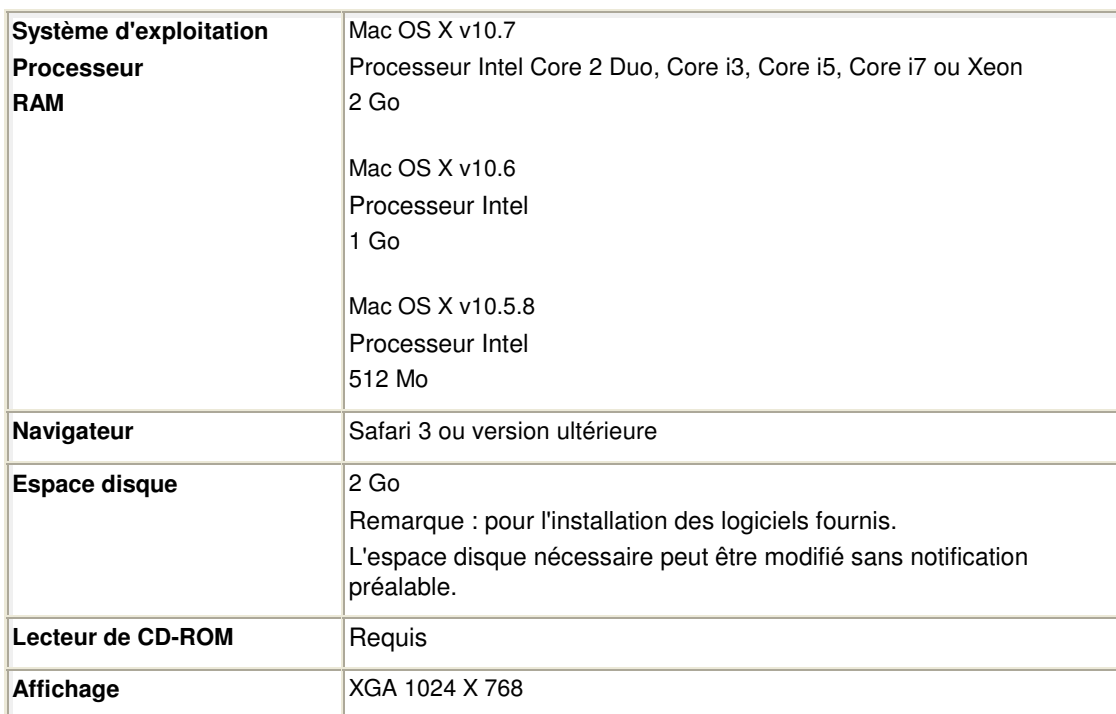

 Un ordinateur équipé d'un lecteur de CD-ROM est requis pour configurer la connexion Wi-Fi, si la méthode Bouton poussoir n'est pas utilisée.

- Windows : le fonctionnement peut être garanti uniquement sur un ordinateur doté au préalable de Windows 7, Windows Vista ou Windows XP.
- Windows : désinstallez les logiciels fournis avec l'imprimante Canon inkjet avant de mettre à niveau Windows Vista vers Windows 7, puis réinstallez les logiciels fournis.
- Windows : Internet Explorer 7, 8 ou 9 est requis pour l'installation d'Easy-WebPrint EX. Easy-WebPrint EX pour Internet Explorer 9 peut être téléchargé à partir du site Web Canon. Microsoft .NET Framework 4 Client Profile doit être installé pour pouvoir utiliser Easy-WebPrint EX dans Internet Explorer 9.
- Windows : certaines fonctions peuvent ne pas être disponibles avec Windows Media Center.
- Windows : vous devez avoir installé .NET Framework 4 pour pouvoir utiliser les applications suivantes :
	- My Image Garden
	- Quick Menu
- Easy-WebPrint EX
- Windows : XPS Essentials Pack est requis pour imprimer à l'aide de My Image Garden dans Windows XP.
- Windows : le pilote TWAIN (ScanGear) s'appuie sur la spécification TWAIN 1.9 et requiert le Gestionnaire de sources de données fourni avec le système d'exploitation.
- Mac OS : le disque dur doit être formaté en tant que Mac OS Extended (Journalisé) ou Mac OS Extended.
- Mac OS : après la mise à niveau de Mac OS X v10.6 vers Mac OS X v10.7, installez les logiciels fournis avec l'imprimante Canon inkjet.
- $\bullet$  Mac OS : pour Mac OS, une connexion Internet est requise lors de l'installation des logiciels.

Les spécifications peuvent être modifiées sans préavis.

Page d'accueil > Présentation de la machine > Conditions légales d'utilisation de ce produit et des images

## **Conditions légales d'utilisation de ce produit et des images**

La photocopie, la numérisation, l'impression ou l'utilisation de reproductions des documents suivants peuvent être interdites par la loi.

La liste ci-dessous n'est pas exhaustive. Dans le doute, consultez un représentant juridique dans votre région.

- Billets de banque
- Mandats
- Certificats de dépôt
- Timbres-poste (oblitérés ou non)
- Badges ou insignes servant d'identifiants
- **Papiers militaires**
- Chèques au porteur ou bancaires provenant d'organismes gouvernementaux
- Permis d'utilisation de véhicules automobiles et certificats de titre
- Chèques de voyage
- Bons alimentaires
- **Passeports**
- Cartes d'immigration
- Timbres fiscaux (oblitérés ou non)
- Obligations ou autres titres de créance
- Certificats d'action
- Documents soumis aux lois sur le copyright/œuvres d'art sans l'autorisation de l'auteur
**Canon** 

Page d'accueil > Utilisation des manuels en ligne, procédures d'impression

## **Utilisation des manuels en ligne, procédures d'impression**

- Utilisation des manuels en ligne
- Impression des manuels en ligne
- Utilisation de mots clés pour rechercher un document
- Enregistrement des documents dans le dossier Mon manuel
- Symboles utilisés dans ce document
- **Marques et licences**
- Désinstallation des manuels en ligne

Page d'accueil > Utilisation des manuels en ligne, procédures d'impression > Utilisation des manuels en ligne

# **Utilisation des manuels en ligne**

#### **Fonctionnement des manuels en ligne**

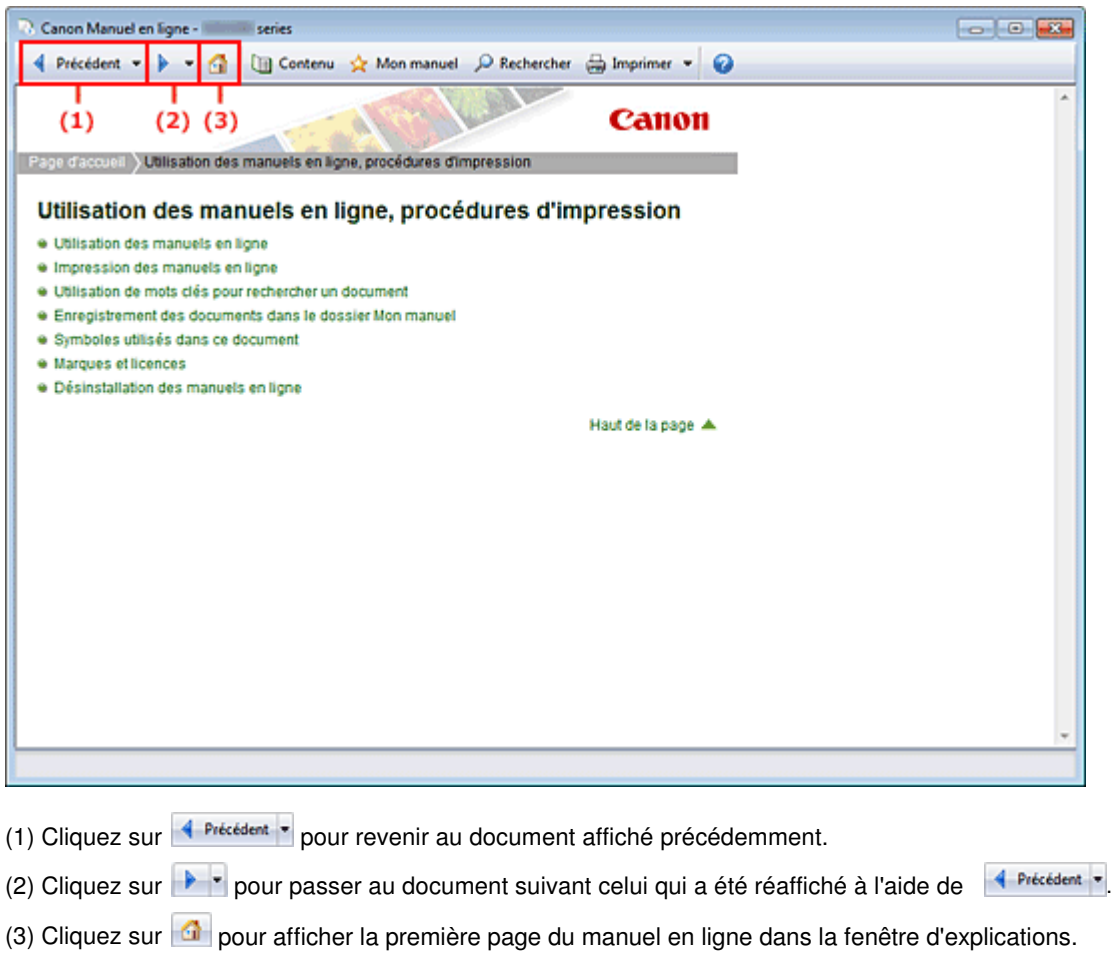

#### **Fonctionnement de la fenêtre de contenu**

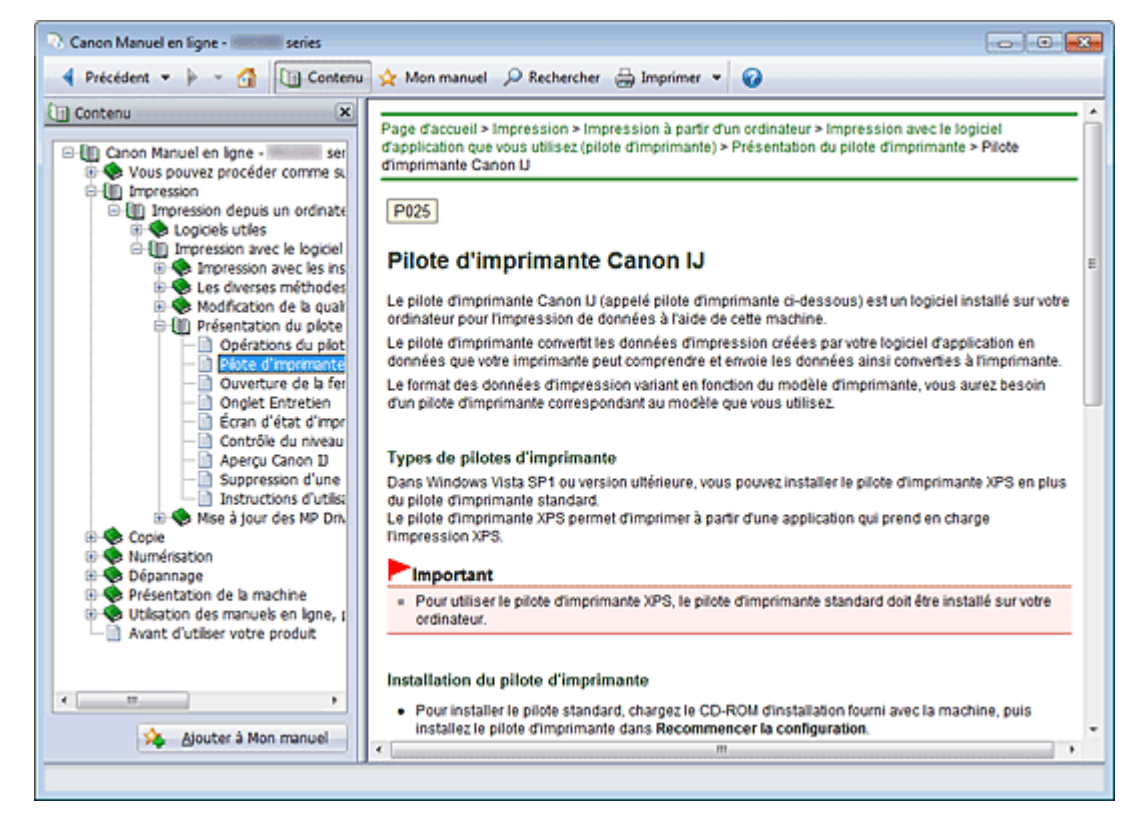

Lorsque vous cliquez sur un titre de document affiché dans le volet de contenu situé à gauche du manuel en ligne, les documents relatifs à ce titre s'affichent dans la fenêtre contenant les explications, à droite.

Lorsque vous cliquez sur  $\boxplus$  situé à gauche de  $\blacktriangleright$ , les titres de documents figurant dans les hiérarchies inférieures s'affichent.

### **Remarque**

Cliquez sur **Q Contenu** pour fermer ou afficher le volet de contenu.

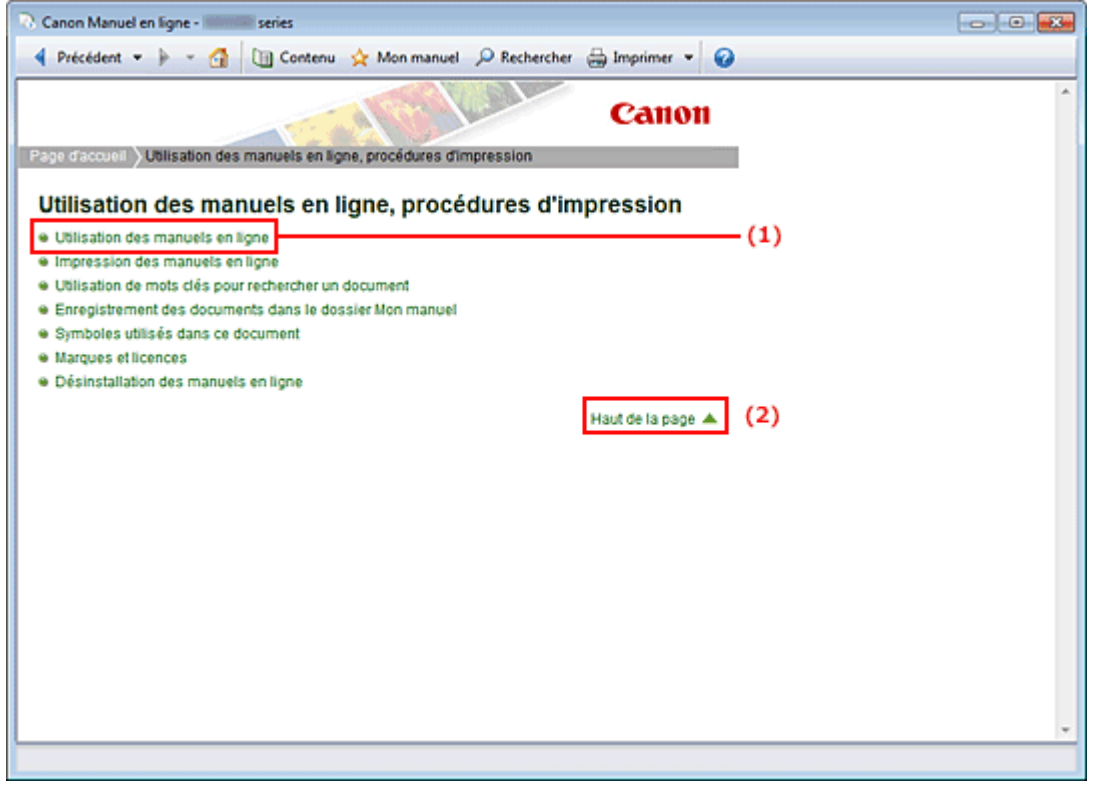

#### **Fenêtre contenant les explications**

- (1) Cliquez sur les caractères verts pour accéder au document correspondant.
- (2) Le curseur s'affiche en haut du document.

#### **Fenêtre utilisée pour l'explication des opérations**

Ce manuel en ligne décrit une fenêtre affichée lors de l'utilisation du système d'exploitation Windows 7 operating system Home Premium (désigné ci-après par Windows 7).

Page d'accueil > Utilisation des manuels en ligne, procédures d'impression > Impression des manuels en ligne

## **Impression des manuels en ligne**

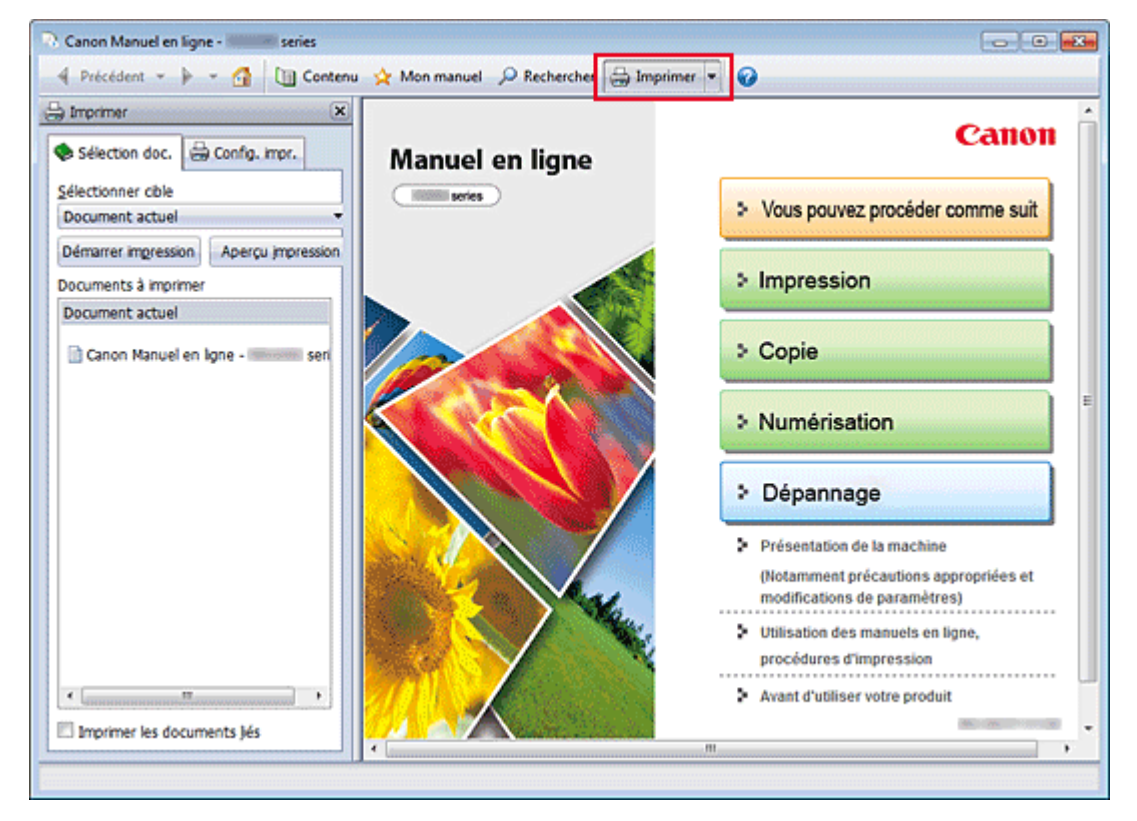

Cliquez sur **et imprimer** pour afficher le volet d'impression à gauche du manuel en ligne.

### **Remarque**

- Cliquez sur **pour fermer** pour fermer ou afficher le volet d'impression.
- **Lorsque vous cliquez sur L** puis sur Configuration de la page, la boîte de dialogue Configuration de la page s'affiche. Vous pouvez ensuite facilement configurer le papier à utiliser pour l'impression.
- $\blacksquare$  Cliquez sur  $\blacksquare$ , puis sur Paramètres d'impression pour afficher la boîte de dialogue Imprimer. Lorsque la boîte de dialogue apparaît, sélectionnez l'imprimante à utiliser pour l'impression. L'onglet Config. impr. vous permet également de sélectionner l'imprimante à utiliser. Après avoir sélectionné l'imprimante à utiliser, cliquez sur Propriétés... pour définir les paramètres d'impression.
- Cliquez sur  $\Box$ , puis sur Options pour afficher la boîte de dialogue Options. Vous pouvez alors configurer l'impression.
	- Imprimer le titre du document et le numéro des pages Lorsque cette case est cochée, le nom du manuel et le numéro de la page sont imprimés dans l'en-tête (en haut du document).
	- Imprimer les images et la couleur d'arrière-plan Lorsque cette case est cochée, la couleur et l'image d'arrière-plan sont imprimées. Lorsque cette case n'est pas cochée, certaines images sont quand même imprimées.
	- Vérifier le nombre de pages à imprimer avant l'impression Lorsque cette case est cochée, la boîte de dialogue Confirmation nombre de pages à imprimer s'affiche avant le démarrage de l'impression. Cette boîte de dialogue vous permet de vérifier le nombre de pages à imprimer.

Dans l'onglet Sélection doc., sélectionnez la méthode souhaitée pour imprimer le document. Les quatre méthodes d'impression suivantes sont disponibles :

- Imprimer le document actuel
- Imprimer les documents sélectionnés
- Imprimer Mon manuel
- Imprimer tous les documents

### **Remarque**

Vous pouvez sélectionner le type à imprimer, puis facilement spécifier les paramètres d'impression dans l'onglet Config. impr.

#### **Imprimer le document actuel**

Vous pouvez imprimer le document actuellement affiché.

**1.** Dans le menu déroulant Sélectionner cible, sélectionnez Document actuel

Le titre du document actuellement affiché apparaît dans la liste Documents à imprimer.

### **Remarque**

- Si vous sélectionnez Imprimer les documents liés, vous pouvez également imprimer les documents liés au document actuel. Les documents liés sont ajoutés à la liste Documents à imprimer.
- Cliquez sur Aperçu impression pour afficher les résultats d'impression et obtenir un aperçu du document avant impression.
- **2.** Cliquez sur l'onglet Config. impr.

Dans l'onglet Config. impr., sélectionnez l'imprimante à utiliser et spécifiez les paramètres d'impression simple requis.

**3.** Cliquez sur Lancer l'impression

Un message confirmant le nombre de page à imprimer s'affiche.

**4.** Lancez l'impression

Confirmez le nombre de pages à imprimer, puis cliquez sur Oui. Les documents actuellement affichés sont imprimés.

#### **Imprimer les documents sélectionnés**

Vous pouvez sélectionner et imprimer les documents de votre choix.

- **1.** Dans le menu déroulant Sélectionner cible, sélectionnez Documents sélectionnés Les titres de tous les documents sont affichés dans la liste Documents à imprimer.
- **2.** Sélectionnez les documents à imprimer

Dans la liste Documents à imprimer, cochez les cases correspondant aux titres des documents à imprimer.

## **Remarque**

- Lorsque vous cochez la case Sélectionner automatiquement les documents des niveaux inférieurs., les cases à cocher de tous les titres de document figurant dans les hiérarchies inférieures sont cochées.
- Cliquez sur Tout sélectionner pour sélectionner les cases correspondant à tous les titres de document.
- Cliquez sur Tout effacer pour décocher les cases correspondant à tous les titres de document.
- $\blacksquare$ Cliquez sur Aperçu impression pour afficher les résultats d'impression et obtenir un aperçu du document avant impression.
- **3.** Cliquez sur l'onglet Config. impr.

Dans l'onglet Config. impr., sélectionnez l'imprimante à utiliser et spécifiez les paramètres d'impression simple requis.

**4.** Cliquez sur Lancer l'impression

Un message confirmant le nombre de page à imprimer s'affiche.

**5.** Lancez l'impression

Confirmez le nombre de pages à imprimer, puis cliquez sur Oui. Tous les documents ayant été sélectionnés sont imprimés.

#### **Imprimer Mon manuel**

Vous pouvez sélectionner et imprimer les documents enregistrés dans le dossier Mon manuel.

Pour plus de détails sur Mon manuel, consultez la rubrique « Enregistrement des documents dans le dossier Mon manuel ».

**1.** Dans le menu déroulant Sélectionner cible, sélectionnez Mon manuel

Les titres des documents enregistrés dans le dossier Mon manuel sont affichés dans la liste Documents à imprimer.

**2.** Sélectionnez les documents à imprimer

Dans la liste Documents à imprimer, cochez les cases correspondant aux titres des documents à imprimer.

## **Remarque**

- Cliquez sur Tout sélectionner pour sélectionner les cases correspondant à tous les titres de document.
- Cliquez sur Tout effacer pour décocher les cases correspondant à tous les titres de document. Cliquez sur Aperçu impression pour afficher les résultats d'impression et obtenir un aperçu du
- document avant impression.

#### **3.** Cliquez sur l'onglet Config. impr.

Dans l'onglet Config. impr., sélectionnez l'imprimante à utiliser et spécifiez les paramètres d'impression simple requis.

**4.** Cliquez sur Lancer l'impression

Un message confirmant le nombre de page à imprimer s'affiche.

**5.** Lancez l'impression

Confirmez le nombre de pages à imprimer, puis cliquez sur Oui. Tous les documents ayant été sélectionnés sont imprimés.

#### **Imprimer tous les documents**

Vous pouvez imprimer tous les documents du manuel en ligne.

**1.** Dans le menu déroulant Sélectionner cible, sélectionnez Tous les documents

Les titres de tous les documents s'affichent dans la liste Documents à imprimer et les cases sont automatiquement cochées.

## **Remarque**

- Lorsque vous décochez la case d'un titre de document, le document correspondant n'est pas imprimé.
- Cliquez sur Tout sélectionner pour sélectionner les cases correspondant à tous les titres de document.
- Cliquez sur Tout effacer pour décocher les cases correspondant à tous les titres de document.
- Cliquez sur Aperçu impression pour afficher les résultats d'impression et obtenir un aperçu du document avant impression.
- **2.** Cliquez sur l'onglet Config. impr.

Dans l'onglet Config. impr., sélectionnez l'imprimante à utiliser et spécifiez les paramètres d'impression simple requis.

**3.** Cliquez sur Lancer l'impression

Un message confirmant le nombre de page à imprimer s'affiche.

#### **4.** Lancez l'impression

Confirmez le nombre de pages à imprimer, puis cliquez sur Oui.

Tous les documents sont imprimés.

## **Important**

- L'impression de tous les documents requiert une grande quantité de papier. Avant de lancer l'impression, vérifiez le nombre de pages à imprimer (nombre indiqué dans la boîte de dialogue Confirmation nombre de pages à imprimer).
- La boîte de dialogue Aperçu impression vous permet d'ajuster l'impression en fonction de la largeur du papier ou de définir le facteur de zoom. Cependant, si des données d'impression se trouvent en dehors du papier à cause du facteur de zoom, une partie du document ne sera pas imprimée.

Page d'accueil > Utilisation des manuels en ligne, procédures d'impression > Utilisation de mots clés pour rechercher un document

## **Utilisation de mots clés pour rechercher un document**

Vous pouvez rechercher un document cible en entrant un mot clé.

Cette procédure permet d'effectuer une recherche sur tous les documents du manuel en ligne actuellement affiché.

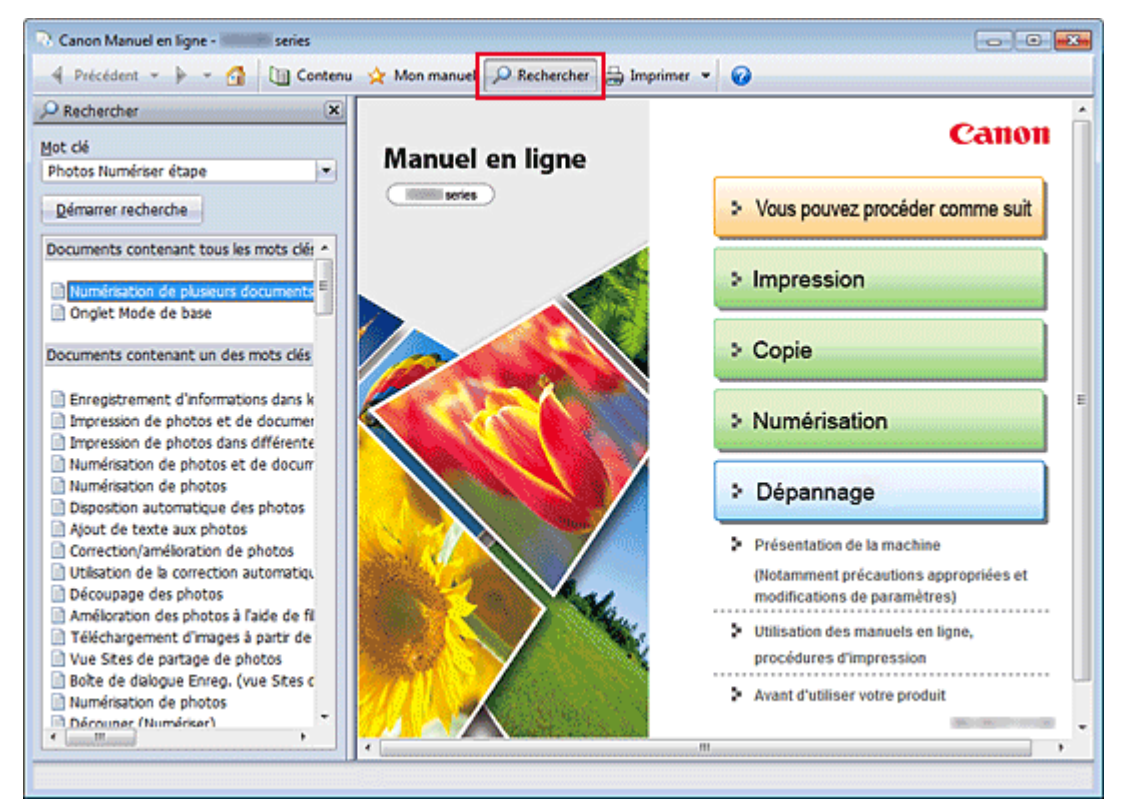

## **1.** Cliquez sur **P** Rechercher

Le volet de recherche s'affiche à gauche du manuel en ligne.

## **Remarque**

Cliquez sur **P** Rechercher pour fermer ou afficher le volet de recherche.

### **2.** Entrez un mot clé

Dans le champ Mot clé, entrez un mot clé pour l'élément à rechercher.

Lorsque vous souhaitez entrer plusieurs mots clés, insérez un espace entre chaque mot clé.

### **Remarque**

- Vous pouvez saisir jusqu'à 10 mots clés ou 255 caractères.
- La distinction majuscules/minuscules ne s'applique pas.
- Le programme peut également rechercher les mots clés comprenant des espaces.
- Pour trouver rapidement un document, l'une des méthodes les plus pratiques consiste à saisir des mots clés comme décrit ci-dessous.
	- Pour apprendre à utiliser une fonction en cours : Saisissez des noms tels que le nom du menu affiché sur l'écran de l'ordinateur (par exemple, Contraste).
	- Pour rechercher une explication de l'opération dans un but spécifique :
	- Saisissez la fonction + l'élément à imprimer (par exemple, imprimer photo).

#### **3.** Cliquez sur Démarrer recherche

La recherche est lancée et les titres de document contenant le mot clé s'affichent dans la liste des résultats de la recherche.

Lorsque vous effectuez une recherche en entrant plusieurs mots clés, les résultats de la recherche

s'affichent comme indiqué ci-dessous.

#### **Documents avec correspondance parfaite**

Documents contenant la chaîne de caractères de recherche complète (y compris les espaces) indiquée par l'utilisateur (correspondance parfaite)

#### **Documents contenant tous les mots clés**

Documents contenant tous les mots clés saisis

**Documents contenant un des mots clés** 

Documents contenant au moins un des mots clés saisis

#### **4.** Affichez le document que vous souhaitez consulter

Dans la liste des résultats de la recherche, double-cliquez sur le titre du document que vous souhaitez consulter ou sélectionnez le titre et appuyez sur la touche Entrée.

Les mots clés figurant sur les documents qui s'affichent alors sont surlignés.

## **Remarque**

L'historique de recherche est conservé lorsque vous modifiez le mot clé et que vous effectuez la recherche à plusieurs reprises. Pour supprimer l'historique de recherche, cliquez sur  $\blacksquare$  à droite de Mot clé, et sélectionnez l'option Supprimer historique qui est affichée.

Haut de la page  $\triangle$ 

Page d'accueil > Utilisation des manuels en ligne, procédures d'impression > Enregistrement des documents dans le dossier Mon manuel

## **Enregistrement des documents dans le dossier Mon manuel**

 $\overline{\phantom{a}}$   $\overline{\phantom{a}}$   $\overline{\phantom{a}}$   $\overline{\phantom{a}}$ Canon Manuel en ligne rañar 4 Précédent - P - C UI Conter Mon manuel O Rechercher = Imprimer = @ **Cr** Mon manuel  $\overline{\mathbf{x}}$ Canon Alouter Supprimer **Manuel en ligne** Liste de Mon manuel **College Series** > Vous pouvez procéder comme suit Canon Manuel en Igne - I **1-Impression** > Copie > Numérisation > Dépannage Documents récemment affichés Présentation de la machine **Di Canon Manuel en Igne - IMMINI series** (Notamment précautions appropriées et modifications de paramètres) Utilisation des manuels en ligne, procédures d'impression Avant d'utiliser votre produit

Enregistrez les documents fréquemment lus sous forme de documents dans le dossier Mon manuel afin de les consulter à n'importe quel moment.

### **1.** Affichez le document

Affichez le document à ajouter au dossier Mon Manuel.

## **2.** Cliquez sur **A** Mon manuel

Le volet Mon manuel s'affiche à gauche du manuel en ligne.

## **Remarque**

- Cliquez sur  $\mathbf{\hat{x}}$  Mon manuel pour fermer ou afficher le volet Mon manuel.
- **3.** Enregistrez le document dans le dossier Mon manuel

#### Cliquez sur Ajouter.

Le titre du document actuellement affiché est ajouté à Liste de Mon manuel.

## **Remarque**

- Vous pouvez également ajouter des documents au dossier Mon manuel à l'aide des méthodes suivantes. Si vous ajoutez un document dans le dossier Mon manuel, un symbole s'affiche parmi les icônes du document dans le volet de contenu.
	- À partir de la liste Documents récemment affichés, double-cliquez sur le titre du document que vous souhaitez ajouter à Mon Manuel ou sélectionnez le titre du document et appuyez sur la touche Entrée pour afficher le titre, puis cliquez sur Ajouter
	- Cliquez avec le bouton droit sur le titre du document affiché dans le volet de contenu ou sur la fenêtre contenant les explications, puis sélectionnez Ajouter à Mon manuel à partir du menu contextuel
	- Dans le volet de contenu, sélectionnez le titre du document à ajouter au dossier Mon manuel, puis cliquez sur Ajouter à Mon manuel dans le coin inférieur droit du volet de contenu

### **4.** Affichez le dossier Mon manuel

Lorsque vous double-cliquez sur un titre de document affiché dans Liste de Mon manuel, ou si vous en sélectionnez un et appuyez sur la touche Entrée, ce document s'affiche dans la fenêtre contenant les explications.

## **Remarque**

■ Pour supprimer un document de Liste de Mon manuel, sélectionnez le titre du document dans la liste, puis cliquez sur Supprimer (ou appuyez sur la touche Supprimer).

Page d'accueil > Utilisation des manuels en ligne, procédures d'impression > Symboles utilisés dans ce document

## **Symboles utilisés dans ce document**

### **Avertissement**

Instructions dont le non-respect peut entraîner la mort ou des blessures graves provoquées par un fonctionnement incorrect du matériel. Ces instructions doivent être respectées afin de garantir un fonctionnement sûr.

### **Attention**

Instructions dont le non-respect peut entraîner des blessures graves ou des dommages matériels dus à un fonctionnement incorrect du matériel. Ces instructions doivent être respectées afin de garantir un fonctionnement sûr.

## *<u><b>P* Important</u>

Instructions contenant des informations importantes. Pour éviter les détériorations et les blessures ou une utilisation inappropriée du produit, veuillez lire ces indications.

#### 国目  **Remarque**

Les instructions comprennent des remarques et des explications complémentaires.

### **Basique**

Ce manuel décrit les opérations de base de cette machine.

Haut de la page  $\triangle$ 

Page d'accueil > Utilisation des manuels en ligne, procédures d'impression > Marques et licences

## **Marques et licences**

- Microsoft est une marque déposée de Microsoft Corporation.
- Windows est une marque ou une marque déposée de Microsoft Corporation aux États-Unis et/ou dans d'autres pays.
- Windows Vista est une marque ou une marque déposée de Microsoft Corporation aux États-Unis et/ ou dans d'autres pays.
- Internet Explorer est une marque ou une marque déposée de Microsoft Corporation aux États-Unis et/ou dans d'autres pays.
- Ce périphérique incorpore la technologie exFAT sous licence de Microsoft.
- Mac, Mac OS, AirPort, Safari, Bonjour, iPad, iPhone et iPod touch sont des marques d'Apple Inc., déposées aux États-Unis et dans d'autres pays. AirPrint et le logo AirPrint sont des marques d'Apple Inc.
- Adobe, Photoshop, Adobe RGB et Adobe RGB (1998) sont des marques déposées ou des marques d'Adobe Systems Incorporated aux États-Unis et/ou dans d'autres pays.
- Les noms de sociétés et de produits mentionnés dans ce document sont des marques commerciales ou déposées. Ces marques sont détenues par leurs propriétaires.

### **Remarque**

Le nom officiel de Windows Vista est le système d'exploitation Microsoft Windows Vista.

### **Exif Print**

Cette machine prend en charge Exif Print.

Exif Print est une norme permettant d'améliorer la communication entre les appareils photo numériques et les imprimantes.

Lorsque vous connectez un appareil photo numérique compatible Exif Print, des résultats d'impression adaptés aux conditions de prise de vue, aux scènes de prise de vue, etc., peuvent être obtenus en fonction des informations de l'appareil photo au moment de la prise de vue.

### **À propos du manuel en ligne**

La reproduction, diversion ou copie de tout ou partie du texte, des photos ou des images publiés dans ce manuel est interdite.

Haut de la page  $\triangle$ 

Page d'accueil > Utilisation des manuels en ligne, procédures d'impression > Désinstallation des manuels en ligne

## **Désinstallation des manuels en ligne**

Suivez la procédure décrite ci-dessous pour désinstaller les manuels en ligne précédemment installés sur votre ordinateur.

Avant de procéder à la désinstallation des manuels en ligne, fermez tous les manuels ouverts.

- **1.** Sélectionnez le manuel en ligne à supprimer
	- Si vous utilisez Windows 7 ou Windows Vista, sélectionnez Démarrer -> Panneau de configuration -> Programmes -> Programmes et fonctionnalités. Dans la liste des programmes, sélectionnez « XXX On-screen Manual » (« XXX » étant le nom de votre modèle), puis cliquez sur Désinstaller/Modifier.
	- Si vous utilisez Windows XP, sélectionnez Démarrer -> Panneau de configuration -> Ajout/ Suppression de programmes. Dans la liste des programmes, sélectionnez « XXX On-screen Manual » (« XXX » étant le nom de votre modèle), puis cliquez sur Modifier/Supprimer.

## **Important**

Dans Windows 7 ou Windows Vista, un message de confirmation ou d'avertissement peut apparaître lors du lancement, de l'installation ou de la désinstallation du logiciel. Ce message s'affiche lorsque des droits d'administration sont nécessaires pour effectuer une tâche.

Lorsque vous êtes connecté en tant qu'administrateur, cliquez sur Oui (ou sur Continuer, Autoriser) pour continuer.

Avec certaines applications, vous devez disposer d'un compte d'administrateur pour pouvoir continuer. Lorsque vous avez ouvert une session en tant qu'utilisateur standard, ouvrez une session d'administrateur et recommencez l'opération depuis le début.

### **2.** Terminez le processus de désinstallation

Cliquez sur OK lorsque le message de confirmation apparaît.

Page d'accueil > Avant d'utiliser votre produit

## **Avant d'utiliser votre produit**

Lisez les informations suivantes avant d'utiliser votre produit. Informations sur la sécurité et les réglementations (PDF) Conformity declaration for R & TTE (PDF)

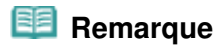

#### **Pour les utilisateurs Windows**

 Vous devez disposer de Adobe Reader (auparavant appelé Adobe Acrobat Reader) pour lire le fichier PDF. Si Adobe Reader n'est pas installé sur votre ordinateur, téléchargez-le sur le site Web de Adobe Systems Incorporated.